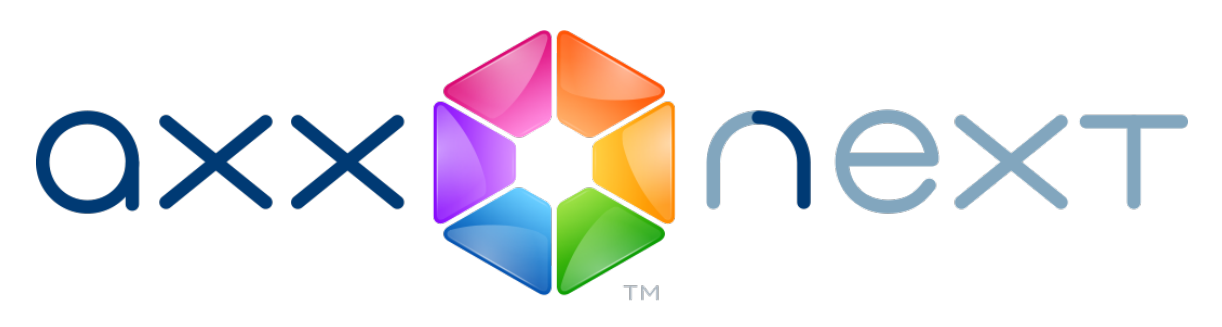

# Руководство Пользователя

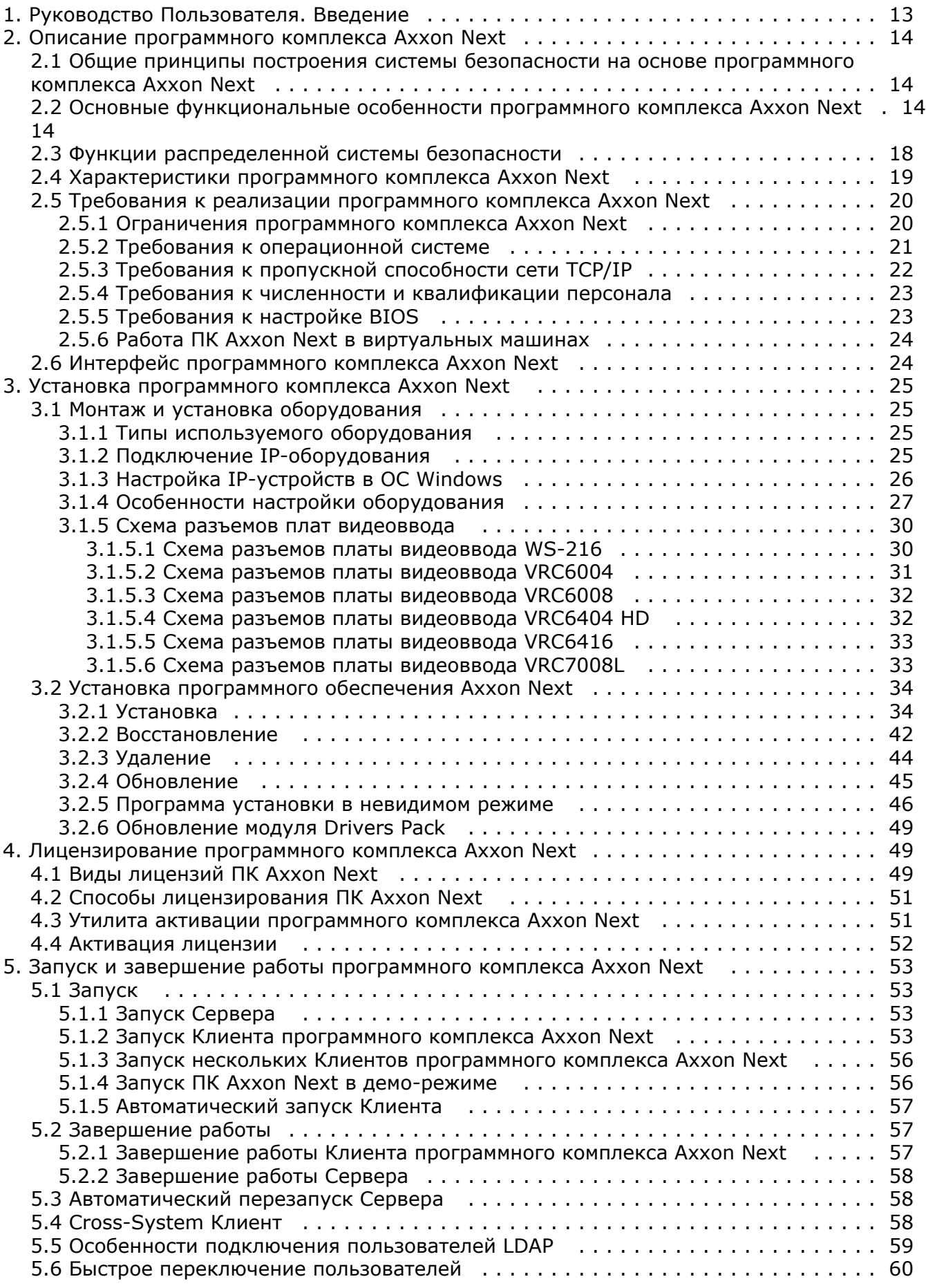

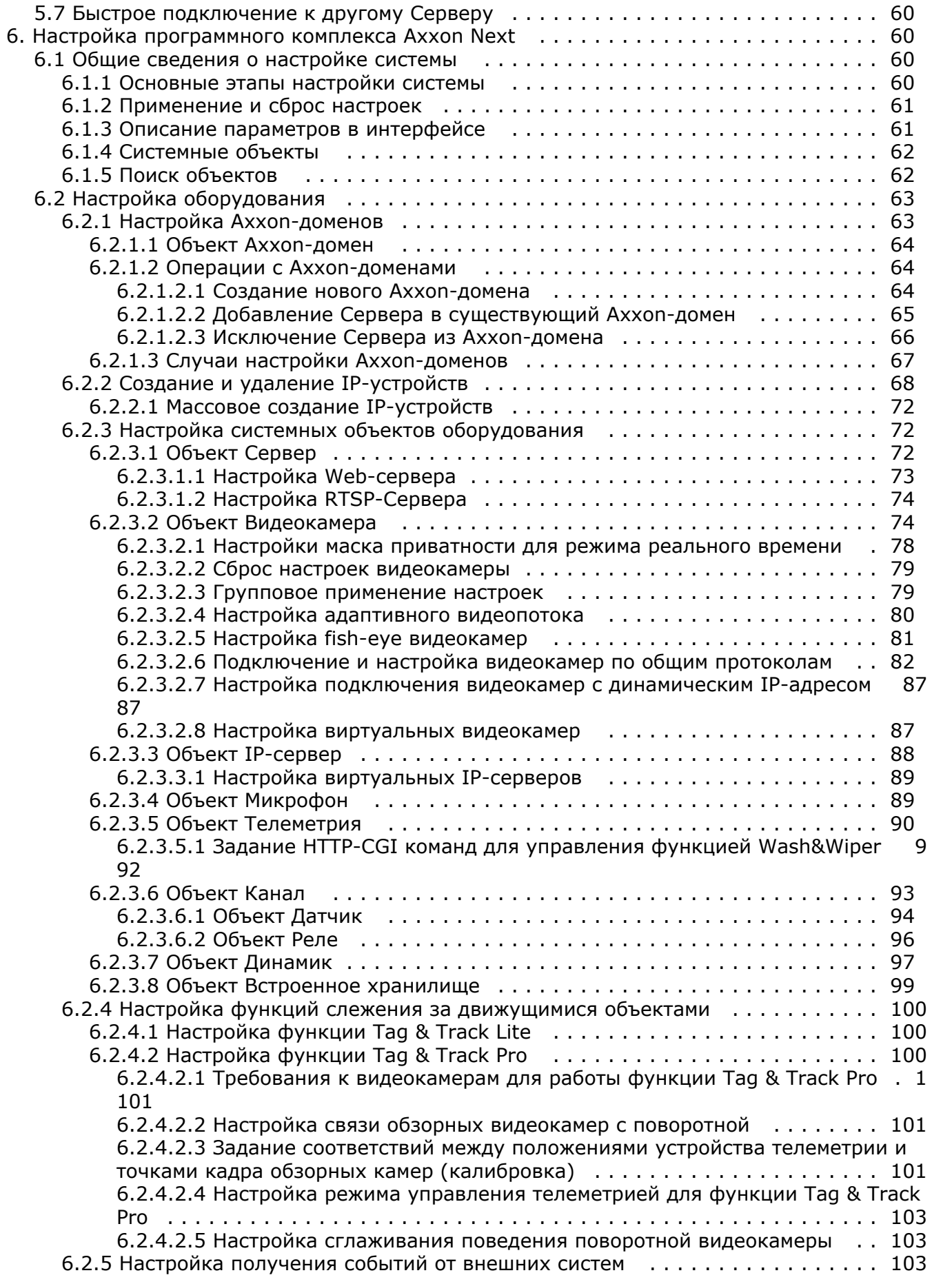

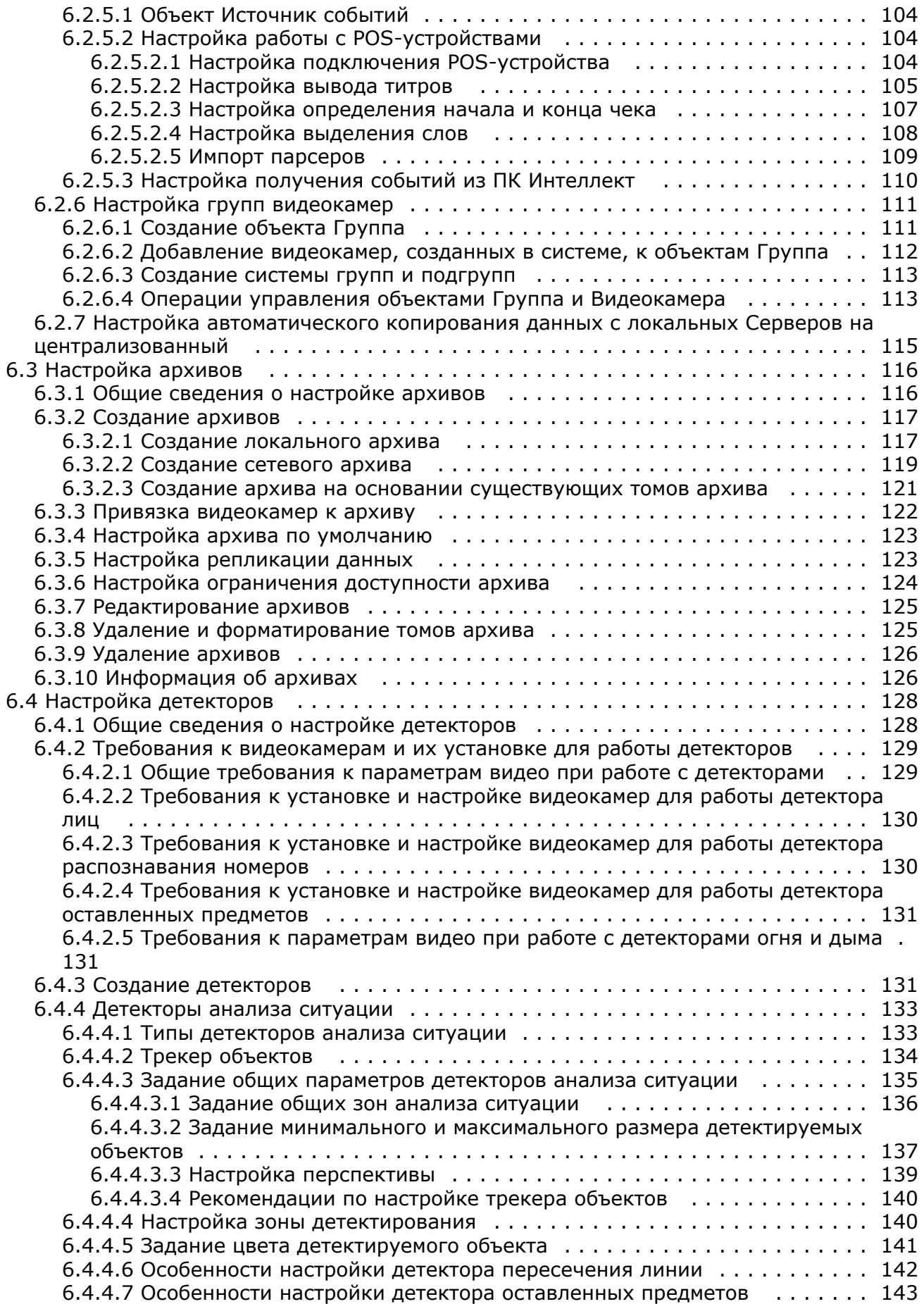

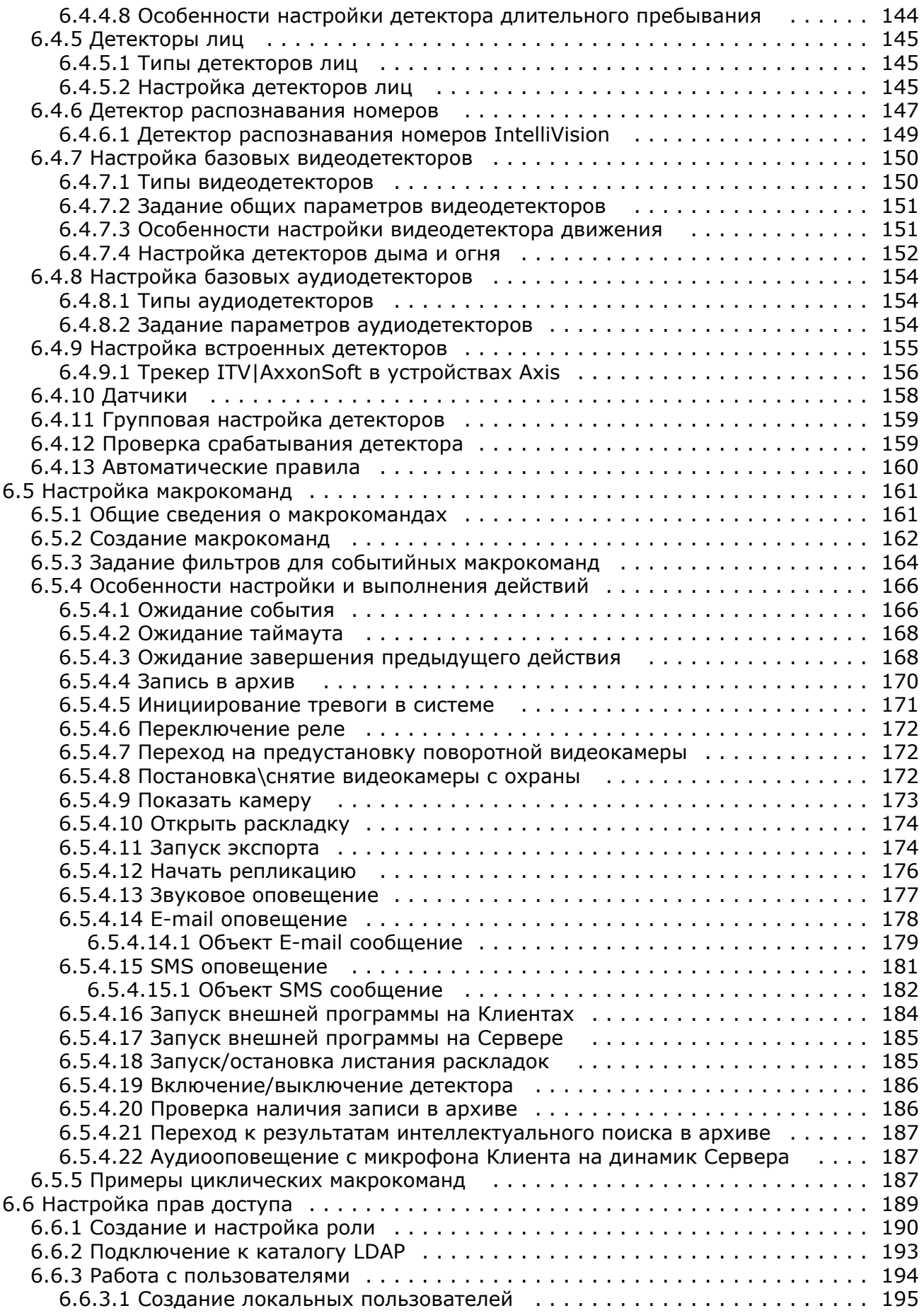

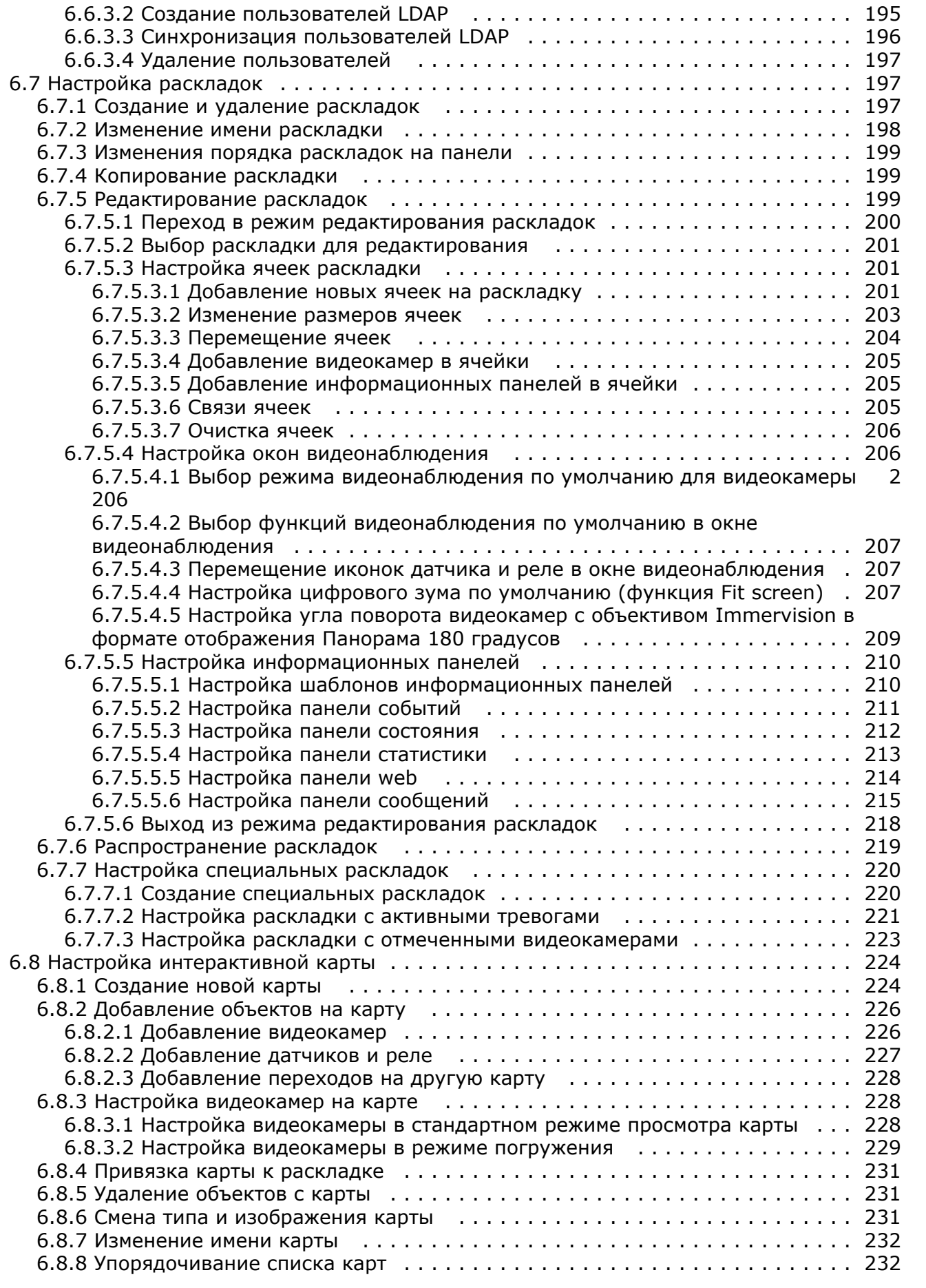

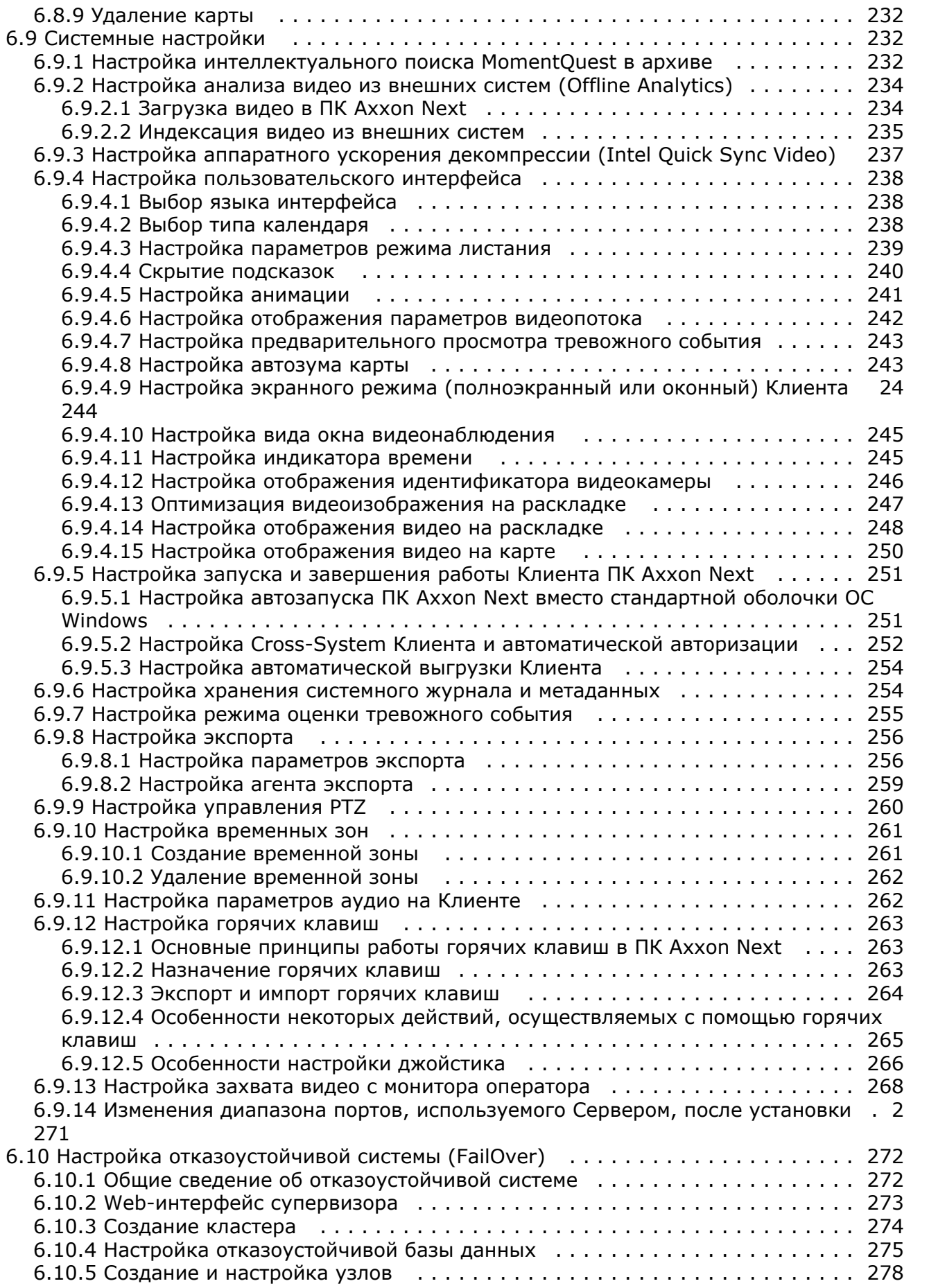

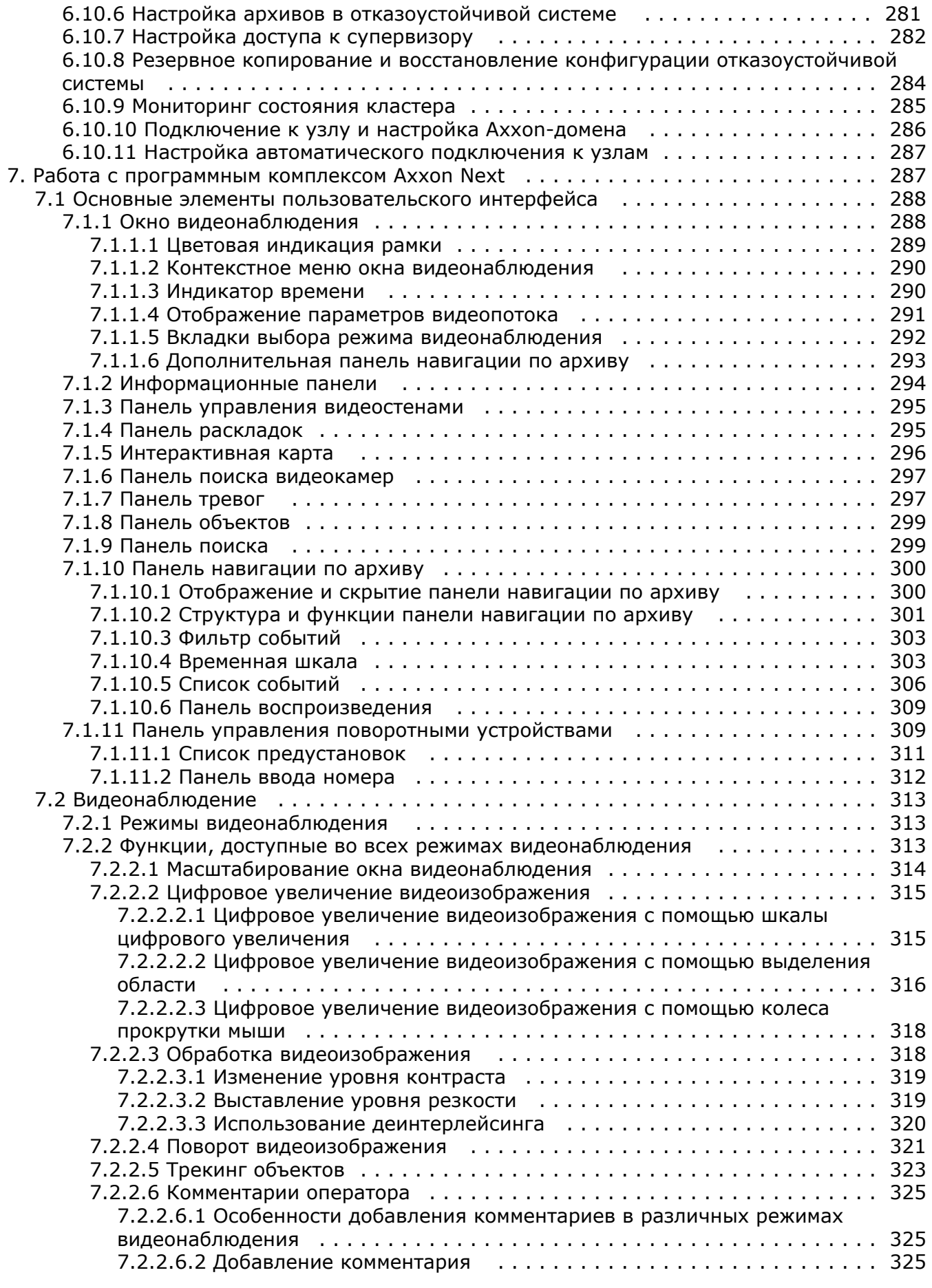

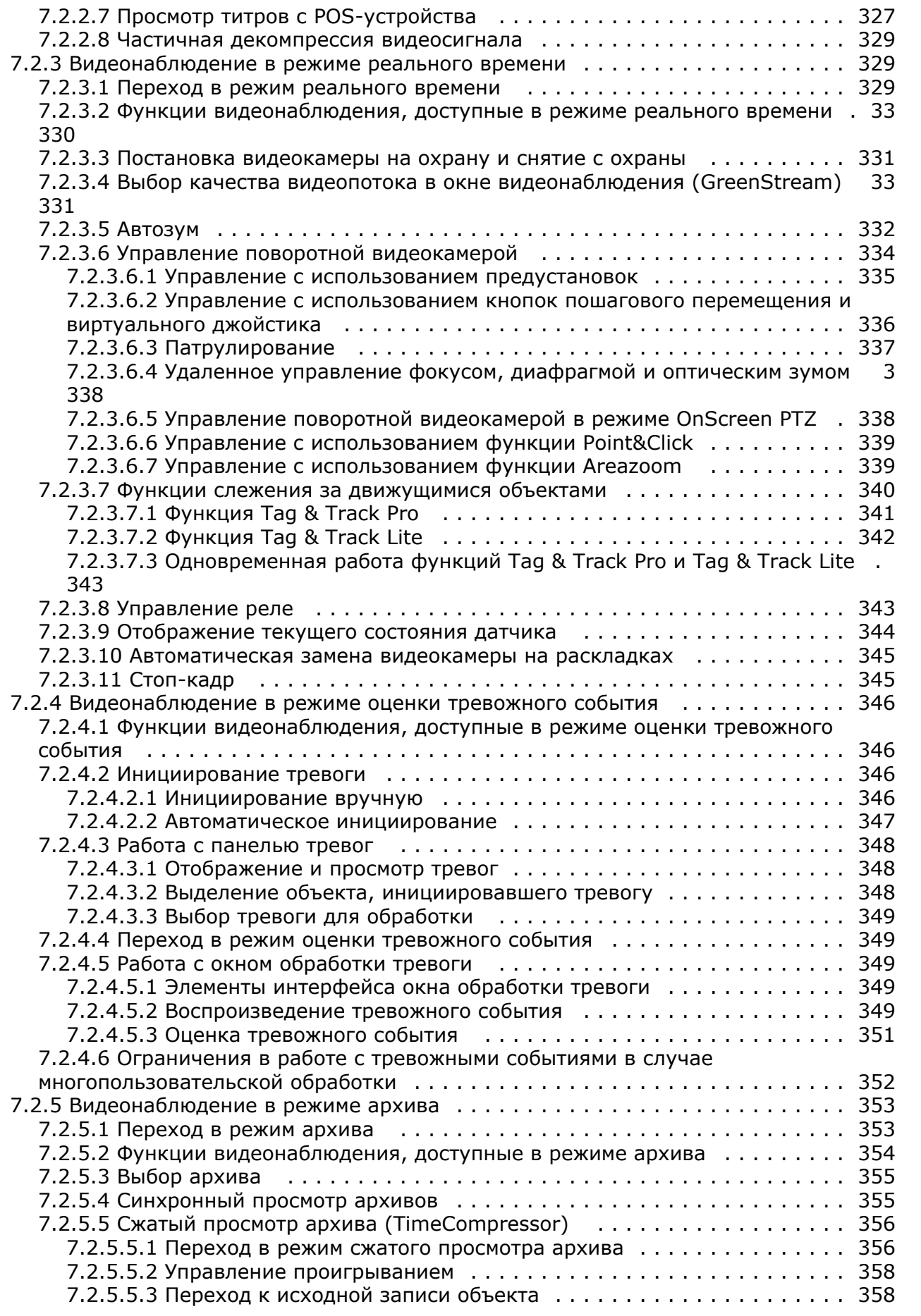

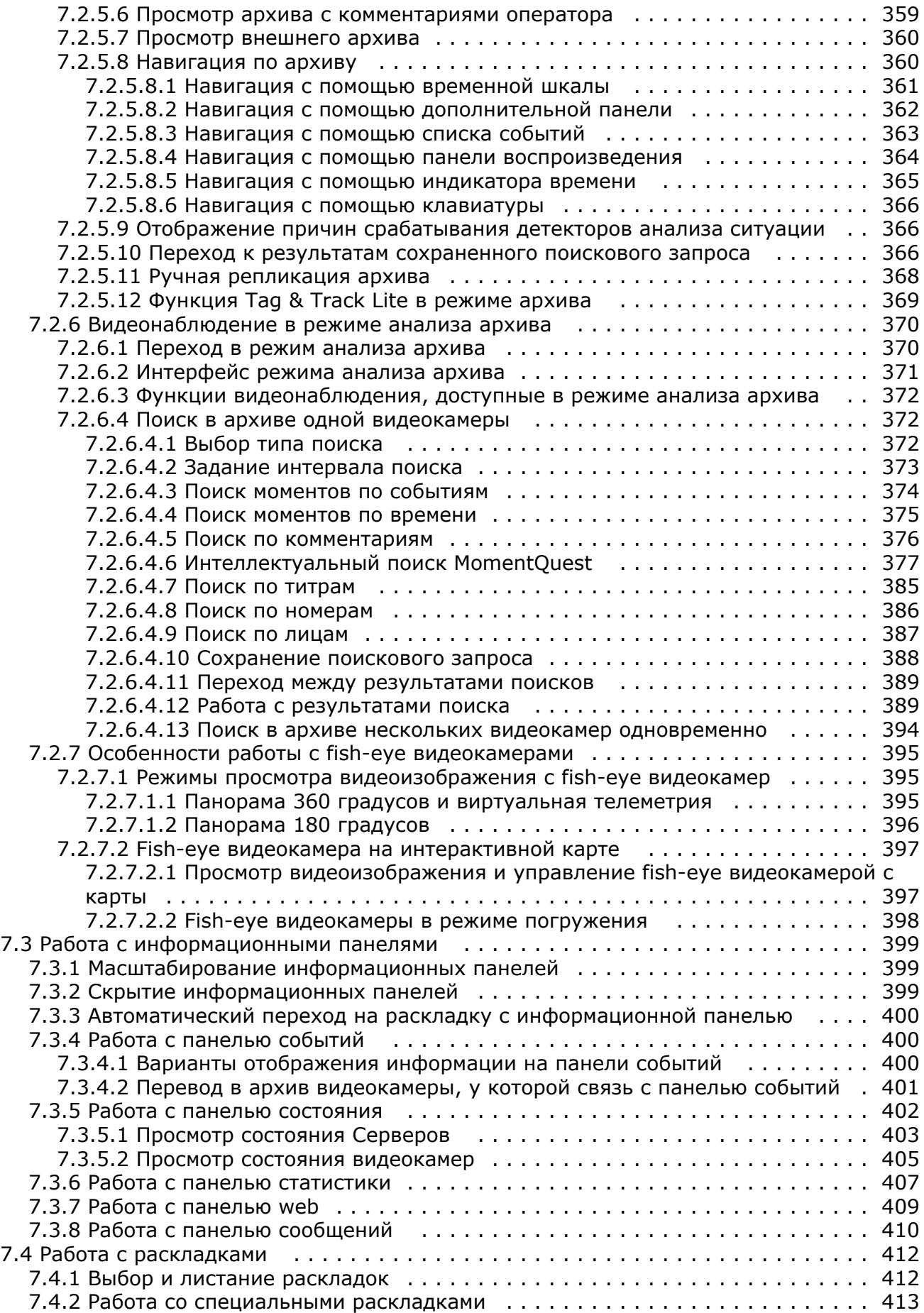

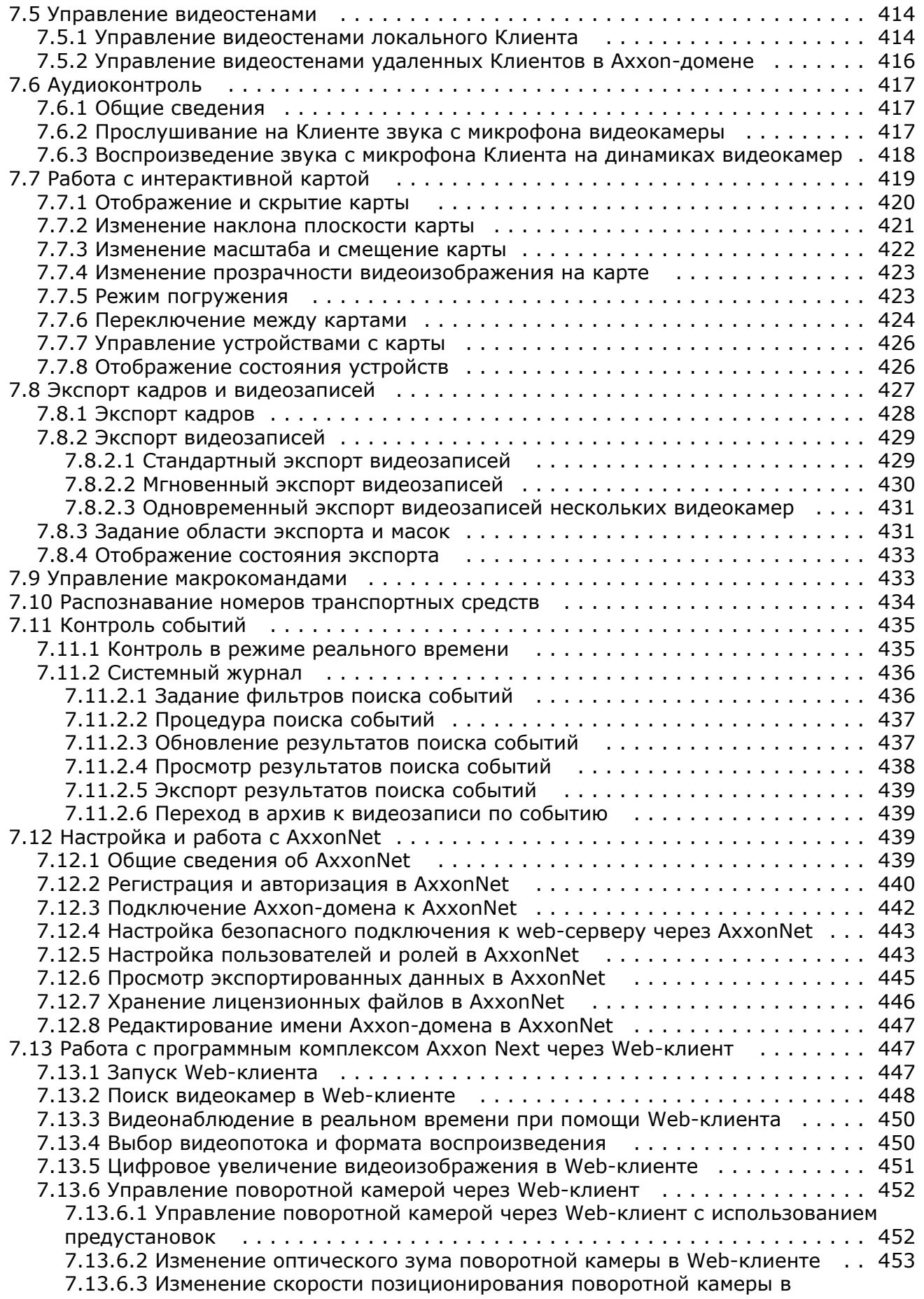

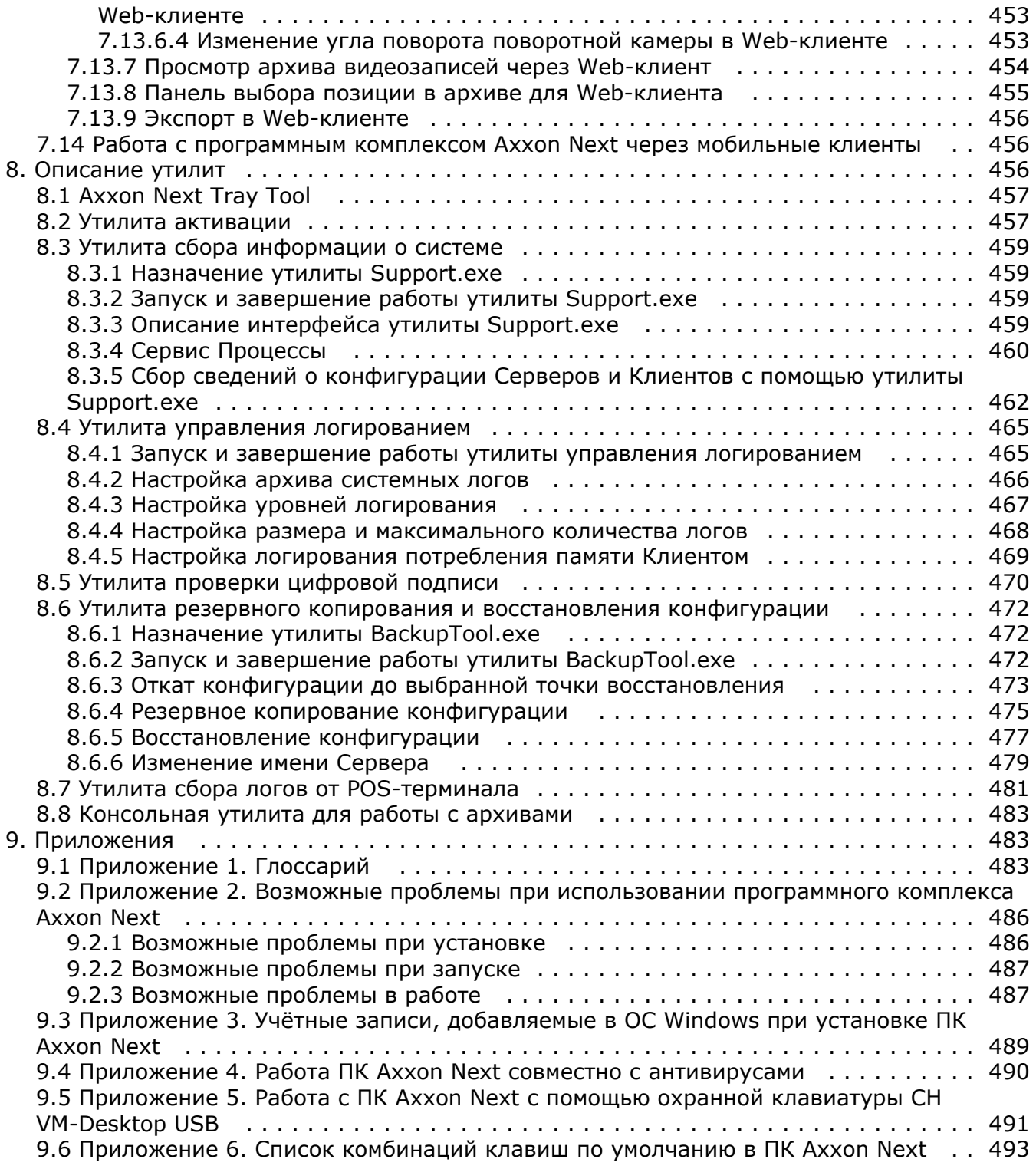

# <span id="page-12-0"></span>**Руководство Пользователя. Введение**

**[Eng](https://doc.axxonsoft.com/confluence/display/next41en/User+Guide.+Introduction)**

### **На странице:**

- [Общая информация](#page-12-1)
- [Назначение документа](#page-12-2)
- [Назначение](#page-12-3)
- [программного](#page-12-3)

[комплекса Axxon Next](#page-12-3)

### <span id="page-12-1"></span>**Общая информация**

Ни одна из частей настоящего документа не может быть воспроизведена или передана по каналам связи любыми способами и в любой форме без предварительного письменного согласия компании *ITV*.

Торговая марка *Axxon Next* принадлежит компании *ITV*. Остальные торговые марки, упомянутые в документе, являются собственностью их владельцев.

Документ содержит актуальную информацию на момент его издания. Документ может быть изменен усилиями компании *I TV* без предварительного уведомления третьих лиц.

### <span id="page-12-2"></span>**Назначение документа**

Документ [Руководство пользователя](https://doc.axxonsoft.com/confluence/pages/viewpage.action?pageId=138455930) содержит сведения, необходимые для построения, внедрения и дальнейшей эксплуатации системы безопасности на базе программного комплекса *Axxon Next*.

Структура документа позволяет пользователю поверхностно ознакомиться с изложенной информацией о программном комплексе и выбрать, согласно уровню подготовки, интересующие разделы для более детального изучения. Главы в руководстве – либо информационного, либо справочного содержания, – обладают собственной внутренней структурой. Главы [Руководство Пользователя. Введение](#page-12-0) и [Описание программного комплекса Axxon Next](#page-13-0) предназначены для общего ознакомления пользователя с техническими характеристиками и функциональными возможностями программного комплекса *Axxon Next*, а также с ключевыми этапами построения на его основе системы безопасности.

Рекомендации, необходимые пользователю-администратору для установки программного обеспечения и настройки оборудования подробно изложены в главе [Установка программного комплекса Axxon Next](#page-24-0) данного руководства. В главе [Лицензирование программного комплекса Axxon Next](#page-48-1) содержится инструкция по регистрации лицензии на использование ПК *Axxon Next*.

Описание начала и завершения работы с программным комплексом изложено в главе [Запуск и завершение работы](#page-52-0) [программного комплекса Axxon Next.](#page-52-0)

Далее, в главе [Настройка программного комплекса Axxon Next](#page-59-2), изложены пошаговые инструкции по настройке личных параметров пользователей и активации требуемого функционала – полезная информация как для администратора системы, так и для оператора, имеющего права на администрирование системных настроек.

Рекомендации по настройке пользовательского интерфейса, работе в различных режимах видеонаблюдения, использованию функциональных возможностей программного комплекса *Axxon Next* приведены в главе [Работа с](#page-286-1) [программным комплексом Axxon Next.](#page-286-1)

Глава [Описание утилит](#page-455-2) содержит описание дополнительных программных утилит, используемых при работе с программным комплексом.

В приложении расположен глоссарий, включающий в себя основную терминологию по продукту, а также перечень возможных проблем при использовании программного комплекса *Axxon Next*.

## <span id="page-12-3"></span>**Назначение программного комплекса Axxon Next**

Программный комплекс *Axxon Next* – система видеонаблюдения нового поколения на открытой платформе. Системы безопасности на его базе попадают в диапазон от охранных систем домашнего использования (квартира, загородный дом) до профессиональных крупных распределенных систем безопасности малого и среднего бизнеса (гостиница, центр автосервиса, магазин, автостоянка и др.).

Видеонаблюдение и аудиоконтроль за охраняемыми объектами, видеоаналитика и оперативное реагирование на подозрительные ситуации без участия оператора, хранение и экспорт полученных данных – далеко не полный перечень функций программного комплекса *Axxon Next*.

Программный комплекс *Axxon Next* позволяет решать широкий спектр задач благодаря тому, что работает как с

цифровым оборудованием, так и с аналоговыми видеокамерами (через платы видеоввода), а также дает возможность создавать гибридные системы безопасности, сочетающие в себе оба вида оборудования.

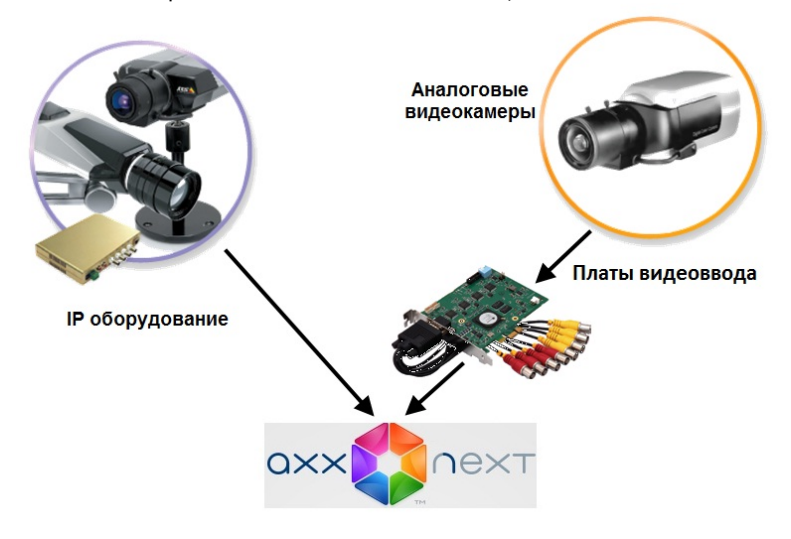

Современная, постоянно расширяющаяся функциональность *Axxon Next* дает возможность реализовывать новые функции видеонаблюдения, увеличивая удобство и точность оперирования на охраняемых объектах.

# <span id="page-13-0"></span>**Описание программного комплекса Axxon Next**

# <span id="page-13-1"></span>**Общие принципы построения системы безопасности на основе программного комплекса Axxon Next**

### **[Eng](https://doc.axxonsoft.com/confluence/display/next41en/Basic+principles+of+building+a+security+system+based+on+the+Axxon+Next+software+package)**

Построение системы безопасности на базе программного комплекса *Axxon Next* включает в себя следующие рекомендованные к выполнению этапы:

- 1. подбор конфигурации системы безопасности (с привлечением профессионалов);
- 2. построение отдельной локальной сети, которая не является сетью общего пользования;
- 3. расчет необходимой и достаточной пропускной способности на каждом участке полученной локальной сети;
- 4. подбор и настройка программно-аппаратной платформы для реализации выбранной конфигурации системы безопасности (выбор и настройка персональных компьютеров для реализации Серверов и Клиентов в соответствии с требованиями (см. раздел [Требования к реализации программного комплекса Axxon Next](#page-19-0), [Требова](#page-20-0) [ния к операционной системе\)](#page-20-0);
- 5. подбор и подключение надежного оборудования, оптимального по своим характеристикам для конкретной системы безопасности (с привлечением профессионалов);
- 6. подготовка персонала для работы с программным комплексом *Axxon Next* в соответствии с требованиями (см. раздел [Требования к численности и квалификации персонала](#page-22-0)).

## <span id="page-13-2"></span>**Основные функциональные особенности программного комплекса Axxon Next**

**[Eng](https://doc.axxonsoft.com/confluence/display/next41en/Axxon+Next+features%3A+reference+information)**

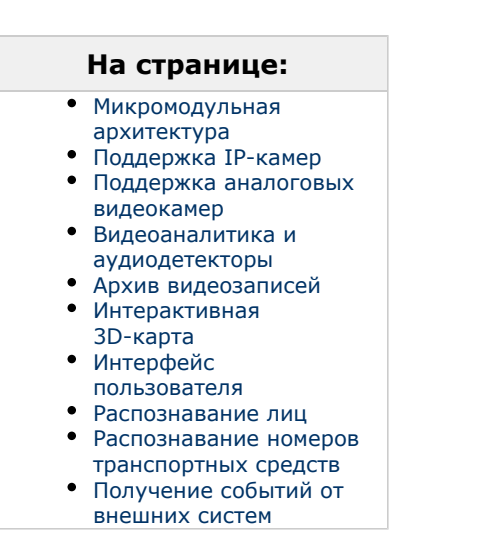

Программный комплекс *Axxon Next* обладает современной функциональностью, которая непрерывно обновляется и развивается.

Программный комплекс *Axxon Next* предоставляет широкие возможности масштабирования, адаптации к специфике решаемых задач, перераспределения используемых ресурсов при изменении количества или качества задач видеонаблюдения и аудиоконтроля на подконтрольных объектах. Система видеонаблюдения на базе программного комплекса *Axxon Next* может включать неограниченное количество видеосерверов, рабочих мест операторов и видеокамер.

Программный комплекс *Axxon Next* поддерживает более 9900 моделей IP-камер, позволяет работать через мобильные устройства и веб-интерфейс, поддерживает работу с сенсорными экранами.

### <span id="page-14-0"></span>**Микромодульная архитектура**

Микромодульная архитектура *Axxon Next* позволяет выполнять различные функции системы видеонаблюдения в разных процессах операционной системы. За выполнение каждой функции отвечает отдельный микромодуль, а за работоспособностью микромодулей следит модуль-диспетчер. При сбое в любой функции и аварийном завершении процесса модуль-диспетчер автоматически перезапустит соответствующий микромодуль, так что его отказ не повлияет на выполнение других процессов и работу системы видеонаблюдения в целом.

### <span id="page-14-1"></span>**Поддержка IP-камер**

### **Drivers Pack**

Поддержка IP-камер в системе видеонаблюдения *Axxon Next* реализована через специально разработанный компанией ITV | AxxonSoft модуль Drivers Pack, в который регулярно добавляется поддержка новых IP-устройств.

Drivers Pack позволяет добавлять в программный комплекс *Axxon Next* поддержку новых IP-устройств, не дожидаясь выхода очередной версии продукта *Axxon Next*. При этом не требуется переустанавливать программный комплекс *Axxon Next*.

### см. [Documentation Drivers Pack](https://doc.axxonsoft.com/confluence/display/DDP/Documentation+Drivers+Pack)

#### **Многопоточность**

Многие современные IP-камеры позволяют получить от них несколько видеопотоков с различными параметрами, например, сжатые разными кодеками. *Axxon Next* поддерживает получение от видеокамеры двух потоков: высокого и низкого качества, что дает возможность оптимизировать нагрузку на центральный процессор видеосервера и клиентского рабочего места.

#### см. [Объект Видеокамера](#page-73-1)

#### **GreenStream**

Технология GreenStream позволяет автоматически выбирать видеопоток, поступающий от камеры на сервер, а затем на клиент, в зависимости от того, в каком разрешении видео отображается на клиенте в данный момент.

см. [Выбор качества видеопотока в окне видеонаблюдения](#page-330-1)

#### **Встроенные детекторы**

Программный комплекс *Axxon Next* поддерживает функцию встроенных детекторов видеокамер, что позволяет получать от них события срабатывания детекторов и использовать эти события в дальнейшей работе. Встроенные видеодетекторы не создают дополнительной нагрузки на процессор видеосервера и работают с видеопотоком, который не проходил компрессию, а затем декомпрессию, что помогает обеспечить более стабильную работу видеодетекторов в сложных условиях, например, при плохой видимости.

#### см. [Настройка встроенных детекторов](#page-154-0)

### **Fish-eye камеры и объективы ImmerVision**

Поддержка Fish-eye камеры и объективов ImmerVision позволяет получить из искаженного видео, пришедшего с fisheye-камеры или камеры с паноморфным объективом ImmerVision, несколько «обычных» плоских изображений с различными соотношениями сторон кадра для отображения на экране клиента. Одна из получаемых таким образом «виртуальных камер» может быть поворотной (PTZ).

см. [Особенности работы с fish-eye видеокамерами](#page-394-0)

#### **Поддержка ONVIF**

Компания ITV | AxxonSoft является членом [ONVIF](http://www.onvif.org/) (Open Network Video Interface Forum) — организации, занимающейся развитием и продвижением международных стандартов интерфейса сетевых систем безопасности и видеонаблюдения. ONVIF поддерживается во всех версиях Drivers Pack, начиная с версии 3.1.3.

см. [Особенности настройки видеокамер, подключенных по протоколу ONVIF](#page-81-1)

#### **Поддержка RTSP**

Многие IP-камеры поддерживают передачу мультимедиа потока по протоколу RTSP. В программном комплексе *Axxon Nex t* такой видеопоток можно получать без необходимости интеграции видеокамеры через Drivers Pack.

см. [Настройка подключения видеокамер по протоколу RTSP](#page-83-0)

### <span id="page-15-0"></span>**Поддержка аналоговых видеокамер**

Наряду с IP-камерами *Axxon Next* дает возможность использовать в системе видеонаблюдения аналоговые камеры. Такие камеры имеют более низкую стоимость, и их применение оправдано, если не предъявляется повышенных требований к разрешению видеоизображения. Кроме того, *Axxon Next* позволяет создавать гибридные системы, включающие одновременно и аналоговые, и IP-камеры.

### <span id="page-15-1"></span>**Видеоаналитика и аудиодетекторы**

Система видеонаблюдения *Axxon Next* имеет комплексную систему анализа видеоизображений. Она включает следующие видеодетекторы:

- 1. детектор движения;
- 2. детектор изменения фона;
- 3. детектор потери качества видеоизображения;
- 4. детектор оставленных предметов;
- 5. детектор пересечения линии в выбранном направлении;
- 6. детектор начала движения;
- 7. детектор прекращения движения;
- 8. детектор длительного пребывания объекта в зоне;
- 9. детектор появления объекта;
- 10. детектор исчезновения объекта.

Помимо видеодетекторов *Axxon Next* имеет два аудиодетектора:

- 1. детектор шума;
- 2. детектор тишины.

Возможно задание правил, автоматически выполняемых при срабатывании детектора (индивидуально для каждого детектора), и одновременное использование детекторов различных типов.

см. [Настройка детекторов](#page-127-0)

### <span id="page-15-2"></span>**Архив видеозаписей**

### **SolidStore**

SolidStore – файловая система для хранения видеоархива, разработанная компанией ITV | AxxonSoft специально для хранения видеоархива. Благодаря оптимизации процесса чтения/записи удалось достичь трех важных преимуществ**:**

обеспечить высокую скорость чтения и записи, приближающуюся к физическому пределу быстродействия жесткого диска;

- увеличить срок службы жесткого диска;
- решить проблему фрагментации данных.

#### см. [Настройка архивов](#page-115-0)

### **TimeCompressor**

TimeCompressor — удобная функция быстрого просмотра событий в архиве, не требующая применения ускоренного воспроизведения. При применении этой функции пользователь одновременно видит на экране все объекты, попавшие в поле зрения камеры в течение заданного интервала времени. Применение алгоритма TimeCompressor особенно эффективно для просмотра больших архивов по камерам, в поле зрения которых одновременно находится небольшое количество объектов.

см. [Сжатый просмотр архива \(TimeCompressor\)](#page-355-0)

#### **Интеллектуальный поиск в архиве MomentQuest**

В *Axxon Next* применяется VMDA – разработанная ITV | AxxonSoft база данных для индексирования и хранения описания наблюдаемой сцены. Эта база данных позволяет вместе с видео записывать в архив характеристики всех движущихся в кадре объектов, а затем производить по этим характеристикам быстрый поиск видеозаписей при помощи технологии MomentQuest.

#### см. [Интеллектуальный поиск фрагментов](#page-376-0)

### <span id="page-16-0"></span>**Интерактивная 3D-карта**

Видео от камер и карта объекта рационально совмещены в одном окне. Все камеры из текущей раскладки отображаются на карте цветными маркерами, цвет которых соответствует статусу камеры. Кликнув по видео, оператор может мгновенно определить, в какой точке охраняемого объекта происходит интересующее его событие.

#### **Режим погружения**

В режиме погружения полупрозрачное видеоизображение накладывается на карту, и неподвижные предметы в кадре (мебель, двери и др.) совмещаются со своими обозначениями на ней. Данная функция обеспечивает наглядное представление передвижения объектов в реальном пространстве.

#### **OpenStreetMap**

Λ

В программном комплексе *Axxon Next* реализована поддержка геокарт OpenStreetMap. Карта загружается из Интернета, для нее выбираются нужные область и масштаб. При перемещении и изменении масштаба данные в реальном времени подгружаются из Сети.

### **Внимание!**

Для работы с картами OpenStreetMap в программном комплексе *Axxon Next* требуется приобретение отдельной лицензии [OpenStreetMap](http://www.openstreetmap.org/copyright).

### **Виртуальная PTZ-камера на карте**

При размещении fisheye-камеры на карте доступна функция «Виртуальная PTZ-камера». Данная функция позволяет отображать видео с fisheye-камеры на карте. При клике в любую точку сектора угла обзора в соответствующей ячейке раскладки происходит развертка исходного видео, цифровое увеличение и позиционирование на указанную точку.

### см. [Работа с интерактивной картой](#page-418-0)

### <span id="page-16-1"></span>**Интерфейс пользователя**

#### **Редактируемые раскладки камер**

В системе видеонаблюдения *Axxon Next* предусмотрена возможность создания пользовательских раскладок. Раскладка может иметь произвольную конфигурацию, а соотношения сторон у окон просмотра видео гибко настраиваются. Эта функция позволяет рационально размещать на экране камеры с различными соотношениями сторон кадра, а также дает возможность удобно работать с изображениями, полученными с fisheye-камер.

#### см. [Настройка раскладок](#page-196-1)

### **Автозум**

Эта функция позволяет удобно следить за движущимися объектами при помощи автоматического изменения степени цифрового увеличения (цифрового зума). Автозум крупным планом отображает ту область кадра, в которой находится движущийся объект, и сопровождает его при движении.

#### <span id="page-16-2"></span>см. [Автозум](#page-331-0)

### **Распознавание лиц**

В *Axxon Next* реализован алгоритм распознавания человеческих лиц на видеоизображении и последующий поиск по ним в видеоархиве сразу нескольких камер. Поиск можно осуществлять по загруженной фотографии или по изображению лица человека, выделенному на кадре видеоархива. В качестве результатов поиска система предоставит фрагменты видео из архива, на которых присутствует искомый человек.

см. [Поиск по лицам](#page-386-0)

### <span id="page-17-1"></span>**Распознавание номеров транспортных средств**

В *Axxon Next* реализован алгоритм распознавания номеров транспортных средств. Распознанные номерные знаки сохраняются в базу данных и ассоциируются с видео архивом сразу нескольких камер. При этом в случае присутствия в номере похожих символов система при распознавании генерирует несколько гипотез, что впоследствии повышает вероятность успешного поиска конкретного номера в сформированной базе данных.

### см. [Поиск по номерам](#page-385-0)

### <span id="page-17-2"></span>**Получение событий от внешних систем**

В *Axxon Next* реализован набор новых функций, позволяющий получать события от различных внешних устройств и систем – кассовых терминалов, устройств контроля доступа, внешнего программного обеспечения и т. д.

### <span id="page-17-0"></span>см. [Настройка получения событий от внешних систем](#page-102-2)

## **Функции распределенной системы безопасности**

### **[Eng](https://doc.axxonsoft.com/confluence/display/next41en/Functions+of+the+Distributed+Security+System)**

Создание распределенной системы производится в рамках Axxon-домена ПК *AxxonNext*.

Axxon-домен – это выделенная условно группа компьютеров, на которых установлена серверная конфигурация программного комплекса *AxxonNext*. Связывание Серверов в группу позволяет в дальнейшем настроить взаимодействие между ними, организовав таким образом распределенную систему.

Взаимодействие может быть реализовано только между Серверами, принадлежащими одному Axxon-домену.

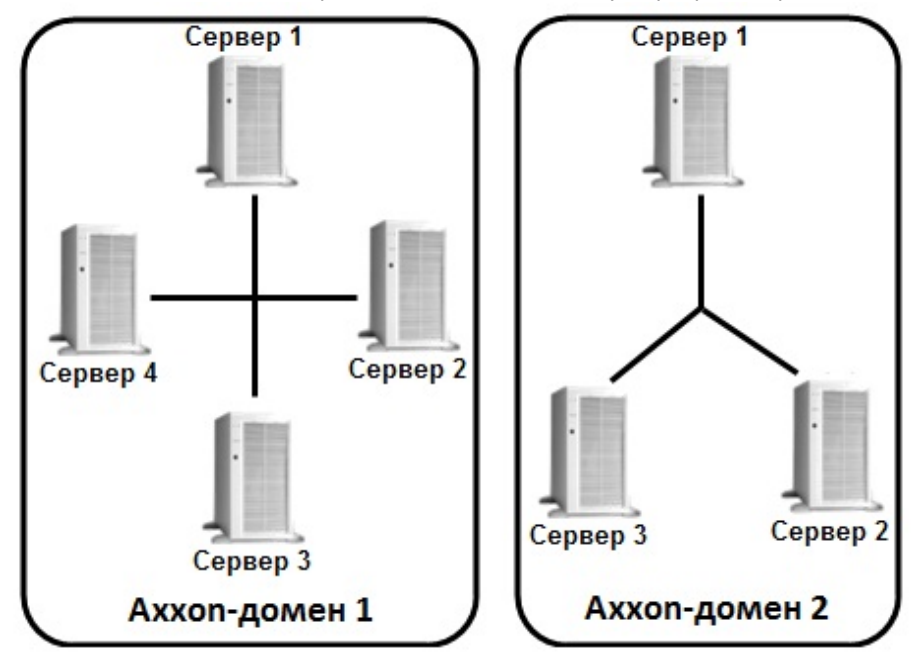

Распределенная система безопасности на базе программного комплекса *Axxon Next* предоставляет пользователю следующие функциональные возможности:

- 1. Просмотр и ручная обработка видео- и аудиоданных с нескольких Серверов на одном Клиенте.
- 2. Управление видеокамерами, подключенными к различным Серверам, с одного Клиента.
- 3. Настройка всех Серверов распределенной системы на одном Клиенте.
- 4. Выполнение автоматических правил при срабатывании детекторов (звуковое оповещение, срабатывание реле, SMS и E-mail оповещение и пр.) в пределах распределенной системы.

# **Примечание.**

В случае, когда Сервер недоступен по NetBiosName или некоторые порты по протоколам TCP и UDP закрыты, существует возможность построения распределенной системы безопасности в виртуальной частной сети (VPN). Например, используя решение [OpenVPN.](http://openvpn.net/) Подробная информация по OpenVPN и примеры настройки виртуальной частной сети приведены в [официальной документации](http://openvpn.net/index.php/access-server/docs.html).

Если Cервер использует строго заданный диапазон портов (см. [Установка\)](#page-33-1), то при организации системы видеонаблюдения на базе нескольких сетей можно не использовать VPN, ограничившись перенаправлением портов.

<span id="page-18-0"></span>Настройка Axxon-доменов подробно описана в разделе [Настройка Axxon-доменов.](#page-62-1)

# **Характеристики программного комплекса Axxon Next**

### **[Eng](https://doc.axxonsoft.com/confluence/display/next41en/Specifications+of+the+Axxon+Next+Software+Package)**

Системы безопасности, созданные на основе программного комплекса *Axxon Next,* имеют следующие основные технические характеристики.

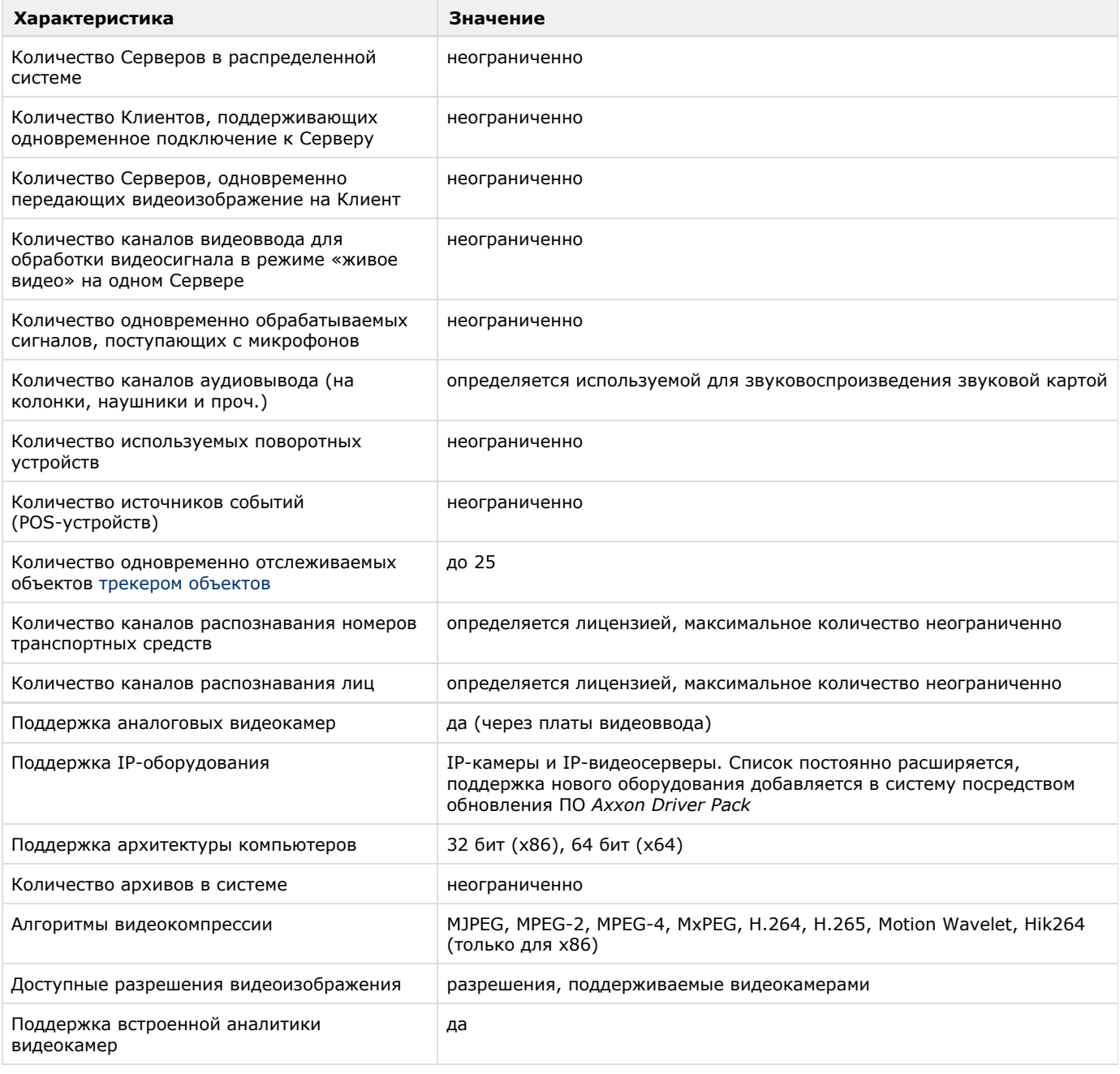

# <span id="page-19-0"></span>**Требования к реализации программного комплекса Axxon Next**

## <span id="page-19-1"></span>**Ограничения программного комплекса Axxon Next**

### **[Eng](https://doc.axxonsoft.com/confluence/display/next41en/Limitations+of+the+Axxon+Next+Software+Package)**

При работе с программным комплексом *Axxon Next* необходимо учитывать ряд ограничений, которые разработчик накладывает на систему с целью обеспечения ее работоспособности.

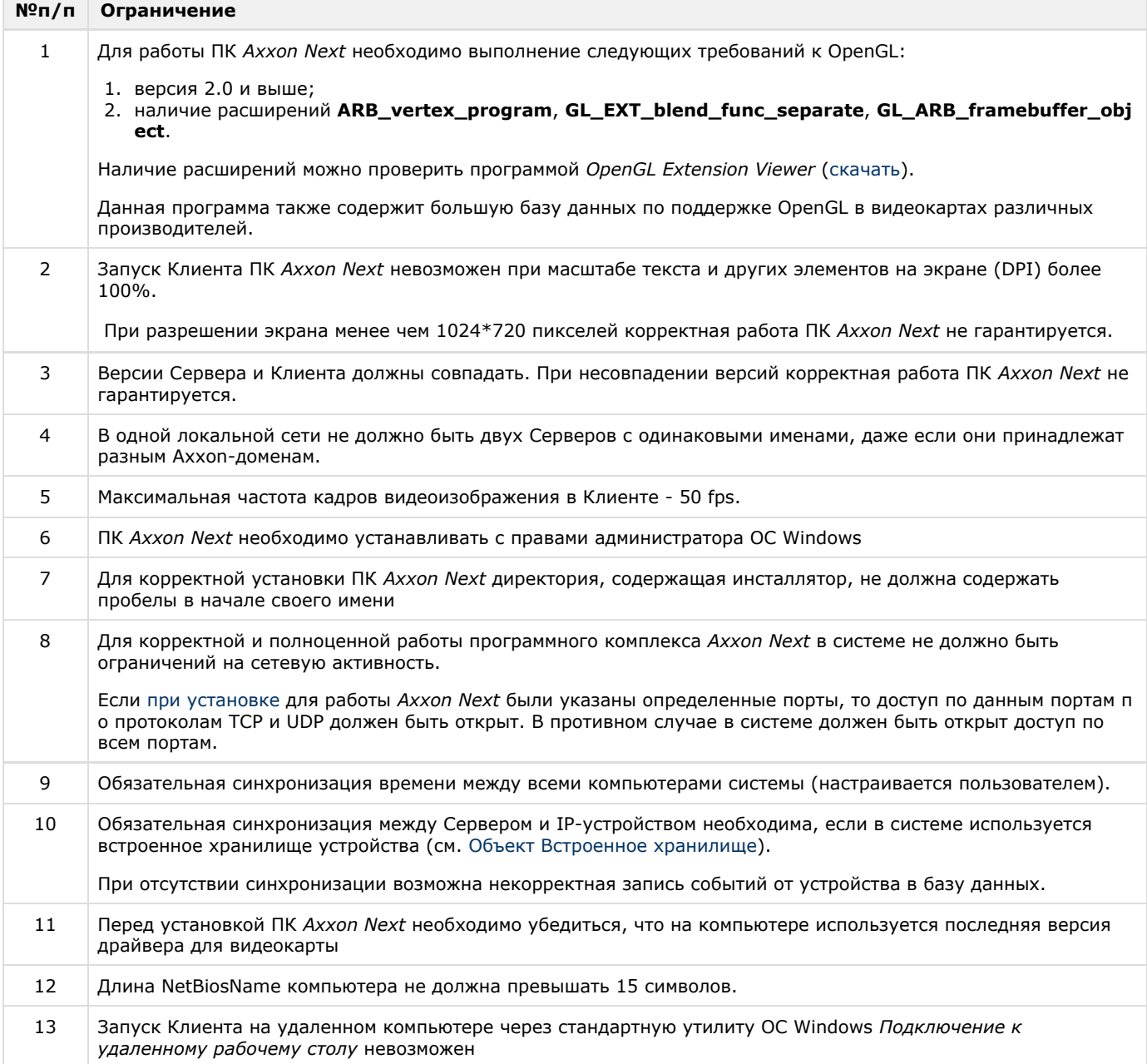

- 14 Если компьютер подключен к домену Active Directory, то для доступа к дискам необходимо выполнить одно из двух условий:
	- 1. В списках контроля доступа (Aссess Control List) дисков должны присутствовать только локальные и встроенные группы и пользователи.
	- 2. Создать в домене пользователя **AxxonFileBrowser** и добавить его в группу **Пользователи** (см. [Установка](#page-33-1) , шаг 8). Данное поведение характерно только для файловых систем с правами доступа (например, NTFS).

## <span id="page-20-0"></span>**Требования к операционной системе**

### **[Eng](https://doc.axxonsoft.com/confluence/display/next41en/Operating+system+requirements)**

Программный комплекс *Axxon Next* совместим с 32- и 64-битными лицензионными версиями операционной системы Microsoft Windows.

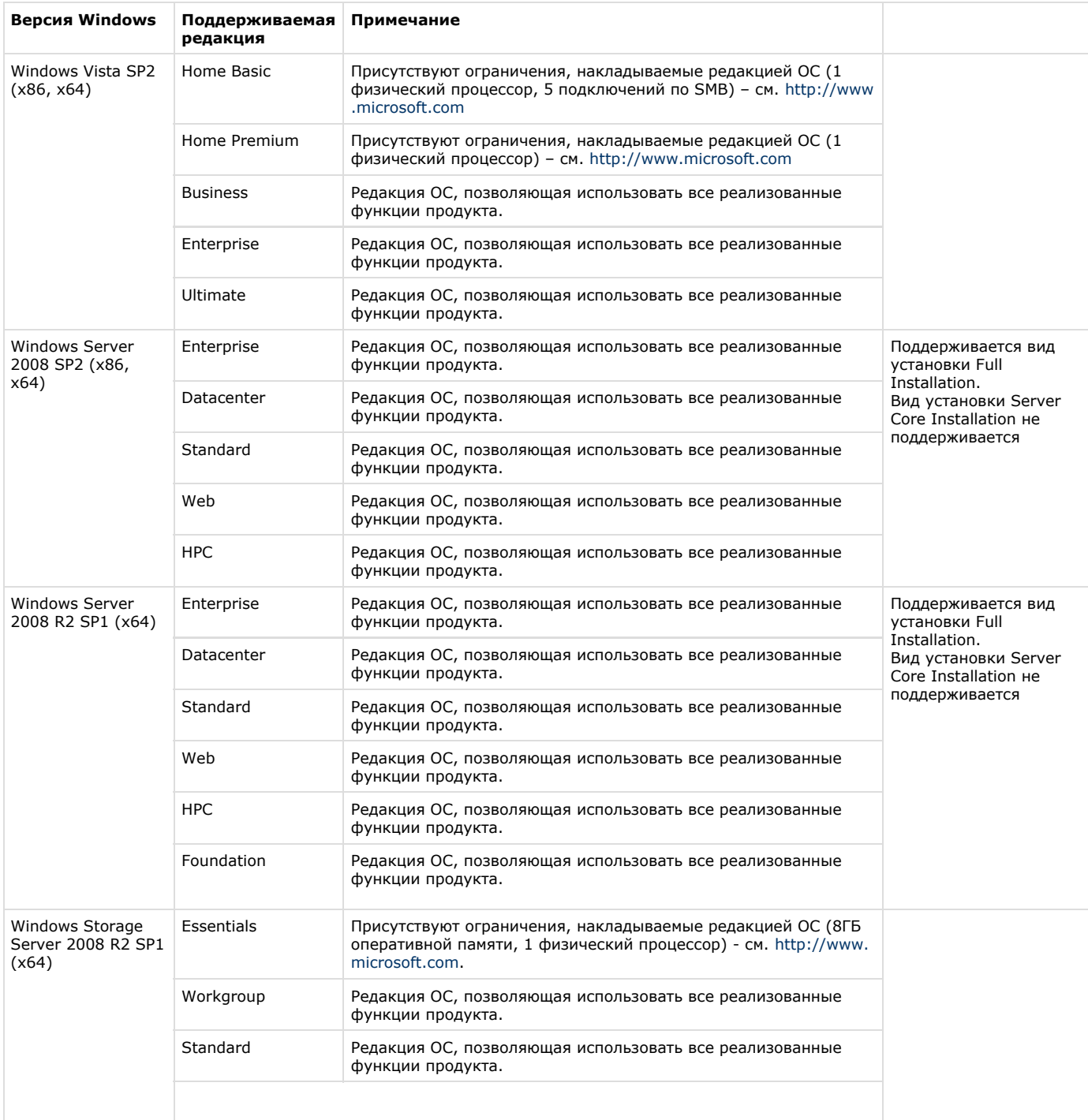

<span id="page-21-0"></span>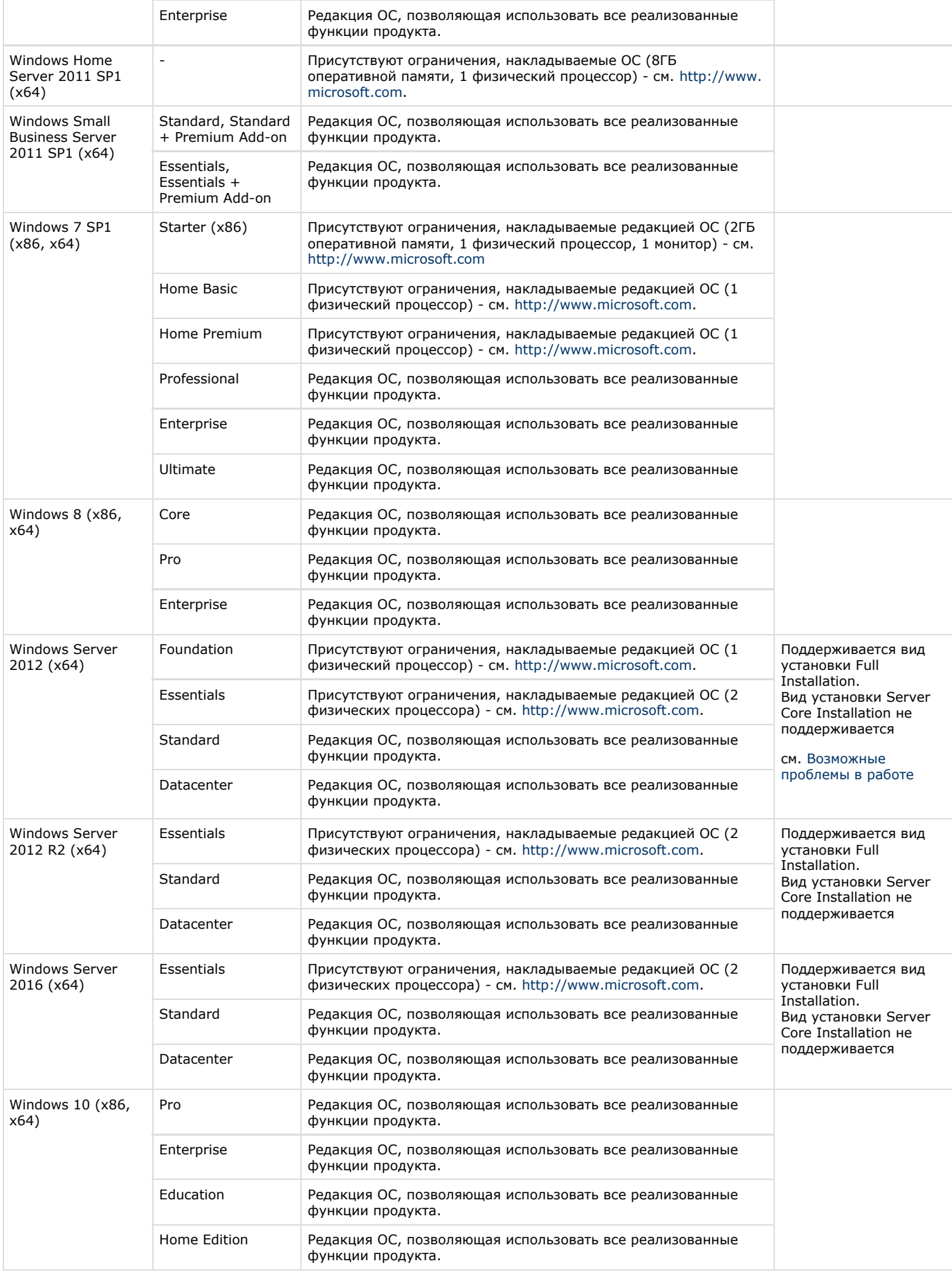

## **Требования к пропускной способности сети TCP/IP**

### **[Eng](https://doc.axxonsoft.com/confluence/pages/viewpage.action?pageId=138457343)**

Пропускная способность сети является фактором, ограничивающим производительность распределенной системы. Основной объем пересылаемой информации составляет поток видеоданных. Например, при использовании видеокамер для контроля удаленных объектов, таких, как банкоматы, весь информационный поток (видеопоток) транслируется по каналам связи.

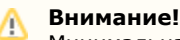

Минимальная скорость передачи данных по каналу связи (пропускная способность) для корректной работы ПК *A xxon Next*: **2 Мбит/с**

Чтобы определить требуемую пропускную способность сети TCP/IP для передачи видеосигнала с IP-устройств и ряда плат видеоввода, рекомендуется использовать калькулятор платформ Axxon, доступный по [ссылке](https://sale.axxonsoft.com/calc/calculator.jsf) (параметр **Суммарны й поток от IP устройств (Мбит/с)**).

### <span id="page-22-0"></span>**Требования к численности и квалификации персонала**

### **[Eng](https://doc.axxonsoft.com/confluence/display/next41en/Requirements+for+Personnel+Quantity+and+Qualifications)**

Для эксплуатации программного комплекса *Axxon Next* определены следующие роли:

- 1. администратор системы безопасности;
- 2. оператор системы безопасности.

В частном случае один человек может выполнять функции и администратора, и оператора.

Основными обязанностями администратора являются:

- 1. модернизация, настройка и наблюдение за работоспособностью комплекса технических средств системы безопасности;
- 2. установка, модернизация, настройка и наблюдение за работоспособностью системного и базового программного обеспечения;
- 3. установка, настройка и наблюдение за прикладным программным обеспечением;
- 4. ведение учетных записей пользователей системы (эту обязанность может выполнять пользователь, наделенный правами администратора системы).

Администратор должен обладать необходимыми знаниями по настройке сетей: маршрутизации и брандмауэра; а также сетевых служб: NetBIOS, DNS, NTP.

Кроме этого, администратор должен обладать высоким уровнем квалификации и практическим опытом выполнения работ по установке, настройке и администрированию программных и технических средств, применяемых в программном комплексе.

Структура программного комплекса предоставляет возможность управления всем доступным функционалом как одному администратору, так и позволяет разделить ответственность по администрированию между несколькими пользователями.

Основными обязанностями оператора являются:

- 1. работа с графическим интерфейсом программного комплекса;
- 2. оптимизация работы персонального компьютера для решения поставленных задач с использованием
- функционала, представленного в программном комплексе;

3. создание ролей и пользователей системы (если пользователь наделен соответствующими правами).

Оператор системы должен иметь опыт работы с персональным компьютером на базе операционных систем Microsoft Windows на уровне квалифицированного пользователя и свободно осуществлять базовые операции.

### <span id="page-22-1"></span>**Требования к настройке BIOS**

### **[Eng](https://doc.axxonsoft.com/confluence/display/next41en/BIOS+configuration+requirements)**

Для производительности ПК *Axxon Next*, а именно для задач декодирования видео, важна частота работы процессора. Чем выше частота, тем более высокую производительность показывает ПК *Axxon Next* на данной платформе.

На современных компьютерах по умолчанию в BIOS активирован режим энергоэффективности. Использование данного режима на многопроцессорных системах приводит к неполной загрузке ядер CPU, снижает производительность подсистемы ввода/вывода.

В связи с этим для большей производительности работы ПК *Axxon Next* необходимо настроить BIOS компьютера следующим образом:

- 1. Отключить все технологии Enhanced Intel SpeedStep (EIST).
- 2. Отключить режимы сбережения, выставив настройки на максимальную производительность.
- 3. Отключить "зеленые" технологии, такие как Energy saving, Turbo boost, Smart throttling.

#### **Внимание!** Λ

Разные производители материнских плат по-разному называют эти технологии. Поэтому для каждой конкретной модели материнской платы необходимо обязательно уточнить название технологий в документации на эту модель.

### <span id="page-23-0"></span>**Работа ПК Axxon Next в виртуальных машинах**

### **[Eng](https://doc.axxonsoft.com/confluence/display/next41en/Running+Axxon+Next+VMS+in+Virtual+Machines)**

ПК *Axxon Next* поддерживает работу в следующих виртуальных машинах:

- VirtualBox
- VMWare
- Exsti
- HyperV

### **Внимание!**

Для запуска Клиента должна быть включена 3D акселерация.

### **Примечание**

Операционная система в виртуальной машине должны удовлетворять общим требованиям (см. [Требования к](#page-20-0) [операционной системе\)](#page-20-0).

В VirtualBox, установленной на Windows 7 SP1, и в HyperV USB-ключ Guardant не пробрасывается внутрь виртуальной машины.

В HyperV возможно применение сторонних утилит (например, [USB Network Gate](http://www.net-usb.com/downloads/)) для решения данной проблемы.

## <span id="page-23-1"></span>**Интерфейс программного комплекса Axxon Next**

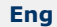

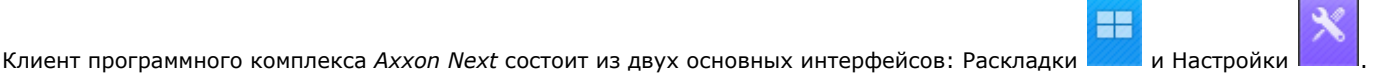

**Contract Contract Street** 

Переключение между интерфейсами Клиента осуществляется с помощью закладок на верхней панели.

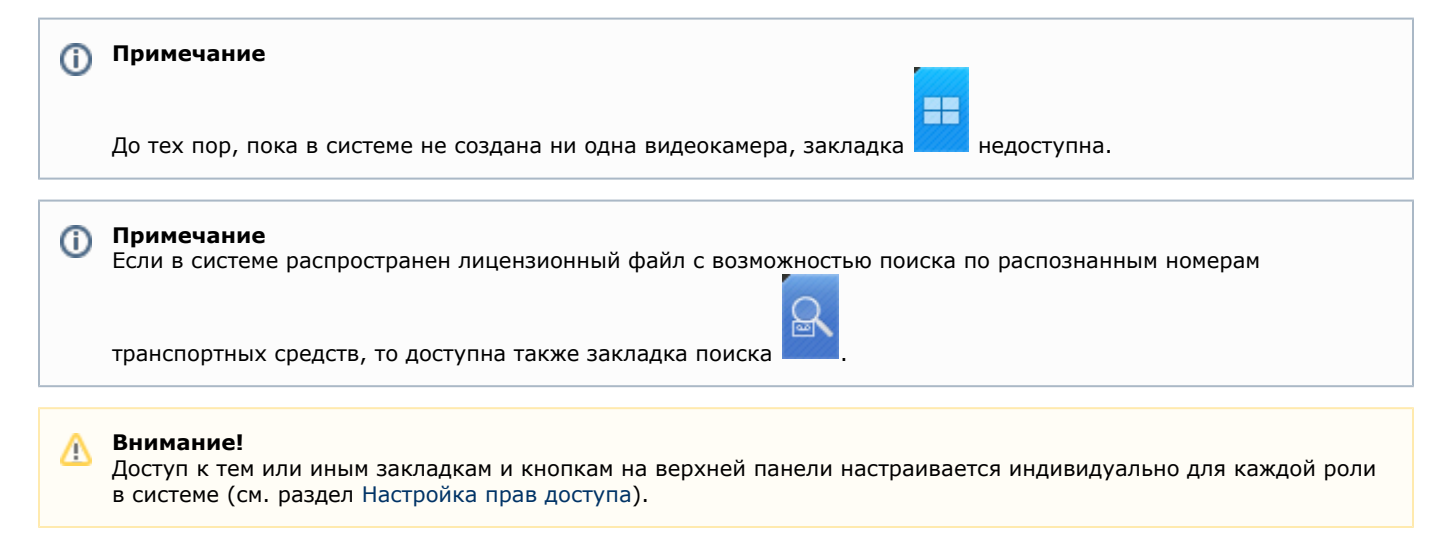

При конфигурировании системы верхняя панель содержит вкладки с различными группами настроек, кнопку перехода в системный журнал, имя пользователя, подключенного к Клиенту, и кнопку выхода.

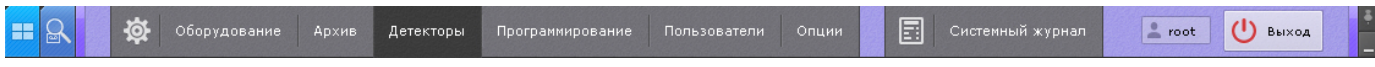

В интерфейсе раскладок на верхней панели находятся следующие интерфейсы: [Панель поиска видеокамер](#page-296-0), [Панель](#page-294-0) [управления видеостенами](#page-294-0) и [Панель раскладок](#page-294-1).

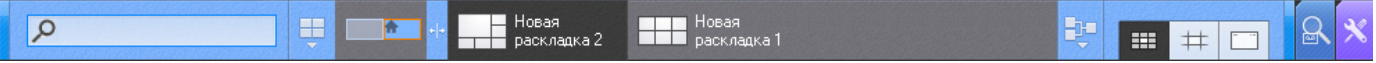

В интерфейсе поиска в архиве нескольких видеокамер находится выбор типа поиска, параметры поиска, кнопка запуска и кнопка экспорта выбранных видеозаписей (см. [Панель поиска](#page-298-1)).

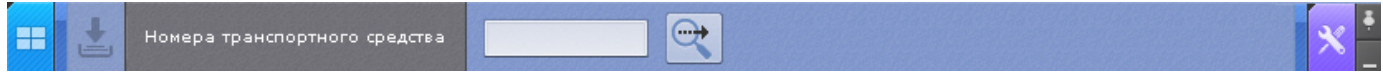

В интерфейсе раскладок и поиска верхнюю панель можно скрывать. Для этого необходимо нажать кнопку **веща** в правом верхнем углу панели. Верхняя панель в таком случае будет отображаться только при наведении на нее курсора мыши.

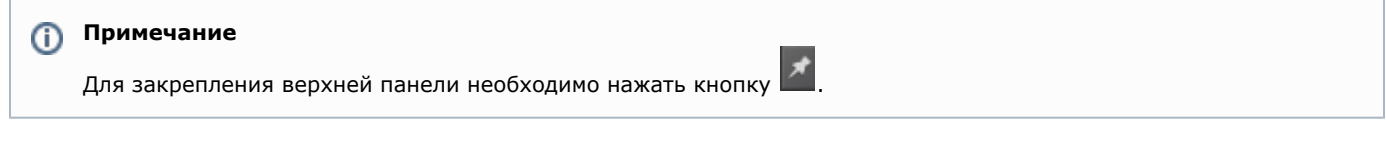

Для сворачивания Клиента в полноэкранном режиме (см. [Настройка экранного режима \(полноэкранный или оконный\)](#page-243-0)

[Клиента](#page-243-0)) используется кнопка .

# <span id="page-24-0"></span>**Установка программного комплекса Axxon Next**

## <span id="page-24-1"></span>**Монтаж и установка оборудования**

### <span id="page-24-2"></span>**Типы используемого оборудования**

### **[Eng](https://doc.axxonsoft.com/confluence/display/next41en/Types+of+Devices+Used)**

IP-устройство является основным источником видеосигнала (видеоинформации) для программного комплекса *Axxon Next*.

#### **Примечание** G)

Аналоговые видеокамеры подключаются к ПК *Axxon Next* через платы видеоввода, которые определяются в нем как IP-устройства

К IP-устройствам видеонаблюдения и аудиоконтроля относятся следующие типы устройств:

- 1. IP-видеокамеры.
- 2. IP-видеосерверы различных типов.

IP-видеосерверы предназначены для использования непосредственно подключаемых к ним аналоговых видеокамер, оцифровки аналогового видеосигнала и передачи его пользователям посредством телекоммуникационной среды TCP/IP. При работе с аналоговыми видеокамерами, подключенными к IP-видеосерверам, пользователям доступны те же функции просмотра и передачи видеоизображения, что и для IP-видеокамер.

### <span id="page-24-3"></span>**Подключение IP-оборудования**

### **[Eng](https://doc.axxonsoft.com/confluence/display/next41en/Connecting+IP+Devices)**

Для работы с IP устройствами требуется подключение Сервера *Axxon Next* к локальной сети, в которую включены требуемые IP-устройства.

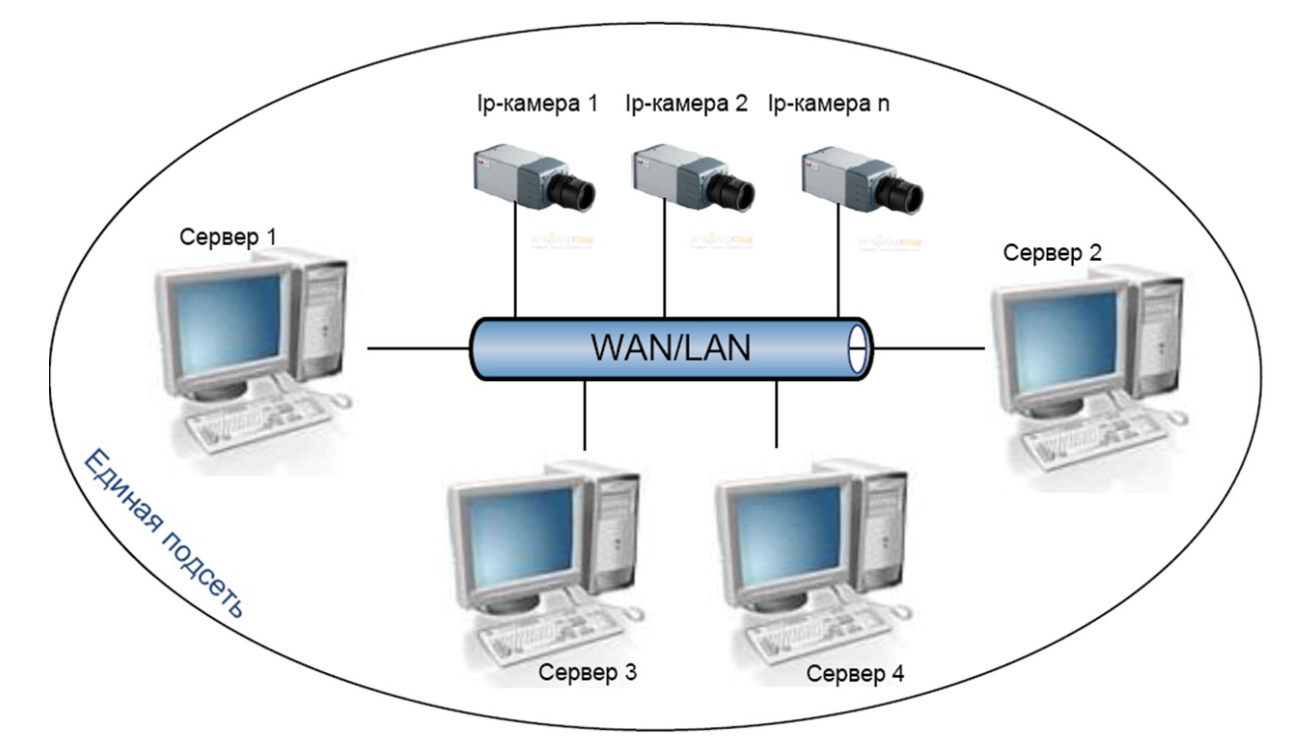

Для работы с IP-устройствами, находящимися во внешней сети, необходимо выполнение следующих требований:

- IP-устройства должны иметь внешний статический IP-адрес;.
- на сетевом оборудовании должны быть открыты необходимые порты.

#### **Внимание!** Λ

При выполнении данных условий корректная работа с IP-устройствами возможна, но не гарантируется.

На основе поступающего от IP-устройств видеосигнала производится оценка охраняемого объекта и реагирование системы на зафиксированные в нем события. Содержание и качество получаемой видеоинформации зависит от монтажа IP-устройства и его настройки. Существует ряд правил, которым необходимо следовать для получения качественного видеосигнала. В частности, необходимо использовать качественное периферийное оборудование (хабы/маршрутизаторы), т.е. не рекомендуется использовать устройства уровня Home/Office, которые не предназначены для использования в подобных системах безопасности.

#### **Примечание** ത

IP-устройства, подключенные к оборудованию уровня Home/Office, будут выдавать видеопоток с неприемлемо большой задержкой (от 1,5 до 3 секунд за кадр)

Подробная информация по формированию локальной сети и подключению к ней IP-оборудования приведена в соответствующих справочных документах.

## <span id="page-25-0"></span>**Настройка IP-устройств в ОС Windows**

### **[Eng](https://doc.axxonsoft.com/confluence/display/next41en/Configuring+IP+Devices+in+Windows)**

Настройка IP-устройств в ОС Windows осуществляется посредством следующего программного обеспечения:

- 1. Программное обеспечение, входящее в комплекс поставки IP-устройства. Данное программное обеспечение предназначено для решения следующих задач:
	- Поиск сетевых устройств, подключенных к локальной сети.
	- Предварительное назначение IP-адресов (без учета маршрутизации).

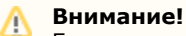

Без предварительного назначения IP-адресов устройств невозможен доступ к их Web-интерфейсу

- 2. Web-интерфейс IP-устройства. Данный интерфейс предназначен для решения следующих задач:
	- Настройка IP-устройств с учетом маршрутизации.
	- Настройка режимов работы IP-устройств с видео- и аудиосигналами.
	- Просмотр видеоизображения, поступающего с IP-устройств, в режиме стандартного Web-браузера.

Настройка IP-устройств в ОС Windows подробно описана в официальной справочной документации на соответствующие устройства.

### <span id="page-26-0"></span>**Особенности настройки оборудования**

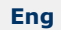

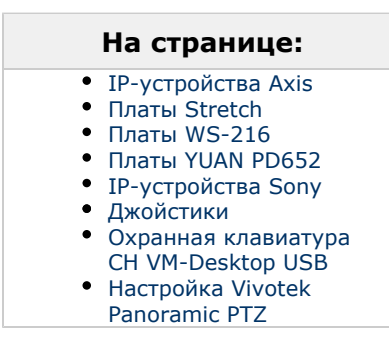

### <span id="page-26-1"></span>*IP-устройства Axis*

Для IP-устройств Axis, на которых поддерживается и включена функция *Bonjour*, менять значение по умолчанию параметра **Friendly name** категорически не рекомендуется. В случае, если для IP-устройства Axis задано произвольное значение **Friendly name**, поиск подключенного оборудования в ПК *Axxon Next* будет выдавать некорректные результаты по данному IP-устройству.

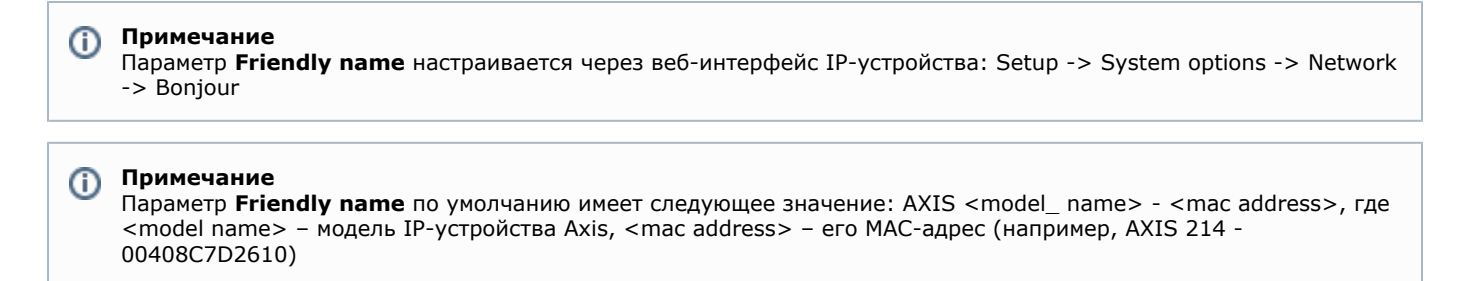

В программном комплексе *Axxon Next* для IP-устройств Axis доступны следующие видеопотоки:

1. Получение видео H264/MJPEG.

 $\Box$  A. However, Similar proportional and

2-5. Потоки, соответствующие профилям "Quality", "Balanced", "Bandwith" и "Mobile". Данные профили настраиваются в веб-интерфейсе камеры.

В программном комплексе *Axxon Next* профилю "Quality" соответствует поток **1. Авто**, "Balanced" - **2. Авто**, "Bandwith" - **3. Авто**, "Mobile" - **4. Авто** (см. [Объект Видеокамера\)](#page-73-1).

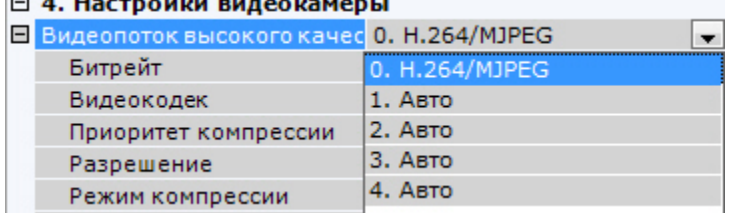

### <span id="page-26-2"></span>*Платы Stretch*

При использовании плат Stretch VRC6004, VRC6008, VRC6404HD, VRC6416, VRC7008L, VRC7016LX выбор входного видеосигнала (PAL или NTSC) происходит автоматически в зависимости от видеокамер, подключенных к плате. Изменение данного параметра не влияет на работу платы.

#### <span id="page-26-3"></span>**Внимание!** Λ

В ПК *Axxon Next* для видеокамер, подключенных через платы Stretch, невозможно отображение трекинга объектов от встроенных детекторов в Окне видеонаблюдения

### *Платы WS-216*

В программном комплексе *Axxon Next* каждому каналу платы WS-216 соответствует 2 устройства: производитель **ITV**, модель **TW5864 PCI** (драйвер **Yuan**, **2**) и производитель **CaptureDevice**, модель **CaptureDevice** (драйвер **DShow**, **1**).

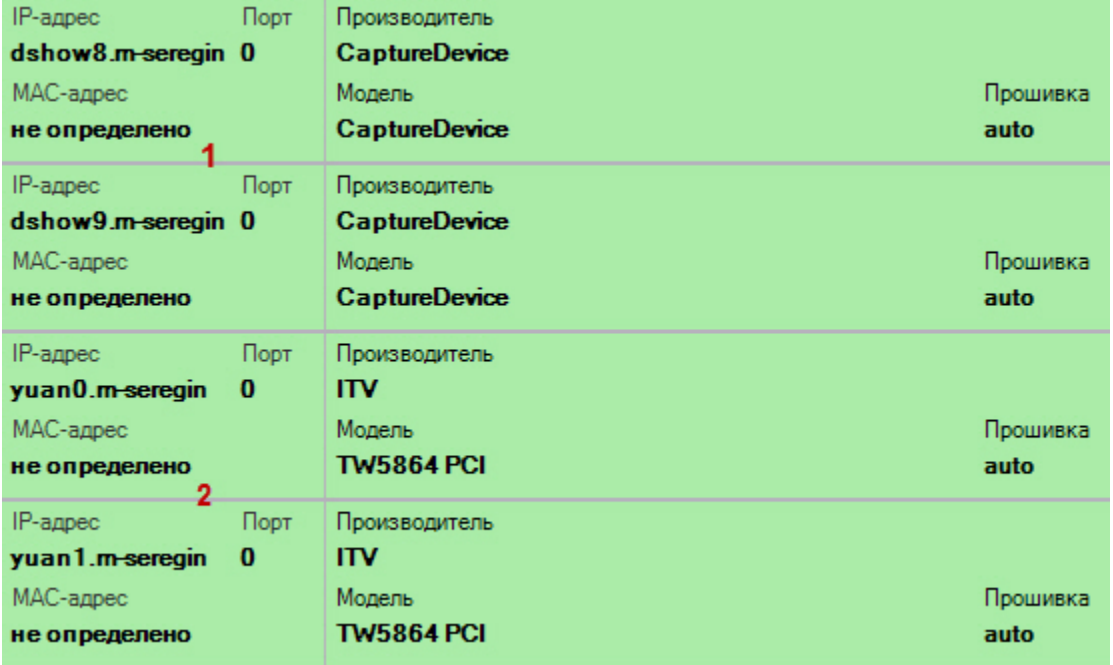

#### **Примечание** G)

При работе с платой WS-216, добавленной через драйвер Yuan, в операционных системах линейки Server необходимо активировать компонент [Возможности рабочего стола.](https://technet.microsoft.com/ru-ru/library/dd759187(v=ws.11).aspx)

Для корректного отображения в программном комплексе *Axxon Next* видеоизображения с камер, подключенных через плату WS-216, необходимо добавить в конфигурацию устройства **ITV TW5864 PCI** (**2**) и установить для них флажок **От правлять настройки видеокамере** (см. [Объект Видеокамера](#page-73-1)).

#### **Примечание** O)

В программном комплексе *Axxon Next* нет возможности получения несжатого видеоизображения с плат WS-216.

Для видеокамер, подключенных через платы WS-216, возможен выбор двух потоков:

- 1. H.264 с возможностью редактирования параметров.
- 2. H.264 в минимальном разрешении без возможности настройки.

### <span id="page-27-0"></span>*Платы YUAN PD652*

Для работы с платой YUAN PD652 в ПК *Axxon Next* необходимо:

#### **Внимание!** Λ

Список поддерживаемых ОС платой YUAN PD652 приведен на [официальном сайте](http://www.yuan.com.tw/products/capture/external/pd652.htm) производителя.

- 1. Установить [драйвера](http://www.yuan.com.tw/download.htm) платы, предварительно отключив в системе проверку цифровой подписи драйверов.
- 2. Подключить видеокамеру к плате.
- 3. Создать IP-устройство в ПК *Axxon Next*. В результах поиска видеокамера, подключенная через плату YUAN PD652, будет отображена следующим образом:

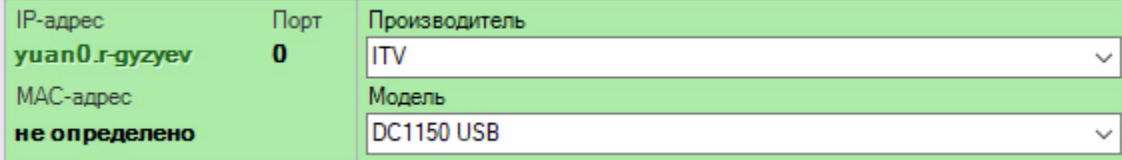

4. В настройках IP-устройства выбрать ТВ-стандарт, поддерживаемый видеокамерой.

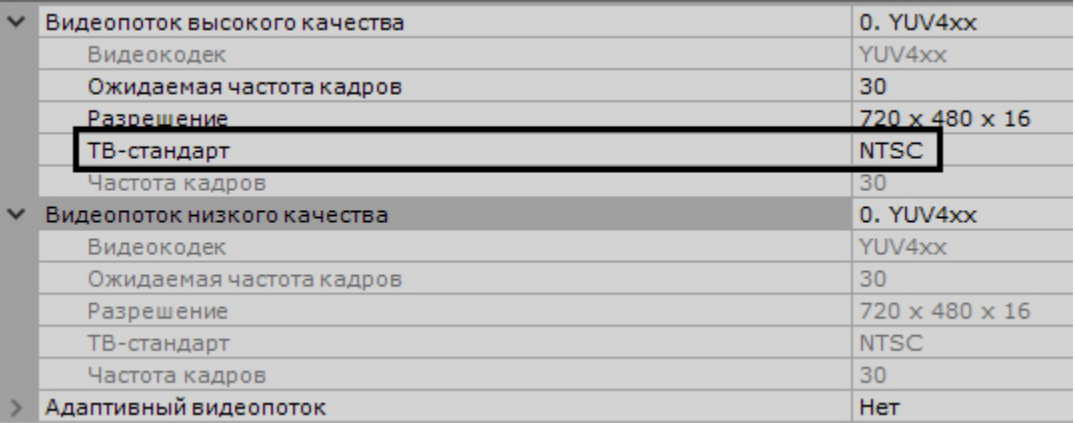

### <span id="page-28-0"></span>*IP-устройства Sony*

Некоторые модели Sony поддерживают кодирование видеосигнала одновременно в два формата. Для использования данной возможности необходимо выполнить следующие действия:

- 1. Установить флажок **Отправлять настройки видеокамере** и значение **Да** для параметра **Двойное кодирование**.
- 2. Из списка **Приоритет кодирования** выбрать формат, являющийся приоритетным при двойном кодировании.

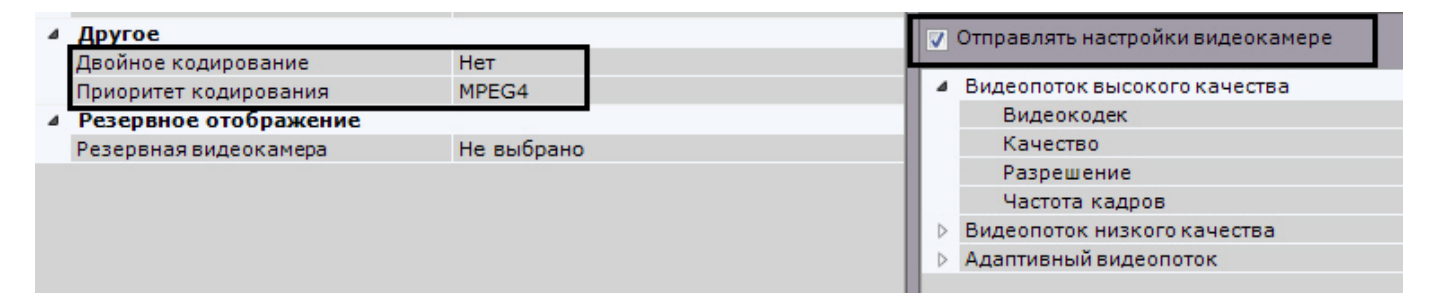

### <span id="page-28-1"></span>*Джойстики*

В ПК Axxon Next для управления телеметрией могут использоваться только те джойстики, которые определяются в Windows как игровые устройства.

Необходимая информация о просмотре статуса подключенного джойстика приведена в официальной справочной [докумен](http://support.microsoft.com/kb/831361) [тации](http://support.microsoft.com/kb/831361) Microsoft.

**Примечание** ወ

Рекомендуется откалибровать устройство перед началом работы в ПК *Axxon Next.*

### <span id="page-28-2"></span>*Охранная клавиатура CH VM-Desktop USB*

Для корректной работы клавиатуры в ПК *Axxon Next* её подключение должно осуществляться до запуска Клиента.

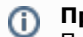

**Примечание** Подключение устройства описано в официальной документации производителя

Возможность перепрограммирования клавиш клавиатуры отсутствует.

Работа клавиатуры CH VM-Desktop USB в ПК *Axxon Next* описана в соответствующем [разделе.](#page-490-0)

### <span id="page-28-3"></span>*Настройка Vivotek Panoramic PTZ*

Vivotek Panoramic PTZ - технология компании Vivotek, заключающаяся в связке fish-eye видеокамеры и поворотной видеокамеры.

Данная технология позволяет единовременно отслеживать ситуация по всей области зрения fish-eye видеокамеры и детально изучать конкретную область с помощью поворотной видеокамеры.

Функционал Vivotek Panoramic PTZ поддерживают fish-eye видеокамеры Vivotek SF8172 и Vivotek SF 8172V и поворотная видеокамера Vivotek SD8362E.

Для использования данной технологии в *Axxon Next* необходимо выполнить следующие действия:

- 1. Выполнить установку и настройку видеокамер согласно официальной [документации](http://www.vivotek.com/panoramic%20ptz/) компании Vivotek.
- 2. Добавить видеокамеры в конфигурацию *Axxon Next*.

Управление технологией Vivotek Panoramic PTZ в программном комплексе *Axxon Next* осуществляется с помощью функций Areazoom (см. [Управление с использованием функции Areazoom\)](#page-338-1) и Point&Click (см. [Управление с](#page-338-0) [использованием функции Point&Click\)](#page-338-0).

### <span id="page-29-0"></span>**Схема разъемов плат видеоввода**

### <span id="page-29-1"></span>**Схема разъемов платы видеоввода WS-216**

### **[Eng](https://doc.axxonsoft.com/confluence/display/next41en/WS-216+video+capture+card+pins)**

Плата видеоввода SC3B0N16 (WS216) имеет два внешних разъема DVI-I. Подключение видео и аудио осуществляется с помощью шлейфа DVI-I/BNC и DVI-I/RCA соответственно. Допускается одновременное подключение до 8 видеокамер и 8 источников звука к одному внешнему разъему платы SC3B0N16 (WS216). К разъему J1 подключается кабель *Watchdog*. Разъем J2 используется для подключения платы *лучи-реле*.

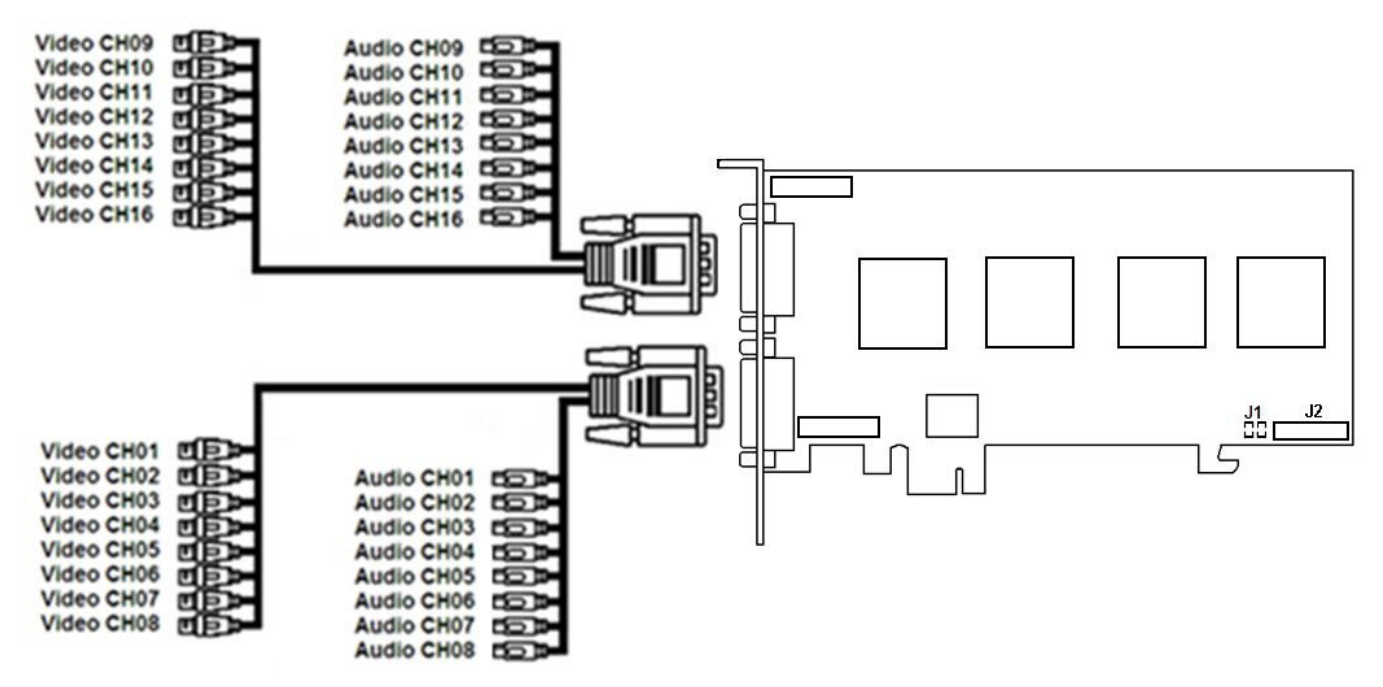

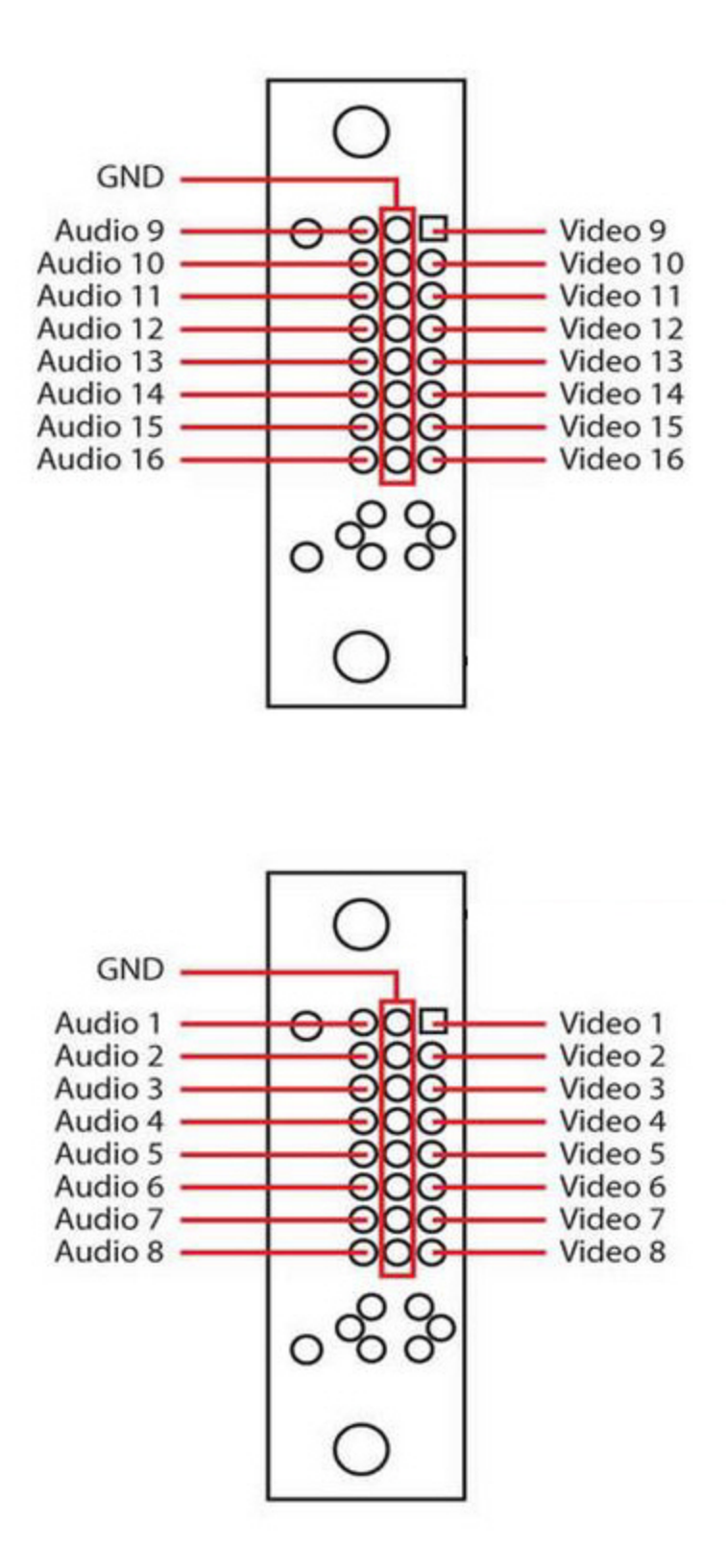

### <span id="page-30-0"></span>**Схема разъемов платы видеоввода VRC6004**

### **[Eng](https://doc.axxonsoft.com/confluence/display/next41en/VRC6004+video+capture+card+pins)**

Плата видеоввода VRC6004 имеет четыре внешних разъема BNC. Подключение видеокамер происходит через BNC разъем. Допускается одновременное подключение до 4 видеокамер. К разъему J1 подключается плата лучи-реле.

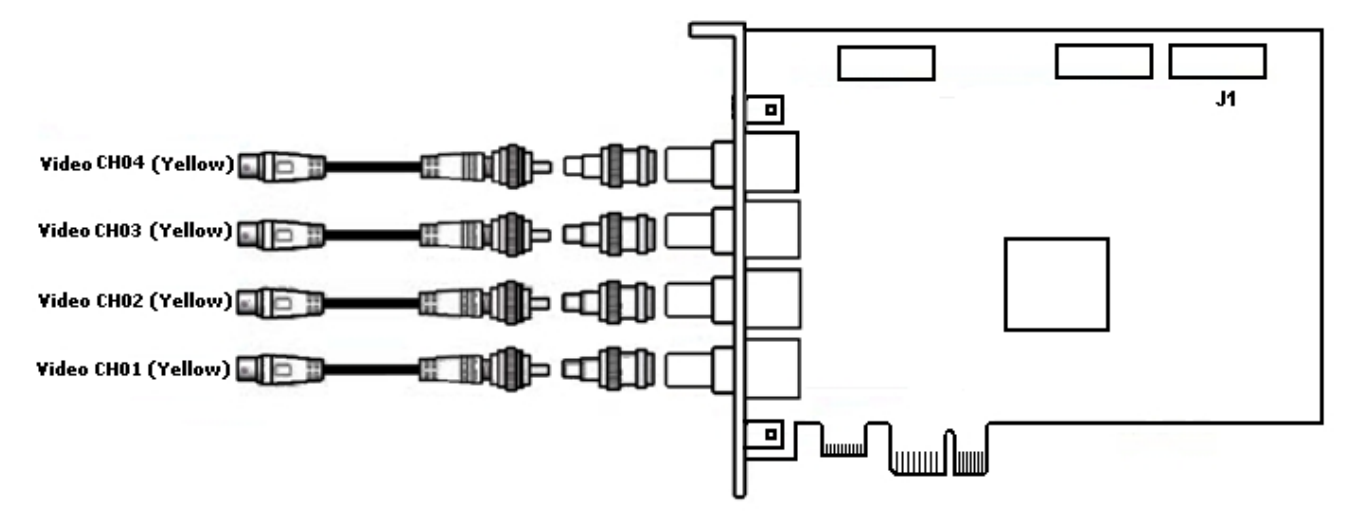

### <span id="page-31-0"></span>**Схема разъемов платы видеоввода VRC6008**

### **[Eng](https://doc.axxonsoft.com/confluence/display/next41en/VRC6008+video+capture+card+pins)**

Плата видеоввода VRC6008 имеет два внешних разъема D-SUB-15. Интерфейсный кабель D-SUB-15/BNC используется для подключения одновременно до 8 видеокамер наблюдения и до 8 источников звука к внешнему разъему D-SUB-15 платы видеоввода VRC6008. К разъему J2 подключается плата *лучи-реле*. Разъем J1 соответствует аналоговому видеовыходу.

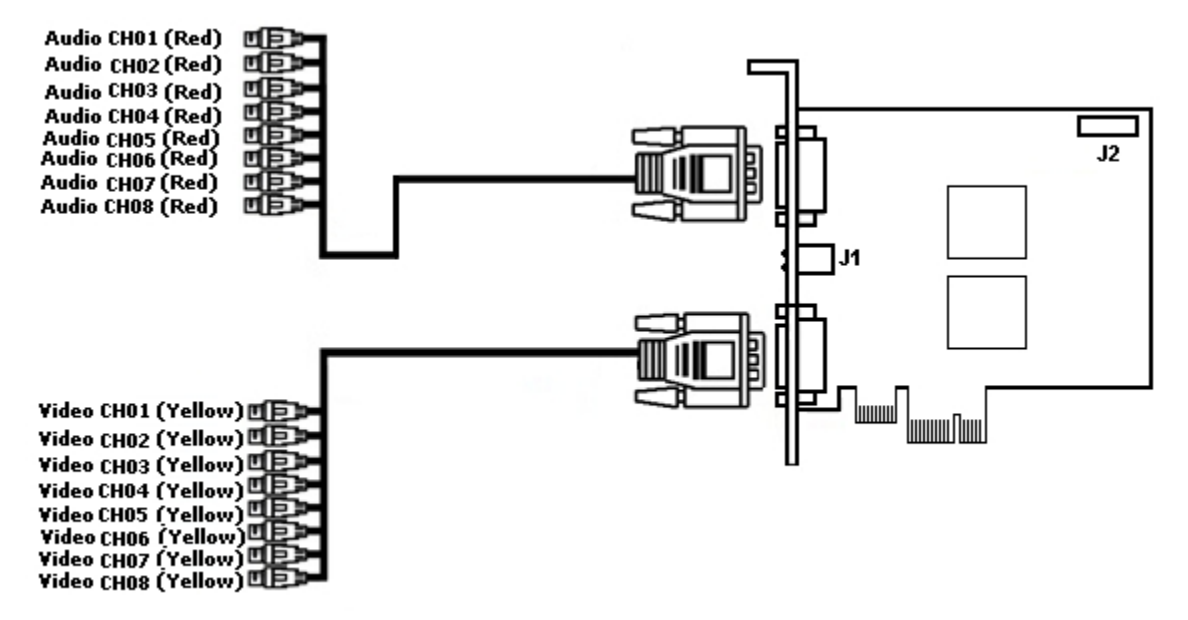

### <span id="page-31-1"></span>**Схема разъемов платы видеоввoда VRC6404 HD**

### **[Eng](https://doc.axxonsoft.com/confluence/display/next41en/VRC6404+HD+video+capture+card+pins)**

Плата видеоввода VRC6404 HD оборудована разъемами BNC,через которые производится подключение видеокамер. Возможно подключение до 4 видеокамер. Также на плате имеется разъем питания 15-pin SATA (J4). Разъем D2 используется для подключения платы *лучи-реле*.

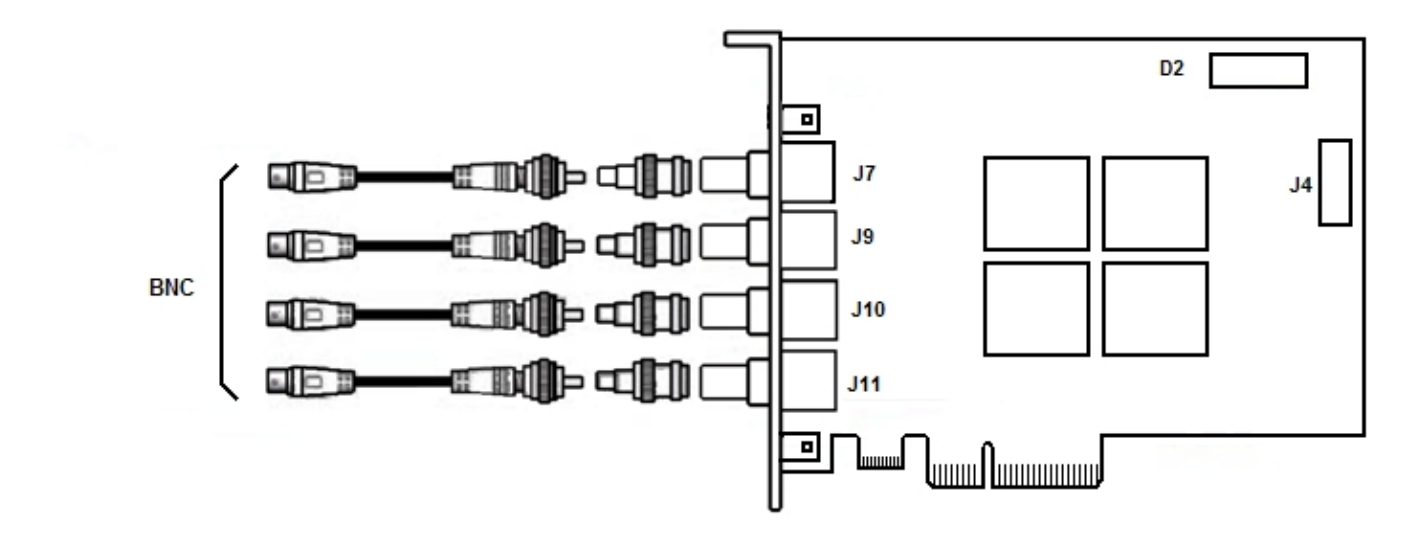

### <span id="page-32-0"></span>**Схема разъемов платы видеоввода VRC6416**

**[Eng](https://doc.axxonsoft.com/confluence/display/next41en/VRC6416+video+capture+card+pins)**

Плата видеоввода VRC6416 имеет два внешних разъема DVI. Интерфейсный кабель DVI /BNC используется для подключения одновременно до 16 видеокамер наблюдения и до 16 источников звука к внешним разъемам DVI платы видеоввода VRC6416. К разъему J1 подключается плата *лучи-реле*.

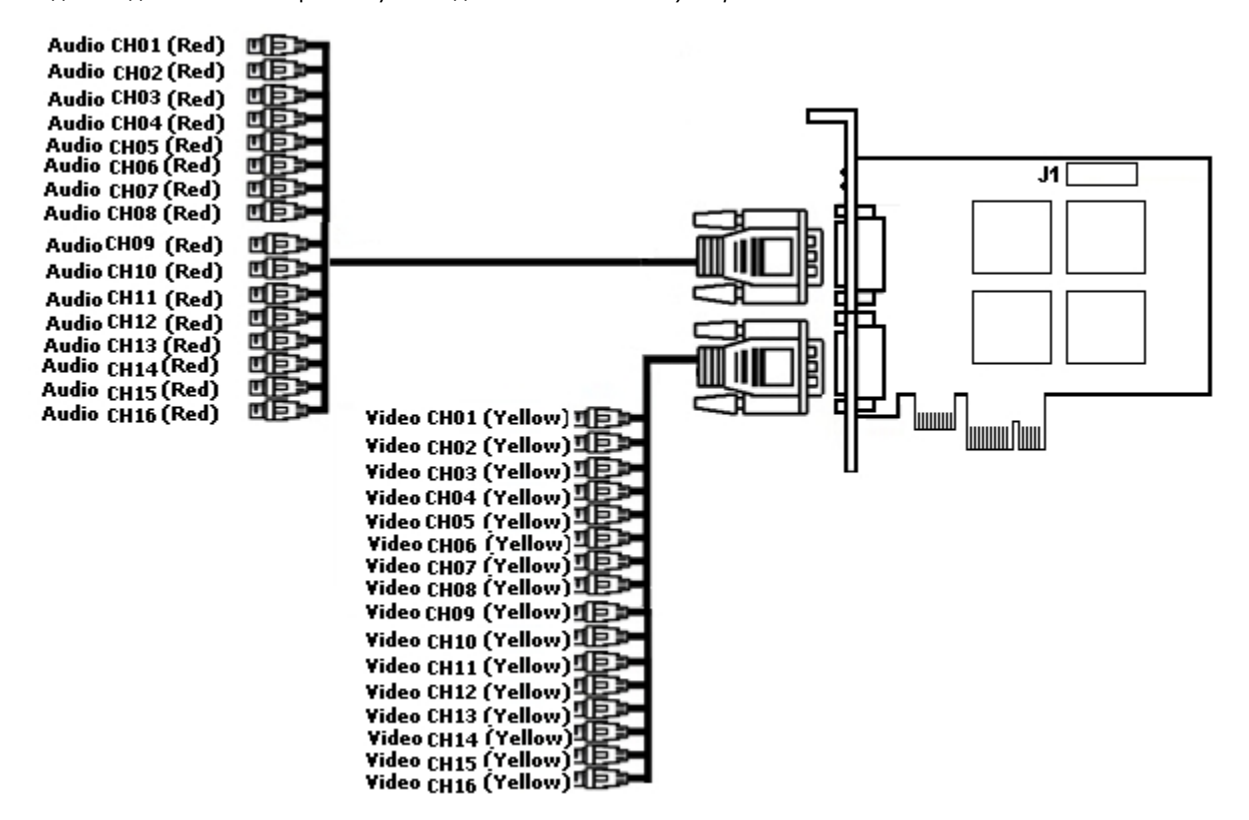

### <span id="page-32-1"></span>**Схема разъемов платы видеоввода VRC7008L**

### **[Eng](https://doc.axxonsoft.com/confluence/display/next41en/VRC7008L+video+capture+card+pins)**

Плата видеоввода VRC7008L оборудована разъемом DVI. Интерфейсный кабель DVI /BNC используется для подключения одновременно до 8 видеокамер наблюдения и до 8 источников звука к внешнему разъему DVI платы видеоввода VRC7008L. К разъему J1 подключается плата *лучи-реле*. Разъем J2 соответствует аналоговому видеовыходу.

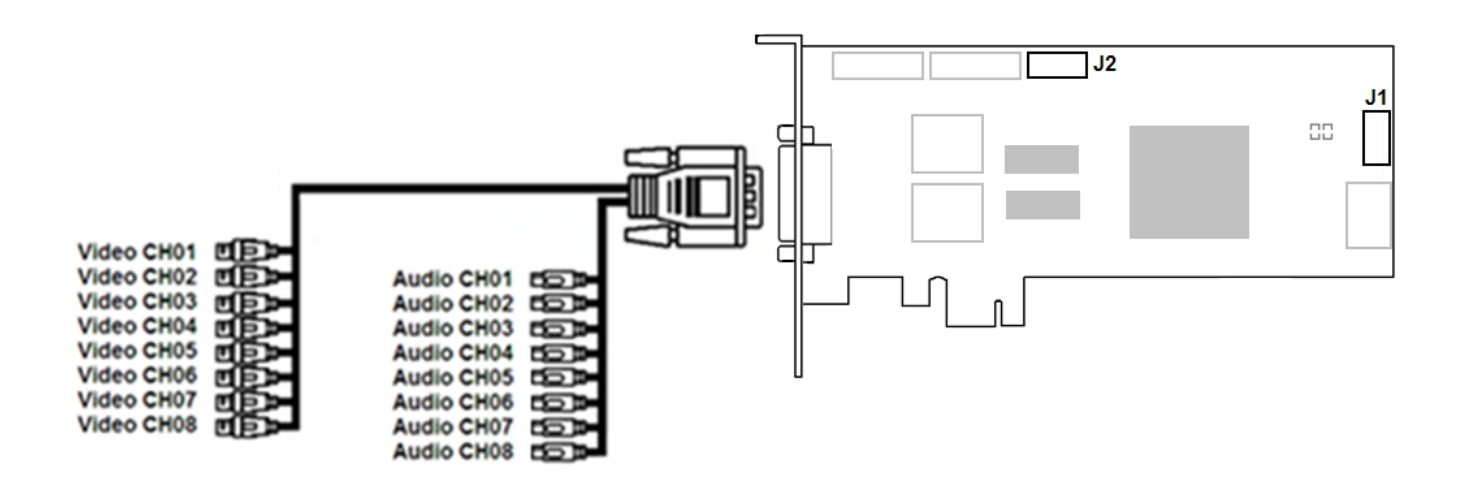

# <span id="page-33-0"></span>**Установка программного обеспечения Axxon Next**

### <span id="page-33-1"></span>**Установка**

**[Eng](https://doc.axxonsoft.com/confluence/display/next41en/Installation)**

Для инсталляции программного комплекса *Axxon Next* с любым типом установки необходимо выполнить следующие действия:

1. Вставить установочный компакт-диск с ПК *Axxon Next* в привод CD-ROM. В диалоговом окне отобразится содержимое диска.

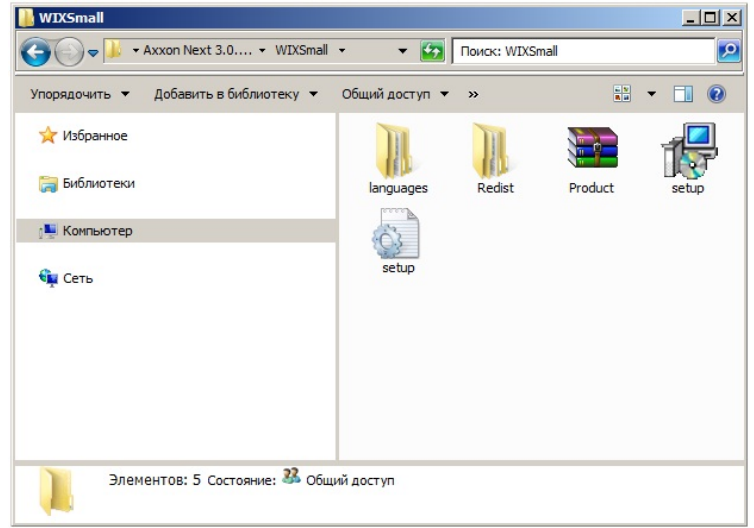

2. Запустить исполняемый файл Setup.exe.

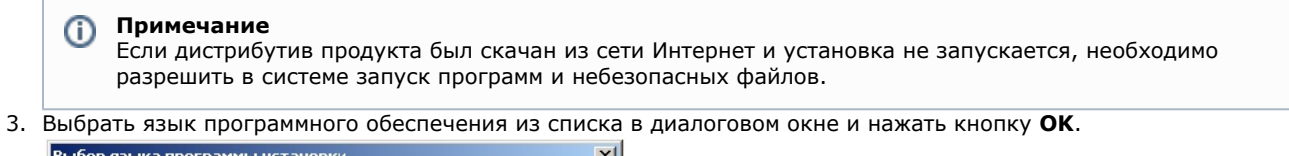

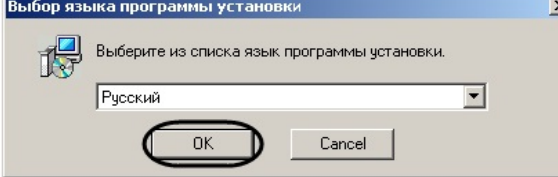

- 4. Выбрать тип установки программного обеспечения *Axxon Next* в диалоговом окне, установив переключатель в необходимое положение:
	- a. **Клиент** установка только клиентского приложения, позволяющего пользователю подключиться к

любому Серверу и осуществлять администрирование/управление/наблюдение за охраняемым объектом в объеме полномочий, назначенных администратором.

- b. **Сервер и Клиент** установка клиентского приложения и серверных служб.
	- Сервер ПК *Axxon Next:* 
		- i. осуществляет взаимодействие с устройствами (видеокамеры, микрофоны, датчики, реле и т.д.), формирующими систему безопасности;
		- ii. хранит архивные данные на собственных дисковых пространствах и осуществляет взаимодействие с архивами, расположенными в сетевых хранилищах;
		- iii. хранит базы данных событий и метаданных движения объектов;
		- iv. осуществляет анализ поступающего видеоизображения средствами детекторов;
		- v. хранит конфигурацию системы безопасности, параметры пользователей, созданные в системе раскладки, макрокоманды и т.д.
- c. **Отказоустойчивый Сервер и Клиент**  установка клиентского приложения и серверных служб с технологией Failover. При возникновении нештатных ситуаций (отключение питания Сервера, потеря сетевого соединения) конфигурация Сервера с технологией Failover будет восстановлена на другом Сервере системы (см. [Настройка отказоустойчивой системы \(FailOver\)\)](#page-271-0).

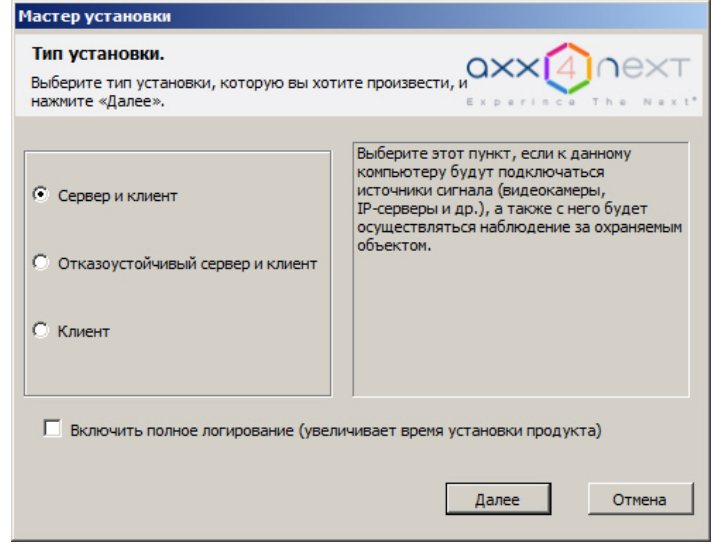

- 5. Установить флажок **Включить полное логирование**, если требуется записать все события установки продукта в log-файл.
- 6. Нажать кнопку **Далее**.

Будет выведено диалоговое окно с выбором компонентов для установки.

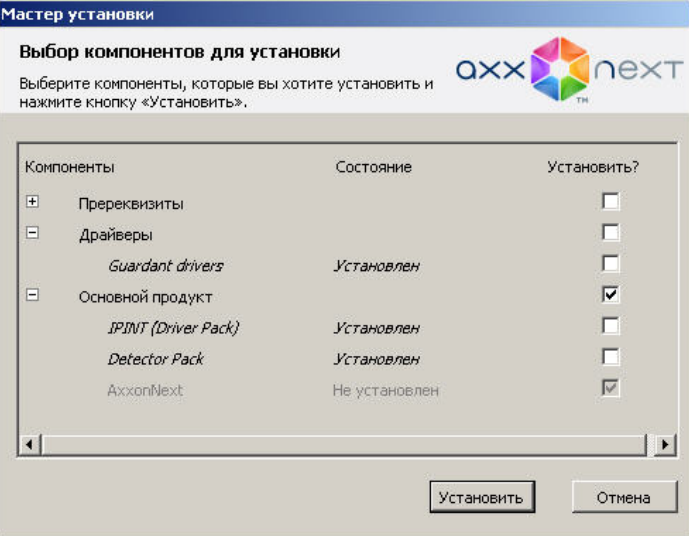

- 7. Установить флажки напротив тех компонентов, которые необходимо установить. Рекомендуется устанавливать все компоненты.
- 8. Нажать кнопку **Установить**. Будет выполнена установка всех выбранных компонентов, данная процедура может занимать длительное время.

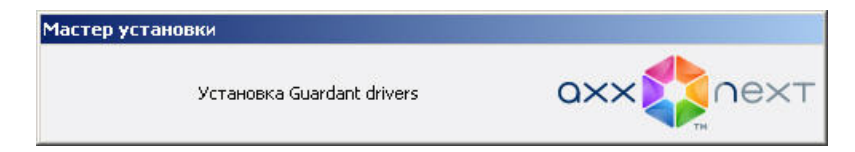

### **Примечание.**

G)

В числе пререквизитов устанавливается следующее программное обеспечение:

1) Сервер базы данных PostgreSQL 9.2.2. В случае, если на компьютере установлена более ранняя версия PostgreSQL, то произойдет его обновление до версии 9.2.2. Автоматически будет создана новая база данных журнала с именем - ngp, именем пользователя - ngp, и паролем - ngp.

По умолчанию PostgreSQL устанавливается на системный диск. С помощью параметров файла установки в командной строке можно изменить путь (см. [Программа установки в невидимом режиме\)](#page-45-0).

2) Программное обеспечение *.NET Framework 2.0*, *.NET Framework 3.5 SP1* и .*NET Framework 4.0*.

3) Программное обеспечение Acrobat Reader, необходимое для экспорта кадров в формат PDF и их печати (см. [Экспорт кадров](#page-427-0)).

4) Проигрыватель VLC. В директорию установки программного комплекса *Axxon Next* в папку VideoLan будет помещен файл VLC.exe, представляющий собой версию проигрывателя VLC, которую можно запустить с любого диска/носителя без установки. Данный файл может использоваться для проигрывания экспортированных роликов архива.

9. После установки пререквизитов и драйверов будет инициирован процесс подготовки к работе инсталлятора ПК *Ax xon Next*.

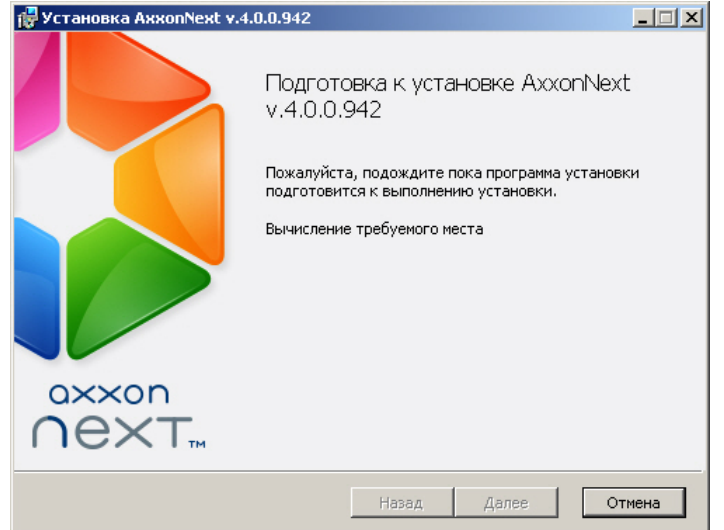

10. Нажать кнопку **Далее** в окне приветствия программы установки. 18 Программа установки Аххоп№xt v.4.0.0.942  $\Box$   $\times$ 

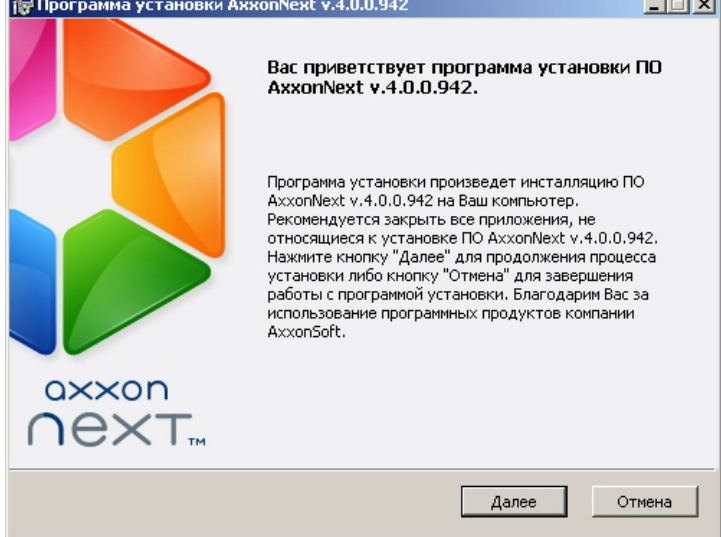
11. Принять условия лицензионного договора, установив переключатель в положение **Я принимаю условия Лицензионного соглашения**, для продолжения установки программного обеспечения на Ваш компьютер и

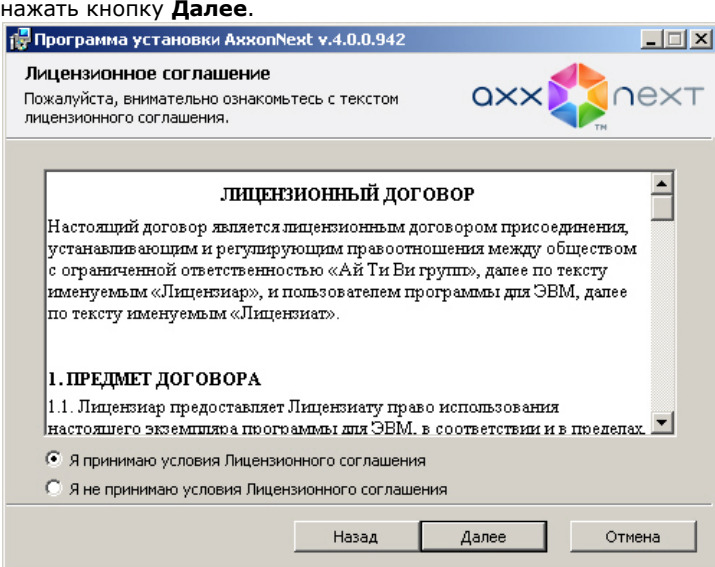

12. Указать папки, в которые следует установить программное обеспечение *Axxon Next,* и нажать кнопку **Далее**.

### **Внимание!**

Δ

⋒

Путь для установки ПК Axxon Next должен содержать только символы латинского алфавита и цифры.

#### **Примечание**

По умолчанию ПК *Axxon Next* будет установлен в папку C:\Program Files\AxxonSoft\AxxonNext\.

#### **Примечание** ⋒

Для добавления ярлыков на панель быстрого запуска или на рабочий стол необходимо установить соответствующие флажки.

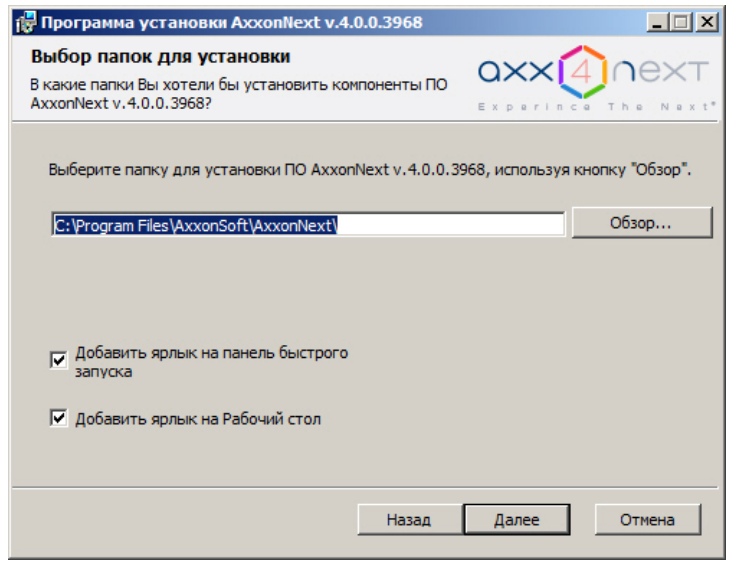

13. В открывшемся окне выбрать способ установки и нажать кнопку **Далее**. При выборе способа установки **Выборочная** будет предоставлена возможность задать дополнительные параметры установки ПК *Axxon Next*.

При выборе способа установки **Стандартная** произойдет переход к выбору Axxon-домена (шаг 20), при этом дополнительным параметрам установки будут заданы значения по умолчанию.

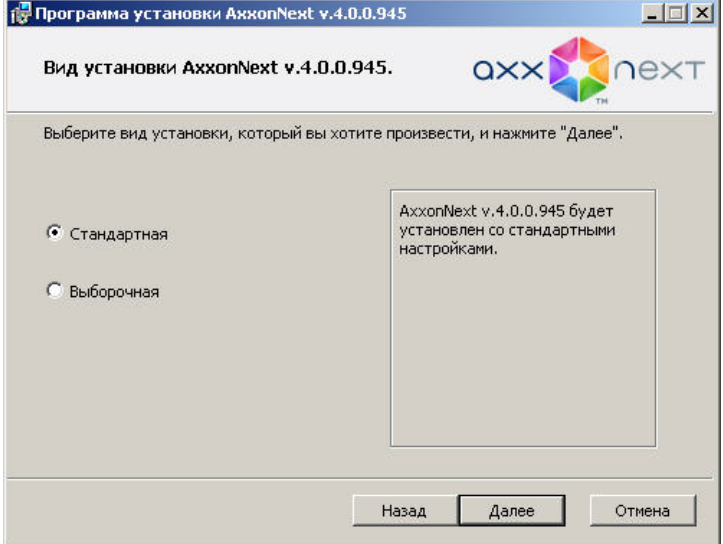

14. Выбрать учетную запись пользователя файлового браузера:

## **Примечание**

Файловый браузер служит для навигации по файловой системе Сервера (например, при выборе дисков под разделы архива). Учетная запись пользователя файлового браузера в ОС Windows будет создана с правами администратора.

#### **Внимание!** Δ

После установки ПК *Axxon Next* рекомендуется проверить создание учетной записи пользователя файлового браузера в ОС Windows и её принадлежность к группе администраторов.

- a. Создать новую учетную запись, имя будет выбрано по умолчанию AxxonFileBrowser.
- b. Выбрать учетную запись Local System.
- c. Указать имя и пароль существующего или нового пользователя.

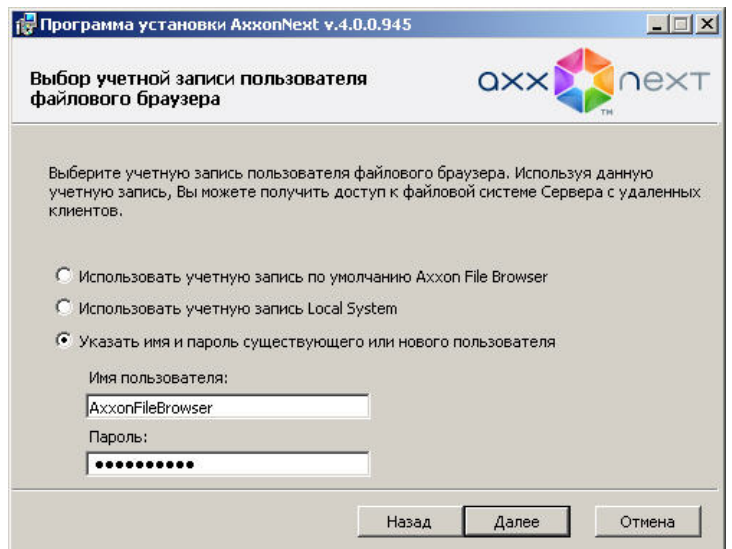

15. Выбрать папку для хранения файлов и папок конфигурации ПК *Axxon Next*.

#### **Примечание.** O)

По умолчанию файлы и папки конфигурации будут размещены в папке C:\ProgramData\AxxonSoft\AxxonNext\

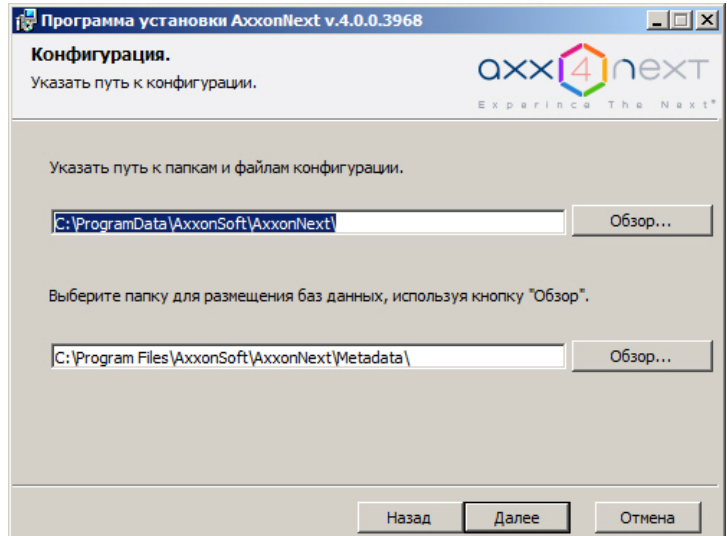

16. Выбрать папку для хранения баз данных, используемых в работе ПК *Axxon Next*: БД журнала и БД метаданных.

#### **Внимание!** Λ

Путь для установки баз данных должен содержать только символы латинского алфавита и цифры

#### **Внимание!** Δ

Рекомендуется размещать БД журнала и БД метаданных на диске с достаточным объемом. В том случае, если используется только БД журнала, минимальный размер диска должен быть на 5% больше размера архива. Если используется также БД метаданных, минимальный размер диска должен быть на 15% больше размера архива.

При расчете необходимого объема диска Размер БД метаданных можно воспользоваться следующими формулами:

**Размер БД метаданных** = N \* T \* (0,5 Гб / сутки) - для достаточного объема диска;

**Размер БД метаданных** = N \* T \* (1 Гб / сутки) - для объема диска c запасом;

**Размер БД метаданных** = N  $*$  T  $*$  (5 Гб / сутки) - для объема диска с большим запасом,

где N – количество видеокамер в системе с активированной записью метаданных,

Т – предполагаемый срок хранения метаданных в сутках. По умолчанию, T=30 суток.

В том случае, если свободного места на диске становится менее 5 Гб, начинается перезапись БД метаданных - новые данные записываются на место наиболее старых.

#### **Примечание.**  $\circ$

По умолчанию БД журнала и БД метаданных будут размещены в папке C:\Program Files\AxxonSoft\Axxon Smart\Metadata (в подпапках pg\_tablespace и vmda\_db соответственно).

В дальнейшем БД метаданных может быть размещена в сетевом хранилище (см. [Настройка хранения](#page-253-0) [системного журнала и метаданных\)](#page-253-0).

### 17. Нажать кнопку **Далее**.

18. Указать диапазон портов, используемых для работы Сервера. Для этого указать начало диапазона и количество портов. Данная функция гарантирует, что любой процесс сервера будет использовать для своих нужд только порты из разрешенного диапазона. Минимально возможное количество портов – 20.

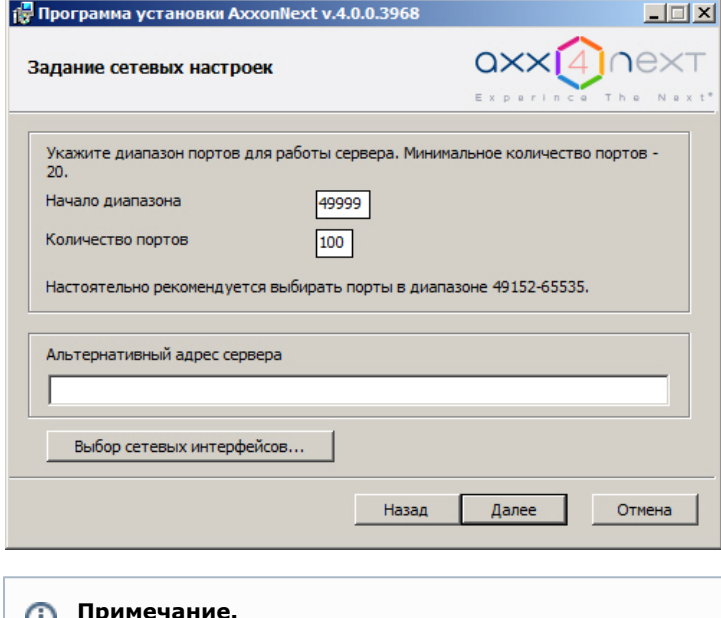

#### **Примечание.** ѡ

От количества выбранных портов зависит максимальная рабочая конфигурация системы. При задании количества портов следует руководствоваться следующими данными:

- **6 портов** необходимо для работы ПК Axxon Next всегда.
- В 32-битной конфигурации для каждых **32 камер** требуется **6 портов** (для камер с двумя потоками). В 64-битной конфигурации для любого количества камер требуется **6 портов**.
- Для записи **архива** требуется **2 порта.**
- Для использование базы данных метаданных (запись треков) требуется **1 порт**.
- Для использования базовых детекторов требуется **2 порта**.
- Для использования детекторов анализа ситуации требуется **2 порта**.
- Для использования E-mail (через SMTP-сервис, см. [Объект E-mail сообщение](#page-178-0)), SMS (см. [Объект](#page-181-0) [SMS сообщение\)](#page-181-0) или серверного аудио оповещения (см. [Объект Динамик](#page-96-0)) требуется **1 порт**.
- 19. При необходимости задать альтернативный адрес Сервера внешний адрес коммутатора, если Сервер находится за [NAT](https://ru.wikipedia.org/wiki/NAT). Формат задания интерфейсов: "IP-адрес1 или DNS-имя1, IP-адрес2 или DNS-имя2".
- 20. При необходимости ограничить видимость Серверов из тех или иных сетей в списке Серверов при настройке *Axxo n Next* необходимо выполнить следующие действия:
	- a. Нажать кнопку **Выбор сетевых интерфейсов...** Будет открыто окно **Сетевые интерфейсы**.

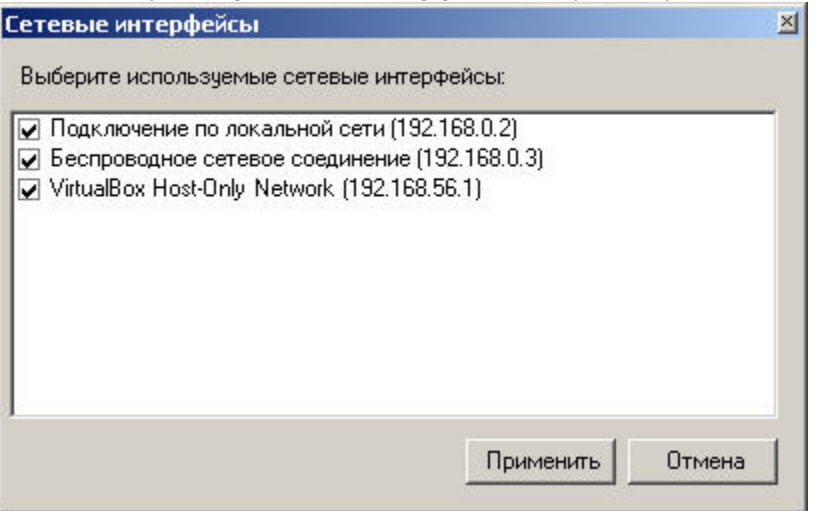

b. По умолчанию разрешено использование всех имеющихся сетевых интерфейсов Сервера, т.е. Серверы, находящиеся в соответствующих сетях будут видимы в списке. Снять флажки напротив тех сетевых интерфейсов, Серверы из сетей которых не должны присутствовать в списке.

#### **Примечание.** (i)

При этом работа с данными Серверами вручную будет возможна в зависимости от топологии сети (если между этими сегментами сети разрешено широковещание).

c. Нажать кнопку **Применить**.

### 21. Нажать кнопку **Далее**.

22. Создать новый Axxon-домен с именем **Default** (определение Axxon-домена см. в [Приложение 1. Глоссарий\)](#page-482-0). Если компьютер предполагается добавить в Axxon-домен позднее, установить переключатель в положение **Включение Сервера в уже существующий Axxon-домен будет осуществлено позже вручную**. Нажать кнопку **Далее**.

Axxon-домен

будут находиться

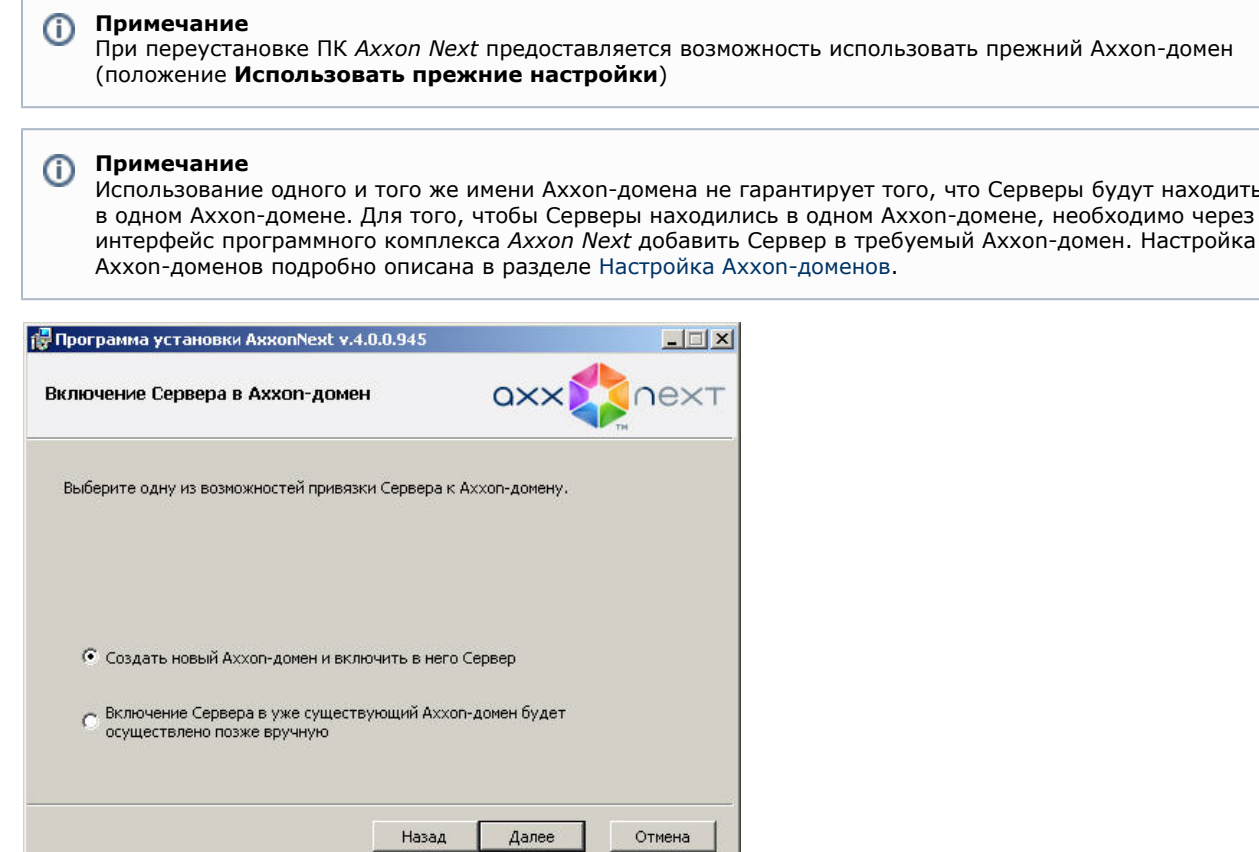

23. Далее появится диалоговое окно подтверждения параметров установки программного обеспечения *Axxon Next* в соответствии с выбранным типом установки.

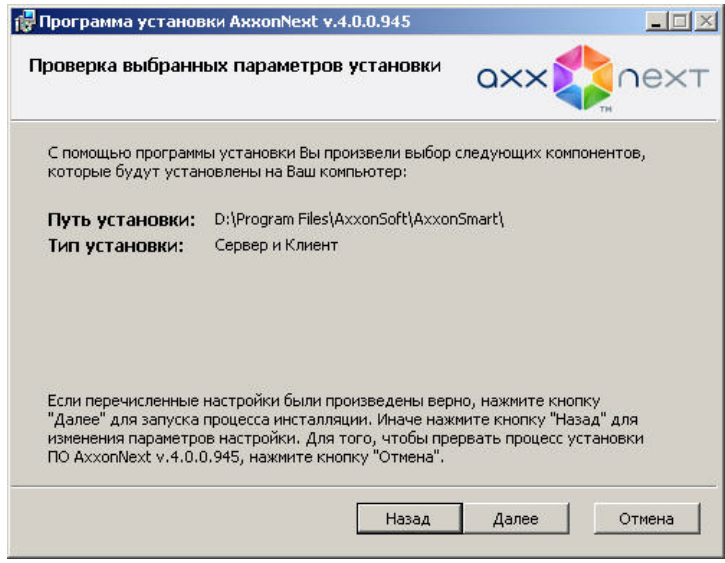

- 24. Следует проверить выбранные параметры установки и нажать кнопку **Далее** для запуска процесса инсталляции программного обеспечения Axxon Next.
- 25. Далее будет выполнена установка непосредственно программного комплекса *Axxon Next*.

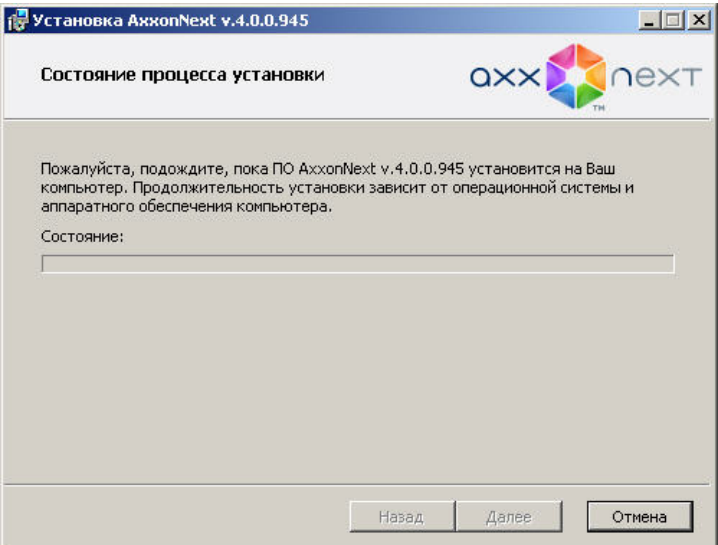

Сообщение о завершении установки программного комплекса *Axxon Next* будет выведено в новом диалоговом окне.

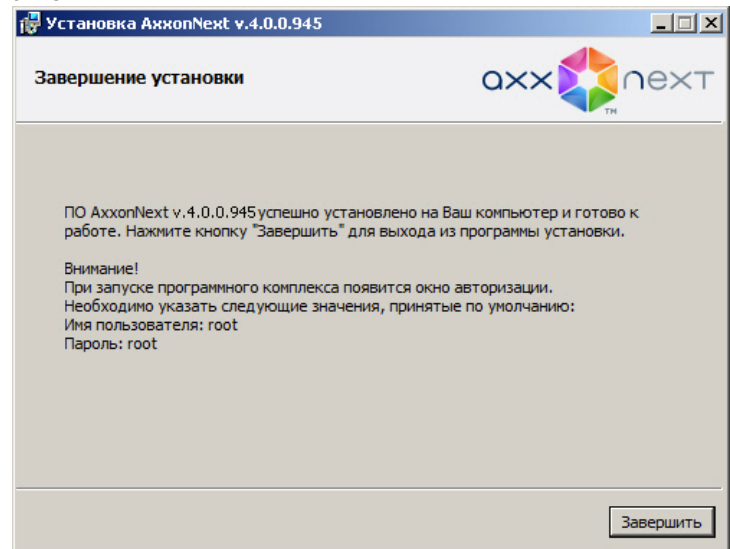

26. Нажать кнопку **Завершить** для подтверждения завершения работы программы установки.

На этом установка программного обеспечения *Axxon Next* будет завершена.

## **Восстановление**

### **[Eng](https://doc.axxonsoft.com/confluence/display/next41en/Repairing+Installation)**

Режим восстановления требуется для переустановки всех компонентов программного комплекса *Axxon Next*.

Для запуска режима восстановления требуется повторно запустить установку программного комплекса *Axxon Next* с инсталляционного компакт-диска, не удаляя предыдущую версию программы.

## **Примечание**

Для корректности процесса восстановления программного комплекса *Axxon Next* требуется закрыть все относящиеся к нему приложения

Для восстановления программного обеспечения *Axxon Next* необходимо выполнить следующие действия:

1. Вставить установочный компакт-диск с ПО *Axxon Next* в привод CD-ROM. В диалоговом окне отобразится содержимое диска.

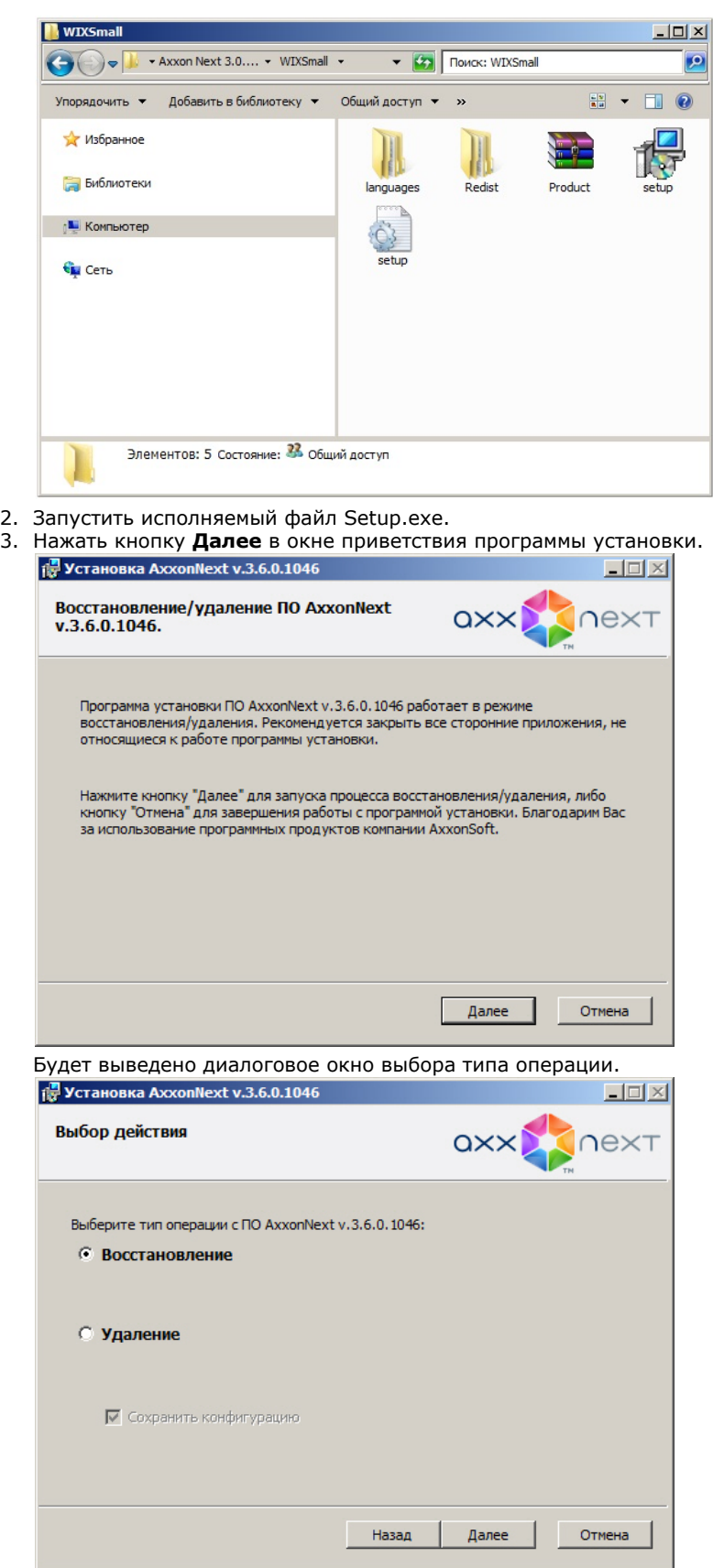

4. Выбрать тип **Восстановление** и нажать кнопку **Далее**. Будет выведено диалоговое окно, отображающее процесс восстановления программного обеспечения *Axxon Next*.

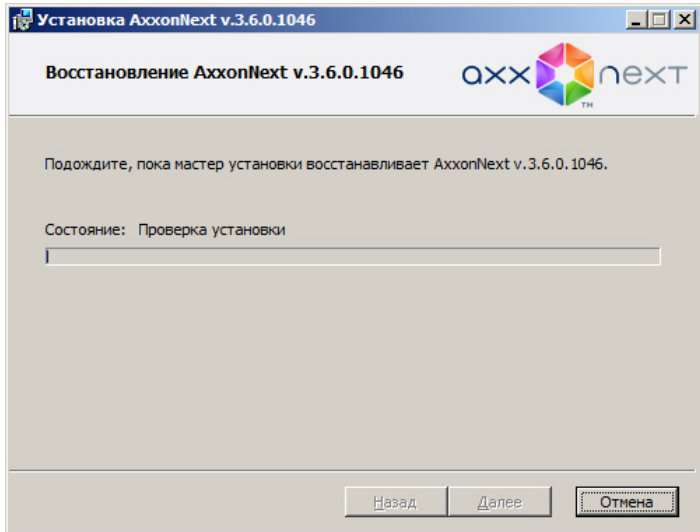

Будет выведено диалоговое окно завершения процесса восстановления, в котором необходимо нажать кнопку **Завершит ь**. На этом процесс исправления программного комплекса *Axxon Next* будет завершен.

## **Удаление**

### **[Eng](https://doc.axxonsoft.com/confluence/display/next41en/Removal)**

Программа установки *Axxon Next* также работает в режиме удаления. Данный режим необходим в том случае, когда требуется удалить все компоненты программного обеспечения *Axxon Next* с Вашего компьютера.

#### **Примечание** G)

Перед запуском процесса удаления программного обеспечения *Axxon Next* необходимо закрыть все относящиеся к нему программные приложения

Запуск процесса удаления программы *Axxon Next* осуществляется одним из следующих способов:

- из меню **Пуск**;
- при помощи приложения *Установка и удаление программ* панели управления OC Windows;
- с помощью запуска исполняемого файла setup.exe из дистрибутива установленной версии продукта.

В результате выполнения операции отобразится окно приветствия программы установки. Для удаления ПК *Axxon Next* не обходимо придерживаться следующего алгоритма:

1. Нажать кнопку **Далее** в окне приветствия программы установки.

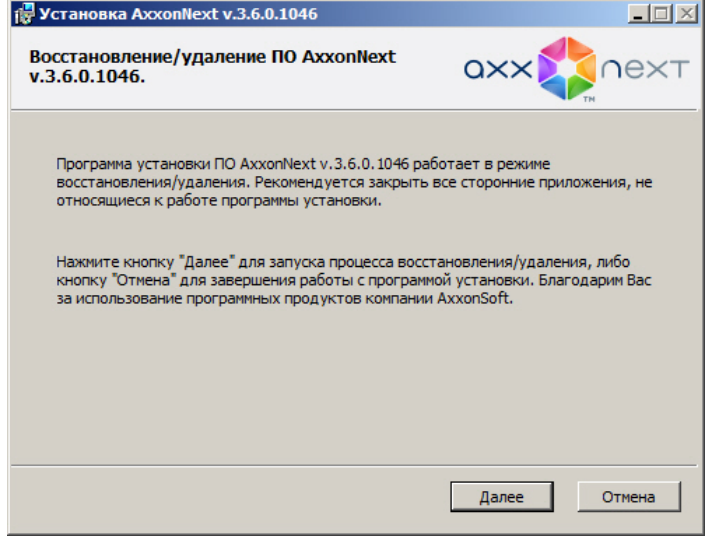

Будет выведено диалоговое окно выбора типа операции.

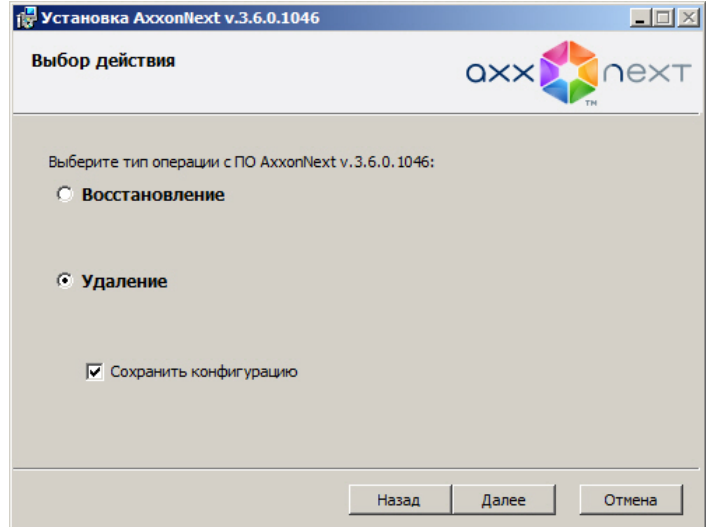

- 2. Выбрать тип **Удаление**.
- 3. Чтобы сохранить настройки ПК *Axxon Next* в базе данных, установить флажок **Сохранить конфигурацию**. Данная опция может быть полезна при обновлении продукта.

### 4. Нажать кнопку **Далее**.

Будет выведено диалоговое окно, отображающее процесс удаления программного обеспечения *Axxon Next*.

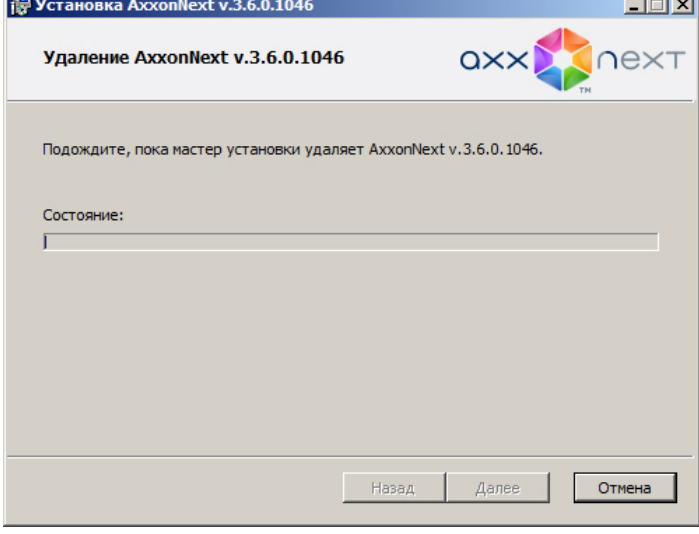

Будет выведено диалоговое окно завершения процесса удаления, в котором необходимо нажать кнопку **Завершить**. На этом процесс удаления программного комплекса *Axxon Next* будет завершен.

## **Примечание**

Для полного удаления программного комплекса *Axxon Next* следует с помощью панели управления ОС Windows удалить следующее программное обеспечение:

- 1. PostgreSQL.
- 2. AxxonSoft Situation detectors. ItvDetectorPack.
- 3. Axxon Driver Pack.

[Программа установки в невидимом режиме](#page-45-0)の

## **Обновление**

**[Eng](https://doc.axxonsoft.com/confluence/display/next41en/Update)**

Для обновления до версии 4.1 необходимо:

1. Запустить программу установки новой версии.

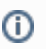

## Примечание

Удаление предыдущей версии не требуется.

2. Выполнить установку, выбрав существующую конфигурацию. Шаги повторяют процедуру установки (см. Установк a).

#### Внимание! Λ

При обновлении базы данных необходимо размещать в той же папке. Если для баз данных будет задан иной путь, то метаданные и события из неё будут недоступны.

#### Внимание! Δ

При обновлении с версии 3.6 до версии 4.1 необходимо учитывать следующие особенности:

- a. Х Автоматические правила, объекты E-mail-сообщение, SMS-сообщение не переносятся в новую версию.
- b. Х События системного журнала не переносятся.
- с. Для детекторов необходимо заново настроить зоны детектирования. **X** В некоторых частных случаях некоторые детекторы не переносятся в новую версию.
- d. В настройках архива для видеокамер с потоком формата H.264 устанавливается прореживание по ключевым кадрам.
- е. Для виртуальных видеокамер необходимо заново выбрать папку с видео.

## <span id="page-45-0"></span>Программа установки в невидимом режиме

### **Eng**

Существует возможность запуска программы установки ПК Axxon Next в невидимом режиме (без пользовательского интерфейса).

#### Примечание. G)

Во время работы программы установки может потребоваться перезагрузка системы. После перезагрузки установка продолжится автоматически.

Критерием окончания работы программы установки является завершение процесса Redist.exe в диспетчере задач Windows.

Данный вид установки осуществляется с помощью задания параметров файла установки setup.exe в командной строке Windows. Параметры файла установки приведены в таблице.

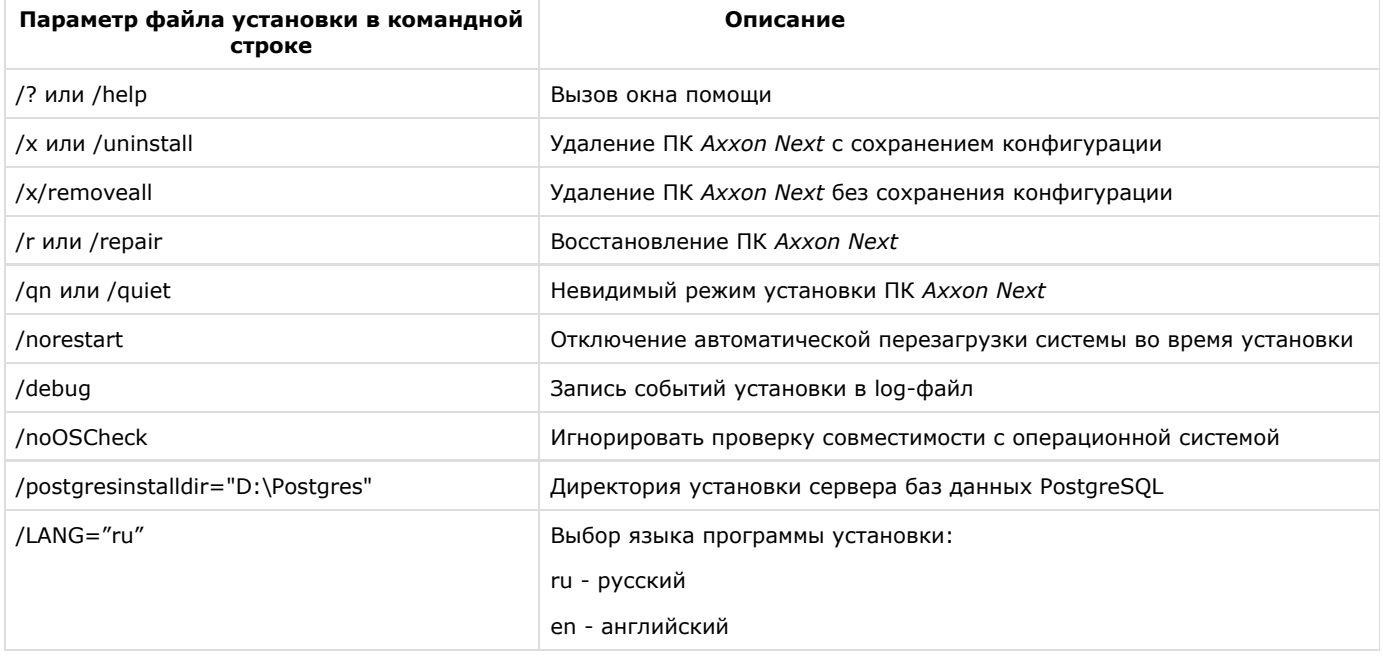

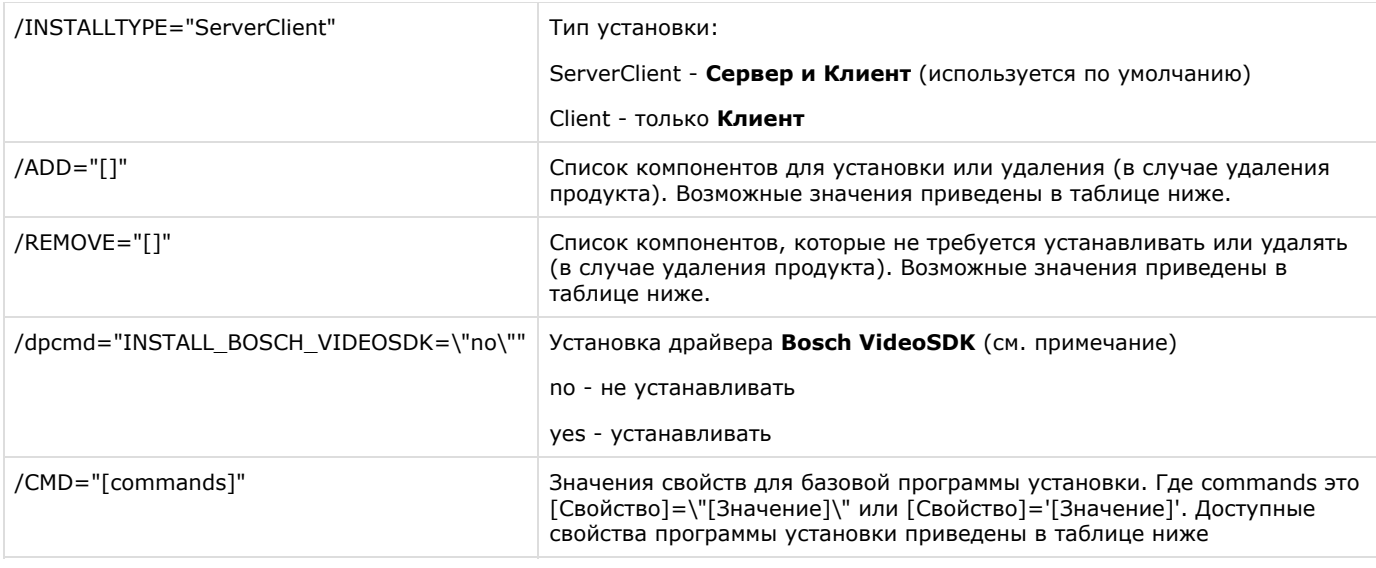

# **Внимание!**

В некоторых случаях установка драйвера **Bosch VideoSDK** приводит к открытию интерфейса командной строки, для продолжения установки необходимо закрыть данное окно

Возможные значения параметров /ADD и /REMOVE:

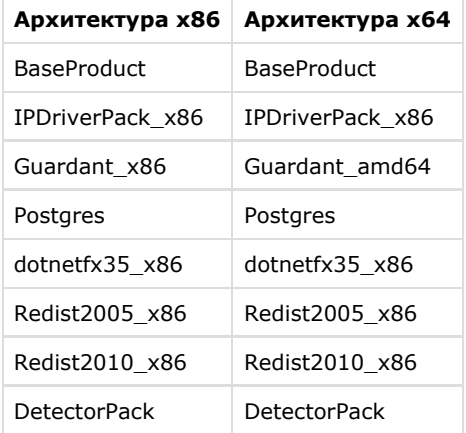

## Свойства программы установки:

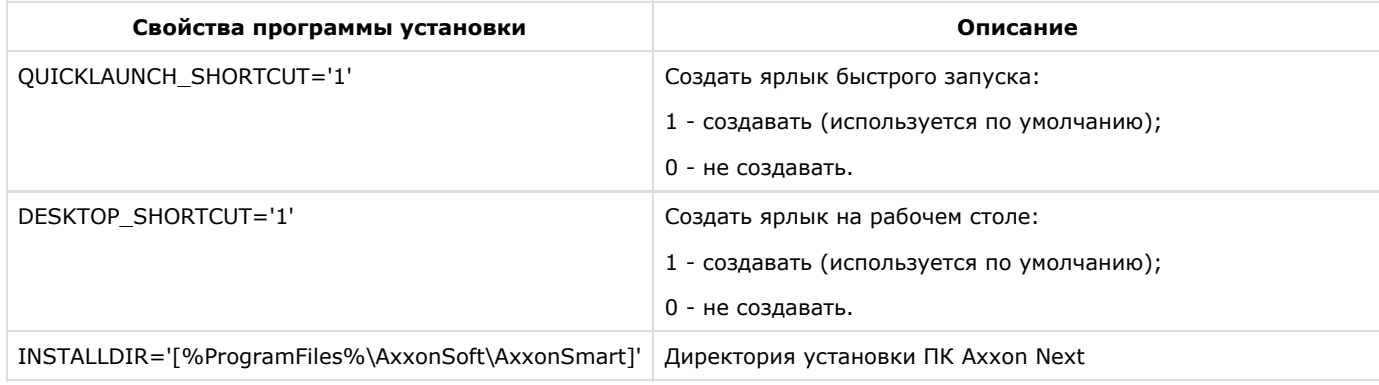

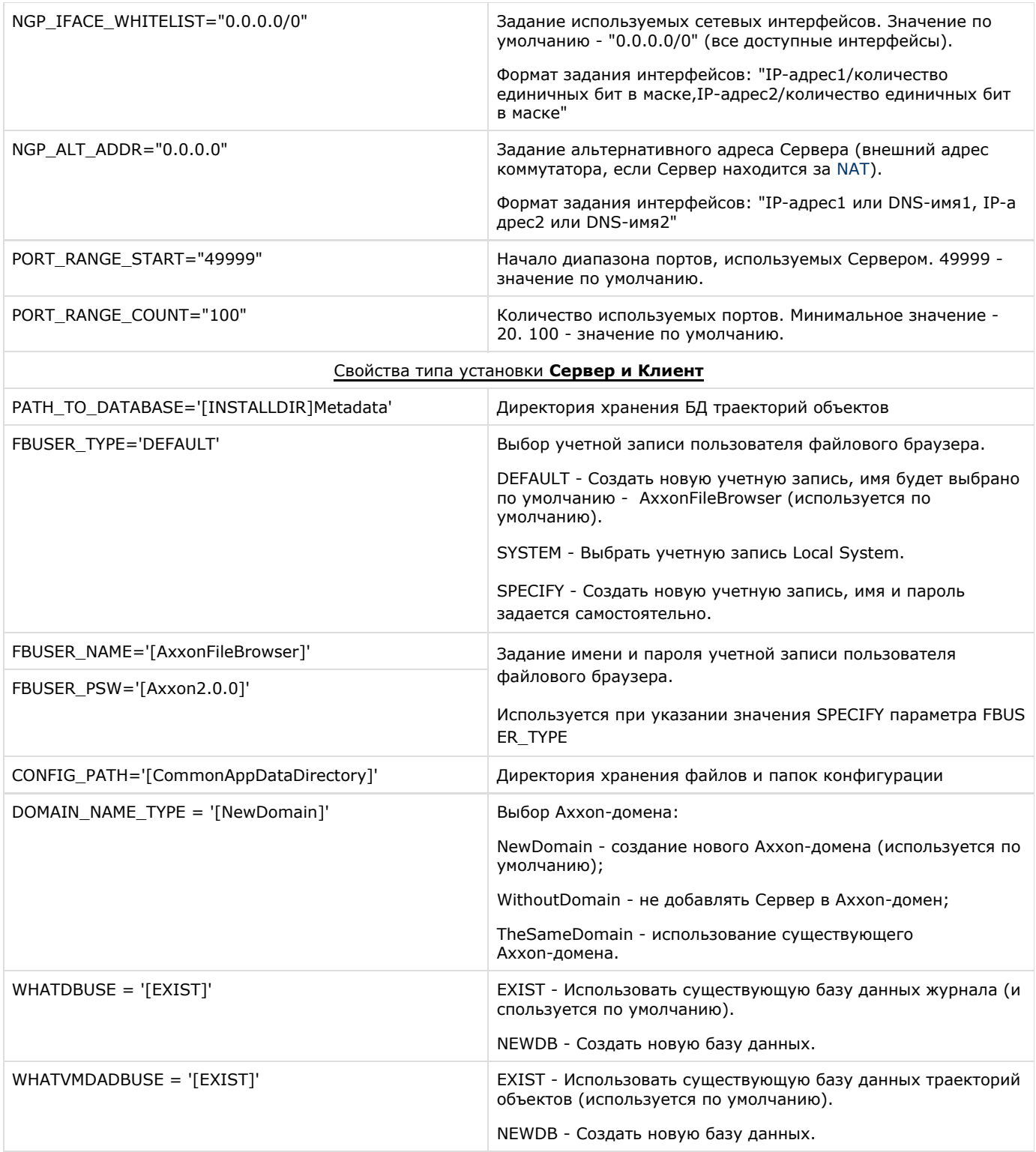

Пример запуска программы установки ПК Axxon Next в невидимом режиме:

setup.exe /quiet /norestart /debug /INSTALLTYPE="ServerClient" /REMOVE="Guardant\_x86" /CMD="CREATE\_QUICKLAUNCH\_SHORTCUT=\"0\" PORT\_RANGE\_COUNT=\"50\" DOMAIN\_NAME\_TYPE=\"WithoutDomain\""

В результате выполнения данного действия файл установки setup.exe запустится со следующими параметрами:

- 1. программа установки выполнит установку ПК Axxon Next в невидимом режиме (/quiet);
- 2. без перезагрузки системы (/norestart);
- 3. события установки будут записываться в log-файл (/debug);
- 4. тип установки Сервер и Клиент (/INSTALLTYPE="ServerClient");
- 5. не установятся драйвера Guardant (/REMOVE="Guardant\_x86");
- 6. установка выполнится со следующими свойствами (/CMD=):
	- а. без создания ярлыка быстрой загрузки (="CREATE\_QUICKLAUNCH\_SHORTCUT=\"0\");
	- b. для работы Сервера будет выделено 50 портов (PORT\_RANGE\_COUNT="50");
	- с. Сервер не будет добавлен в Axxon-домен (DOMAIN\_NAME\_TYPE='[WithoutDomain]').

## Обновление модуля Drivers Pack

### **Eng**

Для установки новой версии модуля Drivers Pack необходимо:

- 1. Запустить исполняемый файл IPDriverPack.msi.
- 2. После завершения установки перезагрузить Сервер (см. Завершение работы Сервера, Запуск Сервера).

## **(i)** Примечание

Если ранее использовалась версия Drivers Pack 3.2.0 или ниже, перед запуском IPDriverPack.msi необходимо удалить предыдущую версию модуля.

# Лицензирование программного комплекса **Axxon Next**

# <span id="page-48-0"></span>Виды лицензий ПК Axxon Next

### **Eng**

Активация бесплатной лицензии Axxon Next Free ∽

Создание запроса на активацию

Различают 5 типов лицензии ПК Axxon Next: Demo, Free, Start, Professional и Universe. Сразу после установки программное обеспечение будет запущено в демонстрационном режиме. Для полнофункциональной работы системы безопасности необходимо активировать программный комплекс Axxon Next. Активация программного продукта осуществляется путем распространения в системе лицензионного файла. Функциональные различия системы в зависимости от используемого типа лицензии приведены в таблице.

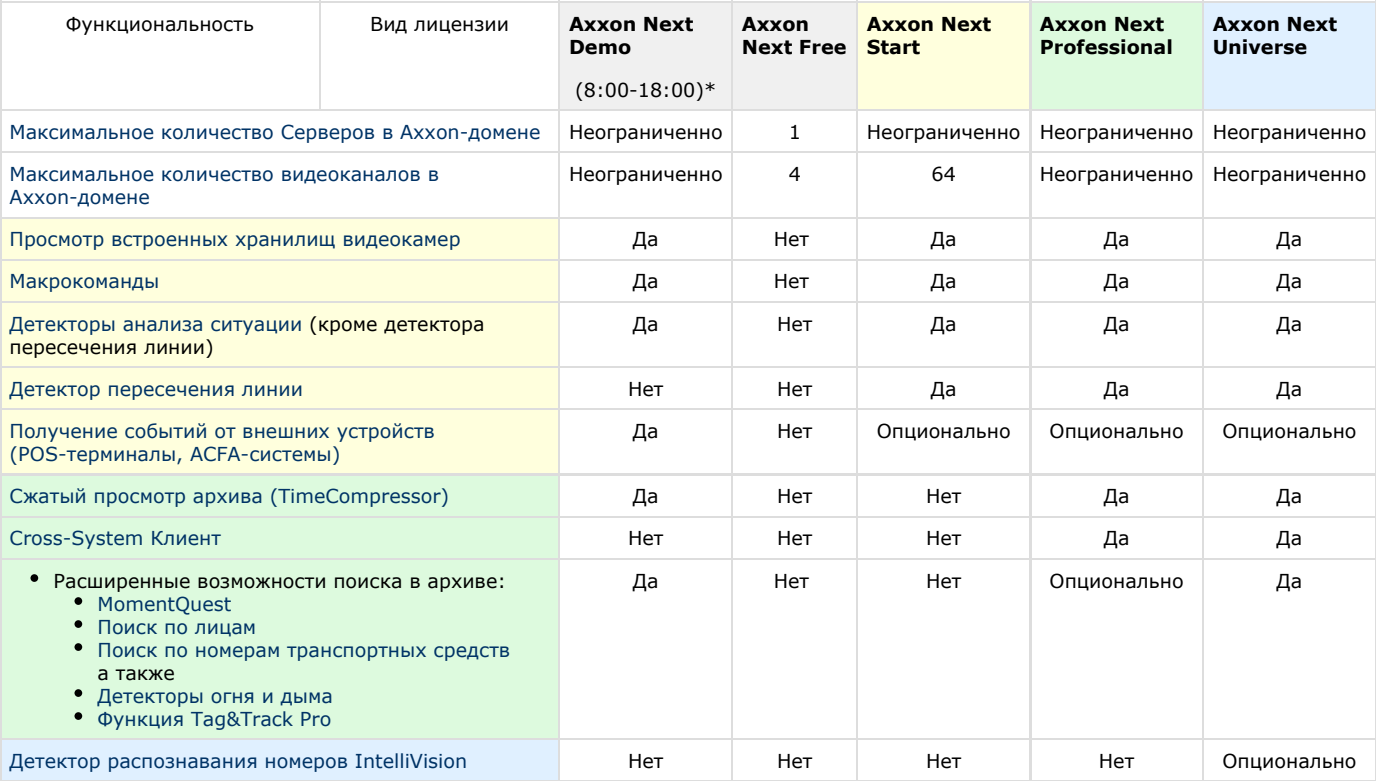

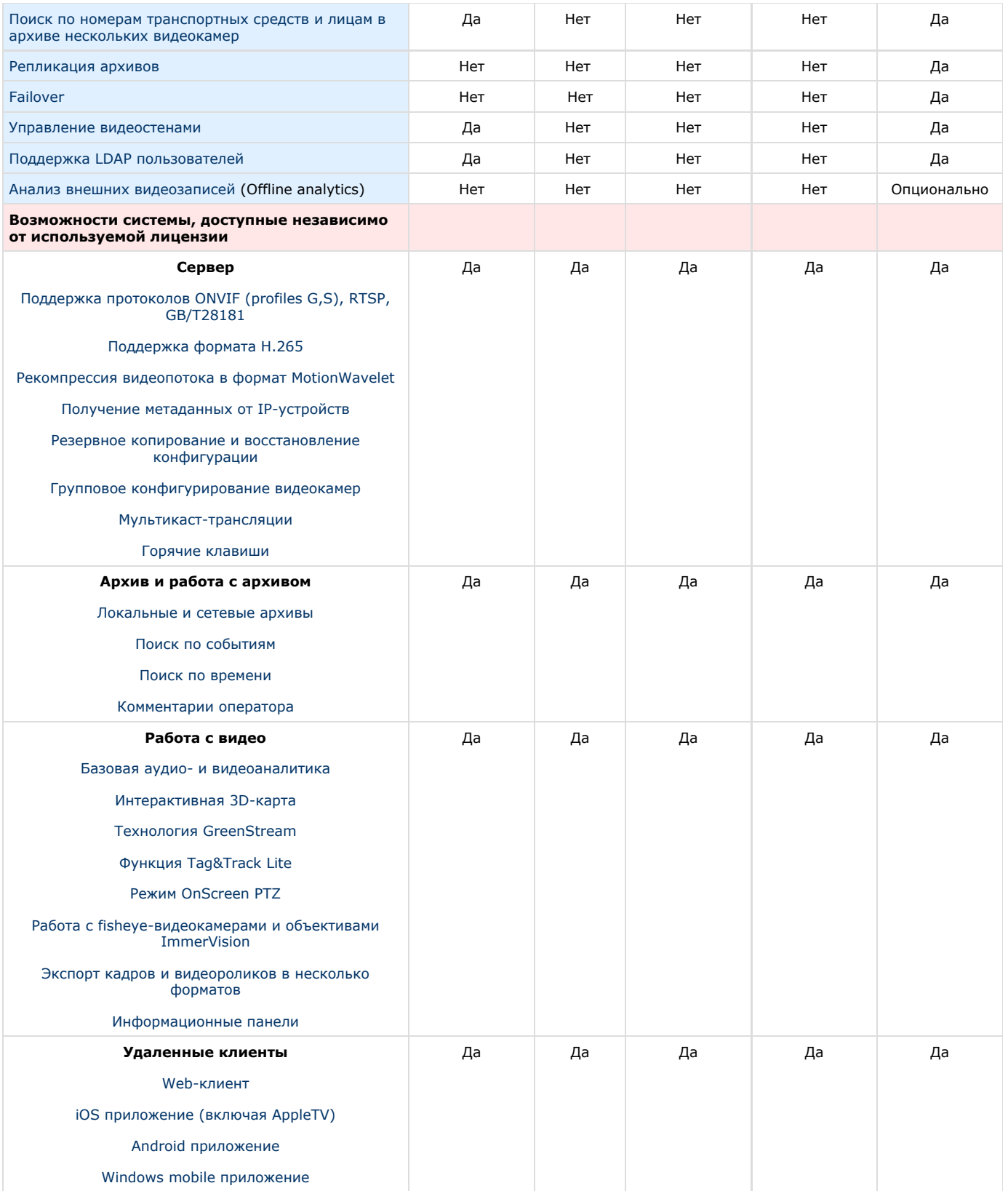

Информация о виде используемой лицензии отображается в свойствах Сервера в поле **Тип продукта**.

**\*** Время работы системы в демо-режиме с 08.00 до 18.00.

# **Примечание**

В системе предусмотрено информационное сообщение для пользователей роли **admin** о завершении срока действия лицензии (30 суток и меньше).

# Способы лицензирования ПК Axxon Next

**Eng** 

Лицензирование программного комплекса Axxon Next может осуществляться двумя способами:

1. Только с помощью лицензионного файла.

Лицензионный файл содержит данные о комплектующих (материнская плата, процессор, жесткий диск, видеоадаптер, оперативная память, сетевая карта) всех Серверов. Замена основной конфигурации комплектующих Сервера ведет к потере лицензии. Например, одновременная замена материнской платы и процессора приведет к потере лицензии. Однако замена видеоадаптера или добавление оперативной памяти пройдут без последствий для лицензии.

По этой причине при работе с ПК Axxon Next следует учитывать следующие особенности:

- а. Запрос на активацию следует делать с того компьютера, на котором будет располагаться Сервер ПК Аххоп Next.
- b. Обновление лицензии возможно только при сохранении основной конфигурации комплектующих всех Cenrenor
- с. Перенос лицензии с одного компьютера на другой невозможен.
- 2. С помощью лицензионного файла и ключа Guardant.

При этом способе лицензирования возможна замена комплектующих Серверов, а также перенос лицензии на другой компьютер. Для активации ПК Axxon Next данным способом следует обратиться в компанию ITV для получения лицензионного файла и ключа Guardant.

В случае, если имеется ключ Guardant, можно выполнить активацию самостоятельно. Для этого необходимо вставить ключ Guardant в компьютер, с которого выполняется активация, и произвести стандартные шаги активации продукта.

#### Примечание. O)

Программное обеспечение, создающее виртуальные устройства (VirtualBox, VmWare и другие), может привести к потере лицензии. При возникновении подобной проблемы рекомендуется удалить все виртуальные устройства из дерева оборудования компьютера или получить новый файл лицензии.

## Утилита активации программного комплекса Axxon Next

### **Eng**

Активация лицензии на ПК Axxon Next производится посредством утилиты активации продукта.

Утилита активации продукта запускается из меню Пуск -> Программы -> Axxon Next -> Утилиты -> Активация продукта или из области уведомлений (см. Axxon Next Tray Tool).

#### Примечание. O)

Исполняемый файл утилиты активации продукта LicenseTool.exe расположен в папке <Директория установки ПК Axxon Next>\AxxonSoft\AxxonSmart\bin\

Далее следует выбрать имя одного из Серверов Аххоп-домена, на который будет распространяться лицензионный файл (данный файл распространяется на все запущенные в момент активации Серверы этого Аххоп-домена) и, подключиться к системе, используя имя и пароль администратора ПК Axxon Next, для продолжения процесса активации.

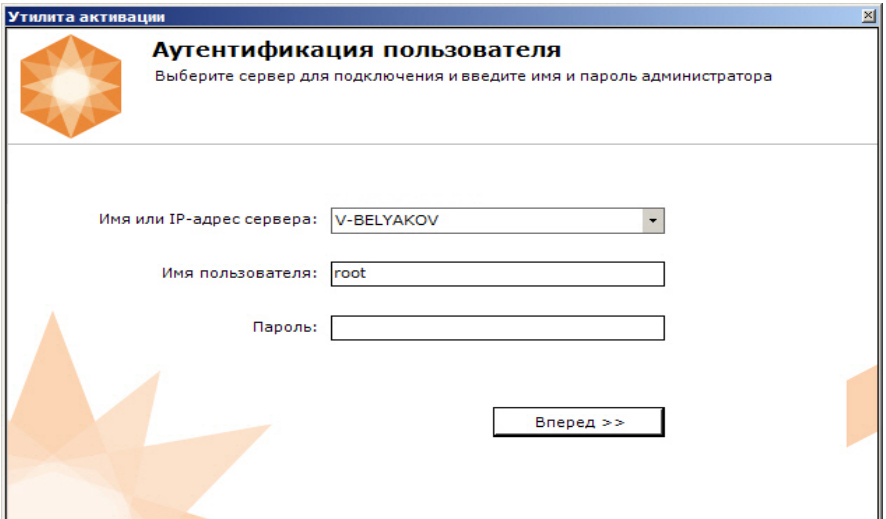

## Будет отображена страница загрузки.

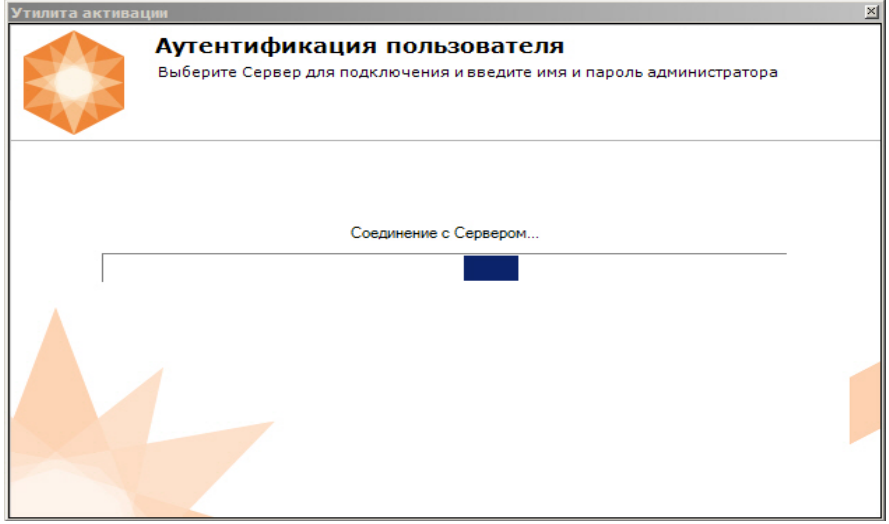

После завершения загрузки отобразится главная страница утилиты активации.

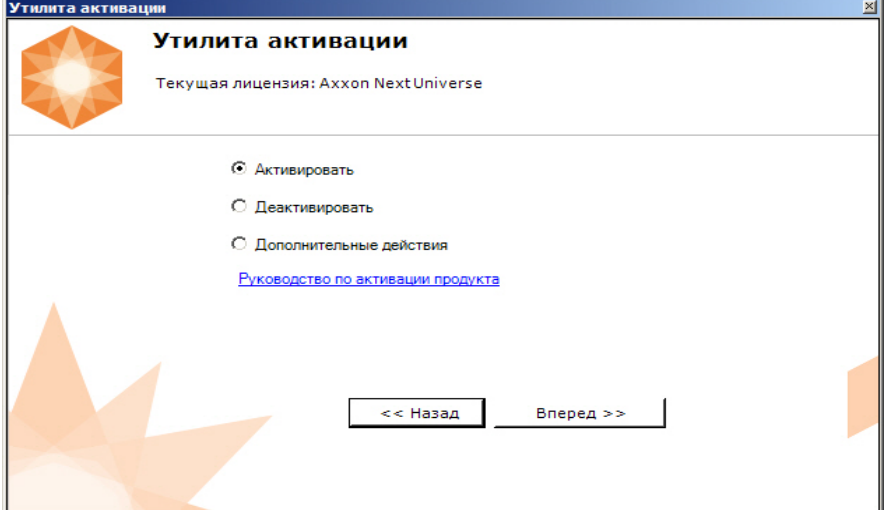

# **Активация лицензии**

## **[Eng](https://doc.axxonsoft.com/confluence/display/next41en/License+Activation)**

При активации программного комплекса Axxon Next следует пользоваться документом [Руководство по активации,](https://doc.axxonsoft.com/confluence/pages/viewpage.action?pageId=138456509)

который содержит пошаговые инструкции по активации и обновлению программного комплекса Axxon Next.

Также рекомендуется пользоваться подсказками, отображаемыми в диалоговых окнах утилиты активации.

# Запуск и завершение работы программного комплекса Axxon Next

## <span id="page-52-1"></span>Запуск

## <span id="page-52-0"></span>Запуск Сервера

### **Eng**

Запуск Сервера программного комплекса Axxon Next осуществляется автоматически при старте операционной системы.

Если работа Сервера была остановлена, для повторного запуска необходимо выполнить одно из нижеперечисленных действий:

- 1. перезагрузить систему;
- 2. Выбрать Запустить Сервер в меню Пуск -> Программы -> Axxon Next или в утилите Axxon Next Tray Tool (см. Axxon Next Tray Tool);

Примечание ന

Запуск команды необходимо выполнять от имени администратора системы

3. запустить службу NGP Host Service.

## Запуск Клиента программного комплекса Axxon Next

### **Eng**

Запуск Клиента программного комплекса Axxon Next вручную осуществляется с использованием меню Пуск, предусмотренного для запуска пользовательских программ в ОС Windows. Для того, чтобы начать работу с программным комплексом, необходимо выполнить следующие действия:

1. Выбрать меню Пуск -> Программы -> Axxon Next -> AxxonNext.

#### Примечание. O)

Запуск Клиента также может быть осуществлен из утилиты Axxon Next Tray Tool (см. Axxon Next Tray Tool  $).$ 

Исполняемый файл ПК Axxon Next AxxonNext.exe расположен в папке <Директория установки ПК Axxon Next>\Axxon Next\bin\.

#### Примечание.

Для запуска Клиента в безопасном режиме с программной эмуляцией OpenGL необходимо выбрать Пуск -> Программы -> Axxon Next -> AxxonNext (safe mode).

В результате произойдет запуск Клиента программного комплекса Axxon Next и появится окно авторизации.

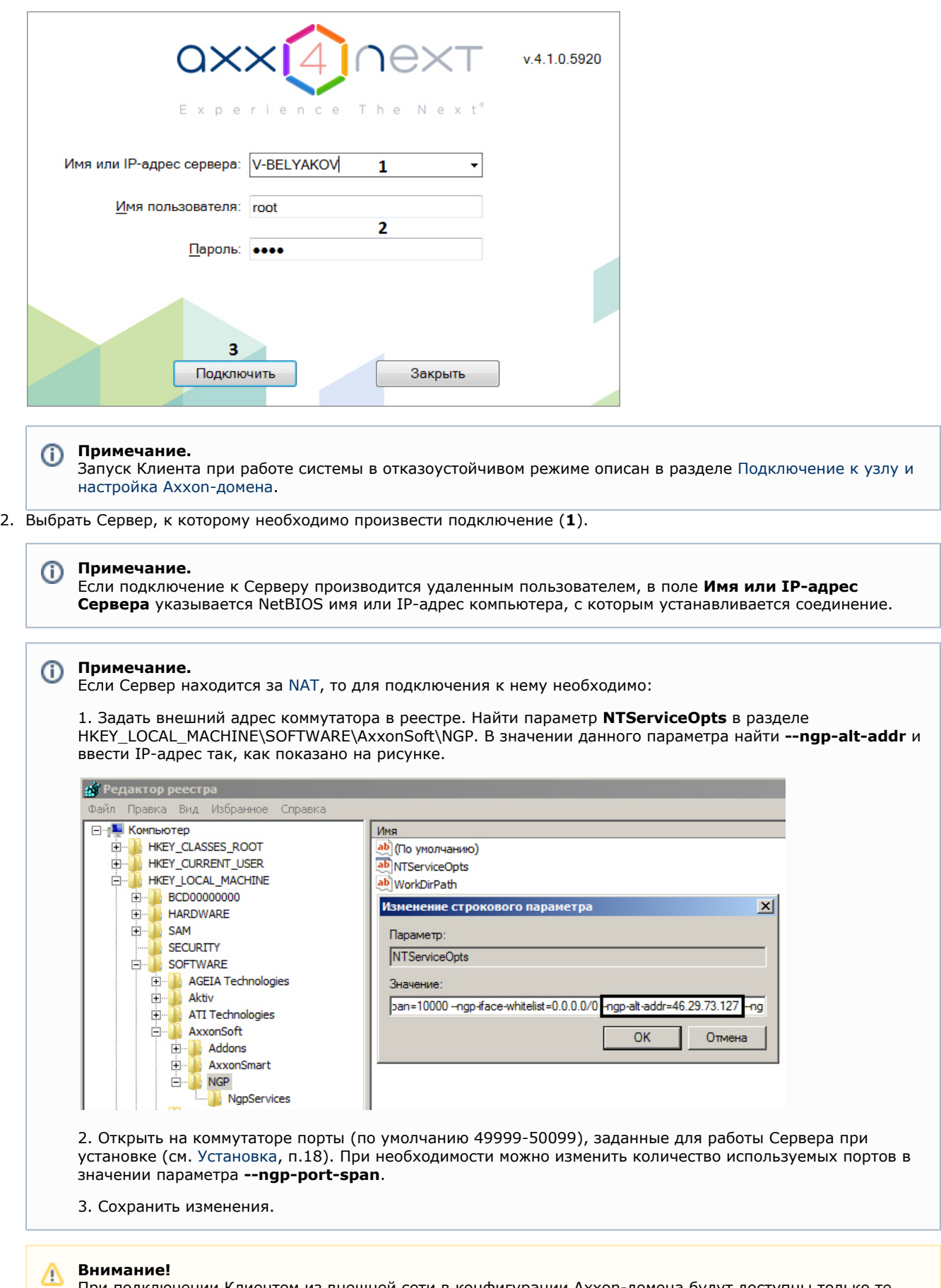

При подключении Клиентом из внешней сети в конфигурации Axxon-домена будут доступны только те Сервера, которые имеют доступ во внешнюю сеть.

3. Ввести имя пользователя, пароль (**2**) и нажать кнопку **Подключить** (**3**).

#### **Примечание.** (i)

Первичный вход в систему осуществляется пользователем root, обладающим правами администратора. В полях **Имя пользователя** и **Пароль** следует указать **root**. В дальнейшем администратору необходимо настроить систему на многопользовательский режим (более подробное описание см. в разделе [Настройка](#page-188-0) [прав доступа\)](#page-188-0).

#### **Внимание!** Δ

Версия Клиента пользователя и Сервера, к которому осуществляется подключение, должны совпадать. Также должны совпадать версии установленного Drivers Pack. В случае, если версии отличаются, будет выведено предупреждение. Не рекомендуется выполнять подключение при несовпадении версий продуктов.

[Особенности подключения пользователей LDAP](#page-58-0) の

В результате успешного завершения процесса авторизации на экран физического монитора будет выведен монитор видеонаблюдения.

#### **Внимание!** Λ

При первом запуске Клиента откроется вкладка настройки архива (см. [Настройка архивов](#page-115-0)).

После создания архива произойдет автоматический переход к созданию IP-устройств (см. [Создание и удаление](#page-67-0) [IP-устройств](#page-67-0)). Поиск IP-устройств также будет запущен автоматически.

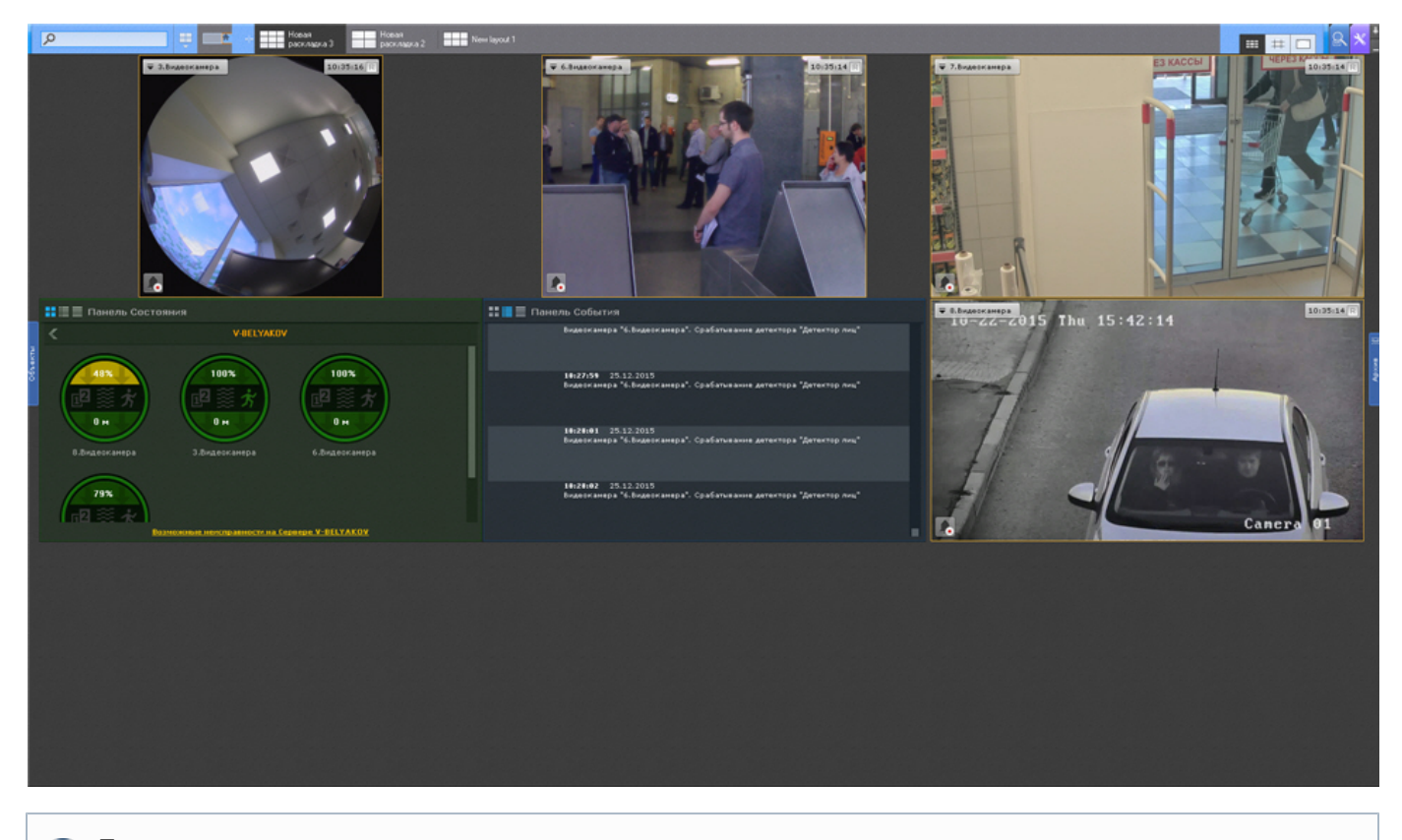

#### **Примечание.** ത

В случае, если программный комплекс *Axxon Next* запущен в демонстрационном режиме, после введения параметров авторизации будет выведено соответствующее сообщение (см. раздел [Уведомление о](#page-55-0) [демонстрационном режиме](#page-55-0)

В том случае, если Сервер, к которому производится подключение, не принадлежит ни одному Axxon-домену, после нажатия в окне авторизации кнопки **Подключить** будет выведено сообщение.

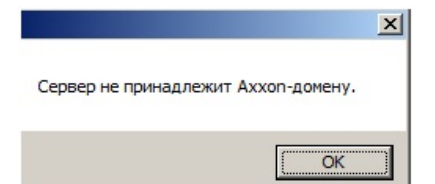

Чтобы подключиться к Серверу, необходимо либо создать новый Axxon-домен на его базе, либо добавить Сервер в уже существующий Axxon-домен.

В первом случае следует нажать **OK** в сообщении и перейти к выполнению инструкции в разделе [Создание нового](#page-63-0)

Аххоп-домена. Для реализации второй возможности необходимо нажать кнопку  $\|{\mathbf{x}}\|$  и перейти к выполнению инструкции в разделе [Добавление Сервера в существующий Axxon-домен](#page-64-0).

## **Запуск нескольких Клиентов программного комплекса Axxon Next**

**[Eng](https://doc.axxonsoft.com/confluence/display/next41en/Running+multiple+Axxon+Next+Clients)**

Существует возможность одновременного запуска нескольких Клиентов ПК Axxon Next на одном компьютере для подключения к разным Серверам.

В таком случае запуск Клиентов необходимо осуществлять с дополнительным параметром -**monitor N**, где N - номер монитора, на котором необходимо запустить Клиент.

#### **Внимание!**  $\wedge$

Максимальное количество запускаемых Клиентов ограничено количеством мониторов, удовлетворяющих минимальному поддерживаемому разрешению (см. [Ограничения программного комплекса Axxon Next\)](#page-19-0).

Для запуска нескольких Клиентов рекомендуется выполнить следующие действия:

- 1. Создать на рабочем столе количество ярлыков Клиента, равное количеству подключенных мониторов.
- 2. В свойствах каждого ярлыка в строке **Объект** добавить дополнительный параметр -**monitor N**.

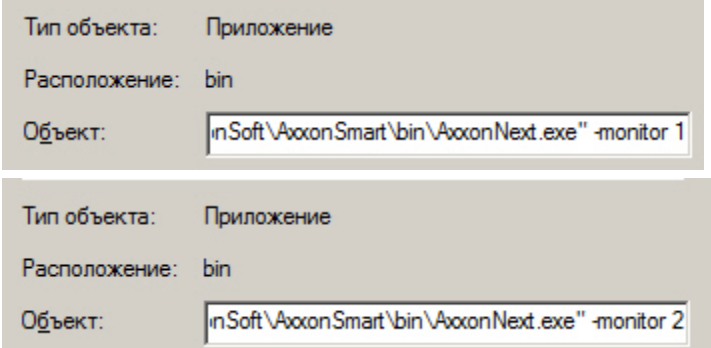

3. Осуществлять запуск Клиентов с помощью созданных ярлыков.

#### **Примечание** G)

Если Клиент был запущен в оконном режиме (см. [Настройка экранного режима \(полноэкранный или оконный\)](#page-243-0) [Клиента\)](#page-243-0) и был перемещен на другой монитор, то такая ситуация не отслеживается - запуск Клиентов будет осуществляться на указанных мониторах, даже если на каком-либо из них уже открыт Клиент

## <span id="page-55-0"></span>**Запуск ПК Axxon Next в демо-режиме**

### **[Eng](https://doc.axxonsoft.com/confluence/display/next41en/Axxon+Next+in+demo+mode)**

В том случае, если не была произведена активация, ПК *Axxon Next* запускается в демонстрационном режиме.

Период работы системы в демо-режиме с 08.00 до 18.00. При этом существуют также ограничения в функциональности (см. [Виды лицензий ПК Axxon Next\)](#page-48-0).

Виды демонстрационного режима приведены в таблице.

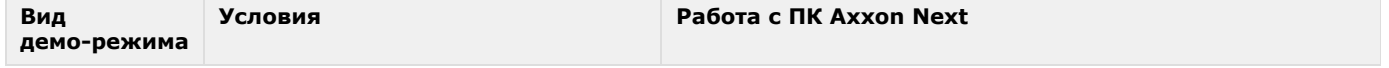

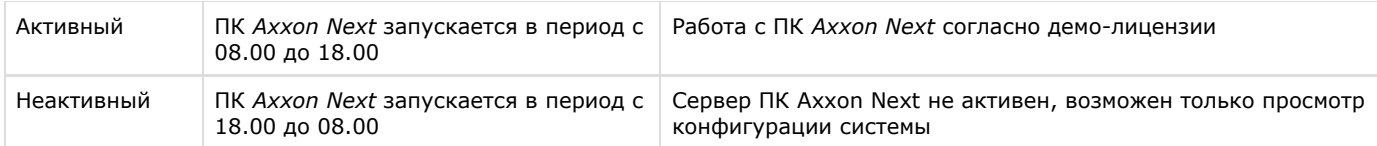

В том случае, если происходит подключение Клиента к Axxon-домену, в котором хотя бы один из Серверов находится в демо-режиме, будет выведено соответствующее уведомление, а также список Серверов Axxon-домена с указанием типа лицензии.

### **Примечание.**

ന

Уведомление будет выведено после успешного завершения процесса авторизации.

Если в Axxon-домене присутствует хотя бы один Сервер в активном демо-режиме, будет предложено продолжить работу ( **2**) или перейти в утилиту активации (**1**).

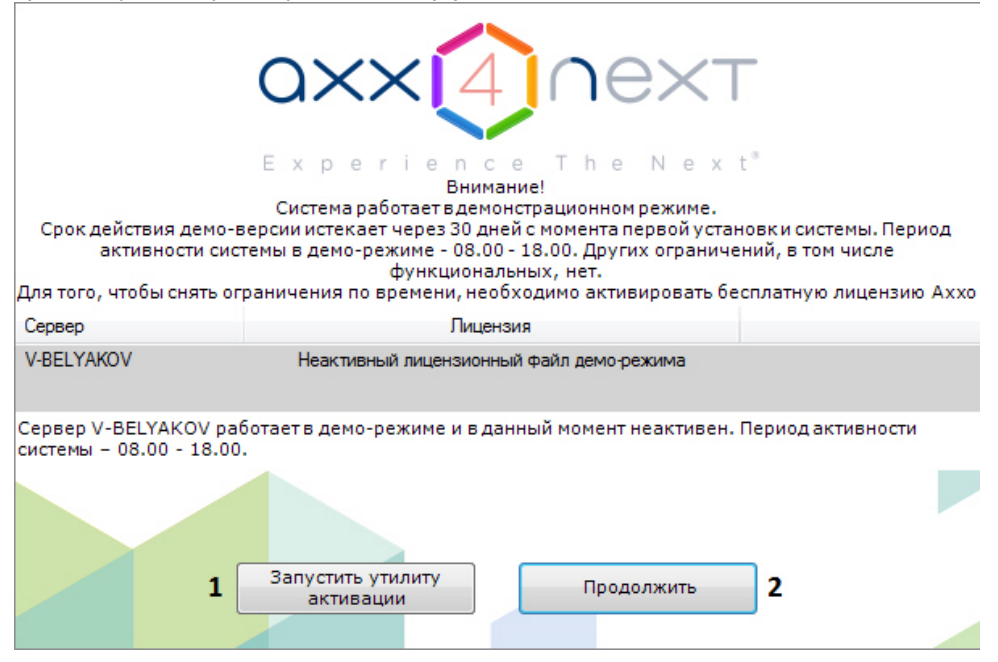

## **Автоматический запуск Клиента**

### **[Eng](https://doc.axxonsoft.com/confluence/display/next41en/Automatic+Start+of+the+Client)**

С помощью [планировщика заданий ОС Windows](https://technet.microsoft.com/ru-ru/library/cc721931(v=ws.11).aspx) существует возможность настроить автоматический запуск Клиента *Axxo n Next* при запуске системы.

При настройке рекомендуется задать задержку, необходимую для запуска Сервера.

### **Примечание** O) Также можно настроить автоматическую авторизацию при запуске Клиента (см. [Настройка Cross-System Клиента](#page-251-0) [и автоматической авторизации\)](#page-251-0).

# <span id="page-56-0"></span>**Завершение работы**

## **Завершение работы Клиента программного комплекса Axxon Next**

### **[Eng](https://doc.axxonsoft.com/confluence/display/next41en/Shutting+down+an+Axxon+Next+Client)**

Перед завершением работы ПК *Axxon Next* следует выгрузить пользовательские интерфейсы. Для этого необходимо выполнить одно из следующих действий:

1. Нажать кнопку  $\Delta$ , расположенную в правом вернем углу диалогового окна программного комплекса.

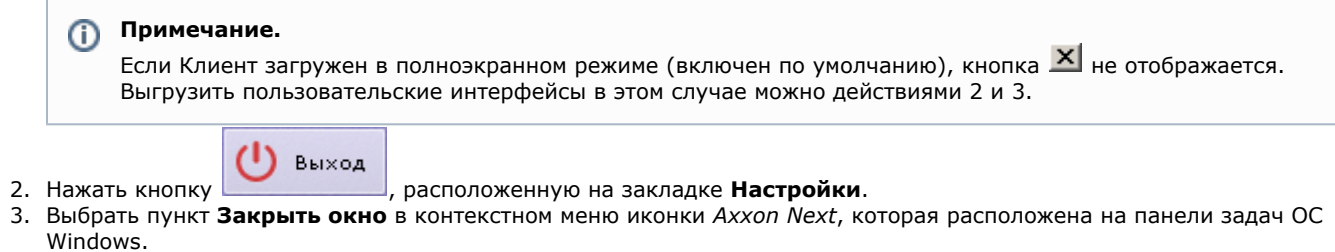

В результате выполнения одного из вышеизложенных действий будет выведено окно авторизации. Для завершения работы с программным комплексом Axxon Next (полной выгрузки Клиента) необходимо нажать кнопку Закрыть.

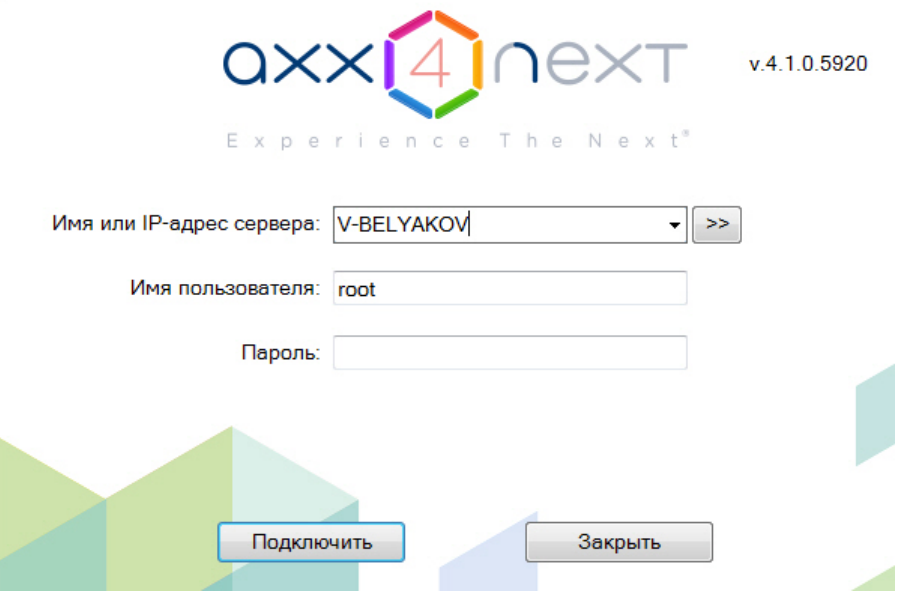

## <span id="page-57-0"></span>Завершение работы Сервера

### **Eng**

Для завершения работы Сервера ПК Axxon Next необходимо выполнить одно из следующих действий:

1. выбрать Завершить работу Сервера в меню Пуск -> Программы -> Axxon Next или в утилите Axxon Next Tray Tool (CM. Axxon Next Tray Tool);

#### Примечание O)

Запуск команды необходимо выполнять от имени администратора системы

2. остановить службу NGP Host Service.

# Автоматический перезапуск Сервера

### **Eng**

Изменение следующих сетевых параметров в операционной системе приводит к автоматической перезагрузке Сервера **NK Axxon Next:** 

- изменение IP-адреса;
- создание нового сетевого подключения;

#### Внимание! Λ

Перезагрузка Сервера приводит к временной потере соединения с камерами и прекращению записи в архив.

# <span id="page-57-1"></span>**Cross-System Клиент**

**Eng** 

Axxon Next предоставляет возможность оператору или администратору комплекса безопасности подключаться с одного клиентского рабочего места одновременно к нескольким серверам, находящимся в разных Аххоп-доменах и не объединенным в единую систему. Камеры, подключенные к серверам различных доменов, а также настройки этих серверов удобно отображаются в одном пользовательском интерфейсе. В результате оператор может работать сразу с несколькими независимыми друг от друга системами видеонаблюдения, если заказчик по ряду причин не хочет или не может объединять их в единый распределенный комплекс.

Такая ситуация может возникнуть в случае, если охраняемые объекты расположены на большом удалении друг от друга, а также при наличии большого количества объектов, которые планируется конфигурировать совместно, но при этом работать они должны раздельно, и т.д. Примером удобного применения этой функции может являться возможность полиции подключаться к системам безопасности магазинов, принадлежащих разным торговым сетям.

Подключение Клиента к нескольким Аххоп-доменам осуществляется автоматически при его запуске (см. Настройка Cross-System Клиента и автоматической авторизации). В первую очередь осуществляется подключение к основному Аххоп-домену, подключение к остальным Аххоп-доменам осуществляется в фоне после запуска Клиента.

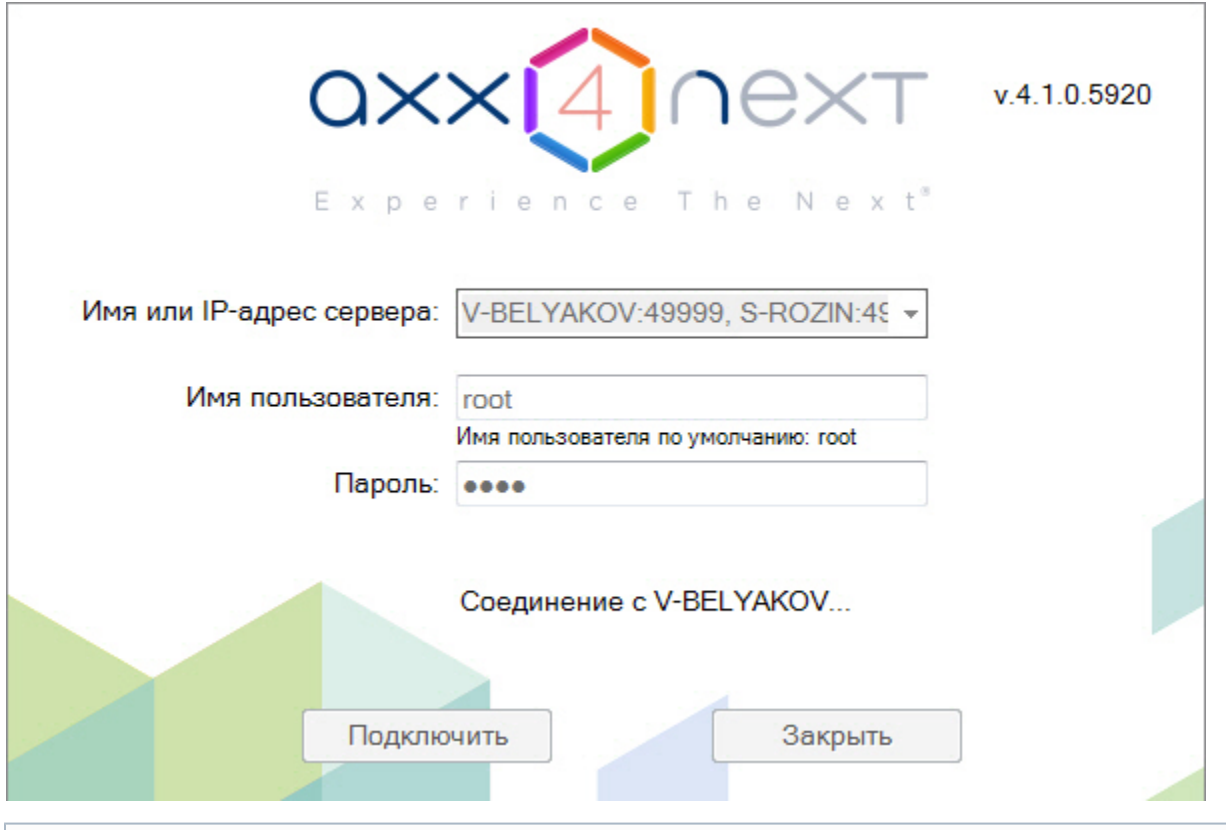

## **(i)** Примечание

Также в окне авторизации Клиента подключение к нескольким Аххоп-доменам можно осуществить вручную. Для этого необходимо указать несколько Серверов через запятую: < Имя или IP-адрес Сервера1>:<Порт подключения>, <Имя или IP-адрес Сервера2>:<Порт подключения>. Сервер, указанный первым, будет являться основным (см. Настройка Cross-System Клиента и автоматической авторизации)

## <span id="page-58-0"></span>Особенности подключения пользователей LDAP

### **Eng**

Подключение пользователей LDAP к системе осуществляется в 2 этапа:

- 1. Аутентификация пользователя на сервере LDAP.
- 2. Авторизация пользователя на Сервере Axxon Next (в случае успешного первого этапа).

#### Внимание! Λ

Каждый Клиент, на котором осуществляется подключение пользователей LDAP, должен иметь доступ к каталогу LDAP.

**Примечание** 

При подключении пользователя LDAP используется его имя и пароль, заданные в настройках Сервера (см. [Созда](#page-194-0) [ние пользователей LDAP\)](#page-194-0). Логин и пароль в каталоге LDAP при подключении к Серверу не используются.

## **Быстрое переключение пользователей**

### **[Eng](https://doc.axxonsoft.com/confluence/display/next41en/Switching+Users+Quickly)**

Существует возможность быстро переключать пользователей программного комплекса *Axxon Next* без полной выгрузки Клиента.

Для этого необходимо выполнить следующие действия:

1. Выгрузить пользовательские интерфейсы ПК *Axxon Next* (см. раздел [Завершение работы](#page-56-0)).

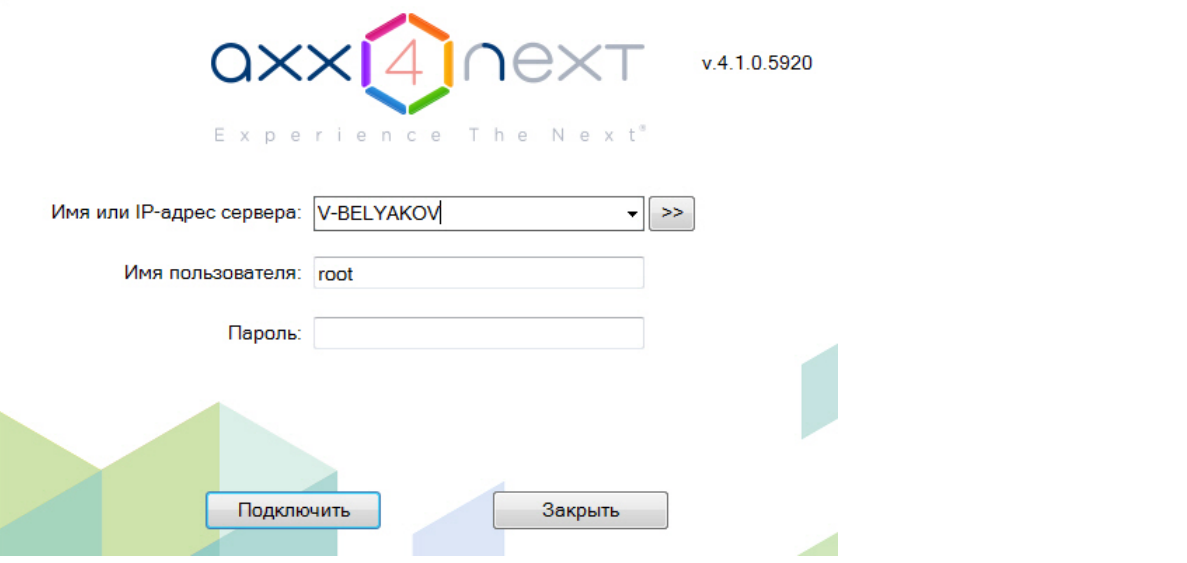

2. В появившемся окне авторизации ввести имя пользователя, под которым требуется войти в систему, его пароль и нажать кнопку **Подключить**.

Быстрое переключение пользователей завершено.

## **Быстрое подключение к другому Серверу**

### **[Eng](https://doc.axxonsoft.com/confluence/display/next41en/Connecting+to+Another+Server+Quickly)**

Существует возможность подключаться к другому Серверу без полной выгрузки Клиента.

Для этого необходимо выполнить следующие действия:

- 1. Выгрузить пользовательские интерфейсы ПК *Axxon Next* (см. раздел [Завершение работы](#page-56-0)).
- 2. Из списка **Компьютер** в появившемся окне авторизации выбрать Сервер, к которому требуется подключить Клиент.
- 3. Ввести имя пользователя, под которым требуется войти в систему, его пароль и нажать кнопку **Подключить**.

Быстрое подключение к другому Серверу завершено.

# **Настройка программного комплекса Axxon Next**

## **Общие сведения о настройке системы**

## **Основные этапы настройки системы**

## **[Eng](https://doc.axxonsoft.com/confluence/display/next41en/System+configuration%3A+stages)**

Основная часть настройки системы осуществляется на закладке **Настройки**. Данная закладка разделена на 6 вкладок, отвечающих за настройку определенных частей системы.

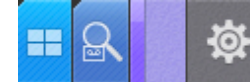

Следует выделить следующие основные этапы настройки системы:

- 1. Настройка Axxon-домена.
- 2. Подключение и настройка оборудования.
- 3. Настройка архивов.
- 4. Настройка раскладок и интерактивной карты.
- 5. Настройка ролей и пользователей.

## **Применение и сброс настроек**

### **[Eng](https://doc.axxonsoft.com/confluence/display/next41en/Applying+and+resetting+settings)**

Каждое изменение системных параметров необходимо подтвердить, используя кнопку **Применить**.

Архив

После нажатия данной кнопки будет отображен индикатор процесса применения настроек. До завершения данного процесса работа с системой невозможна.

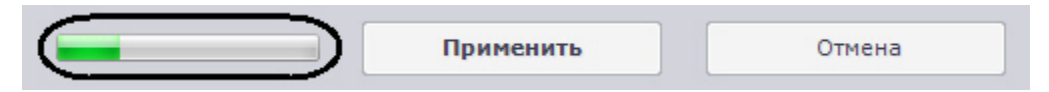

До нажатия кнопки **Применить** изменения можно сбросить кнопкой **Отмена**.

Если осуществляется завершение работы Клиента, но при этом не все изменения были применены, отобразится окно, в котором необходимо подтвердить завершение работы, либо отменить операцию и сохранить изменения.

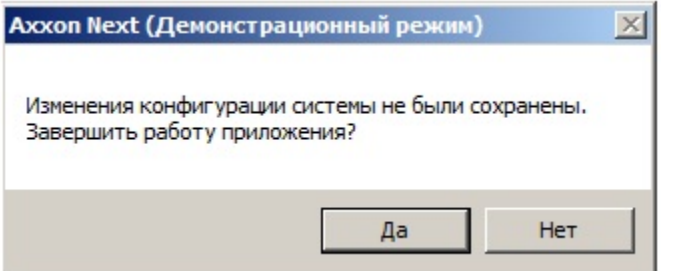

## **Описание параметров в интерфейсе**

## **[Eng](https://doc.axxonsoft.com/confluence/display/next41en/Display+of+parameters+in+interface)**

Описание большинства системных параметров и параметров оборудования отображается в интерфейсе программного комплекса Axxon Next.

Как правило, описание параметра отображается в специальной области при его выделении.

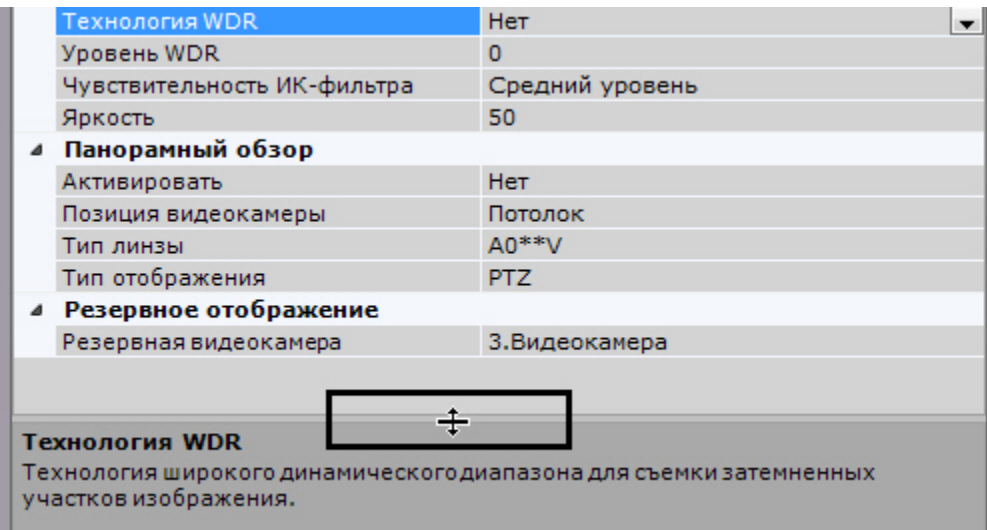

Если описание параметра отображается не полностью, существует возможность растянуть данную область за верхнюю границу.

## **Системные объекты**

### **[Eng](https://doc.axxonsoft.com/confluence/display/next41en/System+objects)**

В программном комплексе *Axxon Next* существуют следующие системные объекты:

- 1. Объекты, соответствующие Axxon-доменам (см. [Настройка Axxon-доменов\)](#page-62-0).
- 2. Объекты, соответствующие оборудованию: **Сервер**, **Видеокамера**, **IP-сервер**, **Микрофон**, **Телеметрия**, **Датчи к**, **Реле**, **Встроенное хранилище** (см. [Настройка системных объектов оборудования](#page-71-0)).
- 3. Объекты **Источник событий**, использующиеся для связи ПК *Axxon Next* с внешними системами (см. [Настройка](#page-102-0) [получения событий от внешних систем](#page-102-0)).
- 4. Объекты **SMS сообщение** и **E-mail сообщение**, использующиеся в макрокомандах и автоматических правилах для SMS- и E-mail-оповещения (см. [E-mail оповещение](#page-177-0), [SMS оповещение\)](#page-180-0).
- 5. Объекты **Агент экспорта**, использующиеся в макрокомандах и автоматических правилах для экспорта кадров и видеозаписей (см. [Настройка экспорта](#page-255-0)).
- 6. Объекты, соответствующие архивам (см. [Настройка архивов](#page-115-0)).
- 7. Объекты, соответствующие детекторам (см. [Настройка детекторов](#page-127-1)).
- 8. Объекты ролей и пользователей (см. [Настройка прав доступа](#page-188-0)).
- 9. Объекты макрокоманд (см. [Настройка макрокоманд\)](#page-160-0).

Некоторые объекты создаются автоматически, некоторые - вручную, другие уже созданы в системе.

## **Поиск объектов**

## **[Eng](https://doc.axxonsoft.com/confluence/display/next41en/Object+search)**

В программном комплексе *Axxon Next* доступен поиск объектов в дереве объектов по части названия или IP-адресу. Поиск объектов выполняется на всех вкладках закладки **Оборудование**.

Поиск объектов осуществляется следующим способом:

1. Перейти на вкладку, в дереве объектов которой необходимо найти объект .

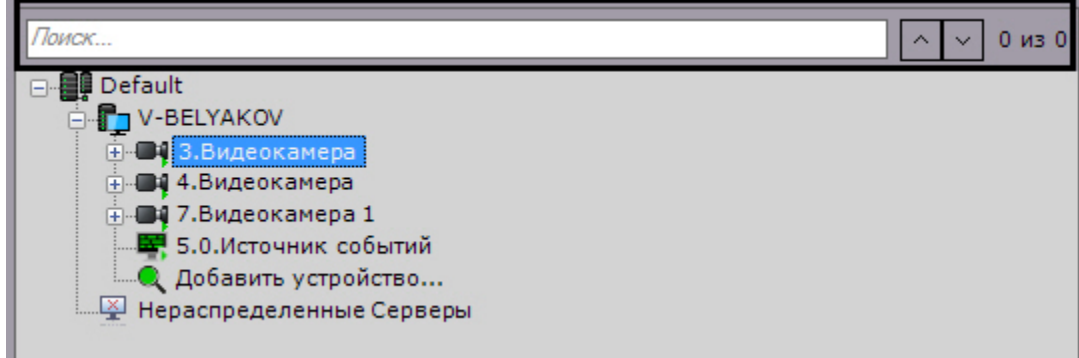

2. В строке **Поиск…** ввести IP-адрес, идентификатор или название объекта целиком или частично.

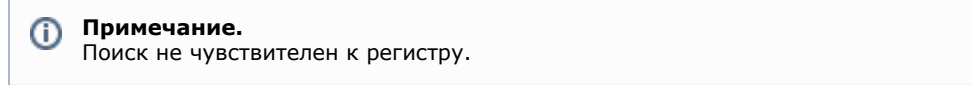

После ввода символов произойдет автоматический поиск объектов. После завершения поиска отобразится количество найденных объектов дерева и текущий просматриваемый результат (выделяется бежевым цветом).

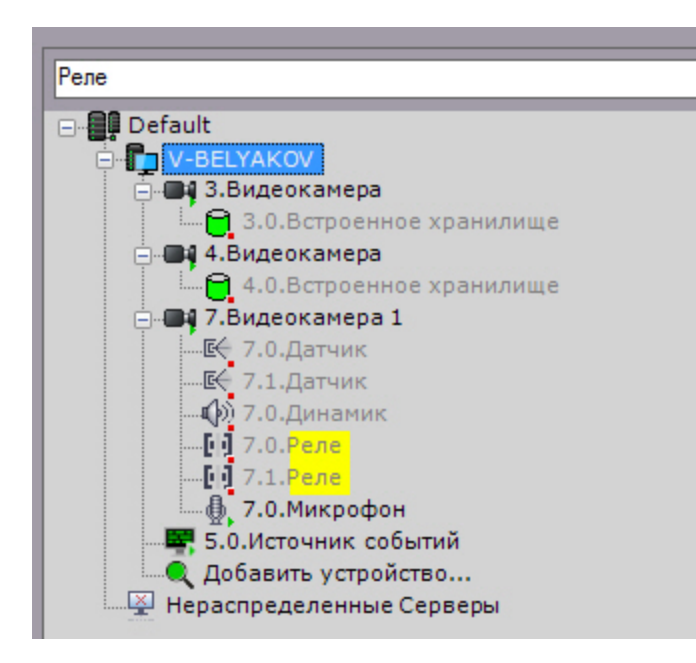

В найденных объектах желтым цветом подсвечивается часть названия, совпадающая с введенной последовательностью символов.

## **Примечание.** ത Если поиск осуществлялся по IP-адресу, то найденный объект будет выделен полностью. **Примечание.** Если найденный объект расположен в свернутой ветке объектов, то ветка подчеркивается желтой пунктирной линией. Pene □ all Default V-BELYAKOV E-<sup>D4</sup> Camera +-<sup>1</sup>.Camera + 2.Camera

Переход между результатами поиска осуществляются с помощью кнопок или по нажатию клавиши Enter. Переход осуществляется циклично – после последнего объекта произойдет переход на первый.

## **Примечание.**

В том случае, если переход осуществляется на объект, находящийся в свернутой ветке объектов, произойдет разворачивание ветки.

# **Настройка оборудования**

## <span id="page-62-0"></span>**Настройка Axxon-доменов**

### **[Eng](https://doc.axxonsoft.com/confluence/display/next41en/Configuring+Axxon+domains)**

Формирование распределенной системы на базе ПК *Axxon Next* производится в рамках Axxon-домена – условной выделенной группы Серверов *Axxon Next*.

При настройке Axxon-доменов используются, в требуемых комбинациях, следующие операции:

- 1. создание нового Axxon-домена;
- 2. добавление Сервера в существующий Axxon-домен;
- 3. исключение Сервера из текущего Axxon-домена.

Для настройки Axxon-доменов необходимо иметь соответствующие права (см. раздел [Настройка прав доступа](#page-188-0)).

В данном разделе сначала даются пошаговые инструкции для каждой операции, выполняемой при настройке Axxon-доменов, а затем описываются характерные случаи их использования.

## **Объект Axxon-домен**

**[Eng](https://doc.axxonsoft.com/confluence/display/next41en/Axxon-domain+object)**

Системный объект **Axxon-домен** является базовым в системе.

Под объектом **Axxon-домен** располагаются объекты **Сервер** соответствующие Серверам, которые входят в данный Axxon-домен.

При выборе объекта **Axxon-домен** в группе **Всего создано устройств** (**1**) отображается информация об Axxon-домене и текущей лицензии: Серверы и их количество, IP-устройства и различные используемые функции.

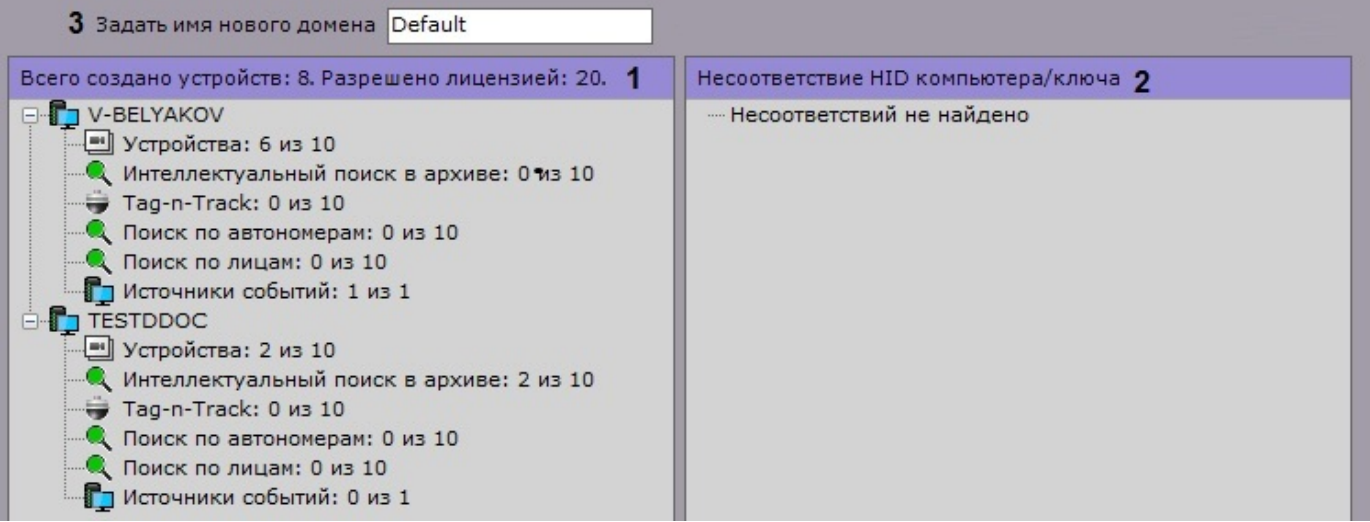

В группе **Несоответствие HID компьютера/ключа** (**2**) отображается информация об ошибках лицензии или их отсутствии.

Допускается изменение имени Axxon-домена. Для этого необходимо ввести новое имя в соответствующей строке (**3**) и нажать кнопку **Применить**.

## **Операции с Axxon-доменами**

<span id="page-63-0"></span>**Создание нового Axxon-домена**

### **[Eng](https://doc.axxonsoft.com/confluence/display/next41en/Creating+a+new+domain)**

Создание нового Axxon-домена реализуется двумя способами:

- 1. При установке ПК *Axxon Next* с типом конфигурации Сервер и Клиент (см. шаг 8 инструкции в разделе [Установка\)](#page-33-0)
- 2. При попытке подключения к Серверу, не принадлежащему ни одному Axxon-домену. .

Во втором случае будет выведено сообщение, в котором необходимо нажать **OK** (см. также раздел [Запуск\)](#page-52-1).

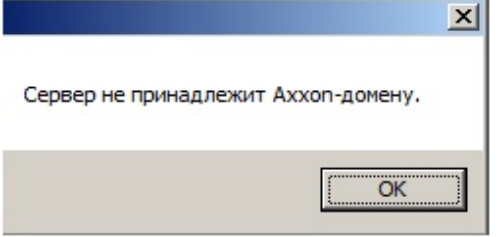

Появится окно **Задать имя нового Axxon-домена**. В поле **Имя нового Axxon-домена** следует ввести имя Axxon-домена для создания новой группы компьютеров на базе Сервера и нажать кнопку **Применить**.

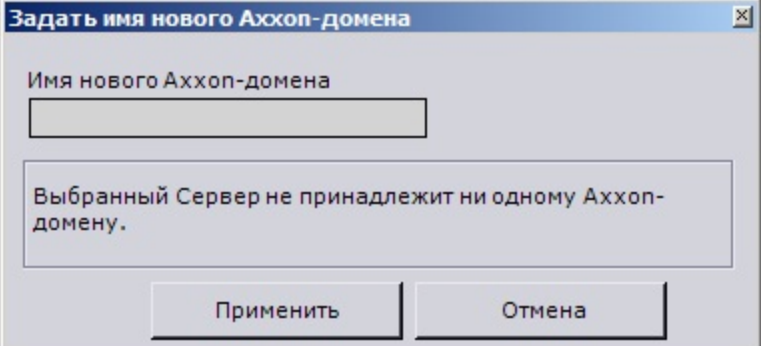

### **Внимание!**

Невозможно использовать вышеописанные шаги для добавления Сервера в уже существующий Axxon-домен. Задание на нескольких Серверах одного и того же имени Axxon-домена не гарантирует того, что Серверы будут находиться в одном Axxon-домене. Разные Axxon-домены могут иметь одинаковые имена.

На этом создание нового Axxon-домена на базе Сервера будет завершено. Далее произойдёт запуск ПК *Axxon Next* c введенными параметрами авторизации (см. раздел [Запуск\)](#page-52-1).

<span id="page-64-0"></span>**Добавление Сервера в существующий Axxon-домен**

### **[Eng](https://doc.axxonsoft.com/confluence/display/next41en/Adding+a+Server+to+an+existing+Axxon+Domain)**

Λ

O)

Δ

Добавление Сервера в уже существующий Axxon-домен производится с любого Сервера в составе этого Axxon-домена.

#### **Внимание!** Λ

Операция объединения Серверов в Axxon-домен должна предшествовать всем другим операциям по настройке распределенной системы.

### **Внимание!**

Не рекомендуется объединять в один Axxon-домен Серверы разных версий.

### **Примечание**

В Axxon-домен можно добавить только нераспределенные Серверы, то есть Серверы, не принадлежащие ни одному Axxon-домену.

Различают два случая добавления Сервера в Axxon-домен, в зависимости от того, присутствует ли он в результатах поиска (в группе **Нераспределенные Серверы**) или нет.

Если Сервер присутствует в результатах поиска, то необходимо выбрать его и нажать кнопку **Добавить в Axxon-домен**.

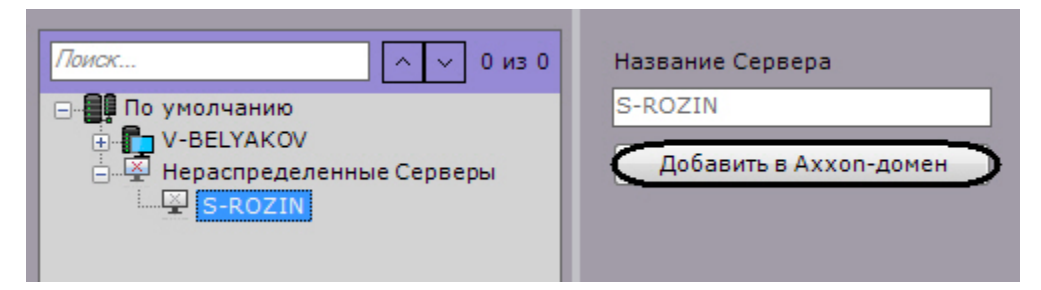

На этом добавление в Axxon-домен Сервера из группы **Нераспределенные Серверы** будет завершено.

Поскольку поиск нераспределенных Серверов производится посредством широковещательных пакетов, в результатах поиска могут отсутствовать Серверы, находящиеся в другой подсети (например, за маршрутизатором, блокирующим широковещательные пакеты).

В этом случае будет полезной возможность ручного добавления Сервера в Axxon-домен, которая в общем случае применима ко всем нераспределенным Серверам, в том числе уже присутствующим в группе **Нераспределенные Серверы**.

Возможность ручного добавления Сервера в Axxon-домен реализуется следующим образом:

1. Выбрать группу **Нераспределенные Серверы** (**1**).

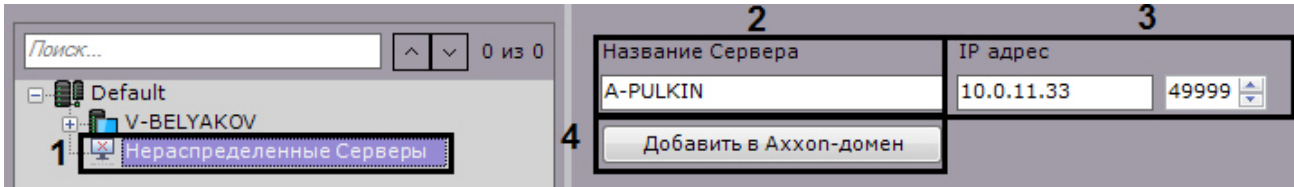

- 2. В поле **Название Сервера** ввести NetBIOS имя Сервера, который требуется добавить в Axxon-домен (**2**).
- 3. Ввести IP-адрес Сервера и порт.
- 4. Нажать кнопку **Добавить в Axxon-домен** (**4**).

На этом ручное добавление Сервера в Axxon-домен будет завершено.

После добавления в Axxon-домен любым из описанных способов Сервер отобразится в дереве объектов.

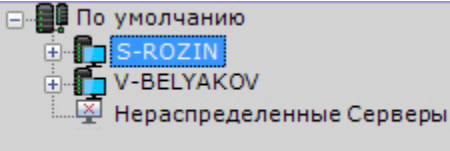

В том случае, если Сервер в момент добавления в Axxon-домен недоступен, он отобразится в дереве объектов со значком

Добавление в Axxon-домен произойдет после того, как Сервер станет доступен. Для отмены добавления Сервера в Axxon-домен необходимо выбрать его и нажать кнопку **Исключить из Axxon-домена**.

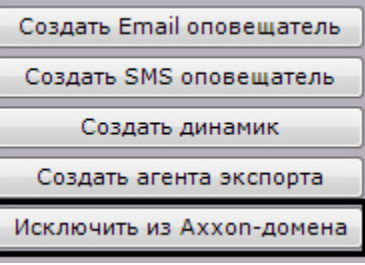

## <span id="page-65-0"></span>**Исключение Сервера из Axxon-домена**

### **[Eng](https://doc.axxonsoft.com/confluence/display/next41en/Removing+a+Server+from+an+Axxon+Domain)**

Исключение Сервера из Axxon-домена производится с любого Сервера в составе этого Axxon-домена.

#### **Внимание!** Λ

При выполнении этой операции будут удалены ранее созданные на Сервере раскладки, карты, группы объектов, роли и пользователи.

Чтобы исключить Сервер из Axxon-домена, необходимо выполнить следующие действия:

1. Выбрать Сервер в списке и нажать кнопку **Исключить из Axxon-домена**..

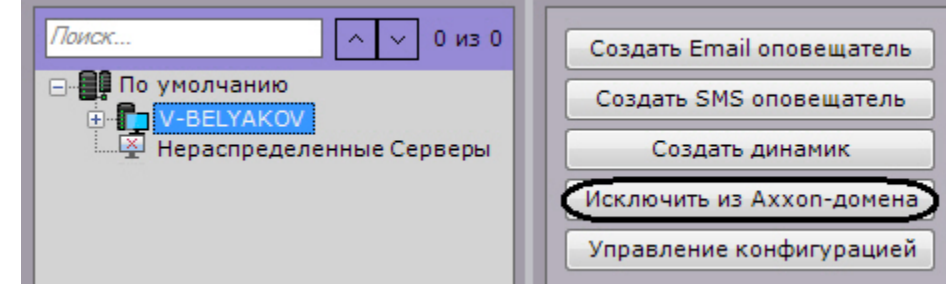

2. В появившемся окне подтвердить исключение из Axxon-домена, нажав кнопку **Да**.

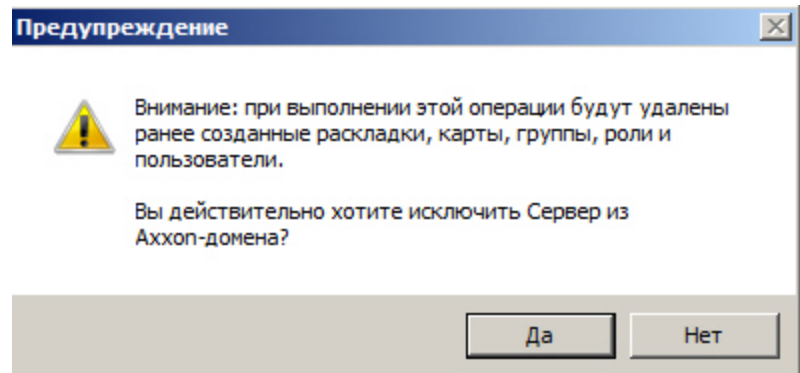

На этом исключение Сервера из Аххоп-домена будет завершено. Если текущий Клиент был подключен к исключенному Серверу, произойдет выгрузка пользовательских интерфейсов и пользователю будет предложено повторить процедуру авторизации в ПК Axxon Next (см. раздел Запуск).

#### Примечание ⋒

Исключение Сервера из Аххоп-домена также возможно из утилиты активации (см. Исключение текущего Сервера из Axxon-домена).

## Случаи настройки Аххоп-доменов

## Eng

Все возможные случаи настройки Аххоп-доменов в той или иной мере являются комбинацией двух характерных случаев.

В первом характерном случае подбор Серверов будущего Аххоп-домена производится до установки ПК Axxon Next. Этому случаю соответствует следующая последовательность действий:

1. Выбор Сервера, на базе которого следует создать новый Аххоп-домен. Установка на нём ПК Аххоп Next с типом конфигурации Сервер и Клиент с использование Аххоп-домена со стандартным именем Default (см. также шаг 8 инструкции в разделе Установка).

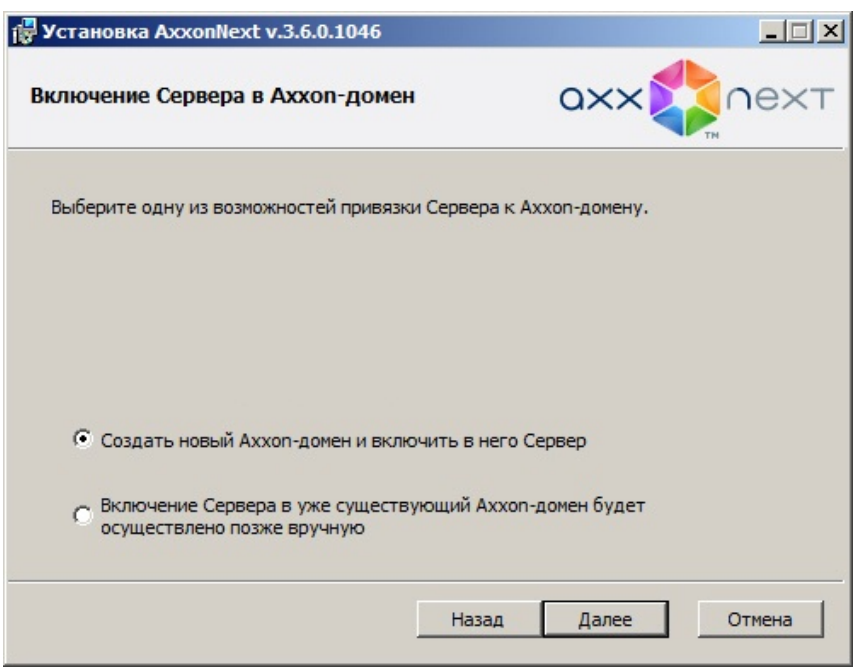

2. Установка ПК Аххол Next с типом конфигурации Сервер и Клиент на остальных Серверах будущего Аххоп-домена без добавления их в Аххоп-домен (см. также шаг 21 инструкции в разделе Установка).

Примечание. ⋒ В качестве исходного Сервера можно выбрать любой Сервер будущего Аххоп-домена.

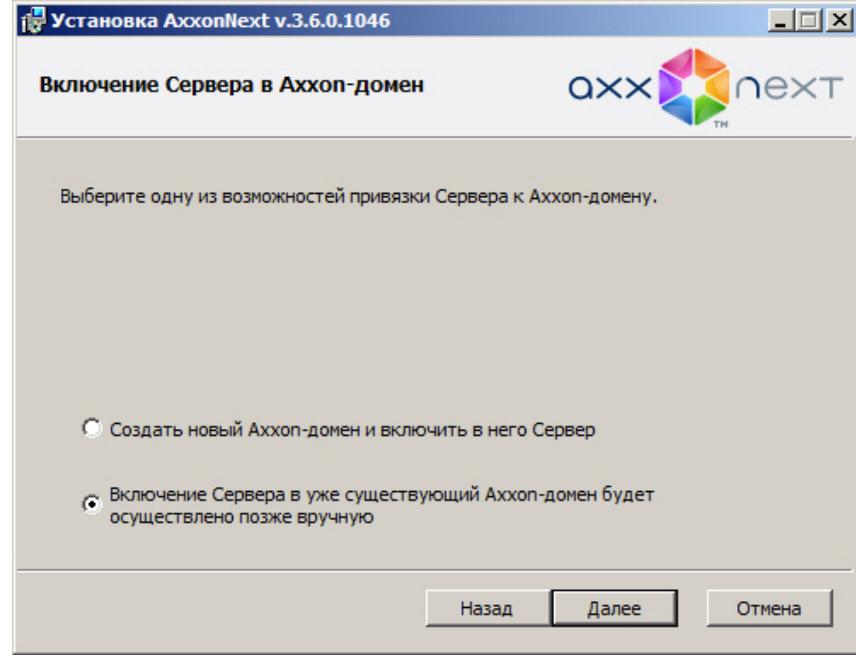

- 3. Подключение к исходному Серверу.
- 4. Добавление в Axxon-домен с исходного Сервера остальных Серверов согласно инструкции в разделе [Добавление](#page-64-0) [Сервера в существующий Axxon-домен](#page-64-0) .

Во втором характерном случае в новый Axxon-домен требуется добавить Серверы, находящиеся в составе другого Axxon-домена. Этому случаю соответствует следующая последовательность действий:

- 1. Исключение из Axxon-доменов всех Серверов, которые требуется добавить в новый Axxon-домен, согласно инструкции в разделе [Исключение Сервера из Axxon-домена.](#page-65-0)
- 2. Задание имени нового Axxon-домена согласно инструкции в разделе [Создание нового Axxon-домена,](#page-63-0) при попытке подключения к одному из исключенных на шаге 1 Серверов.
- 3. Добавление в Axxon-домен с исходного Сервера остальных Серверов согласно инструкции в разделе [Добавление](#page-64-0) [Сервера в существующий Axxon-домен](#page-64-0) .

## <span id="page-67-0"></span>**Создание и удаление IP-устройств**

### **[Eng](https://doc.axxonsoft.com/confluence/display/next41en/Adding+and+removing+IP+devices)**

Добавление видеокамер и IP-серверов в систему осуществляется с помощью Мастера поиска IP-устройств.

Интерфейс Мастера поиска IP-устройств отображается при клике по ссылке **Добавить устройство**, расположенной в конце списка оборудования Сервера.

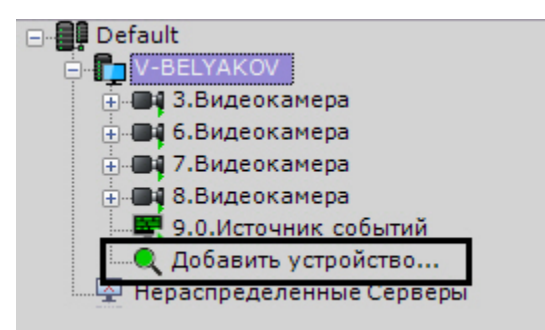

Для запуска поиска оборудования необходимо нажать кнопку **Поиск**. Во время поиска будет отображен индикатор процесса.

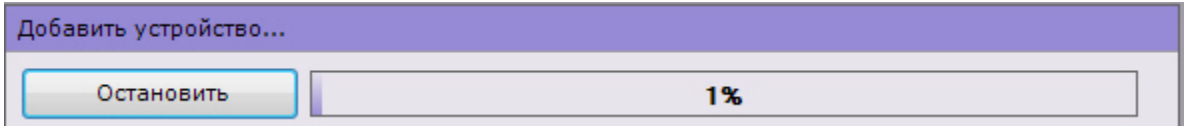

В любой момент поиск устройств можно прекратить, нажав кнопку **Остановить**.

## ①

## Примечание.

Поскольку для поиска оборудования используются широковещательные пакеты, в результатах поиска могут отсутствовать Серверы и устройства, находящиеся в другой подсети.

В зависимости от статуса найденных устройств результаты поиска будут помечены различными цветами.

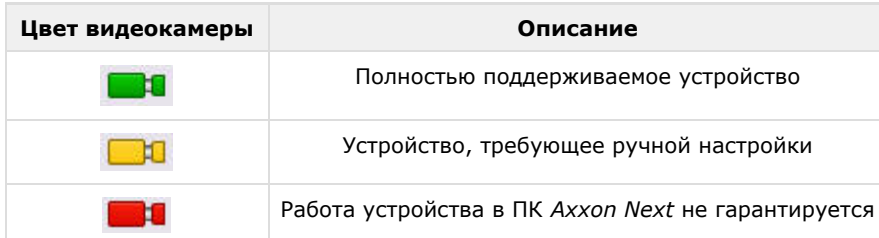

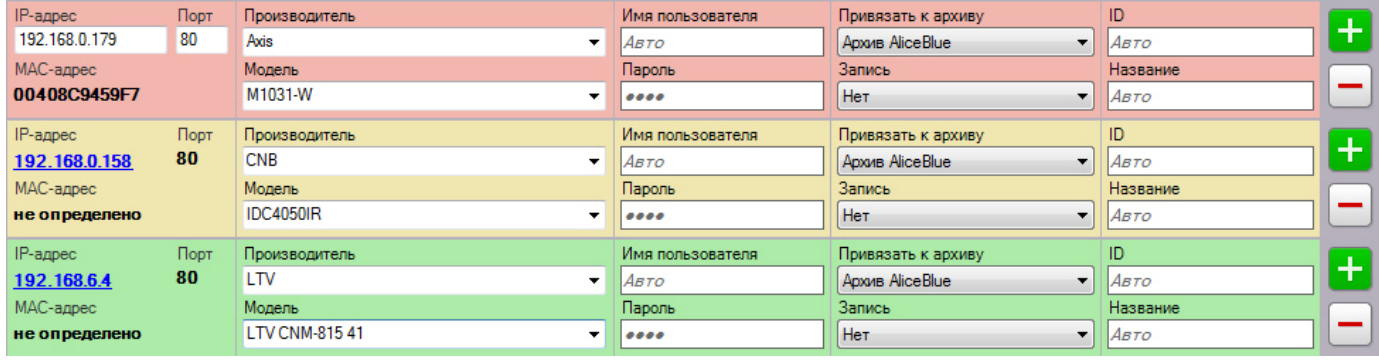

### Примечание

➀

При клике по IP-адресу произойдет переход в web-интерфейс устройства

Результаты поиска можно фильтровать двумя способами:

1. По статусу. Для того, чтобы скрыть в результатах поиска устройства определенного статуса, необходимо снять соответствующие флажки.

**Во Полностью поддерживаемые устройства** 

**Во Пре** Пеподдерживаемые устройства

2. По производителю, модели устройства и IP-адресу. Для этого используется поле Фильтр. Например, данный фильтр оставит среди результатов поиска устройства LG, название модели которых содержит обозначение LW и чей IP-адрес содержит 192.

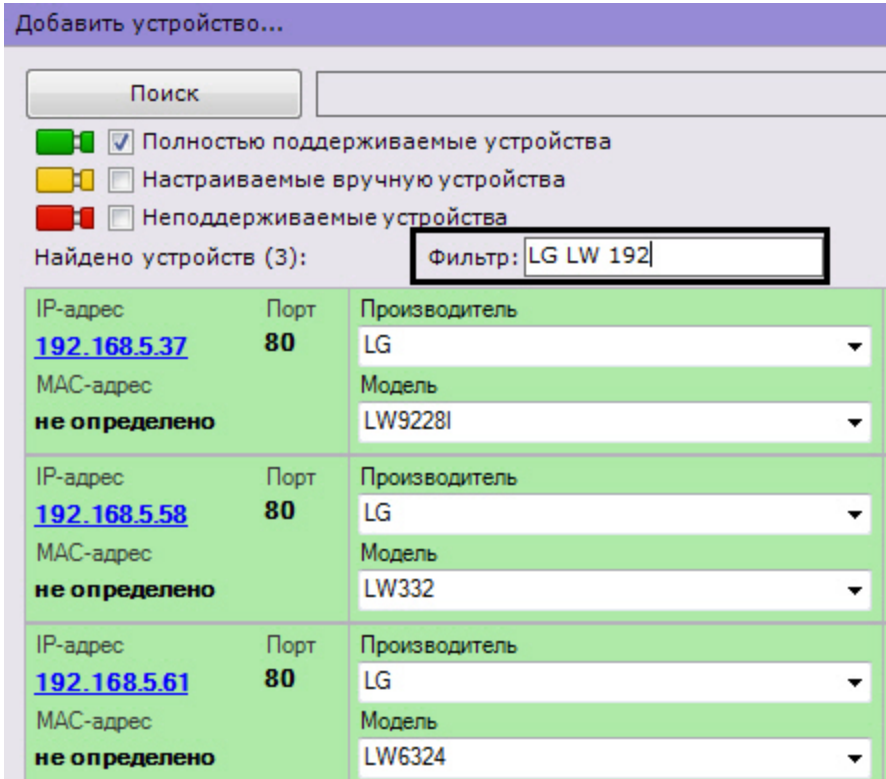

При добавлении устройства в конфигурации можно сразу задать некоторые параметры, такие как:

производитель и модель,

ds2012

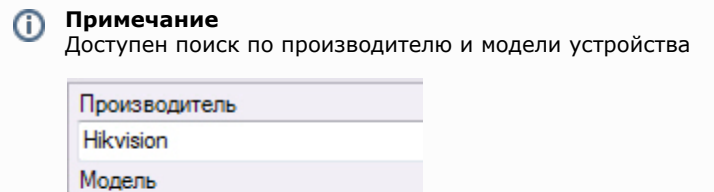

**DS-2CD2012-1** 

DS-2CD2012F-I **DS-2CD2012F-IW** 

- логин и пароль подключения,  $\bullet$
- идентификатор и имя объекта,

#### **Примечание** O)

Идентификатор объекта может содержать числа, английские символы и знак "\_".

выбрать архив и установить параметры записи (см. [Привязка видеокамер к архиву](#page-121-0)).

#### **Внимание!** Λ

По умолчанию установлен режим записи в архив по движению (пункт **По движению**). В этом случае для добавляемой видеокамеры будет автоматически создан детектор движения (см. [Особенности настройки](#page-150-0) [видеодетектора движения\)](#page-150-0) и автоматическое правило на запись в указанный архив (см. [Автоматические правила](#page-159-0) ). Условие окончание записи по умолчанию - конец сработки детектора.

Кроме того, существует 3 режима добавления устройства в конфигурацию, их описание приведено в таблице.

Параметры добавления устройств

© Сохранить текущие настройки

• Начать с параметров по умолчанию

**Начать с параметров** 

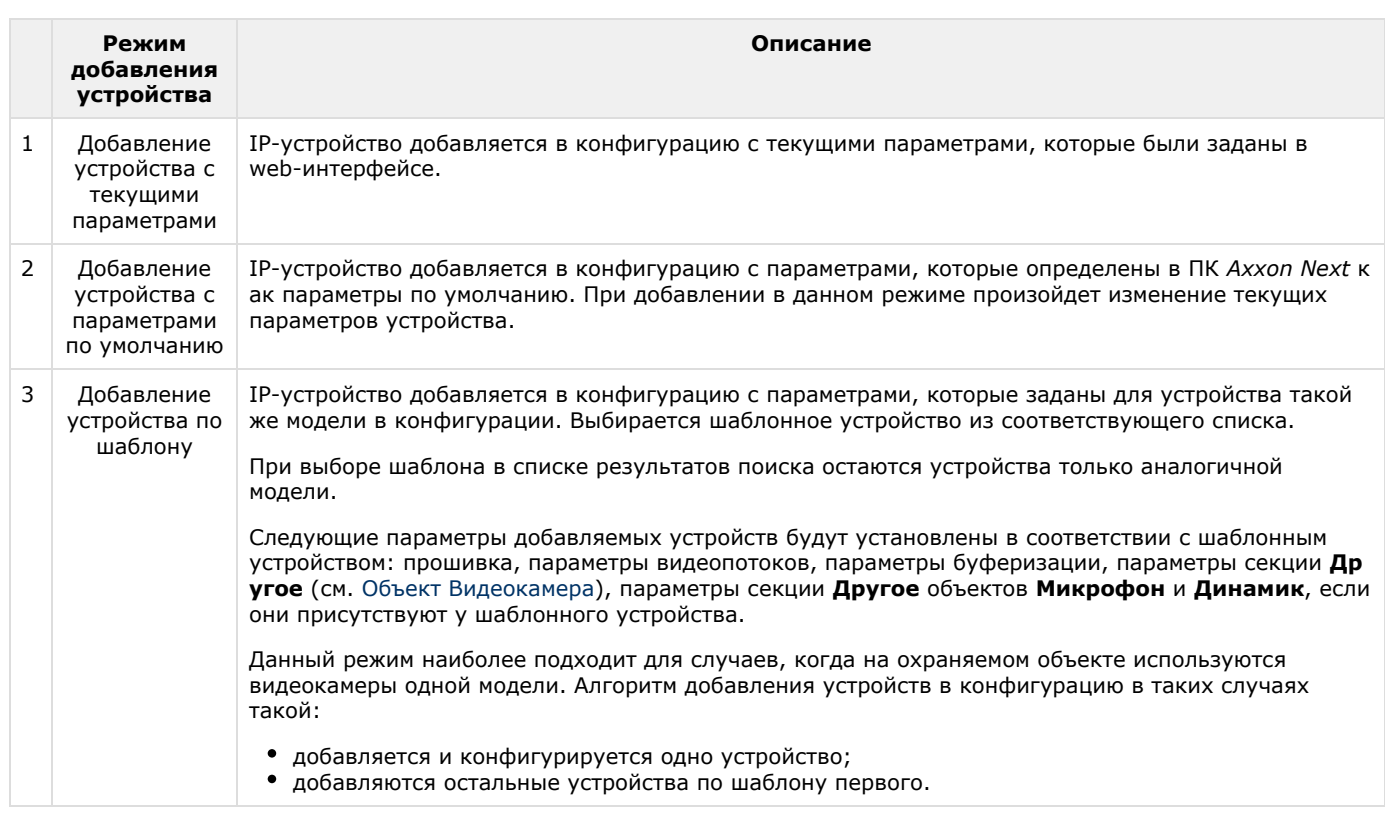

Алгоритм добавления IP-устройств в конфигурацию следующий:

- при необходимости задаются параметры устройства;
- выбирается режим добавления устройства в конфигурацию;
- устройство добавляется в конфигурацию.

За одну операцию в конфигурацию можно добавить как одно устройство, так и все устройства из результатов поиска

(кроме тех, чья работа не гарантируется). Для добавления одного устройства следует нажать кнопку **или**, для добавления всех - кнопку **Добавить все**.

Для удаления устройства из результатов поиска необходимо нажать кнопку .

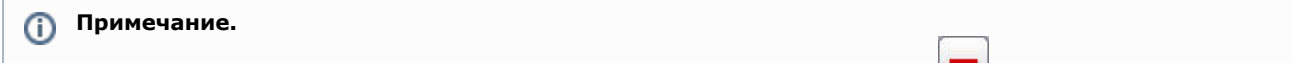

#### **Примечание.** ⊕

Следует учитывать, что при добавлении всех IP-устройств для них будет использоваться один установленный режим.

Если IP-устройство отсутствует в результатах поиска (находится в другой подсети или с ней временно потеряна связь), его можно добавить вручную. Для этого необходимо выбрать тип добавляемого IP-устройства (с внутренним хранилищем или без), задать IP-адрес и порт подключения устройства, а также выбрать производителя и модель в области с нейтральным фоном, расположенной над списком результатов поиска.

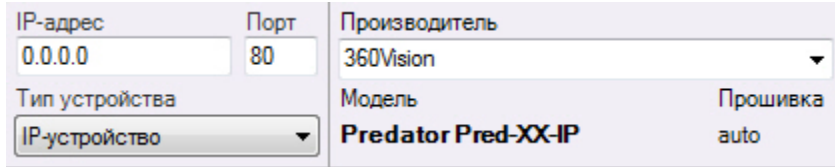

Далее устройство добавляется в конфигурацию в соответствии с алгоритмом, приведенным выше.

Для удаления IP-устройств необходимо выбрать кликом левой кнопки мыши один или несколько (удерживая нажатой клавишу Ctrl) объектов в дереве оборудования и нажать кнопку **Удалить**.

## **Массовое создание IP-устройств**

**[Eng](https://doc.axxonsoft.com/confluence/display/next41en/Bulk+creation+of+IP+devices)**

Существует возможность массового создания IP-устройств с помощью импорта параметров из файла формата CSV.

Для этого необходимо:

1. Создать файл формата CSV, в котором по порядку будут перечислены добавляемые устройства в следующем формате:

IP-адрес, Порт, Производитель, Модель, Логин, Пароль, Идентификатор, Имя объекта

Пример:

10.0.12.245, 80, Bosch, Dinion IP starlight 8000 MP, service, Admin12345!, 1441, Камера 1 10.0.12.246, 80, Bosch, Dinion IP starlight 8000 MP, service, Admin12345!, 1442, Камера 2 10.0.12.247, 80, Bosch, Dinion IP starlight 8000 MP, service, Admin12345!, 1443, Камера 3

**Внимание!**

Производитель и модель устройства должны быть указаны точно так же, как в [списке поддерживаемых](https://doc.axxonsoft.com/confluence/display/DDP/Ru) [устройств.](https://doc.axxonsoft.com/confluence/display/DDP/Ru)

#### **Примечание** (i)

CSV-файл должен быть кодировки UTF-8 или UTF-32 для корректного отображения имени объекта в ПК *A xxon Next*.

2. Переместить созданный файл на форму добавления IP-устройства в ПК *Axxon Next*.

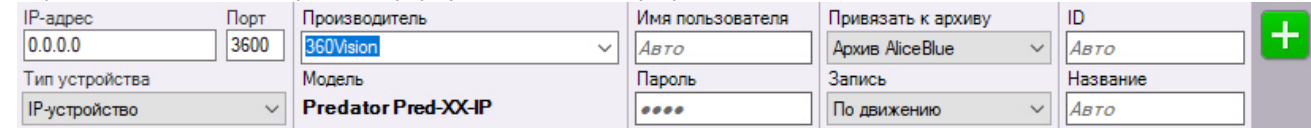

<span id="page-71-0"></span>Указанные устройства будут добавлены в конфигурацию.

## **Настройка системных объектов оборудования**

## **Объект Сервер**

**[Eng](https://doc.axxonsoft.com/confluence/display/next41en/The+Server+Object)**

Объект **Сервер** соответствует компьютеру с установленным программным комплексом *Axxon Next* в конфигурации **Серве р и Клиент**, который входит в Axxon-домен.

Имя объекта **Сервер** совпадает с сетевым именем компьютера.

Под объектом **Сервер** располагаются объекты **Видеокамера**, **IP-сервер** соответствующие оборудованию, подключенному к Серверу.

При выборе объекта **Сервер** отображается интерфейс, который содержит следующее:

1. Кнопки создания системного динамика, SMS и e-mail оповещения, агента экспорта и кнопка исключения Сервера из Axxon-домена (**1**).
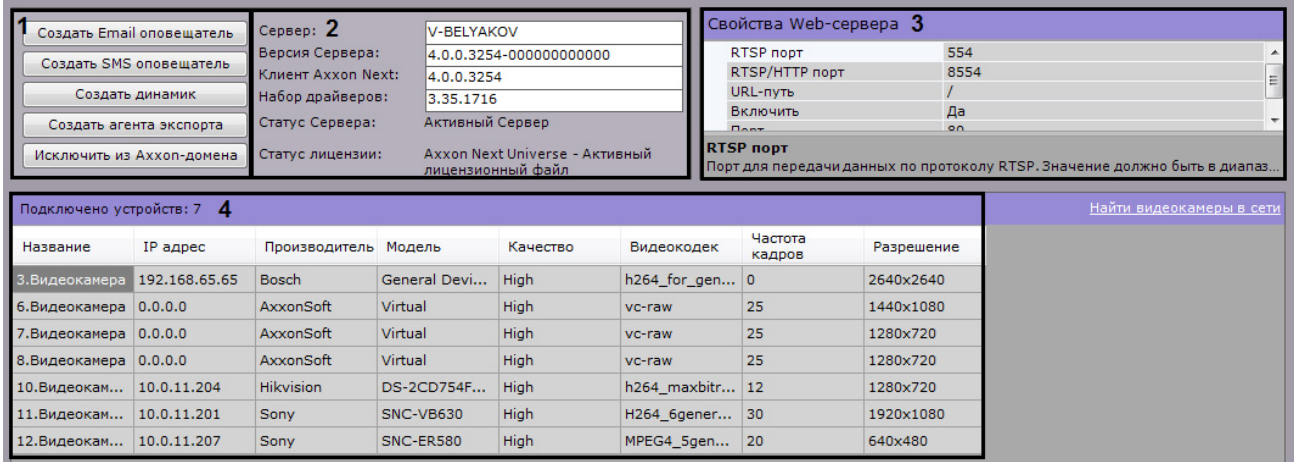

2. Информацию о версии установленного программного комплекса *Axxon Next* и используемой лицензии (**2**).

- 3. Группу параметров настройки Web-сервера (**3**, см. [Настройка Web-сервера\)](#page-72-0).
- 4. Список видеокамер, подключенных к Серверу, с основными параметрами (**4**).

Список видеокамер представлен в виде таблицы со следующими столбцами: **Имя объекта**, **IP-адрес**, **Производитель**, **Модель**, **Качество видеопотока**, **Видеокодек, Частота кадров** и **Разрешение**.

Таблицу можно отсортировать по каждому столбцу.

#### **Примечание** ⋒

Если на Сервере не создано ни одной видеокамеры, то будет предложено выполнить поиск IP-устройств в сети (осуществится переход к Мастеру поиска IP-устройств, см. [Создание IP-устройств\)](#page-67-0).

Если видеокамера поддерживает передачу нескольких видеопотоков, то информация в столбцах **Качество видеопотока** , **Видеокодек, Частота кадров** и **Разрешение** будет представлена в следующем виде: значение параметра для видеопотока низкого качества/значение параметра для видеопотока высокого качества.

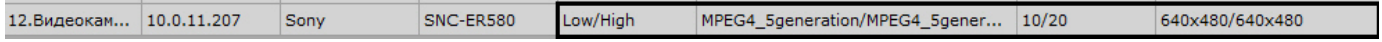

<span id="page-72-0"></span>**Настройка Web-сервера**

### **[Eng](https://doc.axxonsoft.com/confluence/display/next41en/Configuring+the+web+server)**

Web-сервер позволяет осуществлять удаленную работу с ПК *Axxon Next* через Интернет (см. [Работа с программным](https://doc.axxonsoft.com/confluence/pages/viewpage.action?pageId=108299274) [комплексом Axxon Next через мобильные клиенты](https://doc.axxonsoft.com/confluence/pages/viewpage.action?pageId=108299274), [Работа с программным комплексом Axxon Next через Web-клиент\)](https://doc.axxonsoft.com/confluence/pages/viewpage.action?pageId=108299261).

#### **Внимание!** Λ

На локальном компьютере с запущенным Web-сервером должны быть открыты порты из диапазона [9001; 9001 + количество логических ядер процессора].

#### **Внимание!** Λ

Web-сервер перекодирует поступающее видеоизображение используя алгоритм сжатия MJPEG, в результате чего входящий трафик может достигать больших значений.

Для настройки Web-сервера программного комплекса *Axxon Next* необходимо выполнить следующие действия:

1. Выбрать объект **Сервер**.

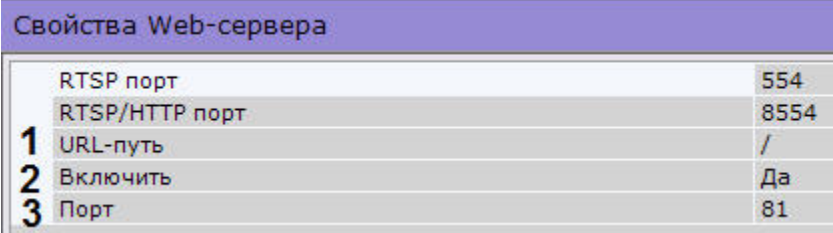

2. По умолчанию Web-сервер запускается автоматически вместе Сервером. Если требуется отключить Web-Сервер, необходимо установить значение **Нет** параметра **Включить** (**2**).

- 3. Ввести префикс, добавляемый к адресу Сервера, в поле **URL-путь** (**1**).
- 4. Ввести порт, на котором будет располагаться Web-сервер, в поле **Порт** (**3**).
- 5. Нажать кнопку **Применить** для применения установленных параметров и перезапуска Web-сервера.

Настройка Web-сервера завершена. Web-сервер будет доступен в глобальный сети по следующему адресу – http://<IP-адрес Сервера ПК Axxon Next>:<Порт>/<Префикс>. Например, если IP-адрес Сервера **10.0.11.1**, порт **8000**, префикс **/asip-api**, то Web-сервер будет доступен по следующему адресу – <http://10.0.11.1:8000/asip-api>.

[Работа с программным комплексом Axxon Next через Web-клиент](#page-446-0)

### **Настройка RTSP-Сервера**

**[Eng](https://doc.axxonsoft.com/confluence/display/next41en/Configuring+an+RTSP+Server)**

ПК *Axxon Next* осуществляет RTSP-трансляцию потоков видеокамер (см. [Получение живого потока от видеокамеры](https://doc.axxonsoft.com/confluence/pages/viewpage.action?pageId=138456560) и [Пол](https://doc.axxonsoft.com/confluence/pages/viewpage.action?pageId=138456564) [учение архивного потока](https://doc.axxonsoft.com/confluence/pages/viewpage.action?pageId=138456564)).

Для настройки RTSP-Сервера необходимо следующее:

- 1. Выбрать объект **Сервер**.
- 2. В поле **RTSP порт** указать номер порта, через который будет осуществляться передача данных по протоколу RTSP (**1**).

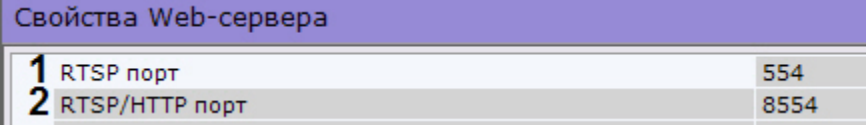

- 3. В поле **RTSP/HTTP порт** указать номер порта передачи данных по протоколу RTSP через HTTP-туннель (**2**).
- 4. Нажать кнопку **Применить**.

<span id="page-73-0"></span>Настройка RTSP-Сервера завершена.

# **Объект Видеокамера**

### **[Eng](https://doc.axxonsoft.com/confluence/display/next41en/The+Video+Camera+Object)**

Создание и настройка объекта **Видеокамера** производится на вкладке **Оборудование**. Дерево объектов видеокамеры формируется автоматически согласно ее функциям, интегрированным в ПК *Axxon Next* (наличие тревожных входов, релейных выходов, поворотного устройства и пр.).

#### **Примечание** ത

Настройка записи видеокамеры в архив осуществляется на соответствующей вкладке (см. [Настройка архивов\)](#page-115-0).

После добавления видеокамеры в конфигурацию с помощью Мастера поиска IP-устройств (см. [Создание IP-устройств\)](#page-67-0) её параметры становятся доступными для редактирования. Параметры разделены на несколько групп.

В группе **Идентификация объекта** задается имя видеокамеры и отображается идентификатор, который автоматически присваивается при добавлении устройства в конфигурацию.

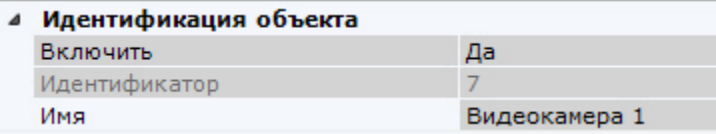

Кроме того, можно отключить видеокамеру, выбрав **Нет** в поле **Включить**.

#### **Внимание!** Λ

Каждая активированная в системе видеокамера (в том числе аналоговая, см. [Объект IP-сервер\)](#page-87-0) учитывается в лицензии как используемый видеоканал (см. [Лицензирование программного комплекса Axxon Next](#page-48-0)). Если видеокамера отключена, то она не учитывается в лицензии. Для предотвращения превышения лицензии рекомендуется отключать неиспользуемые видеокамеры в системе.

В группе **Характеристики объекта** отображаются следующие параметры видеокамеры:

- 1. IP-адрес (определяется автоматически, может быть изменен при необходимости).
- 2. порт, через который производится обмен данными между видеокамерой и программным комплексом *AxxonNext* (п о умолчанию задано значение **80**, может быть изменено при необходимости).

#### **Примечание.** (i)

Первоначально номер порта задается через веб-интерфейс видеокамеры.

- 3. MAC-адрес;
- 4. производитель, модель, версия драйвера и актуальной прошивки;
- 5. номер видеоканала (для IP-сервера).

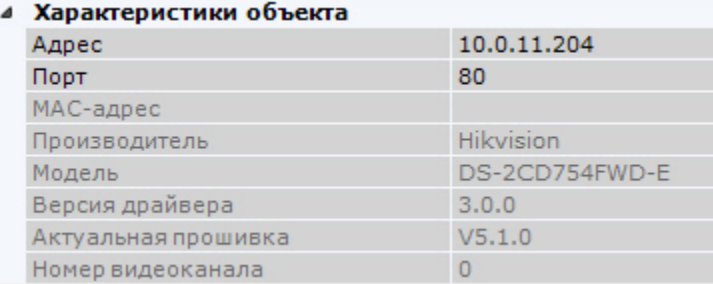

В группе **Аутентификация** задаются логин и пароль для подключения к видеокамере.

 $\overline{0}$ 

### ⊿ Аутентификация

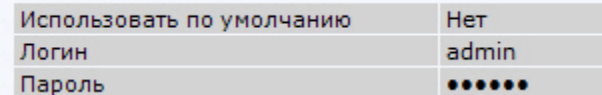

Если заводские настройки были изменены, то необходимо в поле **Использовать по умолчанию** выбрать **Нет** и ввести актуальный логин и пароль.

#### **Внимание!** Λ

 $\sim$ 

Если видеокамера поддерживает Digest HTTP-авторизацию, то для её использования к паролю последним символом необходимо добавить символ "**:**"

Если необходимо накапливать на Клиентах поступающие от видеокамеры данные в буфер и передавать их на обработку из буфера, то в группе **Буферизация видео** следует задать размер буфера в миллисекундах.

#### Буферизация видео ◢

Размер буфера

Размер буфера должен быть в диапазоне от 50 до 1000 миллисекунд. Если выставлено значение **0**, буферизация видео отключена.

В группе **Настройки видеокамеры** расположены параметры видеоизображения (контраст, яркость, насыщенность цвета и др.). Для их настройки необходимо руководствоваться описанием в интерфейсе ПК *Axxon Next* или, более подробно, в официальной справочной документации по видеокамере.

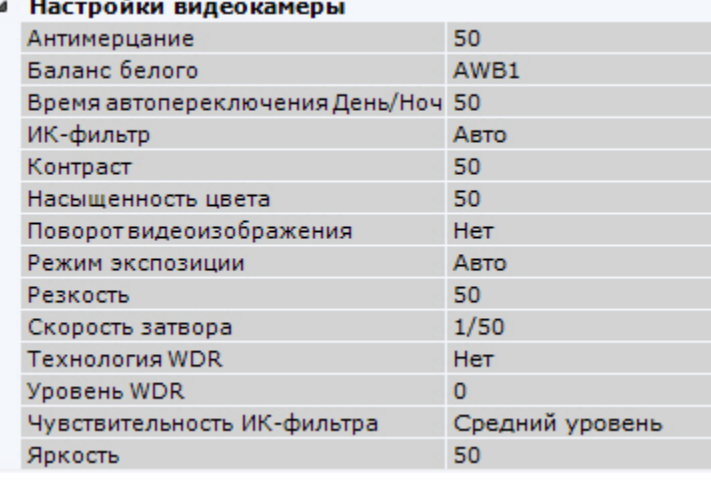

#### ത **Примечание.**

Данные параметры недоступны для изменения, если видеокамера была добавлена с параметрами, которые были заданы в web-интерфейсе (см. [Создание и удаление IP-устройств](#page-67-0)). Для их настройки в ПК *Axxon Next* необходим о установить флажок **Отправлять настройки видеокамере**.

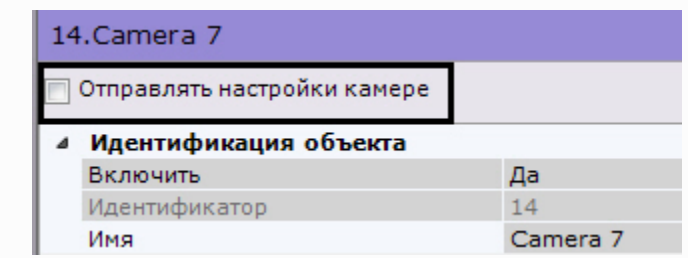

В группе **Панорамный обзор** выполняется настройка параметров fish-eye видеокамер (см. [Настройка fish-eye](#page-80-0) [видеокамер](#page-80-0)).

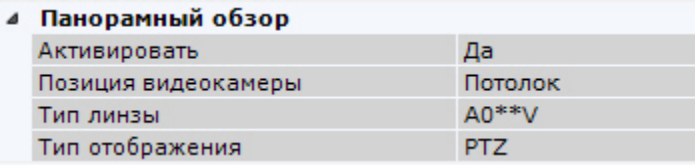

В поле **Резервная видеокамера 1** можно указать любую видеокамеру текущего Axxon-домена, которой необходимо заменять данную видеокамеру на раскладке при потере соединения с ней.

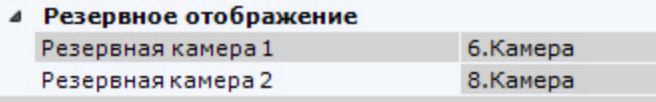

При настройке частного случая тревожной раскладки (см. [Настройка раскладки с активными тревогами\)](#page-220-0) в данных полях можно задать ближайшие видеокамеры к данной для совместного отображения.

Под окном просмотра видеоизображения задаются параметры видеопотоков. Если видеокамера поддерживает одновременную передачу нескольких видеопотоков, существует возможность отдельно настраивать 2 видеопотока: **высо кого качества** и **низкого качества**. При создании IP-устройства видеопотоком высокого качества выбирается поток с бóльшим разрешением. Для настройки параметров видеопотока должен быть установлен флажок **Отправлять настройки видеокамере**.

При необходимости настраивается адаптивный видеопоток (см. [Настройка адаптивного видеопотока](#page-79-0)).

# **Примечание.**

Как правило, задаются следующие параметры видеопотока: битрейт, степень компрессии, частота кадров, разрешение. Подробная информация о настраиваемых параметрах приведена в официальной справочной документации по видеокамере.

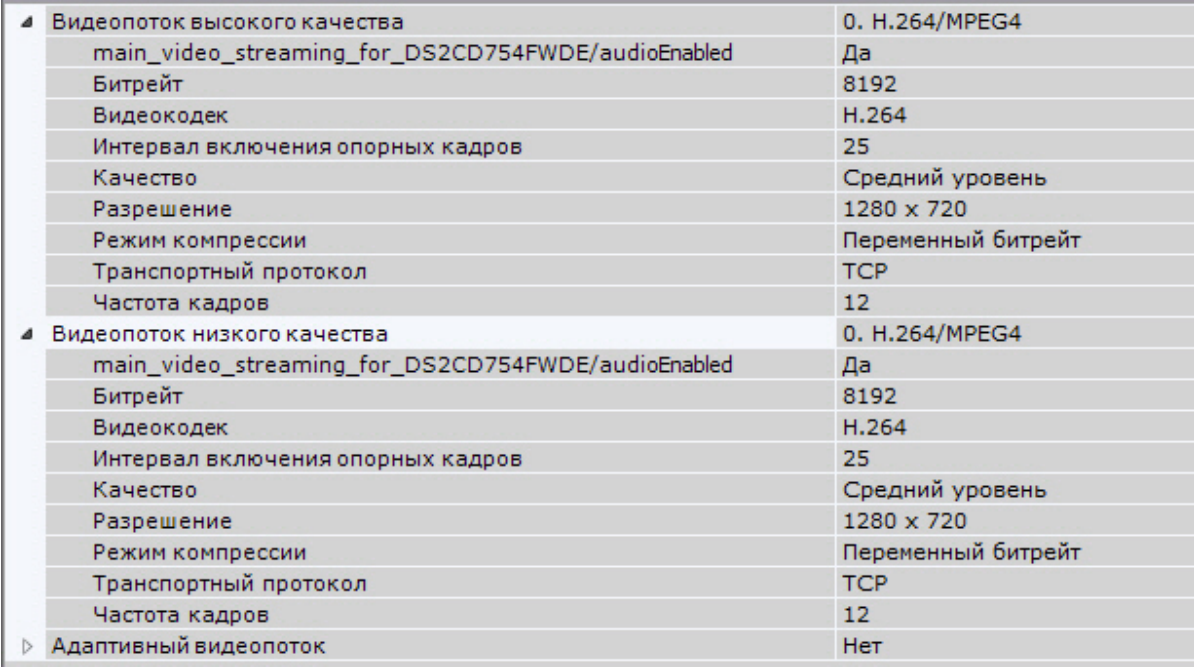

#### **Примечание** ⊕

Настройку видеопотоков необходимо производить не в web-интерфейсе видеокамеры, а в программном комплексе *Axxon Next*.

#### **Внимание!** Λ

Для записи в архив и для отображения в окне видеонаблюдения может быть выбран любой видеопоток (см. [Выб](#page-330-0) [ор качества видеопотока в окне видеонаблюдения,](#page-330-0) [Привязка видеокамер к архиву](#page-121-0))

В случае, если видеокамера не поддерживает одновременную передачу нескольких видеопотоков, параметры видеопотоков одинаковы. При этом только параметры видеопотока высокого качества доступны для редактирования (параметры видеопотока низкого качества меняются автоматически).

#### **Примечание.** ത

При изменении некоторых параметров видеопотока может произойти автоматическая перезагрузка видеокамеры, при этом она становится недоступной на некоторое время (зависит от видеокамеры).

В окне просмотра отображается видеоизображение данной видеокамеры.

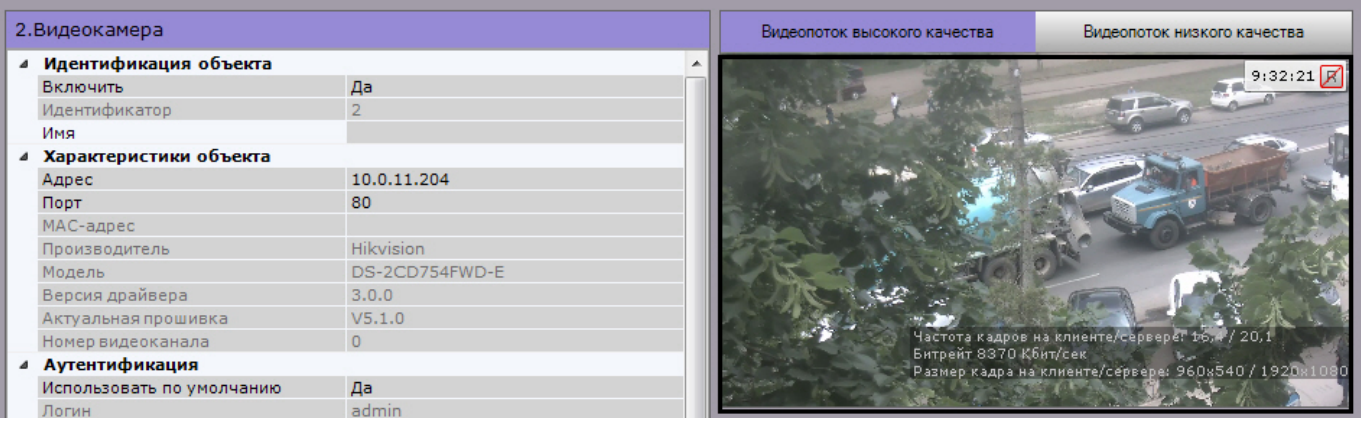

# **Примечание**

Индикатор в правом верхнем углу отображает текущее время и состояние записи в архив (см. [Индикатор](#page-289-0) [времени\)](#page-289-0).

### Для переключения видеопотоков в окне используются вкладки **Видеопоток высокого качества** и **Видеопоток низкого качества** соответственно.

#### **Примечание** G)

При выборе в окне просмотра какого-либо видеопотока происходит раскрытие параметров данного видеопотока в соответствующей группе параметров, параметры другого видеопотока наоборот скрываются.

**Настройки маска приватности для режима реального времени**

Существует возможность наложить на видеоизображение маску приватности, которая скроет от оператора заданные части кадра при просмотре видеоизображения в реальном времени.

При этом, маска не накладывается на архивное видеоизображение.

Для настройки маски необходимо:

1. Выбрать объект **Видеокамера** и нажать кнопку .

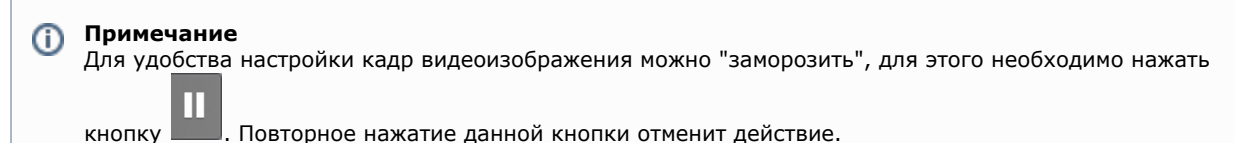

2. В окне просмотра последовательно задать узловые точки замкнутой области, которую необходимо скрыть при просмотре видеоизображения в реальном времени.

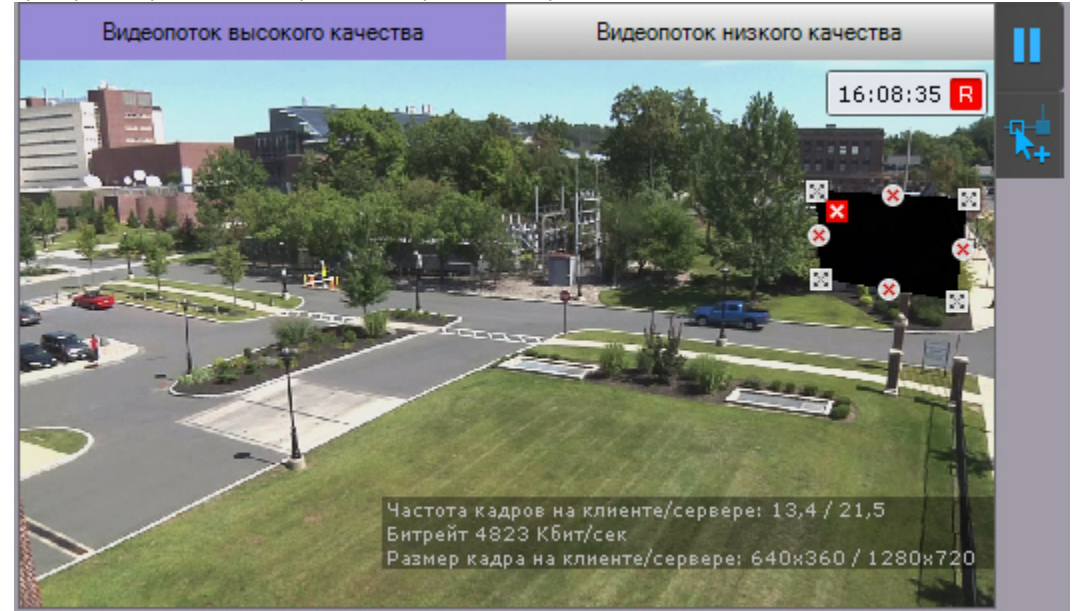

#### **Примечание.** (i)

При построении узловые точки соединяются двухцветной пунктирной линией, очерчивающей границу области.

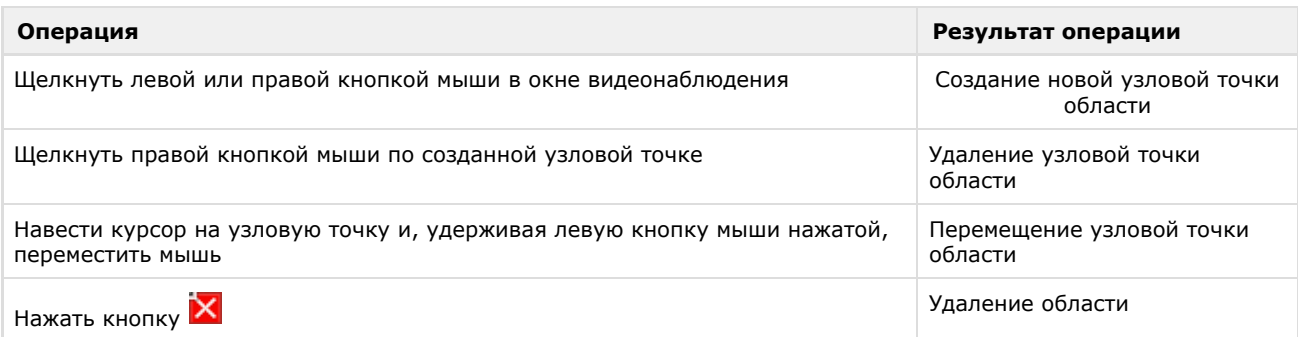

- 3. При необходимости задать несколько областей.
- 4. Нажать кнопку **Применить**.

Настройка маски завершена. При просмотре видеоизображения с данной видеокамеры выбранная область будет скрыта.

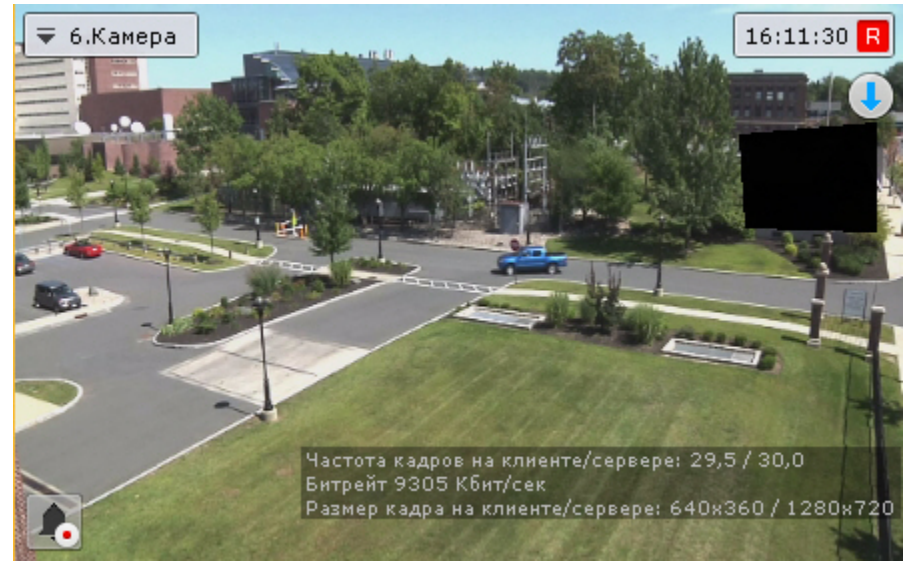

**Сброс настроек видеокамеры**

## **[Eng](https://doc.axxonsoft.com/confluence/display/next41en/Restoring+default+camera+settings)**

Существует возможность восстановления параметров видеокамеры, которые определены в ПК *Axxon Next* как параметры по умолчанию.

В результате данной операции текущие параметры видеокамеры будут заменены на параметры по умолчанию.

Для сброса настроек видеокамеры необходимо выбрать её в дереве объектов и последовательно нажать кнопки **Сбросит ь** и **Применить**.

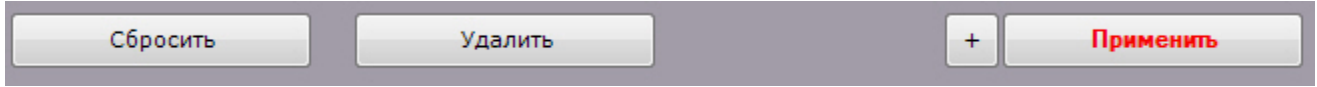

## **Групповое применение настроек**

### **[Eng](https://doc.axxonsoft.com/confluence/display/next41en/Mass+configuration)**

2. Нажать кнопку

Для видеокамер одной модели и прошивки возможно групповое применение настроек. Для этого необходимо:

1. Изменить настройки одной видеокамеры.

и выбрать видеокамеры, для которых необходимо применить те же настройки.

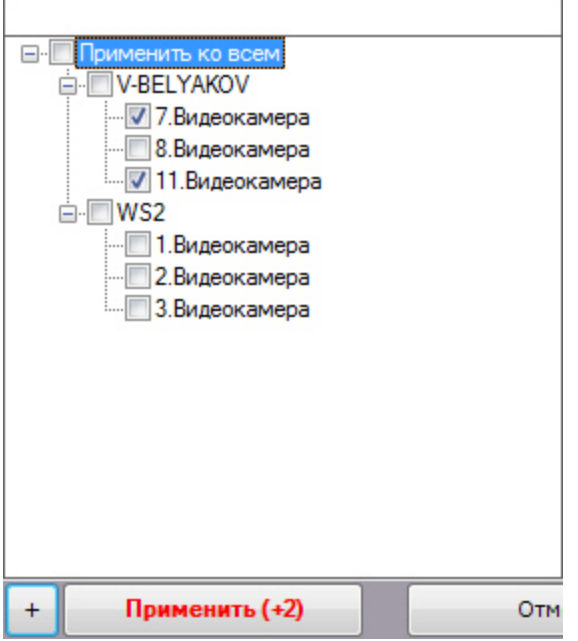

Откроется список видеокамер той же модели и прошивки в Axxon-домене. Для быстрого выбора большого количества видеокамер необходимо зажать клавишу Shift, выделить первую видеокамеру, для которой необходимо применить настройки, и последнюю. Флажок установится для всех выделенных видеокамер при выборе любой из них.

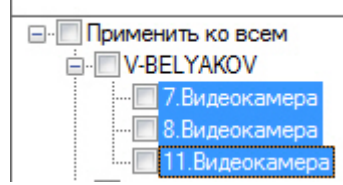

3. Нажать кнопку **Применить**.

#### **Примечание** (i)

В скобках указано количество видеокамер, для которых применяются настройки.

### <span id="page-79-0"></span>**Настройка адаптивного видеопотока**

## **[Eng](https://doc.axxonsoft.com/confluence/display/next41en/Configuring+an+Adaptive+Video+Stream)**

Существует возможность конвертировать исходный видеопоток в формат Motion Wavelet с адаптивно меняющимися параметрами.

Битрейт и fps такого видеопотока будут меняться в зависимости от текущей ситуации: загрузка Сервера, пропускная способность канала и запрашиваемое разрешение видеопотока.

Для настройки адаптивного видеопотока необходимо выполнить следующие действия:

1. Если видеокамера поддерживает одновременную передачу нескольких видеопотоков, то в списке **Адаптивный видеопоток** выбрать видеопоток, который требуется перекодировать в формат Motion Wavelet.

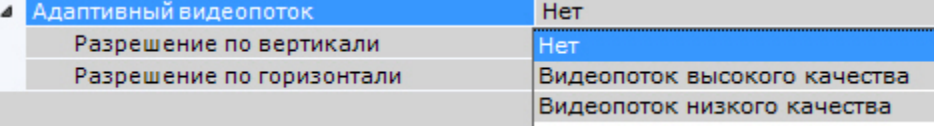

Если видеокамера одноканальная, то в списке **Адаптивный видеопоток** следует выбрать значение **Да**.

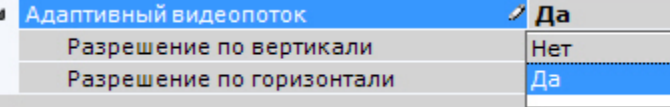

2. При необходимости задать требуемое разрешение адаптивного видеопотока.

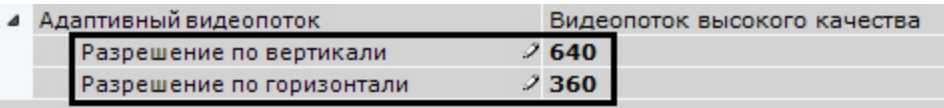

Если задать разрешение только по одной стороне, то будет выбран такой шаг масштабирования, который не превышает заданное число.

Если задать разрешение по двум сторонам, то сжатый кадр будет вписан в заданный прямоугольник с сохранением пропорций.

#### **Примечание** (i)

Сервер ПК *Axxon Next* выполняет масштабирование адаптивного видеопотока ступенчато в 2, 4, 8 и так далее раз.

Например, если исходный видепоток имеет разрешение **1280х720** и было задано разрешение по горизонтали **680**, то адаптивный видеопоток будет иметь разрешение **640х360**.

Если не задавать разрешение по сторонам (значение **0**), то адаптивный видеопоток будет иметь разрешение исходного видеопотока.

3. Нажать кнопку **Применить** для сохранения изменений.

### Настройка адаптивного видеопотока завершена.

<span id="page-80-0"></span>**Настройка fish-eye видеокамер**

### **[Eng](https://doc.axxonsoft.com/confluence/display/next41en/Configuring+fisheye+cameras)**

Если используется fish-eye видеокамера или видеокамера с паноморфным объективом, необходимо произвести следующие настройки в группе **Панорамный обзор** объекта **Видеокамера**:

1. Для активации панорамного обзора выбрать значение **Да** в списке **Активировать** (**1**).

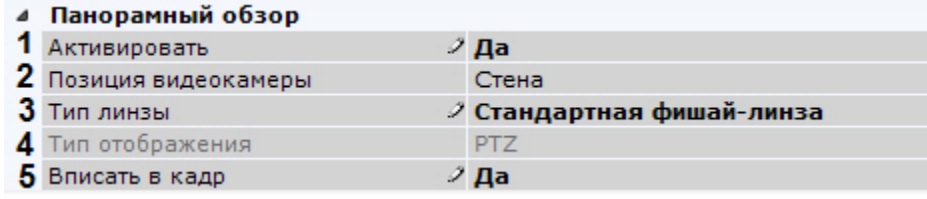

2. Выбрать место крепления видеокамеры из списка **Позиция видеокамеры** (**2**).

#### **Внимание!** Δ

От выбранной позиции видеокамеры зависят некоторые функции и возможности системы: цифровое увеличение видеоизображения, отображение видео в секторе наблюдения на карте, режим погружения.

3. Если видеокамера fish-eye, выбрать тип линзы **Стандартная фишай-линза** (**3**). Если используется видеокамера с паноморфным объективом, то следует выбрать его тип.

#### **Примечание** (i)

Типы объективов устройств, сертифицированных ImmerVision, приведены в [документе.](https://doc.axxonsoft.com/confluence/download/attachments/138456145/Camera%20Partners-04-2017.pdf?version=1&modificationDate=1510581087000&api=v2)

- 4. Если используется видеокамера с объективом ImmerVision, выбрать режим отображения (4): панорама 360<sup>о</sup> и виртуальная телеметрия (значение PTZ) или панорама 180<sup>°</sup> (Периметр).
- 5. При определенных настройках видеокамеры могут наблюдаться искажения в верхней части видеоизображения для **стандартной фишай-линзы**. В этом случае необходимо произвести калибровку видеоизображения. Если активировать опцию **Вписать в кадр** (**5**), то будет произведена автоматическая калибровка и обрезание видеоизображения по краям кадра, в результате чего может быть потеряна существенная область кадра.

#### **Внимание!** Δ

Если у видеокамеры несколько потоков, то калибровку необходимо выполнить для каждого потока. Для этого перед применением параметров необходимо переключить вкладку потока в окне просмотра видеоизображения (см. [Объект Видеокамера](#page-73-0))

### **Внимание!**

Калибровка видеоизображения будет осуществляться каждый раз при изменении каких-либо параметров из группы **Панорамный обзор**.

Кроме того, допускается ручная калибровка. Для этого необходимо:

- a. Отключить опцию **Вписать в кадр**,выбрать **Нет** в списке **Активировать** и нажать кнопку **Применить**.
- b. Выбрать **Да** в списке **Активировать**.
- c. Настроить область (круг) видеоизображения. Для перемещения круга необходимо нажать левой кнопкой мыши на любую точку внутри круга и переместить указатель мыши. Для изменения диаметра круга

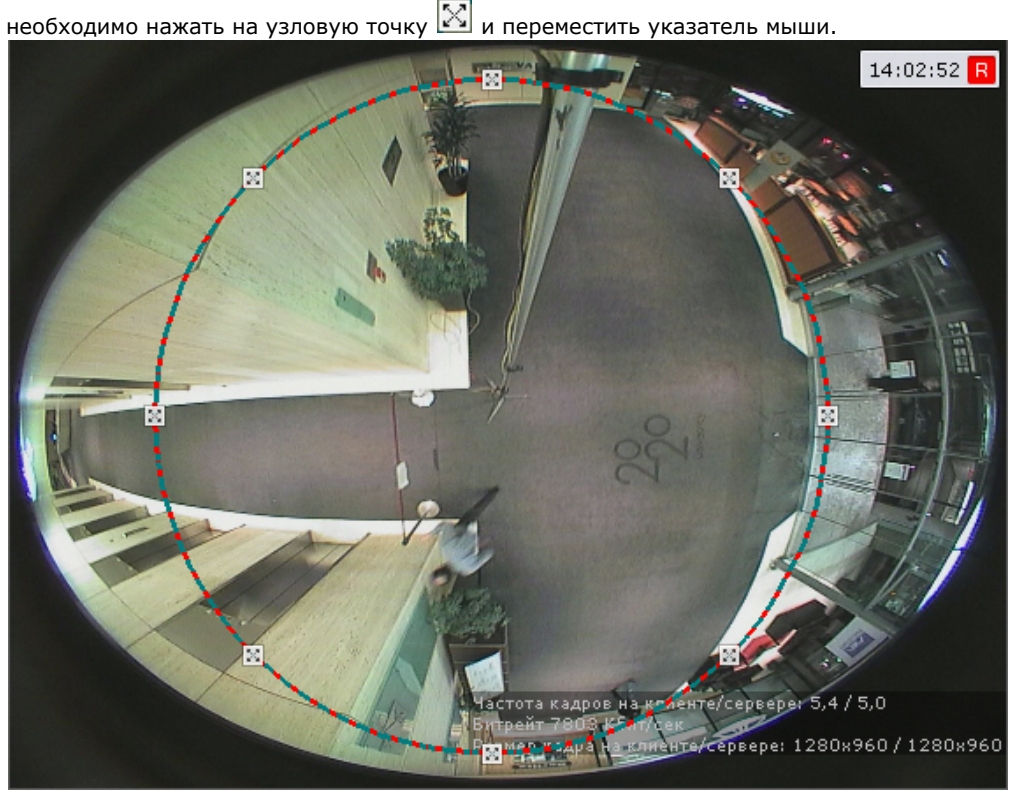

d. Нажать кнопку **Применить**. После применения настроек область видеоизображения, расположенная за кругом, будет обрезана.

Настройка fish-eye видеокамер завершена.

**Подключение и настройка видеокамер по общим протоколам**

<span id="page-81-0"></span>**Особенности настройки видеокамер, подключенных по протоколу ONVIF**

## **[Eng](https://doc.axxonsoft.com/confluence/display/next41en/Notes+on+configuring++video+cameras+connected+via+ONVIF)**

По умолчанию все ONVIF-устройства определяются в системе как мультипоточные (драйвер **ONVIF 2.X**, см. [Создание и](#page-67-0) [удаление IP-устройств\)](#page-67-0)

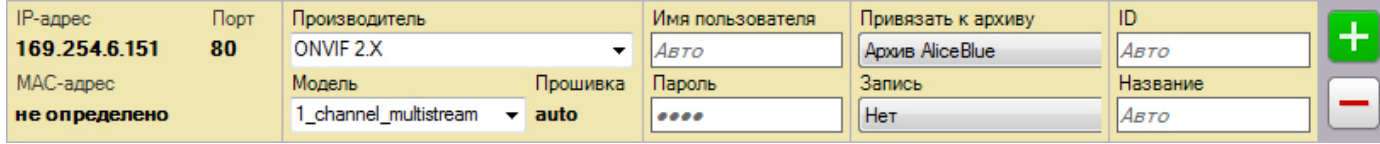

Если видеокамера не поддерживает одновременную передачу нескольких видеопотоков, то у нее будет отключен видеопоток низкого качества.

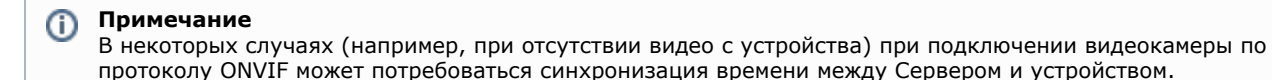

#### **Внимание!** Δ

При подключении устройств по протоколу ONVIF недоступны команды автоматической фокусировки и автодиафрагма (см. [Настройка горячих клавиш,](#page-262-0) [Управление поворотной видеокамерой](#page-333-0)).

### Разрешение видеопотока

В программном комплексе *Axxon Next* для видеокамер, подключенных по протоколу ONVIF, доступно 3 разрешения для видеопотоков - максимальное, среднее и минимальное.

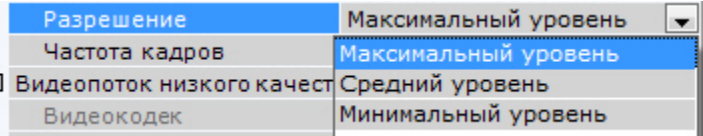

Описание уровней разрешения приведено в таблице.

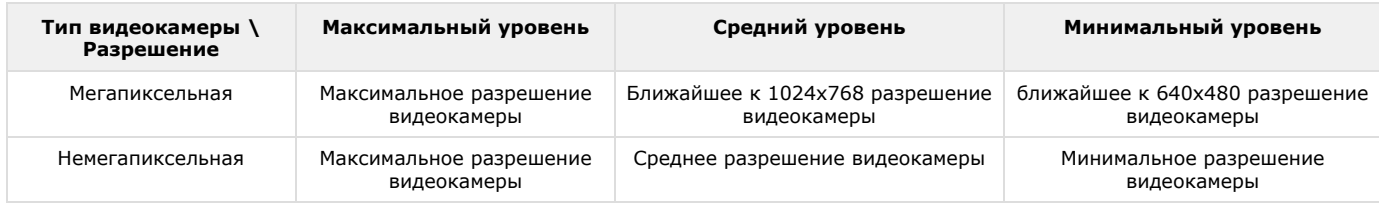

Использование стандартных предустановок

Для использования стандартных предустановок IP-устройства при подключении по протоколу ONVIF необходимо:

1. Перейти к объекту **Телеметрия** (**1**, см. [Объект Телеметрия](#page-89-0)).

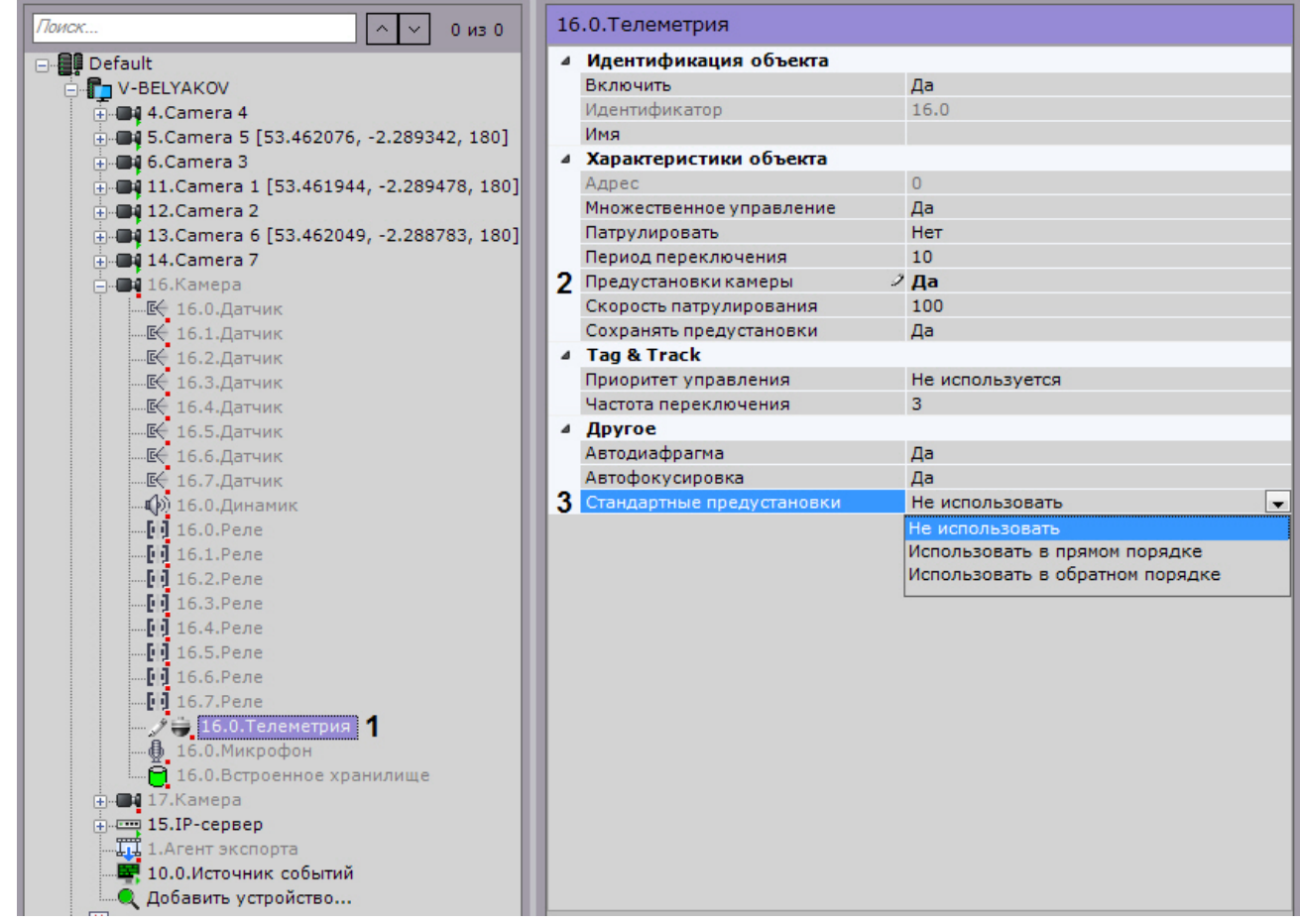

- 2. Установить значение **Да** для параметра **Использовать предустановки устройства** (**2**).
- 3. Для параметра **Стандартные предустановки** (**3**) выбрать одно из двух значений:
	- a. **Использовать в прямом порядке** использовать в *Axxon Next* прямой порядок предустановок на устройстве.
	- b. **Использовать в обратном порядке** использовать в *Axxon Next* обратный порядок предустановок на устройстве.
- 4. Сохранить изменения.
- 5. Создать необходимое количество предустановок (см. [Список предустановок\)](#page-310-0).

IP-устройства, находящиеся за NAT

По умолчанию в программном комплексе *Axxon Next* для драйвера ONVIF активирован режим работы с видеокамерами, расположенными за [NAT](https://ru.wikipedia.org/wiki/NAT).

Для отключения данного режима необходимо в настройках видеокамеры установить значение **Нет** для параметра **Перео пределение IP-адреса**.

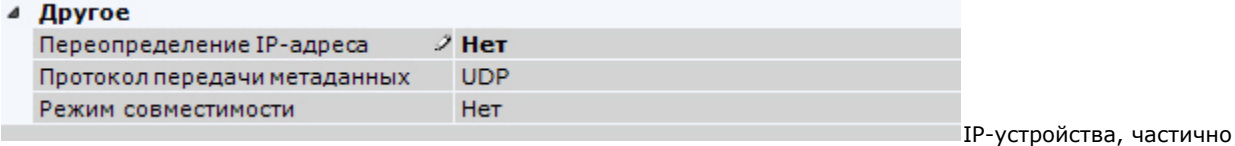

поддерживающие протокол ONVIF

Для подключения IP-устройств, поддерживающих только часть функционала ONVIF, к ПК *Axxon Next* следует использовать драйвер ONVIF (**1**) с включенным режимом совместимости.

### **Примечание**

G)

К данным видеокамерам относятся модели Hikvision, ранние версии прошивок Sony, Samsung и др.

Режим совместимости позволяет получать видеоизображение от видеокамер, однако их некоторые функциональные возможности в ПК *Axxon Next* будут недоступны.

Включать режим совместимости видеокамеры (**2**), подключенной по протоколу ONVIF (**1**), рекомендуется только в том случае, если настройки её подключения заданы верно, но видеоизображение отсутствует.

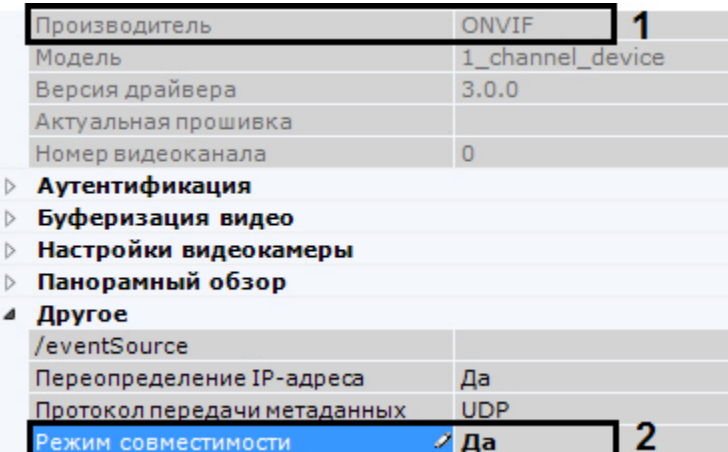

**Настройка подключения видеокамер по протоколу RTSP**

### **[Eng](https://doc.axxonsoft.com/confluence/display/next41en/Configuring+connection+of+video+cameras+via+RTSP)**

Для подключения видеокамеры по протоколу RTSP с помощью Мастера поиска IP-устройств (см. [Создание IP-устройств](https://doc.axxonsoft.com/confluence/pages/viewpage.action?pageId=119013764)) добавить видеокамеру со следующими параметрами:

### 1. **Производитель** - **RTSP** (**1**).

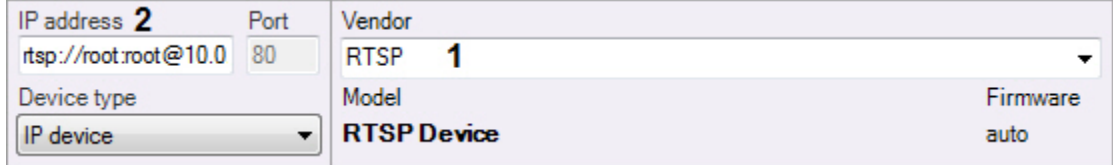

2. **IP** - адрес RTSP-трансляции (**2**). В общем случае адрес имеет следующий формат: **rtsp://<IP-адрес RTSP-сервера>:<Порт RTSP-сервера>/<Путь>**.

Подключение видеокамер по протоколу RTSP поддерживает передачу до трёх видеопотоков. Для подключения нескольких видеопотоков необходимо ввести адреса трансляций через точку с запятой: **rtsp://<IP-адрес RTSP-сервера1>:<Порт RTSP-сервера1>/<Путь>**; **rtsp://<IP-адрес RTSP-сервера2>:<Порт RTSP-сервера2>/<Путь>**; **rtsp://<IP-адрес RTSP-сервера3>:<Порт RTSP-сервера3>/<Путь>**.

#### **Внимание!** Λ

Как правило, параметры RTSP-сервера (порт, путь) задаются через web-интерфейс видеокамеры. Для этого рекомендуется обратиться к официальной справочной документации по конкретной видеокамере

#### **Примечание** G)

В некоторых случаях формат адреса может быть иным. Например, к адресу может добавляться логин и пароль для подключения к видеокамере, если требуется аутентификация.

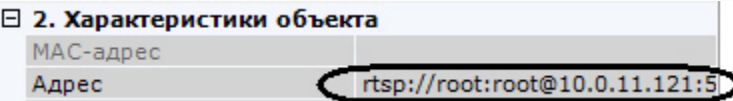

Рекомендуется обращаться к официальной справочной документации по конкретной видеокамере.

Будет создан объект **Видеокамера**. В случае правильного задания адреса RTSP-трансляции в окне предварительного просмотра будет выведено изображение с данной видеокамеры.

### **Примечание**

⋒

Λ

Поля **Порт**, **Логин** и **Пароль** будут недоступны для редактирования, данные параметры задаются в адресе трансляции.

Если видеоизображение недоступно, рекомендуется обратиться к log-файлу *APP\_HOST.Ipint*, расположенному в папке <Директория установки ПК Axxon Next>\AxxonNext\Logs.

### **Внимание!**

Если log-файл *APP\_HOST.Ipint* пуст, необходимо проверить уровень логирования Сервера *Axxon Next* в утилите управления логированием (см. [Настройка уровней логирования](#page-466-0)). Рекомендуемый уровень логирования - **Debug**

#### **Внимание!** ∧

Для корректного получения видеопотока с некоторых видеокамер требуется установить значение **Нет** для параметра **Фильтр SSRC** в настройках видеопотока.

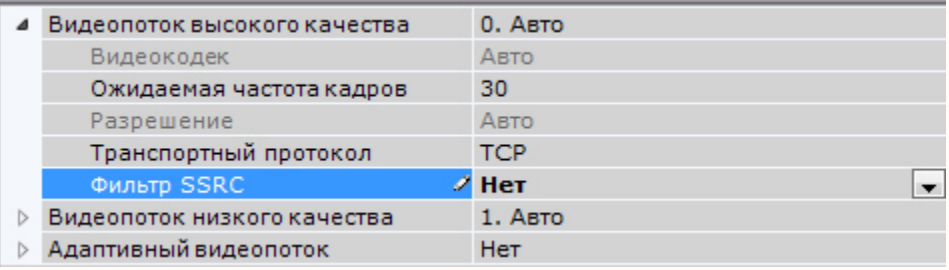

**Подключение видеокамер по протоколу GB/T28181**

### **[Eng](https://doc.axxonsoft.com/confluence/pages/viewpage.action?pageId=138457523)**

G)

Программный комплекс *Axxon Next* позволяет подключать устройства по китайскому стандарту GB/T28181. На момент написания документации в ПК *Axxon Next* поддерживается видео в кодеке H.264 и телеметрия. Наиболее актуальная информация по данному стандарту и поддерживаемым в ПК *Axxon Next* функциям доступна в документации DriverPack – см. [Documentation Drivers Pack](https://doc.axxonsoft.com/confluence/display/DDP/Documentation+Drivers+Pack).

### **Примечание.**

Настройка IP-устройств, подключаемых по протоколу GB/T28181, осуществляется через Web-интерфейс данных IP-устройств. Из ПК *Axxon Next* настройки в устройство не пересылаются.

Перед тем как производить подключение видеокамеры по данному протоколу к ПК *Axxon Next,* необходимо настроить устройство следующим образом:

- 1. Задать параметр Server IP равным IP-адресу Сервера.
- 2. Задать параметр Server port равным 5060.
- 3. Задать параметр Device ID. Данный параметр должен быть установлен на всех камерах, подключаемых по протоколу GB/T28181, и должен быть уникален.
- 4. Уменьшить значение по умолчанию параметра RefreshRegTime для того, чтобы автоматическое обнаружение Сервера устройством осуществлялось быстрее. Название данной настройки на разных камерах может отличаться.

#### **Примечание.** ന

Для корректной работы телеметрии следует установить параметру RefreshRegTime значение более 600.

### **Внимание!**

Λ

Для корректной работы с видеокамерой по протоколу GB/T28181 необходимо, чтобы она находилось в той же локальной сети, что и Сервер.

#### **Примечание.** ⋒

В ПК Axxon Next добавление видеокамер по протоколу GB/T28181 осуществляется только вручную.

После настройки устройства описанным выше способом добавление его в ПК *Axxon Next* осуществляется в следующем порядке:

- 1. Перейти к Мастеру поиска IP-Устройств (см. [Создание и удаление IP-устройств](#page-67-0)).
- 2. В форме ручного добавления IP-устройства выбрать **GBT28181** в поле **Производитель** (**1**).

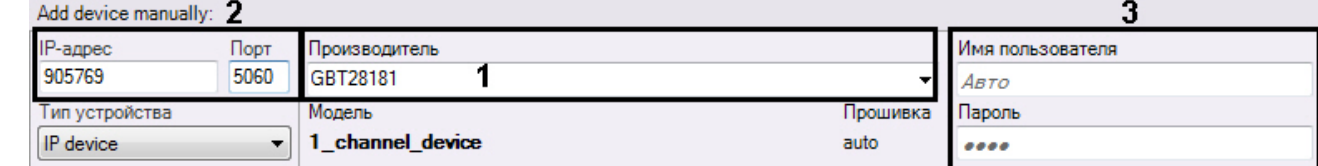

- 3. В поле **IP** ввести значение параметра Device ID, заданное при настройке IP-устройства (**2**).
- 4. В поле **Порт** ввести значение **5060** (**2**).
- 5. Ввести логин и пароль подключения к устройству (**3**).
- 6. Нажать на кнопку **. В так**

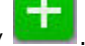

Подключение видеокамеры по протоколу GB/T28181 завершено.

**Использование универсальных драйверов (General device, generic)**

### **[Eng](https://doc.axxonsoft.com/confluence/pages/viewpage.action?pageId=138457522)**

Универсальные драйверы позволяют продуктам ITV|AxxonSoft работать с практически всеми устройствами соответствующего производителя.

Различают 2 типа универсальных драйверов:

- 1. **General device**. Большинство настроек устройств, подключенных через драйвер General Device, производится через Web-интерфейс устройства. Подробный список поддерживаемых функций представлен на странице [Docume](https://doc.axxonsoft.com/confluence/display/DDP/Documentation+Drivers+Pack) [ntation Drivers Pack](https://doc.axxonsoft.com/confluence/display/DDP/Documentation+Drivers+Pack).
- 2. **generic**. При подключении к устройству, работающему через драйвер generic, происходит считывание и передача конфигурации из самого устройства в ПК *Axxon Next*. В дальнейшем настройка устройства может осуществляться из ПК *Axxon Next*.

Подключение через универсальные драйверы доступно для следующих устройств:

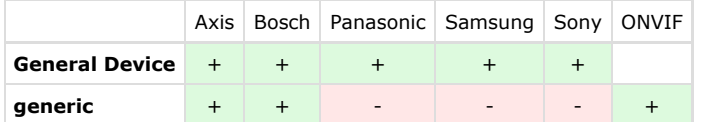

Устройства, работающие через драйверы General Device, будут найдены Мастером поиска IP-устройств, их добавление в систему происходит по аналогии с обычными устройствами (см. [Создание и удаление IP-устройств](#page-67-0)).

#### **Примечание.** G)

Устройства Axis имеют следующее ограничение: если логин и пароль для доступа к устройству не стандартные, при поиске невозможно определить количество каналов для устройства. По этой причине все неинтегрированные устройства, имеющие нестандартный логин и пароль, будут определятся при поиске как 1-канальные General Device.

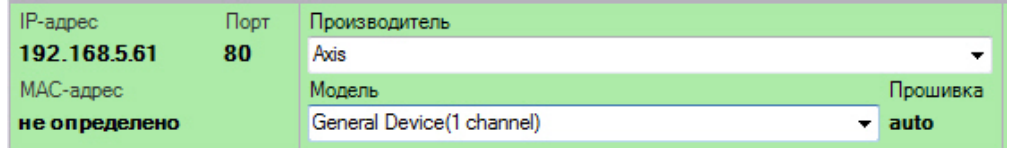

Драйвер generic выбирается только вручную.

Если IP-устройство не было найдено поиском, существует возможность добавить его вручную:

1. В форме ручного добавления IP-устройства выбрать производителя устройства из соответствующего списка (**1**).

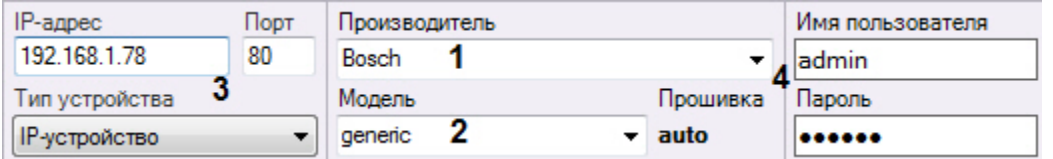

- 2. В поле **Модель** выбрать **General Device** или **generic**. В первом случае для устройств Axis и Bosch выбирается также количество каналов устройства (**2**).
- 3. Ввести IP-адрес и порт подключения устройства (**3**).
- 4. Ввести логин и пароль подключения к устройству (**4**).

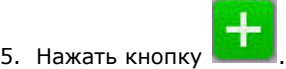

Добавление устройства завершено.

#### **Внимание!** Λ

Если устройство, подключаемое по драйверу generic, временно недоступно или для него заданы некорректные параметры подключения, то добавление его в конфигурацию не произойдет.

### **Настройка подключения видеокамер с динамическим IP-адресом**

### **[Eng](https://doc.axxonsoft.com/confluence/display/next41en/Configuring+connection+of+video+cameras+with+dynamic+IP+addresses)**

ПК *Axxon Next* поддерживает работу с IP-устройствами, имеющими динамический IP-адрес, с использованием сервисов разрешения динамического IP, например, предоставляемого компанией DynDNS и др.

В таком случае следует вместо IP-адреса устройства указывать адрес (имя хоста), предоставленный сервисом разрешения динамического IP.

## **Настройка виртуальных видеокамер**

### **[Eng](https://doc.axxonsoft.com/confluence/display/next41en/Configuring+virtual+video+cameras)**

G)

В программном комплексе *Axxon Next* реализован способ работы с виртуальной видеокамерой.

Данный способ предполагает работу ПК *Axxon Next* в тестовом режиме и заключается в имитации потока видеоданных путем воспроизведения готового видеоролика (видеозаписи). Воспроизводятся видеозаписи с алгоритмами видеокомпрессии, поддерживаемыми ПК *Axxon Next* (MJPEG, MPEG-2, MPEG-4, MxPEG, H.264, Motion Wavelet).

### **Примечание**

Не рекомендуется использовать видеозаписи с [B-кадрами.](https://ru.wikipedia.org/wiki/%D0%A2%D0%B8%D0%BF%D1%8B_%D0%BA%D0%B0%D0%B4%D1%80%D0%BE%D0%B2#I_P_B)

Для создания и настройки виртуальной видеокамеры необходимо выполнить следующие действия:

- 1. Перейти к Мастеру поиска IP-устройств (см. [Создание и удаление IP-устройств](#page-67-0)).
- 2. В форме ручного добавления IP-устройства выбрать **AxxonSoft** в поле **Производитель** (**1**).
- 3. Выбрать из списка моделей **Virtual** для имитации однопоточной видеокамеры. Для имитации видеокамеры, поддерживающей функцию многопоточности, выбрать **Virtual several streams** (**2**).

Add device manually: IP-annec Порт Производитель  $0.0.0.0$ 80 Axxon Soft Тип устройства Модель Прошивка IP-устройство Virtual  $-1.0.0$ 2

- 4. Нажать на кнопку **. 2004**.
- 5. В поле **Каталог** указать место хранения видеоролика, который необходимо использовать для имитации видеосигнала.

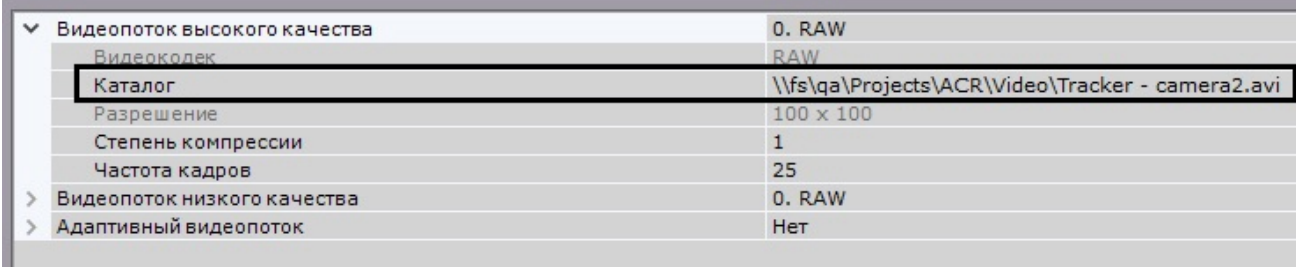

#### **Примечание** G)

В имени файла видеоролика и пути к нему должны содержаться только символы латинского алфавита

6. Нажать кнопку **Применить**.

В результате из выбранной папки файл с видеозаписью будет циклично воспроизводиться. В том случае, если в папке находится несколько файлов, их воспроизведение осуществляется в произвольном порядке.

## <span id="page-87-0"></span>**Объект IP-сервер**

### **[Eng](https://doc.axxonsoft.com/confluence/display/next41en/The+IP+Server+Object)**

Объект **IP-сервер** в программном комплексе *Axxon Next* соответствует плате видеозахвата, видеосерверу, видеорегистратору или модулю ввода/вывода,

В случае настройки платы видеозахвата, видеосервера или видеорегистратора каждому каналу подключения видеокамеры соответствует дочерний к объекту **IP-сервер** объект **Видеокамера**.

Для настройки родительского объекта **IP-сервер** необходимо:

1. Выбрать объект **IP-сервер** в дереве объектов (**1**).

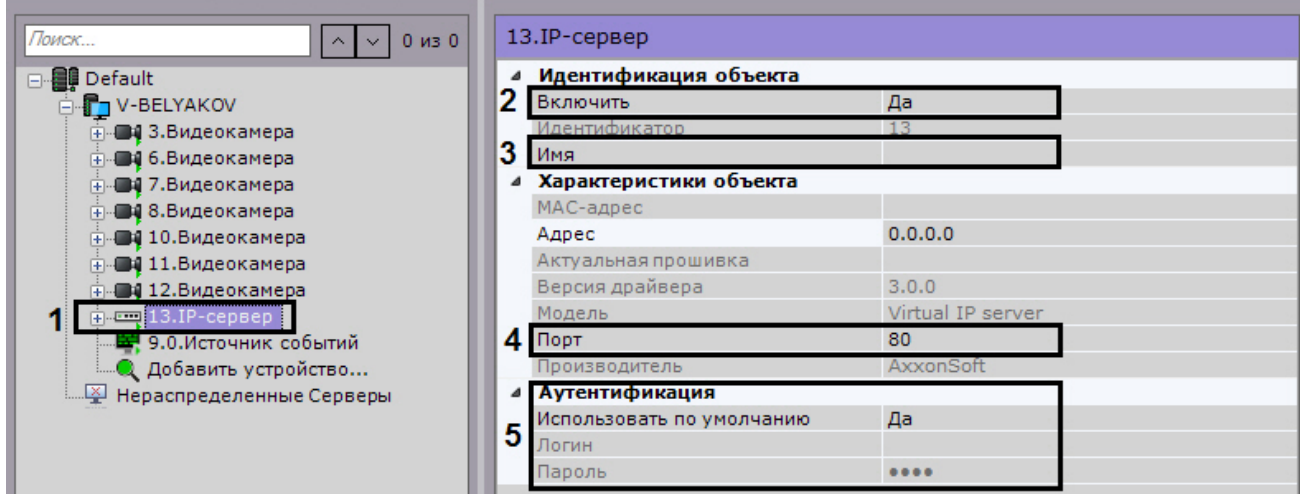

- 2. Выбрать **Да** из списка в поле **Включить** для включения объекта (**2**).
- 3. Ввести название IP-сервера в поле **Имя** (**3**).
- 4. Указать значение номера сетевого порта (**4**). По умолчанию установлено значение **80**.

#### **Примечание.** ⋒

Первоначально номер порта задается через веб-интерфейс IP-сервера.

5. Задать режим аутентификации (**5**).

### **Примечание.**

Логин и пароль для подключения к IP-серверу задаются через его веб-интерфейс.

6. Нажать кнопку **Применить**.

В результате IP-сервер и соответствующие ему видеокамеры будут включены, индикаторы значков IP-сервера и видеокамер в дереве объектов станут зелеными.

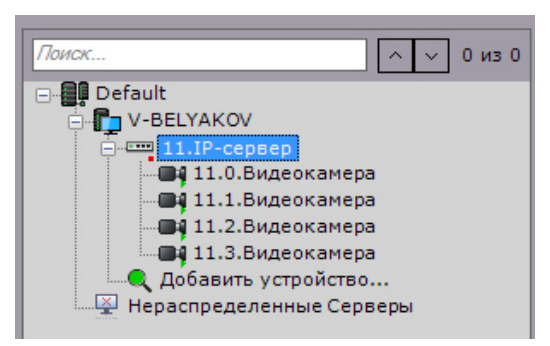

Настройку каналов IP-сервера необходимо производить отдельно для каждого задействованного канала (с помощью дочерних объектов **Видеокамера**).

По умолчанию удаление дочерних объектов Видеокамера у IP-сервера недоступно. Для активации данной возможности необходимо:

- 1. Выгрузить Клиент (см. [Завершение работы Клиента программного комплекса Axxon Next](https://doc.axxonsoft.com/confluence/pages/viewpage.action?pageId=115607253)).
- 2. Открыть в текстовом редакторе конфигурационный файл *AxxonNext.exe.config*, расположенный в папке <Директория установки ПК Axxon Next>\bin.
- 3. Найти строчку <add key="AllowIpServerChannelRemove" value="false" /> и заменить значение **false** на **true**.
- 4. Сохранить изменения в файле.

После выполнения данных действий возможно удаление каналов IP-сервера.

#### **Внимание!** Λ

Восстановить удаленный объект нельзя. Потребуется пересоздание IP-сервера.

**Настройка виртуальных IP-серверов**

**[Eng](https://doc.axxonsoft.com/confluence/display/next41en/Configuring+Virtual+IP+Servers)**

В программном комплексе *Axxon Next* реализован способ работы с виртуальным IP-сервером.

Для создания и настройки виртуального IP-сервера необходимо выполнить следующие действия:

1. Перейти к Мастеру поиска IP-устройств (см. [Создание и удаление IP-устройств](https://doc.axxonsoft.com/confluence/pages/viewpage.action?pageId=119013764)).

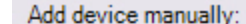

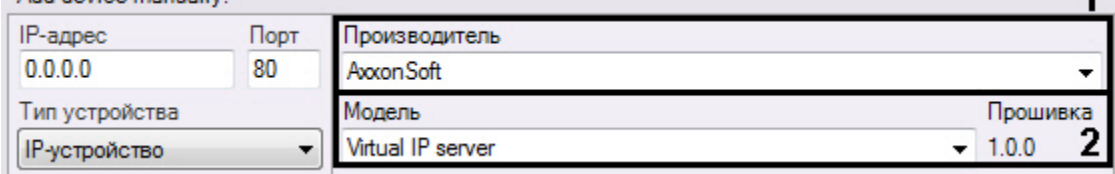

4

- 2. В форме ручного добавления IP-устройства выбрать **AxxonSoft** в поле **Производитель** (**1**).
- 3. В поле **Модель** выбрать значение **Virtual IP server** (**2**).
- 4. Нажать на кнопку **. 2004**.

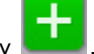

Будет добавлен объект **IP-сервер**, на базе которого будут созданы 4 виртуальные видеокамеры, для каждой из которых указывается место хранения видеоролика, который необходимо использовать для имитации сигнала (см.[Настройка](https://doc.axxonsoft.com/confluence/pages/viewpage.action?pageId=115607275) [виртуальных видеокамер](https://doc.axxonsoft.com/confluence/pages/viewpage.action?pageId=115607275)).

# **Объект Микрофон**

### **[Eng](https://doc.axxonsoft.com/confluence/display/next41en/The+Microphone+Object)**

Если микрофон является частью IP-сервера, необходимо в параметрах данного микрофона указать видеокамеру, которой он ставится в соответствие. В результате выполнения операции объект микрофона станет дочерним по отношению к объекту требуемой видеокамеры.

#### **Внимание!** Λ

При переносе микрофона от одной видеокамеры к другой весь записанный аудиоархив также переносится и в последствии будет воспроизводиться при просмотре архива новой видеокамеры.

### **Примечание.**

Данная настройка используется при синхронном видео- и аудионаблюдении ситуации, а также при синхронной видео- и аудиозаписи в архив (см. раздел [Аудиоконтроль\)](#page-416-0).

Во всех других случаях объект **Микрофон** будет автоматически отображен в дереве объектов как дочерний по отношению к самой видеокамере.

Для настройки объекта **Микрофон** необходимо:

1. Выбрать объект **Микрофон** в дереве объектов.

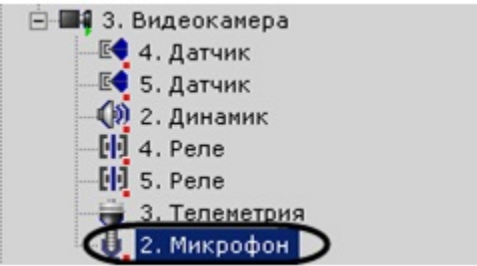

2. Включить микрофон, выбрав **Да** в поле **Включить** (**1**).

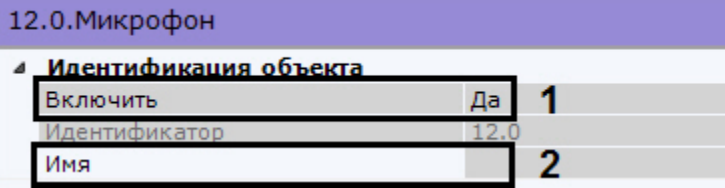

- 3. Ввести название микрофона в поле **Имя** (**2**).
- 4. Настроить дополнительные параметры микрофона (например, аудиокодек, битрейт и др.) в группе **Другое**, руководствуясь их описанием в интерфейсе ПК *Axxon Next* или, более подробно, в официальной справочной документации по родительской видеокамере.

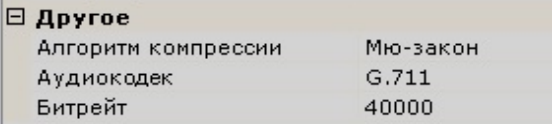

5. Нажать кнопку **Применить**.

В результате микрофон будет переведен в заданный режим работы. Чтобы проверить работу микрофона, необходимо выполнить следующие действия:

1. Установить флажок **Звук вкл./выкл.** в группе **Сводные данные**.

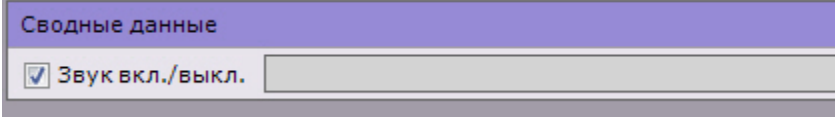

- 2. Подать на микрофон аудиосигнал.
- 3. В случае, если микрофон настроен корректно, аудиосигнал будет передан на динамики Сервера. Уровень мощности входящего аудиосигнала будет отображен на индикаторе справа от флажка **Звук вкл./выкл.**.

Проверка работы микрофона завершена.

Если микрофон является частью IP-сервера, в параметрах микрофона есть возможность выбрать видеокамеру IP-сервера, которой он будет поставлен в соответствие. В результате выполнения операции объект микрофона станет дочерним по отношению к выбранной видеокамере.

[Прослушивание на Клиенте звука с микрофона видеокамеры](#page-416-1)∞

# <span id="page-89-0"></span>**Объект Телеметрия**

### **[Eng](https://doc.axxonsoft.com/confluence/display/next41en/The+Telemetry+Object)**

Объект **Телеметрия** отображается в дереве объектов дочерним по отношению к видеокамере, если видеокамера является поворотной.

Для настройки поворотного устройства видеокамеры необходимо:

1. Выбрать объект **Телеметрия** в дереве объектов (**1**).

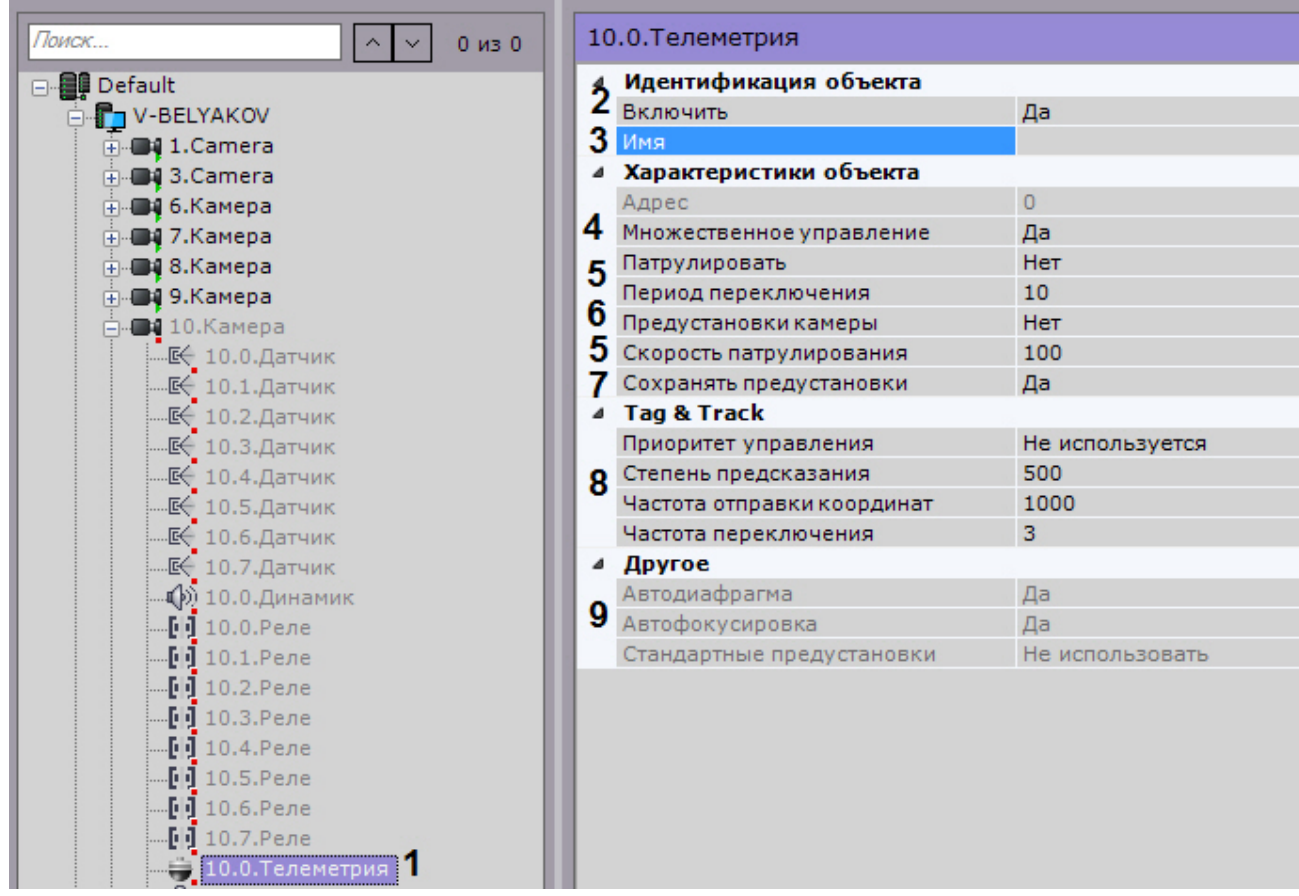

- 2. Включить поворотное устройство, выбрав **Да** в поле **Включить** (**2**).
- 3. Ввести название поворотного устройства (**3**).
- 4. Для одновременного управления поворотным устройством несколькими пользователями с одинаковым приоритетом необходимо выбрать **Да** в списке **Множественное управление** (**4**). В противном случае, осуществлять управление сможет только один пользователь в конкретный момент (см. [Управление поворотной](#page-333-0) [видеокамерой](#page-333-0)).
- 5. Настроить патрулирование (**5**):

a. Выбрать режим патрулирования по умолчания. **Да** - включен, **Нет** - выключен.

#### **Примечание** (i)

Патрулирование также включается с помощью кнопки **Патрулирование** панели управления поворотной видеокамерой (см. раздел [Патрулирование](#page-336-0)).

- b. Задать период в секундах переключения поворотного устройства между предустановками в режиме патрулирования.
- c. Установить скорость перехода из одной предустановки в другую в условных единицах от 0 до 100.
- 6. Для использования в ПК *Axxon Next* уже созданных предустановок на устройстве необходимо:
	- a. Установить значение **Да** для параметра **Предустановки камеры** (**6**).
		- b. Создать в ПК *Axxon Next* предустановки с идентичными идентификаторами (см. [Список предустановок](#page-310-0)).

# **Внимание!**

Если использование уже созданных предустановок отключено, то они могут будут потеряны при выполнении следующих условий:

1. В ПК *Axxon Next* активирована запись предустановок в устройство (см. п.7).

2. В *Axxon Next* создается предустановка с идентичным идентификатором (см. [Список](#page-310-0) [предустановок\)](#page-310-0).

# **Примечание**

При подключении устройства по протоколу ONVIF для использования стандартных предустановок потребуется дополнительная настройка (см. [Особенности настройки видеокамер, подключенных](#page-81-0) [по протоколу ONVIF\)](#page-81-0).

7. По умолчанию созданные предустановки записываются в IP-устройство. Если необходимо хранить предустановки только на Сервере, необходимо установить значение **Нет** параметра **Сохранять предустановки** (**7**).

#### **Примечание** ന

Данный параметр доступен только для тех устройств, которые поддерживают абсолютную телеметрию.

- 8. При необходимости настроить функцию Tag & Track (**8**, см. [Настройка функции Tag & Track Pro](#page-99-0)).
- 9. В зависимости от видеокамеры в группе **Другое** также могут располагаться дополнительные параметры (**9**). При их настройке рекомендуется руководствоваться их описанием в интерфейсе или в официальной документации.

### 10. Нажать кнопку **Применить**.

В результате поворотное устройство будет переведено в заданный режим работы.

Чтобы проверить работу поворотного устройства, следует нажать кнопку **Тест**. В случае, если поворотное устройство настроено корректно, оно повернется на один шаг и вернется в исходное положение.

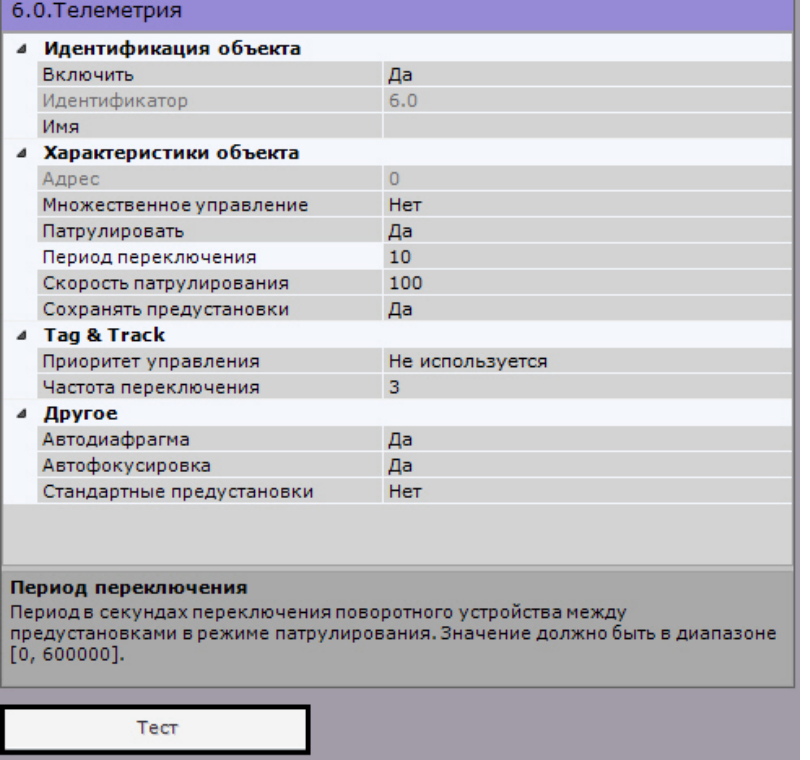

[Управление поворотной видеокамерой](#page-333-0) ∞

**Задание HTTP-CGI команд для управления функцией Wash&Wiper**

### **[Eng](https://doc.axxonsoft.com/confluence/pages/viewpage.action?pageId=138457530)**

В ПК *Axxon Next* существует возможность управлять функцией Wash&Wiper у некоторых IP-устройств Axis (M7016, P7216, Q7404, Q7436) с помощью HTTP-CGI команд.

Для задания HTTP-CGI команд необходимо:

- 1. Создать на соответствующем устройстве предустановки с номерами 101, 102, 103 и 104 (см. [Список](#page-310-0) [предустановок\)](#page-310-0).
- 2. Перейти к объекту **Телеметрия** и в соответствующих полях задать команды.

#### **Примечание** ⋒

У соответствующего объекта **Видеокамера** должна быть активирована опция **Отправлять настройки видеокамере** (см. [Объект Видеокамера](#page-73-0)).

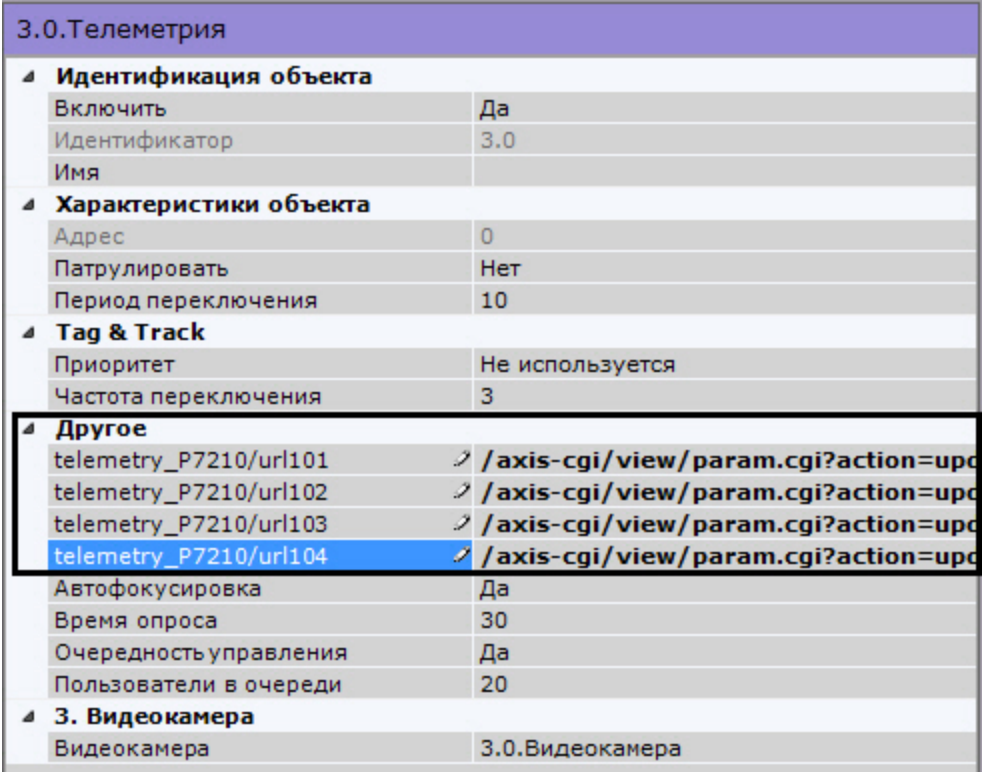

3. Нажать кнопку **Применить.**

При переходе на предустановки с номерами 101-104 будет выполнять заданная команда.

# **Объект Канал**

**[Eng](https://doc.axxonsoft.com/confluence/display/next41en/The+Channel+object)**

Объект **Канал** отображается в дереве объектов дочерним по отношению к видеокамере, если видеокамера имеет встроенный или подключаемый дискретный вход [\(Объект Датчик](#page-93-0)) или выход ([Объект Реле\)](#page-95-0).

# **Примечание**

Если устройство является модулем ввода/вывода, то объект **Канал** будет являться дочерним по отношению к объекту **IP-Сервер**.

Для настройки объекта **Канал** необходимо:

1. Выбрать объект **Канал** в дереве объектов (**1**).

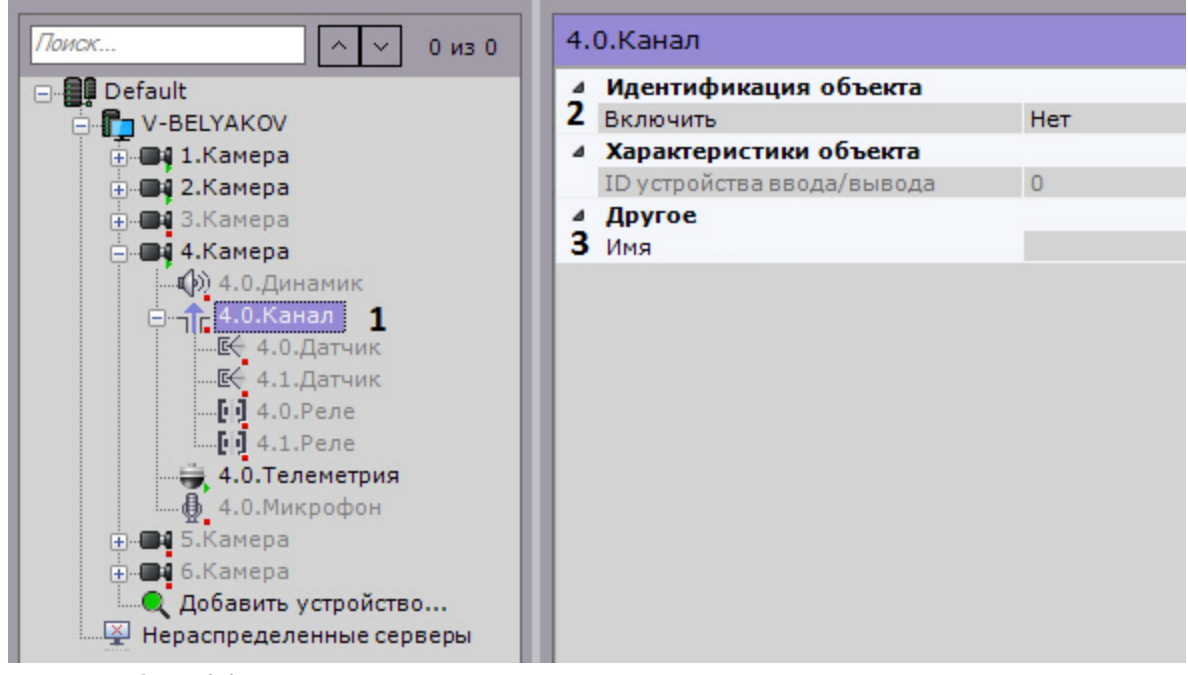

2. Включить объект (**2**).

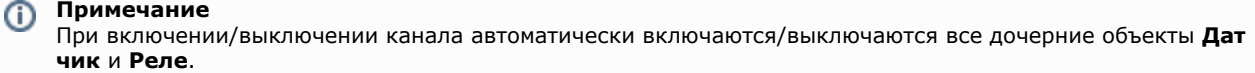

- 3. Ввести название канала (**3**).
- 4. Нажать кнопку **Применить**.

### <span id="page-93-0"></span>**Объект Датчик**

### **[Eng](https://doc.axxonsoft.com/confluence/display/next41en/The+Sensor+Object)**

Объект **Датчик** отображается в дереве объектов дочерним по отношению к объекту **Канал**, если видеокамера имеет встроенный или подключаемый дискретный вход. Количество объектов **Датчик** для видеокамеры соответствует количеству имеющихся у нее дискретных входов.

Для настройки объекта **Датчик** необходимо:

1. Выбрать объект **Датчик** в дереве объектов.

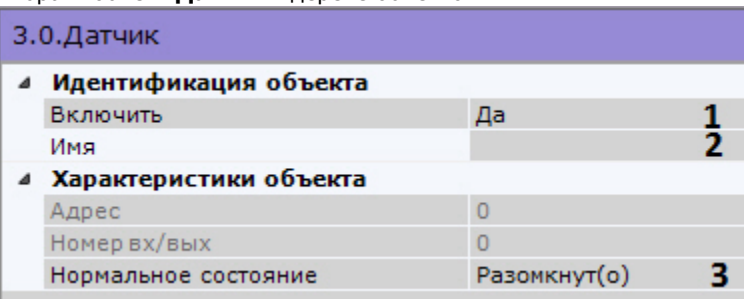

2. Включить устройство (**1**).

#### **Примечание** (i)

При включении датчика автоматически включается родительский объект **Канал**.

При выключении всех дочерних объектов **Датчик** и **Реле** родительский объект **Канал** также выключается.

- 3. Ввести название датчика (**2**).
- 4. Установить состояние датчика, в котором он должен находиться в момент отсутствия тревоги (**3**).
- 5. Нажать кнопку **Применить**.

В результате датчик будет переведен в заданный режим работы. Текущее состояние датчика отображается в группе **Информация о датчике**.

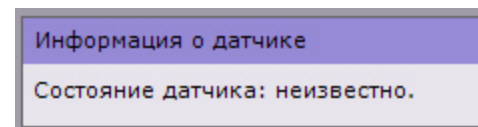

Если датчик является частью IP-сервера, в параметрах датчика есть возможность выбрать видеокамеру IP-сервера, которой он будет поставлен в соответствие. В результате выполнения операции объект датчика станет дочерним по отношению к выбранной видеокамере.

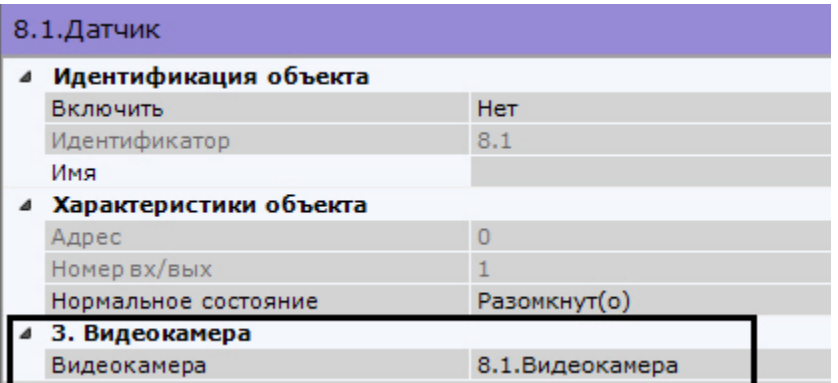

[Отображение текущего состояния датчика](#page-343-0)

**Настройка виртуальных датчиков**

**[Eng](https://doc.axxonsoft.com/confluence/display/next41en/Configure+Virtual+Sensors)**

の

[Переключение состояния виртуального IP-устройства \(HttpListener\)](https://doc.axxonsoft.com/confluence/pages/viewpage.action?pageId=138456602)

В программном комплексе *Axxon Next* реализован способ работы с виртуальным датчиком. Данный способ работы заключается в генерации сработки виртуального датчика при получении запроса и отправлении соответствующего события в ПК *Axxon Next*. При сработке виртуального датчика происходит смена состояния датчика - **Замкнут/Разомкн ут**.

Для создания и настройки виртуального датчика необходимо выполнить следующие действия:

1. Перейти к Мастеру поиска IP-устройств (см. [Создание и удаление IP-устройств](#page-67-0)).

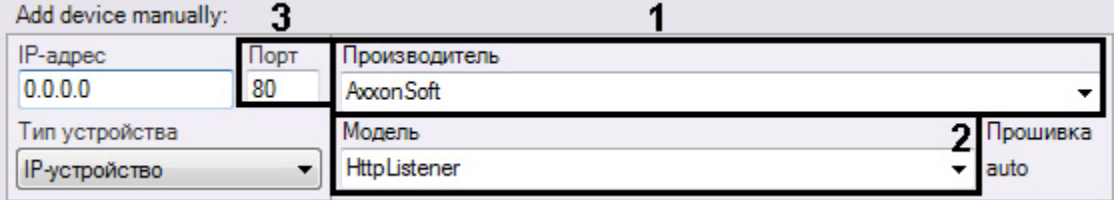

2. В форме ручного добавления IP-устройства выбрать **AxxonSoft** в поле **Производитель** (**1**).

- 3. В поле **Модель** выбрать значение **HttpListener** (**2**).
- 4. В поле **Порт** ввести номер порта, на который будут приходить запросы об изменении состояния луча (**3**).
- 5. Нажать на кнопку **.........**

Будет добавлен объект **IP-Сервер**, на базе которого будут созданы 4 виртуальных датчика.

#### **Внимание!** ∕∿

Для корректной работы виртуального датчика необходимо использовать нормальное состояние **Разомкнут(о)**.

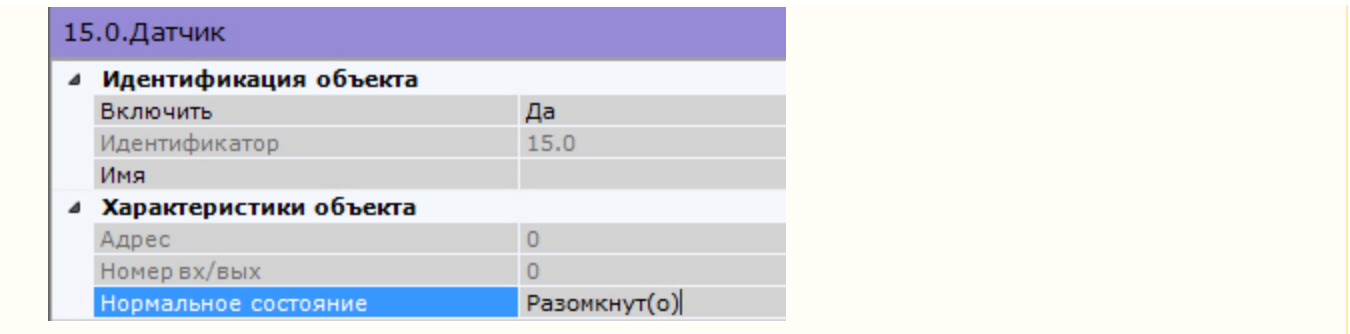

Настройка виртуальных датчиков осуществляется по аналогии с реальными, помимо этого у соответствующего объекта **I P-Сервер** в поле **Время окончания тревоги** задается период времени в секундах, по истечении которого состояние датчиков будет автоматически сброшено.

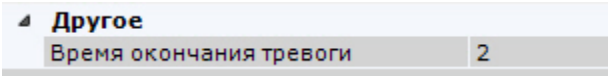

**Примечание.**

Доступный диапазон значений от 0 до 100.

### **Примечание.**

Данная настройка применяется только после отключения и повторного подключения датчика.

<span id="page-95-0"></span>**Объект Реле**

**[Eng](https://doc.axxonsoft.com/confluence/display/next41en/The+Relay+Object)**

O)

⊕

Объект **Реле** автоматически отображается в дереве объектов как дочерний по отношению к объекту **Канал**, если видеокамера имеет встроенный или подключаемый дискретный выход. Количество объектов **Реле** для видеокамеры соответствует количеству имеющихся у нее дискретных выходов.

Для настройки объекта **Реле** необходимо:

- 1. Выбрать объект **Реле** в дереве объектов.
- 2. Включить устройство (**1**).

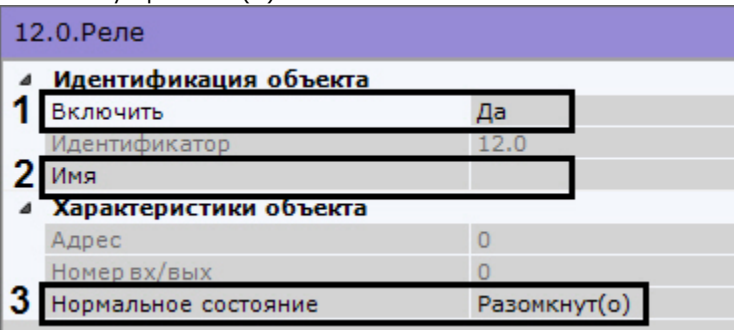

#### **Примечание** (i)

При включении реле автоматически включается родительский объект **Канал**.

При выключении всех дочерних объектов **Датчик** и **Реле** родительский объект **Канал** также выключается.

- 3. Ввести название реле (**2**).
- 4. Установить состояние реле, в котором оно должно находиться в момент отсутствия тревоги (**3**).
- 5. Нажать кнопку **Применить**.

В результате реле будет переведено в заданный режим работы.

Чтобы проверить работу реле, следует нажать кнопку **Тест**. В случае, если реле настроено корректно, произойдет кратковременное изменение его состояния.

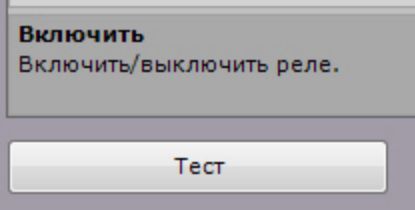

Если реле является частью IP-сервера, в параметрах данного реле можно выбрать видеокамеру IP-сервера, которой он будет поставлен в соответствие. В результате выполнения операции объект реле станет дочерним по отношению к выбранной видеокамере.

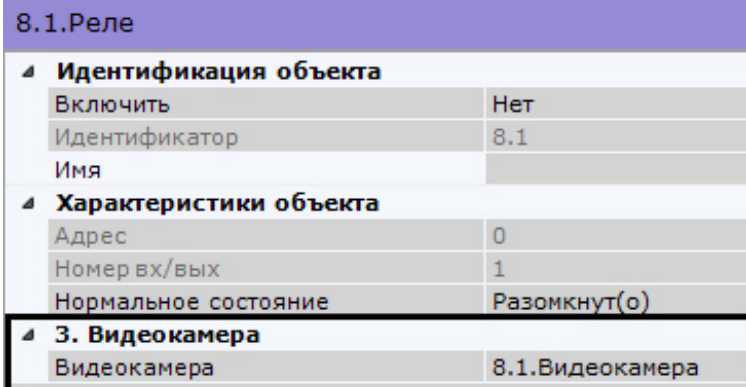

[Управление реле](#page-342-0) の

# **Объект Динамик**

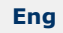

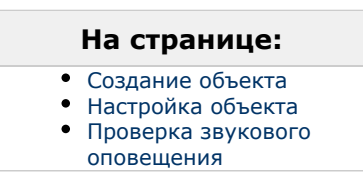

Объект **Динамик** предназначен для настройки звукового оповещения, которое запускается при срабатывании макрокоманды.

В программном комплексе *Axxon Next* могут быть созданы объекты **Динамик** следующих типов:

1. **Динамик IP-устройства**. Создается автоматически при наличии аудиовыхода на IP-устройстве.

2. **Системный динамик**. Создается вручную. Звук на системном динамике воспроизводится с использованием звуковой карты Сервера.

С помощью объекта **Динамик** можно воспроизвести файлы звукового оповещения с расширением:

- 1. .wav;
- 2. .mp3;
- 3. .mkv;
- 4. .avi.

Поддерживаются следующие форматы кодирования файлов звукового оповещения:

- 1. G.711;
- 2. G.726;
- 3. PCM.

**Примечание.** ⋒ Одному аудиовыходу IP-устройства соответствует один дочерний по отношению к объекту **Видеокамера** объект **Динамик**.

Файл звукового оповещения должен храниться на компьютере, соответствующем тому объекту **Сервер**, на базе которого зарегистрирован объект **Динамик**.

### <span id="page-97-0"></span>**Создание объекта**

Чтобы создать системный объект **Динамик** необходимо выполнить следующие действия:

1. В списке оборудования выделить объект **Сервер** и нажать кнопку **Создать динамик**.

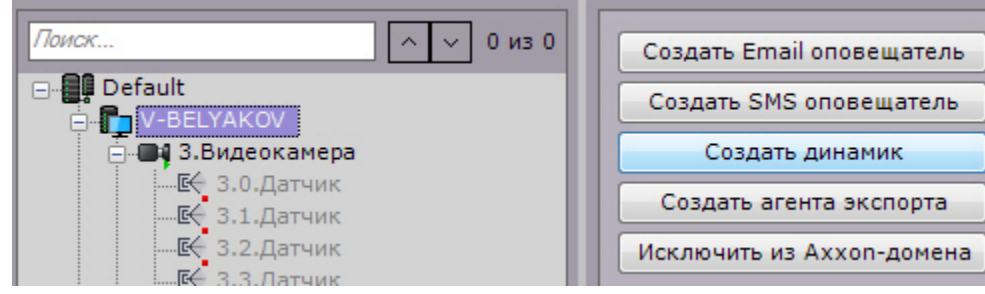

- 2. Нажать кнопку **Применить**.
- 3. В результате выполнения операции объект **Динамик** отобразится в списке оборудования.

Создание объекта **Динамик** завершено.

### <span id="page-97-2"></span><span id="page-97-1"></span>**Настройка объекта**

Чтобы настроить объект **Динамик**, необходимо выполнить следующие действия:

1. В списке оборудования выделить объект **Динамик** (**1**), который требуется настроить.

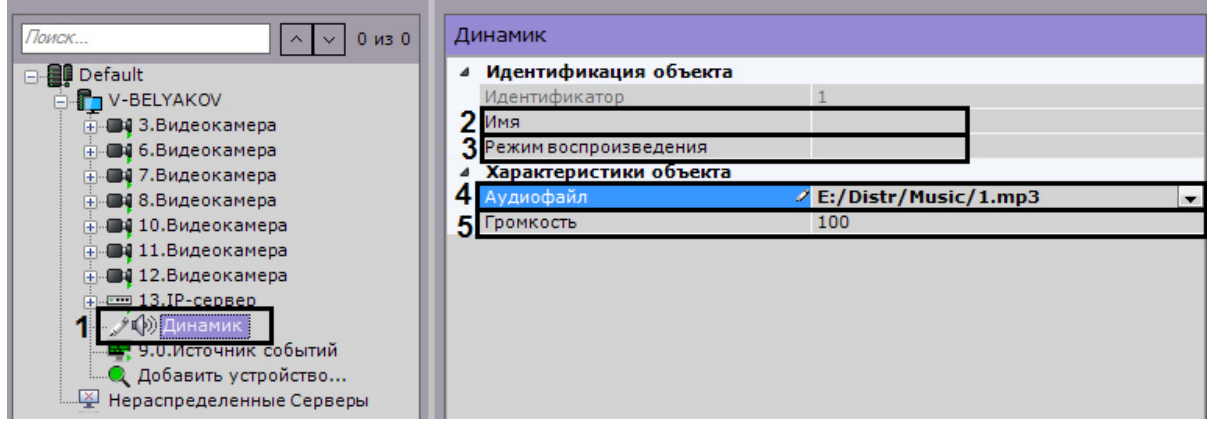

- 2. В поле **Имя** (**2**) ввести требуемое имя объекта **Динамик**.
- 3. Выбрать режим работы динамика: отключен, воспроизводить на Сервере, воспроизводить на Клиентах (**3**).
- 4. В поле **Аудиофайл** (**4**) ввести полный путь к файлу звукового оповещения.
- 5. В поле **Громкость** (**5**) ввести требуемый уровень громкости динамика.

#### **Примечание.** (i)

По умолчанию динамик IP-устройства отключен. Для его включения необходимо установить значения **Да** параметра **Включить** (**1**). При настройке динамика IP-устройства существует возможность задавать и другие его параметры, например, алгоритм компрессии аудиосигнала, передаваемого на динамик для воспроизведения (**2**). Перечень доступных для настройки параметров динамика определяется протоколом интеграции IP устройства и ПК *Axxon Next.*

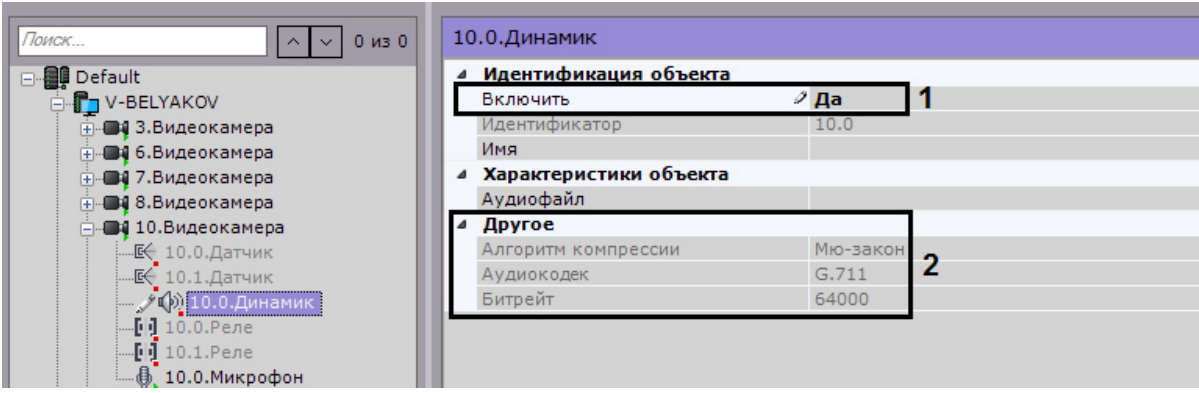

6. Нажать кнопку **Применить**.

Настройка объекта **Динамик** завершена.

<span id="page-98-0"></span>**Проверка звукового оповещения**

Для проверки звукового оповещения, реализуемого посредством объекта **Динамик**, необходимо нажать кнопку **Тест**.

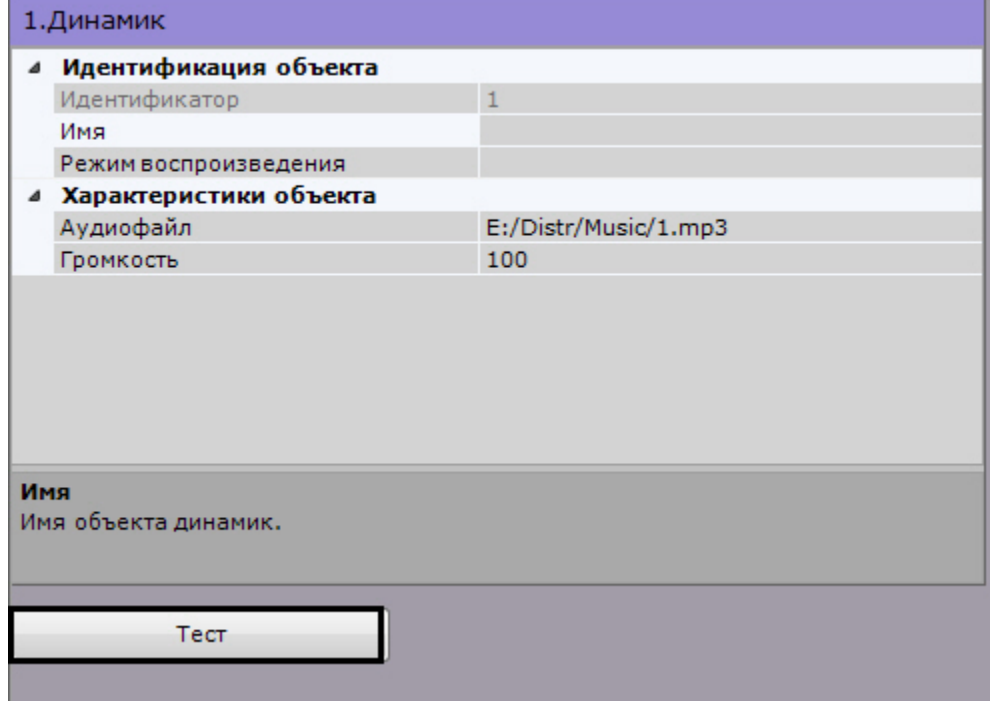

В результате выполнения операции запустится воспроизведение файла звукового оповещения, путь к которому был задан в одноименном поле (см. раздел [#Настройка объекта\)](#page-97-2).

[Воспроизведение звука с микрофона Клиента на динамиках видеокамер](#page-417-0)

# **Объект Встроенное хранилище**

## **[Eng](https://doc.axxonsoft.com/confluence/display/next41en/The+Embedded+Storage+object)**

の

Если видеокамера имеет встроенное хранилище данных, то в системе автоматически будет создан соответствующий объект.

Настройка встроенного хранилища осуществляется следующим образом:

1. Выбрать соответствующий объект в списке оборудования (**1**).

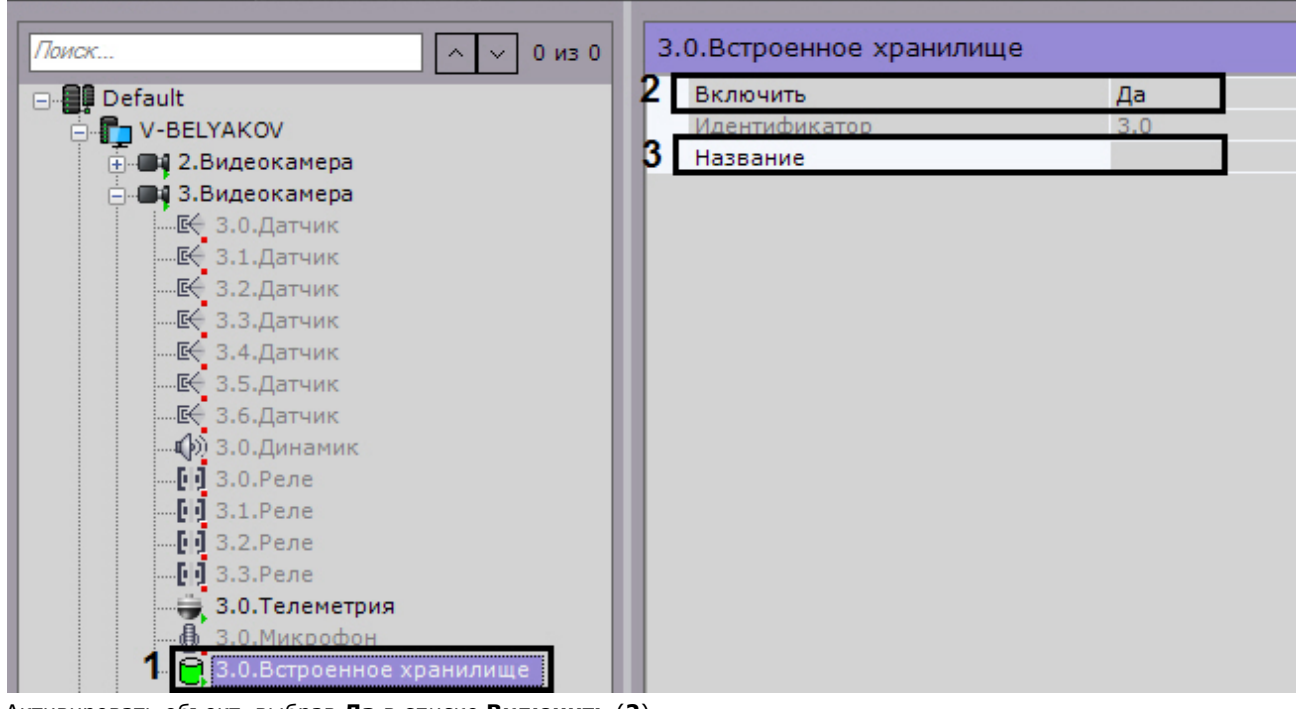

- 2. Активировать объект, выбрав **Да** в списке **Включить** (**2**).
- 3. При необходимости ввести название объекта (**3**).
- 4. Нажать кнопку **Применить**.

Настройка встроенного хранилища завершена. Если оно было активировано в системе, то данные из него доступны для просмотра (см. [Выбор архива\)](#page-354-0) и репликации в системный архив (см. [Настройка репликации данных\)](#page-122-0).

# **Настройка функций слежения за движущимися объектами**

### **[Eng](https://doc.axxonsoft.com/confluence/display/next41en/Configuring+object+tracking)**

の

[Функции слежения за движущимися объектами](#page-339-0)

В программном комплексе Axxon Next реализовано несколько функций, акцентированные на наблюдении за движущимися объектами.

Функция **Tag & Track Pro** позволяет осуществлять слежение за наблюдаемым объектом с помощью поворотной видеокамеры на основе результатов трекинга объектов в области обзорных видеокамер. Данная функция предполагает совместную работу двух разных типов видеокамер - обзорных и поворотных (PTZ).

#### **Внимание!** Λ

Для работы функции Tag & Track Pro PTZ-видеокамера в ПК *Axxon Next* должна поддерживать абсолютное перемещение. Список устройств, поддерживающих функцию Tag & Track Pro, приведен в [документации Drivers](https://doc.axxonsoft.com/confluence/display/DDP/Documentation+Drivers+Pack) [Pack](https://doc.axxonsoft.com/confluence/display/DDP/Documentation+Drivers+Pack). Если PTZ-видеокамера не удовлетворяет данному условию, то её следует подключать по протоколу Onvif.

Функция **Tag & Track Lite** акцентирует внимание оператора на видеокамере, в поле зрения которой возможно может появиться наблюдаемый объект. Предполагаемая видеокамера вычисляется на основе данных трекинга объекта и привязки видеокамер к карте. Данная функция предполагает использование любых типов видеокамер.

Для работы данных функций для всех задействованных видеокамер должен быть активирован [Трекер объектов](#page-133-0).

## **Настройка функции Tag & Track Lite**

**[Eng](https://doc.axxonsoft.com/confluence/pages/viewpage.action?pageId=138457554)**

Настройка функции Tag & Track Lite заключается в задании связей видеокамер с картой (см. [Настройка видеокамеры в](#page-228-0) [режиме погружения\)](#page-228-0).

# <span id="page-99-0"></span>**Настройка функции Tag & Track Pro**

**[Eng](https://doc.axxonsoft.com/confluence/pages/viewpage.action?pageId=138457548)**

Для работы функции **Tag & Track Pro** необходимо:

- осуществить привязку обзорных видеокамер к поворотной (см. [Настройка связи обзорных видеокамер с](#page-100-0) [поворотной](#page-100-0)),
- выполнить калибровку видеокамер (см. [Задание соответствий между положениями устройства телеметрии и](#page-100-1) [точками кадра обзорных камер \(калибровка\)\)](#page-100-1).
- выбрать режим управления телеметрией (см. [Настройка режима управления телеметрией для функции Tag &](#page-102-0) [Track Pro\)](#page-102-0).

## **Требования к видеокамерам для работы функции Tag & Track Pro**

### **[Eng](https://doc.axxonsoft.com/confluence/pages/viewpage.action?pageId=138457553)**

Для работы функции Tag & Track Pro видеокамеры следует располагать таким образом, чтобы они смотрели сверху на плоскость (пол, земля), по которой двигаются объекты.

Кроме того, обзорные видеокамеры должны удовлетворять следующим требованиям: [Общие требования к параметрам](#page-128-0) [видео при работе с детекторами.](#page-128-0)

<span id="page-100-0"></span>**Настройка связи обзорных видеокамер с поворотной**

**[Eng](https://doc.axxonsoft.com/confluence/display/next41en/Linking+panoramic+cameras+to+a+PTZ+camera)**

Для привязки обзорных камер к поворотной видеокамере необходимо выполнить следующие действия:

- 1. Перейти на объект **Телеметрия** поворотной видеокамеры.
- 2. В группе **Tag & Track** выбрать в списке (**1**) видеокамеру, которую необходимо привязать к поворотной, и нажать кнопку **Добавить** (**2**).

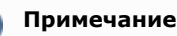

⊕

Для поиска видеокамеры необходимо в поле **1** ввести идентификатор или название объекта целиком или частично.

#### **Примечание** G)

Добавить можно только те видеокамеры, для которых создан и активирован [Трекер объектов.](#page-133-0)

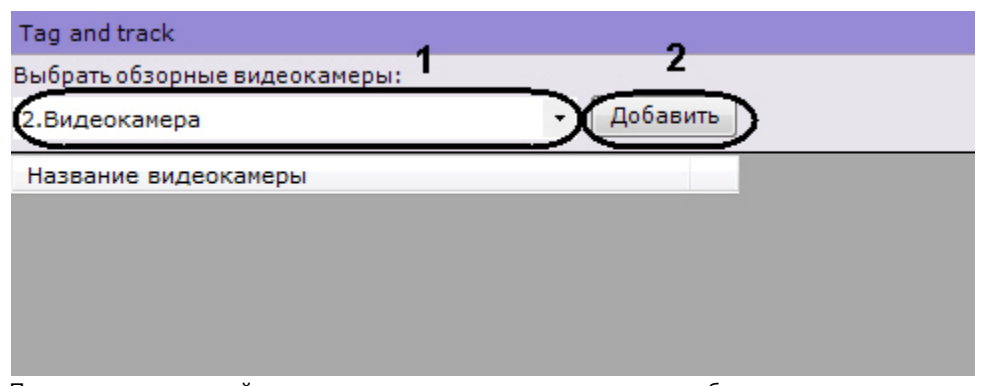

3. Повторить второе действие для всех видеокамер, которые требуется связать с поворотной. Связать с поворотной видеокамерой можно любое количество обзорных видеокамер.

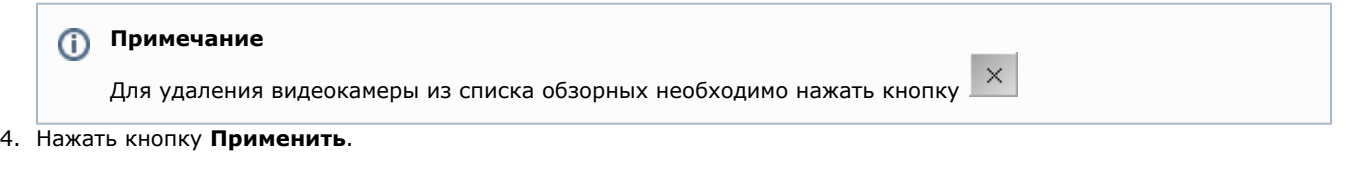

<span id="page-100-1"></span>Привязка обзорных камер к поворотной видеокамере завершена.

**Задание соответствий между положениями устройства телеметрии и точками кадра обзорных камер (калибровка)**

**[Eng](https://doc.axxonsoft.com/confluence/pages/viewpage.action?pageId=138457551)**

Для точного слежения за наблюдаемым объектом необходимо выполнить калибровку устройства телеметрии: связать не менее шести её положений с точками кадра каждой обзорной камеры.

Чем больше задано связей, тем выше будет точность контроля поворотной видеокамеры за наблюдаемым объектом. Рекомендуется задавать 8 связей и более.

Алгоритм калибровки следующий:

- 1. Выбрать обзорную видеокамеру в списке.
- 2. Сфокусировать поворотную видеокамеру на какую-либо точку. Для этого в окне предварительного просмотра необходимо нажать кнопку и изменить ориентацию объектива одним из двух способов:
	- a. нажать левой кнопкой мыши на кадр и, удерживая её, переместить курсор мыши в необходимом направлении;
	- b. использовать функцию Point&Click (см. [Управление с использованием функции Point&Click](#page-338-0)).
- 3. Добавить путем клика левой кнопкой мыши точку на кадр обзорной камеры, на которую в данный момент сориентирована поворотная видеокамера.

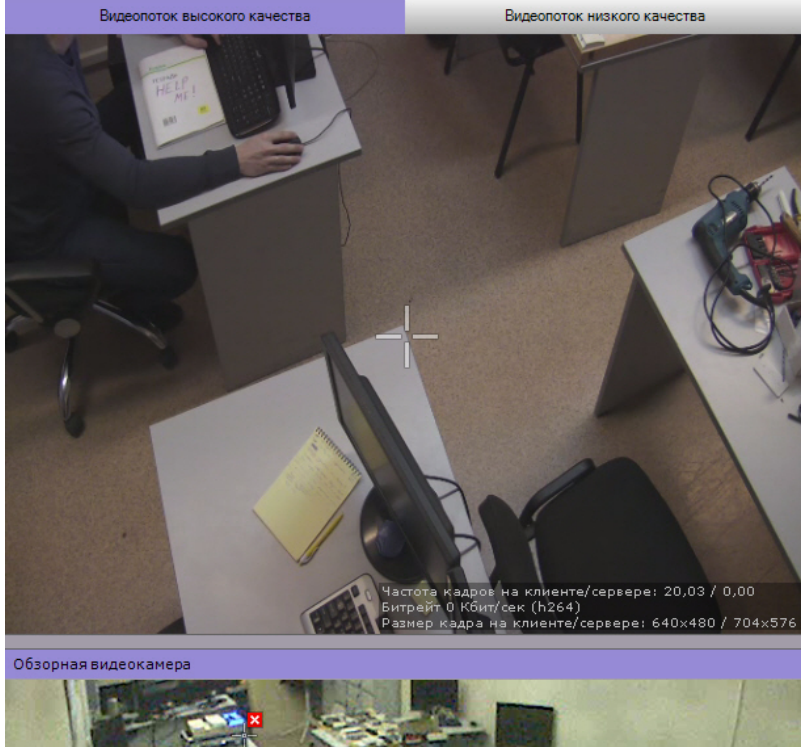

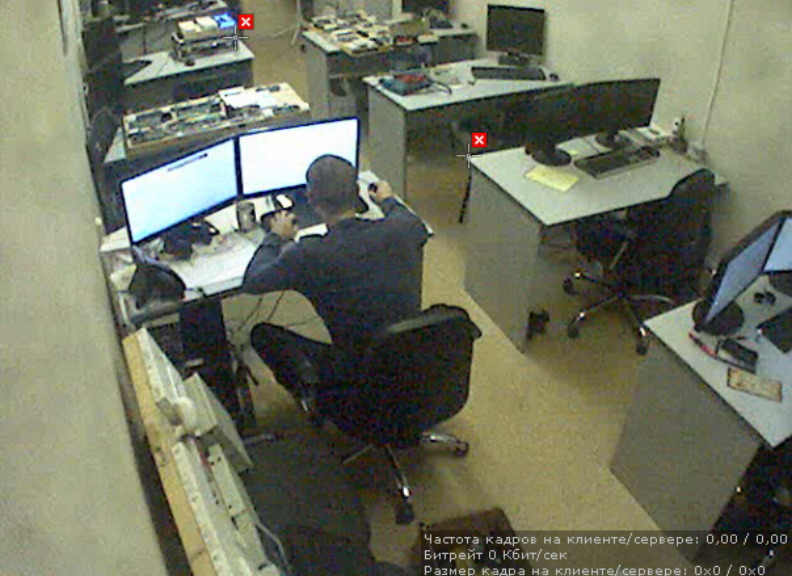

#### **Внимание!** ∧

Точки при калибровке необходимо задавать на одной плоскости (пол, земля). Не рекомендуется размещать точки в разных плоскостях (например, когда часть точек на земле, часть точек на дереве и т,д.).

### **Внимание!**

Предполагаемый наблюдаемый объект должен полностью умещаться в кадре поворотной видеокамеры.

- 4. Повторить процедуру для задания как минимум 6 точек.
- 5. Повторить процедуру для всех обзорных видеокамер (выбираются кликом в списке обзорных видеокамер).

Для сохранения точек калибровки необходимо нажать кнопку **Применить**.

После завершения настройки рекомендуется выполнить проверку калибровки. Для этого необходимо:

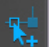

- 1. Нажать кнопку  $\textsf{I}$  справа от превью обзорной видеокамеры.
- 2. Кликать в разные точки изображения обзорной видеокамеры. Если поворотная видеокамера позиционируется верно, значит калибровка выполнена правильно.

#### **Примечание** G)

Удаление точек калибровки осуществляется нажатием кнопки

### <span id="page-102-0"></span>**Настройка режима управления телеметрией для функции Tag & Track Pro**

### **[Eng](https://doc.axxonsoft.com/confluence/pages/viewpage.action?pageId=138457550)**

Существует 4 режима управления телеметрией для функции Tag & Track Pro:

- 1. **Ручной** в этом режиме слежение поворотной видеокамеры за объектом начинается только после того, как пользователь выберет объект трекинга в окне видеонаблюдения.
- 2. **Автоматический** в этом режиме слежение поворотной видеокамеры за всеми активными объектами осуществляется автоматически. При этом поворотная видеокамера по очереди фокусируется на каждом объекте с заданной частотой переключения.
- 3. **Приоритет пользователя** в этом режиме, если пользователь не выбрал объект трекинга, за которым необходимо осуществлять слежение, то используется автоматический режим. Как только пользователь выбрал объект трекинга, активируется ручной режим. При снятии выбора объекта или при его исчезновении из области наблюдения поворотной видеокамеры вновь активируется автоматический режим.
- 4. **Ручное управление PTZ**  в этом режиме оператор может в любой момент взять управление поворотным устройством на себя. Если оператор не управляет поворотным устройством, то используется режим **Автоматичес кий**.

 Частота переключения задается в секундах в соответствующем поле (**1**). Выбор режима осуществляется из списка **Прио ритет** (**2**).

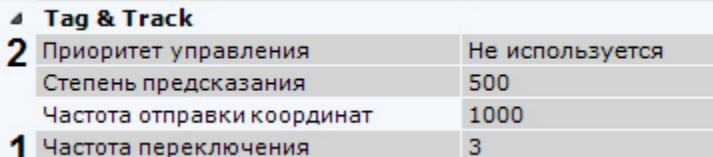

Для сохранения настроек необходимо нажать кнопку **Применить**. **Настройка сглаживания поведения поворотной видеокамеры**

## **[Eng](https://doc.axxonsoft.com/confluence/display/next41en/Configuring+Smooth+Motion+for+PTZ+cameras)**

Если при работе функции Tag & Track Pro наблюдаются рывки при позиционировании поворотной видеокамеры, то необходимо эмпирически выполнить настройку следующих параметров:

1. Степень предсказания (**1**). Значение должно быть в диапазоне от 0 до 3000. Чем выше значение, тем движение видеокамеры будет более гладким.

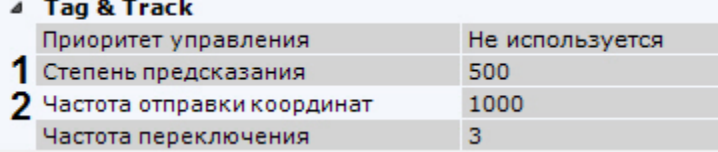

2. Частота отправки координат поворотной видеокамере в миллисекундах (**2**). Значение должно быть в диапазоне от 100 до 3000.

# **Настройка получения событий от внешних систем**

### **[Eng](https://doc.axxonsoft.com/confluence/display/next41en/Receiving+Events+from+External+Systems)**

В ПК *Axxon Next* реализована функция контроля кассовых операций, основанная на синхронизации информации, поступающей от кассового узла, с видеоизображением, поступающим от направленной на кассу видеокамеры. Кроме того, оператор ПК *Axxon Next* может в реальном времени получать события от любого объекта ПК *Интеллект* и соотносить полученную информацию с видеоизображением. В качестве источников событий могут выступать, например, системы контроля доступа, охранно-пожарной сигнализации или периметральные системы защиты.

Информация из любых внешних источников в ПК *Axxon Next* отображается поверх видеоизображения с выбранной видеокамеры.

# **Объект Источник событий**

## **[Eng](https://doc.axxonsoft.com/confluence/display/next41en/Event+Source+Object)**

Для получения событий из внешних систем в ПК *Axxon Next* используется объект **Источник событий.** Для создания данного объекта необходимо:

- 1. Перейти к Мастеру поиска IP-устройств (см. [Создание и удаление IP-устройств](#page-67-0)).
- 2. В форме ручного добавления устройства в списке **Тип устройства** выбрать **Источник событий**.

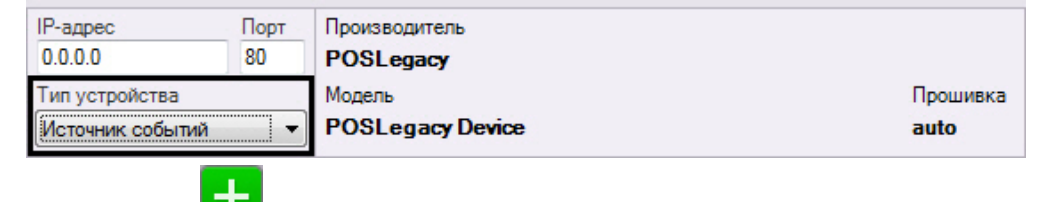

3. Нажать кнопку **. . . .** 

Объект **Источник событий** добавлен в систему.

#### ① **Примечание**

После создания объект **Источник событий** по умолчанию включен. Для его отключения необходимо установить значение **Нет** в поле **Включить**.

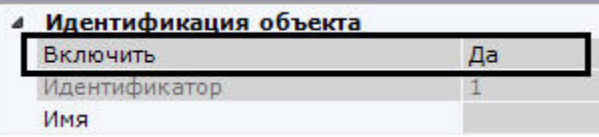

# **Настройка работы с POS-устройствами**

## **[Eng](https://doc.axxonsoft.com/confluence/display/next41en/Configuring+POS+devices)**

В ПК *Axxon Next* реализовано получение данных с POS-устройств и доступны следующие возможности при работе с ними:

- 1. Просмотр титров в режиме реального времени и в архиве (см. [Просмотр титров с POS-устройства\)](#page-326-0).
- 2. Поиск по титрам в архиве (см. [Поиск по титрам](#page-384-0)).

**Настройка подключения POS-устройства**

## **[Eng](https://doc.axxonsoft.com/confluence/display/next41en/Connecting+POS+devices)**

Для настройки подключения POS-устройства необходимо выполнить следующие действия:

- 1. Выбрать объект **Источник событий**.
- 2. Выбрать тип подключения POS-устройства (**1**).

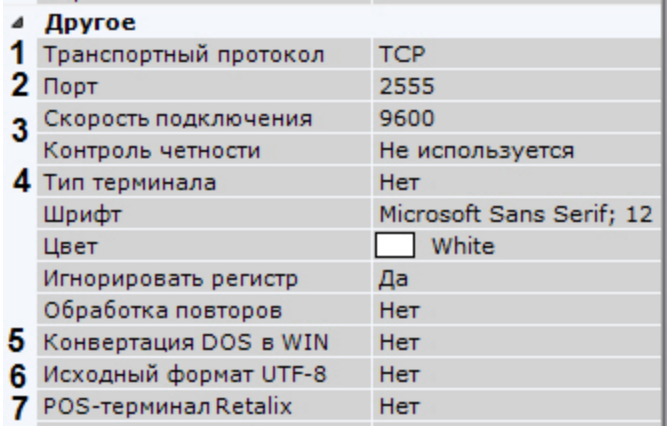

3. Задать порт подключения POS-устройства (**2**).

- 4. Для подключения по интерфейсу RS-232 выбрать скорость порта и контроль четности (**3**).
- 5. Выбрать тип используемого POS-устройства (**4**).
- 6. Если данные от POS-устройства присылаются в кодировке DOS, в поле **Конвертация DOS в WIN** выбрать **Да** (**5**).
- 7. Если данные от POS-устройства присылаются в кодировке UTF-8, для корректного отображения титров
- необходимо выбрать **Да** в поле **Исходный формат UTF-8** (**6**).
- 8. Если используется POS-терминал Retalix, выбрать **Да** в соответствующем поле (**7**).
- 9. Нажать кнопку **Применить**.

Подключение POS-устройства завершено.

### **Настройка вывода титров**

### **[Eng](https://doc.axxonsoft.com/confluence/display/next41en/Configuring+titles+view)**

Настройка вывода титров заключается в настройке области вывода титров и задании характеристик шрифта. Вывод титров производится в прямоугольную область на видеоизображении.

Для настройки вывода титров необходимо выполнить следующие действия:

1. В группе **Источники видео** выбрать из списка и добавить (кнопка **+**) видеокамеру, на чье изображение необходимо накладывать титры (**1**). Титры с каждого POS-устройства можно выводить на изображение с нескольких видеокамер.

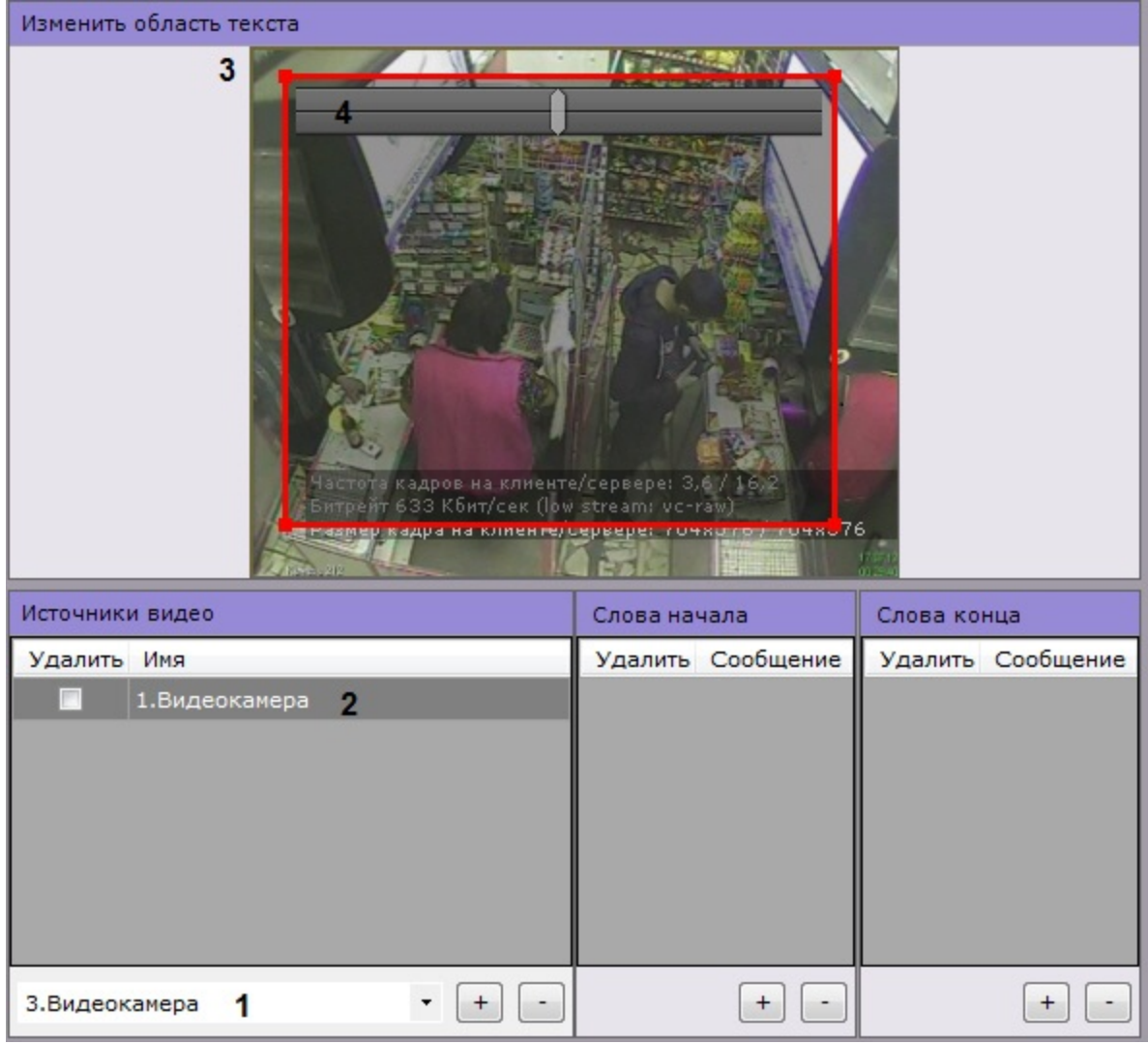

# **Примечание**

Для отключения вывода титров на изображение с какой-либо видеокамеры необходимо установить соответствующий ей флажок **Удалить** и нажать кнопку **-**

- 2. Выбрать видеокамеру в группе **Источники видео** (**2**). В группе **Изменить область текста** отобразится видеизображение данной видеокамеры и настраивая область вывода титров (**3**).
- 3. Настроить область вывода титров. Изменять область можно перемещением её границ и узловых точек. Перемещение области осуществляется методом [Drag-and-drop.](https://ru.wikipedia.org/wiki/Drag-and-drop)
- 4. Настроить прозрачность области вывода титров. Крайне левое положение соответствует максимальной прозрачности, крайне правое - минимальной (**4**).
- 5. В поле **Шрифт** нажать на кнопку سالسا и в стандартном окне Windows задать параметры шрифта (1).

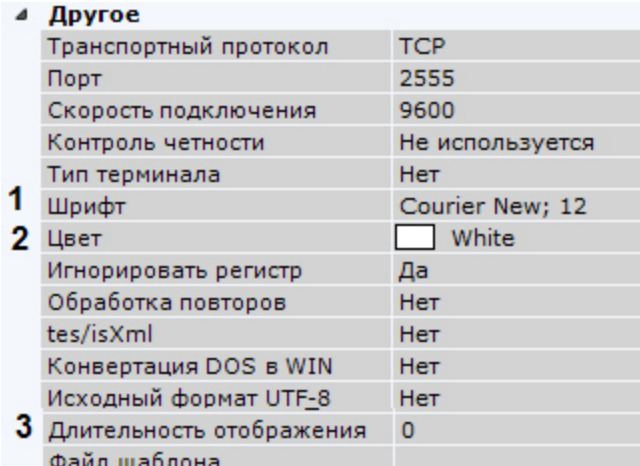

- 6. Выбрать цвет шрифта в соответствующем поле (**2**).
- 7. В поле **Длительность отображения** задать в секундах время отображения накопленной группы строк на экране (**3**). Если задано значение **0**, то информация будет отображаться на экране постоянно. Старые события будут заменяться новыми по мере их получения.

# **Примечание**

Для торговых точек с невысокой интенсивностью событий на кассе рекомендуется задавать длительность отображения не более 10 секунд.

### 8. Нажать кнопку **Применить**.

Настройка вывода титров завершена.

**Настройка определения начала и конца чека**

### **[Eng](https://doc.axxonsoft.com/confluence/pages/viewpage.action?pageId=138457559)**

В базу данных сохраняется только полный чек. Чек определяется заданными начальными и конечными фразами. Если данная настройка не произведена, то длина чека будет составлять 2000 строк.

#### **Внимание!** Λ

Настоятельно рекомендуется выполнять данную настройку для торговых точек с низкой интенсивностью событий на кассе. В противном случае, накопление 2000 строк может занять длительное время.

Настройка определения начала и конца чека осуществляется следующим образом:

1. В группе **Слова начала** (**1**) задаются слова, определяющие начало чека. Для добавления слов необходимо нажать кнопку **+**, для удаления - установить соответствующий флажок **Удалить** и нажать кнопку **-**.

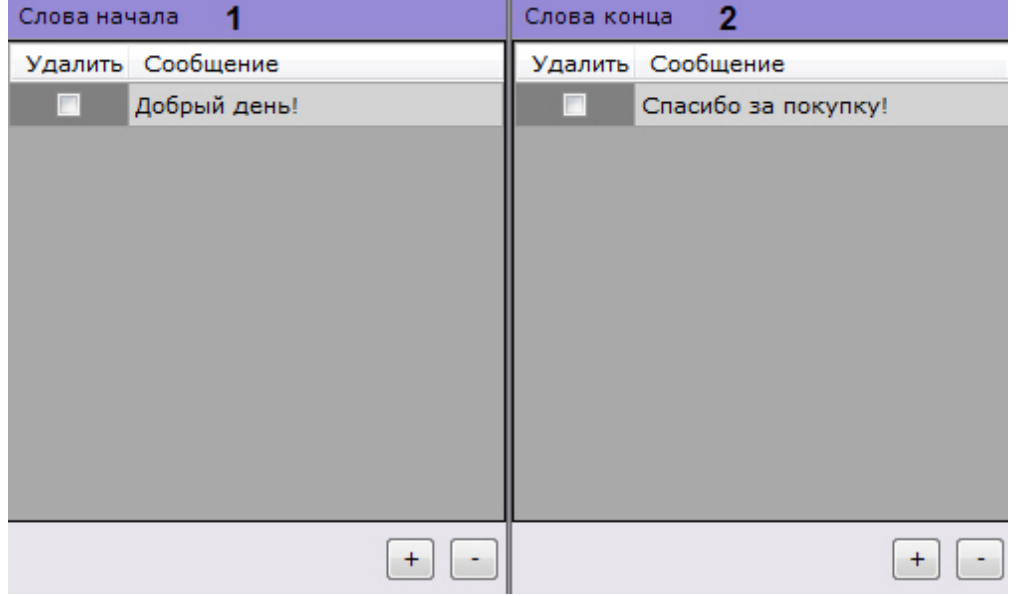

2. В группе **Слова конца** (**2**) таким же способом задаются слова, определяющие конец чека.

#### **Примечание** ⋒

Допускается добавление неограниченного количества слов, обозначающих границы чека. Редактирование добавленного слова осуществляется после двойного клика по нему.

3. Регистр слов, определяющих начало и конец чеков, по умолчанию учитывается. Для игнорирования регистра слов необходимо установить значение **Да** соответствующего параметра (**1**).

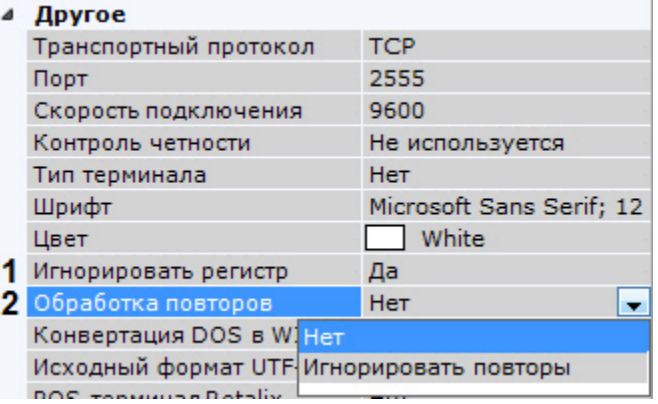

- 4. Выбрать правило обработки повторов в чеке (**2**):
	- a. **Игнорировать повторы** при отсутствии слов конца чека будут игнорироваться последующие слова начала чека. В этом случае следующим чеком будет считаться чек, начинающийся со слов начала чеков при условии, что получено одно из слов конца чеков.
	- b. **Нет** слова конца чеков не учитываются, чеки разделяются исключительно словами начала чеков.
- 5. Нажать кнопку **Применить**.

Настройка определения начала и конца чека завершена. **Настройка выделения слов**

**[Eng](https://doc.axxonsoft.com/confluence/display/next41en/Configuring+keywords)**

Заданные слова могут быть выделены при выводе на фоне остального текста титров.

Для настройки выделения слов необходимо выполнить следующие действия:

1. В группе **Подсветка слов** добавить (кнопка **+**) одно или несколько слов (количество не ограничено), которые необходимо выделять. Редактирование слова осуществляется после двойного клика по нему.

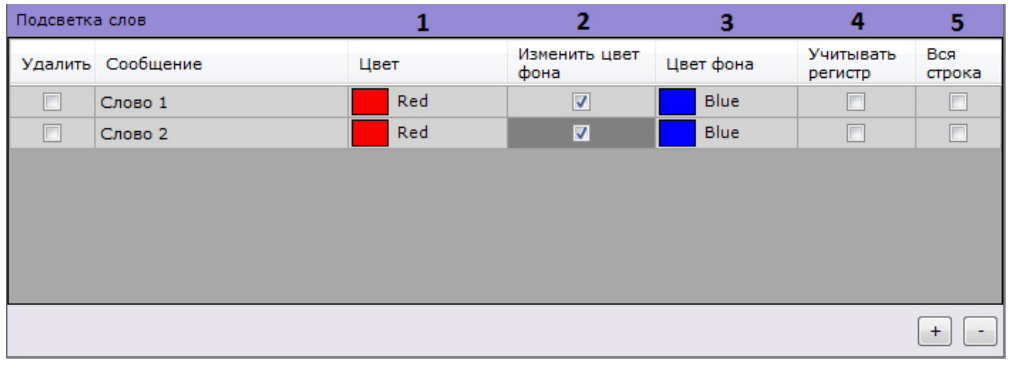

#### **Примечание** (i)

Для удаления слова необходимо установить соответствующий флажок **Удалить** и нажать кнопку **-**

- 2. Для каждого слова задать следующие параметры:
	- a. Цвет, которым будет выделено слово (**1**). Для этого в соответствующем столбце необходимо нажать кнопку
		- и выбрать цвет в одной из трех предложенных групп цветов.
	- b. Если требуется при появление данного слово изменить цвет фона вывода титров в окне видеонаблюдения, установить соответствующий флажок (**2**) и выбрать необходимый цвет (**3**).
	- c. Если необходимо учитывать регистр символов слова, следует установить флажок в столбце **Учитывать регистр** (**4**).
- d. Для выделения всей строки, содержащей указанное слово, необходимо установить флажок в столбце **Вся строка** (**5**).
- 3. Нажать кнопку **Применить**.

Настройка выделения слов завершена. **Импорт парсеров**

## **[Eng](https://doc.axxonsoft.com/confluence/display/next41en/Importing+parcers)**

Заполнение базы данных чеков осуществляется с использованием парсера, обрабатывающего данные товарных чеков. Данная функция является опциональной и предназначена для расширенной настройки системы.

В зависимости от протокола передачи чековых данных от POS-терминала на Сервер база данных заполняется одним из следующих парсеров:

- 1. Парсер XML-файлов с расширением txt;
- 2. Парсер POS-файлов с расширением prl.

Парсер XML-файлов задает правила заполнения базы данных чеков в случае, если данные от POS-терминала передаются на Сервер по протоколу XML. Парсер формируется с учетом структуры XML-данных.

Парсер POS-файлов задает правила заполнения базы данных чеков в случае, если данные от POS-терминала передаются на Сервер по протоколу, отличному от XML. Парсер формируется с учетом структуры данных кассового терминала.

Для импорта необходимого парсера необходимо выполнить следующие действия:

 $\mathcal{L}_{\text{max}}$ 

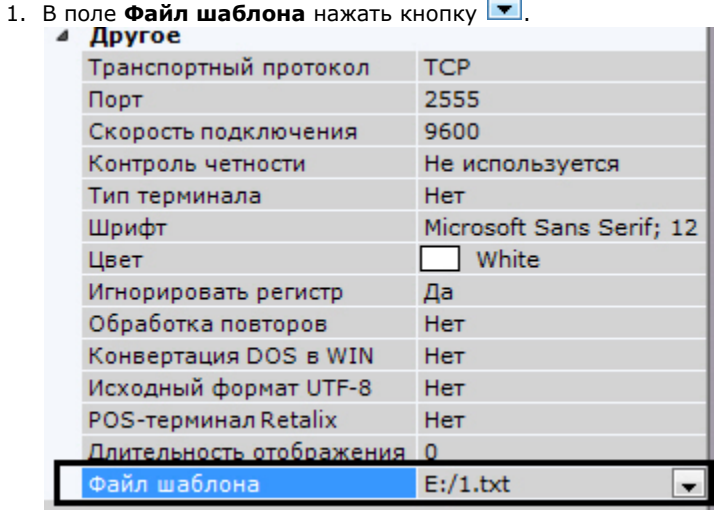

Откроется диалог выбора файла парсера.

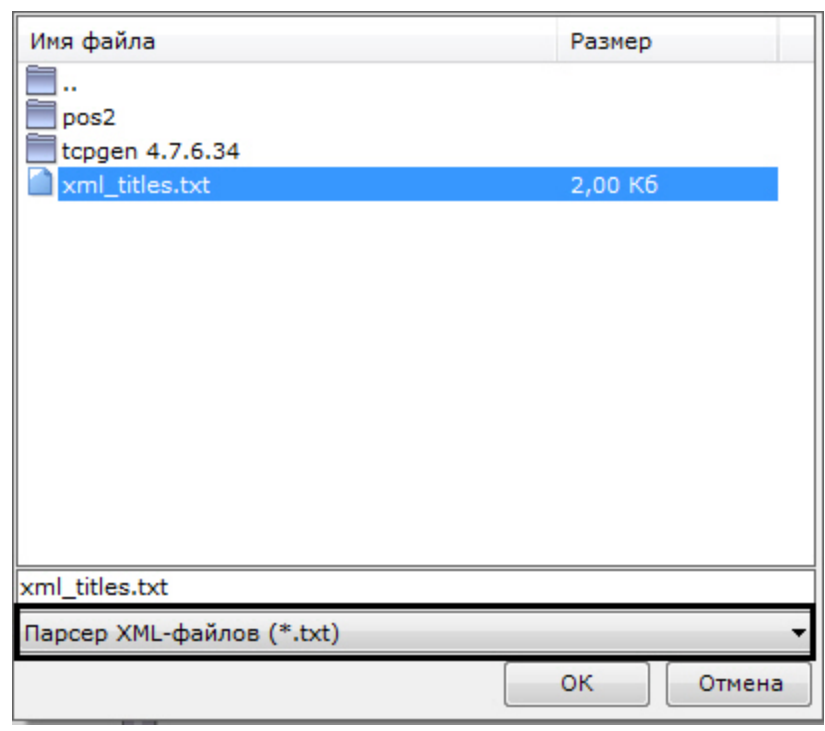

2. Выбрать тип импортируемого парсера и необходимый файл.

3. Нажать кнопку **Применить**.

Импорт парсера завершен.

# **Настройка получения событий из ПК Интеллект**

### **[Eng](https://doc.axxonsoft.com/confluence/display/next41en/Receiving+Intellect+Events)**

Для получения событий из ПК *Интеллект* необходимо выполнить следующие действия:

- 1. В ПК *Интеллект* настроить модуль передачи данных (см. [Руководство по настройке объекта для передачи данных](https://doc.axxonsoft.com/confluence/pages/viewpage.action?pageId=128912645) [из ПК ACFA-Интеллект в ПК Axxon Next](https://doc.axxonsoft.com/confluence/pages/viewpage.action?pageId=128912645)).
- 2. В ПК *Axxon Next* выбрать объект **Источник событий**.

### ⊿ Другое

- 1 Транспортный протоко ТСР
- $2$  Порт 2555 Скорость подключения 9600
- Контроль четности Не используется 3 Тип терминала **XML PROTOCOL** Шрифт Microsoft Sans Serif; 12 П Цвет White Игнорировать регистр Да Обработка повторов Нет Конвертация DOS в WI Нет Исходный формат UTF- Нет POS-терминал Retalix Нет Длительность отображ 0 4 Файл шаблона  $E$ :/1.txt
- 3. Выбрать **TCP** в поле **Транспортный протокол** (**1**).
- 4. Указать порт, по которому осуществляется соединение с ПК *Интеллект* (**2**).
- 5. В поле **Тип терминала** выбрать **XML PROTOCOL** (**3**).
- 6. Выбрать предварительно настроенный парсер (**4**, см. [Настройка парсера\)](https://doc.axxonsoft.com/confluence/pages/viewpage.action?pageId=128912662).
- 7. Настроить вывод информации по аналогии с POS-устройством (см. [Настройка вывода титров\)](#page-104-0).
- 8. При необходимости выполнить настройку выделения слов (см. [Настройка выделения слов\)](#page-107-0).
- 9. Нажать кнопку **Применить**.

Если процедура настройки была выполнена корректно, события от заданных объектов в ПК *Интеллект* будут отображаться в окне видеонаблюдения по аналогии с выводом титров от POS-устройства (см. [Просмотр титров с](#page-326-0)

## [POS-устройства\)](#page-326-0).

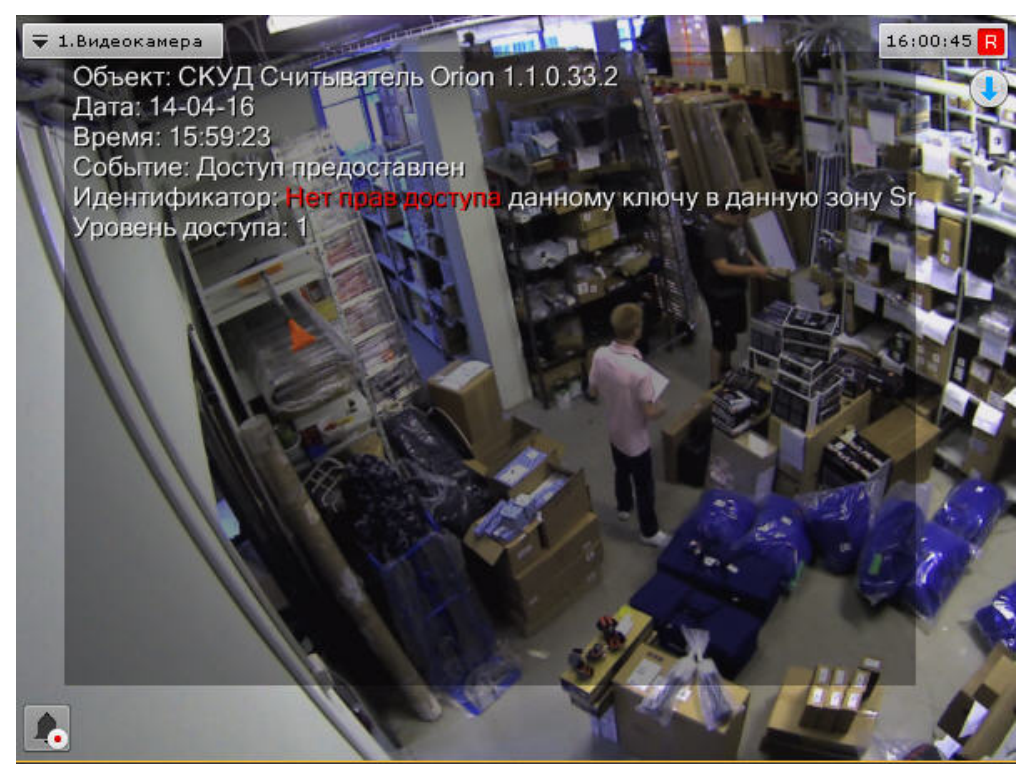

# **Настройка групп видеокамер**

## **[Eng](https://doc.axxonsoft.com/confluence/display/next41en/Configuring+video+camera+groups)**

Ручная группировка видеокамер предназначена для быстрого выбора необходимой видеокамеры для отображения.

Настройка групп видеокамер осуществляется через интерфейс вкладки **Оборудование** (закладка **Настройки**). Для настройки групп оборудования необходимо иметь права на настройку оборудования.

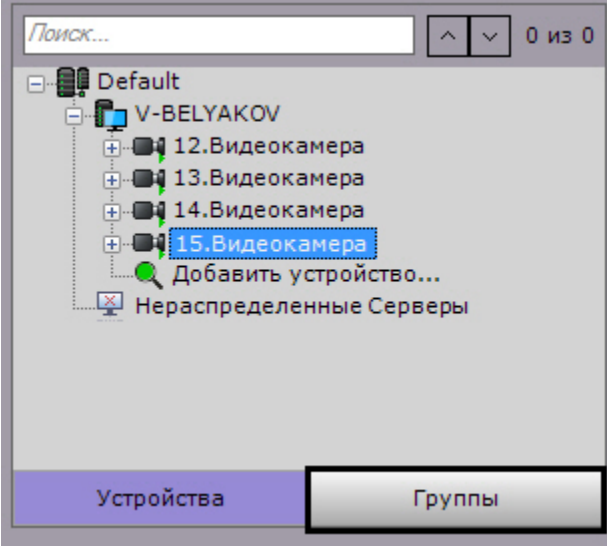

**Порядок настройки групп видеокамер**

Настройка групп видеокамер осуществляется в следующей последовательности:

- 1. [Создание объектов Группа](#page-110-0).
- 2. [Добавление видеокамер, созданных в системе, к объектам Группа.](#page-111-0)
- 3. [Создание системы групп и подгрупп](#page-112-0).

# <span id="page-110-0"></span>**Создание объекта Группа**

## **[Eng](https://doc.axxonsoft.com/confluence/display/next41en/Creating+a+Group+object)**

Создание объекта **Группа** осуществляется следующим образом:

1. Перейти на вкладку **Группы**.

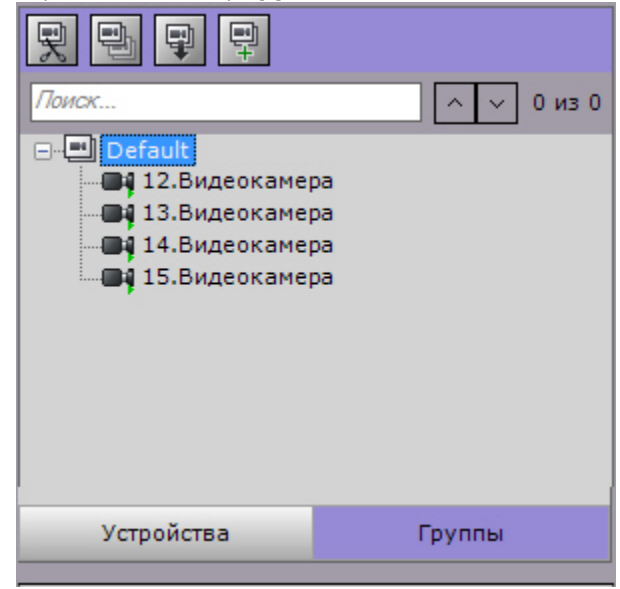

2. Для создания объекта **Группа** необходимо нажать кнопку либо выбрать пункт **Добавить группу** контекстно го меню основной группы.

### **Примечание.** G)

По умолчанию, доступен объект (название совпадает с Axxon-доменом), включающий в себя все видеокамеры, созданные в системе. Здесь и далее данный объект будет называться основной группой. Невозможно удалить данный объект. Также невозможно удаление видеокамер из данной группы.

3. В поле **Имя** ввести название группы.

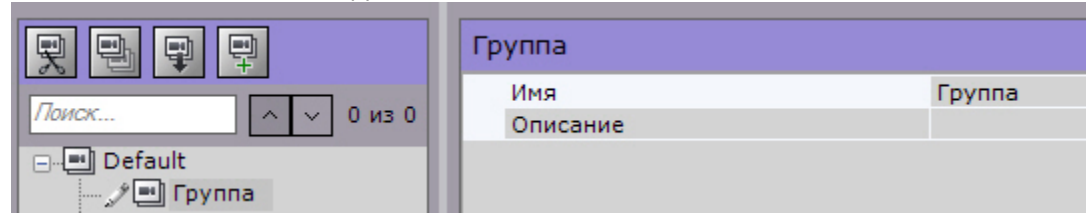

- 4. Ввести описание группы в соответствующем поле.
- 5. Нажать кнопку **Применить**.

<span id="page-111-0"></span>Создание объекта **Группа** завершено.

## **Добавление видеокамер, созданных в системе, к объектам Группа**

**[Eng](https://doc.axxonsoft.com/confluence/display/next41en/Adding+video+cameras+created+in+the+system+to+Group+objects)**

Добавление видеокамер к группам осуществляется следующим образом:

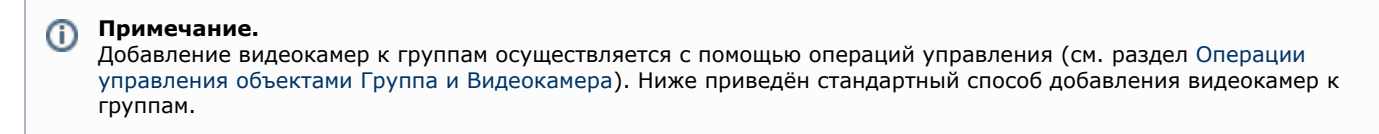

1. В основной группе выделить видеокамеру, которую необходимо добавить к выбранной группе.

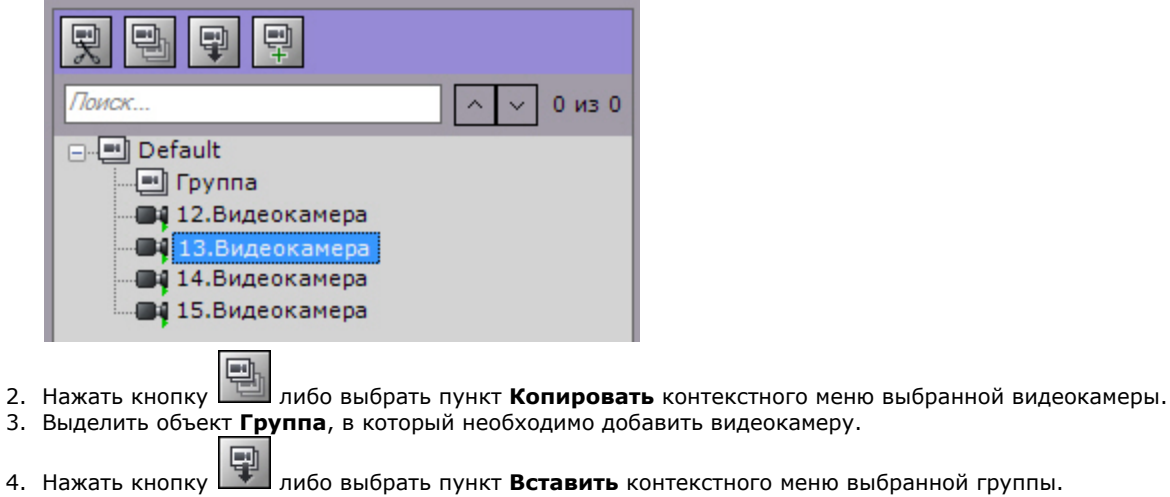

5. Наполнить группы требуемыми видеокамерами.

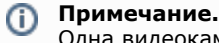

Одна видеокамера может принадлежать нескольким группам.

6. Нажать кнопку **Применить**.

<span id="page-112-0"></span>Добавление видеокамер к группам завершено.

## **Создание системы групп и подгрупп**

**[Eng](https://doc.axxonsoft.com/confluence/display/next41en/Creating+a+system+of+groups+and+subgroups)**

Группы могут входить в другие группы, образуя тем самым систему групп и подгрупп.

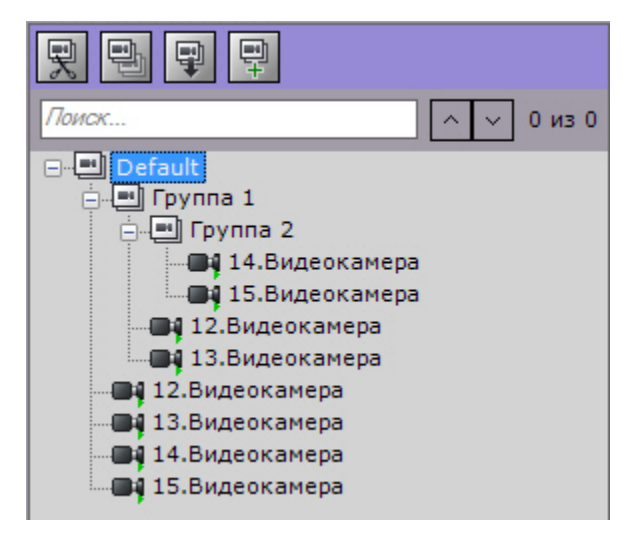

Создание системы групп и подгрупп осуществляется с помощью операций управления группами и видеокамерами (см. раздел [Операции управления объектами Группа и Видеокамера\)](#page-112-1).

Объекты **Группа** могут быть перенесены или скопированы в другие объекты **Группа** или в основную группу.

# <span id="page-112-1"></span>**Операции управления объектами Группа и Видеокамера**

**[Eng](https://doc.axxonsoft.com/confluence/display/next41en/Managing+Group+and+Video+camera+objects)**

Основные операции управления группами и видеокамерами приведены в таблице.

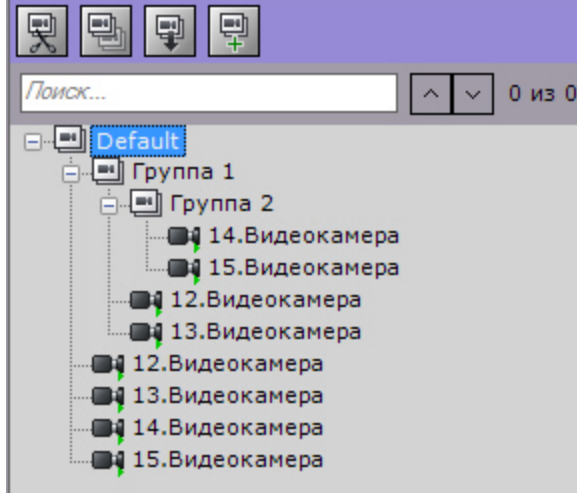

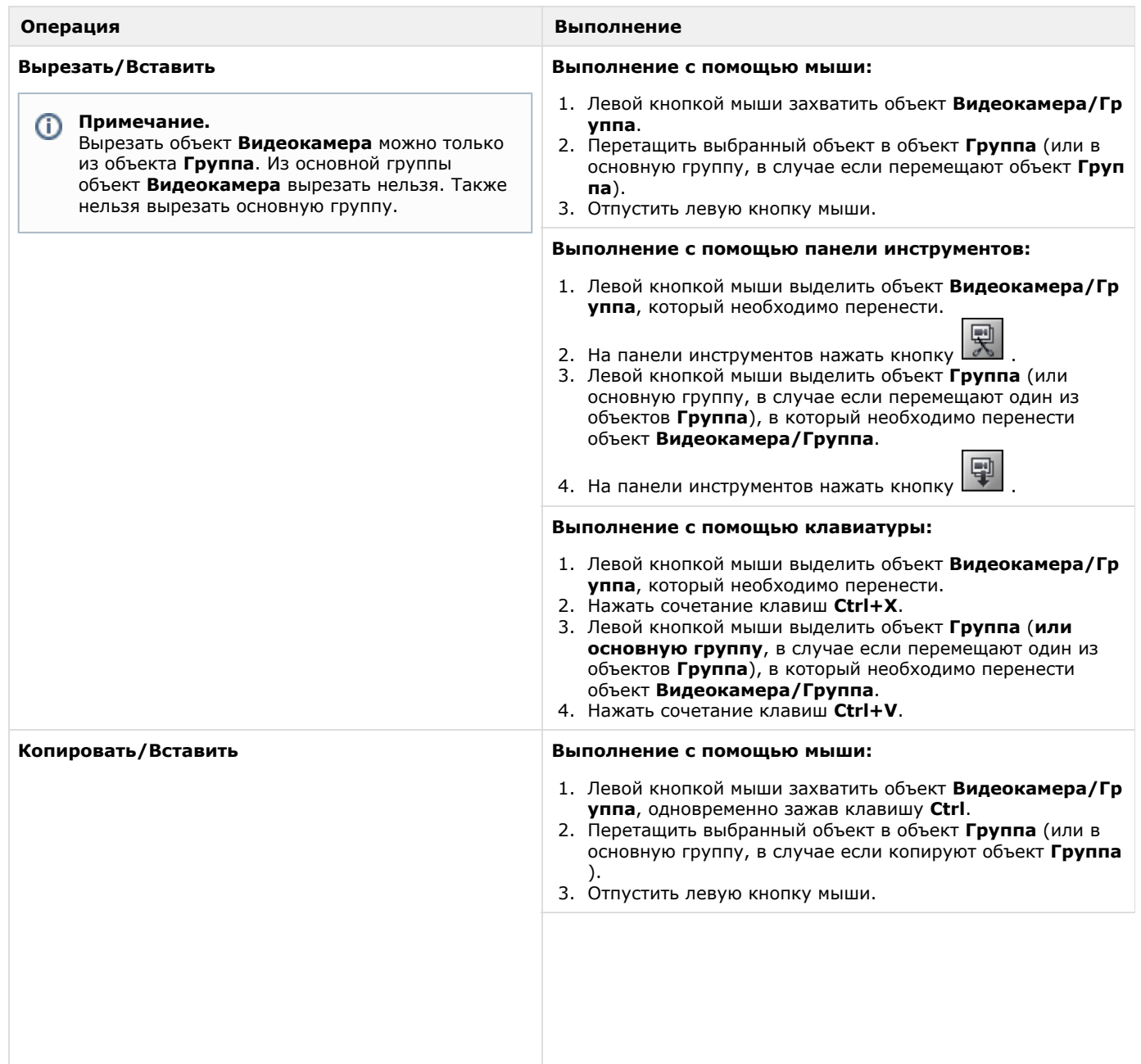

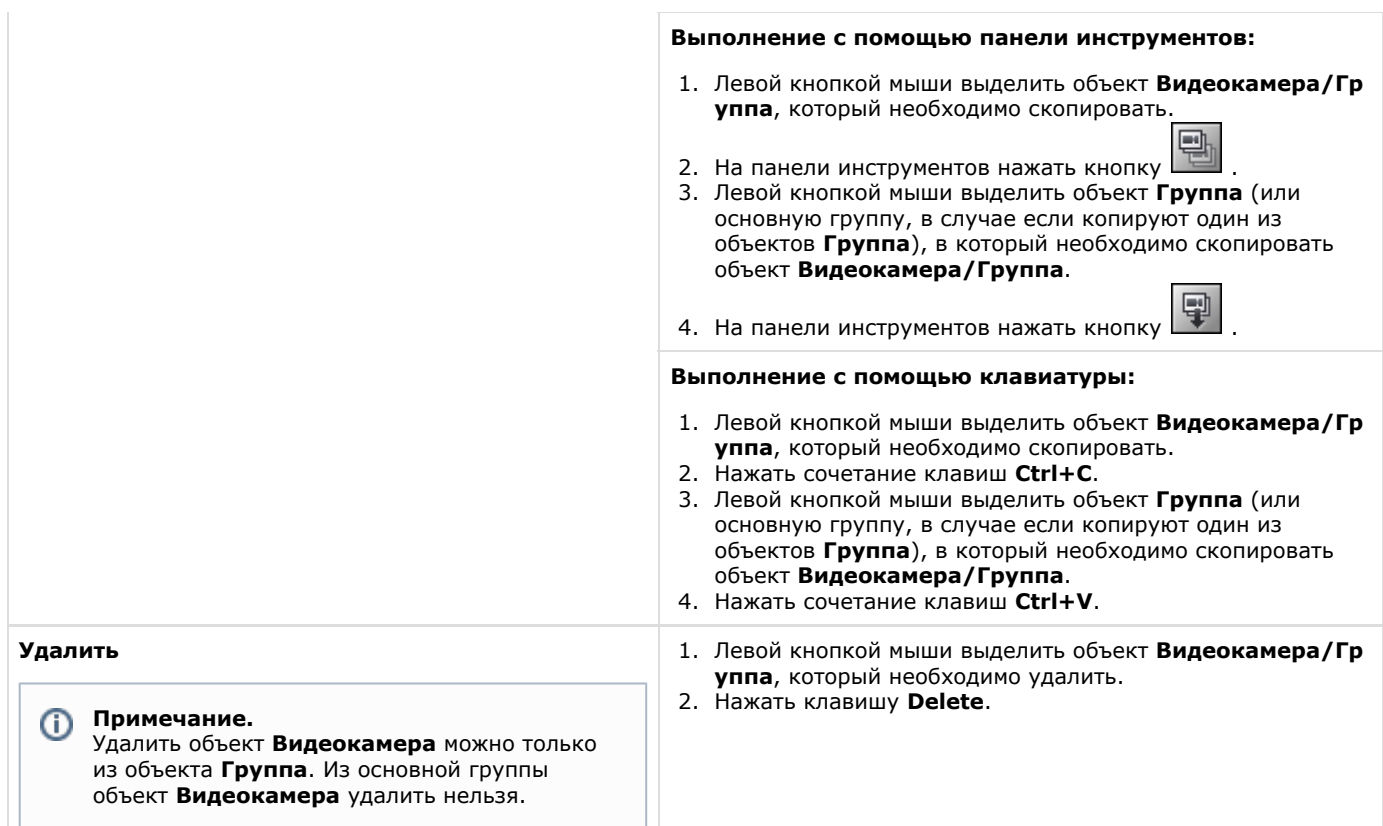

# **Настройка автоматического копирования данных с локальных Серверов на централизованный**

## **[Eng](https://doc.axxonsoft.com/confluence/display/next41en/Autocopy+data+from+local+to+centralized+servers)**

ന

В ПК *Axxon Next* существует возможность автоматического копирования архива (видео, звук, тревоги) и событий от видеокамер с локальных Серверов, не объединенных в единый Axxon-домен с централизованным Сервером.

## **Примечание**

Данная возможность актуальна, например, в такой ситуации:

каждый автобус сети маршрутов имеет локальный Сервер, на который идет запись на временный архив;  $\bullet$ при прибытии автобуса в депо архив и события с видеокамер автоматически переносятся на централизованный Сервер.

Для реализации данной возможности на централизованном Сервере необходимо:

1. Добавить в конфигурацию вручную (см. [Создание и удаление IP-устройств](#page-67-0)) IP-устройство:

## a. выбрать **Interop** в поле **Производитель** (**1**);

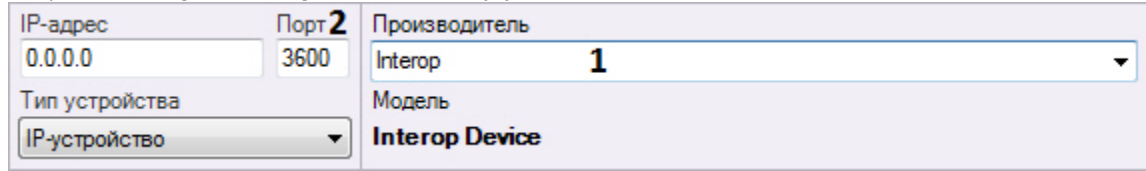

- b. ввести порт Сервера, с которого будет осуществляться отправка данных (**2**).
- 2. Активировать объект [Встроенное хранилище.](#page-98-0)
- 3. Задать адрес устройства в следующем формате (**1**): <IP-адрес локального Сервера>:<Имя локального Сервера в Axxon-домене>:<Идентификатор видеокамеры на Сервере>.

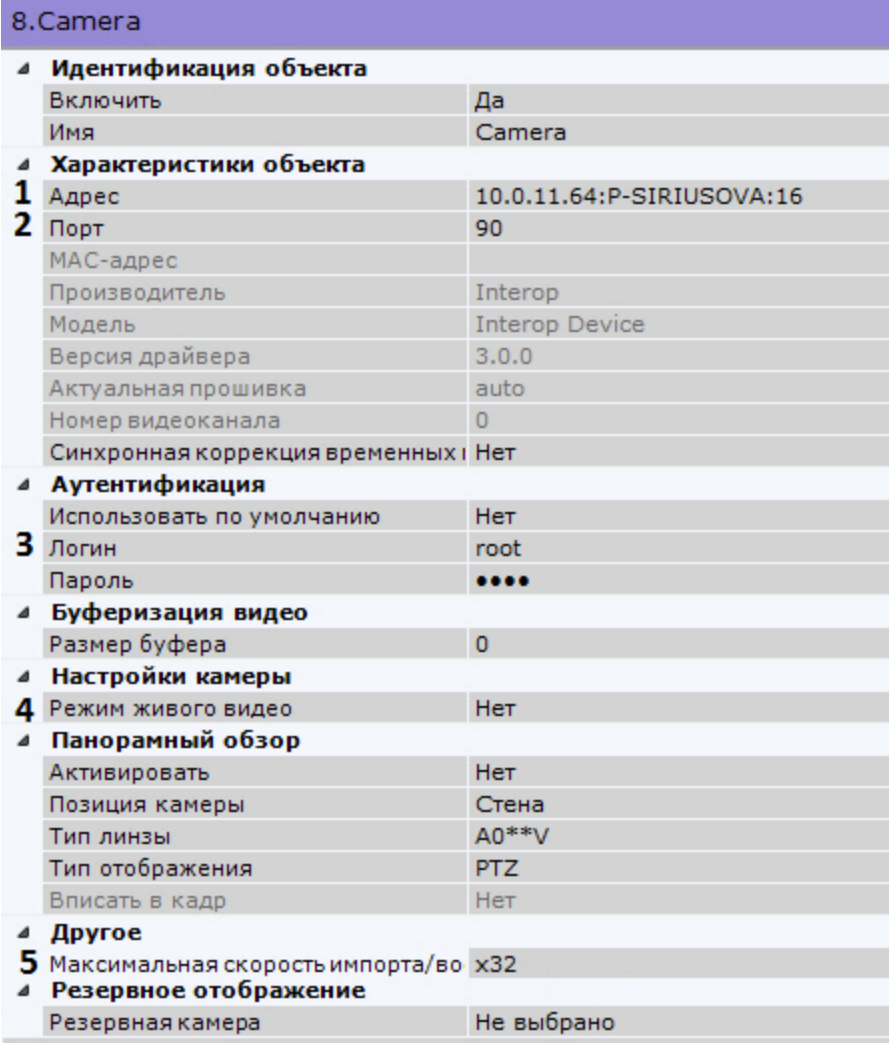

- 4. Задать порт локального web-сервера (**2**, см. [Настройка Web-сервера](#page-72-0)).
- 5. Задать логин и пароль пользователя, имеющего доступ к локальному Серверу (**3**).
- 6. Если необходимо отображать живое видеоизображение с локального Сервера когда он доступен, выбрать значение **Да** в соответствующем поле (**4**).
- 7. Указать максимальную скорость воспроизведения архива (**5**).
- 8. Нажать кнопку **Применить**.
- 9. Добавить и настроить все необходимые видеокамеры со всех локальных Серверов, повторив предыдущие шаги.
- 10. Настроить автоматическую репликацию из встроенных хранилищ добавленных устройств в архив централизованного Сервера (см. [Настройка репликации данных](#page-122-0)).

При высокой нагрузке сети возможны разрывы в архиве-реплике.

Настройка автоматического копирования данных с локальных Серверов на централизованный завершена.

# **Настройка архивов**

# **Общие сведения о настройке архивов**

## **[Eng](https://doc.axxonsoft.com/confluence/display/next41en/General+information+of+configuring+archives)**

Настройка архивов осуществляется через интерфейс вкладки **Архив** (закладка **Настройки**). Для создания архивов необходимо иметь соответствующие права.

**Внимание!**

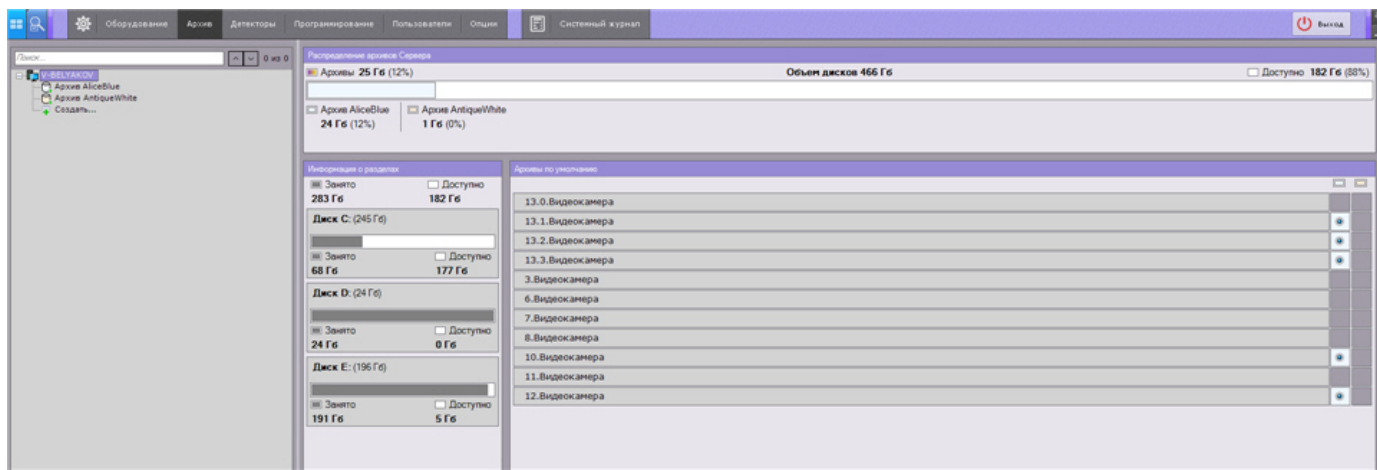

На базе одного Сервера можно создать неограниченное количество архивов.

Архив может быть размещен как на локальных дисках, так и на сетевых.

Информация об особенностях обоих типов архива приведена в таблице.

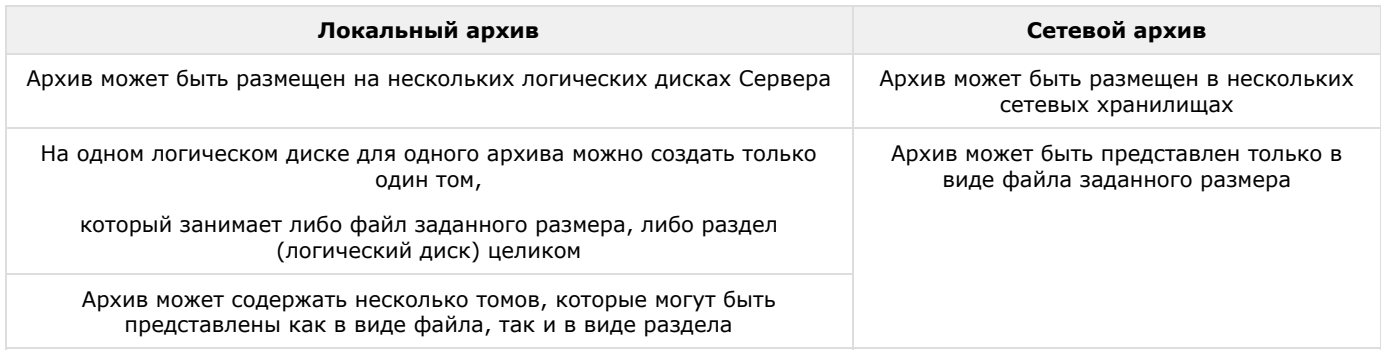

Данные из одного архива можно копировать в другие.

Настройка архивов производится в следующем порядке:

- 1. Создать архивы.
- 2. Настроить запись в архивы видеопотока с видеокамер.
- 3. При необходимости настроить репликацию данных.

Кроме того, существует возможность подключения внешних архивов - набора видеороликов с привязкой ко времени.

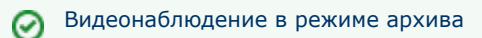

# <span id="page-116-1"></span>**Создание архивов**

## <span id="page-116-0"></span>**Создание локального архива**

## **[Eng](https://doc.axxonsoft.com/confluence/display/next41en/Creating+a+local+archive)**

Для создания локального архива необходимо выполнить следующие действия:

1. В ветви объекта **Сервер**, соответствующего компьютеру, на котором требуется организовать архив, нажать ссылку **Создать**.

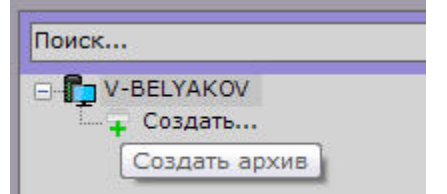

2. Выделить появившуюся ссылку **Новый архив** (**1**).

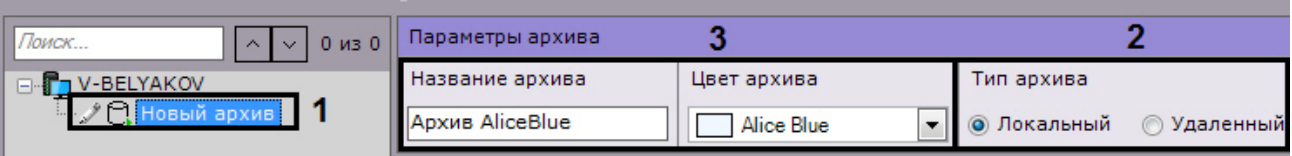

- 3. Установить тип архива **Локальный** (**2**).
- 4. Задать имя и цвет архива (**3**).
- 5. Настроить тома архива.
	- a. Установить флажок напротив дисков, которые необходимо включить в архив.
	- b. Если на диске отсутствует файловая система, то на нем можно разместить том архива в виде раздела. В этом случае необходимо установить флажок **Форматирование**, тем самым позволяя отформатировать диск в файловую систему [SolidStore](http://www.itv.ru/products/axxon_next/archive/solid_store.php) компании ITV.

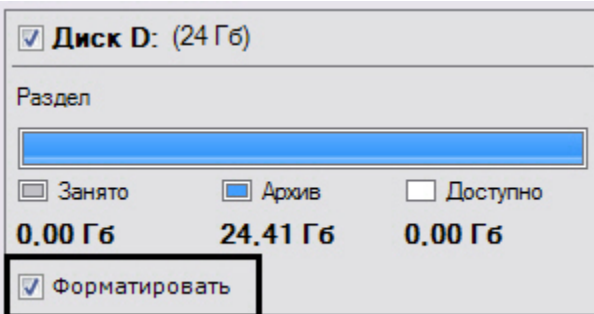

#### **Примечание** G)

Файловую систему на диске можно удалить в стандартной утилите *Управление дисками* ОС Windows. Инструкция по запуску и работе с данной утилитой приведена на [официальном сайте](http://windows.microsoft.com/ru-ru/windows/create-format-hard-disk-partition#create-format-hard-disk-partition=windows-7) [Microsoft](http://windows.microsoft.com/ru-ru/windows/create-format-hard-disk-partition#create-format-hard-disk-partition=windows-7).

Удаление файловой системы на диске в утилите *Управление дисками* заключается в следующем:

- удалить логический диск;
- создать в получившейся не размеченной области новый диск;
- задать букву диска, но не форматировать его.

Системный диск нельзя полностью отвести под архив.

### **Внимание!** Δ

При выборе диска, на котором предполагается размещать том архива, следует учитывать его объем. В случае полного заполнения архива наиболее новые данные будут записываться на место наиболее старых.

### **Примечание.** G)

Нельзя создать том архива в виде раздела на съемном диске, т.к. удаление раздела с него в утилите *Управления дисками* невозможно.

c. На дисках с файловой системой можно разместить том архива в виде файла.

### **Внимание!** Λ

Создание тома архива в виде файла может привести к повышению загрузки процессора в том случае, если файл будет создан на фрагментированном разделе.

Рекомендуется размещать архив на весь логический диск.

Использование тома архива в виде файла рекомендуется только в ознакомительных целях

Для данного тома архива необходимо ввести размер файла в гигабайтах или задать его с помощью ползунка. Размер файла архива должен быть больше или равен 1 ГБ. Для файловой системы Fat32 максимальный размер архива 4 ГБ.

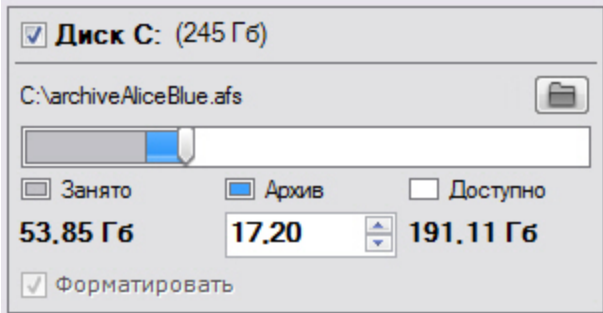

### **Внимание!** Λ

В случае полного заполнения архива наиболее новые данные будут записываться на место наиболее старых.

# **Примечание.**

По умолчанию имя файла будет соответствовать имени архива, а расположен он будет в корневом каталоге диска. Если данные условия не подходят, можно задать имя файла и его расположение самостоятельно, нажав кнопку .

### 6. Нажать кнопку **Применить**.

Если были настроены тома, представленные в виде разделов, то будет выведено диалоговое окно с предупреждением о форматировании требуемых дисков системы.

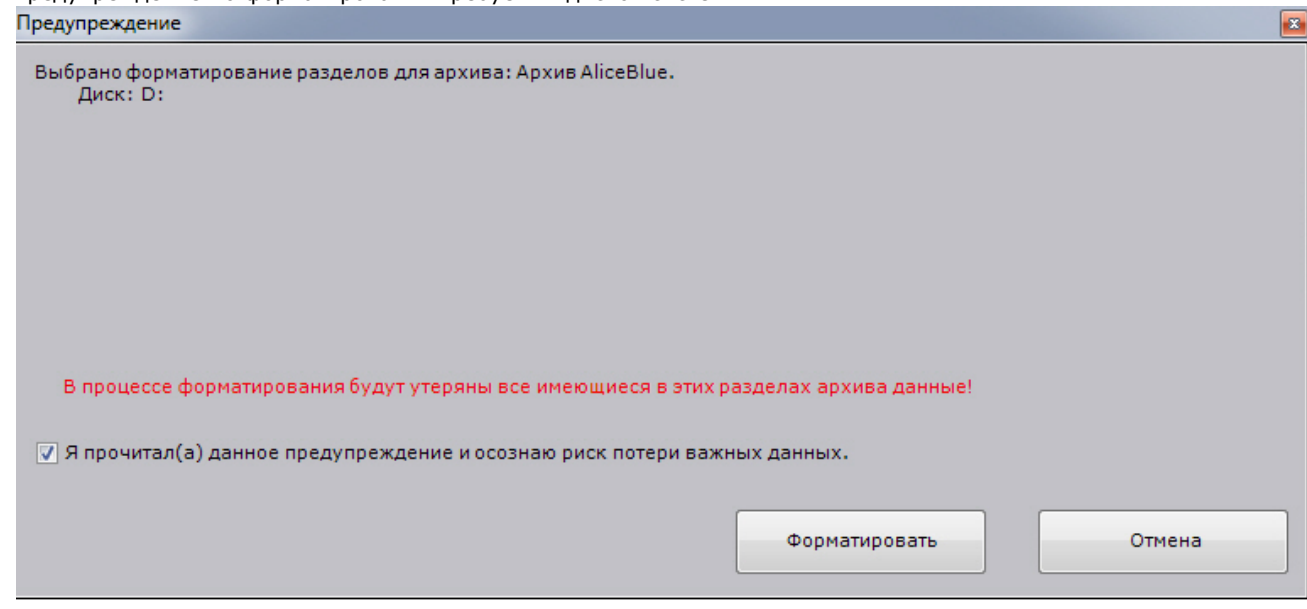

7. Ознакомиться со списком разделов, подлежащих форматированию. Если он верен, установить флажок **Я прочитал(а) данное предупреждение и осознаю риск потери важных данных**, нажать кнопку **Форматиро вать**. В противном случае нажать кнопку **Отмена** для возвращения к настройкам архива.

<span id="page-118-0"></span>Создание локального архива завершено.

# **Создание сетевого архива**

## **[Eng](https://doc.axxonsoft.com/confluence/display/next41en/Creating+a+network+archive)**

Сетевой архив может быть представлен только в виде файла на одном или нескольких сетевых хранилищах.

Для создания сетевого архива необходимо выполнить следующие действия:

1. В ветви объекта **Сервер** нажать ссылку **Создать**.

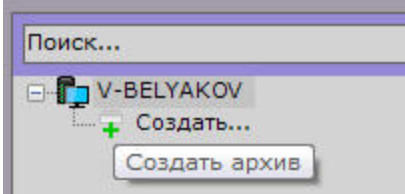

## 2. Установить тип архива - **Удаленный** (**1**).

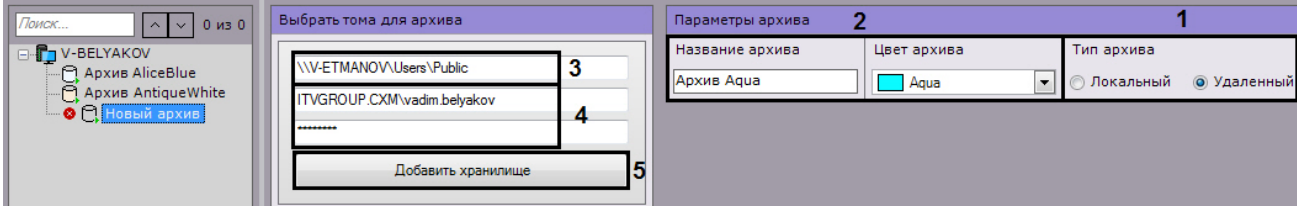

- 3. Задать имя и цвет архива (**2**).
- 4. Задать путь к сетевому хранилищу, в котором должен располагаться архив (**3**).
- 5. Ввести логин и пароль пользователя, имеющего доступ в указанное сетевое хранилище (**4**).

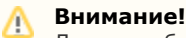

Логин требуется указывать с префиксом домена (domainname\username) или имени компьютера (compute rname\username), на котором располагается данная учетная запись.

### 6. Нажать кнопку **Добавить хранилище** (**5**).

Произойдет подключение к сетевому хранилищу. В случае успешного подключения отобразится форма задания параметров архива.

### **Внимание!** Δ

Нельзя подключаться к одному сетевому хранилищу разными сетевыми пользователями одновременно ограничение ОС *Windows*.

При возникновении соответствующей ошибки необходимо закрыть подключение предыдущего пользователя одним из следующих способов:

1. С помощью команды [net use /delete](https://technet.microsoft.com/en-us/library/bb490717.aspx).

2. С помощью системной программы [PsExec](https://technet.microsoft.com/en-us/sysinternals/psexec) запустить командную строку от имени пользователя LocalSystem (psexec.exe -i -s cmd.exe) и выполнить аналогичную команду.

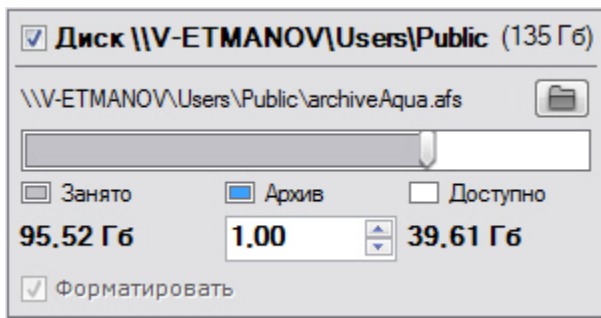

7. Ввести размер файла в гигабайтах или задать его с помощью ползунка. Размер файла архива должен быть больше или равен 1 ГБ. Для файловой системы Fat32 максимальный размер архива 4 ГБ.

### **Примечание** (i)

Для смены директории хранения файла архива в сетевом хранилище необходимо нажать кнопку  $\Box$  и выбрать его расположение.

8. При необходимости добавить к архиву другие сетевые хранилища и задать их параметры.

9. Нажать кнопку **Применить**.

Создание сетевого архива завершено. После создания архива отобразится статус сетевых хранилищ, в которых он располагается.

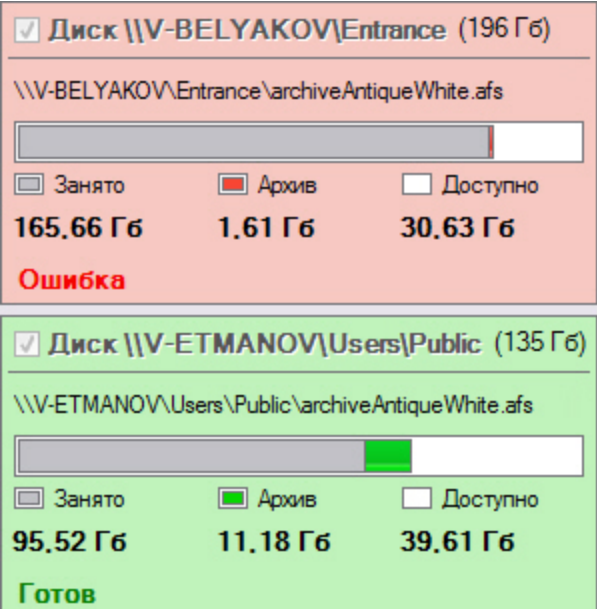

# <span id="page-120-0"></span>**Создание архива на основании существующих томов архива**

## **[Eng](https://doc.axxonsoft.com/confluence/display/next41en/Creating+an+archive+based+on+existing+archive+volumes)**

При создании архива на основании существующего тома возможность извлечь из него архивные записи предоставляется в том случае, если выполнены следующие условия:

- Имя компьютера, на котором выполнялась запись в существующий том архива, совпадает с текущим.
- Идентификаторы видеокамер, с которых велась запись в существующий том архива, совпадают с идентификаторами текущих видеокамер.

Механизм создания архива на основании существующего тома следующий:

- 1. Создать архив (см. [Создание локального архива](#page-116-0), [Создание сетевого архива](#page-118-0)).
- 2. Выбрать диски или сетевые хранилища, которые содержат существующие тома (установить флажки, **1**).

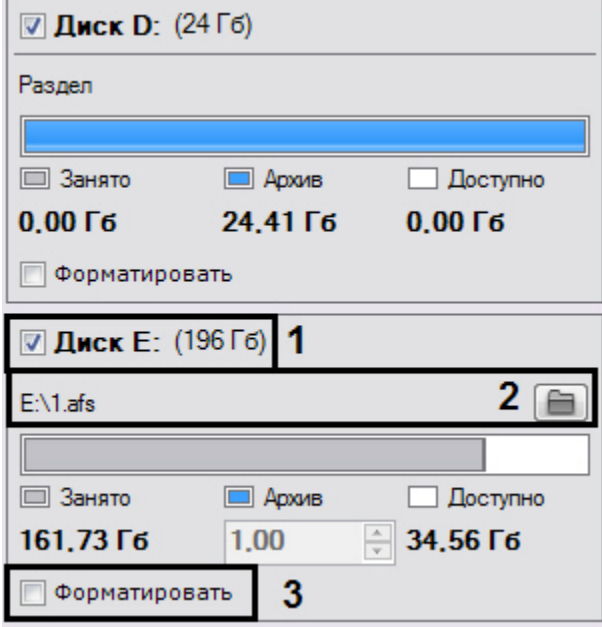

### **Примечание** ⋒

Новый архив может содержать тома, которые ранее принадлежали разным архивам.

3. Если том представлен в виде файла, выбрать файл архива, в который велась запись (**2**).

4. Снять флажок **Форматирование** (**3**).

**Примечание** ⋒

Если флажок **Форматирование** установлен, произойдет очистка архивных записей, хранящихся в томе.

- 5. При необходимости создать новые тома архива в свободных разделах.
- 6. Нажать кнопку **Применить**.

<span id="page-121-0"></span>Архив создан и при выполнении всех требований архивные записи доступны.

# **Привязка видеокамер к архиву**

### **[Eng](https://doc.axxonsoft.com/confluence/display/next41en/Binding+a+camera+to+an+archive)**

Привязка видеокамеры к архиву определяет запись видеопотока с определенными параметрами в архив.

Осуществить привязку к архиву можно как для одной видеокамеры, так и для нескольких, используя одинаковые параметры.

Привязка одной видеокамеры к архиву осуществляется следующим способом:

- 1. Выбрать созданный архив.
- 2. Установить флажок рядом с видеокамерой, для которой необходимо настроить запись в архив (**1**).

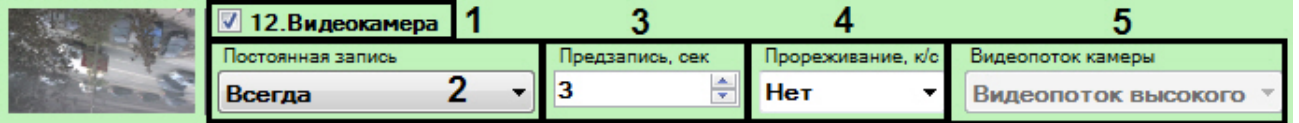

3. Настроить параметры записи в архив.

a. Выбрать режим записи в архив из списка **Постоянная запись** (**2**). При выборе значения **Нет** запись видеопотока в архив будет осуществляться только при ручном инициировании тревоги оператором или при инициации автоматического правила. При выборе значения **Всегда** будет вестись постоянная запись видеопотока в архив. При выборе временной зоны (см. [Настройка временных зон\)](#page-260-0) будет вестись постоянная запись в архив в рамках данной временной зоны. Кроме того запись может быть инициирована оператором или автоматическим правилом.

b. В поле **Время предзаписи** (**3**) ввести время предзаписи в секундах видеопотока. Значение должно быть в диапазоне [0, 120].

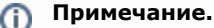

Предзапись - период предварительной записи, которая будет добавлена в начало записи, сделанной по тревоге.

c. Если запись в архив необходимо вести с прореживанием видеопотока, выбрать из списка **Максимальная частота кадров** или выбрать максимальную частоту кадров при записи в архив видеопотока с видеокамеры, в противном случае должно быть установлено значение **Нет** для данного параметра (**4**). Если частота кадров видеопотока, поступающего от видеокамеры, меньше указанного значения, запись будет вестись с исходной, а не с максимальной частотой.

### **Внимание!** Δ

При прореживании видеопотока с межкадровым сжатием (MPEG4 и H.264) сохраняются только ключевые кадры, вследствие чего в архивном видео может наблюдаться значительное падение fps (до 2-3).

В подобных случаях рекомендуется использовать такие кодеки как MJPEG и Motion Wavelet.

- Прореживание, к/с Нет **Her** По ключевым
- d. Выбрать поток для записи в архив (**5**).

#### **Примечание** (i)

Данный параметр актуален для видеокамер, поддерживающих передачу нескольких видеопотоков.

4. Нажать кнопку **Применить**.

Привязка видеокамеры к архиву завершена.

Для привязки нескольких видеокамер необходимо выполнить следующие действия:

1. Установить флажки рядом с видеокамерами, для которых необходимо настроить запись в архив. Для выбора всех видеокамер установить флажок **Выбрать все**.

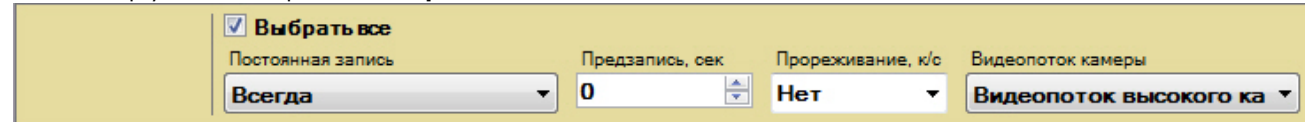

- 2. Настроить параметры запись в архив в форме групповой настройки, которая выделена желтым цветом. Для всех видеокамер автоматически будут устанавливаться аналогичные настройки.
- 3. Произвести выборочную настройку параметров записи видеокамер, если это необходимо.
- 4. Нажать кнопку **Применить**.

Привязка видеокамер к архиву завершена.

# **Настройка архива по умолчанию**

## **[Eng](https://doc.axxonsoft.com/confluence/display/next41en/Setting+the+default+archive)**

Архив по умолчанию предназначен для записи видеоизображения по тревогам, инициированным пользователем для видеокамеры. Для каждой видеокамеры обязательно задается архив по умолчанию, и только один. Им автоматически становится первый архив, в который была настроена запись видеопотока с видеокамеры (см. [Привязка видеокамер к](#page-121-0) [архиву](#page-121-0)).

Для смены архива по умолчанию для видеокамеры необходимо выполнить следующие действия:

1. Выбрать объект **Сервер**.

В форме **Архивы по умолчанию** отображается список видеокамер и архивы, обозначенные соответствующими цветами. Каждой видеокамере, для которой настроена запись хотя бы в один архив, приведен в соответствие один из архивов, который является для нее архивом по умолчанию.

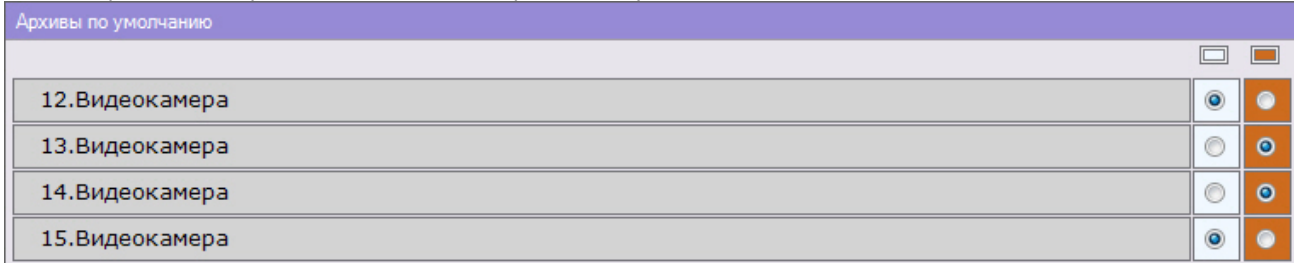

- 2. Для смены архива по умолчанию для видеокамеры необходимо установить переключатель в позицию соответствующего архива.
- 3. Нажать кнопку **Применить**.

<span id="page-122-0"></span>Смена архива по умолчанию для видеокамеры завершена.

# **Настройка репликации данных**

### **[Eng](https://doc.axxonsoft.com/confluence/display/next41en/Configuring+data+replication)**

Репликация архивных данных - копирование блоков информации фиксированного размера (видео, аудио, метаданные) из одного архива в другой в рамках Axxon-домена.

### **Внимание!** Δ

Репликация осуществляется по мере накопления блоков информации. 1 блок может содержать более минуты видеоизображения.

#### **Внимание!** Λ

Репликация осуществляется только в конец архива. В архив невозможно осуществлять запись поверх уже имеющихся данных.

Если необходимо перенести старые данные из **Архива 1** в **Архив 2** и затем осуществлять в него запись, то порядок действий следующий:

- 1. Осуществить репликацию данных из **Архива 1** в **Архив 2**, запись в **Архив 2** не ведется.
- 2. Настроить запись видеокамеры в **Архив 2**.

 $\bigcap$ 

## **Примечание**

Основной сценарий использования репликации данных - долговременное хранение мультимедийных данных на удаленных хранилищах с возможностью доступа к ним.

Источником и приемником может быть любой архив. Каждый архив может одновременно быть как отправителем, так и получателем данных.

#### **Примечание** ന

В систему поступают события о начале и удачном завершении репликации данных (см. [Контроль событий](#page-434-0)). Данные события можно использовать в макрокомандах (см. [Настройка макрокоманд\)](#page-160-0).

Настройка репликации данных проходит следующим образом:

- 1. В списке архивов Axxon-домена выбрать архив, в который необходимо копировать данные из других архивов.
- 2. Выбрать один или несколько архивов, из которых необходимо копировать данные (**1**). Репликацию также можно осуществлять из встроенного хранилища видеокамеры (**4**, см. [Объект Встроенное хранилище](#page-98-0)).

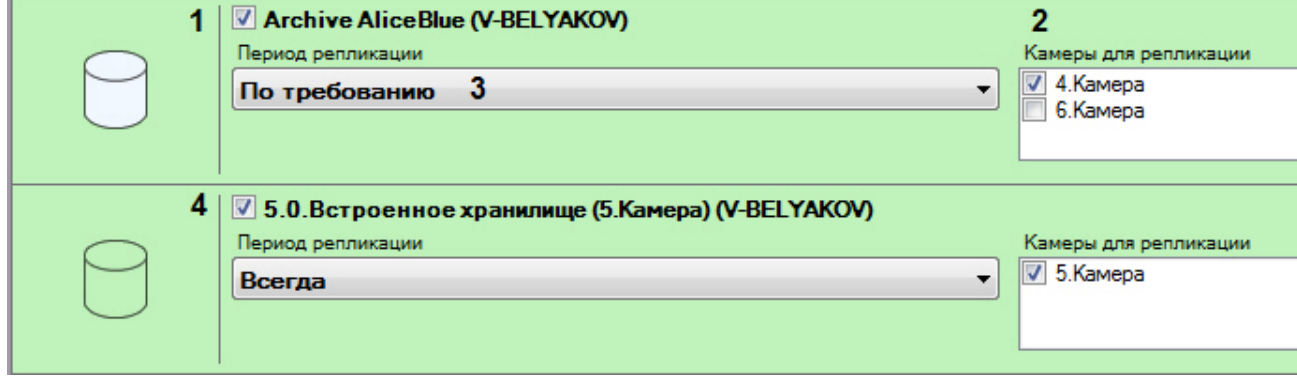

3. Для каждого архива выбрать видеокамеры, чьи данные необходимо копировать в исходный архив (**2**).

### **Примечание** (i)

В исходный архив можно копировать данные по видеокамере только из одного архива. При выборе видеокамеры для репликации из какого-либо архива, она становится недоступна для репликации из всех других архивов.

### **Примечание** ⋒

Для выбора недоступны видеокамеры, по которым ведется запись в исходный архив.

- 4. Выбрать период репликации (**3**):
	- a. **Всегда** репликация выполняется постоянно.
	- b. **По требованию** репликация выполняется вручную или с помощью макрокоманд (см. [Ручная репликация](#page-367-0) [архива](#page-367-0), [Начать репликацию](#page-175-0)).

### **Внимание!** 灬

С помощью макрокоманд можно выполнять репликацию по расписанию (см. [Задание фильтров для](#page-163-0) [событийных макрокоманд](#page-163-0), [Начать репликацию\)](#page-175-0).

5. Нажать кнопку **Применить**.

Настройка репликации данных завершена. В случае, если был выбран период репликации **Всегда**, репликация данных начинается незамедлительно после применения настроек.

# **Настройка ограничения доступности архива**

## **[Eng](https://doc.axxonsoft.com/confluence/display/next41en/Configuring+access+restrictions+to+older+footage)**

Существует возможность ограничить доступность архива для просмотра пользователями системы.

Для этого необходимо выбрать архив, в соответствующем поле (**1**) указать доступную глубину архива в днях и нажать кнопку **Применить**.

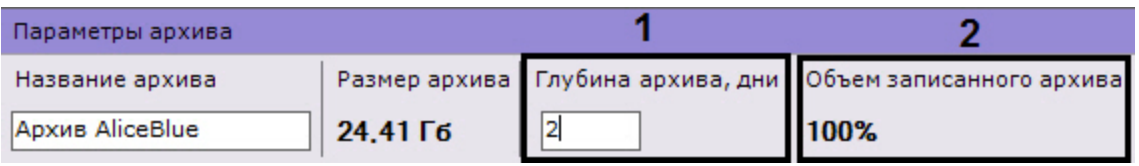

### **Примечание**

Если установлено значение **0**, то для просмотра будет доступен весь архив.

В результате в архиве будут доступны видеозаписи только в рамках заданной глубины. При этом записи, которые находятся за границей установленной глубины архива, будут только скрыты, их удаления не произойдет

### **Примечание** G)

В поле **Объем записанного архива** отображается объем заполнения архива в процентах, гигабайтах и часах ( **2**).

# **Редактирование архивов**

## **[Eng](https://doc.axxonsoft.com/confluence/display/next41en/Editing+archives)**

⊕

Созданные в системе архивы можно редактировать. Допускаются следующие операции:

- 1. Смена имени архива (см. [Создание архивов](#page-116-1)).
- 2. Добавление новых томов. Операция осуществляется так же, как и про создании архива (см. [Создание архивов\)](#page-116-1).
- 3. [Удаление и форматирование томов архива](#page-124-0).
- 4. Редактирование параметров записи в архив (см. [Привязка видеокамер к архиву\)](#page-121-0).
- 5. Редактирование параметров репликации (см. [Настройка репликации данных](#page-122-0)).

# <span id="page-124-0"></span>**Удаление и форматирование томов архива**

## **[Eng](https://doc.axxonsoft.com/confluence/display/next41en/Deleting+and+formatting+archive+volumes)**

Существует возможность удалять и форматировать тома архива.

Для форматирования тома архива необходимо:

- 1. Нажать кнопку ...
- 2. Выбрать пункт **Форматировать том**.

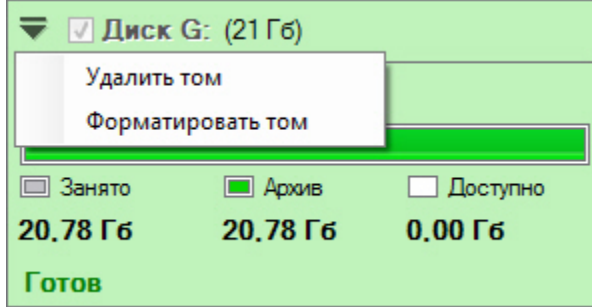

3. Нажать кнопку **Применить**. Будет выведено диалоговое окно с предупреждением о форматировании выбранного тома архива.

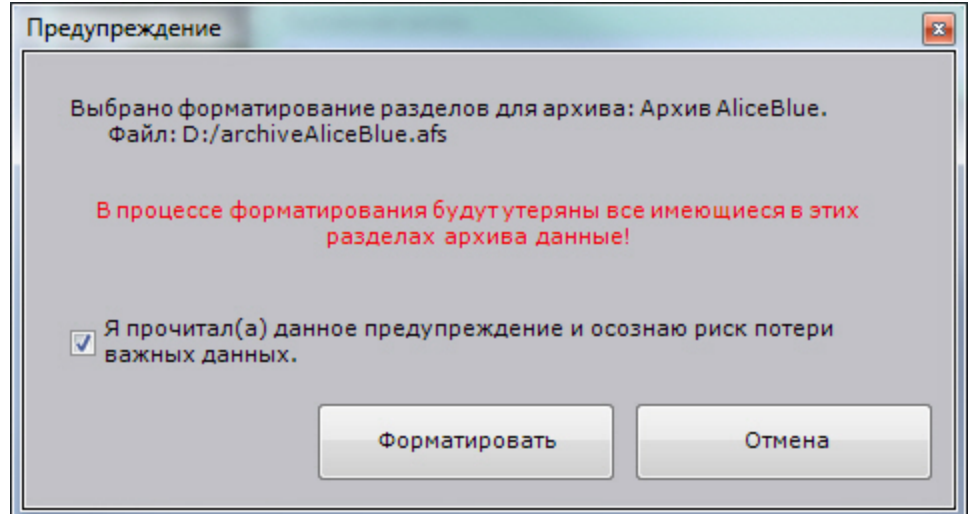

### 4. Установить флажок и нажать кнопку **Форматировать**.

Форматирование тома завершено.

Для удаления тома архива необходимо:

- 1. Нажать кнопку ...
- 2. Выбрать пункт **Удалить том**.
	- **Примечание** G) Если архив содержит только один том, то его удалить нельзя.
- 3. Нажать кнопку **Применить**.

# **Удаление архивов**

## **[Eng](https://doc.axxonsoft.com/confluence/display/next41en/Deleting+archives)**

Существует возможность удалить архив из системы.

Чтобы удалить архив из системы, необходимо выполнить следующие действия:

- 1. Выделить в списке архивов архив для удаления.
- 2. Нажать кнопку **Удалить**.
- 3. Нажать кнопку **Применить**.

Если удаляется архив, который хотя бы частично представлен в виде файла, будет предложено удалить связанные с архивом файлы.

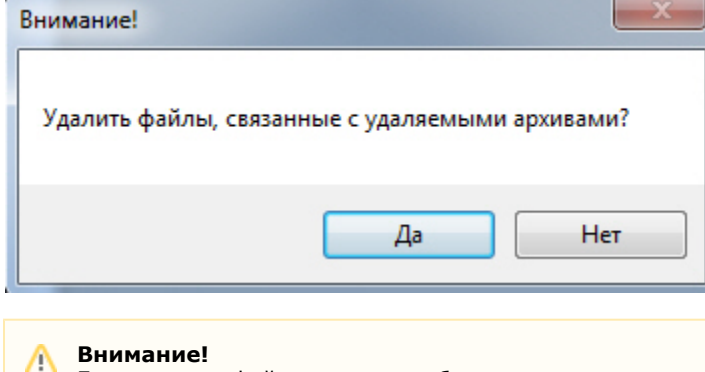

### Если удалить файлы архива, то будут утеряны все архивные записи, которые в них содержались.

Если файлы архива не удалять, то их можно использовать для создания архива повторно (см. [Создание](#page-120-0) [архива на основании существующего файла или раздела](#page-120-0)). Раздел также можно использовать для создания архива повторно.

Удаление архива из системы завершено.

# **Информация об архивах**

## **[Eng](https://doc.axxonsoft.com/confluence/pages/viewpage.action?pageId=138457445)**

При выборе объекта **Сервер** отображается статистическая информация о доступных дисках Сервера и созданных архивах.

Диаграмма **1** отображает общее распределение свободного дискового пространства между архивами Сервера.

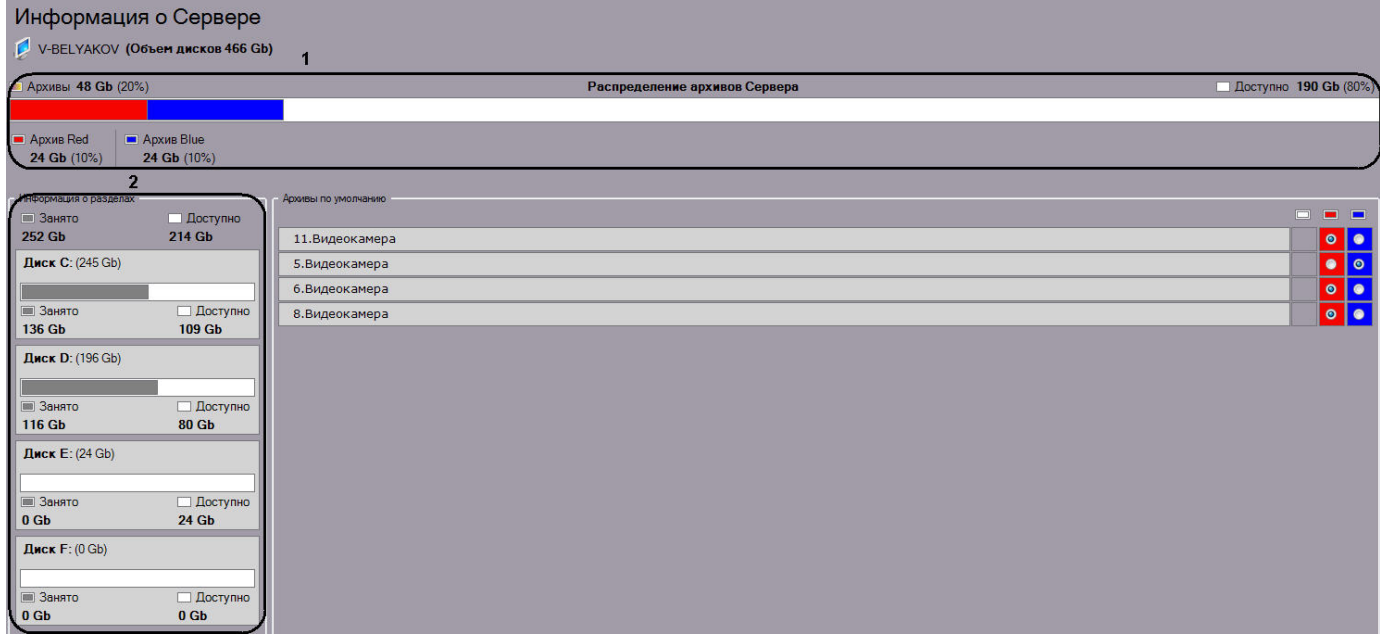

Кроме того, доступен список дисков с информацией о полном объеме диска, объеме занятого места и объеме свободного места (**2**).

При выборе какого-либо архива отображается информация о томах архивов.

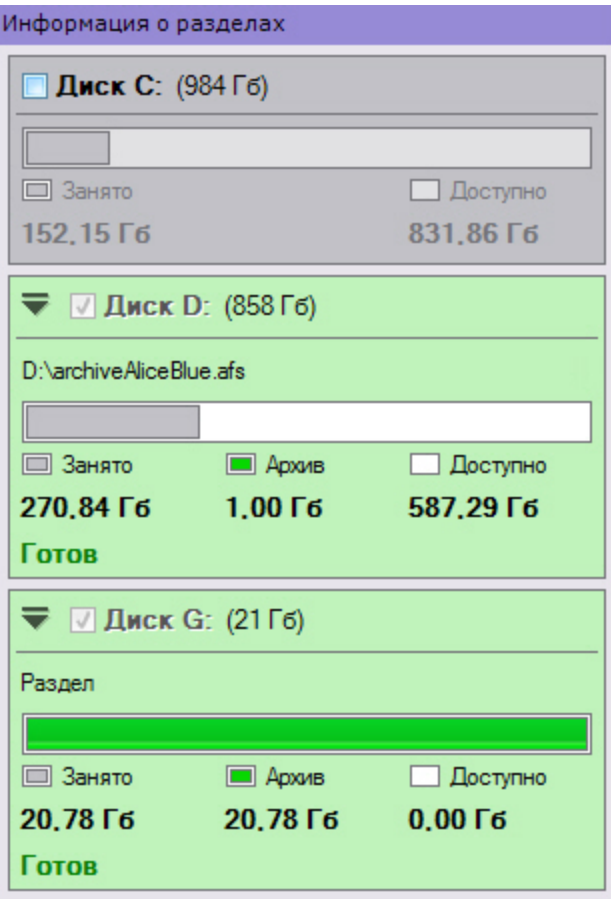

В ряде случаев (после обновления ПК *Axxon Next.* после перезапуска Сервера, после создания архива на основе существующего тома и др.) осуществляется переиндексация архива.

Прогресс переиндексации отображается на панели.

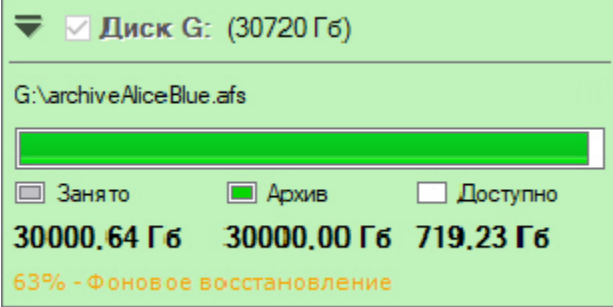

# **Настройка детекторов**

# **Общие сведения о настройке детекторов**

**[Eng](https://doc.axxonsoft.com/confluence/display/next41en/General+Information+on+Configuring+Detection)**

В программном комплексе *Axxon Next* обработка поступающих данных осуществляется детекторами нескольких видов:

- 1. детекторы анализа ситуации;
- 2. детекторы лиц;
- 3. детектор распознавания номеров;
- 4. базовые детекторы:
	- a. видеодетекторы;
	- b. аудиодетекторы;
- 5. встроенные детекторы видеокамеры.

Настройка детекторов осуществляется через интерфейс вкладки **Детекторы** (закладка **Настройки**). Для настройки детекторов необходимо иметь соответствующие права.

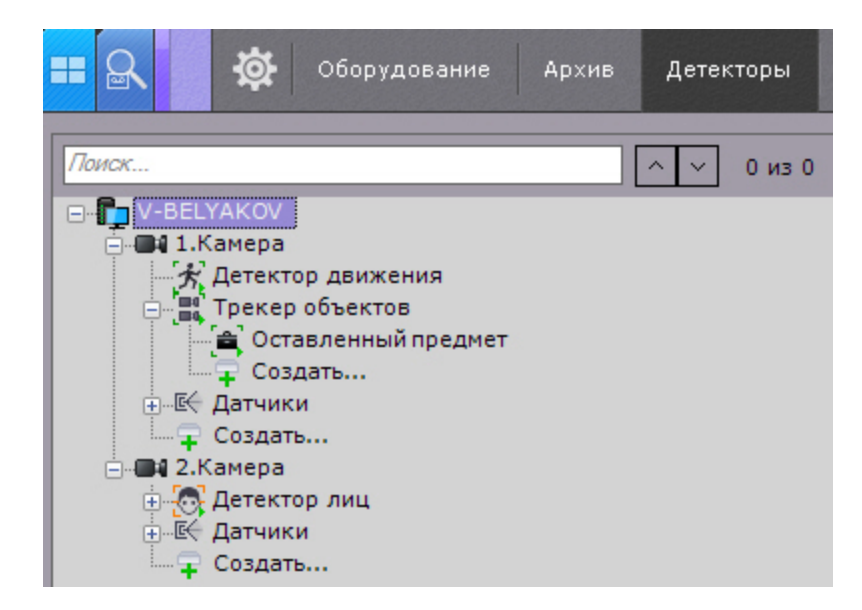

### **Внимание!**

Δ

⋒

Для отображения видеокамеры и соответствующей ей ветви в списке детекторов видеокамера должна быть включена в ПК *Axxon Next.*

### **Примечание**

Также в списке детекторов по умолчанию отображаются датчики видеокамеры, которые можно задействовать в автоматическом правиле.

В правой части интерфейса настройки детекторов отображается окно просмотра видеоизображения, в котором задаются визуальные параметры.

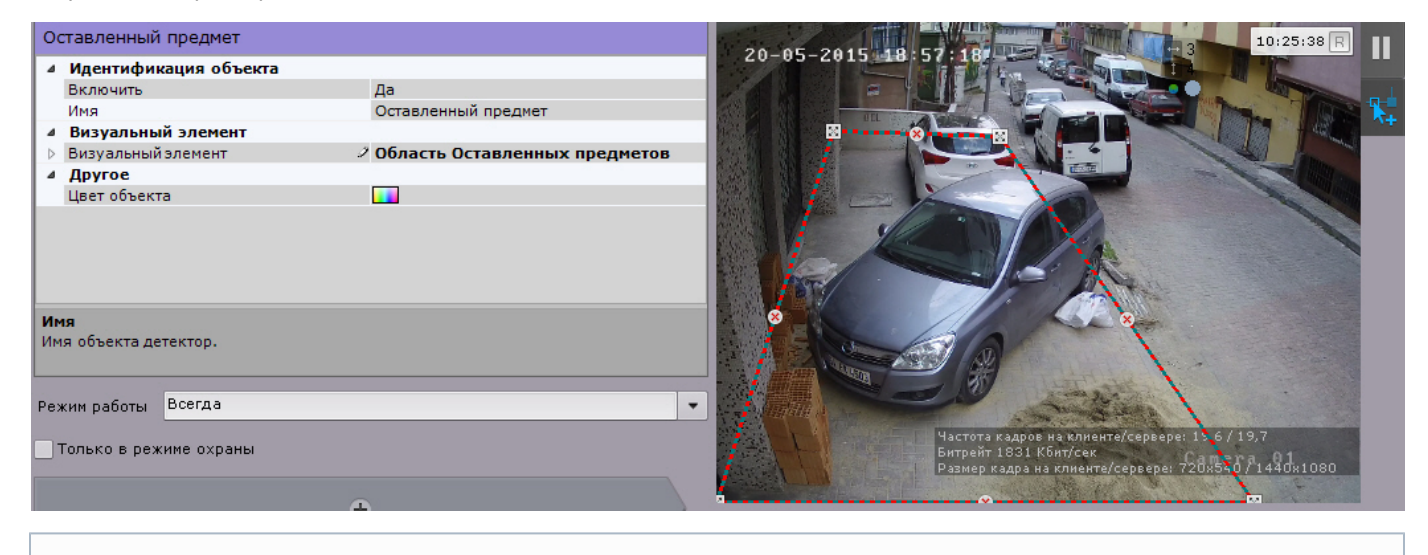

### **Примечание** G)

Индикатор в правом верхнем углу отображает текущее время и состояние записи в архив (см. [Индикатор](#page-289-0) [времени\)](#page-289-0).

По умолчанию при сработке детектора в системе не осуществляется какое-либо действие. Для этого необходимо создать автоматическое правило или макрокоманду (см. [Автоматические правила,](#page-159-0) [Настройка макрокоманд\)](#page-160-0).

# **Требования к видеокамерам и их установке для работы детекторов**

**Общие требования к параметрам видео при работе с детекторами**

### **[Eng](https://doc.axxonsoft.com/confluence/display/next41en/Video+suitability+for+detection+tools)**

Для корректной работы видеоаналитики необходимо выполнение следующих требований:

- 1. Требования к камере:
	- a. Разрешение:
		- i. не менее 640х480 пикселей для [детекторов анализа ситуации;](#page-132-0)
		- ii. не менее 320х240 пикселей для остальных детекторов.
		- b. Число кадров в секунду:
			- i. не менее 6 для [детекторов анализа ситуации;](#page-132-0)
				- ii. не менее 1 для остальных детекторов.
		- c. Аналитика работает как с серым, так и с цветным изображением.
- d. Дрожание камеры не должно приводить к смещениям изображения, большим 1% от размера кадра. 2. Требования к освещенности:
	- a. Умеренная освещенность. В условиях недостаточной (ночь) или избыточной (засветка) освещенности качество работы аналитики может падать.
	- b. Отсутствие резких изменений освещенности.
- 3. Требования к сцене и ракурсу камеры:
	- a. Движущиеся объекты должны быть визуально отделимы друг от друга на изображении.
	- b. Фон в большей степени статичен и резко не изменяется.
	- c. Заслонения движущихся объектов статическими объектами сцены минимальны (колонны, деревья и т.п.).
	- d. Аналитика может некорректно работать на отражающих поверхностях и при наличии резких теней от движущихся объектов.
	- e. Аналитика может некорректно работать на протяженных однотонных объектах.
- 4. Требования к изображениям объектов:
	- a. Изображение не зашумлено и не искажено артефактами алгоритма компрессии.
	- b. Ширина и высота предметов на изображении не должны быть меньше 1% от размеров кадра (при разрешениях не меньших 1920x1080 пикселей) или 15 пикселей (при меньших разрешениях).
	- c. Ширина и высота предметов на изображении не должны превышать 75% от размеров кадра.
	- d. Скорость движения объектов на изображении не должна быть меньше 1 пикселя в секунду.
	- e. Для детектирования объекта продолжительность его видимости должна быть не менее 8 кадров.
	- f. Между двумя соседними кадрами объект должен перемещаться в направлении движения на расстояние, не превышающее его размер. Данное условие необходимо для корректного расчета траектории объекта (трека).

# **Требования к установке и настройке видеокамер для работы детектора лиц**

## **[Eng](https://doc.axxonsoft.com/confluence/display/next41en/Installing+cameras+for+proper+detection+of+faces)**

Для корректной работы детектора лиц следует устанавливать и настраивать видеокамеры таким образом, чтобы были выполнены следующие требования:

- 1. Максимальное отклонение от фронтального ракурса, получаемых с видеокамер фотографий лиц людей, не должно превышать +/-15°.
- 2. Расстояние между зрачками, на получаемых с видеокамер фотографий лиц людей, должно быть не меньше 50 точек.
- 3. Взаимное заслонение лиц должно быть минимизировано.
- 4. Лица людей должны быть равномерно освещены. Направленное боковое освещение недопустимо.
- 5. Фотографии лиц, получаемые с видеокамер, должны быть четкими. Должен отсутствовать смаз изображения, обусловленный движением человека.
- 6. Контрастность лица человека, на получаемых с видеокамер фотографиях, должна быть не меньше 64 градаций серого. Недостаточное или чрезмерное освещение недопустимо.

### **Примечание** ⋒

Расстояние от камеры до лица не регламентируется, проблема выбора расстояния решается подборкой объектива с нужным фокусным расстоянием

# **Требования к установке и настройке видеокамер для работы детектора распознавания номеров**

### **[Eng](https://doc.axxonsoft.com/confluence/display/next41en/Installing+cameras+for+proper+ANPR)**

Для обеспечения распознавания государственных автомобильных номеров (полный список поддерживаемых стран доступен на [сайте производителя](https://vitcompany.atlassian.net/wiki/display/vitdocs/List+of+supported+countries) модуля распознавания) при помощи соответствующего детектора необходимо установить и настроить видеокамеры таким образом, чтобы выполнялись следующие требования:

- высота символов не менее 15px, толщина штриха не менее 2px;
- минимально допустимая контрастность при равномерном загрязнении регистрационного знака должна быть не

ниже 10% (контрастная различимость символов относительно фона – 25 ед. при 256 бальной шкале); максимально допустимое неравномерное загрязнение не более 12% (соотношение площади загрязненной части

- государственного регистрационного знака к его общей площади);
- геометрические пропорции изображения государственного регистрационного знака должны отличаться от геометрических пропорций самого государственного регистрационного знака не более чем на 10%.

Настройка видеокамер подробно описана в [документации производителя](https://doc.axxonsoft.com/confluence/download/attachments/138456023/EN%20VIT%20camera%20selection%20guide%20%282%29.pdf?version=1&modificationDate=1510580992000&api=v2) модуля распознавания.

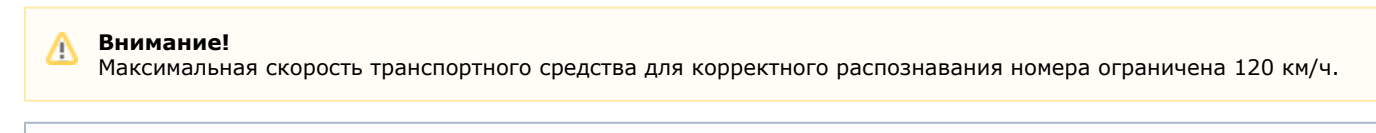

# **Примечание**

При использовании технологии распознавания номеров компании IntelliVision необходимо учитывать требования из [спецификации производителя](https://www.intelli-vision.com/wp-content/uploads/2017/09/License-Plate-Recognizer.pdf).

Список поддерживаемых стран также приведен в данном документе.

# <span id="page-130-0"></span>**Требования к установке и настройке видеокамер для работы детектора оставленных предметов**

## **[Eng](https://doc.axxonsoft.com/confluence/display/next41en/Video+requirements+for+abandoned+object+detection+tool+operation)**

Для корректной работы детектора оставленных предметов необходимо соблюдать следующие требования:

- 1. Требования к камере:
	- a. Разрешение не менее 640х480 пикселей.
	- b. Аналитика работает как с серым, так и с цветным изображением.
	- c. Дрожание камеры не должно приводить к смещениям изображения, большим 1% от размера кадра.
- 2. Требования к освещенности:
	- a. Умеренная освещенность. В условиях недостаточной (ночь) или избыточной (засветка) освещенности качество работы аналитики может падать.
	- b. Отсутствие резких изменений освещенности.
- 3. Требования к сцене и ракурсу камеры:
	- a. Фон в большей степени статичен и резко не изменяется.
	- b. Аналитика может некорректно работать на отражающих поверхностях.
	- c. Оставленные объекты заслоняются движущимися не более чем в 10% времени.
- 4. Требования к изображениям объектов:
	- a. Оставленный объект должен быть без сомнений визуально различим на изображении.
	- b. Изображение не зашумлено и не искажено артефактами алгоритма компрессии.
	- c. Ширина и высота предметов на изображении не должны быть меньше 1% от размеров кадра (при
	- разрешениях не меньших 1920x1080 пикселей) или 15 пикселей (при меньших разрешениях).
	- d. Ширина и высота предметов на изображении не должны превышать 25% от размеров кадра.

При условии выполнения указанных требований гарантируются следующие показатели качества работы детектора оставленных предметов:

- из 100 оставленных предметов детектор обнаруживает 92 предмета
- из 100 сработок 80 будут обусловлены реальными оставленными предметами, а 20 прочими изменениями в наблюдаемой сцене

## **Требования к параметрам видео при работе с детекторами огня и дыма**

При работе с детекторами огня и дыма предъявляются следующие требования к видеокамерам:

- 1. Рекомендуется использовать цветные камеры. При использовании черно-белых камер качество распознавания может быть заметно хуже.
- 2. Разрешение видео должно быть не менее 640х480.
- 3. Площадь дыма/огня должна быть не менее 10% от площади кадра.

### **Примечание** ന

Детектор огня обнаруживает возгорание на расстоянии 20 метров с размерами огня не менее 20\*30 пикселей.

# <span id="page-130-1"></span>**Создание детекторов**

## **[Eng](https://doc.axxonsoft.com/confluence/display/next41en/Create+Detection+Tools)**

Для создания детекторов необходимо выполнить следующие действия:

1. Нажать ссылку **Создать** в ветке соответствующей видеокамеры.

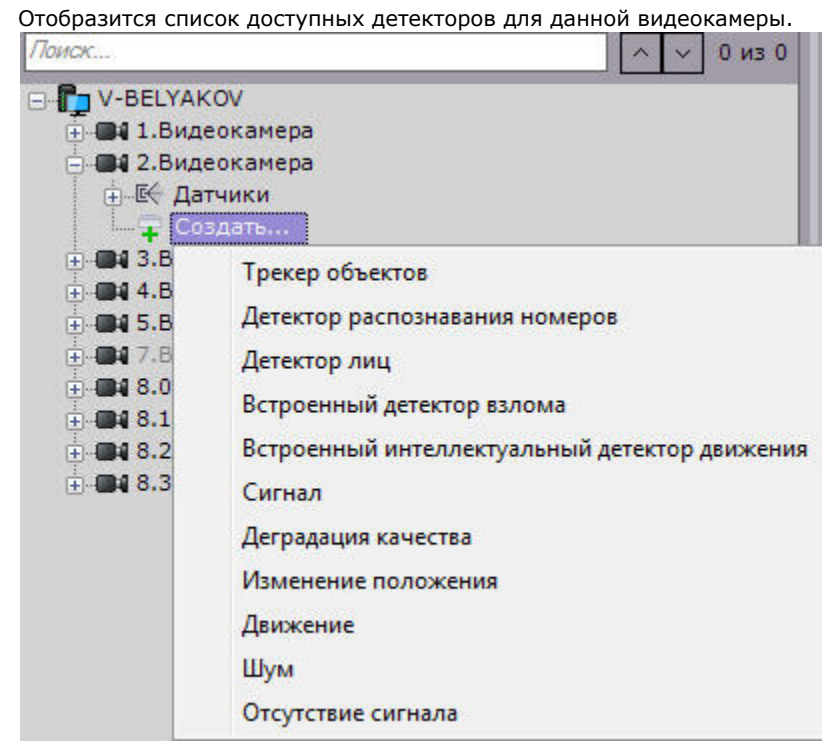

- 2. Выбрать необходимый детектор.
- 3. Нажать кнопку **Применить**.

Создание детектора завершено.

Для создания детекторов анализа ситуации необходимо предварительно создать базовый объект **Трекер объектов**. В дальнейшем детекторы анализа ситуации создаются на базе этого объекта.

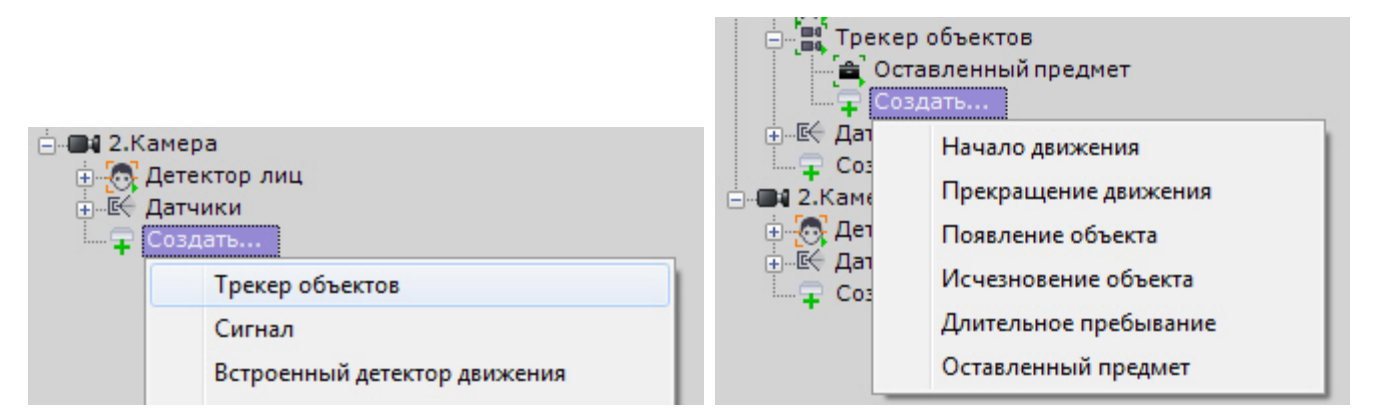

Таким же образом создаются детекторы лиц: базовый объект **Детекторы лиц** и на базе его непосредственно детекторы.

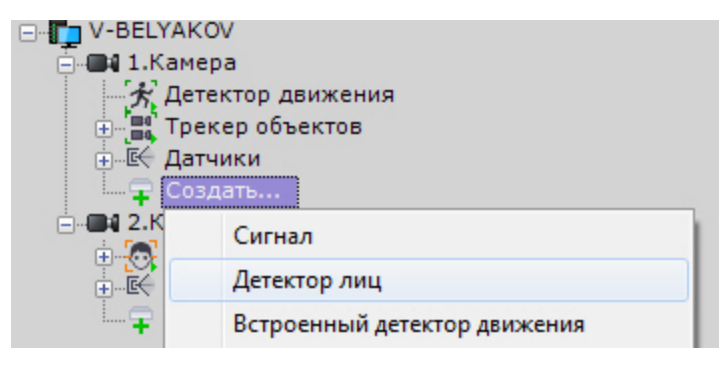

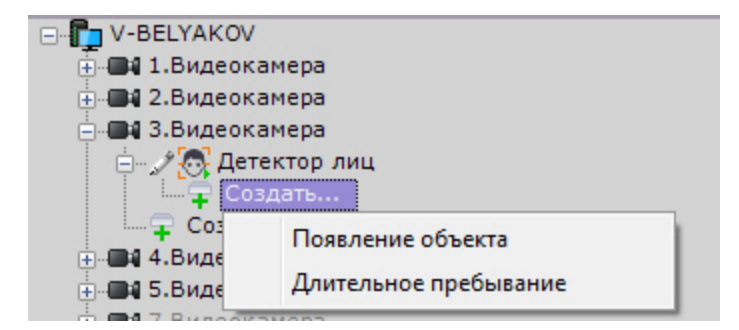

Существует возможность массового создания детекторов одного типа для выбранных видеокамер. Для этого необходимо:

- 1. Создать необходимый детектор на любой видеокамере.
- 2. Нажать кнопку **Применить**.

3. Нажать кнопку и выбрать видеокамеры, для который требуется создать такой же детектор.

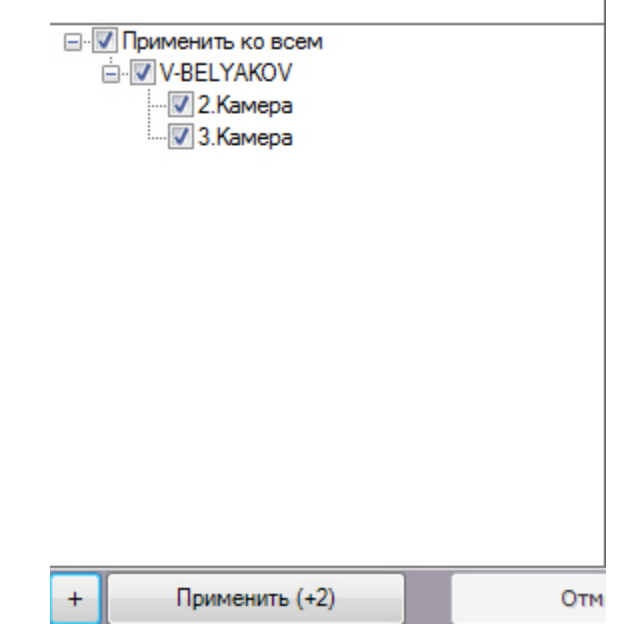

4. Нажать кнопку **Применить**.

Для удаления детектора необходимо выбрать соответствующий объект и нажать кнопку **Удалить**. Для отключения установить значение **Нет** параметра **Включить**.

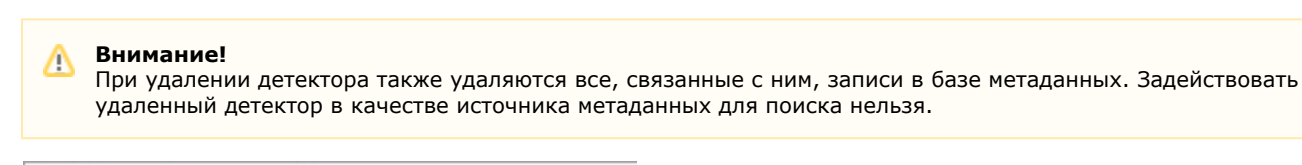

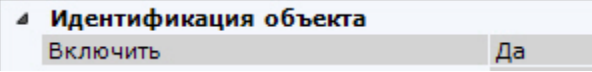

# <span id="page-132-0"></span>**Детекторы анализа ситуации**

# **Типы детекторов анализа ситуации**

## **[Eng](https://doc.axxonsoft.com/confluence/display/next41en/Types+of+Situation+Analysis+Detection+Tools)**

Анализ ситуации в поле зрения видеокамеры обеспечивают следующие детекторы.

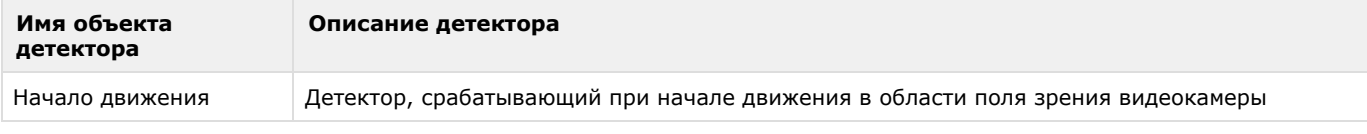

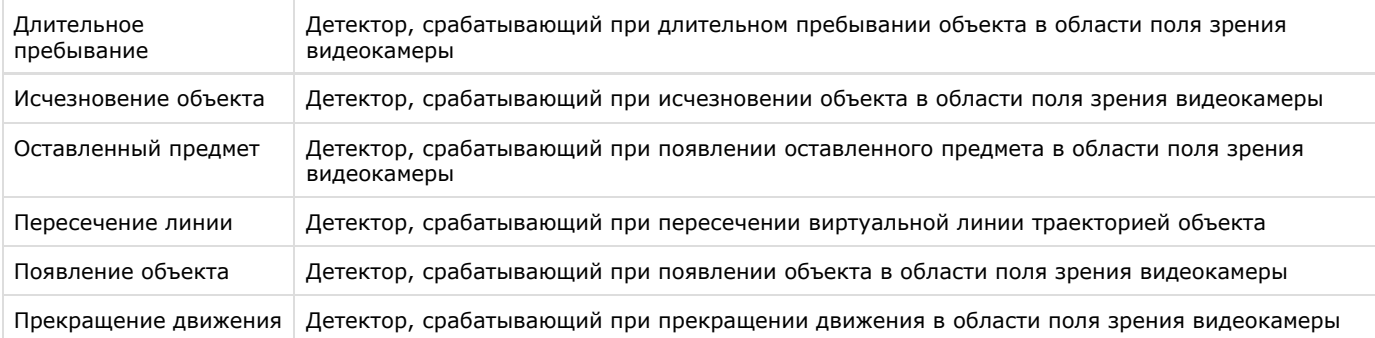

# **Трекер объектов**

## **[Eng](https://doc.axxonsoft.com/confluence/display/next41en/Object+Tracker)**

Объект **Трекер объектов** после создания по умолчанию включен. На базе данного объекта осуществляется настройка параметров, применимых ко всем детекторам анализа ситуации (см. [Задание общих параметров детекторов анализа](#page-134-0) [ситуации](#page-134-0)).

При этом в окне видеонаблюдения отображаются параметры (ширина, высота в процентах от ширины или высоты кадра и цвет) объектов трекинга.

# **Примечание**

Допускается до 25 одновременно сопровождаемых объектов.

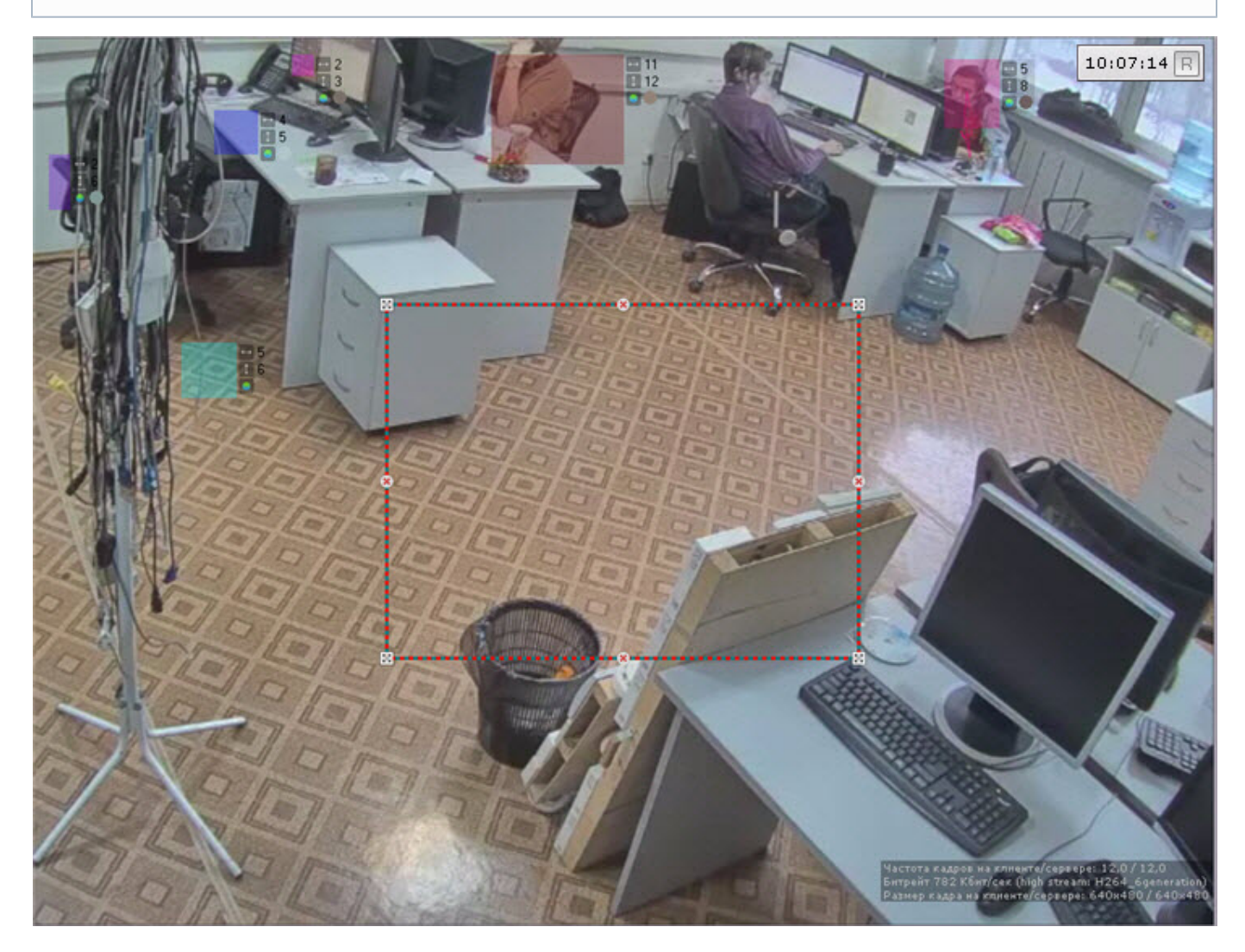

Отключение объекта **Трекер объектов** приведет к отключению всех детекторов анализа ситуации и таких функций как:

- 1. [Трекинг объектов](#page-322-0).
- 2. [Автозум](#page-331-0).
- 3. [Tag & Track Pro](https://doc.axxonsoft.com/confluence/pages/viewpage.action?pageId=126814243).
- 4. [Интеллектуальный поиск MomentQuest](#page-376-0).
- 5. [Сжатый просмотр архива \(TimeCompressor\)](#page-355-0).

# <span id="page-134-0"></span>**Задание общих параметров детекторов анализа ситуации**

## **[Eng](https://doc.axxonsoft.com/confluence/display/next41en/Setting+General+Parameters)**

Ряд параметров задается для всех детекторов анализа ситуации одновременно. Их настройка осуществляется следующим образом:

1. Выбрать объект **Трекер объектов** (**1**).

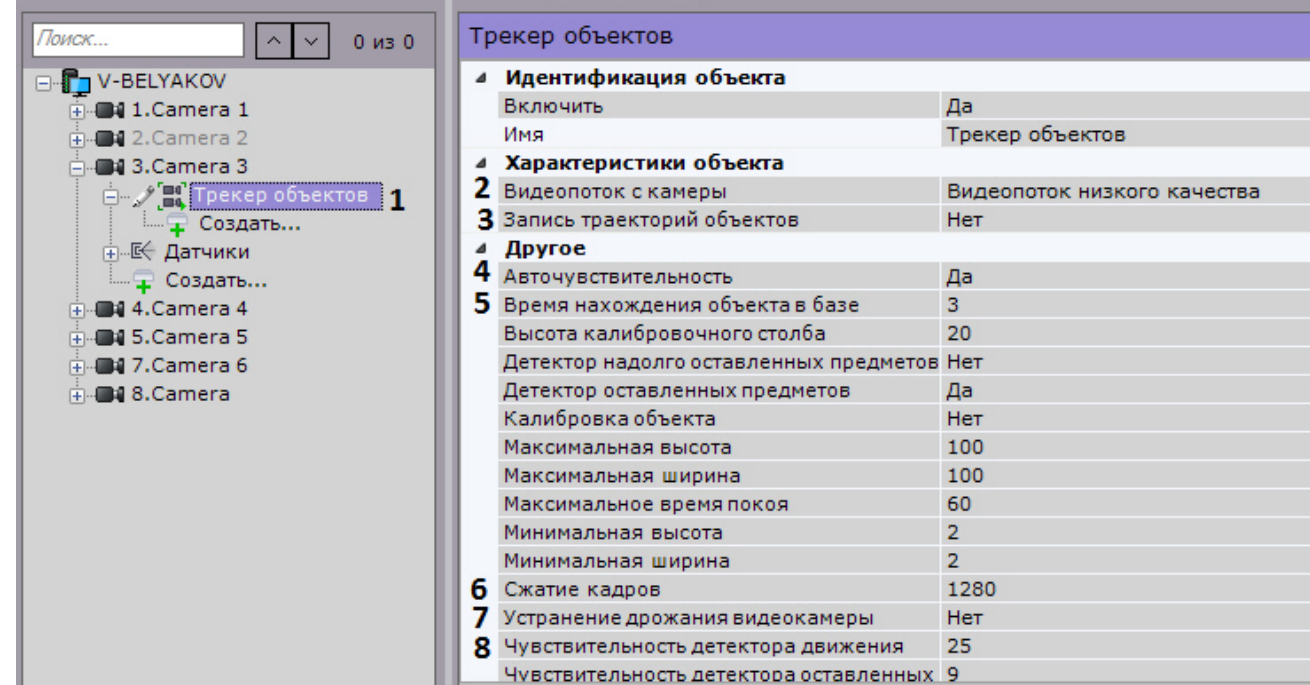

2. Если видеокамера поддерживает многопоточность, выбрать поток, на котором необходимо осуществлять детектирование (**2**). Выбор видеопотока низкого качества позволяет снизить нагрузку на Сервер.

3. В случае, если требуется включить запись метаданных видеопотока, выбрать из списка **Запись траекторий объектов** значение **Да** (**3**).

### **Внимание!** Λ

 Для получения метаданных производится декомпрессия и анализ видео, что приводит к большой нагрузке на Сервер и ограничивает количество используемых видеокамер на нём.

4. В случае, если требуется осуществлять автоматическую регулировку чувствительности детекторов анализа ситуации, выбрать из списка **Авточувствительность** значение **Да** (**4**).

### **Примечание.** ⋒

Данную опцию рекомендуется включать в случае, если освещение флуктуирует в значительной степени в процессе работы видеокамеры (например, при работе в уличных условиях).

- 5. В поле **Время нахождения объекта в базе** ввести время нахождения объекта в базе данных трекера в секундах (**5**). Если объект покинул кадр и вернулся в установленное время, то он будет идентифицироваться трекером как один и тот же объект (будет присвоен тот же идентификатор).
- 6. По умолчанию для анализа осуществляется сжатие кадра до размера 1920 пикселей по бо́льшей стороне. Если детектирование осуществляется на потоке с бо́льшим разрешением и происходят ошибки детектирования, рекомендуется уменьшить сжатие (**6**).
- 7. Если требуется нивелировать дрожание видеокамеры, установить значение **Да** параметра **Устранение дрожания видеокамеры**. Рекомендуется использовать данный параметр только при явном дрожании видеокамеры (**7**).
- 8. В поле **Чувствительность к движению** (**8**) ввести чувствительность детекторов анализа ситуации к движению в диапазоне [1, 80] .
- 9. Нажать кнопку **Применить**.

# <span id="page-135-0"></span>Общие параметры детекторов анализа ситуации заданы.

## **Задание общих зон анализа ситуации**

**[Eng](https://doc.axxonsoft.com/confluence/display/next41en/Setting+General+Zones+for+Scene+Analytics)**

По умолчанию весь кадр является зоной анализа ситуации. Если требуется исключить из анализа заведомо сложные области поля зрения видеокамеры (листва, вода и пр.), то необходимо задать одну или несколько областей, в которых детектирование и генерация метаданных выполняться не будет.

Для этого необходимо выполнить следующие действия:

- 1. Выбрать объект **Трекер объектов** и нажать кнопку .
- 2. В окне просмотра последовательно задать узловые точки замкнутой области, внутри которой детектирование осуществляться не будет.

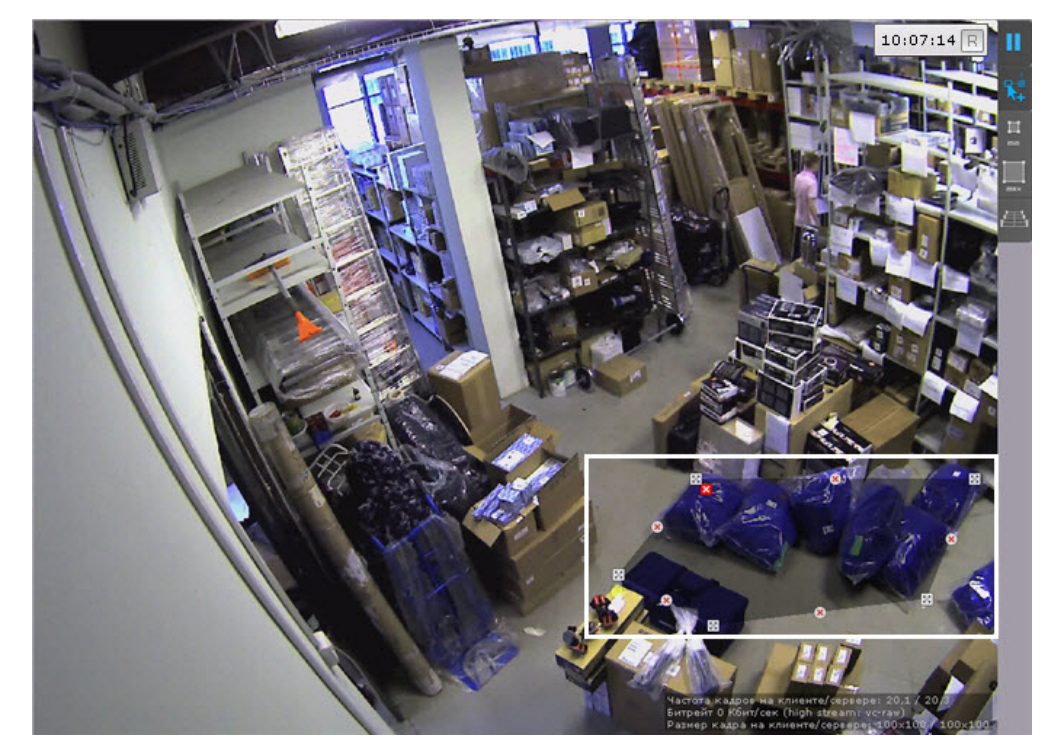

### **Примечание.**

(i)

При построении узловые точки соединяются двухцветной пунктирной линией, очерчивающей границу области.

### **Примечание** (i)

Для удобства настройки кадр видеоизображения можно "заморозить", для этого необходимо нажать

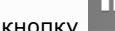

. Повторное нажатие данной кнопки отменит действие.

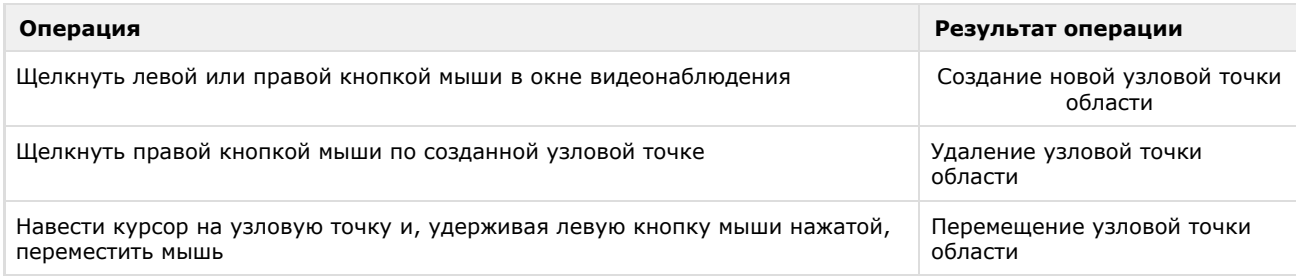

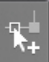

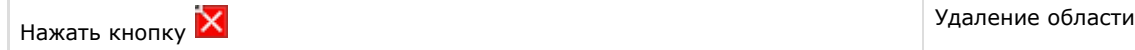

После того, как область замкнулась, на её границах между узловыми точками доступны кнопки <sup>х.</sup>. При нажатии на них добавляется новая узловая точка, позволяя задавать максимально точные области.

- 3. Задать все необходимые области.
- 4. Нажать кнопку **Применить**.

Задание зон детектирования завершено.

### **Примечание.** O)

Данные настройки будут актуальны для всех детекторов анализа ситуации на базе выбранной видеокамеры.

<span id="page-136-0"></span>**Задание минимального и максимального размера детектируемых объектов**

### **[Eng](https://doc.axxonsoft.com/confluence/display/next41en/Set+the+Minimum+and+Maximum+Object+Size+for+Detection)**

Задание минимального и максимального размера детектируемых объектов можно осуществлять как числовым методом, так и визуальным. Сработки детекторов на более крупные и более мелкие объекты происходить не будут.

В первом случае настройка проходит следующим образом:

- 1. Выбрать объект **Трекер объектов**.
- 2. В полях **Максимальная высота** и **Максимальная ширина** (**1**) ввести максимальную высоту и ширину детектируемого объекта в процентах от высоты кадра видеоизображения. Значения должны быть в диапазоне [0,05; 100].

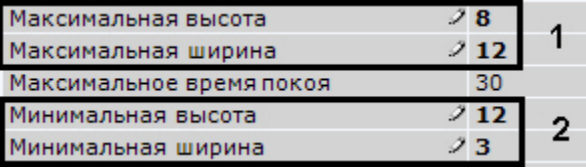

- 3. В полях **Минимальная высота** и **Минимальная ширина** (**2**) ввести минимальную высоту и ширину детектируемого объекта в процентах от высоты кадра видеоизображения. Значения должны быть в диапазоне [0,05; 100].
- 4. Нажать кнопку **Применить**.

Визуально данные параметры задаются следующим образом:

1. Выбрать объект **Трекер объектов**.

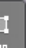

2. Нажать кнопку Min Нажать кнопку **Min** и в окне просмотра задать минимальный размер детектируемого объекта. Для этого перемещаются узловые точки отображаемой области.

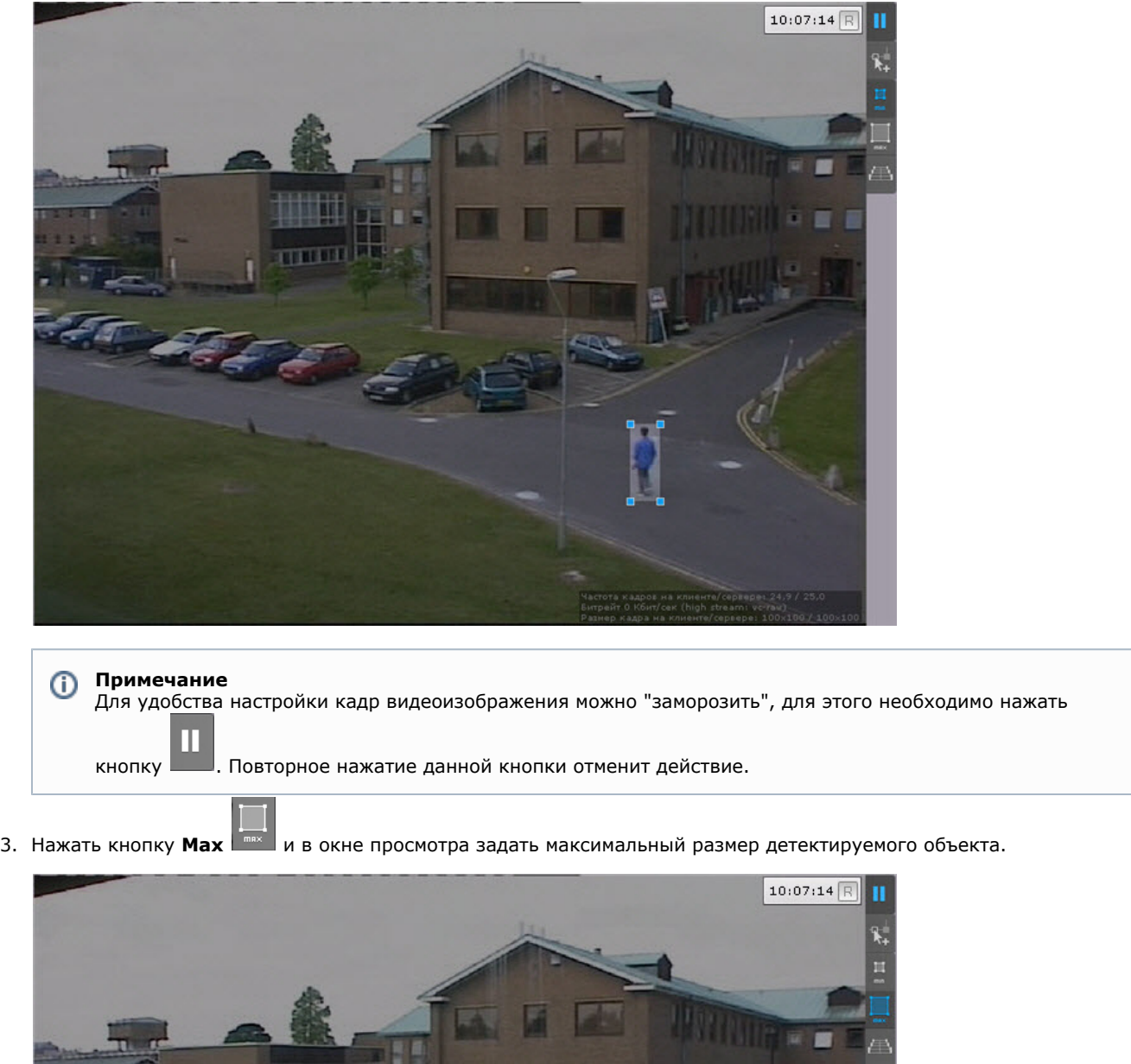

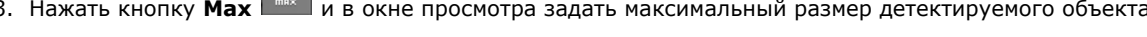

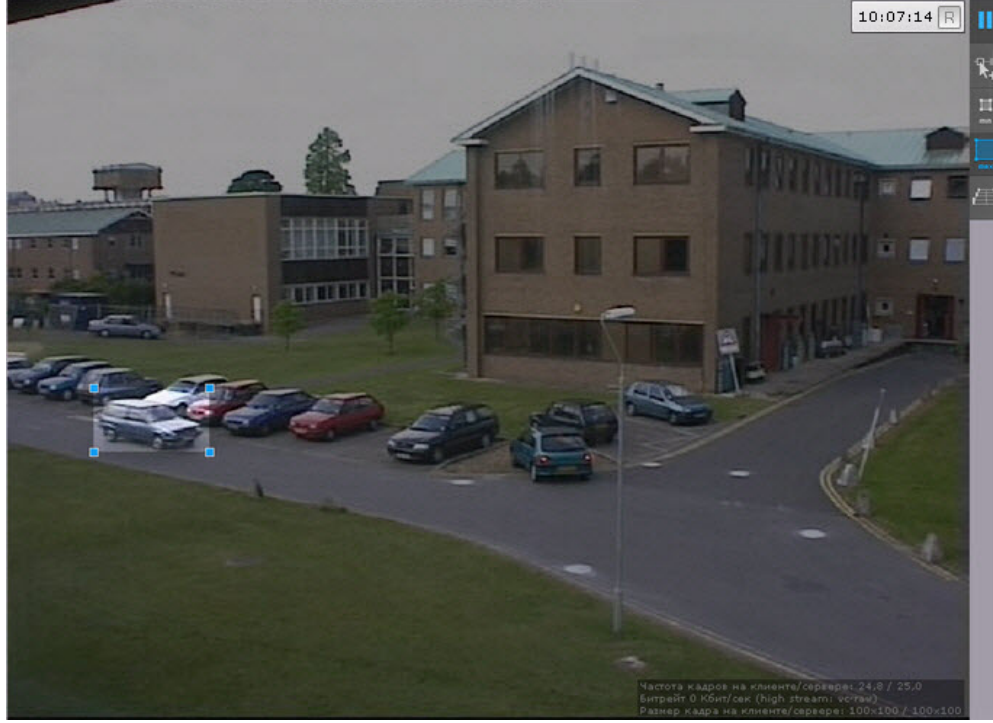

### $^\copyright$ **Примечание**

По умолчанию максимальный размер равен размеру кадра, вследствие чего узловые точки располагаются в углах кадра.

## 4. Нажать кнопку **Применить**.

Задание минимального и максимального размера детектируемых объектов завершено.

### **Примечание.** O)

Данные настройки будут актуальны для всех детекторов анализа ситуации на базе выбранной видеокамеры.

**Настройка перспективы**

## **[Eng](https://doc.axxonsoft.com/confluence/display/next41en/Configure+Perspective)**

Настройка перспективы способствует более качественной работе детекторов и позволяет оценить реальные размеры объектов на основе упрощенной системы калибровки.

Для настройки перспективы необходимо:

- 1. Выбрать объект **Трекер объектов** и нажать кнопку .
- 2. Визуально задать размеры одного и того же объекта в разных частях кадра. Для создания калибровочного отрезка необходимо добавить две узловые точки, кликнув левой кнопкой мыши по видеоизображению. Следует задать не менее трех калибровочных отрезков. Изменение размеров отрезка происходит при растягивании

узловых точек  $\mathbb{X}$ , перемещение - методом [Drag-and-drop](https://ru.wikipedia.org/wiki/Drag-and-drop).

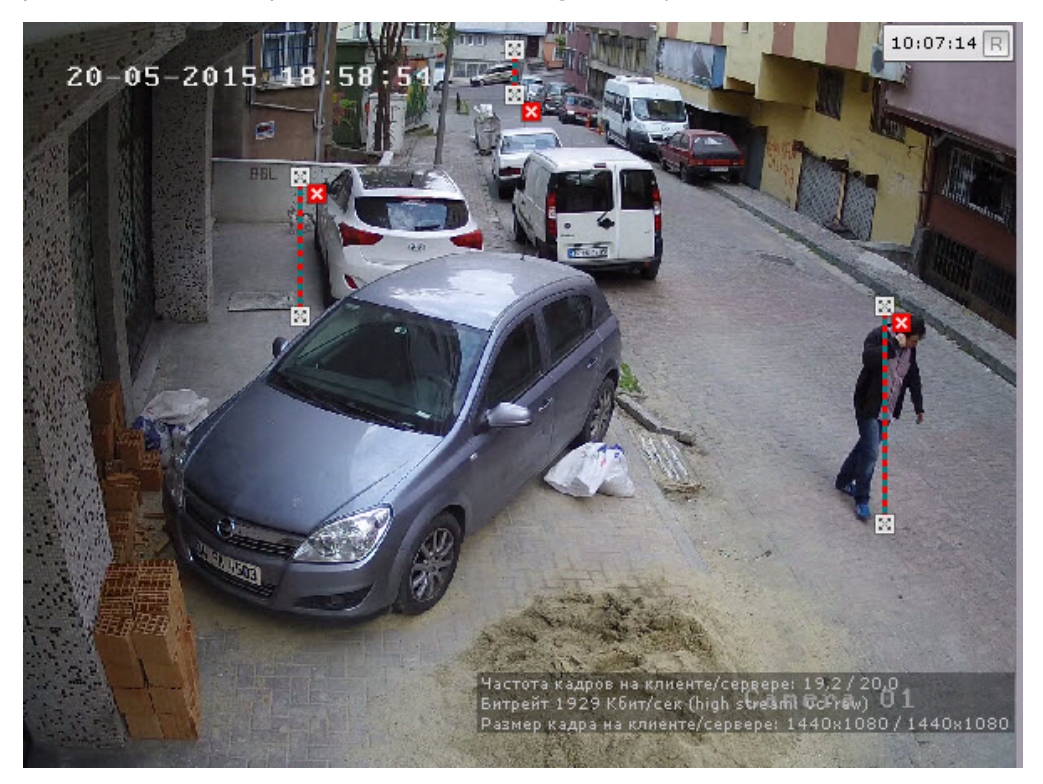

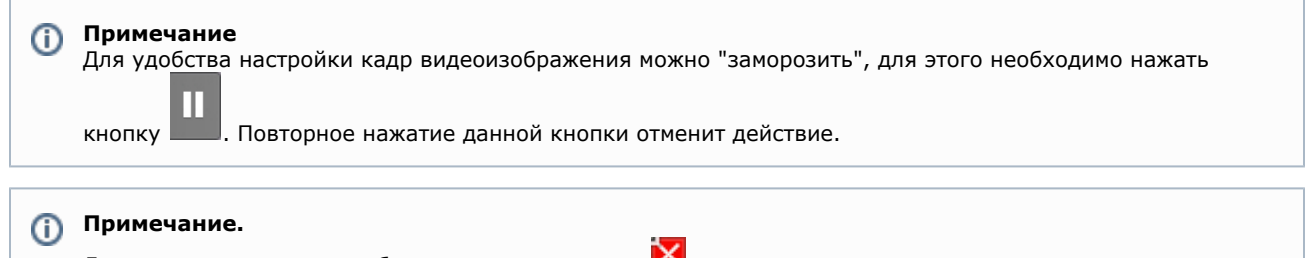

Для удаления отрезка необходимо нажать кнопку .

3. Установить значение **Да** для параметра **Калибровка объекта** (**1**).

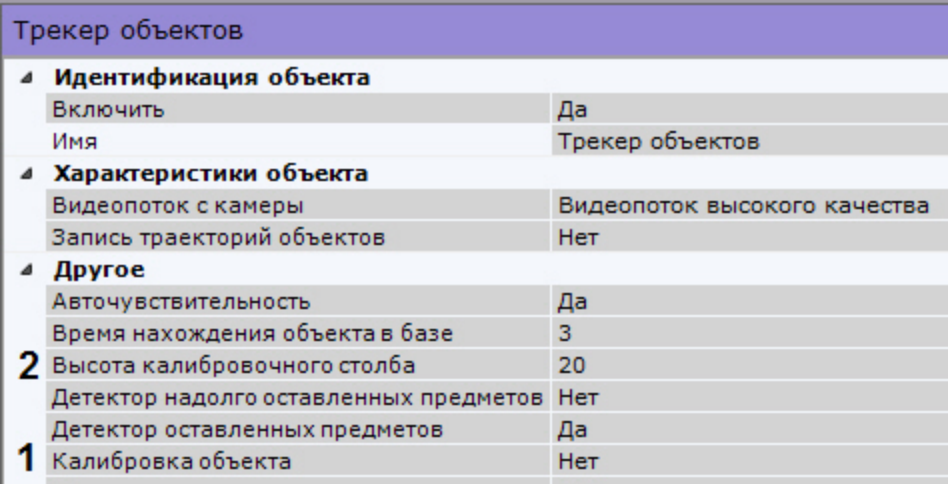

4. В поле **Высота калибровочного столба** ввести высоту калибровочного объекта на видеоизображении в дециметрах (**2**).

### **Внимание!**

Объекты меньших размеров, чем заданный, детектироваться не будут.

5. Нажать кнопку **Применить**.

Настройка перспективы завершена.

### **Примечание.** ⋒

Данные настройки будут актуальны для всех детекторов анализа ситуации на базе выбранной видеокамеры.

## **Рекомендации по настройке трекера объектов**

**[Eng](https://doc.axxonsoft.com/confluence/display/next41en/Recommendations+on+configuring+Object+Tracker)**

Для исключения ложных срабатываний детекторов анализа ситуации необходимо следовать следующим рекомендациям:

- 1. Настройку объекта **Трекер объектов** рекомендуется вести интеративно, с проверкой качества его работы на каждом шаге.
- 2. Параметры, наиболее сильно влияющие на качество работы: **Минимальный размер**, **Максимальный размер** (с м. [Задание минимального и максимального размера детектируемых объектов](#page-136-0)), **Чувствительность** (см. [Задание](#page-134-0) [общих параметров детекторов анализа ситуации\)](#page-134-0).
- 3. Рекомендуется использовать режим **Авточувствительность**, который обеспечивает качество работы трекера в условиях изменяющегося освещения.
- 4. Если освещение стабильное, то рекомендуется подобрать наилучшее значение параметра **Чувствительность** вру чную. Для обнаружения объектов с малой контрастностью разумным будет значение чувствительности порядка **35** , для контрастных – порядка **15**.
- 5. Минимальный размер объекта необходимо выбрать таким образом, чтобы он был чуть меньше размеров типичного объекта на изображении.
- 6. Максимальный размер объекта необходимо выбрать таким образом, чтобы он был немного больше размеров типичного объекта на изображении, с учетом возможности отнесения к объекту его тени.
- 7. Уменьшение параметра **Время нахождения объекта в базе** позволит отсекать срабатывания на ложных статичных объектах, его увеличение позволит в некоторых случаях не разрывать перекрывающиеся или временно исчезающие объекты.

# **Настройка зоны детектирования**

## **[Eng](https://doc.axxonsoft.com/confluence/display/next41en/Configuring+the+Detection+Zone)**

Для каждого детектора анализа ситуации (кроме детектора пересечения линии) можно задать зону, ситуацию в которой детектор будет контролировать.

После создания детектора на кадре ярким цветом отображается прямоугольная зона детектирования и закрашенные зоны, в которых детектирование осуществляться не будет (если они были заданы, см. [Задание общих зон анализа](#page-135-0) [ситуации](#page-135-0)).

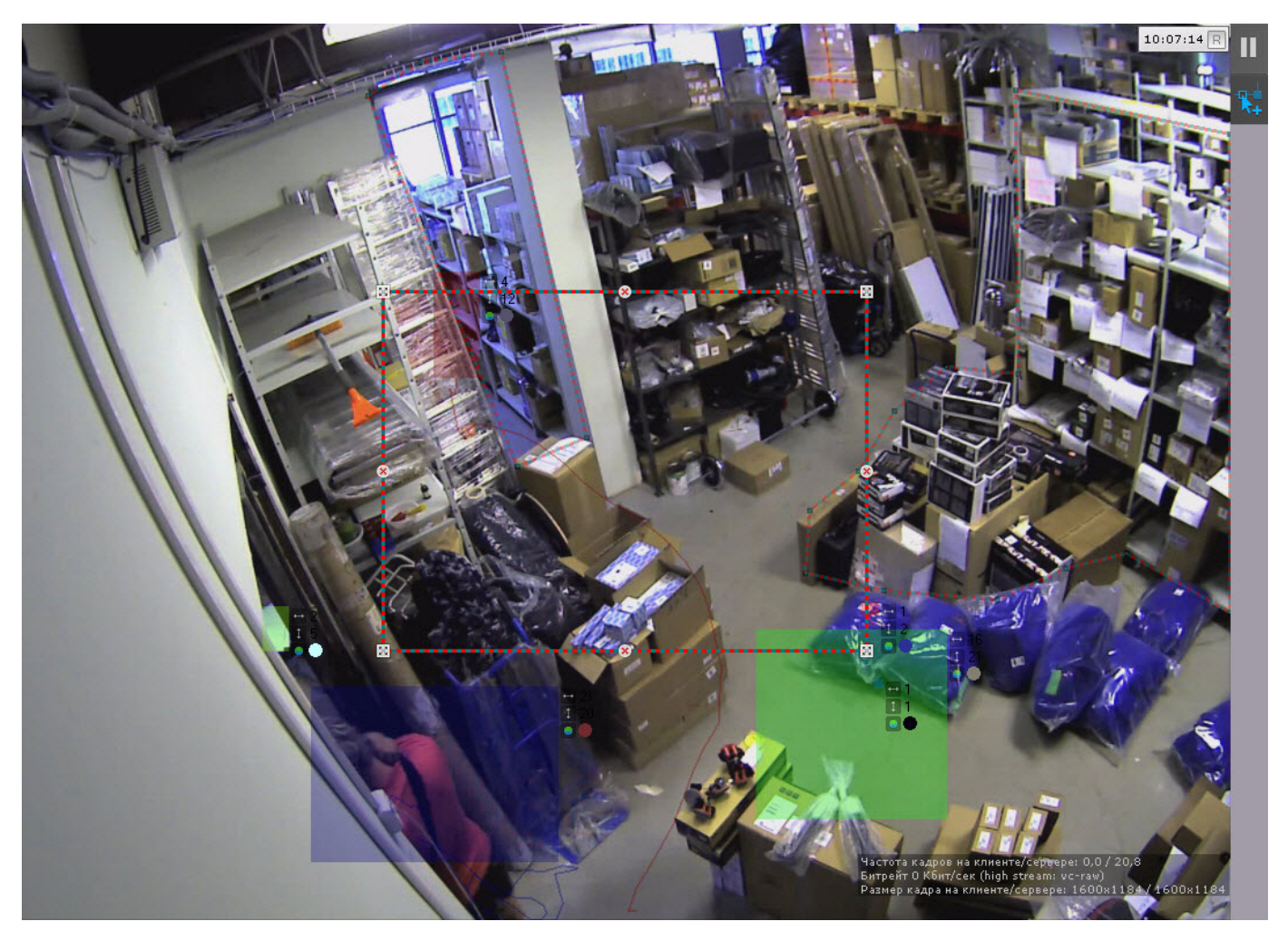

Настройка зоны детектирования осуществляется по аналогии с общими зонами анализа (см. [Задание общих зон анализа](#page-135-0) [ситуации](#page-135-0)).

# **Задание цвета детектируемого объекта**

**[Eng](https://doc.axxonsoft.com/confluence/display/next41en/Configuring+Detected+Object+Color)**

Любой детектор анализа ситуации можно настроить таким образом, чтобы он реагировал только на объект определенного цвета (или группы цветов).

Для этого необходимо выполнить следующие действия:

1. Выбрать объект детектора и в поле **Цвет объекта** нажать кнопку . Откроется форма задания цвета объекта.

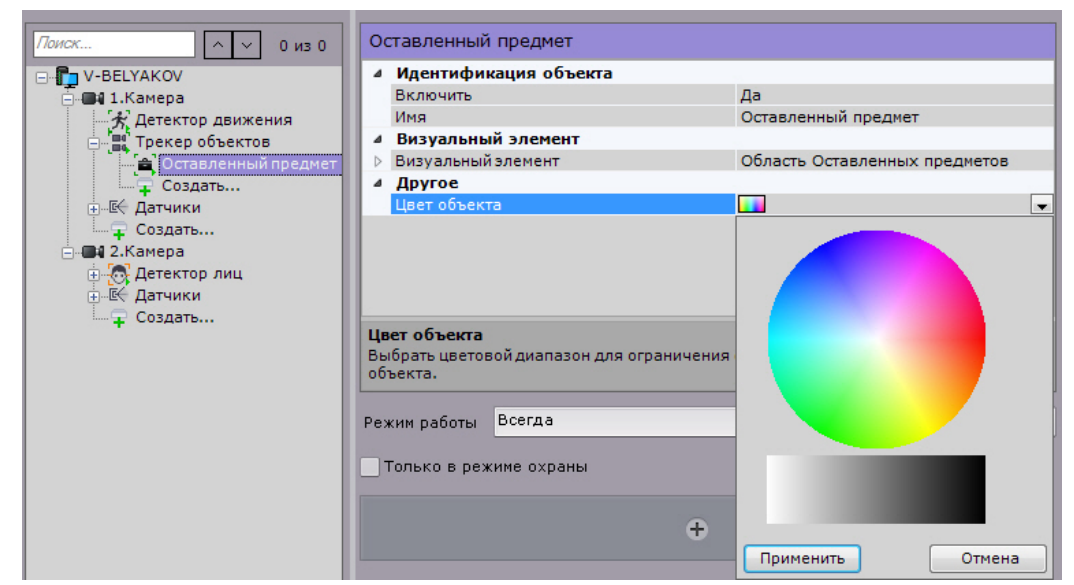

2. Задать диапазон цвета объекта методом Drag&Drop (нажать любую кнопку мыши, переместить мышь, отпустить нажатую кнопку) на RGB-палитре или на черно-белой.

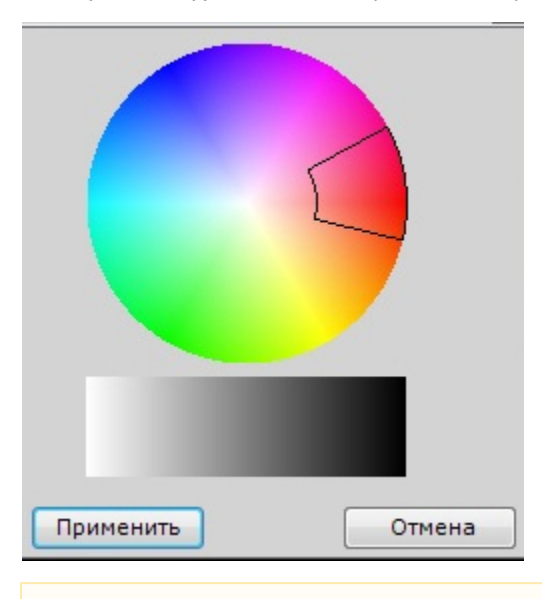

### **Внимание!** Δ

Любое нажатие на палитре воспринимается как начало отрисовки новой области, прежняя область скрывается.

3. Нажать кнопку **Применить**.

Задание цвета детектируемого объекта завершено.

### **Внимание!** Δ

Если не задавать цвет объекта, то детектор будет реагировать на объекты любого цвета.

# **Особенности настройки детектора пересечения линии**

### **[Eng](https://doc.axxonsoft.com/confluence/display/next40en/Settings+Specific+to+Cross+Line+Detection)**

После создания и выбора детектора пересечения линии на кадре отображается виртуальная линия, случаи пересечения которой необходимо детектировать.

Настройка виртуальной линии осуществляется следующим образом:

1. Настроить концевые точки линии  $\blacksquare$ .

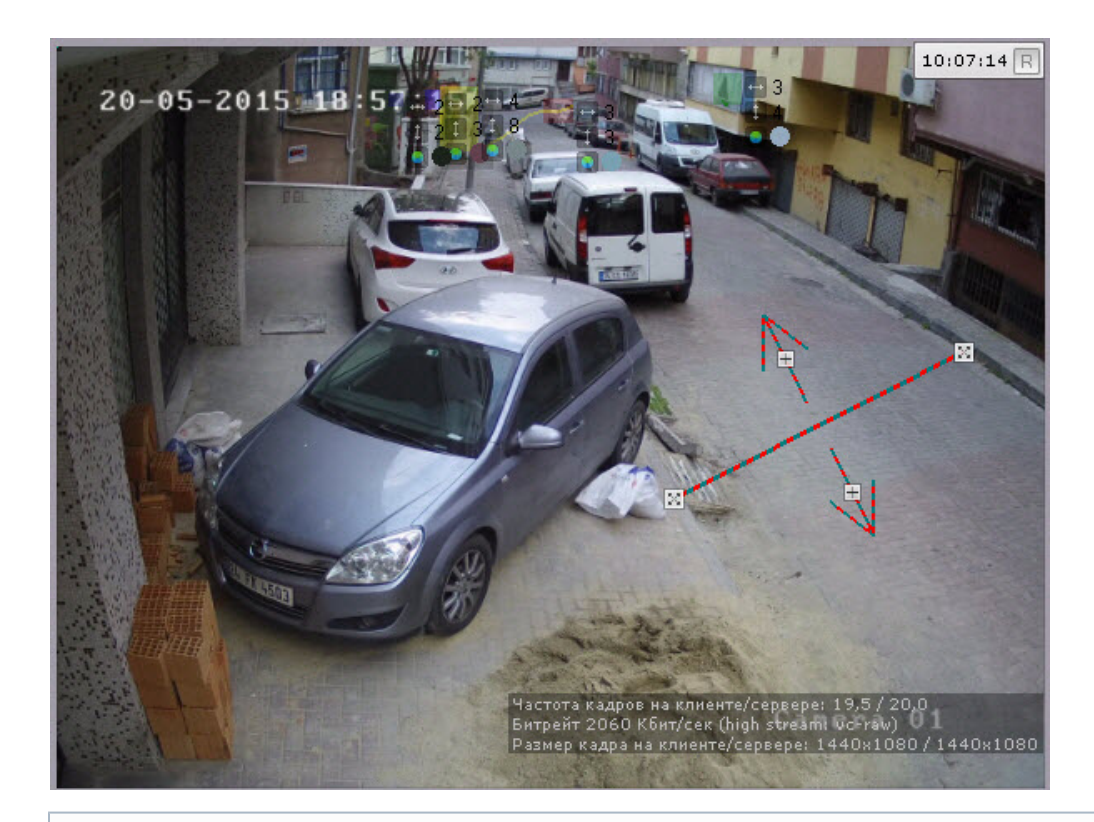

### **Примечание.**  $\circ$

Концевые точки соединяются двухцветной пунктирной линией. Направления движения объекта через линию обозначаются пунктирными стрелками.

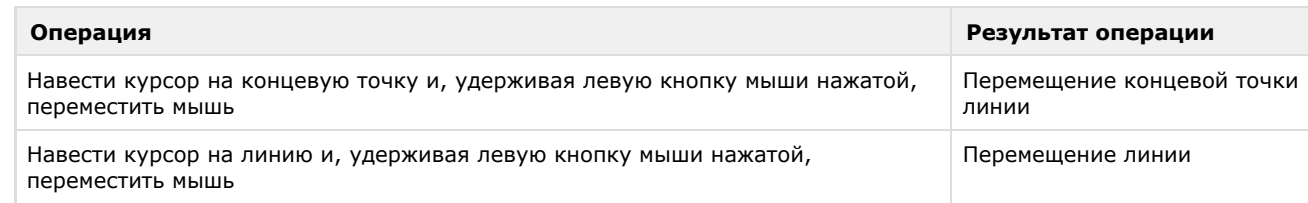

2. По умолчанию отслеживаются оба направления движения объекта через линию. Чтобы приостановить детектирование по требуемому направлению, следует нажать кнопку  $\mathbb{E}_r$  соответствующую этому направлению.

### **Внимание!** Λ

Для детектирования должно быть выбрано хотя бы одно направление.

**Примечание.** ⋒

Неотслеживаемое направление движения объекта характеризуется стрелкой пониженной яркости.

3. Нажать кнопку **Применить**.

Настройка виртуальной линии завершена.

# **Особенности настройки детектора оставленных предметов**

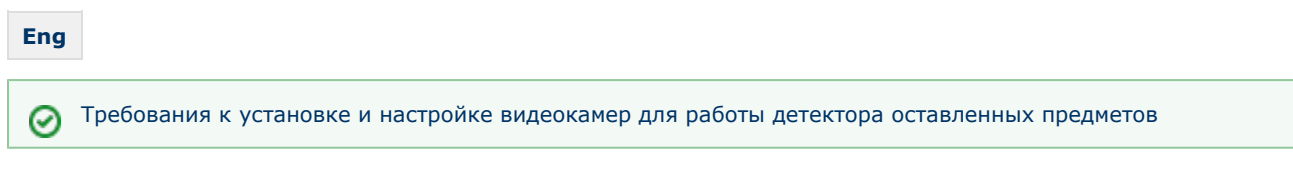

Настройка детектора оставленных предметов осуществляется следующим образом:

1. Выбрать объект **Трекер объектов** (**1**).

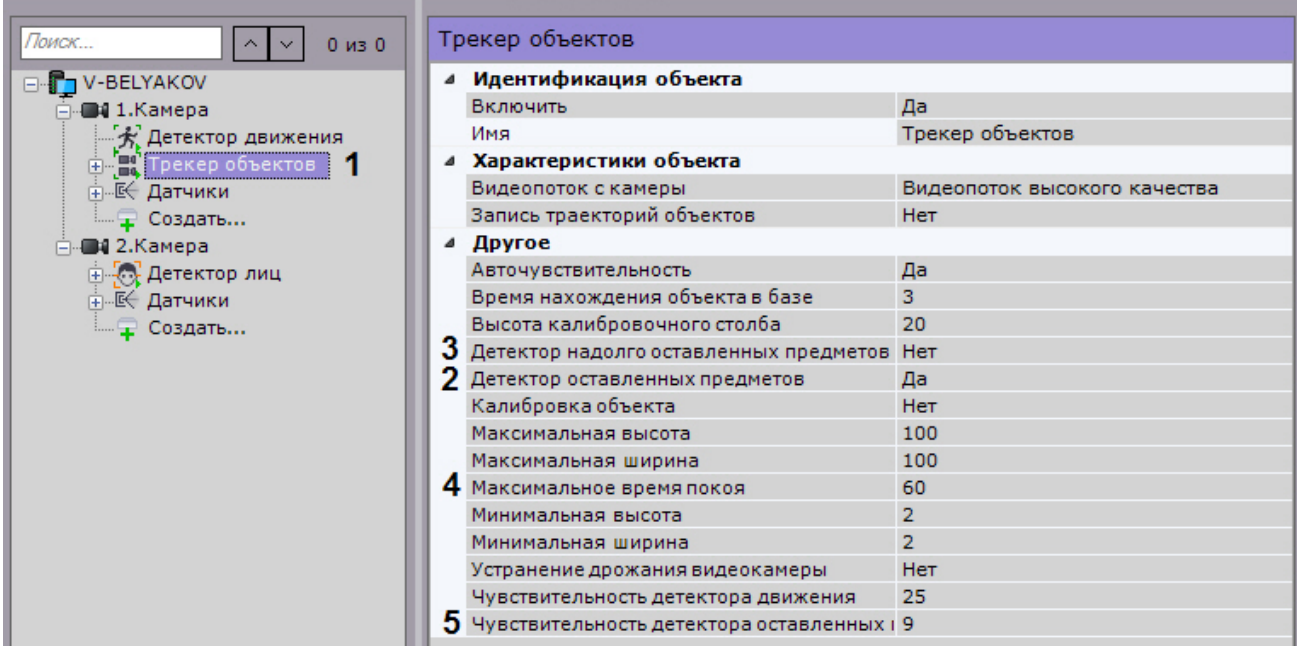

- 2. Выбрать значение **Да** параметра **Детектор оставленных предметов** (**2**).
- 3. Если необходимо использовать алгоритм отслеживания надолго оставленных предметов, выбрать значение **Да** для соответствующего параметра (**3**).
- 4. В поле **Максимальное время покоя** ввести максимальное время покоя объекта в секундах, при превышении которого он считается оставленным (**4**). Значение должно быть в диапазоне [10, 1800].

**Примечание**

(i)

Данный параметр используется только для алгоритма отслеживания надолго оставленных предметов.

### **Примечание** ⋒

Подбор значения параметра рекомендуется начинать с 10.

5. В поле **Чувствительность к оставленному предмету** (**5**) ввести чувствительность детекторов анализа ситуации к оставленному предмету в диапазоне [5, 30].

### **Примечание.** ⋒

Чувствительность к оставленному предмету зависит от условий освещенности и выбирается эмпирически. Подбор чувствительности рекомендуется начинать с 20.

- 6. На базе объекта **Трекер объектов** создать детектор **Оставленный предмет** (см. [Создание детекторов](#page-130-1)).
- 7. Нажать кнопку **Применить**.

Настройка детектора оставленных предметов завершена.

## **Особенности настройки детектора длительного пребывания**

## **[Eng](https://doc.axxonsoft.com/confluence/display/next41en/Settings+Specific+to++Loitering+Detection)**

При настройке детектора длительного пребывания необходимо задать максимальное время пребывания объекта в анализируемой области, превышение которого приводит к срабатыванию детектора.

Чтобы задать максимальное время пребывания, необходимо выполнить следующие действия:

1. В списке детекторов выделить объект **Длительное пребывание** (**1**).
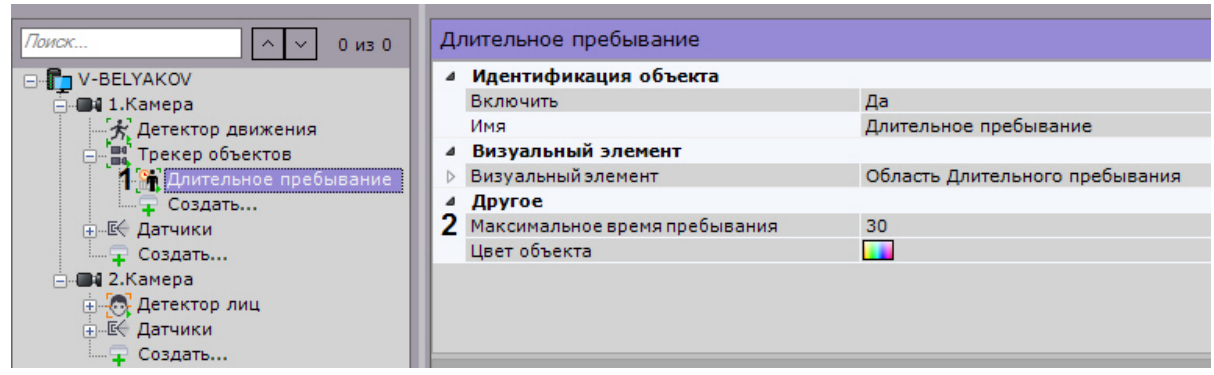

- 2. В поле **Максимальное время пребывания** (**2**) ввести максимальное время пребывания в секундах. Значение должно быть в диапазоне [0, 3600].
- 3. Нажать кнопку **Применить**.

Задание максимального времени пребывания завершено.

# **Детекторы лиц**

# **Типы детекторов лиц**

## **[Eng](https://doc.axxonsoft.com/confluence/display/next41en/Face+Detection+Tools)**

В программном комплексе *Axxon Next* доступно 2 детектора лиц:

- 1. Детектор появления объекта детектор, срабатывающий при появлении человека и детектировании его лица в области поля зрения видеокамеры.
- 2. Детектор длительного пребывании детектор, срабатывающий при длительном пребывании человека и детектировании его лица в области поля зрения видеокамеры.

# **Настройка детекторов лиц**

## **[Eng](https://doc.axxonsoft.com/confluence/display/next41en/Configure+Facial+Recognition)**

Настройка детекторов лиц проходит в 2 этапа:

- 1. Задание общих параметров детекторов.
- 2. Настройка конкретного детектора.

Настройка общих параметров детекторов лиц проходит следующим образом:

1. Выбрать объект **Детектор лиц** (**1**).

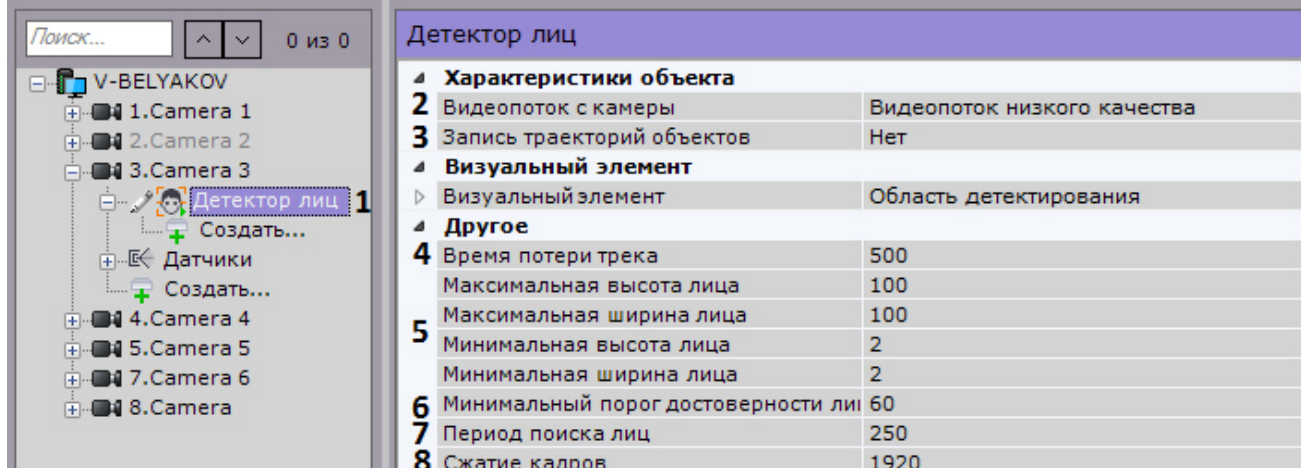

2. Если видеокамера поддерживает многопоточность, выбрать поток, на котором необходимо осуществлять детектирование (**2**). Выбор видеопотока низкого качества позволяет снизить нагрузку на Сервер.

- 3. Для записи треков лиц в базу данных выбрать из списка **Запись траекторий объектов** значение **Да** (**3**). 4. В поле **Время потери трека** ввести время в миллисекундах, спустя которое трек лица считается потерянным(**4**).
- Значение должно быть в диапазоне [1, 10000]. Данный параметр применяется в случае, когда лицо перемещается в кадре и на какое-то время скрывается за препятствием. Если это время меньше установленного значения, то лицо будет опознано как одно и то же.
- 5. Задать минимальные и максимальные размеры детектируемых лиц в процентах от размера кадра (**5**).
- 6. Задать минимальный порог достоверности лица, необходимый для срабатывания детектора (**6**). Значение задается эмпирически в диапазоне [1, 100]. Чем больше это значение, тем меньше лиц будет обнаруживаться, но при этом качество распознавания будет выше.
- 7. В поле **Период поиска лиц** задать время в миллисекундах между операциями поиска лиц в кадре видеоизображения. Значение должно быть в диапазоне [1, 10000]. Чем больше это значение, тем меньше будет нагрузка на Сервер, однако при этом часть лиц может быть не распознана (**7**).
- 8. По умолчанию для анализа осуществляется сжатие кадра до размера 1920 пикселей по бо́льшей стороне. Если детектирование осуществляется на потоке с бо́льшим разрешением и происходят ошибки детектирования, рекомендуется уменьшить сжатие (**8**).
- 9. В окне предварительного просмотра задать прямоугольную область кадра, в которой необходимо осуществлять детектирование лиц. Область задается путем перемещения узловых точек  $\boxtimes$

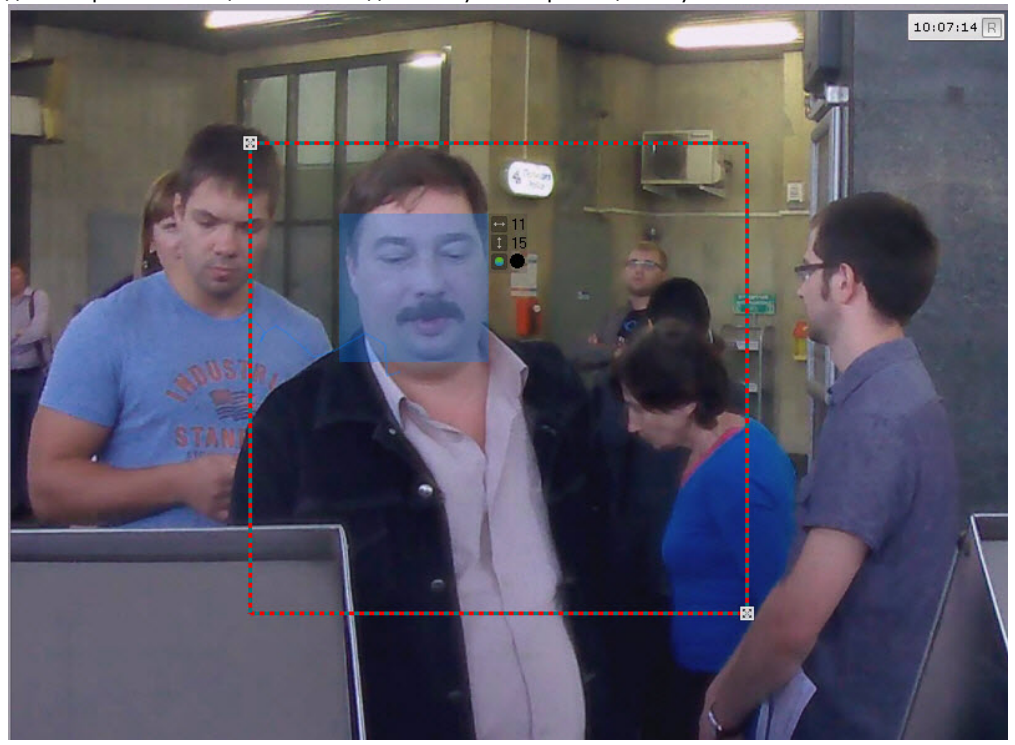

### 10. Нажать кнопку **Применить**.

Настройка общих параметров детекторов лиц завершена.

Для настройки детекторов необходимо задать следующие параметры:

1. Выбрать объект детектора (**1**).

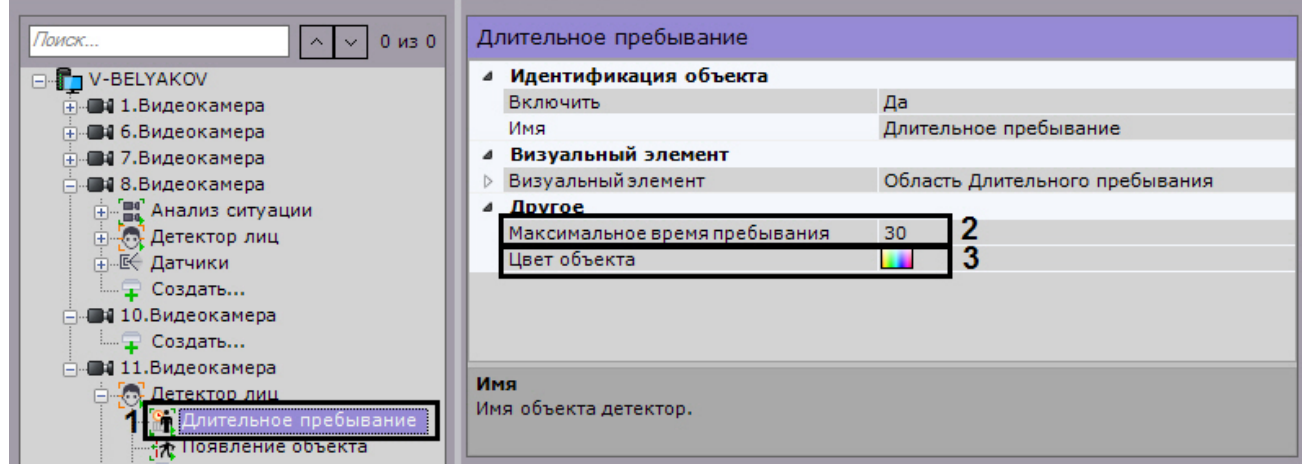

- 2. Задать цвет или группу цветов объекта, на которые должен реагировать детектор (**2**). Операция выполняется по аналогии с детекторами анализа ситуации (см. [Задание цвета детектируемого объекта](#page-140-0)).
- 3. Для детектора длительного пребывания необходимо задать максимальное время в секундах пребывания объекта в анализируемой области, превышение которого приводит к срабатыванию детектора (**3**). Значение должно быть в диапазоне [0, 3600].
- 4. В окне предварительного просмотра задать область поля зрения видеокамеры, ситуацию в которой необходимо

анализировать детектором выбранного типа. Операция выполняется по аналогии с детекторами анализа ситуации (см. [Настройка зоны детектирования](#page-139-0)).

5. Нажать кнопку **Применить**.

Настройка детекторов лиц завершена.

# **Детектор распознавания номеров**

### **[Eng](https://doc.axxonsoft.com/confluence/pages/viewpage.action?pageId=138457430)**

Λ

Данный детектор распознает номера транспортных средств в поле зрения видеокамеры и сохраняет их в базе данных.

### **Внимание!**

Работа детектора распознавания номеров в ПК *Axxon Next* не совместима с ПК *Авто-Интеллект.*

Необходимо выполнить деинсталляцию ПК *Axxon Next* и *ПК Авто-Интеллект* и затем заново установить ПК *Axxon Next*.

Настройка детектора распознавания номеров осуществляется следующим образом:

1. Выбрать объект **Распознавание номеров VIT**.

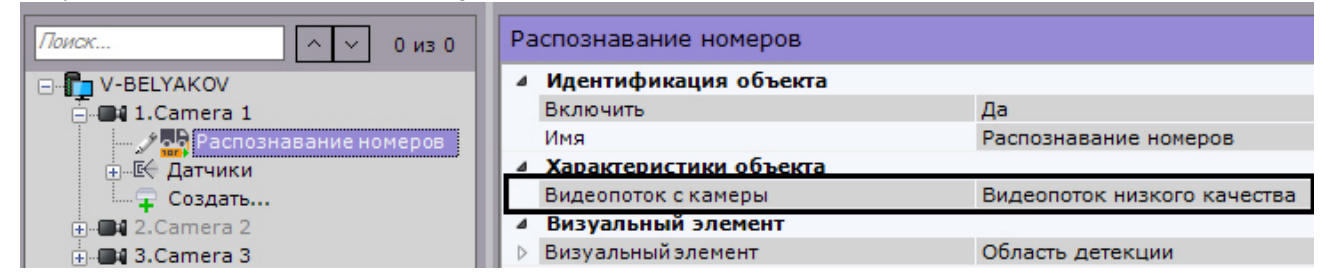

- 2. Если видеокамера поддерживает многопоточность, выбрать поток, на котором необходимо осуществлять детектирование. Выбор видеопотока низкого качества позволяет снизить нагрузку на Сервер.
- 3. Если необходимо распознавать номера, которые расположены под сильным углом к видеокамере, выбрать **Да** в поле **Алгоритм распознавания смещенного отображения номера** (**1**).
	- **4** *<u>Dovroe</u>*

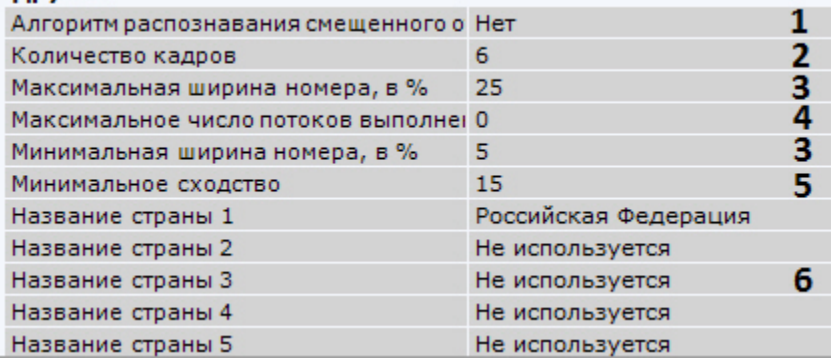

- 4. Задать количество кадров, необходимых для распознавания номера (**2**). Это необходимое, но не достаточное условие для первой выдачи результата. Данное условие задерживает выдачу с первого момента распознавания номера в динамике. Данный параметр позволяет повысить достоверность результатов, а так же скрыть возможные ложные срабатывания.
- 5. Задать максимальную и минимальную ширину номера транспортного средства в кадре в процентах от ширины кадра (**3**).
- 6. Указать максимальное количество потоков распознавания (**4**). При значении **0** процесс распознавания будет происходить в том же потоке, который его запускает.

#### **Внимание!** Λ

Не рекомендуется задавать значение, превышающее количество ядер процессора.

- 7. Задать минимальный процент схожести между результатом распознавания и соответствующим шаблоном номерной пластины, при котором этот результат может считаться результатом распознавания номерной пластины (**5**). С помощью данного параметра происходит фильтрация получаемых результатов по достоверности.
- 8. В соответствующих полях выбрать из списка одну или несколько стран, номерные знаки которых требуется распознавать (**6**).

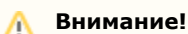

Чем больше выбрано стран, тем медленнее работает распознавание и повышается вероятность ошибки в распознавании номера.

#### **Примечание** ⋒

Для распознавания старых номеров СССР необходимо дополнительно выбрать соответствующую страну в списке.

9. Задать порог контраста изображения (**7**). Значение по умолчанию - **40**. На качественном изображении рекомендуется увеличить данное значение до 50-60, на изображении плохой контрастности следует уменьшить данное значение.

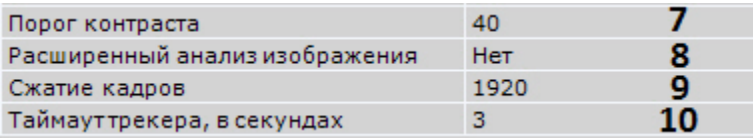

10. При необходимости включить расширенный анализ изображения (**8**). Если **Да** - повышается качество распознавания в неблагоприятных условиях (например, если характеристики/настройки камеры не полностью соответствуют требованиям, либо при плохой погоде). Увеличивается время обработки кадра на 20-30% в

- 11. По умолчанию для анализа осуществляется сжатие кадра до размера 1920 пикселей по бо́льшей стороне. Если зависимости от его размера. В нормальных условиях данный параметр не влияет на качество распознавания. детектирование осуществляется на потоке с бо́льшим разрешением и происходят ошибки детектирования, рекомендуется уменьшить сжатие (**9**).
- 12. В поле **Таймаут трекера** задать период времени в секундах, в течение которого не будет осуществляться детектирование после успешного распознавания номера (**10**).
- 13. В окне просмотра задать область, в которой будет осуществляться детектирование и распознавание номерных знаков. Область настраивается путем перемещения узловых точек.

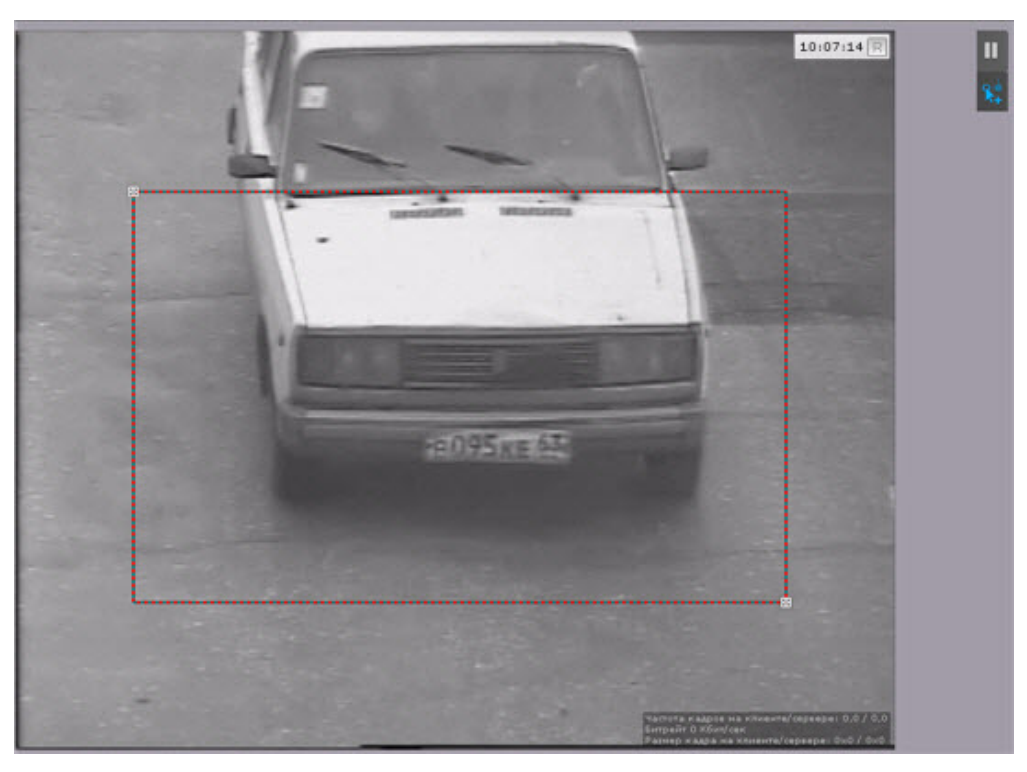

**Примечание** (i) Для удобства настройки кадр видеоизображения можно "заморозить", для этого необходимо нажать кнопку **. Повторное нажатие данной кнопки отменит действие.** 

#### **Примечание** ന

Область детектирования отображается по умолчанию. Для ее скрытия необходимо нажать кнопку

овторное нажатие данной кнопки вновь отобразит область.

### 14. Нажать кнопку **Применить**.

Настройка детектора распознавания номеров завершена.

# **Детектор распознавания номеров IntelliVision**

# **[Eng](https://doc.axxonsoft.com/confluence/pages/viewpage.action?pageId=138457431)**

Λ

### **Внимание!**

Детектор распознавания номеров IntelliVision не входит в базовый дистрибутив ПК *Axxon Next.*

Для настройки детектора распознавания номеров IntelliVision необходимо:

1. Запросить дистрибутив в [службе технической поддержки](https://support.axxonsoft.com) и выполнить установку.

#### **Внимание!** Λ

Существует только 64-битная версия детектора.

- 2. В файл C:\Program Files\Common Files\AxxonSoft\DetectorPack\IntelliVisionLPRlicense.txt скопировать полученную лицензию от компании IntelliVision.
- 3. В ПК *Axxon Next* создать объект **Распознавание номеров IntelliVision**.

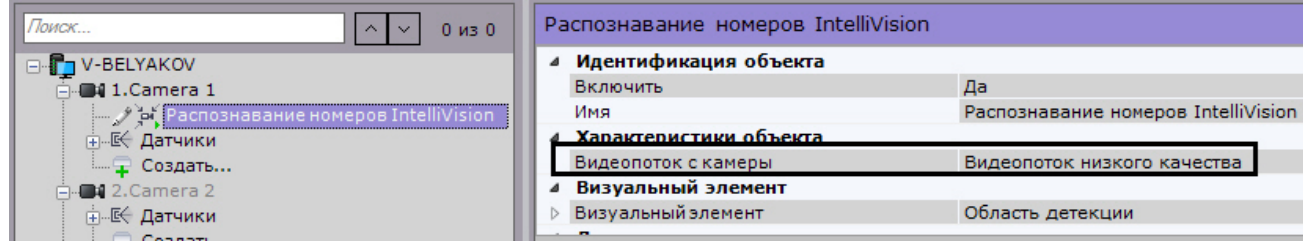

- 4. Если видеокамера поддерживает многопоточность, выбрать поток, на котором необходимо осуществлять детектирование. Выбор видеопотока низкого качества позволяет снизить нагрузку на Сервер.
- 5. Задать максимальную и минимальную ширину номера транспортного средства в кадре в процентах от ширины кадра (**1**, **5**).

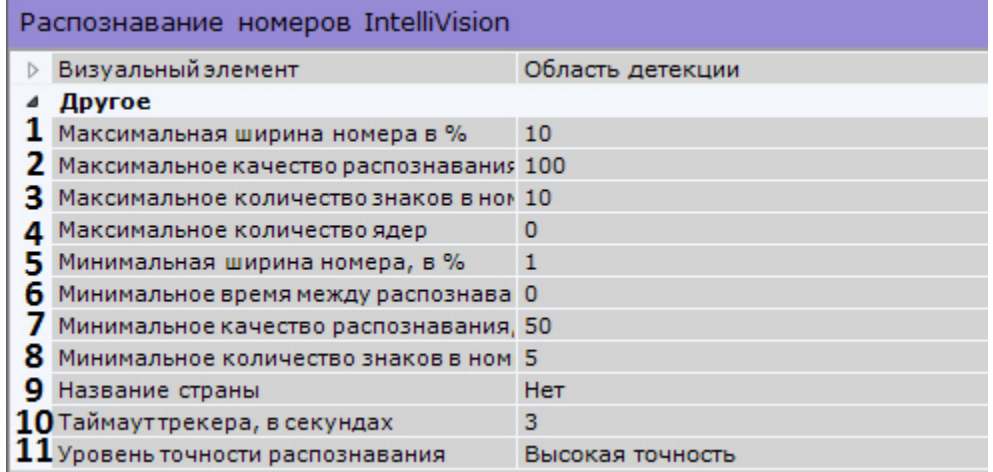

- 6. Задать максимальное и минимальное качество распознавания номера транспортного средства (**2**, **7**). Чем выше минимальное качество распознавания, тем меньше будет ложных сработок детектора.
- 7. Задать максимальное и минимальное количество знаков в номере (**3**, **8**).
- 8. Задать максимальное количество ядер процессора, которые будут задействованы для работы детектора. Значение **0** - используются все ядра (**4**).
- 9. Задать минимальный временной промежуток между кадрами при распознавании в миллисекундах (**6**).
- 10. Выбрать из списка страну, номерные знаки которой требуется распознавать (**9**).

#### **Примечание** (i)

Список поддерживаемых стран приведен в [спецификации производителя.](https://www.intelli-vision.com/wp-content/uploads/2017/09/License-Plate-Recognizer.pdf)

11. В поле **Таймаут трекера** задать период времени в секундах, в течение которого не будет осуществляться

детектирование после успешного распознавания номера (**10**).

- 12. Выбрать уровень точности распознавания (**11**). Чем выше уровень распознавания, тем больше нагрузка на ЦП,
- 13. В окне просмотра задать область, в которой будет осуществляться детектирование и распознавание номерных

знаков. Область настраивается путем перемещения узловых точек  $\mathbb{X}$ 

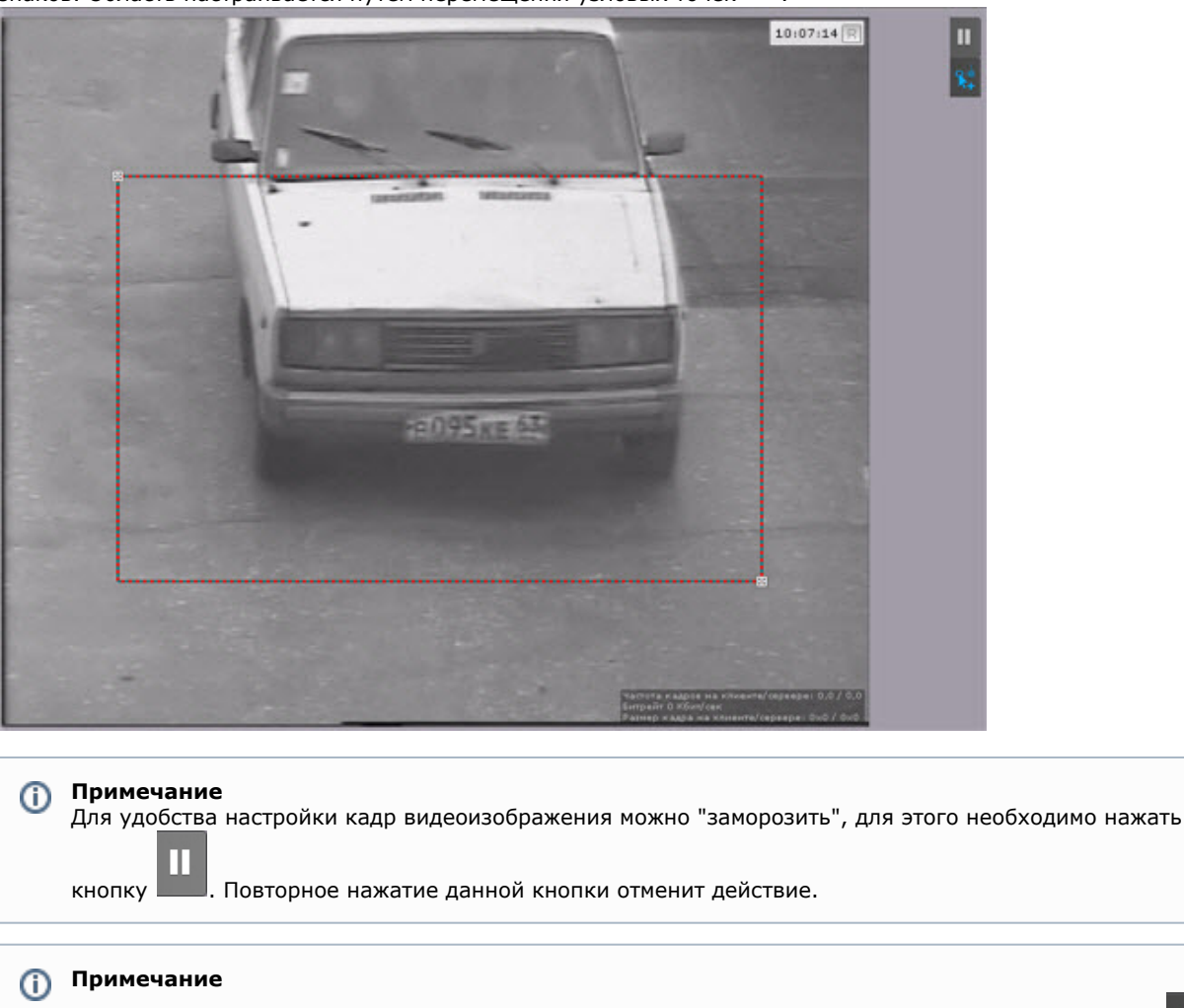

Область детектирования отображается по умолчанию. Для ее скрытия необходимо нажать кнопку . Повторное нажатие данной кнопки вновь отобразит область.

14. Нажать кнопку **Применить**.

Настройка детектора распознавания номеров IntelliVision завершена.

# **Настройка базовых видеодетекторов**

# **Типы видеодетекторов**

## **[Eng](https://doc.axxonsoft.com/confluence/display/next41en/Types+of+Video+Detection)**

Анализ видеоизображения, получаемого от видеокамеры, обеспечивают следующие детекторы.

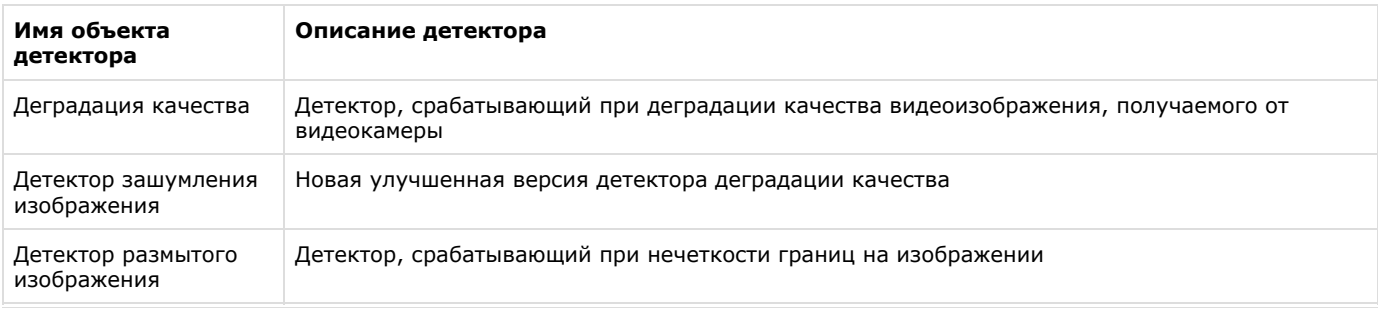

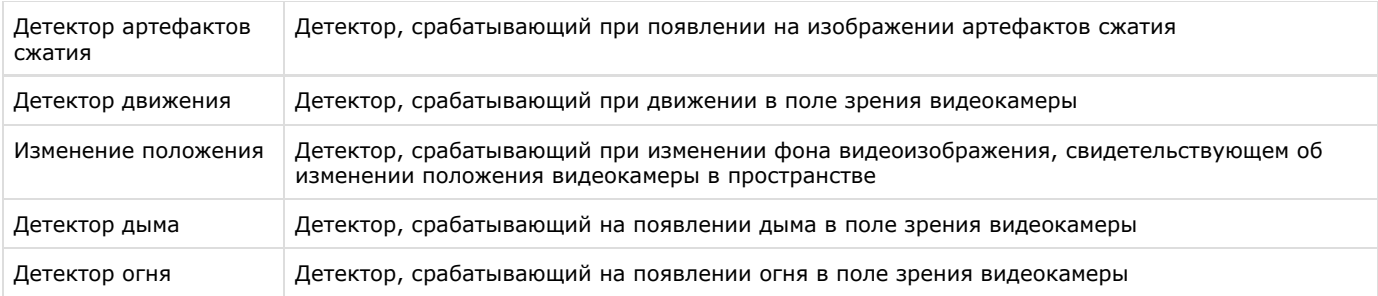

# **Задание общих параметров видеодетекторов**

## **[Eng](https://doc.axxonsoft.com/confluence/display/next41en/Setting+General+Parameters+of+Video+Motion+Detection)**

Все базовые детекторы имеют ряд общих параметров.

Если видеокамера поддерживает многопоточность, выбрать поток, на котором необходимо осуществлять детектирование (**1**). Выбор видеопотока низкого качества позволяет снизить нагрузку на Сервер.

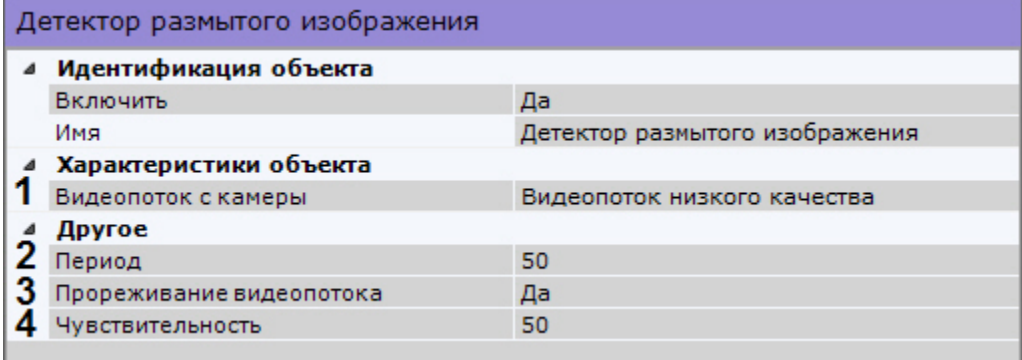

В поле **Период** (**2**) вводится время в миллисекундах, по истечении которого следующий кадр видеоизображения будет обработан детектором. Значение должно быть в диапазоне [0, 65535]. Если значение **0**, обрабатывается каждый кадр видеоизображения.

По умолчанию для всех базовых детекторов (кроме детектора движения) активировано прореживание видеопотока (**3**). В этом случае кадры декодируются не чаще, чем раз в 500 миллисекунд.

#### **Внимание!** ╱╲

Данный параметр применим для всех кодеков. Если кодек с ключевыми и дельта кадрами, то декодируется ключевой кадр не чаще чем в 500 миллисекунд. Для кодека MJPEG каждый кадр считается ключевым.

Использование данной возможности снижает нагрузку на Сервер, однако при этом закономерно снижается качество детектирования.

Рекомендуется активировать данный параметр для "слепых" (без отображения видеоизображения) Серверов, на которых необходимо вести детектирование.

Для отключения прореживания необходимо выбрать **Нет** в соответствующем поле (**3**).

Для детекторов зашумления, размытого изображения и артефактов сжатия необходимо задать чувствительность работы в условных единицах от 0 до 100 (**4**).

Для сохранения настроек необходимо нажать кнопку **Применить**.

[Особенности настройки видеодетектора движения](#page-150-0)

[Требования к видеокамерам и их установке для работы детекторов](#page-128-0)

## <span id="page-150-0"></span>**Особенности настройки видеодетектора движения**

**[Eng](https://doc.axxonsoft.com/confluence/display/next41en/Settings+Specific+to+Video+Motion+Detection)**

По умолчанию детектор движения анализирует весь кадр. При необходимости можно задать одну или несколько зон, внутри которых детектирование осуществляться не будет.

Задание данных зон осуществляется аналогично настройке детекторов анализа ситуации (см. [Задание общих зон](#page-135-0) [анализа ситуации\)](#page-135-0).

Детектор движения основан на обнаружении отличий между текущим кадром и статическим фоном. Отличия ищутся на изображении размерности 80x60 ячеек, полученном из исходного усреднением. Отличающимися считаются точки, разница яркости которых между текущим кадром и фоном превышает порог, определяемый параметром **Чувствительно сть: контраст** (например, 7 при значении чувствительности **16** и 29 при значении **0**). Детектор считается сработавшим, если количество отличающихся точек превышает порог, определяемый настройкой **Чувствительность: размер** (наприм ер, 3 ячейки изображения 80x60 при значении чувствительности **10** и 53 при значении **0**).

В окне предварительного просмотра для удобства настройки чувствительности отображается маска движения (Motion Mask) детектора.

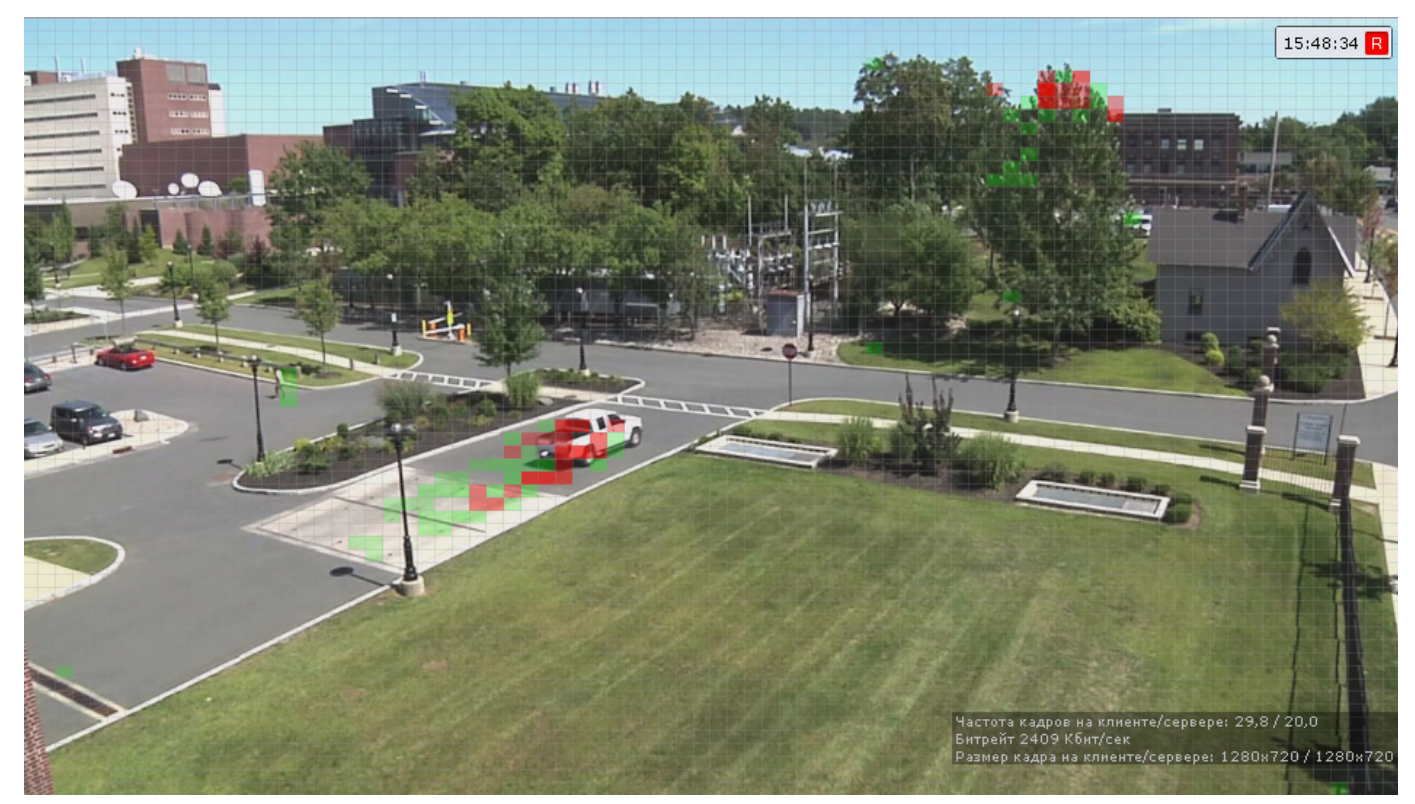

Если движение есть, но оно не превышает порогового значения (из-за параметров чувствительности), то ячейки маски окрашиваются в зелёный цвет. Если движение есть и оно вызывает сработку детектора, ячейки окрашиваются в красный цвет.

# **Настройка детекторов дыма и огня**

```
Eng
```
◶

[Требования к параметрам видео при работе с детекторами огня и дыма](#page-130-0)

#### **Внимание!** ∧

В отличие от стандартных систем обнаружения дыма/огня, детекторы дыма и огня сталкиваются с большим количеством проблем, связанных со сценой и фоном на видеоизображении. Таким образом, не гарантируется что дым/огонь будет обнаружен во всех случаях. Детекторы дыма и огня следует рассматривать как систему, увеличивающую вероятность обнаружения дыма/огня. Однако, могут быть как случаи ложной тревоги, так и ситуации, когда детектор не среагирует на реальные случаи пожара/задымления в поле зрения видеокамеры.

При этом, в основе работы детекторов дыма и огня лежит [нейросеть](https://ru.wikipedia.org/wiki/%D0%98%D1%81%D0%BA%D1%83%D1%81%D1%81%D1%82%D0%B2%D0%B5%D0%BD%D0%BD%D0%B0%D1%8F_%D0%BD%D0%B5%D0%B9%D1%80%D0%BE%D0%BD%D0%BD%D0%B0%D1%8F_%D1%81%D0%B5%D1%82%D1%8C), основным принципом работы которой является обучаемость.

Если детектор огня/дыма не реагирует на реальные случаи пожара/задымления в поле зрения видеокамеры, необходимо записать видео и передать его в компанию [ITV|AxxonSoft](https://support.axxonsoft.com). В ПК *Axxon Next* будет произведена

доработка детекторов (обучение нейросети) на основании данных видео и в следующих версиях продукта работа детекторов в схожих условиях будет оптимальной.

Для настройки детектора дыма (огня) необходимо:

1. Задать минимальное количество кадров, на которых детектор должен обнаружить дым (огонь), чтобы выдать сработку (**1**). Значение должно быть в диапазоне [5;20].

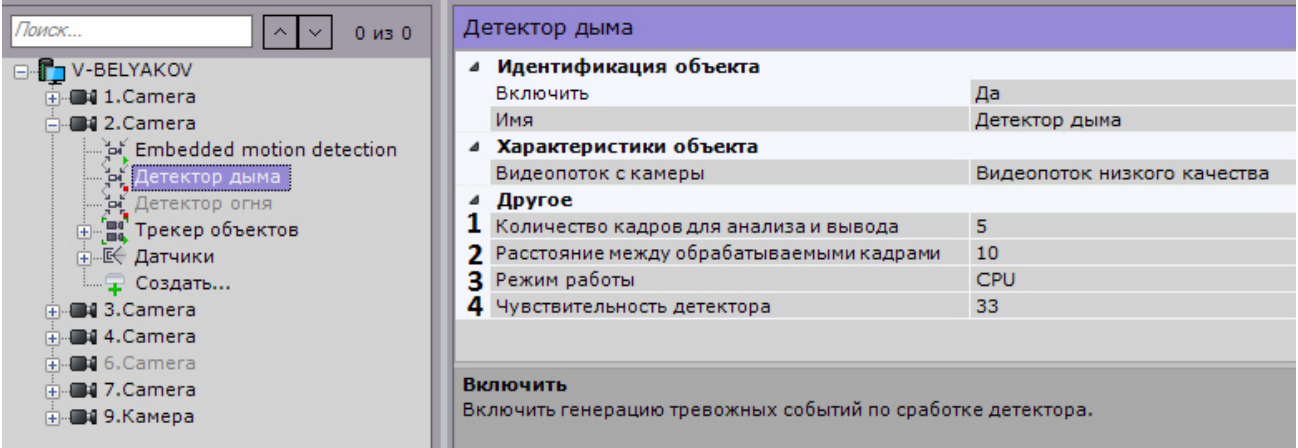

2. Задать интервал между анализируемыми кадрами в секундах (**2**). Значение должно быть в диапазоне [1;30].

#### **Примечание** G)

Значения по умолчанию (5 кадров и 10 секунд) означают, что детектор будет анализировать по одному кадру раз в 10 секунд. При обнаружении дыма (огня) на 5 кадрах, детектор выдаст сработку.

- 3. Выбрать режим работы детектора:
	- a. **CPU** для работы детектора будут задействованы ресурсы ЦП.
	- b. **Авто** Сервер автоматически определяет какие ресурсы будут задействованы для работы детектора ЦП или графический процессор.

#### **Внимание!** Δ

Для стабильной работы детектора требуется современная видеокарта последних поколений:

- минимум 2 ГБ памяти
- поддержкой CUDA 7.0 (минимум).
- 4. Эмпирически задать чувствительность работы детектора (**4**). Значение должно быть в диапазоне [1;99]. В окне предварительного просмотра видеоизображения отображается шкала чувствительности детектора:
	- a. Если шкала зеленая, то дым (огонь) не обнаружен.
	- b. Если шкала желтая, то дым (огонь) обнаружен, но недостаточен для сработки детектора.
	- c. Если шкала красная, то дым (огонь) обнаружен и есть сработка детектора.

Чем выше значение чувствительности, тем проще достичь сработки детектора (красной грани).

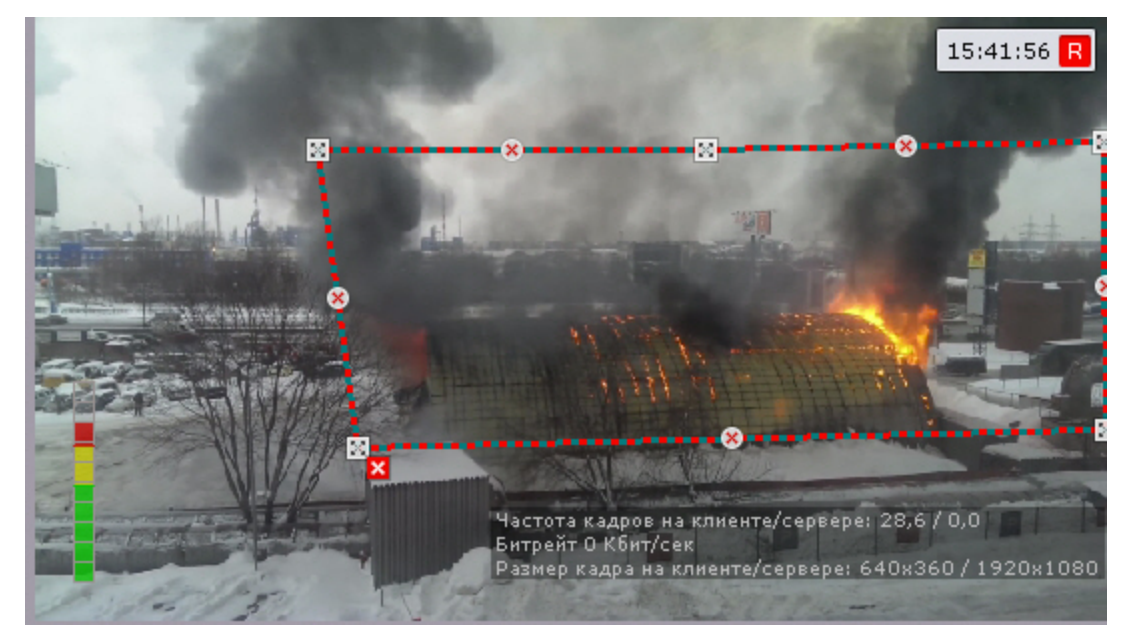

5. При необходимости в окне предварительного просмотра задать зоны детектирования с помощью узловых точек (по аналогии с зонами игнорирования у детекторов анализа ситуации, см. [Задание общих зон анализа ситуации\)](#page-135-0). По умолчанию весь кадр является зоной детектирования.

#### **Внимание!** Λ

В некоторых случаях задание зоны детектирования может повысить качество распознавания дыма/огня.

# **Настройка базовых аудиодетекторов**

# **Типы аудиодетекторов**

## **[Eng](https://doc.axxonsoft.com/confluence/display/next41en/Types+of+Audio+Detection)**

Анализ аудиосигнала, получаемого от микрофона, обеспечивают следующие детекторы.

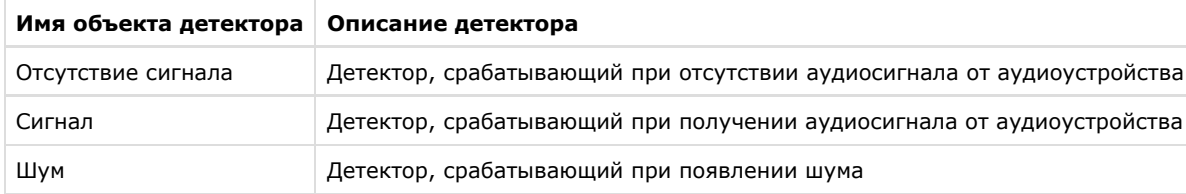

#### **Внимание!** Λ

Детектор отсутствия аудиосигнала не будет работать с видеокамерами, выдающими фоновый сигнал ненулевой громкости даже при физическом отключении связанного с ними микрофона.

# **Задание параметров аудиодетекторов**

## **[Eng](https://doc.axxonsoft.com/confluence/display/next41en/Set+Parameters+of+Audio+Detection)**

Все базовые детекторы имеют общий параметр **Период**.

В поле **Период** вводится время в миллисекундах, по истечении которого следующий участок аудиопотока будет обработан детектором. Значение должно быть в диапазоне [0, 65535]. Если значение **0**, обрабатывается каждый участок аудиопотока.

Для детекторов шума и сигнала также задается параметр **Уровень**:

- 1. При настройке детектора аудиосигнала уровень аудиосигнала в условных единицах, превышение которого приводит к срабатыванию детектора. Значение следует выбрать эмпирически в диапазоне [0, 1000].
- 2. При настройке детектора шума уровень чувствительности детектора к шуму в условных единицах. Значение следует выбрать эмпирически в диапазоне [0, 1000].

Для сохранения параметров необходимо нажать кнопку **Применить**.

# **Настройка встроенных детекторов**

# **[Eng](https://doc.axxonsoft.com/confluence/display/next41en/Configuring+Built-In+Detectors)**

На момент написания документации в программный комплекс *Axxon Next* интегрирована встроенная аналитика множества видеокамер (информация об поддержке встроенной аналитики конкретных видеокамер приведена в [документ](https://doc.axxonsoft.com/confluence/display/DDP/Documentation+Drivers+Pack) [ации Drivers Pack](https://doc.axxonsoft.com/confluence/display/DDP/Documentation+Drivers+Pack)).

Если встроенная аналитика устройства поддерживается программным комплексом *Axxon Next,* то детекторы доступны для создания (см. [Создание детекторов\)](#page-130-1).

Кроме того, в ПК *Axxon Next* реализовано получение метаданных напрямую с некоторых видеокамер. Например, метаданные можно получать от системы Bosch IVA.

Для получения метаданных от системы Bosch IVA необходимо создать объект **IVA** и выбрать значение **Да** в списке **Запис ь траекторий объектов**.

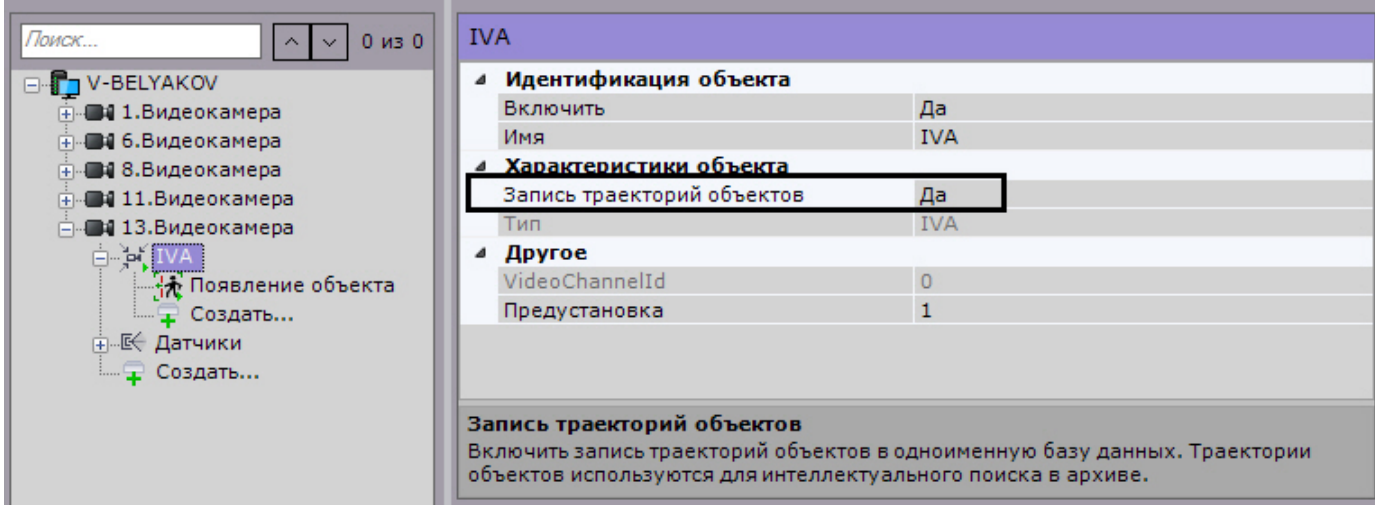

В общих случаях при настройке встроенной аналитики необходимо руководствоваться официальной документацией на соответствующую видеокамеру или описанием параметров в интерфейсе ПК *Axxon Next*.

Если видеокамера поддерживает маску движения (Motion Mask), то при настройке детектора она будет отображаться в окне предварительного просмотра.

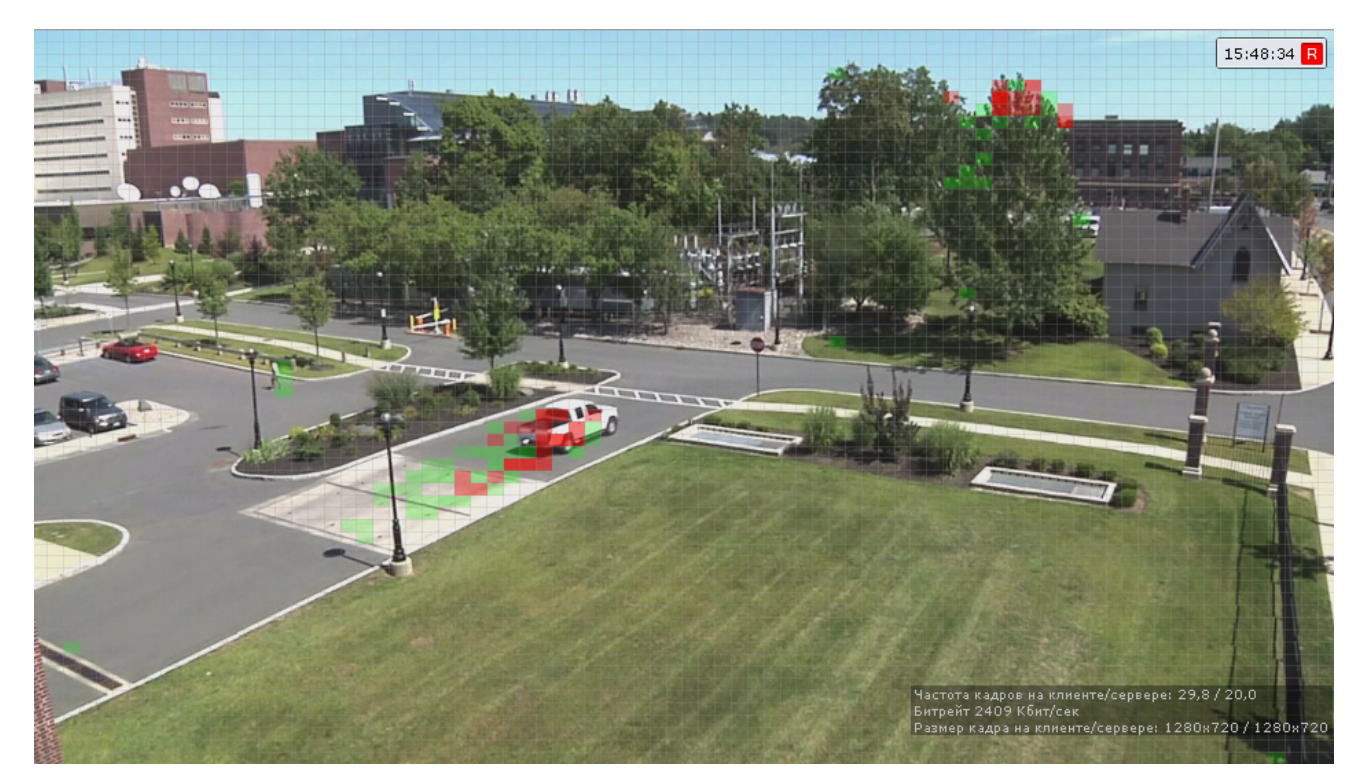

Если движение есть, но оно не превышает порогового значения (из-за параметров чувствительности детектора), то ячейки маски окрашиваются в зелёный цвет. Если движение есть и оно вызывает сработку детектора, ячейки окрашиваются в красный цвет.

# **Трекер ITV|AxxonSoft в устройствах Axis**

**[Eng](https://doc.axxonsoft.com/confluence/display/next41en/AxxonSoft+tracking+in+Axis+devices)**

O)

Существует возможность использовать аналитику компании ITV|AxxonSoft [\(Детекторы анализа ситуации](#page-132-0)) на борту устройств Axis.

## **Примечание**

Данная возможность доступна для всех устройств Axis на базе процессоров ARTPEC-4 и ARTPEC-5

Анализ видеоизображения и генерация метаданных в этом случае будут осуществляться ресурсами устройства, благодаря чему снимается нагрузка с Сервера.

Для этого необходимо:

- 1. Перейти в web-интерфейс устройства.
- 2. Выбрать меню **Setup** (**1**) -> **Applications** (**2**).

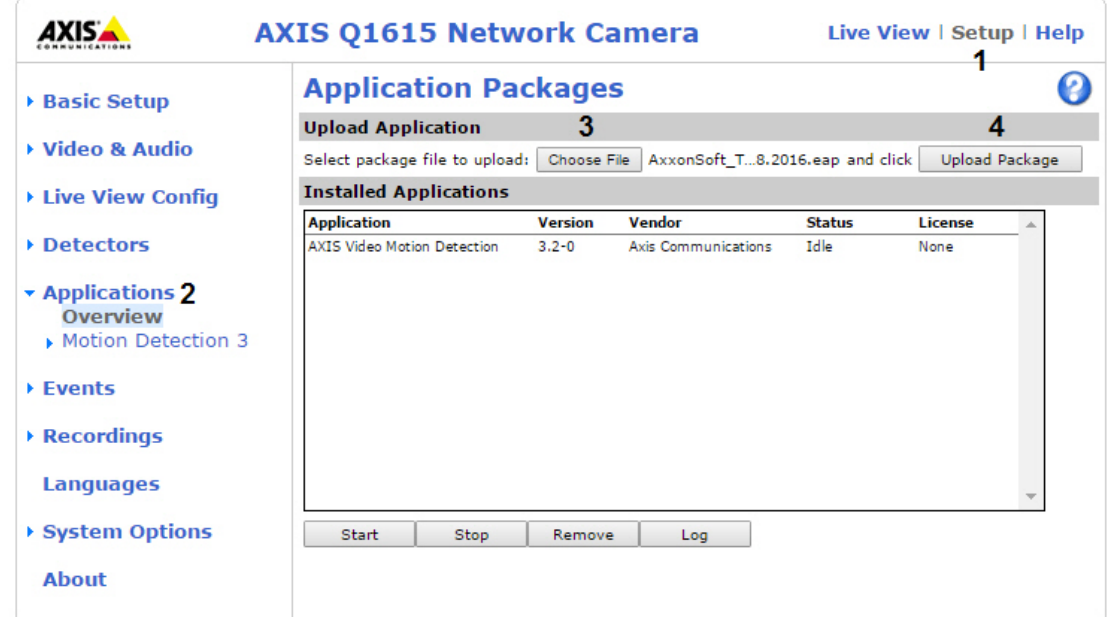

3. Выбрать приложение [ACAP](http://www.axis.com/ru/ru/support/developer-support/axis-camera-application-platform) (**3**) и нажать кнопку **Upload Package** (**4**).

### **Внимание!** Λ

Для получения приложения необходимо обратиться в [службу технической поддержки компании](https://support.axxonsoft.com/) [ITV|AxxonSoft](https://support.axxonsoft.com/). Вместе с приложением будет выдан код лицензии, который необходимо зарегистрировать вместе с MAC-адресом видеокамеры на [сайте Axis](http://www.axis.com/ru/ru/products/camera-applications/license-key-registration) для получения файла лицензии.

4. Перейти в меню **AxxonSoft Tracker** (**1**) -> **License** (**2**).

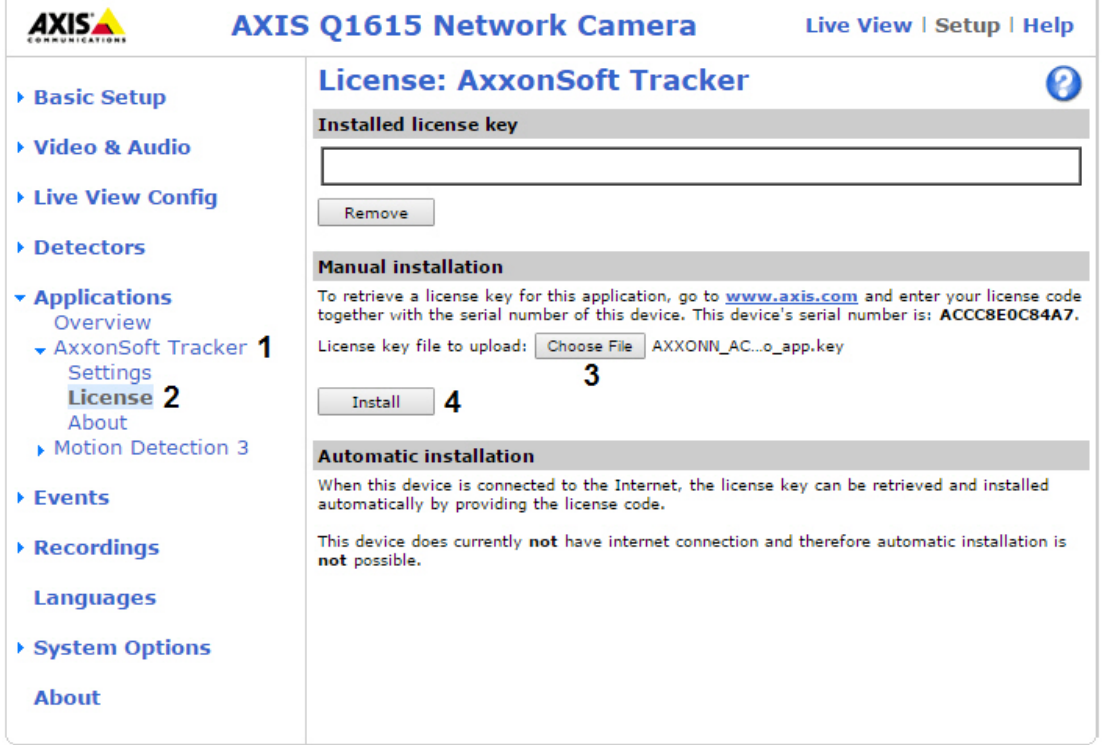

- 5. Выбрать файл с лицензией (**3**) и нажать кнопку **Install** (**4**).
- 6. Перейти в меню **Applications**, выбрать установленное приложение (**1**) и нажать кнопку **Start** (**2**).

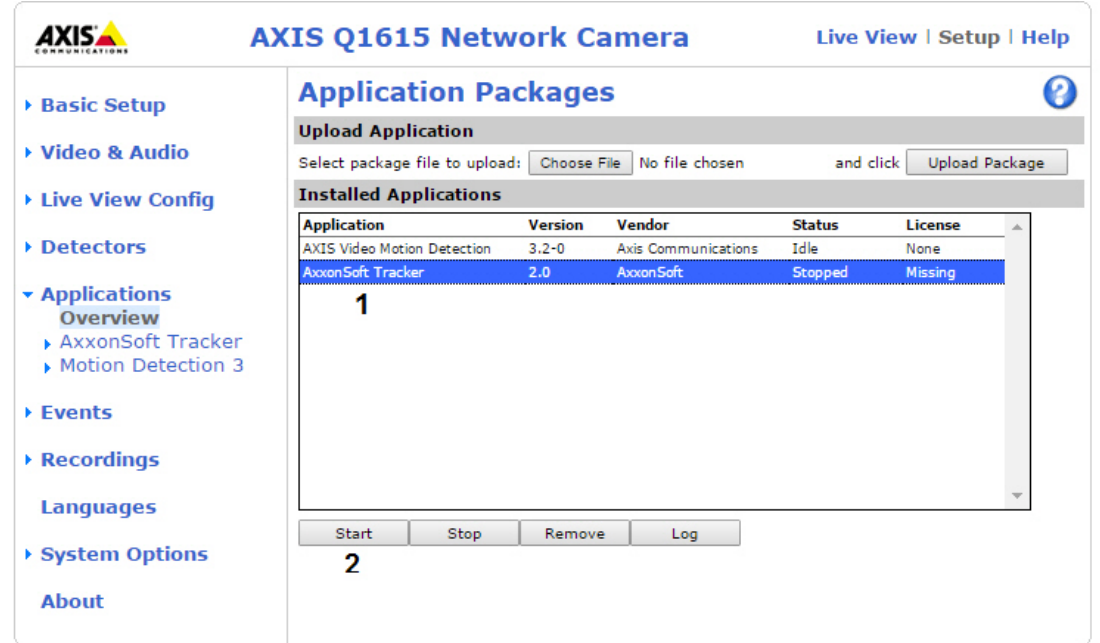

7. В ПК *Axxon Next* создать для соответствующей видеокамеры объект **Трекер AxxonSoft**.

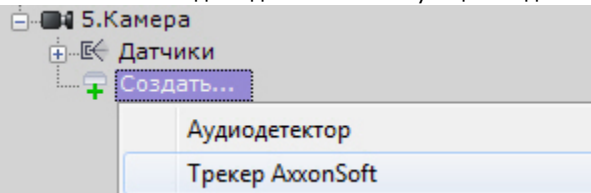

8. Выполнить настройку трекера и создать необходимые детекторы.

### **Примечание** ⊕ Настройка объекта **Трекер AxxonSoft** аналогична настройке объекта **Трекер объектов** (см. [Детекторы](#page-132-0) [анализа ситуации\)](#page-132-0).

Настройка перспективы для решения с устройствами Axis не выполняется.

# **Датчики**

## **[Eng](https://doc.axxonsoft.com/confluence/display/next41en/Sensors)**

Объект **Датчик** появляется на вкладке **Детекторы** после его включения на вкладке **Оборудование** (см. раздел [Объект](#page-93-0) [Датчик](#page-93-0)).

Настройку датчика необходимо проводить на вкладке **Оборудование** (см. раздел [Объект Датчик](#page-93-0)): поле **Свойство детектора** на вкладке **Детекторы** дублирует заданные на вкладке **Оборудование** настройки и является нередактируемым.

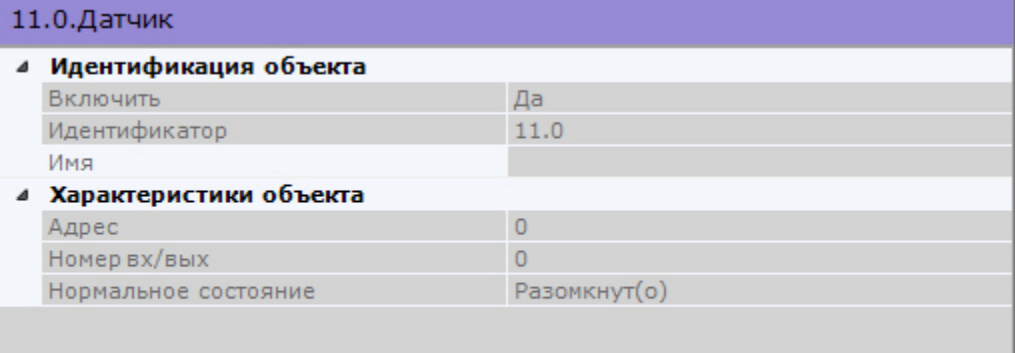

На вкладке **Детекторы** для детектора **Датчик** можно выполнить следующие действия:

- 1. Проверить срабатывание детектора с помощью ленты срабатываний (опционально) (см. раздел [Проверка](#page-158-0) [срабатывания детектора](#page-158-0)).
- 2. Настроить правила, автоматически выполняемые при срабатывании детектора (см. раздел [Автоматические](#page-159-0) [правила](#page-159-0)).

# **Групповая настройка детекторов**

### **[Eng](https://doc.axxonsoft.com/confluence/display/next41en/Mass+Configure+Detection+Tools)**

Для детекторов одного типа возможно групповое применение настроек. Для этого необходимо:

- 1. Изменить настройки одного детектора.
- 2. Нажать кнопку и выбрать детекторы, для которых необходимо применить те же настройки.

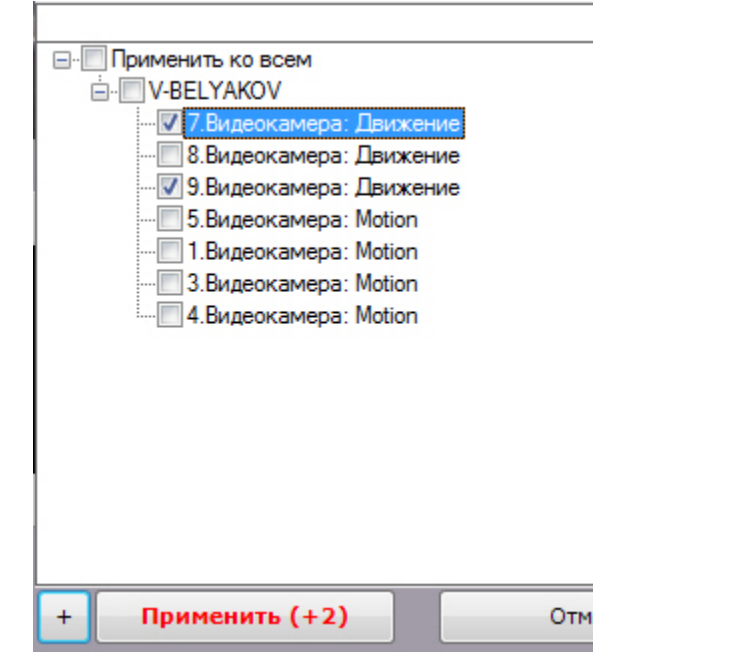

### **Внимание!** Λ

Зоны детектирования не подвергаются групповому изменению.

Откроется список детекторов этого же типа в Axxon-домене. Для быстрого выбора большого количества детекторов необходимо зажать клавишу Shift, выделить первый детектор, для которой необходимо применить настройки, и последний. Флажок установится для всех выделенных детекторов при выборе любого из них.

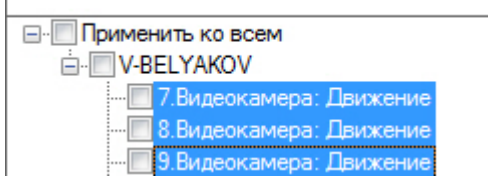

3. Нажать кнопку **Применить**.

#### **Примечание** ⋒

В скобках указано количество детекторов, для которых применяются настройки.

# <span id="page-158-0"></span>**Проверка срабатывания детектора**

## **[Eng](https://doc.axxonsoft.com/confluence/display/next41en/Checking+the+Triggering+of+a+Detection+Tool)**

Существует возможность проверить срабатывание детекторов на вкладке **Детекторы**.

Для реализации данной возможности необходимо выполнить следующие действия:

1. В списке детекторов выделить объект детектора, срабатывание которого требуется проверить.

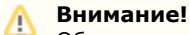

Объект детектора должен быть включен и настроен.

- 2. Воспроизвести событие, при наступлении которого должен сработать детектор: начало движения в кадре, поворот видеокамеры, подача звука на аудиоустройство и пр.
- 3. В случае, если детектор настроен корректно, на ленте срабатываний отобразятся кадры видеоизображения с видеокамеры, соответствующей детектору, с указанием времени их получения.

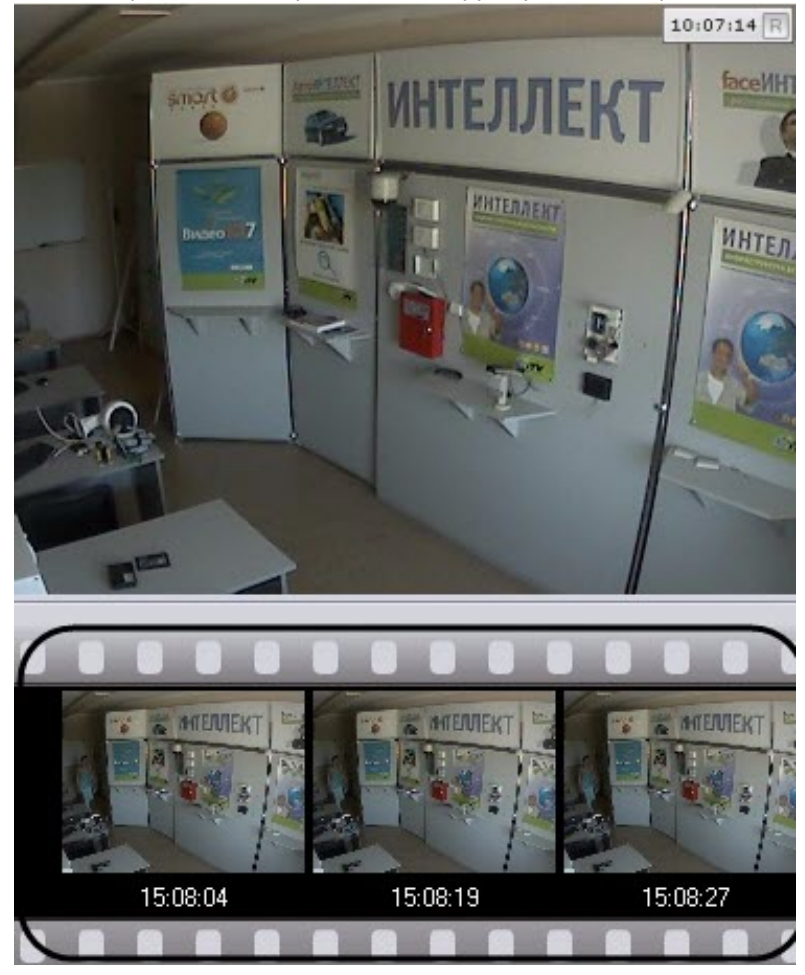

У тех детекторов, которые имеют начало и конец сработки (все детекторы кроме следующих: деградации качества, изменения положения, исчезновения объекта, прекращения движения и распознавания номеров), отслеживается их текущие состояние.

После завершения сработки детектора отображается надпись **Завершено**.

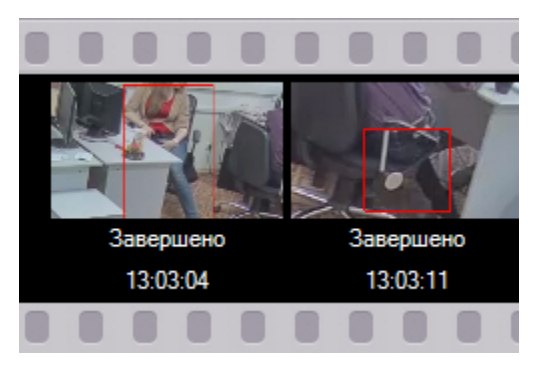

<span id="page-159-0"></span>Проверка срабатывания детектора завершена.

# **Автоматические правила**

### **[Eng](https://doc.axxonsoft.com/confluence/display/next41en/Automatic+Rules)**

Автоматические правила - это частный случай макрокоманд: определенные действие, которые могут быть назначены при срабатывании детектора. Одно или несколько автоматических правил можно задать для каждого детектора.

Интерфейс настройки автоматических правил отображается при выборе любого детектора.

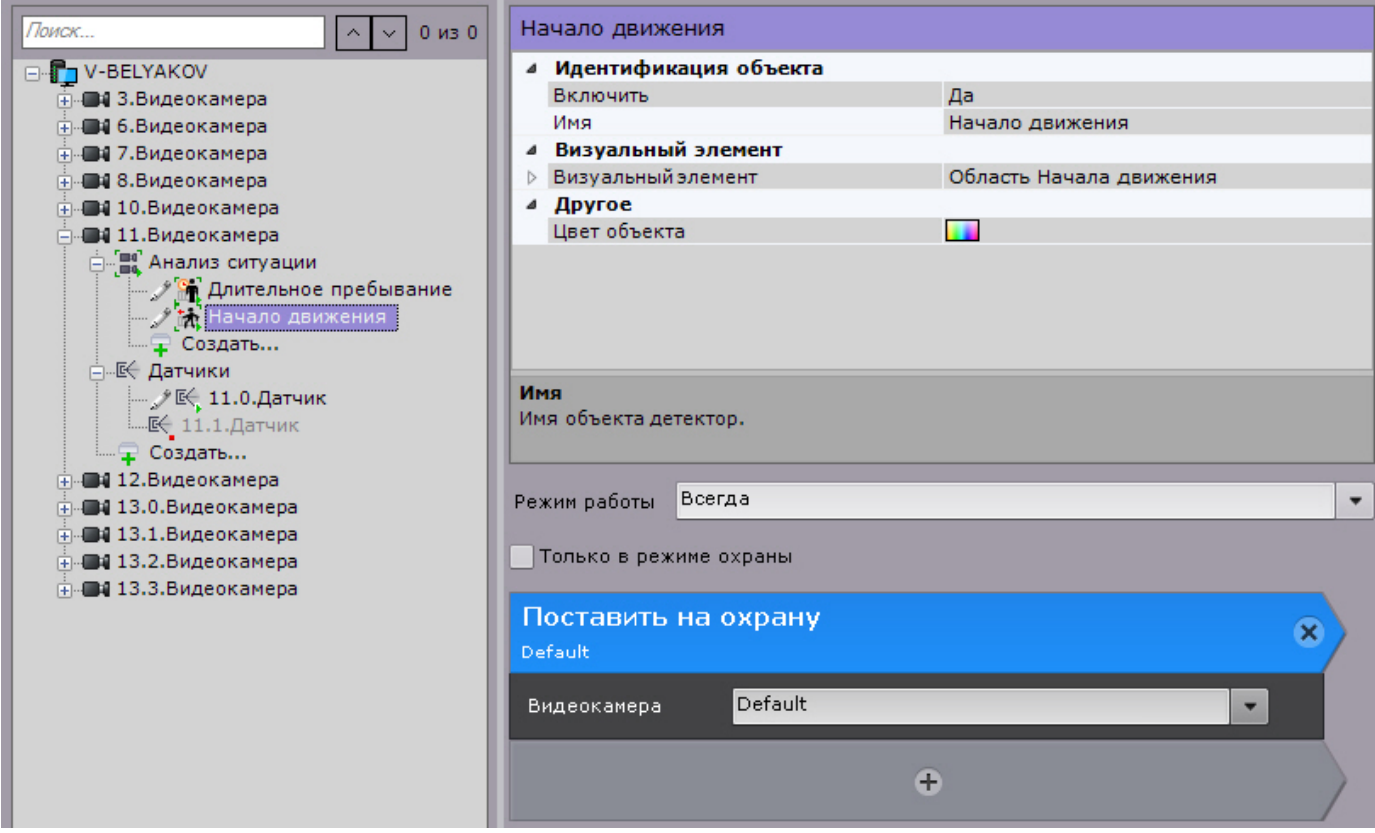

Настройка автоматических правил и их режима работы совпадает с настройкой макрокоманд (см. [Настройка макрокоманд](#page-160-0) ).

Созданные автоматические правила отображаются в соответствующем списке на вкладке **Программирование.**

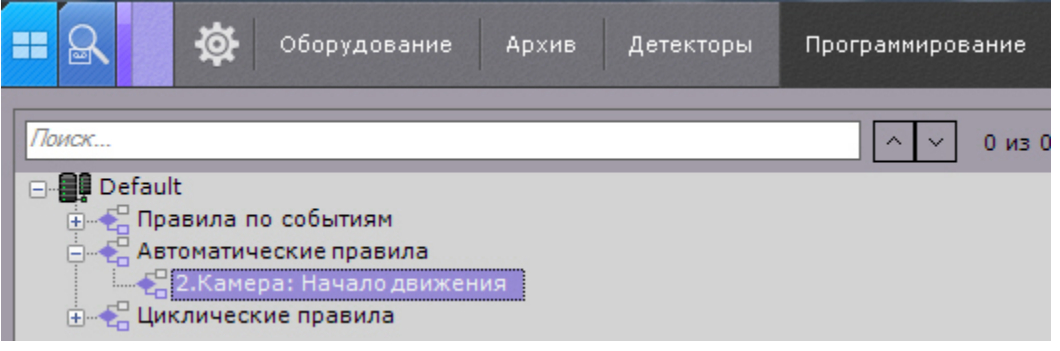

#### ⊕ **Примечание**

При создании автоматического правила [Запись в архив](#page-169-0) для детектора начала движения (см. [Детекторы анализа](#page-132-0) [ситуации](#page-132-0)) будет автоматически добавлено условие прекращения записи - конец сработки детектора.

# <span id="page-160-0"></span>**Настройка макрокоманд**

# **Общие сведения о макрокомандах**

**[Eng](https://doc.axxonsoft.com/confluence/display/next41en/General+information+about+the+macros)**

Макрокоманда - инструмент, предназначенный для организации реакции системы на определенные события. Реакция может включать в себя одно или несколько различных действий.

Создание и настройка макрокоманд выполняется на вкладке **Программирование**.

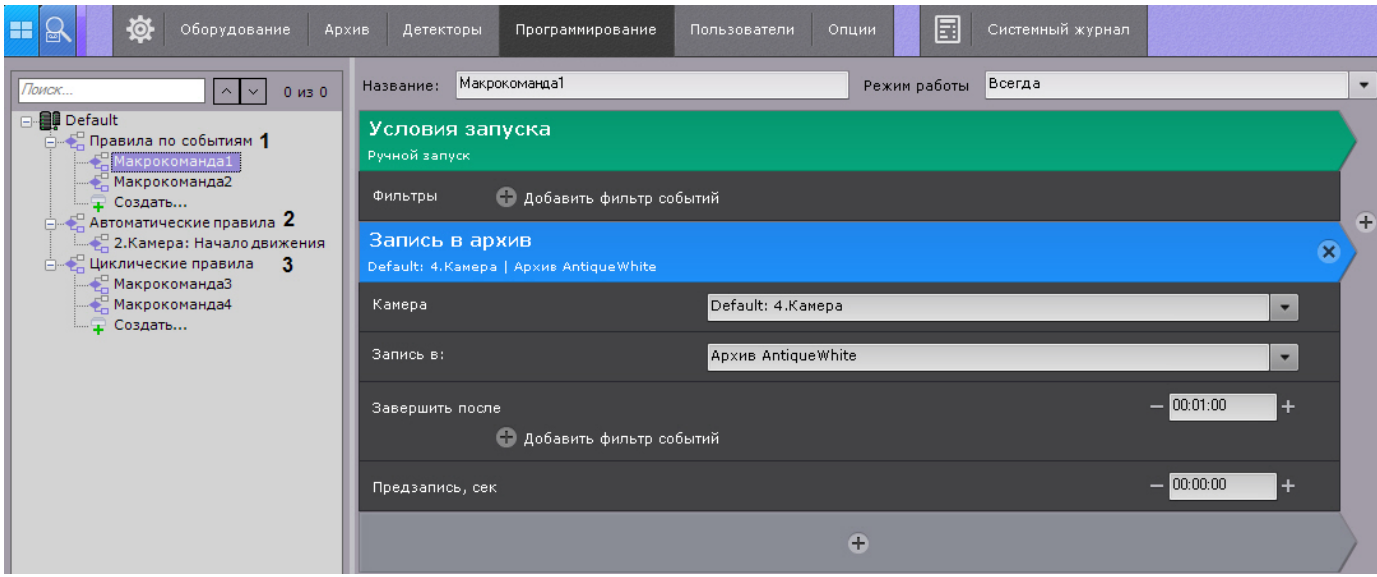

Макрокоманды делятся на 3 типа:

- 1. Событийные (**1**). Данные макрокоманды выполняются при получении заданных событий или вручную оператором. При сработке действия в макрокоманде выполняются 1 раз.
- 2. [Автоматические правила](#page-159-0) (**2**).
- 3. Циклические (**3**, см. [Примеры циклических макрокоманд\)](#page-186-0). Циклические макрокоманды выполняются сразу после сохранения в системе кроме тех случаев, когда они были созданы вне временной зоны действия (см. [Создание](#page-161-0) [макрокоманд\)](#page-161-0). После завершения всех действий макрокоманда автоматически перезапускается. Циклические макрокоманды не могут быть запущены вручную.

Если в макрокомандах не используются команды ожидания (см. [Ожидание события,](#page-165-0) [Ожидание таймаута](#page-167-0), [Ожидание](#page-167-1) [завершения предыдущего действия\)](#page-167-1), то все действия выполняются одновременно.

[Управление макрокомандами](#page-432-0)の

# <span id="page-161-0"></span>**Создание макрокоманд**

**[Eng](https://doc.axxonsoft.com/confluence/display/next41en/Create+Macros)**

Для создания макрокоманды необходимо нажать кнопку **Создать** в необходимом списке.

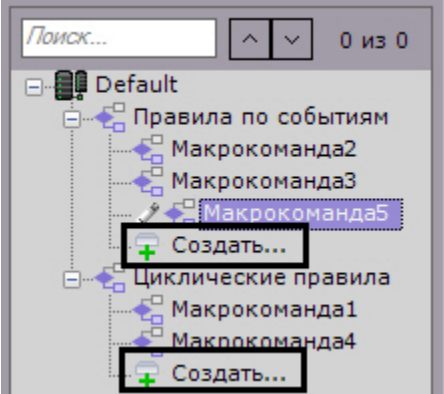

Далее следует выполнить следующие действия:

1. Ввести имя макрокоманды (**1**).

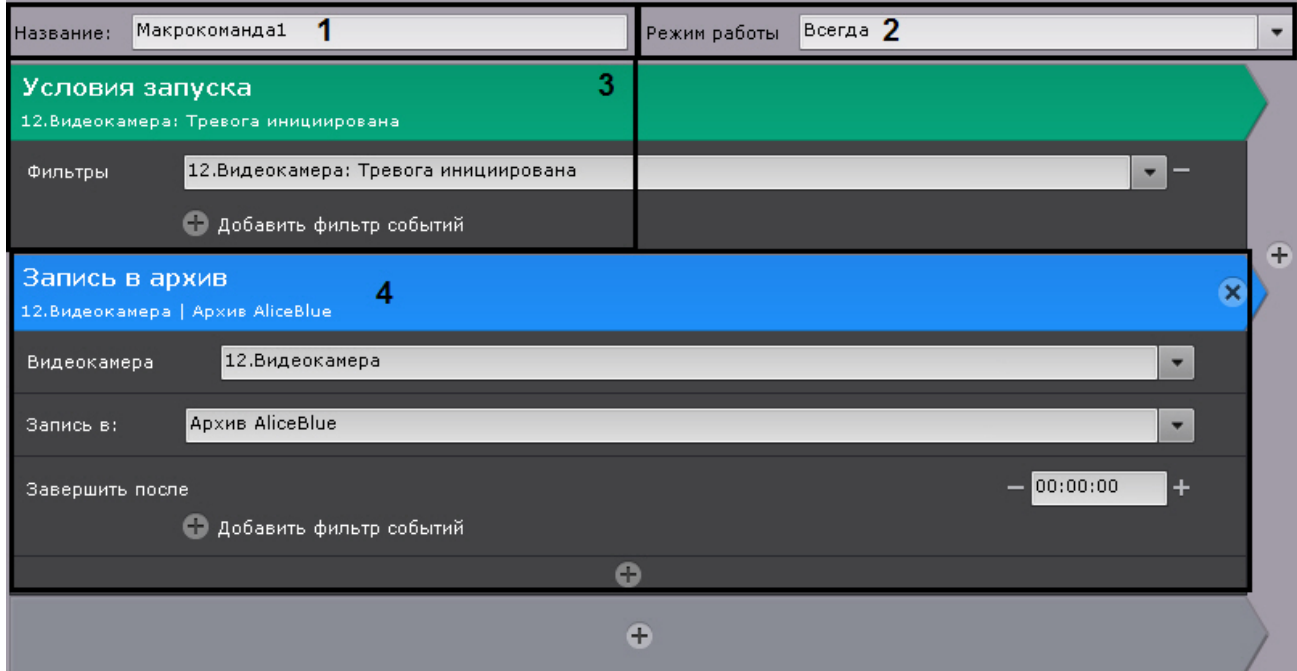

### 2. Выбрать режим работы макрокоманды (**2**):

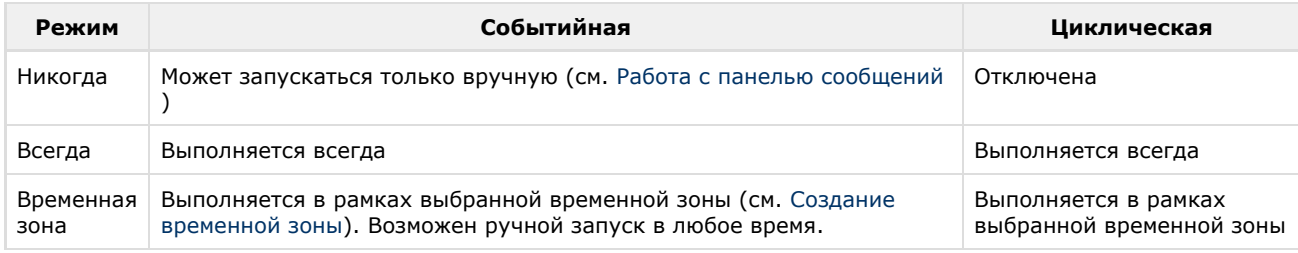

# **Примечание**

При создании макрокоманды по умолчанию используется режим **Всегда**.

3. Для событийных макрокоманд выбрать одно или несколько событий, по которым будет осуществляться запуск

макрокоманды, нажав кнопку (**3**, см. [Задание фильтров для событийных макрокоманд\)](#page-163-0). Если фильтр событий оставить пустым, то данную макрокоманду можно будет запустить только вручную.

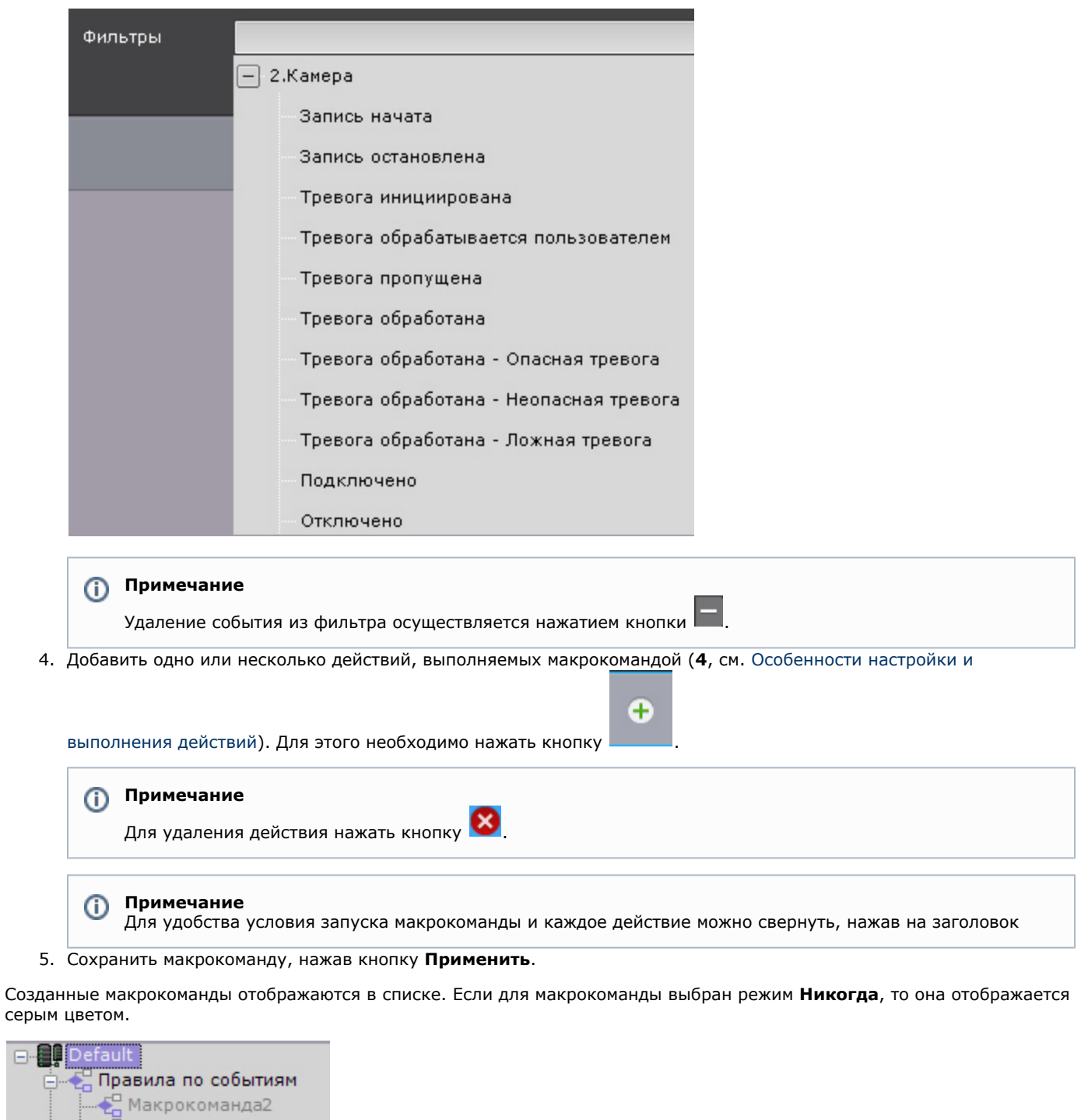

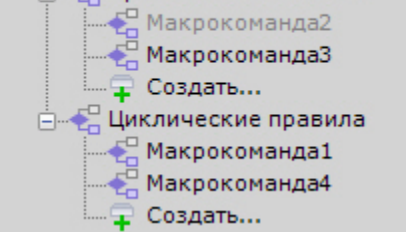

<span id="page-163-0"></span>Для удаления макрокоманды необходимо выбрать её в списке и нажать кнопку **Удалить**.

# **Задание фильтров для событийных макрокоманд**

## **[Eng](https://doc.axxonsoft.com/confluence/display/next41en/Configuring+filters+for+event-driven+macros)**

При создании событийных макрокоманд можно выбрать одно или несколько событий, по которым будет осуществляться

запуск макрокоманды.

Для удобства доступна фильтрация событий:

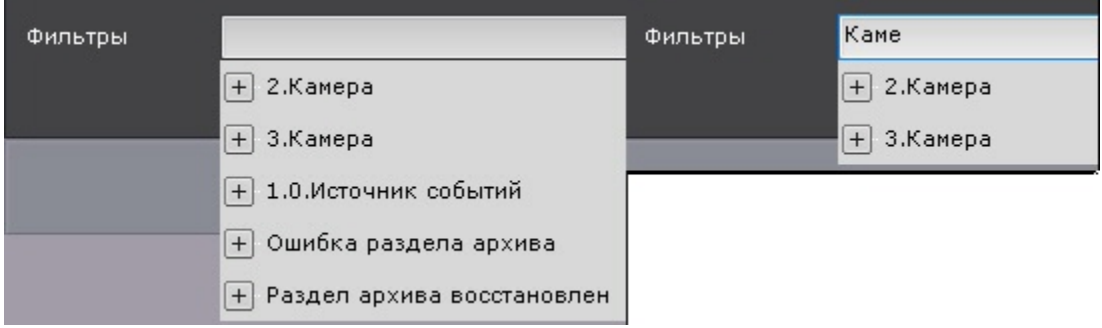

### Для выбора доступны следующие события:

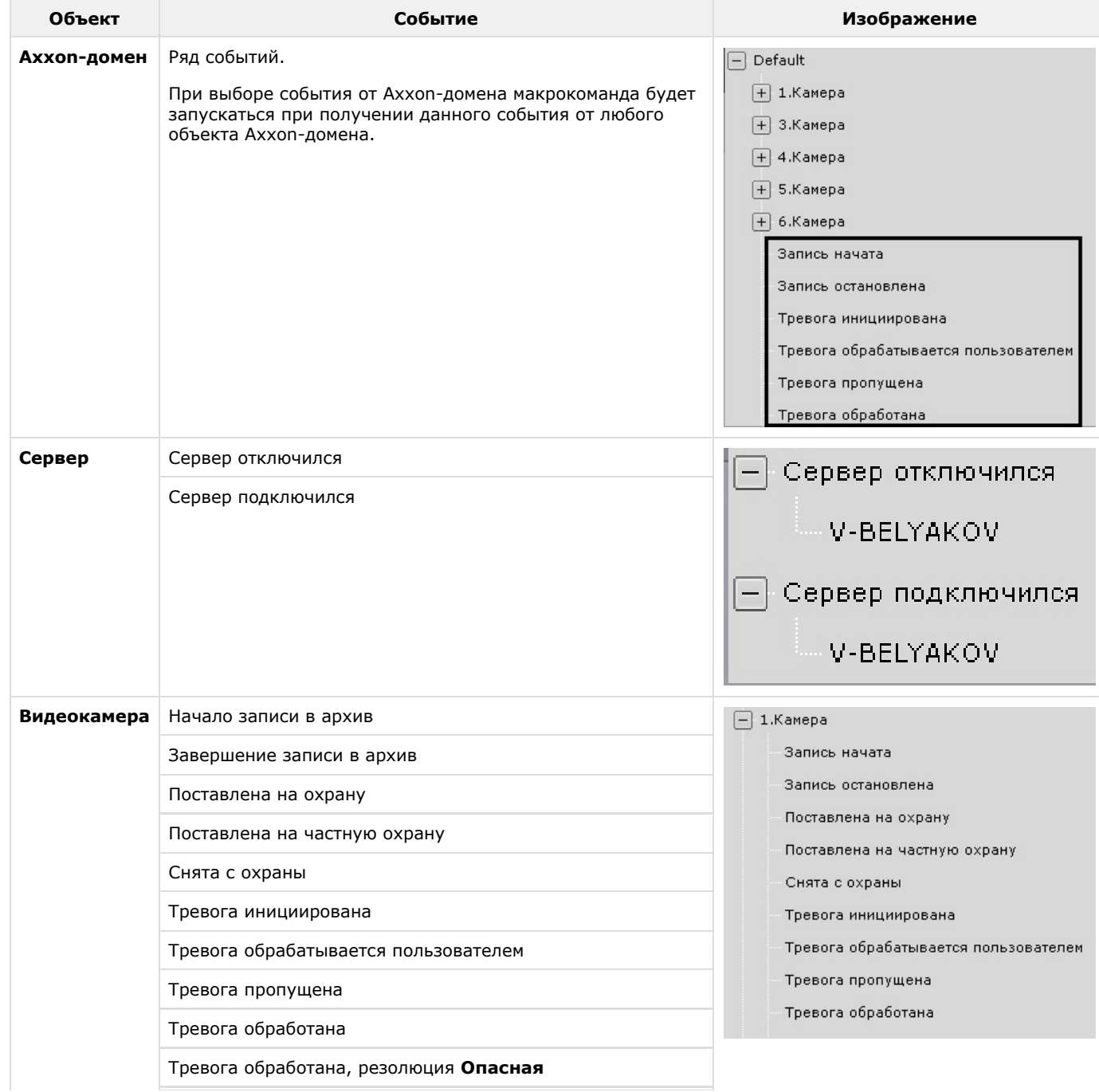

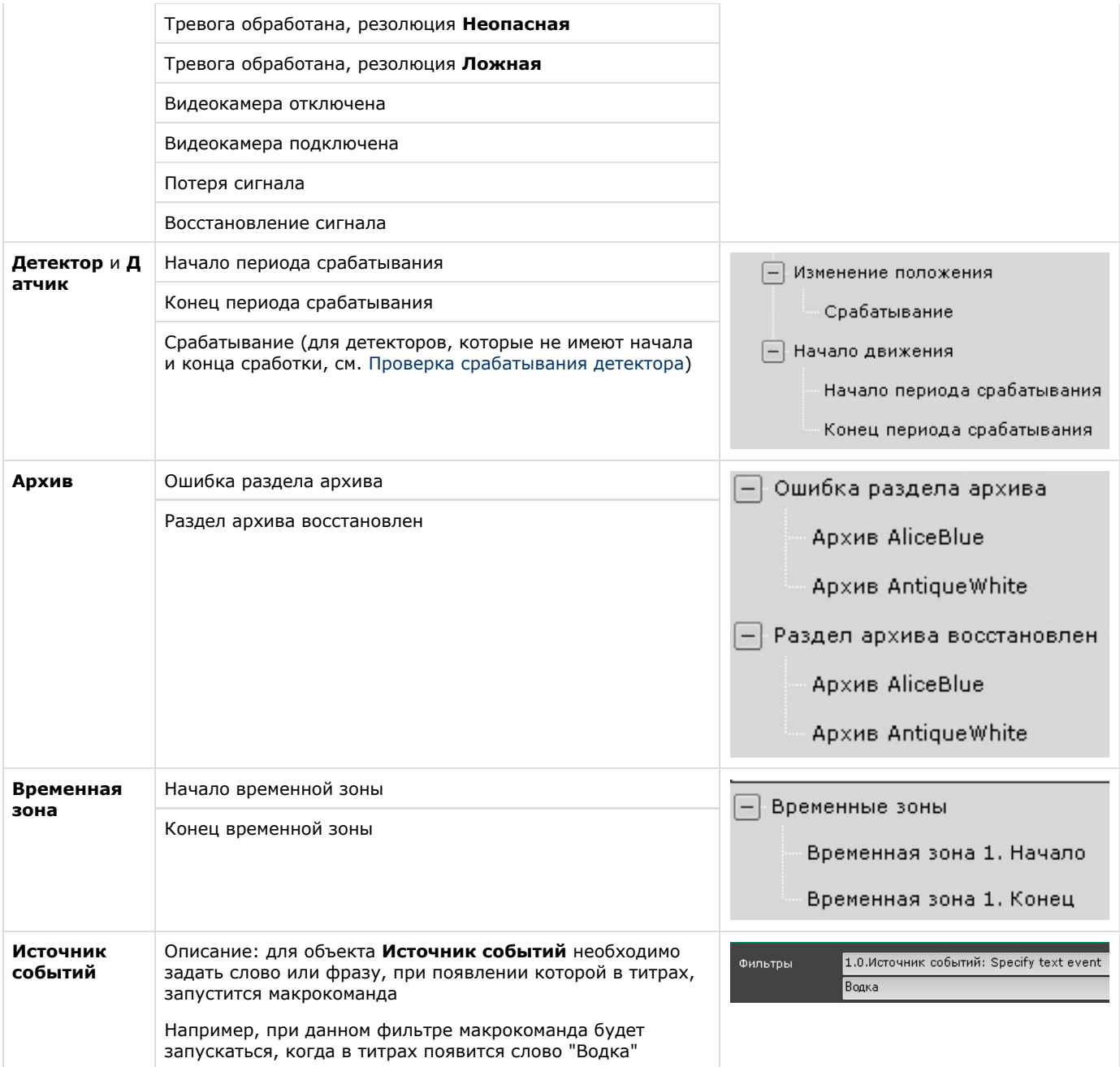

# <span id="page-165-1"></span>**Особенности настройки и выполнения действий**

# <span id="page-165-0"></span>**Ожидание события**

**[Eng](https://doc.axxonsoft.com/confluence/display/next41en/Wait+for+event)**

Данная команда позволяет выполнять определенные действия в зависимости от получения или не получения заданных событий.

В команде **Ожидание события** задаются следующие параметры:

1. Время ожидания в формате ЧЧ:ММ:СС (**1**).

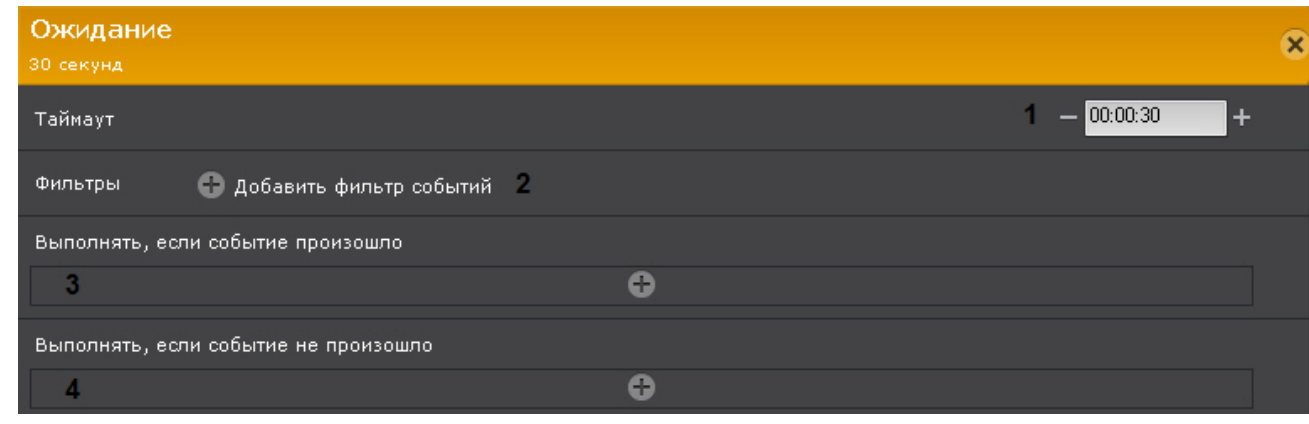

- 2. Фильтр событий задаются одно или несколько событий, при получении любого из которых ожидание прекращается (**2**). Если события не выбрать, то ожидание прекращается только после указанного времени.
- 3. При необходимости выбрать и настроить действие, которое нужно совершить при получении события, которое было задано в фильтре (**3**).
- 4. При необходимости выбрать и настроить действие, которое нужно совершить, если ни одно из событий, которые были заданы в фильтре, не произошло за время ожидания (**4**).

Например, в данной макрокоманде выполнение действий зависит от события **Сработка детектора движения** на **Видео камере 1** (**1**).

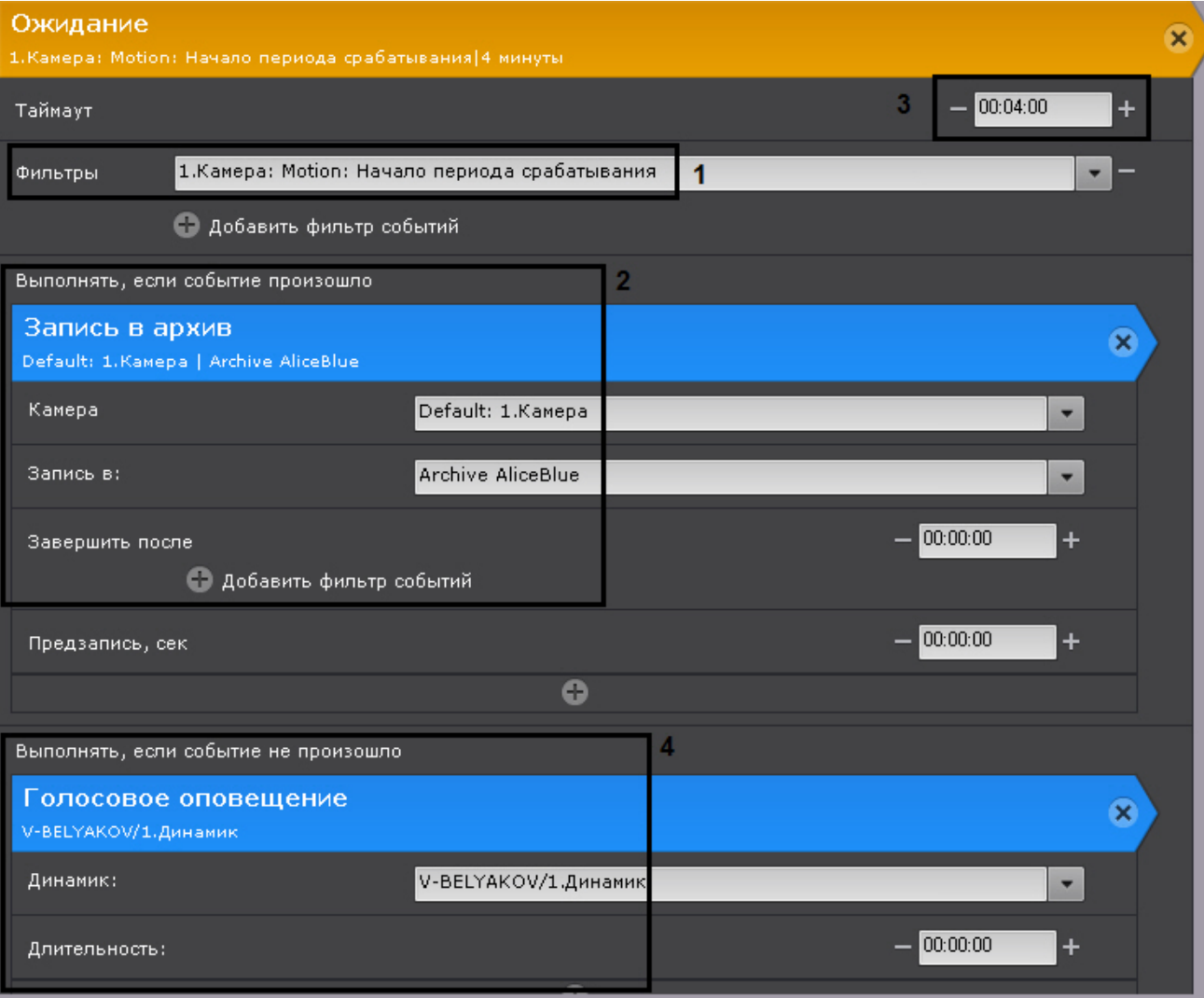

Ожидание прекращается, как только оно происходит. При этом начинается запись в архив (**2**).

Если данное событие не происходит, то время ожидания составляет 4 минуты (**3**). По истечении этого времени

проигрывается звуковое оповещение (**4**).

**Внимание!** Λ

Ожидание события не распространяется на действия, расположенные ниже (вне) данной команды.

# <span id="page-167-0"></span>**Ожидание таймаута**

**[Eng](https://doc.axxonsoft.com/confluence/display/next41en/Wait+for+timeout)**

Данная команда откладывает на заданное время начало запуска действий, расположенных в макрокоманде за ней.

Время таймаута задается в формате ЧЧ:ММ:СС.

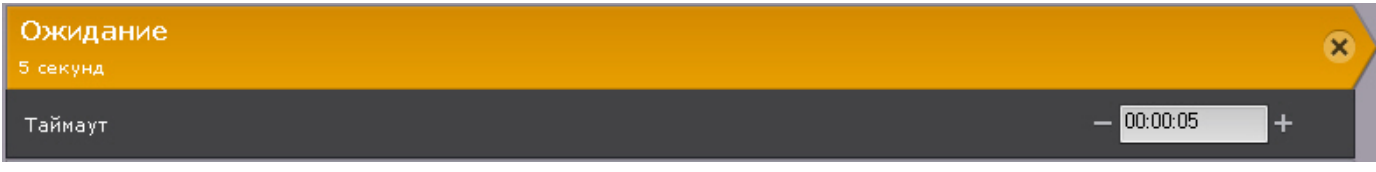

Например, при выполнении данной макрокоманды сначала будет инициирована тревога в системе (**1**), а затем через 10 секунд (**2**) проиграно звуковое оповещение (**3**).

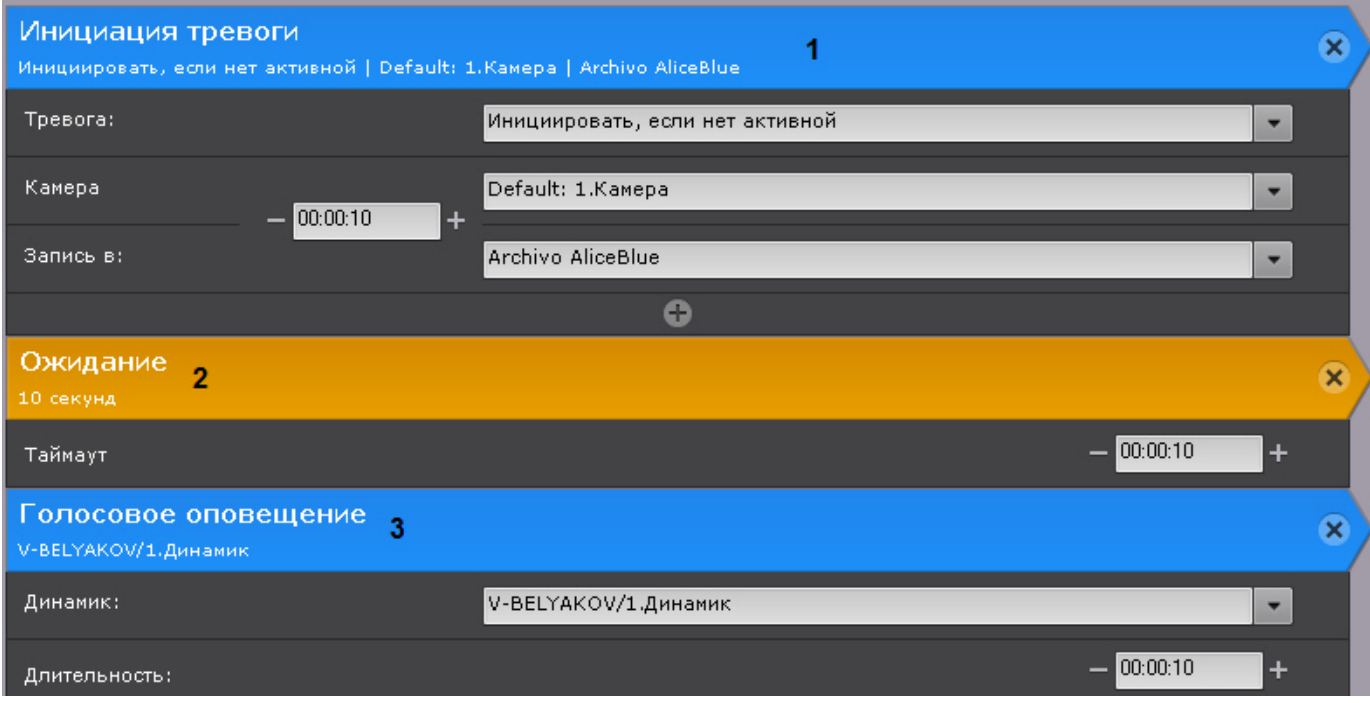

# <span id="page-167-1"></span>**Ожидание завершения предыдущего действия**

## **[Eng](https://doc.axxonsoft.com/confluence/display/next41en/Wait+till+previous+action+finishes)**

Данное действие позволяет настраивать реакции на завершение или не завершение предыдущего действия в заданный срок.

Для настройки данного действия необходимо:

1. Задать время ожидания выполнения предыдущего действия в формате ЧЧ:ММ:СС (**1**). Если задано время **00:00:0 0**, то ожидание будет бесконечным.

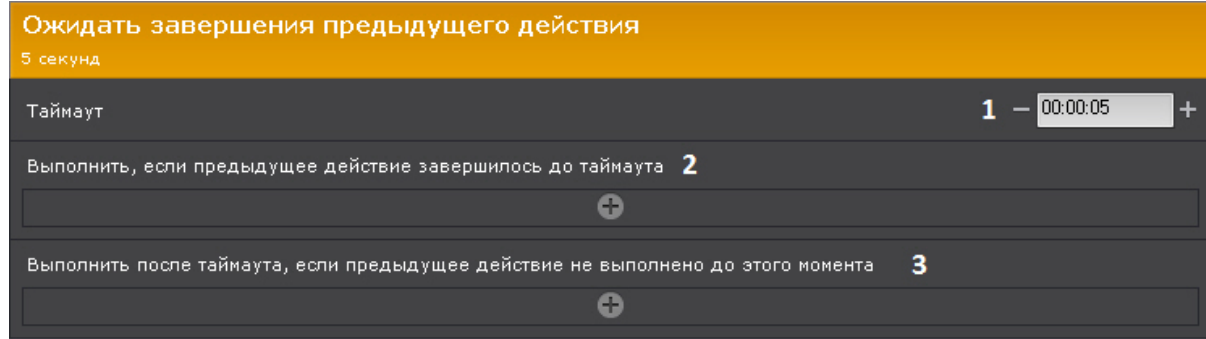

- 2. Задать действие, которое необходимо выполнить в том случае, если предыдущее действие было завершено за заданное время ожидания (**2**).
- 3. Задать действие, которое необходимо выполнить в том случае, если предыдущее действие **не** было завершено за заданное время ожидания (**3**). Если время ожидания **00:00:00**, то данная настройка не актуальна.

### **Внимание!** Δ

Ожидание завершения предыдущего действия не распространяется на действия, расположенные ниже (вне) данной команды.

Пример. В данной макрокоманде одновременно запускается репликация (**1**) и программа на Клиенте (**5**). Если репликация завершается за 10 минут (**2**), то отправляется SMS-сообщение (**3**), если нет - проигрывается голосовое оповещение (**4**).

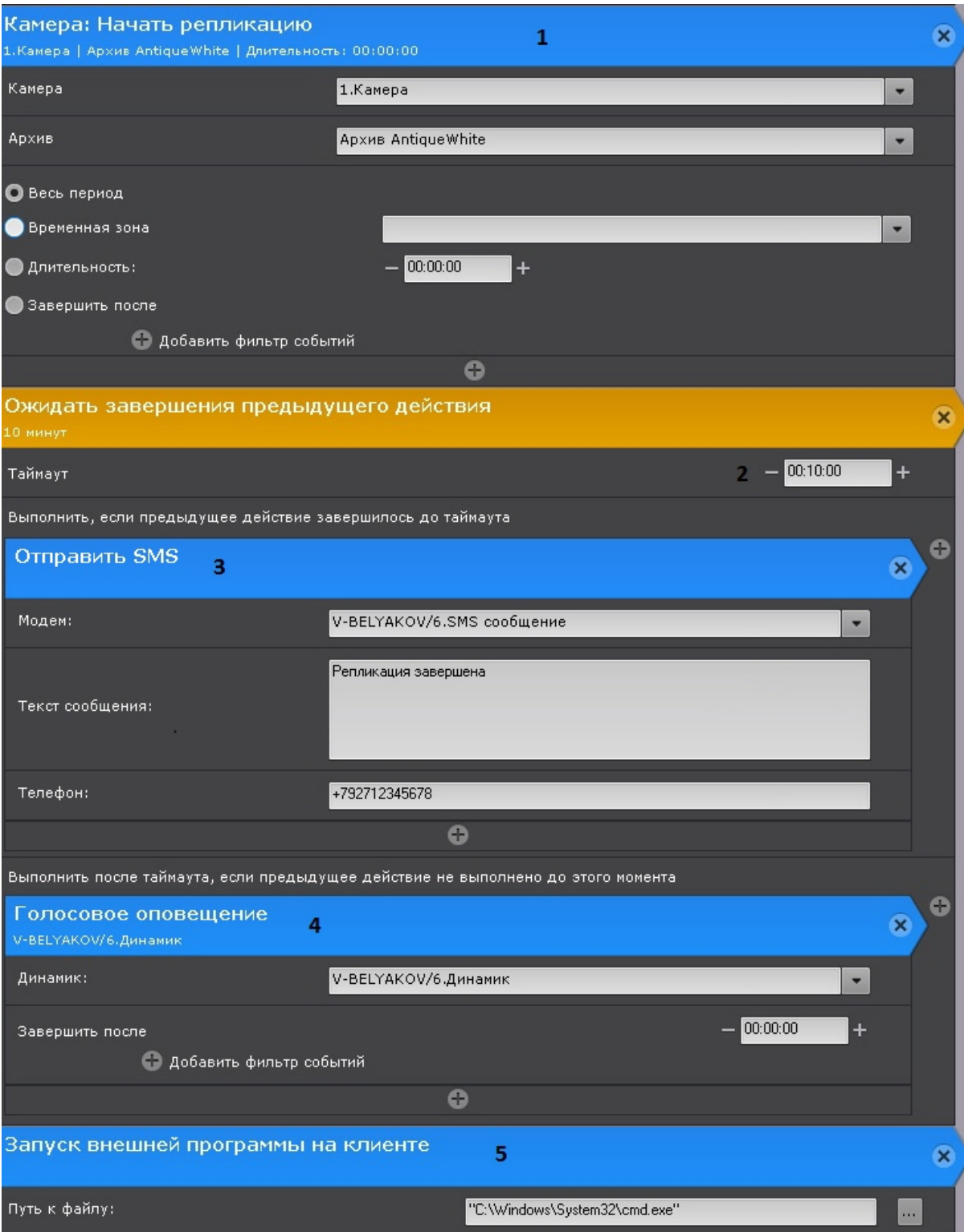

# <span id="page-169-0"></span>**Запись в архив**

**[Eng](https://doc.axxonsoft.com/confluence/display/next41en/Record+to+archive)**

Настройка действия **Запись в архив** включает в себя следующие шаги:

1. Выбор видеокамеры или группы видеокамер, с которых будет вестись запись в архив (**1**). Кроме того, допускается неявный выбор видеокамеры - **Видеокамера, инициировавшая исполнение команды** (см. [Задание фильтров](#page-163-0) [для событийных макрокоманд\)](#page-163-0).

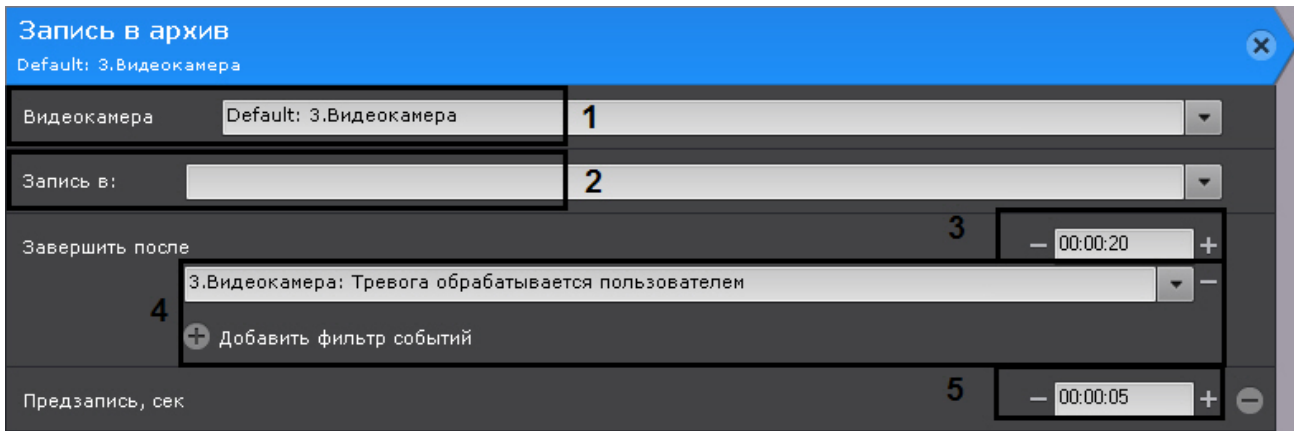

### **Внимание!** Δ

Если запуск макрокоманды был вызван сработкой датчика или реле (см. [Задание фильтров для](#page-163-0) [событийных макрокоманд](#page-163-0)), которые не связаны с какой-либо видеокамерой, то в данном действии для исполнения необходимо выбирать конкретную видеокамеру. При выборе группы видеокамер или камеры, инициировавшей исполнение команды, действие запущено не будет.

- 2. Выбор архива, в который будет вестись запись (**2**).
- 3. Задание условия прекращения записи. Запись может быть прекращена через заданное время (**3**, события при этом не указаны), при получении заданных событий (**4**, время при этом не задано) или через заданное время (**3**) после получения любого из выбранных событий (**4**).

#### **Примечание** (i)

Допускается неявный выбор события - **Завершающее событие для инициировавшего исполнение условия** (см. [Задание фильтров для событийных макрокоманд](#page-163-0)).

Например, если событием, инициировавшим исполнение команды, было **Начало периода срабатывания** от любого типа детекторов Axxon-домена, то завершающим событием будет **Конец периода срабатывания** от этого же детектора.

4. Задание времени предзаписи (**5**). Максимальное время предзаписи - 30 секунд.

## **Инициирование тревоги в системе**

### **[Eng](https://doc.axxonsoft.com/confluence/display/next41en/Trigger+an+alarm)**

Данное действие инициирует тревогу в системе и запись в архив.

Для настройки данного действия необходимо:

1. Выбрать режим инициирования тревоги (**1**, всегда или только в том случае, если в данный момент в системе нет активной тревоги по заданной видеокамере).

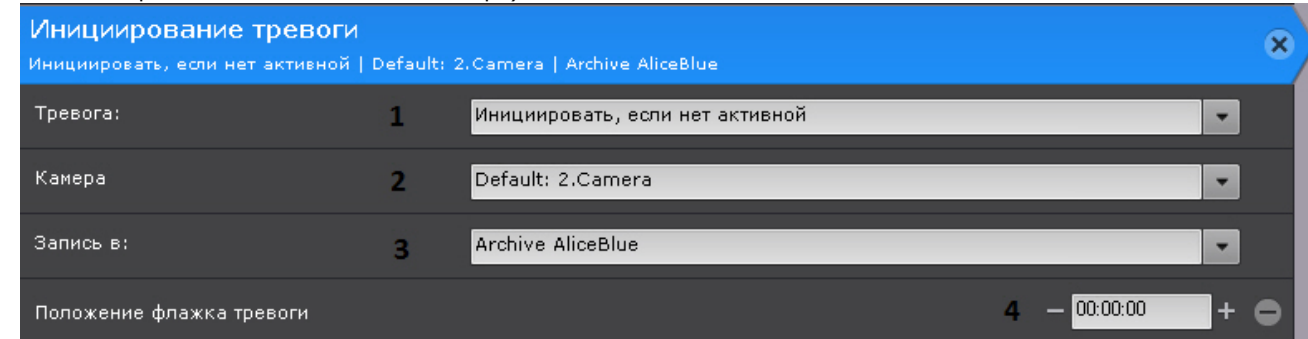

2. Выбрать видеокамеру или группу видеокамер, на которых необходимо инициировать тревогу (**2**). Кроме того, допускается неявный выбор видеокамеры - **Видеокамера, инициировавшая исполнение команды** (см. [Задан](#page-163-0) [ие фильтров для событийных макрокоманд](#page-163-0)).

#### **Внимание!** Δ

Если запуск макрокоманды был вызван сработкой датчика или реле (см. [Задание фильтров для](#page-163-0) [событийных макрокоманд](#page-163-0)), которые не связаны с какой-либо видеокамерой, то в данном действии для исполнения необходимо выбирать конкретную видеокамеру. При выборе группы видеокамер или камеры, инициировавшей исполнение команды, действие запущено не будет.

- 3. Выбрать архив, в который необходимо вести запись (**3**).
- 4. Ввести время в секундах, на которое будет смещен в прошлое флажок тревоги относительно действительного времени поступления события, запустившего макрокоманду (**4**).

#### **Примечание** (i)

В случае, если положение флажка тревоги задано, только что принятое в обработку событие начинает воспроизводиться с соответствующего флажку момента времени в прошлом, а не с момента начала тревоги

## **Переключение реле**

### **[Eng](https://doc.axxonsoft.com/confluence/display/next41en/Toggle+a+relay)**

Данное действие переключает реле из нормального состояния в активированное и наоборот.

При стандартной настройке выбирается реле, которое необходимо переключить при срабатывании макрокоманды (**1**). Можно задействовать любое включенное реле системы, в том числе привязанное к другому Серверу.

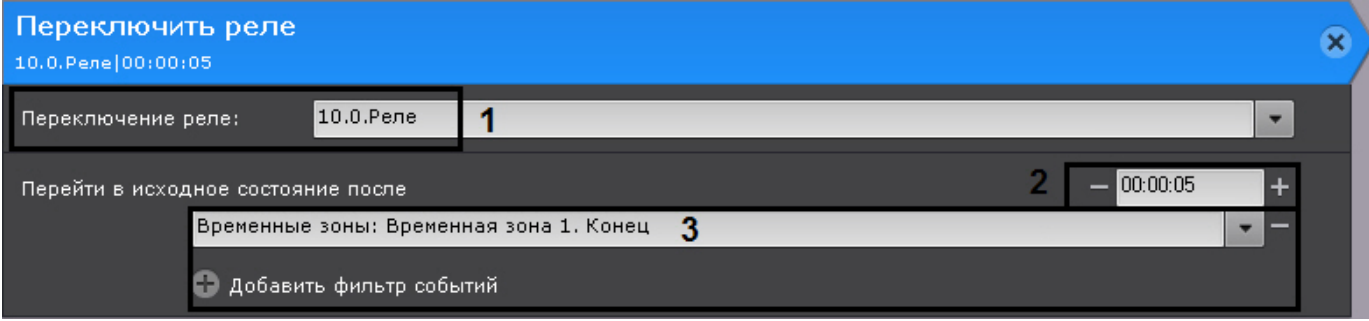

Допускается возвращение реле в нормальное состояние либо спустя заданное время после его активирования (**2**), либо спустя заданное время после получения любого из указанных событий (**3**).

# **Переход на предустановку поворотной видеокамеры**

## **[Eng](https://doc.axxonsoft.com/confluence/display/next41en/Switch+to+a+PTZ+camera+preset)**

Настройка данного действия заключается в задании следующих параметров:

1. **Телеметрия** (**1**) - выбор поворотного устройства, которое требуется задействовать. Для выбора доступны устройства любой поворотной видеокамеры, в том числе привязанной к другому Серверу (если оно включено).

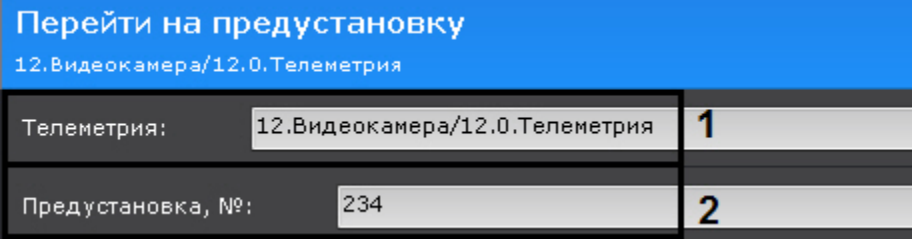

2. **Предустановка** (**2**) - номер предустановки видеокамеры, на которую требуется перейти при срабатывании макрокоманды.

## **Постановка\снятие видеокамеры с охраны**

## **[Eng](https://doc.axxonsoft.com/confluence/pages/viewpage.action?pageId=138457617)**

Для настройки данных действий необходимо выбрать видеокамеру или группу видеокамер, которые следует поставить или снять с охраны. Кроме того, допускается неявный выбор видеокамеры - **Видеокамера, инициировавшая исполнение команды** (см. [Задание фильтров для событийных макрокоманд](#page-163-0)).

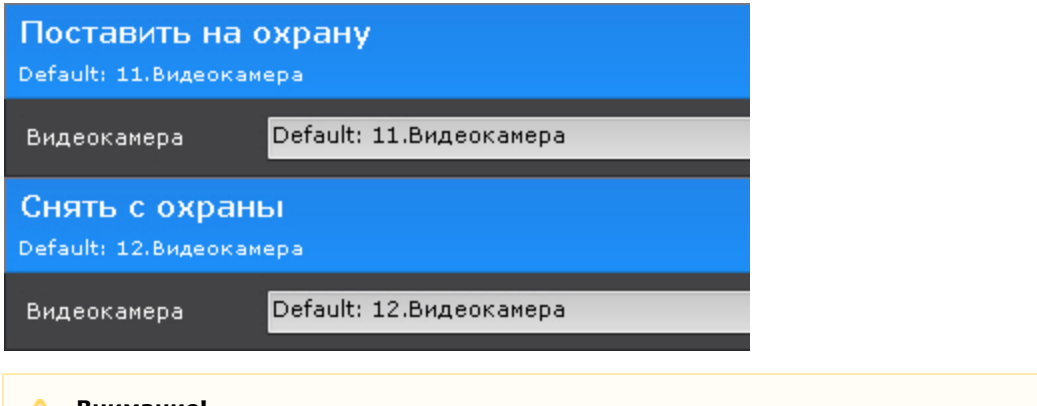

# **Внимание!**

Если запуск макрокоманды был вызван сработкой датчика или реле (см. [Задание фильтров для событийных](#page-163-0) [макрокоманд\)](#page-163-0), которые не связаны с какой-либо видеокамерой, то в данном действии для исполнения необходимо выбирать конкретную видеокамеру. При выборе группы видеокамер или камеры, инициировавшей исполнение команды, действие запущено не будет.

# **Показать камеру**

### **[Eng](https://doc.axxonsoft.com/confluence/display/next41en/Show+camera)**

Данное действие открывает раскладку и карту с указанной видеокамерой.

Для настройки данного действия необходимо:

1. Выбрать видеокамеру, которую необходимо отобразить (**1**). Допускается также неявный выбор видеокамеры - **Ви деокамера, инициировавшая исполнение команды** (см. [Задание фильтров для событийных макрокоманд](#page-163-0)).

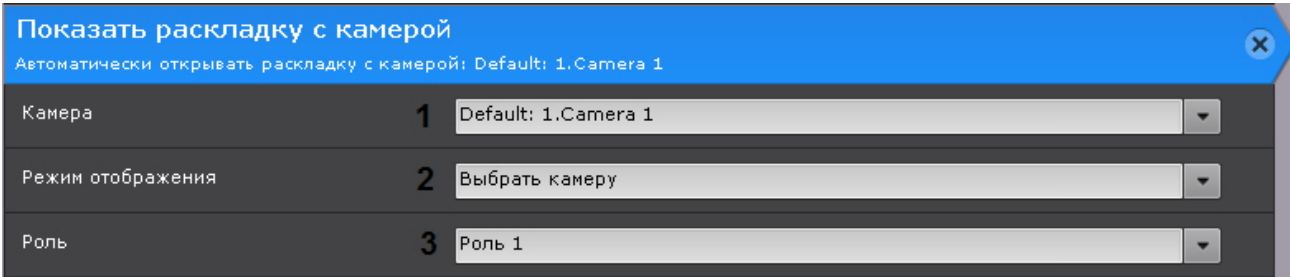

Для режима **Перейти в режим архива** (см. п.2) можно выбрать группу видеокамер. При этом, если запуск макрокоманды был вызван сработкой датчика или реле (см. [Задание фильтров для событийных макрокоманд](#page-163-0)), которые не связаны с какой-либо видеокамерой, действие запущено не будет.

2. Выбрать режим отображения (**2**).

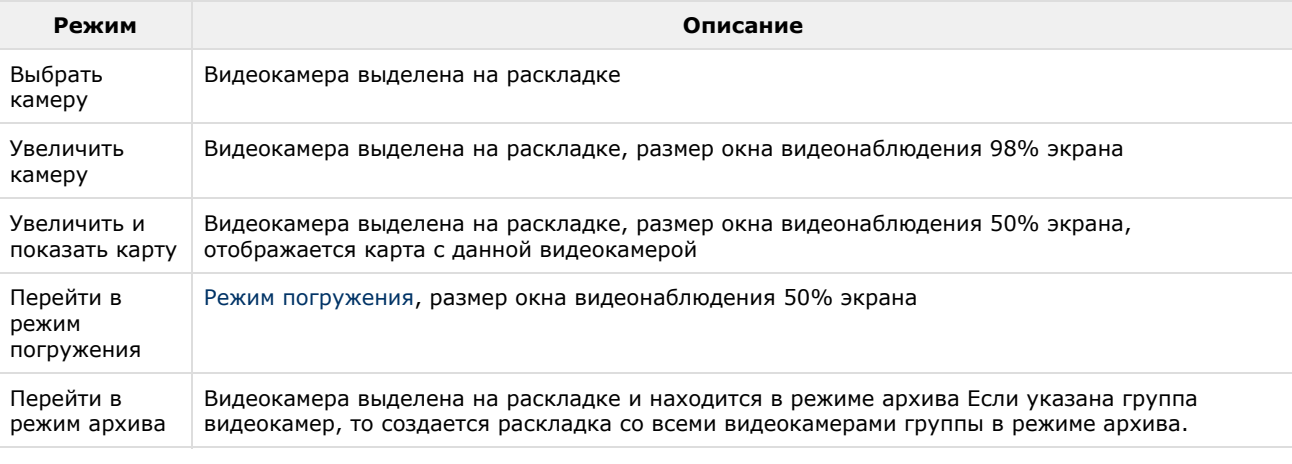

3. Выбрать роль, для пользователей которых будет выполняться данное действие.

В данном действии используется следующий алгоритм:

1. Выполняется поиск раскладок, содержащих данную видеокамеру и доступных текущему пользователю.

- 2. Выбирается раскладка с минимальным количеством ячеек для отображения видеокамер.
- 3. Если требуемой раскладки не существует, создается новая раскладка с единственной видеокамерой.
- 4. Осуществляется переход к выбранной раскладке.
- 5. Выполняется заданное действие.

# **Открыть раскладку**

### **[Eng](https://doc.axxonsoft.com/confluence/display/next41en/Opening+layout)**

Существует возможность открыть любую созданную в системе раскладку (действие **Открыть раскладку**) или восстановить предыдущую (действие **Восстановить предыдущую раскладку**).

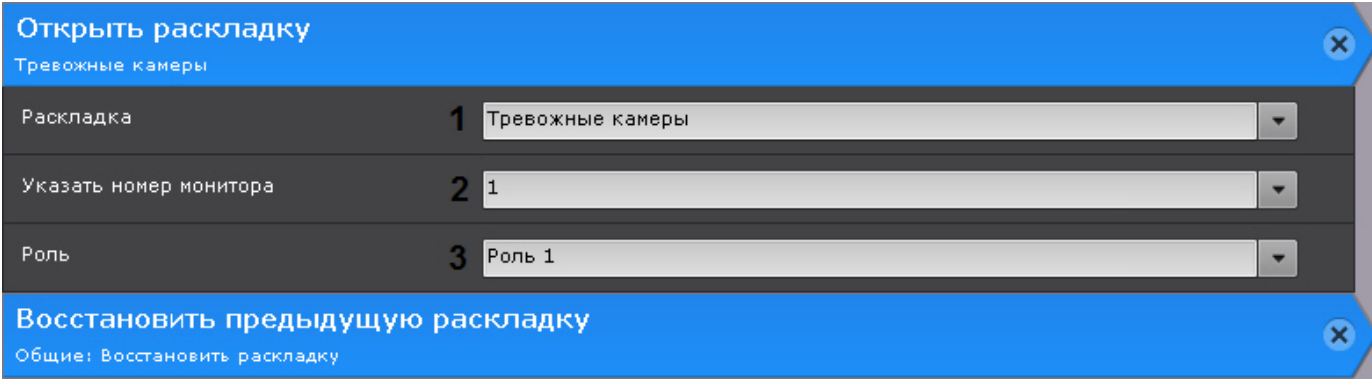

Для настройки действия **Открыть раскладку** необходимо:

- 1. Выбрать раскладку (**1**).
- 2. Указать номер монитора, на котором необходимо открыть данную раскладку (**2**).
- 3. Выбрать роль, для пользователей которых будет выполняться данное действие (**3**).

# <span id="page-173-0"></span>**Запуск экспорта**

### **[Eng](https://doc.axxonsoft.com/confluence/display/next41en/Starting+export)**

Данное действие осуществляет запуск экспорт кадра или видеозаписи.

При настройке задаются следующие параметры:

1. **Агент экспорта** (**1**) - выбирается Сервер (формально объект **Агент экспорта**), на который требуется экспортировать видеозапись (см. [Настройка агента экспорта\)](#page-258-0).

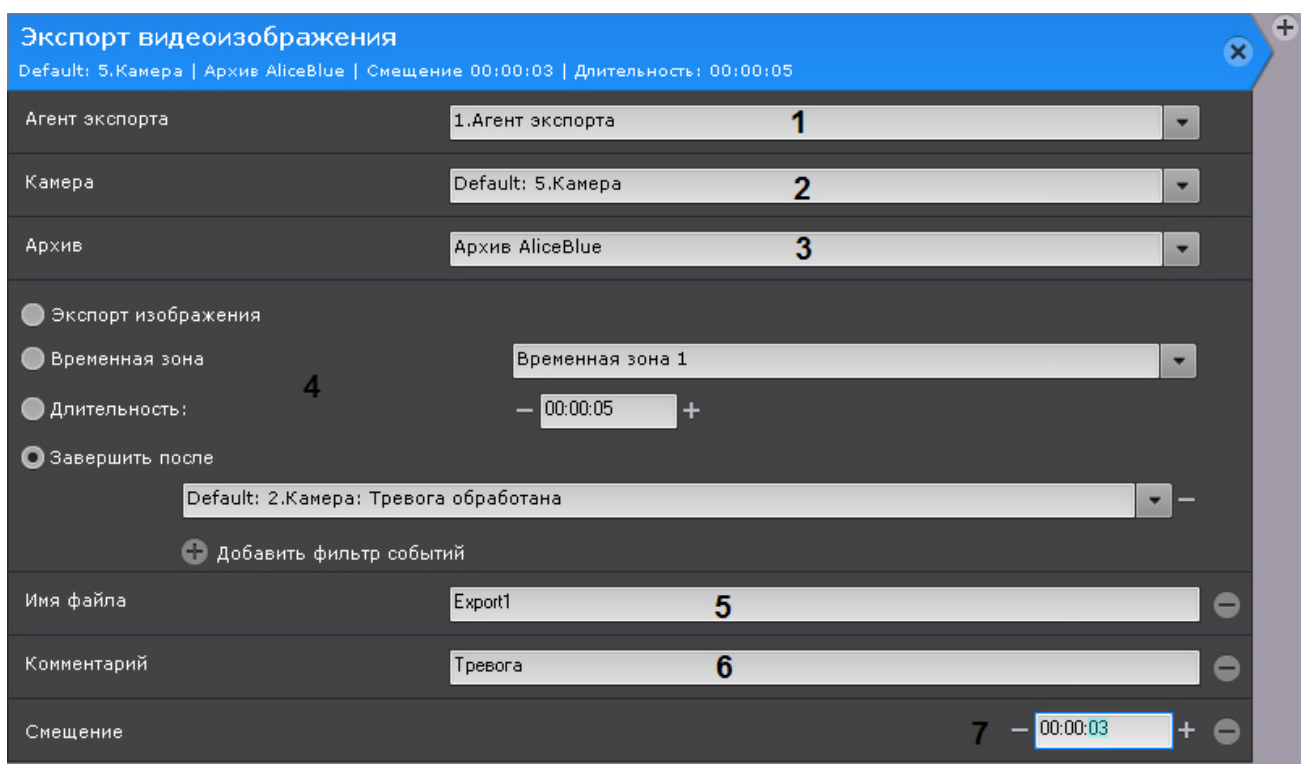

2. **Камера** (**2**) - выбирается видеокамера, видеозапись с которой необходимо экспортировать. Кроме того, допускается неявный выбор видеокамеры - **Видеокамера, инициировавшая исполнение команды** (см. [Задан](#page-163-0) [ие фильтров для событийных макрокоманд](#page-163-0)).

#### **Внимание!** ╱╲

Если запуск макрокоманды был вызван сработкой датчика или реле (см. [Задание фильтров для](#page-163-0) [событийных макрокоманд](#page-163-0)), которые не связаны с какой-либо видеокамерой, то в данном действии для исполнения необходимо выбирать конкретную видеокамеру. При выборе группы видеокамер или камеры, инициировавшей исполнение команды, действие запущено не будет.

- 3. **Архив** (**3**) выбирается архив, видеозапись из которого необходимо экспортировать.
- 4. Задается период экспорта (**4**).

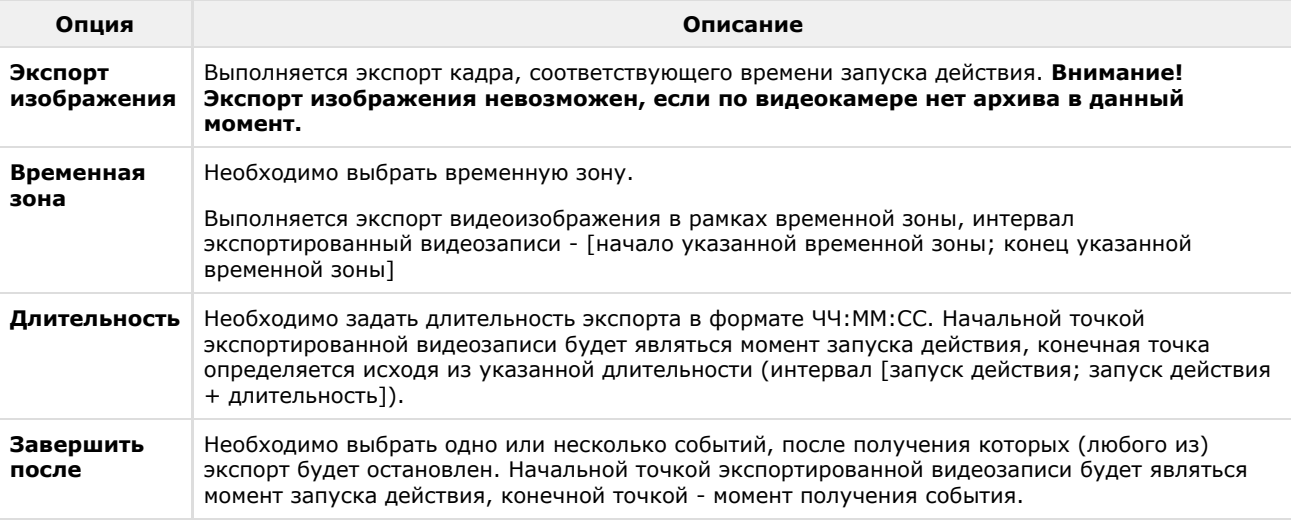

5. При необходимости добавить нажатием кнопки дополнительные параметры:

- a. Имя файла (**5**).
- b. Комментарий, который будет отображаться на экспортированном видеоролике в виде титров (**6**)
- c. **Смещение** (**7**) время, на которое необходимо сместить назад начало экспортированной видеозаписи. В случае задания данного параметра интервал экспорта будет таким - [запуск действия - (длительность+смещение); запуск действия - смещение].

Пример. Макрокоманда для автоматического экспорта видеозаписей всех тревожных событий, оцененных операторами

как "подтвержденные".

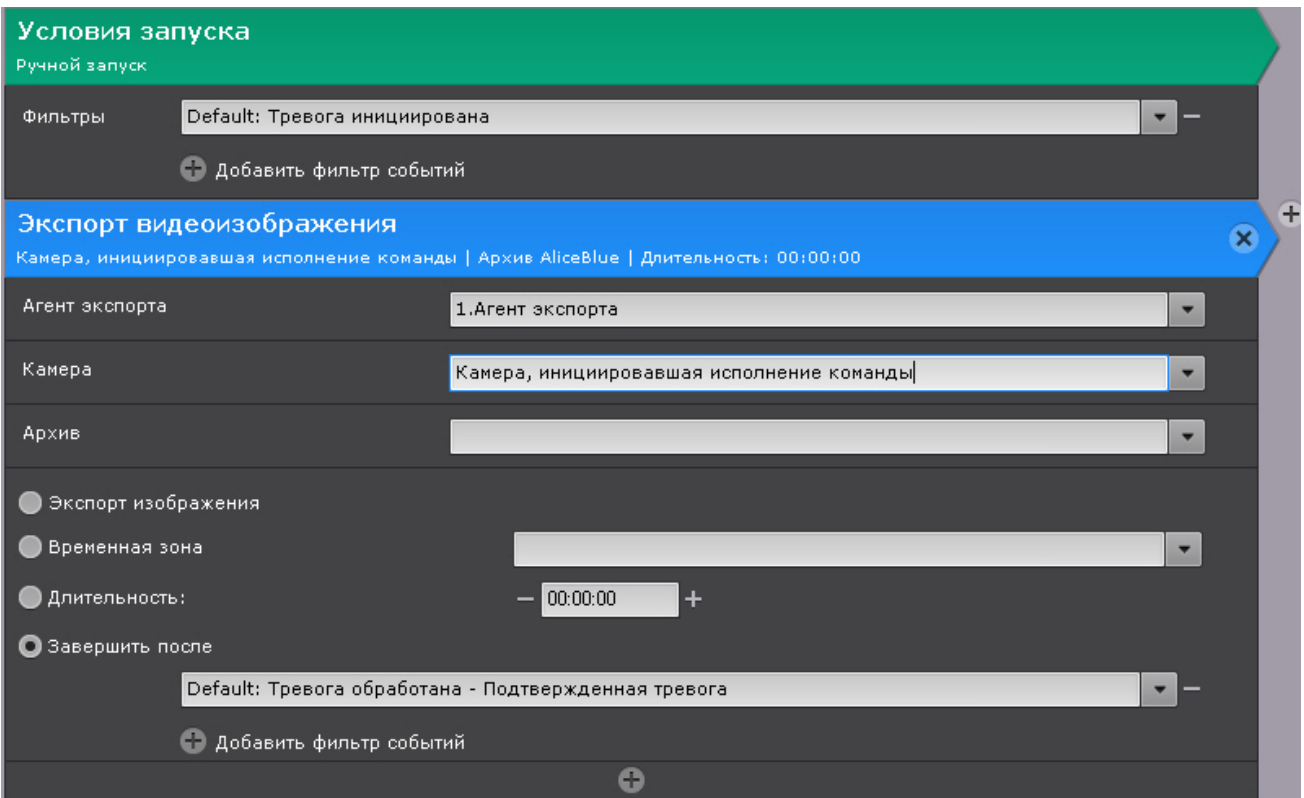

# **Начать репликацию**

**[Eng](https://doc.axxonsoft.com/confluence/display/next41en/Start+replication)**

Данная команда запускает процесс репликации.

Для настройки данной команды необходимо:

- 1. Выполнить настройку репликации по требованию (см. [Настройка репликации данных\)](#page-122-0), если репликация будет осуществляться из архива. Для репликации из встроенного хранилища видеокамеры соответствующий объект должен быть активирован (см. [Объект Встроенное хранилище](#page-98-0)).
- 2. Выбрать видеокамеру или группу видеокамер для репликации (**1**). Кроме того, допускается неявный выбор видеокамеры - **Видеокамера, инициировавшая исполнение команды** (см. [Задание фильтров для событийных](#page-163-0) [макрокоманд\)](#page-163-0).

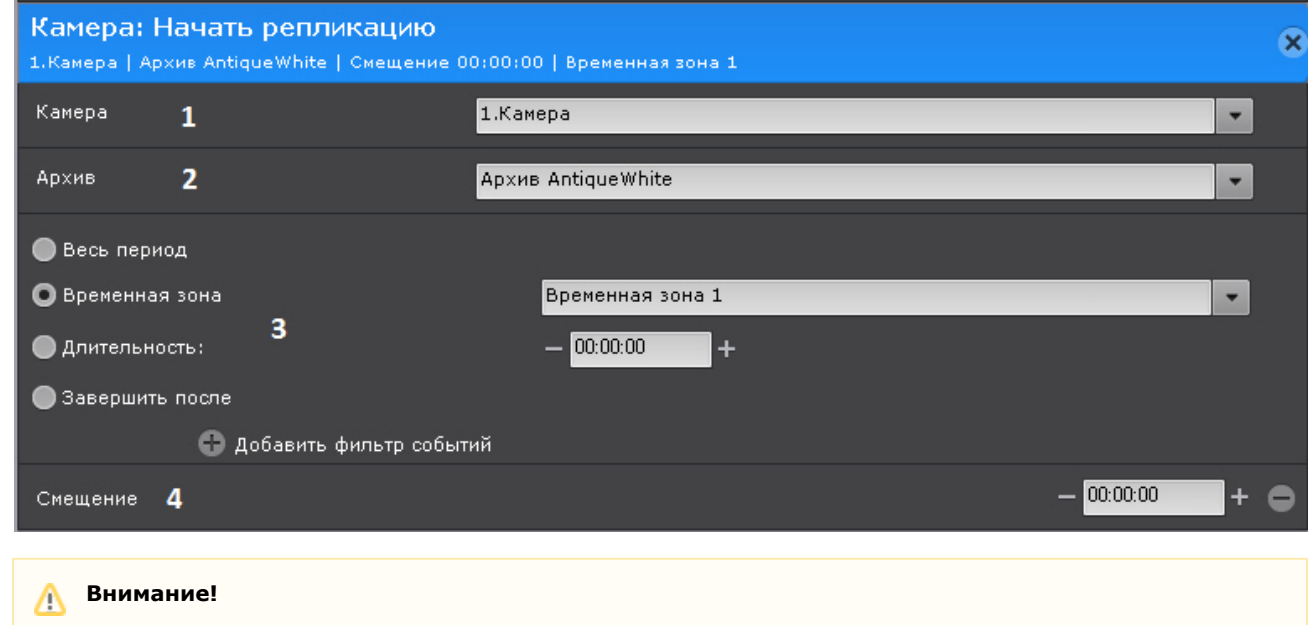

Если запуск макрокоманды был вызван сработкой датчика или реле (см. [Задание фильтров для](#page-163-0) [событийных макрокоманд](#page-163-0)), которые не связаны с какой-либо видеокамерой, то в данном действии для исполнения необходимо выбирать конкретную видеокамеру. При выборе группы видеокамер или камеры, инициировавшей исполнение команды, действие запущено не будет.

- 3. Выбрать архив, в который будет выполняться репликация (**2**).
- 4. Выбрать период репликации (**3**).

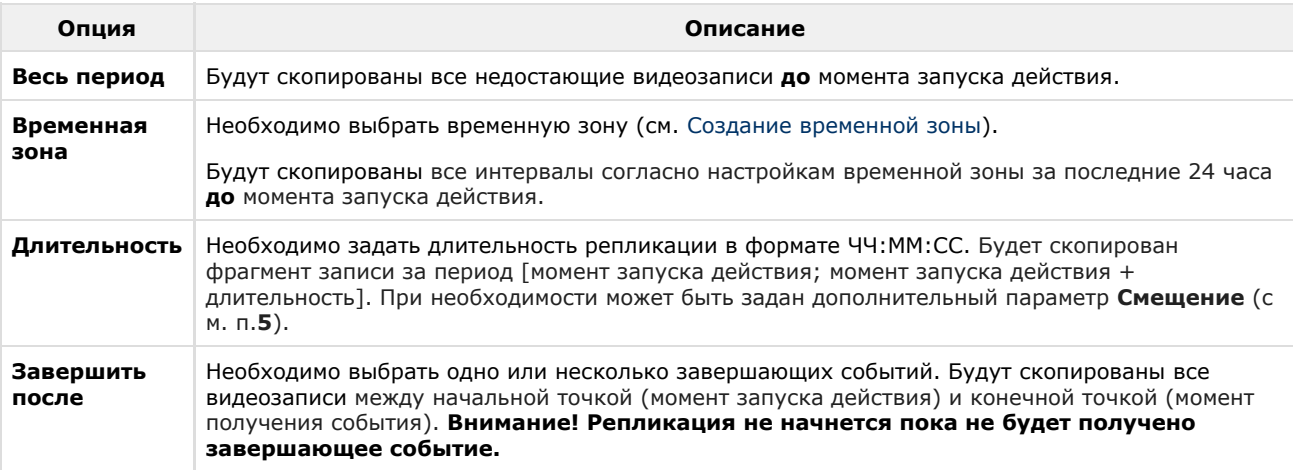

5. При необходимость задать **Смещение** (**4**), если для репликации была задана **Длительность**. В этом случае будет скопирован фрагмент записи за период [момент запуска действия - смещение; момент запуска действия + длительность - смещение].

Для выполнения репликации по расписанию (соответствует **Временной зоне 1**) следует настроить макрокоманду следующим образом:

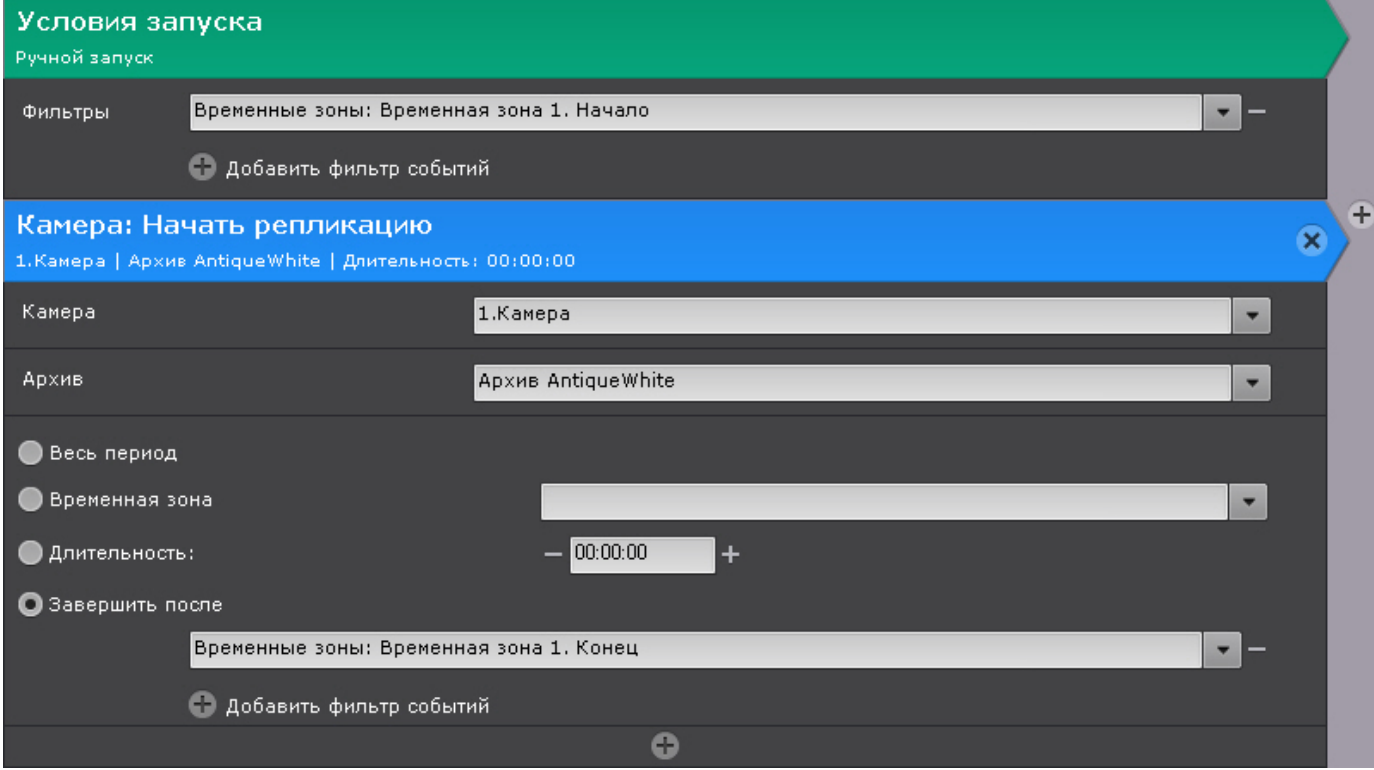

# **Звуковое оповещение**

# **[Eng](https://doc.axxonsoft.com/confluence/display/next41en/Audio+notification)**

В зависимости от настроек объекта **Динамик** звуковое оповещение может сработать на Сервере или на всех подключенных Клиентах (см. [Объект Динамик\)](#page-96-0).

Для настройки данного действия необходимо:

1. Выбрать динамик, с помощью которого требуется воспроизводить звуковое оповещение (**1**).

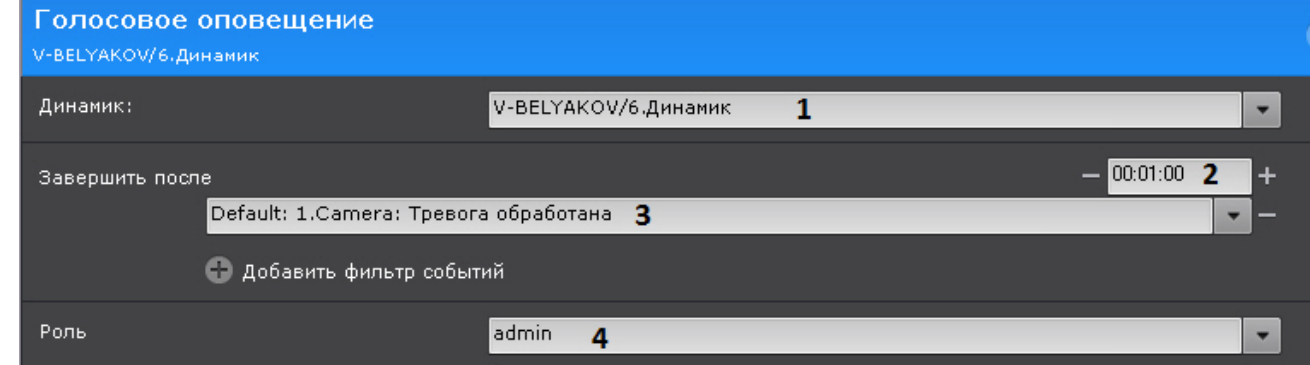

2. Задать условие прекращения оповещения. Запись может быть прекращена либо через заданное время (**2**), либо после получения любого из выбранных событий (**3**).

# **Примечание**

Допускается неявный выбор события - **Завершающее событие для инициировавшего исполнение условия** (см. [Задание фильтров для событийных макрокоманд](#page-163-0)).

Например, если событием, инициировавшим исполнение команды, было **Начало периода срабатывания** от любого типа детекторов Axxon-домена, то завершающим событием будет **Конец периода срабатывания** от этого же детектора.

3. Если для оповещения выбран системный динамик с режимом воспроизведения **На Клиентах** (см. [Объект Динамик](#page-96-0) ), существует возможность выбрать роль, для пользователей которой должно сработать оповещение (**4**).

## **E-mail оповещение**

**[Eng](https://doc.axxonsoft.com/confluence/display/next41en/E-mail+notification)**

Данное действие отправляет письмо на заданные адреса, в письмо можно добавить экспортированную видеозапись или кадр.

Настройка E-mail оповещения заключается в задании следующих параметров:

1. **E-mail сообщение** (**1**) - выбор системного объекта, который будет использоваться для E-mail оповещения при срабатывании макрокоманды (см. [Объект E-mail сообщение\)](#page-178-0).

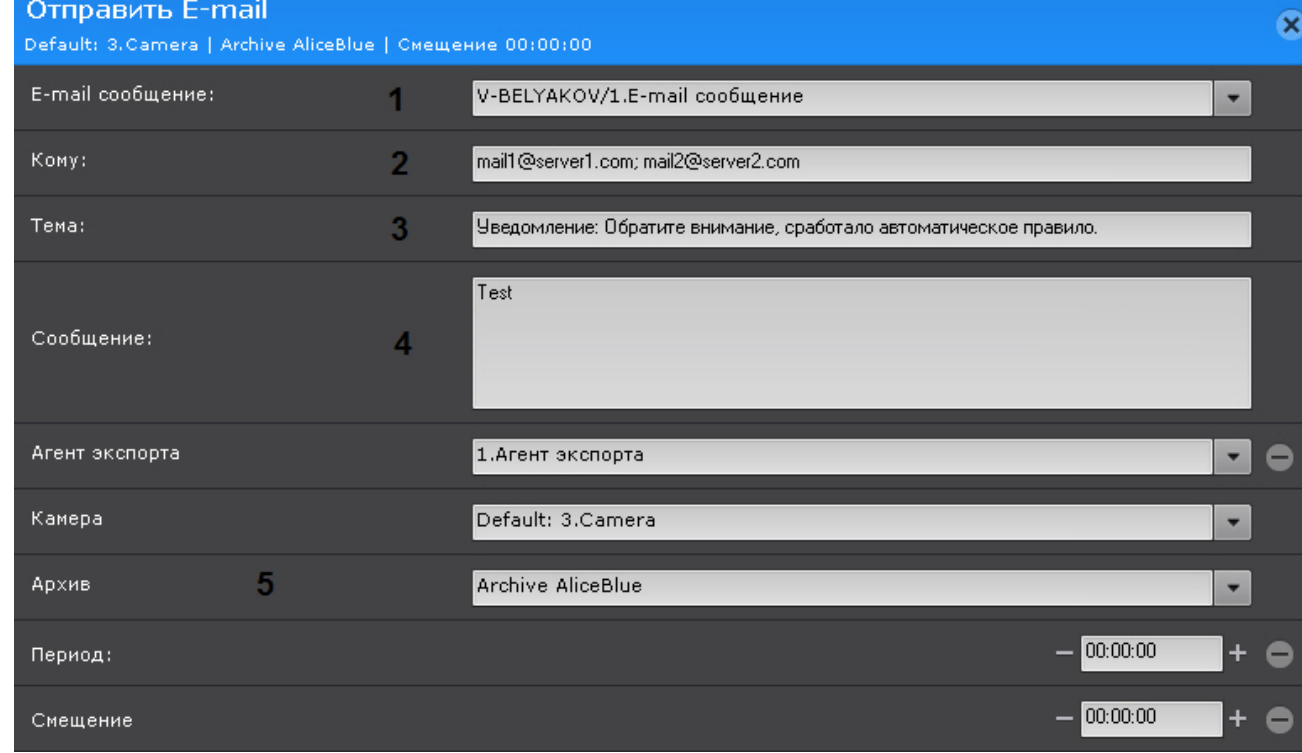

2. Ввести E-mail адрес, на который следует отправлять сообщение (**2**).

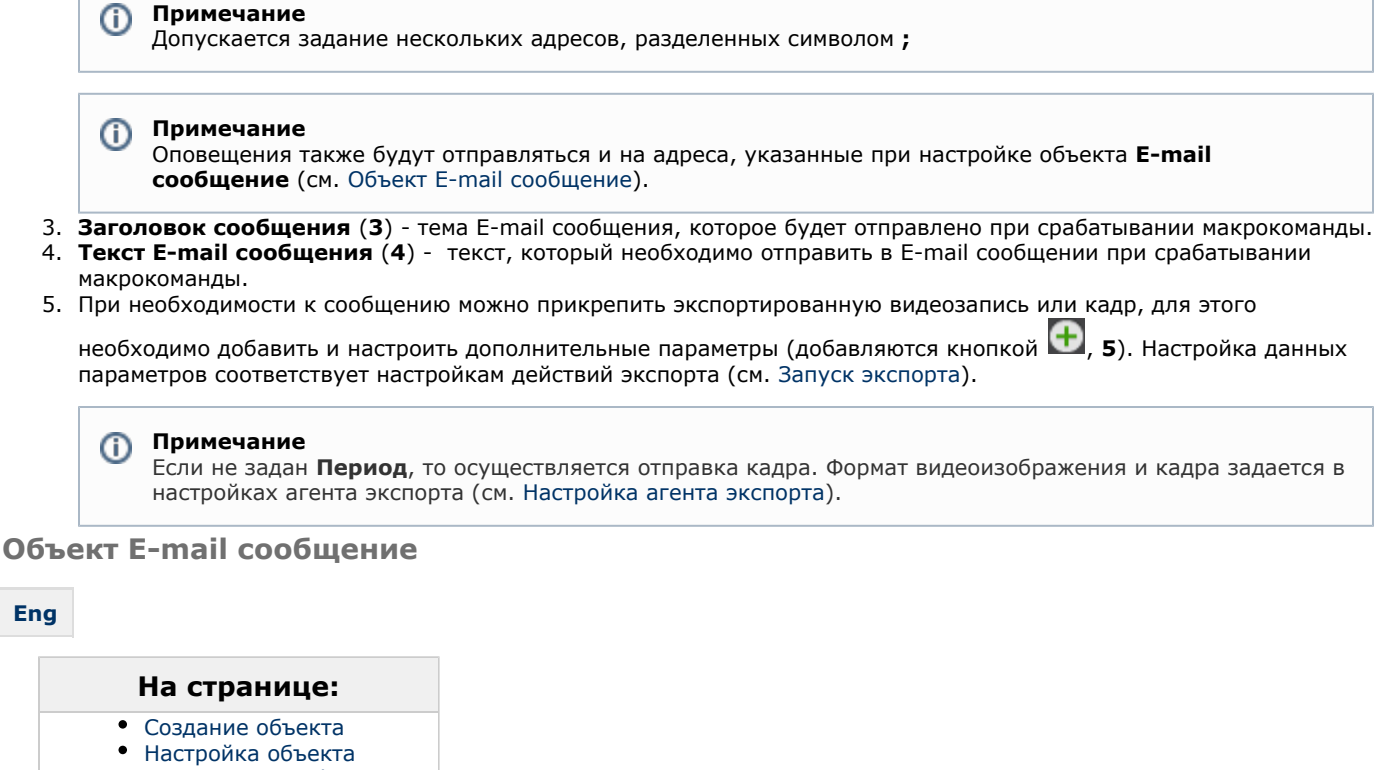

- <span id="page-178-0"></span>• [Проверка E-mail](#page-179-0)
- [оповещения](#page-179-0)

Объект **E-mail сообщение** предназначен для настройки электронных сообщений, которые затем могут быть отправлены пользователю при запуске макрокоманды или автоматического правила.

### <span id="page-178-1"></span>*Создание объекта*

Чтобы создать объект **E-mail сообщение**, необходимо выполнить следующие действия:

1. В списке оборудования выделить объект **Сервер** и нажать кнопку **Создать Email оповещатель**.

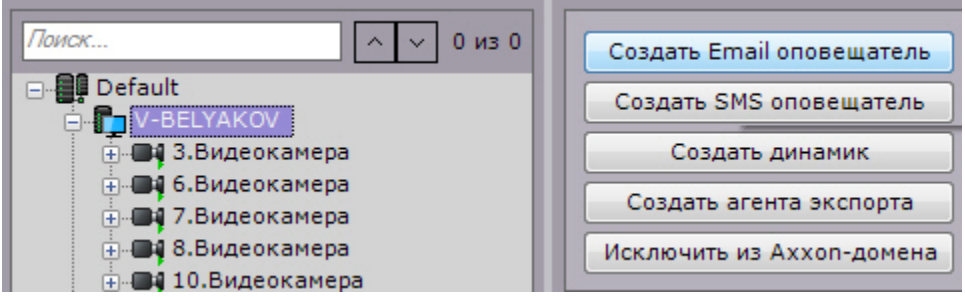

- 2. Нажать кнопку **Применить**.
- 3. В результате выполнения операции объект **E-mail сообщение** отобразится в списке оборудования. Создание объекта **E-mail сообщение** завершено.

### <span id="page-178-2"></span>*Настройка объекта*

Чтобы настроить объект **E-mail сообщение**, необходимо выполнить следующие действия:

1. В списке оборудования выделить объект **E-mail сообщение**, который требуется настроить (**1**).

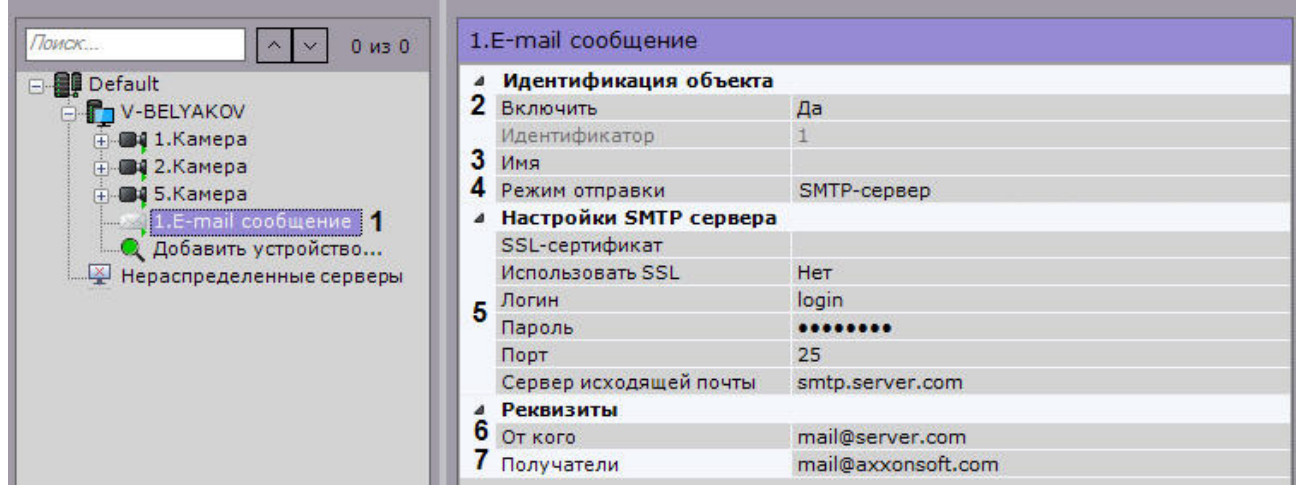

- 2. Активировать объект **E-mail сообщение** (**2**), выбрав из списка **Включить** значение **Да**.
- 3. В поле **Имя** (**3**) ввести требуемое имя объекта **E-mail сообщение**.
- 4. Выбрать режим отправки e-mail оповещений: через AxxonNet или через заданный SMTP сервер (**4**).

#### **Внимание!** Λ

Для работы оповещения через AxxonNet необходимо выполнить подключение (см. [Настройка AxxonNet](#page-441-0)).

Дневной лимит оповещений через AxxonNet - 10 сообщений.

- 5. Задать настройки SMTP сервера, если был выбран соответствующий режим (**5**):
	- a. В поле **SSL-сертификат** задать путь к файлу SSL-сертификата, если используется данный протокол. b. В случае, если при подключении к серверу исходящей почты требуется использовать шифрованное
		- подключение SSL, выбрать из списка **Использовать SSL** значение **Да**.
		- c. В поле **Логин** ввести имя учетной записи, используемой для отправки сообщений на сервере исходящей почты.
		- d. В поле **Пароль** ввести пароль учетной записи на сервере исходящей почты.
		- e. В поле **Порт** ввести номер порта, используемого сервером исходящей почты.
		- f. В поле **Сервер исходящей почты** ввести SMTP сервер исходящей почты.
		- g. В поле **От кого** ввести адрес электронной почты, с которого будут отправляться сообщения (**6**).
- 6. В поле **Получатели** ввести один или несколько адресов электронной почты, на которые будут отправляться сообщения (**7**).
- 7. Нажать кнопку **Применить**.

Настройка объекта **E-mail сообщение** завершена.

## <span id="page-179-0"></span>*Проверка E-mail оповещения*

Для проверки E-mail оповещения, реализуемого посредством объекта **E-mail сообщение**, необходимо отправить тестовое сообщение, нажав одноименную кнопку.
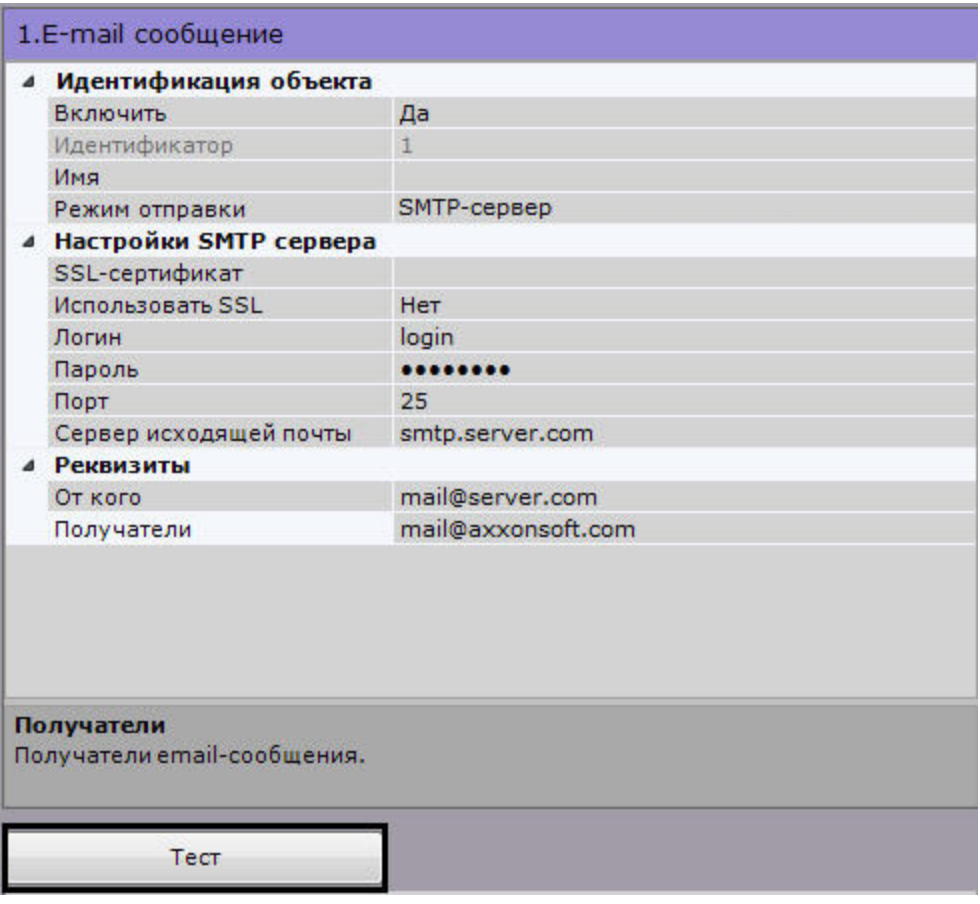

В результате выполнения операции на адрес электронной почты, заданный в поле **Получатели** (см. раздел [#Настройка](#page-178-0) [объекта](#page-178-0)), будет отправлено сообщение следующего содержания: «Тестовое сообщение».

# <span id="page-180-0"></span>**SMS оповещение**

### **[Eng](https://doc.axxonsoft.com/confluence/display/next41en/SMS+notification)**

Настройка данного действия заключается в задании следующих параметров:

1. **Модем** (**1**) - выбор системного объекта **SMS сообщение**, который будет использоваться для SMS оповещения при срабатывании макрокоманды (см. [Объект SMS сообщение\)](#page-181-0).

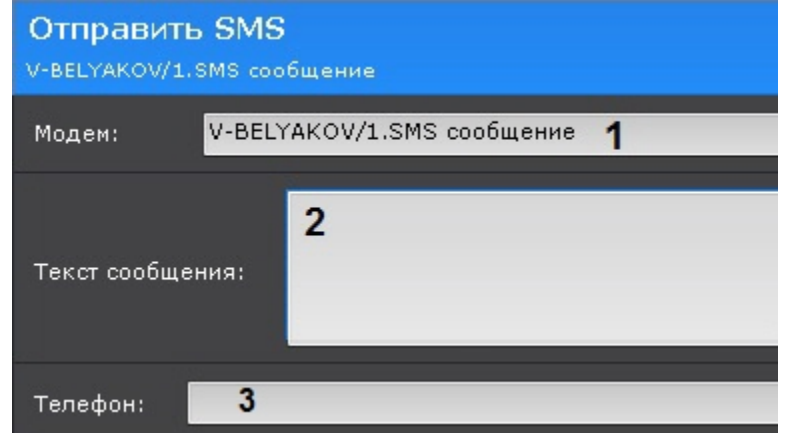

- 2. В поле **Текст SMS сообщения** (**2**) ввести текст, который необходимо отправить в SMS сообщении при срабатывании макрокоманды.
- 3. Указать номер телефона, на который следует отправлять оповещения.

#### **Примечание**

G)

Допускается задание нескольких номеров, разделенных символом **;**

#### **Примечание**

Оповещения также будут отправляться и на номера, указанные при настройке объекта **SMS сообщение** ( см. [Объект SMS сообщение\)](#page-181-0).

# <span id="page-181-0"></span>**Объект SMS сообщение**

### **[Eng](https://doc.axxonsoft.com/confluence/display/next41en/The+SMS+Object)**

### **На странице:**

- [Порядок настройки](#page-181-1)
- [SMS-оповещения](#page-181-1)
- [Создание объекта](#page-181-2)
- [Настройка объекта](#page-181-3)
- [Проверка SMS](#page-182-0) [оповещения](#page-182-0)

Объект **SMS сообщение** предназначен для настройки SMS сообщений, которые затем могут быть отправлены пользователю при запуске макрокоманды или автоматического правила.

#### **Примечание.** ⋒

При использовании современных USB-модемов для отправки SMS сообщений рекомендуется совместно с ПК Axxon Next использовать утилиту, входящую в комплект поставки модема. Утилита автоматически посылает модему код разблокировки, необходимый для корректной работы устройства.

### <span id="page-181-1"></span>*Порядок настройки SMS-оповещения*

Настройку SMS-оповещения следует осуществлять в следующей последовательности:

- 1. Остановить Сервер (см. [Завершение работы Сервера](#page-57-0)).
- 2. Подключить модем и дождаться определения уровня сигнала в утилите, поставляемой с модемом.
- 3. Убедиться, что определился номер SMS-центра. При этом не выполнять подключение к сети Интернет.
- 4. Запустить Сервер и Клиент, создать и настроить объект **SMS сообщение**.

# **Примечание**

При несоблюдении данного порядка порт модема будет занят не Сервером Axxon Next, sms-оповещение работать не будет.

### <span id="page-181-2"></span>*Создание объекта*

Чтобы создать объект **SMS сообщение**, необходимо выполнить следующие действия:

1. В списке оборудования выделить объект **Сервер** и нажать кнопку **Создать SMS оповещатель**.

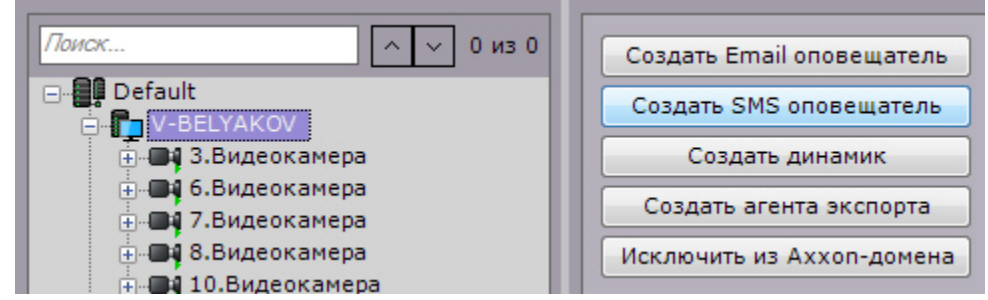

- 2. Нажать кнопку **Применить**.
- 3. В результате выполнения операции объект **SMS сообщение** отобразится в списке оборудования.

Создание объекта **SMS сообщение** завершено.

#### <span id="page-181-3"></span>*Настройка объекта*

Чтобы настроить объект **SMS сообщение**, необходимо выполнить следующие действия:

1. В списке оборудования выделить объект **SMS сообщение**, который требуется настроить (**1**).

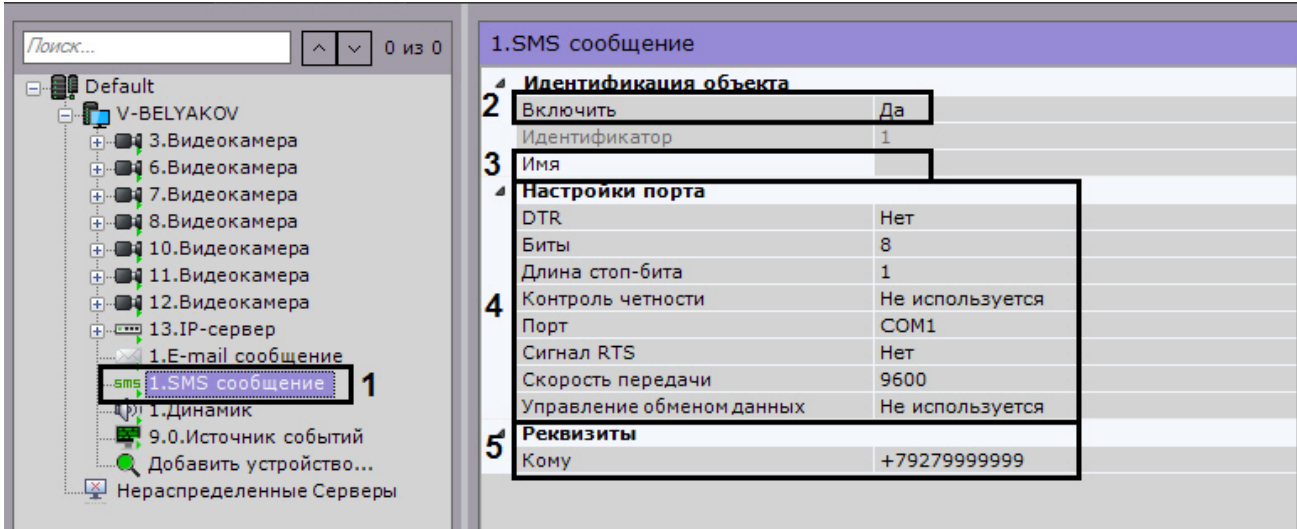

- 2. Активировать объект **SMS сообщение** (**2**), выбрав из списка **Включить** значение **Да**.
- 3. В поле **Имя** (**3**) ввести требуемое имя объекта **SMS сообщение**.
- 4. В группе **Настройки порта** (**4**) задать настройки порта, используемого для подключения GSM-модема, через который будут отправляться SMS сообщения:
	- a. В случае если требуется использовать сигнал управления DTR, выбрать из списка **DTR** значение **Да**.
		- b. В поле **Биты** ввести количество битов в байте пакета данных.
		- c. В поле **Длина стоп-бита** ввести количество битов в стоп-бите пакета данных.
		- d. В случае, если требуется использовать контроль четности при передаче данных, выбрать из одноименного списка требуемый метод контроля четности.
		- e. Выбрать из списка **Порт** последовательный порт, используемый для подключения GSM-модема.
		- f. В случае, если включено аппаратное управление протоколом данных последовательного порта (см. шаг 5.h) и требуется использовать RTS сигнал, выбрать из списка **Сигнал RTS** значение **Да**.
		- g. Выбрать из списка **Скорость передачи** скорость передачи данных через GSM-модем (отображается в бодах).
		- h. В случае, если требуется управлять протоколом данных последовательного порта, выбрать из списка **Упра вление обменом данных** требуемый метод управления: аппаратный (RTS/CTS), программный (XOnXOff) или их чередование.
- 5. В поле **Кому** (**5**) ввести номер сотового телефона в международном формате (*+<код страны>хххххххххx*), на который будут отправляться сообщения.
- 6. Нажать кнопку **Применить**.

Настройка объекта **SMS сообщение** завершена.

### <span id="page-182-0"></span>*Проверка SMS оповещения*

Для проверки SMS оповещения, реализуемого посредством объекта **SMS сообщение**, необходимо отправить тестовое сообщение, нажав одноименную кнопку.

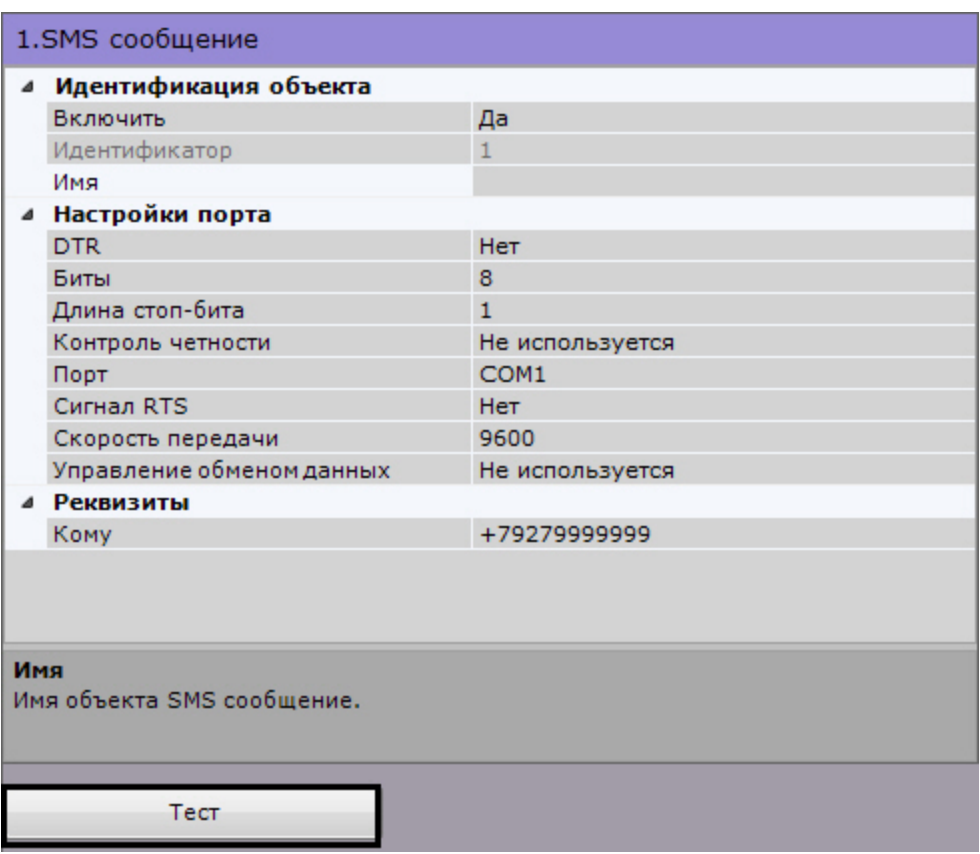

В результате выполнения операции на номер мобильного телефона, указанного в поле **Кому** (см. раздел [Настройка](https://internal.itv.ru/confluence/pages/viewpage.action?pageId=83495759#id-%D0%9E%D0%B1%D1%8A%D0%B5%D0%BA%D1%82SMS%D1%81%D0%BE%D0%BE%D0%B1%D1%89%D0%B5%D0%BD%D0%B8%D0%B5-Toc326840587%D0%9D%D0%B0%D1%81%D1%82%D1%80%D0%BE%D0%B9%D0%BA%D0%B0%D0%BE%D0%B1%D1%8A%D0%B5%D0%BA%D1%82%D0%B0) [объекта](https://internal.itv.ru/confluence/pages/viewpage.action?pageId=83495759#id-%D0%9E%D0%B1%D1%8A%D0%B5%D0%BA%D1%82SMS%D1%81%D0%BE%D0%BE%D0%B1%D1%89%D0%B5%D0%BD%D0%B8%D0%B5-Toc326840587%D0%9D%D0%B0%D1%81%D1%82%D1%80%D0%BE%D0%B9%D0%BA%D0%B0%D0%BE%D0%B1%D1%8A%D0%B5%D0%BA%D1%82%D0%B0)), будет отправлено сообщение следующего содержания: «Данное сообщение предназначено для проверки функционала SMS оповещения Axxon Next».

#### **Примечание.** ത В случае, если сообщение не было получено адресатом, следует убедиться в корректности настроек объекта **SM S сообщение**

# <span id="page-183-0"></span>**Запуск внешней программы на Клиентах**

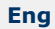

Данное действие осуществляет запуск внешней программы на компьютере, на котором запущен Клиент ПК *Axxon Next*.

Запуск внешней программы осуществится на всех Клиентах, подключенных к домену.

#### **Внимание!** Λ

Запуск внешней программы не осуществится на компьютере, который является Сервером ПК *Axxon Next*, если в момент запуска макрокоманды на нем не запущен Клиент.

Для настройки данного действия необходимо:

1. На всех запущенных Клиентах требуется задать путь к исполняемому файлу запускаемой программы (**1**). Разрешается задание сетевого пути. При необходимости также можно задать параметры командной строки.

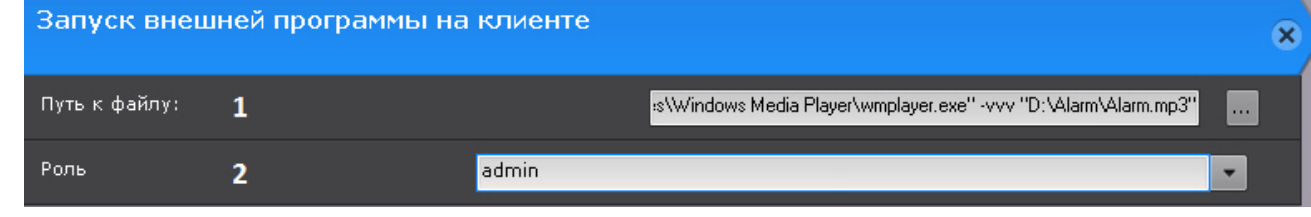

2. Выбрать роль, для пользователей которой будет запущена программа (**2**).

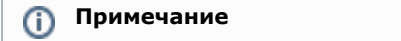

Для запуска программы, которой требуются привилегии Администратора, необходимо либо отключить UAC (В ОС *Windows* версий Server 2012, 8, 8.1 и 10 необходимо внести правки в [реестр](http://winaero.com/blog/how-to-turn-off-and-disable-uac-in-windows-10/)), либо запускать Клиент *Axxon Next* от имени администратора.

# **Запуск внешней программы на Сервере**

### **[Eng](https://doc.axxonsoft.com/confluence/display/next41en/Starting+an+external+program+on+Servers)**

Данное действие осуществляет запуск внешней программы на выбранном Сервере Axxon-домена.

Для настройки необходимо:

1. Разрешить взаимодействие серверной службы **NGP Host Servise** с рабочим столом (Компьютер->Управление->Службы-> Свойства службы ->Вход в систему).

Свойства: NGP Host Service (Локальный компьютер) Вход в систему Общие Восстановление | Зависимости Вход в систему: • С системной учетной записью √ Разрешить взаимодействие с рабочим столом

2. Добавить в папку <Директория установки Axxon Next>\UserScripts\ один или несколько пакетных файлов bat с командой запуска приложения.

Команда должна содержать путь к исполняемому файлу программы. Разрешается задание сетевого пути и параметров командной строки (см. [Запуск внешней программы на Клиентах\)](#page-183-0).

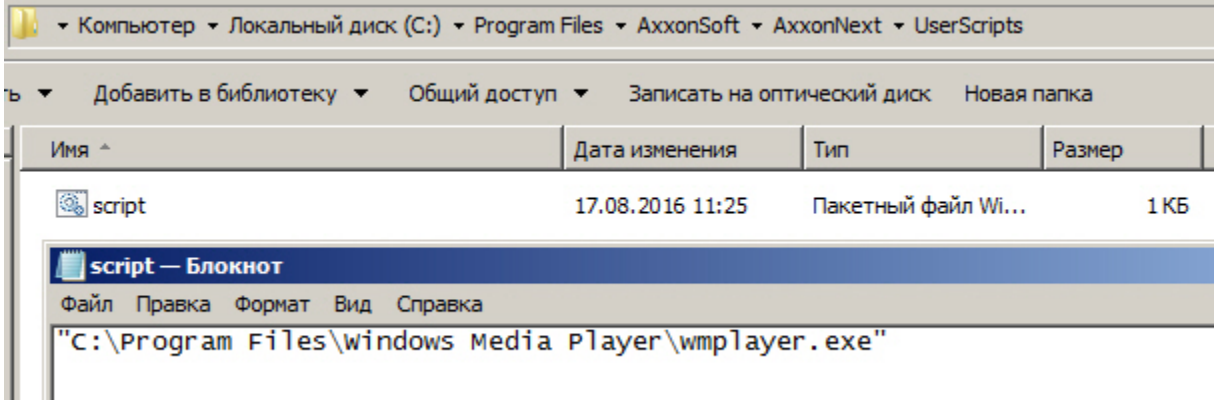

3. Выбрать Сервер, на котором необходимо запускать программу (**1**).

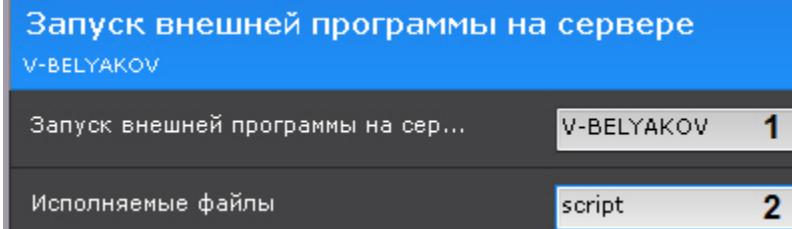

4. Выбрать пакетный файл с командой запуска (**2**).

# **Запуск/остановка листания раскладок**

### **[Eng](https://doc.axxonsoft.com/confluence/pages/viewpage.action?pageId=138457638)**

 $\mathbf{1}$ 

Данные действия запускают и останавливаю слайд-шоу раскладок (см. [Выбор и листание раскладок](#page-411-0)) на мониторе оператора.

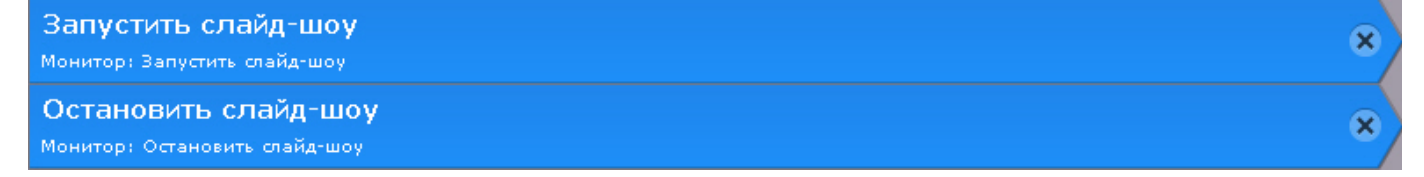

#### **Примечание** O)

Для остановки листания раскладок также можно выбрать щелчком левой кнопки мыши любое окно видеонаблюдения. После перезагрузки Клиента листание раскладок возобновится.

# **Включение/выключение детектора**

### **[Eng](https://doc.axxonsoft.com/confluence/pages/viewpage.action?pageId=138457639)**

Данное действие включает или отключает выбранный детектор в системе.

Для настройки данного действия необходимо:

- 1. Выбрать созданный детектор (**1**). Включить или выключить детектор 15. Camera 1/Трекер объектов Детектор 15. Camera 1/Трекер объектов 1 Включить или выключить 2 Выключить 2. Выбрать необходимую операцию (**2**).
- **Проверка наличия записи в архиве**

Данное действие выполняет проверку записи в архиве по конкретной видеокамере или группе видеокамер за указанный период.

Для настройки данного действия необходимо:

1. Выбрать камеру или группу камер, у которых необходимо проверить наличие записи в архиве (**1**).

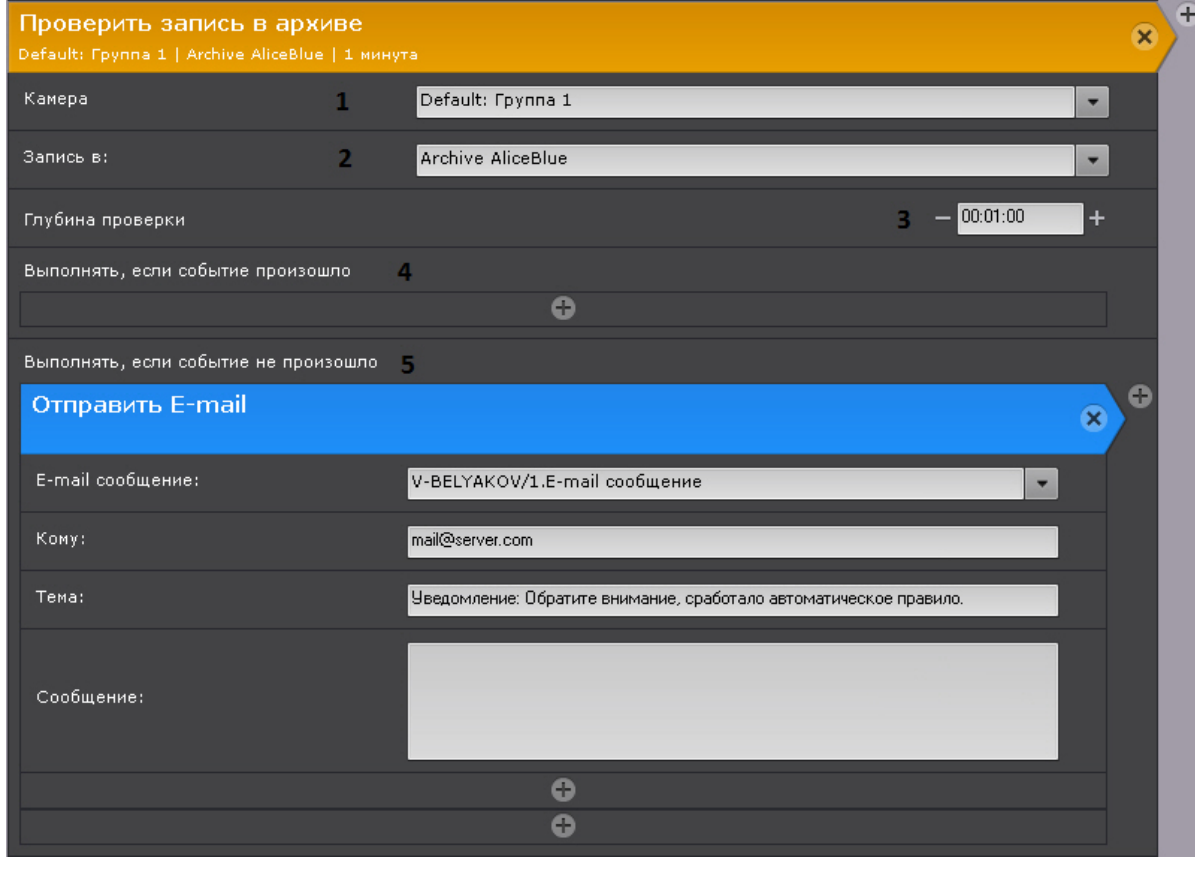

#### **Внимание!**

Если запуск макрокоманды был вызван сработкой датчика или реле (см. [Задание фильтров для](#page-163-0)

[событийных макрокоманд](#page-163-0)), которые не связаны с какой-либо видеокамерой, то в данном действии для исполнения необходимо выбирать конкретную видеокамеру. При выборе группы видеокамер или камеры, инициировавшей исполнение команды, действие запущено не будет.

- 2. Выбрать архив, в котором необходимо проверить наличие записей (**2**).
- 3. Указать глубину проверки архива (**3**). Проверка будет осуществляться за временной период [время запуска действия - (минус) глубина проверки; время запуска действия].
- 4. Выбрать действие, которое необходимо выполнить, если запись в архиве за указанный период будет (**4**).
- 5. Выбрать действие, которое необходимо выполнить, если записи в архиве за указанный период не будет (**5**).

#### **Примечание** (i)

Если в качестве действия выбрано [E-mail-](#page-177-0) или [SMS-оповещение,](#page-180-0) то в тексте сообщения будут указаны камеры (если была выбрана группа камер), по которым записи в архиве за указанный период нет.

# **Переход к результатам интеллектуального поиска в архиве**

Данное действие позволяет открыть результаты сохраненного ранее интеллектуального поиска в архиве.

Для настройки данного действия необходимо:

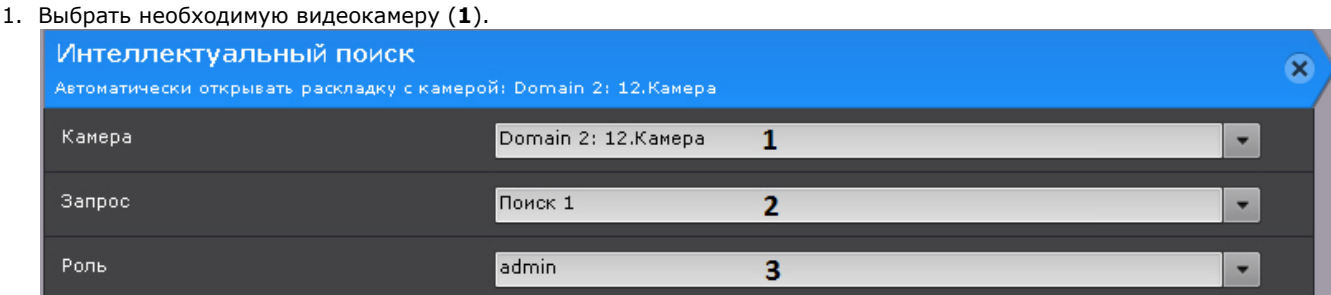

- 2. Выбрать сохраненный ранее поисковый запрос (**2**, см. [Сохранение поискового запроса\)](#page-387-0).
- 3. Выбрать роль, для пользователей которой необходимо выполнить данное действие (**3**).

# **Аудиооповещение с микрофона Клиента на динамик Сервера**

Данное действие используется для передачи звука с микрофона Клиента на динамик Сервера.

Для настройки данного действия необходимо:

1. Выбрать соответствующий динамик (**1**).

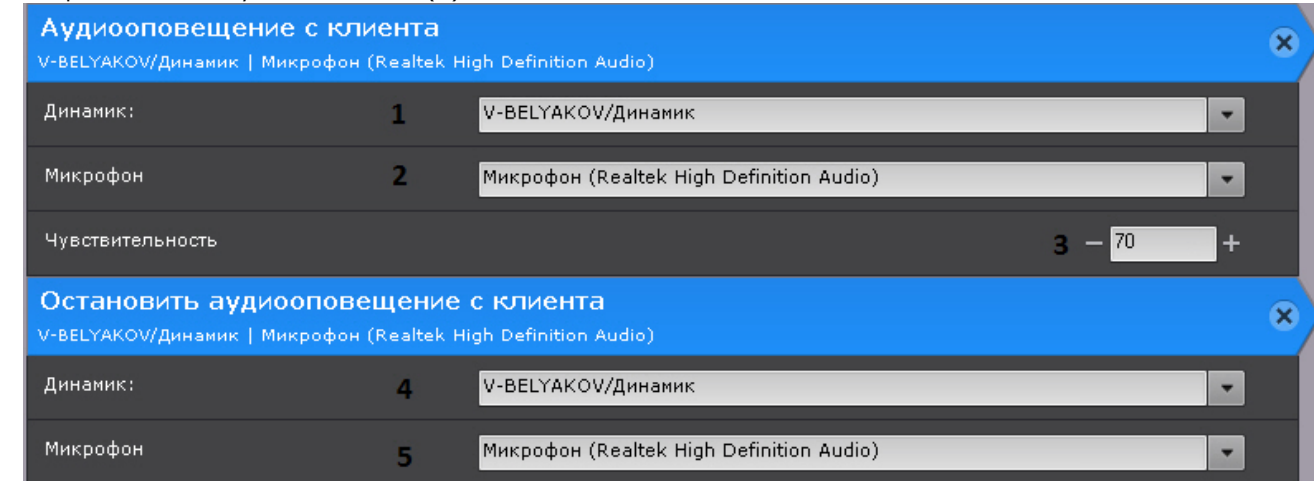

- 2. Выбрать микрофон (**2**).
- 3. Задать чувствительности микрофона при передаче звука от 0 до 100 (**3**).

Для прекращения передачи звука необходимо использовать действие **Остановить аудиооповещение с Клиента**.

Для настройки данного действия также необходимо выбрать соответствующий динамик (**4**) и микрофон (**5**).

# **Примеры циклических макрокоманд**

**[Eng](https://doc.axxonsoft.com/confluence/display/next41en/Cyclical+macros)**

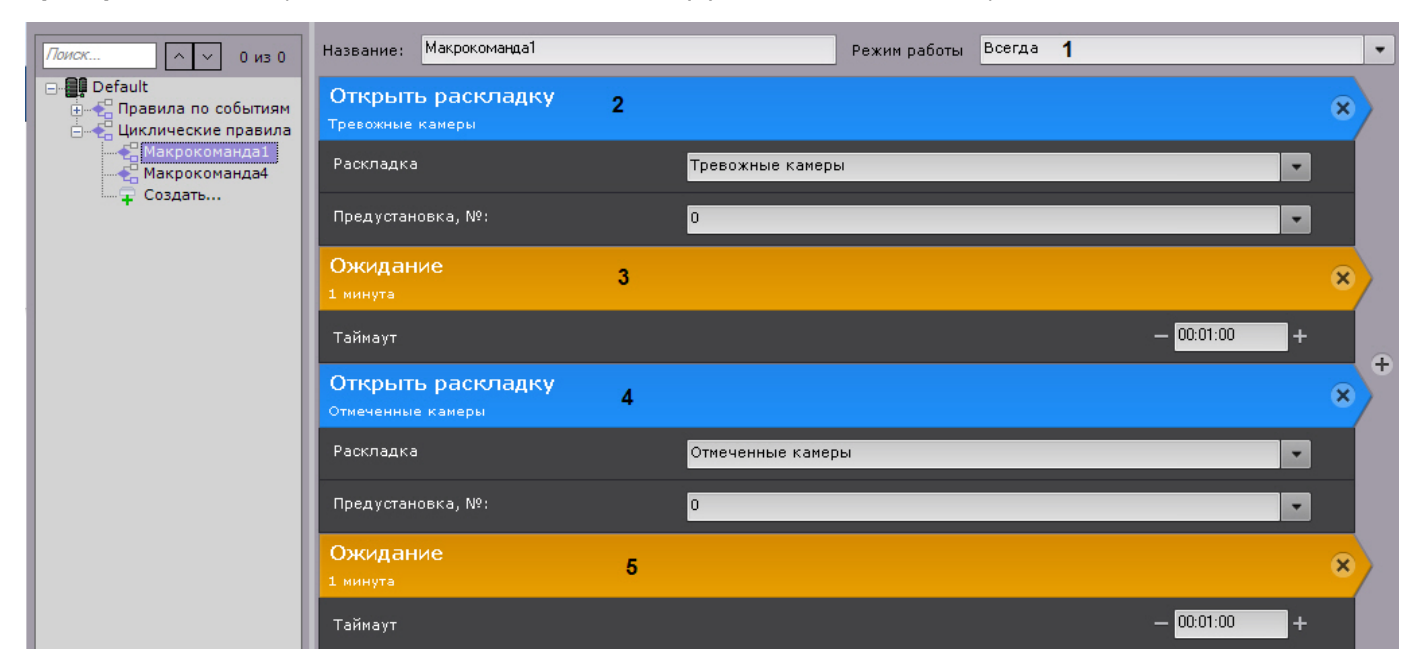

**Пример 1.** Данная макрокоманда выполняется постоянно (**1**), начиная с момента сохранения.

Цикл состоит из чередования раскладки с тревожными камерами (**2**) и раскладки с отмеченными камерами (**4**). Интервал - 1 минута (**3**, **5**).

**Пример 2.** Данная макрокоманда выполняется постоянно в рамках временной зоны 1 (**1**).

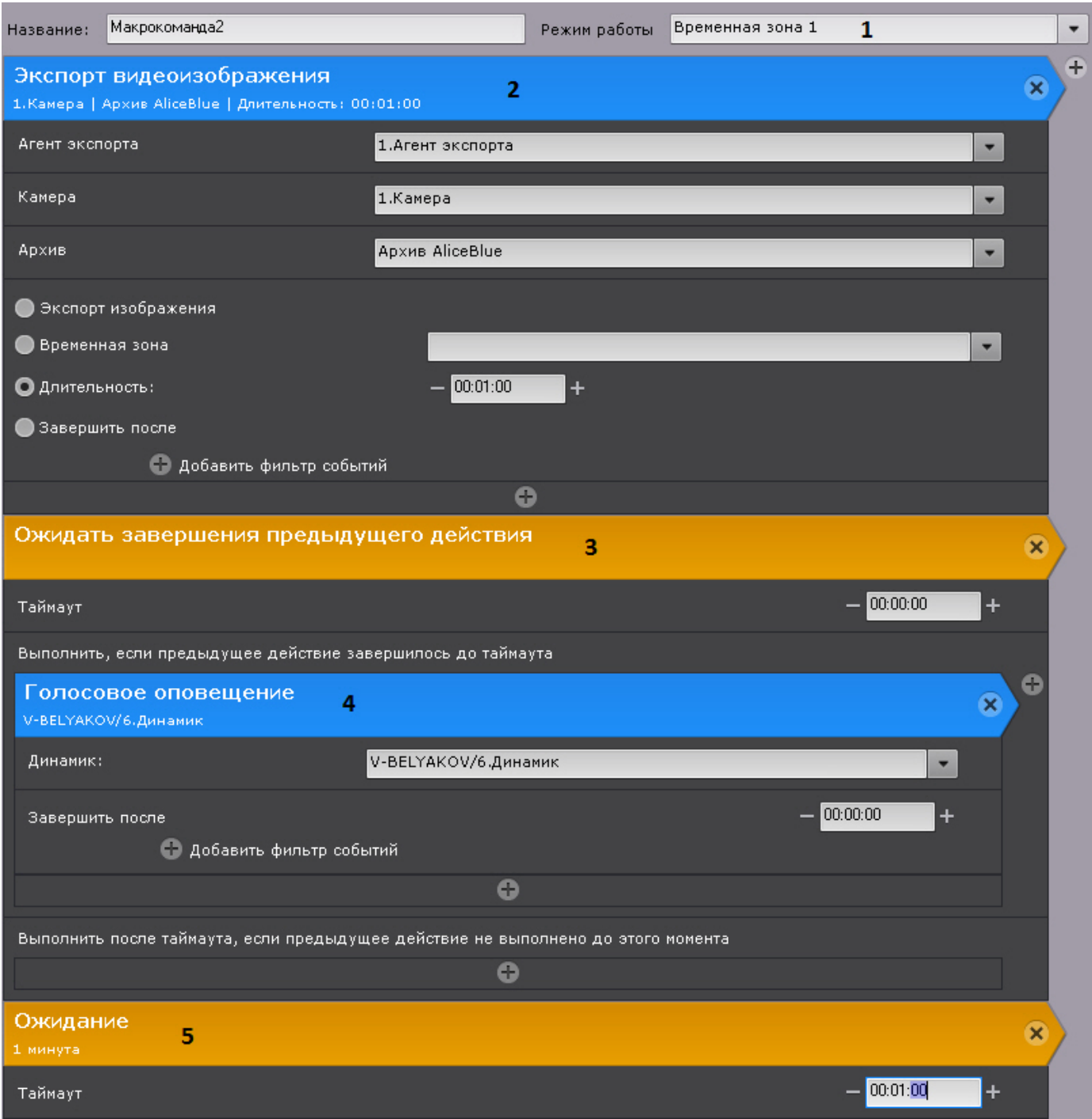

Каждый час (**5**) выполняется экспорт видео с камеры 1 (**2**). После завершения экспорта (**3**) проигрывается звуковое оповещение (**4**).

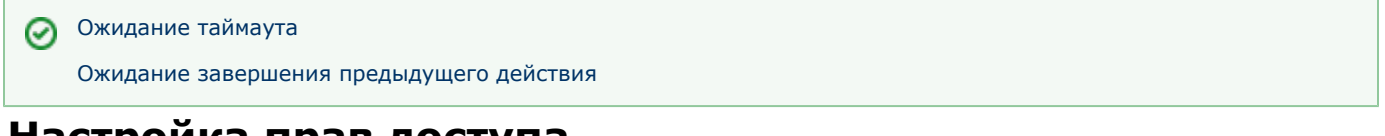

# <span id="page-188-0"></span>**Настройка прав доступа**

# **[Eng](https://doc.axxonsoft.com/confluence/display/next41en/Configuring+user+permissions)**

В программном комплексе *Axxon Next* каждый пользователь системы наделен правами, определяемыми некоторой ролью. По умолчанию зарегистрирована одна роль – **admin** и один пользователь - **root**. Пользователь **root** принадлежит к роли

**admin** и обладают правами на конфигурирование всех компонентов системы видеонаблюдения. Для регистрации пользователей с индивидуальными правами необходимо создать новую роль с этими правами и новую учетную запись пользователя.

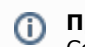

### **Примечание**

Создавать пользователей роли **admin** могут только другие пользователи данной роли.

Регистрация и настройка ролей и пользователей осуществляется во вкладке **Права** закладки **Настройки**.

Пользователи могут быть двух типов: локальные (хранятся в базе данных Сервера) и [LDAP](https://ru.wikipedia.org/wiki/LDAP) (см. [Особенности](#page-58-0) [подключения пользователей LDAP\)](#page-58-0).

Для работы в системе пользователей LDAP необходимо настроить доступ к каталогам LDAP.

Действия всех пользователей в системе сохраняются в системный журнал (см. [Системный журнал](#page-435-0)).

#### **Примечание** ത

В системный журнал попадают следующие действия пользователей:

- вход и выход из Клиента;
- удаление\добавление и изменение настроек оборудования, архива или детекторов;
- создание, удаление и изменение макрокоманд;
- добавление, удаление и изменение прав пользователя;
- инициирование тревоги по видеокамере;
- постановка и снятие видеокамеры с охраны;
- экспорт кадров и видеозаписей.

# **Создание и настройка роли**

### **[Eng](https://doc.axxonsoft.com/confluence/display/next41en/Creating+and+configuring+roles)**

Роль предназначена для задания группе пользователей индивидуальных прав и полномочий на администрирование, управление и/или мониторинг отдельных компонентов программного комплекса *Axxon Next*.

Для регистрации новой роли необходимо выполнить следующие действия:

1. Кликнуть по ссылке **Создать** в конце списка ролей системы.

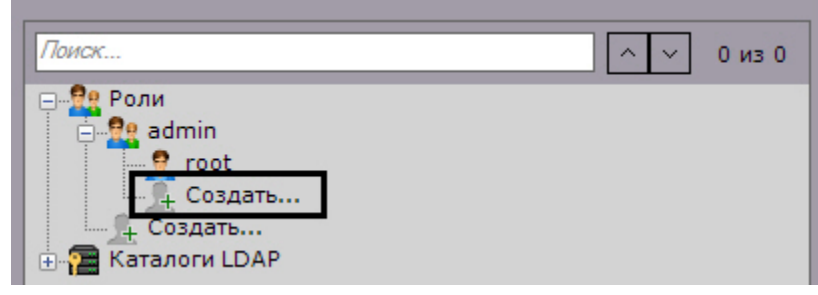

В систему добавится новая роль, и справа будут отображены её свойства.

2. Задать имя роли в соответствующем поле (**1**).

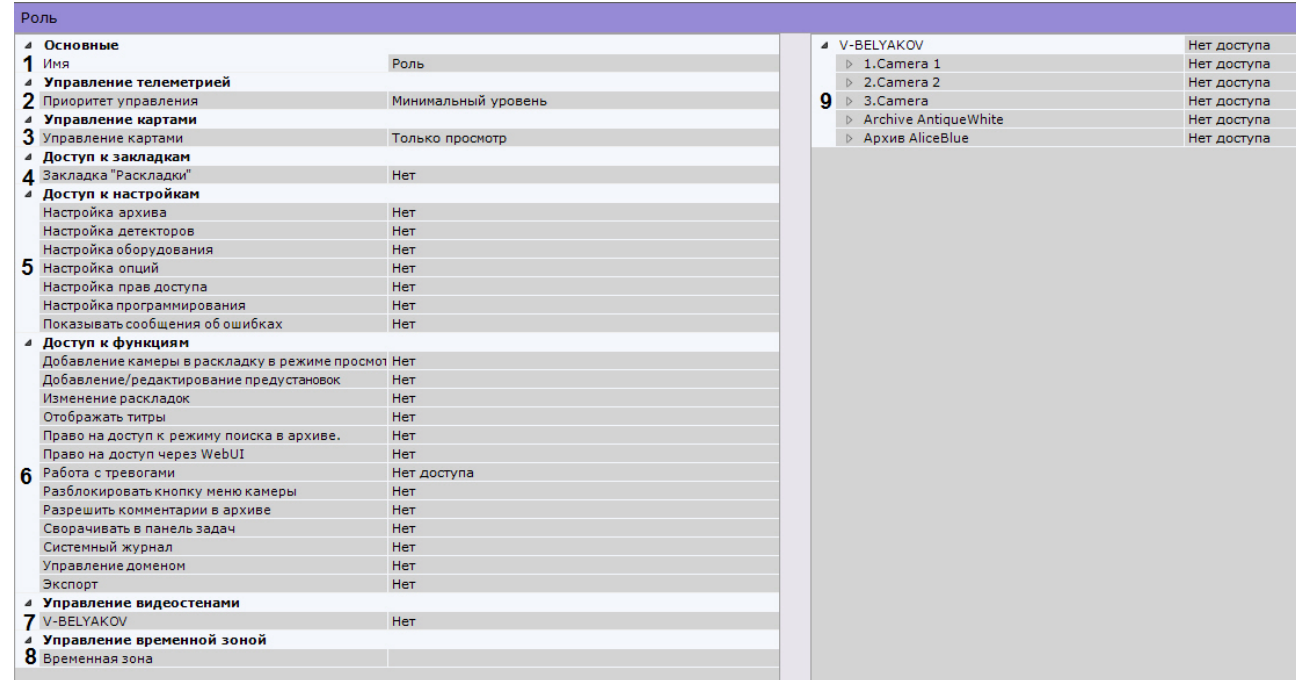

- 3. Выбрать приоритет управления телеметрией для пользователей данной роли (**2**, см. [Управление поворотной](#page-333-0) [видеокамерой](#page-333-0)).
- 4. Выбрать уровень доступа к картам для пользователей данной роли (**3**).

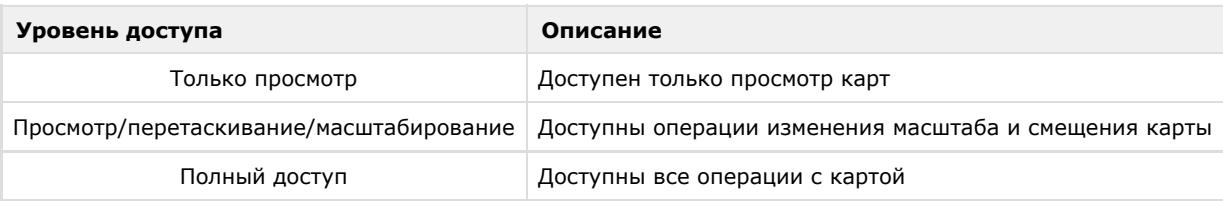

- 5. Настроить право доступа к интерфейсу **Раскладки** ПК *Axxon Next* (**4**).
- 6. Настроить права доступа ко вкладкам интерфейса **Настройки** и к сообщениям системы об ошибках (**5**).

#### **Примечание** G)

Сообщения о произошедших в системе ошибках отображаются в реальном времени в интерфейсе **Раскла дки**.

25.12.2015 15:19:35 IP-устройство "11.Видеокамера" откли € → | <mark>a</mark>l

- 7. Настроить права доступа к функциям ПК *Axxon Next* (**6**). Существует возможность ограничить доступ к таким функциям как:
	- a. Добавление видеокамеры на раскладку в режиме реального времени.
	- b. Добавление и редактирование предустановок для поворотных видеокамер.
	- c. Меню видеокамеры в окне видеонаблюдения.
	- d. Редактирование раскладок.
	- e. Поиск в архиве.
	- f. Доступ к Web-серверу.
	- g. Работа с тревогами. **Нет доступа** пользователи не имею доступа к просмотру тревожный событий. **Тольк о просмотр** - пользователи могут просматривать тревожные события, но не могут их оценивать. **Полный доступ** - пользователям доступны тревоги и их оценка.
	- h. Комментарии в архиве.
	- i. Сворачивание Клиента в трей.
	- j. Просмотр системного журнала.
	- k. Управление Axxon-доменом.
	- l. Экспорт кадров и видеозаписей.
	- m. Отображение титров.
- 8. Настроить доступ к управлению видеостенами, задав разрешения для каждого Сервера в Axxon-домене (**7**). Пользователь, обладающий правами управления видеостенами какого-либо Сервера, может управлять видеостенами любого Клиента, подключенного к данному Серверу.
- 9. Если пользователям данной роли необходимо предоставлять заданные права доступа только в определенный промежуток времени, выбрать из списка временную зону (**8**). Вне выбранной временной зоны у пользователей данной роли прав не будет.

10. Настроить права доступа к оборудованию и архивам Axxon-домена (**9**).

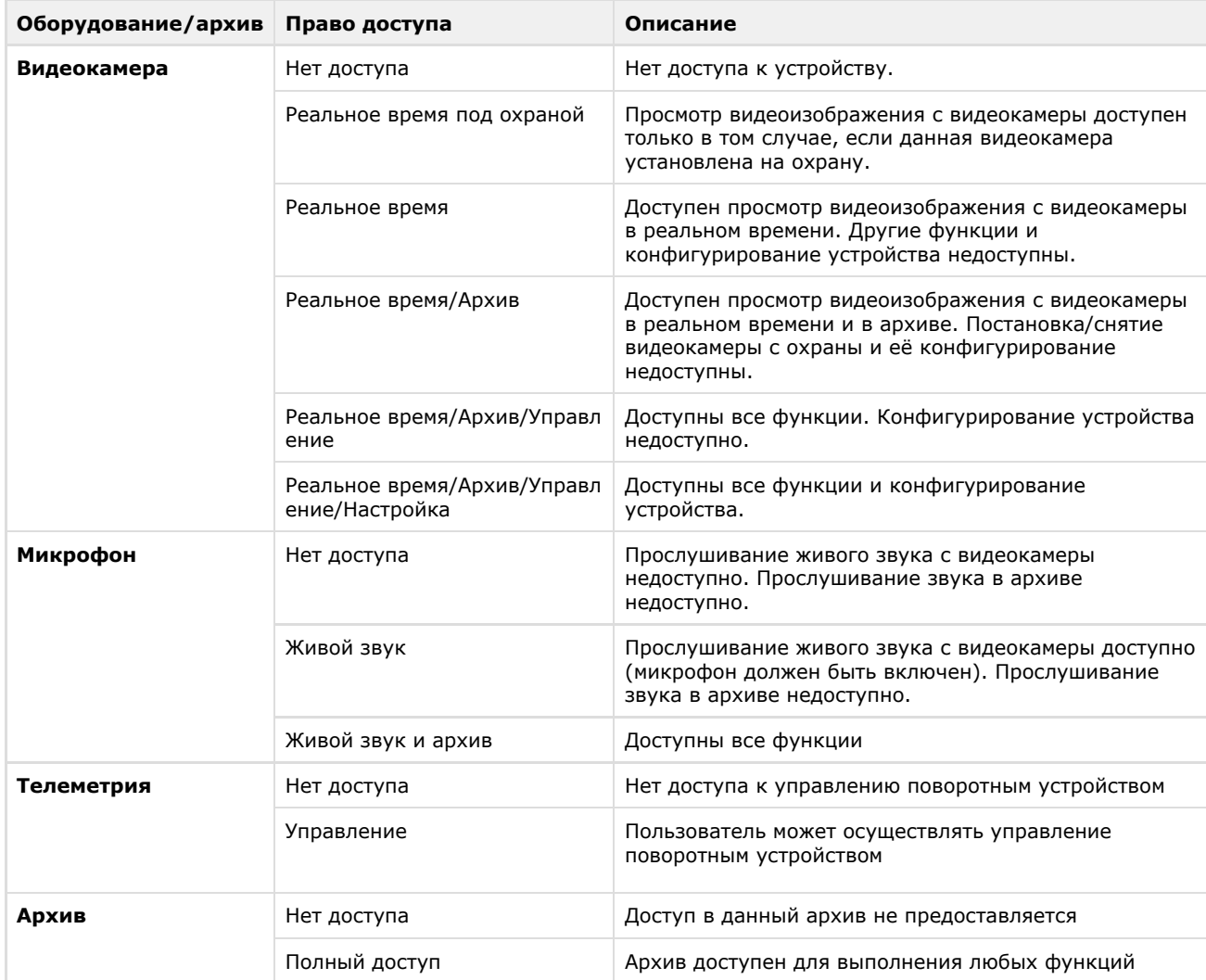

Существует возможность групповой настройки прав доступа к оборудованию и архивам определенного Сервера. Для этого необходимо выбрать уровень доступа для объекта **Сервер**. В зависимости от выбранного уровня автоматически установятся определенные уровни доступа к оборудованию и архивам данного Сервера (см. таблицу).

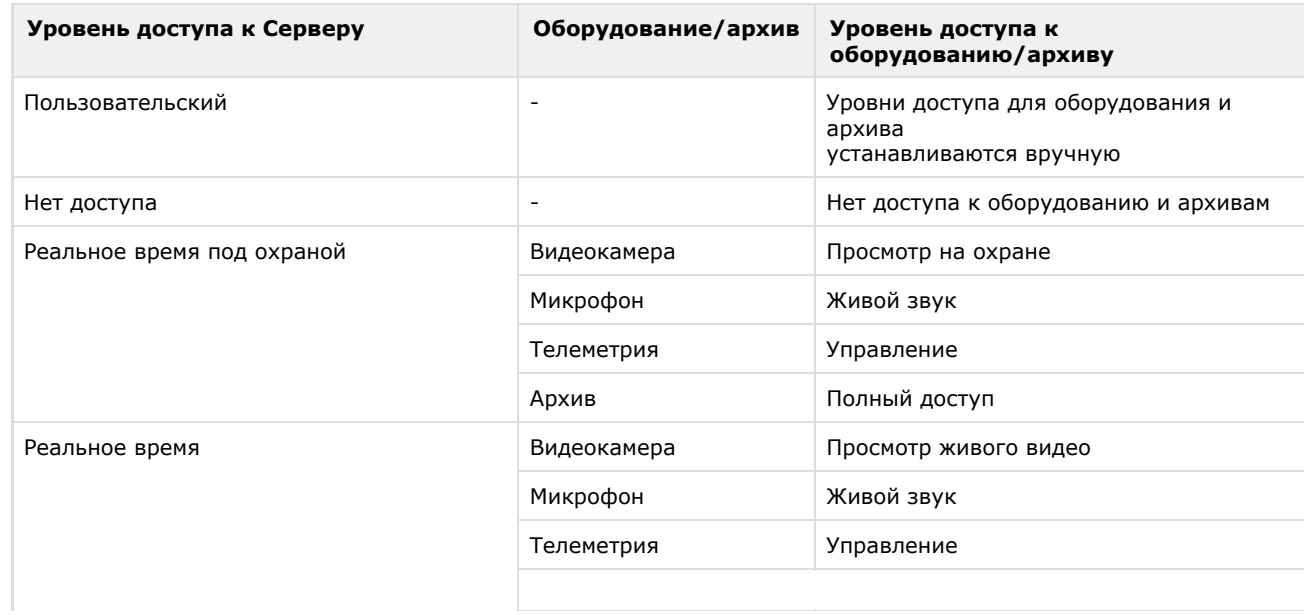

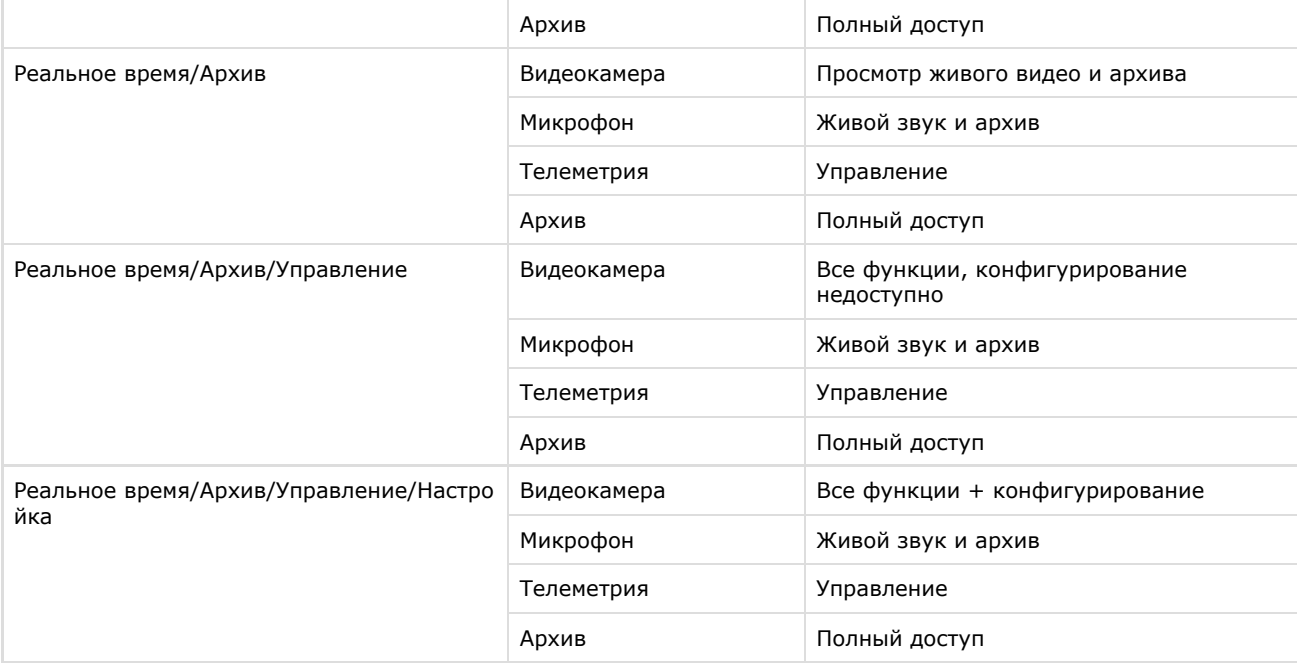

11. Нажать кнопку **Применить** для сохранения роли.

В результате успешного выполнения этих действий новая роль будет создана. Для удаления роли необходимо выполнить следующие действия:

- 1. Выбрать роль, которую требуется удалить.
- 2. Нажать кнопку **Удалить**.

#### **Примечание** O)

Нельзя удалить роль, если пользователь, под которым осуществлен вход в систему, принадлежит к данной роли

3. Нажать кнопку **Применить** для сохранения изменений.

После успешного выполнения этих действий роль будет удалена. Все пользователи, которые принадлежали данной роли, также будут удалены.

# <span id="page-192-0"></span>**Подключение к каталогу LDAP**

#### **[Eng](https://doc.axxonsoft.com/confluence/display/next41en/Connecting+to+an+LDAP+catalog)**

.

Подключение к каталогу LDAP осуществляется следующим способом:

1. Кликнуть по ссылке **Создать** в группе **Каталоги LDAP**.

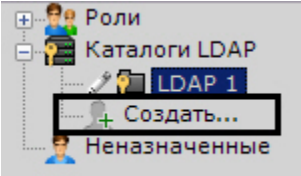

В систему добавится объект **LDAP**, а с правой стороны откроется панель настройки подключения к каталогу **LDAP**

2. Задать имя каталога в соответствующем поле (**1**).

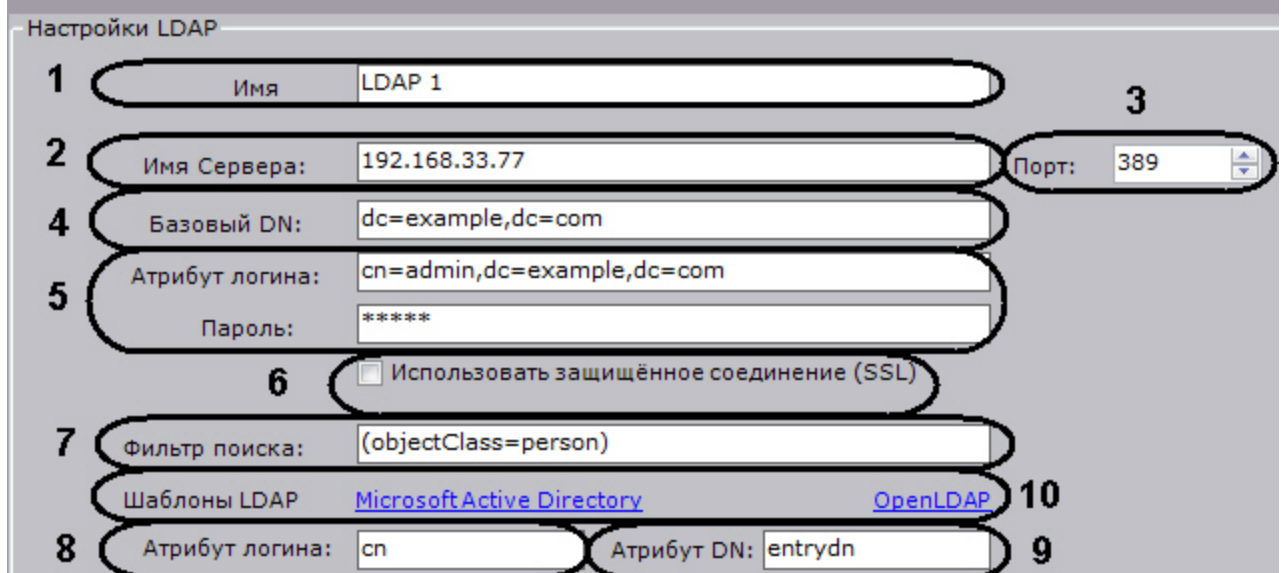

- 3. Ввести адрес сервера каталога LDAP (**2**) и порт подключения (**3**).
- 4. В поле **Базовый DN** ввести DN ветки (Distinguished Name), от которой начинается поиск данных (**4**).
- 5. Ввести имя пользователя, который имеет доступ к чтению из базового DN, в формате LDAP (RDN + DN) и его пароль (**5**).
- 6. Если необходимо использовать защищенное соединение (SSL) при подключении к каталогу LDAP, установить соответствующий флажок (**6**).
- 7. В поле **Фильтр поиска** ввести строку фильтра записей в каталоге (**7**).
- 8. В поле **Атрибут логина** ввести поле, из которого получают логин пользователя (**8**).

#### **Примечание** (i)

Для поиска пользователей по атрибуту **sAMAccountName** необходимо вводить его строчными буквами **samaccountname**

9. В поле **Атрибут DN** ввести поле, из которого получают DN пользователя (**9**).

#### **Примечание** (i)

Для задания атрибута логина и DN можно использовать шаблоны LDAP Microsoft Active Directory и OpenLDAP. Для использования шаблона необходимо нажать на соответствующую ссылку (**10**).

#### 10. Нажать кнопку **Применить**.

Каталог LDAP добавлен в систему.

Для проверки соединения необходимо нажать кнопку **Тест подключения**. Если подключение успешное, то форма снизу заполнится данными пользователей каталога. В противном случае будет выведено сообщение об ошибке.

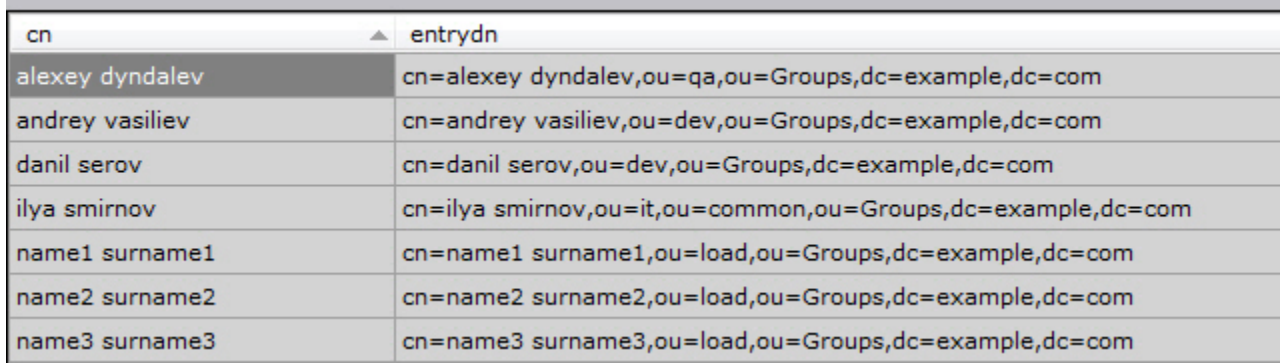

# **Работа с пользователями**

### **[Eng](https://doc.axxonsoft.com/confluence/display/next41en/Working+with+users)**

К одной роли в программном комплексе *Axxon Next* можно прикрепить несколько пользователей. Пользователю будут назначены права и полномочия по администрированию, управлению и/или мониторингу, указанные в настройках роли. <span id="page-194-0"></span>При регистрации пользователя указываются имя и пароль для авторизации его в системе.

### **Создание локальных пользователей**

**[Eng](https://doc.axxonsoft.com/confluence/display/next41en/Creating+local+users)**

Для регистрации локального пользователя необходимо выполнить следующие действия:

1. Кликнуть по ссылке **Создать** в конце списка роли, к которой необходимо добавить пользователя (**1**).

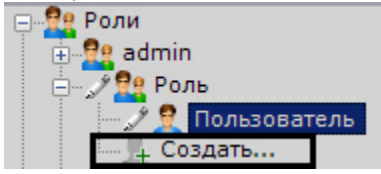

В систему добавится пользователь, а с правой стороны откроется панель настройки прав для данного пользователя.

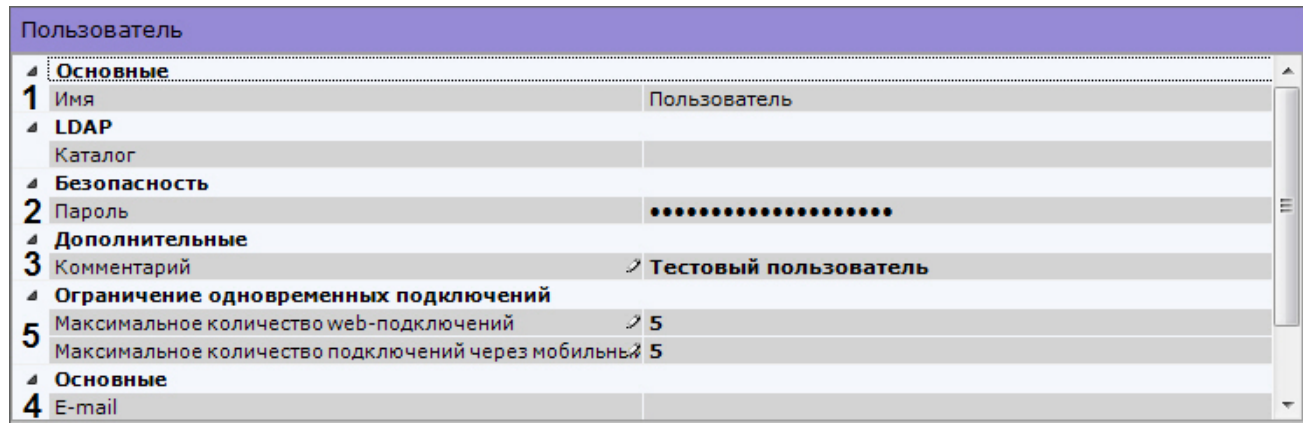

- 2. Ввести имя пользователя (**1**).
- 3. Задать пароль в группе настроек **Безопасность** (**2**).
	- а. Нажать кнопку **Мара, Откроется окно Смена пароля**.

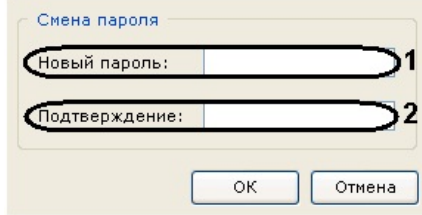

- b. В поле **Новый пароль** ввести пароль, назначаемый пользователю (**1**).
- c. В поле **Подтверждение** необходимо повторно ввести назначаемый пароль (**2**).
- d. Нажать кнопку **ОК** для сохранения настроек.
- 4. При необходимости ввести адрес электронной почты и дополнительную информацию о пользователе в поля **E-mai l сообщение** и **Комментарий** (**3**, **4**).
- 5. Если требуется ограничить количество подключений под данным пользователем через web- или мобильные Клиенты, необходимо задать допустимое количество подключений (**5**).

#### **Внимание!** Δ

Ограничение количество подключений вступит в силу после перезагрузки Сервера (см. [Запуск и](#page-52-0) [завершение работы программного комплекса Axxon Next\)](#page-52-0).

6. Нажать кнопку **Применить** для сохранения настроек.

В результате успешного выполнения этих действий пользователь будет зарегистрирован и добавлен к роли.

# **Создание пользователей LDAP**

### **[Eng](https://doc.axxonsoft.com/confluence/display/next41en/Creating+LDAP+connections)**

При регистрации пользователя LDAP его логин выбирается из указанного каталога LDAP. Пароль не задается.

Для регистрации пользователя LDAP необходимо выполнить следующие действия:

- 1. Добавить пользователя в систему (см. [Создание локальных пользователей\)](#page-194-0).
- 2. Выбрать каталог LDAP, в котором находится пользователь (**1**, см. [Подключение к каталогу LDAP\)](#page-192-0).

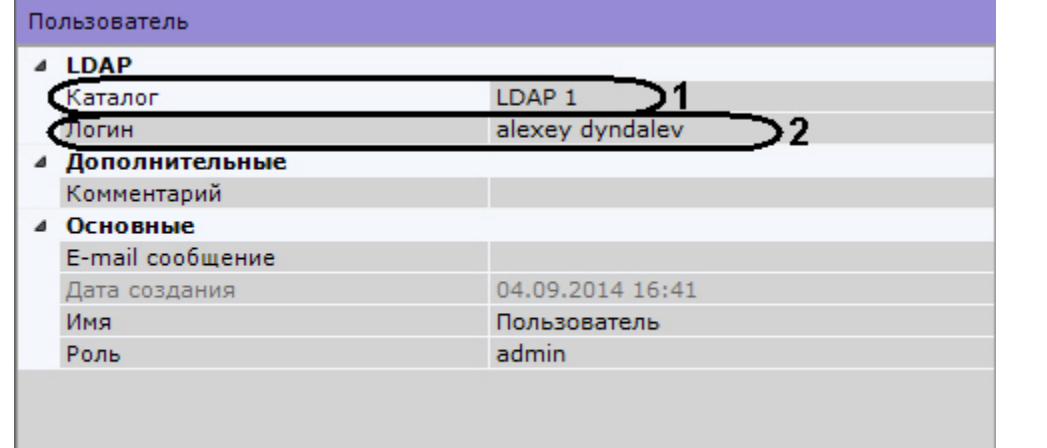

- 3. В поле **Логин** нажать кнопку (**2**).
	- Откроется окно со всеми пользователями каталога LDAP.

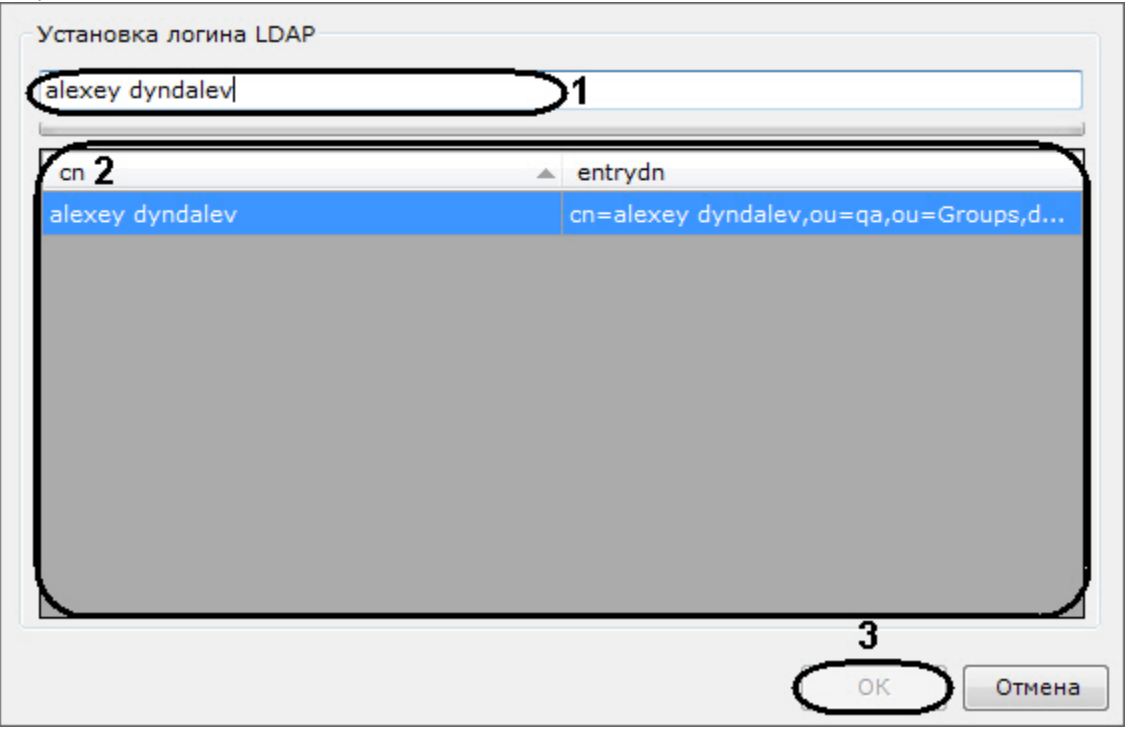

- 4. Найти пользователя с помощью поиска (**1**) или выбрать из списка вручную (**2**) и нажать кнопку **ОК** (3).
- 5. Настроить другие параметры пользователя (см. [Создание локальных пользователей](#page-194-0)).
- 6. Нажать кнопку **Применить**.

В результате успешного выполнения этих действий пользователь будет зарегистрирован и добавлен к определенной роли.

При подключении пользователя LDAP используется его имя и пароль, введенные в соответствующих полях. Логин и пароль в каталоге LDAP при подключении к Серверу не используются.

# **Синхронизация пользователей LDAP**

### **[Eng](https://doc.axxonsoft.com/confluence/display/next41en/Synchronize+LDAP+users)**

Для добавления пользователей из каталога LDAP к определенной роли необходимо:

- 1. Правой кнопкой мыши нажать на роль, к которой необходимо добавить пользователей.
- 2. Выбрать **Синхронизировать с LDAP** и далее необходимый каталог LDAP (см. [Подключение к каталогу LDAP](#page-192-0)).

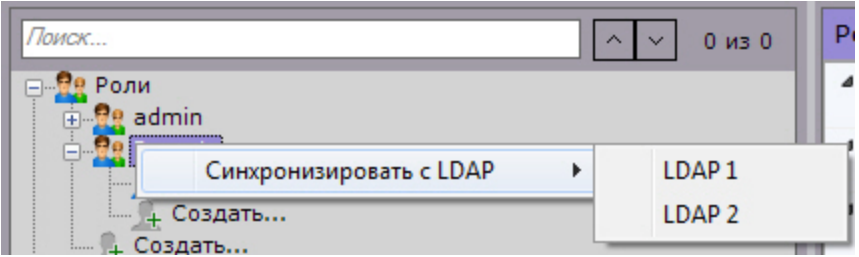

После этого все пользователи из выбранного каталога будут добавлены к данной роли. По умолчанию имя пользователя будет соответствовать логину в каталоге LDAP.

# **Удаление пользователей**

### **[Eng](https://doc.axxonsoft.com/confluence/display/next41en/Deleting+users)**

Для удаления пользователя из дерева необходимо выполнить следующие действия:

1. Выбрать пользователя, которого требуется удалить.

**Примечание** (i) Нельзя удалить пользователя, под которым осуществлен вход в систему.

- 2. Нажать кнопку **Удалить**.
- 3. Нажать кнопку **Применить** для сохранения изменений.

В результате успешного выполнения этих действий пользователь будет удален из дерева.

# **Настройка раскладок**

### **[Eng](https://doc.axxonsoft.com/confluence/display/next41en/Configuring+Layouts)**

O

В программном комплексе *Axxon Next* существует возможность настройки пользовательских раскладок.

Для каждого пользователя системы настраиваются свои раскладки. Для этого необходимо подключиться к Серверу под нужным пользователем и произвести настройку раскладок.

#### **Примечание**

При этом предусмотрена возможность делиться раскладками (см. [Распространение раскладок](#page-218-0)).

#### **Примечание** ⋒

Создание, редактирование, копирование и удаление раскладок доступно пользователям тех ролей, у которых активирован компонент **Изменение раскладок** (см. [Создание и настройка системных объектов Роль и](#page-188-0) [Пользователь\)](#page-188-0).

После настройки раскладок для пользователя, при необходимости, следует ограничить его права.

[Работа с раскладками](#page-411-1)の

# <span id="page-196-0"></span>**Создание и удаление раскладок**

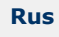

Создание раскладок осуществляется на основании стандартных типов раскладок. Для создания новой раскладки

необходимо в контекстном меню, вызываемом нажатием кнопки , выбрать одну из стандартных раскладок.

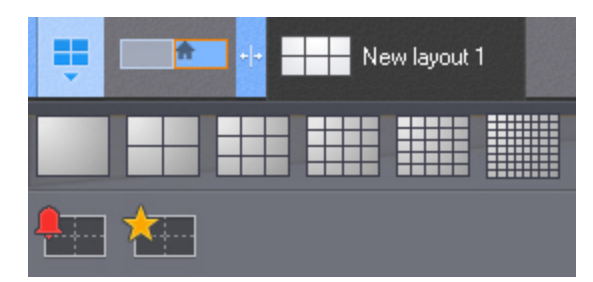

После этого автоматически происходит переход в режим редактирования раскладок (см. [Переход в режим](#page-199-0) [редактирования раскладок](#page-199-0)).

#### **Примечание** ⋒

Создание новой раскладки происходит также при выборе видеокамеры, которая не содержится ни на одной созданной ранее раскладке (см. [Панель объектов,](#page-298-0) [Панель поиска видеокамер](#page-296-0)).

Переход в режим редактирования при этом не происходит и данная раскладка не сохраняется в системе.

Название создаваемой раскладки формируется автоматически, изменение её имени возможно в дальнейшем (см. [Измене](#page-197-0) [ние имени раскладки\)](#page-197-0).

Для сохранения раскладки необходимо выйти из режима редактирования с сохранением изменений (см. [Выход из](#page-217-0) [режима редактирования раскладок\)](#page-217-0).

В результате созданная раскладка будет помещена в начало списка панели раскладок.

В случае выхода без сохранения изменений раскладка в системе не сохранится.

Для удаления имеющихся в системе раскладок необходимо выполнить следующие действия:

1. Перейти в режим управления списком раскладок, выбрав пункт меню **Удаление/перемещение раскладок**.

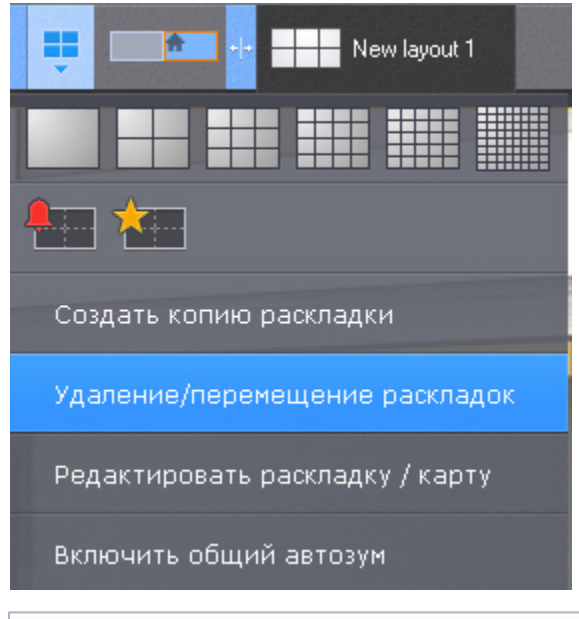

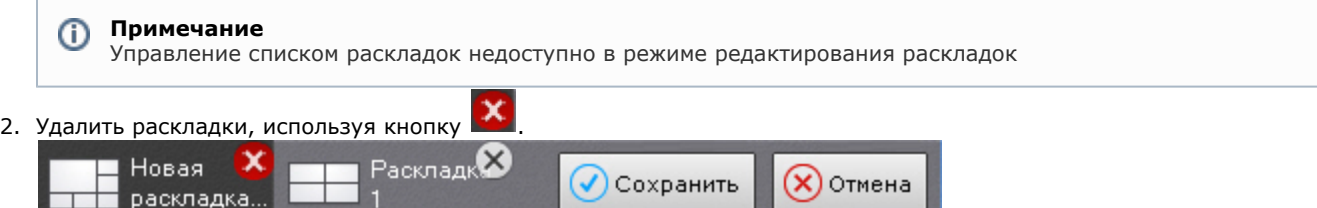

3. Нажать кнопку **Сохранить**.

Произойдет выход из режима управления раскладками с сохранением изменений.

<span id="page-197-0"></span>Удаление раскладок завершено.

# **Изменение имени раскладки**

### **[Eng](https://doc.axxonsoft.com/confluence/display/next41en/Rename+Layouts)**

Для изменения имени раскладки необходимо выполнить двойной клик левой кнопкой мыши по ней и задать новое имя.

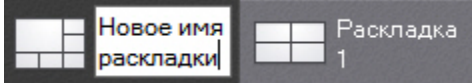

Изменение имени возможно при работе с раскладкой и в режиме управления списком раскладок.

# **Изменения порядка раскладок на панели**

### **[Eng](https://doc.axxonsoft.com/confluence/display/next41en/Reorder+Layouts)**

Для изменения порядка раскладок в списке на панели необходимо выполнить следующие действия:

- 1. Перейти в режим управления списком раскладок (см. [Создание и удаление раскладок](#page-196-0)).
- 2. Переместить раскладки с помощью метода drag and drop (нажатие и удержание левой кнопки мыши по раскладке и перемещение курсора).
- 3. Нажать кнопку **Сохранить**.

Изменения порядка раскладок на панели завершено.

# **Копирование раскладки**

#### **[Eng](https://doc.axxonsoft.com/confluence/display/next41en/Layout+copying)**

В программном комплексе *Axxon Next* есть возможность копирования существующей раскладки.

Для этого следует выделить раскладку, которую необходимо копировать, и выбрать пункт **Создать копию раскладки** к

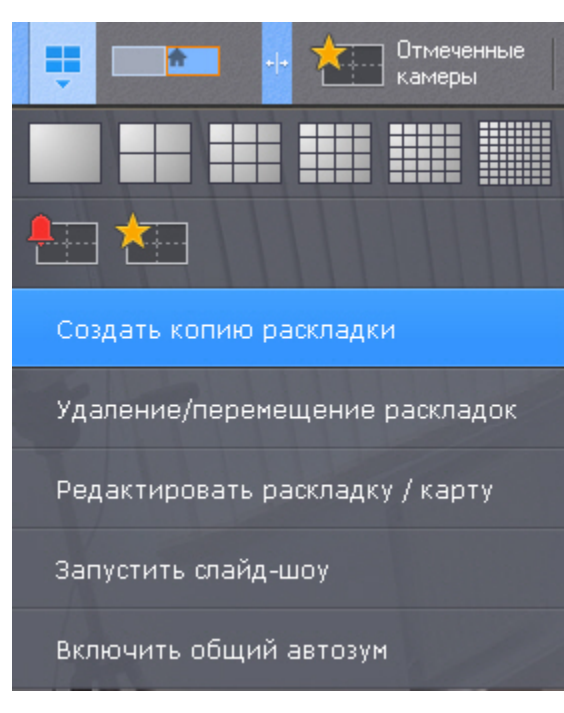

онтекстного меню, вызываемого нажатием кнопки .

После этого будет создана идентичная раскладка.

#### **Примечание** ത

Копирование раскладки недоступно в режиме редактирования раскладок

# **Редактирование раскладок**

#### **[Eng](https://doc.axxonsoft.com/confluence/display/next41en/Editing+layouts)**

Каждая раскладка состоит из ячеек - окон, в которых могут быть размещены либо видеокамеры, либо информационные панели.

В ПК *Axxon Next* доступно 5 типов информационных панелей, которые можно добавить на раскладку:

- 1. Панель событий.
- 2. Панель состояния Серверов и видеокамер.
- 3. Панель статистики.
- 4. Панель сообщений.
- 5. Панель web.

Информационные панели доступны на панели раскладок в режиме редактирования.

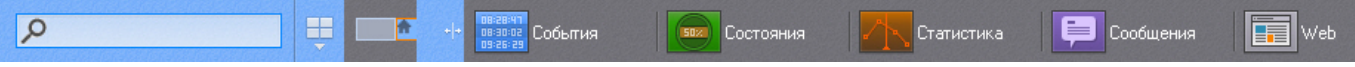

<span id="page-199-0"></span>При добавлении в ячейку видеокамеры, образуется окно видеонаблюдения.

# **Переход в режим редактирования раскладок**

**[Eng](https://doc.axxonsoft.com/confluence/display/next41en/Switching+to+layout+editing+mode)**

Переход в режим редактирования раскладок может осуществляться либо автоматически при создании новой раскладки (см. [Создание и удаление раскладок](#page-196-0)), либо вручную с помощью пункта **Редактировать раскладку** контекстного меню

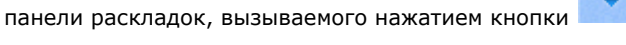

#### **Примечание** ത

Для перехода в режим редактирования раскладок необходимо обладать соответствующими правами (см. [Настрой](#page-188-0) [ка прав доступа](#page-188-0))

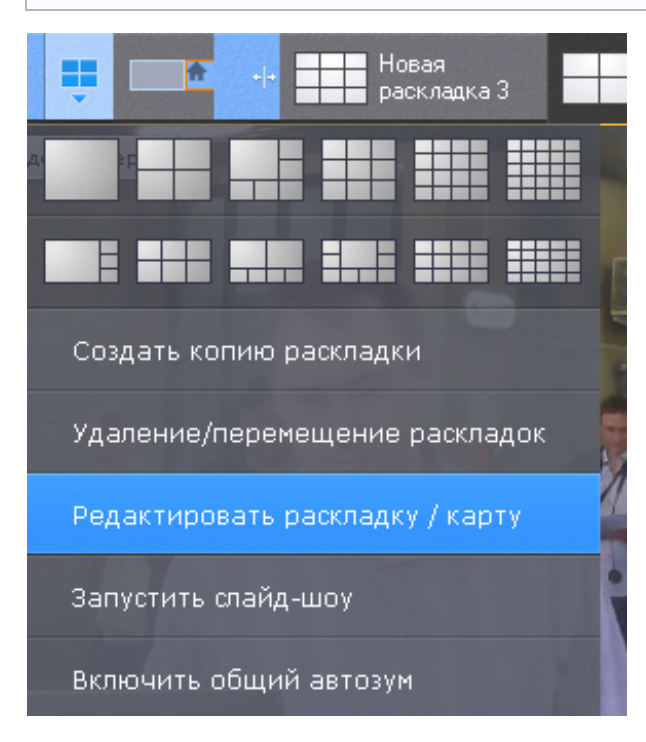

В режиме редактирования раскладки пространство разделено равномерной сеткой на ячейки окон видеонаблюдения (**1**).

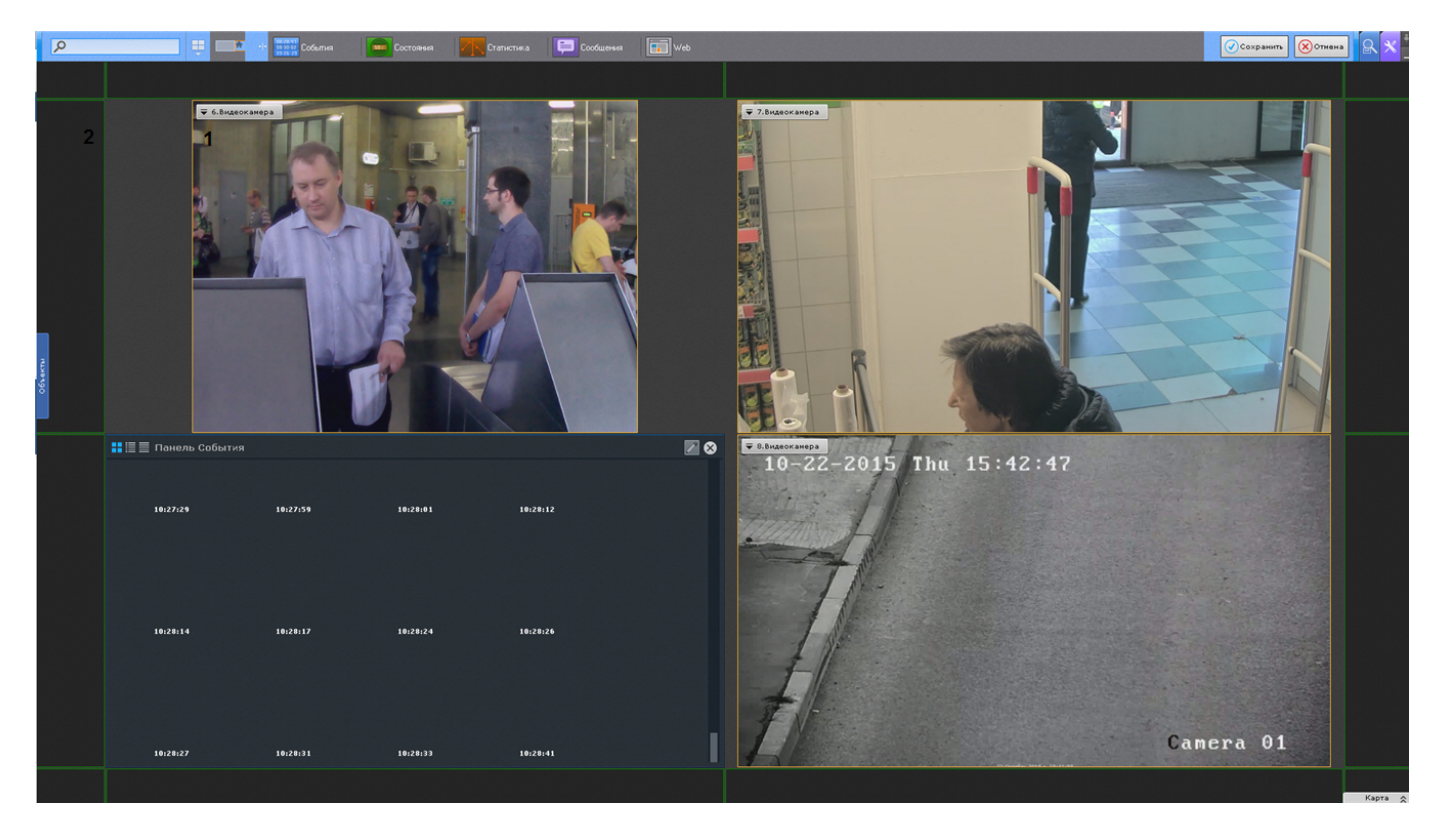

По периметру раскладки располагают фрагменты ячеек (**2**), представляющие собой части обычных пустых ячеек и предн азначенные для их добавления в раскладку (см. [Добавление новых ячеек на раскладку](#page-200-0)).

# **Выбор раскладки для редактирования**

#### **[Eng](https://doc.axxonsoft.com/confluence/display/next41en/Selecting+a+layout+for+editing)**

Для редактирования раскладки необходимо:

- 1. Перейти на раскладку, которую требуется изменить (см. [Панель раскладок\)](#page-294-0).
- 2. Перейти в режим редактирования раскладок (см. [Переход в режим редактирования раскладок\)](#page-199-0).

#### **Примечание** ന

 Кроме этого в режиме редактирования раскладок можно создать новую раскладку (см. [Создание и удаление](#page-196-0) [раскладок\)](#page-196-0) для редактирования.

# **Настройка ячеек раскладки**

<span id="page-200-0"></span>**Добавление новых ячеек на раскладку**

### **[Eng](https://doc.axxonsoft.com/confluence/display/next41en/Adding+new+cells+to+a+layout)**

Добавление новых ячеек на раскладку осуществляется любым из трех способов:

- 1. Переместить не пустую ячейку во фрагмент ячейки (см. [Перемещение ячеек](#page-203-0)).
- 2. Нажать левой кнопкой мыши на фрагмент ячейки и изменить ее размер (см. [Изменение размеров ячеек](#page-202-0)).
- 3. Нажать левой кнопкой мыши на фрагмент ячейки и выбрать в ней видеокамеру или информационную панель (см. [Добавление видеокамер в ячейки,](#page-204-0) [Добавление информационных панелей в ячейки\)](#page-204-1).

Ячейки добавляются рядами. Например, при редактировании шестикраторной (3\*2) раскладки при выборе фрагмента с левой или с правой части экрана добавляется столбец из двух ячеек.

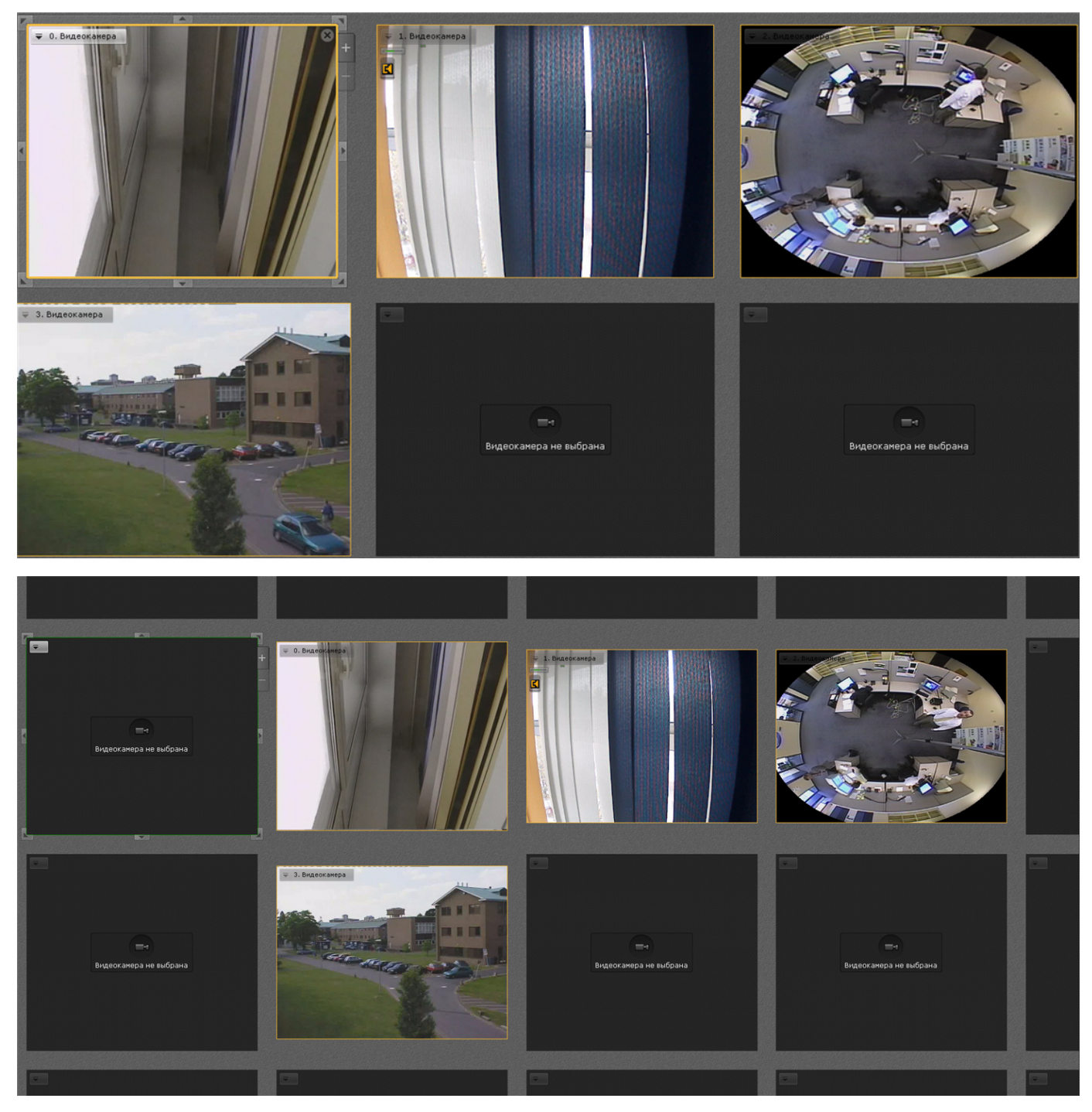

При выборе фрагмента с верхней или нижней части экрана добавляется строка из трех ячеек.

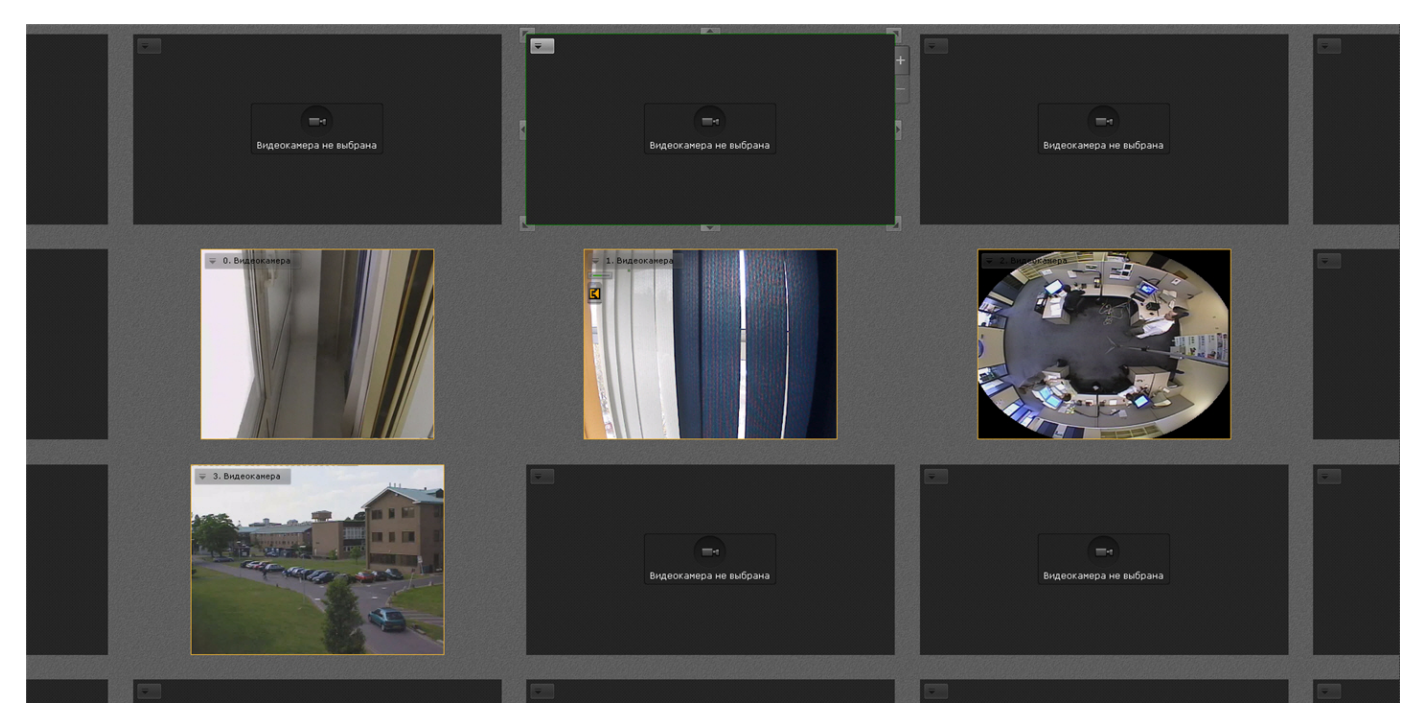

При выборе углового фрагмента добавляется и строка и столбец.

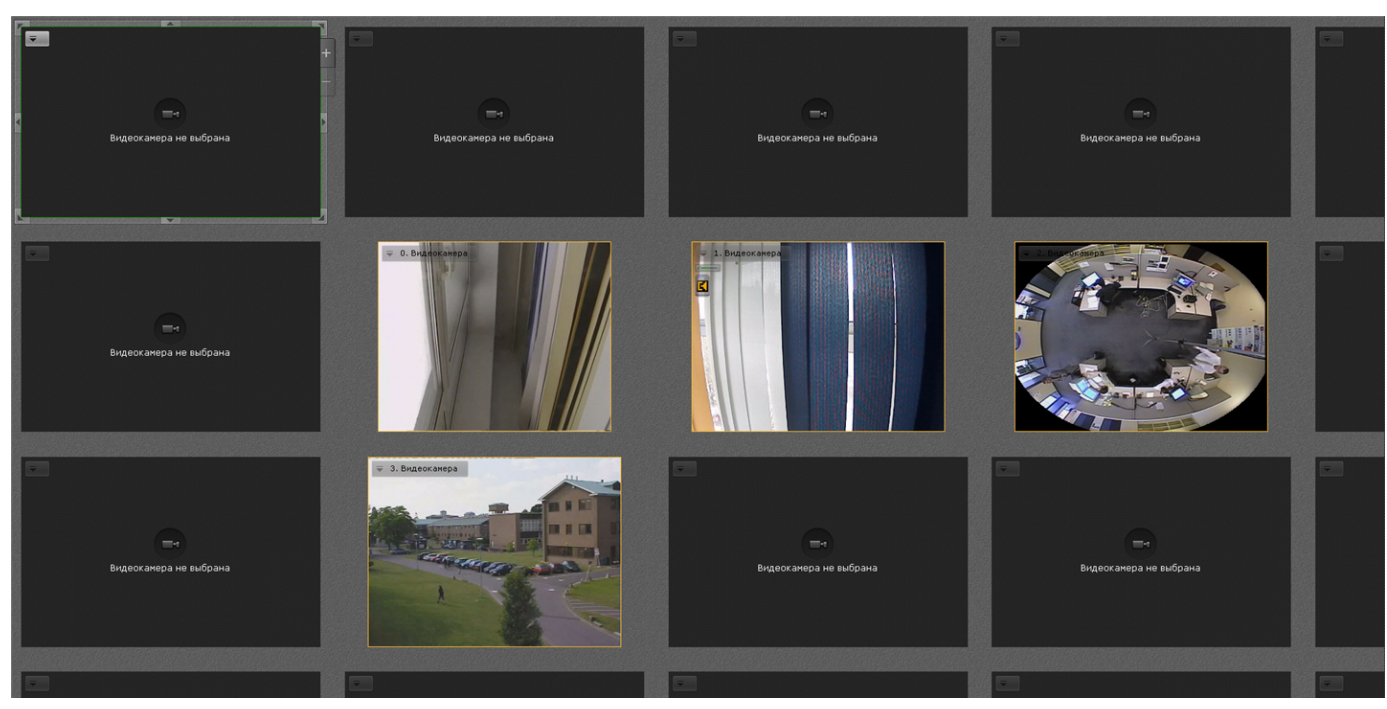

**Изменение размеров ячеек**

<span id="page-202-0"></span>**[Eng](https://doc.axxonsoft.com/confluence/display/next41en/Resizing+cells)**

Изменение размеров ячейки осуществляется с помощью кнопок на её границах.

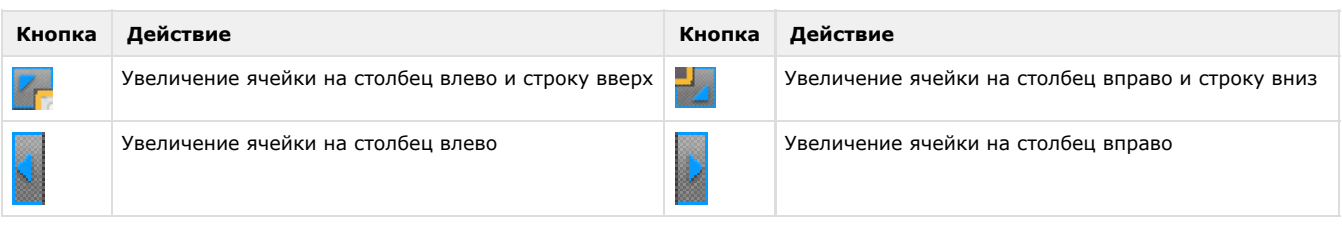

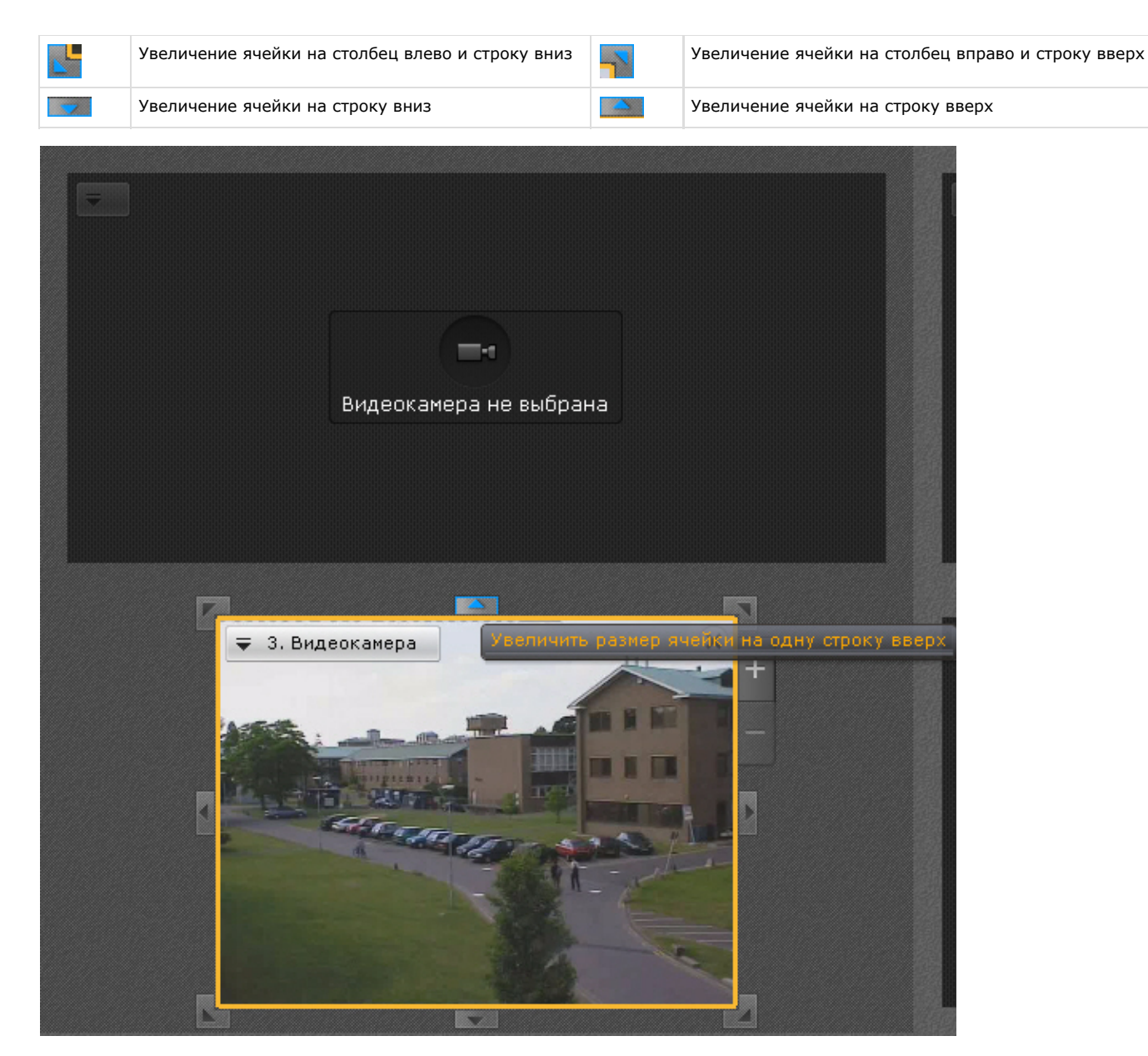

Также существует возможность произвольного изменения размера выделенной ячейки. Для этого следует нажать кнопку на границе ячейки и растянуть или сжать ячейку до требуемого размера. Изменение размеров ячейки осуществляется только в одном направлении. Растягивание или сжатие ячейки в двух направлениях с помощью угловых кнопок не производится. Увеличение (уменьшение) размера одной ячейки происходит вместе с одновременным уменьшением (увеличением) размера соответствующих соседних ячеек.

#### **Примечание** O)

Если ячейка занимает положение в крайнем столбце или в крайней строке раскладки, то увеличение и уменьшение ее размера с использованием крайней границы невозможно, пока не будет добавлена еще одна ячейка в текущую строку или столбец.

#### **Внимание!** Λ

Если при увеличении размера текущая ячейка полностью перекрыла одну или несколько соседних ячеек, то они пропадают из раскладки.

### <span id="page-203-0"></span>**Перемещение ячеек**

**[Eng](https://doc.axxonsoft.com/confluence/display/next41en/Moving+cells)**

Для перемещения ячейки необходимо щелкнуть левой кнопкой мыши на рамке ячейки и, удерживая её нажатой, переместить в требуемое положение.

При этом произойдет замена ячеек: на место перемещенной ячейки встанет та ячейка, место которой оказалось занято.

Если осуществляется перемещение ячейки во фрагмент ячейки, произойдет добавление новых ячеек в раскладку (см. [До](#page-200-0) [бавление новых ячеек на раскладку\)](#page-200-0).

<span id="page-204-0"></span>**Добавление видеокамер в ячейки**

### **[Eng](https://doc.axxonsoft.com/confluence/display/next41en/Adding+cameras+to+cells)**

Добавление видеокамеры в ячейку осуществляется одним из двух способов:

- 1. С помощью панели объектов;
- 2. С помощью панели поиска видеокамер.

Добавление видеокамеры может быть совершено как в пустую ячейку, так и в ячейку, содержащую информационную панель или другую видеокамеру.

#### **Примечание** (ï)

На раскладку можно добавлять видеокамеры, принадлежащие любому Axxon-домену (см. [Панель поиска](#page-296-0) [видеокамер\)](#page-296-0).

#### *Добавление видеокамеры с помощью панели объектов*

Для добавления видеокамеры с помощью панели объектов необходимо выполнить следующие действия:

- 1. Перевести данную ячейку в активный режим (кликом мыши).
- 2. Кликнуть по видеокамере на панели объектов (см. [Панель объектов](#page-298-0)).

#### *Добавление видеокамеры с помощью панели видеокамер*

Для добавления видеокамеры в ячейку необходимо выполнить одно из действий:

- 1. Перевести данную ячейку в активный режим (кликом мыши) и выбрать видеокамеру из списка на панели поиска видеокамер (см. [Панель поиска видеокамер](#page-296-0)).
- 2. Выбрать видеокамеру из списка на панели поиска видеокамер указателем мыши и, не отпуская клавишу мыши, переместить курсор на ячейку, после чего отпустить клавишу.

<span id="page-204-1"></span>**Добавление информационных панелей в ячейки**

#### **[Eng](https://doc.axxonsoft.com/confluence/display/next41en/Adding+information+boards+to+cells)**

Добавление информационных панелей в ячейку осуществляется двумя способами:

- 1. Перевести ячейку в активный режим (кликом мыши), затем выбрать информационную панель, которую необходимо добавить в данную ячейку.
- 2. Выбрать информационную панель указателем мыши и, не отпуская клавишу мыши, переместить курсор на ячейку раскладки, после чего отпустить клавишу.

Добавление информационной панели может быть осуществлено как в пустую ячейку, так и в ячейку, содержащую видеокамеру или другую информационную панель.

#### **Примечание** (i)

Для каждой информационной панели после добавления в ячейку необходима отдельная настройка (см. [Настройк](#page-209-0) [а информационных панелей](#page-209-0)).

#### **Связи ячеек**

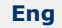

Существует возможность создавать связи между ячейками.

Для создания связи необходимо выбрать ячейку и нажать кнопку **и там на границе. Для удаления связи необходимо** нажать  $\Box$ 

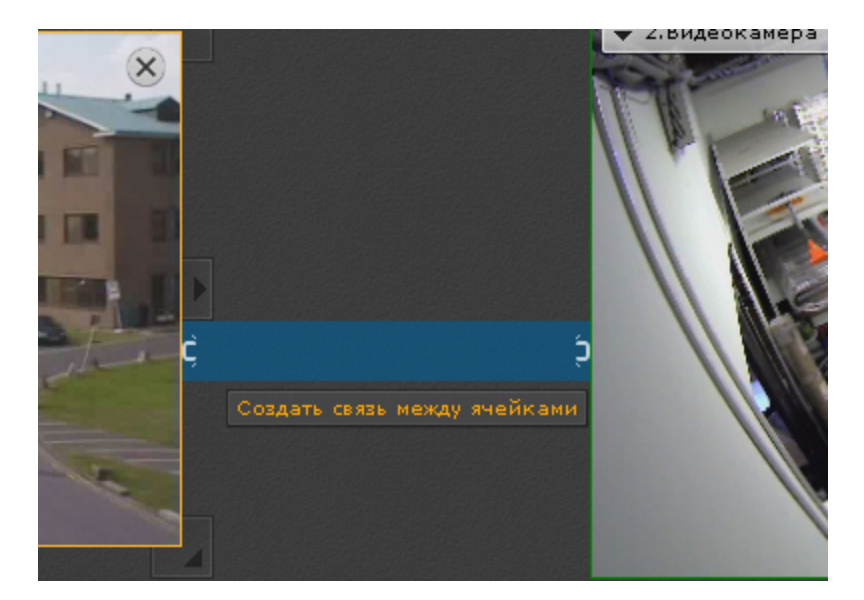

Допускаются следующие типы связей:

1. Окно видеонаблюдения с другим окном видеонаблюдения. Связать можно только ячейки одной строки. Данная связь позволяет убирать границы окон в режиме реального времени, образуя единую область просмотра видеоизображения с нескольких видеокамер.

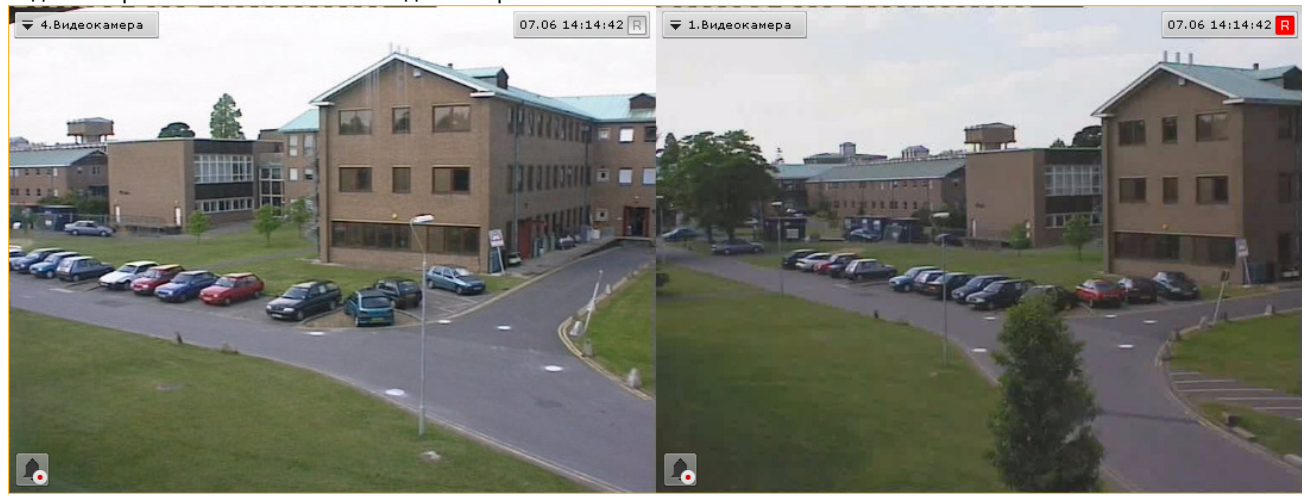

- 2. Информационная панель с окном видеонаблюдения. Данная связь осуществляется с соседними ячейками как по горизонтали, так и по вертикали. Одну панель можно связать с несколькими видеокамерами. Если окно видеонаблюдения связано с панелью событий, то возможен переход в режим архива при клике по событию на панели (см. [Перевод в архив видеокамеры, у которой связь с панелью событий\)](#page-400-0).
- 3. В некоторых частных случаях может быть осуществлена связь между информационными панелями и между пустой ячейкой и информационной панелью (см. [Настройка раскладки с активными тревогами](#page-220-0)).

Для всех ячеек с любым типом связи изменяется логика масштабирования (см. [Масштабирование окна видеонаблюдения](#page-313-0) ).

**Очистка ячеек**

**[Eng](https://doc.axxonsoft.com/confluence/display/next41en/Clearing+cells)**

Для удаления информационной панели или видеокамеры из ячейки необходимо нажать кнопку **вед** в правом верхнем углу.

Если после очистки ячейки в ряду или строке не остается заполненных ячеек, то с раскладки удаляется весь ряд и/или строка ячеек.

# **Настройка окон видеонаблюдения**

[Настройка отображения видео на раскладке](#page-247-0)の

### **Выбор режима видеонаблюдения по умолчанию для видеокамеры**

### **[Eng](https://doc.axxonsoft.com/confluence/display/next41en/Selecting+the+default+video+mode+for+a+camera)**

По умолчанию при переходе на раскладку все видеокамеры находятся в режиме реального времени.

Существует возможность выбирать режим видеонаблюдения по умолчанию для каждой видеокамеры: режим реального времени или режим архива.

#### **Примечание** O)

Данная функция недоступна, если видеокамера не привязана к архиву

Для этого необходимо выбрать пункт **Режим просмотра** контекстного меню окна видеонаблюдения и далее выбрать требуемый режим.

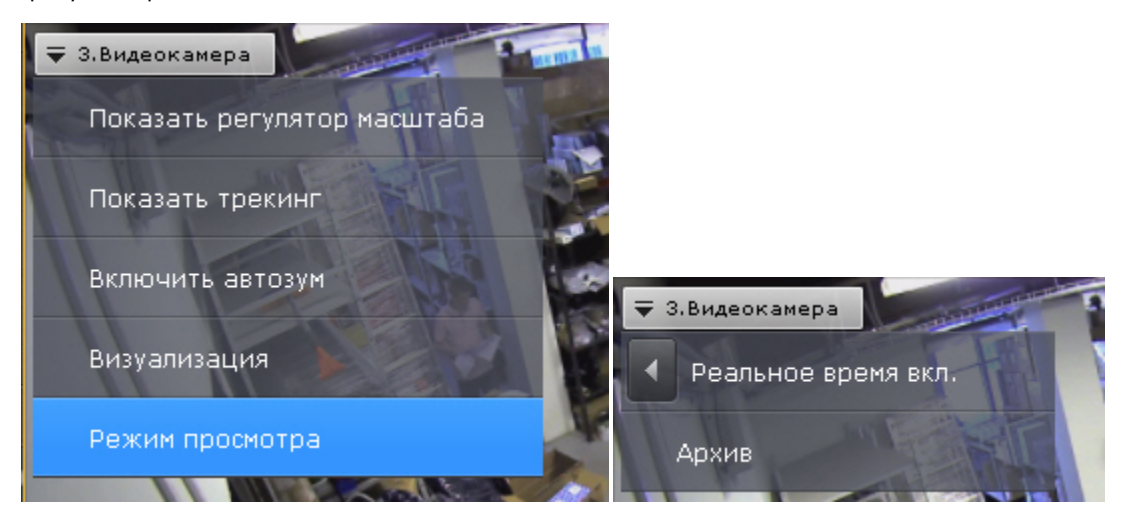

Если был выбран режим **Архив**, то при переходе на данную раскладку данная видеокамера будет сразу находиться в режиме архива.

**Выбор функций видеонаблюдения по умолчанию в окне видеонаблюдения**

#### **[Eng](https://doc.axxonsoft.com/confluence/display/next41en/Selecting+default+functions+for+viewing+tiles)**

Функции выбора качества видеопотока, трекинга объектов, автозума и настройки видеоизображения (обработка и поворот) могут быть установлены по умолчанию для окна видеонаблюдения.

В этом случае указанные функции будут активированы автоматически при переходе на раскладку.

Для установки функции по умолчанию необходимо активировать её (см. [Выбор качества видеопотока в окне](#page-330-0) [видеонаблюдения,](#page-330-0) [Трекинг объектов](#page-322-0), [Автозум,](#page-331-0) [Обработка видеоизображения,](#page-317-0) [Поворот видеоизображения\)](#page-320-0) в режиме редактирования и выйти из него с сохранением изменений.

**Перемещение иконок датчика и реле в окне видеонаблюдения**

### **[Eng](https://doc.axxonsoft.com/confluence/display/next41en/Moving+sensor+and+relay+icons+in+a+viewing+tile)**

Существует возможность перемещать иконки датчика и реле в окне видеонаблюдения.

Для это необходимо нажать левой кнопкой мыши на иконку датчика или реле, и, не отпуская её, переместить курсор в ту точку окна видеонаблюдения, где следует разместить иконку.

**Настройка цифрового зума по умолчанию (функция Fit screen)**

#### **[Eng](https://doc.axxonsoft.com/confluence/pages/viewpage.action?pageId=138457481)**

Функция Fit screen позволяет по умолчанию отображать окна видеонаблюдения на раскладке таким образом, что они будет занимать всю доступную для отображения область экрана. При этом рассчитывается и используется минимальный шаг цифрового зума, при котором осуществляется заполнение окнами видеонаблюдения доступной области экрана.

Для включения функции Fit screen для конкретного окна видеонаблюдения необходимо отобразить в нем шкалу

цифрового увеличения (см. [Цифровое увеличение видеоизображения\)](#page-314-0), нажать на ней кнопку **и выйти из режима** 

# **Примечание**

Для отключения функции Fit screen необходимо повторно нажать кнопку

Для включения функции Fit screen для всех окон видеонаблюдения на раскладке необходимо открыть контекстное меню и выбрать пункт **Подстройка размера изображения**.

졣

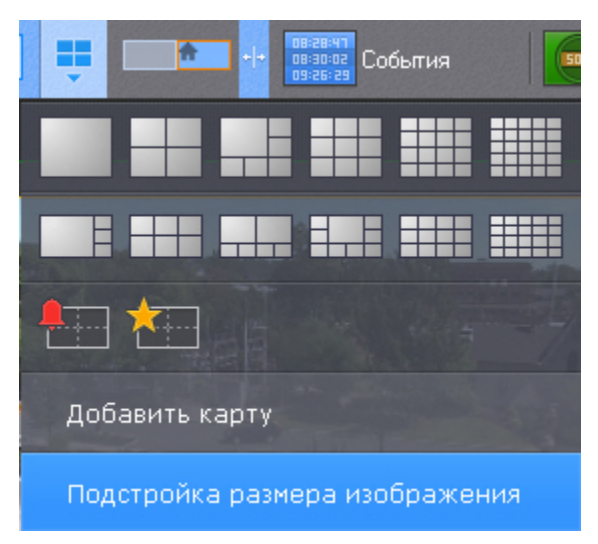

#### **Примечание** ⋒

Для отключения глобальной функции Fit screen необходимо повторно выбрать пункт **Подстройка размера изображения**.

Теперь при переходе на данную раскладку, видеоизображение будет отображаться на рассчитанном минимальном шаге цифрового увеличения, окно при этом заполняет всю доступную область.

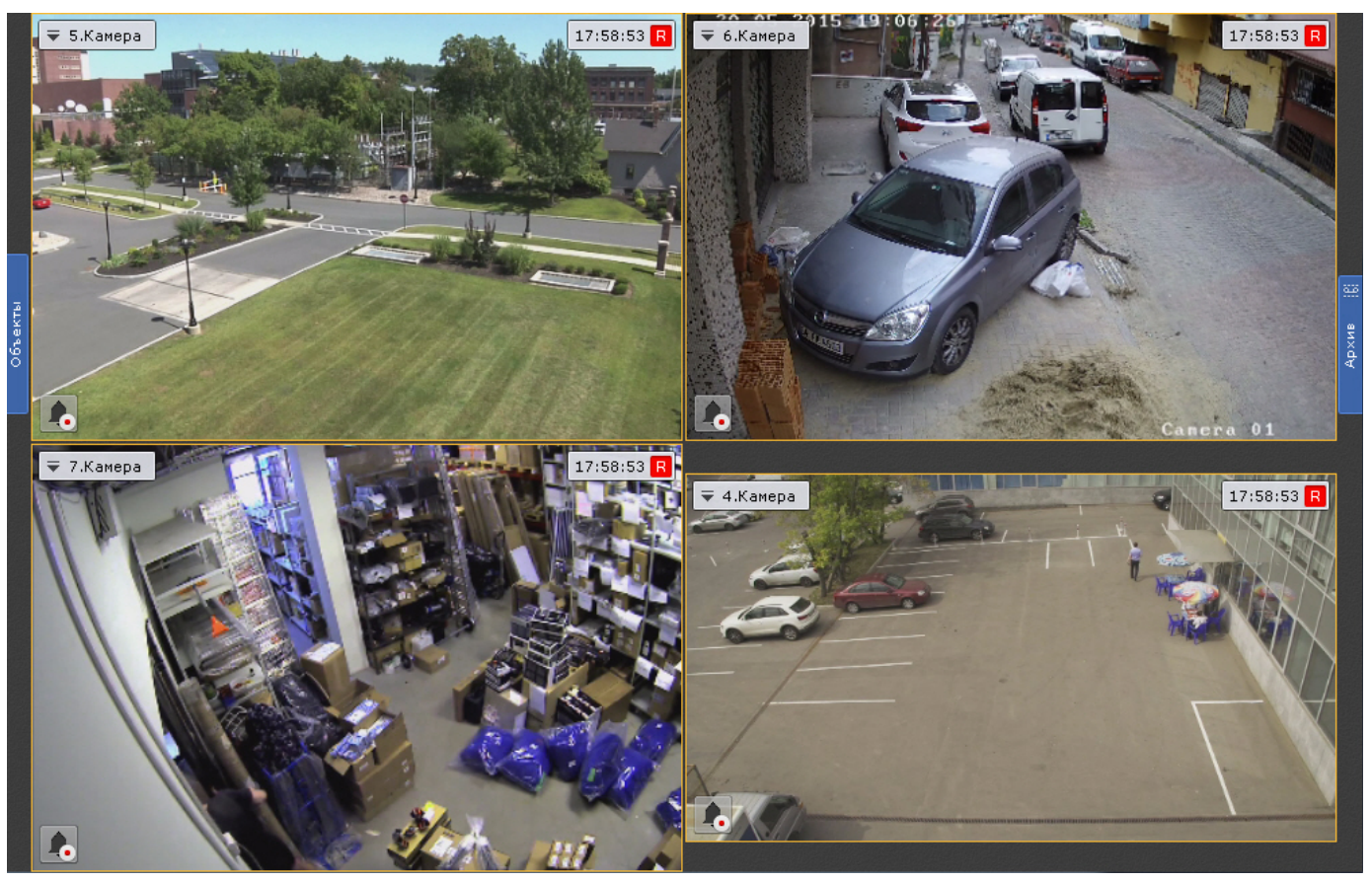

**Настройка угла поворота видеокамер с объективом Immervision в формате отображения Панорама 180 градусов**

### **[Eng](https://doc.axxonsoft.com/confluence/pages/viewpage.action?pageId=138457480)**

Существует возможность задать угол поворота fisheye-видеокамер в формате отображения Панорама 180° при переходе на раскладку.

Данная возможность используется при необходимости отображать на раскладке всю наблюдаемую область (2 области по 180<sup>°</sup>). В таком случае на раскладку видеокамера добавляется дважды с разными углами просмотра.

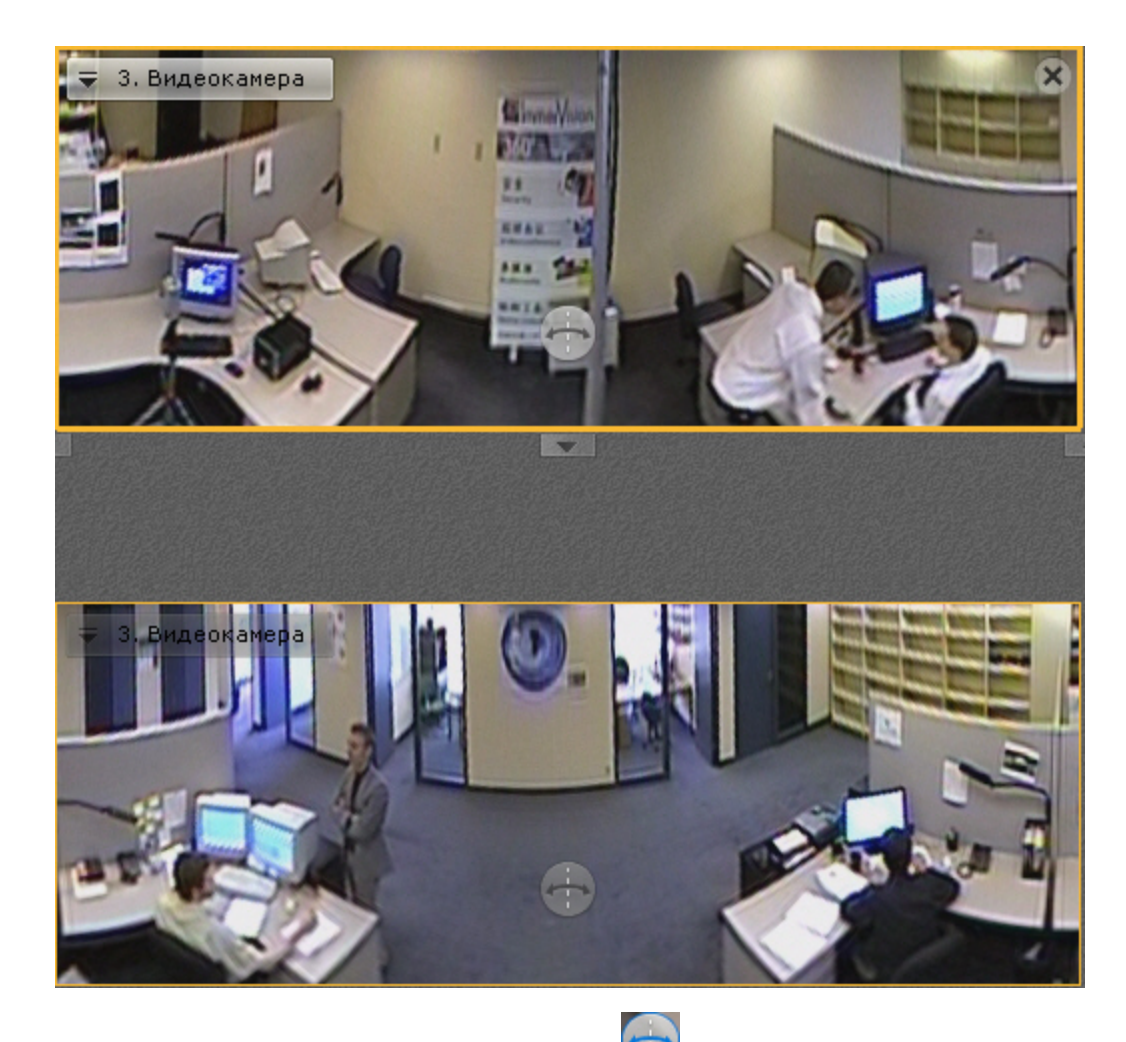

<span id="page-209-0"></span>Для задания угла просмотра используется кнопка (см. [Панорама 180 градусов\)](#page-395-0).

# **Настройка информационных панелей**

**Настройка шаблонов информационных панелей**

**[Eng](https://doc.axxonsoft.com/confluence/display/next41en/Configuring+information+board+templates)**

Если при настройке информационной панели задать её имя, то панель с данными параметрами сохранится как шаблон.

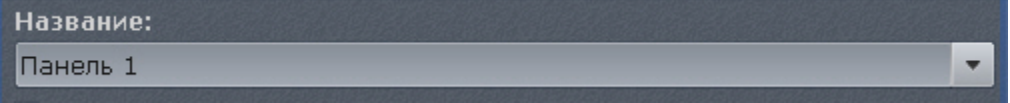

В том случае, если название панели не было задано (это не обязательное условие), шаблон панели с данными параметрами не сохранится и не будет доступен при создании новых панелей.

При настройке новой информационной панели можно воспользоваться предыдущими шаблонами данного типа панели, выбрав необходимый из списка **Название**.

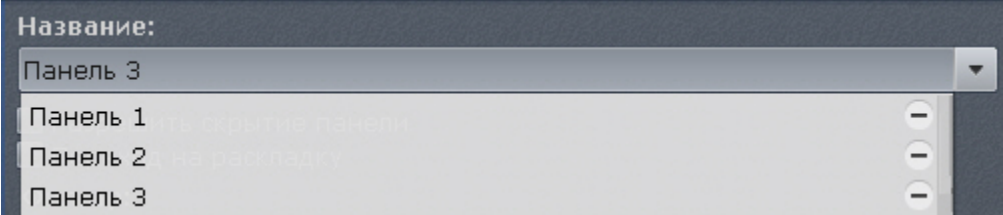

При этом, если сохранить новую информационную панель с таким же именем, то параметры шаблона обновляются, и все информационные панели, использующий данный шаблон, также обновляются.

Для удаления шаблона необходимо нажать кнопку **-** напротив необходимого шаблона в списке **Название**. Параметры панелей, использующих удаленный шаблон, сохраняются, а названия данных панелей сбрасываются. **Настройка панели событий**

### **[Eng](https://doc.axxonsoft.com/confluence/display/next41en/Configuring+Events+Boards)**

Панель событий предназначена для отображения некоторых или всех событий системы.

Для настройки панели событий необходимо выполнить следующие действия:

- 1. Добавить панель на раскладку (см. [Добавление информационных панелей в ячейки\)](#page-204-1).
- 2. В правом верхнем углу панели нажать кнопку ...................................
- 3. Установить флажок **Разрешить скрытие панели** (**1**), если необходимо предоставлять возможность скрытия панели с раскладки оператору системы.

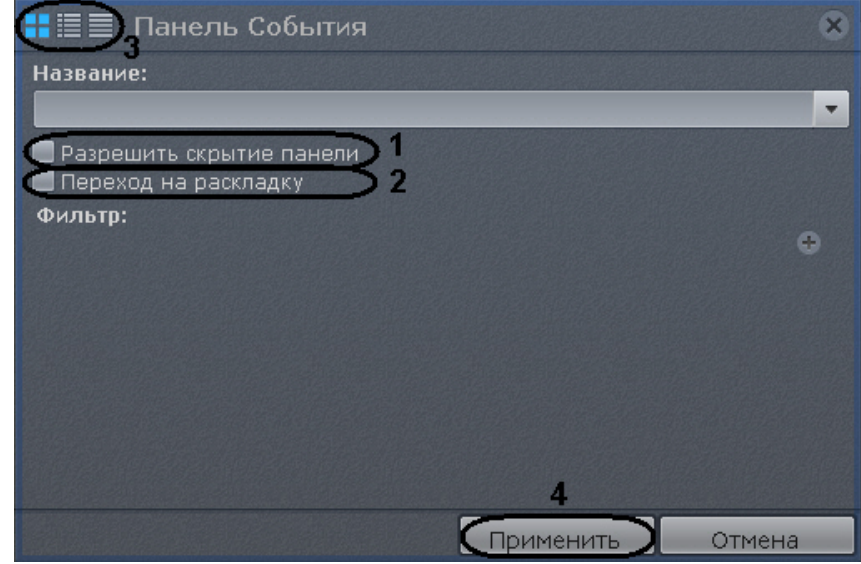

- 4. Установить флажок **Переход на раскладку** (**2**), если необходимо автоматически открывать раскладку с данной панелью при поступлении события, удовлетворяющего фильтру (см п.5). Если на других раскладках присутствуют панели с такими же параметрами, то откроется раскладка с наименьшим количеством ячеек. Если таких раскладок несколько, то из них выбирается первая в алфавитном порядке. Если в момент поступления события открыта раскладка, содержащая данную панель, то переход на другую раскладку не происходит.
- 5. Выбрать типы событий, которые должны отображаться на панели, и нажать кнопку **Добавить**.

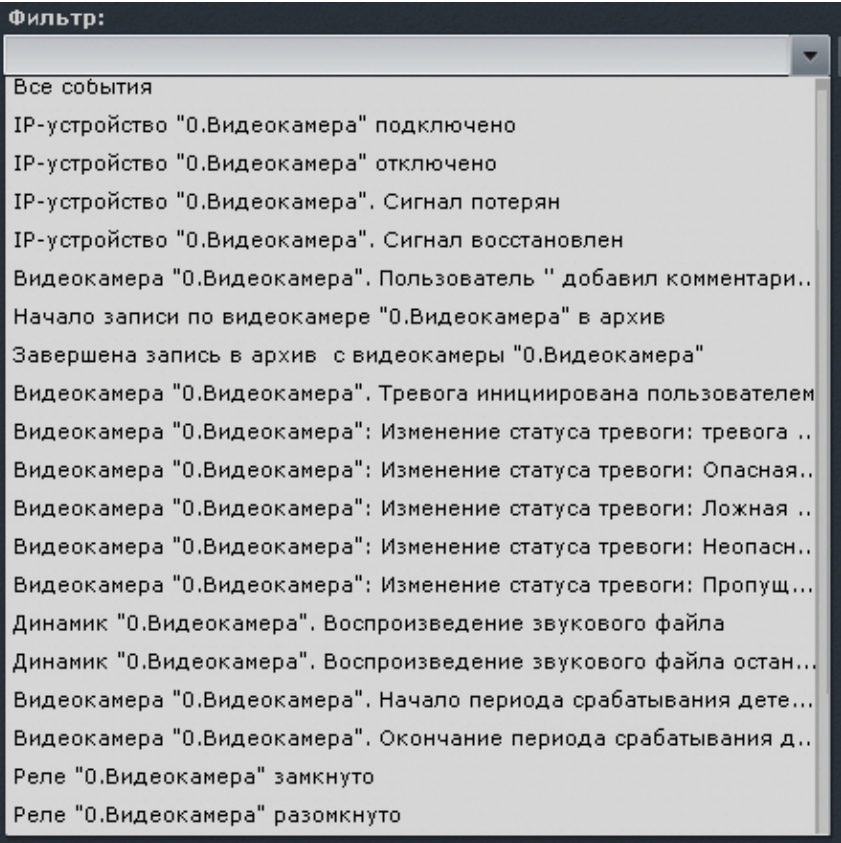

Для добавления событий одного типа от разных устройств необходимо ввести текст данного события в поле **Филь тр**. После этого в списке будут доступны события только заданного типа. Для возврата к полному списку событий необходимо выбрать любое событие и очистить строку фильтра.

### **Примечание**

Для удаления добавленного типа события необходимо нажать кнопку

Если не был выбран ни один тип событий, то на данной панели будут отображаться все события системы.

#### **Примечание**  $(i)$

В фильтр также можно добавить произвольный текст. Например, добавив фильтр **Сигнал потерян**, на панели события будут отображаться данные события от всех устройств системы.

- 6. Выбрать вид отображения информации на панели событий по умолчанию (см. [Варианты отображения информации](#page-399-0) [на панели событий\)](#page-399-0): первый кадр события и его время, первый кадр и текстовая информация, только текстовая информация (**3**).
- 7. Нажать кнопку **Применить** для сохранения изменений (**4**).

Настройка панели событий завершена.

**Настройка панели состояния**

#### **[Eng](https://doc.axxonsoft.com/confluence/display/next41en/Configuring+a+Health+Board)**

Панель состояния служит для отображения состояния выбранных Серверов системы и подключенных к ним видеокамер.

Для настройки панели состояния необходимо выполнить следующие действия:

- 1. Добавить панель на раскладку (см. [Добавление информационных панелей в ячейки\)](#page-204-1).
- 2. В правом верхнем углу панели нажать кнопку ...................................
- 3. Установить флажок **Разрешить скрытие панели** (**1**), если необходимо предоставлять возможность скрытия панели с раскладки оператору системы.

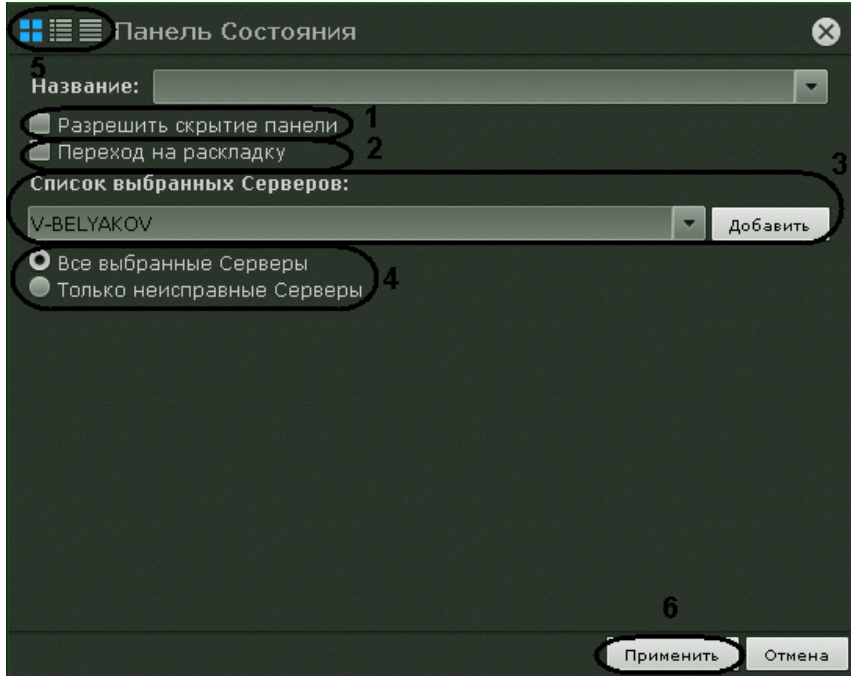

- 4. Установить флажок **Переход на раскладку** (**2**), если необходимо автоматически открывать раскладку с данной панелью при изменении состояния наблюдаемого Сервера или видеокамеры (см п.5, 6). Если на других раскладках присутствуют панели с такими же параметрами, то откроется раскладка с наименьшим количество ячеек. Если таких раскладок несколько, то из них выбирается первая в алфавитном порядке. Если в момент поступления события открыта раскладка, содержащая данную панель, то переход на другую раскладку не происходит.
- 5. Добавить Серверы, состояние которых требуется отслеживать. Для этого необходимо выбрать в списке один Сервер или все Серверы Axxon-домена (пункт **Все Серверы**) и нажать кнопку **Добавить** (**3**).

#### **Примечание** ന

Для удаления выбранного Сервера необходимо нажать кнопку

6. Если необходимо отображать состояние только неисправных Серверов из числа выбранных, выбрать значение **То лько неисправные Серверы** (**4**).

a. хотя бы один из параметров (процессор, жесткий диск или сетевое соединение) находится в критическом Неисправным считается тот Сервер, для которого выполняется хотя бы одно из ниже перечисленных условий:

- состоянии;
- b. отсутствует соединение с данным Сервером;
- c. хотя бы одна видеокамера данного Сервера находится в критическом состоянии.

#### **Примечание** (i)

Информация об оценке состояния параметров Серверов и видеокамер приведена в разделе [Работа с](#page-401-0) [панелью состояния](#page-401-0)

- 7. Выбрать вид отображения информации на панели состояния по умолчанию (см. [Работа с панелью состояния](#page-401-0)): в виде диаграммы, в виде диаграммы и текстовой информации, в табличном виде (**5**).
- 8. Нажать кнопку **Применить** для сохранения изменений (**6**).

Настройка панели состояния завершена.

### **Настройка панели статистики**

#### **[Eng](https://doc.axxonsoft.com/confluence/display/next41en/Configuring+a+Statistics++Board)**

Панель статистики предназначена для отображения информации о количестве событий выбранного типа (одного или нескольких) в виде числового значения и графика.

Для настройки панели статистики необходимо выполнить следующие действия:

- 1. Добавить панель на раскладку (см. [Добавление информационных панелей в ячейки\)](#page-204-1).
- 2. В правом верхнем углу панели нажать кнопку ...................................
- 3. Установить флажок **Разрешить скрытие панели** (**1**), если необходимо предоставлять возможность скрытия

#### панели с раскладки оператору системы.

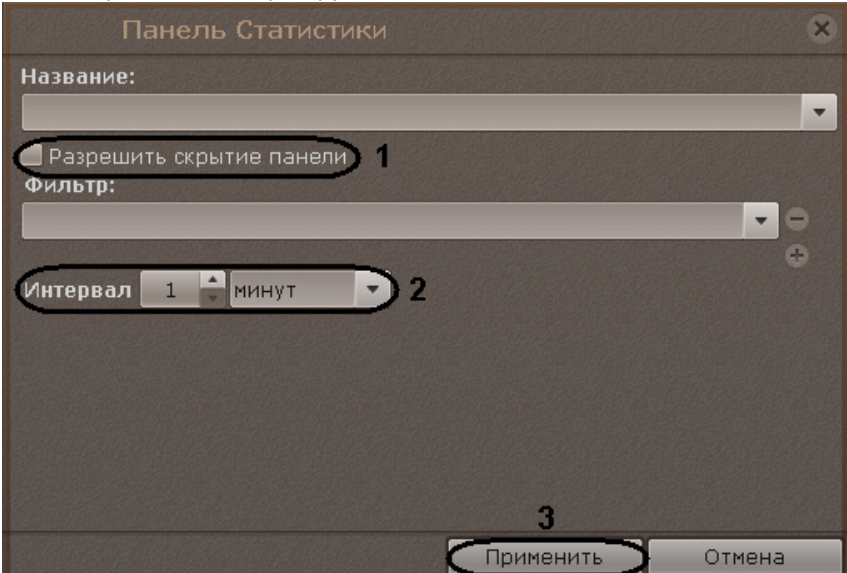

4. Выбрать типы событий, количество которых необходимо подсчитывать, и нажать кнопку **Добавить**. Фильтр:

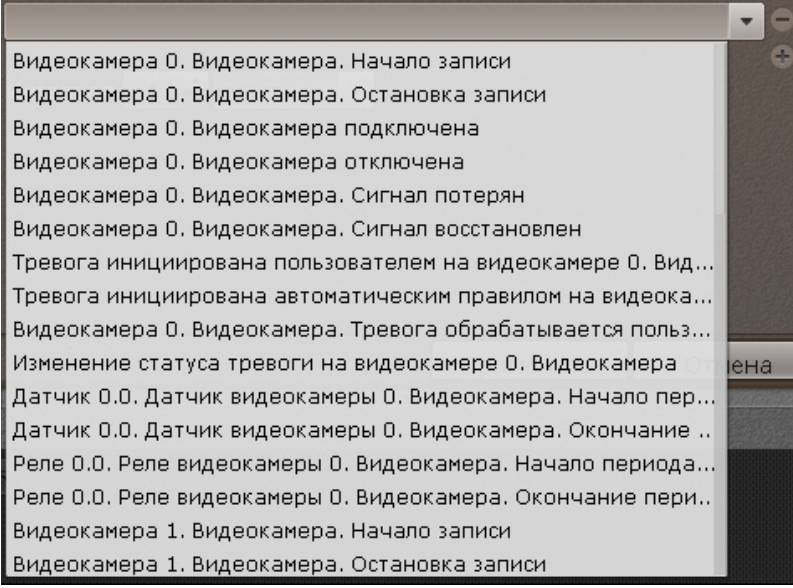

Для добавления событий одного типа от разных устройств необходимо ввести текст данного события в поле **Филь тр**. После этого в списке будут доступны события только заданного типа. Для возврата к полному списку событий необходимо выбрать любое событие и очистить строку фильтра.

#### **Примечание** (i)

Для удаления добавленного типа события необходимо нажать кнопку

Если не был выбран ни один тип событий, то будет выполняться подсчет всех событий системы.

- 5. Установить период отображения статистических данных на графике (**2**).
- 6. Нажать кнопку **Применить** для сохранения изменений (**3**).

Настройка панели статистики завершена. **Настройка панели web**

**[Eng](https://doc.axxonsoft.com/confluence/display/next41en/Configure+the+Web+Board)**

Панель web предназначена для отображения указанной web-страницы в ячейке на раскладке.

**Примечание** ന

Отображение web-страницы в интерфейсе ПК *Axxon Next* производится с помощью инструментов браузера *Intern et Explorer*.

Для настройки панели web необходимо выполнить следующие действия:

- 1. Добавить панель на раскладку (см. [Добавление информационных панелей в ячейки\)](https://doc.axxonsoft.com/confluence/pages/viewpage.action?pageId=115607414).
- 2. В правом верхнем углу панели нажать кнопку ...................................
- 3. Установить флажок **Разрешить скрытие панели** (**1**), если необходимо предоставлять возможность скрытия панели с раскладки оператору системы.

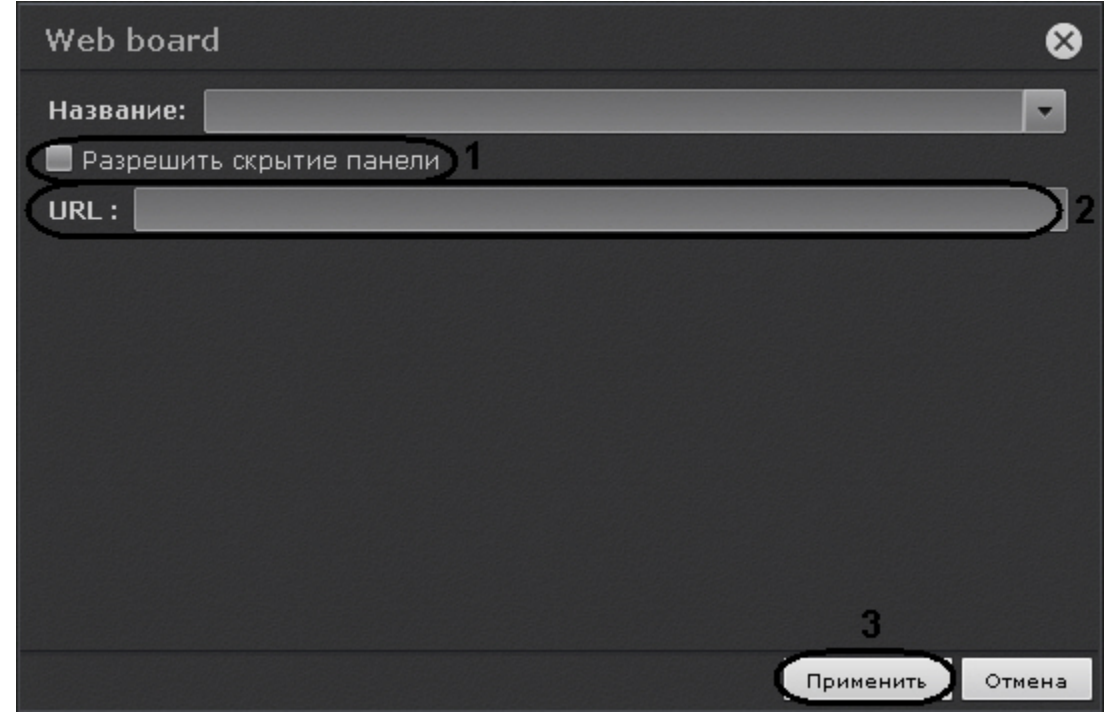

4. В поле **URL** ввести адрес страницы, которую необходимо отобразить (**2**).

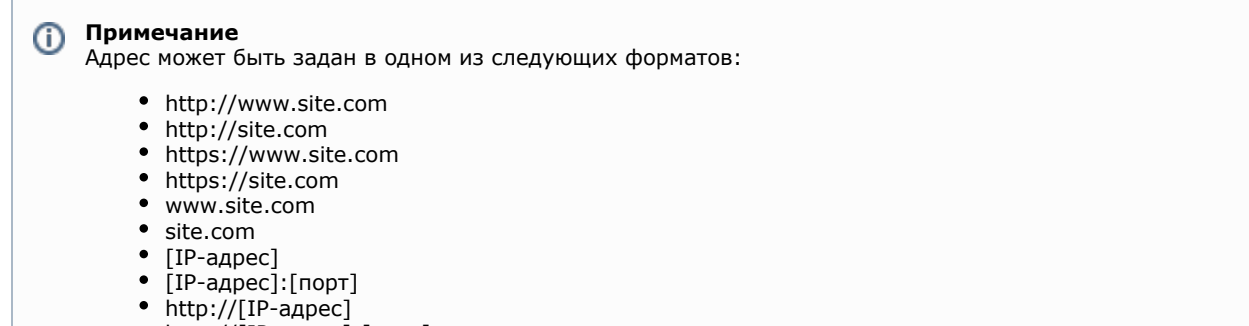

- http://[IP-адрес]:[порт]
- 5. Нажать кнопку **Применить** для сохранения изменений (**3**).

Настройка панели web завершена. **Настройка панели сообщений**

**[Eng](https://doc.axxonsoft.com/confluence/display/next41en/Configure+the+Dialog+Board)**

Панель сообщений предназначена для отображения информации о выбранных событиях и возможности быстрой реакции на них посредством ручного запуска макрокоманд.

Кроме того, на панели может отображаться:

- видеоизображение выбранной видеокамеры на раскладке;
- видеоизображение резервной видеокамеры для выбранной видеокамеры на раскладке;
- видеоизображение резервной видеокамеры для связанной с панелью видеокамеры;
- тревожное событие с выбранной или связанной видеокамеры.

Для настройки панели сообщений необходимо выполнить следующие действия:

- 1. Добавить панель на раскладку (см. [Добавление информационных панелей в ячейки\)](#page-204-1).
- 2. В правом верхнем углу панели нажать кнопку ...................................
- 3. Установить флажок **Разрешить скрытие панели** (**1**), если необходимо предоставлять возможность скрытия панели с раскладки оператору системы.

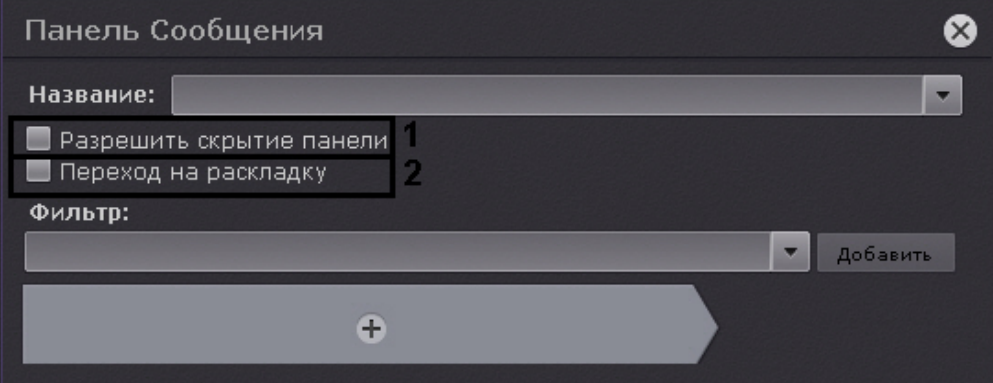

4. Установить флажок **Переход на раскладку** (**2**), если необходимо автоматически открывать раскладку с данной панелью при поступлении события удовлетворяющего фильтру (см п.5). Если на других раскладках присутствуют панели с такими же параметрами, то откроется раскладка с наименьшим

количеством ячеек. Если таких раскладок несколько, то из них выбирается первая в алфавитном порядке. Если в момент поступления события открыта раскладка, содержащая данную панель, то переход на другую раскладку не происходит.

5. Выбрать из списка типы событий, которые должны отображаться на панели, и нажать кнопку **Добавить**.

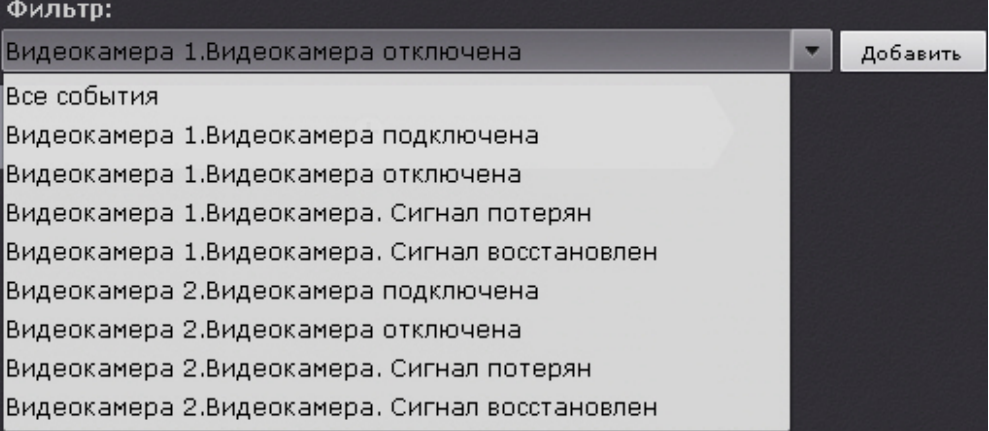

Для добавления событий одного типа от разных устройств необходимо ввести текст данного события в поле **Филь тр**. После этого в списке будут доступны события только заданного типа. Для возврата к полному списку событий необходимо выбрать любое событие и очистить строку фильтра.

#### **Примечание** (i)

Для удаления добавленного типа события необходимо нажать кнопку  $\Box$ 

#### **Примечание**

Если панель будет использоваться для отображения видеоизображения, то фильтр событий задавать не требуется.

Если не был выбран ни один типа событий, то на данной панели будут отображаться все события системы.

#### 6. Настроить интерфейс панели:

а. Если панель необходимо использовать для отображения видеоизображения, то нажать кнопку  $\blacksquare$  и i. **Видео** - если необходимо отображать видео с выбранной видеокамеры (**1**). выбрать соответсвующий пункт. Другие элементы панели сообщений в этом случае добавить нельзя.
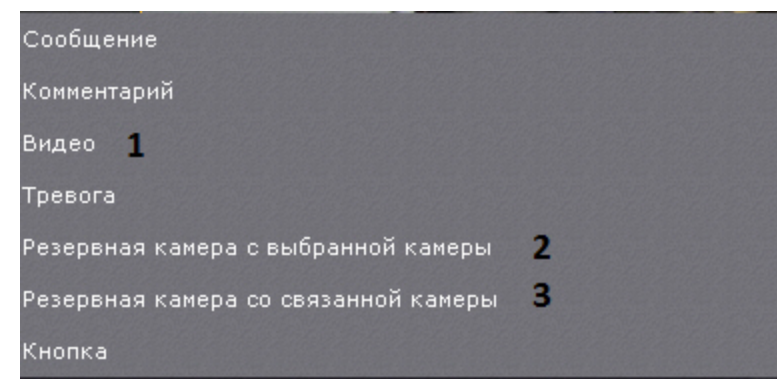

- ii. **Резервная камера с выбранной камеры** если необходимо отображать видео резервной камеры с выбранной камеры (**2**).
- iii. **Резервная камера со связанной камеры** если необходимо отображать видео резервной камеры со связанной камеры (**3**). В этом случае панель должна быть связана с каким-либо окном видеонаблюдения (см. [Связи ячеек\)](#page-204-0).
- b. Если в панели необходимо отображать тревожное события с выбранной или связанной видеокамеры выбрать элемент **Тревога**. Если панель связанна с каким-либо окном видеонаблюдения (см. [Связи ячеек](#page-204-0)), то будут отображаться тревоги с данной видеокамеры. Если панель не связана с каким-либо окном видеонаблюдения, то будут отображаться тревоги с любой выбранной видеокамеры.

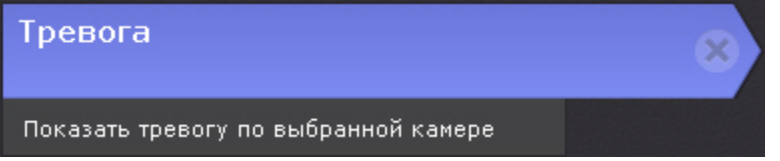

При добавлении элемента **Тревога** на панель сообщений также можно добавить заранее запрограммированные кнопки для оценки тревожного события (см. пункт **е** ниже). Зеленая кнопка будет означать присвоение статуса **Ложная тревога**, жёлтая - **Подозрительная ситуация**, красная - **Подтвер жденная тревога**. Макрокоманды в данном режиме связывать с кнопками не требуется.

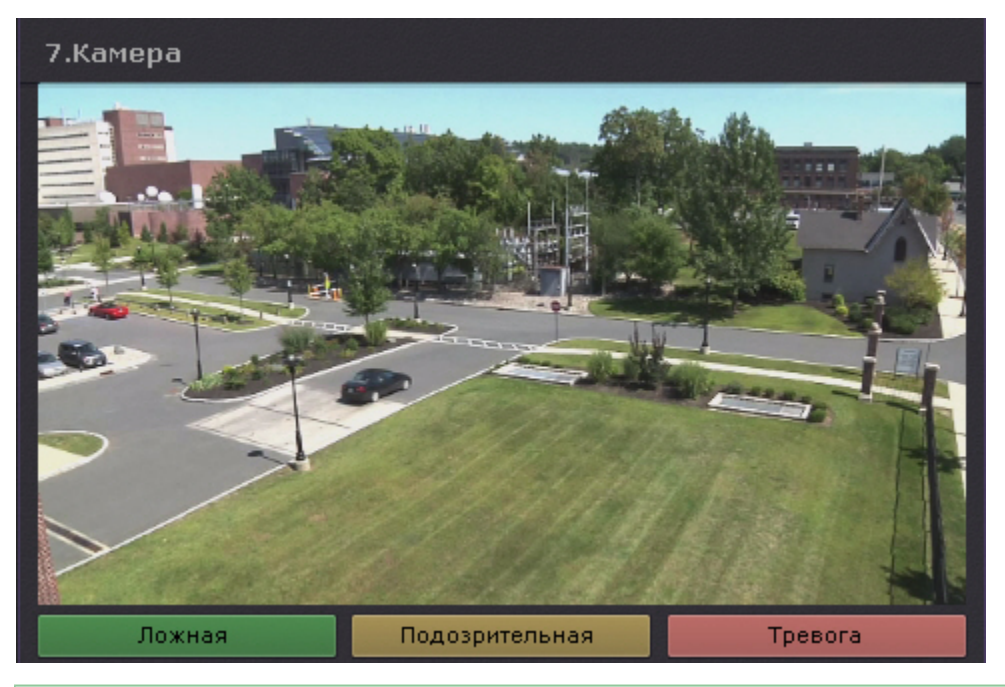

[Настройка раскладки с активными тревогами](#page-220-0)の

c. При необходимости добавить сообщение, которое будет отображаться на панели при поступлении события. Если при этом следует отображать и текст события, установить соответствующий флажок.

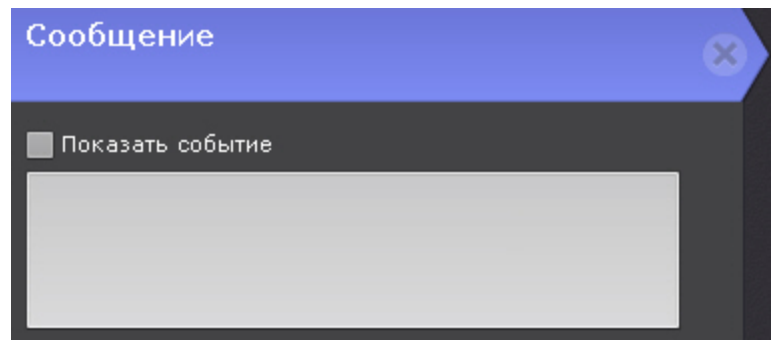

d. При необходимости добавить поле для ввода комментария. Комментарий можно сделать обязательным, установив соответствующий флажок.

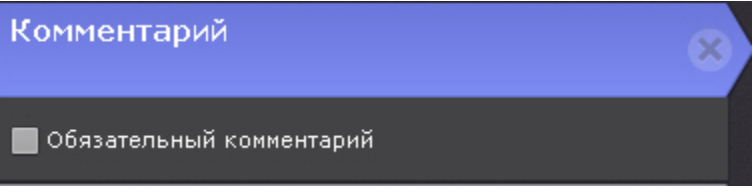

- e. Добавить одну или несколько кнопок реакций на события. Для настройки кнопок необходимо задать следующие основные и дополнительные (вызываются нажатием
	- кнопки ) параметры:

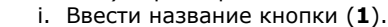

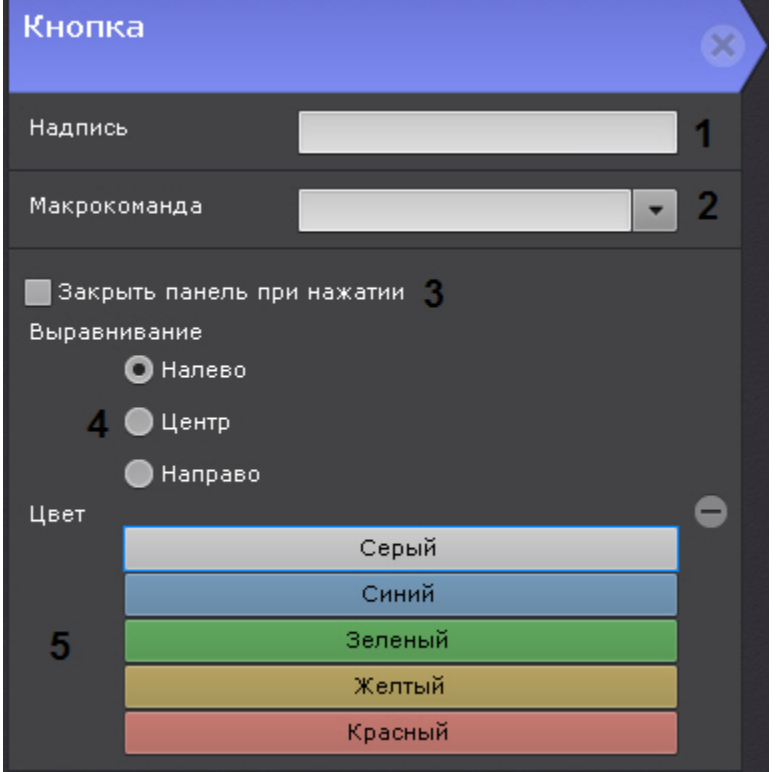

- ii. Выбрать макрокоманду, которая будет срабатывать при нажатии на кнопку (**2**).
- iii. Если требуется скрывать панель с раскладки после нажатия на кнопку, установить соответствующий флажок (**3**).
- iv. Выбрать расположение кнопки на панели: с левого края, в центре, с правого края (**4**).
- v. Выбрать цвет кнопки (**5**).
- 7. Нажать кнопку **Применить** для сохранения изменений.

<span id="page-217-0"></span>Настройка панели сообщений завершена.

## **Выход из режима редактирования раскладок**

**[Eng](https://doc.axxonsoft.com/confluence/display/next41en/Exiting+layout+editing+mode)**

Для выхода из режима редактирования раскладок с сохранением изменений необходимо нажать кнопку **Сохранить** (**1**) на верхней панели.

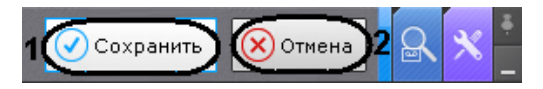

Для выхода из режима редактирования без сохранения изменений следует нажать кнопку **Отмена** (**2**).

# **Распространение раскладок**

### **[Eng](https://doc.axxonsoft.com/confluence/display/next41en/Share+Layouts)**

Существует возможность распространять созданные раскладки между пользователями системы. Пользователь может предоставить доступ только к той раскладке, которую создал он сам.

# **Примечание**

Данная возможность наиболее актуальна тогда, когда созданием и редактирование раскладок занимается только администратор системы. После настройки всех раскладок администратор выполняет распределение их между группами операторов.

Для предоставления доступа к раскладке другим пользователям необходимо выполнить следующие действия:

1. Выбрать раскладку (см. [Выбор раскладки для редактирования](#page-200-0)) и перейти в режим редактирования ([Переход в](#page-199-0) [режим редактирования раскладок](#page-199-0)).

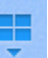

2. Открыть контекстное меню нажатием кнопки Открыть контекстное меню нажатием кнопки и в пункте **Распространить раскладку** выбрать одну или несколько ролей, пользователям которых необходимо предоставить доступ к раскладке.

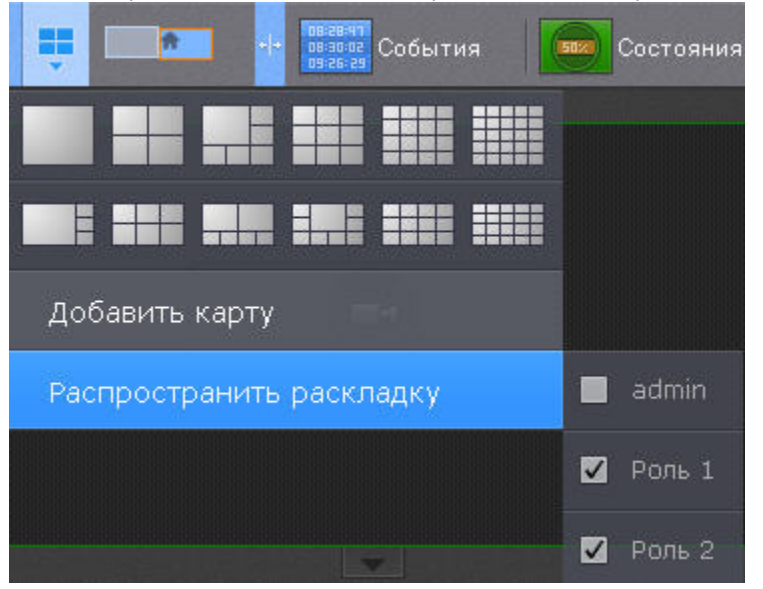

#### **Примечание** ⋒

Для выборы доступны роли выбранного Axxon-домена. Переключение Axxon-домена осуществляется на панели поиска видеокамер (см. [Панель поиска видеокамер](#page-296-0)).

3. Выйти из режима редактирования (см. [Выход из режима редактирования раскладок](#page-217-0)).

Доступ к раскладке предоставлен другим пользователям.

Эти пользователи не могут редактировать и в свою очередь распространять данную раскладку другим пользователям, но при этом им предоставлена возможность выполнять следующие действия:

- 1. Работать с раскладкой (см. [Панель раскладок\)](#page-294-0)
- 2. Удалять из своего списка (см. [Создание и удаление раскладок](#page-196-0)).

#### **Примечание** O)

Полное удаление раскладки из системы может выполнять только пользователь, создавший данную раскладку.

3. Копировать раскладку (см. [Копирование раскладки](#page-198-0)). При этом пользователь становится владельцем копированной раскладки и может её редактировать.

Распространенная раскладка имеет следующий значок:

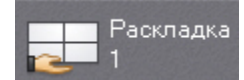

# **Настройка специальных раскладок**

## **Создание специальных раскладок**

### **[Eng](https://doc.axxonsoft.com/confluence/display/next41en/Creating+special+layouts)**

В ПК *Axxon Next* доступно 2 специальных раскладки:

- 1. Раскладка, на которой отображаются все отмеченные видеокамеры  $\blacksquare$ .
- 2. Раскладка, на которой отображаются все видеокамеры с активной тревогой .

Для создания специальной раскладки необходимо:

- 1. Открыть контекстное меню панели раскладок, нажав на кнопку
- 2. Выбрать необходимую раскладку.

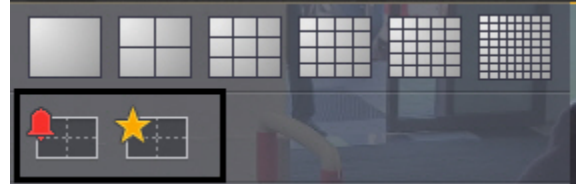

Раскладка создана и добавлена на панель.

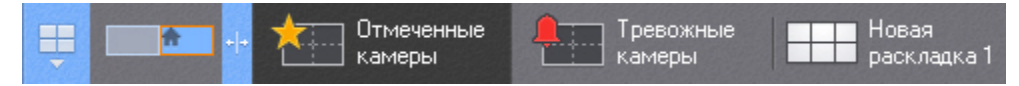

Количество видеокамер на специальных раскладках можно ограничивать форматом раскладки - 1, 4, 9, 16, 25, 64 (для выбора необходимо кликнуть по соответствующей кнопке в меню).

#### **Примечание** ന

По умолчанию раскладка с отмеченными видеокамерами имеет формат 3\*3, а раскладка с тревожными видеокамерами меняется динамически в зависимости от количества тревог.

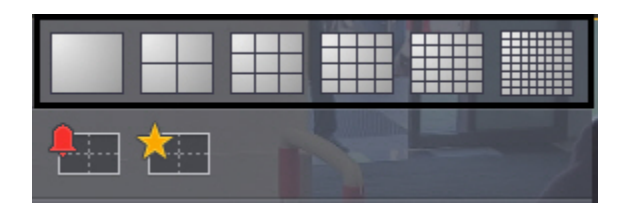

#### **Примечание** ①

Для возврата к динамическому изменению раскладки с тревожными видеокамерами необходимо повторно кликнуть по выбранному вручную формату.

Кроме того, любую стандартной раскладку можно сделать тревожной. Для этого в режиме редактирования раскладки необходимо открыть меню и выбрать пункт **Режим тревожного монитора**.

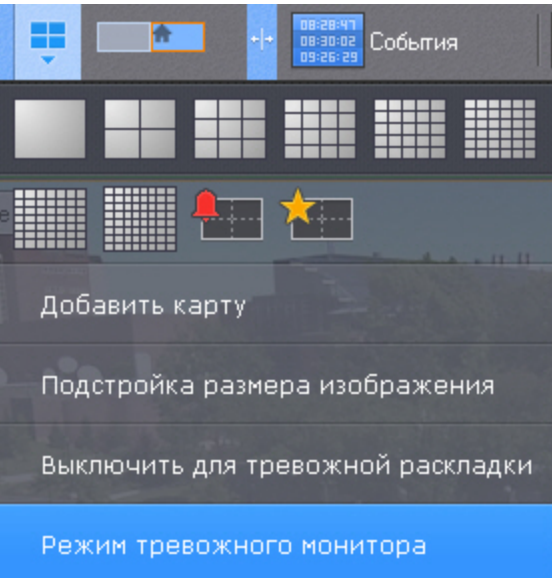

# <span id="page-220-0"></span>**Настройка раскладки с активными тревогами**

### **[Eng](https://doc.axxonsoft.com/confluence/display/next41en/Configuring+Alerted+Cameras+layouts)**

По умолчанию на специальной раскладке отображаются тревоги со всех видеокамер.

Существует возможность ограничения: на специальной раскладке будут отображаться только тревоги с видеокамер, отображаемых на выбранных раскладках.

Для этого необходимо:

- 1. Выбрать раскладку (см. [Выбор раскладки для редактирования](#page-200-0)).
- 2. Открыть контекстное меню и выбрать пункт **Включить для тревожной раскладки**.

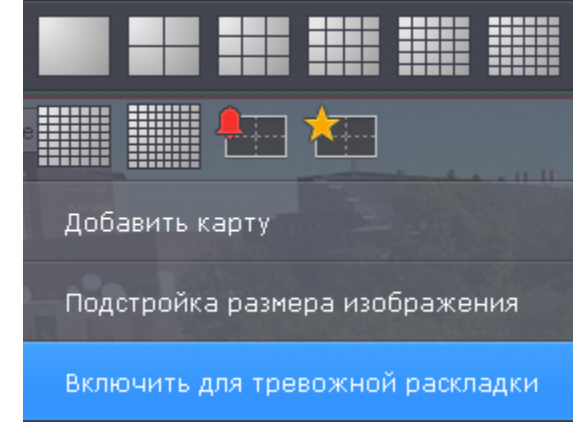

3. Сохранить изменения (см. [Выход из режима редактирования раскладок\)](#page-217-0).

### **Примечание**

G)

Для отмены действия необходимо выбрать пункт **Выключить для тревожной раскладки**.

Кроме того, допускается частный случай настройки раскладки с активными тревогами таким образом, что на раскладке будет отображаться:

1. Тревожное событие с возможностью оценки (**1**). Если тревог несколько, то отображается самая старая тревога. После оценки будет отображена следующая тревога по порядку.

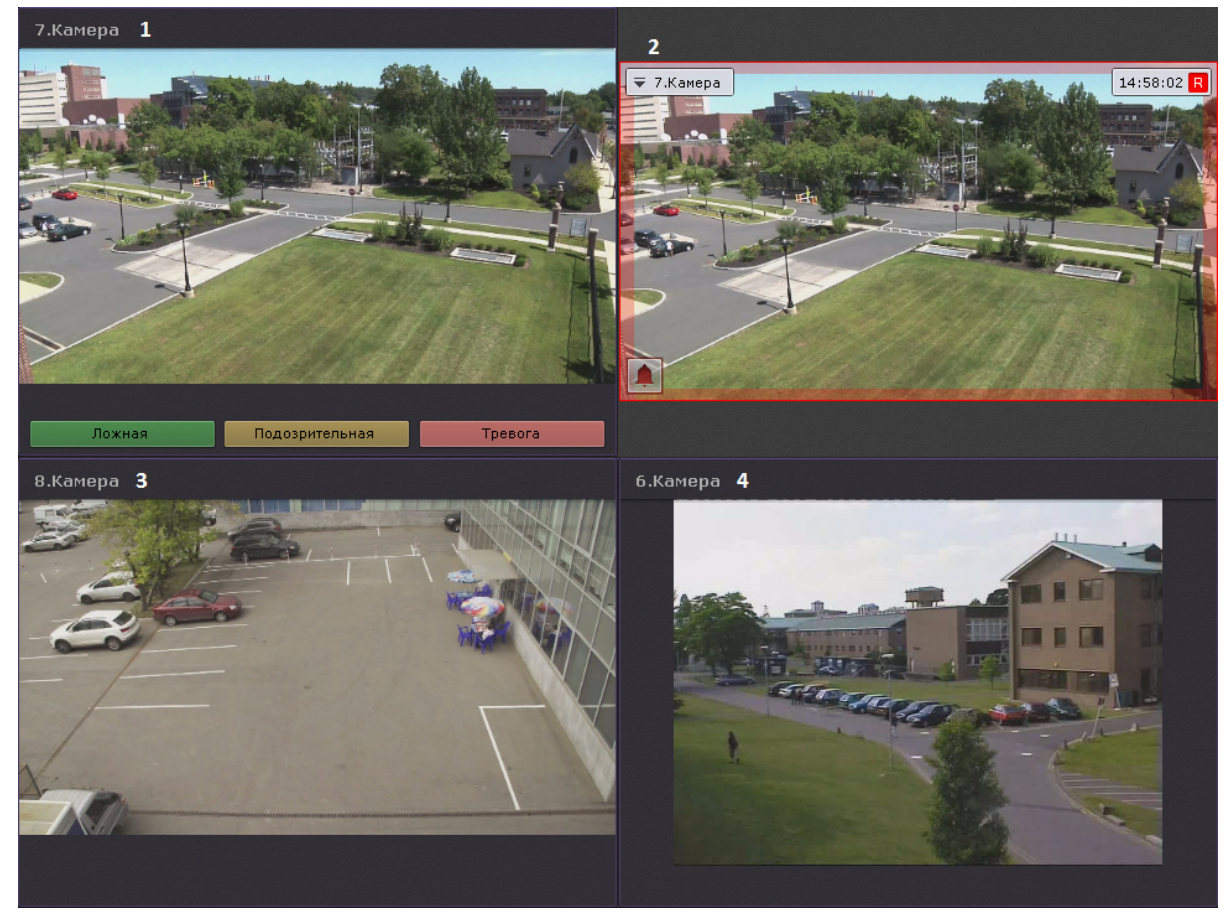

- 2. Тревожная видеокамера в режиме реального времени (**2**).
- 3. 2 дополнительных видеокамеры (**3**, **4**) в режиме реального времени (например, 2 самых ближних к тревожной).

### Для этого необходимо:

- 1. Перейти в режим редактирования тревожной раскладки (см. [Переход в режим редактирования раскладок](#page-199-0)).
- 2. В первой ячейке добавить панель сообщений (см. [Настройка панели сообщений](#page-214-0)) с элементом **Тревога** и 3 кнопки (зеленого, желтого и красного цвета) без задания макрокоманды (**1**).

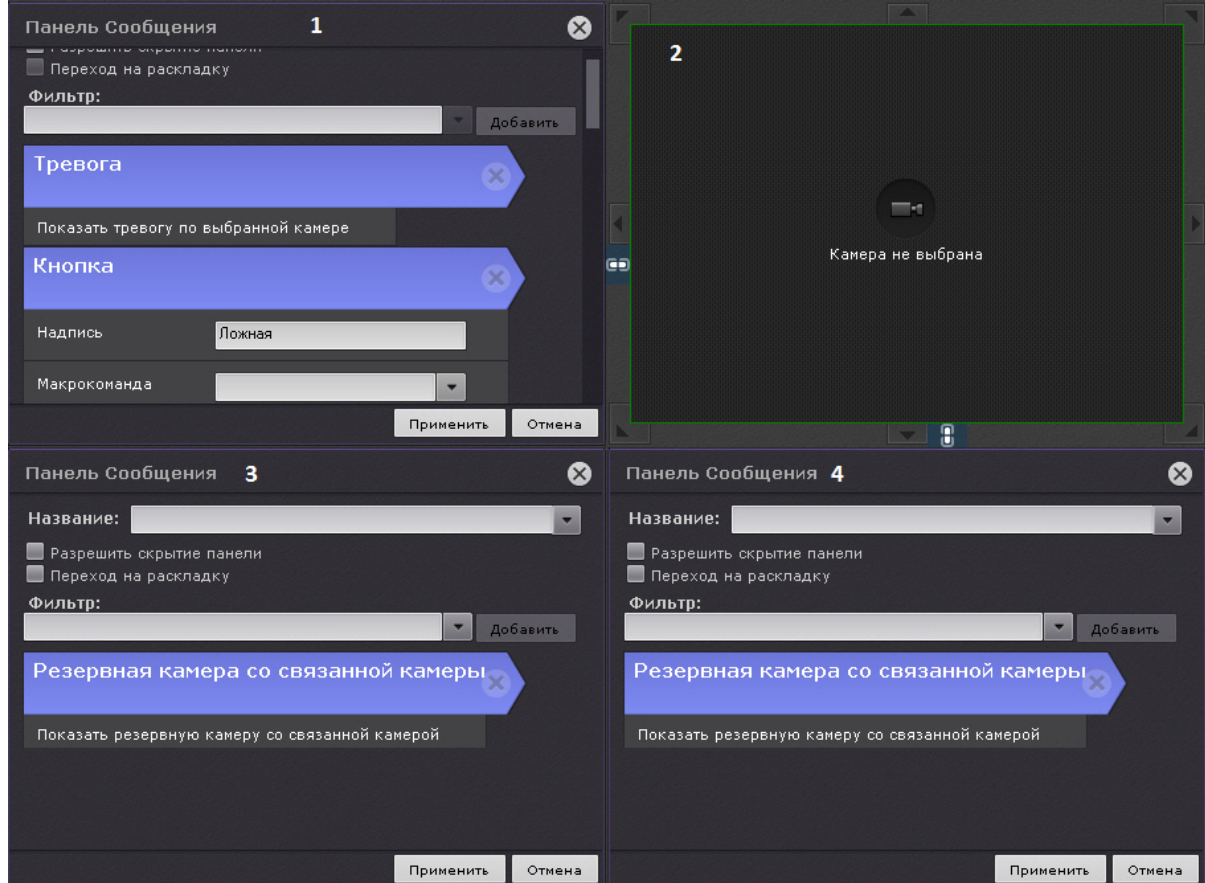

- 3. Вторую ячейку оставить пустой (**2**).
- 4. В третью и четвертую ячейку добавить панель сообщений с элементом **Резервная камера со связанной камеры** (**3**, **4**).
- 5. Связать первую ячейку со второй, вторую с четвертой и третью с четвертой (см. [Связи ячеек\)](#page-204-0).
- 6. Сохранить раскладку.
- 7. Для каждой камеры выбрать 2 резервных видеокамеры (например, ближайших к ней, см. [Объект Видеокамера](#page-73-0)).

#### **Примечание**  $\omega$

В ячейке **4** будет отображена первая резервная видеокамера, в ячейке **3** - вторая.

# **Настройка раскладки с отмеченными видеокамерами**

### **[Eng](https://doc.axxonsoft.com/confluence/display/next41en/Configuring+Selected+Cameras+layout)**

Для добавления метки к видеокамере необходимо нажать на звездочку **ВАТ** в левом верхнем углу окна видеонаблюдения.

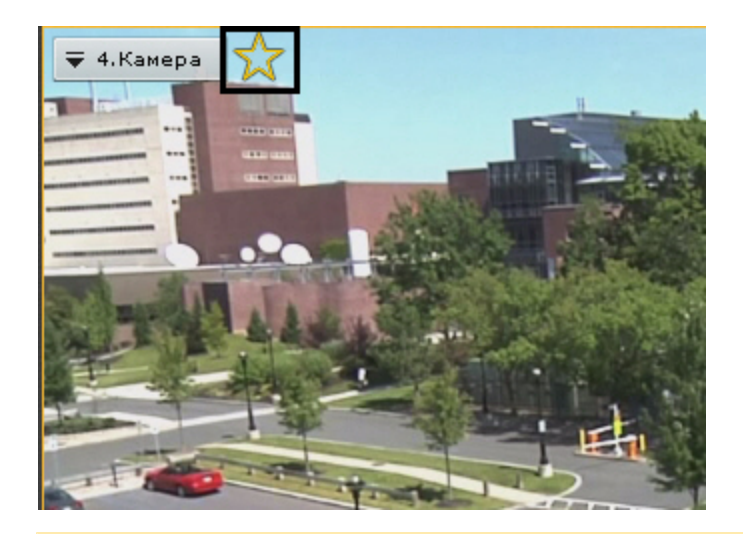

#### **Внимание!** /\

Допускается добавлять метки к видеокамерам любой видеостены (см. [Управление видеостенами локального](#page-413-0) [Клиента\)](#page-413-0).

Если количество отмеченных видеокамер превысило максимальное количество видеокамер на раскладке, то на раскладке останутся последние отмеченные видеокамеры.

## **Примечание**

Для снятия метки следует повторно нажать на звездочку .

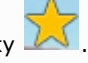

Допускается перемещение видеокамер на раскладке методом Drag-and-drop.

### **Внимание!**

Видеокамеры не сохраняются на раскладке. После перезагрузки Клиента или Сервера их необходимо добавлять заново.

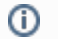

Λ

### **Примечание**

С помощью операции [Копирование раскладки](#page-198-0) можно создать копию текущей специальной раскладки.

# **Настройка интерактивной карты**

### **[Eng](https://doc.axxonsoft.com/confluence/display/next41en/Configuring+the+Interactive+Map)**

O)

Настройки интерактивной карты осуществляется в режиме редактирования раскладки (см. разделы [Интерактивная карта,](#page-295-0) [Переход в режим редактирования раскладок](#page-199-0)).

### **Примечание**

Создание, редактирование и удаление интерактивных карт доступно пользователям тех ролей, у которых активирован компонент **Изменение карт** (см. [Создание и настройка системных объектов Роль и Пользователь\)](#page-188-0).

Для сохранения настроек интерактивной карты необходимо выйти из режима редактирования с сохранением изменений (см. [Выход из режима редактирования раскладок](#page-217-0)).

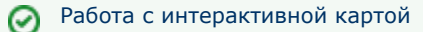

# <span id="page-223-0"></span>**Создание новой карты**

### **[Eng](https://doc.axxonsoft.com/confluence/display/next41en/Creating+a+new+map)**

Создание новой карты осуществляется следующим образом:

1. Выполнить любое из четырех действий:

Æ

- a. в левой нижней части экрана (после отображения карты, см. [Отображение и скрытие](#page-419-0) [карты\)](#page-419-0);
- b. выбрать пункт **Добавить карту** контекстного меню панели раскладок, вызываемого нажатием кнопки

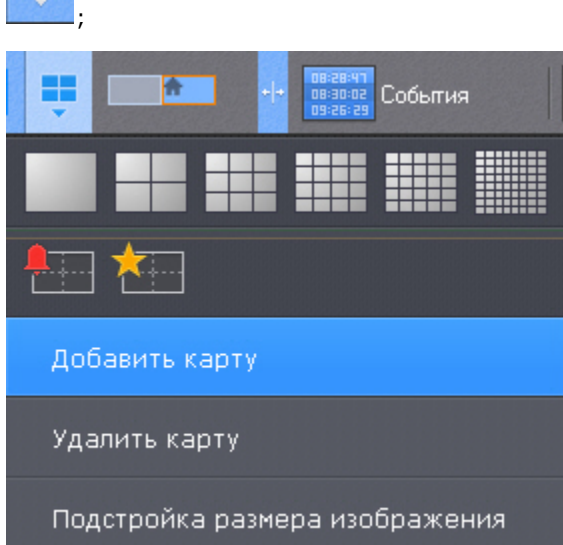

c. выбрать пункт **Добавить новую карту** контекстного меню карты (клик правой кнопкой мыши по пустому фону);

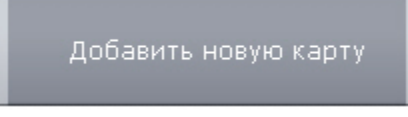

d. выбрать видеокамеру из списка на панели видеокамер указателем мыши и, не отпуская клавишу мыши, переместить курсор на пустой фон карты, после чего отпустить клавишу.

#### **Примечание** (i)

Действия **c** и **d** доступны, если в системе не создано ни одной карты

2. Ввести название карты (**1**).

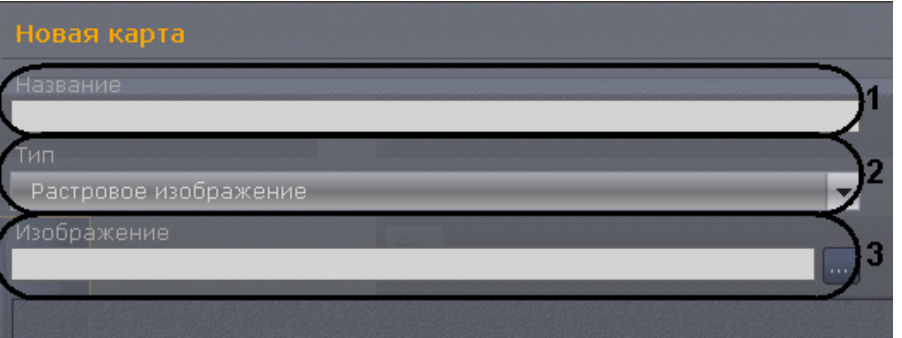

3. Выбрать что будет использоваться в качестве карты: изображение или геоданные провайдера OpenStreetMap (**2**).

#### **Внимание!** Δ

По умолчанию, возможность создания карты на основе геоданных провайдера OpenStreetMap ограничена. Для создания карты OpenStreetMap необходимо:

- 1. Приобрести лицензию OpenStreetMap.
- 2. Выгрузить Клиент (см. [Завершение работы Клиента программного комплекса Axxon Next\)](https://doc.axxonsoft.com/confluence/pages/viewpage.action?pageId=115607253).

3. Открыть в текстовом редакторе конфигурационный файл *AxxonNext.exe.config*, расположенный в папке <Директория установки ПК Axxon Next>\bin.

4. Найти секцию параметров OpenStreetMap.

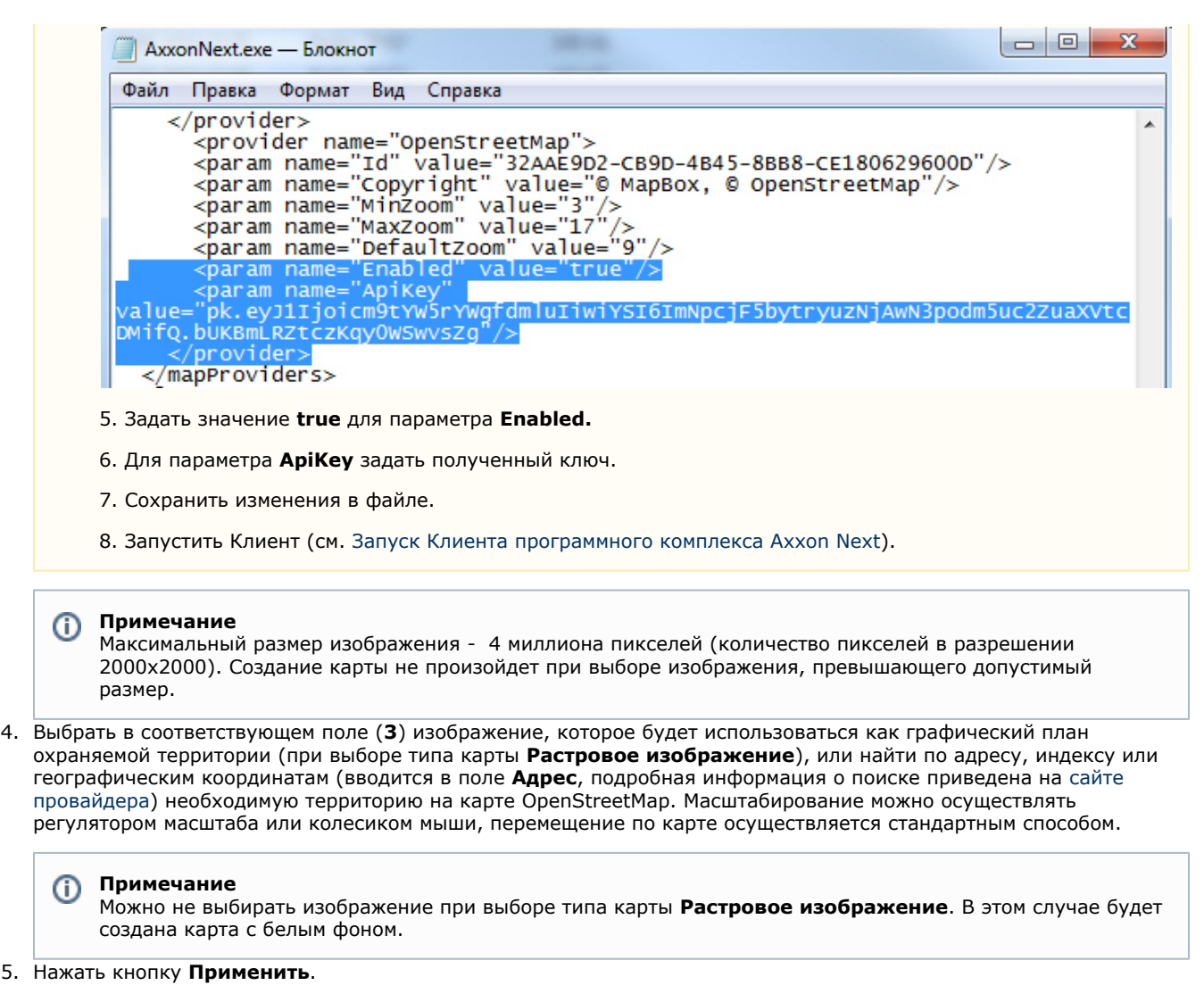

### Создание карты завершено.

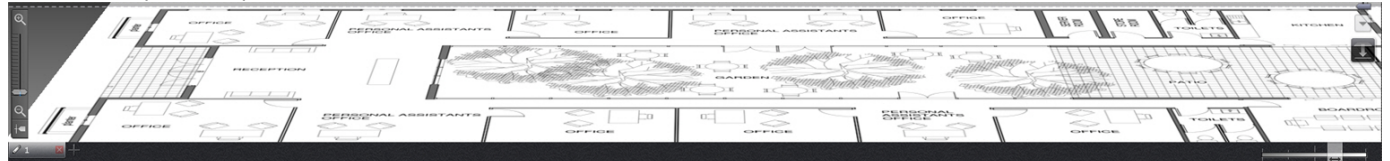

# **Добавление объектов на карту**

### **[Eng](https://doc.axxonsoft.com/confluence/display/next41en/Adding+system+objects+to+the+map)**

На карту можно добавить 3 типа системных объектов (видеокамера, реле и датчик), а также объекты перехода на другую карту.

## **Добавление видеокамер**

### **[Eng](https://doc.axxonsoft.com/confluence/display/next41en/Adding+video+cameras)**

Добавление видеокамеры на карту осуществляется тремя способами:

- 1. C помощью контекстного меню окна видеонаблюдения.
- 2. С помощью контекстного меню карты.
- 3. C помощью перетаскивания значка видеокамеры на карту с панели видеокамер.

Для добавления видеокамеры на карту из контекстного меню окна видеонаблюдения необходимо выбрать пункт **Добави ть на карту**.

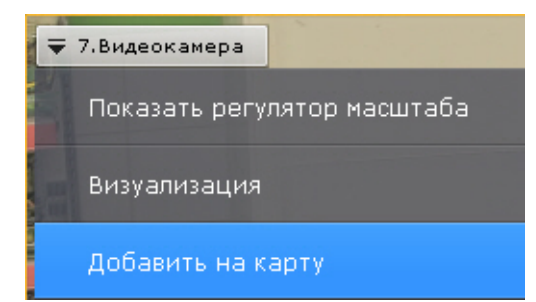

Видеокамера добавилась на карту.

Для добавления видеокамеры с помощью контекстного меню карты, необходимо выполнить следующие действия:

1. Вызвать контекстное меню карты нажатием правой кнопки мыши и выбрать пункт меню **Добавить видеокамеру**.

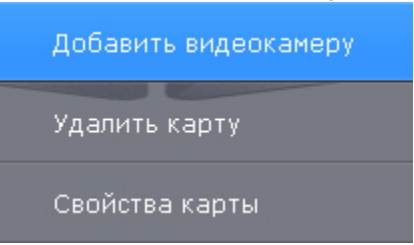

- 2. Выбрать необходимую видеокамеру в отобразившемся списке одним из способов:
	- a. Если требуемая видеокамера входит в группу, то сначала необходимо выбрать группу (группа может содержать подгруппы), а затем выбрать саму видеокамеру.
	- b. Если требуемая видеокамера не входит ни в одну из групп, то её необходимо выбрать из списка всех видеокамер, следующего за списком групп.

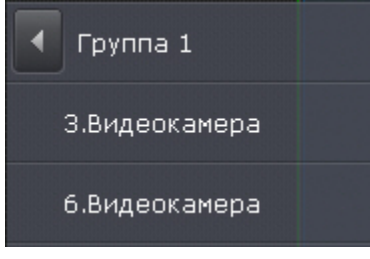

Добавление видеокамеры завершено.

Также можно щелкнуть левой кнопкой мыши по значку видеокамеры на панели видеокамер, и, удерживая ее нажатой, переместить курсор мыши на карту.

## **Добавление датчиков и реле**

### **[Eng](https://doc.axxonsoft.com/confluence/display/next41en/Adding+sensors+and+relays)**

Добавление датчиков и реле на карту осуществляется следующим образом:

#### **Примечание** O)

На карту можно добавить только активированные объекты **Датчик** и **Реле**

- 1. Нажатием правой кнопки мыши по значку видеокамеры на карте вызвать контекстное меню.
- 2. Для добавления датчика выбрать пункт меню **Добавить датчик** (**1**), для добавления реле выбрать пункт меню **Д обавить реле** (**2**).

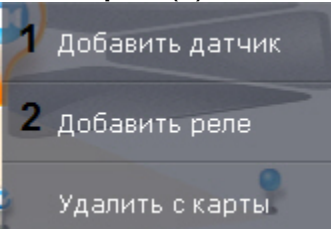

3. Выбрать из списка необходимый объект **Датчик** или **Реле**.

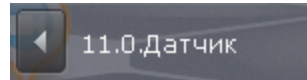

Добавление датчиков и реле завершено.

**[Eng](https://doc.axxonsoft.com/confluence/display/next41en/Adding+switches+to+another+map)**

2. С помощью контекстного меню карты:

Добавление перехода на другую карту завершено.

Карта 1

Удалить карту

Свойства карты

a. Выбрать пункт **Добавить переход на карту**.

Добавить переход на карту

Добавить видеокамеру

Далее следует переместить иконку перехода в требуемую точку карты.

После добавления видеокамеры на карту необходимо выполнить следующие действия:

**Настройка видеокамер на карте**

охраняемом объекте (**1**).

переместить её на карту, после чего отпустить клавишу.

Добавление перехода на другую карту осуществляется двумя способами:

**Добавление переходов на другую карту**

b. Выбрать созданную в системе карту, на которую создается переход.

228

**[Eng](https://doc.axxonsoft.com/confluence/display/next41en/Configuring+a+camera+in+standard+map+viewing+mode)**

Карта

По умолчанию значки датчика и реле привязаны к значку видеокамеры. При перемещении значка видеокамеры

Существует возможность открепить значки датчика и реле от значка видеокамеры. Для этого следует переместить их. После этого перемещение значков датчика и реле происходит независимо.

1. Выбрать указателем мыши закладку карты, на которую требуется создать переход, и, не отпуская клавишу мыши,

1. Переместить значок видеокамеры на карте в точку, соответствующую реальному расположению устройства на

<span id="page-227-0"></span>**Настройка видеокамеры в стандартном режиме просмотра карты**

перемещаются также значки всех устройств видеокамеры.

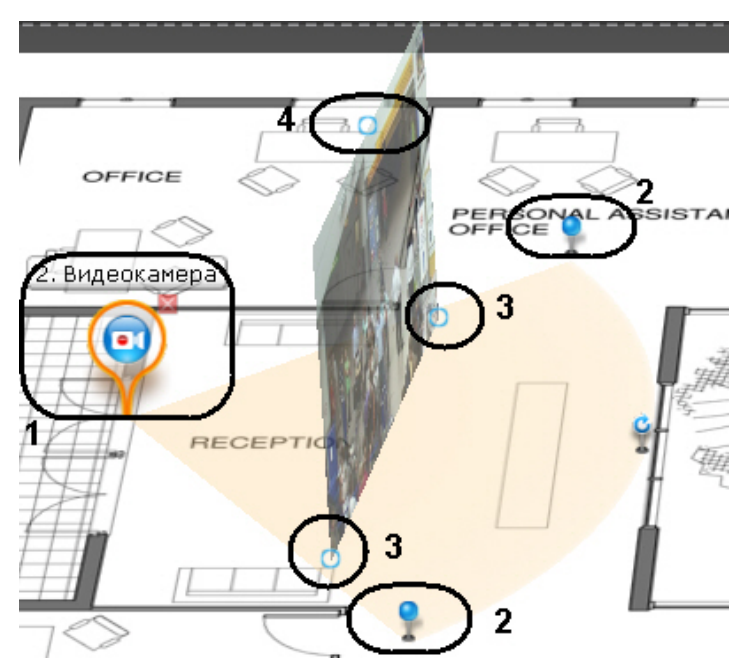

2. Изменить на карте с помощью узловых точек область поля зрения видеокамеры в соответствии с реальной ситуацией на охраняемом объекте (**2**).

#### **Внимание!** Δ

Для fish-eye видеокамер с позицией на потолке (см. [Настройка fish-eye видеокамер\)](#page-80-0) рекомендуется задавать круговую область зрения. В таком случае, видеоизображение с видеокамеры будет доступно непосредственно в заданной области:

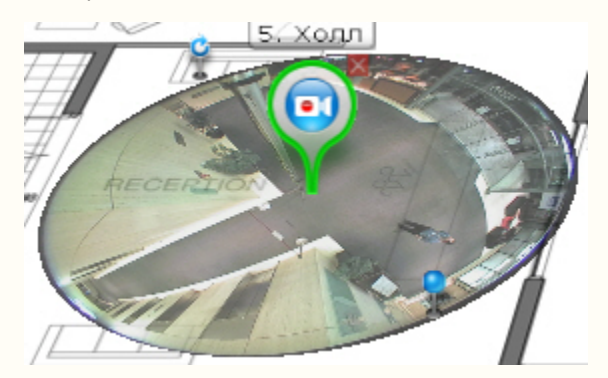

Для реализации данной возможности у видеокамер с объективом Immervision должен быть выбран режим отображения **PTZ** (см. [Настройка fish-eye видеокамер](#page-80-0)).

3. Настроить область отображения видеоизображения:

#### **Внимание!** Δ

По умолчанию видеозображение на карте доступно только для тех видеокамер, которых нет на текущей раскладке (см. [Настройка отображения видео на карте](#page-249-0)).

#### **Внимание!** Λ

Область отображения видеоизображения недоступна для fish-eye видеокамер с позицией на потолке

- a. с помощью точек основания (**3**) настроить размер области (клик левой кнопки мыши, удержание, перемещение курсора);
- b. с помощью третьей точки (**4**) изменить угол наклона области;
- c. с помощью ползунка в правом нижнем углу экрана настроить прозрачность области по умолчанию.

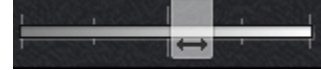

Настройка видеокамеры в стандартном режиме просмотра карты завершена.

# **Настройка видеокамеры в режиме погружения**

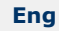

Существует возможность соотнести видеоизображение с объектами на карте. Это позволяет создать более наглядную картину видеонаблюдения.

Реализация данной возможности осуществляется в режиме погружения (см. [Режим погружения\)](#page-422-0).

Соотношение видеоизображения с картой осуществляется с помощью задания четырех связей. Необходимо связать объекты на видеоизображении с их изображением на карте охраняемой территории.

Задание связи осуществляется следующим образом:

1. Кликнуть по объекту на видеоизображении, добавится точка.

#### **Внимание!** Δ

При задании точек на изображении необходимо следовать правилам:

1. Все 4 точки должны принадлежать одной горизонтальной плоскости. Рекомендуется размещать точки на полу помещения или земле.

2. Не рекомендуется располагать 3 точки на одной линии.

- 3. Точки должны показать перспективу плоскости.
- 2. Кликнуть по изображению данного объекта на карте, добавится вторая точка, соединенная линией с первой.

#### **Внимание!** Λ

При задании четвертой связи возможна ситуация, в которой вторую точку связи можно будет установить не везде. Это связано с тем, что система не может найти правильный ракурс для отображения видеоизображения и карты при заданных связях. Скорее всего, связи заданы неправильно

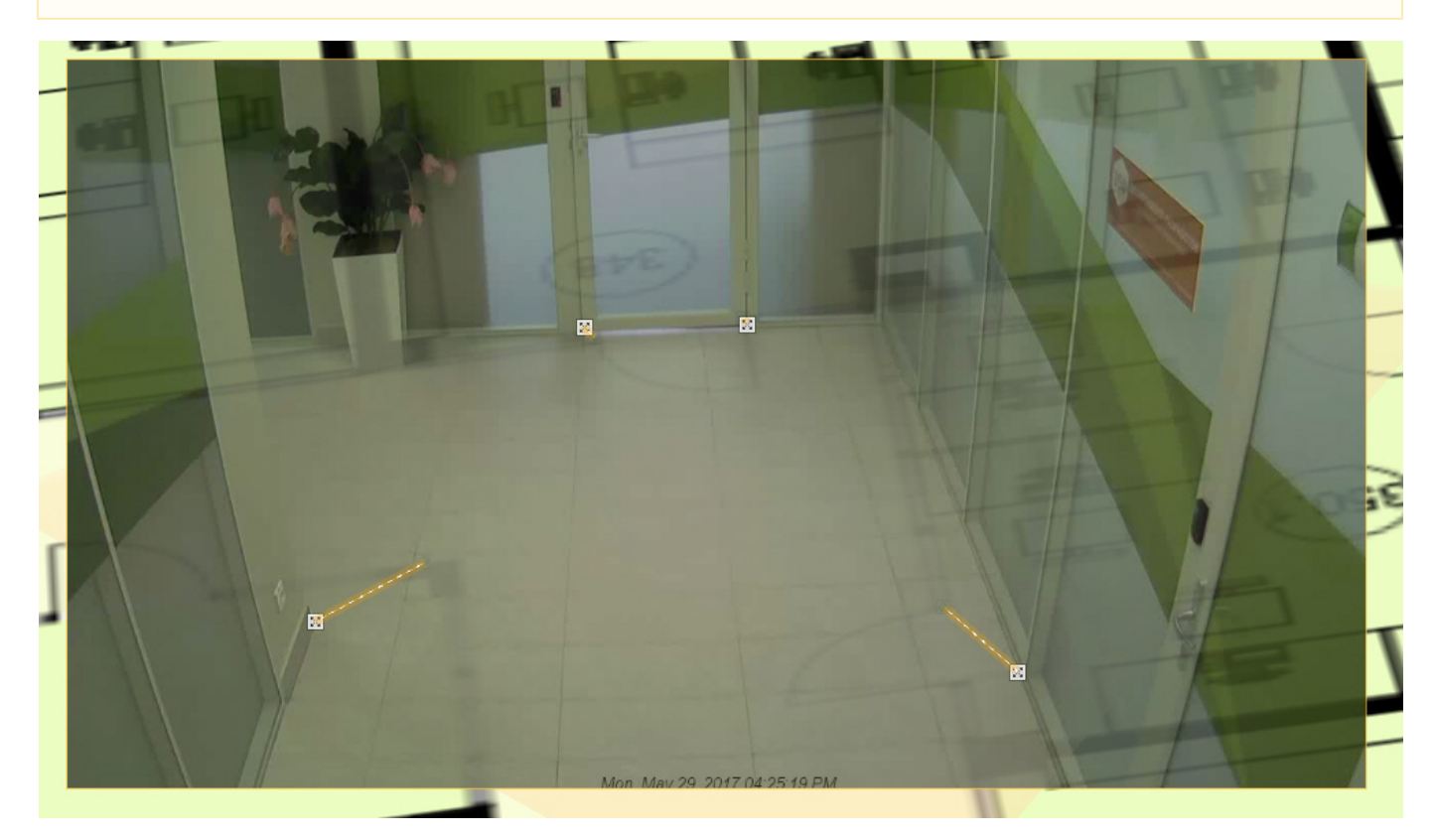

После добавления четвертой связи будет подобран такой ракурс, при котором объекты наблюдения на видеоизображении и карте будут совпадать.

Для удаления связи необходимо навести курсор на первую точку в связи и нажать кнопку **. В.** После добавления всех связей возможно изменение месторасположения заданных точек путем их перемещения с зажатой левой кнопкой мыши.

Для сохранения связей видеоизображения с картой необходимо выйти из режима редактирования раскладок с сохранением изменений. При этом заданные связи сбрасываются, если до выхода с сохранением было выполнено хотя бы одно из нижеперечисленных действий:

- изменение расположения значка видеокамеры на карте;
- изменение угла отображения области видеоизображения данной видеокамеры на карте;
- любое изменение поля зрения видеокамеры на карте.

# **Привязка карты к раскладке**

**[Eng](https://doc.axxonsoft.com/confluence/display/next41en/Attaching+a+map+to+a+layout)**

Существует возможность связать карту и раскладку. В таком случае, при переходе на раскладку будет автоматически открываться карта, связанная с ней.

Привязка карты к раскладке осуществляется следующим образом:

- 1. Выбрать раскладку, которую необходимо связать с картой, на панели раскладок или создать новую (см. раздел [Со](#page-196-0) [здание и удаление раскладок,](#page-196-0) [Выбор раскладки для редактирования](#page-200-0)).
- 2. Перейти в режим просмотра карты (см. раздел [Отображение и скрытие карты](#page-419-0))
- 3. Перейти на существующую карту, которую необходимо связать с раскладкой, или создать новую (см. разделы [Пер](#page-423-0) [еключение между картами,](#page-423-0) [Создание новой карты\)](#page-223-0).
- 4. Выйти из режима редактирования раскладок с сохранением изменений (см. [Выход из режима редактирования](#page-217-0) [раскладок](#page-217-0)).

После сохранения раскладки её значок примет вид, указанный на рисунке ниже.

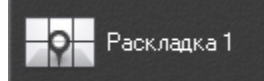

Если сохранить раскладку с картой, открытой в 2D-режиме, то при переходе на данную раскладку всегда будет открываться карта в 2D-режиме. Значок раскладки при этом примет вид, указанный на рисунке ниже.

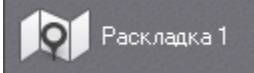

Привязка карты к раскладке завершена.

# **Удаление объектов с карты**

### **[Eng](https://doc.axxonsoft.com/confluence/display/next41en/Removing+objects+from+the+map)**

Для удаления объекта с карты необходимо нажать на кнопку **X**, расположенную рядом со значком объекта, или выбрать пункт контекстного меню **Удалить с карты**.

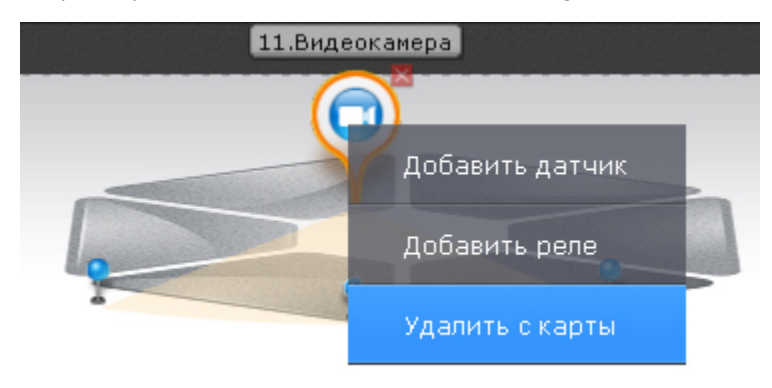

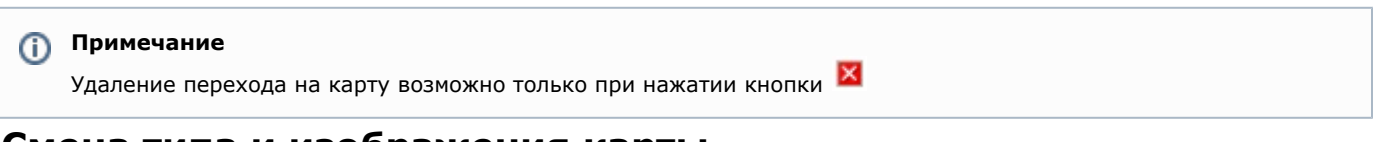

# **Смена типа и изображения карты**

## **[Eng](https://doc.axxonsoft.com/confluence/display/next41en/Changing+map+type+and+display)**

Существует возможность изменить тип и изображение уже созданной карты. Для этого необходимо вызвать контекстное меню карты и выбрать пункт **Свойства карты**.

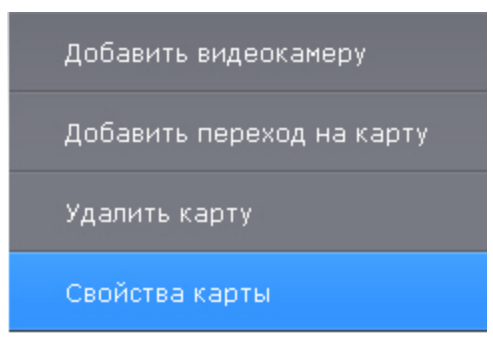

Откроется окно задания свойств карты, которое аналогично окну создания карты (см. [Создание новой карты](#page-223-0)).

# **Изменение имени карты**

### **[Eng](https://doc.axxonsoft.com/confluence/display/next41en/Renaming+the+map)**

Для изменения имени карты необходимо щелкнуть левой кнопкой мыши по соответствующей закладке в левом нижем углу экрана и задать новое имя.

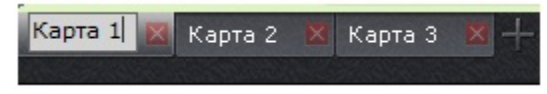

# **Упорядочивание списка карт**

### **[Eng](https://doc.axxonsoft.com/confluence/display/next41en/Sorting+of+map+lists)**

Существует возможность изменить порядок вкладок созданных карт. По умолчанию вкладки с картами располагаются в порядке их создания в системе.

Изменение порядка осуществляется с помощью перемещения вкладок в необходимую позицию. Для этого необходимо кликнуть левой кнопкой мыши по вкладке и не отпуская её переместить в требуемую позицию.

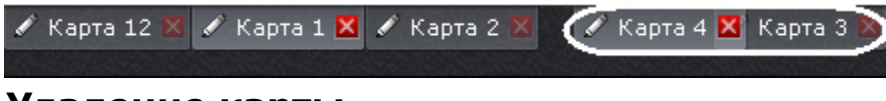

# **Удаление карты**

## **[Eng](https://doc.axxonsoft.com/confluence/display/next41en/Deleting+a+map)**

Для удаления карты необходимо нажать кнопку **X** на соответствующей закладке в левом нижем углу экрана или выбрать пункт **Удалить карту** контекстного меню.

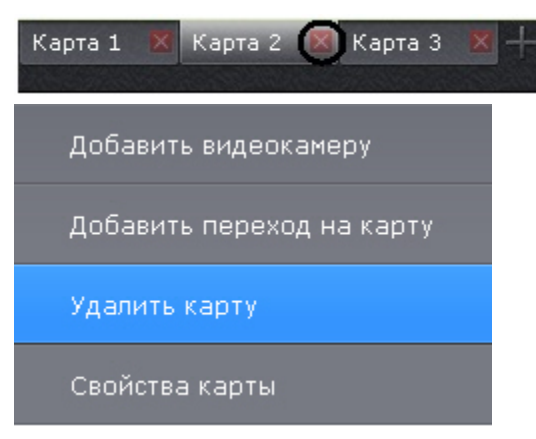

# **Системные настройки**

**Настройка интеллектуального поиска MomentQuest в архиве**

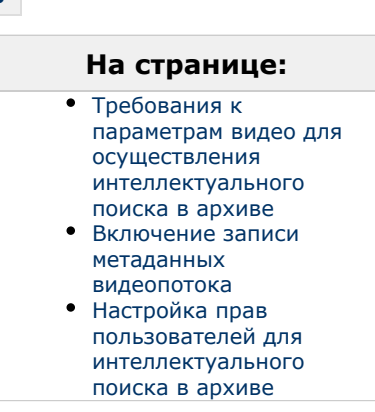

Чтобы интеллектуальный поиск в архиве по видеокамере был возможен, должны выполняться следующие условия:

- 1. видео удовлетворяет требованиям;
- 2. в архиве присутствуют записи видеопотока от требуемой видеокамеры (см. [Привязка видеокамер к архиву\)](#page-121-0);
- 3. в базе данных траекторий объектов присутствуют метаданные хотя бы от одного источника. Метаданные могут генерироваться в ПК Axxon Next (см. [Трекер объектов](#page-133-0), [Детекторы лиц](#page-144-0)) или быть получены от видеокамеры (см. [Н](#page-154-0) [астройка встроенных детекторов](#page-154-0)).
- 4. пользователь обладает соответствующими правами.

Данный раздел содержит сведения о том, как следует настроить ПК *Axxon Next* для выполнения описанных условий.

### <span id="page-232-0"></span>**Требования к параметрам видео для осуществления интеллектуального поиска в архиве**

При использовании интеллектуального поиска в архиве параметры видео должны удовлетворять тем же требованиям, что и при работе с детекторами (см. раздел [Требования к параметрам видео при работе с детекторами](#page-128-0)).

Кроме того, имеется зависимость минимальной и максимальной допустимой скорости движения объектов на видеоизображении от частоты кадров камеры:

1. Максимальная скорость зависит от размеров объекта. В таблице ниже приведена зависимость максимально допустимой скорости от частоты кадров для типичных объектов - человека и машины:

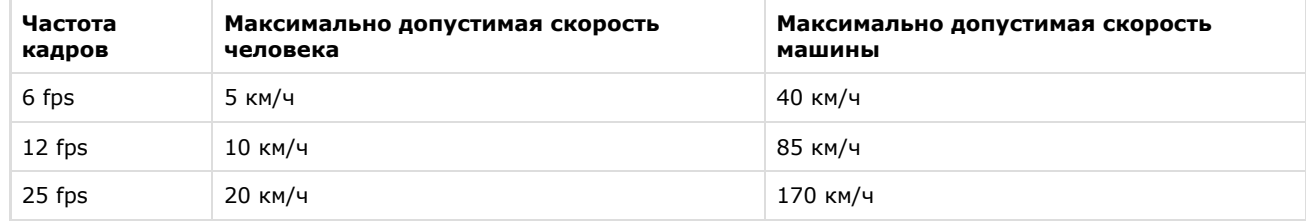

Таким образом, если необходимо, например, обеспечить обнаружение людей, движущихся со скоростью до 10 км/ч, то достаточно частоты 12 кадров в секунду.

2. Минимальная скорость движения объекта должна быть такой, чтобы изображение объекта смещалось не менее чем на 1 пиксель за кадр.

### <span id="page-232-1"></span>**Включение записи метаданных видеопотока**

Для включения записи метаданных в базу данных необходимо у соответствующего детектора (трекер объектов, детектор лиц, встроенный детектор) в списке **Запись траекторий объектов** выбрать значение **Да**.

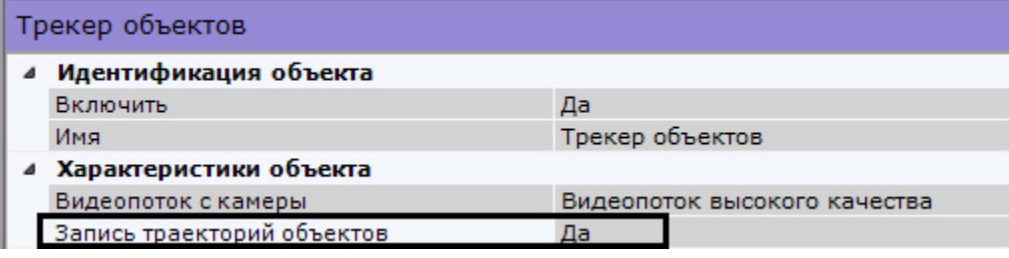

**[Eng](https://doc.axxonsoft.com/confluence/display/next41en/Configuring+Forensic+Search+MomentQuest+in+Archive)**

## <span id="page-233-0"></span>**Настройка прав пользователей для интеллектуального поиска в архиве**

Для выполнения интеллектуального поиска в архиве необходимо обладать правами **Мониторинг и архив**, **Мониторинг /архив/управление** или **Мониторинг/архив/управление/конфигурирование** на видеокамеру (см. также раздел [С](#page-189-0) [оздание и настройка роли\)](#page-189-0).

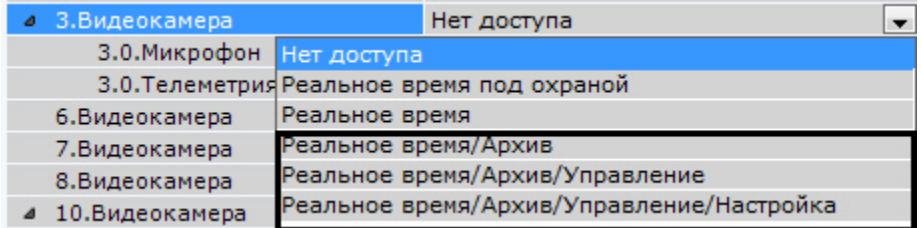

# **Настройка анализа видео из внешних систем (Offline Analytics)**

## **[Eng](https://doc.axxonsoft.com/confluence/pages/viewpage.action?pageId=138457603)**

Существует возможность анализировать видеоролики из внешних систем с помощью инструментов ПК *Axxon Next.*

Для этого необходимо [загрузить видео](#page-233-1) и провести [процедуру индексации](#page-234-0).

#### **Примечание** ⋒

Поддерживаются видеозаписи со следующими алгоритмами видеокомпрессии: MJPEG, MPEG-2, MPEG-4, MxPEG, H.264, Motion Wavelet.

После этого для работы с загруженным видео становятся доступны следующие возможности:

- 1. [Интеллектуальный поиск MomentQuest](#page-376-0);
- 2. [Поиск лиц.](#page-386-0)
- 3. [Поиск по номерам](#page-385-0).
- 4. [Сжатый просмотр архива Time Compressor.](#page-355-0)

Для анализа необходимо выбрать архив-реплику (см. [Выбор архива](#page-354-0)), а в качестве источника метаданных для интеллектуального поиска - **Оффлайн-аналитика** (см. [Интеллектуальный поиск MomentQuest\)](#page-376-0).

## <span id="page-233-1"></span>**Загрузка видео в ПК Axxon Next**

### **[Eng](https://doc.axxonsoft.com/confluence/display/next41en/Importing+video+to+Axxon+Next)**

Для загрузки сторонних видеозаписей необходимо выполнить следующие действия:

- 1. Создать архив, объем которого не меньше, чем сумма размеров всех файлов (см. [Создание архивов](https://doc.axxonsoft.com/confluence/pages/viewpage.action?pageId=115607340)).
- 2. C помощью Мастера поиска IP-устройств добавить видеокамеру (см. [Создание и удаление IP-устройств](#page-67-0)):

### a. выбрать **AxxonSoft** в поле **Производитель** (**1**).

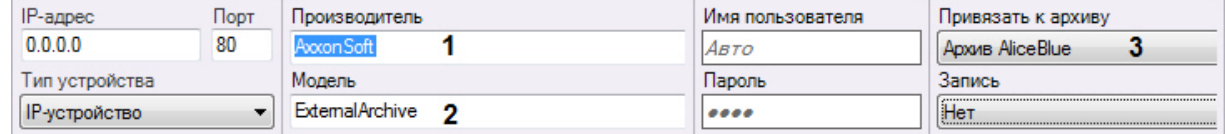

- b. выбрать **ExternalArchive** в поле **Модель** (**2**).
- c. Выбрать архив, в который будут добавлены видеозаписи.

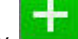

d. Нажать кнопку **. . . . .** 

#### **Внимание!** ∧

При добавлении видеокамеры:

1) будет автоматически настроена постоянная репликация из встроенного хранилища в выбранный архив (см. [Настройка репликации данных\)](https://doc.axxonsoft.com/confluence/pages/viewpage.action?pageId=122783390);

2) будет создан базовый объект **Трекер объектов** (см. [Создание детекторов\)](https://doc.axxonsoft.com/confluence/pages/viewpage.action?pageId=125731862) и активирована запись метаданных видеопотока.

- 3. Настроить **Трекер объектов** (см. [Задание общих параметров детекторов анализа ситуации](https://doc.axxonsoft.com/confluence/pages/viewpage.action?pageId=115607297)). Если необходимо провести анализ видеозаписи по лицам и автомобильным номерам, создать и настроить соответствующие детекторы (см. [Настройка детекторов лиц](#page-144-1), [Детектор распознавания номеров\)](#page-146-0).
- 4. При необходимости изменить режим репликации данных (см. [Настройка репликации данных\)](https://doc.axxonsoft.com/confluence/pages/viewpage.action?pageId=122783390). При выборе режима **По требованию**, осуществить запуск анализа видеоизображения можно в ручную (см. [Индексация видео из](#page-234-0) [внешних систем](#page-234-0)).
- 5. Выбрать видеокамеру и в поле **Каталог** указать место хранения видеозаписей.

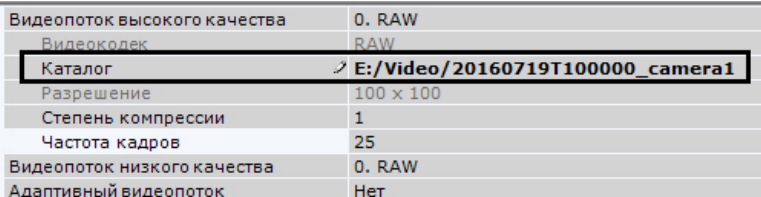

- 6. Для импорта видеозаписей необходимо, чтобы имя папки или имя файлов в папке содержало временную метку в формате ISO 8601 - ГГГГММДД**T**ЧЧММСС.
	- a. Если временная метка указана в имени папки, то видеозаписи будут импортированы непрерывно, начиная с указанной даты и времени. Порядок видеозаписей будет определяться именем файла.

# **Примечание**

Например, если имя папки **20160719T100000\_camera1**, в папке 3 файла (1.avi, 2.avi, 3.avi), то в архиве видеозаписи разместятся следующим образом:

1.avi - [19 июля 2016 года, 10:00:00; 19 июля 2016 года, 10:00:00 + длительность видеоролика 1.avi].

2.avi - [19 июля 2016 года, 10:00:00 + длительность видеоролика 1.avi; 19 июля 2016 года, 10:00:00 + длительность видеороликов 1.avi и 2.avi].

3.avi - [19 июля 2016 года, 10:00:00+ длительность видеороликов 1.avi и 2.avi; 19 июля 2016 года, 10:00:00 + длительность видеороликов 1.avi, 2.avi и 3.avi].

b. Если временная метка не указана в имени папки, то видеозаписи в ней будут импортированы согласно их временным меткам. Если имя файла задано некорректно, то начало записи на временной шкале будет соответствовать дате создания файла.

#### **Внимание!** Λ

Файлы в папке не должны накладываться друг на друга по времени воспроизведения, в противном случае работа ПК *Axxon Next* может быть некорректной. Сообщений об ошибках при этом не будет.

Дата в имени папки или файлов (или их даты создания) должна быть не глубже, чем период хранения метаданных, заданный в системе (см. [Настройка хранения архива, системного журнала и](#page-253-0) [метаданных\)](#page-253-0).

 $2/2(100\%)$ 

 Если в конце временной метки добавить символ **Z**, то время видеозаписей будет определено в часовом поясе GMT +0, в противном случае - в часовом поясе Сервера.

Например, 20160701T165130Z.avi. В режиме архива такая запись будет занимать на временной шкале промежуток времени [1 июля 2016 года, 16:51:30 GMT +0; 1 июля 2016 года, 16:51:30 + длительность видеоролика GMT +0].

7. Нажать кнопку **Применить**.

### <span id="page-234-0"></span>**Индексация видео из внешних систем**

### **[Eng](https://doc.axxonsoft.com/confluence/display/next41en/Indexing+video+from+external+sources)**

.

По умолчанию индексация начинается автоматически после указания видеозаписей (см. [Загрузка видео в ПК Axxon Next\)](#page-233-1)

Данная процедура занимает некоторое время и увеличивает загрузку процессора. Состояние процесса индексации отображается в верхней части экрана по аналогии с процессом экспорта (см. [Отображение состояния экспорта](#page-432-0)), а также в окне видеонаблюдения.

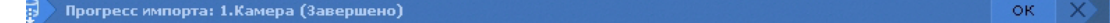

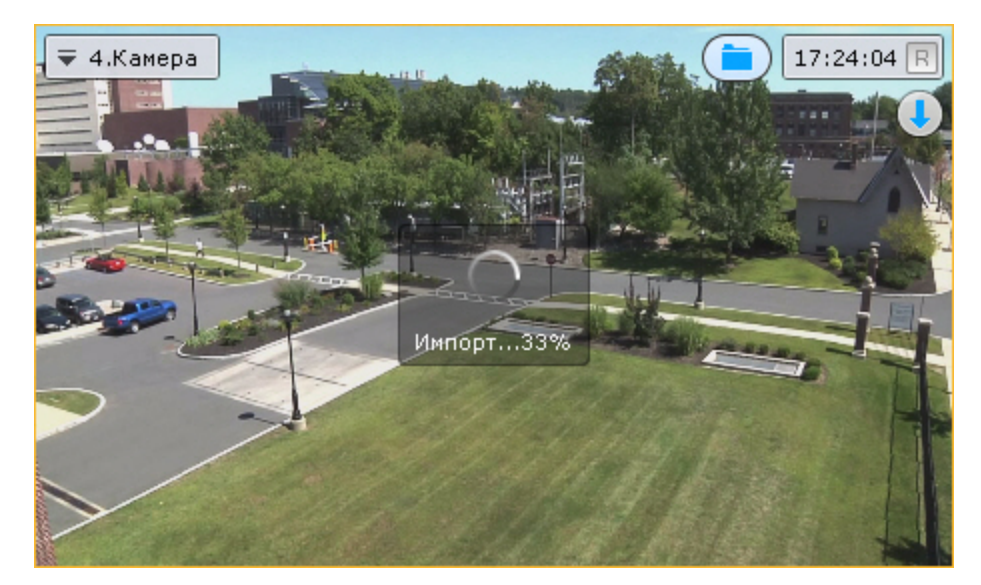

Во время индексации происходит сжатие кадра c сохранением соотношения сторон до 800 пикселей по бо'льшей стороне кадра. Например, кадр с разрешением 1600\*1200 будет сжат до 800\*600.

### **Примечание**

⋒

Данная особенность может приводить к ухудшению качества детектирования.

#### **Внимание!** Δ

Не рекомендуется просматривать архив-реплику во время индексации.

Также не следует запускать несколько процедур индексации одновременно.

Если задать период репликации **По требованию** (см. [Настройка репликации данных\)](#page-122-0), то для начала процедуры индексации необходимо выбрать пункт **Начать процесс импорта** (**1**) контекстного меню окна видеонаблюдения.

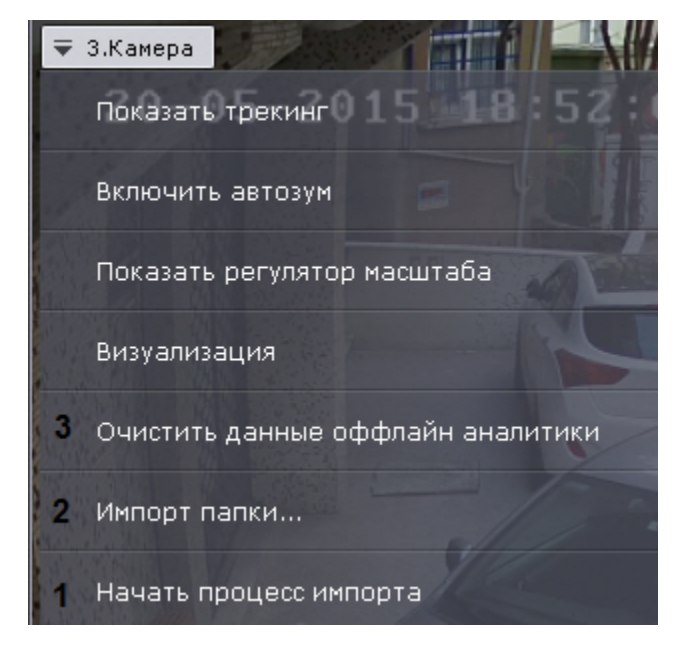

Если необходимо проиндексировать видеоданные из другой папки - пункт Импорт папки (2) или кнопку видеонаблюдения.

### **Внимание!**

Λ

При смене папки содержимое архива-реплики и метаданные будут утеряны.

Для удаления метаданных и записей из архива необходимо выбрать пункт **Очистить данные оффлайн аналитики** (**3**) и подтвердить форматирование архива.

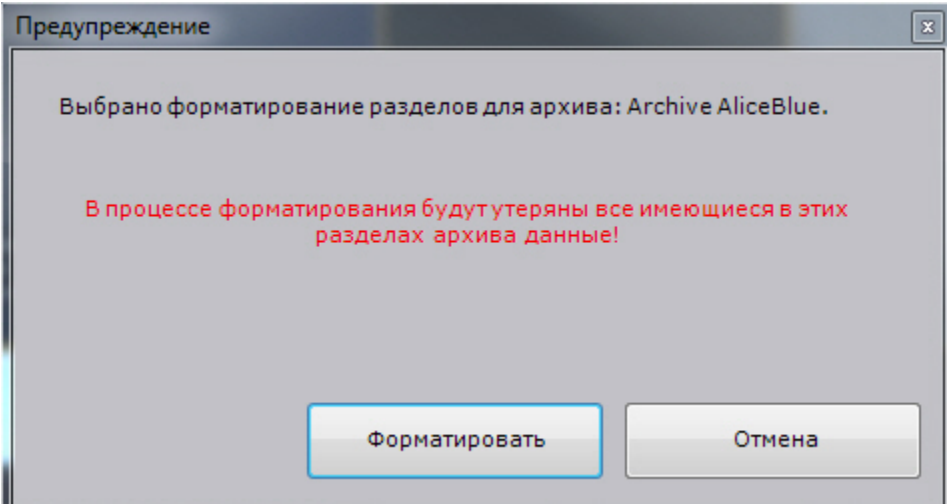

# **Настройка аппаратного ускорения декомпрессии (Intel Quick Sync Video)**

### **[Eng](https://doc.axxonsoft.com/confluence/pages/viewpage.action?pageId=138457606)**

Intel Quick Sync Video - технология аппаратного ускорения кодирования и декодирования видеоконтента, встроенная в некоторые процессоры компании Intel. Данная технология позволяет быстрее и энергетически эффективнее обрабатывать видеоконтент.

#### **Внимание!** Δ

В ПК *Axxon Next* технология Intel Quick Sync Video применима для декодирования:

- 1. Только на удаленном Клиенте.
- 2. Видео в форматах H.264, Н.265 и H.265+.
- 3. В режиме реального времени, при прямом просмотре архива и в режиме [TimeCompressor.](#page-355-0)

Для использования Intel Quick Sync Video требуется:

1. Наличие в процессоре интегрированного графического ядра с поддержкой Intel Quick Sync Video.

#### **Примечание** ന

Проверить возможность использования технологии на своем процессоре можно на [ресурсе](http://ark.intel.com/) компании Intel.

#### **Внимание!** Δ

Для видео в форматах H.265 и H.265+ технология Intel Quick Sync Video поддерживается только на процессорах Intel с микроархитектурой Braswell (только декодирование), Cherry Trail (только декодирование), Skylake, Apollo Lake, Kaby, Gemini, Coffee Lake.

- 2. Поддержка графического ядра материнской платой (наличие [Flexible Display Interface\)](https://en.wikipedia.org/wiki/Flexible_Display_Interface).
- 3. Поддержка Intel Quick Sync Video графическим драйвером. Рекомендуется использовать последнюю версию [Intel](https://downloadcenter.intel.com/search?keyword=Intel%C2%AE+HD+Graphics+Driver) [HD Graphics Driver](https://downloadcenter.intel.com/search?keyword=Intel%C2%AE+HD+Graphics+Driver).

#### **Примечание** (i)

Обновление драйвера также можно выполнить автоматически с помощью утилиты [Intel Driver Update](http://www.intel.com/content/www/us/en/support/detect.html?iid=dc_iduu) **[Utility](http://www.intel.com/content/www/us/en/support/detect.html?iid=dc_iduu)** 

Для активации Intel Quick Sync Video в ПК *Axxon Next* необходимо:

1. Активировать в BIOS использование интегрированного графического ядра.

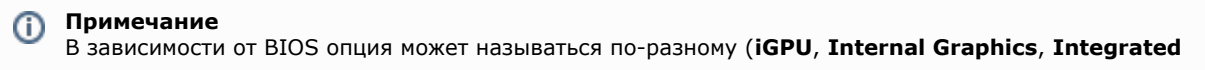

### **Graphics Adapter** - **PEG**).

- 2. В общем случае не допускается одновременное использование интегрированного графического ядра и внешней графической карты. В этом случае для использования Intel Quick Sync Video необходимо:
	- a. Активировать в BIOS опцию **Multi-Monitor**.
	- b. В ОС Windows подключить виртуальный монитор к интегрированному графическому ядру и расширить на него рабочий стол.
- 3. В ПК *Axxon Next* выбрать закладку **Настройки** -> **Опции** -> **Пользовательский интерфейс** (**1-2**).

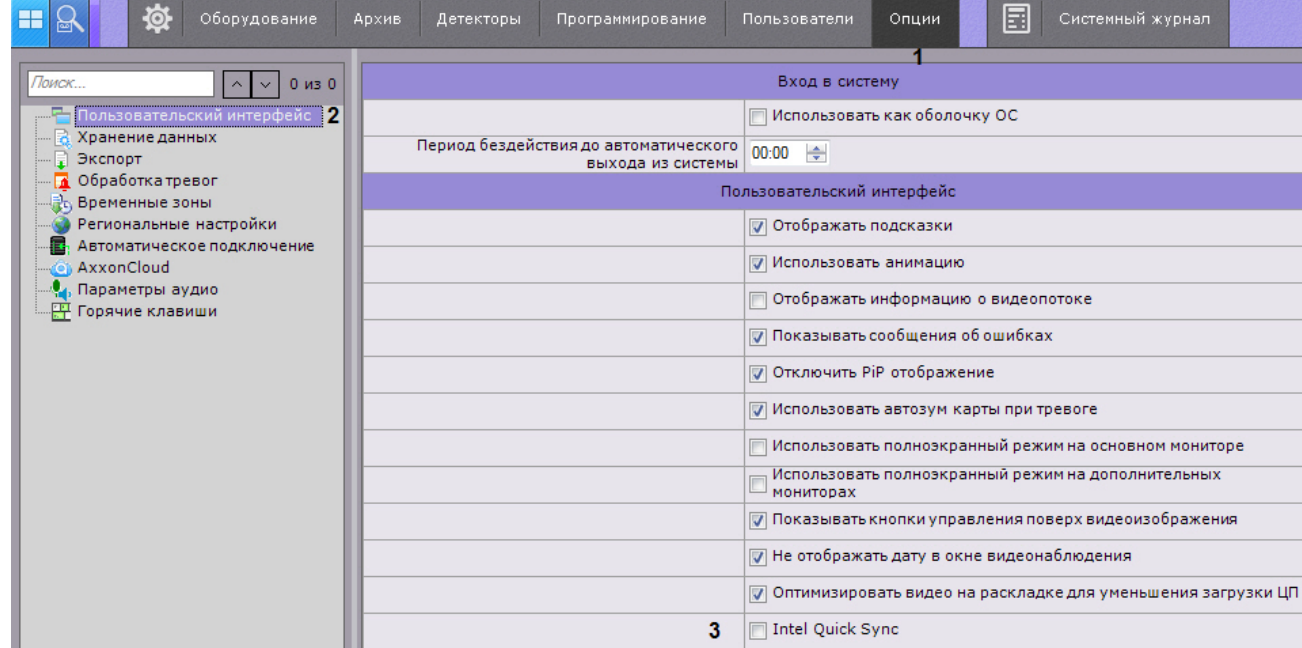

- 4. Установить флажок **Intel Quick Sync** (**3**).
- 5. Нажать кнопку **Применить**.

# **Настройка пользовательского интерфейса**

## **Выбор языка интерфейса**

### **[Eng](https://doc.axxonsoft.com/confluence/display/next41en/Selecting+the+interface+language)**

При работе с программным комплексом *Axxon Next* пользователь может самостоятельно выбрать язык интерфейса.

Для выбора языка интерфейса необходимо выполнить следующие действия:

1. Выбрать закладку **Настройки** -> **Опции** -> **Региональные настройки** (**1-2**).

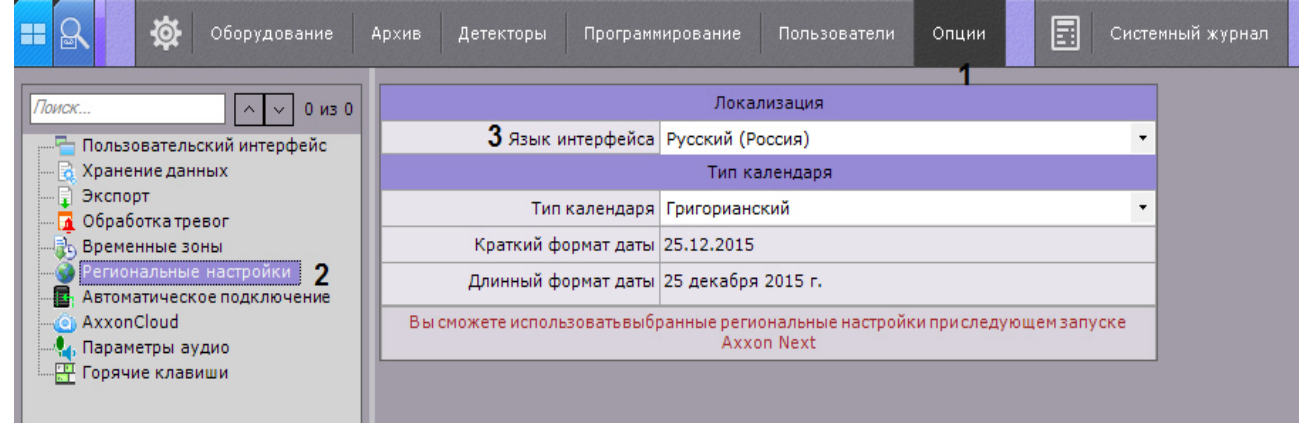

- 2. Выбрать язык интерфейса программного комплекса *Axxon Next* из одноименного раскрывающегося списка (**3**).
- 3. Нажать кнопку **Применить** для сохранения изменений.
- 4. Перезапустить программный комплекс *Axxon Next (*см. [Завершение работы Клиента программного комплекса](#page-56-0) [Axxon Next](#page-56-0), [Запуск Клиента программного комплекса Axxon Next\)](#page-52-0).

При новом запуске программного комплекса *Axxon Next* будет использоваться выбранный язык интерфейса.

# **Выбор типа календаря**

### **[Eng](https://doc.axxonsoft.com/confluence/display/next41en/Selecting+the+calendar+type)**

При работе с программным комплексом *Axxon Next* пользователь может самостоятельно выбрать тип используемого календаря (григорианский или персидский).

Для выбора языка интерфейса необходимо выполнить следующие действия:

1. Выбрать закладку **Настройки** -> **Опции** -> **Региональные настройки** (**1-2**).

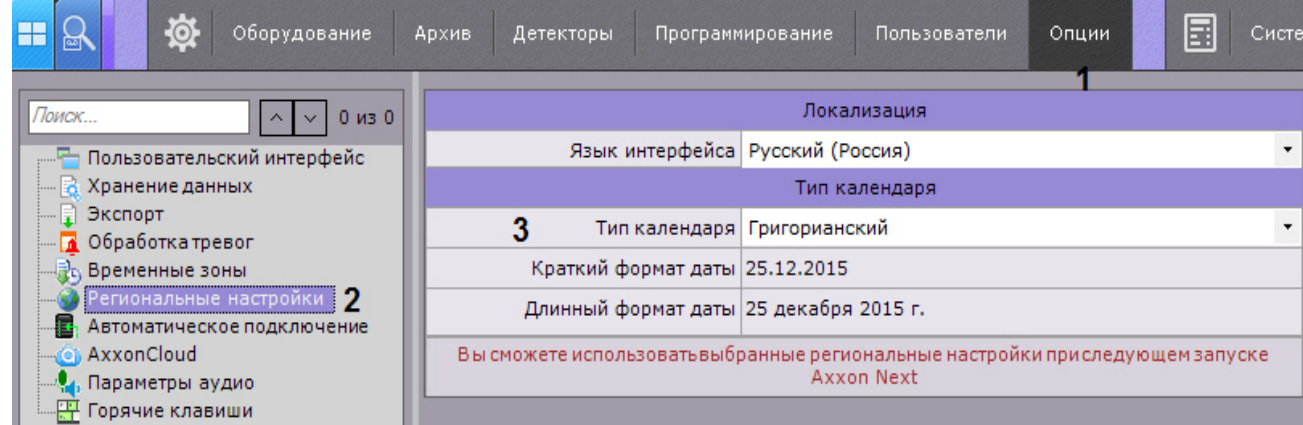

- 2. Выбрать тип календаря, используемого в программном комплекс *Axxon Next*, из одноименного раскрывающегося списка (**3**). При этом в соответствующих полях отобразится краткий и длинный формат даты (**4**).
- 3. Нажать кнопку **Применить** для сохранения изменений.
- 4. Перезапустить программный комплекс *Axxon Next.*

При новом запуске программного комплекса *Axxon Next* будет использоваться выбранный тип календаря.

## **Настройка параметров режима листания**

### **[Eng](https://doc.axxonsoft.com/confluence/display/next41en/Configuring+Slideshow+parameters)**

Режим листания – это циклическое переключение раскладок с заданным периодом. Листание раскладок запускается с помощью контекстного меню панели раскладок.

Для задания периода листания необходимо выполнить следующие действия:

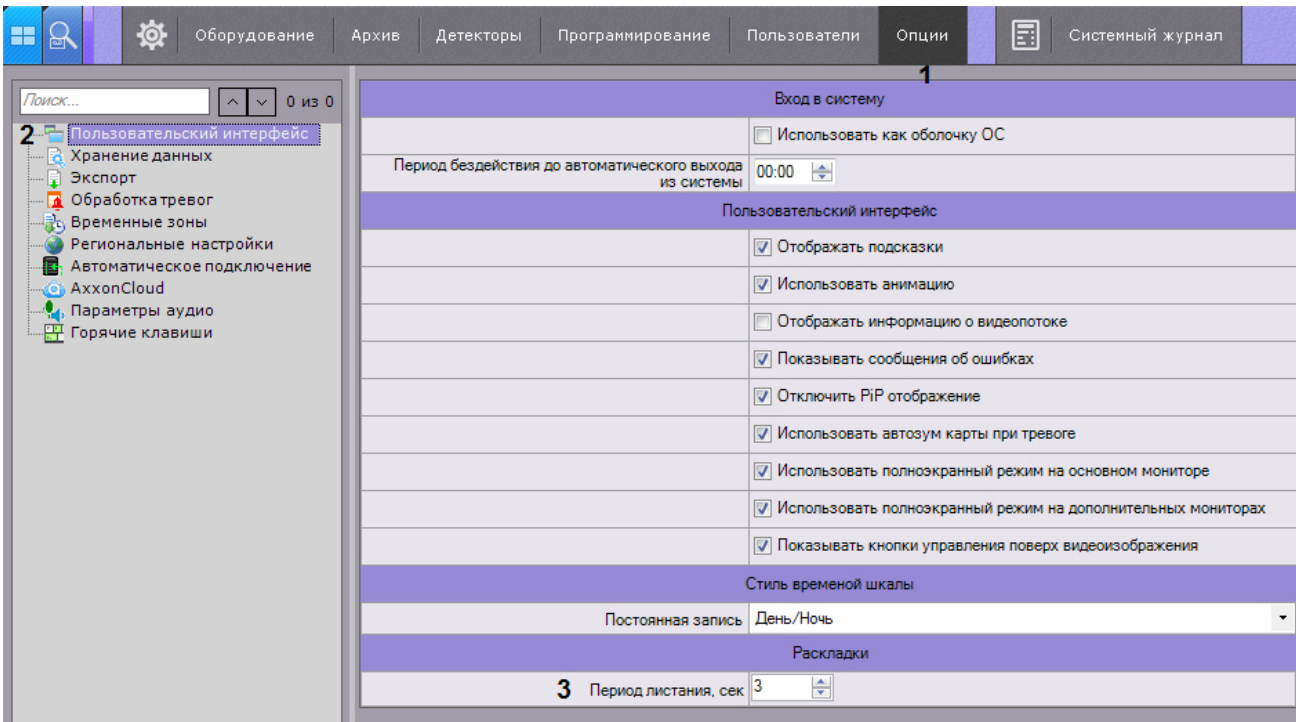

- 2. Установить период листания в секундах соответствующем поле (**3**).
- 3. Нажать кнопку **Применить** для сохранения изменений.

В результате выполнения этих действий период листания будет задан.

#### **Примечание.**  $\circ$

Переключение режимов доступно только для пользователей, наделенных правом **Настройка раскладок**.

## **Скрытие подсказок**

### **[Eng](https://doc.axxonsoft.com/confluence/display/next41en/Hiding+tooltips)**

В программе *Axxon Next* подсказки выводятся при наведении курсора к элементу управления. По умолчанию подсказки включены. Для отключения подсказок необходимо выполнить следующие действия:

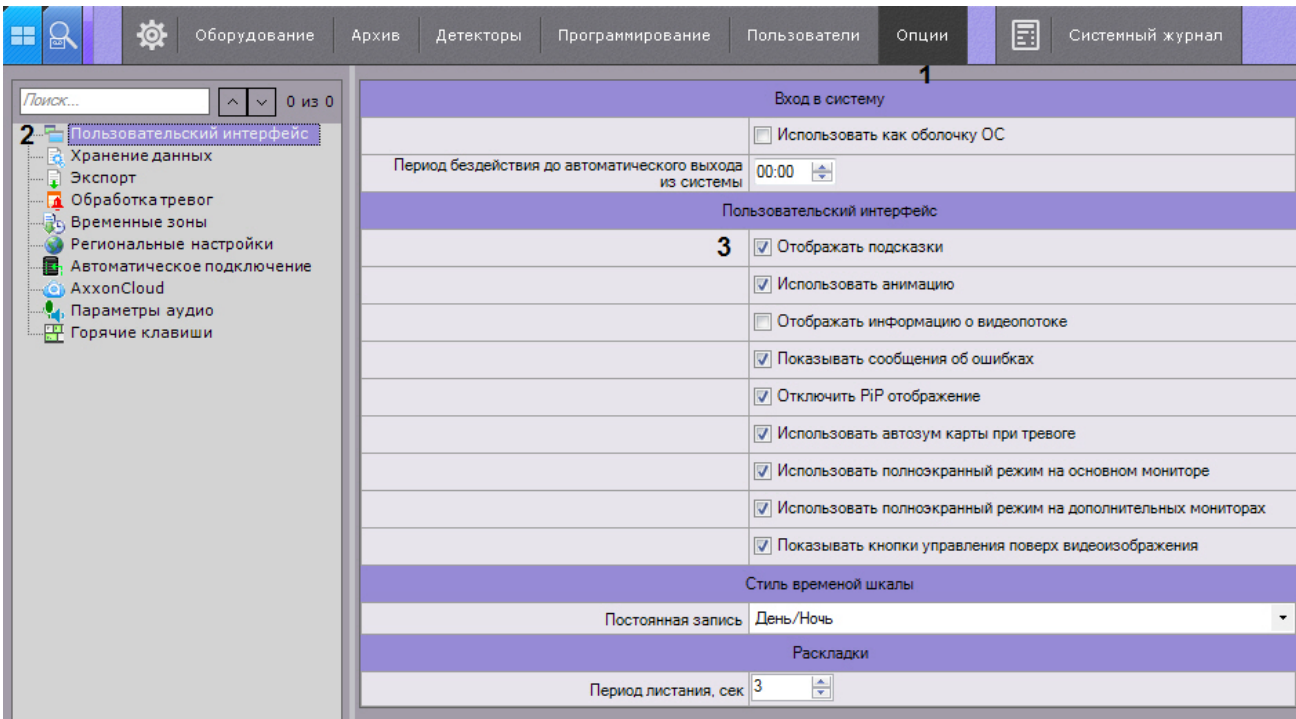

- 2. Снять флажок **Отображать подсказки** (**3**).
- 3. Нажать кнопку **Применить** для сохранения изменений .

В результате выполнения этих действий подсказки будут отключены. Обратное включение подсказок осуществляется аналогично, установкой флажка **Отображать подсказки**.

# **Настройка анимации**

## **[Eng](https://doc.axxonsoft.com/confluence/display/next41en/Configuring+animation)**

Анимация необходима для плавного изменения положения Окон видеонаблюдения, а также для плавного переключения между закладками. По умолчанию анимация Окон видеонаблюдения включена. Для ее отключения необходимо выполнить следующие действия:

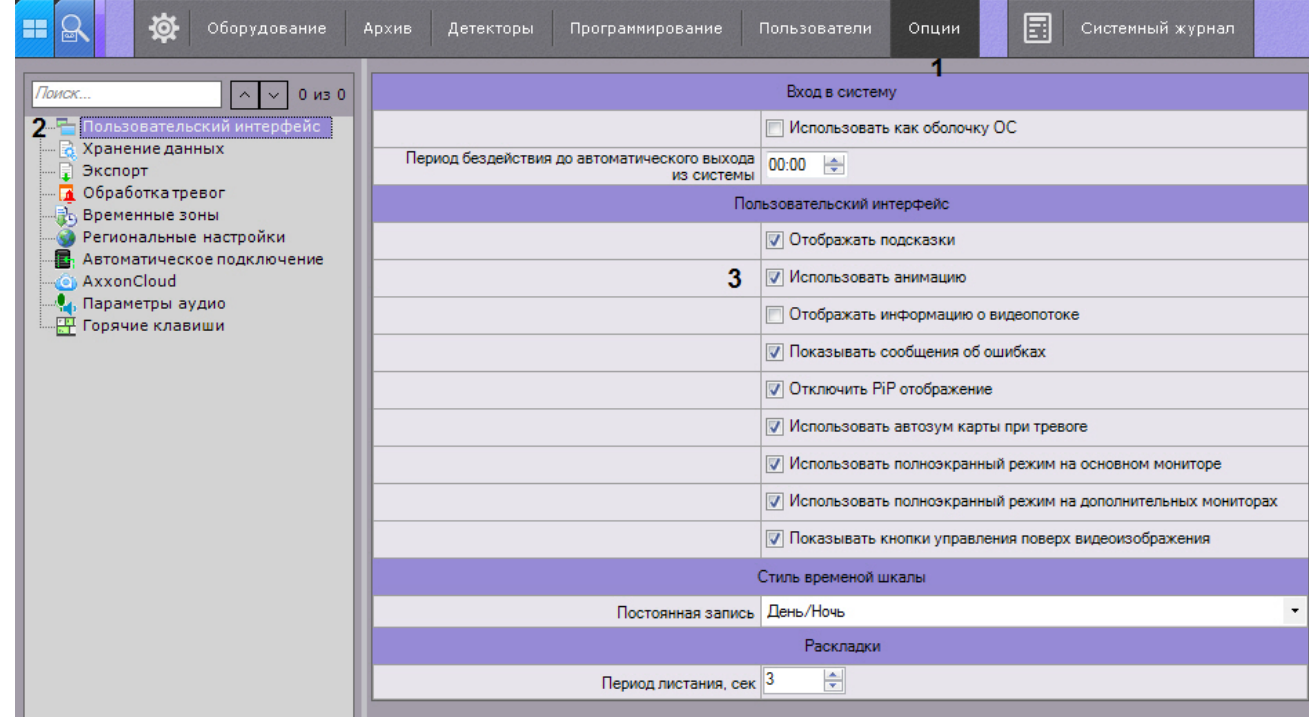

- 2. Снять флажок **Использовать анимацию** (**3**).
- 3. Нажать кнопку **Применить** для сохранения изменений.

В результате выполнения этих действий анимация окон видеонаблюдения будет отключена.

# **Настройка отображения параметров видеопотока**

### **[Eng](https://doc.axxonsoft.com/confluence/display/next41en/Configuring+Display+of+Video+Statistics)**

Существует возможность отображать следующие параметры видеопотока в окне видеонаблюдения:

- 1. частота кадров отображаемого видеопотока;
- 2. частота кадров видеопотока, получаемого от видеокамеры или из архива;
- 3. битрейт компрессированного видеопотока ;
- 4. разрешение отображаемого видеопотока.

Для реализации данной возможности необходимо выполнить следующие действия:

1. Выбрать закладку **Настройки** -> **Опции** -> **Пользовательский интерфейс** (**1-2**).

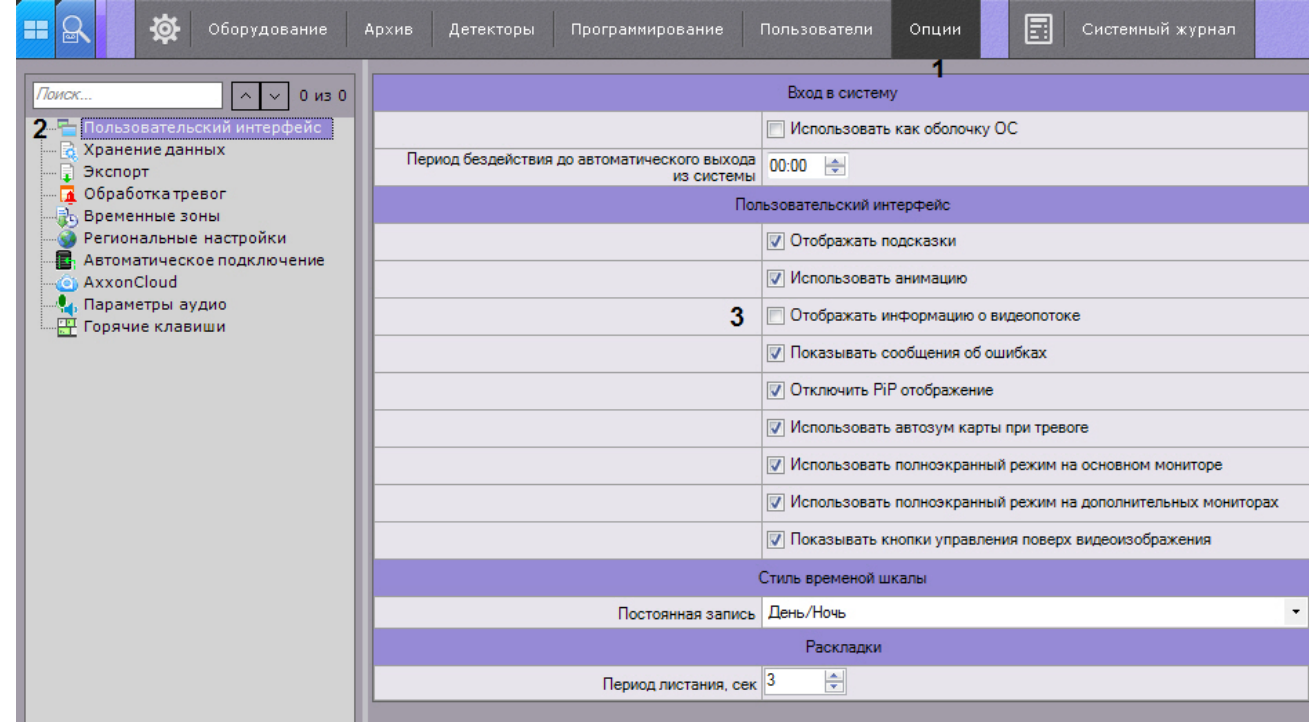

2. Установить флажок **Отображать параметры видеопотока** (**3**).

3. Нажать кнопку **Применить** для сохранения изменений.

В результате выполнения этих действий параметры видеопотока будут отображаться в окне видеонаблюдения для всех режимов (реального времени, архива, тревоги, анализа архива).

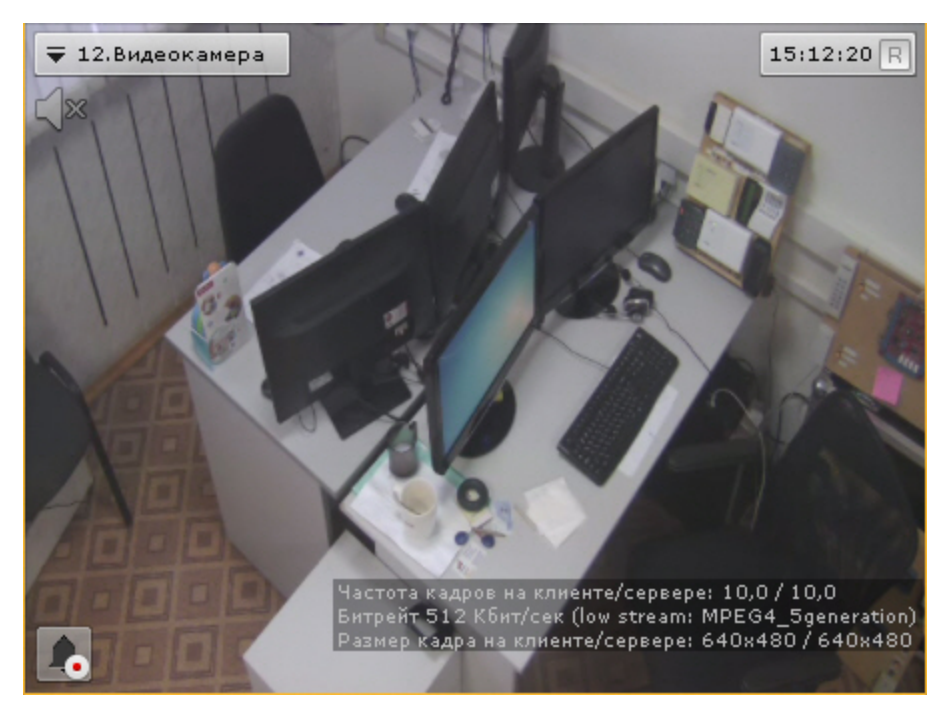

# **Настройка предварительного просмотра тревожного события**

**[Eng](https://doc.axxonsoft.com/confluence/display/next41en/Configuring+previews+of+alarm+events)**

Существует возможность отключить предварительный просмотр тревожного события в окне видеонаблюдения.

Для этого необходимо выполнить следующие действия:

1. Выбрать закладку **Настройки** -> **Опции** -> **Пользовательский интерфейс** (**1-2**).

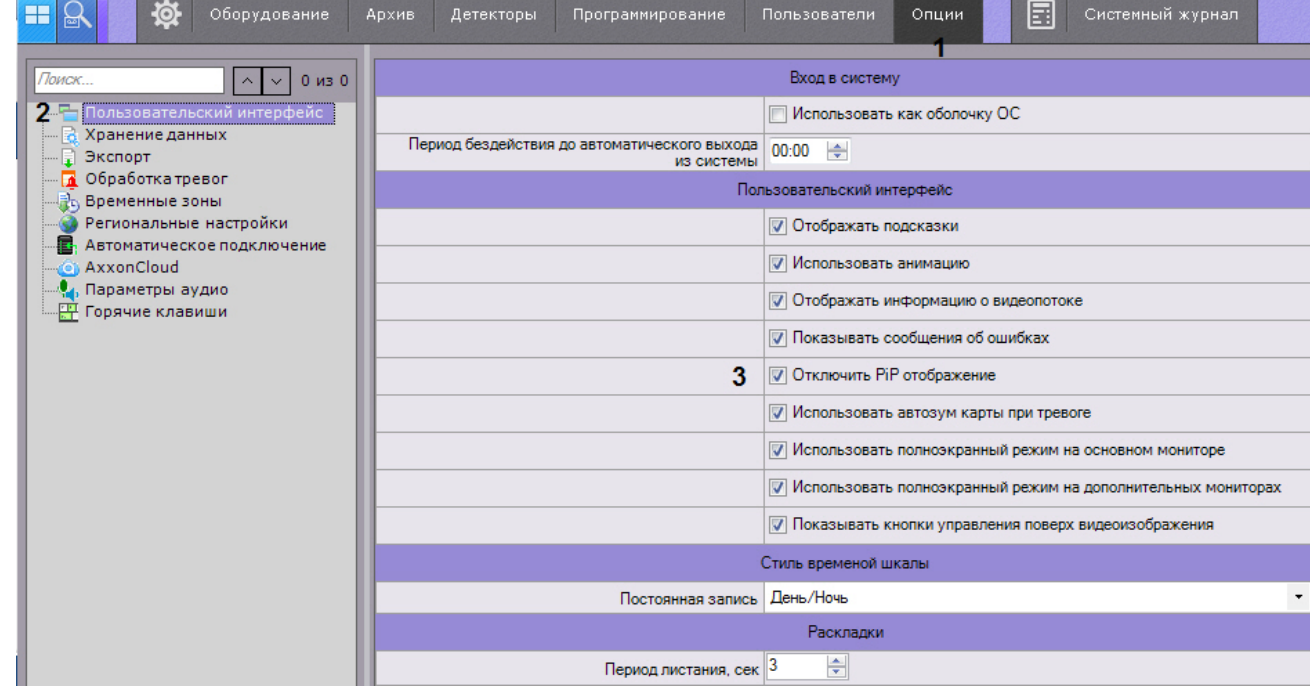

- 2. Установить флажок **Отключить PiP отображение** (**3**).
- 3. Нажать кнопку **Применить** для сохранения изменений.

В результате выполнения данных действий окно предварительного просмотра тревожного события будет отключено.

# **Настройка автозума карты**

**[Eng](https://doc.axxonsoft.com/confluence/display/next41en/Configuring+map+autozoom)**

Если при возникновении тревоги необходимо выполнять автоматическое масштабирование и смещение карты таким образом, что значок тревожной видеокамеры располагался по центру области карты, необходимо выполнить следующие действия:

1. Выбрать закладку **Настройки** -> **Опции** -> **Пользовательский интерфейс** (**1-2**).

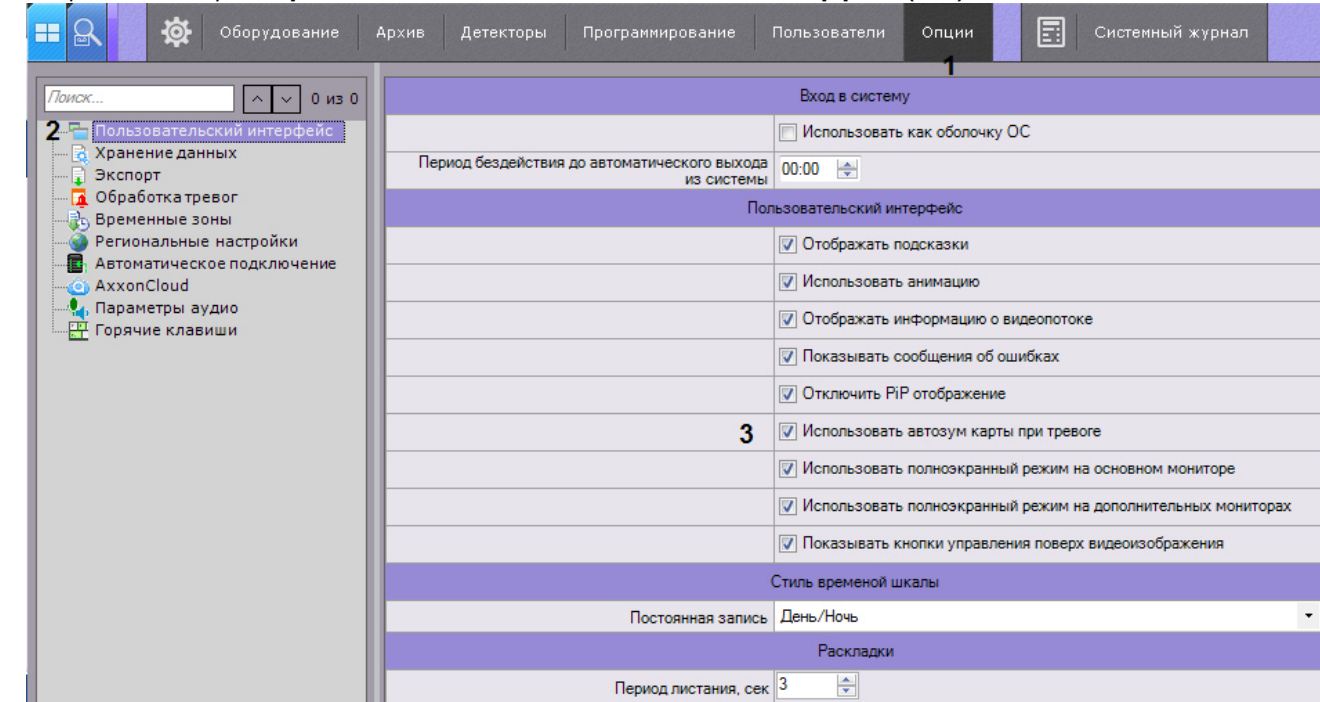

- 2. Установить флажок **Использовать автозум карты при тревоге** (**3**).
- 3. Нажать кнопку **Применить** для сохранения изменений.

# **Настройка экранного режима (полноэкранный или оконный) Клиента**

### **[Eng](https://doc.axxonsoft.com/confluence/pages/viewpage.action?pageId=138457576)**

По умолчанию Клиент (основный монитор и все дополнительные) отображается в полноэкранном режиме.

Существует возможность использовать оконный режим как для основного монитора, так и для дополнительных. Для этого необходимо выполнить следующие действия:

1. Выбрать закладку **Настройки** -> **Опции** -> **Пользовательский интерфейс** (**1-2**).

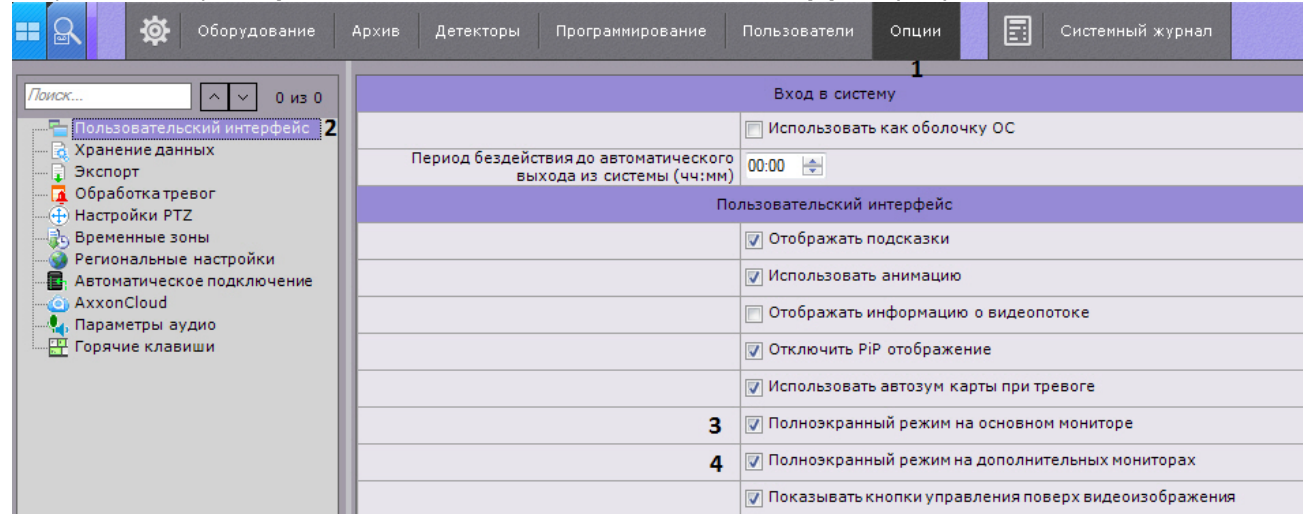

2. Для использования оконного режима на основном мониторе необходимо снять флажок **Полноэкранный режим на основном мониторе** (**3**).

- 3. Для использования оконного режима на дополнительных мониторах снять флажок **Полноэкранный режим на дополнительном мониторе** (**4**).
- 4. Нажать кнопку **Применить** для сохранения изменений.

Для вступления изменений в силу необходимо перезапустить Клиент.

## **Настройка вида окна видеонаблюдения**

### **[Eng](https://doc.axxonsoft.com/confluence/display/next41en/Configuring+the+Appearance+of+the+Viewing+Tile)**

По умолчанию элементы окна видеонаблюдения (контекстное меню, кнопки запуска экспорта, выбора режима PTZ и т.д.) отображаются поверх видеоизображения.

Для переноса элементов управления за пределы видеоизображения необходимо выполнить следующие действия:

1. Выбрать закладку **Настройки** -> **Опции** -> **Пользовательский интерфейс** (**1-2**).

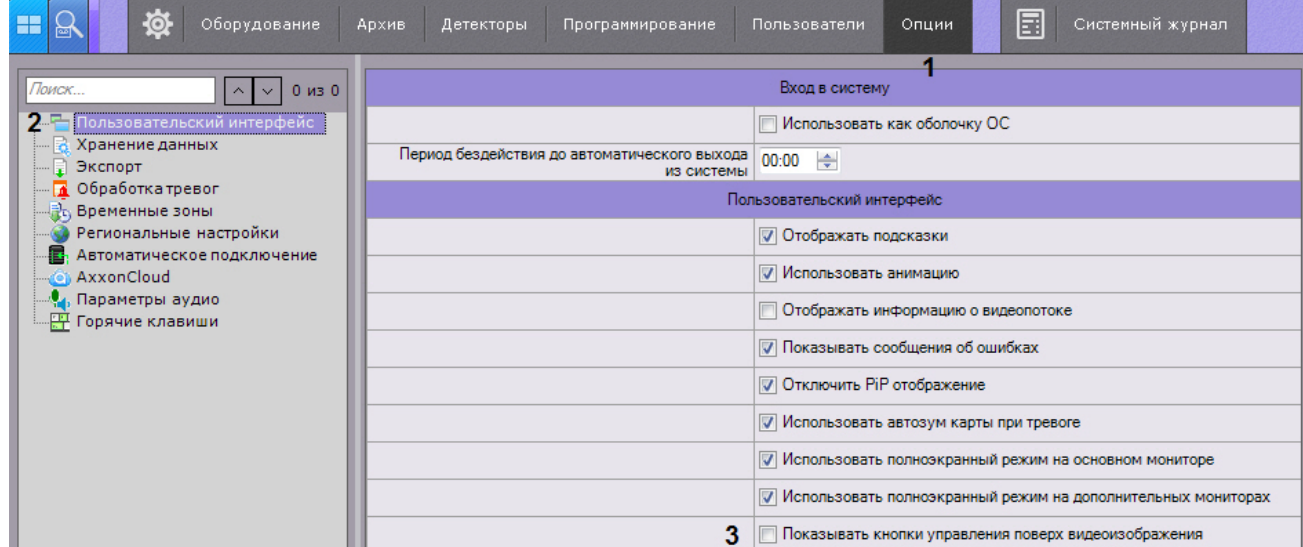

2. Снять флажок **Показывать кнопки управления поверх видеоизображения** (**3**).

- 3. Нажать кнопку **Применить** для сохранения изменений.
- 4. Переоткрыть раскладку или создать новую (см. [Панель раскладок\)](#page-294-0).

В результате окно видеонаблюдения примет следующий вид:

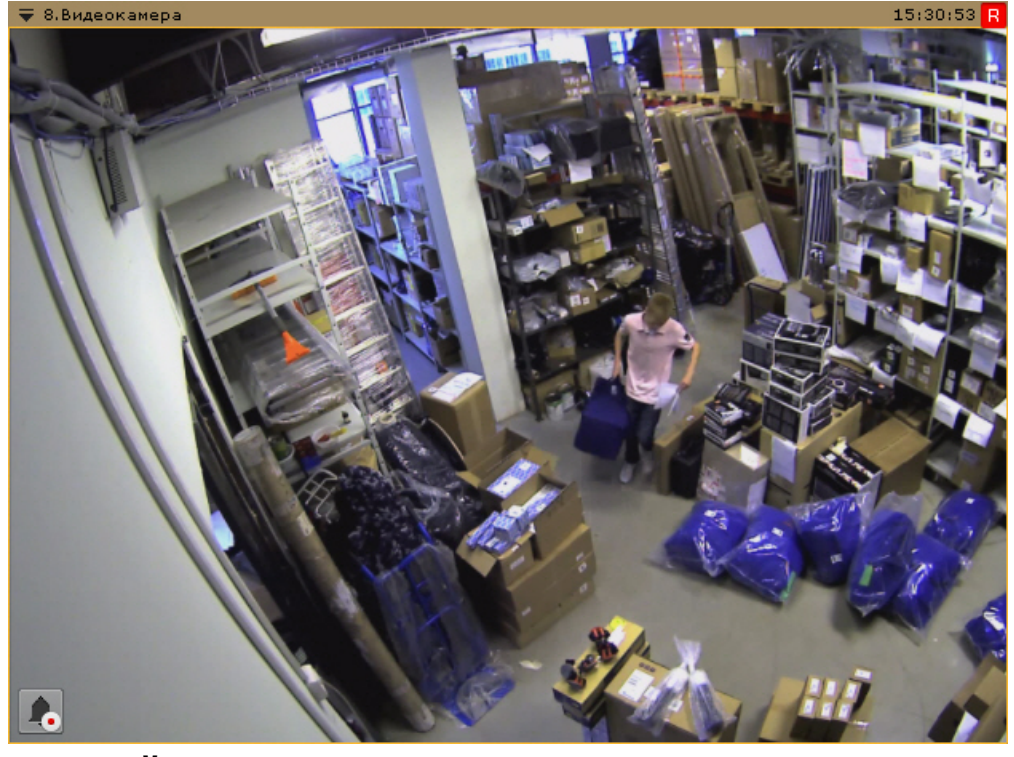

# **Настройка индикатора времени**

**[Eng](https://doc.axxonsoft.com/confluence/display/next41en/Time+Display)**

По умолчанию индикатор времени (см. [Индикатор времени\)](#page-289-0) в окне видеонаблюдения не отображает дату.

Для отображения даты необходимо:

1. Выбрать закладку **Настройки** -> **Опции** -> **Пользовательский интерфейс** (**1-2**).

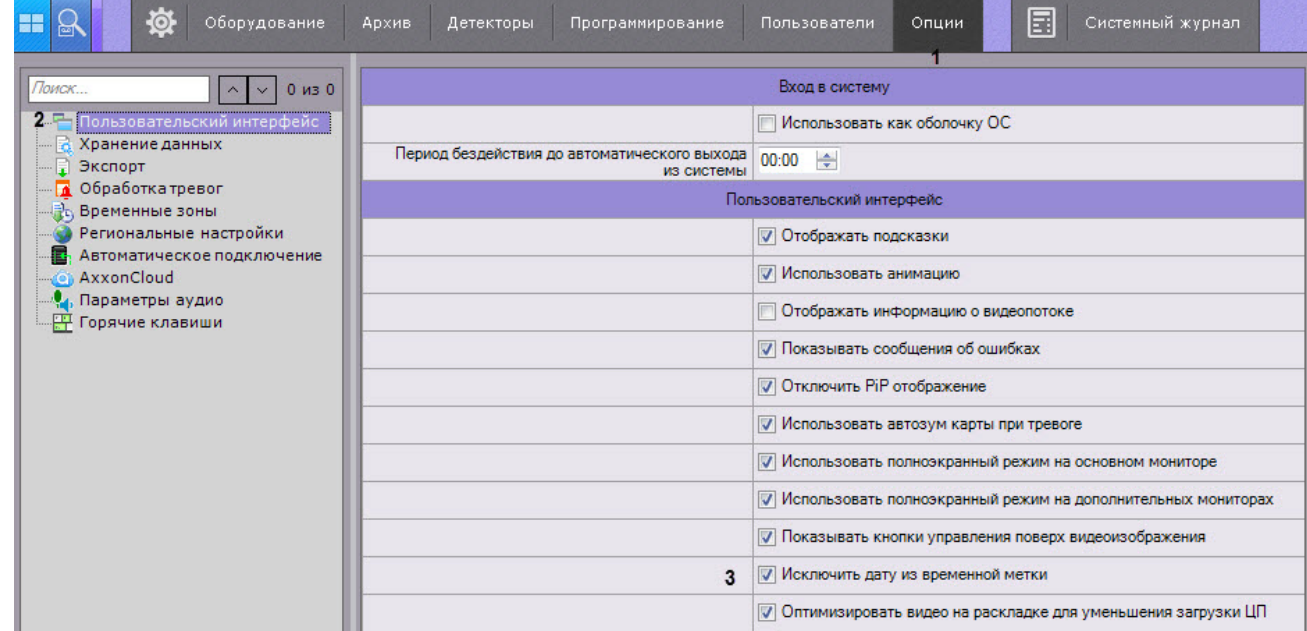

- 2. Снять флажок **Исключить дату из временной метки** (**3**).
- 3. Нажать кнопку **Применить** для сохранения изменений.
- 4. Переоткрыть раскладку или создать новую (см. [Панель раскладок\)](#page-294-0).

## **Настройка отображения идентификатора видеокамеры**

### **[Eng](https://doc.axxonsoft.com/confluence/display/next41en/Configuring+the+display+of+the+camera+ID)**

По умолчанию в окне видеонаблюдения отображается идентификатор видеокамеры (см. [Объект Видеокамера](#page-73-0)).

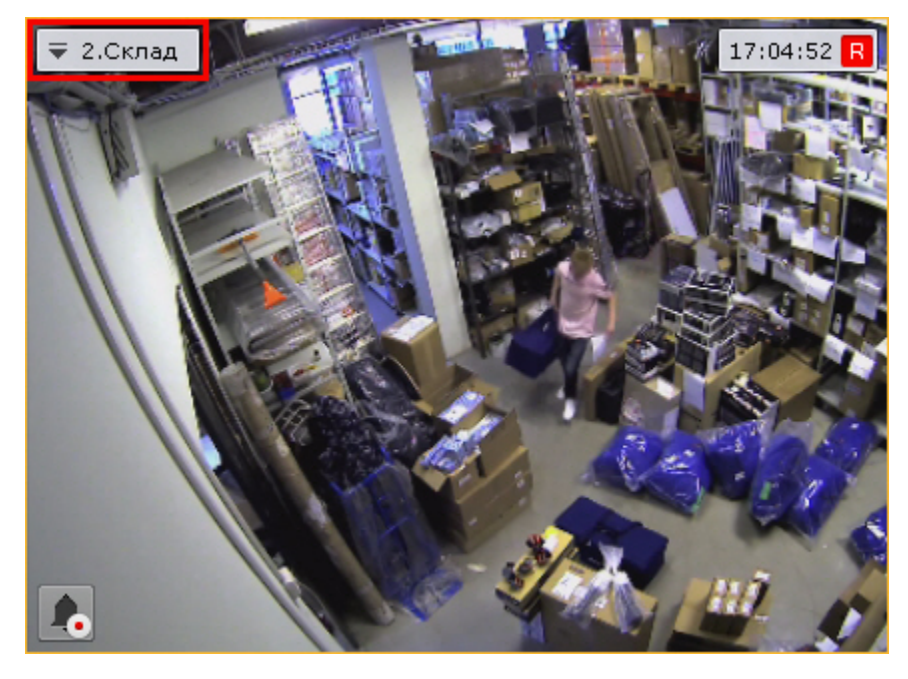

Для отключения отображения идентификатора необходимо:

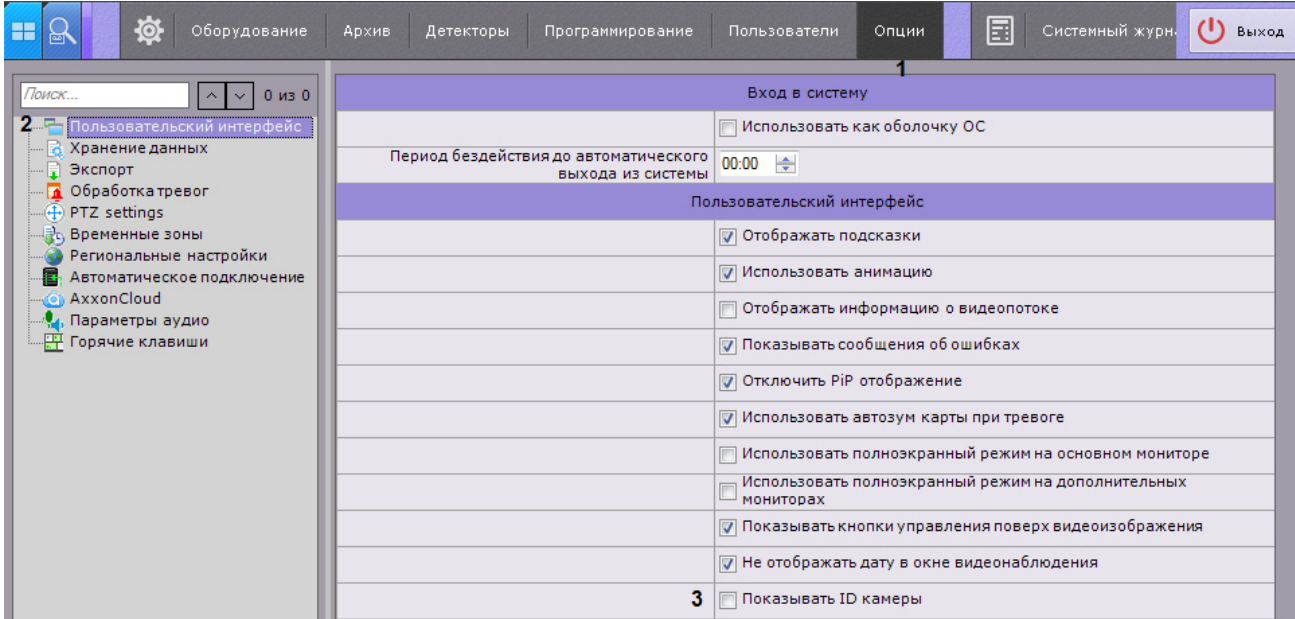

- 2. Снять флажок **Показывать ID камеры** (**3**).
- 3. Нажать кнопку **Применить** для сохранения изменений.
- 4. Переоткрыть раскладку (см. [Панель раскладок\)](https://doc.axxonsoft.com/confluence/pages/viewpage.action?pageId=115607427).

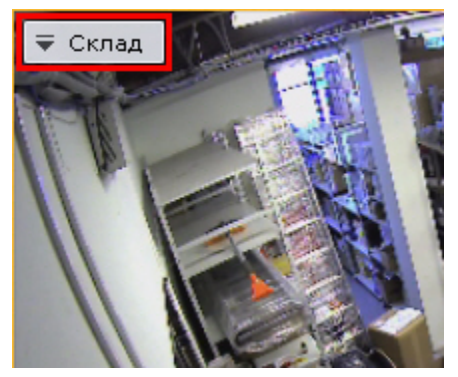

# **Оптимизация видеоизображения на раскладке**

## **[Eng](https://doc.axxonsoft.com/confluence/display/next41en/Prune+Video+to+Window+Resolution)**

Существует возможность автоматически уменьшать количество отображаемых пикселей на раскладке в случае, если разрешение экрана меньше, чем разрешение потока от видеокамеры. Это позволяет снизить загрузку ЦП.

Оптимизация видеоизображения по умолчанию включена, для её отключения необходимо:

#### ➀ **Примечание**

При активированной опции может наблюдаться уменьшение четкости изображения на раскладке.

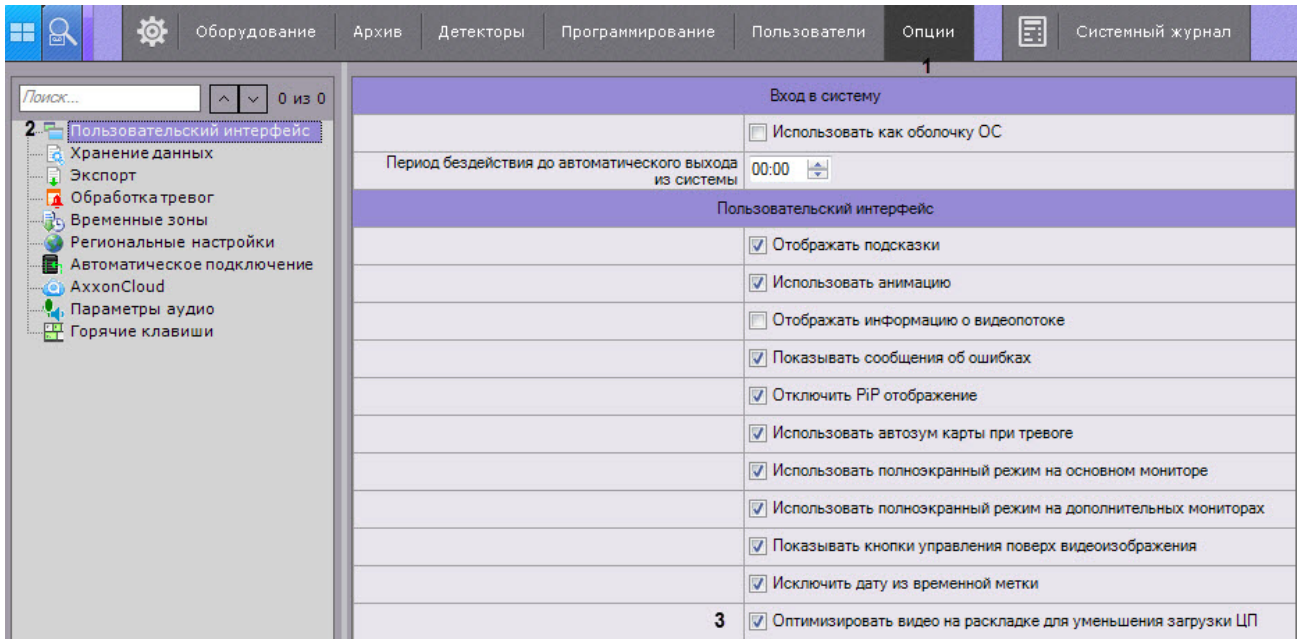

- 2. Снять флажок **Оптимизировать видео на раскладке для уменьшения загрузки ЦП** (**3**).
- 3. Нажать кнопку **Применить** для сохранения изменений.

# **Настройка отображения видео на раскладке**

### **[Eng](https://doc.axxonsoft.com/confluence/display/next41en/Configuring+tiles+on+the+layout)**

По умолчанию размеры окон видеонаблюдения на раскладке пропорциональны разрешению видеоизображения.

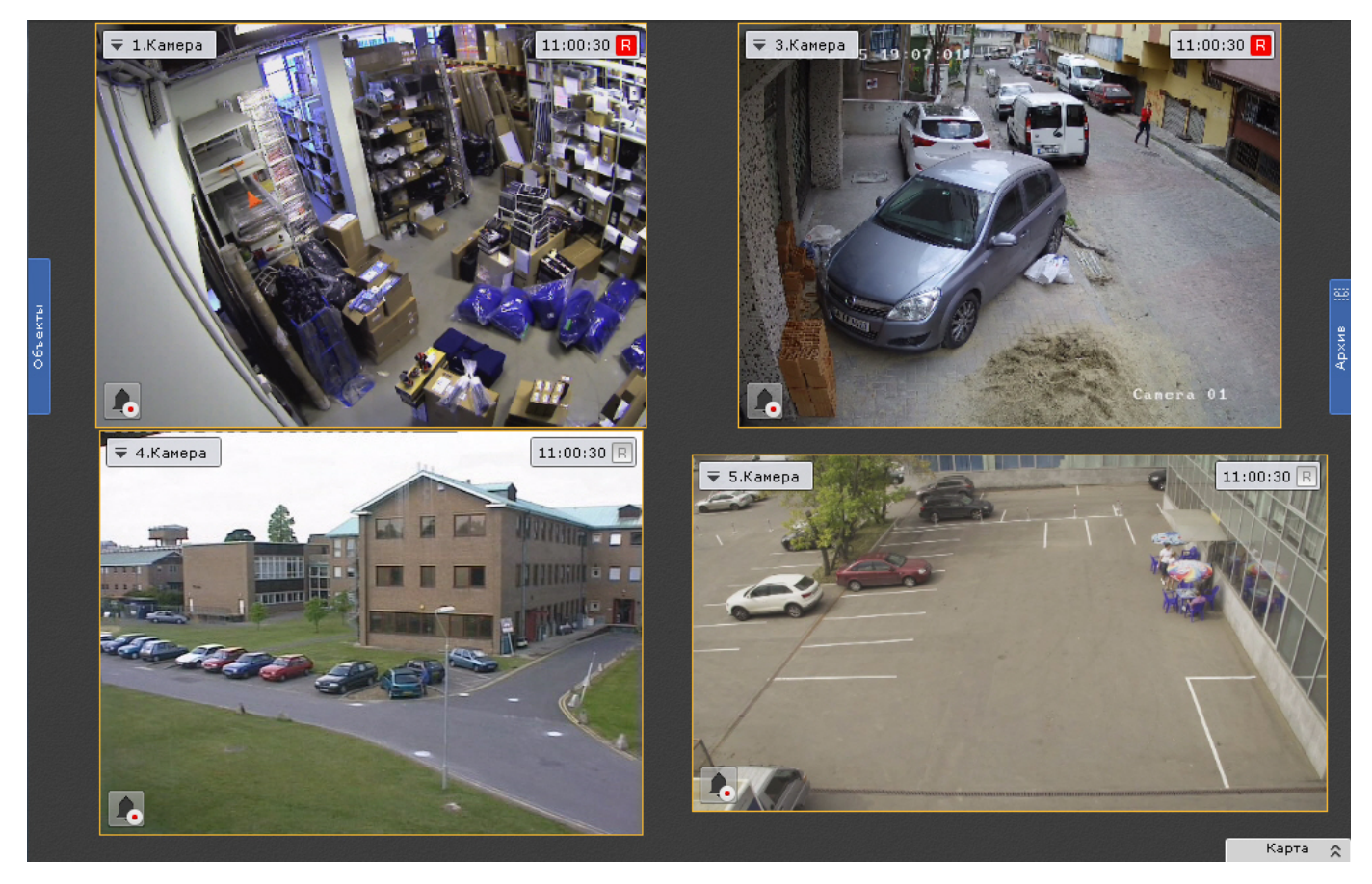

Для того, чтобы окна видеонаблюдения были фиксированного размера и занимали всю свободную область раскладки, необходимо:

### 1. Выбрать закладку **Настройки** -> **Опции** -> **Пользовательский интерфейс** (**1-2**).

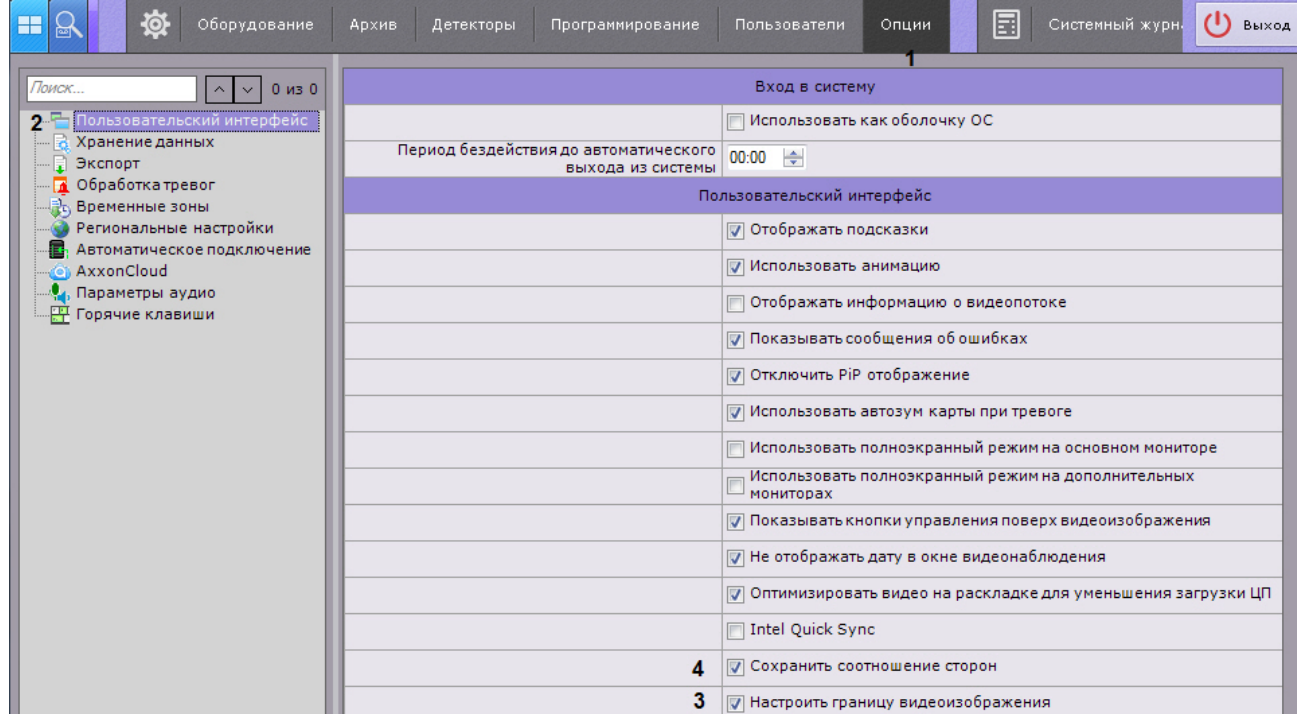

2. Снять флажок **Настроить границу видеоизображения** (**3**).

3. Нажать кнопку **Применить**.

4. Переоткрыть раскладку (см. [Панель раскладок\)](https://doc.axxonsoft.com/confluence/pages/viewpage.action?pageId=115607427).

Видеоизображение при этом будет сохранять свои пропорции.

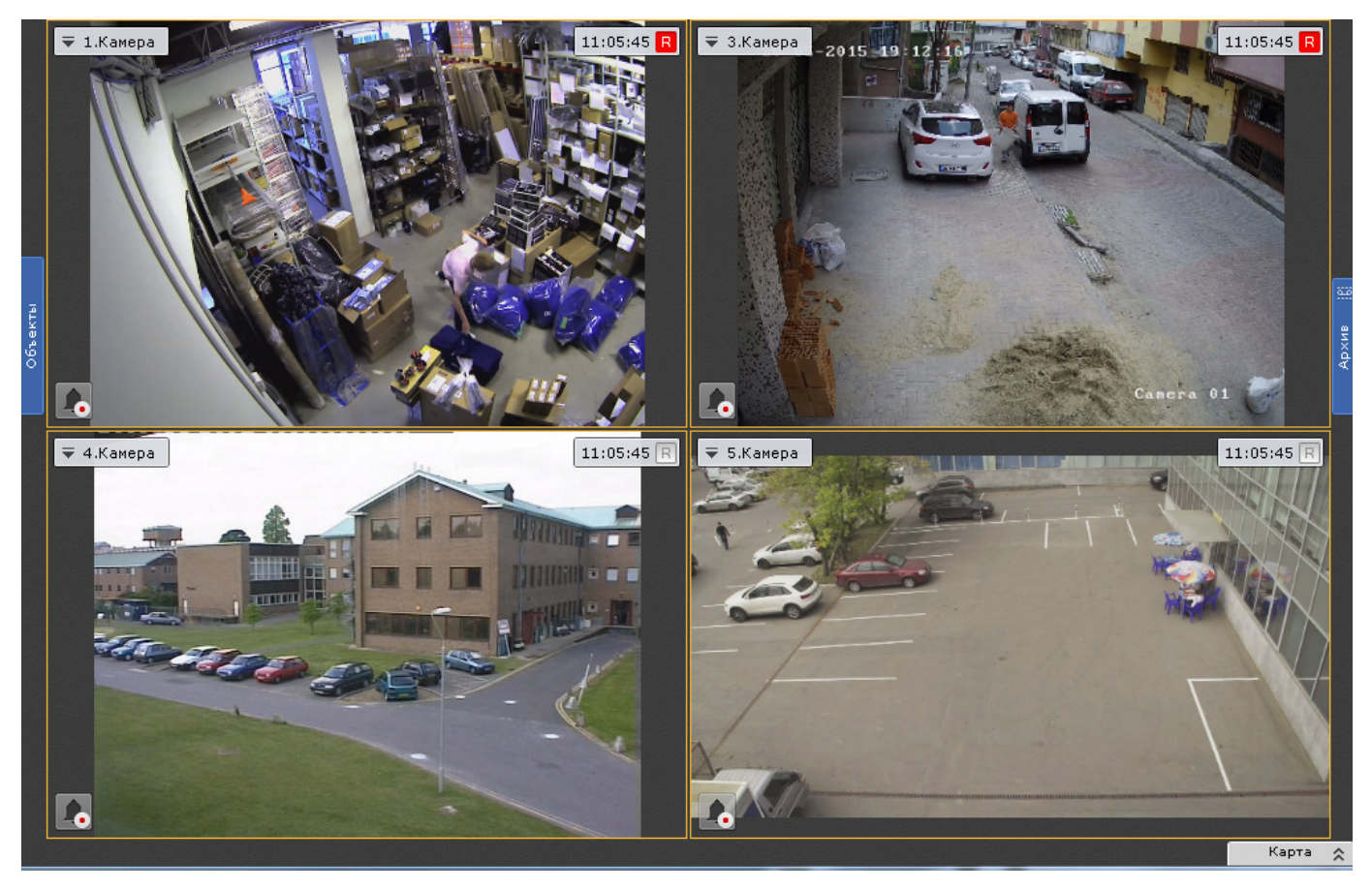

Для растягивания видеоизображения на всё окно видеонаблюдения необходимо:

- 1. Снять флажок **Сохранить соотношение сторон** (**4**).
- 2. Нажать кнопку **Применить**.
- 3. Переоткрыть раскладку (см. [Панель раскладок\)](https://doc.axxonsoft.com/confluence/pages/viewpage.action?pageId=115607427).

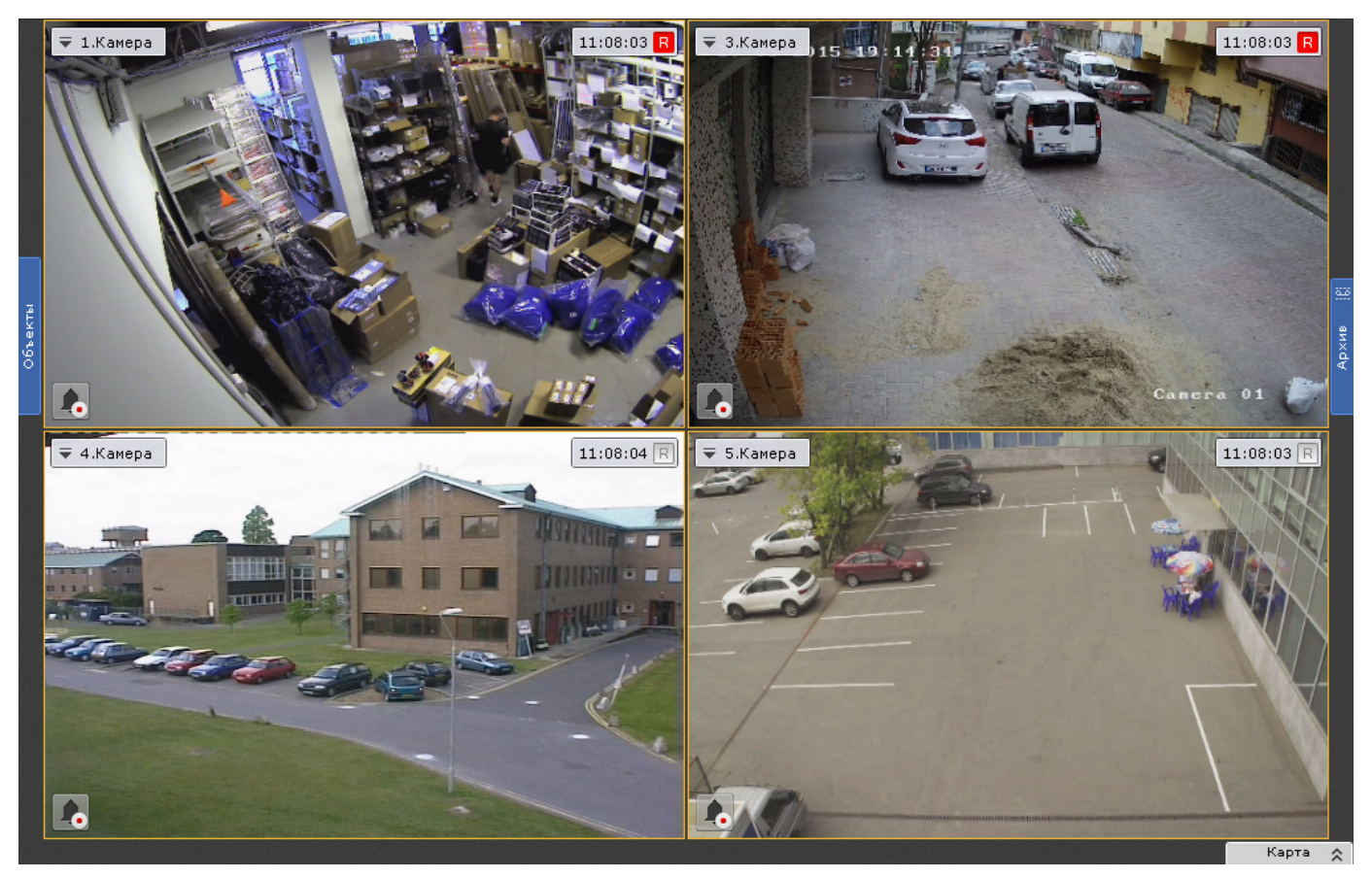

[Настройка раскладок](#page-196-1)

[Настройка окон видеонаблюдения](#page-205-0)

# <span id="page-249-0"></span>**Настройка отображения видео на карте**

### **[Eng](https://doc.axxonsoft.com/confluence/display/next41en/Configuring+video+display+on+the+map)**

По умолчанию видеоизображение на карте (см. [Настройка видеокамеры в стандартном режиме просмотра карты\)](#page-227-0) доступно только для тех видеокамер, которых нет на текущей раскладке.

Существует возможность отображать видеоизображение на карте для всех видеокамер без исключения, либо полностью отключить его:

- 1. Выбрать закладку **Настройки** -> **Опции** -> **Пользовательский интерфейс** (**1-2**).
- 2. Выбрать режим отображения видеоизображения на карте (**3**).

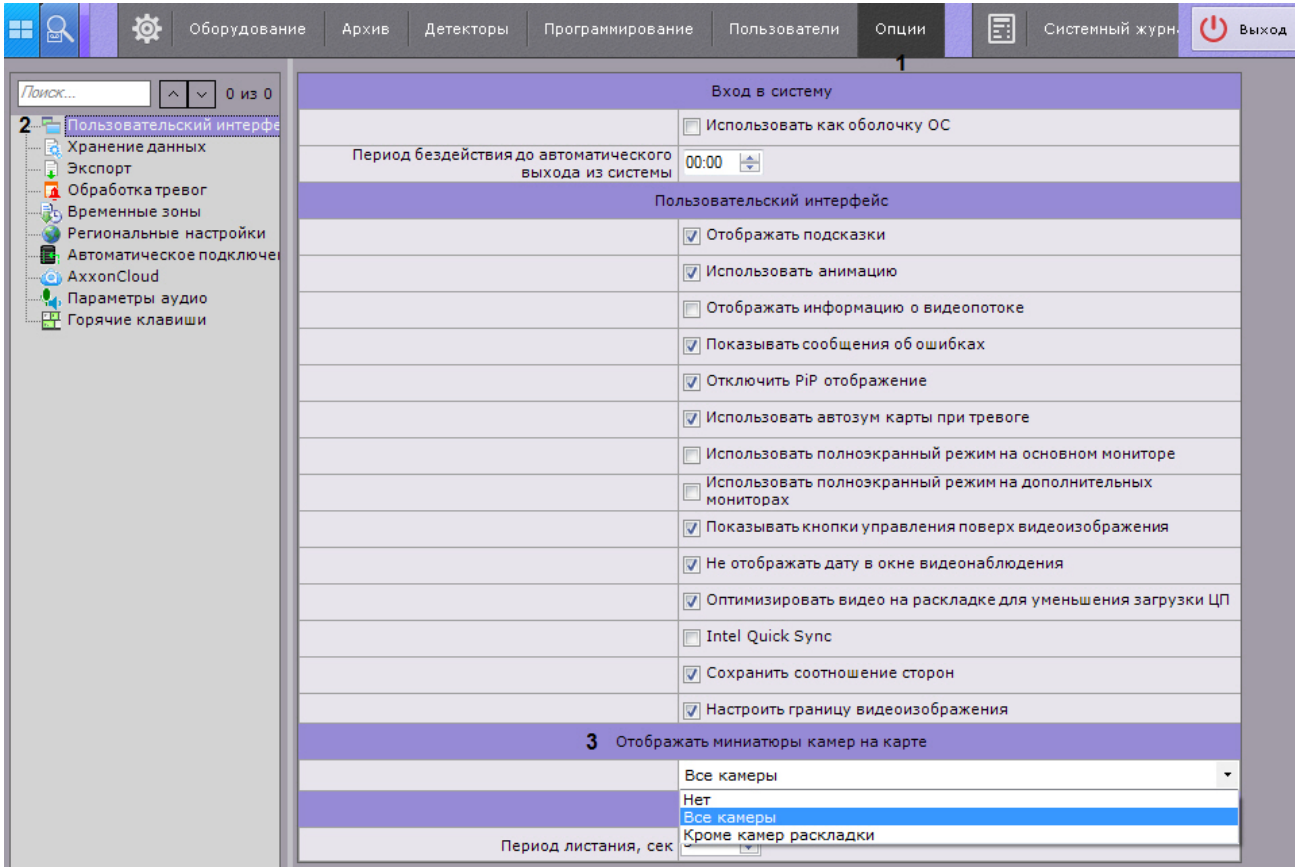

3. Нажать кнопку **Применить**.

4. Переоткрыть раскладку (см. [Панель раскладок\)](https://doc.axxonsoft.com/confluence/pages/viewpage.action?pageId=115607427).

# **Настройка запуска и завершения работы Клиента ПК Axxon Next**

# **Настройка автозапуска ПК Axxon Next вместо стандартной оболочки ОС Windows**

## **[Eng](https://doc.axxonsoft.com/confluence/display/next41en/Configuring+Axxon+Next+instead+of+the+standard+Windows+OS+shell)**

Автозапуск программного комплекса *Axxon Next* вместо стандартной оболочки ОС Windows используется в тех случаях, когда требуется ограничить возможность использования базовых компьютеров цифровой системы видеонаблюдения: исключить запуск различных приложений, копирование, удаление файлов, работу с окнами ОС Windows и прочие нештатные варианты использования компьютеров.

При настройке автозапуска вместо стандартной оболочки ОС Windows программный комплекс *Axxon Next* будет запускаться сразу после загрузки ОС Windows вместо приложения *Проводник* (*Explorer*). Таким образом, запуск различных установленных на данном компьютере приложений и работа с диалоговыми окнами программ пользователю будут недоступны.

Для активации автозапуска программного комплекса *Axxon Next* вместо стандартной оболочки ОС Windows необходимо установить флажок **Использовать как оболочку ОС** на закладке **Настройки** -> **Опции** -> **Пользовательский интерфейс** и нажать кнопку **Применить**.

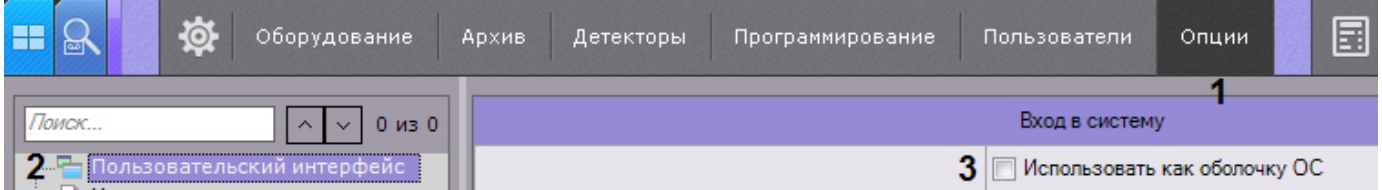

При следующем запуске ОС Windows программный комплекс *Axxon Next* запустится вместо стандартной оболочки.

# **Примечание.**

При включенном контроле учетных записей пользователей (UAC) в ОС Windows автоматический запуск ПК *Axxon Next* вместо стандартной оболочки ОС *Windows* невозможен (соответствующий флажок будет неактивен). Следует отключить UAC.

В ОС *Windows* версий Server 2012, 8, 8.1 и 10 также необходимо внести правки в [реестр](http://winaero.com/blog/how-to-turn-off-and-disable-uac-in-windows-10/) и выполнить перезагрузку.

# **Настройка Cross-System Клиента и автоматической авторизации**

**[Eng](https://doc.axxonsoft.com/confluence/display/next41en/Configuring+Cross-System+Client+and+autologon)**

⊘

[Настройка автоматического подключения к узлам](#page-286-0)

Существует возможность автоматического подключения Клиента к Серверам, которые принадлежат разным Axxon-доменам, одновременно - [Cross-System Клиент](#page-57-0).

Для этого обязательно выполнение следующих условий:

- на каждом Сервере, к которому подключается Клиент, активирована платная лицензия;
- подключение ко всем Серверам осуществляется одной парой логина и пароля, которая должна быть создана в каждом Axxon-домене.

Настройка подключения к Серверам, которые принадлежат разным Axxon-доменам, осуществляется следующим образом:

1. Выбрать закладку **Настройки** -> **Опции** -> **Автоматическое подключение** (**1-2**).

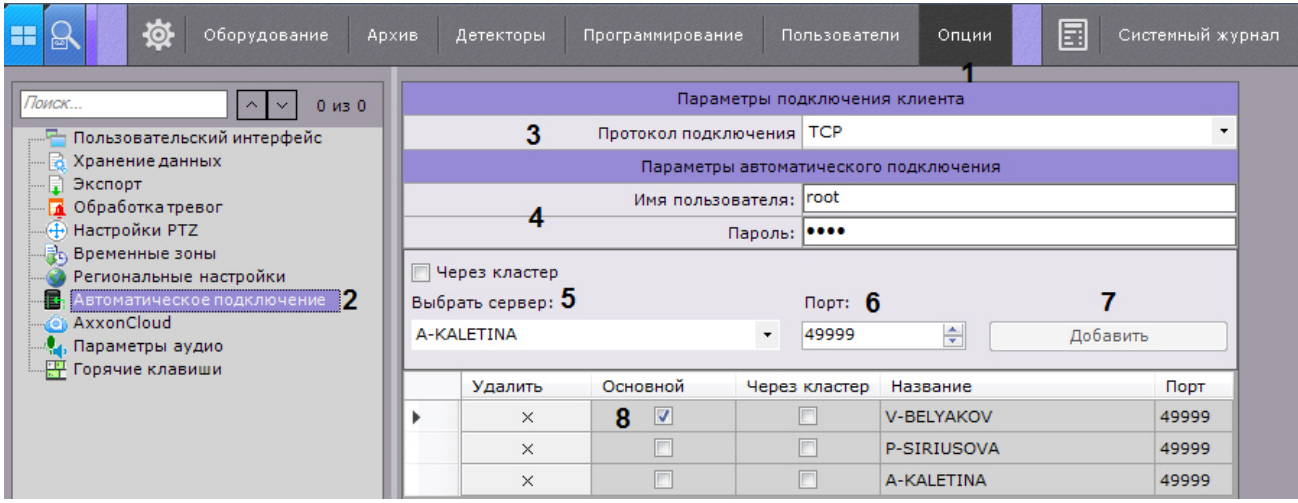

2. Настройка протокола подключения Клиентов к Серверу позволяет сделать выбор либо в пользу надежности соединения, либо в пользу скорости передачи данных (**3**). Протокол подключения выбирается для каждого Сервера Axxon-домена. Все Клиенты, подключаемые к Серверу, будут получать видеопотоки по выбранному протоколу.

Описание и рекомендации по выбору протокола приведены в таблице.

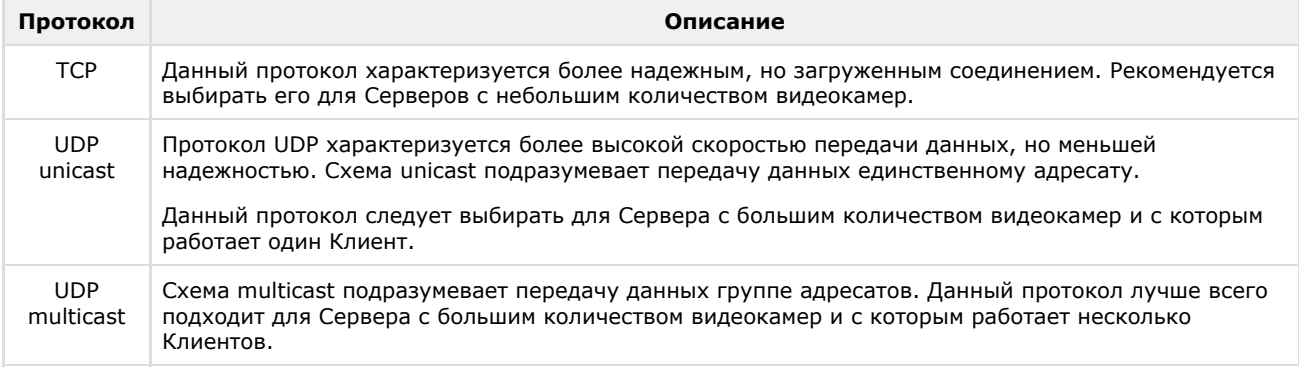

- 3. Для автоматической авторизации при подключении к Серверам ввести имя пользователя и пароль, которые требуется использовать в каждом Axxon-домене (**4**). Если оставить данные поля пустыми, то при старте Клиента будет осуществляться ручная авторизация.
- 4. Указать Серверы, к которым необходимо осуществлять подключение. Для каждого Сервера выполнить следующие шаги:
	- a. Выбрать Сервер в списке (**5**).
	- b. Указать порт подключения к данному Серверу (**6**).
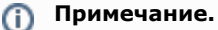

Если оставить поле **Порт** пустым, то подключение будет происходить по стандартному порту 49999.

c. Нажать кнопку **Добавить** (**7**).

#### **Примечание** ⋒

Подключение возможно только к одному Серверу одного Axxon-домена. Поэтому при добавлении Сервера в список, все другие Серверы данного Axxon-домена становятся недоступны для выбора.

#### **Примечание** (i)

Для удаления Сервера из списка необходимо нажать кнопку  $\times$ .

- 5. После добавления всех Серверов в список необходимо выбрать основной Axxon-домен. При подключении Клиент будет использовать параметры (карты, раскладки, права пользователя) именно основного Axxon-домена. Для выбора основного Axxon-домена необходимо установить флажок в соответствующем столбце Сервера, входящего в этот Axxon-домен (**8**).
- 6. Нажать кнопку **Применить**.

Настройка автоматического подключения к Серверам, которые принадлежат разным Axxon-доменам, завершена.

При следующем запуске ПК *Axxon Next* произойдет подключение к выбранным Серверам.

Если Клиент подключен к нескольким Axxon-доменам, то часть настроек на вкладке **Опции** (настройки пользовательского интерфейса, хранения данных, экспорта, обработки тревог и временные зоны) дублируются для каждого Axxon-домена, другая часть настраивается только для основного Axxon-домена.

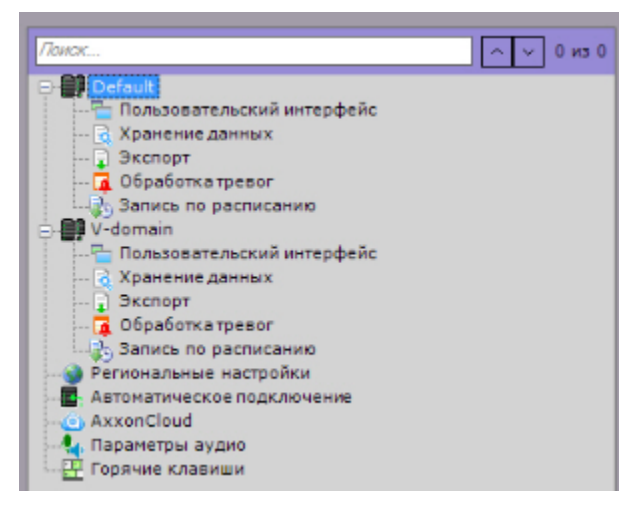

Для сохранения конфигурации автоматического подключения к Серверам необходимо нажать кнопку **Сохранить** (**1**).

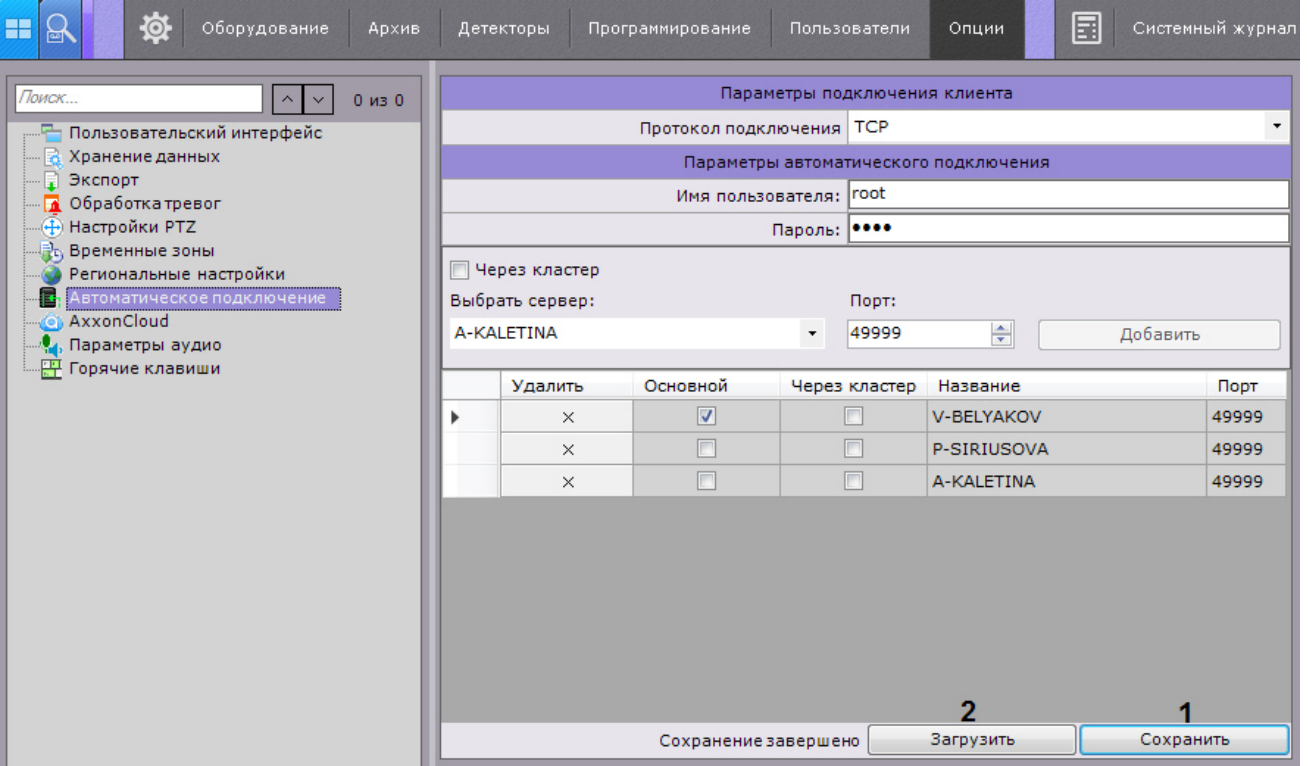

Сохраненную конфигурацию можно загрузить при подключении Клиента к другим Серверам Axxon-домена нажав кнопку **Загрузить** (**2**).

#### **Примечание** ⋒

Также загрузить сохраненную конфигурацию можно после восстановления системы с помощью соответствующей утилиты (см. [Утилита резервного копирования и восстановления](#page-471-0)).

# **Настройка автоматической выгрузки Клиента**

### **[Eng](https://doc.axxonsoft.com/confluence/display/next41en/Configuring+automatic+quit+of+the+Client)**

Существует возможность осуществлять автоматическую выгрузку Клиента, в случае если пользователь системы определенное время бездействует, т.е. отсутствуют сигналы с устройств ввода (клавиатуры, мышь, джойстик).

Для этого необходимо выполнить следующие действия:

1. Выбрать закладку **Настройки** -> **Опции** -> **Пользовательский интерфейс** (**1-2**).

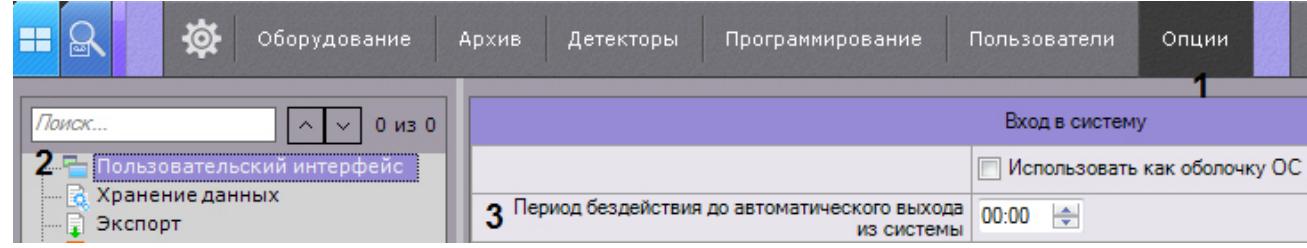

- 2. Ввести в поле **Период бездействия до автоматического выхода** время бездействия пользователя, после которого должна осуществляться выгрузка Клиента (**3**). Если значение параметра не уставлено или 00:00, то выгрузка Клиента происходить не будет.
- 3. Нажать кнопку **Применить**.

Настройка автоматической выгрузки Клиента завершена.

# **Настройка хранения системного журнала и метаданных**

### **[Eng](https://doc.axxonsoft.com/confluence/display/next41en/Configuring+storage+of+the+system+log+and+metadata)**

Системный журнал – журнал, содержащий системную информацию о произошедших событиях, в том числе, записи о системных ошибках.

Системный журнал хранится в локальной базе данных каждого сервера. Доступ к системному журналу для группы пользователей задается на вкладке **Права** закладки **Настройки** (см. раздел [Создание и настройка роли\)](#page-189-0). Для настройки хранения системного журнала и метаданных необходимо выполнить следующие действия:

1. Выбрать закладку **Настройки** -> **Опции** -> **Хранение данных** (**1-2**).

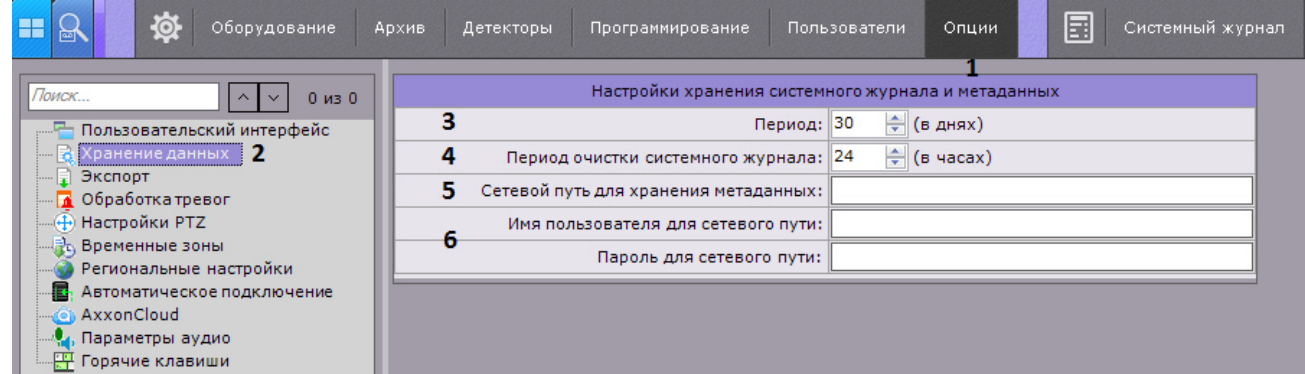

2. В поле **Период** ввести период хранения в днях системного журнала в базе данных Сервера и метаданных в базе данных траекторий объектов (**3**). При вводе значения **0**, ограничения на хранение данных не будет. Максимально допустимое значение - 1000 дней.

#### **Внимание!** Λ

В том случае, если свободного места на диске становится менее 5 Гб, начинается перезапись БД траекторий объектов - новые данные записываются на место наиболее старых.

3. Ввести период очистки в часах системного журнала от неактуальных событий в соответствующем поле (**4**). Неактуальными считаются те события, срок хранения которых в системном журнале превысил указанный на шаге 2 период хранения.

#### **Примечание.**  $(i)$

Очистка базы данных траекторий объектов от видеозаписей, срок хранения которых превысил указанный период хранения, осуществляется:

1. Каждые 12 часов после запуска программного комплекса *Axxon Next*.

2. Каждый раз при запуске интеллектуального поиска MomentQuest (см. [Интеллектуальный поиск](#page-376-0) [MomentQuest](#page-376-0)).

Если в момент очистки базы данных траекторий объектов по видеокамере не ведется запись в архив, то её данные сохранятся в базе вне зависимости от даты.

- 4. Базу метаданных при необходимости можно разместить в сетевом хранилище (по умолчанию она располагается локально, путь задается при установке [Установка\)](#page-33-0). Для этого необходимо:
	- a. Задать путь к сетевому хранилищу, в котором должна располагаться база метаданных (**5**).
	- b. Ввести логин и пароль пользователя, имеющего доступ в указанное сетевое хранилище (**6**).

#### **Примечание.** G)

Если очистить путь к сетевому хранилищу для хранения метаданных, то запись метаданных снова будет вестись в локальную базу данных.

5. Нажать кнопку **Применить**.

Настройка хранения системного журнала и метаданных завершена.

# **Настройка режима оценки тревожного события**

### **[Eng](https://doc.axxonsoft.com/confluence/display/next41en/Configuring+Alarm+Management+Mode)**

Существует возможность задавать следующие параметры обработки тревог:

1. Время реакции оператора на тревогу – время, в течение которого оператор должен принять тревогу в обработку. Если за указанное время этого не произошло, тревоге присваивается статус **Пропущенная** и она удаляется из закладки **Тревоги**.

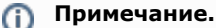

Чтобы принять тревогу в обработку, необходимо перейти в режим оценки тревожного события.

#### **Примечание.** (i)

Время для оценки тревоги после ее принятия в обработку не ограничено.

2. Необходимость в обязательном порядке задавать комментарии при обработке тревог.

Чтобы настроить обработку тревог в системе, необходимо выполнить следующие действия:

1. Выбрать закладку **Настройки** -> **Опции** -> **Обработка тревог** (**1-2**).

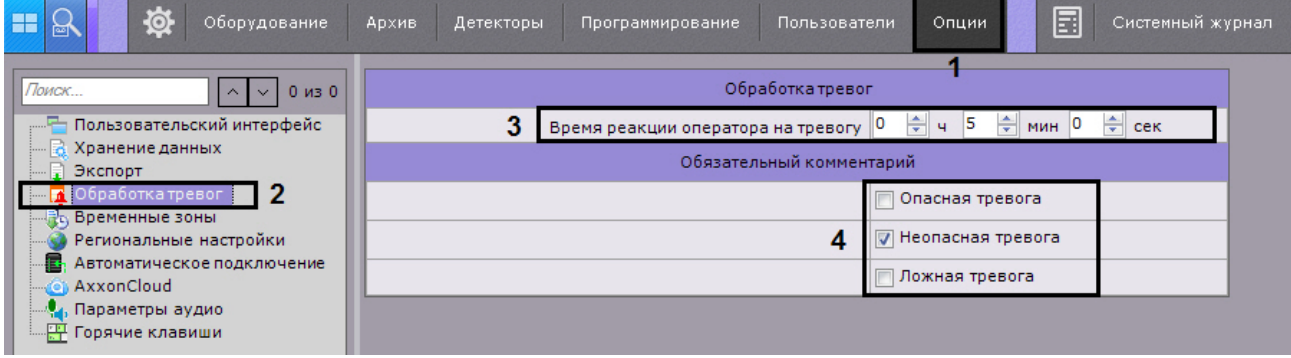

- 2. В поле **Время реакции оператора на тревогу** указать время, в течение которого необходимо принять тревогу в обработку, в противном случае ей будет присвоен статус **Пропущенная** (**3**). Минимальное значение - 2 минуты.
- 3. Выбрать оценки тревоги, после принятия которых, в обязательном порядке оператор должен ввести комментарий (**4**).
- 4. Нажать кнопку **Применить**.

Настройка обработки тревог завершена.

# **Настройка экспорта**

# <span id="page-255-0"></span>**Настройка параметров экспорта**

**[Eng](https://doc.axxonsoft.com/confluence/display/next41en/Configuring+export+options)**

Настройка экспорта включает в себя:

- задание папок по умолчанию для экспортированных файлов;
- задание форматов экспорта кадров и видеозаписей по умолчанию;
- настройку экспорта видеозаписей в формат AVI;
- настройку шаблона экспорта кадра в формат PDF;
- прочие параметры экспорта.

Настройки экспорта проходит следующим образом:

1. Выбрать закладку **Настройки** -> **Опции** -> **Экспорт** (**1-2**).

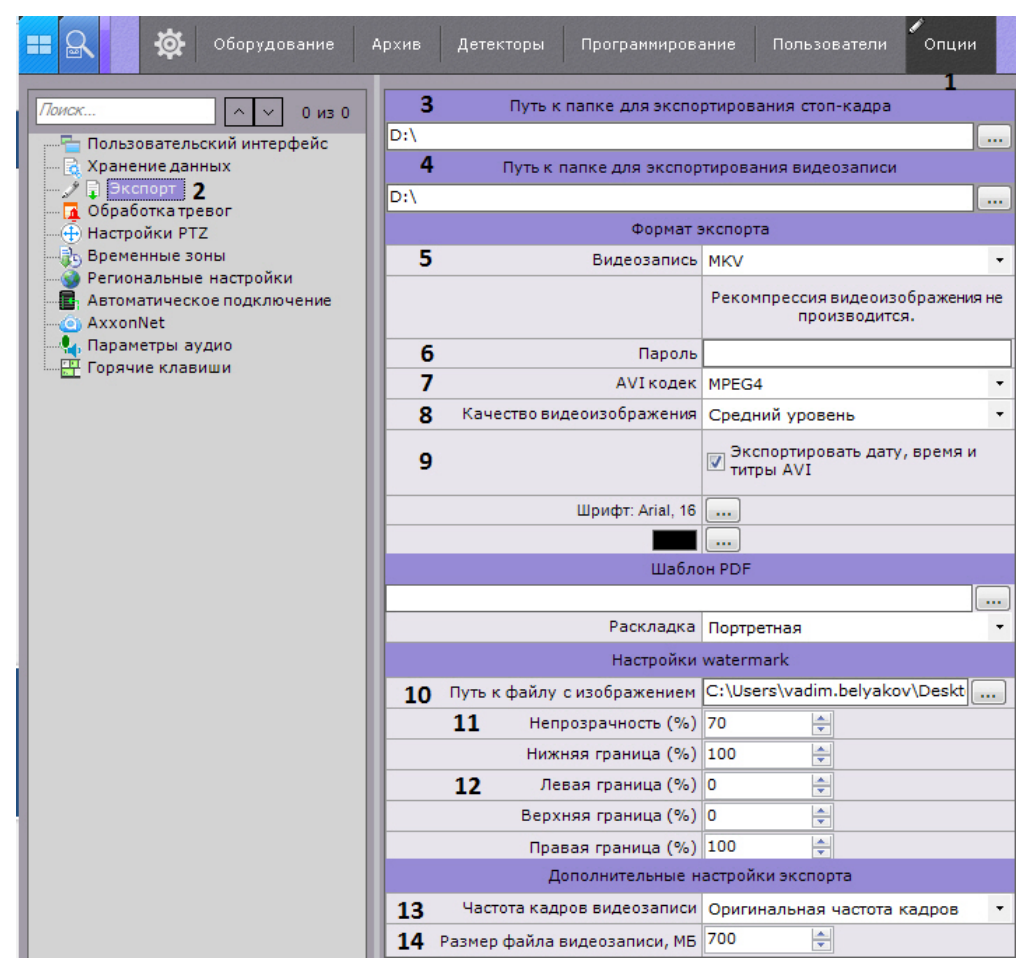

2. В полях **Путь к папке для экспортирования кадра** (**3**) и **Путь к папке для экспортирования видеозаписи** ( **4**) указать полные пути к папкам для хранения экспортированных файлов . Для этого необходимо нажать кнопку  $\ldots$ 

#### **Примечание** O)

.

При экспорте можно будет задать любой путь.

#### **Примечание** (i)

 По умолчанию в ОС Windows XP результаты экспорта хранятся в директории C:\Documents and Settings\Пользователь\My Documents\AxxonSoft\Export, в ОС Windows 7 и Windows Vista – в директории С:\Users\User\Documents\AxxonSoft\Export.

#### **Внимание!** Δ

В данных полях также допускается задание шаблона имени экспортируемых файлов следующим образом:

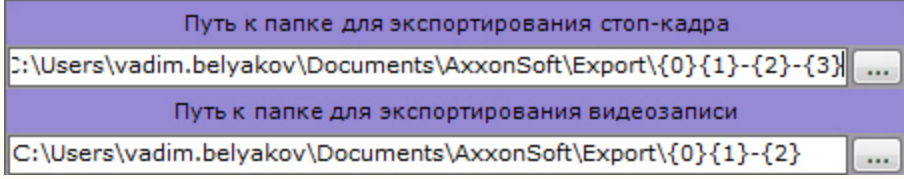

где,

- {0} ID камеры.
- {1} Имя камеры.
- {2} Дата.
- {3} Время.
- {4} Длина ролика (только для экспорта видео).
- 3. Выбрать форматы экспорта кадров и видеозаписей по умолчанию (**5**). При этом при экспорте можно будет выбрать любой формат. Экспорт кадров возможен в двух форматах: JPG и PDF. Экспорт видеозаписей в трех: MKV, EXE и AVI.

#### **Примечание** (i)

Экспорт видеозаписей в формат MKV проходит без рекомпрессии.

Экспорт видеозаписей в формат AVI осуществляется с рекомпрессией выбранным кодеком (см. п.4).

При экспорте видеозаписей в формат EXE осуществляется компиляция исполняемого файла, который содержит видеозапись, средства её воспроизведения и необходимые кодеки.

- 4. Если экспорт требуется выполнить в зашифрованный архив ZIP, задать пароль архива (**6**). При экспорте в формат EXE пароль необходимо будет ввести при открытии файла.
- 5. Задать параметры экспорта видеозаписей в формат AVI: выбрать кодек (**7**) и качество видеоизображения (**8**).
- 6. Если необходимо вшивать титры в файлы экспорта установить флажок **Экспортировать дату, время и титры AVI** (**9**). При экспорте в формат MKV титры добавляются всегда, их можно отключить при проигрывании.
- 7. При необходимости настроить водяной знак, который будет накладываться на экспортированные материалы: a. Выбрать файл с водяным знаком (**10**). Допускаются изображения в формате PNG и JPEG.
	- b. Задать прозрачность водяного знака: 100% непрозрачный, 0% полностью прозрачный (**11**).
	- c. Настроить расположение водяного знака (**12**). Для этого необходимо задать границы знака по каждой стороне кадра в % от размера кадра. За точку начала координат следует принимать левый верхний угол. Например, с параметрами по умолчанию (Нижняя **100**, Левая **0**, Верхняя **0**, Правая **100**) водяной знак будет располагаться в левом верхнем углу. Параметры расположения в других углах:
		- i. в правом верхнем углу Нижняя **100**, Левая **100 (минус) ширина знака в % от размера кадра**, Верхняя **0**, Правая **100**;
		- ii. в правом нижнем углу Нижняя **100**, Левая **100 (минус) ширина знака в % от размера кадра** , Верхняя **100 - (минус) высота знака в % от размера кадра**, Правая **100**;
		- iii. в левом нижнем углу Нижняя **100**, Левая **0**, Верхняя **100 (минус) высота знака в % от размера кадра**, Правая **100**.
- 8. Выбрать частоту кадров для экспортированной видеозаписи: при выборе значения **1/2** частота кадров в экспортированной видеозаписи будет в 2 раза меньше исходной, при выборе **1/4** - в 4 раза, а при **1/8** - в 8 раз ( **13**).

#### ന **Примечание**

Частота кадров в экспортированной видеозаписи не может быть меньше 1 fps.

9. Задать максимальный размер файла экспортированной видеозаписи в мегабайтах (**14**). При достижении заданного размера будет создаваться новый файл. Если оставить поле пустым, то экспорт будет всегда осуществляться в один файл.

#### **Примечание** Œ

Минимальное значение 5 мегабайт.

- 10. Настроить шаблон для экспорта кадров в формат PDF:
	- a. Выбрать шрифт и задать его цвет (**1**).

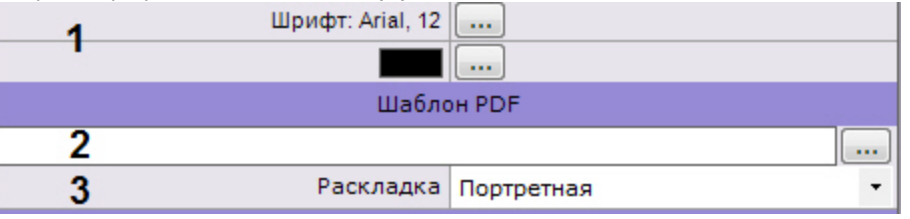

b. При необходимости выбрать изображение в формате PNG, которое будет использоваться в качестве фона PDF документа (**2**).

c. Выбрать ориентацию документа (**3**). Документ в формате PDF при экспорте формируется из 3 блоков: комментарий, заданный при экспорте; дата и время кадра; непосредственно кадр.

d. Настроить размеры блоков и их расположение на листе.

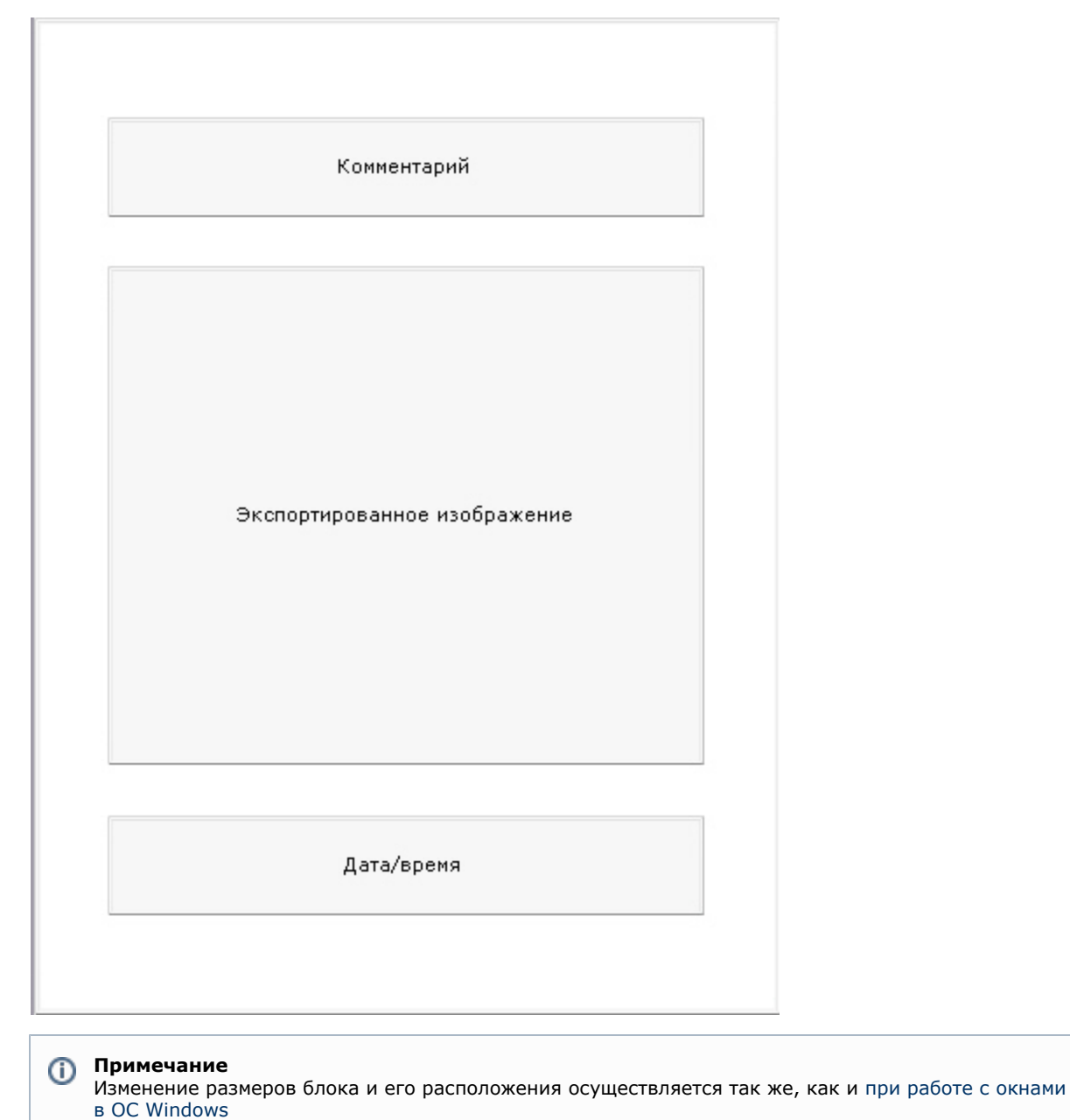

### 11. Нажать кнопку **Применить**.

Задание настроек экспорта завершено.

## **Настройка агента экспорта**

### **[Eng](https://doc.axxonsoft.com/confluence/display/next41en/Configuring+an+Export+Agent)**

Агент экспорта - служба, позволяющая осуществлять автоматический экспорт кадров и видеозаписей на определенный Сервер при наступлении какого-либо события в системе.

Запуск автоматического экспорта кадров и видеозаписей будет осуществляться при выполнении соответствующей макрокоманды (см. [Настройка макрокоманд](#page-160-0)).

Для создания и настройки агента экспорта необходимо выполнить следующие действия:

1. В дереве оборудования выбрать Сервер и нажать кнопку **Создать агент экспорта**.

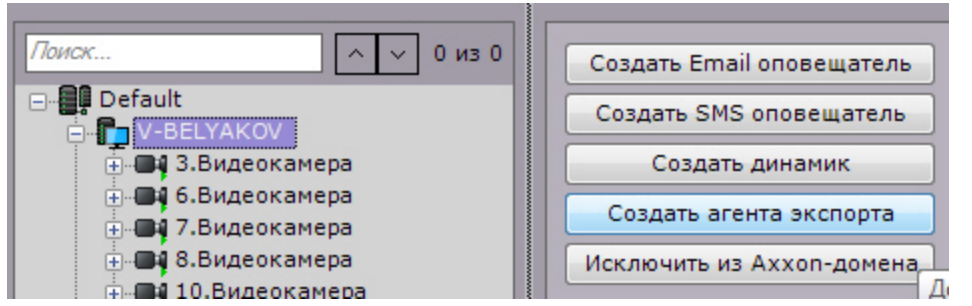

2. Для включения агента экспорта необходимо установить значение **Да** параметра **Включить** (**1**).

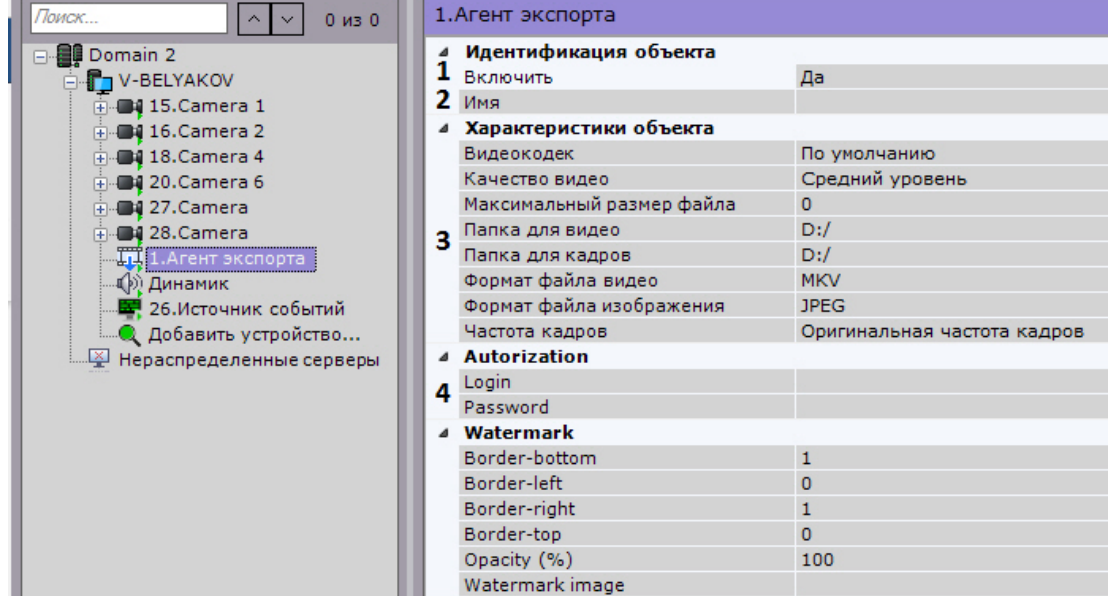

- 3. Указать полные пути к папкам для хранения экспортированных кадров и видеозаписей (**3**). Если указываются сетевые папки, необходимо также задать логин и пароль пользователя, имеющего доступ в данное сетевое хранилище (**4**).
- 4. Задать другие параметры экспорта. Их описание приведено в разделе [Настройка параметров экспорта.](#page-255-0)
- 5. Нажать кнопку **Применить**.

Создание и настройка агента экспорта завершена.

# **Настройка управления PTZ**

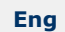

Для настройки управления PTZ необходимо:

1. Выбрать закладку **Настройки** -> **Опции** -> **Настройки PTZ** (**1-2**).

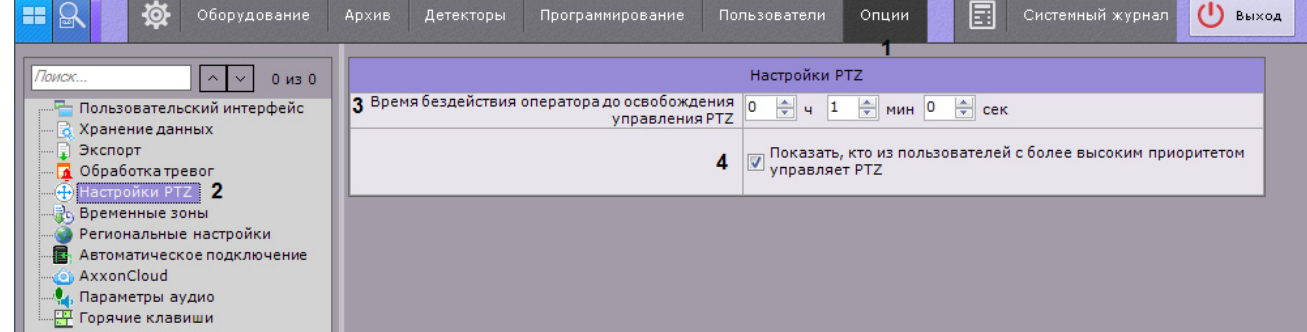

- 2. Задать время бездействия оператора в часах, минутах и секундах (**3**). По истечении заданного времени управление поворотным устройством разблокируется автоматически, если оператор не осуществлял каких-либо действий.
- 3. По умолчанию, если управление поворотным устройством осуществляет пользователь с более высоким приоритетом, то на панели управления поворотными устройствами отображается имя данного пользователя. Для
- отключения отображения данной информации необходимо снять соответствующий флажок (**4**).
- 4. Нажать кнопку **Применить**.

Настройка управления PTZ завершена.

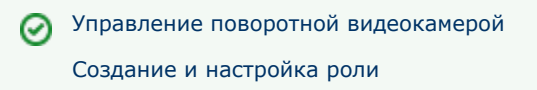

# **Настройка временных зон**

### **[Eng](https://doc.axxonsoft.com/confluence/display/next41en/Configuring+schedules)**

Временная зона –- совокупность интервалов времени, в течение которых будет выполняться запись видеопотока с видеокамеры в архив.

### **Создание временной зоны**

### **[Eng](https://doc.axxonsoft.com/confluence/display/next41en/Creating+schedules)**

Для создания временной зоны необходимо выполнить следующие действия:

1. Выбрать закладку **Настройки** -> **Опции** -> **Временные зоны** (**1-2**).

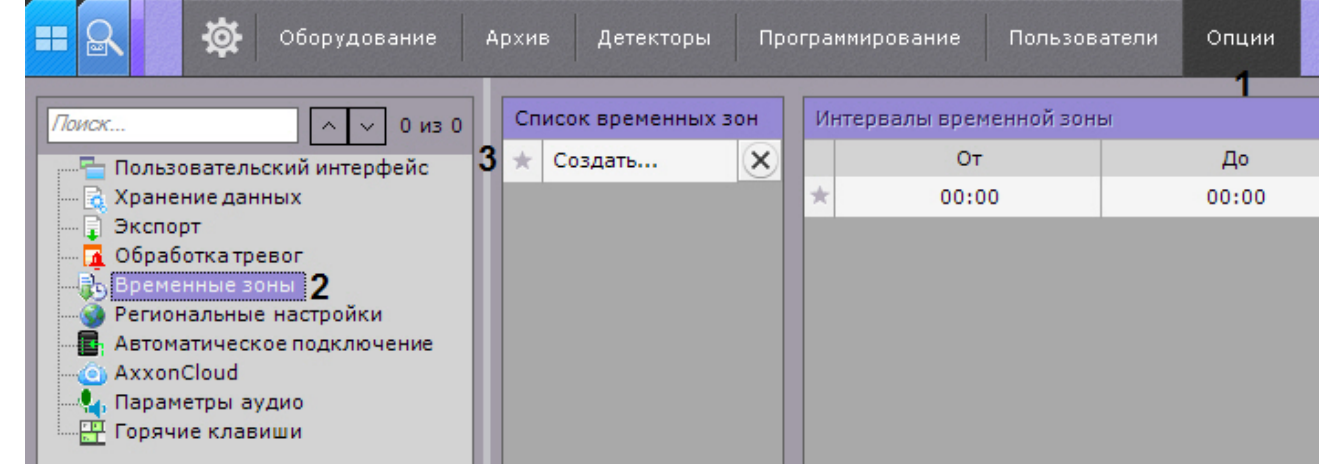

- 2. В таблице **Список временных зон** нажать на поле **Создать…** и ввести название временной зоны (**3**).
- 3. Настроить временные интервалы, входящие в зону:
	- a. В столбце **От** с помощью кнопок, вызываемых двойным щелчком левой кнопки мыши по соответствующей ячейке, задать время начала интервала.

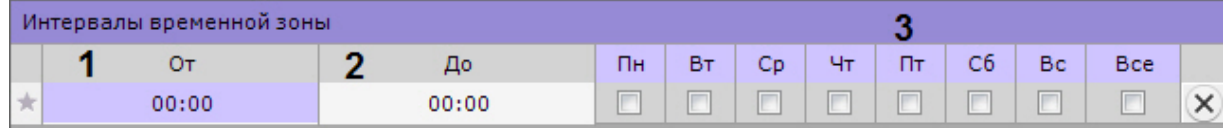

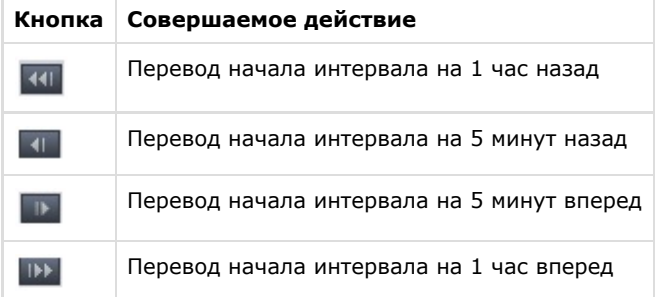

- b. В столбце **До** с помощью кнопок, вызываемых двойным щелчком левой кнопки мыши по соответствующей ячейке, задать время окончания интервала.
- c. Выбрать дни недели, входящие в интервал, установив флажки в соответствующих столбцах (**3**).
- d. Создать необходимое количество интервалов, входящих в данную временную зону.

### **Примечание.**

Для удаления временного интервала необходимо нажать кнопку  $\Box$  в соответствующей строке.

Визуальное отображение интервалов времени каждого дня недели будет доступно на временной диаграмме.

| Интервалы временной зоны |             |       |        |      |      |       |                                              |               |                                                   |  |                      |  |                         |                         |                      |                      |                      |        |        |            |              |       |
|--------------------------|-------------|-------|--------|------|------|-------|----------------------------------------------|---------------|---------------------------------------------------|--|----------------------|--|-------------------------|-------------------------|----------------------|----------------------|----------------------|--------|--------|------------|--------------|-------|
|                          |             | Oт.   |        |      |      |       |                                              | До            |                                                   |  | Пн                   |  | <b>BT</b>               | Cp                      | Чт                   | $\Pi$                | C6                   | Bc     |        | <b>Bce</b> |              |       |
|                          |             | 05:00 |        |      |      |       |                                              | 10:00         |                                                   |  | $\blacktriangledown$ |  | $\overline{\mathbf{v}}$ | $\overline{\mathbf{v}}$ | $\blacktriangledown$ | $\blacktriangledown$ | $\Box$               | $\Box$ | $\Box$ |            | $\mathsf{x}$ |       |
|                          |             | 14:00 |        |      |      |       |                                              | 00:00         |                                                   |  | П                    |  | П                       | $\Box$                  | $\Box$               | $\Box$               | $\blacktriangledown$ | M      | $\Box$ |            | $\mathsf{x}$ |       |
|                          | ★           | 00:00 |        |      |      | 00:00 |                                              |               |                                                   |  | Г                    |  | г                       | П                       | $\Box$               | $\Box$               | $\Box$               | $\Box$ | $\Box$ |            | $\mathsf{x}$ |       |
|                          |             |       |        |      |      |       |                                              |               |                                                   |  |                      |  |                         |                         |                      |                      |                      |        |        |            |              |       |
|                          |             |       |        |      |      |       |                                              |               |                                                   |  |                      |  |                         |                         |                      |                      |                      |        |        |            |              |       |
|                          |             |       |        |      |      |       |                                              |               |                                                   |  |                      |  |                         |                         |                      |                      |                      |        |        |            |              |       |
|                          |             |       |        |      |      |       |                                              |               |                                                   |  |                      |  |                         |                         |                      |                      |                      |        |        |            |              |       |
|                          | Понедельник |       |        |      |      |       |                                              |               |                                                   |  |                      |  |                         |                         |                      |                      |                      |        |        |            |              |       |
|                          | Вторник     |       |        |      |      |       |                                              |               |                                                   |  |                      |  |                         |                         |                      |                      |                      |        |        |            |              |       |
|                          | Среда       |       |        |      |      |       |                                              |               |                                                   |  |                      |  |                         |                         |                      |                      |                      |        |        |            |              |       |
|                          | Четверг     |       |        |      |      |       |                                              |               |                                                   |  |                      |  |                         |                         |                      |                      |                      |        |        |            |              |       |
|                          | Пятница     |       |        |      |      |       |                                              |               |                                                   |  |                      |  |                         |                         |                      |                      |                      |        |        |            |              |       |
|                          | Суббота     |       |        |      |      |       |                                              |               |                                                   |  |                      |  |                         |                         |                      |                      |                      |        |        |            |              |       |
|                          |             |       |        |      |      |       |                                              |               |                                                   |  |                      |  |                         |                         |                      |                      |                      |        |        |            |              |       |
|                          | Воскресенье |       |        |      |      |       |                                              |               |                                                   |  |                      |  |                         |                         |                      |                      |                      |        |        |            |              |       |
|                          |             |       |        |      |      |       |                                              |               |                                                   |  |                      |  |                         |                         |                      |                      |                      |        |        |            |              |       |
|                          |             | 00:0  | $1:00$ | 2:00 | 3:80 |       | $\begin{array}{cc} 5.00 \\ 4.00 \end{array}$ | $\frac{3}{2}$ | $\begin{array}{c} 9:8 \\ 8:9 \\ 7:90 \end{array}$ |  |                      |  |                         |                         |                      |                      |                      |        |        |            | 22:00        | 23:00 |
|                          |             |       |        |      |      |       |                                              |               |                                                   |  |                      |  |                         |                         |                      |                      |                      |        |        |            |              |       |
|                          |             |       |        |      |      |       |                                              |               |                                                   |  |                      |  |                         |                         |                      |                      |                      |        |        |            |              |       |
|                          |             |       |        |      |      |       |                                              |               |                                                   |  |                      |  |                         |                         |                      |                      |                      |        |        |            |              |       |

4. Нажать кнопку **Применить**.

Создание временной зоны завершено.

[Привязка видеокамер к архиву](#page-121-0) [Создание макрокоманд](#page-161-0)

# **Удаление временной зоны**

**[Eng](https://doc.axxonsoft.com/confluence/display/next41en/Deleting+a+schedule)**

Для создания временной зоны необходимо выполнить следующие действия:

1. Перейти к списку временных зон (закладка **Настройки** -> **Опции** -> **Запись по расписанию**).

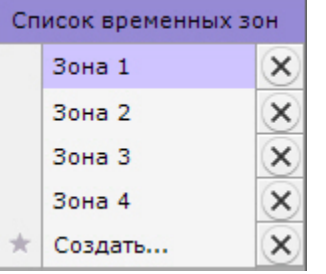

- 2. Нажать кнопку  $\overline{\mathbf{x}}$  напротив той временной зоны, которую требуется удалить.
- 3. Нажать кнопку **Применить**.

Удаление временной зоны завершено.

# **Настройка параметров аудио на Клиенте**

### **[Eng](https://doc.axxonsoft.com/confluence/display/next41en/Configuring+audio+on+the+Client)**

Для воспроизведения звука с микрофона Клиента на динамике видеокамеры необходимо выполнить настройку параметров аудио на Клиенте.

Для этого необходимо выполнить следующие действия:

1. Выбрать закладку **Настройки** -> **Опции** -> **Параметры аудио** (**1-2**).

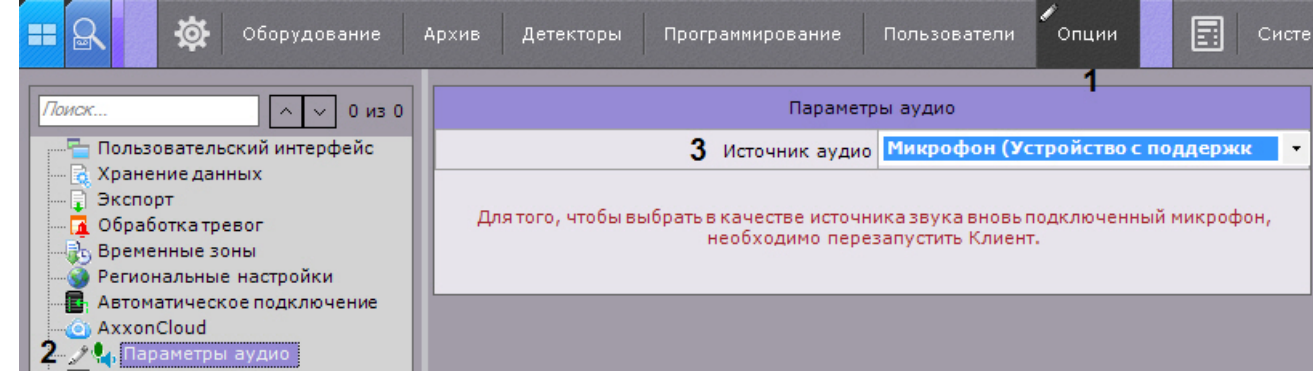

2. В поле **Источник аудио** выбрать системное устройство, которое будет использовано как источник звука для воспроизведения на динамике видеокамеры (**3**).

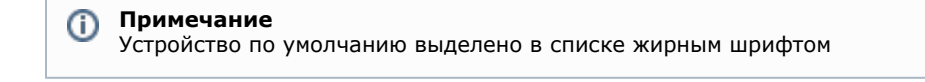

3. Нажать кнопку **Применить**.

Настройка параметров аудио на Клиенте завершена.

# **Настройка горячих клавиш**

# <span id="page-262-0"></span>**Основные принципы работы горячих клавиш в ПК Axxon Next**

### **[Eng](https://doc.axxonsoft.com/confluence/display/next41en/Introduction+to+hot+keys+in+Axxon+Next)**

В программном комплексе *Axxon Next* существует возможность для выполнения определенных действий в системе задавать горячие клавиши для стандартных клавиатур и джойстика.

Работа оператора при задании горячих клавиш разделена на 6 режимов:

- 1. Глобальный режим клавиши назначенные в этом режиме актуальны для всех других режимов.
- 2. Видеонаблюдение в режиме реального времени.
- 3. Просмотр архива или поиск в архиве.
- 4. Сжатый режим просмотра архива.
- 5. Режим оценки тревожного события.
- 6. Программирование запуск макрокоманд.

При задании горячих клавиш следует учитывать следующие принципы:

- Одни и те же сочетания клавиш могут использоваться для различных действий в различных режимах.
- В рамках одного режима не допускается задание одинаковых сочетаний клавиш для разных действий.
- Сочетания клавиш, установленные для действий в глобальном режиме, не могут быть использованы в других режимах.
- Управление с помощью горячих клавиш осуществляется только в том случае, если Клиент находится в активном состоянии.
- Для стандартной клавиатуры алфавитно-цифровые клавиши можно задавать только с модификаторами (CTRL, ALT, SHIFT).
- При настройке системы (открыта закладка **Настройки**) можно выполнить только одно действие с помощью горячих клавиш - переход к раскладкам (команда **Активировать панель конфигурирования**).

#### **Примечание** ⋒

Комбинации горячих клавиш по умолчанию приведены в [Приложении 6](#page-492-0) данного Руководства.

### <span id="page-262-1"></span>**Назначение горячих клавиш**

### **[Eng](https://doc.axxonsoft.com/confluence/display/next41en/Assigning+hot+keys)**

Для назначения горячих клавиш необходимо выполнить следующие действия:

- 1. Выбрать закладку **Настройки** -> **Опции** -> **Горячие клавиши** (**1-2**). Оборудование Архив Детекторы Программирование Пользователи  $\bf 1$ Опции **Fil** Системный журнал S root U BbIXOA 噩 Устройства ввода 3 Горячие клавиши 5 Функции 4  $\sqrt{2}$  0  $\mu$ 3 0 Глобальные<br>Режим просмотра живого видео<br>Режим просмотра архива и поиска в архиве<br>Сжатый режим просмотра архива<br>Режим оценки тревоги<br>Программирование Пользовательский интерфейс Стандартная клавиатура Сохранить в файл...] [Загрузить из файла... Хранение данных ⊿ Общие <mark>.</mark> Экспорт<br><mark>∩</mark> Обработкатревог а ащие<br>Активировать панель камер  $\sqrt{4}$ F4 .<br>Активировать панель конфигури F5 Настройки PTZ Временные зоны Активировать панель раскладок F2 .<br>Активировать панель управлени F3 Региональные настройки - С. Региональные настройки<br>- <mark>В.</mark> Автоматическое подключение<br>- С. AxxonCloud<br>- С. Пэрэметры эклио Зыбрать элемент меню и панел( Return **СО AxxonCloud**<br>• Параметры аудио<br>• <mark>- Т.</mark> Горячие клавиши | 2 Навигация, Вверх Up навигация. Влево  $Left$ Навигация. Вниз Down Навигация, Вправо Right Открыть меню текущей расклад F1 Открыть панель со списком обор F7 .<br>Открыть панель тревог F<sub>6</sub> Скрыть меню/панель, нажать От Евса Удалить текущее значение Delete Цифра 0  $D<sub>0</sub>$ Цифра 1 Цифра 9
- 2. Выбрать устройство, для которого необходимо настроить горячие клавиши, из соответствующего списка (**3**).
- 3. Выбрать режим, для которого необходимо настроить горячие клавиши (**4**, см. [Основные принципы работы горячих](#page-262-0) [клавиш в ПК Axxon Next](#page-262-0)).
- 4. Алгоритм назначения горячей клавиши для определенного действия:
	- a. Выполнить двойной клик левой кнопкой мыши по текущему сочетанию клавиш для этого действия (**5**). Поле очистится.

#### **Примечание** ത

Для некоторых действий в глобальном режиме нельзя изменить горячие клавиши, заданные по умолчанию

b. Нажать клавишу\сочетание клавиш\кнопку джойстика для назначения данному действию.

- **Примечание** G) Если оставить поле пустым, то для этого действия не будет назначена горячая клавиша
- 5. Назначить горячие клавиши для всех необходимых действий.
- 6. Нажать кнопку **Применить**.

Назначение горячих клавиш завершено.

### **Экспорт и импорт горячих клавиш**

### **[Eng](https://doc.axxonsoft.com/confluence/display/next40en/Exporting+and+importing+hot+keys)**

Существует возможность экспортировать и импортировать в Клиент настройки горячих клавиш. Экспорт и импорт настроек осуществляется с помощью файла формата xml.

Для экспорта горячих клавиш необходимо выполнить следующие действия:

### 1. Выбрать закладку **Настройки** -> **Опции** -> **Горячие клавиши** (**1-2**).

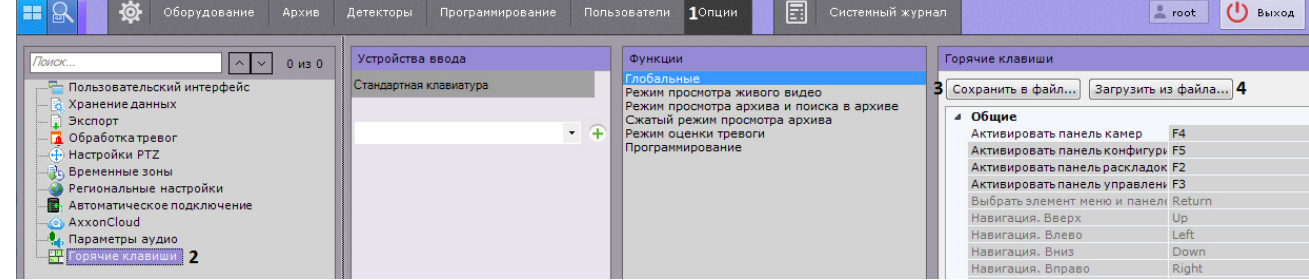

- 2. Нажать кнопку **Сохранить в файл** (**3**).
- 3. Выбрать место хранения файла и задать его имя.

Экспорт горячих клавиш завершен.

Для импорта горячих клавиш необходимо выполнить следующие действия:

- 1. Выбрать закладку **Настройки** -> **Опции** -> **Горячие клавиши** (**1-2**).
- 2. Нажать кнопку **Загрузить из файла** (**4**).
- 3. Выбрать файл с настройками горячих клавиш и нажать кнопку **Открыть**.
- Если был выбран корректный файл, то настройки импортировались в Клиент.
- 4. Нажать кнопку **Применить** для сохранения изменений.

Импорт горячих клавиш завершен.

## **Особенности некоторых действий, осуществляемых с помощью горячих клавиш**

### **[Eng](https://doc.axxonsoft.com/confluence/display/next41en/Notes+regarding+hot+key+actions)**

Для выбора активного монитора в мультимониторной конфигурации (см. [Управление видеостенами локального Клиента\)](#page-413-0) используется действие **Выбор монитора по номеру** (Глобальный режим).

При нажатии соответствующей клавиши или сочетания клавиш откроется окно ввода порядкового номера монитора.

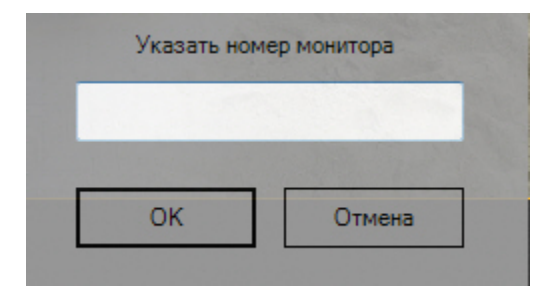

Необходимо ввести номер монитора и нажать кнопку **ОК**. Указанный монитор станет активным.

При нажатии клавиши или сочетания клавиш, назначенных на действие **Выбор видеокамеры в текущей раскладке** (Г лобальный режим), открывается окно ввода идентификатора видеокамеры.

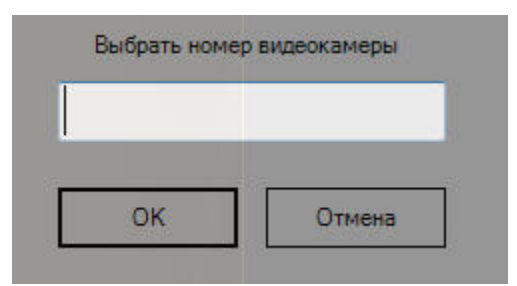

Необходимо ввести идентификатор видеокамеры, на которую следует перейти, и нажать кнопку **ОК**.

Если видеокамера с указанным идентификатором присутствует в текущей раскладке, то соответствующее окно видеонаблюдения становится активным. Если такой видеокамеры нет в текущей раскладке, то открывается минимальная раскладка, содержащая данную видеокамеру.

Во всех других случаях никаких действий в системе не происходит.

Описание некоторых других нетривиальных действий, выполняемых с помощью горячих клавиш, приведено в таблице.

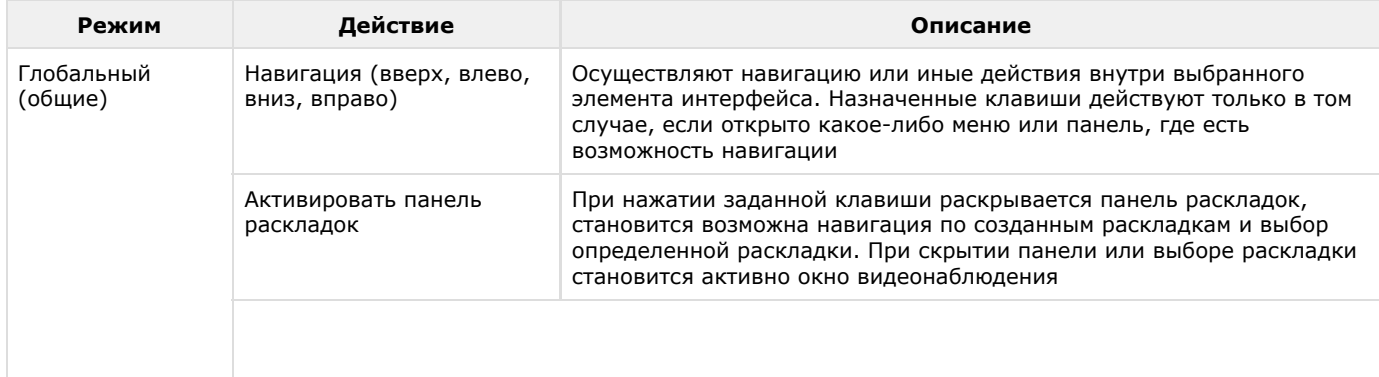

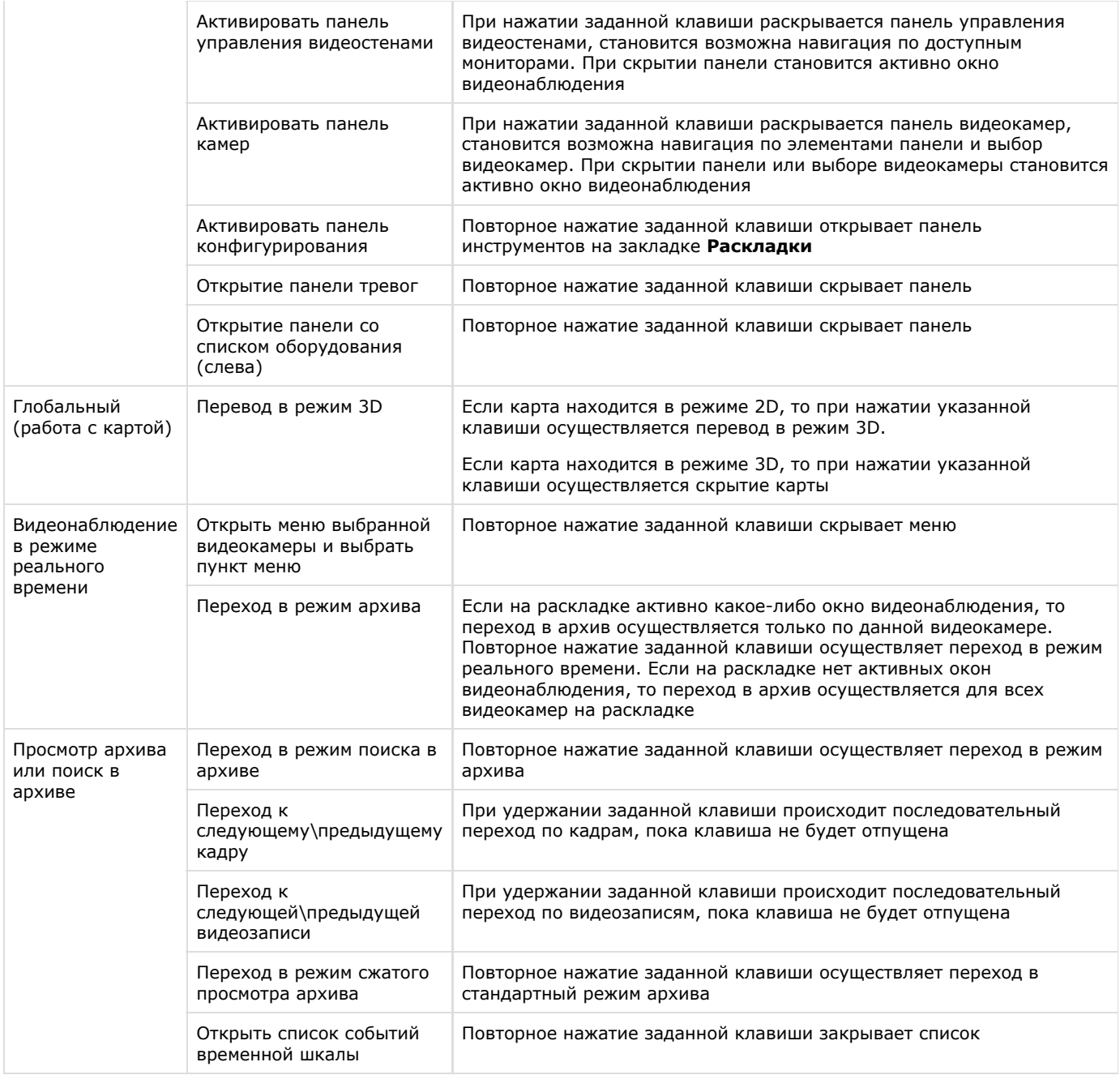

# **Особенности настройки джойстика**

### **[Eng](https://doc.axxonsoft.com/confluence/display/next41en/Joystick+Configuration)**

Для настройки джойстика необходимо:

- 1. Подключить джойстик к компьютеру.
- 2. Выбрать джойстик в списке и нажать кнопку Г.

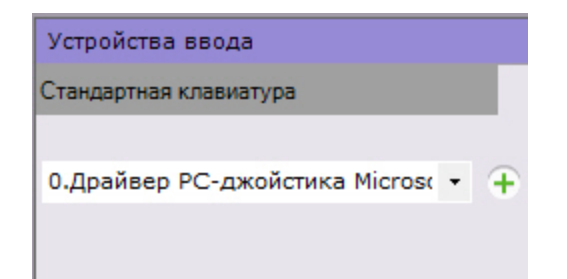

- 3. Задать горячие клавиши (см. [Назначение горячих клавиш](#page-262-1)) и нажать кнопку **Применить**.
- 4. Настроить чувствительность команд управления поворотным устройством:
	- a. Открыть с помощью текстового редактора файл <имя\_джойстика>.xml, расположенный в директории C:\Users\<имя\_пользователя>\AppData\Local\AxxonSoft\AxxonNext\HotKeysXmlConfigurationFiles.
	- b. Задать чувствительность для команд в строке **<Sensitivity>0.2</Sensitivity>**.

<HotKeysSchemaDeviceCommands> <CommandName>DiscreteZoomOut</CommandName> <HotKey>A2-</HotKey> <Sensitivity>0.2</Sensitivity> </HotKeysSchemaDeviceCommands>

Диапазон значений чувствительности команд от 0.0 (низкая чувствительность) до 1.0 (высокая чувствительность). Команды, для которых допускается настройка чувствительности, приведены в таблице.

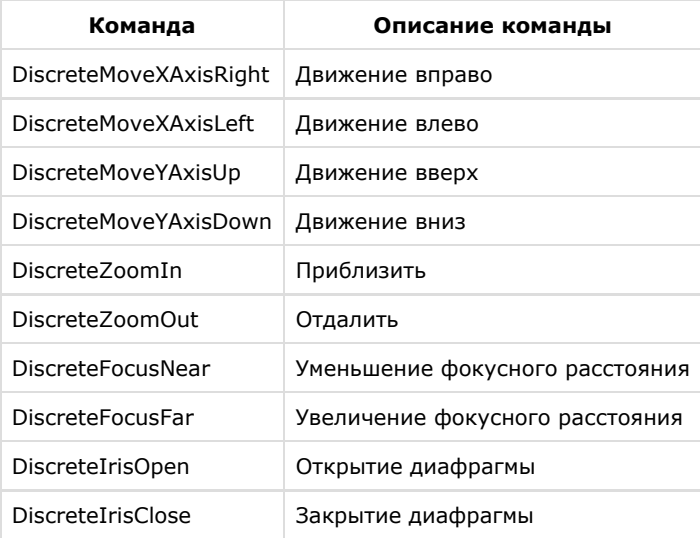

#### **Внимание!** Δ

Строго не рекомендуется задавать значения вне диапазона и вносить изменения в любые другие параметры в файле.

c. Сохранить изменения в файле.

Настройка джойстика завершена.

Если настройка джойстика была выполнена ранее и в указанном файле нет параметра **Sensitivity**, необходимо:

1. Удалить джойстик в ПК *Axxon Next*.

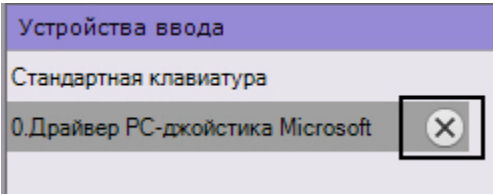

2. Нажать кнопку **Применить**.

### 3. Заново добавить и настроить джойстик.

# **Настройка захвата видео с монитора оператора**

### **[Eng](https://doc.axxonsoft.com/confluence/display/next41en/Configuring+video+capturing+on+operator+monitor)**

.

Запись видео с компьютерного монитора осуществляется для контроля действий оператора. Транслировать видео с компьютерного монитора в ПК *Axxon Next* можно по общим протоколам при помощи сторонних программ, например:

- 1. По протоколу RTSP с использованием мультимедиа проигрывателя VLC Media Player, который входит в дистрибутив продукта.
- 2. По протоколу ONVIF с использованием программы ScreenOnvif, приобрести которую можно на сайте [http://screen](http://screenonvif.com/en) [onvif.com/en](http://screenonvif.com/en)

В данном разделе рассмотрен пример настройки VLC Media Player для трансляции видео с экрана компьютерного монитора в ПК *Axxon Next* по протоколу RTSP. Настройка ПК *Axxon Next* для приема и записи такого видеопотока осуществляется стандартным образом, как описано в разделах [Настройка RTSP-Сервера](#page-73-0) и [Привязка видеокамер к архиву](#page-121-0)

Настройка проигрывателя VLC Media Player для трансляции видео с экрана компьютерного монитора в ПК *Axxon Next* по протоколу RTSP осуществляется следующим образом:

- 1. Запустить проигрыватель VLC Media Player.
- 2. В меню **Медиа** выбрать пункт **Открыть URL...**

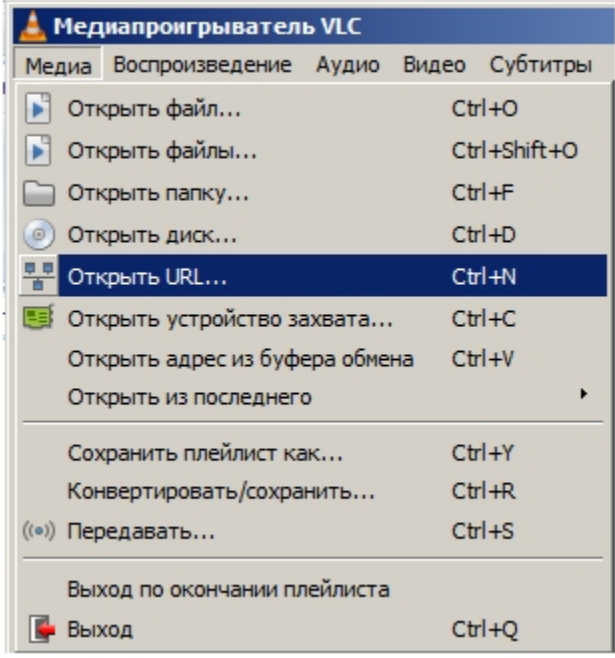

3. В открывшемся окне перейти на вкладку **Устройство захвата**.

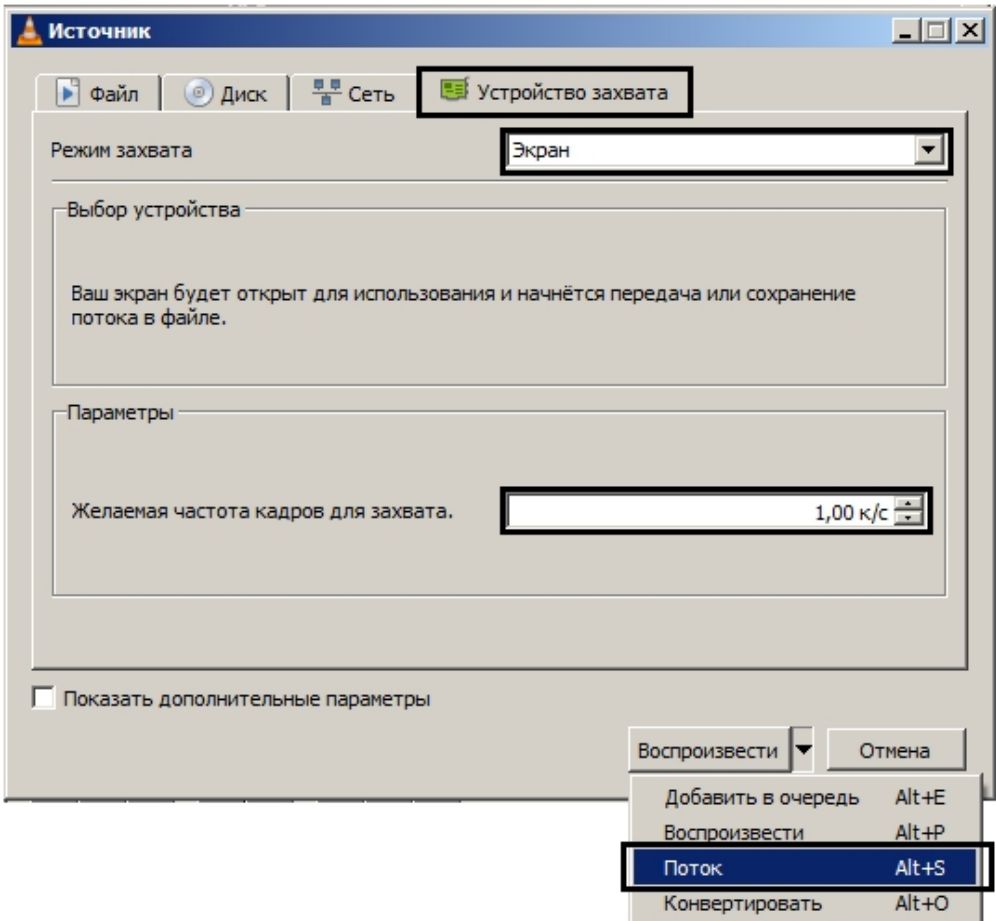

- 4. В раскрывающемся списке **Режим захвата** выбрать значение **Экран**.
- 5. Указать желаемую частоту кадров для захвата в соответствующем поле.
- 6. В списке **Воспроизвести** выбрать значение **Поток**. В результате будет открыто окно **Вывод потока**.

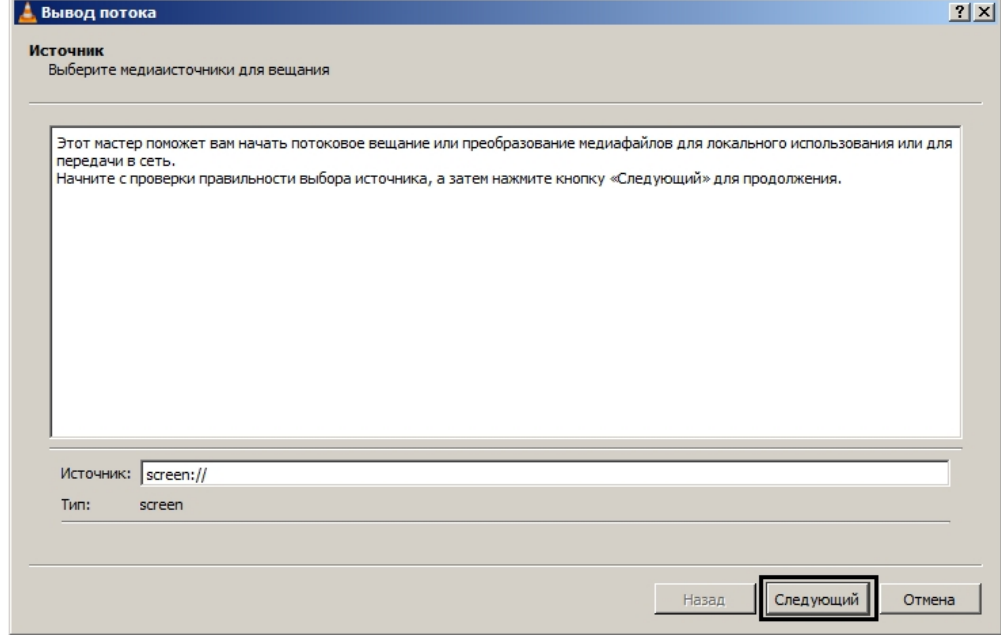

- 7. Нажать на кнопку **Следующий**.
- 8. В открывшемся окне выбрать в раскрывающемся списке **Новое назначение** значение **RTSP** и нажать на кнопку **Добавить**.

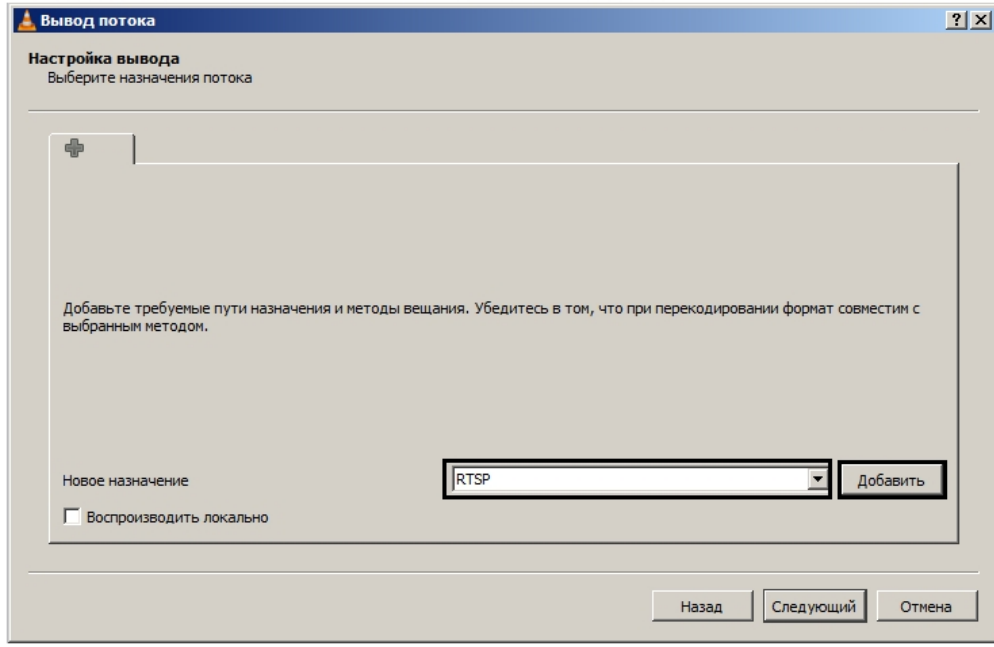

- 9. Перейти на вкладку **RTSP**.
- 10. Задать порт и, при необходимости, путь к потоку.

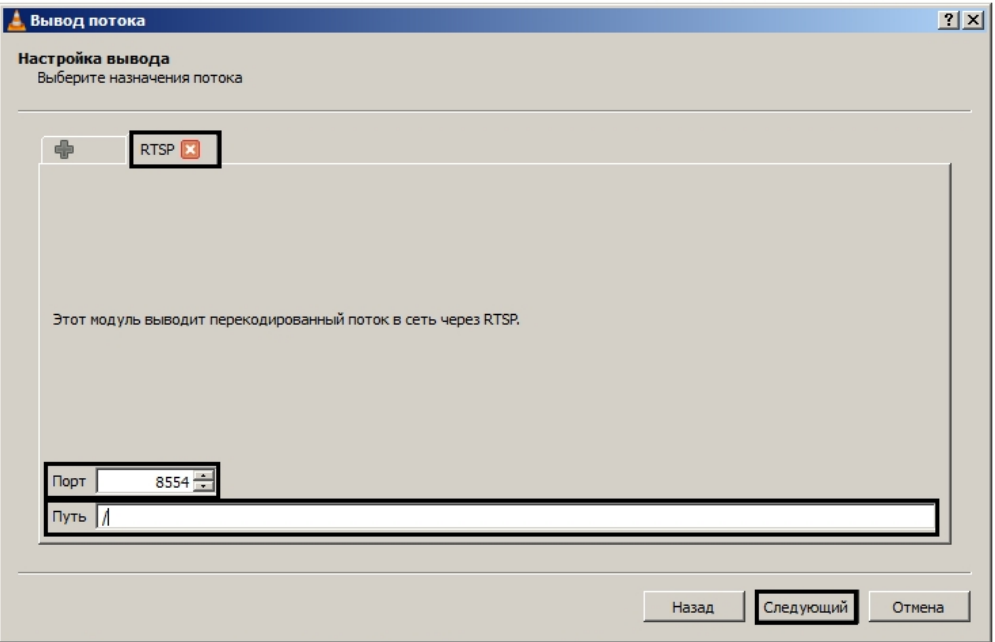

- 11. Нажать на кнопку **Следующий**.
- 12. Задать параметры перекодирования видео и нажать на кнопку **Следующий**.

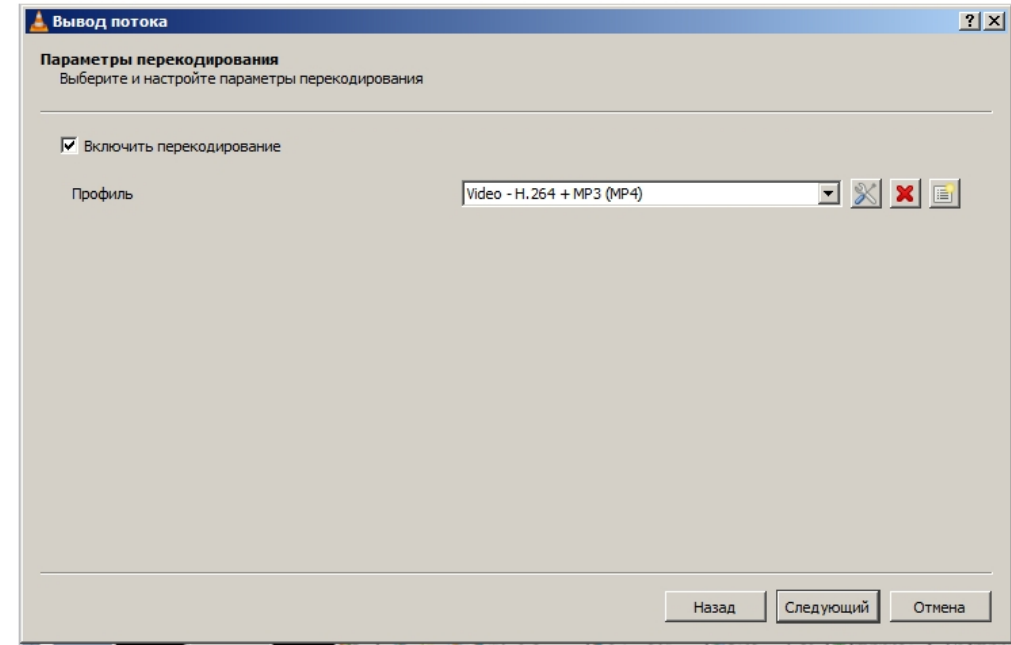

13. В открывшемся окне нажать на кнопку **Поток**.

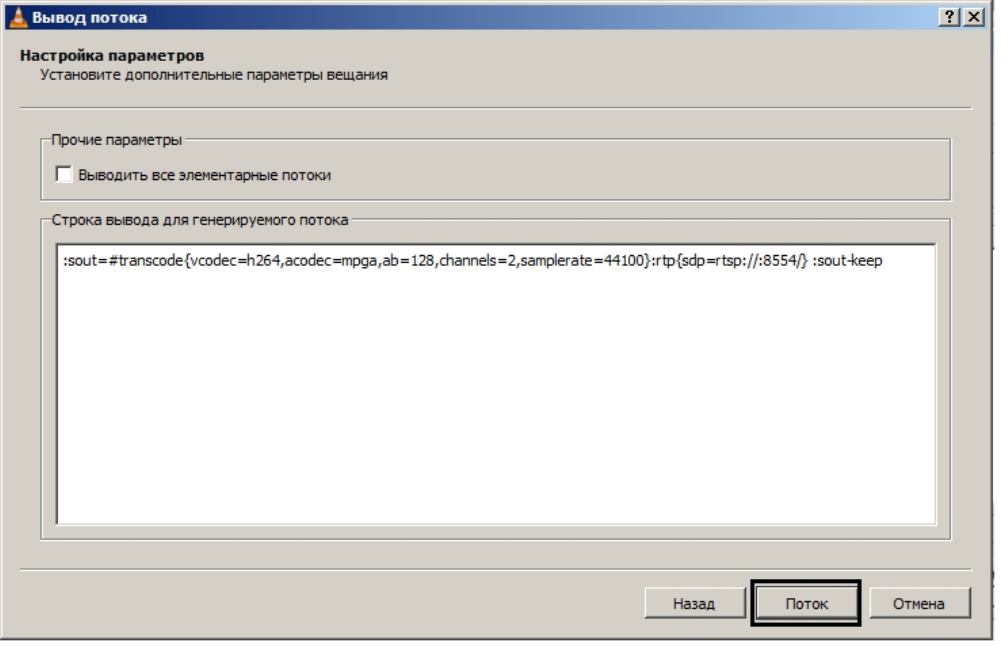

После этого можно настроить в ПК *Axxon Next* получение потока RTSP и запись его в архив – см. [Настройка подключения](#page-83-0) [видеокамер по протоколу RTSP](#page-83-0) и [Привязка видеокамер к архиву.](#page-121-0)

Настройка проигрывателя VLC Media Player для трансляции видео с экрана компьютерного монитора в ПК *Axxon Next* по протоколу RTSP завершена.

# **Изменения диапазона портов, используемого Сервером, после установки**

**[Eng](https://doc.axxonsoft.com/confluence/display/next41en/Changes+to+the+port+range+used+by+the+Server+after+installation)**

Для изменения используемого диапазона портов после установки Axxon Next необходимо:

- 1. Найти параметр **NTServiceOpts** в разделе HKEY\_LOCAL\_MACHINE\SOFTWARE\AxxonSoft\NGP.
- 2. В значении данного параметра найти и изменить значения *--ngp-port-base* (начало диапазона портов) и *--ngp-p* **ort-span** (количество портов).

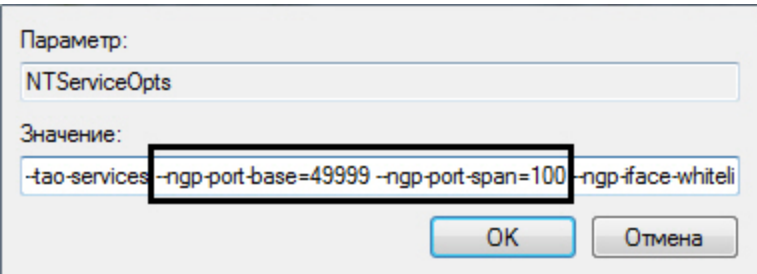

3. Перезапустить Сервер (см. [Завершение работы Сервера,](#page-57-0) [Запуск Сервера](#page-52-0)).

# **Настройка отказоустойчивой системы (FailOver) Общие сведение об отказоустойчивой системе**

### **[Eng](https://doc.axxonsoft.com/confluence/display/next41en/General+information+about+a+failover+system)**

Отказоустойчивая система автоматически предотвращает потерю данных при выходе из строя одного из Серверов системы.

В отказоустойчивой системе Серверы объединены в логическую структуру - кластер. Серверные службы Axxon Next (узлы) в зависимости от решения супервизоров могут запускаться на любых компьютерах кластера. Перенос узлов осуществляется автоматически и занимает не более одной минуты.

В данном разделе используется следующая терминология:

- **Сервер** компьютер, на котором произведена инсталляция ПК Axxon Next с типом установки **Отказоустойчивый Сервер и Клиент**.
- **Узел** экземпляр серверных служб. На одном Сервере может быть запущено несколько узлов.
- **Кластер** логическое объединение Серверов, между которыми возможно перемещение узлов. В кластер могут входить узлы из разных Axxon-доменов.
- **Супервизор** служба, осуществляющая контроль над состоянием узлов и их перемещением.

При построении отказоустойчивой системы рекомендуется выполнять следующие требования:

- Администратор системы должен иметь полный контроль над всеми каналами связи и оборудованием, которое обеспечивает отказоустойчивость, в любой момент времени.
- Формировать кластер из Серверов, которые физически находятся в одной локальной сети.
- Использовать только сетевые архивы, которые должны быть доступны со всех Серверов кластера (см. [Настройка](#page-280-0) [архивов в отказоустойчивой системе\)](#page-280-0).

Пример отказоустойчивой системы:

# **КЛАСТЕР**

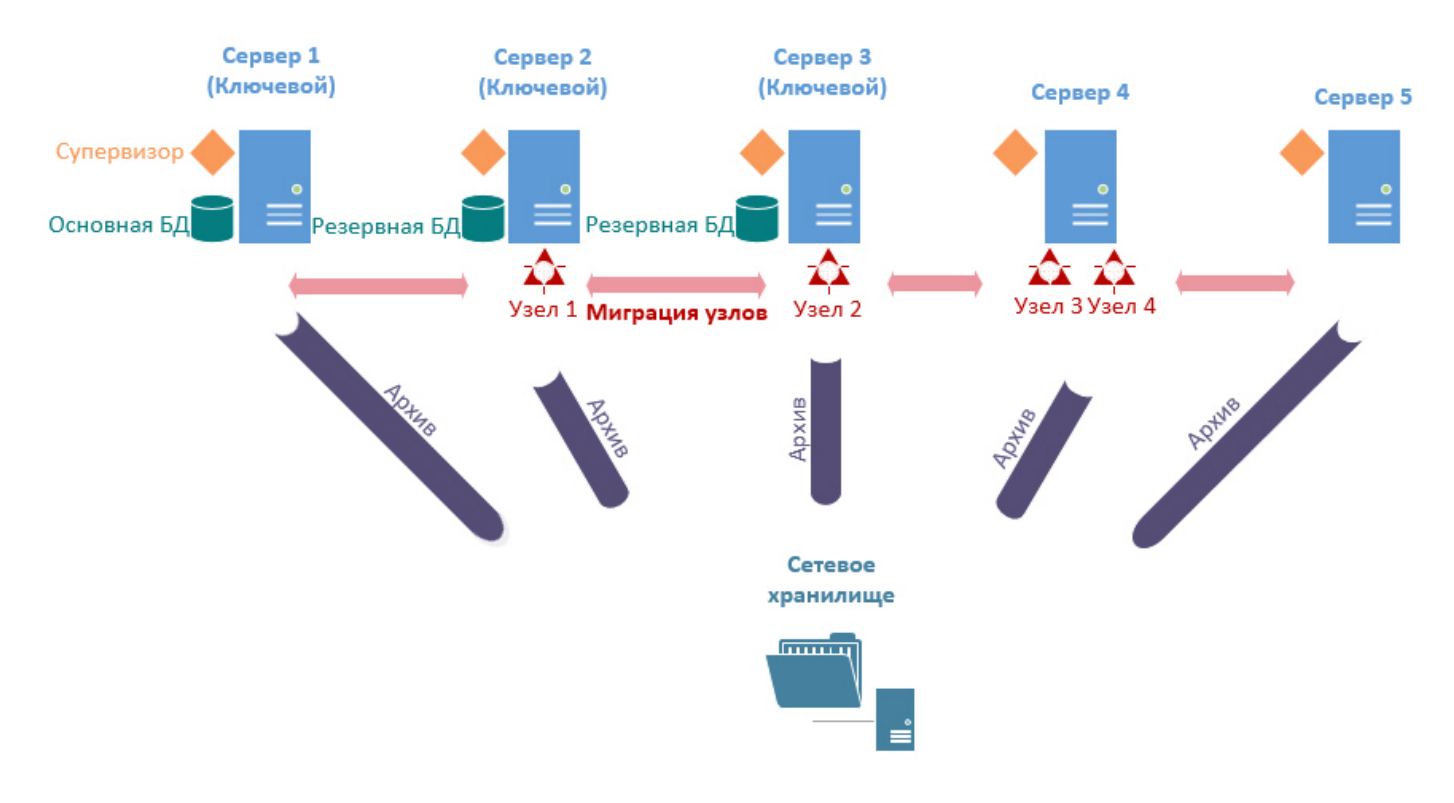

# **Web-интерфейс супервизора**

### **[Eng](https://doc.axxonsoft.com/confluence/display/next41en/Supervisor+Web+Interface)**

Настройка отказоустойчивой системы осуществляется через web-интерфейс супервизора, который доступен по адресу [htt](http://127.0.0.1:4000.) [p://localhost:4000](http://127.0.0.1:4000.).

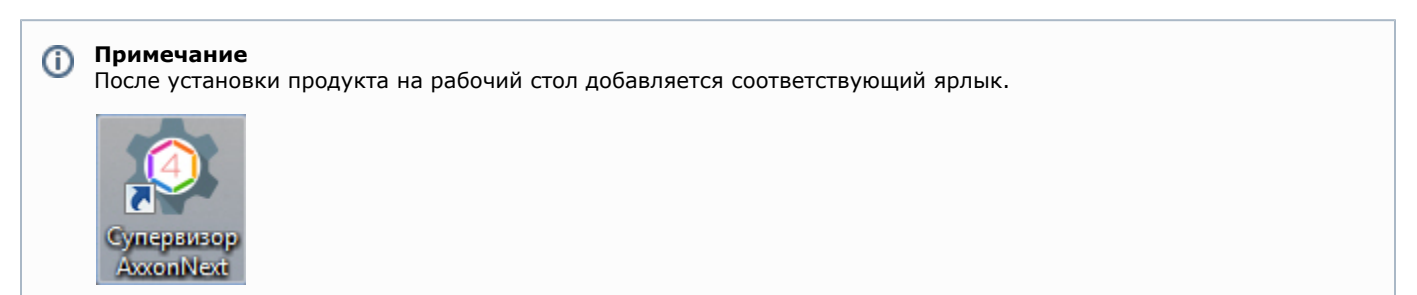

Web-интерфейс супервизора разделен на 4 вкладки:

- 1. **Hosts** - [Создание кластера.](#page-273-0)
- 2. **Configuration** - [Настройка отказоустойчивой базы данных](#page-274-0), [Создание и настройка узлов](#page-277-0).
- 3. **Dashboard**  [Мониторинг состояния кластера.](#page-284-0)
- 4. **Users** - [Настройка доступа к супервизору](#page-281-0).

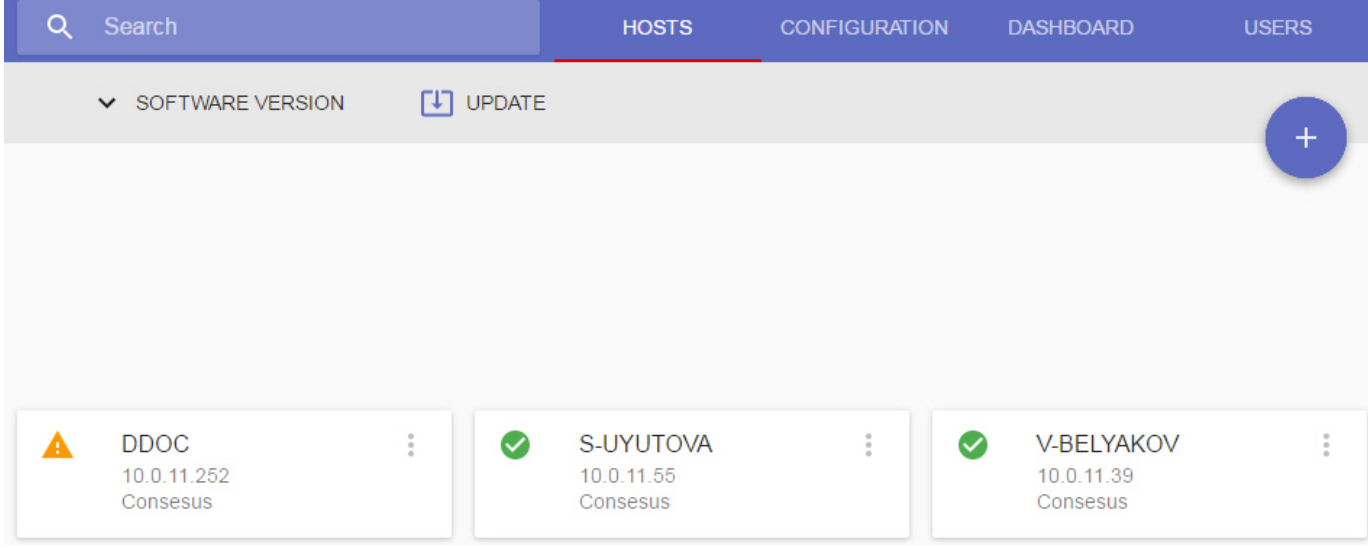

Для просмотра используемых версий ПК *Axxon Next* и *DriverPack* необходимо нажать **Software version**.

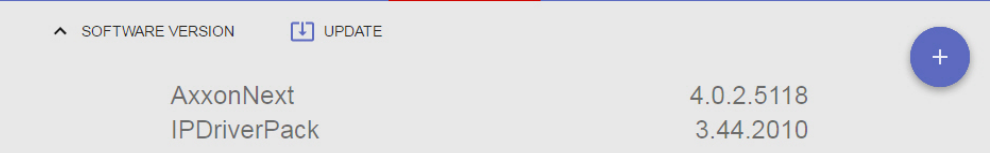

В верхней левой части интерфейса расположена строка поиска, с помощью которой на вкладках **Hosts** и **Dashboard** мож но осуществлять поиск по имени Сервера или узла.

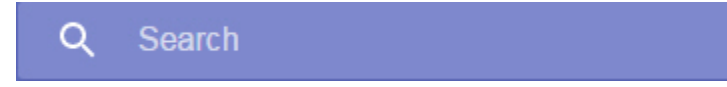

# <span id="page-273-0"></span>**Создание кластера**

**[Eng](https://doc.axxonsoft.com/confluence/display/next41en/Creating+a+Cluster)**

При первом запуске супервизора необходимо инициализировать кластер. Для этого необходимо выбрать из списка IP-адрес Сервера и нажать **Confirm**.

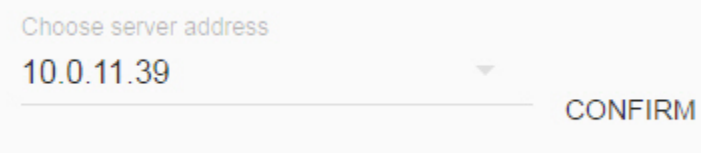

В результате будет инициализирован кластер на базе выбранного Сервера. Для добавления других Серверов в кластер необходимо:

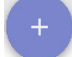

1. На вкладке **Hosts** нажать кнопку . 2. Ввести IP-адрес Сервера (**1**).

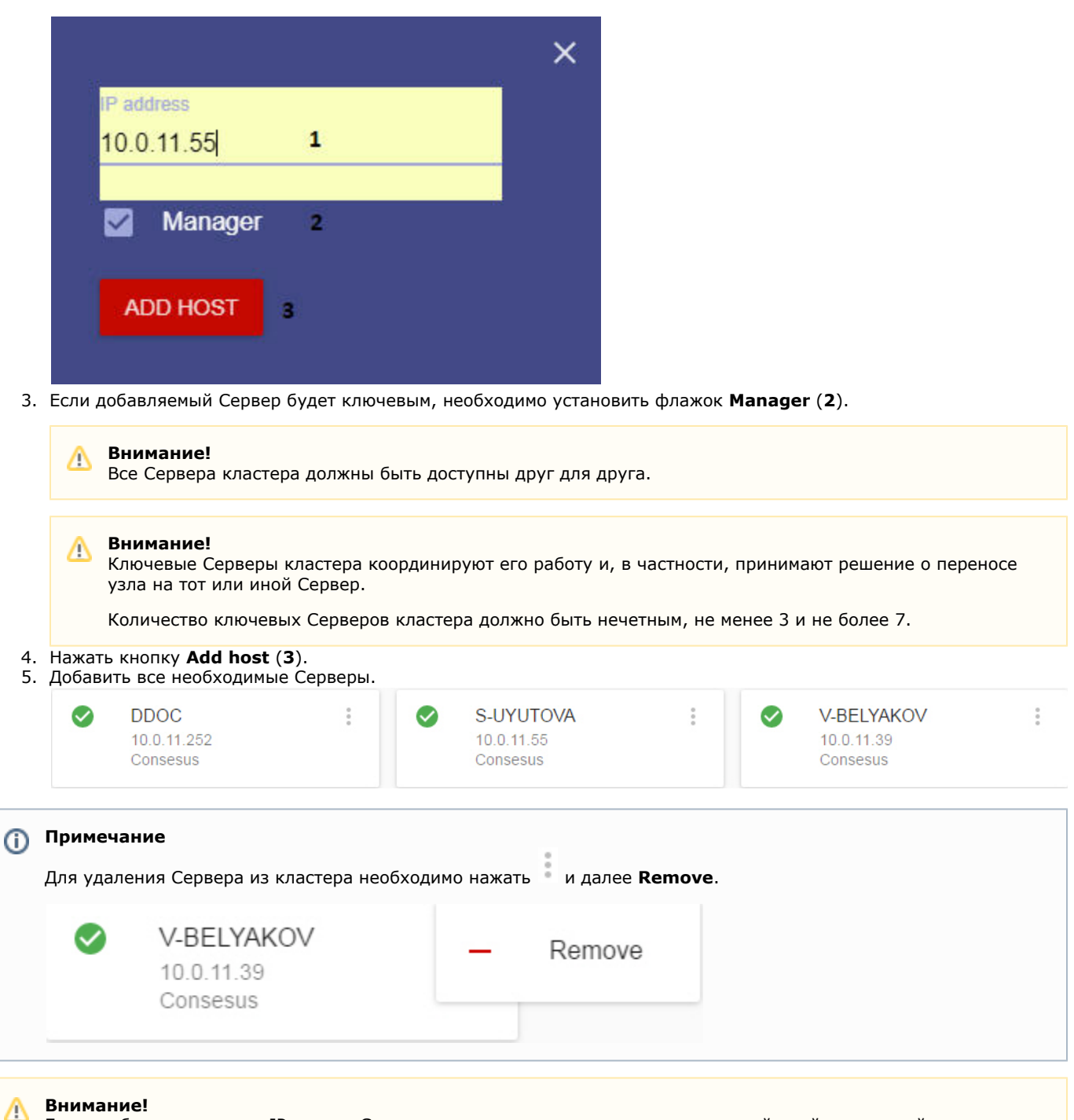

Если требуется изменить IP-адреса Сервера, входящего в кластер, то порядок действий следующий:

- 1. Удалить Сервер из кластера.
- 2. Сменить IP-адрес Сервера.
- 3. Добавить Сервер с новым IP-адресом.

# <span id="page-274-0"></span>**Настройка отказоустойчивой базы данных**

### **[Eng](https://doc.axxonsoft.com/confluence/display/next41en/Configuring+a+Failover+Database)**

В одном кластере может быть создано неограниченное количество баз данных. Для создания базы данных необходимо:

- 1. Перейти на вкладку **Configuration**.
- 2. Нажать кнопку .

3. Задать имя базы данных (**1**).

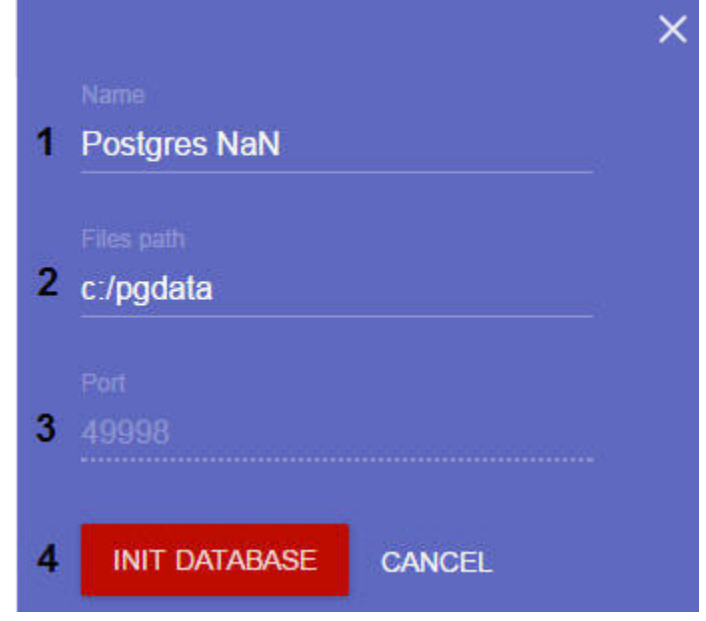

- 4. Задать папку на диске, в которой будет создана база данных (**2**).
- 5. По умолчанию для работы базы данных используется порт **49998** (**3**).
- 6. Нажать кнопку **Init database** (**4**).

В результате будет создана база данных.

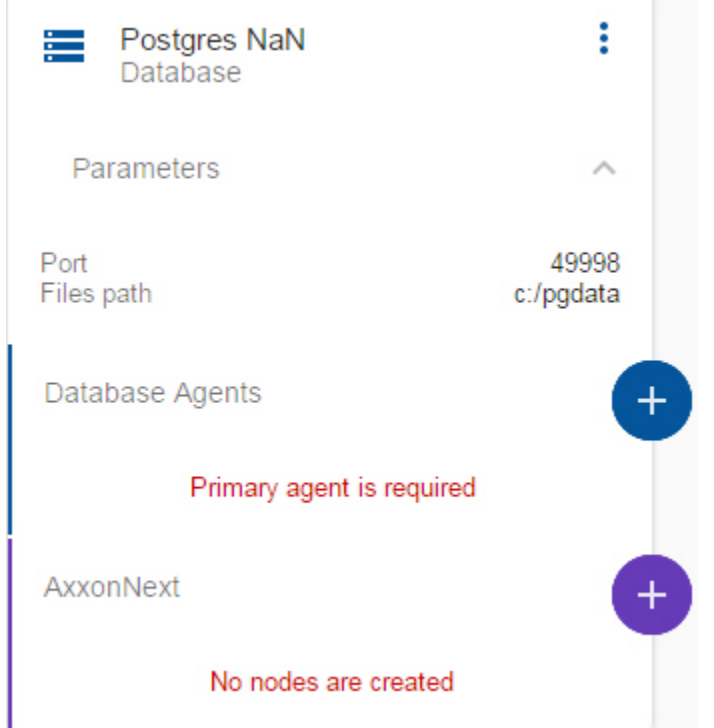

Для работы базы данных необходимо разместить её на нескольких серверах. Первый добавленный сервер будет основным (**Primary**), остальные резервными (**Secondary**). При первом запуске основной сервер инициирует базу данных. Резервные серверы делают полную копию базы данных основного сервера.

Для добавления сервера базы данных необходимо:

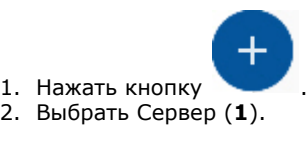

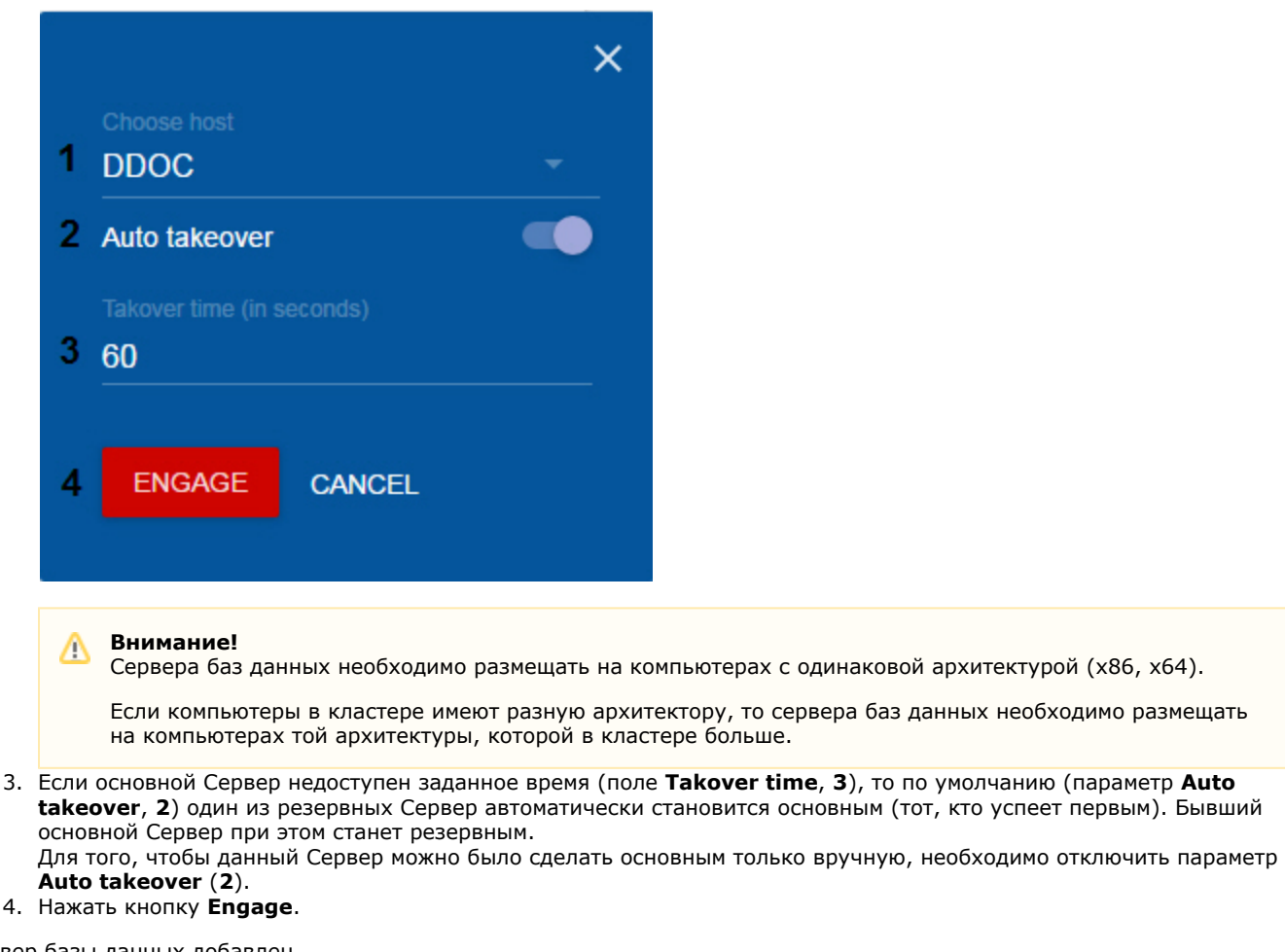

Сервер базы данных добавлен.

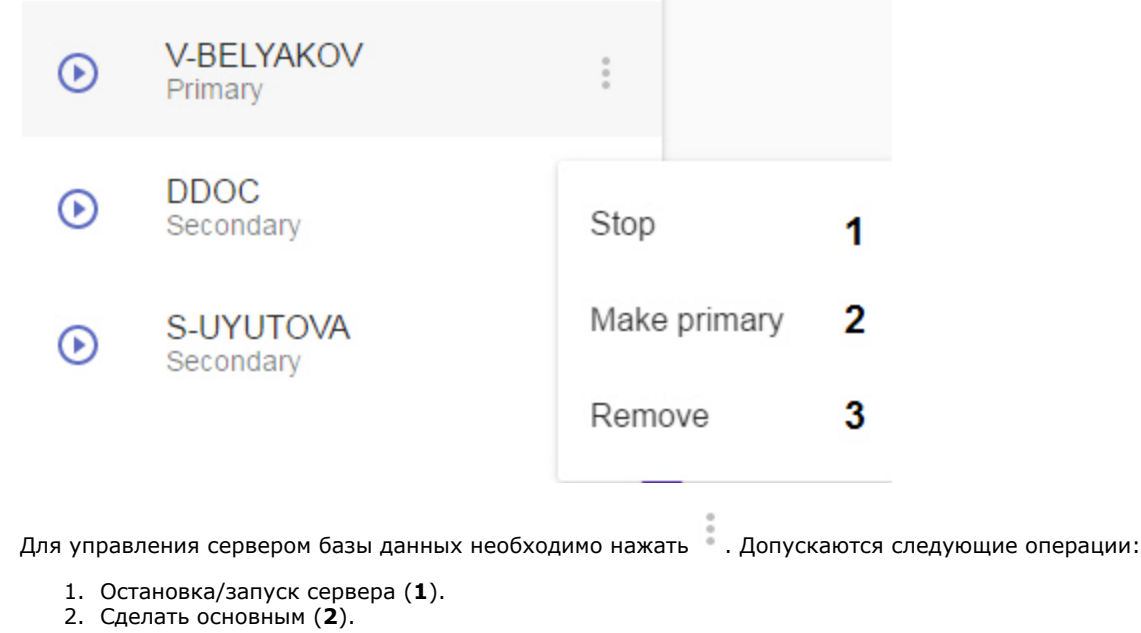

#### **Внимание!** Δ

Данная операция доступна только для тех серверов, для которых отключен параметр **Auto takeover**. После выполнения данной операции Сервер станет основным, при этом все остальные Серверы перейдут в состояние **Retired**, из которого они не могут быть запущены. Сервер в данном состоянии можно либо удалить и создать заново, либо сделать основным.

3. Удаление Сервера (**3**).

**Примечание** ⊕ Удалить основной сервер нельзя.

<span id="page-277-0"></span>Для удаления базы данных необходимо нажать и выбрать **Remove**.

# **Создание и настройка узлов**

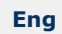

Для создания узла необходимо:

1. Перейти на на вкладку **Configuration**.

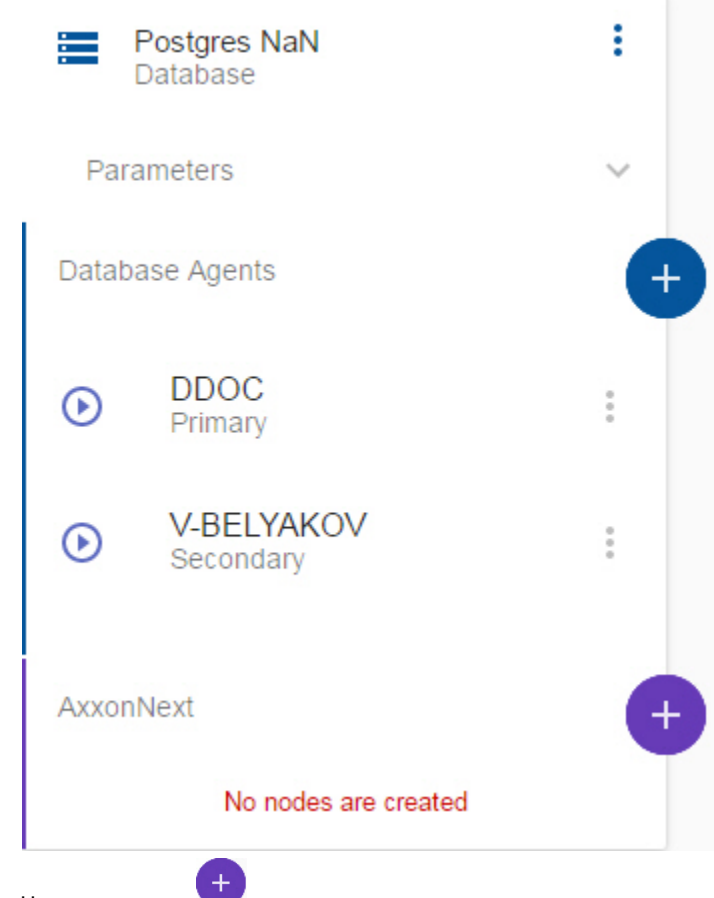

- 2. Нажать кнопку .
- 3. Ввести имя узла (**1**).

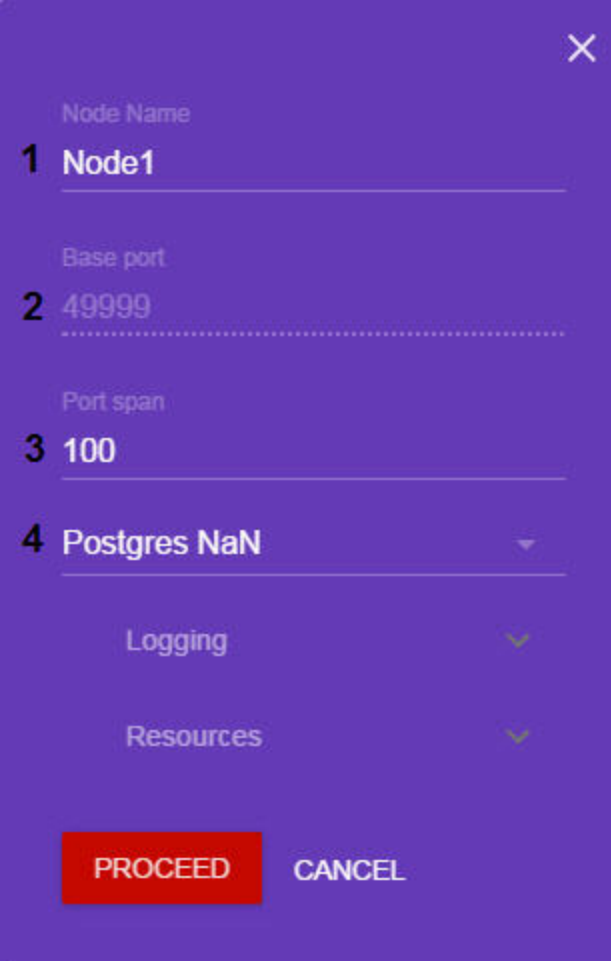

4. По умолчанию первый узел будет использовать для работы диапазон портов [**49999**; **49999**+**Port span**] (**2**,**3**).Сл едующий узел будет использовать диапазон [**49999+Port span**; **49999**+**Port span+Port span2**] и так далее.

#### **Внимание!** Δ

Минимально возможное количество портов для работы узла - 20. От количества выбранных портов зависит максимальная рабочая конфигурация узла. При задании количества портов следует руководствоваться следующими данными:

- **6 портов** необходимо для работы узла всегда.
- В 32-битной конфигурации для каждых **32 камер** требуется **6 портов** (для камер с двумя потоками). В 64-битной конфигурации для любого количества камер требуется **6 портов**.
- Для записи **архива** требуется **2 порта.**
- Для использование базы данных траекторий объектов (запись треков) требуется **1 порт**.
- $\bullet$ Для использования базовых детекторов требуется **2 порта**.
- Для использования детекторов анализа ситуации требуется **2 порта**.
- Для использования E-mail (через SMTP-сервис, см. [Объект E-mail сообщение](#page-178-0)), SMS (см. [Объект](#page-181-0) [SMS сообщение\)](#page-181-0) или серверного аудио оповещения (см. [Объект Динамик](#page-96-0)) требуется **1 порт**.
- 5. Выбрать базу данных для работы узла (**4**).
- 6. Нажать **Logging** и задать параметры логирования:
	- a. Выбрать уровень логирования (1, см. [Настройка уровней логирования\)](#page-466-0).

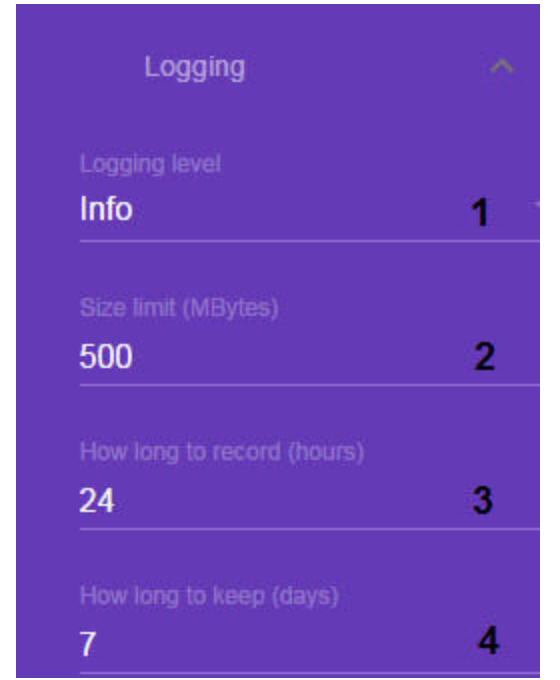

- b. Задать параметры архива логов (**2**-**4**, см. [Настройка архива системных логов\)](#page-465-0).
- 7. Нажать **Resources** и задать максимальные ресурсы, которые будут затрачиваться на работу узла.

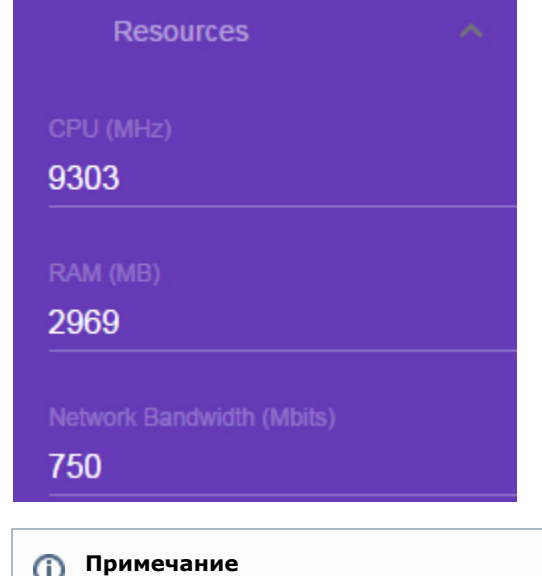

Минимальный порог используемых ресурсов - 50% от самого слабого Сервера кластера.

8. Нажать кнопку **Proceed**.

Узел создан и будет автоматически запущен.

Для управления узлом необходимо нажать . Допускаются следующие операции:

1. Запуск/остановка узла (**1**).

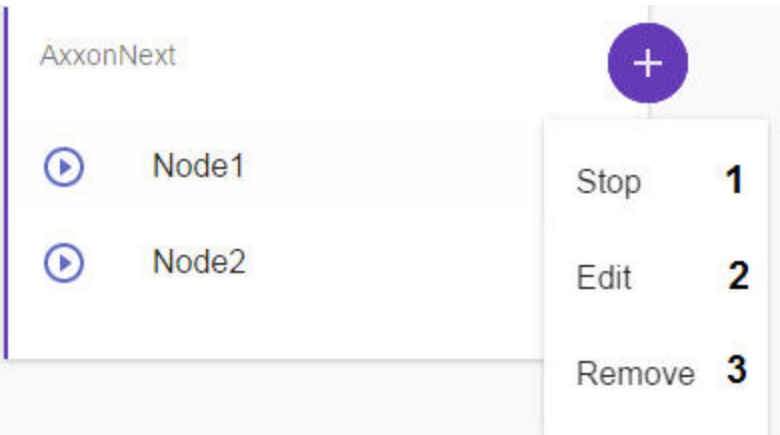

2. Редактирование узла (**2**). Допускается изменение параметров логирования и выделенных ресурсов. 3. Удаление узла (**3**).

# <span id="page-280-0"></span>**Настройка архивов в отказоустойчивой системе**

### **[Eng](https://doc.axxonsoft.com/confluence/display/next41en/Configuring+archives+in+the+failover+system)**

Архив отказоустойчивой системы рекомендуется размещать на отдельном сетевом хранилище NAS, в которое должны иметь доступ все Серверы кластера.

Для каждого узла необходимо создавать отдельный архив в сетевом хранилище (см. [Создание сетевого архива\)](#page-118-0).

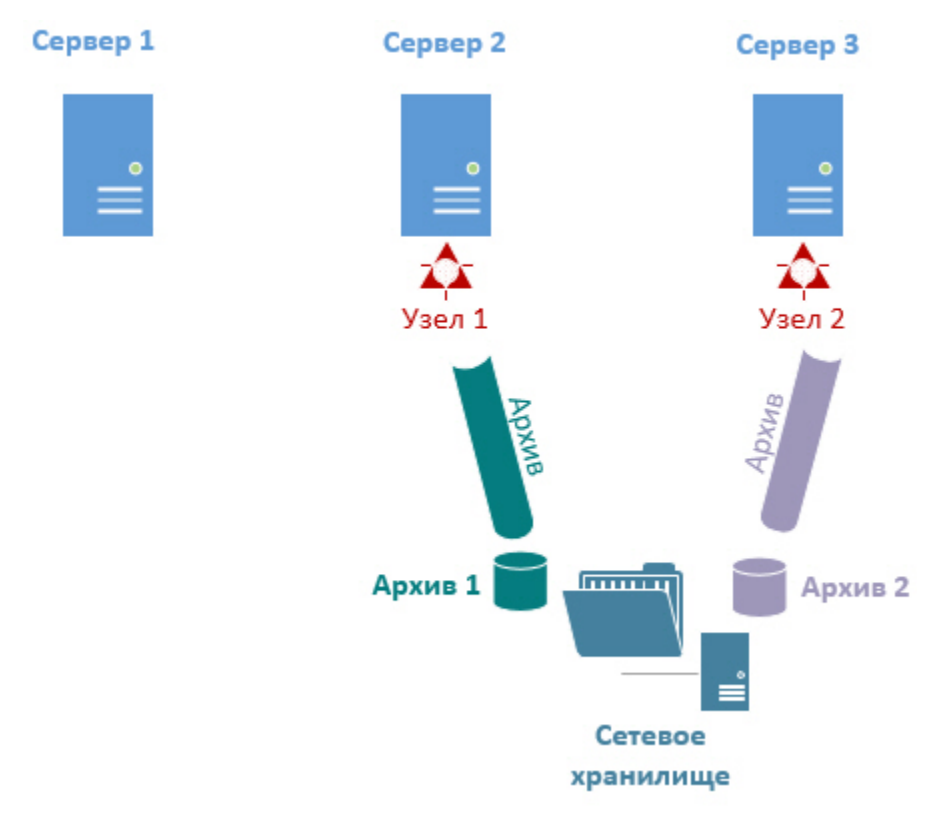

При переносе узла на другой Сервер запись продолжится в указанный архив.

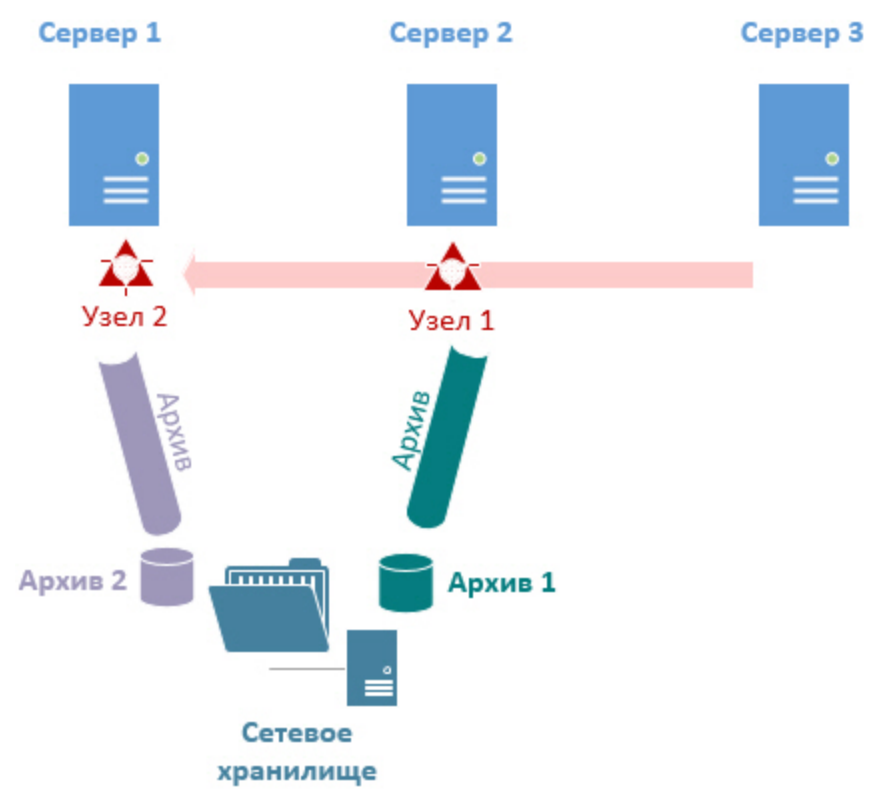

# <span id="page-281-0"></span>**Настройка доступа к супервизору**

**[Eng](https://doc.axxonsoft.com/confluence/display/next41en/Set+up+access+to+a+supervisor)**

Первый запуск web-интерфейса супервизора осуществляется без аутентификации.

В дальнейшем есть возможность создавать пользователей двух ролей: **Администраторы** и **Операторы**. Администраторы имеют полный доступ к настройке кластера, операторы могут только просматривать конфигурацию и осуществлять мониторинг состояния системы.

Создание пользователей осуществляется на вкладке **Users**. Для создания пользователя необходимо:

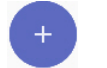

- 1. Нажать кнопку .
- 2. Ввести логин пользователя (**1**).

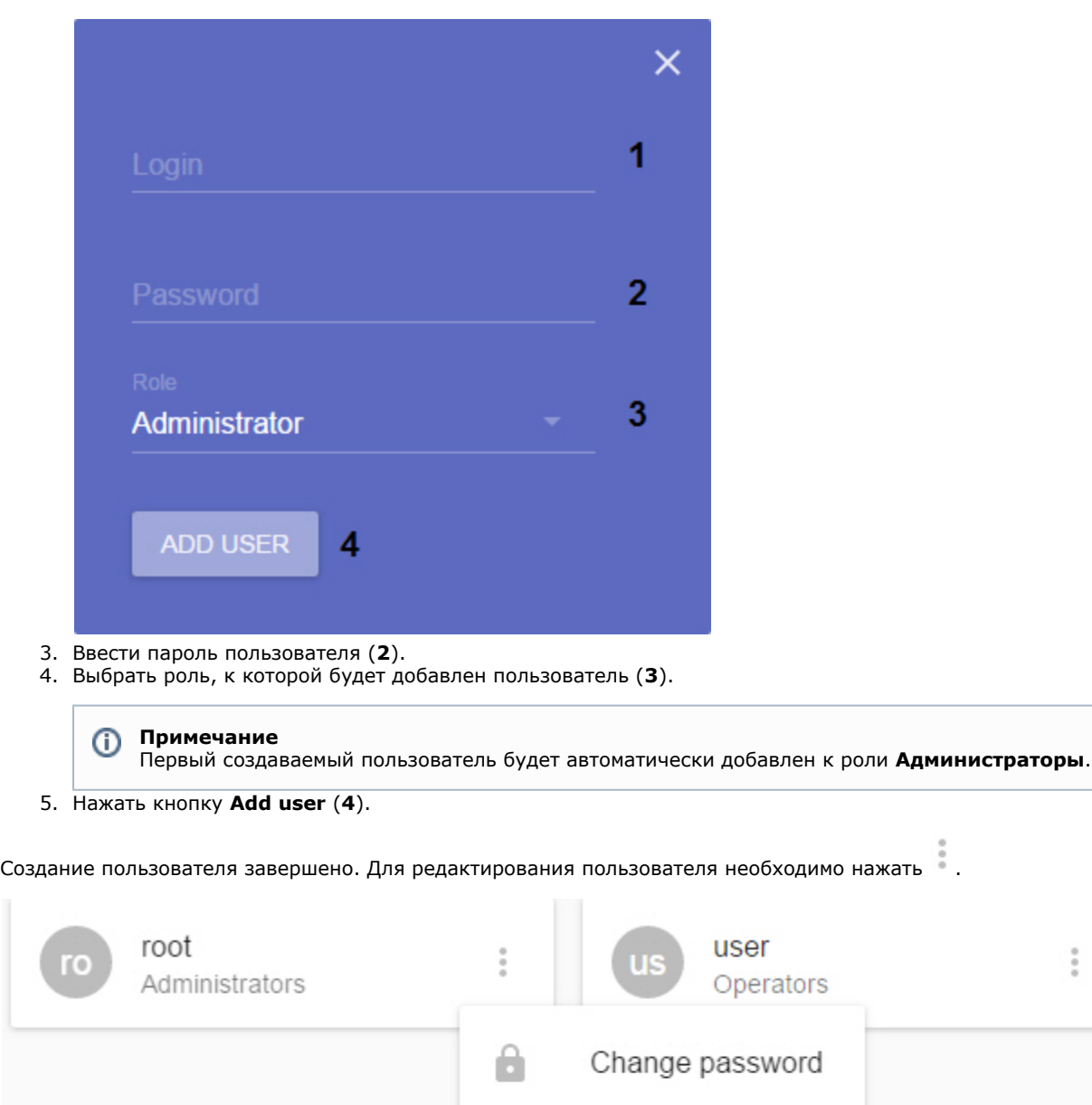

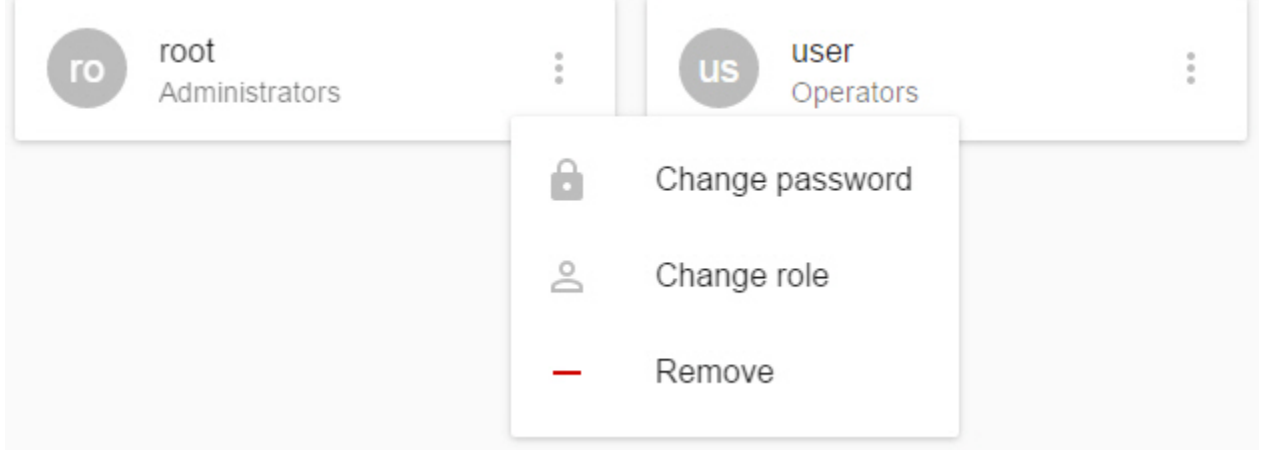

Допускаются следующие операции:

- 1. Смена пароля.
- 2. Смена роли.
- 3. Удаление пользователя.

Если был создан хотя бы один пользователь, то при подключении к web-интерфейсу супервизора необходимо пройти процедуру аутентификации.

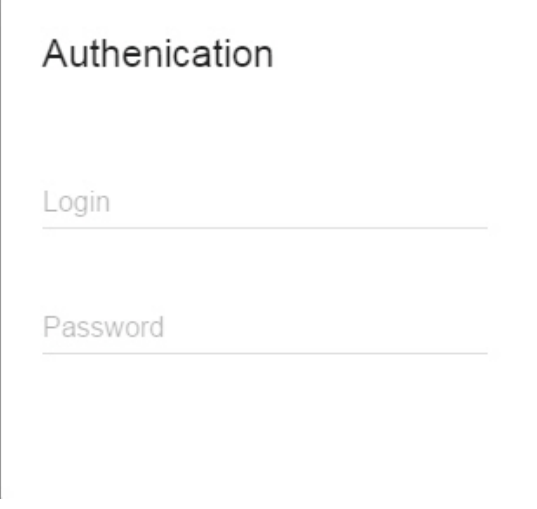

**AUTHENTICATE** 

# **Резервное копирование и восстановление конфигурации отказоустойчивой системы**

**[Eng](https://doc.axxonsoft.com/confluence/display/next41en/Configuration+backup+and+restore+for+failover+VMS)**

Существует возможность сделать резервную копию конфигурации кластера, баз данных и узлов и восстановить её.

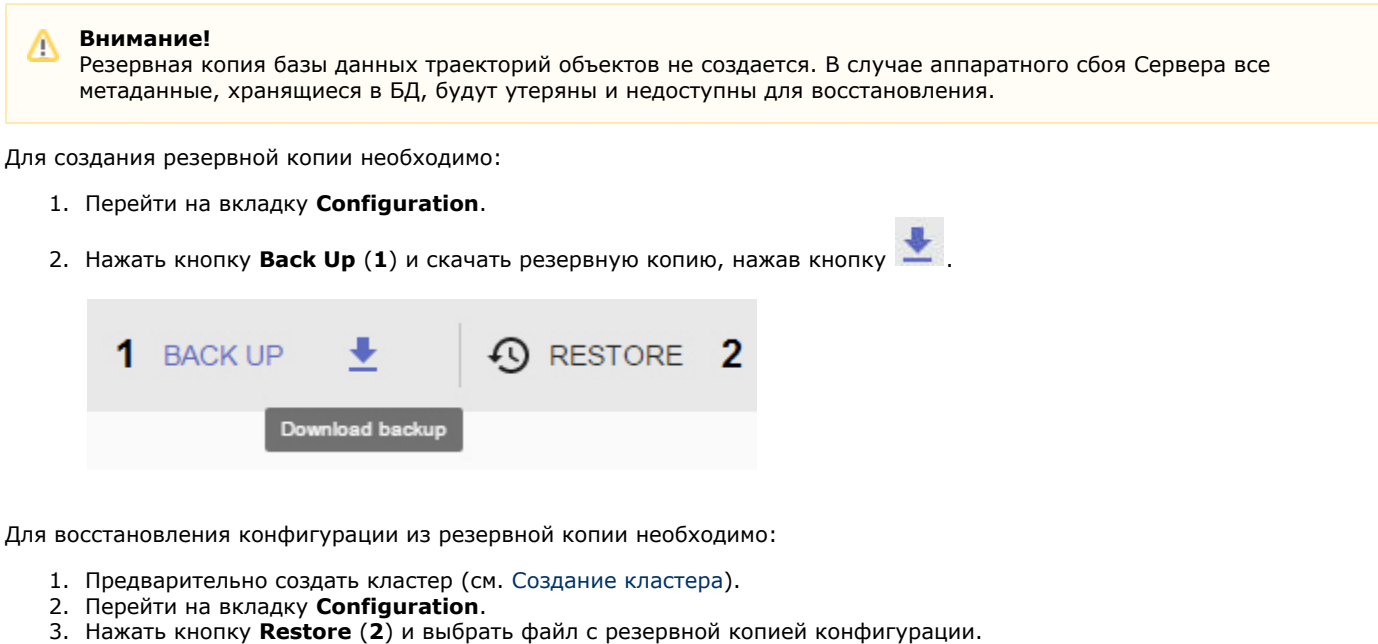

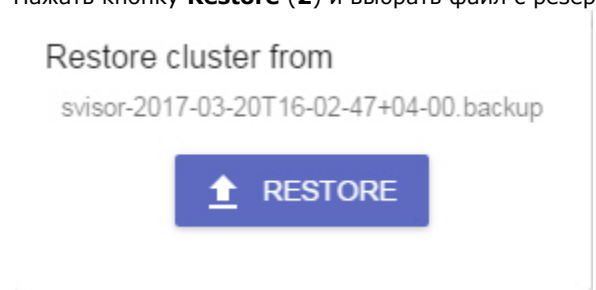

4. Нажать кнопку **Restore**.

Восстановление конфигурации завершено.

Для переноса конфигурации с Сервера обычной системы безопасности на узел отказоустойчивой системы необходимо:

1. Создать копию конфигурации на Сервере (см. [Резервное копирование конфигурации\)](#page-474-0).

2. Подключится к утилите резервного копирования и восстановления конфигурации через узел (см. [Подключение к](#page-285-0) [узлу и настройка Axxon-домена](#page-285-0)).

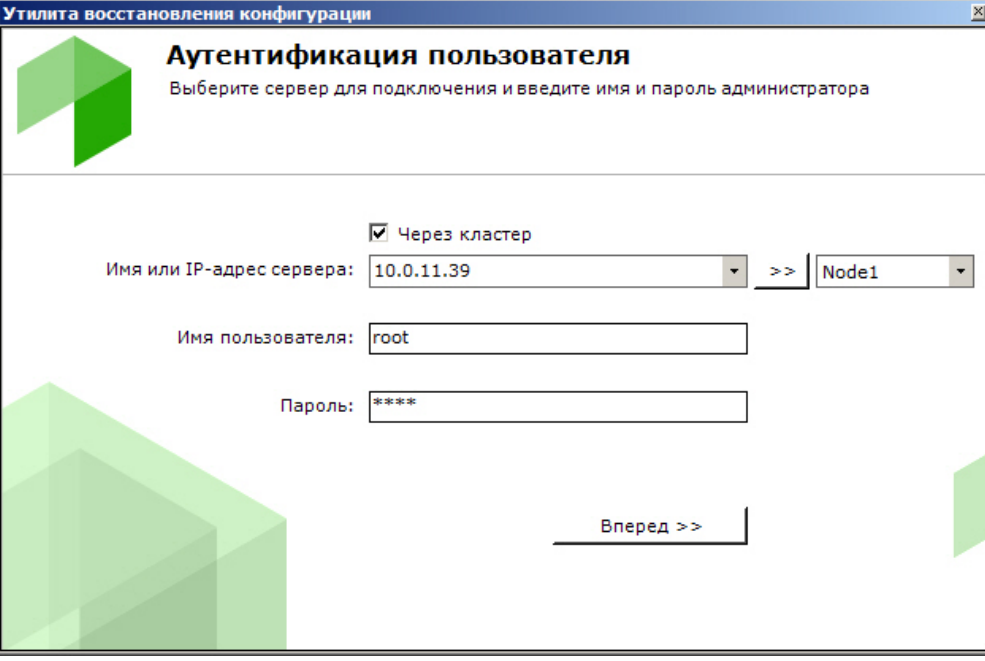

3. Восстановить сохраненную конфигурацию (см. [Восстановление конфигурации](#page-476-0)).

# <span id="page-284-0"></span>**Мониторинг состояния кластера**

### **[Eng](https://doc.axxonsoft.com/confluence/display/next41en/Cluster+Monitoring)**

Мониторинг состояния кластера осуществляется на вкладке **Dashboard**.

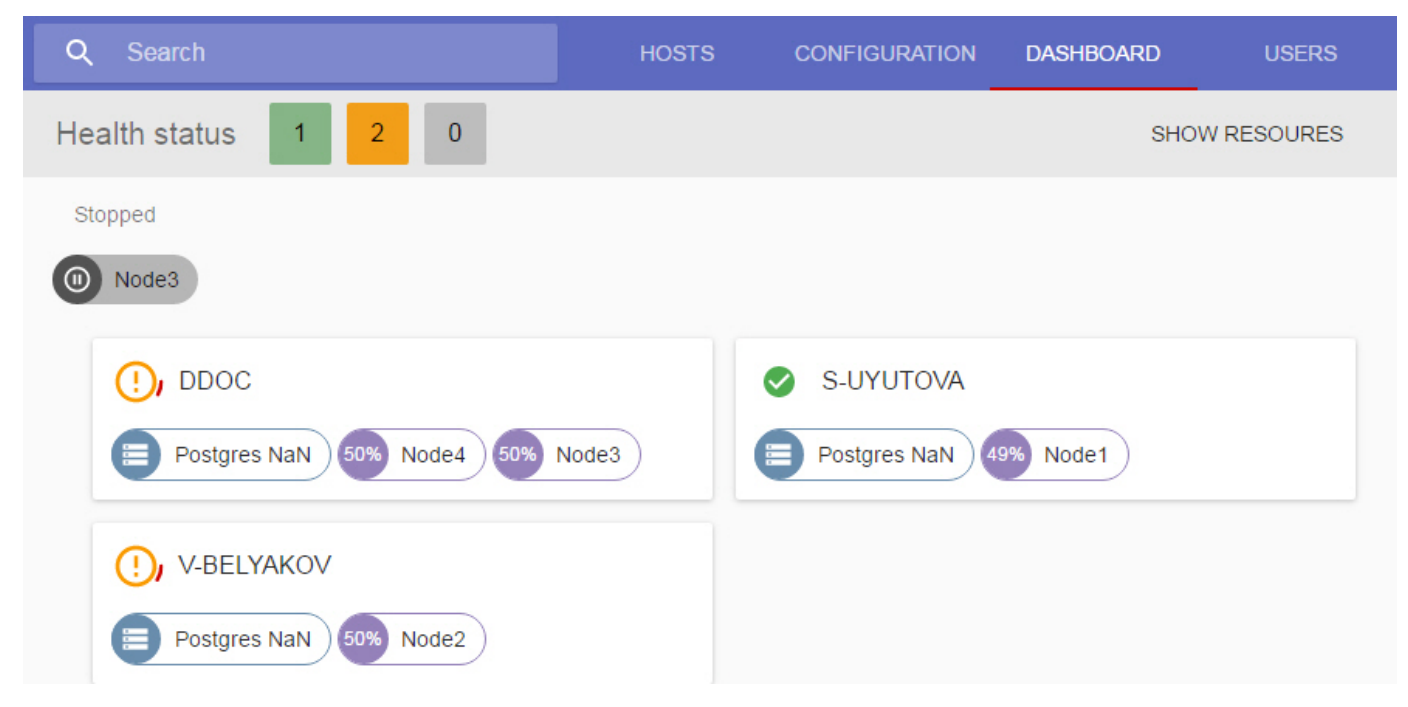

Доступна следующая информация:

1. Состояние всех Серверов кластера. Все Сервера кластера проходят перекрестные проверки по ряду параметров. В зависимости от выполнения данных проверок формируется состояние Сервера.

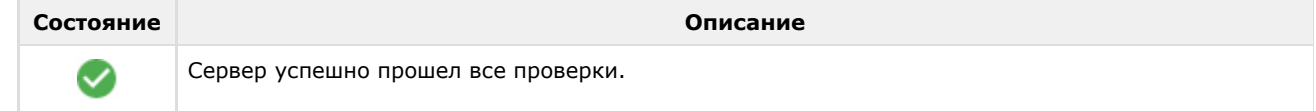

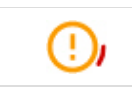

Сервер не прошел некоторые проверки. Красная полоса вокруг значка отражает процент не пройденных проверок от их общего числа

- 2. Запущенные узлы и потребление ими CPU Сервера в процентном отношении.
- 3. Запущенные серверы баз данных.

Для открытия диаграммы загрузки CPU Серверов необходимо нажать **Show recources**.

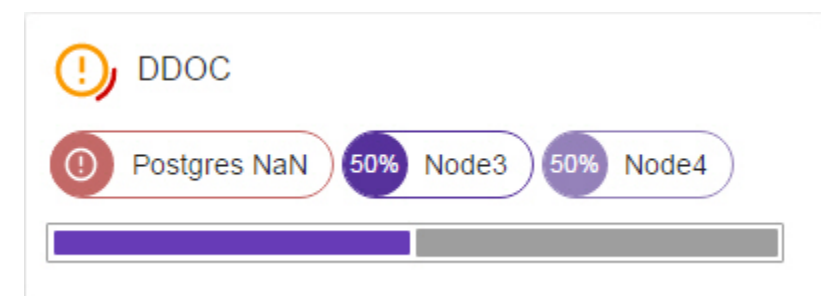

Сервера можно отфильтровать по их состоянию, используя панель **Health status**.

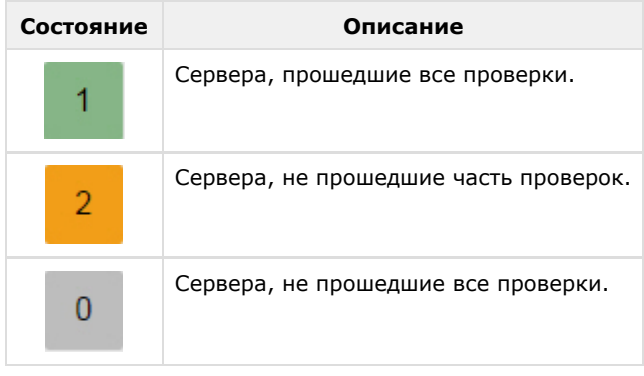

#### $\odot$ **Примечание**

На значке указано количество Серверов кластера в данном состоянии

# <span id="page-285-0"></span>**Подключение к узлу и настройка Axxon-домена**

### **[Eng](https://doc.axxonsoft.com/confluence/display/next41en/Connecting+to+a+Node+and+Configuring+of+an+Axxon+domain)**

После настройки кластера необходимо выполнить подключение Клиентом к узлу. Для этого необходимо:

1. Запустить Клиент (см. [Запуск Клиента программного комплекса Axxon Next\)](#page-52-1).

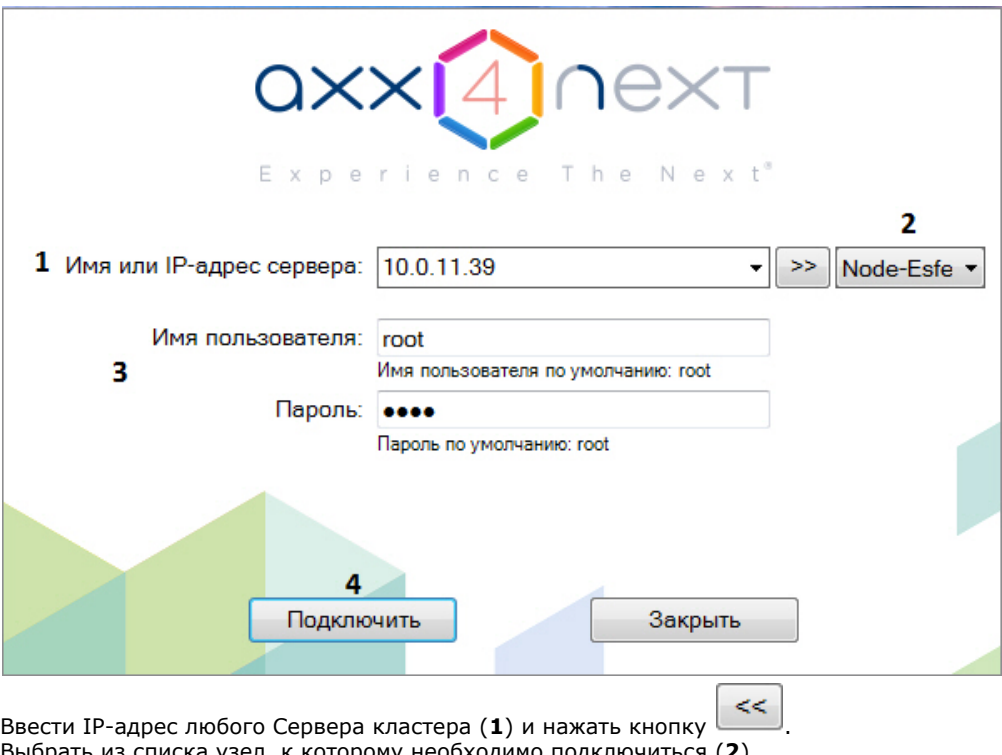

- 3. Выбрать из списка узел, к которому необходимо подключиться (**2**).
- 4. Ввести имя пользователя, пароль (**3**) и нажать кнопку **Подключить** (**4**).

При первом подключении к узлу будет предложено создать Axxon-домен (см. [Создание нового Axxon-домена\)](#page-63-0).

В дальнейшем объединение узлов в единую логическую структуру соответствует стандартным процедурам настройки Axxon-домена (см. [Настройка Axxon-доменов\)](#page-62-0).

# **Настройка автоматического подключения к узлам**

### **[Eng](https://doc.axxonsoft.com/confluence/display/next41en/Configuring+automatic+connections+to+nodes)**

2.

Настройка автоматического подключения к узлам отказоустойчивой системы осуществляется аналогично настройке автоматического подключения к Серверам обычной системы безопасности (см. [Настройка Cross-System Клиента и](#page-251-0) [автоматической авторизации\)](#page-251-0), за исключением некоторых моментов. Для добавления узла в автозагрузку необходимо:

1. Установить флажок **Через кластер** (**1**).

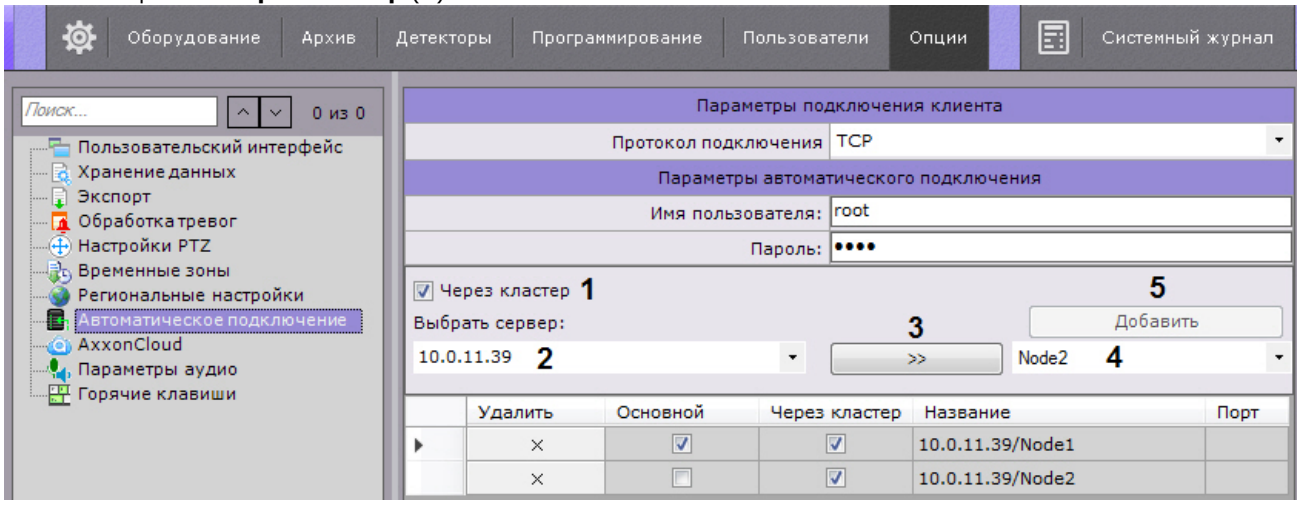

- 2. Ввести IP-адрес любого Сервера кластера (**2**) и нажать кнопку (**3**).
- 3. Выбрать из списка узел, который необходимо добавить к автозагрузке (**4**).
- 4. Нажать кнопку **Добавить** (**5**).

# **Работа с программным комплексом Axxon**

# **Next**

# **Основные элементы пользовательского интерфейса**

# **Окно видеонаблюдения**

### **[Eng](https://doc.axxonsoft.com/confluence/display/next41en/Viewing+Tile)**

Окно видеонаблюдения предназначено для вывода видеопотока на экран монитора компьютера с определенными параметрами с целью осуществления видеонаблюдения, а также для просмотра и интеллектуального поиска в видеоархиве. Также окно видеонаблюдения обладает функционалом, позволяющим генерировать и оценивать тревожные события в процессе видеоконтроля за охраняемым объектом.

Окно видеонаблюдения имеет 2 вида отображения (см. [Настройка вида окна видеонаблюдения](#page-244-0)):

1. С элементами управления поверх видеоизображения.

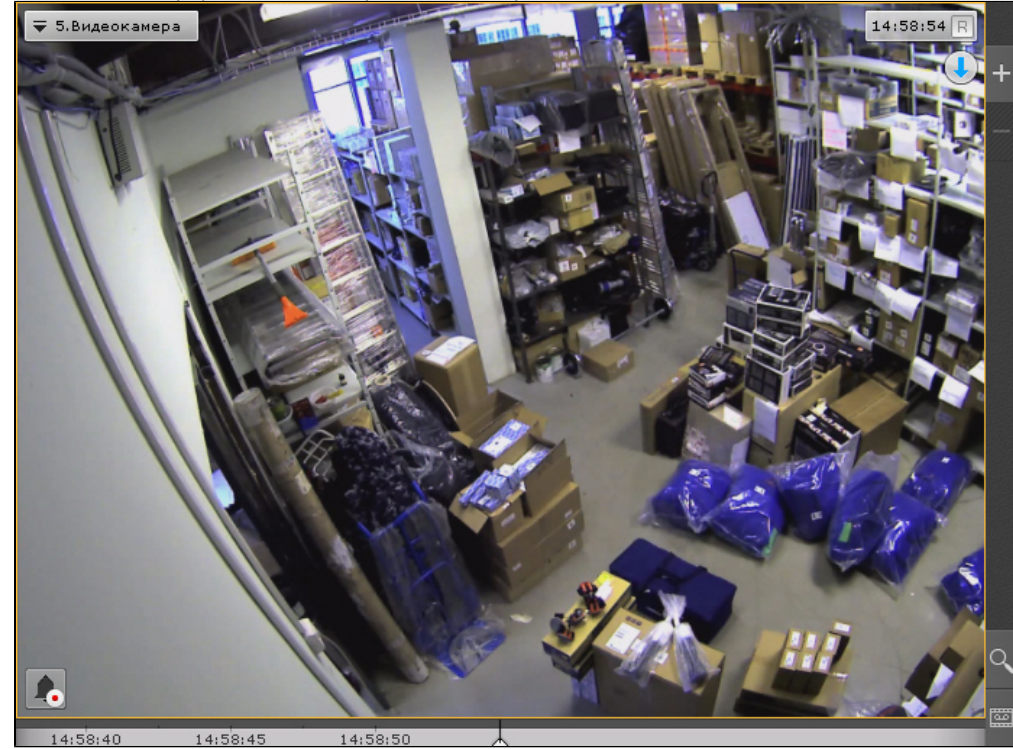

2. С элементами управления вне видеоизображения.
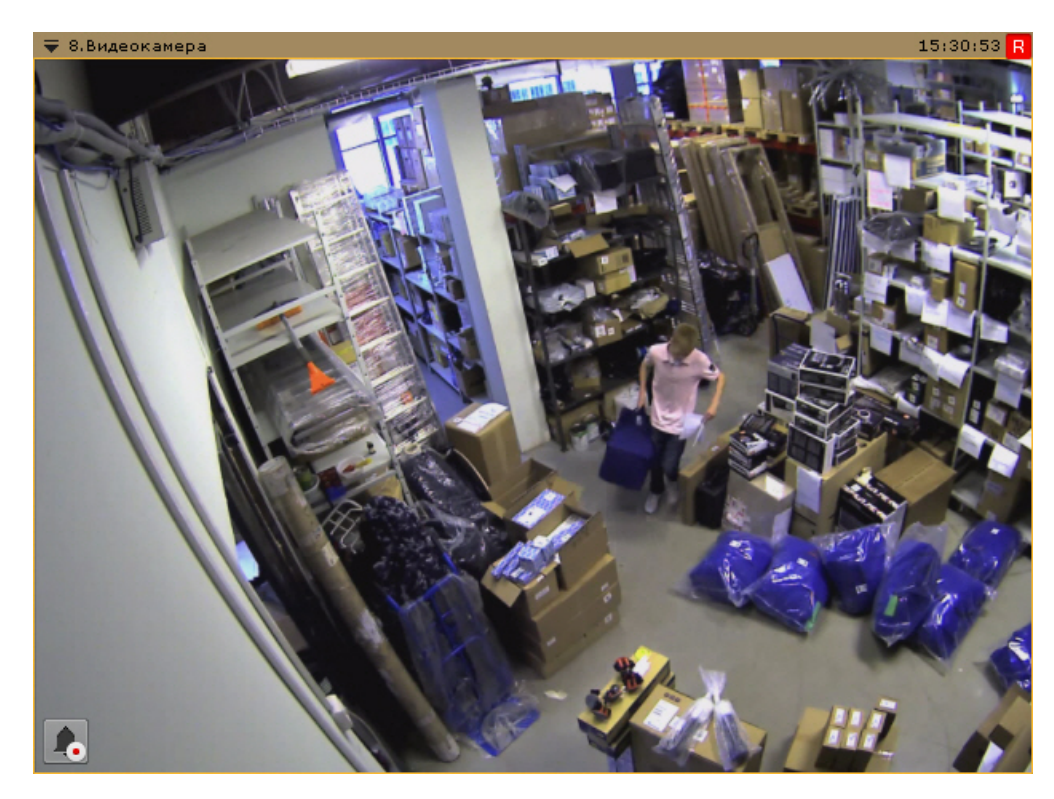

Более подробное описание функций окна видеонаблюдения изложено в разделе [Видеонаблюдение.](#page-312-0)

При потере соединения с видеокамерой окно видеонаблюдения затемняется и в нем появляется соответствующая надпись на фоне последнего полученного кадра.

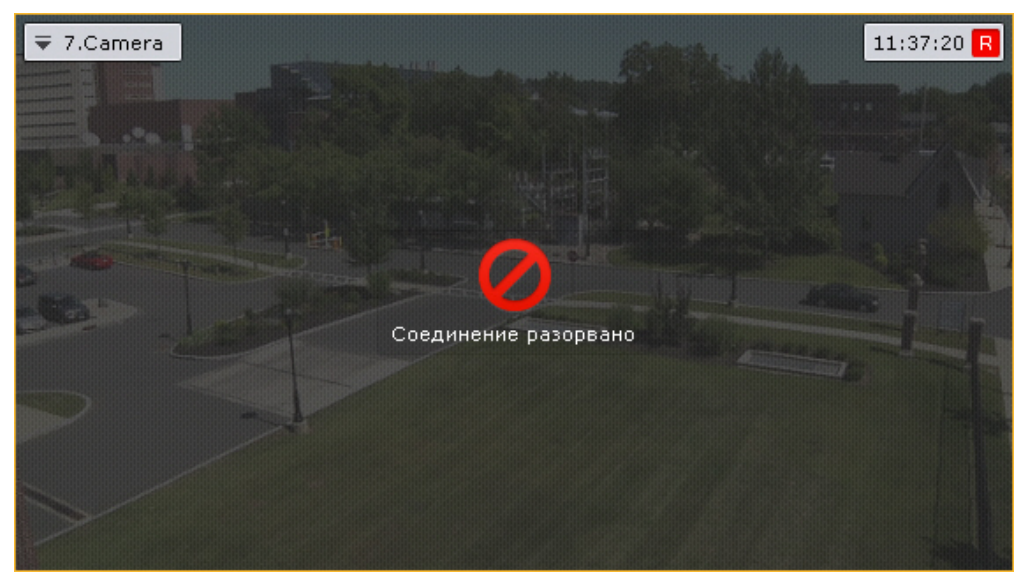

# **Цветовая индикация рамки**

## **[Eng](https://doc.axxonsoft.com/confluence/display/next41en/Color+Coding+of+Frames)**

Для индикации состояния видеокамеры используется цветовая индикация рамки окна видеонаблюдения.

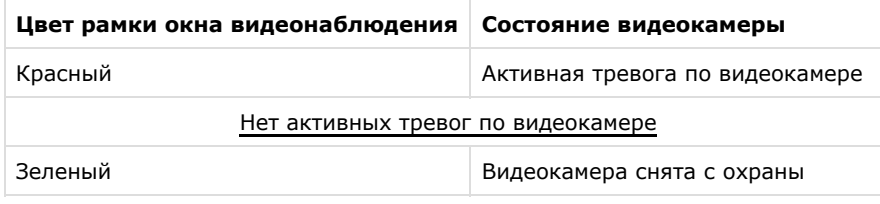

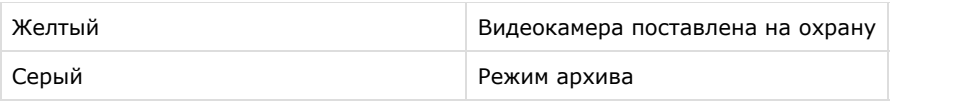

# **Контекстное меню окна видеонаблюдения**

## **[Eng](https://doc.axxonsoft.com/confluence/display/next41en/Viewing+Tile+Context+Menu)**

Контекстное меню окна видеонаблюдения предназначено для доступа к следующим функциям (в зависимости от включенного режима видеонаблюдения):

- 1. функции видеонаблюдения;
- 2. функции аудиоконтроля;
- 3. экспорт кадров и записей;
- 4. трекинг объектов.

Для вызова контекстного меню окна видеонаблюдения необходимо щелкнуть левой кнопкой мыши по иконке видеокамеры в левом верхнем углу этого окна.

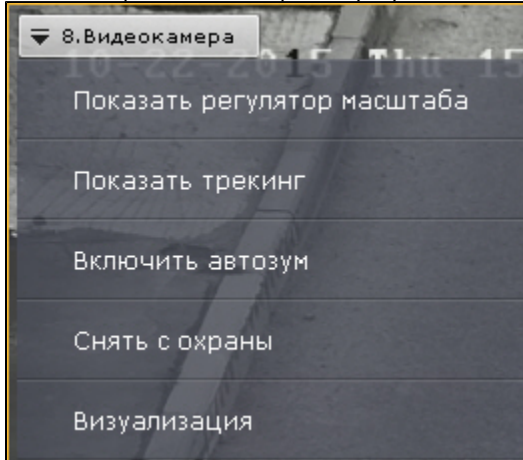

# **Индикатор времени**

**[Eng](https://doc.axxonsoft.com/confluence/display/next41en/Time+Display)**

Индикатор времени отображается в правом верхнем углу окна видеонаблюдения.

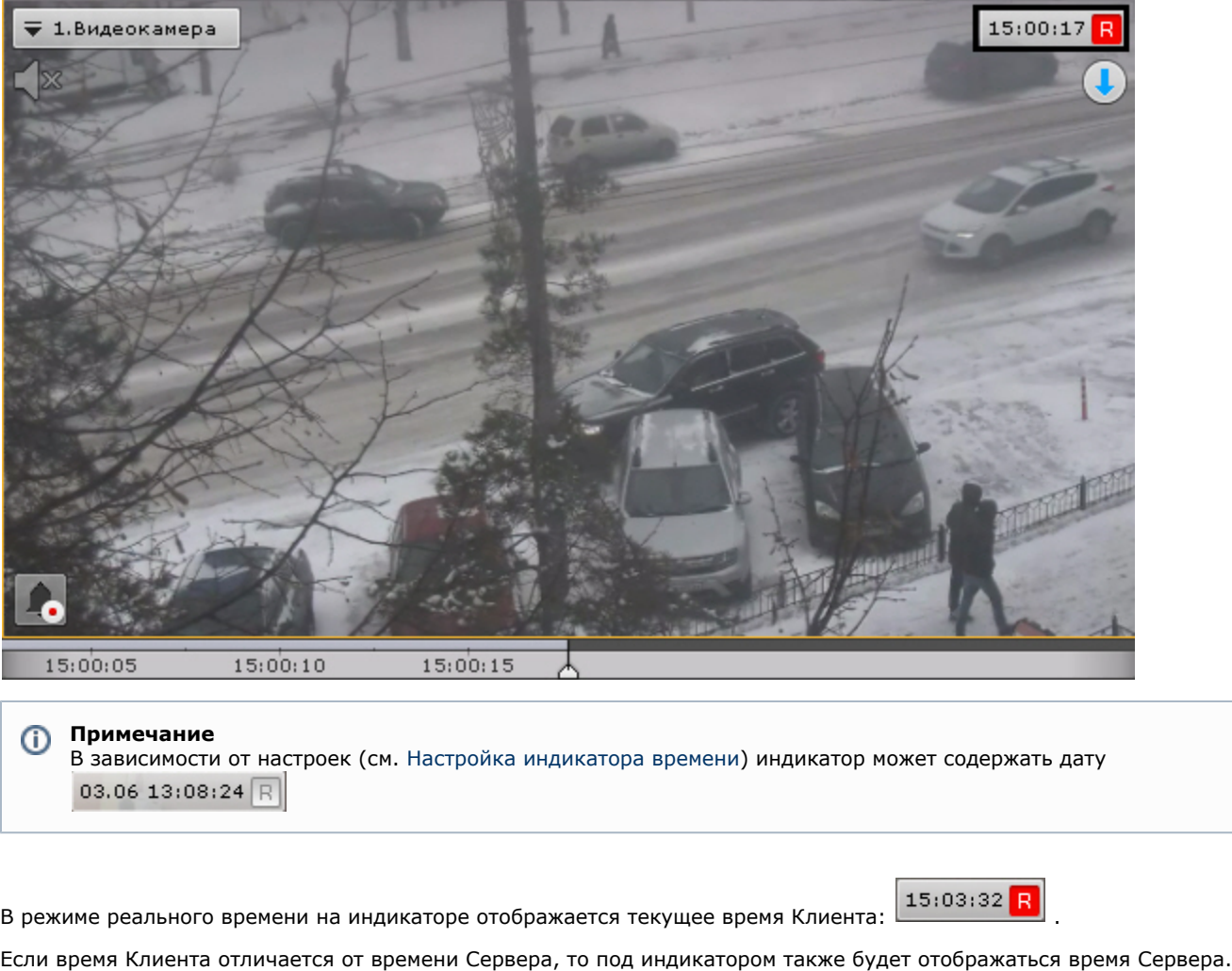

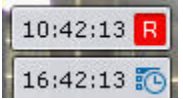

В режимах архива, тревоги, поиска фрагментов записи по кадрам отображается время просматриваемого фрагмента и режим воспроизведения:

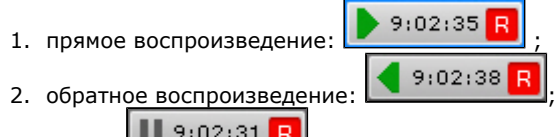

3. пауза: .

В случае, если в данный момент осуществляется запись видеоизображения с видеокамеры, справа от часов буква **R** отоб

ражается в красном цвете:  $\boxed{15:03:32 \text{ R}}$ . В противном случае буква **R** отображается в сером цвете:

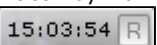

Если видеокамера не привязана к архиву, то значок **R** перечеркнут

R

## 03.06 13:10:00  $\n *R*\n$

# **Отображение параметров видеопотока**

## **[Eng](https://doc.axxonsoft.com/confluence/display/next41en/Display+of+Video+Statistics)**

Существует возможность отображать параметры видеопотока в окне видеонаблюдения (см. раздел [Настройка](#page-241-0) [отображения параметров видеопотока](#page-241-0)). В режиме реального времени выводятся параметры видеопотока на отображение. В режимах тревоги, архива, поиска фрагментов записи по кадрам выводятся параметры записанного видеопотока.

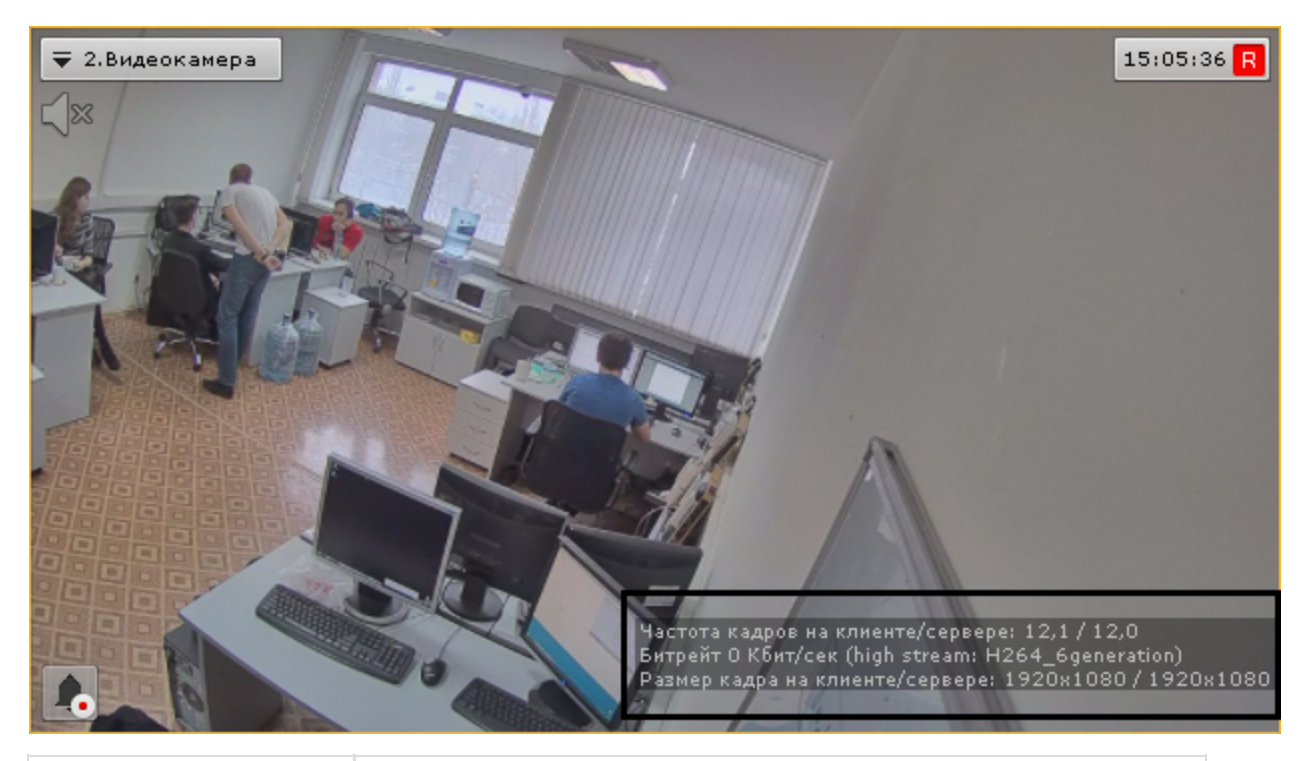

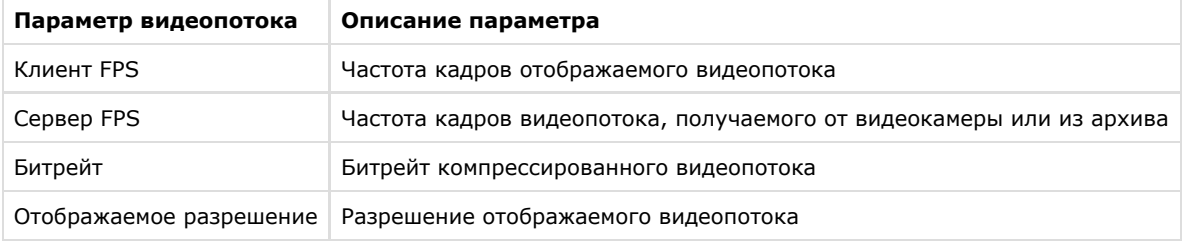

# **Вкладки выбора режима видеонаблюдения**

# **[Eng](https://doc.axxonsoft.com/confluence/display/next41en/Video+Surveillance+Mode+Selection+Tabs)**

Для выбора режима видеонаблюдения используются вкладки в правой нижней части окна видеонаблюдения:

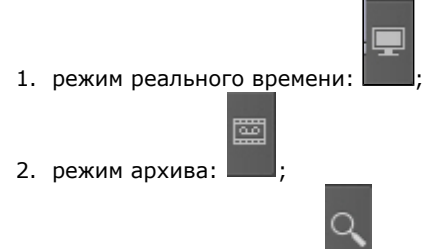

3. режим анализа архива: .

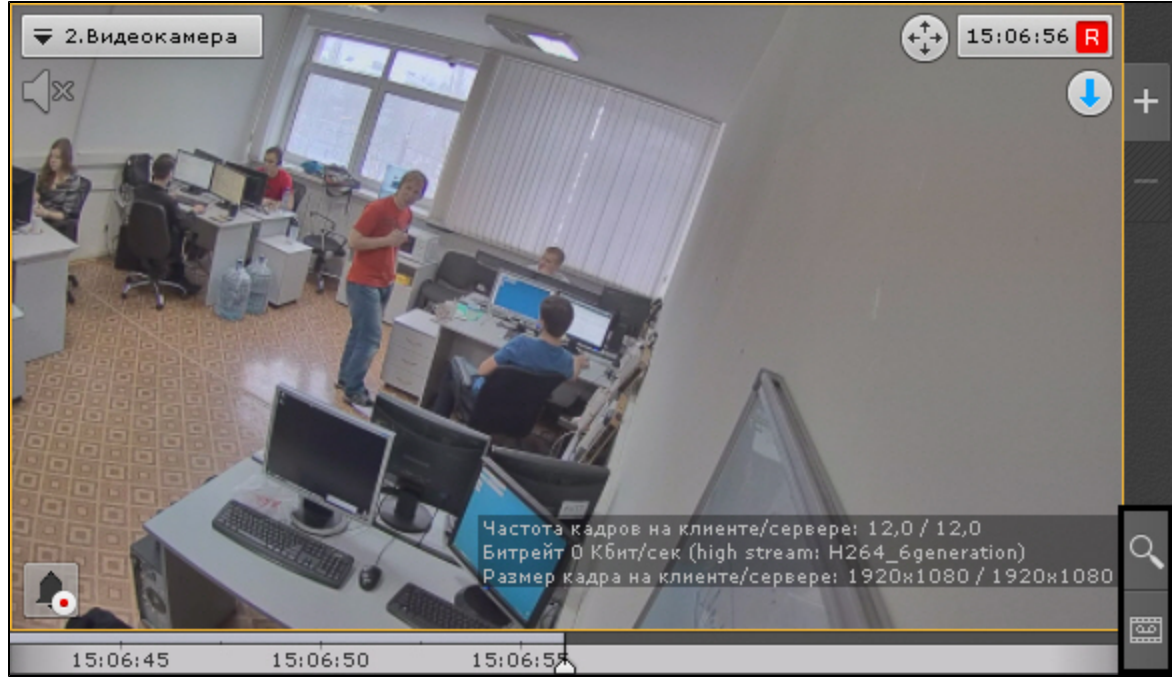

Режим оценки тревожного события активируется в системе при возникновении тревоги (см. [Инициирование тревоги](#page-345-0)).

## **Дополнительная панель навигации по архиву**

# **[Eng](https://doc.axxonsoft.com/confluence/display/next41en/Advanced+archive+navigation+panel)**

Дополнительная панель навигации по архиву отображается в нижней части окна видеонаблюдения в режимах архива и анализа архива.

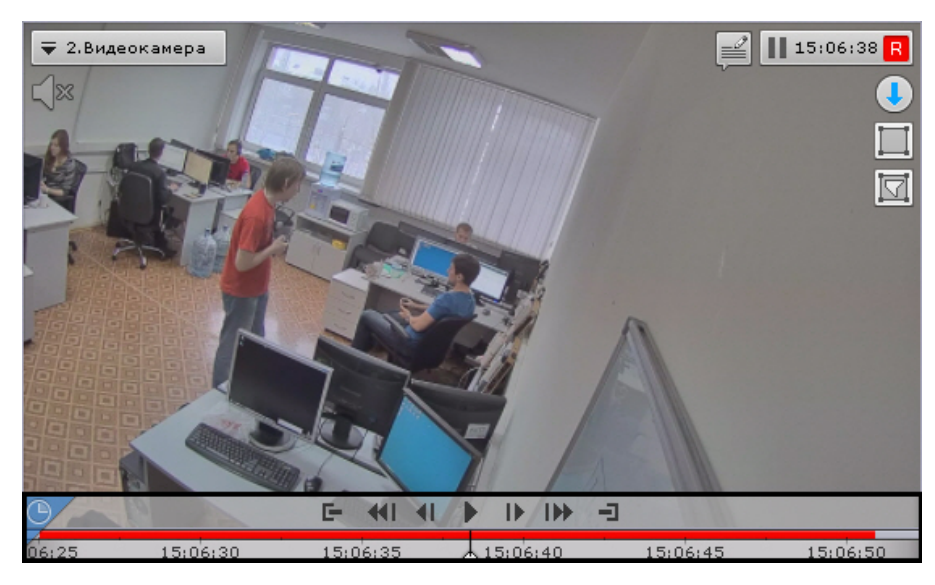

При выборе окна видеонаблюдения в режиме реального времени дополнительная панель навигации отображается в неполном формате - только временная шкала и кнопка выбора архива.

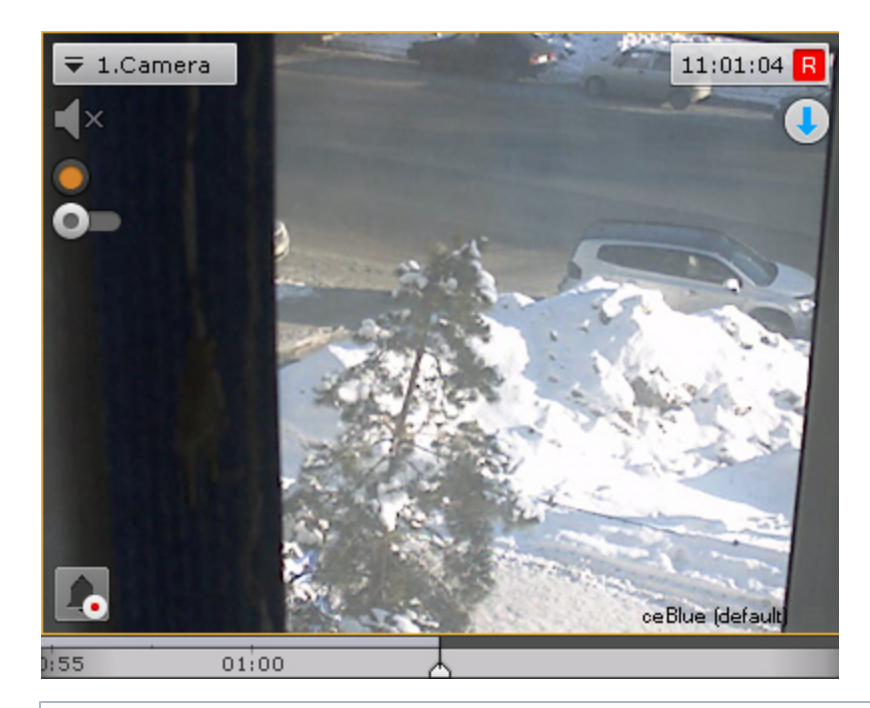

### **Примечание**

O)

Если видеокамера не привязана к видеоархиву, то дополнительная панель навигации не отображается.

При клике по временной шкале в режиме реального времени произойдет переход в режим архива.

Дополнительная панель навигации по архиву включает следующие компоненты:

- 1. временная шкала;
- 2. кнопки управления воспроизведением;
- 3. кнопка выбора архива;
- 4. вкладки сжатого и стандартного режима просмотра архива.

Дополнительная панель навигации по архиву предназначена для позиционирования на необходимый момент времени, управления воспроизведением и для перехода в режим сжатого просмотра архива.

Временная шкала дополнительной панели навигации содержит архивные метки <sup>1</sup>. Данная метка обозначает отсутствие архива в сжатом представлении. Временной интервал отсутствия архива указан рядом с данной меткой.

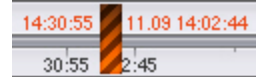

Работа дополнительной панели навигации по архиву полностью синхронизирована с работой панели воспроизведения и временной шкалой:

- 1. Выбранный на дополнительной панели навигации режим воспроизведения отображается на панели воспроизведения.
- 2. Установленная на панели воспроизведения скорость воспроизведения будет являться скоростью воспроизведения при последующем запуске проигрывания на дополнительной панели навигации и наоборот.
- 3. Кнопки управления воспроизведением дополнительной панели навигации повторяют кнопки на панели воспроизведения.
- 4. Перемещение по основной временной шкале дублируется на временную шкалу дополнительной панели навигации.

# **Информационные панели**

## **[Eng](https://doc.axxonsoft.com/confluence/display/next41en/Information+boards)**

Информационные панели служат для отображения различных данных о системе и бывают четырех видов:

- 1. Панель событий (**1**).
- 2. Панель состояния Серверов и видеокамер (**2**).
- 3. Панель статистики (**3**).
- 4. Панель сообщений (**4**).
- 5. Панель web (**5**).

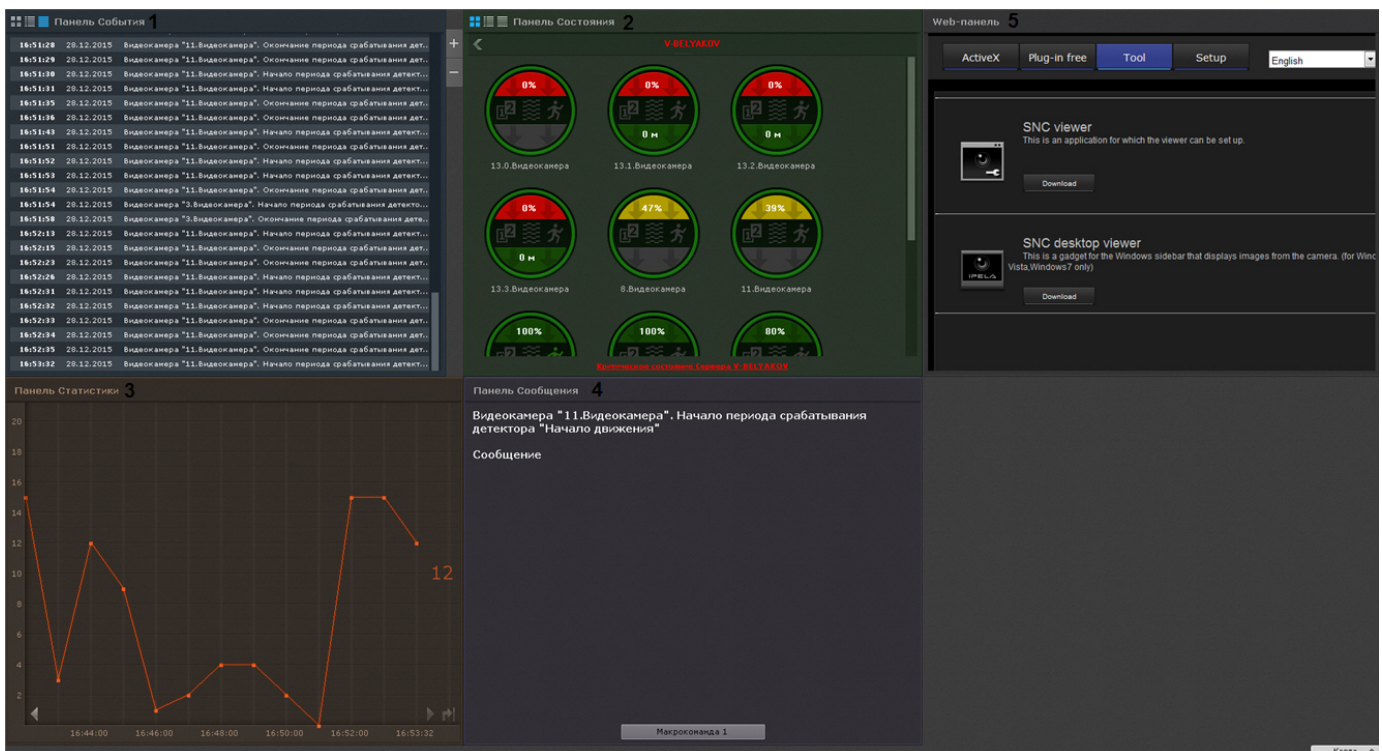

Работа с информационными панелями описана в соответствующем [разделе.](#page-398-0)

# **Панель управления видеостенами**

### **[Eng](https://doc.axxonsoft.com/confluence/display/next41en/Video+wall+management+panel)**

Видеостена - отдельное окно Клиента ПК *Axxon Next* с раскладкой, открытое на дополнительном мониторе.

Панель управления видеостенами отображается автоматически в верхней части экрана.

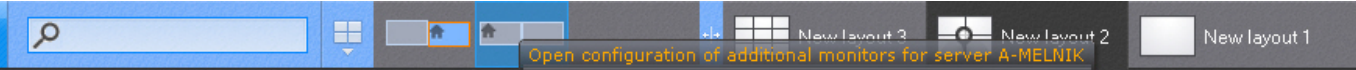

На панели отображаются схематические изображение мониторов Клиентов, в данный момент подключенных к тем Серверам Axxon-домена, управление видеостенами которых доступно текущему пользователю.

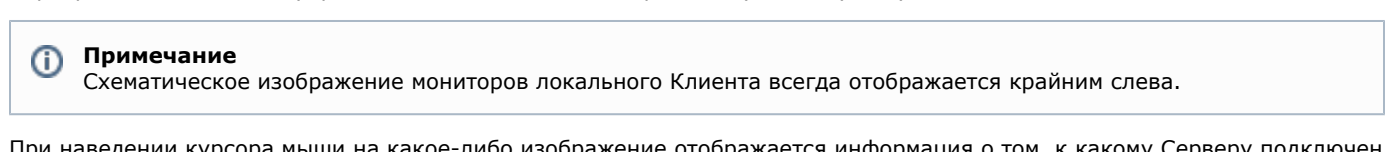

При наведении курсора мыши на какое-либо изображение отображается информация о том, к какому Серверу подключен данный Клиент.

Панель управления видеостенами можно расширить в ширину. Для этого необходимо нажать на границу панели **или** и переместить её.

При изменении размеров панели управления видеостенами автоматически изменяется размер панели раскладок (см. [Пан](#page-294-0) [ель раскладок](#page-294-0)).

# <span id="page-294-0"></span>**Панель раскладок**

### **[Eng](https://doc.axxonsoft.com/confluence/display/next41en/The+Layouts+panel)**

Панель раскладок отображается автоматически в верхней части экрана.

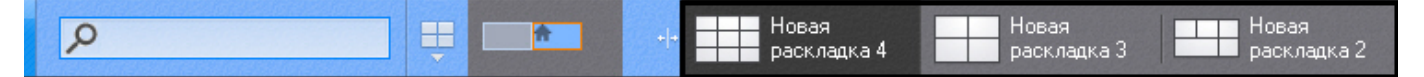

На панели отображаются созданные в системе раскладки.

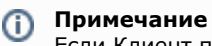

Если Клиент подключен к нескольких Axxon-доменам, то для выбора доступны только раскладки основного Axxon-домена.

Работа с раскладками описана в соответствующем разделе (см. [Работа с раскладками\)](#page-411-0).

# **Интерактивная карта**

### **[Eng](https://doc.axxonsoft.com/confluence/display/next41en/Interactive+Map)**

Интерактивная карта используется для визуализации расположения видеокамер на территории охраняемого объекта, а также для управления ими.

Интерактивная карта в программном комплексе *Axxon Next* представляет собой либо изображение охраняемой территории, либо геоданные провайдера OpenStreetMap.

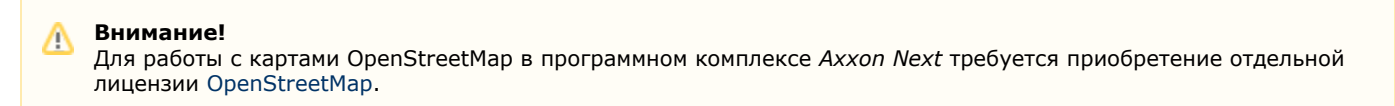

На карте могут располагаться значки видеокамер, реле и датчиков. Для каждой видеокамеры отображается сектор её обзора и область, в котором отображается видеонаблюдение в реальном времени.

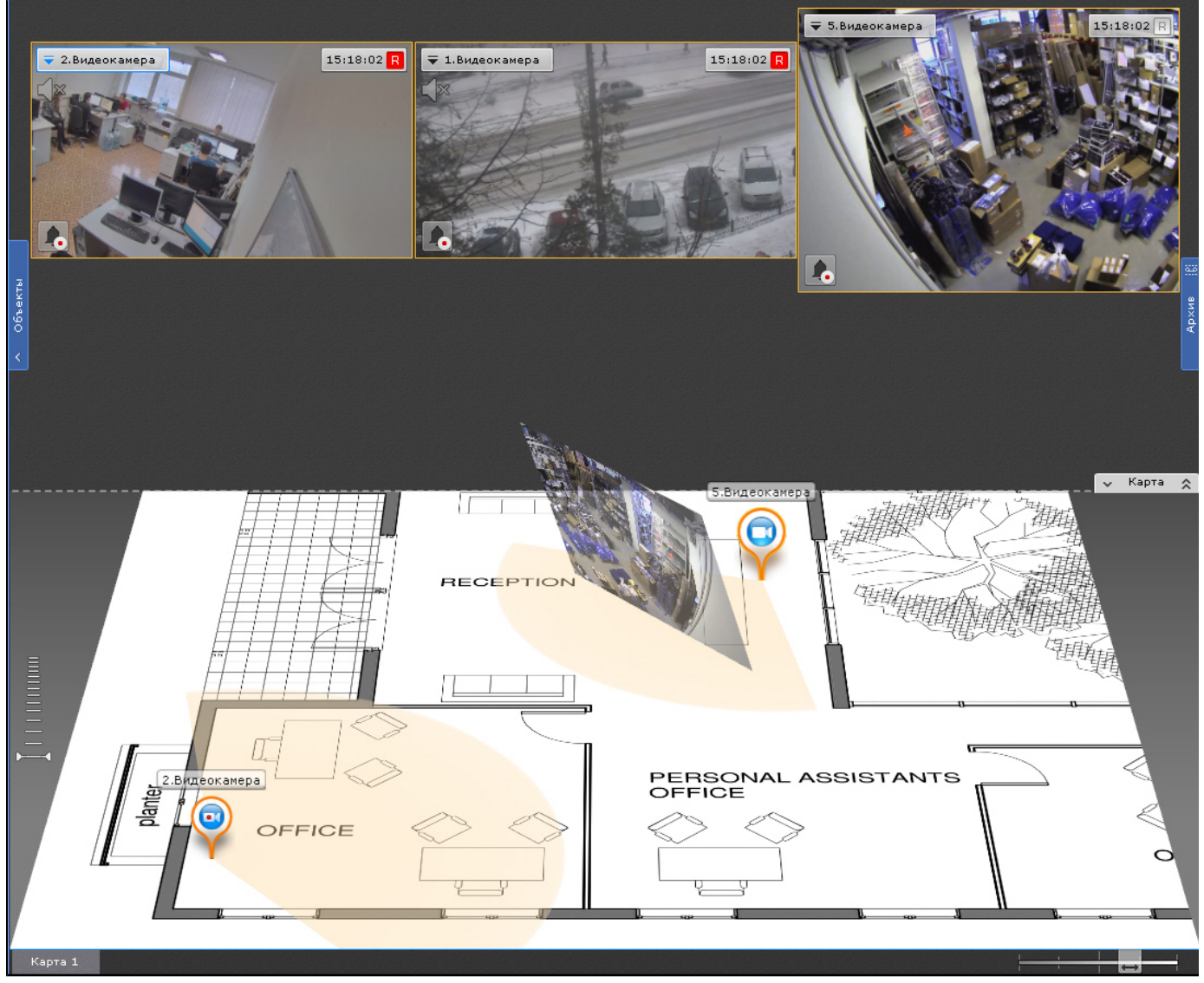

<span id="page-296-0"></span>Работа с интерактивной картой описана в соответствующем разделе (см. [Работа с интерактивной картой\)](#page-418-0).

# **Панель поиска видеокамер**

### **[Eng](https://doc.axxonsoft.com/confluence/display/next41en/Camera+Search+Panel)**

Панель поиска видеокамер предназначена для поиска и отображения видеокамер, подключенных к программному комплексу *Axxon Next*.

При клике на строку поиска (**1**) раскрывается область (**2**), в которой содержатся все видеокамеры Axxon-домена.

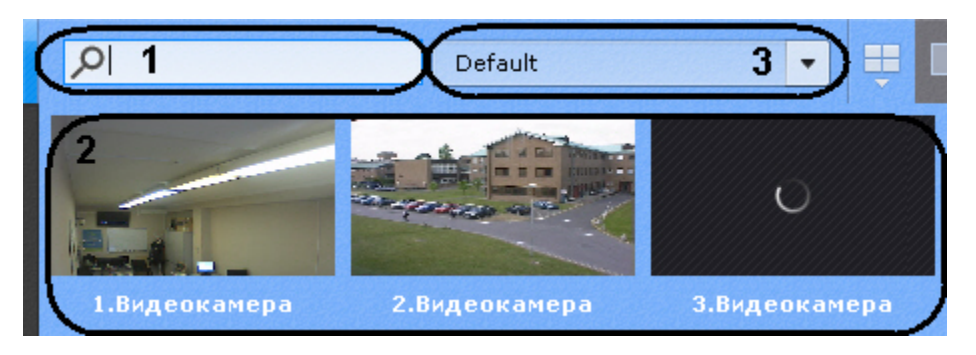

#### **Примечание** O)

Если Клиент подключен к нескольким Axxon-доменам, то по умолчанию отображаются видеокамеры основного Axxon-домена. Для поиска видеокамер другого Axxon-домена необходимо выбрать его из соответствующего списка (**3**).

Для поиска конкретной видеокамеры необходимо ввести её имя полностью или частично в строке поиска.

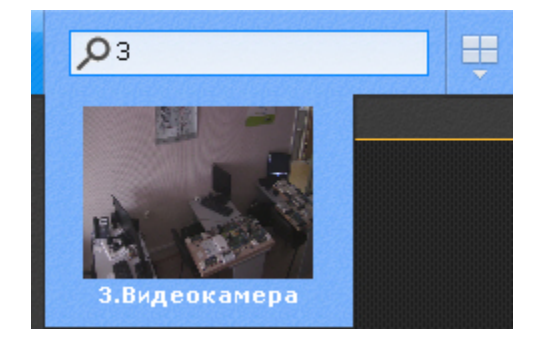

При клике по видеокамере откроется раскладка с минимальным количеством ячеек, которая содержит выбранную видеокамеру.

#### **Примечание** G)

Если выбранная видеокамера присутствует на текущей раскладке, то соответствующее окно видеонаблюдения перейдет в активный режим

Если нет ни одной раскладки с выбранной видеокамерой, то будет создана новая раскладка с единственной ячейкой.

# **Панель тревог**

**[Eng](https://doc.axxonsoft.com/confluence/display/next41en/Alarms+Panel)**

Панель тревог предназначена для отображения тревожных событий и работы с ними.

На панели отображаются видеофрагменты всех тревожных событий системы.

Панель тревог располагается в верхней части монитора и по умолчанию скрыта. Для открытия данной панели необходимо нажать кнопку  $\mathcal{C}$  . Панель тревог

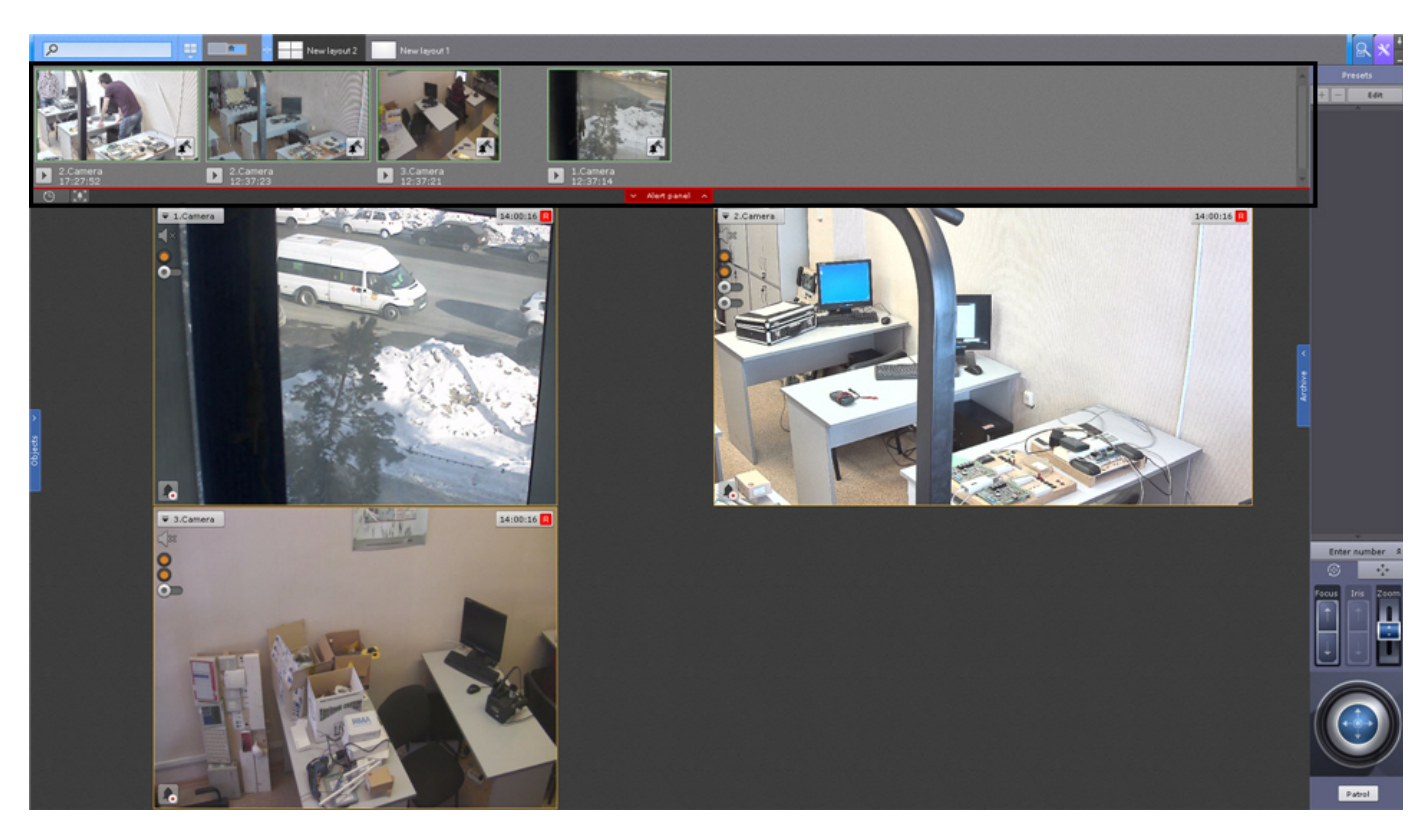

Размер панели тревог регулируется от 10% до 50% экрана по вертикали.

Для регулирования размера панели необходимо кликнуть левой кнопкой мыши по кнопке **Тревоги** и, удерживая её, перемещать курсор вверх или вниз.

Кроме того, панель тревог можно развернуть на весь экран. В таком случае раскладка скрывается. Для этого необходимо нажать кнопку .

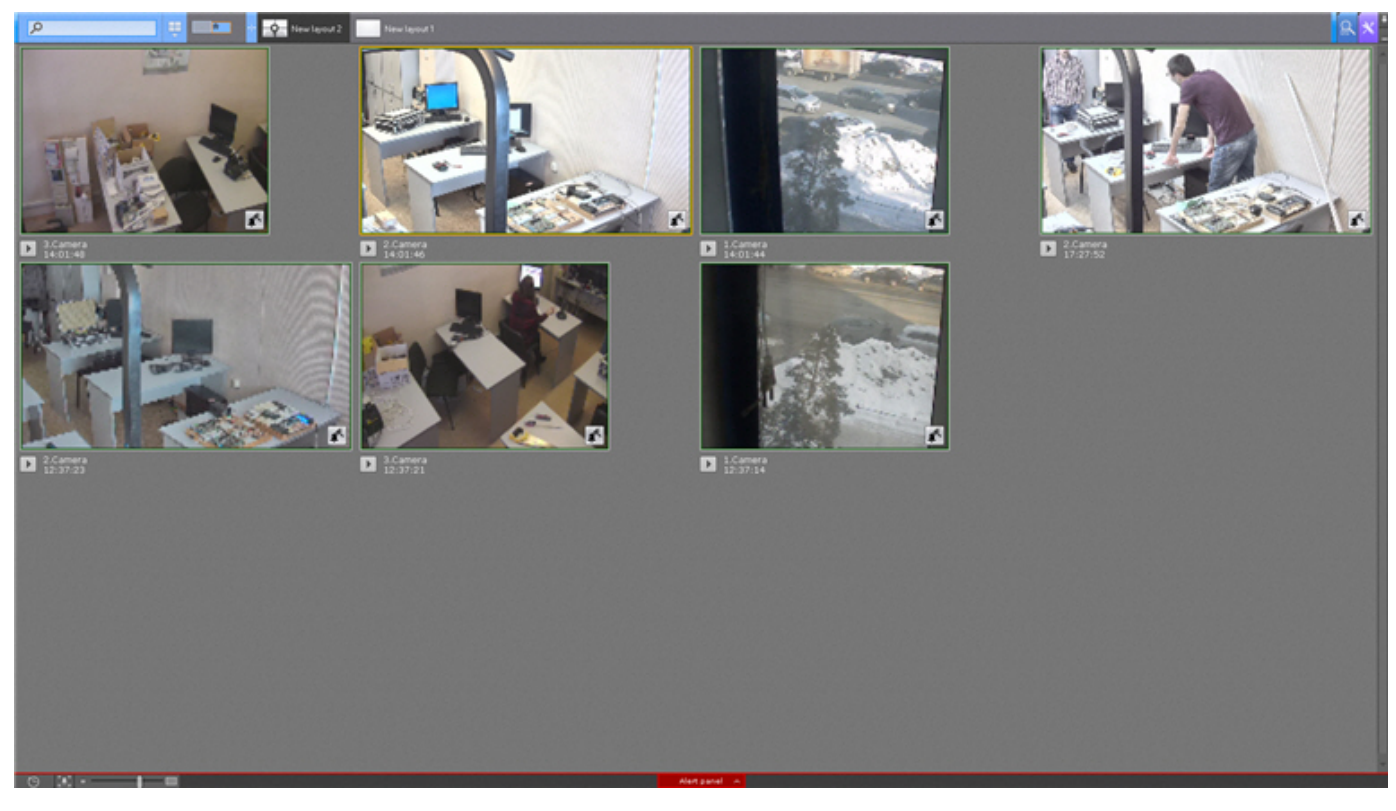

Размер видеофрагментов тревог на панели можно изменять.

Данная возможность доступна, если размер панели не минимален (10% высоты экрана).

В этом случае в левом нижнем углу панели отображается шкала изменения размера окон просмотра тревог -

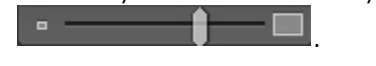

Для скрытия панели тревог необходимо нажать кнопку

# **Панель объектов**

## **[Eng](https://doc.axxonsoft.com/confluence/display/next41en/Objects+Panel)**

На панели объектов отображаются видеокамеры всех Серверов, входящих в Axxon-домен, если к ним есть доступ у текущего пользователя, а также их датчики и реле.

#### **Примечание** O)

Если Клиент подключен к нескольким Axxon-доменам, то на панели объектов доступны видеокамеры всех Axxon-доменов в соответствии с настройками доступа пользователя.

Панель объектов располагается с левой стороны монитора и по умолчанию скрыта. Для открытия данной панели необходимо нажать кнопку **Объекты**.

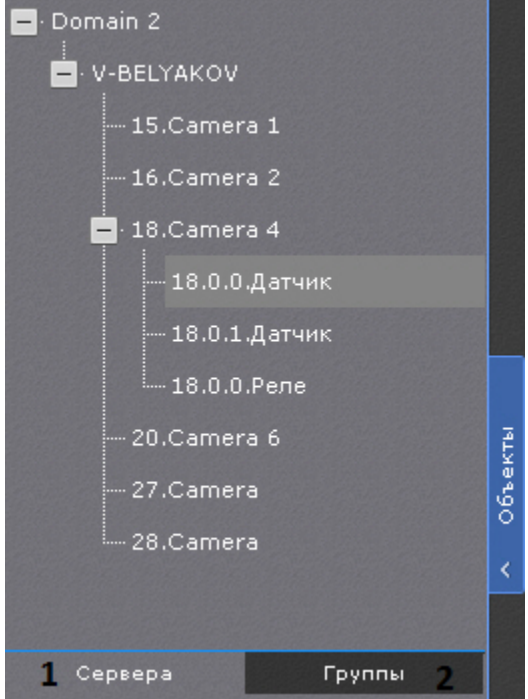

Дерево объектов на панели может быть представлено в виде Серверов (**1**) или групп (**2**, см. [Настройка групп видеокамер](#page-110-0) ).

Ширина панели регулируется. Для этого необходимо кликнуть левой кнопкой мыши по кнопке **Объекты** и, удерживая её, перемещать курсор влево или вправо. Максимальная ширина панели - 50% области монитора.

При выборе видеокамеры на панели произойдет действие, аналогичное выбору видеокамеры на панели поиска видеокамер (см. [Панель поиска видеокамер](#page-296-0)).

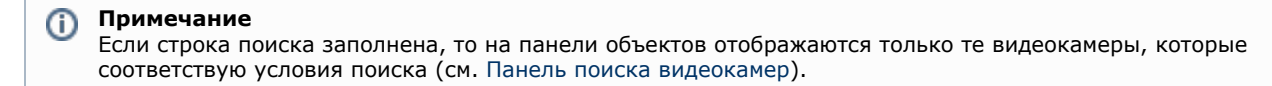

Для скрытия панели необходимо повторно нажать кнопку **Объекты** или кнопку .

# **Панель поиска**

### **[Eng](https://doc.axxonsoft.com/confluence/display/next41en/Search+panel)**

Панель поиска предназначена для поиска в архиве нескольких видеокамер, а также для экспорта соответствующих

T851BT750  $\Theta$ Ŧ .<br>Номера транспортного средства 16:19:00 (13мин) 17:01:13 17:02:25 17:03:37 17:09:39 17:10:51 17:12:03 16:49:47 (12мин) u. 15:42:44  $10.15:12:14$  $45:42:46$ 17:18:04 17:19:16 17:20:29

Панель поиска разбита на 2 части: в левой располагаются превью найденных фрагментов видеозаписей, в правой превью выделенных фрагментов для экспорта.

### **Примечание**

Размер частей панели регулируется с помощью перемещения общей границы.

Размер всей панели регулируется от 10% до 70% экрана по вертикали. Остальную часть экрана занимает последняя открытая раскладка.

Для регулирования размера панели необходимо кликнуть левой кнопкой мыши по кнопке **Панель поиска** и, удерживая её, перемещать курсор вверх или вниз.

Для открытия панели поиска на максимальный размер необходимо нажать кнопку

Для скрытия панели - кнопку . Для повторного открытия - кнопка **Панель поиска** или .

# **Панель навигации по архиву**

# **Отображение и скрытие панели навигации по архиву**

### **[Eng](https://doc.axxonsoft.com/confluence/display/next41en/Show+and+Hide+the+Archive+Navigation+Panel)**

ወ

Панель навигации по архиву располагается в правой части экрана и автоматически отображается при переходе в режим архива (см. [Переход в режим архива](#page-352-0)).

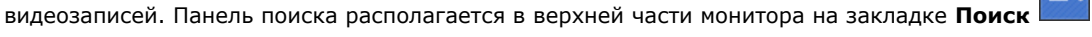

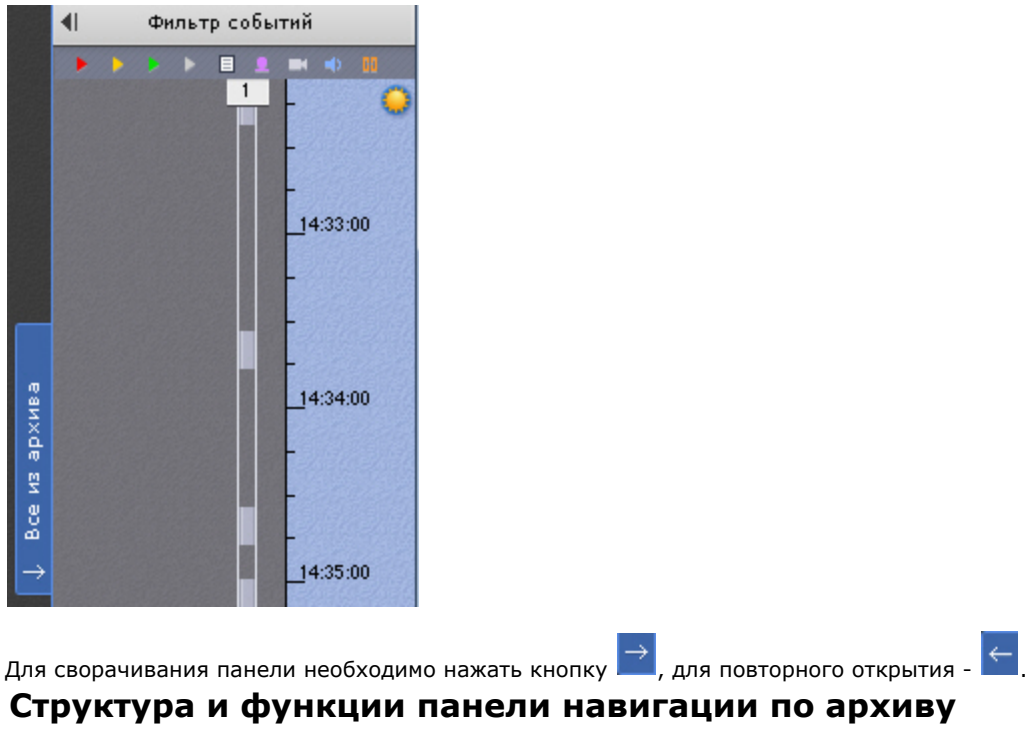

**[Eng](https://doc.axxonsoft.com/confluence/display/next41en/The+Structure+and+Function+of+the+Archive+Navigation+Panel)**

Панель навигации по архиву включает следующие компоненты:

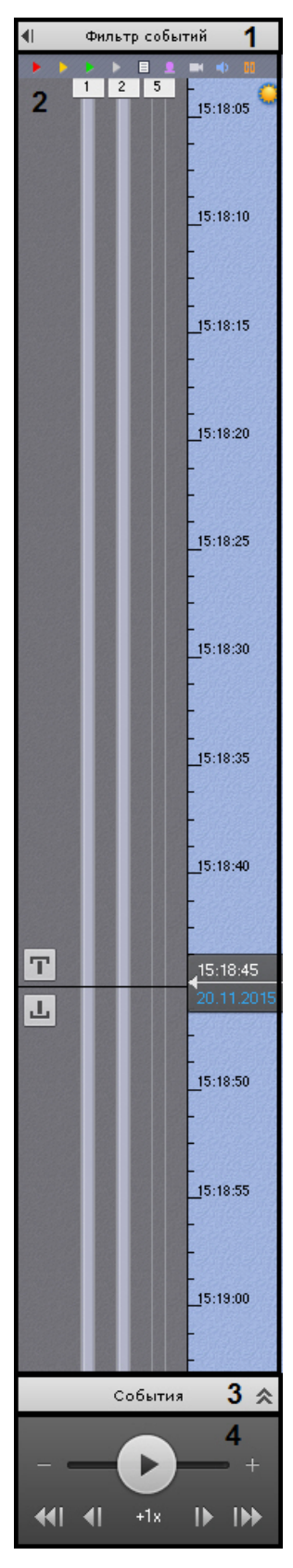

- 1. фильтр событий (**1**);
- 2. временная шкала (**2**);
- 3. список событий (**3**);
- 4. панель воспроизведения (**4**).

Панель навигации по архиву предназначена для выполнения следующих функций:

- 1. навигация по архиву;
- 2. воспроизведение записей;
- 3. выбор режима воспроизведения: в прямом или обратном направлении;
- 4. задание скорости воспроизведения;
- 5. выбор событий для отображения на временной шкале и в списке событий;
- 6. просмотр списка событий выбранного типа.

# <span id="page-302-1"></span>**Фильтр событий**

### **[Eng](https://doc.axxonsoft.com/confluence/display/next41en/Events+Filter)**

Компонент **Фильтр событий** предназначен для выбора типа событий, которые требуется отображать на панели навигации по архиву.

Чтобы выбрать нужный тип событий, необходимо выполнить следующие действия:

1. Нажать кнопку **Фильтр событий** (**1**). В результате выполнения операции отобразится одноименное окно (**2**).

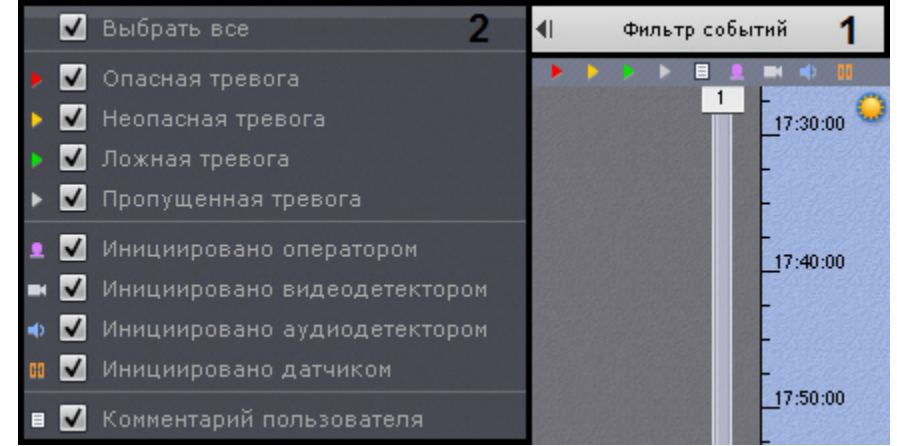

- 2. Установить флажки для типов тревог, которые требуется отображать на панели навигации по архиву, с учетом их статуса:
	- a. опасная тревога;
	- b. неопасная тревога;
	- c. ложная тревога;
	- d. пропущенная тревога.

#### **Примечание** O)

Если снять флажок с определенного типа тревоги, то на временной шкале не будет отображаться флажок тревоги и её трек (см. [Временная шкала\)](#page-302-0).

- 3. Установить флажки для типов тревог, которые требуется отображать на панели навигации по архиву, с учетом причины их возникновения:
	- a. инициировано оператором;
	- b. инициировано видеодетектором (базовым, анализа ситуации или встроенным);
	- c. инициировано аудиодетектором (базовым или встроенным);
	- d. инициировано датчиком.

#### **Примечание** G)

По умолчанию все флажки установлены

#### **Внимание!** ∧

Для отображения тревог на временной шкале необходимо выбрать как минимум один тип тревожного события и одного инициатора

- 4. Установить флажок, если необходимо отображать комментарии оператора.
- 5. Для закрытия фильтра событий повторно нажать одноименную кнопку.

### Выбор событий завершен.

События выбранного типа будут отображаться на временной шкале (см. [Временная шкала](#page-302-0)) и в списке событий (см. [Списо](#page-305-0) [к событий](#page-305-0)).

### <span id="page-302-0"></span>**Временная шкала**

**[Eng](https://doc.axxonsoft.com/confluence/display/next41en/The+Timeline)**

Временная шкала является графическим представлением временной оси архива и расположена в средней части панели навигации.

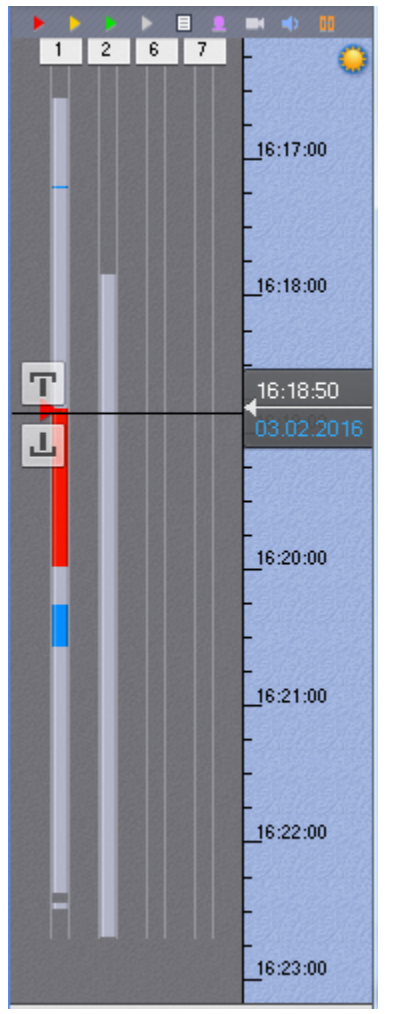

Временная шкала содержит индикаторы наличия записей – треки.

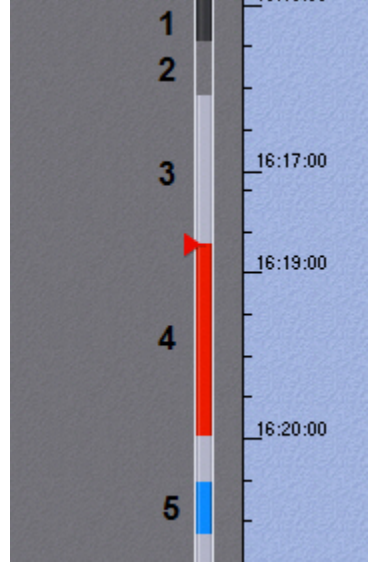

Треки окрашиваются в различные цвета (в зависимости от наличия тревоги или срабатывания детектора) (см. таблицу ниже).

**Условие Цвет трека**

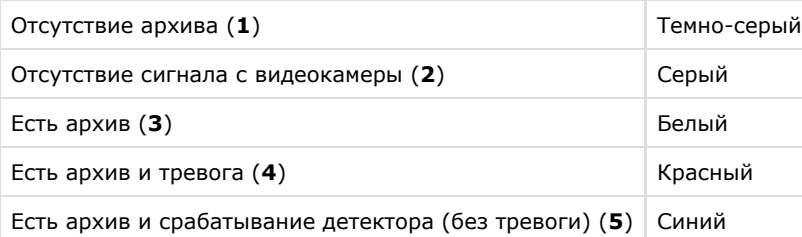

### **Примечание**

⋒

Период предзаписи на временной шкале отображается белым цветом, постзаписи - синим.

#### **Примечание** O)

Трек может заменяться другим треком при их совпадении по времени. Используется следующая система приоритетов:

- 1. Если есть запись в архив, то наиболее приоритетный трек красный, наименее приоритетный белый.
- 2. Серый трек более приоритетный, чем темно-серый.

В момент, когда тревоге присваивается статус (опасная, неопасная, ложная, пропущенная), к треку добавляется флажок. Флажок устанавливается в точку временной шкалы, соответствующей времени начала тревоги.

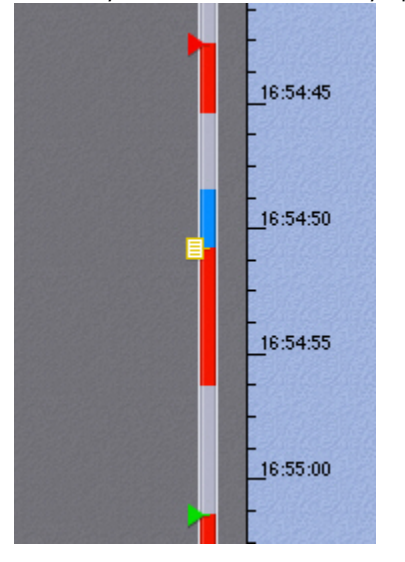

Флажок окрашивается в зависимости от статуса тревоги:

- 1. зеленый ложная тревога;
- 2. желтый неопасная тревога;
- 3. красный опасная тревога;
- 4. серый пропущенная тревога.

#### **Примечание** O)

Отображение тех или иных тревожных событий на временной шкале обусловлено настройками фильтра (см. [Фил](#page-302-1) [ьтр тревожных событий](#page-302-1)).

Комментарии оператора отображаются на треке соответствующими значками. Значок устанавливается в точку временной шкалы, соответствующей кадру, к которому добавляется комментарий (в случае комментария для интервала - к первому кадру).

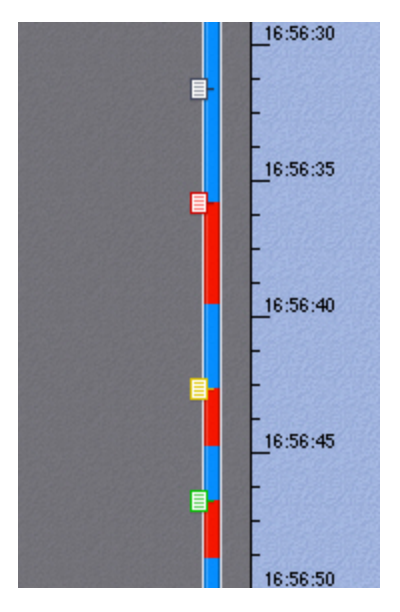

Если комментарии были заданы при обработке тревоги, то их значки окрашиваются в соответствующие цвета.

Существует возможность прокручивать и масштабировать временную шкалу с помощью мыши.

Для прокрутки временной шкалы необходимо перемещать курсор по ее фону в вертикальном направлении, удерживая левую клавишу мыши нажатой. Чтобы изменить масштаб временной шкалы, необходимо щелкнуть правой кнопкой мыши по фону временной шкалы и, удерживая ее нажатой, переместить курсор вниз для уменьшения масштаба или вверх – для его увеличения.

С помощью временной шкалы осуществляется выбор момента начала воспроизведения записи в окне видеонаблюдения. Для выбора момента начала воспроизведения необходимо либо щелкнуть левой кнопкой мыши по указателю и, удерживая ее нажатой, переместить его в требуемую позицию, либо щелкнуть левой кнопкой мыши по левой части временной шкалы.

В случае, если в выбранной позиции запись отсутствует, произойдет автоматический переход указателя в позицию, соответствующую ближайшей записи.

#### **Примечание** ⋒

Существует возможность устанавливать указатель временной шкалы в требуемую позицию посредством указания точной даты и времени (см. [Навигация с помощью временной шкалы](#page-360-0)). Позиционировать указатель также можно с помощью списка событий (см. [Список событий](#page-305-0)).

# <span id="page-305-0"></span>**Список событий**

**[Eng](https://doc.axxonsoft.com/confluence/display/next41en/Events+List)**

В списке событий отображаются тревоги и комментарии оператора.

Чтобы отобразить список событий, необходимо нажать кнопку **События**.

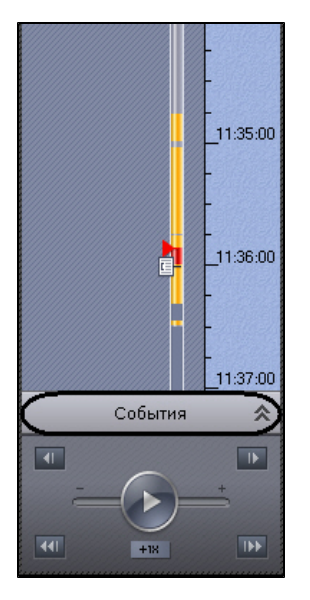

В результате выполнения операции отобразится список событий.

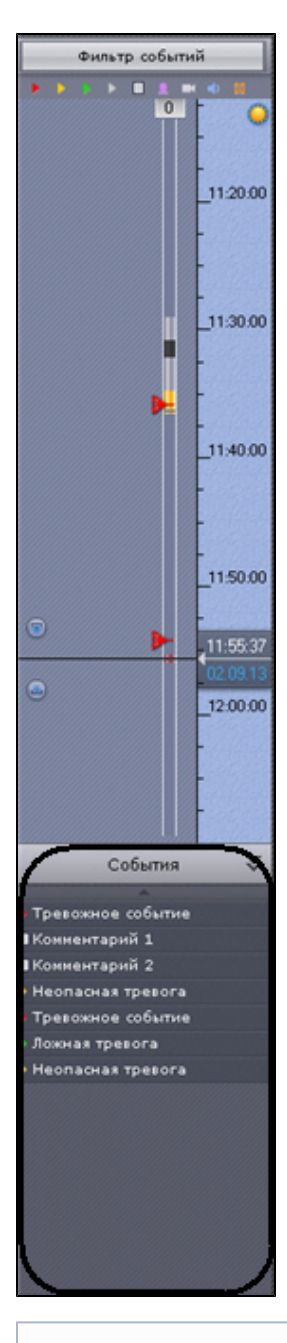

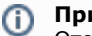

## **Примечание**

Отображение тех или иных событий в списке обусловлено настройками фильтра (см. [Фильтр событий\)](#page-302-1)

#### **Примечание** ⊕

В списке отображаются только те события, которые присутствуют на данный момент в видимой части временной шкалы

Чтобы скрыть список событий, необходимо нажать кнопку **События** повторно. При наведении на событие в списке автоматически выводится подробная информация о нем.

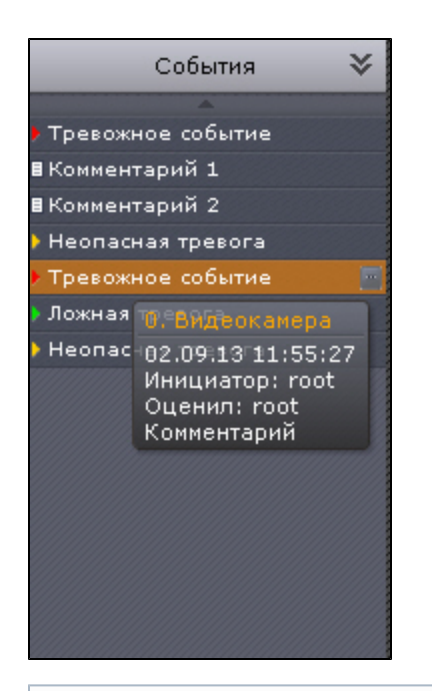

#### **Примечание** O

Навигация по архиву с помощью списка событий описана в разделе [Навигация с помощью списка событий](#page-362-0)

# **Панель воспроизведения**

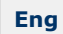

Панель воспроизведения расположена в нижней части панели навигации.

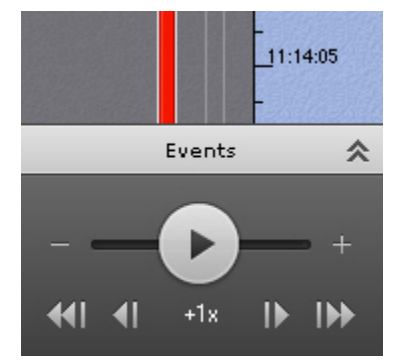

Панель воспроизведения содержит следующие кнопки:

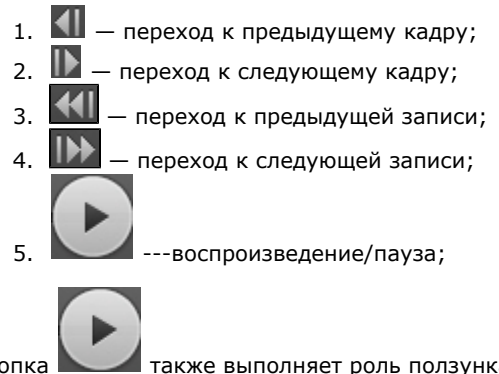

Кнопка также выполняет роль ползунка, задающего скорость и режим (прямое/обратное) воспроизведения.

#### **Примечание** ⊕ Работа с панелью воспроизведения подробно описана в разделе [Навигация с помощью панели воспроизведения](#page-363-0)

# **Панель управления поворотными устройствами**

**[Eng](https://doc.axxonsoft.com/confluence/display/next41en/The+PTZ+Control+Panel)**

Панель управления поворотными устройствами отображается автоматически в правой части экрана при активации окна видеонаблюдения поворотной видеокамеры в режиме реального времени.

# **Примечание**

Панель управления поворотными устройствами отображается только в том случае, если объект **Телеметрия** для соответствующей видеокамеры включен (см. [Объект Телеметрия](#page-89-0))

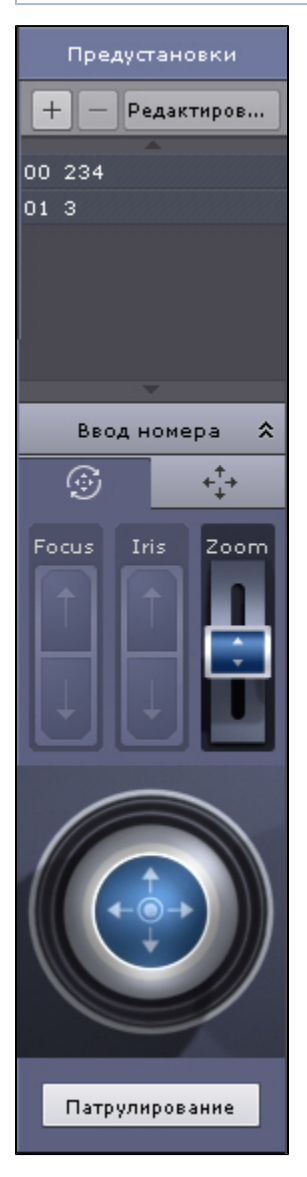

Панель управления поворотными устройствами предназначена для выполнения следующих функций:

- 1. управление поворотными видеокамерами;
- 2. задание и переход к предустановленным положениям видеокамеры предустановкам;
- 3. запуск/остановка патрулирования.

Панель управления поворотными устройствами включает следующие интерфейсные элементы:

- 1. список предустановок;
- 2. панель ввода номера;
- 3. шкалы регулирования фокуса, диафрагмы и оптического зума;

#### **Примечание** ⋒

Если видеокамера не поддерживает какой-либо функционал, то его регулирование будет недоступно

### 4. виртуальный 3D-джойстик;

#### **Примечание** ⋒

Вид виртуального 3D-джойстика и шкал регулирования зависит от типа телеметрии видеокамеры: дискретная или непрерывная.

На рисунке сверху представлены элементы управления дискретной телеметрией, снизу - непрерывной.

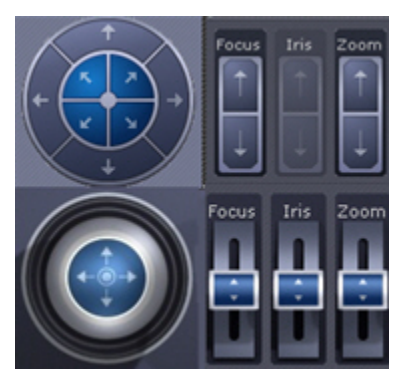

5. кнопка управления патрулированием.

#### **Примечание** ⊕

Работа с панелью ввода номера, шкалами регулирования, джойстиком и кнопкой управления патрулированием описана в разделе [Управление поворотной видеокамерой](#page-333-0)

# **Список предустановок**

### **[Eng](https://doc.axxonsoft.com/confluence/display/next41en/The+Presets+List)**

Список предустановок, созданных для выбранной видеокамеры, отображается в верхней части панели управления поворотными устройствами.

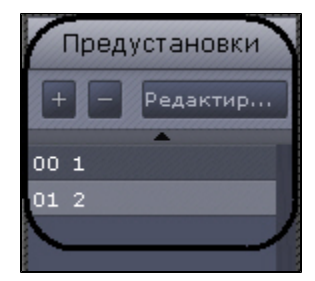

Для каждой предустановки в списке отображаются следующие параметры:

- 1. идентификационный номер;
- 2. описательное название.

Список предустановок предназначен для выполнения следующих функций:

- 1. создание предустановки;
- 2. редактирование идентификационного номера и названия существующей предустановки;
- 3. удаление предустановки;
- 4. переход в предустановку.

Существует возможность создавать до 100 предустановок с номерами от 0 до 99. Для создания предустановки необходимо выполнить следующие действия:

- 1. Установить поворотную видеокамеру в положение, которое требуется сохранить в предустановку.
- 2. Нажать кнопку . В результате выполнения операции отобразятся поля для ввода идентификационного номера и описательного названия предустановки.

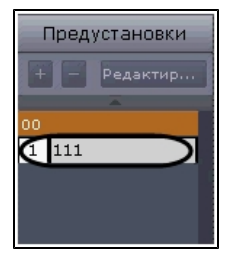

- 3. Заполнить данные поля требуемым образом.
- 4. Щелкнуть левой кнопкой мыши в любом месте списка предустановок или нажать клавишу Enter для сохранения изменений.

### Создание предустановки завершено.

Для редактирования номера и названия существующей предустановки необходимо выполнить следующие действия:

- 1. Выделить требуемую предустановку в списке.
- 2. Нажать кнопку Редактир... |<br>Редактир... | В результате выполнения операции поля с идентификационным номером и описательным названием предустановки станут доступными для редактирования.
- 3. Изменить номер и/или название предустановки требуемым образом.
- 4. Щелкнуть левой кнопкой мыши в любом месте списка предустановок для сохранения изменений.

### Редактирование предустановки завершено.

Для удаления существующей предустановки необходимо выполнить следующие действия:

- 1. Выделить требуемую предустановку в списке.
- 2. Нажать кнопку **................**.

Удаление предустановки завершено.

Чтобы перейти в предустановку, необходимо щелкнуть левой кнопкой мыши по соответствующей строке в списке предустановок. В результате выполнения операции видеокамера перейдет в требуемое положение.

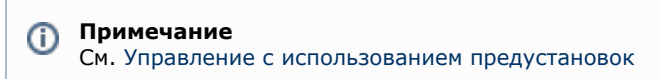

# **Панель ввода номера**

### **[Eng](https://doc.axxonsoft.com/confluence/display/next41en/The+Enter+number+Panel)**

Панель ввода номера предназначена для перехода в предустановку поворотной видеокамеры.

Для отображения панели ввода номера необходимо нажать кнопку **Ввод номера**.

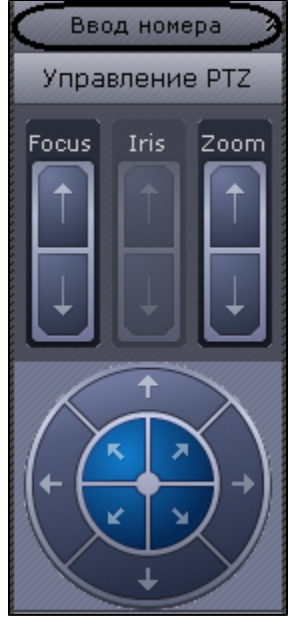

В результате выполнения операции данная панель отобразится на панели управления поворотными устройствами.

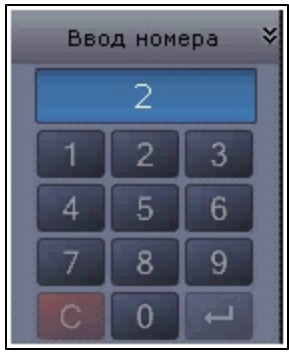

Для скрытия панели ввода номера необходимо нажать кнопку **Ввод номера** повторно. Переход на предустановку поворотной видеокамеры с помощью панели ввода номера подробно описан в разделе [Управл](#page-334-0) [ение с использованием панели ввода номера.](#page-334-0)

# <span id="page-312-0"></span>**Видеонаблюдение**

# **Режимы видеонаблюдения**

## **[Eng](https://doc.axxonsoft.com/confluence/display/next41en/Video+Surveillance+Modes)**

Видеоизображение с видеокамеры выводится на монитор компьютера средствами интерфейсных объектов Клиента монитора и окна видеонаблюдения.

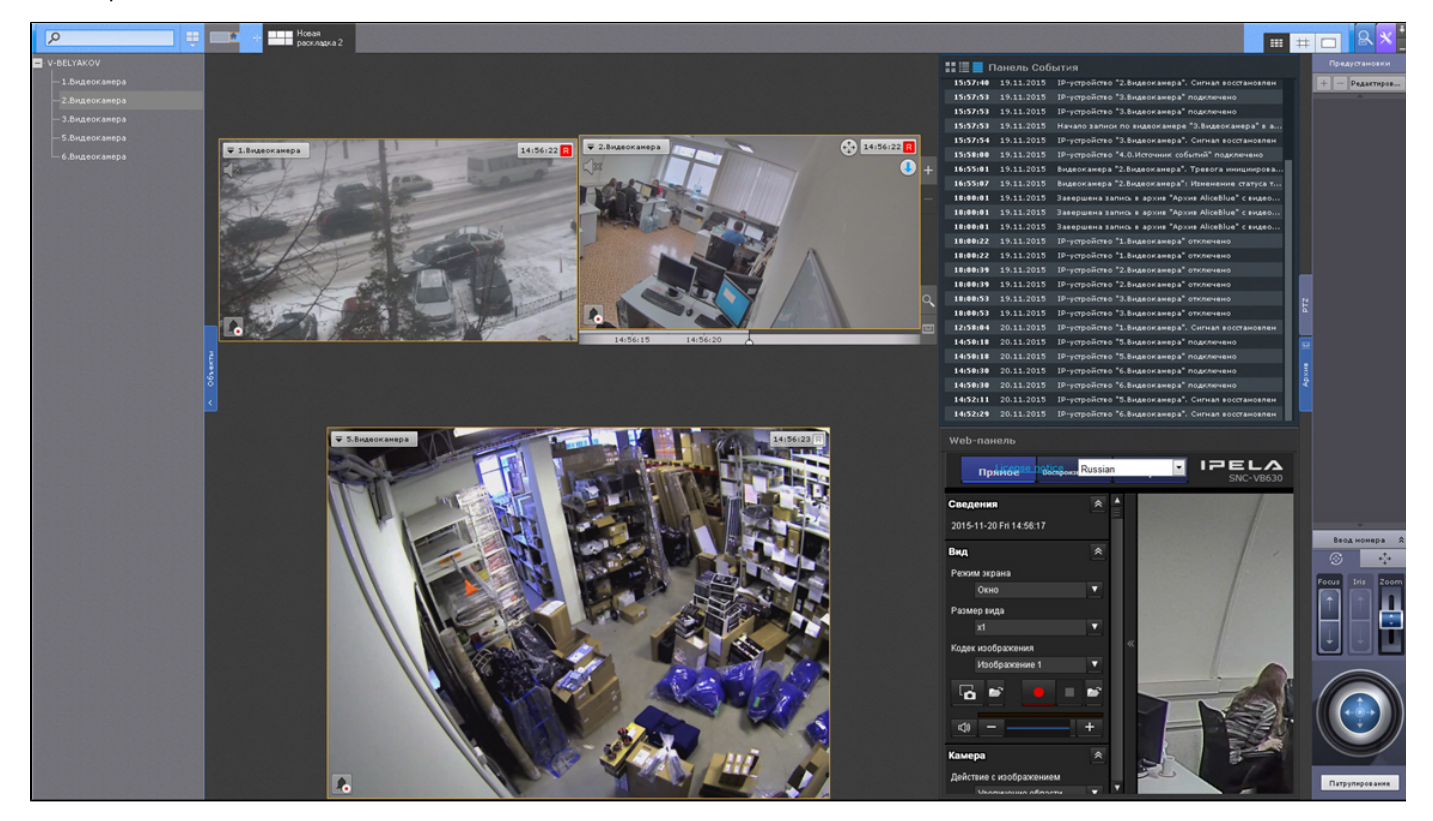

Работа с окном видеонаблюдения осуществляется в следующих режимах:

- 1. режим реального времени;
- 2. режим оценки тревожного события;
- 3. режим архива;
- 4. режим анализа архива.

# **Примечание**

Режим оценки тревожного события доступен, если в системе была инициирована тревога

# **Функции, доступные во всех режимах видеонаблюдения**

### **[Eng](https://doc.axxonsoft.com/confluence/display/next41en/Functions+Available+in+All+Video+Surveillance+Modes)**

Во всех режимах видеонаблюдения доступны следующие функции видеонаблюдения:

- 1. Выбор видеокамеры.
- 2. Масштабирование окна видеонаблюдения.
- 3. Цифровое увеличение видеоизображения.
- 4. Обработка видеоизображения.
- 5. Поворот видеоизображения.
- 6. Трекинг объектов.
- 7. Комментарии оператора.
- 8. Просмотр титров с POS-устройства.
- 9. Частичная декомпрессия видеосигнала.

## **Масштабирование окна видеонаблюдения**

### **[Eng](https://doc.axxonsoft.com/confluence/display/next41en/Scaling+the+Viewing+Tile)**

Существует возможность масштабировать окно видеонаблюдения.

Данная возможность реализуется 3 способами:

- 1. с помощью кнопок, расположенных в правой верхней части активного окна видеонаблюдения;
- 2. с помощью кнопок, расположенных на верхней панели;
- 3. с помощью мыши.

После клика по окну видеонаблюдения с его правой стороны станут доступны кнопки управления масштабом:

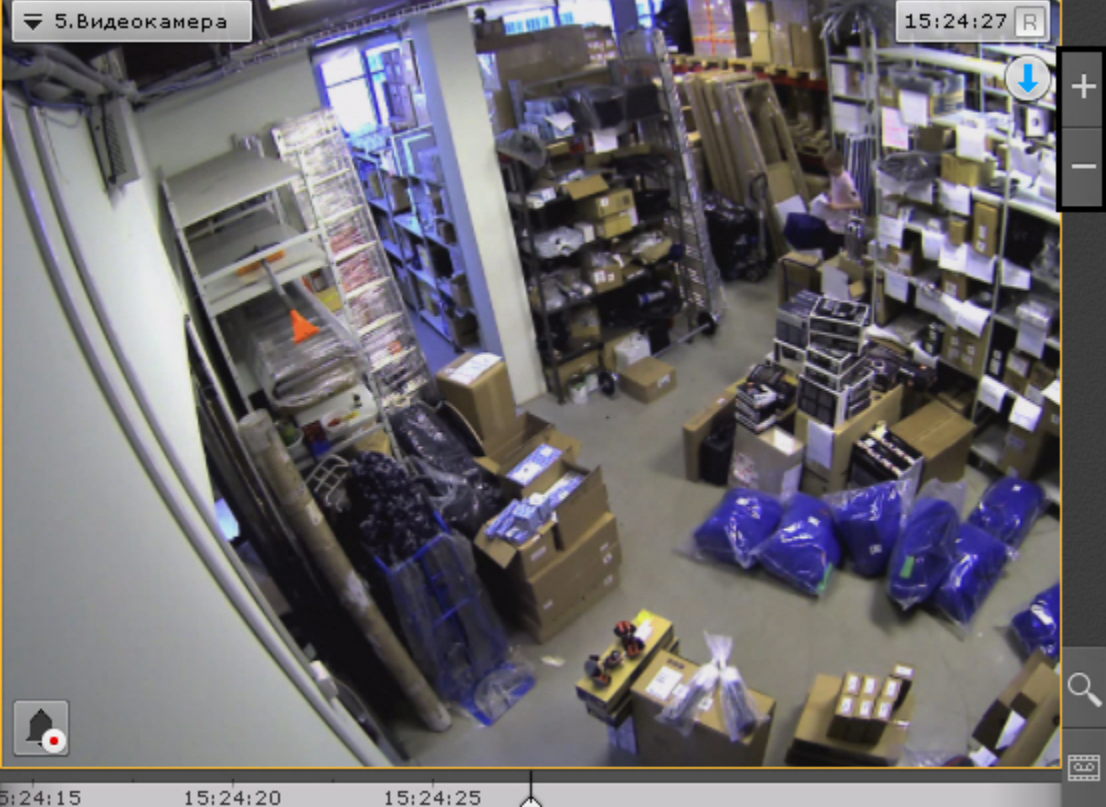

1.

2.

15:24:25

- увеличивает размер окна видеонаблюдения на один шаг;

#### **Примечание** ⋒

На максимальном шаге увеличения окна видеонаблюдения скрывается верхняя панель (см. [Интерфейс](#page-23-0) [программного комплекса Axxon Next](#page-23-0)) и карта (см. [Работа с интерактивной картой\)](#page-418-0).

### - уменьшает окно видеонаблюдения до начального размера.

При увеличении размера окна видеонаблюдения увеличивается масштаб всей раскладки, при этом часть ячеек помещается за пределами экрана.

Логика увеличения размеров окна видеонаблюдения следующая:

- 1. Если окно видеонаблюдения занимает 100% по какой-либо стороне раскладки (максимальный размер окна), то увеличение недоступно.
- 2. Если окно видеонаблюдения занимает 50% или более (но не 100%) по какой-либо стороне раскладки, то происходит увеличение до максимального размера.
- 3. Если окно видеонаблюдения занимает менее 50% по обеим сторонам раскладки, то доступно 2 шага увеличения: первый шаг увеличивает окно до 50% по соответствующей стороне раскладки, второй шаг увеличивает окно до максимального размера.

### **Примечание**

ന

Третий пункт актуален для раскладок, содержащих 9 ячеек и более

Если окно видеонаблюдения связано с другим окном или с информационной панелью, то при первом шаге увеличения (до 50%) они будут отображены вместе и займут весь экран по одной из сторон.

#### **Примечание** O)

В данном случае при первом шаге увеличения учитывается общий размер связанных ячеек, т.е. вместе они должны занимать менее 50% по обеим сторонам раскладки.

При выборе окна видеонаблюдения управлять его масштабом также можно с помощью кнопок на верхней панели:

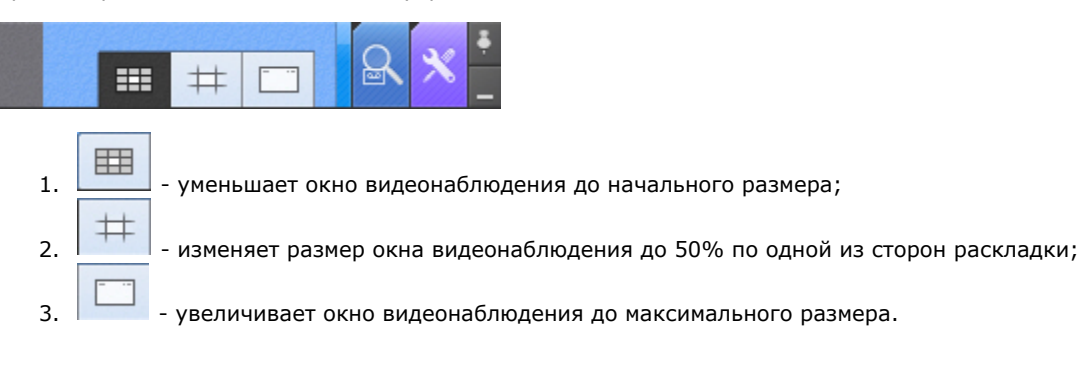

Масштабирование окна видеонаблюдения с помощью мыши работает по следующему алгоритму:

- 1. В случае, когда окно видеонаблюдения развернуто во весь экран, двойной щелчок левой кнопки мыши в область окна уменьшает его до минимального размера.
- 2. В противном случае двойной щелчок левой кнопки мыши разворачивает во весь экран окно видеонаблюдения.

## **Цифровое увеличение видеоизображения**

### **[Eng](https://doc.axxonsoft.com/confluence/display/next41en/Digitally+Zooming+Video+Images)**

Цифровое увеличение видеоизображения позволяет постепенно увеличивать масштаб видеоизображения без изменения размеров окна видеонаблюдения.

Увеличение масштаба видеоизображения осуществляется следующими способами:

- 1. [С помощью шкалы цифрового увеличения](#page-314-0).
- 2. [С помощью выделения области](#page-315-0).
- 3. [С помощью колеса прокрутки мыши.](#page-317-0)

<span id="page-314-0"></span>**Цифровое увеличение видеоизображения с помощью шкалы цифрового увеличения**

### **[Eng](https://doc.axxonsoft.com/confluence/display/next41en/Enlarging+a+video+image+using+the+digital+zoom+scale)**

Для вывода шкалы цифрового увеличения на экран окна видеонаблюдения необходимо в контекстном меню окна видеонаблюдения выбрать пункт **Показать регулятор масштаба**.

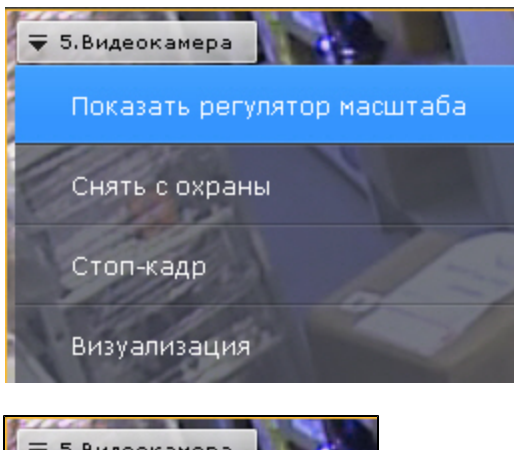

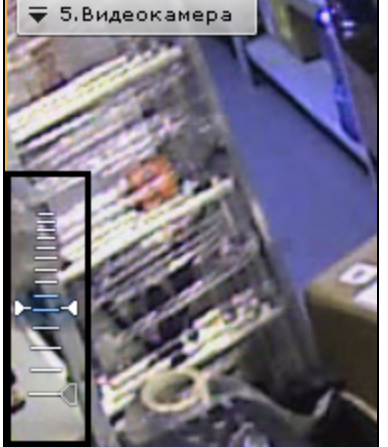

Для увеличения масштаба видеоизображения необходимо нажать левой кнопкой мыши на ползунок и, удерживая её, переместить шкалу цифрового увеличения вверх до необходимого значения. Максимальным является 16-кратное увеличение. Для возврата к исходному изображению необходимо вернуть ползунок в первоначальное положение.

Для того чтобы скрыть шкалу цифрового увеличения необходимо в контекстном меню окна видеонаблюдения выбрать пункт **Скрыть регулятор масштаба**. Кроме того, через 3 секунды после уменьшения масштаба видеоизображения до минимального произойдет автоматическое скрытие шкалы.

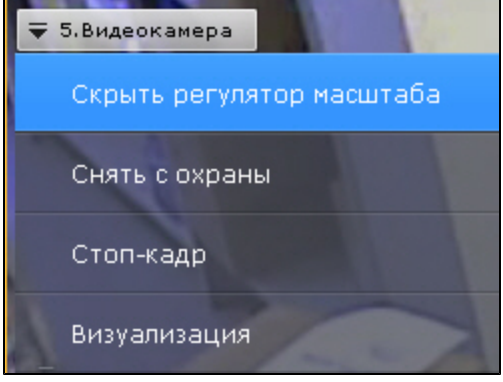

После скрытия шкалы цифрового увеличения видеоизображения и переключения между режимами просмотра видеоизображения выбранная степень увеличения видеоизображения сохраняется.

<span id="page-315-0"></span>**Цифровое увеличение видеоизображения с помощью выделения области**

**[Eng](https://doc.axxonsoft.com/confluence/display/next41en/Enlarging+a+video+image+through+area+selection)**

Для увеличения масштаба видеоизображения следует выделить в окне видеонаблюдения область видеоизображения, которую необходимо увеличить.

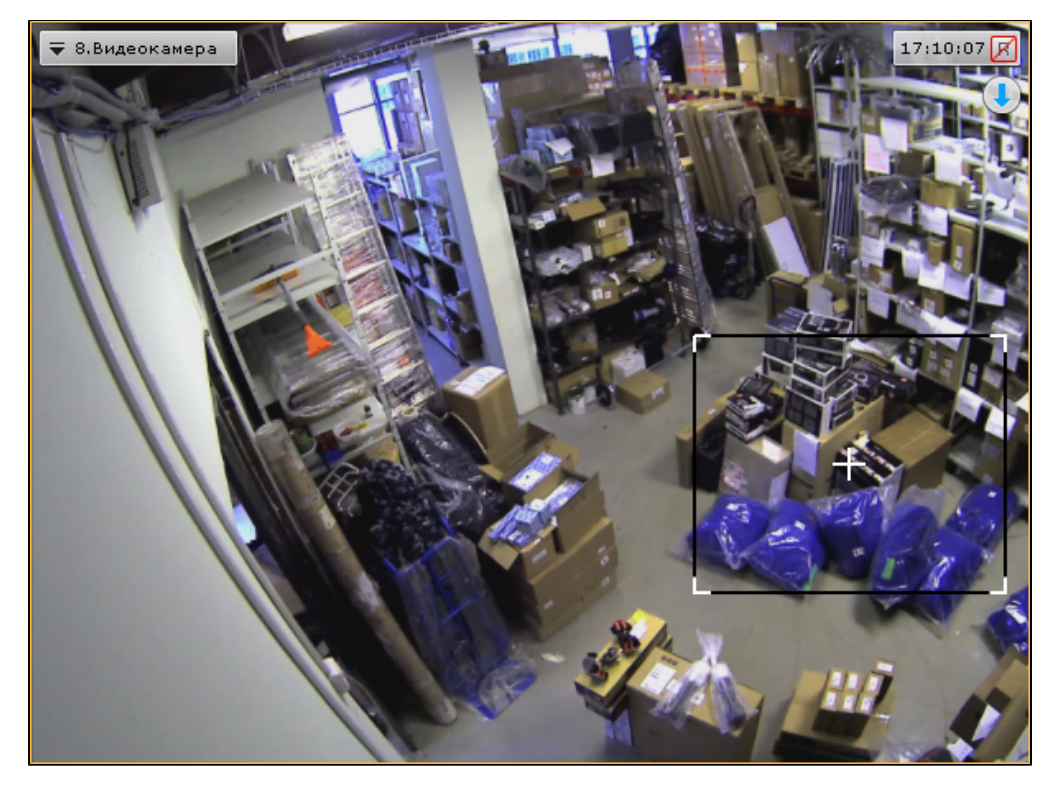

Выделение области проходит следующим образом:

- 1. Нажать и удерживать левую кнопку мыши в окне видеонаблюдения.
- 2. Переместить курсор мыши в нужное положение.
- 3. Отпустить кнопку мыши.

После выполнения данных действий выделенная область отобразится на всё окно видеонаблюдения.

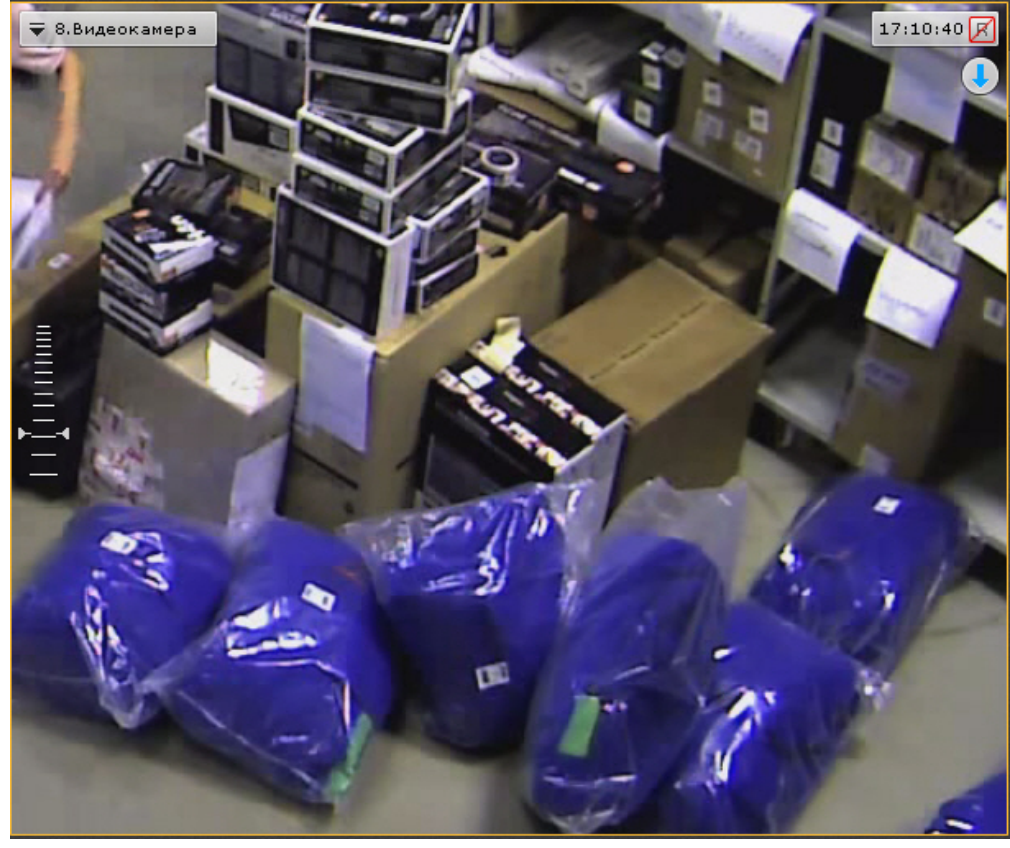

В том случае, если будет выделена область, для отображения которой необходимо применить более чем 16-кратное увеличение, она будет отмечена красной рамкой. Увеличение масштаба видеоизображения в таком случае не произойдет.

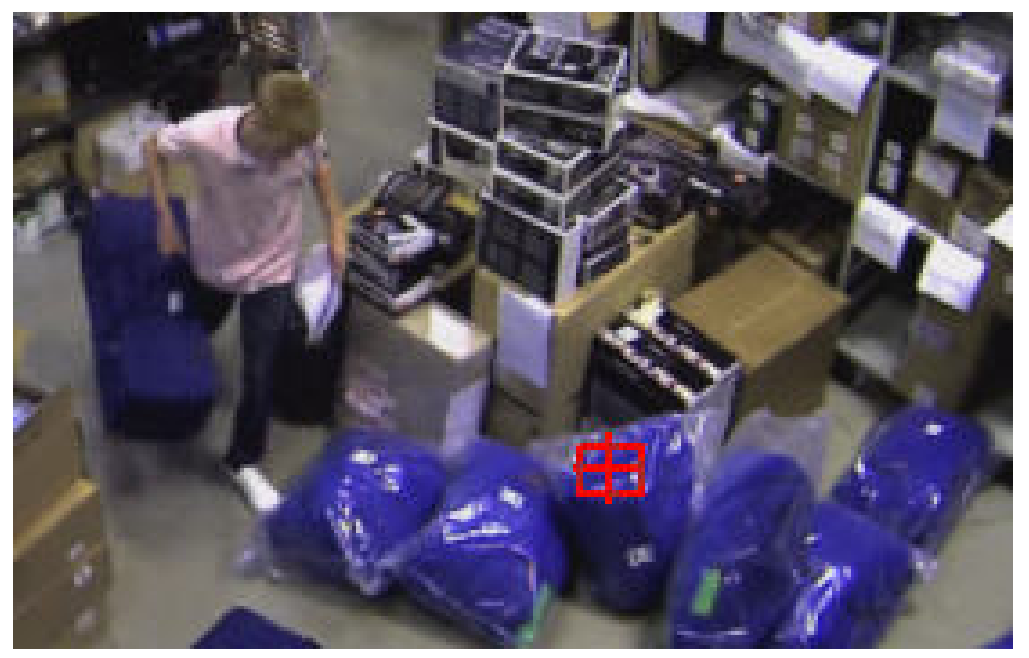

**Цифровое увеличение видеоизображения с помощью колеса прокрутки мыши**

### <span id="page-317-0"></span>**[Eng](https://doc.axxonsoft.com/confluence/display/next41en/Enlarging+a+video+image+using+the+mouse+scroll+wheel)**

Увеличение масштаба видеоизображения с помощью колеса прокрутки мыши осуществляется относительно курсора мыши. Описание действий приведено в таблице.

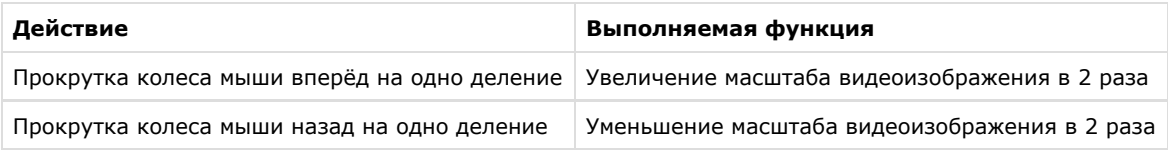

# **Обработка видеоизображения**

### **[Eng](https://doc.axxonsoft.com/confluence/display/next41en/Video+image+processing)**

В программном комплексе *Axxon Next* при работе с окном видеонаблюдения реализованы функции обработки видеоизображения, повышающие эффективность и обеспечивающие комфортность использования системы видеонаблюдения.

В окне видеонаблюдения доступны следующие функции обработки видеоизображения:

- 1. [контраст;](#page-318-0)
- 2. [резкость](#page-318-1);
- 3. [деинтерлейсинг.](#page-319-0)

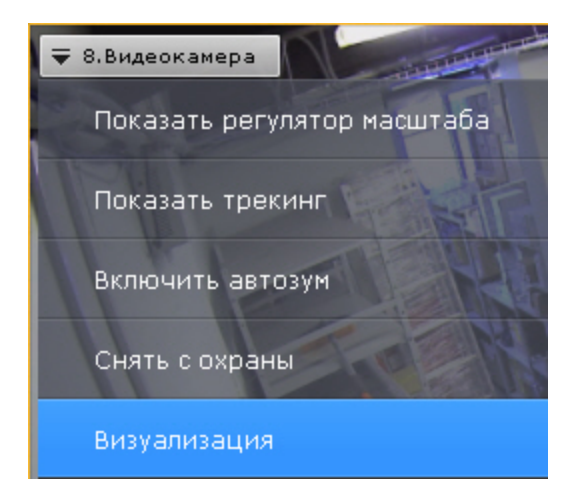

<span id="page-318-0"></span>Для включения функций обработки видеоизображения необходимо воспользоваться пунктом **Визуализация** контекстног о меню окна видеонаблюдения. Одновременно может быть включена только одна функция обработки видеоизображения. **Изменение уровня контраста**

**[Eng](https://doc.axxonsoft.com/confluence/display/next41en/Changing+the+Contrast+Level)**

Оператор программного комплекса *Axxon Next* имеет доступ к корректировке уровня контраста видеоизображения.

Для изменения уровня контраста необходимо в контекстном меню **Визуализация** выбрать пункт **Контраст**.

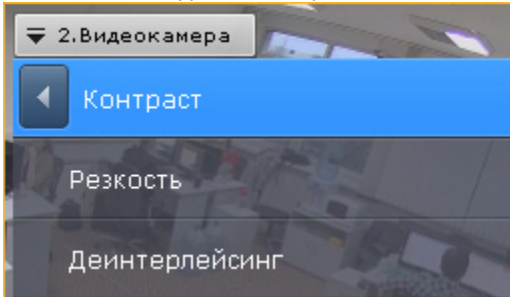

Пример применения функции **Контраст** представлен на изображении.

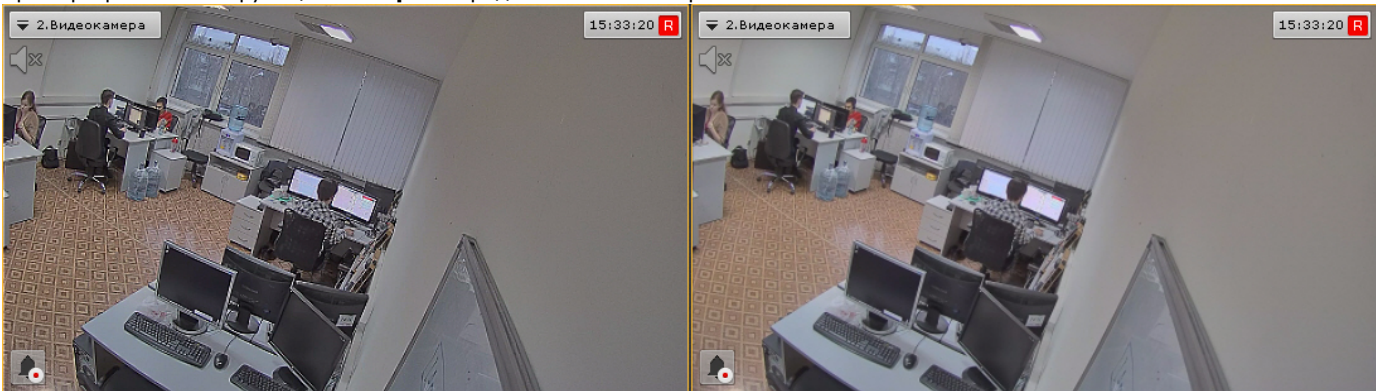

Для возврата к исходному видеоизображению необходимо в контекстном меню **Визуализация** повторно выбрать пункт **К онтраст**.

## <span id="page-318-1"></span>**Выставление уровня резкости**

**[Eng](https://doc.axxonsoft.com/confluence/display/next41en/Setting+the+Sharpness+Level)**

Оператор программного комплекса *Axxon Next* имеет доступ к корректировке уровня резкости видеоизображения.

Для изменения уровня резкости необходимо в контекстном меню **Визуализация** выбрать пункт **Резкость**.

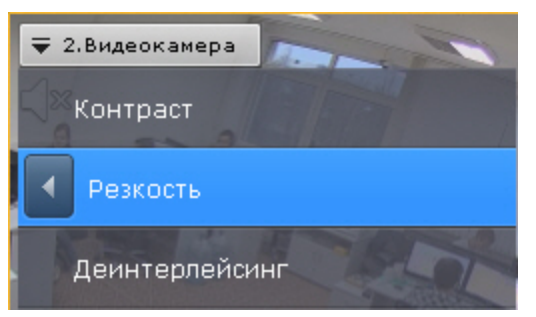

Пример применения инструмента **Резкость** представлен на изображении.

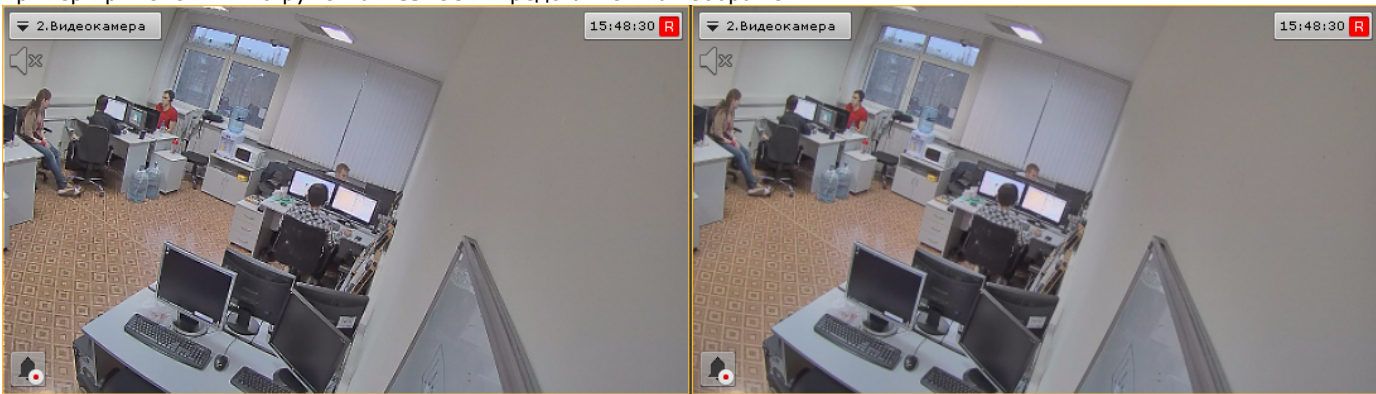

<span id="page-319-0"></span>Для возврата к исходному видеоизображению необходимо повторно выбрать пункт меню **Резкость**. **Использование деинтерлейсинга**

## **[Eng](https://doc.axxonsoft.com/confluence/display/next41en/Using+Deinterlacing)**

В случае появления эффекта «гребенка» (при возникновении искажений на границах фрагментов видеоизображения, содержащего быстро движущиеся объекты относительно общего фона) используется инструмент **Деинтерлейсинг**.

Пример искажения типа «гребенка» показан на изображении.

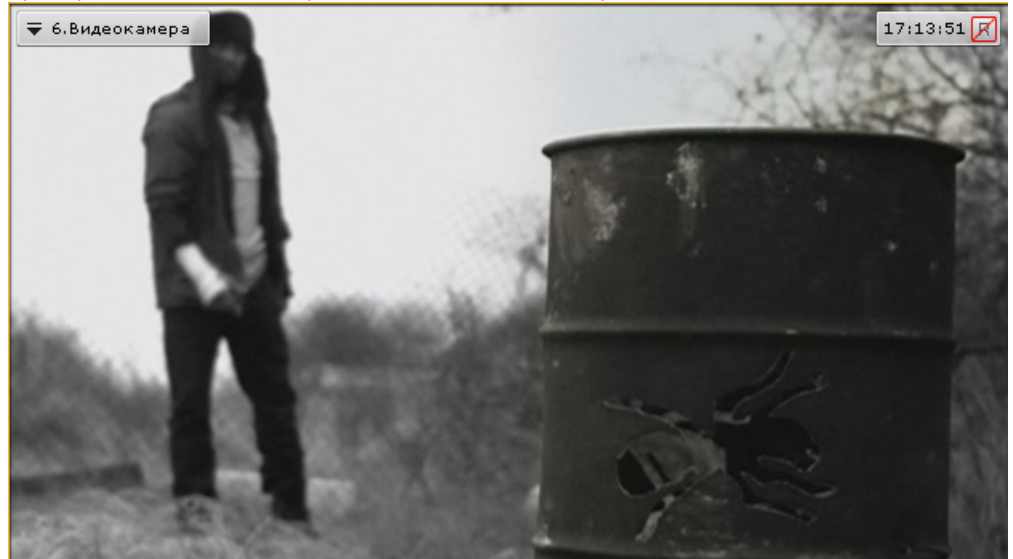

Для того чтобы воспользоваться данным инструментом необходимо в контекстном меню **Визуализация** выбрать пункт **Д еинтерлейсинг.**

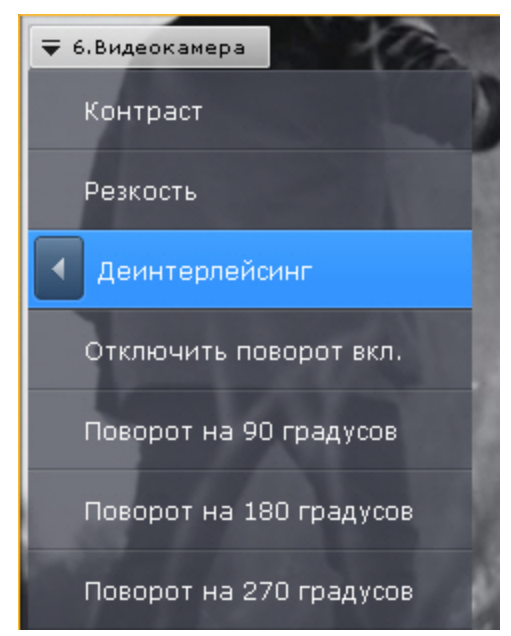

В результате изображение в окне видеонаблюдения будет скорректировано.

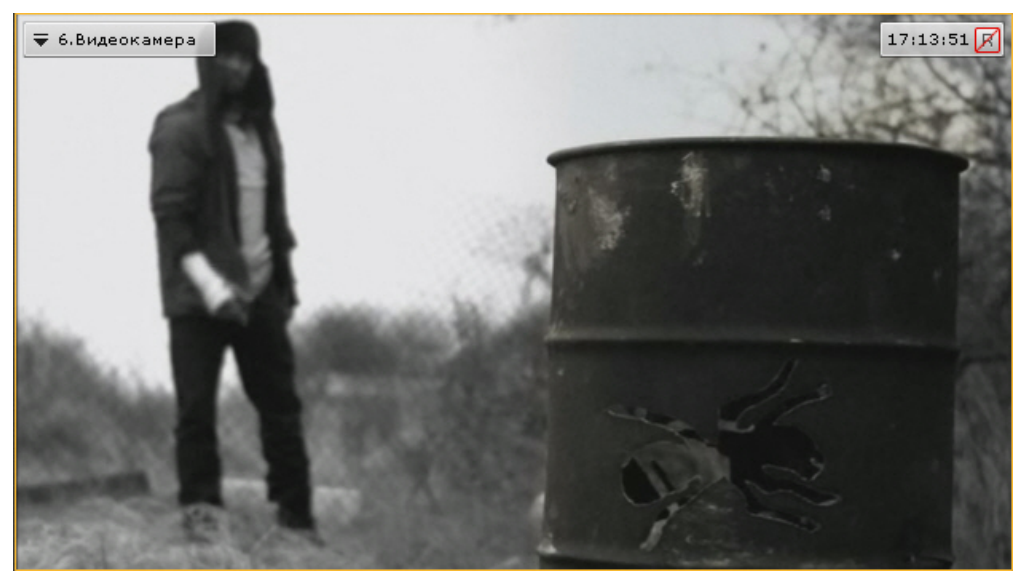

Для отключения функции **Деинтерлейсинг** необходимо повторно выбрать пункт **Деинтерлейсинг**.

# **Поворот видеоизображения**

### **[Eng](https://doc.axxonsoft.com/confluence/display/next41en/Rotate+Video+Image)**

Существует возможность осуществлять поворот видеоизображения на 90°, 180° или 270° градусов.

# **Примечание**

Включение опции поворота видеоизображения влияет только на просмотр видеоизображения в реальном времени или архиве:

- отображение видеоизображения на карте и на панели тревог производится без поворота;
- в архив видеозапись осуществляется в неизменном виде;
- экспорт производится в неизменном виде;
- на анализ (формирование метаданных) видеоизображение поступает в неизменном виде.

Для поворота видеоизображения необходимо выполнить следующие действия:

1. В контекстном меню окна видеонаблюдения выбрать пункт **Визуализация**.

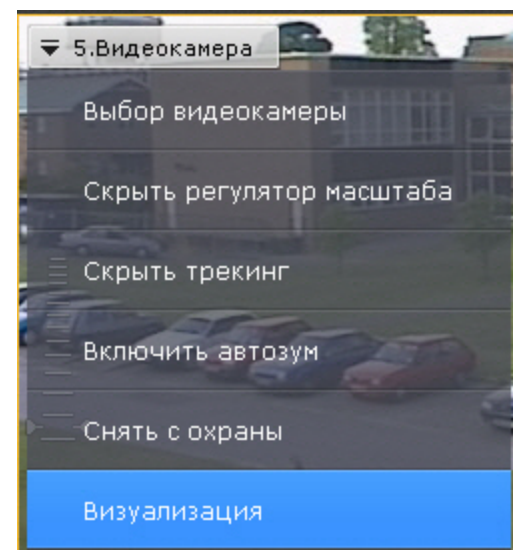

2. Выбрать угол поворота видеоизображения по часовой оси.

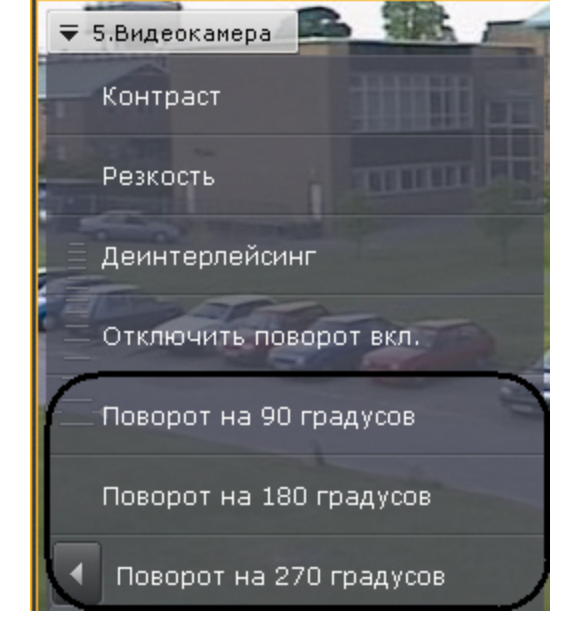

Поворот видеоизображения завершен.

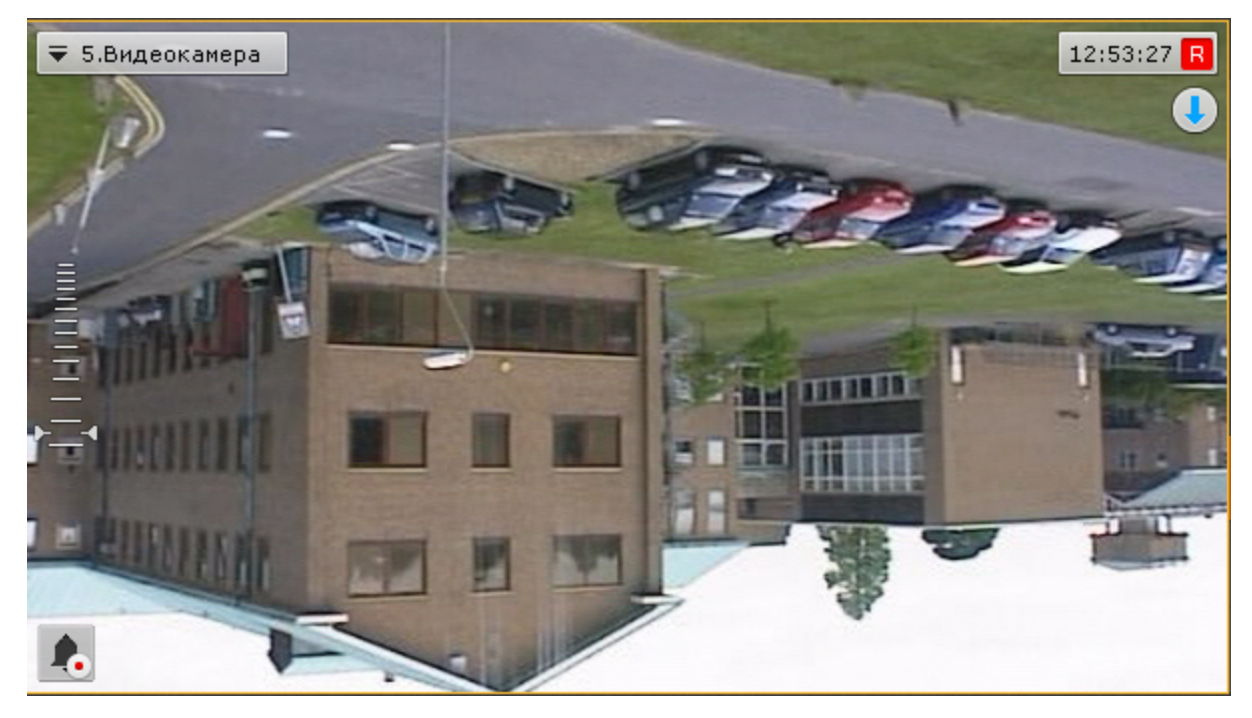

Для отключения поворота видеоизображения необходимо в контекстном меню окна видеонаблюдения выбрать **Визуализ ация** -> **Отключить поворот**.

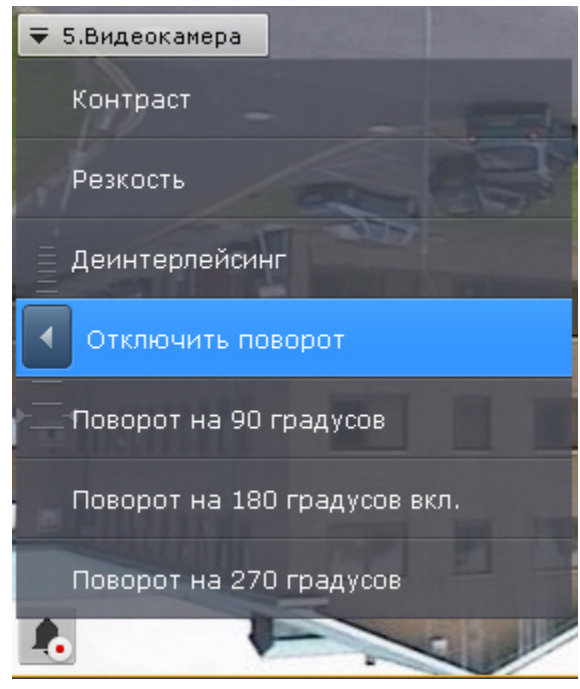

**Трекинг объектов**

**[Eng](https://doc.axxonsoft.com/confluence/display/next41en/Tracking+objects)**

Трекинг объектов позволяет пользователю-оператору визуально отслеживать перемещения объектов в поле зрения видеокамеры или на видеозаписи в архиве.

#### **Внимание!** Δ

Возможность трекинга объектов предоставляется, если включен трекер объектов по данной камере (см. [Трекер](#page-133-0) [объектов\)](#page-133-0) либо активирован один из встроенных детекторов (см. [Создание объекта детектора Sony Ipela](https://doc.axxonsoft.com/confluence/pages/viewpage.action?pageId=83495790)).

Трекинг объектов выполняет следующие функции:

- 1. распознает наличие движущегося объекта и динамически выделяет его прозрачным прямоугольником на видеоизображении;
- 2. отображает траекторию движения объекта.

Детектирование начала движения производится по градиенту межкадровой разницы видеоизображения во времени. Для включения трекинга объектов необходимо в контекстном меню окна видеонаблюдения выбрать пункт **Показать трекинг**.

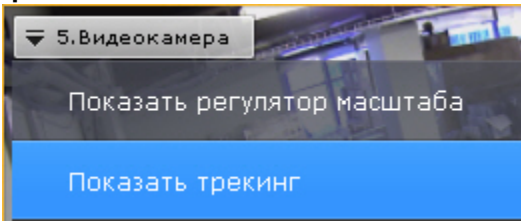

В результате выполнения операции функции трекинга объектов будут активированы.

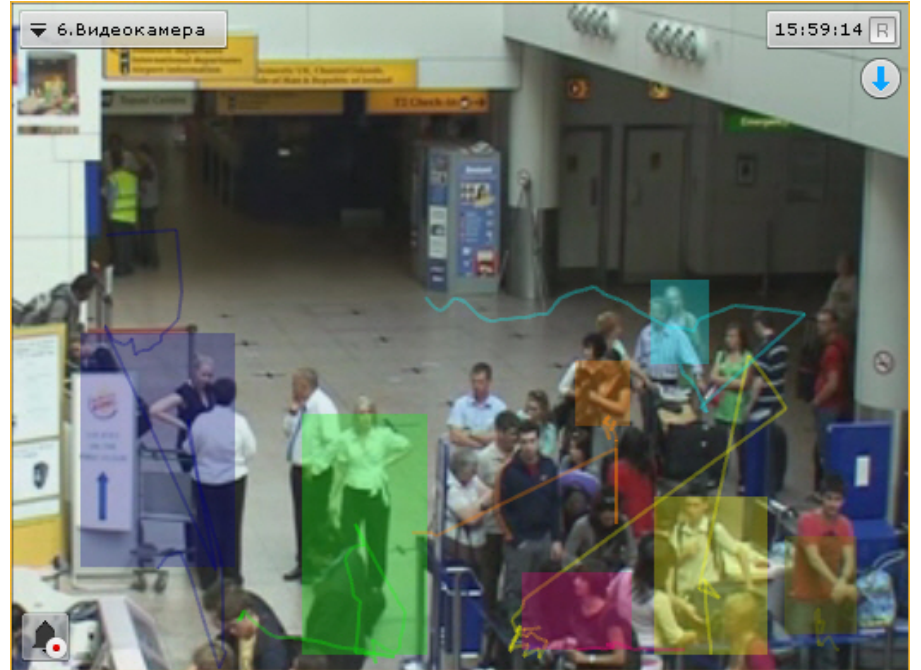

Для отключения трекинга объектов необходимо в контекстном меню окна видеонаблюдения выбрать пункт **Скрыть трекинг**.

Если для данной видеокамеры создан хотя бы один детектор анализа ситуации (см. [Детекторы анализа ситуации](#page-132-0)), то при просмотре видеоизображения в реальном времени вместе с трекингом в окне отображаются параметры детекторов (зоны, линии).

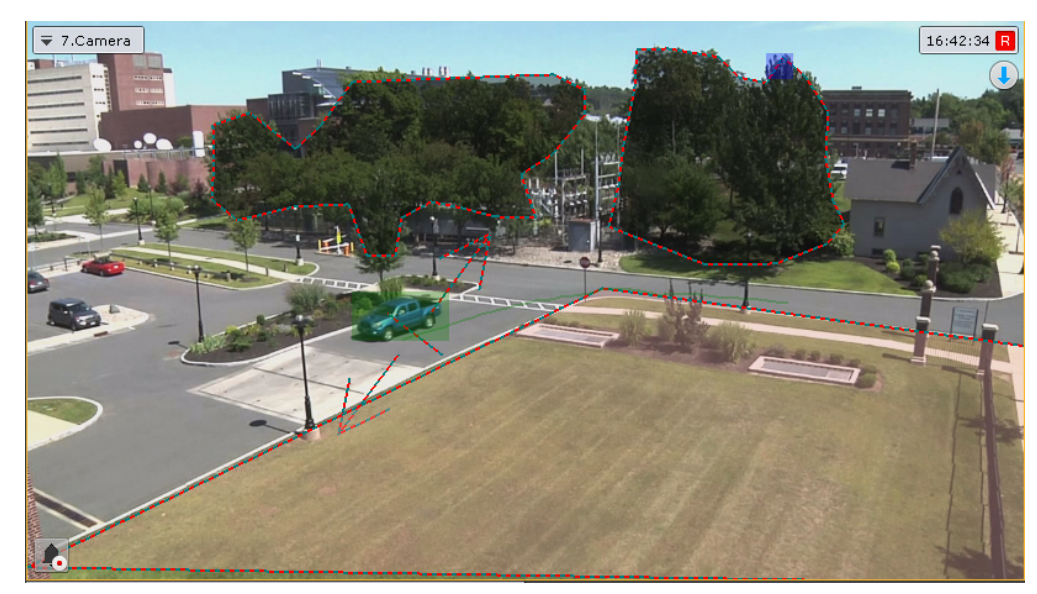
#### **Примечание**

Зоны детектирования выделяются светлым прозрачным фоном.

Зоны, в которых детектирование не осуществляется, выделяются темным прозрачным фоном.

# **Комментарии оператора**

### **[Eng](https://doc.axxonsoft.com/confluence/display/next41en/Operator+comments)**

⊕

Комментарии оператора к событиям, происходящим в реальном временем или уже имевшими место быть, позволяют составить более полное представление о ситуации на охраняемом объекта.

Комментарии отображаются при проигрывании архива (см. [Просмотр архива с комментариями оператора\)](#page-358-0) и обозначаются метками на временной шкале (см. [Временная шкала](#page-302-0)). Кроме того, возможен поиск по комментариям (см. [П](#page-375-0) [оиск по комментариям](#page-375-0)).

**Особенности добавления комментариев в различных режимах видеонаблюдения**

**[Eng](https://doc.axxonsoft.com/confluence/display/next41en/Adding+comments+in+different+surveillance+modes)**

В режиме архива и анализа архива комментарий можно добавить как для отдельного кадра, так и для интервала.

Для добавления комментария для интервала необходимо выделить интервал на временной шкале, поместить указать

временной шкалы либо внутрь интервала, либо на какую-либо его границу и нажать кнопку .

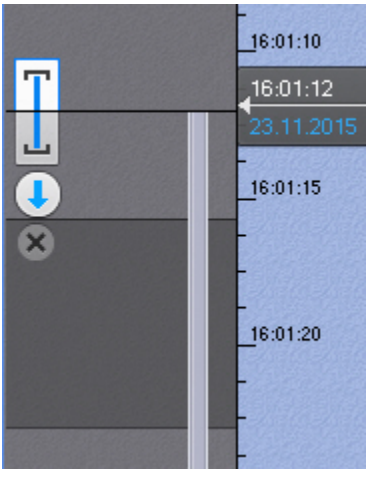

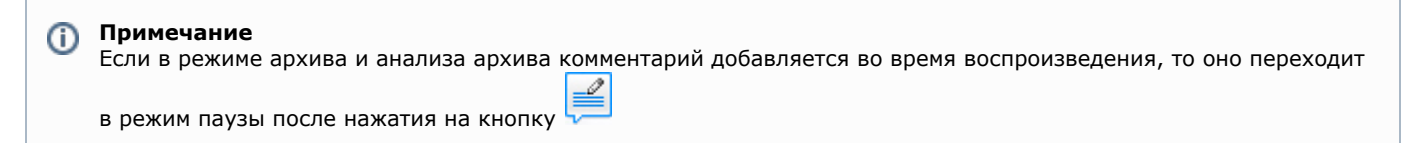

В режиме оценки тревожного события комментарии оператора могут быть заданы как в обязательном порядке (см. [Настр](#page-254-0)

[ойка режима оценки тревожного события](#page-254-0)) после оценки события, так и в произвольном - до оценки, нажав кнопку . При этом комментарий задается для всего периода тревоги.

### **Добавление комментария**

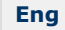

Для добавления комментария нажать кнопку . Откроется окно ввода комментария.

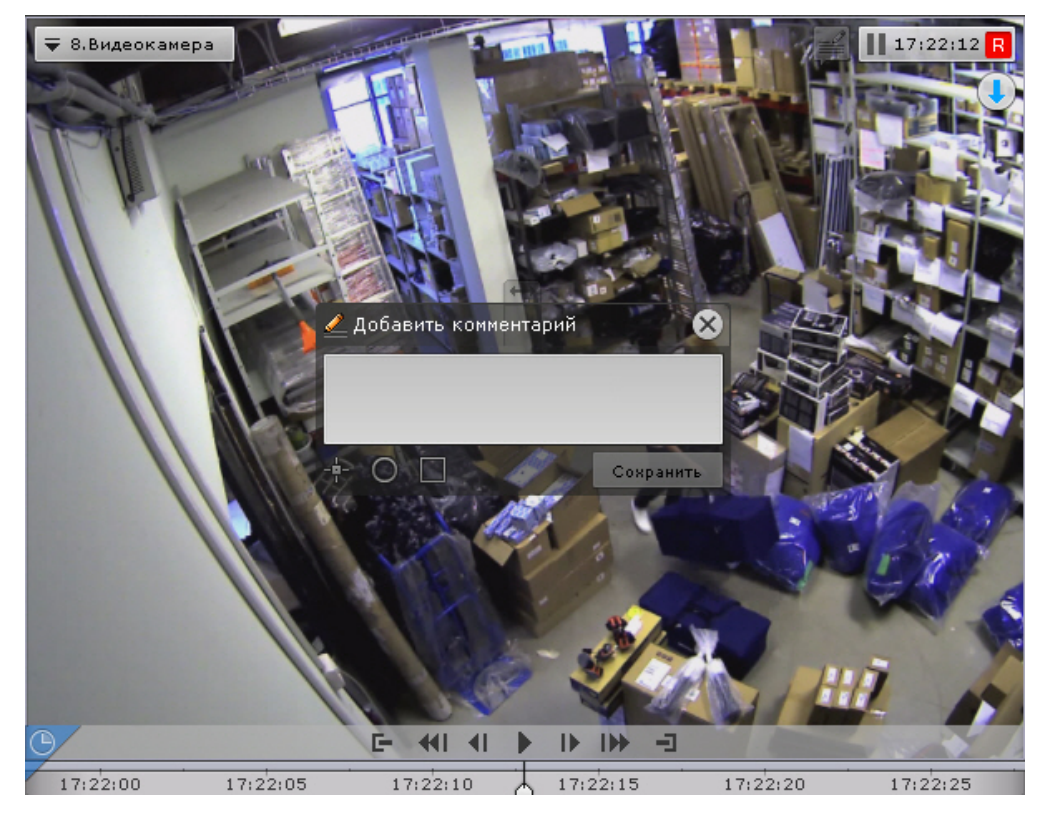

Количество символов в комментарии ограничено.

Существует возможность задать следующие параметры:

- 1. Расположение комментария на кадре окно с комментарием перемещается при нажатии и удержании левой кнопки мыши по заголовку окна.
- 2. Прозрачность окна комментария ползунком слева направо от непрозрачного к максимально прозрачному.
- 3. Обозначение области кадра, которая вызывает интерес. Обозначить можно точкой (IIIII), полукруглой (IIIII) или
- a. прямоугольной областью ( ). Для этого необходимо выполнить следующие действия: Нажать соответствующую кнопку, затем кликнуть по любой точке кадра. Отобразится выбранный элемент.

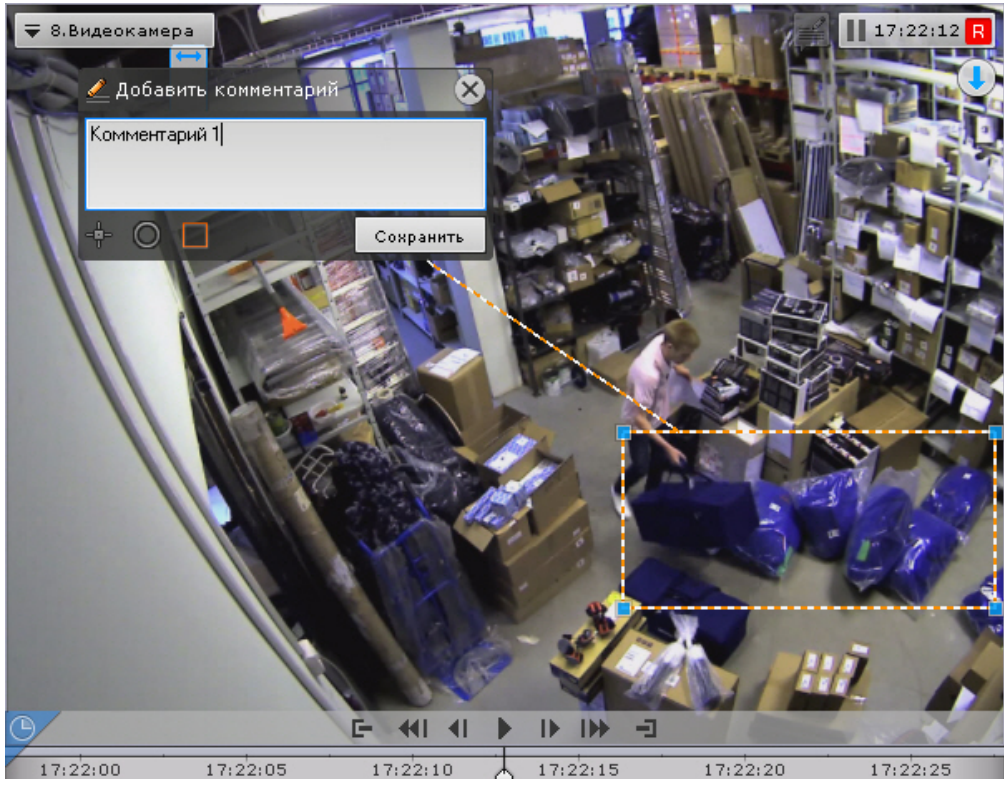

- b. Переместить элемент в необходимую область кадра. Для этого необходимо кликнуть левой кнопкой по границе области (для перемещения точки по самой точке) и не отпуская перемещать курсор.
- c. Задать размеры элементы с помощью растягивания узловых точек.

Для сохранения комментария необходимо нажать кнопку **Сохранить**, для отмены - .

После сохранения комментарий отобразится на кадре в заданном виде и до первого действия в системе его можно будет удалить, нажав на кнопку .

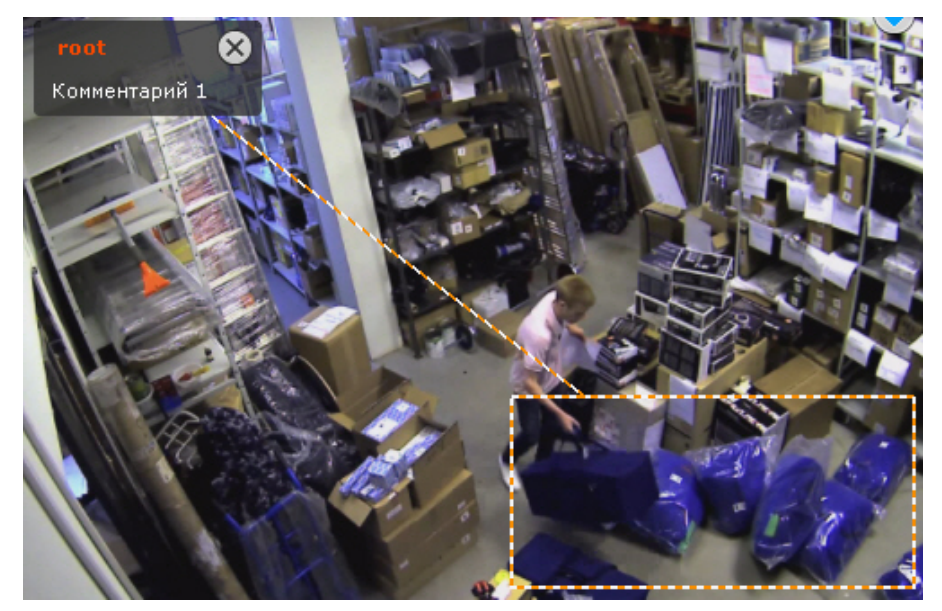

**Просмотр титров с POS-устройства**

# **[Eng](https://doc.axxonsoft.com/confluence/display/next41en/Viewing+titles+from+POS+terminals)**

Титры автоматически отображаются в окне видеонаблюдения, если для видеокамеры была произведена соответствующая настройка (см. [Настройка вывода титров\)](#page-104-0).

В одном окне могут отображаться титры с нескольких POS-устройств.

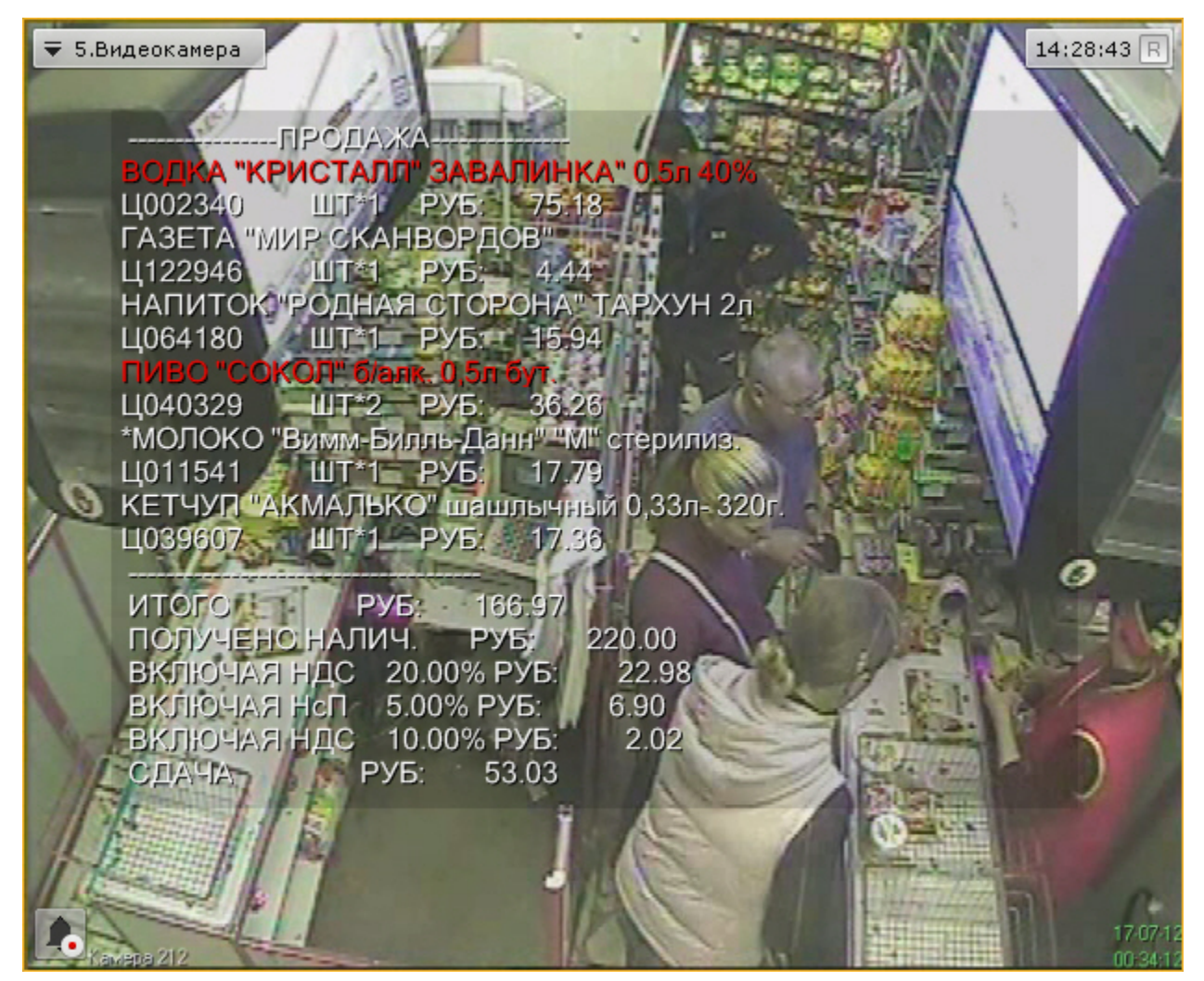

**Примечание** ന

Некоторые слова или строки могут быть выделены в соответствии с настройками (см. [Настройка выделения слов](#page-107-0) ).

При просмотре архива отображаются титры, соответствующие проигрываемому моменту времени.

# **Примечание**

При определенных настройках вывода титров (значение параметра **Длительность отображения** = **0**, см. [Настр](#page-104-0) [ойка вывода титров\)](#page-104-0) и низкой интенсивности событий на кассе, при просмотре архива могут отображаться события, не соответствующие временной позиции.

Для отключения отображения титров необходимо в контекстном меню окна видеонаблюдения выбрать **Источники событий** и далее POS-устройство, информацию с которого не требуется выводить на экран.

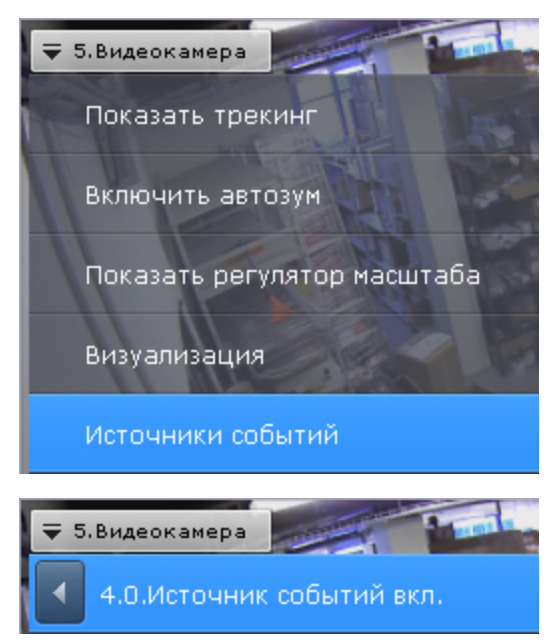

# **Частичная декомпрессия видеосигнала**

### **[Eng](https://doc.axxonsoft.com/confluence/display/next41en/Partial+decoding+of+video)**

Программное компрессирование видеосигнала – это процедура программной обработки оцифрованного видеопотока, производимая с целью уменьшения его объема. Компрессирование выполняется в соответствии со специализированным программным алгоритмом.

В ПК *Axxon Next* для компрессирования видеосигналов с плат видеоввода используется специально разработанный алгоритм MotionWavelet. Использование данного алгоритма позволяет уменьшить объемы видеопотоков в несколько десятков крат (от 5 до 30-ти, в зависимости от характеристик видеосигнала и степени компрессирования). Для компрессирования видеосигналов с IP-устройств используются стандартные алгоритмы (например, MPEG-4) или алгоритмы, разработанные производителями данных устройств.

Для отображения на экране компрессированного видеосигнала предварительно автоматически производится его декомпрессирование.

В случае, если разрешение видеоизображения удаленных устройств на раскладке меньше, чем разрешение компрессированного видеосигнала, ПК *Axxon Next* производит частичную декомпрессию видеосигнала, что позволяет снизить нагрузку на процессор компьютера, производящего декомпрессию. Нагрузка на сеть при этом не снижается. Частичная декомпрессия возможна при использовании кодеков MPEG-2, MJPEG и MxPEG.

# <span id="page-328-0"></span>**Видеонаблюдение в режиме реального времени**

# **Переход в режим реального времени**

### **[Eng](https://doc.axxonsoft.com/confluence/display/next41en/Switching+to+Live+Video+Mode)**

Чтобы перевести окно видеонаблюдения из другого режима видеонаблюдения в режим реального времени, необходимо

перейти на вкладку в правом нижнем углу этого окна.

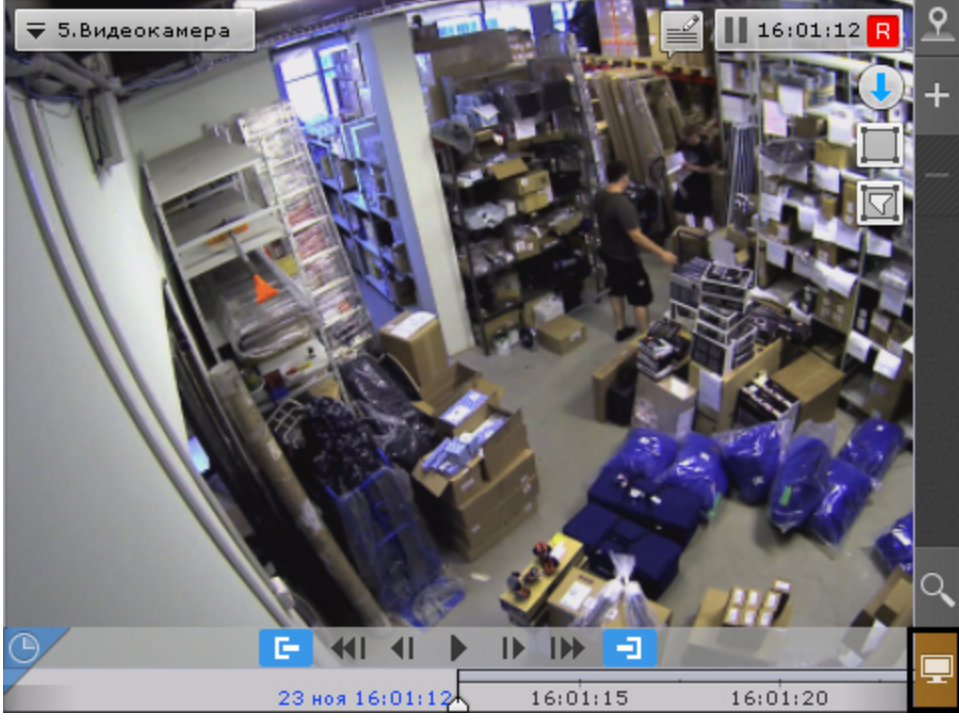

В результате выполнения операции отобразится окно видеонаблюдения в режиме реального времени.

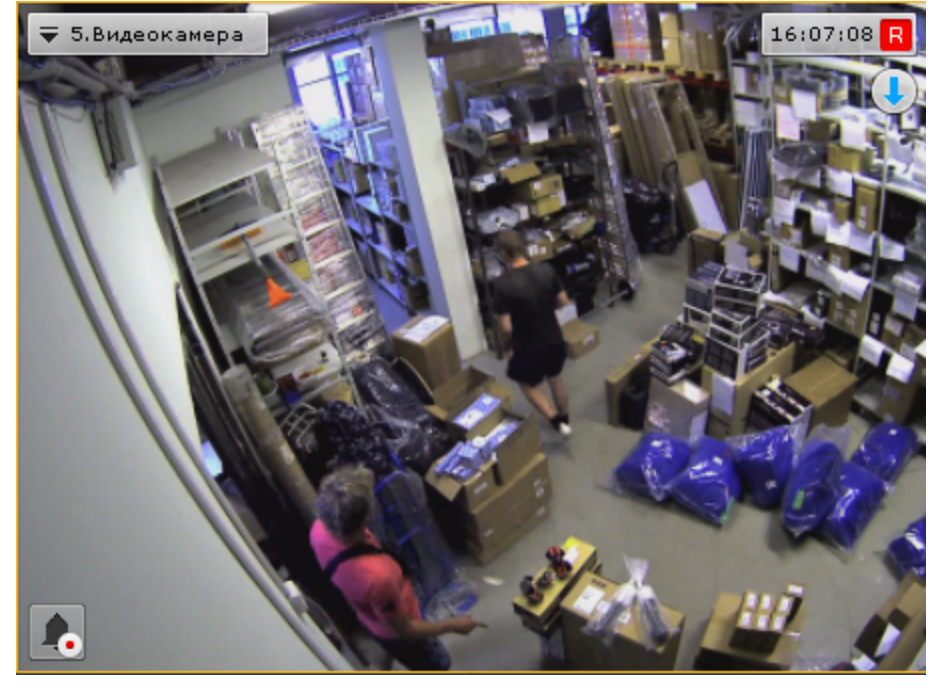

# **Функции видеонаблюдения, доступные в режиме реального времени**

### **[Eng](https://doc.axxonsoft.com/confluence/display/next41en/Video+Surveillance+Functions+Available+in+Live+Video+Mode)**

В режиме реального времени доступны следующие функции видеонаблюдения:

- 1. выбор качества видеопотока;
- 2. автозум;
- 3. функции слежения за движущимися объектами Tag & Track и Tag & Track Lite;
- 4. постановка/снятие видеокамеры с охраны;
- 5. управление поворотной видеокамерой;
- 6. управление реле;
- 7. отображение состояния датчика;
- 8. Автоматическая замена видеокамеры на раскладках.
- 9. Стоп-кадр.

10. [Функции, доступные во всех режимах видеонаблюдения](#page-312-0).

### **Постановка видеокамеры на охрану и снятие с охраны**

#### **[Eng](https://doc.axxonsoft.com/confluence/display/next41en/Arming+and+Disarming+a+Video+Camera)**

В программном комплексе *Axxon Next* постановка видеокамеры на охрану осуществляется по всем детекторам, зарегистрированным для данной видеокамеры.

Для постановки видеокамеры на охрану необходимо в контекстном меню окна видеонаблюдения выбрать пункт один из двух пунктов:

- **Поставить на охрану** (**1**). В этом случае видеокамера будет доступна всем пользователям, у которых есть доступ к ней.
- $\bullet$ **Поставить на частную охрану** (**2**). В этом случае видеокамера будет не доступна пользователям с доступом **Реа льное время под охраной** (см. [Создание и настройка роли\)](#page-189-0).

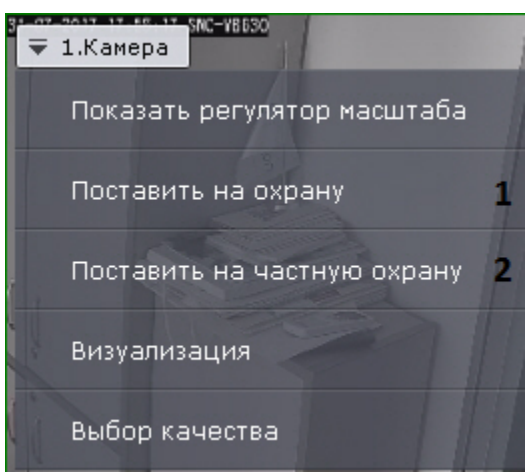

Для снятия видеокамеры с охраны необходимо в контекстном меню окна видеонаблюдения выбрать пункт **Снять с охраны**. В результате видеокамера будет снята с охраны.

# **Выбор качества видеопотока в окне видеонаблюдения (GreenStream)**

### **[Eng](https://doc.axxonsoft.com/confluence/pages/viewpage.action?pageId=138457702)**

В том случае, если видеокамера поддерживает одновременную передачу нескольких видеопотоков или в системе осуществляется перекодирование исходного потока в адаптивный (см. [Настройка адаптивного видеопотока\)](#page-79-0), существует возможность выбирать качество видеопотока на отображение в окне видеонаблюдения.

#### **Примечание** O)

Для многоканальных видеокамер данное действие недоступно, если в настройках не установлена настройка нескольких видеопотоков (см. [Объект Видеокамера](#page-73-0))

Для выбора качество видеопотока необходимо выполнить следующие действия:

1. Выбрать пункт **Выбор качества** контекстного меню окна видеонаблюдения.

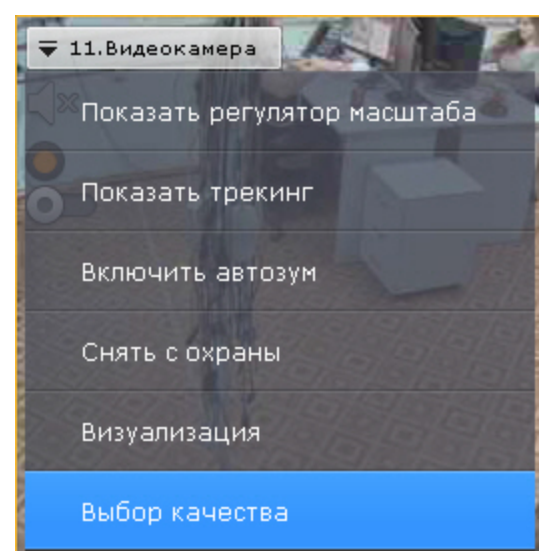

2. Выбрать качество видеопотока для отображения в окне видеонаблюдения.

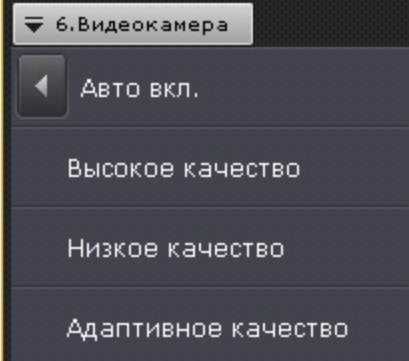

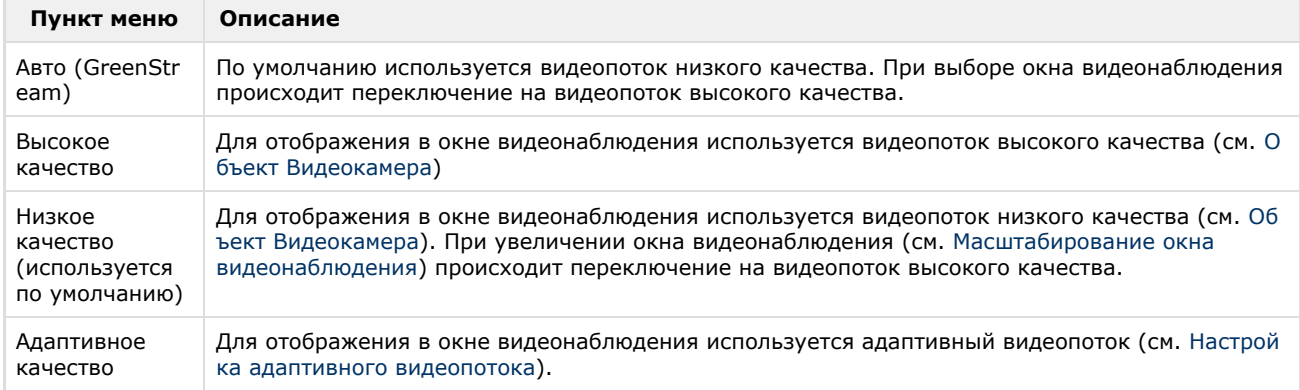

#### **Примечание** (i)

Автоматический выбор видеопотока (пункт **Авто**) будет недоступен, если у какого-либо потока задан автоматический выбор разрешения (см. [Объект Видеокамера](#page-73-0))

3. Кликнуть мышью в область между окнами видеонаблюдения.

Выбор качества видеопотока в окне видеонаблюдения завершен.

### **Автозум**

**[Eng](https://doc.axxonsoft.com/confluence/display/next41en/Autozoom)**

Автозум - автоматическое управление цифровым зумом.

Если окно видеонаблюдения не активно и включена функция автозума, то выполняются следующие действия:

1. Выбирается наименьшая прямоугольную область, содержащую все объекты трекинга одновременно (трекинг

- объектов при это может быть выключен).
- 2. Происходит максимальное увеличение цифровым зумом выбранной области.

При этом, если автозум включен, но в кадре видеоизображения нет движущихся объектов, то окно видеонаблюдения отображается в исходном размере.

#### **Примечание** G)

Если для окна видеонаблюдения активирована функция Fit screen, то используется установленный шаг цифрового зума

При выборе окна видеонаблюдения автозум приостанавливается и возобновляется тогда, когда окно вновь станет не активно.

Автозум можно включить как для одной видеокамеры, так и для всех видеокамер на раскладке.

Для включения автозума для конкретной видеокамеры необходимо в контекстном меню окна видеонаблюдения выбрать пункт **Включить автозум**.

# **Внимание!** Λ Функция автозума доступна, если включен [Трекер объектов](#page-133-0) по данной камере либо активирован один из встроенных детекторов (см. [Создание объекта детектора Sony Ipela](https://doc.axxonsoft.com/confluence/pages/viewpage.action?pageId=83495790)). ₹ 2.Видеокамера Показать регулятор масштаба

Показать трекинг

Включить автозум

# **Примечание**

Автоматическое управление цифровым зумом производится, объединяя объекты со всех активированных источников трекинга по данной видеокамере

Для отключения автозума необходимо в контекстном меню окна видеонаблюдения выбрать соответствующий пункт.

Для включения автозума для всех видеокамер на раскладке необходимо выбрать пункт **Включить общий автозум** конт екстного меню раскладок.

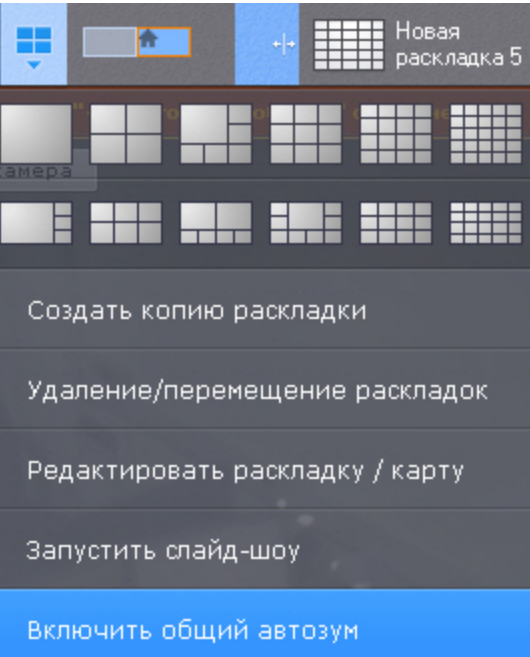

Для отключения автозума у всех видеокамер на раскладке необходимо выбрать пункт **Отключить общий автозум**.

#### **Примечание** (i)

Если хотя бы для одной видеокамеры на раскладке активирован автозум, то в меню по умолчанию отображается пункт **Отключить общий автозум**.

# **Управление поворотной видеокамерой**

#### **[Eng](https://doc.axxonsoft.com/confluence/display/next41en/Controlling+a+PTZ+Camera)**

Управление поворотной видеокамерой осуществляется с помощью панели управления поворотными устройствами или непосредственно в окне видеонаблюдения (см. [Управление поворотной видеокамерой в режиме OnScreen PTZ,](#page-337-0) [Управлени](https://doc.axxonsoft.com/confluence/pages/viewpage.action?pageId=108299169) [е с использованием функции Point&Click](https://doc.axxonsoft.com/confluence/pages/viewpage.action?pageId=108299169), [Управление с использованием функции Areazoom](#page-338-0)).

Пользователь получает доступ к данной панели при выборе окна видеонаблюдения, соответствующего видеокамере, которая находится в режиме реального времени и поддерживает интерфейс управления поворотным устройством.

#### **Внимание!** Δ

Управление поворотной видеокамерой осуществляется в соответствии с приоритетом, задаваемым в настройках роли (см. [Создание и настройка роли](#page-189-0)).

Если пользователь с более высоким приоритетом управляет видеокамерой, то во время и после завершения работы с панелью управления поворотными устройствами (до тех пор, пока выбрана соответствующая видеокамера) пользователи с более низким приоритетом не могут управлять ей. Пока управление PTZ осуществляет пользователь с более высоким приоритетом, на панели отображается соответствующая информация.

Управление **PTZ** заблокировано ДРУГИМ пользователем V-BELYAKOV root

В зависимости от настроек поворотного устройства (см. [Объект Телеметрия](#page-89-0)) возможно одновременное управление несколькими пользователями с одинаковым приоритетом. Если одновременное управление поворотн ым устройством несколькими пользователями отключено, то при одинаковых приоритетах управление получает тот пользователь, который подключился быстрее.

Если пользователь, управляющий PTZ, бездействует определенное время (см. [Настройка управления PTZ](#page-259-0)), то происходит автоматическая разблокировка и управление становится доступно всем пользователям.

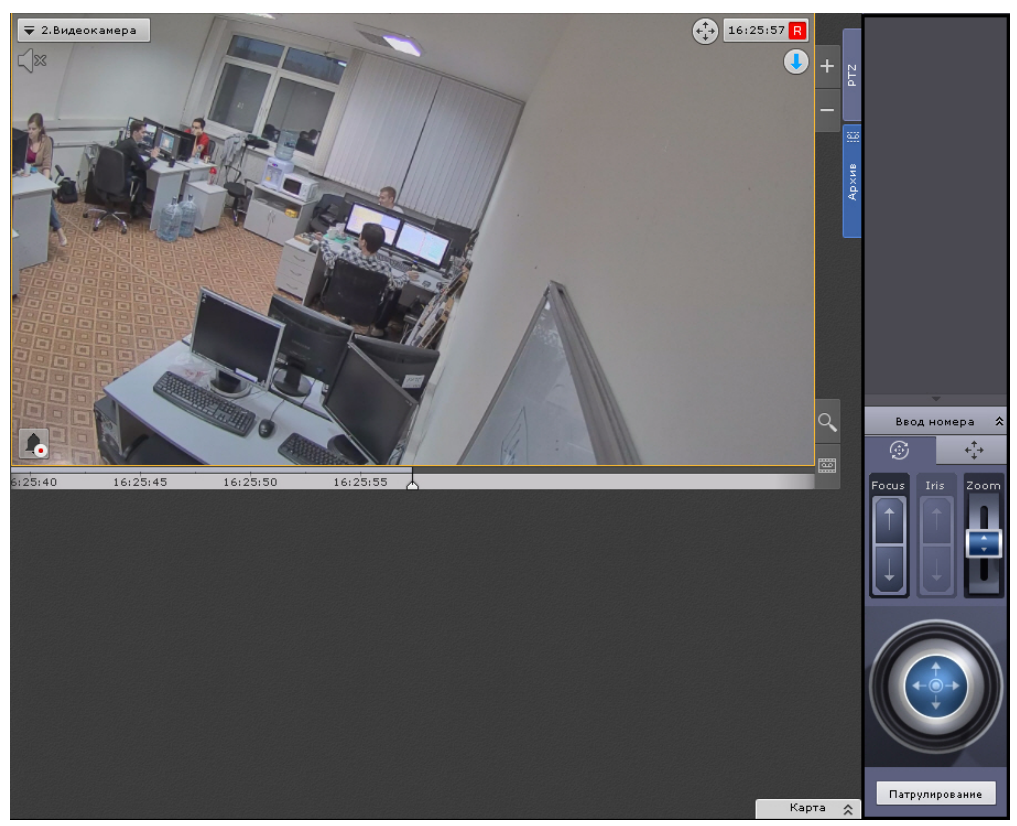

С помощью панели управления поворотными устройствами можно выполнять следующие действия:

- 1. использовать предустановки;
- 2. менять параметры диафрагмы, фокуса и оптического зума;
- 3. менять горизонтальный и вертикальный угол поворота видеокамеры;
- 4. запускать/останавливать режим патрулирования.

#### **Примечание** ത

Задание предустановок подробно описано в разделе [Панель управления поворотными устройствами](https://doc.axxonsoft.com/confluence/pages/viewpage.action?pageId=108299136)

### **Управление с использованием предустановок**

#### **[Eng](https://doc.axxonsoft.com/confluence/display/next41en/Control+Using+the+Presets+List)**

Все созданные предустановки отображаются в соответствующем списке. Для перехода на предустановку необходимо щелкнуть левой кнопкой мыши по соответствующей строке.

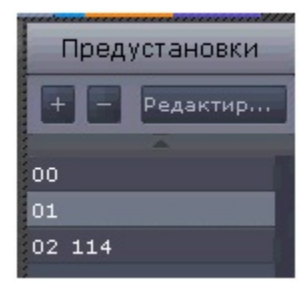

Для перехода на предустановку поворотной видеокамеры также можно использовать панель ввода номера. Для отображения данной панели необходимо нажать кнопку **Ввод номера**.

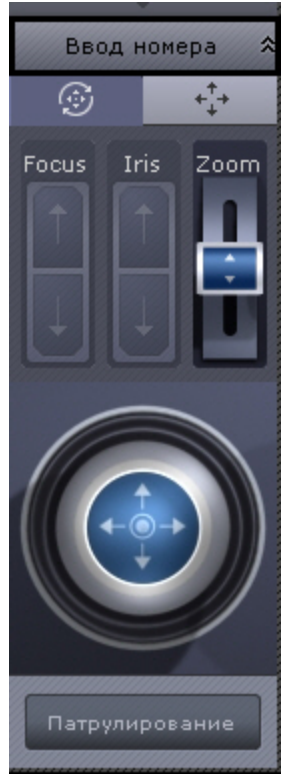

Чтобы перейти на предустановку с использованием панели ввода номера, необходимо выполнить следующие действия:

1. С помощью цифровых кнопок (0-9) ввести номер предустановки, на которую требуется перейти. Вводимые цифры отображаются в специальном поле.

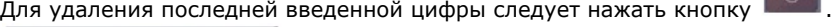

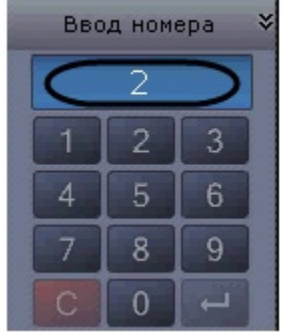

2. Нажать кнопку для перехода на предустановку с заданным номером. В результате выполнения операции видеокамера перейдет в требуемое положение.

Переход на предустановку с использованием панели ввода номера завершен.

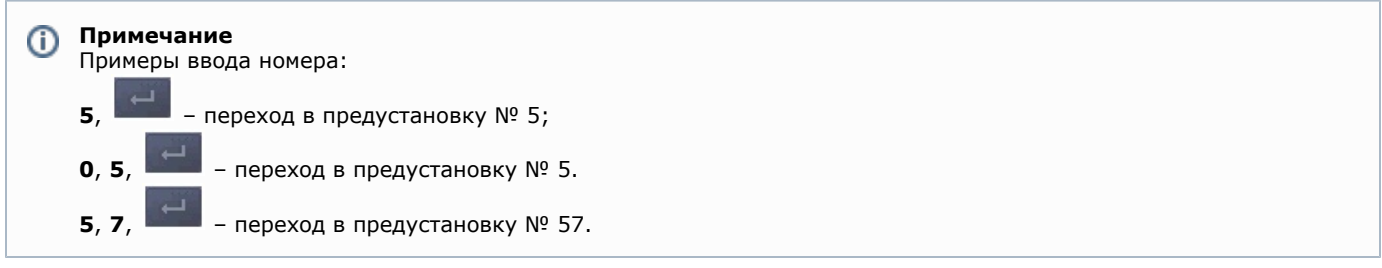

**Управление с использованием кнопок пошагового перемещения и виртуального джойстика**

### **[Eng](https://doc.axxonsoft.com/confluence/display/next41en/Control+using+step+buttons+and+virtual+joystick)**

Для управления поворотной видеокамерой могут быть использован либо кнопки пошагового перемещения (дискретный режим работы телеметрии), либо виртуальный джойстик (непрерывный режим работы телеметрии), если видеокамера поддерживает оба режима.

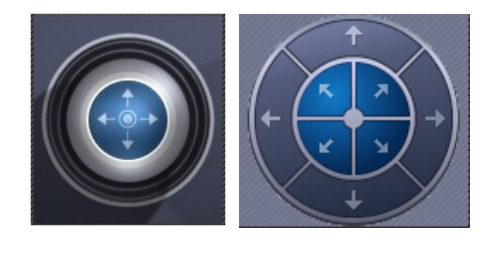

Для выбора используются кнопки и . В остальных случаях используется какой-либо один механизм управления.

При управлении кнопками эмпирически выбирается скорость выполнения команд телеметрии от 1 до 10.

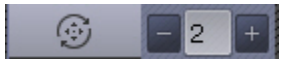

Управление виртуальным джойстиком осуществляется следующим образом:

- 1. Нажать и удерживать левую кнопку мыши на центральной (синей) части джойстика.
- 2. Перетащить джойстик в нужную сторону.

#### **Примечание** (i)

Перемещение джойстика также произойдет, если нажать и удерживать левую кнопку мыши вне границы джойстика.

От степени отклонения джойстика зависит скорость поворота – чем сильнее отклонение, тем выше скорость перемещения

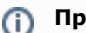

### **Примечание**

Если выполнен поворот видеоизображения видеокамеры на 180° градусов (см. [Поворот видеоизображения\)](#page-320-0), то управление поворотным устройством будет инвертированным.

### **Патрулирование**

#### **[Eng](https://doc.axxonsoft.com/confluence/display/next41en/Patrolling)**

Патрулирование – это автоматическое изменение положения видеокамеры по маршруту, представленному списком предустановок видеокамеры. Патрулирование включается с помощью кнопки **Патрулирование** панели управления поворотной видеокамерой.

#### **Примечание** (i)

С помощью циклической макрокоманды можно настроить патрулирование по заданному маршруту (см. [Переход](#page-171-0) [на предустановку поворотной видеокамеры,](#page-171-0) [Ожидание таймаута](#page-167-0), [Примеры циклических макрокоманд\)](#page-186-0).

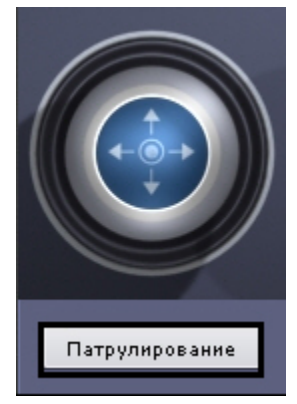

Для остановки патрулирования следует нажать кнопку **Патрулирование** повторно.

#### $\omega$ **Внимание!**

Ручное управление более приоритетно, чем автоматическое. Любое вмешательство в процесс патрулирования отменяет его

#### **Примечание** G)

Остановить патрулирование может любой пользователь независимо от приоритета управления (см. [Создание и](#page-189-0) [настройка роли](#page-189-0)).

**Удаленное управление фокусом, диафрагмой и оптическим зумом**

### **[Eng](https://doc.axxonsoft.com/confluence/display/next41en/Controlling+Focus%2C+Iris+and+Optical+Zoom)**

Для управления фокусом, диафрагмой и оптическим зумом необходимо воспользоваться рычагами регулирования фокуса, диафрагмы и оптического зума соответственно.

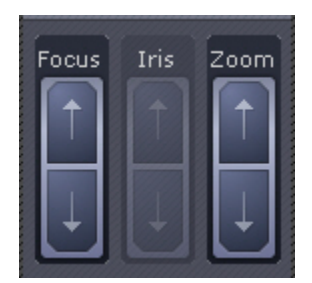

Для регулирования фокуса, диафрагмы и оптического зума необходимо передвинуть соответствующий ползунок вверх или вниз.

Если видеокамера поддерживает автоматическую фокусировку, то под ползунком будет соответствующая кнопка  $\bigoplus$ А

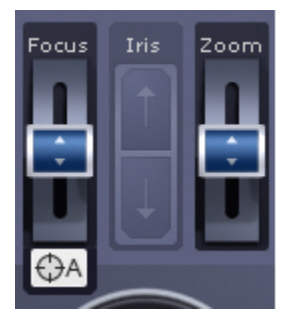

<span id="page-337-0"></span>**Управление поворотной видеокамерой в режиме OnScreen PTZ**

**[Eng](https://doc.axxonsoft.com/confluence/display/next41en/Controlling+a+PTZ+Video+Camera+in+the+OnScreen+PTZ+Mode)**

Режим **OnScreen PTZ** позволяет управлять поворотной видеокамерой с помощью манипуляций мышью в окне видеонаблюдения.

Для включения данного режима необходимо нажать кнопку

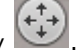

#### **Примечание** ⊕

В режиме **OnScreen PTZ** недоступны функции Point&Click (см. [Управление с использованием функции](https://doc.axxonsoft.com/confluence/pages/viewpage.action?pageId=108299169) [Point&Click](https://doc.axxonsoft.com/confluence/pages/viewpage.action?pageId=108299169)) и Areazoom (см. [Управление с использованием функции Areazoom](#page-338-0)).

Для изменения угла обзора следует нажать левой кнопкой мыши на видеоизображение и переместить указатель мыши в необходимом направлении. При этом на изображении отображается визуальный элемент, показывающий направление перемещения объектива и скорость.

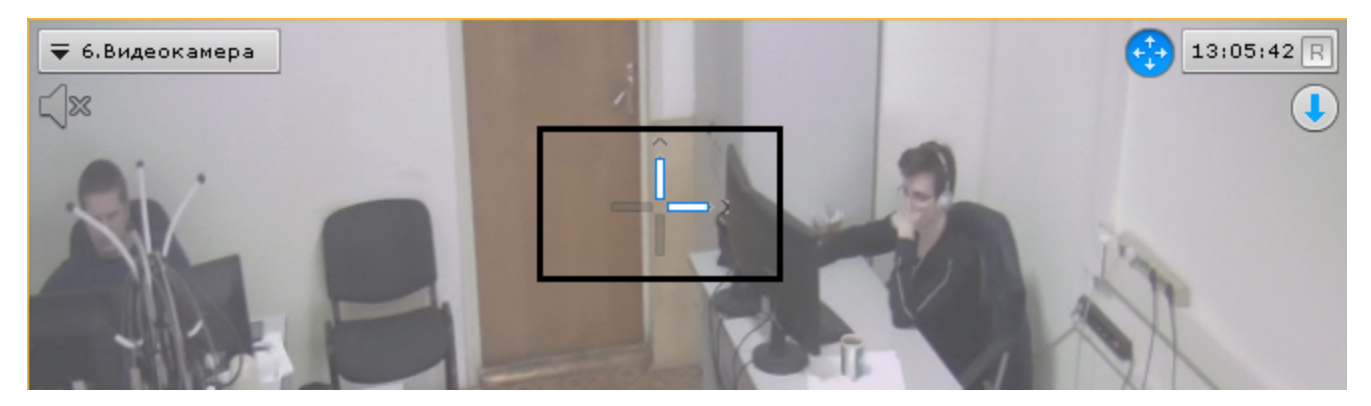

Чем выше скорость движения мыши, тем выше скорость поворота видеокамеры.

Для отключения режима **OnScreen PTZ** необходимо повторно нажать кнопку . **Управление с использованием функции Point&Click**

### **[Eng](https://doc.axxonsoft.com/confluence/pages/viewpage.action?pageId=138457712)**

Для изменения ориентации объектива видеокамеры необходимо в окне видеонаблюдения выполнить щелчок левой кнопкой мыши по любой точке кадра.

После выполнения данного действия произойдет автоматическое изменение ориентации объектива видеокамеры так, что выбранная точка кадра окажется в его центре.

# **Примечание**

Функция Point&Click недоступна, если активирован режим **OnScreen PTZ** (см. [Управление поворотной](#page-337-0) [видеокамерой в режиме OnScreen PTZ\)](#page-337-0).

#### **Примечание** ⊕

Данная функция доступна только для определенных видеокамер с аналоговой телеметрией.

Обратитесь в компанию ITV|AxxonSoft для получения необходимых сведений.

<span id="page-338-0"></span>**Управление с использованием функции Areazoom**

### **[Eng](https://doc.axxonsoft.com/confluence/display/next41en/Control+using+Areazoom)**

Существует возможность фокусирования на определенной области кадра видеоизображения.

#### **Примечание** O)

Функция Areazoom недоступна, если активирован режим **OnScreen PTZ** (см. [Управление поворотной](#page-337-0) [видеокамерой в режиме OnScreen PTZ\)](#page-337-0).

Для этого необходимо выполнить следующие действия:

- 1. Нажать и удерживать левую кнопку мыши в кадре видеоизображения. Точка кадра станет центром области, на которой необходимо сфокусироваться.
- 2. Выбрать размер области, перемещая курсор, и отпустить левую кнопку мыши.

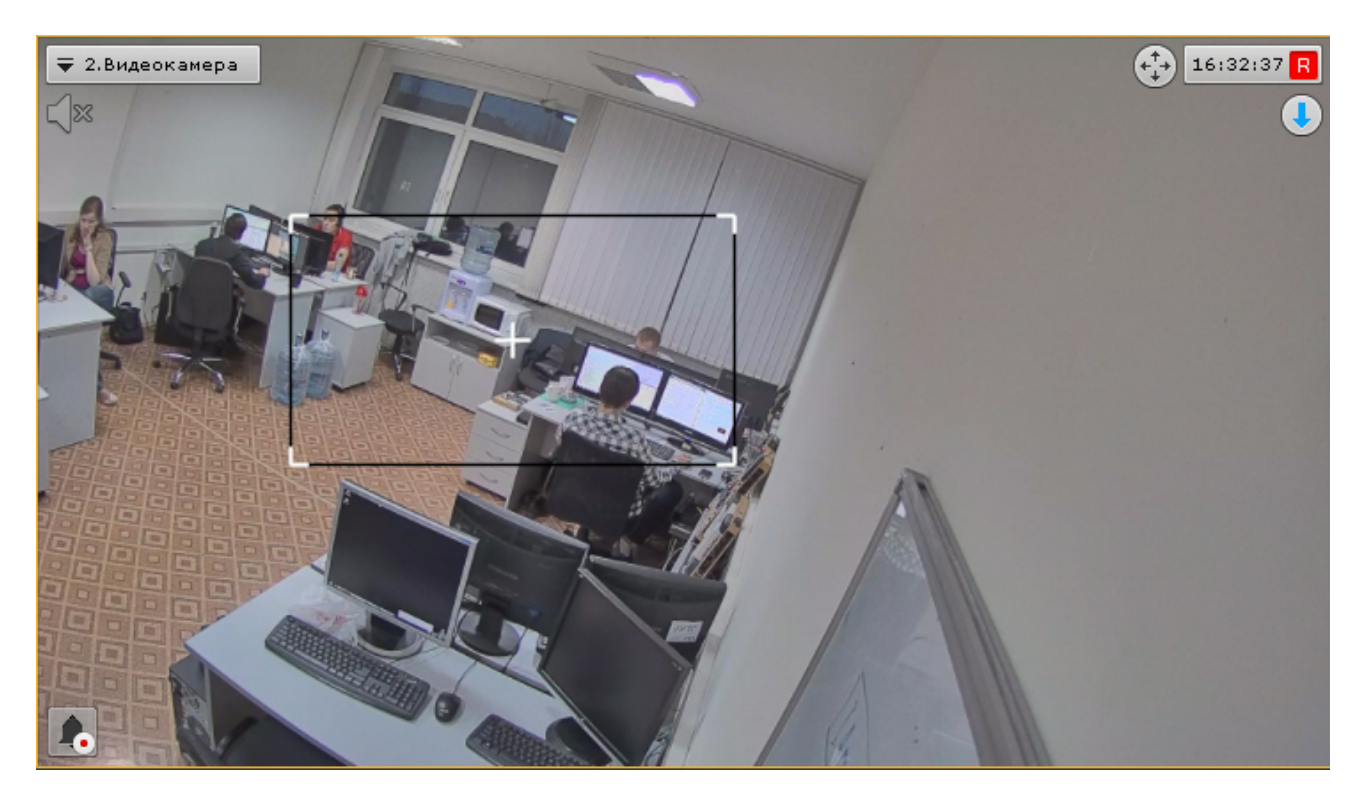

После этого произойдет изменение ориентации объектива и выполнится увеличение изображения таким образом, что выбранная область отобразится на всё окно видеонаблюдения.

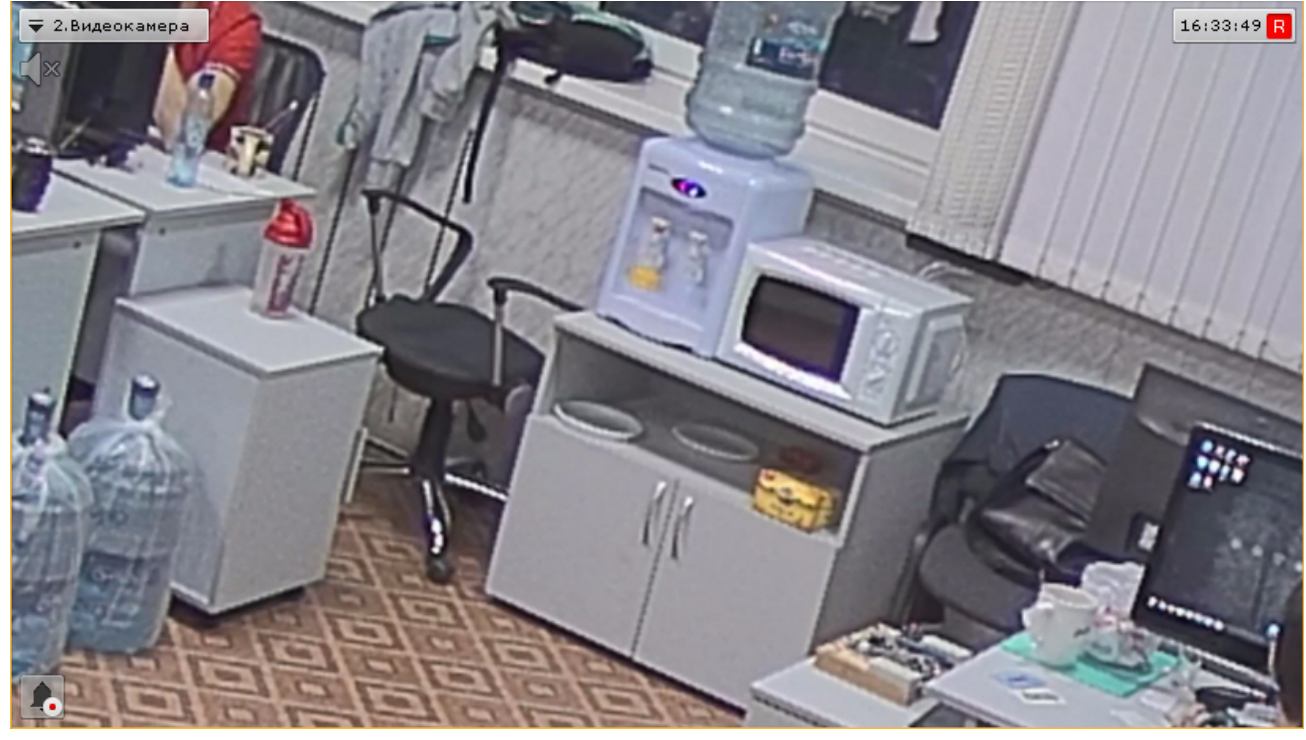

#### **Примечание** ⊙

Данная функция доступна только для определенных видеокамер с аналоговой телеметрией.

Обратитесь в компанию ITV|AxxonSoft для получения необходимых сведений.

# **Функции слежения за движущимися объектами**

**[Eng](https://doc.axxonsoft.com/confluence/display/next41en/Functions+for+tracking+of+moving+objects)**

#### [Настройка функций слежения за движущимися объектами](#page-99-0)

В программном комплексе Axxon Next реализовано несколько функций, акцентированных на наблюдении за движущимися объектами.

Функция **Tag & Track Pro** позволяет осуществлять слежение за наблюдаемым объектом с помощью поворотной видеокамеры на основе результатов трекинга объектов в области обзорных видеокамер. Данная функция предполагает совместную работу двух разных типов видеокамер - обзорных и поворотных (PTZ).

Функция **Tag & Track Lite** акцентирует внимание оператора на видеокамере, в поле зрения которой возможно может появиться наблюдаемый объект. Предполагаемая видеокамера вычисляется на основе данных трекинга объекта и привязки видеокамер к карте. Данная функция предполагает использование любых типов видеокамер. **Функция Tag & Track Pro**

# **[Eng](https://doc.axxonsoft.com/confluence/pages/viewpage.action?pageId=138457719)**

Работа с функцией Tag & Track Pro осуществляется в зависимости от режима управления телеметрией, заданного в настройках (см. [Настройка режима управления телеметрией для функции Tag & Track Pro](#page-102-0)):

#### **Внимание!** Λ

∞

[Настройка функции Tag & Track Pro](#page-99-1)

Для работы функции Tag & Track Pro PTZ-видеокамера в ПК *Axxon Next* должна поддерживать абсолютную телеметрию (позиционирование по абсолютным координатам). Список устройств, поддерживающих функцию Tag & Track Pro, приведен в [документации Drivers Pack.](https://doc.axxonsoft.com/confluence/display/DDP/Documentation+Drivers+Pack) При подключении по протоколу ONVIF также необходима поддержка абсолютной телеметрии. Информацию о поддержке абсолютной телеметрии по протоколу ONVIF можно получить при обращении к производителю устройства.

#### **Внимание!** Λ

Для всех режимов работы кроме автоматического необходимо в окне обзорной видеокамеры активировать трекинг объектов (см. [Трекинг объектов\)](#page-322-0).

Если установлен автоматический режим, то слежение поворотной видеокамеры осуществляется за всеми активными объектами. При этом поворотная видеокамера по очереди фокусируется на каждом объекте с заданной частотой переключения.

#### **Примечание** G)

Поворотная видеокамера позиционируется так, чтобы движущийся объект находился в центре кадра.

Если установлен ручной режим, то слежение поворотной видеокамеры за объектом начинается только после того, как будет выбран объект трекинга в окне видеонаблюдения (кликом левой кнопкой мыши по треку).

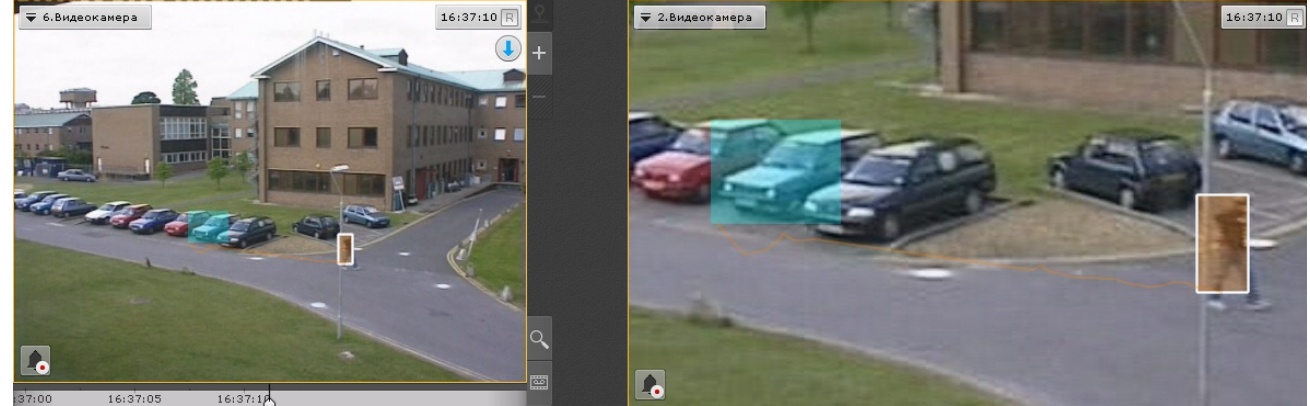

Если установлен режим приоритет пользователя, то слежение поворотной видеокамеры за объектом осуществляется автоматически до тех пор, пока не будет выбран объект трекинга в окне видеонаблюдения. При снятии выбора объекта (повторным кликом по треку) или при его исчезновении из области наблюдения поворотной видеокамеры вновь активируется автоматический режим.

Если установлен режим ручного управления поворотным устройством, то оператор может в любой момент

самостоятельно управлять поворотным устройством. Если оператор не управляет поворотным устройством [\(панель](#page-308-0) [управления з](#page-308-0)акрыта), то используется автоматический режим.

#### **Примечание** G)

Одновременная работа функции Tag & Track Pro и режима OnScreen PTZ (см. [Управление поворотной](#page-337-0) [видеокамерой в режиме OnScreen PTZ\)](#page-337-0) невозможна.

**Функция Tag & Track Lite**

### **[Eng](https://doc.axxonsoft.com/confluence/pages/viewpage.action?pageId=138457720)**

[Настройка функции Tag & Track Lite](#page-99-2) の

[Функция Tag & Track Lite в режиме архива](#page-368-0)

#### **Внимание!** Δ

Для работы функции Tag & Track Lite необходимо в окне видеонаблюдения активировать трекинг объектов (см. [Т](#page-322-0) [рекинг объектов\)](#page-322-0)

Алгоритм работы функции Tag & Track Lite следующий:

1. Выбрать объект кликом левой кнопкой мыши по его трекингу (при этом произойдет его выделение белой рамкой).

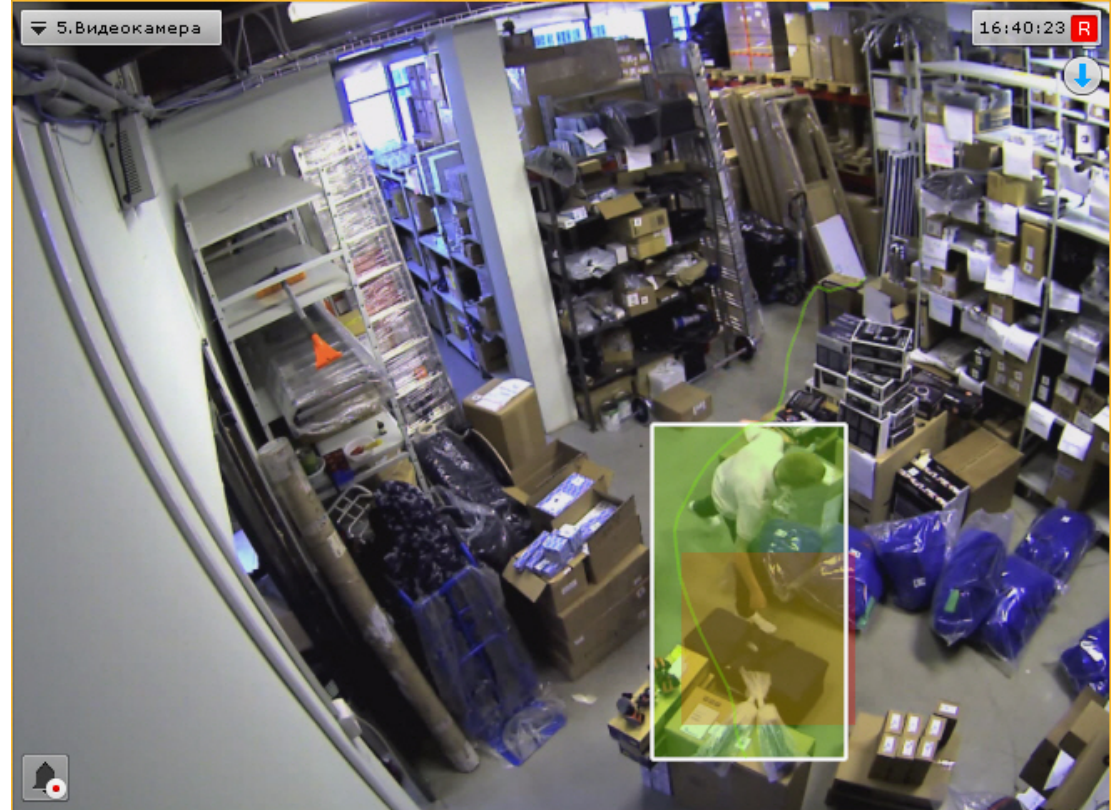

- 2. После того, как выбранный объект покинет область зрения видеокамеры, с помощью связей видеокамер с картой и трекинга произойдет определение видеокамеры, в поле зрения которой объект **может появиться**.
- 3. Окно видеонаблюдения с данной видеокамерой переходит в активный режим. Если на текущей раскладке нет данной видеокамеры, то отображается минимальная раскладка с ней.

#### **Примечание** ⋒

Если окно видеонаблюдения с найденной видеокамерой находится в режиме архива, то произойдет переключение в режим реального времени и окно перейдет в активный режим.

### **Примечание**

Если видеоизображение в окне исходной видеокамеры увеличено и найденная видеокамера присутствует на раскладке, то окно с ней перейдет в активный режим и в нем установиться такой же шаг цифрового зума

#### **Внимание!** Λ

Появление объекта в найденной видеокамере не гарантировано.

4. Для продолжения отслеживания объекта необходимо еще раз выбрать его в окне открывшейся видеокамеры. **Одновременная работа функций Tag & Track Pro и Tag & Track Lite**

### **[Eng](https://doc.axxonsoft.com/confluence/pages/viewpage.action?pageId=138457721)**

В некоторых ситуациях может наблюдаться одновременная работа функций Tag & Track Pro и Tag & Track Lite.

Например:

- в функции Tag & Track Pro для управления телеметрией задан ручной режим или режим приоритета пользователя;
- для функции Tag & Track Lite выбирается объект в поле зрения видеокамеры, которая выбрана обзорной для функции Tag & Track Pro.

В этом случае будут активны обе функции: будет выполняться слежение поворотной видеокамеры за объектом и будет выполняться расчет видеокамеры, в поле зрения которой он может появиться.

# **Управление реле**

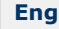

Для управления реле необходимо выбрать пункт **Показать реле** контекстного меню окна видеонаблюдения.

#### **Примечание** ത

Для управления реле необходимо активировать соответствующий объект

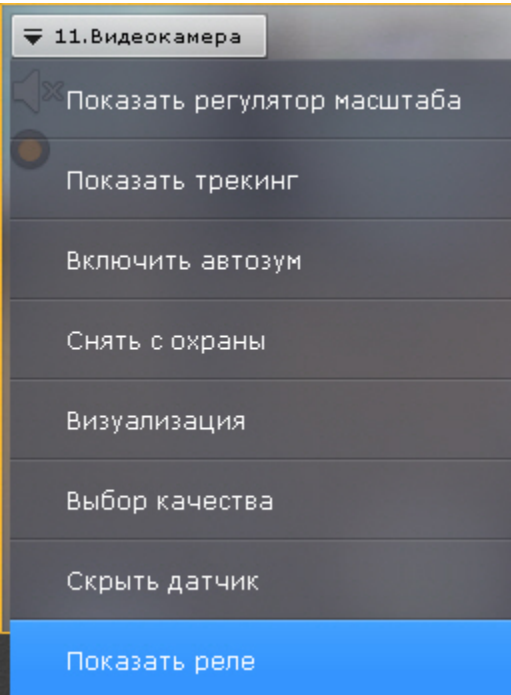

В результате выполнения данного действия отобразится переключатель состояния реле.

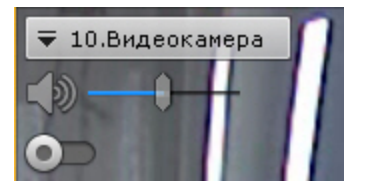

#### **Примечание**

Для скрытия переключателя необходимо выбрать пункт **Скрыть реле** контекстного меню окна видеонаблюдения

Смена состояния реле осуществляется при нажатии на переключатель.

#### **Примечание** ത

ന

В случае, когда реле управляется несколькими операторами, реле будет находиться в активированном состоянии, если этого требует хотя бы один оператор

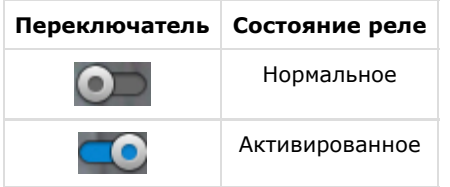

[Объект Реле](#page-95-0) ⊗

### **Отображение текущего состояния датчика**

### **[Eng](https://doc.axxonsoft.com/confluence/display/next41en/Displaying+the+sensor+status)**

⊕

Для отображения текущего состояния датчика видеокамеры необходимо выбрать пункт **Показать датчик** контекстного меню окна видеонаблюдения.

#### **Примечание**

Для отображения состояния датчика необходимо активировать соответствующий объект

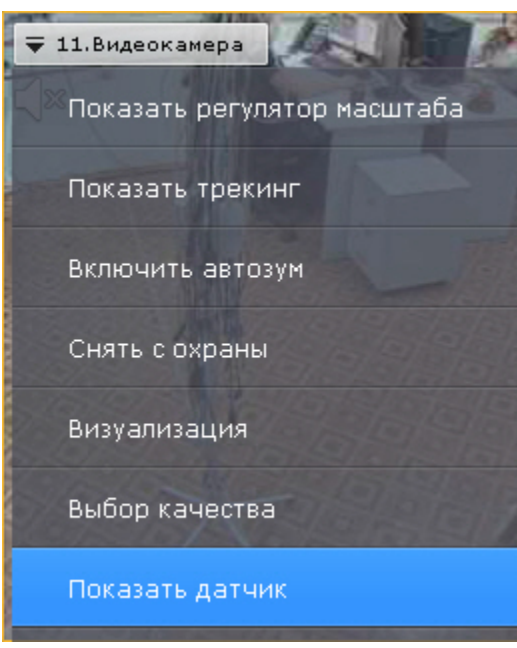

В результате выполнения данного действия в окне видеонаблюдения отобразится текущее состояние датчика.

**Примечание** ത

Для скрытия состояния датчика необходимо выбрать пункт **Скрыть датчик** контекстного меню окна видеонаблюдения

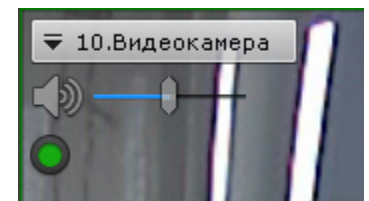

Существует четыре состояния датчика:

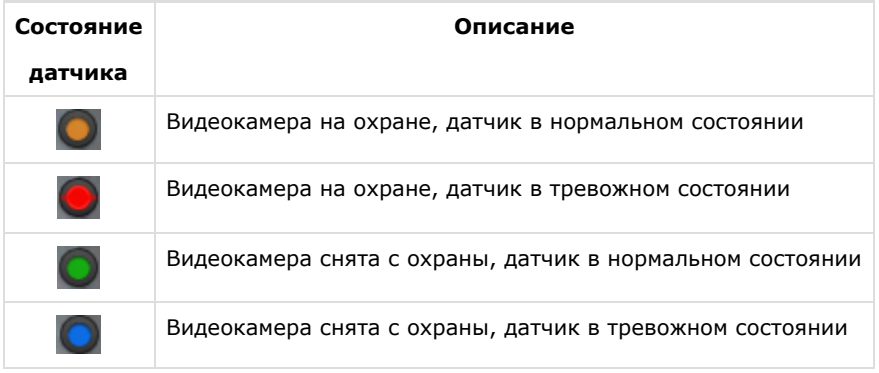

[Объект Датчик](#page-93-0)の

### **Автоматическая замена видеокамеры на раскладках**

### **[Eng](https://doc.axxonsoft.com/confluence/display/next41en/Autoreplace+Offline+Cameras+on+Layouts)**

Если в настройках видеокамеры для неё указана резервная видеокамера (см. [Объект Видеокамера](#page-73-0)), то при потере соединения на раскладке произойдет автоматическая замена: вместо исходной будет отображаться резервная видеокамера.

Замена произойдет на всех созданных в системе раскладках.

При восстановлении соединения с исходной видеокамерой произойдет обратная замена.

# **Стоп-кадр**

### **[Eng](https://doc.axxonsoft.com/confluence/display/next41en/Snapshot)**

Существует возможность "заморозить" видеоизображение в реальном времени. Для этого необходимо в окне видеонаблюдения нажать на индикатор времени.

В результате окно видеонаблюдения будет выделено синей рамкой, на индикаторе времени появится значок **Снежинка**.

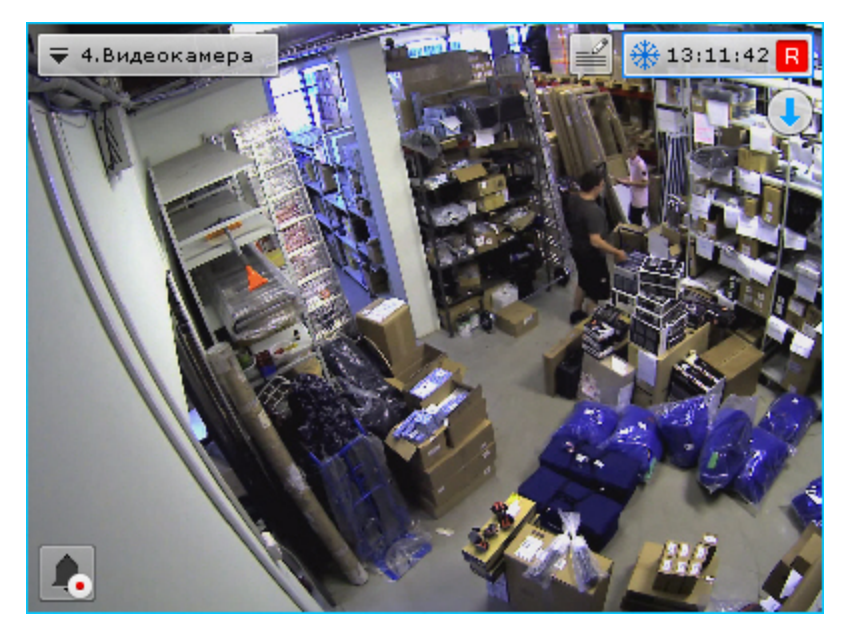

Для продолжения просмотра видеоизображения в реальном времени необходимо повторно нажать на индикатор времени.

# **Видеонаблюдение в режиме оценки тревожного события**

# **Функции видеонаблюдения, доступные в режиме оценки тревожного события**

**[Eng](https://doc.axxonsoft.com/confluence/display/next41en/Video+surveillance+functions+available+in+Alarm+Management+mode)**

В режиме оценки тревожного события доступны следующие функции видеонаблюдения:

- 1. воспроизведение тревожного события с различной скоростью в прямом и обратном направлении;
- 2. оценка тревожного события (присвоение статуса);
- 3. [Функции, доступные во всех режимах видеонаблюдения](#page-312-0).

# **Инициирование тревоги**

### **[Eng](https://doc.axxonsoft.com/confluence/display/next41en/Initiating+an+Alarm)**

Инициирование тревоги в системе производится одним из двух способов:

- 1. [вручную \(оператором\)](#page-345-0);
- 2. [автоматически \(при срабатывании детекторов\).](#page-346-0)

#### **Примечание** G)

Инициировать тревогу можно только в том случае, если соответствующая видеокамера привязана к архиву

<span id="page-345-0"></span>**Инициирование вручную**

### **[Eng](https://doc.axxonsoft.com/confluence/display/next41en/Manual+Initiation)**

Чтобы инициировать тревогу вручную, необходимо выполнить следующие действия:

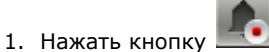

в левом нижнем углу окна видеонаблюдения.

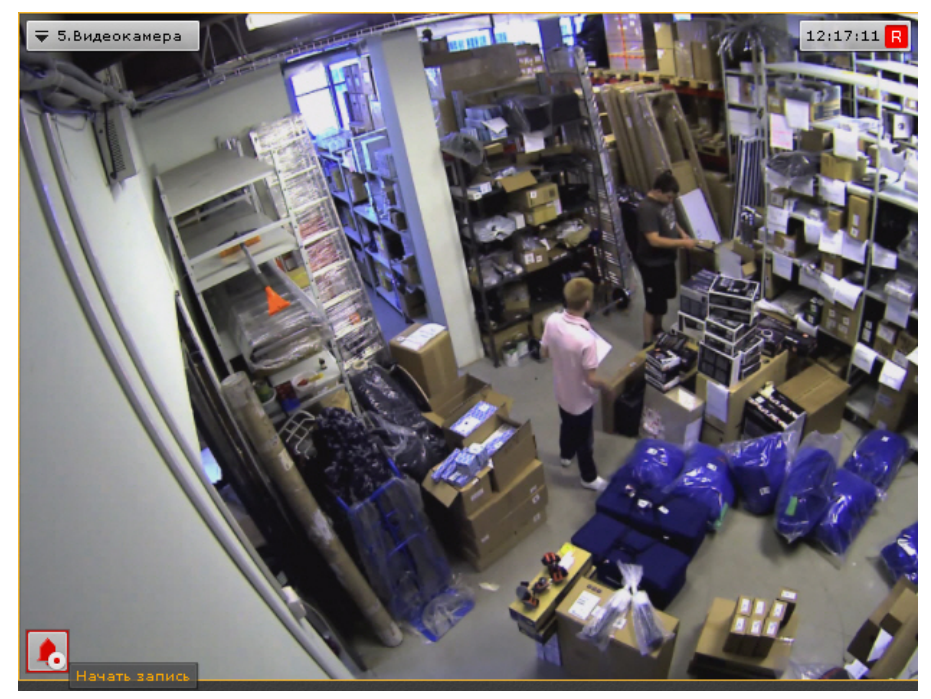

2. В результате выполнения операции в системе будет инициирована тревога, которая отобразился на панели тревог

(см. [Панель тревог](#page-296-0)). Для перехода к оценке тревожного события необходимо повторно нажать кнопку .

#### **Примечание** ⋒

В режиме оценки тревожного события внизу окна видеонаблюдения будет указан пользователь, инициировавший тревогу

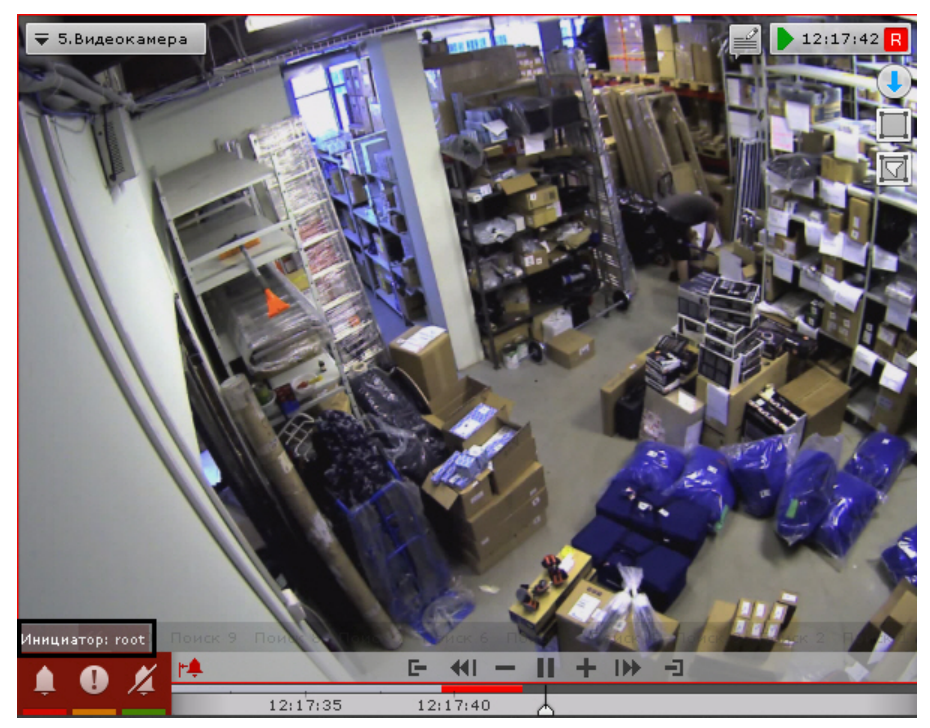

Инициирование тревоги вручную завершено. **Автоматическое инициирование**

<span id="page-346-0"></span>**[Eng](https://doc.axxonsoft.com/confluence/display/next41en/Automatic+Initiation)**

Автоматическое инициирование тревоги производится, если на это настроено автоматическое правило или макрокоманда

#### (см. раздел [Инициирование тревоги в системе\)](#page-170-0).

.

При автоматическом инициировании тревоги включается цветовая индикация формы вызова панели тревог

#### ×. Панель тревог

Для оценки ситуации необходимо развернуть панель тревог, выбрать событие и принять его обработку (см. раздел [Выбо](#page-348-0) [р тревоги для обработки](#page-348-0)).

# **Работа с панелью тревог**

**Отображение и просмотр тревог**

### **[Eng](https://doc.axxonsoft.com/confluence/display/next41en/Viewing+Alarms+in+Event+Preview)**

Каждое тревожное событие отображается на панели тревог в следующем виде: окно просмотра тревожного события с его первым кадром; иконка, символизирующая причину возникновения тревоги; кнопка запуска воспроизведения; время возникновения тревоги и имя видеокамеры.

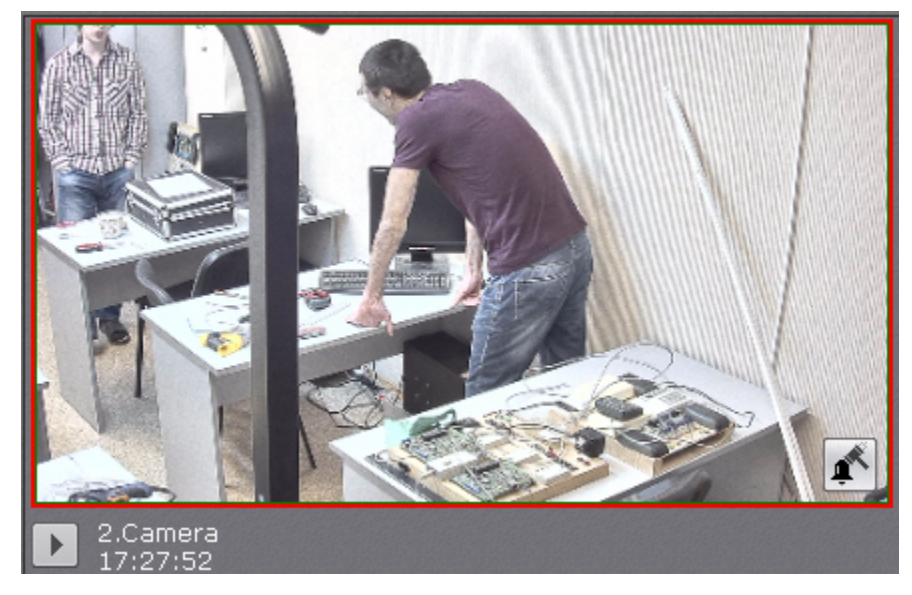

При наведении курсора мышки на окно просмотра тревожного события отображается дополнительная информация о тревоге.

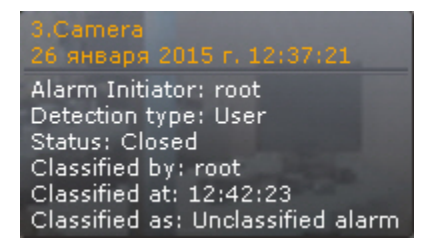

При нажатии на кнопку происходит запуск цикличного воспроизведения тревожного события в окне просмотра. Для

остановки воспроизведения необходимо нажать кнопку . **Выделение объекта, инициировавшего тревогу**

### **[Eng](https://doc.axxonsoft.com/confluence/display/next41en/Outlining+Objects+that+Triggered+Detection)**

Существует возможность в окне просмотра тревожного события выделять объект, инициировавший тревогу. Для этого необходимо нажать кнопку .

#### **Примечание** ⋒

Выделение объекта произойдет только в том случае, если тревога была инициирована срабатыванием детектора.

<span id="page-348-0"></span>Для отключения выделения объекта необходимо повторно нажать кнопку . **Выбор тревоги для обработки**

### **[Eng](https://doc.axxonsoft.com/confluence/display/next41en/Selecting+Events+for+Alarm+Management)**

При нажатии на окно отображения тревожного события на мониторе открывается раскладка, выбранная по следующему алгоритму:

- 1. Выполняется поиск раскладок, содержащих видеокамеру, на которой произошло выбранное тревожное событие, и доступных текущему пользователю.
- 2. Выбирается раскладка с минимальным количеством ячеек для отображения видеокамер.
- 3. Если требуемой раскладки не существует, создается новая раскладка с единственной видеокамерой.
- 4. Осуществляется переход к выбранной раскладке.
- 5. Видеокамера становится активной на выбранной раскладке, окно видеонаблюдения увеличивается на один шаг и переходит в режим оценки тревожного события (если была выбрана активная тревога) или в режим архива (если была выбрана обработанная или пропущенная тревога).

### <span id="page-348-1"></span>**Переход в режим оценки тревожного события**

### **[Eng](https://doc.axxonsoft.com/confluence/display/next41en/Switch+to+Alarm+Management+mode)**

При инициировании тревоги переход в режим оценки тревожного события производится автоматически в момент принятия события в обработку. Оператор может выходить из режима оценки тревожного события. Чтобы возвратить окно видеонаблюдения из другого режима видеонаблюдения в режим оценки тревожного события, необходимо нажать кнопку

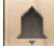

в левом нижнем углу этого окна.

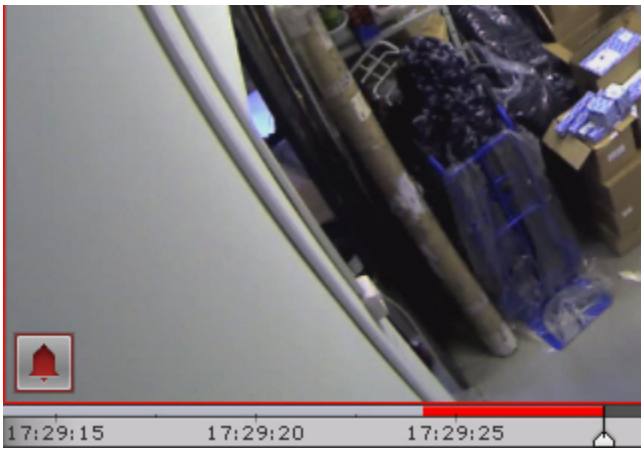

В результате выполнения операции отобразится окно видеонаблюдения в режиме оценки тревожного события.

Если тревог по видеокамере несколько, то произойдет переход к оценке последней тревоги.

# **Работа с окном обработки тревоги**

**Элементы интерфейса окна обработки тревоги**

### **[Eng](https://doc.axxonsoft.com/confluence/display/next41en/Alarm+Handling+Tile+Interface+Elements)**

Окно обработки тревоги представляет собой окно видеонаблюдения, содержащее, помимо стандартных элементов интерфейса (контекстного меню, индикатора времени и др.), также элементы для воспроизведения и оценки тревожных событий:

- 1. панель воспроизведения;
- 2. временная шкала;
- 3. кнопка быстрого позиционирования указателя временной шкалы в положение, соответствующее началу тревоги.

**Воспроизведение тревожного события**

### **[Eng](https://doc.axxonsoft.com/confluence/display/next41en/Alarm+Playback)**

Как только тревожное событие принято в обработку, запускается автоматическое однократное воспроизведение записи тревожного события со скоростью 1Х. Воспроизведение запускается либо с момента начала тревоги, либо с момента, соответствующего положению флажка тревоги (только при автоматическом инициировании тревоги – см. раздел [Иниции](#page-170-0)

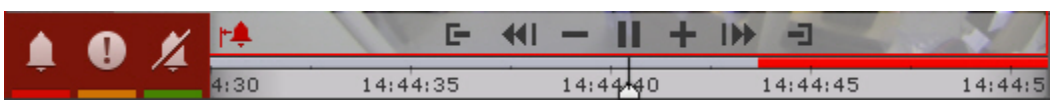

В случае, если тревога была инициирована автоматически, в окне видеонаблюдения будет отображаться визуальный элемент, заданный для детектора, инициировавшего тревогу: или область детектирования, или линия, пересечение которой приводит к срабатыванию детектора. Объект, вызвавший срабатывание детектора, будет очерчен красной рамкой.

Отображение визуального элемента **Область**:

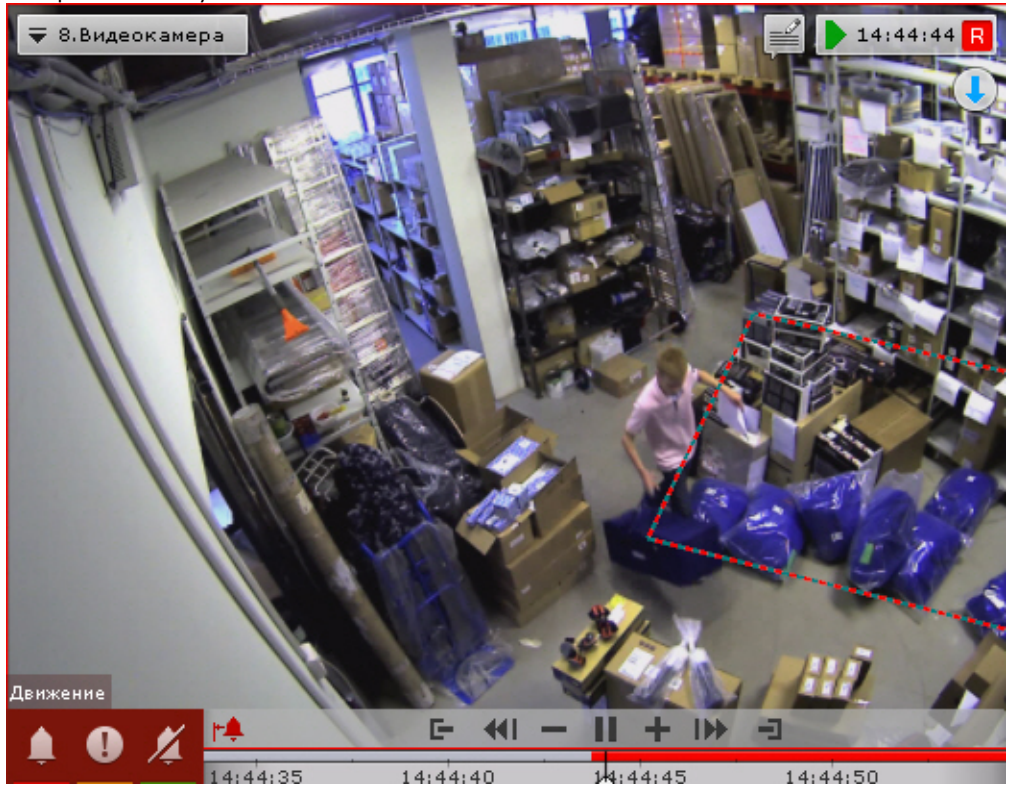

#### Отображение визуального элемента **Линия**:

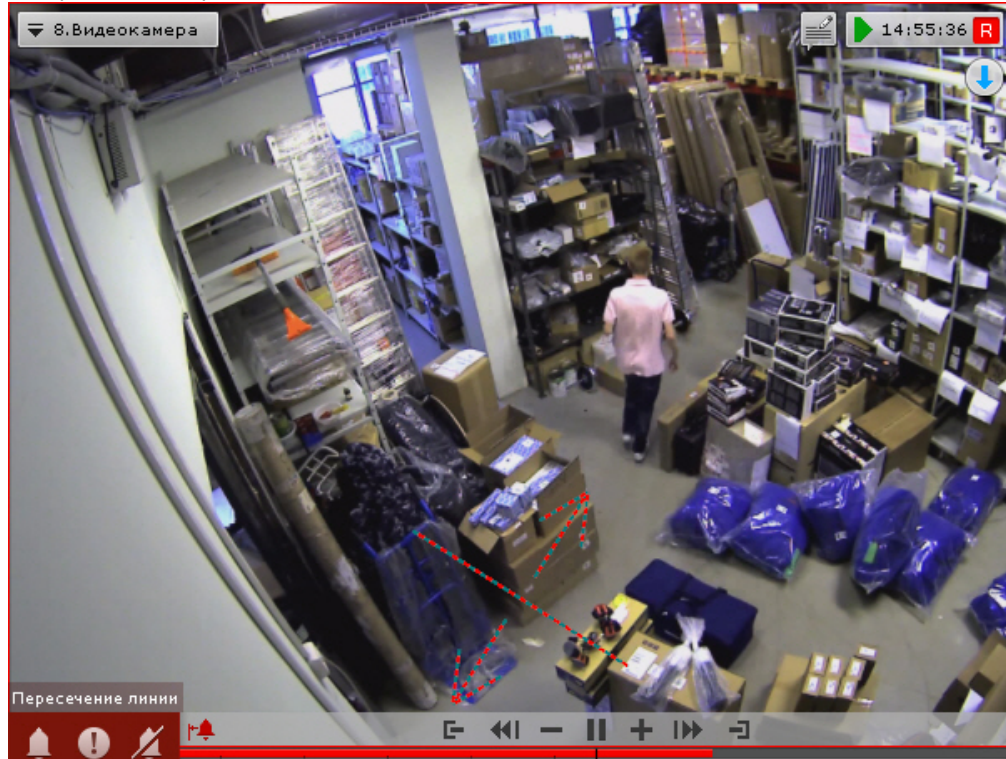

Название детектора, инициировавшего тревогу, отображается над кнопками оценки тревоги.

Навигация по фрагменту тревожного события осуществляется с помощью дополнительной панели (см. [Навигация с](#page-361-0) [помощью дополнительной панели](#page-361-0)) или с помощью панели воспроизведения (см. [Навигация с помощью панели](#page-363-0) [воспроизведения](#page-363-0)).

Для перехода к требуемому фрагменту тревожного события для его повторного воспроизведения необходимо щелкнуть по указателю временной шкалы левой кнопкой мыши и, удерживая ее нажатой, переместить указатель в соответствующее положение.

Для перехода к началу тревожного события необходимо нажать кнопку . **Оценка тревожного события**

### **[Eng](https://doc.axxonsoft.com/confluence/display/next41en/Processing+an+Alarm)**

Для оценки тревожного события используется группа цветных кнопок в левом нижнем углу окна обработки тревоги . После оценки тревоги окно видеонаблюдения на данном Клиенте автоматически переходит в режим реального времени. Соответствующее тревожное событие пропадет с закладки **Тревоги**.

#### **Внимание!** Λ

При многопользовательской обработке событий возможность оценить тревогу предоставляется только первому перешедшему в режим оценки тревожного события оператору (при наличии соответствующих прав). Для остальных операторов кнопки оценки тревоги не отображаются

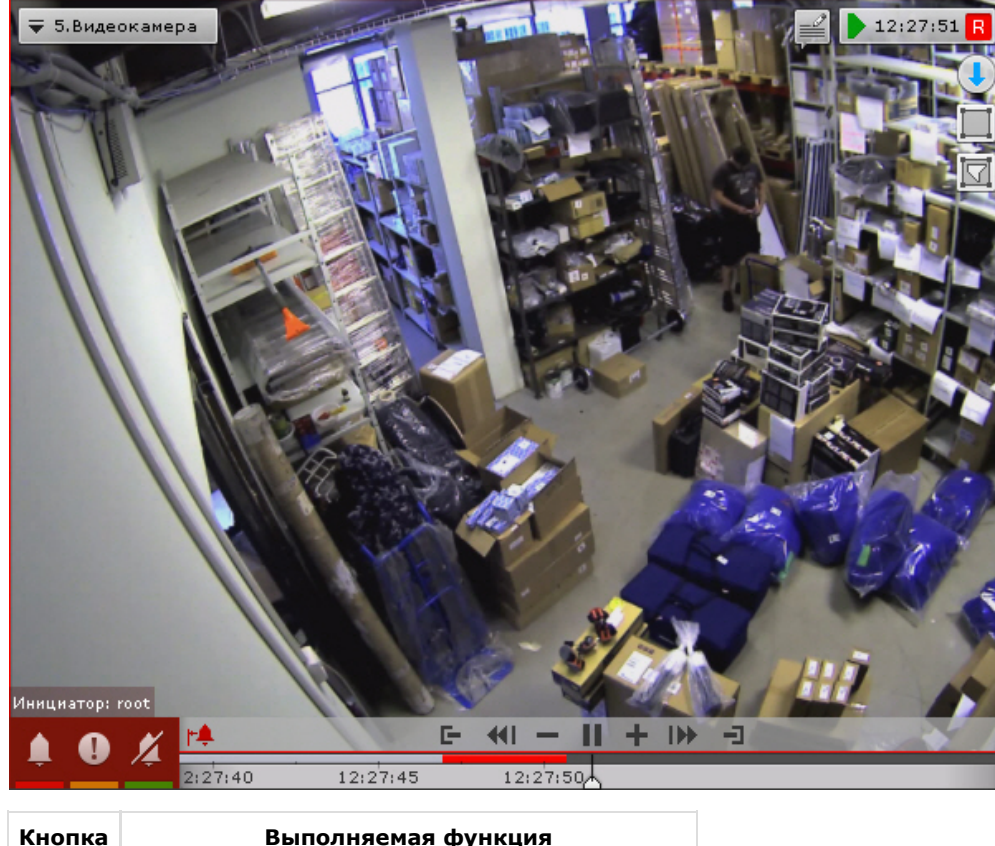

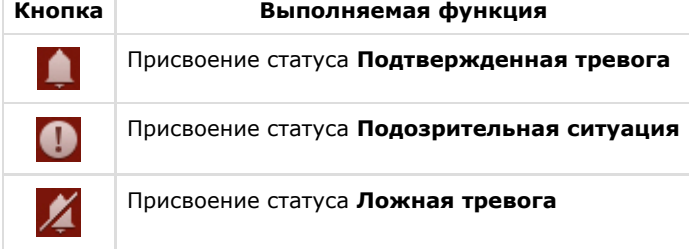

# **Ограничения в работе с тревожными событиями в случае многопользовательской обработки**

### **[Eng](https://doc.axxonsoft.com/confluence/display/next41en/Limitations+when+working+with+alarm+events+in+case+of+multi-user+processing)**

При многопользовательской обработке событий принять тревогу в обработку может только один оператор. Остальным предоставляется возможность перейти в режим оценки тревожного события с ограниченным функционалом в целях воспроизведения тревожного события. Данная возможность реализуется одним из двух способов:

- 1. нажать кнопку (см. раздел [Переход в режим оценки тревожного события](#page-348-1));
- 2. перейти на закладку **Тревоги** и выбрать тревожное событие из списка тревожных событий.

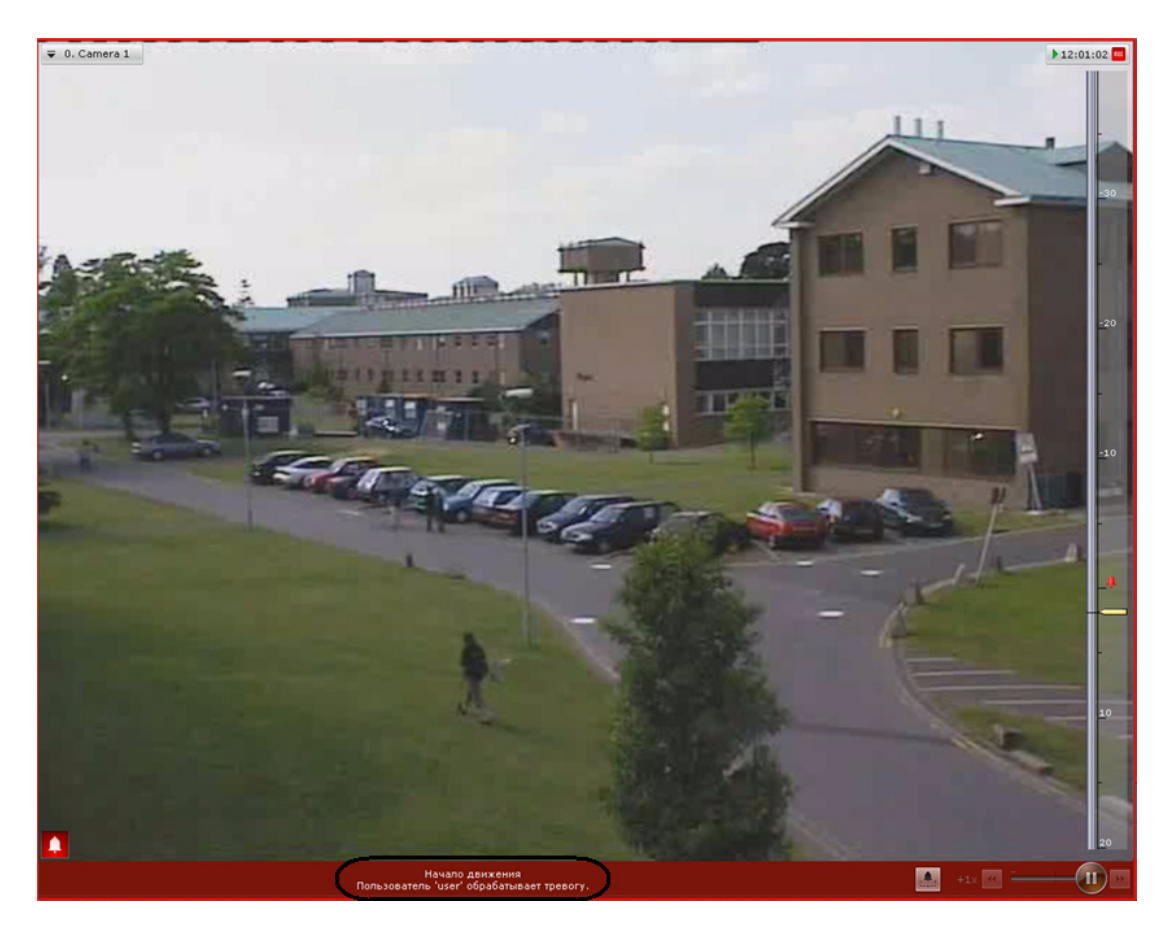

В режиме оценки тревожного события с ограниченным функционалом кнопки оценки тревоги не отображаются. Вместо них выводится имя оператора, в настоящий момент обрабатывающего тревогу. Прочие функции окна обработки тревоги остаются без изменений.

После оценки тревоги на другом Клиенте на данном Клиенте вместо имени оператора отображается присвоенный статус тревоги.

В случае, если оператор, принявший тревогу в обработку, вышел из режима оценки тревожного события (перешел в режим реального времени, в режим архива или анализа архива, на окно другой видеокамеры и т.д.) и после момента выхода прошло время, равное времени бездействия оператора, остальным операторам также предоставляется возможность принять тревогу в обработку.

В случае появления более одной тревог по одной видеокамере, любому оператору доступны все не принятые в обработку тревоги.

# **Видеонаблюдение в режиме архива**

# <span id="page-352-0"></span>**Переход в режим архива**

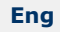

⊕

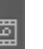

Для перехода из любого режима видеонаблюдения в режим архива необходимо нажать на вкладку **в пера**вом нижнем углу окна видеонаблюдения.

### **Примечание**

Если видеокамера не привязана к видеоархиву и у нее нет встроенного хранилища, данная вкладка будет недоступна.

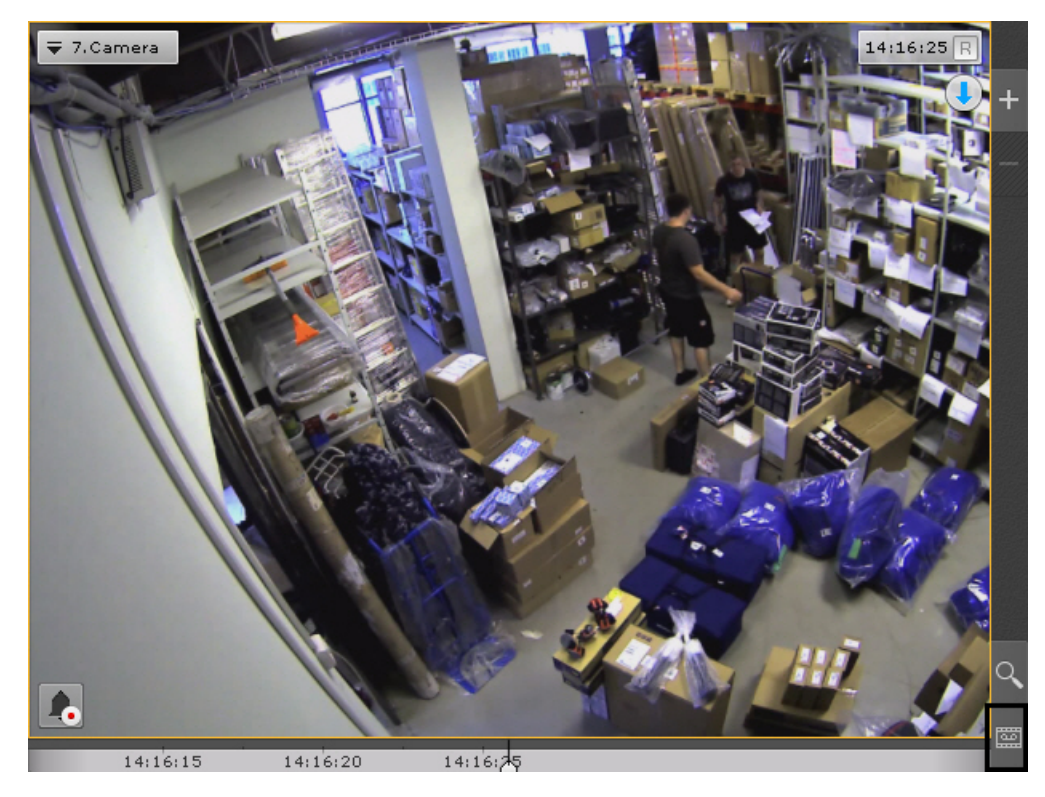

Переход из режима реального времени в режим архива также может быть выполнен с помощью позиционирования на дополнительной панели навигации (см. [Дополнительная панель навигации по архиву](#page-292-0)).

#### **Примечание** O)

В режиме реального времени, если окно видеонаблюдения неактивно, вкладки для перехода в другие режимы и дополнительная панель навигации по архиву не отображаются. В этом случае необходимо щелкнуть любой кнопкой мыши по окну видеонаблюдения

в архив

Для перевода всех видеокамер раскладки в режим архива необходимо нажать кнопку **Все в архив** в правой части экрана (см. [Отображение и скрытие панели навигации по архиву](#page-299-0)).

Для возврата всех видеокамер раскладки в режим реально времени необходимо нажать кнопку **Все из архива**.

#### **Примечание** O)

Если для видеокамеры на какой-либо раскладке режим архив был выбран режимом видеонаблюдения по умолчанию, то при переходе на данную раскладку видеокамера будет сразу находиться в режиме архива (см. [Вы](#page-205-0) [бор режима видеонаблюдения по умолчанию для видеокамеры](#page-205-0)).

# **Функции видеонаблюдения, доступные в режиме архива**

### **[Eng](https://doc.axxonsoft.com/confluence/display/next41en/Video+Surveillance+Functions+Available+in+Archive+Mode)**

В режиме архива доступны следующие функции видеонаблюдения:

1. автозум;

#### **Примечание** ⋒

Описание функции **Автозум** приведено в разделе [Видеонаблюдение в режиме реального времени](#page-328-0)

- 2. выбор архива для просмотра записей;
- 3. синхронный просмотр архивов;
- 4. сжатый просмотр архива;
- 5. просмотр архива с комментариями оператора;
- 6. просмотр внешнего архива;
- 7. навигация по архиву;
- 8. отображение причин срабатывания детекторов анализа ситуации;
- 9. переход к результатам сохраненного поискового запроса;
- 10. ручная репликация архива;
- 11. Tag & Track Lite;
- 12. [Функции, доступные во всех режимах видеонаблюдения](#page-312-0).

# **Выбор архива**

### **[Eng](https://doc.axxonsoft.com/confluence/display/next41en/Selecting+an+Archive)**

Выбор архива для просмотра доступен только в том случае, если запись с данной видеокамеры идет в несколько архивов.

Изначально проигрывание осуществляется из архива по умолчанию (см. [Настройка записи видеопотока с видеокамеры в](#page-121-0) [архивы\)](#page-121-0).

Чтобы выбрать другой архив для воспроизведения, необходимо выполнить следующие действия:

1. На дополнительной панели навигации кликнуть по имени архива или кнопке  $\blacksquare$ .

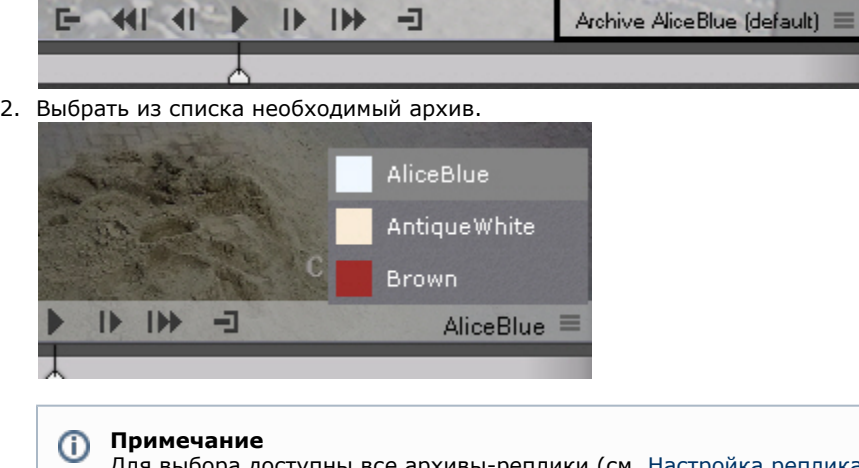

Для выбора доступны все архивы-реплики (см. [Настройка репликации данных](#page-122-0)), если таковые имеются в системе, и встроенное хранилище видеокамеры, если оно активировано в системе (см. [Объект](#page-98-0) [Встроенное хранилище](#page-98-0)).

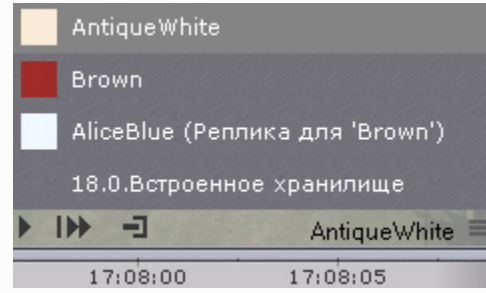

В результате для просмотра в окне видеонаблюдения станет доступен выбранный архив.

#### **Примечание** O)

В случае, если записи в выбранном архиве отсутствуют, в окне видеонаблюдения будет выведено соответствующее сообщение

# **Синхронный просмотр архивов**

**[Eng](https://doc.axxonsoft.com/confluence/display/next41en/Synchronized+playback+of+archives)**

Синхронный просмотр архивов позволяет осуществлять проигрывание архивов нескольких видеокамер одновременно.

Для синхронного просмотра архива необходимо перевести несколько видеокамер в режим архива.

#### **Примечание**G)

Существует возможность перевода всех видеокамер на раскладке в режим архива, см. [Переход в режим архива](#page-352-0).

При этом на временной шкале отобразятся временные оси соответствующих архивов.

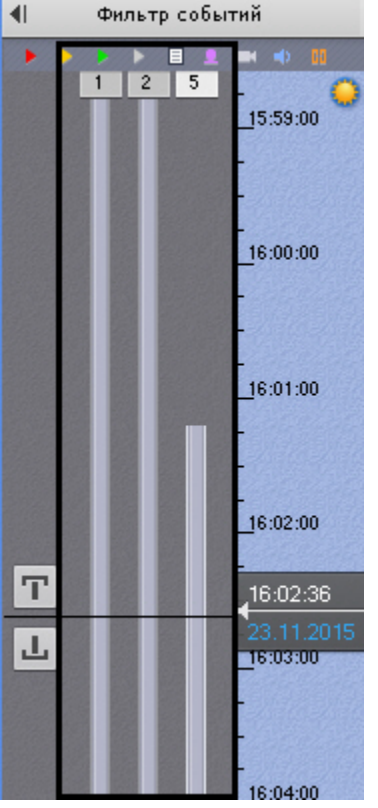

Управление синхронным просмотром архива осуществляется с помощью панели воспроизведения по аналогии с просмотром одного архива.

# **Сжатый просмотр архива (TimeCompressor)**

### **[Eng](https://doc.axxonsoft.com/confluence/pages/viewpage.action?pageId=138457730)**

При сжатом просмотре архива в окне видеонаблюдения одновременно отображаются объекты трекинга из разных моментов выбранной части архива. Это позволяет быстрее просмотреть архив на предмет важных событий и перейти к их детальному изучению.

Для сжатого просмотра архива видеокамеры необходимо выполнение следующих условий:

- 1. Видеокамера привязана к архиву (см. [Привязка видеокамер к архиву](#page-121-0)).
- 2. Для видеокамеры включен [Трекер объектов](#page-133-0).

#### **Внимание!** Λ

Для корректности сжатого просмотра архива необходимо выполнять детектирование потока высокого качества (см. [Задание общих параметров детекторов анализа ситуации](#page-134-0)). При этом рекомендуется задавать для потока высокого качества максимальное разрешение видео (см. [Объект Видеокамера](#page-73-0)).

**Переход в режим сжатого просмотра архива**

### **[Eng](https://doc.axxonsoft.com/confluence/display/next41en/Switching+to+TimeCompressor+mode)**

Для перехода в режим сжатого просмотра архива необходимо выполнить следующие действия:

- 1. Задать область просмотра архива в сжатом режиме на временной шкале:
	- a. Установить указатель в позицию, начиная с которой (и до конца) архив будет просмотрен (см. раздел [Нави](#page-360-0) [гация с помощью временной шкалы\)](#page-360-0).
	- b. Выделить диапазон просмотра правой кнопкой мыши.

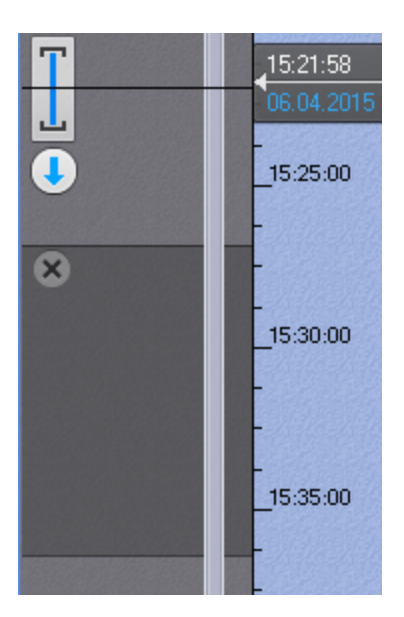

#### **Примечание** ➀

Также в режиме TimeCompressor можно просмотреть только результаты конкретного поиска в архиве (см. [Просмотр результатов поиска в режиме TimeCompressor](#page-390-0)).

2. На дополнительной панели навигации нажать кнопку .

Запустится проигрывание архива в сжатом режиме.

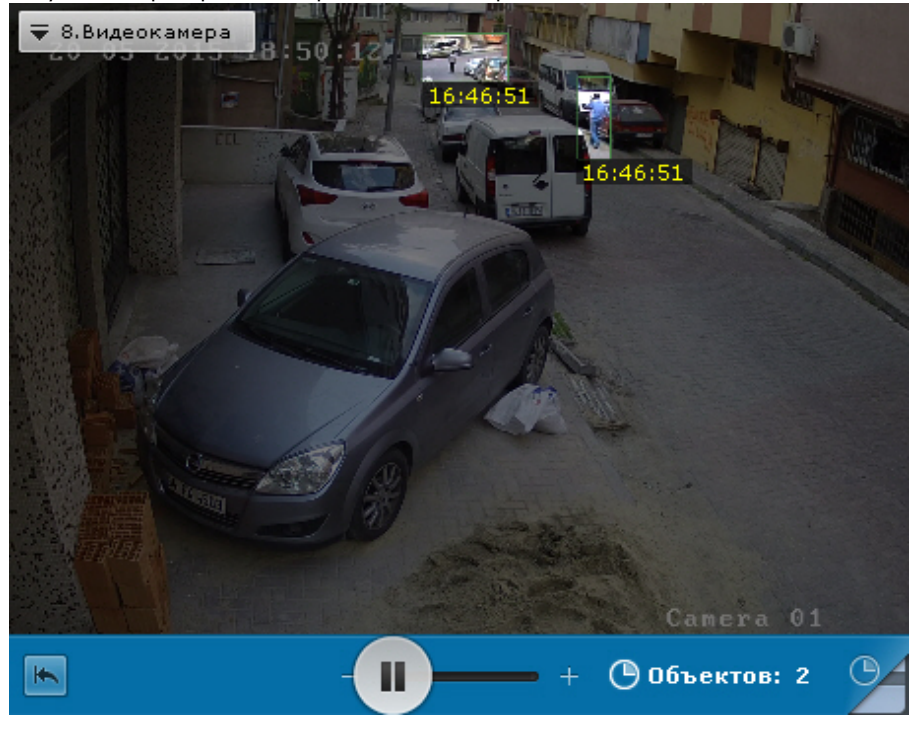

# **Примечание**

В режиме сжатого просмотра архива одновременно может находиться только одна видеокамера. Если запущено синхронное проигрывание архива и одну видеокамеру перевели в режим сжатого просмотра, то проигрывание по остальным видеокамерам автоматически ставится на паузу

#### **Примечание** ➀

Для возврата к режиму стандартного просмотра архива необходимо нажать на отображаемую область

дополнительной панели навигации

### **Управление проигрыванием**

### **[Eng](https://doc.axxonsoft.com/confluence/display/next41en/Playback+control)**

Управление проигрыванием в режиме сжатого просмотра архива осуществляется с помощью дополнительной панели навигации и панели воспроизведения.

Для задания желаемого количества одновременно отображаемых объектов трекинга необходимо установить ползунок в подходящее положение (**1**). Крайнее левое положение ползунка соответствует двум объектам, крайнее правое – шестнадцати.

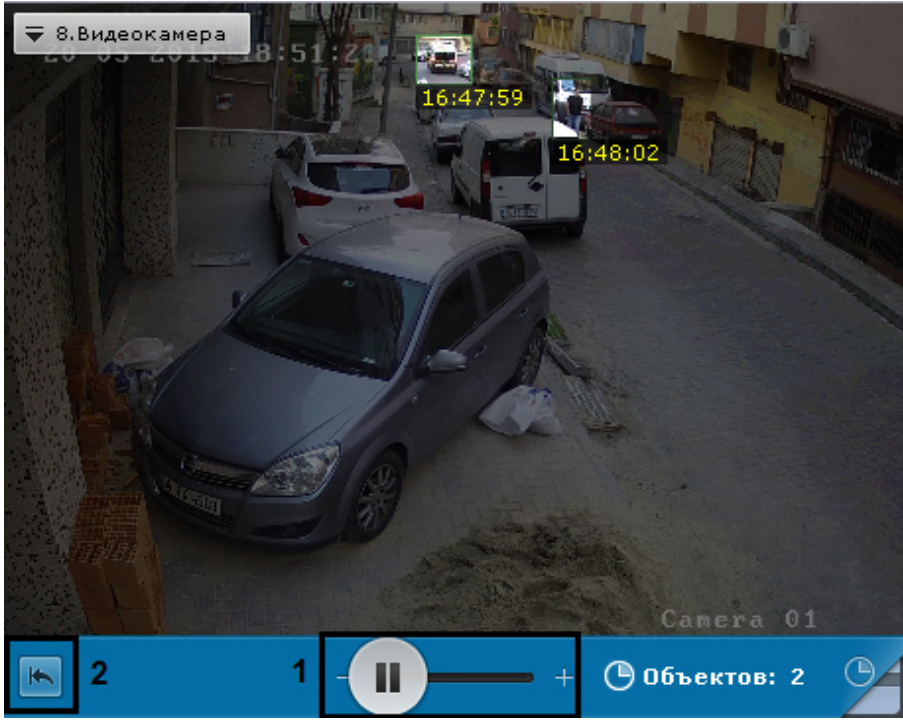

### **Примечание**

После задания данного параметра воспроизведение начнется с начала выбранного интервала.

#### **Примечание** ⊕

G)

Из логики работы алгоритма количество отображаемых объектов может быть больше, чем указанное.

Для остановки и запуска воспроизведения используются кнопки , из на панели воспроизведения или аналогичные кнопки на дополнительной панели навигации.

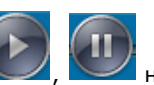

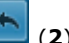

Для запуска просмотра архива в сжатом режиме с начала выбранного интервала необходимо нажать кнопку (**2**). **Переход к исходной записи объекта**

### **[Eng](https://doc.axxonsoft.com/confluence/display/next41en/Switching+back+to+the+original+recording+of+an+object)**

Для перехода к исходной записи объекта из режима сжатого просмотра необходимо нажать левой кнопкой мыши на интересующий объект.

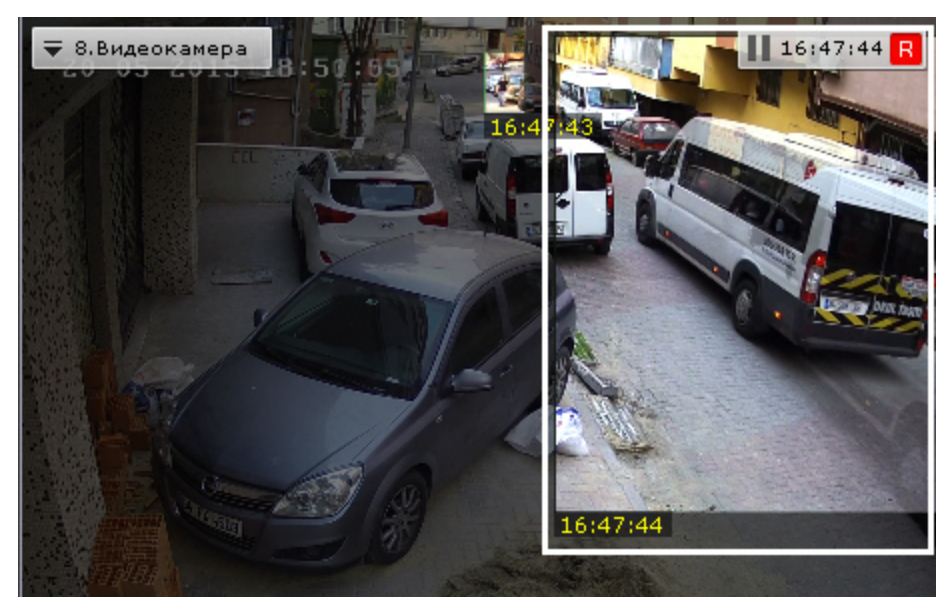

После выполнения данного действия произойдет автоматический переход к исходной записи объекта в стандартном режиме просмотра архива. Воспроизведение записи будет находиться в режиме паузы, а начало записи будет совпадать с моментом времени, в который был выбран объект. Время, в которое объект появляется в поле зрения видеокамеры, отображается в окне видеонаблюдения.

# **Примечание**

После перехода к исходной записи объекта существует возможность вернуться в режим сжатого просмотра архива на то место, откуда был совершен переход.

Для этого необходимо нажать кнопку **....** В этом случае проигрывание в режиме сжатого просмотра будет находиться в режиме паузы

# <span id="page-358-0"></span>**Просмотр архива с комментариями оператора**

### **[Eng](https://doc.axxonsoft.com/confluence/display/next41en/Viewing+recorded+video+with+operator+comments)**

При проигрывании архива в окне видеонаблюдения отображаются комментарии оператора.

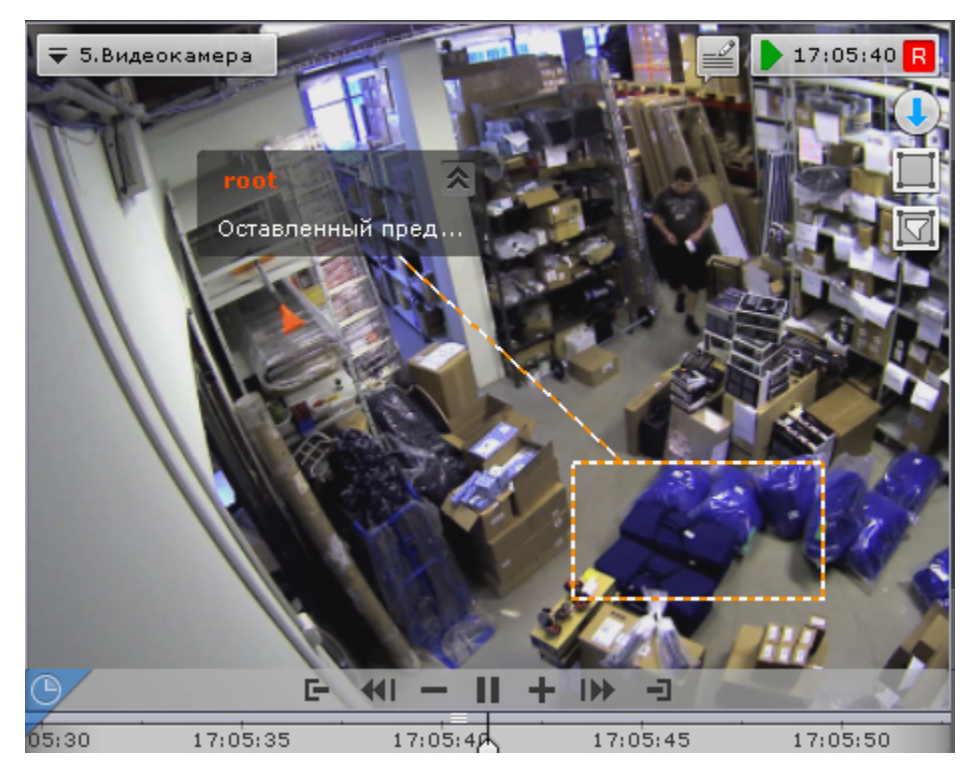

Текст комментария начинает отображаться за 5 секунд до кадра, для которого он был добавлен (до первого кадра, если комментарий задан для интервала), при этом постепенно выделяется область (или точка), заданная при добавлении комментария.

В момент отображения прокомментированного кадра или во время отображения прокомментированного интервала область (или точка) дополнительно подсвечиваются.

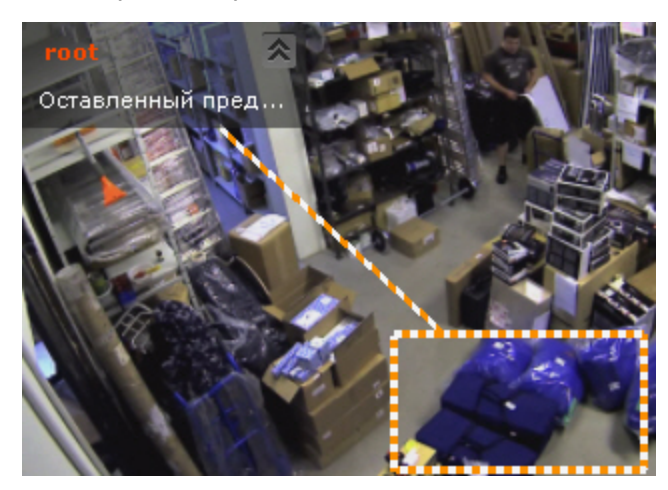

Через 5 секунд после прокомментированного кадра (после конца интервала, если комментарий задан для интервала) комментарий скрывается.

Существуем возможность свернуть комментарий и отображаемую область, если она была задана. Для этого необходимо

нажать кнопку .

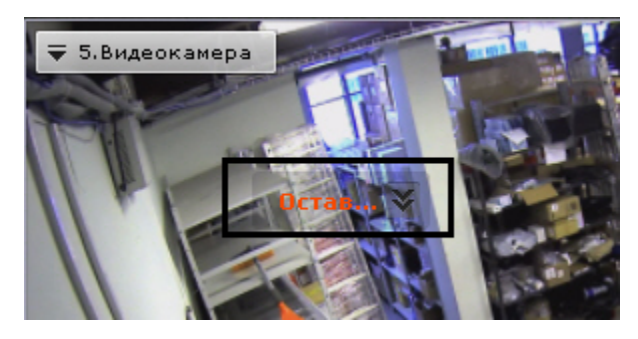

Для возврата к полному комментарию необходимо нажать кнопку .

# **Просмотр внешнего архива**

#### **[Eng](https://doc.axxonsoft.com/confluence/display/next41en/Viewing+External+Archives)**

Внешний архив представляет собой набор видеороликов с привязкой ко времени (см. [Загрузка видео в ПК Axxon Next\)](#page-233-0).

При переходе в режим архива на временной шкале отображаются соответствующие видеозаписи. Пространство между видеозаписями пусто, если они не накладываются друг на друга по времени.

Если видеозаписи накладываются друг на друга, то отображается единый интервал, начало которого соответствует началу первой видеозаписи, а окончание - концу второй видеозаписи.

При проигрывании в таком случае сначала полностью проигрывается первая видеозапись, а затем вторая видеозапись, начиная с момента времени, соответствующего концу первой видеозаписи.

# **Навигация по архиву**

### **[Eng](https://doc.axxonsoft.com/confluence/display/next41en/Navigating+in+the+Archive)**

Навигация по архиву осуществляется с использованием следующих элементов интерфейса:

1. [временная шкала;](https://doc.axxonsoft.com/confluence/pages/viewpage.action?pageId=95290185)

**Примечание** G) Настройка временной шкалы описана в разделе [Настройка временной шкалы](https://doc.axxonsoft.com/confluence/pages/viewpage.action?pageId=95290075)
- 2. [дополнительная панель навигации](https://doc.axxonsoft.com/confluence/pages/viewpage.action?pageId=95290186);
- 3. [список тревожных событий](https://doc.axxonsoft.com/confluence/pages/viewpage.action?pageId=95290188);
- 4. [панель воспроизведения](https://doc.axxonsoft.com/confluence/pages/viewpage.action?pageId=95290189);
- 5. [индикатор времени в окне видеонаблюдения;](https://doc.axxonsoft.com/confluence/pages/viewpage.action?pageId=95290192)
- 6. [с помощью клавиатуры.](https://doc.axxonsoft.com/confluence/pages/viewpage.action?pageId=95290190)

<span id="page-360-0"></span>**Навигация с помощью временной шкалы**

### **[Eng](https://doc.axxonsoft.com/confluence/display/next41en/Navigating+Using+the+Timeline)**

⊕

### **Примечание**

Работа с временной шкалой подробно описана в разделе [Временная шкала](#page-302-0)

С помощью временной шкалы можно выбрать в архиве запись для воспроизведения в окне видеонаблюдения двумя способами:

1. Щелкнуть левой кнопкой мыши по указателю и, удерживая ее нажатой, переместить его в соответствующую позицию на шкале, либо щелкнуть левой кнопкой мыши по левой части временной шкалы.

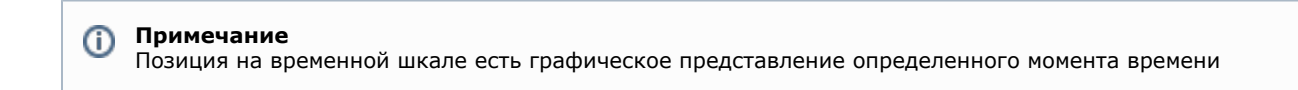

В результате выполнения операции кадр, соответствующий выбранной позиции (моменту времени), отобразится в окне видеонаблюдения.

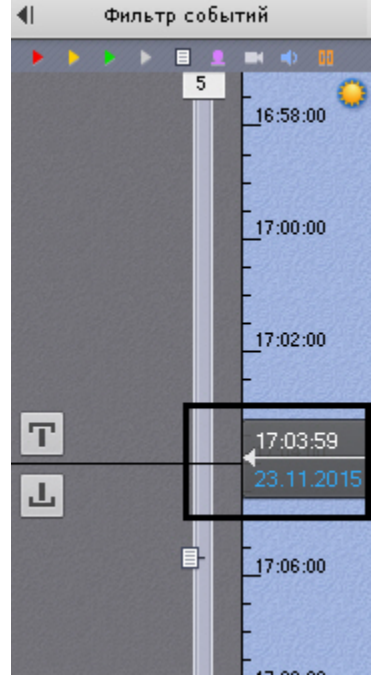

2. Щелкнуть на указатель, откроется календарь. Выбрать дату, на которую необходимо перейти в архиве, и задать с помощью стрелок или клавиатуры время в формате ЧЧ:ММ:СС.

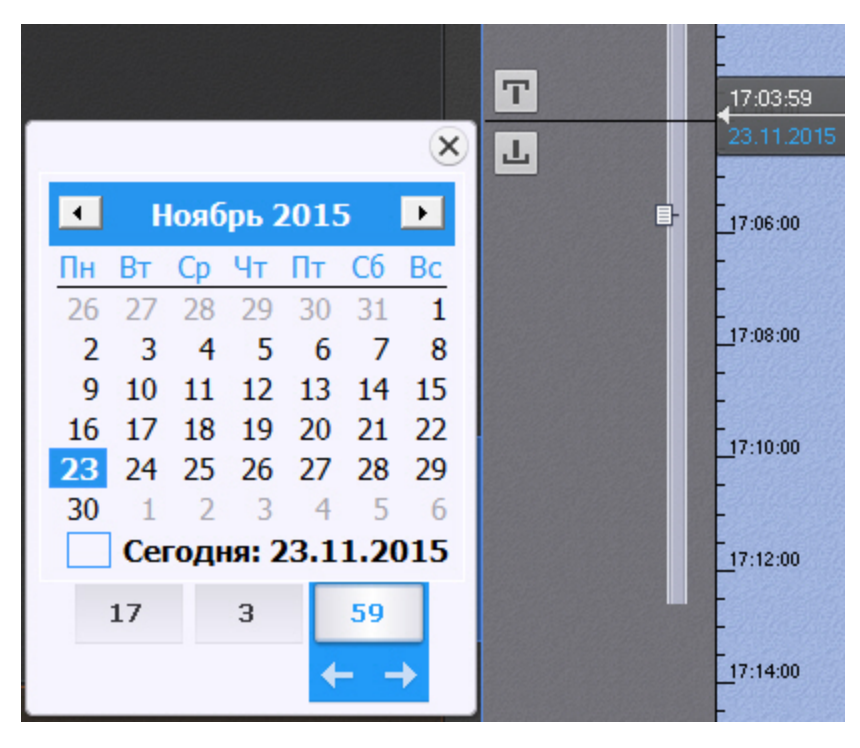

В результате выполнения операции произойдет переход к указанной позиции в архиве.

Если в режиме архива находится одна видеокамера, то при переходе указателя в позицию, в которой запись отсутствует, произойдет автоматический переход указателя в позицию, соответствующую ближайшей записи. Если в режиме архива находятся две видеокамеры или больше, переход к ближайшей записи не осуществляется, на экран будет выведена надпись **Нет архива**.

Для воспроизведения выбранной записи следует использовать панель воспроизведения (см. раздел [Навигация с](#page-363-0) [помощью панели воспроизведения](#page-363-0)).

<span id="page-361-0"></span>**Навигация с помощью дополнительной панели**

### **[Eng](https://doc.axxonsoft.com/confluence/display/next41en/Navigation+using+the+advanced+panel)**

С помощью дополнительной панели навигации можно выбрать в архиве запись для воспроизведения в окне видеонаблюдения. Для этого необходимо выполнить одно из двух действий:

- 1. Щелкнуть левой кнопкой мыши по временной шкале (**1**) и, удерживая ее нажатой, переместить шкалу в требуемое положение.
- 2. Щелкнуть левой кнопкой мыши по требуемому моменту времени на временной шкале.
- 3. Щелкнуть левой кнопкой мыши по требуемому моменту времени на временной шкале и удерживать кнопку нажатой.

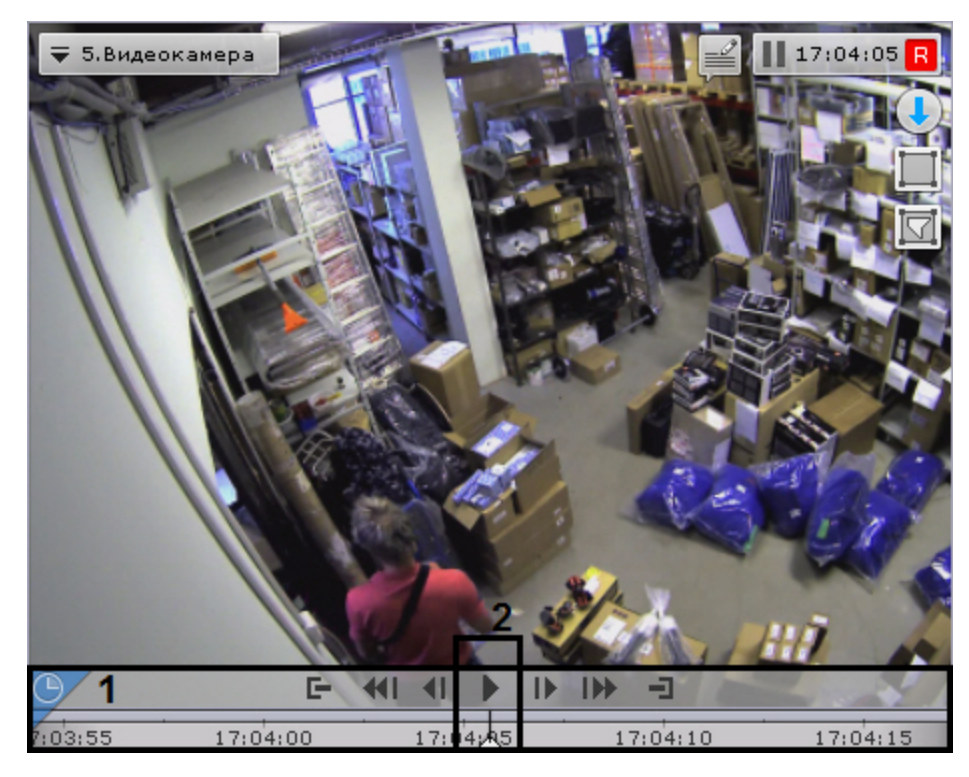

При позиционировании c удержанием левой кнопки мыши и при перемещении временной шкалы будет ускоренно проиграна запись от текущего момента времени до выбранного момента. Чем дальше от центра будет клик левой кнопкой мыши, тем быстрее будет промотка.

#### **Примечание** (i)

Текущий момент времени определяется курсором, расположенным в центре временной шкалы (**2**). Положение курсора относительно временной шкалы не меняется

При достижении выбранного момента воспроизведение останавливается. Скорость проигрывания зависит от скорости перемещения временной шкалы.

Для запуска воспроизведения необходимо нажать кнопку  $\Box\Box$  в середине временной шкалы. Для перевода

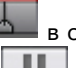

воспроизведения в режим паузы необходимо нажать кнопку  $\Box$  или кликнуть левой кнопкой мыши по временной шкале.

Для управления воспроизведением следует использовать панель воспроизведения (см. раздел [Навигация с помощью](#page-363-0) [панели воспроизведения\)](#page-363-0) или кнопки и активные области дополнительной панели навигации.

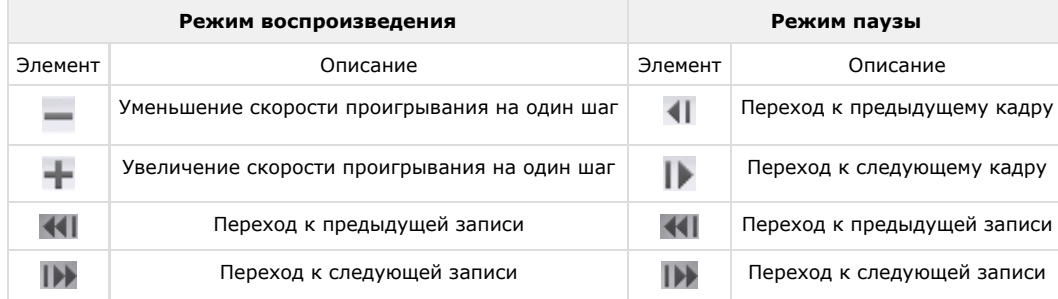

### **Навигация с помощью списка событий**

# **[Eng](https://doc.axxonsoft.com/confluence/display/next41en/Navigating+Using+the+Events+list)**

Список событий и временная шкала динамически связаны: при выборе события в списке указатель временной шкалы автоматически переходит на выбранную позицию.

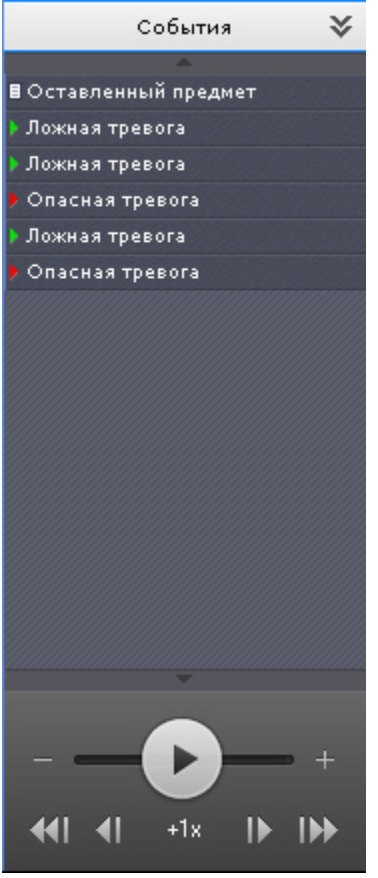

<span id="page-363-0"></span>Для получения подробной информации см. раздел [Список событий](#page-305-0). **Навигация с помощью панели воспроизведения**

### **[Eng](https://doc.axxonsoft.com/confluence/display/next41en/Navigating+Using+the+Playback+Panel)**

Для навигации по архиву с помощью панели воспроизведения необходимо предварительно выбрать запись для воспроизведения.

После того, как запись выбрана, доступны следующие операции:

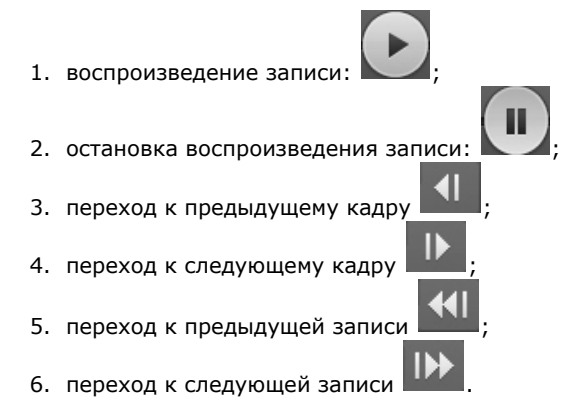

Существует возможность ускорять, замедлять, а также менять направление (прямое/обратное) воспроизведения.

Ускоренное обратное воспроизведение записи.

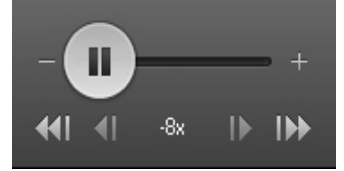

Замедленное прямое воспроизведение записи.

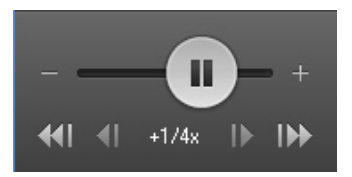

Для обратного воспроизведения записи необходимо переместить ползунок влево, для прямого – вправо от положения, соответствующего нулевой скорости воспроизведения (середина ползунка). Текущая скорость воспроизведения отображается под ползунком в кратах. При прямом воспроизведении записи перед скоростью ставится знак **+**, при обратном – знак **-**.

Значение 0Х соответствует нулевой скорости, т.е. отсутствию воспроизведения записи, значение 1Х – воспроизведению с частотой кадров записи.

Для увеличения постоянной скорости воспроизведения на один шаг необходимо нажать кнопку **+**, для уменьшения кнопку **-**. Для временного изменения скорости воспроизведения необходимо потянуть ползунок в требуемом направлении.

Для замедления воспроизведения в N крат необходимо:

- 1. Ускорить воспроизведение в N крат.
- 2. Нажать на значение текущий скорости воспроизведения под ползунком.

В результате скорость воспроизведение будет замедлена в N крат. Для возврата к ускоренному воспроизведению необходимо повторно нажать на значение текущей скорости.

#### **Примечание** ത

Скорость прямого воспроизведения может быть увеличена/замедлена до 32 крат, а обратного до 8 крат.

### **Навигация с помощью индикатора времени**

### **[Eng](https://doc.axxonsoft.com/confluence/display/next41en/Navigation+via+the+time+indicator)**

С помощью индикатора времени в окне видеонаблюдения можно задать время текущего дня на временной шкале, на которое следует переместиться в архиве.

Для этого необходимо щелкнуть левой кнопкой мыши по индикатору и задать с помощью стрелок или клавиатуры время в формате ЧЧ:ММ:СС.

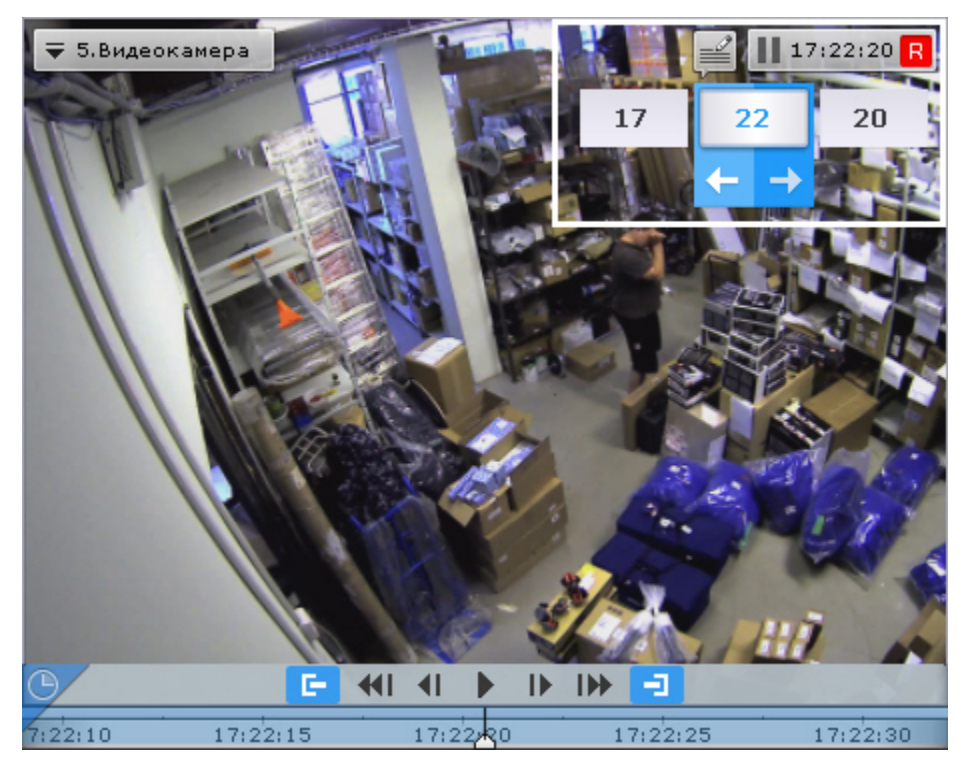

В результате выполнения операции произойдет переход к указанной позиции в архиве.

Если в режиме архива находится одна видеокамера, то при переходе в позицию, в которой запись отсутствует,

произойдет автоматический переход в позицию, соответствующую ближайшей записи. Если в режиме архива находятся две видеокамеры или больше, переход к ближайшей записи не осуществляется, на экран будет выведена надпись **Нет архива**.

### **Навигация с помощью клавиатуры**

### **[Eng](https://doc.axxonsoft.com/confluence/display/next41en/Keyboard+navigation)**

Существует возможность осуществлять навигацию по архиву и управлять воспроизведением с помощью клавиатуры.

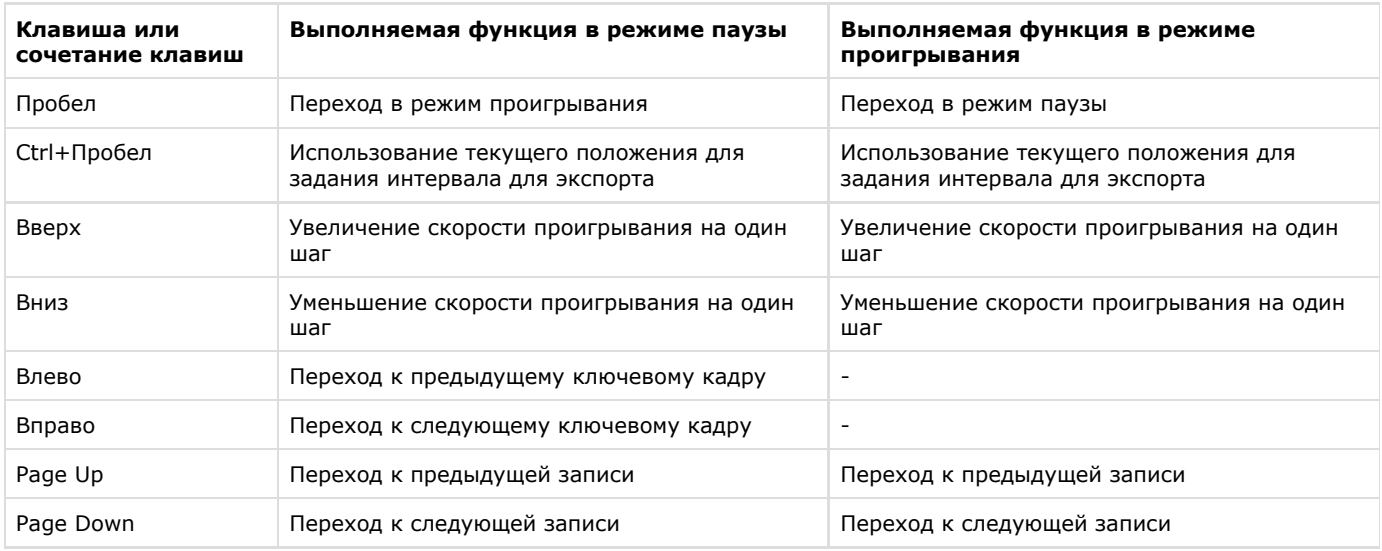

# **Отображение причин срабатывания детекторов анализа ситуации**

### **[Eng](https://doc.axxonsoft.com/confluence/display/next41en/Displaying+the+causes+of+triggered+situation+analysis+detection+units)**

При позиционировании в архиве в диапазоне [ -1 сек.; +1 сек. ] от начала срабатывания детектора анализа ситуации на кадре видеозаписи будут выделяться объекты, которые привели к срабатыванию детектора.

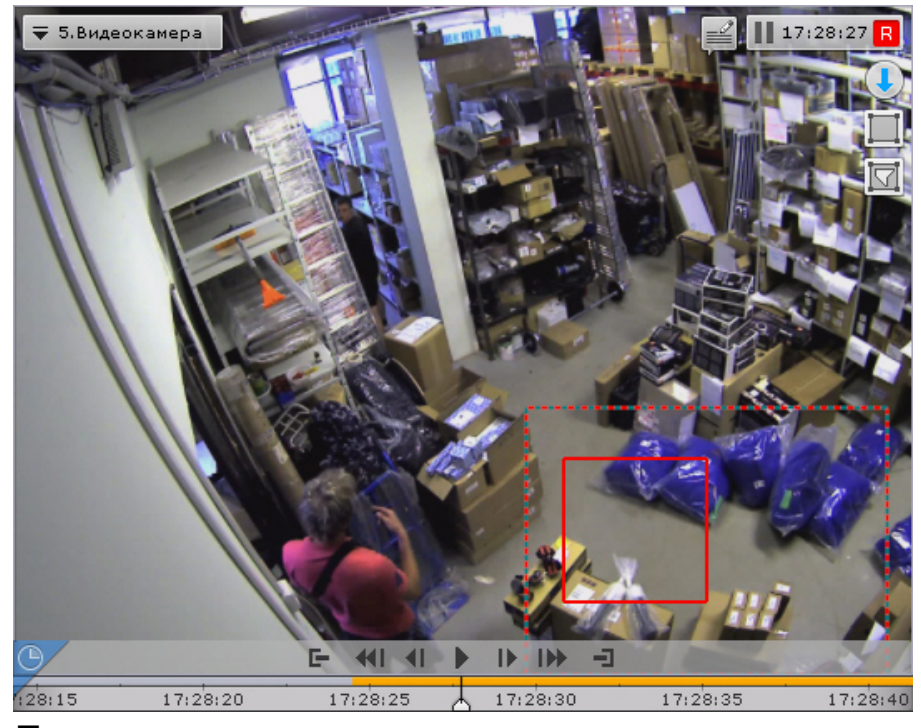

**Переход к результатам сохраненного поискового запроса**

<span id="page-365-0"></span>**[Eng](https://doc.axxonsoft.com/confluence/display/next41en/Viewing+the+results+of+a+saved+search+query)**

Если в системе есть сохраненные запросы интеллектуального поиска по видеокамере, то в правом нижнем углу соответствующего окна видеонаблюдения отображаются закладки данных запросов.

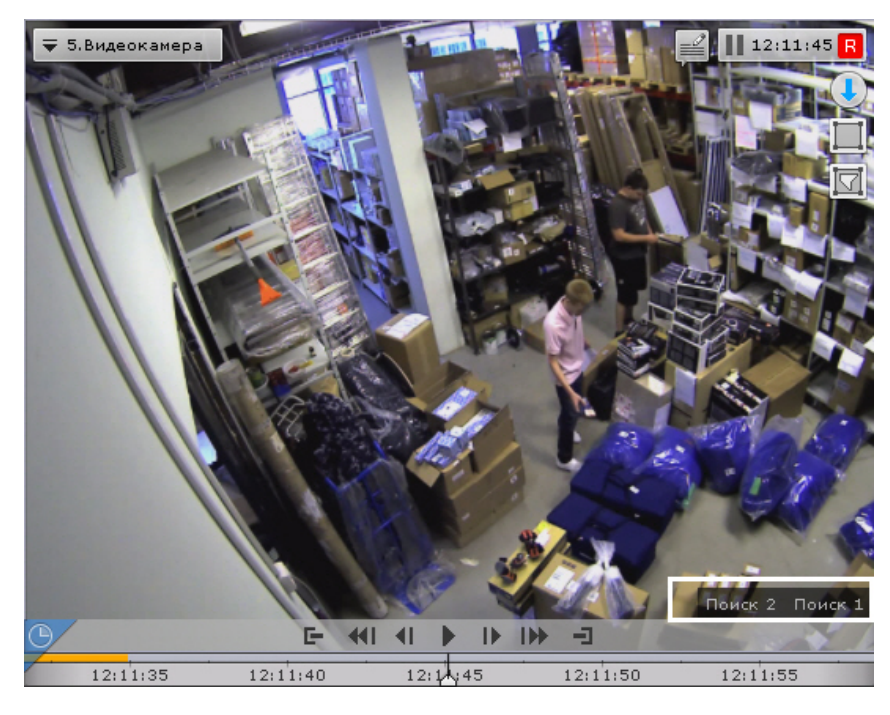

Если все закладки не умещаются в окне видеонаблюдения, то при нажатии на кнопку **КК раскрывается полный список** сохраненных запросов интеллектуального поиска.

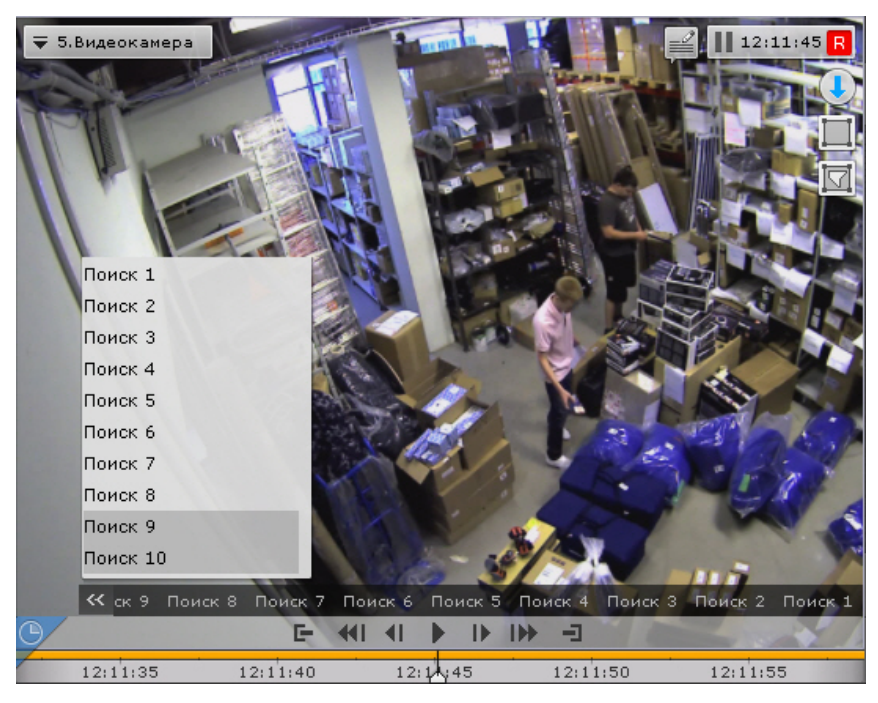

При нажатии на закладку происходит переход к результатам соответствующего поиска, которые будут отображены на временной шкале (аналогично просмотру результатов поиска в режиме анализа архива).

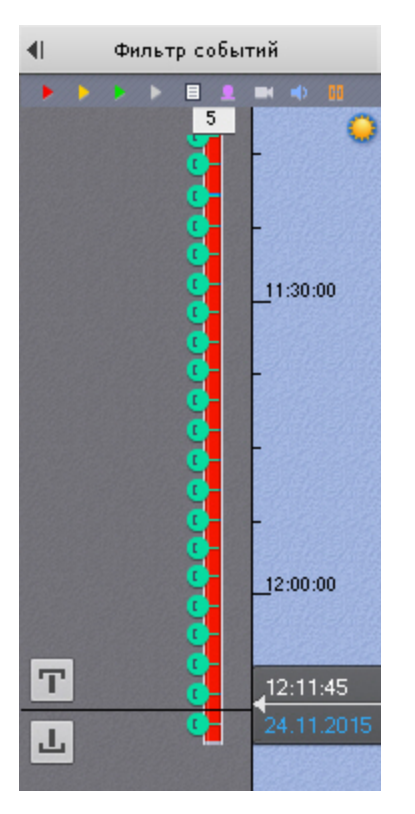

Для перехода между результатами поиска используются стандартные методы режима архива (см. [Навигация по архиву\)](#page-359-0).

#### **Примечание** ⋒

Для перехода в стандартный режим архива без отображения результатов поиска необходимо нажать на соответствующую вкладку окна видеонаблюдения

При переходе от результатов поиска в режим анализа архива открываются заданные параметры данного поиска.

# **Ручная репликация архива**

### **[Eng](https://doc.axxonsoft.com/confluence/display/next41en/Manual+Archive+Replication)**

Существует возможность защитить выбранную часть архива от потери при перезаписи архива. Для этого необходимо:

- 1. Создать дополнительный архив (см. [Создание архивов\)](#page-116-0) и настроить в него репликацию по требованию (см. [Настро](#page-122-0) [йка репликации данных](#page-122-0)).
- 2. Перейти в режим архива (см. [Переход в режим архива\)](#page-352-0).
- 3. На временной шкале задать диапазон (см. [Стандартный экспорт видеозаписей\)](#page-428-0). Записи из данного диапазона будут скопированы в дополнительный архив.

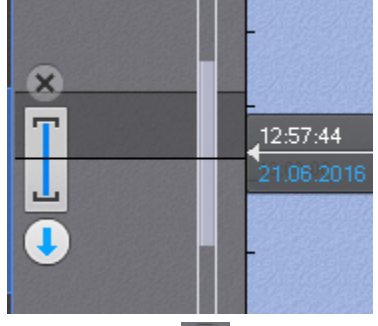

- 4. Нажать кнопку
- 5. В поле **Папка экспорта** (**1**) выбрать архив, в который будут скопированы выбранные видеозаписи.

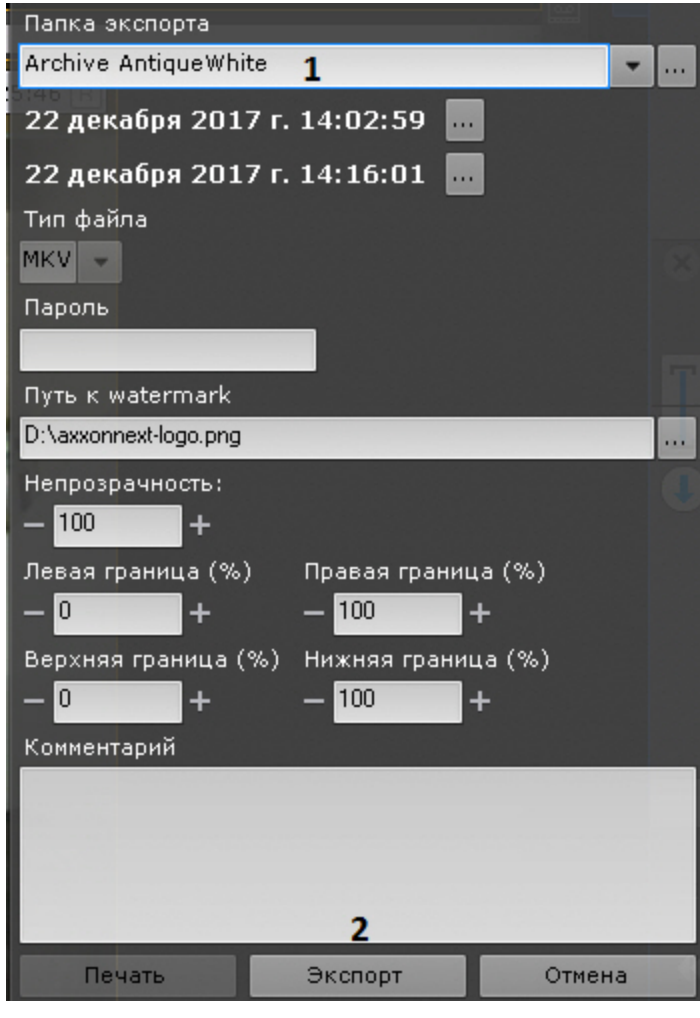

#### **Внимание!** Δ

Репликация осуществляется только в конец архива. В архив невозможно осуществлять запись поверх уже имеющихся данных.

Если выбранный диапазон репликации находится раньше конца архива-реплики, то репликация будет невозможна (кнопка **Экспорт** недоступна).

6. Нажать кнопку **Экспорт** (**2**).

Выбранные видеозаписи скопированы в указанный архив.

# **Функция Tag & Track Lite в режиме архива**

# **[Eng](https://doc.axxonsoft.com/confluence/pages/viewpage.action?pageId=138463572)**

0 [Настройка функции Tag & Track Lite](#page-99-0)

[Функция Tag & Track Lite](#page-341-0)

#### **Внимание!** Δ

Для работы функции Tag & Track Lite необходимо в окне видеонаблюдения активировать трекинг объектов (см. [Т](#page-322-0) [рекинг объектов\)](#page-322-0)

Алгоритм работы функции Tag & Track Lite в режиме архива следующий:

1. Выбрать объект кликом левой кнопкой мыши по его трекингу.

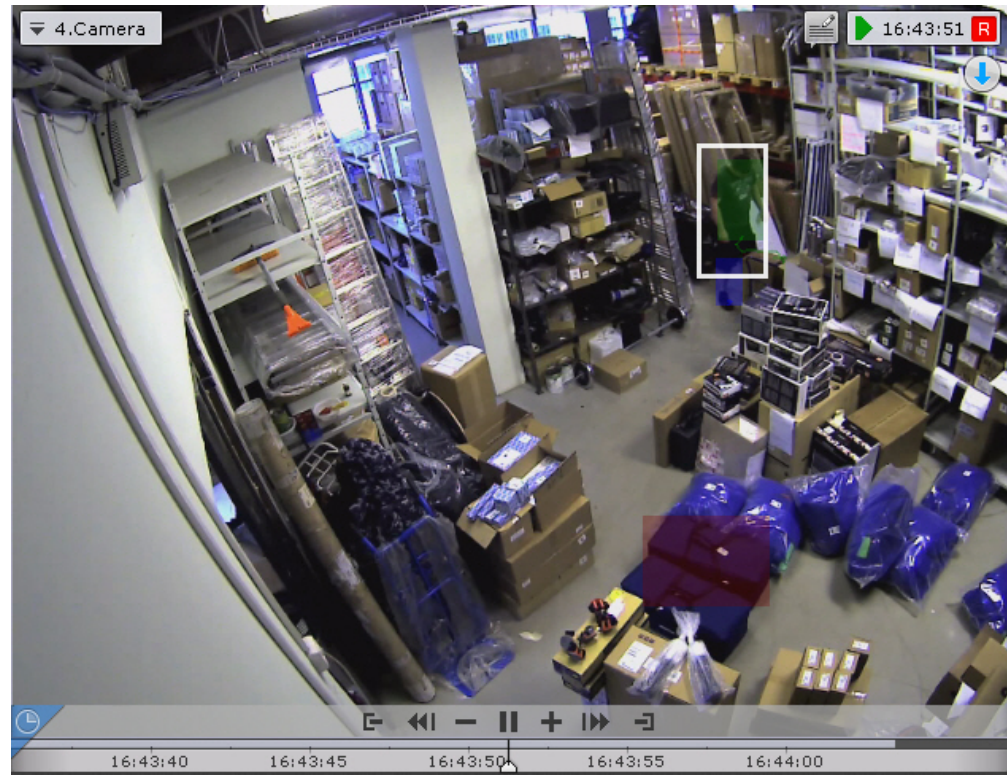

- 2. Произойдет расчет и определение видеокамеры, в поле зрения которой объект **мог появиться** после того как покинул область зрения текущей видеокамеры.
- 3. Сразу после выбора объекта произойдет переключение на найденную видеокамеру, причем воспроизведение запустится автоматически с того момента, когда выбранный объект предположительно должен появиться в поле зрения видеокамеры.

### **Внимание!**

Появление объекта в найденной видеокамере не гарантировано.

# **Видеонаблюдение в режиме анализа архива**

# **Переход в режим анализа архива**

### **[Eng](https://doc.axxonsoft.com/confluence/display/next41en/Switching+to+Archive+Search+mode)**

Λ

Чтобы перевести окно видеонаблюдения из другого режима видеонаблюдения в режим анализа архива, необходимо

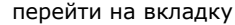

перейти на вкладку **в правом нижнем углу этого окна.** 

#### **Примечание** Ф

Если видеокамера не привязана к видеоархиву, данная вкладка будет недоступна

#### **Примечание** O)

В режиме реального времени, если окно видеонаблюдения неактивно, вкладки для перехода в другие режимы не отображаются. В этом случае для отображения вкладок, необходимо щелкнуть любой кнопкой мыши по окну видеонаблюдения

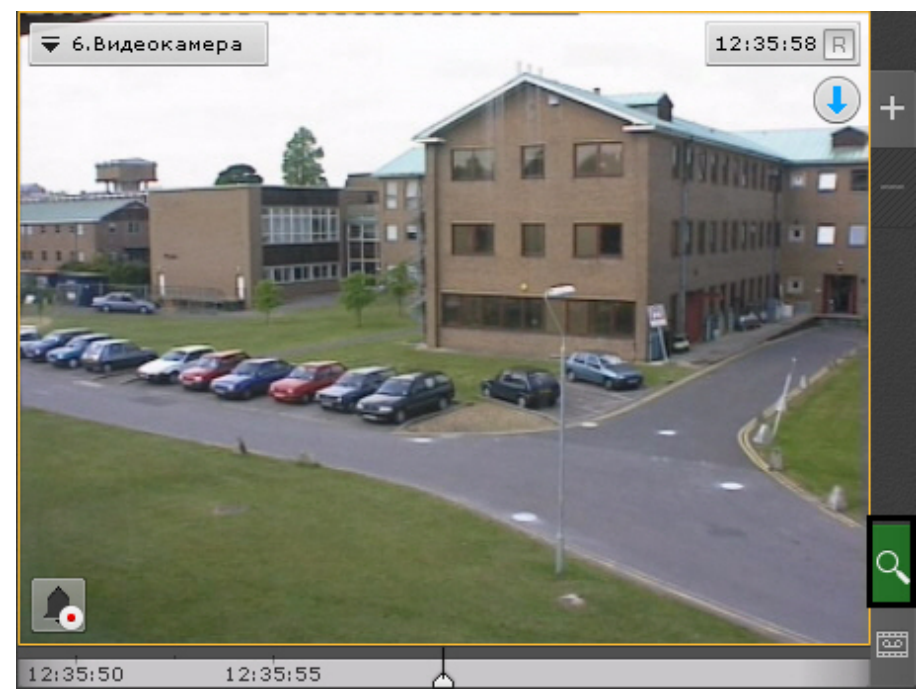

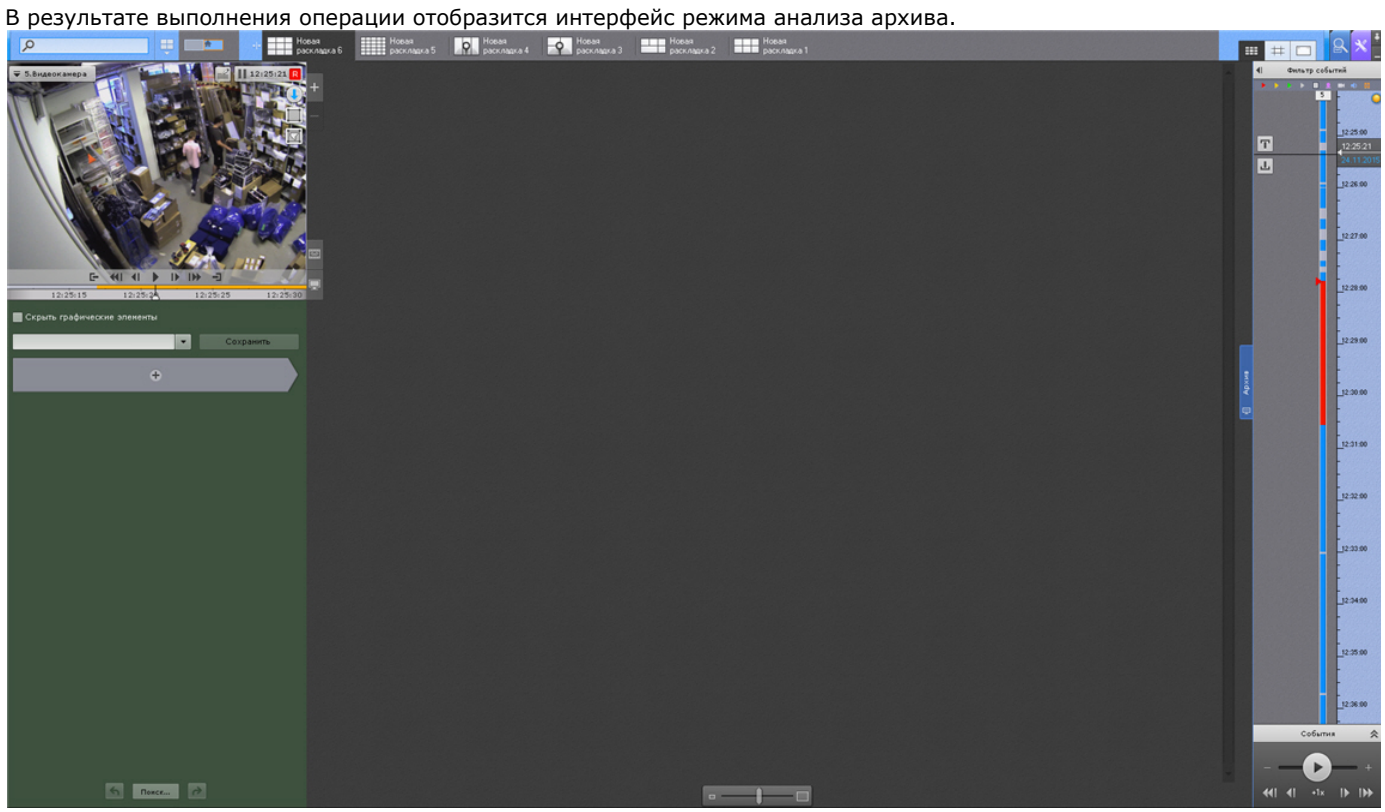

# **Интерфейс режима анализа архива**

**[Eng](https://doc.axxonsoft.com/confluence/display/next41en/Archive+Search+mode+interface)**

Внешний вид режима анализа архива разделен на 4 части:

1. Окно видеонаблюдения (**1**, см. [Окно видеонаблюдения](#page-287-0)).

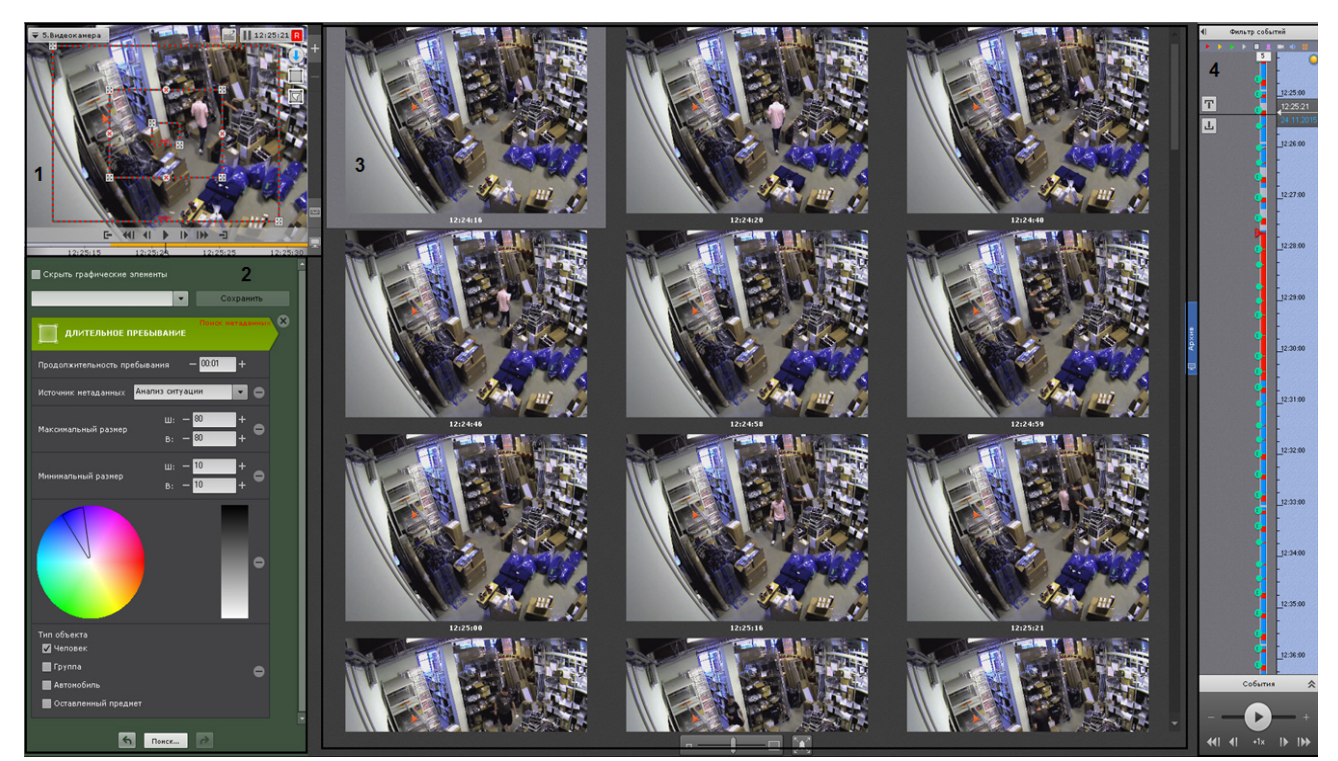

2. Панель управления поиском (**2**, см. [Поиск в архиве одной видеокамеры](#page-371-0)).

- 3. Панель результатов поиска (**3**, см. [Просмотр результатов поиска\)](#page-388-0).
- 4. Панель навигации по архиву (**4** , см. [Панель навигации по архиву\)](#page-299-0).

### **Функции видеонаблюдения, доступные в режиме анализа архива**

### **[Eng](https://doc.axxonsoft.com/confluence/display/next41en/Video+Surveillance+Functions+Available+in+Archive+Mode)**

В режиме анализа архива доступны следующие функции видеонаблюдения:

- 1. выбор архива для анализа видеозаписей;
- 2. автозум;
- 3. навигация по архиву;
- 4. отображение причин срабатывания детекторов анализа ситуации;
- 5. просмотр архива с комментариями оператора;
- 6. поиск моментов по событиям;
- 7. поиск моментов по времени;
- 8. поиск по комментариям;
- 9. интеллектуальный поиск моментов;
- 10. поиск по титрам;
- 11. поиск по распознанным номерам транспортных средств;
- 12. поиск по распознанным лицам;
- 13. переход между результатами поисков;
- 14. воспроизведение фрагментов, соответствующих найденным моментам;
- 15. увеличение объекта, вызвавшего сработку детектора;
- 16. [Функции, доступные во всех режимах видеонаблюдения](#page-312-0).

# **Примечание**

Описание функции **Автозум** приведено в разделе [Функции видеонаблюдения, доступные в режиме реального](#page-329-0) [времени.](#page-329-0) Навигация по архиву, просмотр архива с комментариями оператора, отображение причин срабатывания детекторов анализа ситуации и функция **Выбор архива** унаследованы из режима архива; их описание приведено в разделе [Видеонаблюдение в режиме архива.](#page-352-1)

# <span id="page-371-0"></span>**Поиск в архиве одной видеокамеры**

**Выбор типа поиска**

### **[Eng](https://doc.axxonsoft.com/confluence/display/next41en/Selecting+the+search+type)**

Для осуществления поиска следует нажать кнопку **и выбрать необходимый тип поиска**.

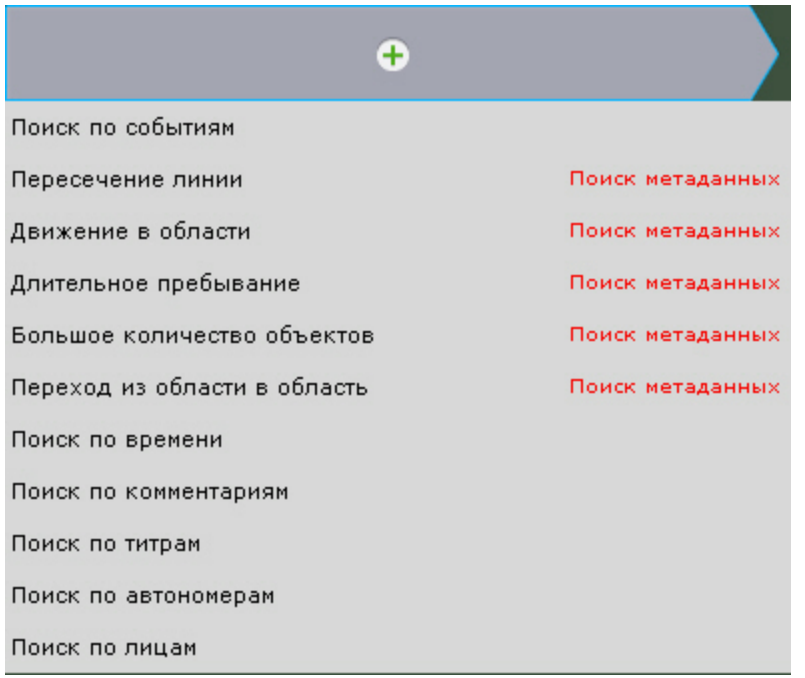

#### ⊙ **Примечание**

В текущей реализации ПК Axxon Next поиск возможен только по одному типу единовременно

#### **Примечание** ⊕

Во встроенном хранилище видеокамеры (см. [Выбор архива](#page-354-0)) доступен только поиск по времени.

### <span id="page-372-0"></span>**Задание интервала поиска**

**[Eng](https://doc.axxonsoft.com/confluence/display/next41en/Setting+a+search+interval)**

Задание интервала поиска является общей процедурой для всех типов поиска в архиве.

По умолчанию поиск будет осуществляться по видимой части архива на временной шкале (см. [Навигация с помощью](#page-360-0) [временной шкалы\)](#page-360-0).

Для точного задания интервала необходимо задать его начальную и конечную точку. Для этого необходимо нажать

соответствующую кнопку и задать границу поиска.

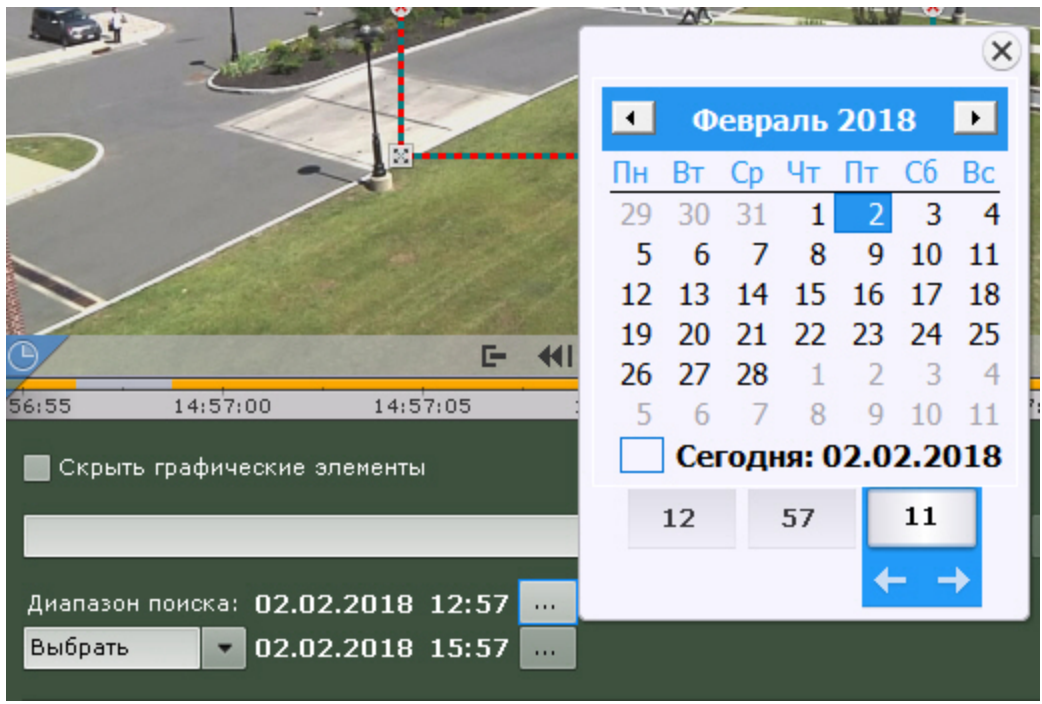

Кроме того, можно выбрать готовый интервал поиска из раскрывающегося списка.

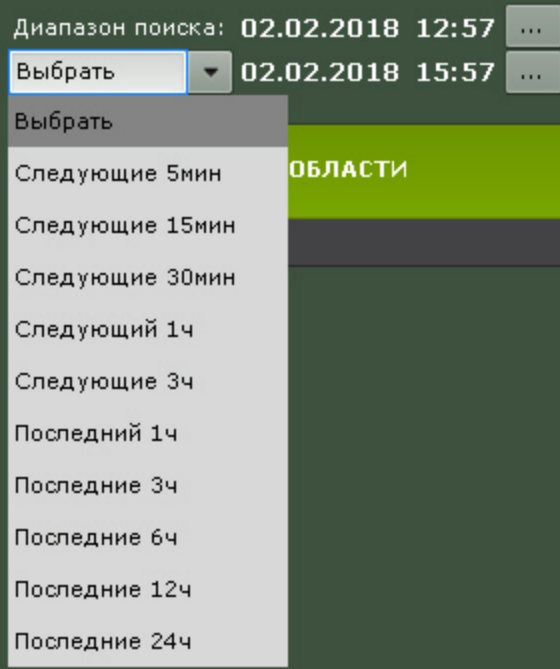

При этом, при выборе значения **Следующие 5мин/15мин/30мин/1ч/3ч** поиск будет выполняться в промежутке [заданное начало интервала; заданное начало интервала + 5мин/15мин/30мин/1ч/3ч].

При выборе значение **Последний 1ч/3ч/6ч/12ч/24ч** будут анализироваться последний час (или 3, 6, 12, 24) всего архива.

**Поиск моментов по событиям**

**[Eng](https://doc.axxonsoft.com/confluence/display/next41en/Events+search)**

Данный вид поиска позволяет отобрать в архиве события по типу.

Для осуществления поиска необходимо выполнить следующие действия:

1. Выбрать тип событий, моменты которых необходимо найти (**1**).

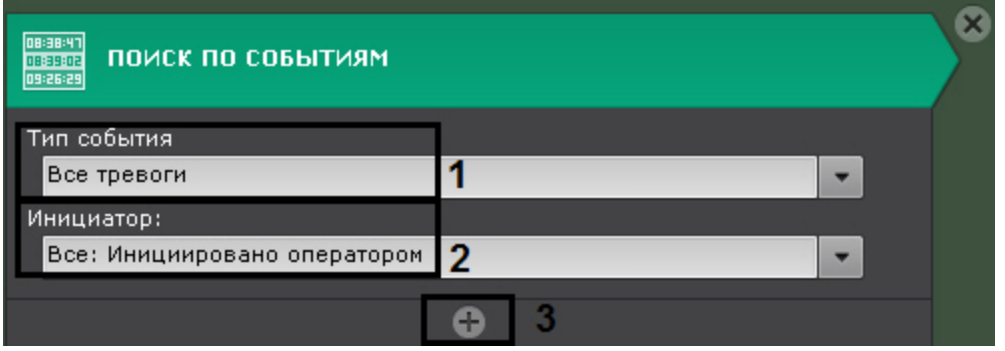

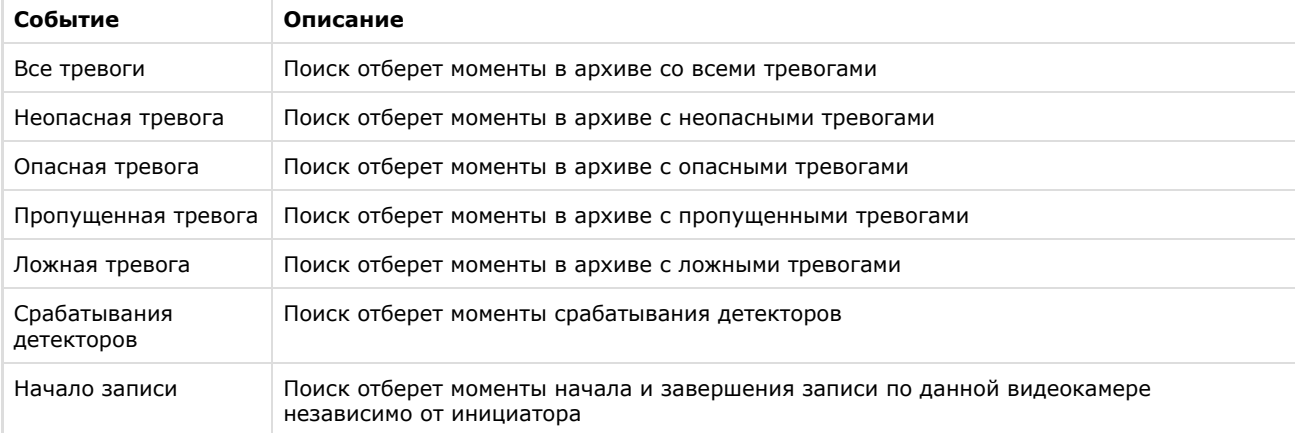

2. Выбрать инициатора события из одноименного списка (**2**)

#### **Примечание** ⋒

Инициатором события может быть оператор, датчик видеокамеры и любой, активированный в системе, детектор. Результатом поиска будут моменты в архиве содержащие те события, которые были возбуждены инициатором

- 3. При необходимости нажать кнопку **или** добавить дополнительные аналогичные условия поиска (3).
- 4. Задать интервал поиска (см. [Задание интервала поиска\)](#page-372-0).
- 5. Нажать кнопку **Поиск**.

Запустится процесс поиска моментов в архиве по заданным критериям. Найденные моменты будут доступны на панели результатов поиска.

# **Примечание**

Для увеличения на найденных моментах объектов, являющихся причиной тревоги или срабатывания детектора, необходимо установить флажок **Увеличить объект тревожного события** в нижней части панели результатов поиска

**Поиск моментов по времени**

**[Eng](https://doc.axxonsoft.com/confluence/pages/viewpage.action?pageId=138457781)**

Поиск по времени предназначен для быстрого поиска интересующего момента при помощи последовательного разбиения выбранного диапазона времени на фрагменты определенной длительности.

Поиск по времени выполняется по следующему алгоритму:

1. Задание интервала поиска (см. [Задание интервала поиска](#page-372-0)).

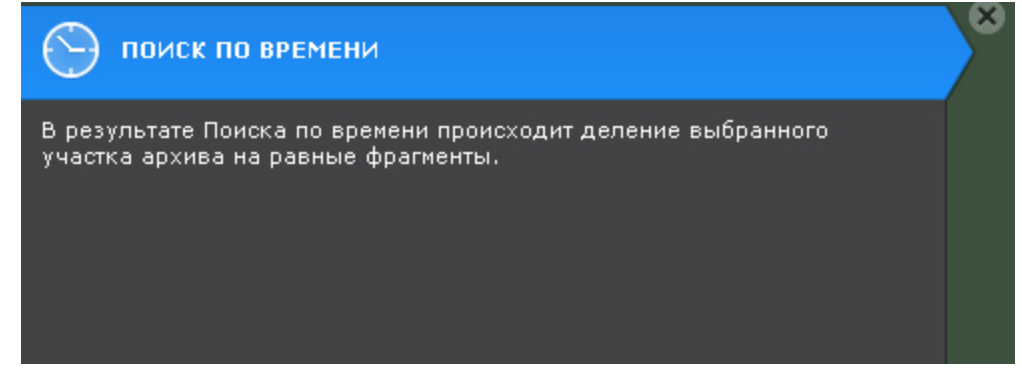

2. Запуск первой итерации поиска (нажатие кнопки **Поиск**). На панели результатов поиска отобразятся кадры, соответствующие моментам времени, отстоящим друг от друга на равные интервалы, на панели управления поиском – количество найденных фрагментов.

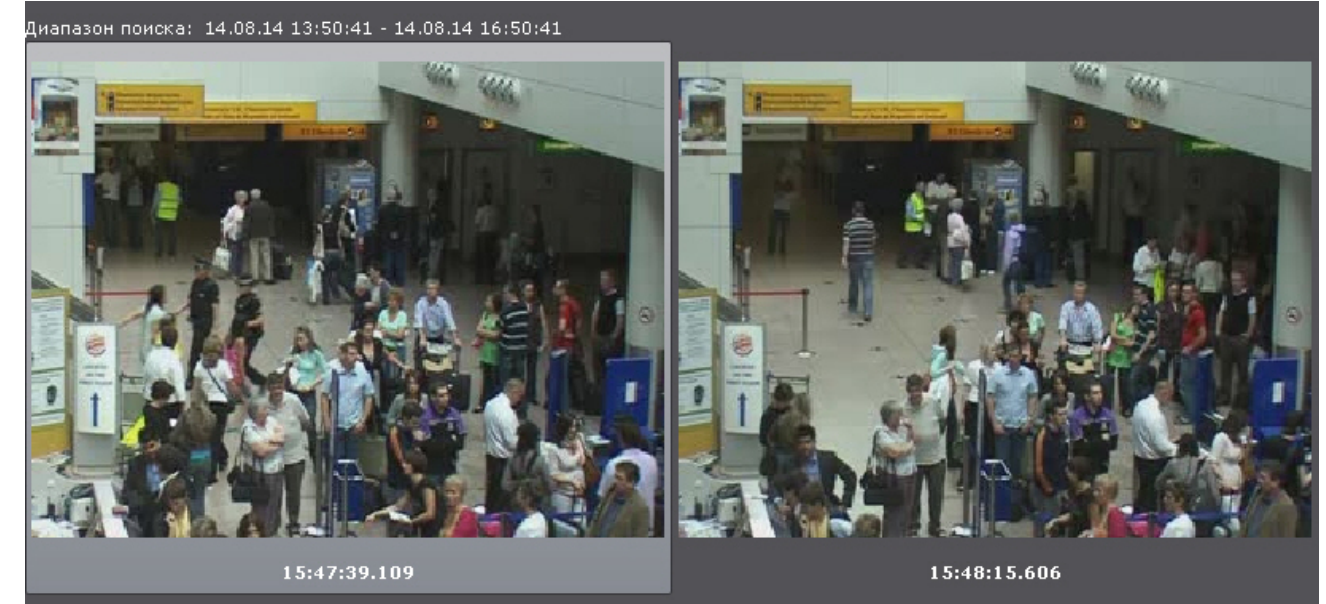

- 3. Если интересующий момент не найден, выполнить вторую итерацию поиска: двойной клик по найденному моменту произведет поиск в интервале времени от данного момента до следующего.
- 4. Продолжать поиск до тех пор, пока не будет найден необходимый момент.

# **Примечание**

Информация по воспроизведению фрагментов приведена в разделе [Воспроизведение фрагментов,](https://doc.axxonsoft.com/confluence/pages/viewpage.action?pageId=83495952) [соответствующих найденным моментам.](https://doc.axxonsoft.com/confluence/pages/viewpage.action?pageId=83495952)

### **Поиск по комментариям**

### **[Eng](https://doc.axxonsoft.com/confluence/display/next41en/Searching+comments)**

Поиск по комментариям позволяет отобрать комментарии с необходимом текстом.

Поиск по комментариям осуществляется следующим способом:

1. Ввести текст, который необходимо найти в комментариях.

#### **Внимание!** Λ

Поиск осуществляется по всему введенному тексту, а не по отдельным словам

#### **Примечание** O)

Если не задавать текст, то будут найдены все комментарии за выбранный интервал

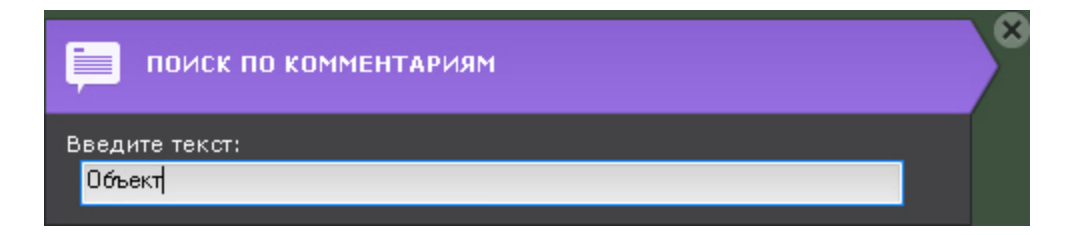

- 2. Задать интервал поиска (см. [Задание интервала поиска\)](#page-372-0).
- 3. Нажать кнопку **Поиск**.

Запустится процесс по заданным критериям. На панели результатов поиска отобразятся кадры, для которых был задан комментарий, содержащий текст из поискового запроса. Под каждым кадром отображается соответствующий комментарий.

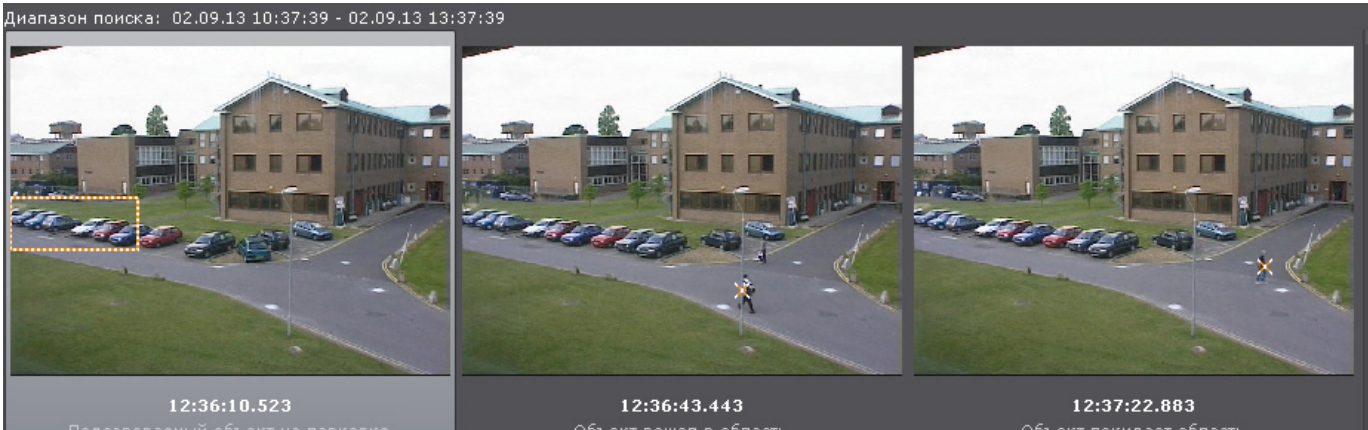

Объект покидает область

**Примечание**

Если комментарий был задан для интервала, то будет отображен его первый кадр.

### <span id="page-376-1"></span>**Интеллектуальный поиск MomentQuest**

# **[Eng](https://doc.axxonsoft.com/confluence/pages/viewpage.action?pageId=138457767)**

⋒

#### **Внимание!** Δ

Для осуществления интеллектуального поиска предварительно необходимо выполнить настройку (см. [Настройка](#page-231-0) [интеллектуального поиска в архиве\)](#page-231-0).

Интеллектуальный поиск позволяет выполнять поиск моментов в архиве по следующим критериям:

- 1. движение в области;
- 2. длительное пребывание объекта в области;
- 3. одновременное пребывание в области большого количества объектов;
- 4. пересечение линии;
- 5. переход из области в область.

<span id="page-376-0"></span>**Движение в области**

### **[Eng](https://doc.axxonsoft.com/confluence/display/next41en/Motion+in+Area)**

Поиск по движению в области выполняется следующим образом:

1. В окне видеонаблюдения задать область, которую требуется анализировать при поиске в соответствии с выбранным критерием.

Узловые точки области соединяются двухцветной пунктирной линией. По умолчанию область задают 4 узловые точки с координатами (30%, 30%), (70%, 30%), (70%, 70%), (30%, 70%) в процентах от ширины и высоты кадра соответственно.

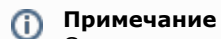

Существует возможность скрыть графические элементы окна видеонаблюдения, если они мешают

редактированию визуальных элементов. Для этого необходимо установить флажок **Скрыть графические элементы**

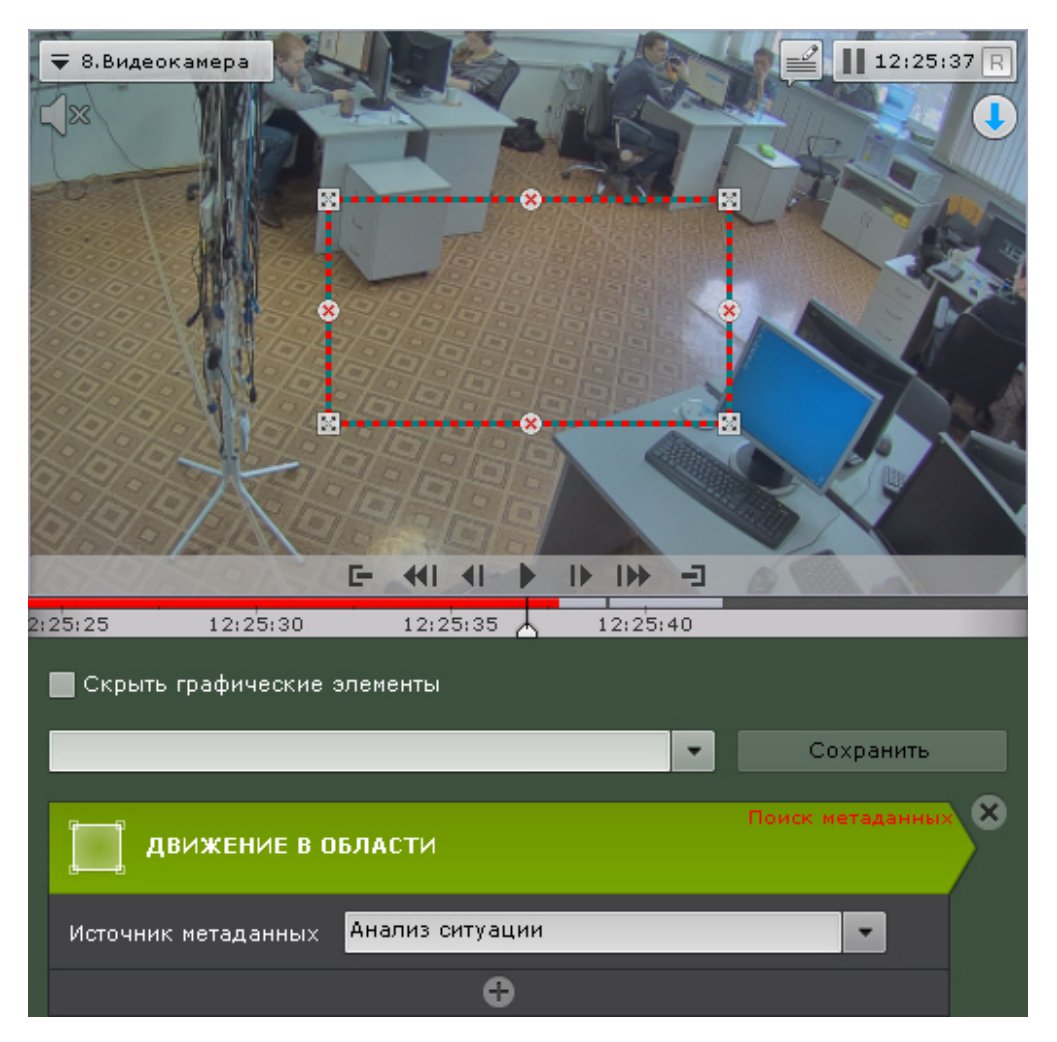

Чтобы отредактировать область, необходимо использовать следующие операции:

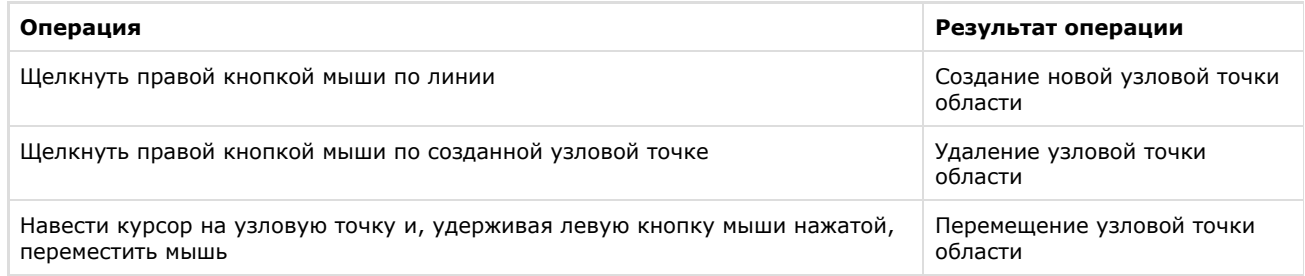

- 2. Выбрать источник метаданных, если их несколько для данной видеокамеры. Если источник один, то данный параметр отображаться не будет.
- 3. При необходимости задать любое количество дополнительных параметров, добавляемых кнопкой (см. [Настро](#page-380-0) [йка параметров поиска\)](#page-380-0).
- 4. Задать интервал поиск (см. [Задание интервала поиска](#page-372-0)).
- 5. Нажать кнопку **Поиск**.

На панели результатов поиска отобразятся найденные моменты. **Длительное пребывание объекта в области**

**[Eng](https://doc.axxonsoft.com/confluence/display/next41en/Loitering+of+an+object+in+a+specific+area)**

Поиск моментов продолжительного пребывания объекта в области осуществляется следующим образом:

- 1. В окне видеонаблюдения задать область, которую требуется анализировать при поиске в соответствии с выбранным критерием (см. [Движение в области\)](#page-376-0).
- 2. Выбрать источник метаданных, если их несколько для данной видеокамеры (**1**). Если источник один, то данный параметр отображаться не будет.
- 3. Задать минимальное время пребывания объекта в области в секундах и минутах (**2**). Результаты поиска будут содержать видеозаписи, на которых объект пребывает в области дольше указанной длительности.

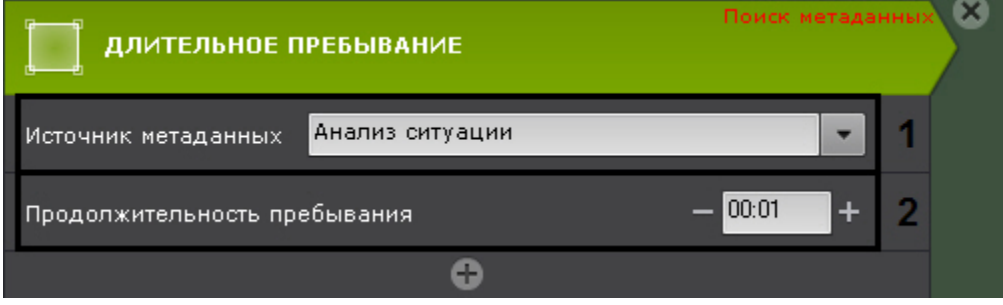

- 4. При необходимости задать любое количество дополнительных параметров, добавляемых кнопкой (см. [Настро](https://doc.axxonsoft.com/confluence/pages/viewpage.action?pageId=115607522) [йка параметров поиска\)](https://doc.axxonsoft.com/confluence/pages/viewpage.action?pageId=115607522).
- 5. Задать интервал поиска (см. [Задание интервала поиска\)](https://doc.axxonsoft.com/confluence/pages/viewpage.action?pageId=115607534).
- 6. Нажать кнопку **Поиск**.

На панели результатов поиска отобразятся найденные моменты.

**Одновременное пребывание в области большого количества объектов**

### **[Eng](https://doc.axxonsoft.com/confluence/display/next41en/Simultaneous+presence+of+a+large+number+of+objects+in+a+specific+area)**

Поиск моментов скопления объектов в области осуществляется следующим образом:

- 1. В окне видеонаблюдения задать область, которую требуется анализировать при поиске в соответствии с выбранным критерием (см. [Движение в области\)](#page-376-0).
- 2. Выбрать источник метаданных, если их несколько для данной видеокамеры (**1**). Если источник один, то данный параметр отображаться не будет.
- 3. Задать допустимое количество объектов, которое может находиться в области (**2**). Результаты поиска будут содержать видеозаписи, на которых количество объектов в области превышает указанное количество.

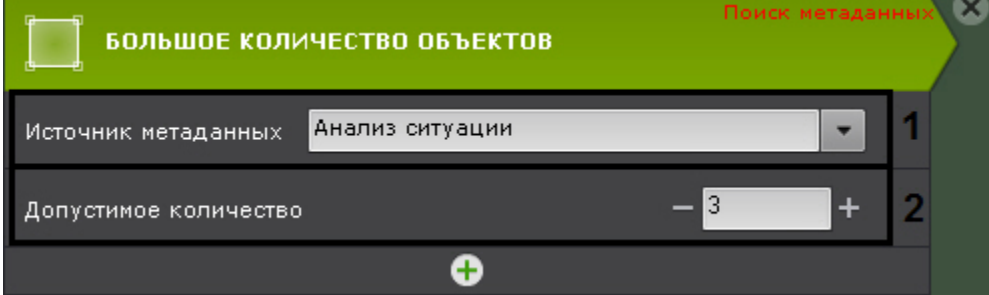

- 4. При необходимости задать любое количество дополнительных параметров, добавляемых кнопкой (см. [Настро](https://doc.axxonsoft.com/confluence/pages/viewpage.action?pageId=115607522) [йка параметров поиска\)](https://doc.axxonsoft.com/confluence/pages/viewpage.action?pageId=115607522).
- 5. Задать интервал поиск (см. [Задание интервала поиска](https://doc.axxonsoft.com/confluence/pages/viewpage.action?pageId=115607534)).
- 6. Нажать кнопку **Поиск**.

На панели результатов поиска отобразятся найденные моменты. **Переход из области в область**

### **[Eng](https://doc.axxonsoft.com/confluence/display/next41en/Motion+from+one+area+to+another)**

Поиск моментов перемещения объекта из одной области в другую осуществляется следующим образом:

1. Задать в окне видеонаблюдения две области, между которыми (из одной в другую) необходимо найти случаи направленного перемещения.

Узловые точки каждой области соединяются двухцветной пунктирной линией. Направление движения между областями обозначается пунктирной стрелкой.

По умолчанию каждую область задают 4 узловые точки. Точки первой области имеют координаты (20%, 40%), (40%, 40%), (40%, 60%), (20%, 60%), второй – (60%, 40%), (80%, 40%), (80%, 60%), (60%, 60%) в процентах от ширины и высоты кадра соответственно.

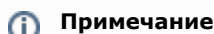

Существует возможность скрыть графические элементы окна видеонаблюдения, если они мешают редактированию визуальных элементов. Для этого необходимо установить флажок **Скрыть графические элементы**

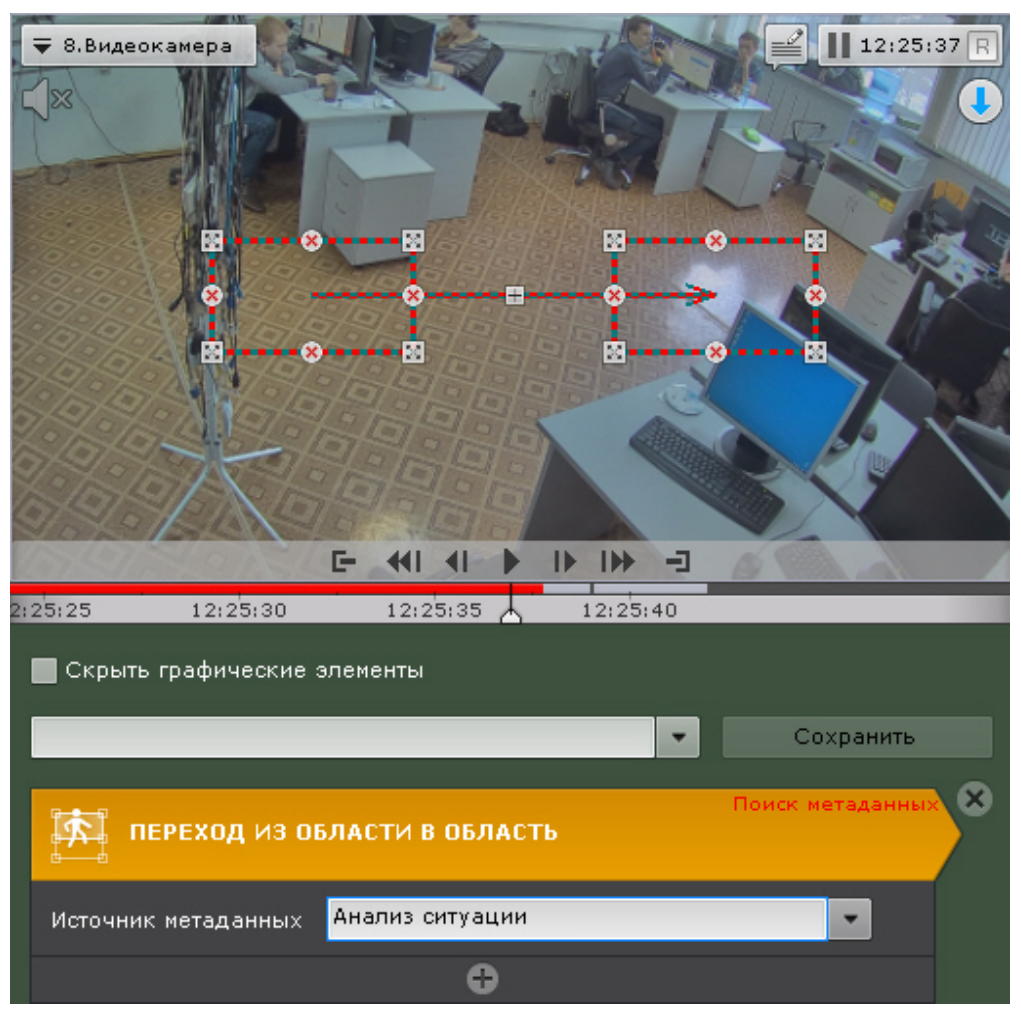

Описание операций редактирования области приведено в разделе [Движение в области](#page-376-0).

- 2. Выбрать источник метаданных, если их несколько для данной видеокамеры. Если источник один, то данный Для изменения направления движения между областями следует нажать кнопку  $\boxplus$  на стрелке направления. параметр отображаться не будет.
- 3. При необходимости задать любое количество дополнительных параметров, добавляемых кнопкой Мастров (см. [Настро](#page-380-0) [йка параметров поиска\)](#page-380-0).
- 4. Задать интервал поиск (см. [Задание интервала поиска](#page-372-0)).
- 5. Нажать кнопку **Поиск**.

На панели результатов поиска отобразятся найденные моменты. **Пересечение линии**

### **[Eng](https://doc.axxonsoft.com/confluence/pages/viewpage.action?pageId=138457779)**

Поиск моментов пересечения объектом виртуальной линии выполняется следующим образом:

1. В окне видеонаблюдения задать виртуальную линию, случаи пересечения которой необходимо найти в архиве. Концевые точки линии соединяются двухцветной пунктирной линией. Направления движения объекта через линию обозначаются пунктирными стрелками.

По умолчанию концевые точки линии имеют следующие координаты (50%, 30%) и (50%, 70%) в процентах от ширины и высоты кадра соответственно.

#### **Примечание** G)

Существует возможность скрыть графические элементы окна видеонаблюдения, если они мешают редактированию визуальных элементов. Для этого необходимо установить флажок **Скрыть графические элементы**

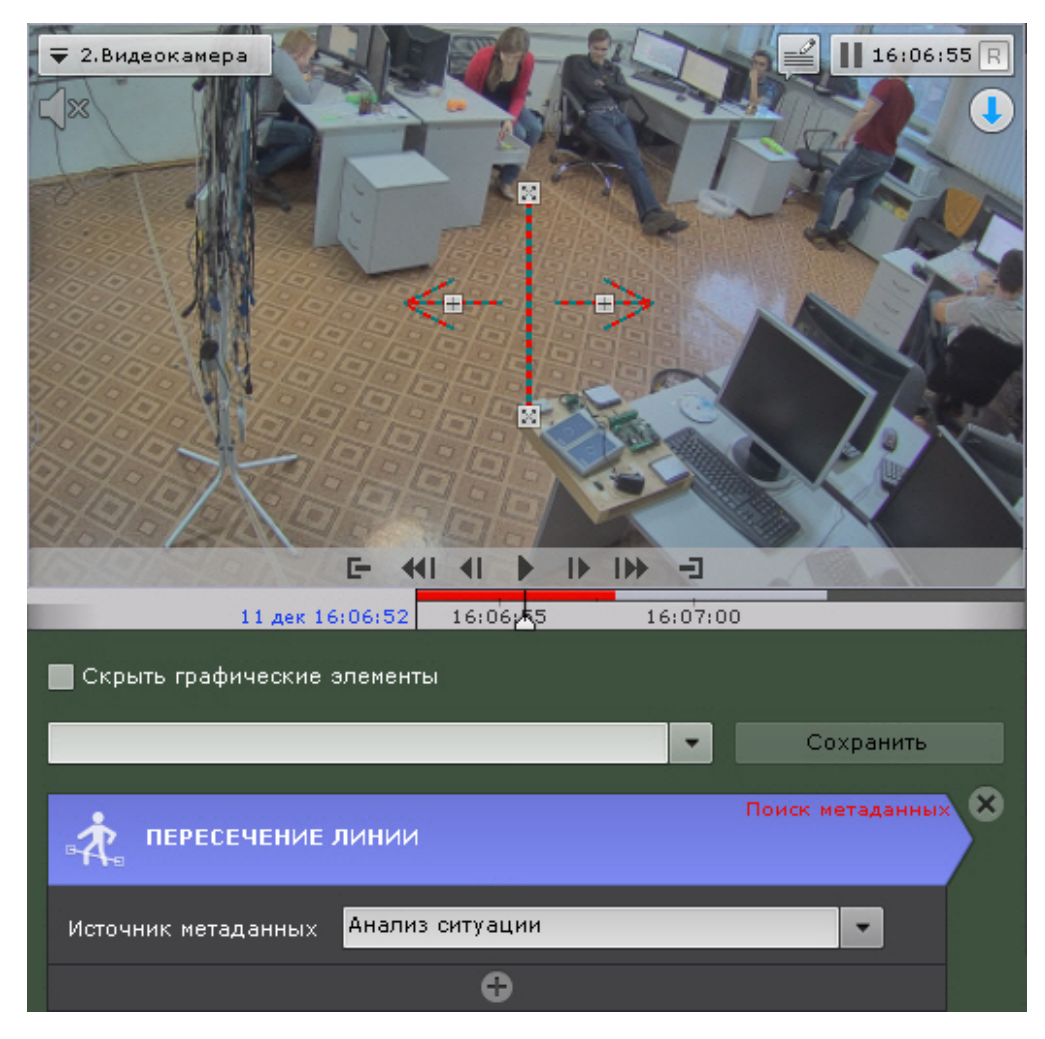

Чтобы переместить концевую точку линии, необходимо навести курсор на концевую точку и, удерживая левую кнопку мыши нажатой, переместить мышь.

По умолчанию при поиске в архиве учитываются оба направления движения через виртуальную линию. Если по какому-либо направлению поиск не требуется, следует нажать кнопку  $\boxplus$ , соответствующую этому направлению.

#### **Внимание!** Λ

Для поиска должно быть выбрано хотя бы одно направление

#### **Примечание** ⋒

Неучитываемое направление движения объекта характеризуется стрелкой пониженной яркости

- 2. Выбрать источник метаданных, если их несколько для данной видеокамеры. Если источник один, то данный параметр отображаться не будет.
- 3. При необходимости задать любое количество дополнительных параметров, добавляемых кнопкой (см. [Настро](#page-380-0) [йка параметров поиска\)](#page-380-0).
- 4. Задать интервал поиск (см. [Задание интервала поиска](#page-372-0)).
- 5. Нажать кнопку **Поиск**.

<span id="page-380-0"></span>На панели результатов поиска отобразятся найденные моменты. **Настройка параметров поиска**

### **[Eng](https://doc.axxonsoft.com/confluence/display/next41en/Configure+the+search+parameters)**

Задание параметров поиска не является обязательным, однако для точности поиска для каждого критерия можно задать один или несколько параметров.

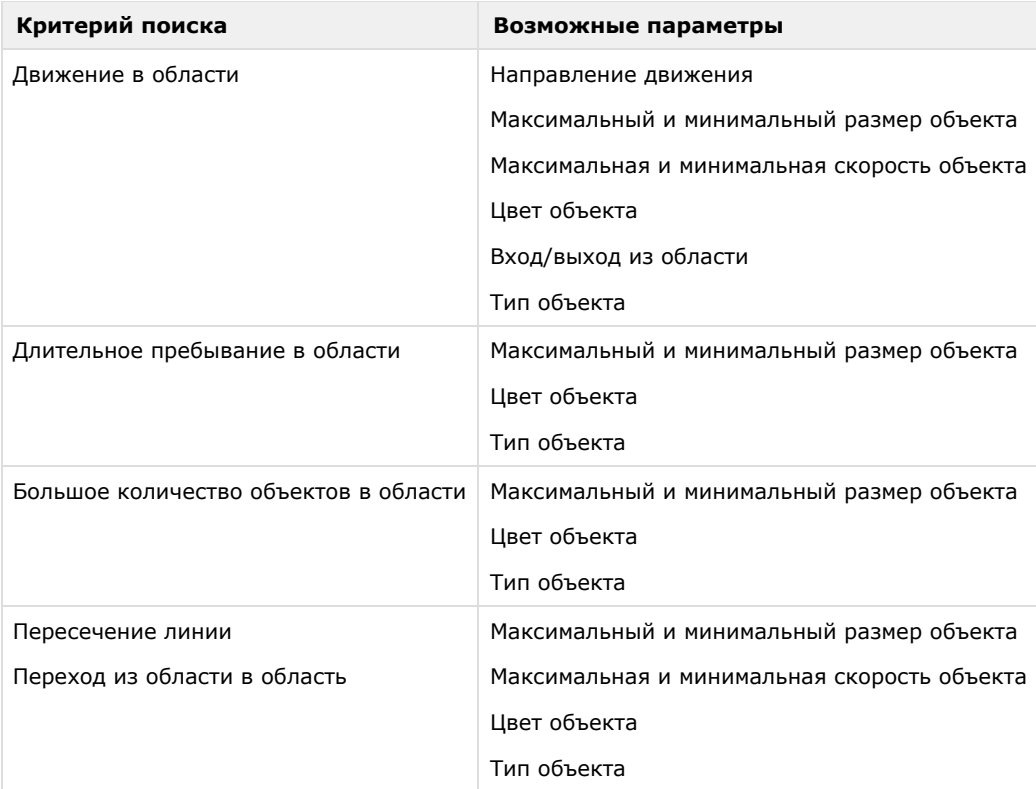

### *Настройка максимального и минимального размера объекта*

### **[Eng](https://doc.axxonsoft.com/confluence/display/next41en/Configuring+minimum+and+maximum+object+size)**

Алгоритмы задания минимального и максимального размера движущегося объекта идентичны.

Задание минимального (максимального) размер движущегося объекта возможно любым из следующих способов:

# **Примечание**

Первый способ позволяет осуществить грубую, а второй – точную настройку размера

1. Навести курсор на узловую точку визуального элемента и, удерживая левую кнопку мыши нажатой, переместить мышь (**1**).

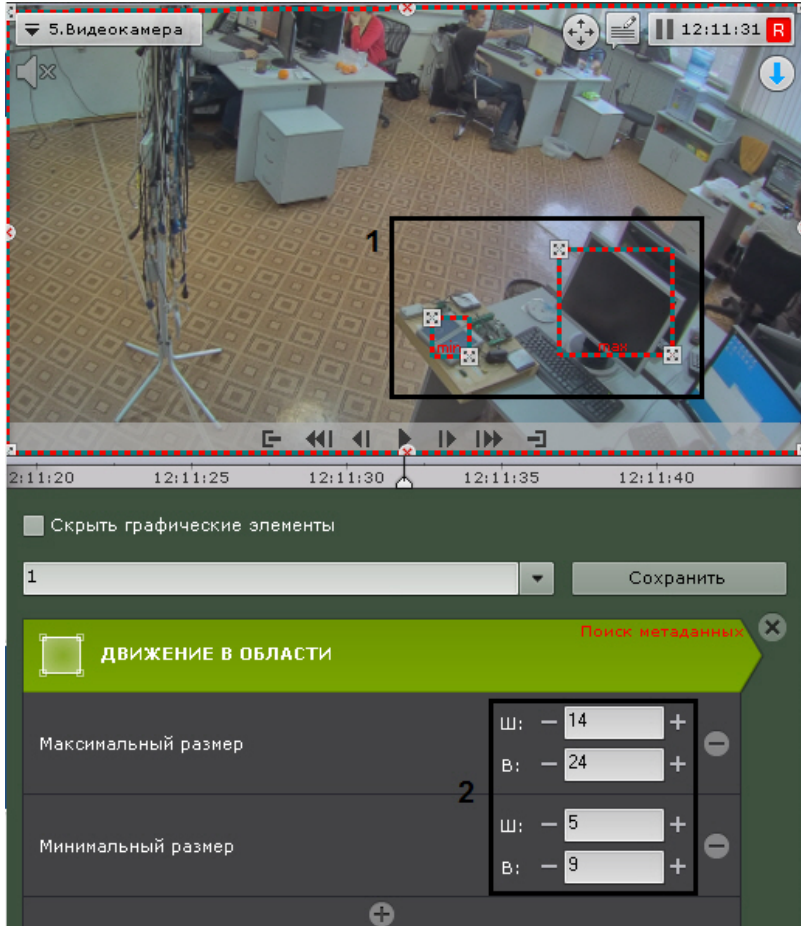

2. Задать с помощью кнопок **+**/**-** ширину и высоту объекта минимального (максимального) размера в верхнем и нижнем поле соответственно (**2**). Размеры визуального элемента в окне видеонаблюдения изменятся соответствующим образом.

На этом задание минимального (максимального) размера объекта будет завершено.

### *Настройка минимальной и максимальной скорости объекта*

### **[Eng](https://doc.axxonsoft.com/confluence/display/next41en/Configuring+minimum+and+maximum+object+speed)**

Алгоритмы задания минимальной и максимальной скорости движения объекта идентичны.

Задание минимальной (максимальной) скорость движения объекта возможно любым из следующих способов:

#### **Примечание** ⊕

Первый способ позволяет осуществить грубую, а второй – точную настройку скорости

1. Навести курсор на концевую точку стрелки и, удерживая любую кнопку мыши нажатой, переместить мышь. Длина стрелки будет соответствовать минимальному (максимальному) перемещению объекта за секунду (**1**).

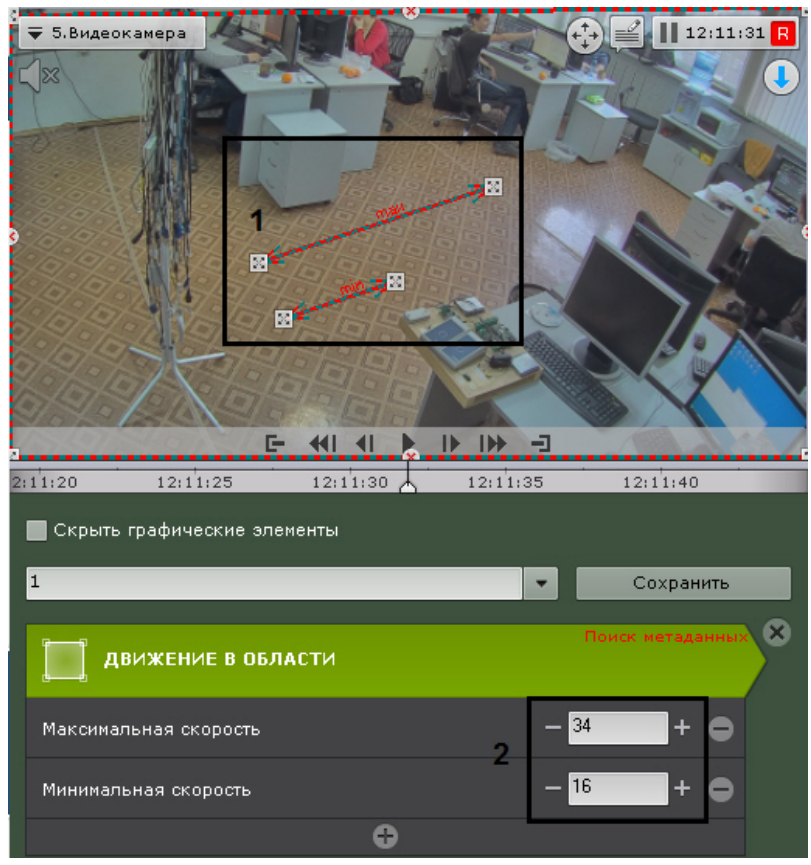

2. Задать с помощью кнопок **+**/**-** минимальную (максимальную) скорость объекта в процентах кадра в секунду (**2**). Размеры стрелки в окне видеонаблюдения изменятся соответствующим образом.

На этом задание минимальной (максимальной) скорости движения объекта будет завершено.

В результаты поиска попадут следующие объекты:

- 1. Если задана только максимальная скорость объекты, чья скорость меньше максимальной.
- 2. Если задана только минимальная скорость объекты, чья скорость больше минимальной.
- 3. Если задана и максимальная, и минимальная скорость объекты, чья скорость не превышает максимальную, но больше минимальной.

### *Настройка цвета объекта*

### **[Eng](https://doc.axxonsoft.com/confluence/display/next41en/Configuring+Detected+Object+Color)**

Задание диапазона цвета объекта осуществляется методом Drag&Drop (нажать любую кнопку мыши, переместить мышь, отпустить нажатую кнопку) на одной из палитр.

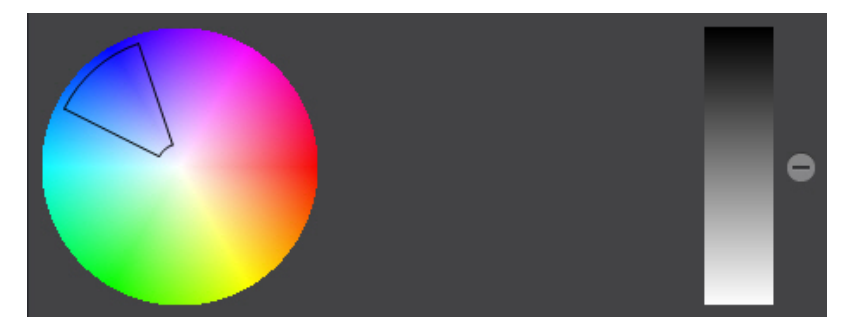

#### **Внимание!** Λ

Любое нажатие на палитре воспринимается как начало отрисовки новой области, прежняя область скрывается

### *Настройка направления движения объекта*

### **[Eng](https://doc.axxonsoft.com/confluence/display/next41en/Configuring+direction+of+object+movement)**

По умолчанию при поиске в архиве ищется движение объекта во всех направлениях. Существует возможность предотвратить поиск движения в одном или нескольких направлениях.

Для этого необходимо щёлкнуть любой кнопкой мыши по направлению, в котором необходимо предотвратить поиск движения. В результате выполнения операции соответствующий этому направлению сектор окрасится в серый цвет. При необходимости повторить операцию для других направлений. Чтобы активировать поиск по отключенному направлению, необходимо повторно щёлкнуть по нему любой кнопкой мыши.

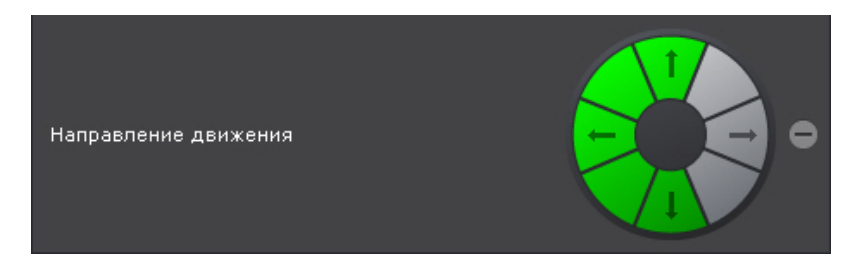

На этом искомые направления движения объекта будут заданы.

### *Настройка входа/выхода объекта из области*

### **[Eng](https://doc.axxonsoft.com/confluence/pages/viewpage.action?pageId=138457773)**

Входом считаются те моменты, когда объект попал в наблюдаемую область и пересек её границы, выходом - когда объект пропал из наблюдаемой области и пересек её границы.

Если требуется найти моменты входа в область, установить переключатель в положение **Вход**, моменты выхода из области - положение **Выход**.

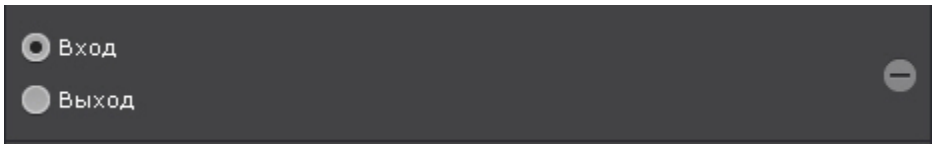

### *Выбор типа объектов*

### **[Eng](https://doc.axxonsoft.com/confluence/display/next41en/Choosing+the+object+type)**

Поиск можно осуществлять по одному или нескольким типам движущихся объектов: человек, группа людей, автомобиль и оставленный предмет. Для этого необходимо установить соответствующие флажки.

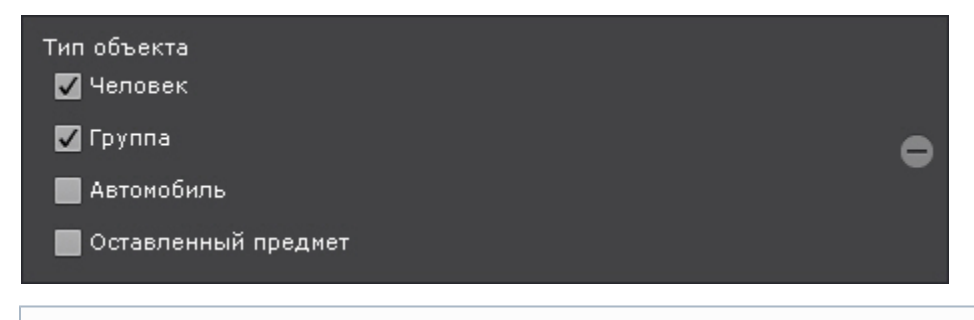

#### **Примечание** ന

Тип объекта определяется в результате анализа его внешнего вида. Оставленным считается тот предмет, который некоторое время находится без движения. Например, припаркованный автомобиль.

### **Поиск по титрам**

**[Eng](https://doc.axxonsoft.com/confluence/display/next41en/Titles+search)**

Поиск по титрам позволяет найти необходимые слова в базе титров, полученных с POS-устройств.

Поиск по титрам осуществляется следующим способом:

- 1. Задать интервал поиска (см. [Задание интервала поиска\)](https://internal.itv.ru/confluence/pages/viewpage.action?pageId=84349206).
- 2. Ввести текст, который необходимо найти в титрах. Слово для поиска может быть задано полностью или частично.

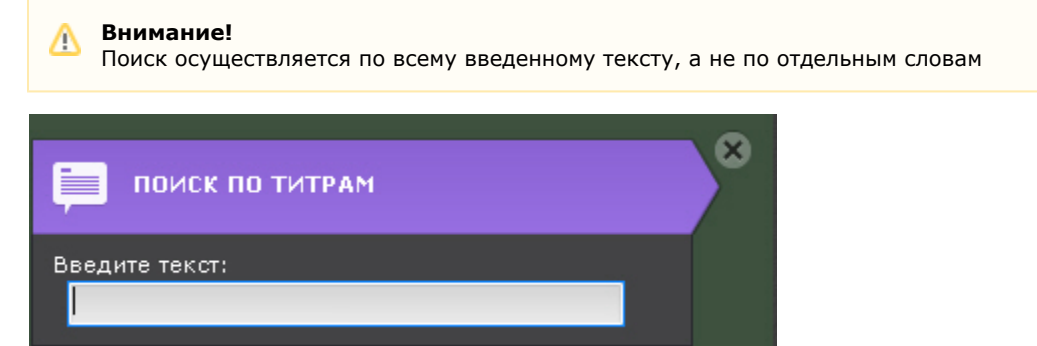

3. Нажать кнопку **Поиск**.

Запустится процесс поиска по заданным критериям. На панели результатов поиска отобразятся кадры с титрами, содержащими текст из поискового запроса.

<span id="page-385-0"></span>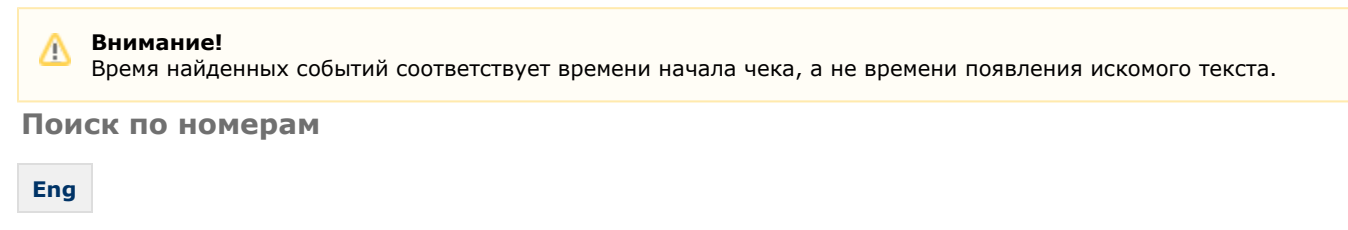

Поиск по номерам позволяет найти распознанные номера транспортных средств в архиве.

Поиск по номерам осуществляется следующим способом:

- 1. Задать интервал поиска (см. [Задание интервала поиска\)](https://internal.itv.ru/confluence/pages/viewpage.action?pageId=84349206).
- 2. Ввести номер транспортного средства, которое необходимо найти. Номер должен быть введен либо полностью, либо частично, используя символы **?** (любой один символ в номере) и **\*** (любое количество любых символов в номере). Например, поиск по запросу **?20\*** отобразит все транспортные средства, у которых номерной знак содержит на второй и третьей позиции цифры **2** и **0**, при этом общее количество знаков в номере может быть любым.

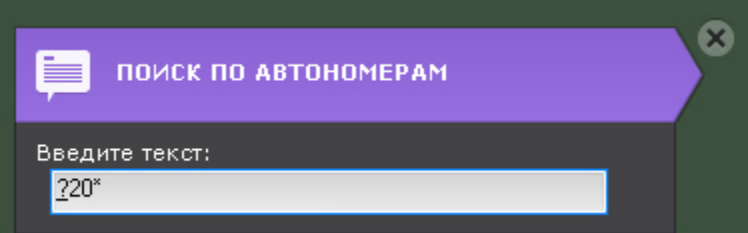

3. Нажать кнопку **Поиск**.

Запустится процесс поиска по заданным критериям. На панели результатов поиска отобразятся кадры с транспортными средствами, номера которых содержат текст из поискового запроса.

В окне видеонаблюдения распознанный номер будет выделен красной рамкой.

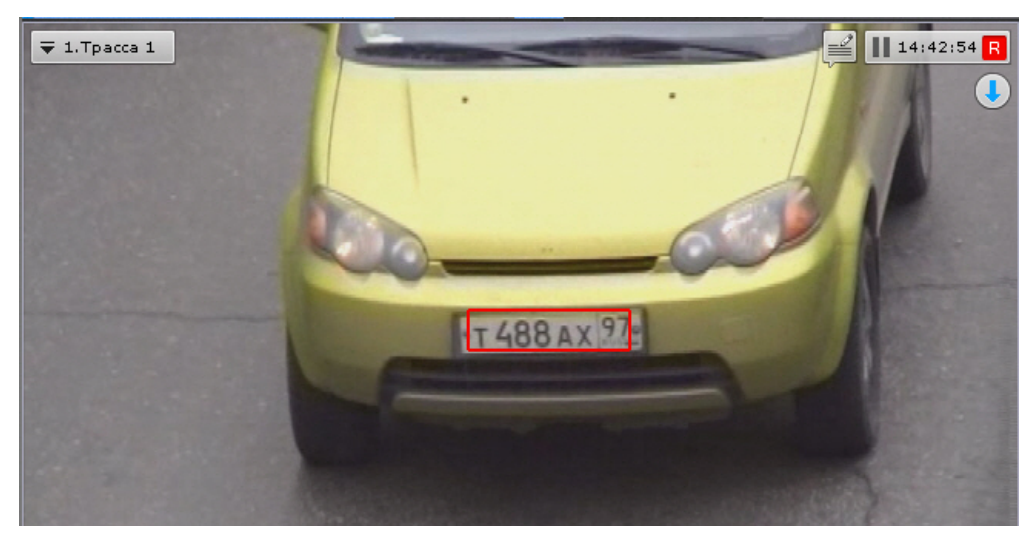

### <span id="page-386-0"></span>**Поиск по лицам**

### **[Eng](https://doc.axxonsoft.com/confluence/display/next41en/Face+search)**

Поиск по лицам позволяет найти по фотографии похожие лица в архиве.

Поиск по лицам осуществляется следующим способом:

- 1. Задать интервал поиска (см. [Задание интервала поиска\)](#page-372-0).
- 2. Ввести минимальный уровень схожести (в процентах) лица на выбранном изображении с лицами в архиве (**1**). В результатах поиска отобразятся только те видеозаписи, на которых присутствуют лица с уровнем схожести превосходящим заданный.

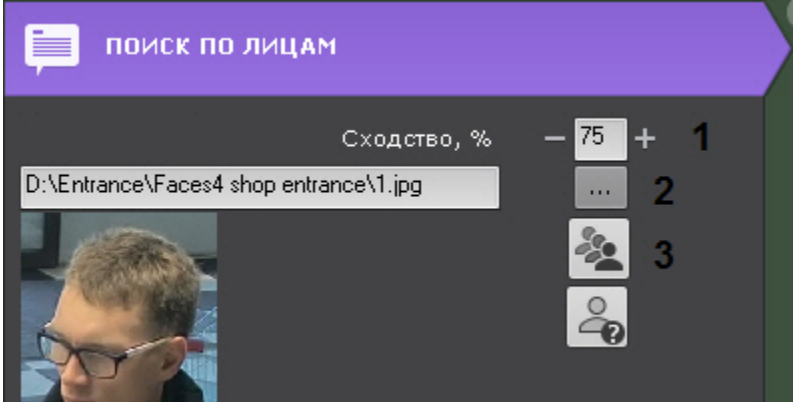

- 3. Выбрать фотографию, лицо на которой необходимо найти в архиве (**2**). Поддерживаемые форматы: **png**, **jpg**, **jpe g**, **jpe**. Также при клике на лицо в окне видеонаблюдения, оно будет выбрано для поиска. Если не выбирать фотографию, то поиск будет осуществлён по всем лицам.
- 4. Выбрать тип сортировки результатов поиска: по уровню схожести; по времени (**3**).

5. Нажать кнопку **Поиск**.

Запустится процесс поиска по заданным критериям.

На панели результатов поиска отобразятся кадры видеоизображения, на которых есть лица, удовлетворяющие условиям поиска. Распознанное лицо будет выделено красной рамкой, а снизу будет указан уровень схожести лица в процентах.

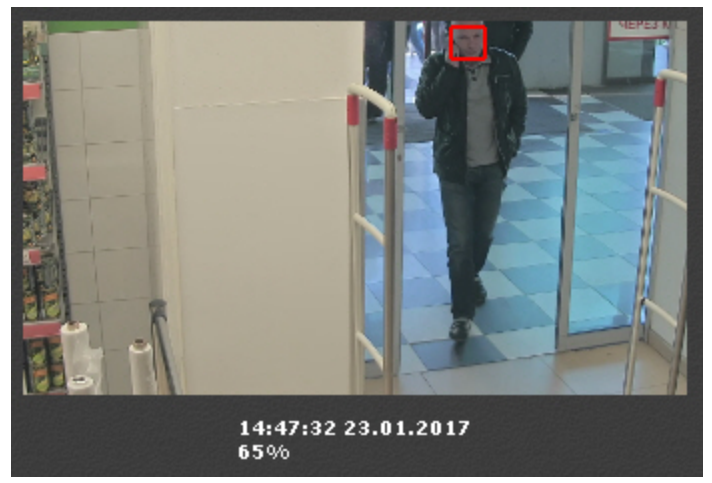

**Определение признака "свой"-"чужой" по фотографии**

### **[Eng](https://doc.axxonsoft.com/confluence/pages/viewpage.action?pageId=138457789)**

Для определения признака "свой"-"чужой" необходимо:

1. Выбрать фотографию (**1**).

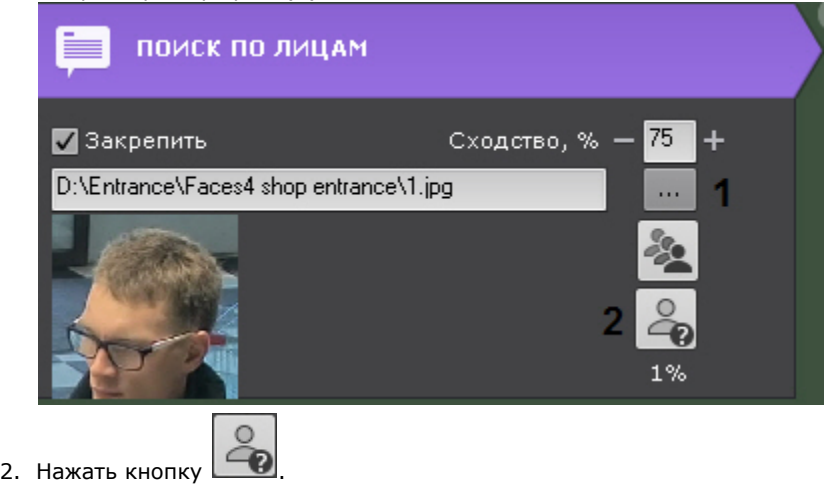

В результате на панели поиска (**2**) отобразится вероятность того, что лицо "чужое".

Алгоритм определения следующий:

- 1. Указанное лицо сравнивается со всеми распознанными лицами в течение последних 30 дней.
- 2. Вычисляется количество дней (**N**), в которых данное лицо попадало в поле зрения видеокамеры и было распознано.
- 3. Отображаемая вероятность рассчитывается по формуле (1-**N**/30)\*100.

**Сохранение поискового запроса**

### **[Eng](https://doc.axxonsoft.com/confluence/display/next41en/Saving+search+queries)**

Сохранение поискового запроса позволяет осуществлять быстрый переход к его результатам в режиме архива.

Для сохранения поискового запроса необходимо задать его имя (**1**) и нажать кнопку **Сохранить** (**2**). После этого вкладка данного поискового запроса будет доступна в правом нижнем углу окна видеонаблюдения в режиме архива (см. [Переход к результатам сохраненного поискового запроса](#page-365-0)).

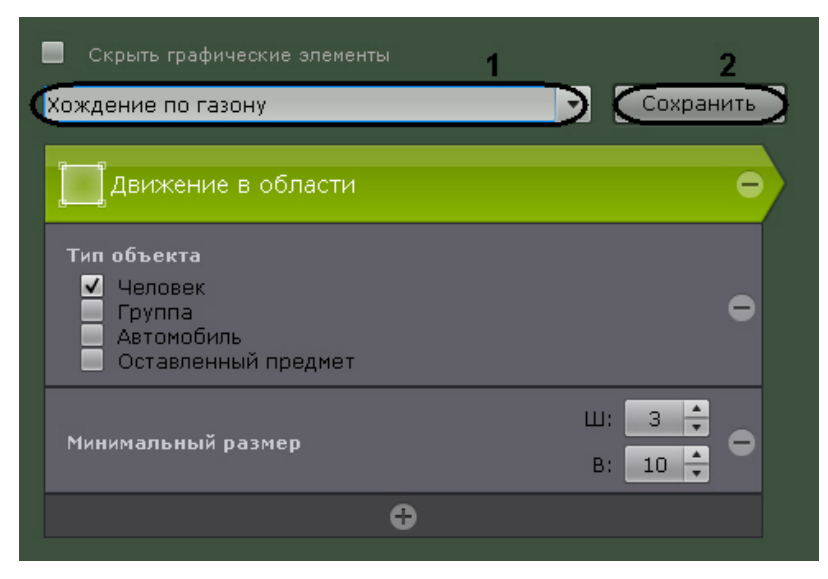

Для редактирования поискового запроса необходимо раскрыть список и выбрать требуемый запрос.

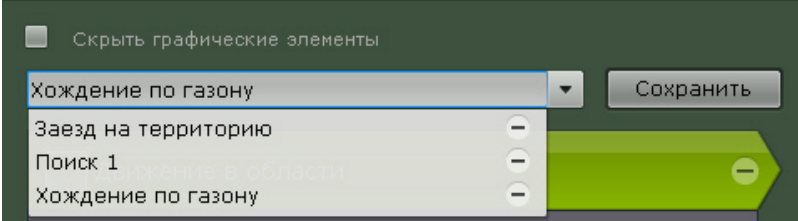

Изменения не сохранятся, если не нажать кнопку **Сохранить**. Если было изменено имя запроса, то запрос сохранится под новым именем, старый запрос будет доступен без изменений.

Для удаления поискового запроса необходимо нажать кнопку **Переход между результатами поисков**

### **[Eng](https://doc.axxonsoft.com/confluence/display/next41en/Switching+between+search+results)**

В том случае, если поиск выполнялся несколько раз и при этом пользователь не выходил из режима анализа архива, существует возможность перехода между результатами поиска.

#### **Примечание** (i)

Количество хранящихся результатов поиска ограничено только объемом оперативной памяти Сервера

Для перехода к предыдущему результату поиска следует использоваться кнопку на панели управления поиском,

для перехода к следующему результату – кнопку .

При каждом переходе на панели результатов поиска выводятся моменты, соответствующие предыдущему/следующему результату.

**Работа с результатами поиска**

<span id="page-388-0"></span>**Просмотр результатов поиска**

**[Eng](https://doc.axxonsoft.com/confluence/display/next41en/Viewing+search+results)**

После выполнения поиска на панели управления поиском отображается количественно найденных моментов.

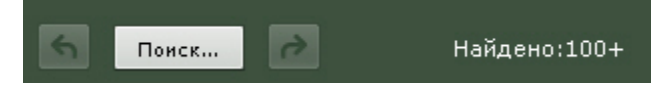

На панели результатов поиска отображаются моменты в архиве, соответствующие заданным критериям поиска. Под каждым моментом расположено его дата и время (**1**). Найденные моменты являются началом фрагментов видеозаписей. O)

**Примечание**

Тревожный объект выделен красной рамкой.

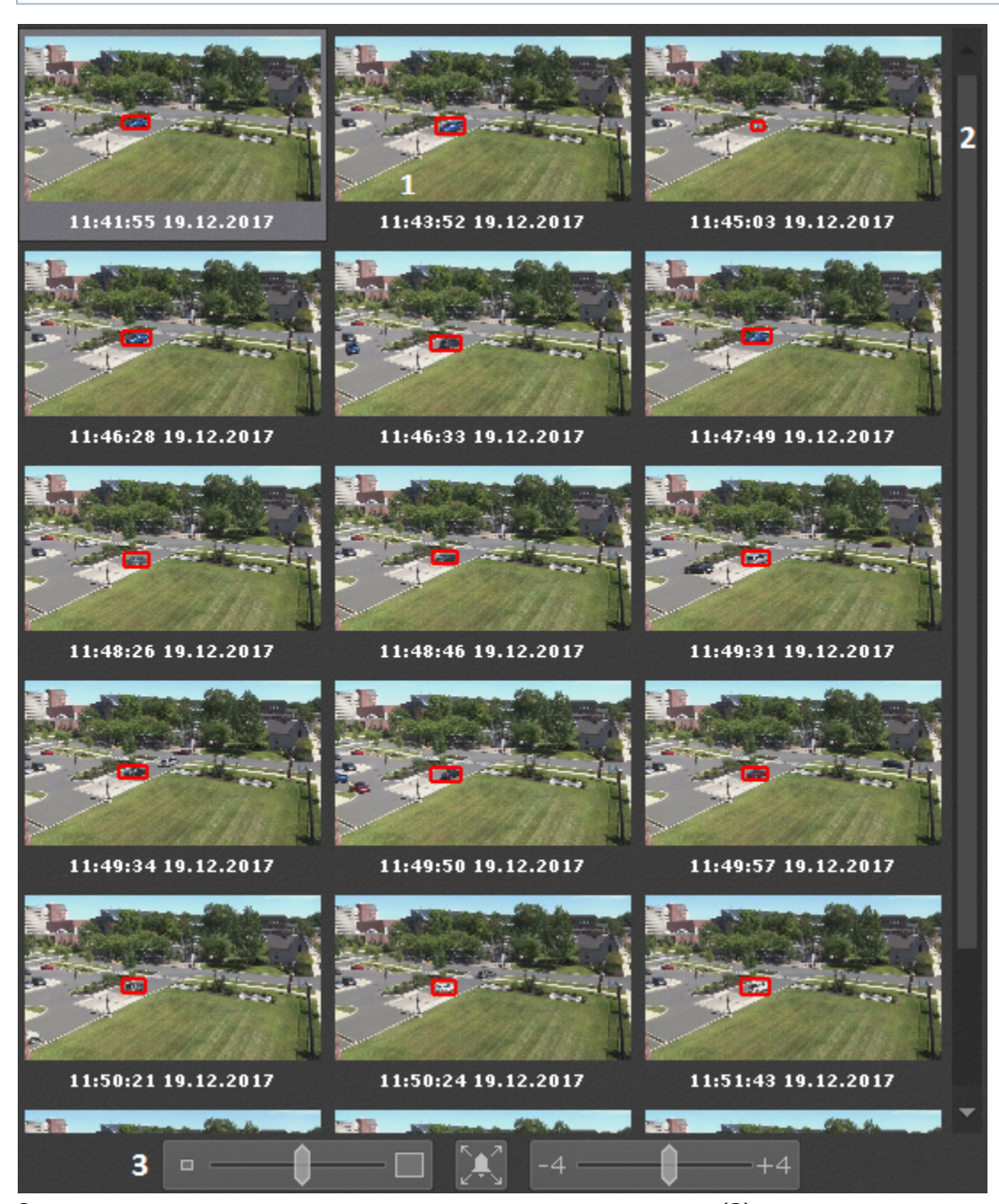

Справа на панели результатов поиска расположена полоса прокрутки (**2**), снизу – полоса управления масштабом моментов (**3**).

При позиционировании на временной шкале (см. [Навигация с помощью временной шкалы\)](#page-360-0) автоматически осуществляется позиционирование среди результатов поиска. Ближайший к точке позиционирования момент будет выделен среди результатов поиска.

Результаты поиска можно отфильтровать, оставив только значимые моменты. Для этого необходимо:

1. Выполнить двойной клик по моменту, который требуется оставить для дальнейшего анализа среди результатов

поиска. На миниатюру добавиться метка в виде звездочки .

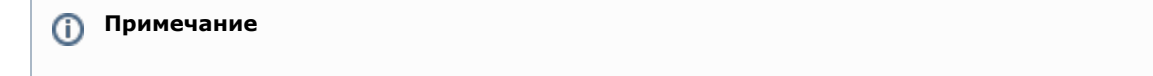

Для снятия метки следует повторно нажать на звездочку .  $\mathbb{R}$ 

- 2. Отметить все моменты, которые требуется оставить.
- 3. Нажать кнопку **Очистить** для удаления из результатов поиска неотмеченных моментов.

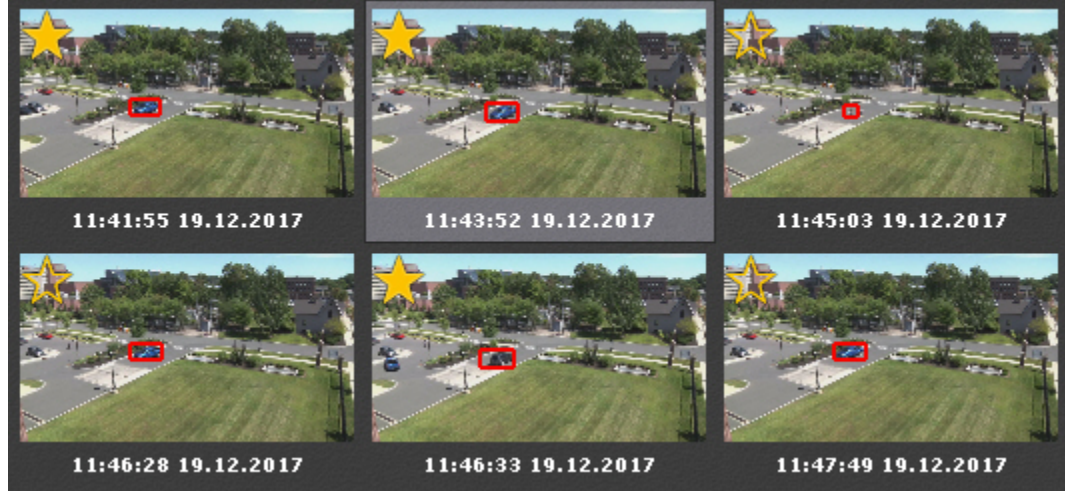

**Просмотр результатов поиска в режиме TimeCompressor**

### **[Eng](https://doc.axxonsoft.com/confluence/display/next41en/Viewing+Search+Results+In+TimeCompressor)**

Существует возможность просмотреть результаты поиска в архиве по метаданным [\(Интеллектуальный поиск](#page-376-1) [MomentQuest,](#page-376-1) [Поиск по лицам,](#page-386-0) [Поиск по номерам](#page-385-0)) в режиме TimeCompressor (см. [Сжатый просмотр архива](#page-355-0) [\(TimeCompressor\)\)](#page-355-0).

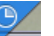

Для этого необходимо нажать кнопку **или на горизонтальной временной шкале в окне видеонаблюдения.** 

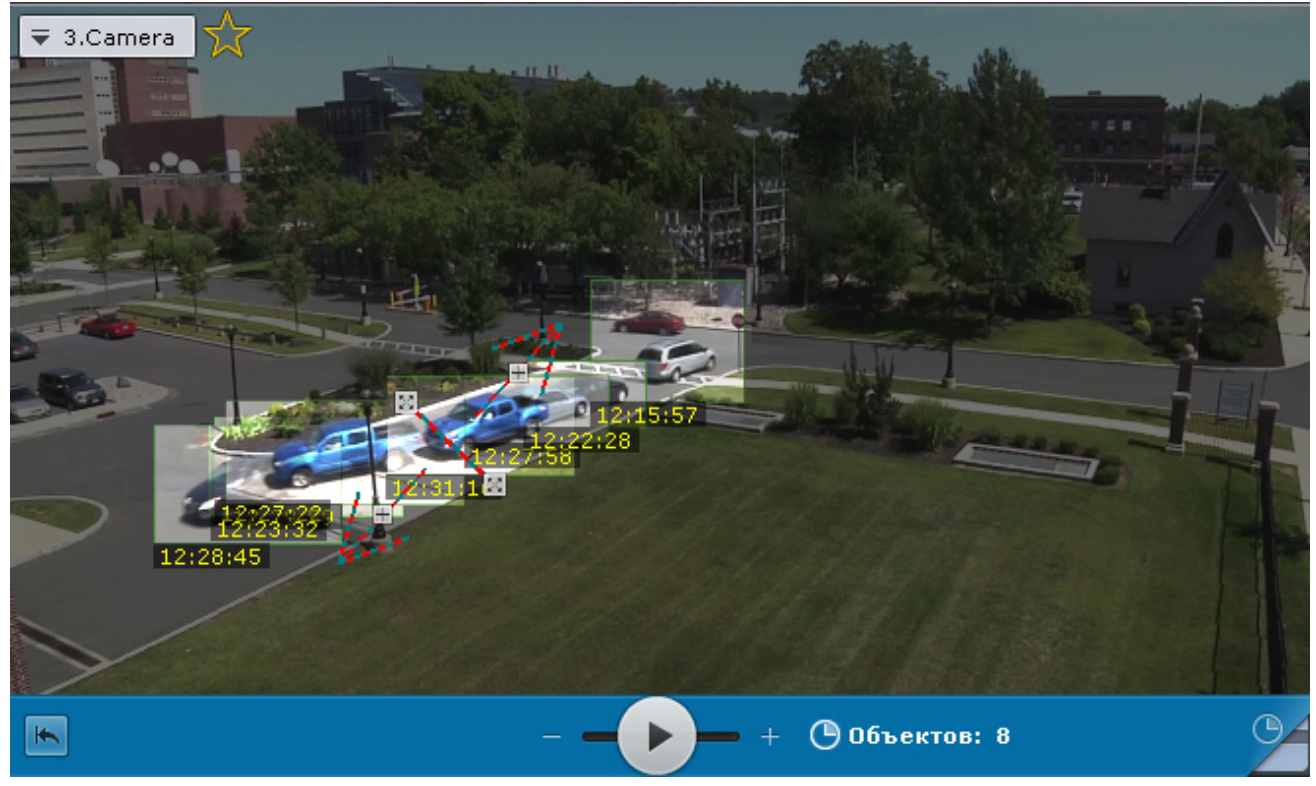

**Воспроизведение фрагментов**

**[Eng](https://doc.axxonsoft.com/confluence/display/next41en/Playback+of+video+fragments)**

Для просмотра фрагмента видеозаписи, соответствующего найденному моменту в архиве, необходимо выполнить следующие действия:

- 1. Выбрать щелчком левой кнопки мыши найденный момент на панели результатов поиска.
- 2. С помощью панели воспроизведения (**1**) запустить воспроизведение фрагмента в окне видеонаблюдения (**2**).

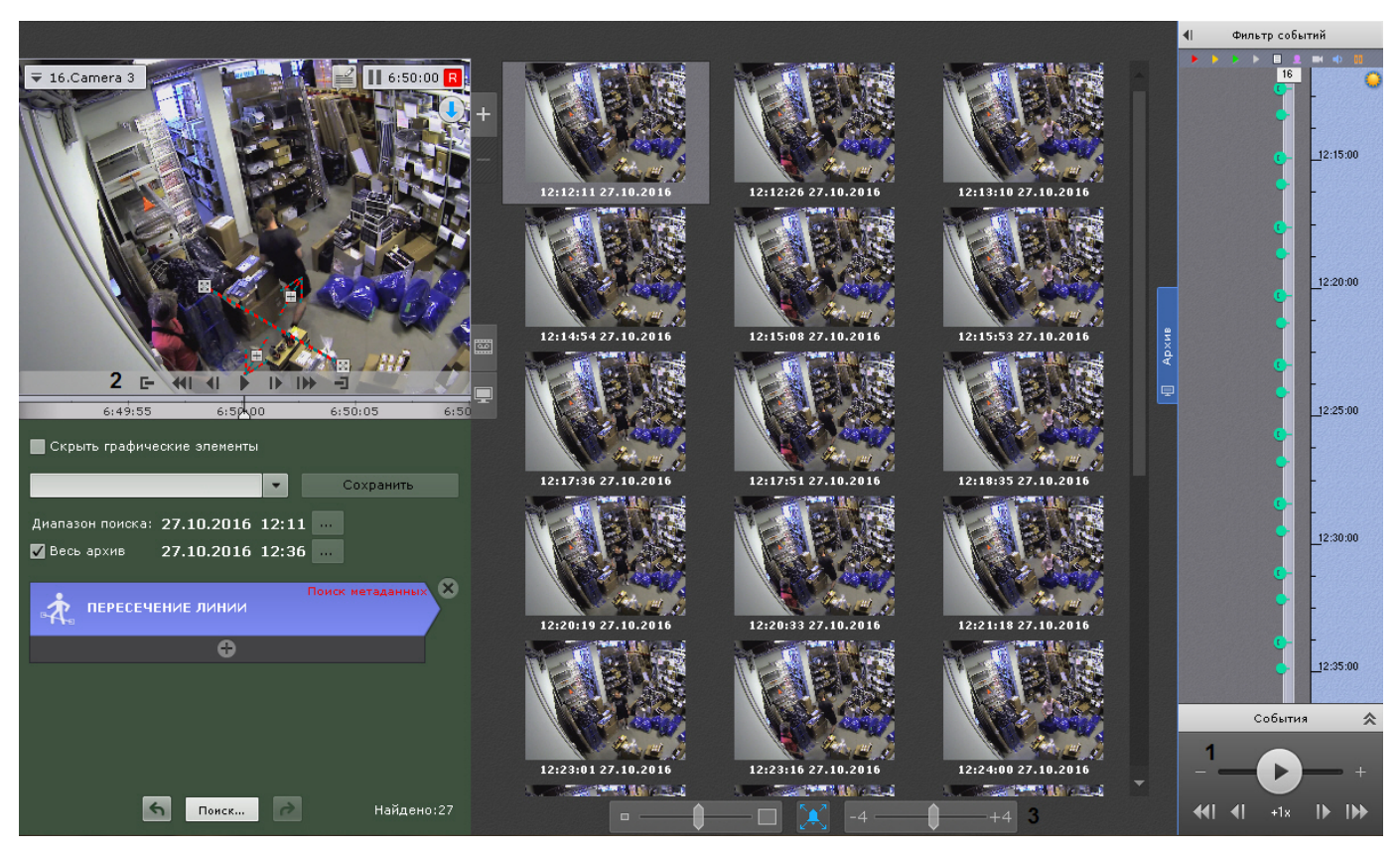

По умолчанию воспроизведение начинается с момента времени, указанного под миниатюрой. С помощью регулятора (**3**) можно изменять время начала воспроизведения. Если регулятор находится в крайнем левом положении, воспроизведение начинается с момента, отстающего от указанного на 4 секунды. Если регулятор находится в крайнем правом положении, воспроизведение начинается с момента, опережающий указанный на 4 секунды.

# **Примечание**

В том случае, если в окне видеонаблюдения активирована функция трекинга объектов, то при просмотре фрагментов видеозаписей, найденных с помощью интеллектуального поиска, будут отображены параметры (ширина, высота в процентах от ширины или высоты кадра) объектов трекинга

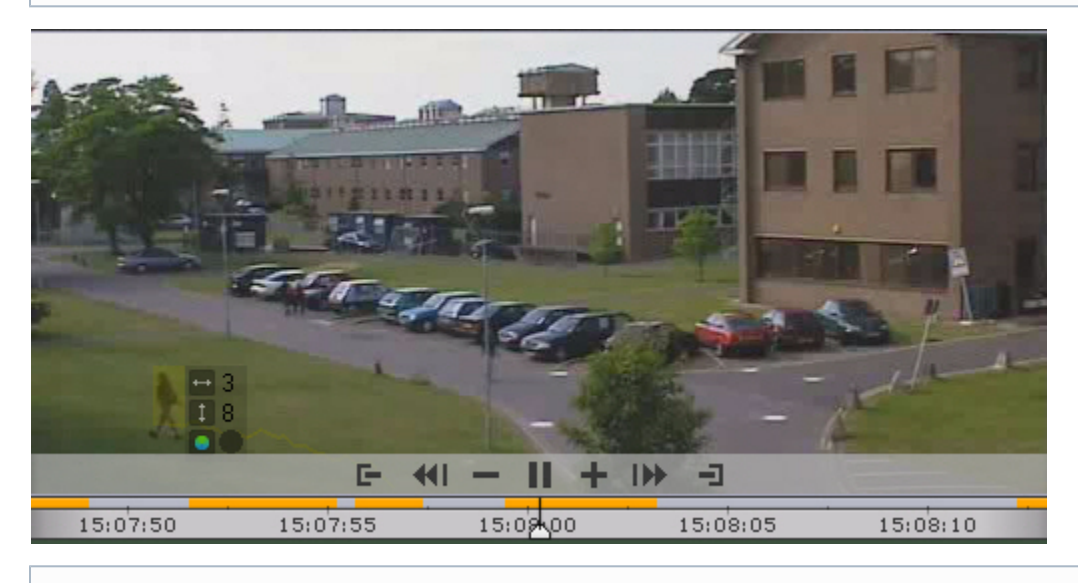

 $\bigcap$ 

### **Примечание**

Переход между фрагментами видеозаписей осуществляется с помощью соответствующих кнопок на панели воспроизведения или на дополнительной панели навигации (см. разделы [Навигация с помощью дополнительной](#page-361-0) [панели,](#page-361-0) [Навигация с помощью панели воспроизведения\)](#page-363-0).

**Увеличение моментов**

**[Eng](https://doc.axxonsoft.com/confluence/display/next41en/Enlargement+of+found+moments)**

Существует возможность на найденных моментах увеличить:

- объект, который вызвал сработку детектора (при выполнении поиска по событиям);
- трек (при выполнении интеллектуального поиска);
- выделенную области при задании комментария (при выполнении поиска по комментариям).

Для этого необходимо нажать кнопку **[2004]** под результатами поиска.

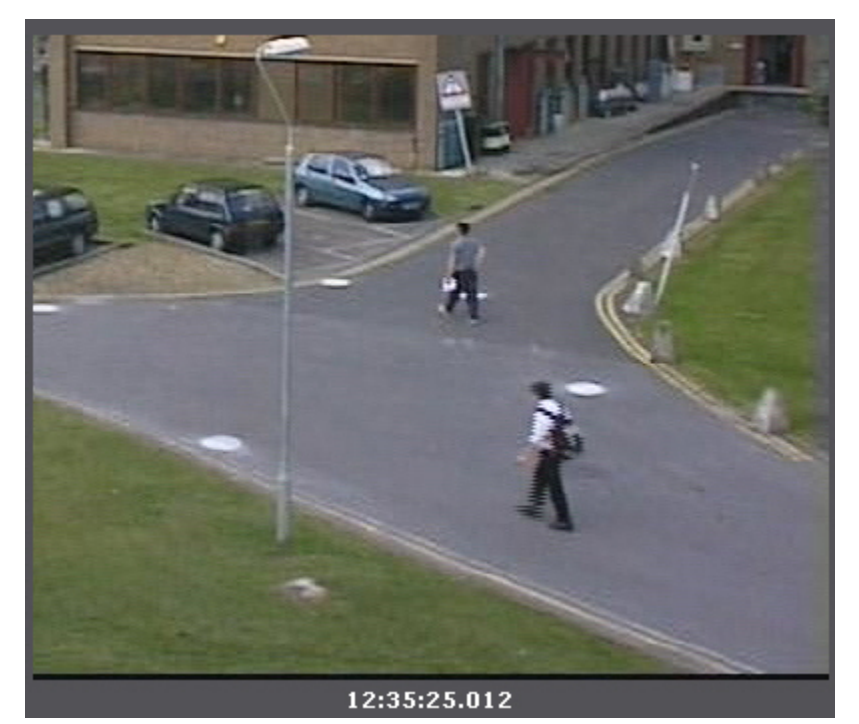

#### **Внимание!** Λ

Увеличение произойдет только в следующих случаях:

- 1. Если ширина и высота визуального элемента, заданного в настройках интеллектуального поиска меньше 1/3 кадра.
- 2. Если размеры объекта трекинга меньше 1/3 кадра (для поиска по детекторам).
- 3. Если размеры объекта, выделенного при создании комментария, меньше 1/3 кадра (для поиска по комментариям).

Во всех других случаях найденные моменты будут отображаться целиком.

Для отключения увеличения необходимо повторно нажать кнопку **Экспорт фрагментов и повторный поиск**

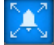

**[Eng](https://doc.axxonsoft.com/confluence/display/next41en/Exporting+the+video+fragments+and+repeated+search)**

Для экспорта фрагмента видеозаписи, соответствующего найденному моменту в архиве, необходимо выполнить следующие действия:

1. Выбрать двойным щелчком левой кнопки мыши найденный момент на панели результатов поиска. Произойдет выделение интервала для экспорта от данного момента до следующего найденного момента.

#### Λ **Внимание!**

При двойном щелчке левой кнопки мыши по найденному моменту произойдет также повторный поиск в рамках выделенного временного интервала для экспорта.

2. Выполнить экспорт видеозаписи (см. [Экспорт видеозаписей](#page-428-1)).

### **Поиск в архиве нескольких видеокамер одновременно**

### **[Eng](https://doc.axxonsoft.com/confluence/display/next41en/Simultaneous+search+in+an+archive+of+several+video+cameras)**

Поиск в архиве нескольких видеокамер одновременно осуществляется с помощью панели поиска (см. [Панель поиска\)](https://doc.axxonsoft.com/confluence/pages/viewpage.action?pageId=127664693) вне режима анализа архива.

Процедура выполнения поиска по нескольким видеокамерам следующая:

- 1. Выбрать раскладку, содержащую видеокамеры, в архиве которых необходимо осуществить поиск (см. [Панель](#page-294-0) [раскладок](#page-294-0)).
- 2. Перевести в режим архива одну или несколько видеокамер, в архиве которых необходимо осуществить поиск (см. [Переход в режим архива](#page-352-0)).

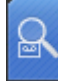

- 3. Перейти на закладку **Поиск** . 4. Выбрать тип поиска и задать его параметры.
- 5. На временной шкале задать интервал поиска (см. [Задание интервала поиска\)](#page-372-0).

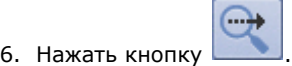

На панели поиска отобразятся превью найденных фрагментов, удовлетворяющих поисковому запросу. При клике на превью в соответствующем окне видеонаблюдения произойдет переход к этому фрагменту.

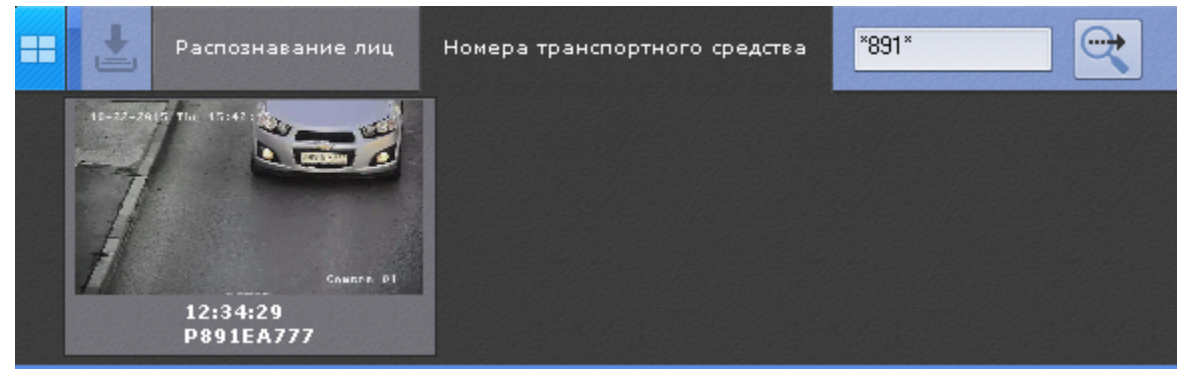

**Поиск по распознанным номерам в архиве нескольких видеокамер**

**[Eng](https://doc.axxonsoft.com/confluence/display/next41en/Search+by+recognized+number+plates+in+an+archive+of+several+video+cameras)**

Для выполнения поиска необходимо ввести номер транспортного средства, которое необходимо найти. Номер должен быть введен либо полностью, либо частично, используя символы **?** (любой один символ в номере) и **\*** (любое количество любых символов в номере). Например, поиск по запросу **?20\*** отобразит все транспортные средства, у которых номерной знак содержит на второй и третьей позиции цифры **2** и **0**, при этом общее количество знаков в номере может быть любым.

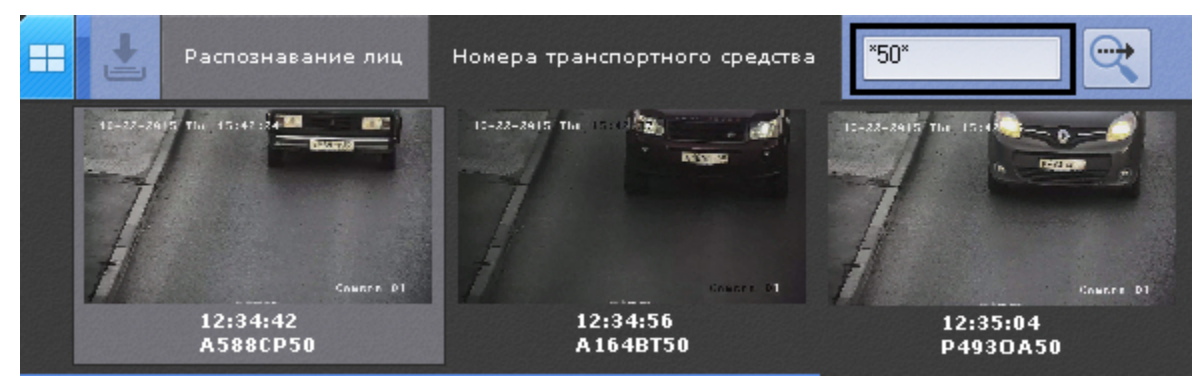

**Поиск по лицам в архиве нескольких видеокамер**

### **[Eng](https://doc.axxonsoft.com/confluence/display/next41en/Face+search+in+an+archive+of+several+video+cameras)**

Для поиска по лицам необходимо указать фотографию и ввести минимальный уровень схожести лица на ней с лицами в архиве (см. [Поиск по лицам](#page-386-0)).

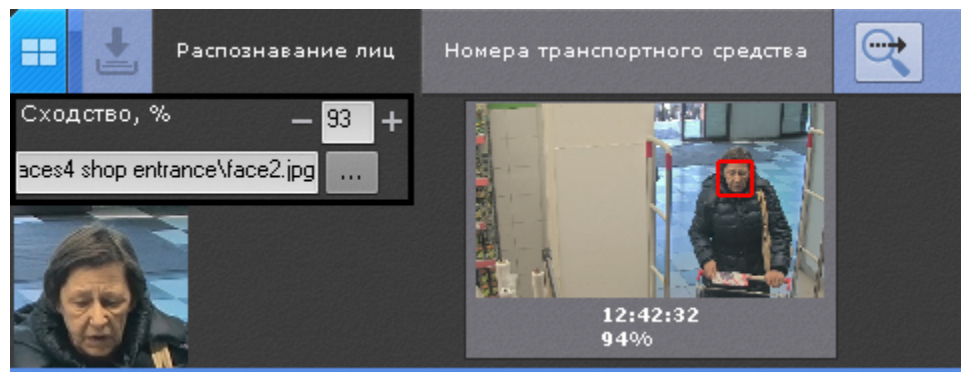

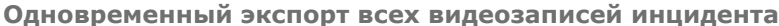

### **[Eng](https://doc.axxonsoft.com/confluence/display/next41en/Exporting+all+event+videos)**

С помощью панели поиска можно одновременно экспортировать все найденные видеозаписи инцидента из архивов разных видеокамер, предварительно собрав их на панели.

Для этого необходимо выполнить следующие действия:

- 1. Кликнуть по превью найденного фрагмента.
- 2. На временной шкале задать диапазон для экспорта (см. [Стандартный экспорт видеозаписей\)](#page-428-0). В правую часть панели поиска добавится превью выделенного фрагмента.

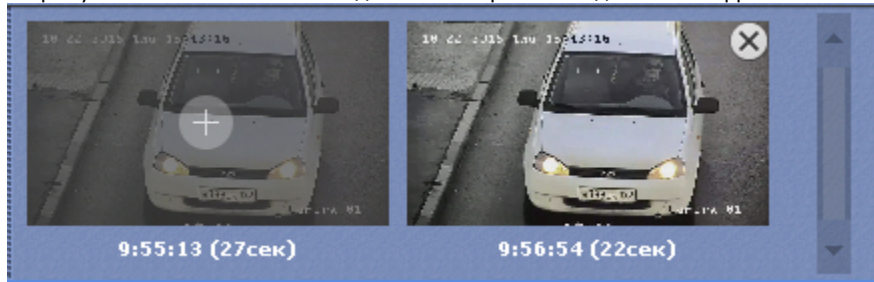

3. Нажать кнопку **+** в центре превью. Видеозапись добавится в комплект для экспорта.

#### **Примечание** G)

Для удаления видеозаписи из комплекта необходимо нажать кнопку

- 4. Повторить указанные действия для всех интересующих моментов.
- 5. Нажать кнопку  $\mathbin{\mathsf{I}}$ для экспорта всех выбранных видеозаписей.

Откроется окно экспорта, дальнейшие шаги экспорта идентичны стандартному процессу экспорту (см. [Стандартный](#page-428-0) [экспорт видеозаписей\)](#page-428-0).

# **Особенности работы с fish-eye видеокамерами**

# **Режимы просмотра видеоизображения с fish-eye видеокамер**

### **[Eng](https://doc.axxonsoft.com/confluence/display/next41en/Viewing+modes+for+video+from+fisheye+cameras)**

ПК *Axxon Next* позволяет просматривать видеопоток и видеоархив с fish-eye камер, преобразовывая видеоизображение в один из следующих форматов:

- 1. Панорама 360°.
- 2. Виртуальная телеметрия.
- 3. Панорама 180<sup>0</sup> (для видеокамер с объективов Immervision).

### **Панорама 360 градусов и виртуальная телеметрия**

### **[Eng](https://doc.axxonsoft.com/confluence/pages/viewpage.action?pageId=138457804)**

ന

По умолчанию видеоизображение с fish-eye видеокамер в окне видеонаблюдения отображается в формате панорамы 360 . о

### **Примечание**

Данный формат отображения доступен только в режимах реального времени и архива.

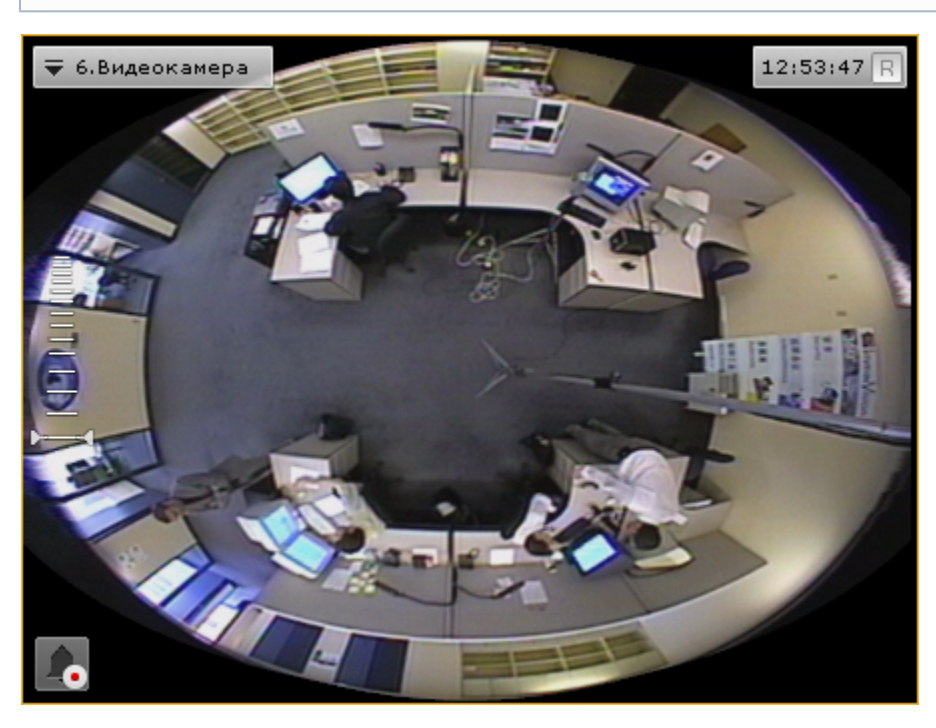

При цифровом увеличении видеоизображения (см. [Цифровое увеличение видеоизображения\)](https://doc.axxonsoft.com/confluence/pages/viewpage.action?pageId=108299145) на одно деление шкалы и больше происходит переход в формат виртуальной телеметрии.

При просмотре видеоизображения в таком формате доступны следующие действия:

- 1. Функция Point&Click (см. [Изменение ориентации объектива видеокамеры \(функция Point&Click\)\)](https://doc.axxonsoft.com/confluence/pages/viewpage.action?pageId=108299169).
- 2. Смена угла зрения fish-eye видеокамеры при движении нажатой левой кнопки мыши по окну видеонаблюдения.

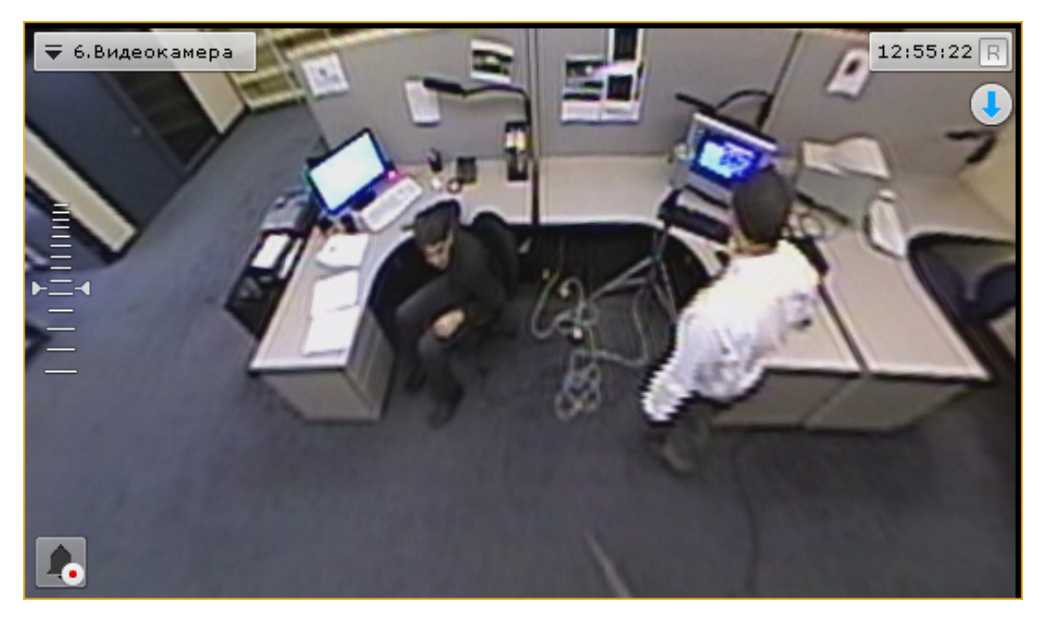

В обоих режимах просмотра для fish-eye видеокамеры доступны все стандартные функции видеонаблюдения.
## **Панорама 180 градусов**

## **[Eng](https://doc.axxonsoft.com/confluence/display/next41en/180+degree+Panorama)**

Данный вид отображения доступен только для видеокамер с объективами Immervision.

Видеоизображение разворачивается в панораму 180° с возможностью задания необходимого угла просмотра.

#### **Примечание** ①

Если видеокамере закреплена на стене (см. [Настройка fish-eye видеокамер\)](#page-80-0), возможность задания необходимого угла просмотра недоступна

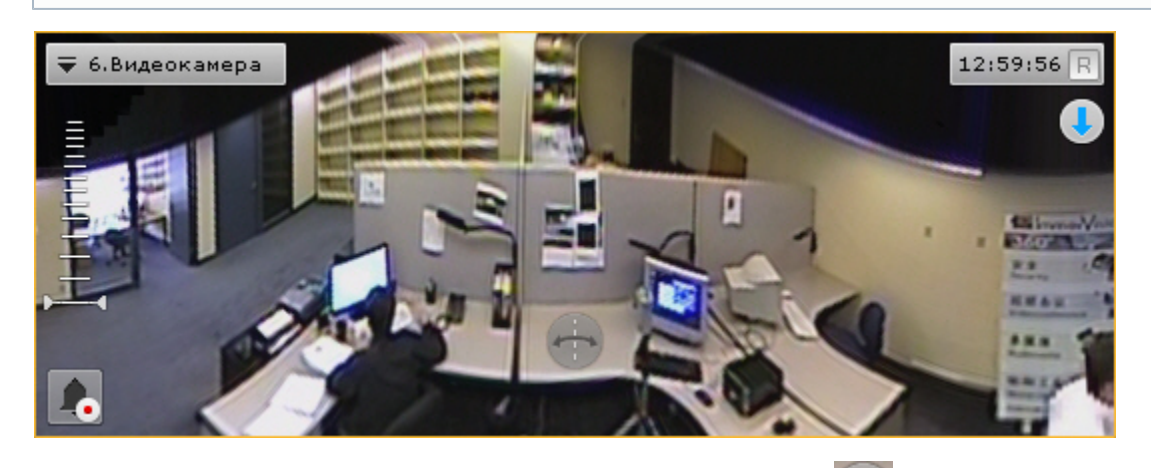

Для задания необходимого угла просмотра необходимо нажать кнопку и не отпуская её перемещать курсор мыши влево или вправо.

При просмотре видеоизображения в таком формате доступна функция Point&Click (см. [Изменение ориентации объектива](https://doc.axxonsoft.com/confluence/pages/viewpage.action?pageId=95290172) [видеокамеры \(функция Point&Click\)](https://doc.axxonsoft.com/confluence/pages/viewpage.action?pageId=95290172)) и все стандартные функции видеонаблюдения.

## **Fish-eye видеокамера на интерактивной карте**

**Просмотр видеоизображения и управление fish-eye видеокамерой с карты**

## **[Eng](https://doc.axxonsoft.com/confluence/display/next41en/Viewing+video+and+controlling+a+fisheye+camera+from+the+map)**

Если fish-eye видеокамера установлена на потолке, её вид отображения выбран **PTZ** (см. [Настройка fish-eye видеокамер](https://doc.axxonsoft.com/confluence/pages/viewpage.action?pageId=108298977)) и на карте была задана круговая область зрения для неё, то в ней отображается видеоизображение в реальном времени.

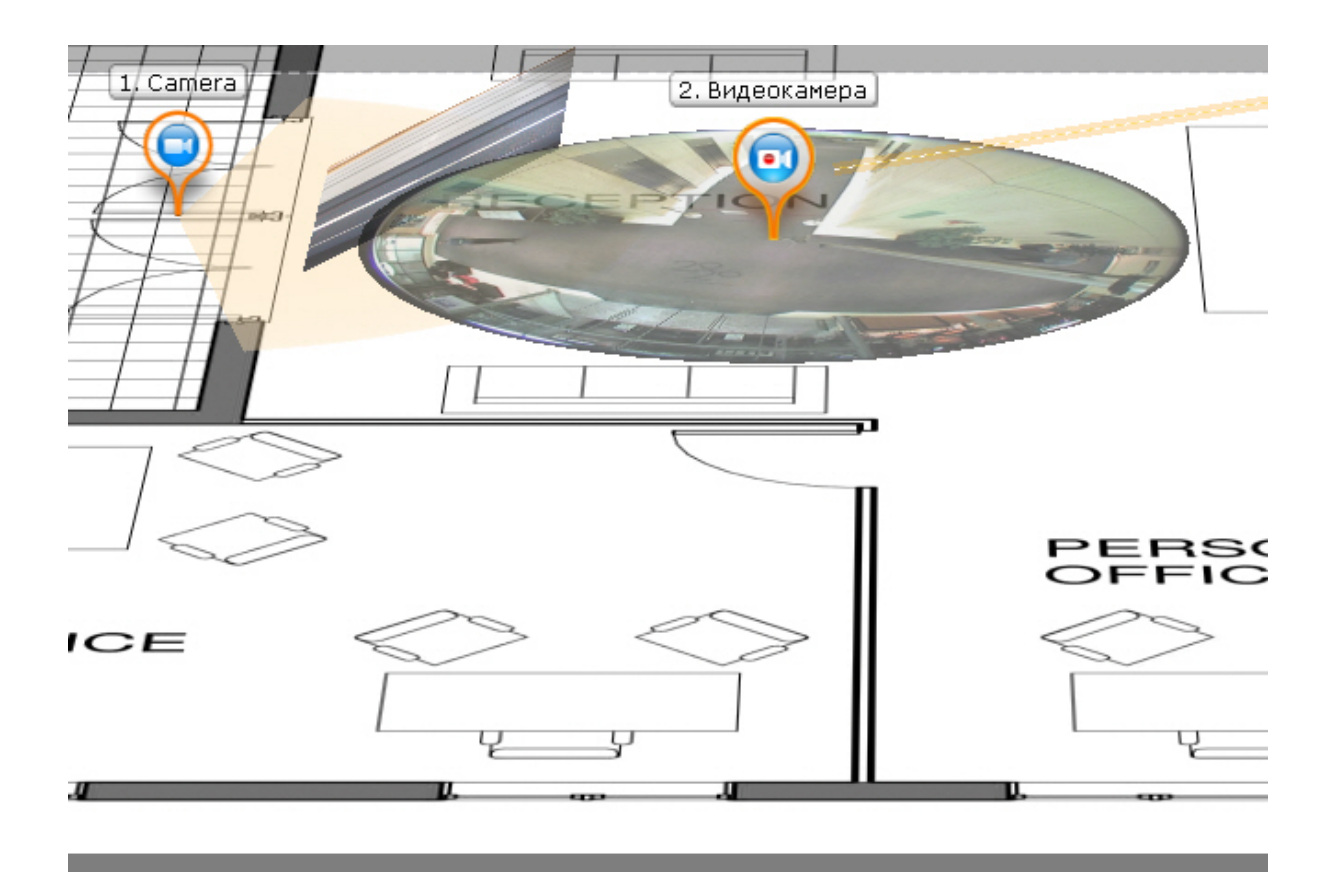

При клике левой кнопки мыши по видеоизображению на карте произойдет смена угла зрения fish-eye видеокамеры таким образом, что точка клика окажется в центре кадра в окне видеонаблюдения (функция Point&Click, см. [Изменение](https://doc.axxonsoft.com/confluence/pages/viewpage.action?pageId=108299169) [ориентации объектива видеокамеры \(функция Point&Click\)\)](https://doc.axxonsoft.com/confluence/pages/viewpage.action?pageId=108299169). Для перехода в режим погружения необходимо отобразить карту в 2D-формате (см. [Изменение наклона плоскости карты\)](https://doc.axxonsoft.com/confluence/pages/viewpage.action?pageId=108299242) и кликнуть по видеоизображению.

### **Примечание**

Если в момент клика окно видеонаблюдения с данной fish-eye видеокамерой не активно, то первый клик по видеоизображению на карте сделает его активным, а следующие будут выполнять функцию Point&Click

#### **Примечание** ന

Если область зрения была задана не круговая, то при клике на нее произойдет переход в режим погружения.

<span id="page-397-0"></span>Во всех остальных случаях поведение fish-eye видеокамеры на карте совпадает с обычной видеокамерой. **Fish-eye видеокамеры в режиме погружения**

### **[Eng](https://doc.axxonsoft.com/confluence/display/next41en/Fisheye+cameras+in+immersive+mode)**

ത

Если fish-eye видеокамера установлена на потолке, её вид отображения выбран **PTZ** (см. [Настройка fish-eye видеокамер](https://doc.axxonsoft.com/confluence/pages/viewpage.action?pageId=95289998)) и на карте была задана круговая область зрения для неё, то она в режиме погружения (см. [Режим погружения](#page-422-0)) отображается на всю область экрана видеонаблюдения поверх изображения карты в формате виртуальной телеметрии (см. [Режимы просмотра видеоизображения с fish-eye видеокамер](#page-394-0)).

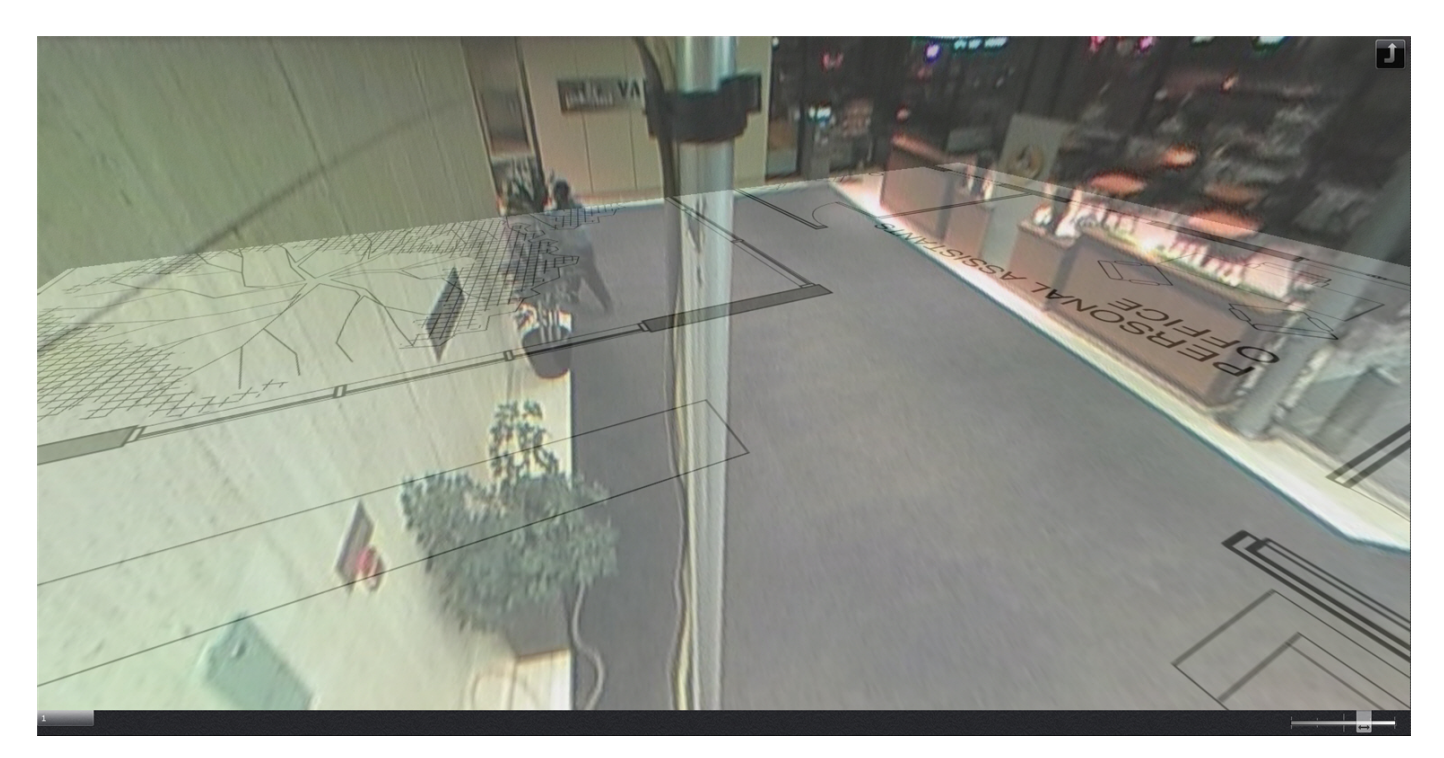

В режиме погружения для fish-eye видеокамер доступны только следующие функции видеонаблюдения:

- 1. Цифровое увеличение изображения скроллингом мыши (см. [Цифровое увеличение видеоизображения с помощью](#page-317-0) [колеса прокрутки мыши](#page-317-0)).
- 2. Функция Point&Click (см. [Изменение ориентации объектива видеокамеры \(функция Point&Click\)\)](https://internal.itv.ru/confluence/pages/viewpage.action?pageId=83495901).
- 3. Смена угла зрения fish-eye видеокамеры при движении нажатой левой кнопки мыши по видеоизображению.

Для выхода из режима погружения необходимо нажать кнопку .

Во всех других случаях поведение fish-eye видеокамеры в режиме погружения совпадает с обычной видеокамерой.

# **Работа с информационными панелями**

# **Масштабирование информационных панелей**

### **[Eng](https://doc.axxonsoft.com/confluence/display/next41en/Resizing+information+boards)**

Масштабирование информационных панелей происходит аналогично с масштабирование окон видеонаблюдения (см [Мас](#page-313-0) [штабирование окна видеонаблюдения\)](#page-313-0).

#### **Примечание** G)

При увеличении размеров панели статистики график также увеличивается, что позволяет отображать данные за больший период времени. При уменьшении размеров происходит обратный процесс.

В обоих случаях правая граница графика остается неизменной.

Если информационная панель связана с окном видеонаблюдения, то при первом шаге увеличения (до 50%) они будут отображены вместе и займут весь экран по одной из сторон.

#### **Примечание** ⋒

В данном случае при первом шаге увеличения учитывается общий размер связанных ячеек, т.е. вместе они должны занимать менее 50% по обеим сторонам раскладки.

# <span id="page-398-0"></span>**Скрытие информационных панелей**

### **[Eng](https://doc.axxonsoft.com/confluence/display/next41en/Hiding+information+boards)**

У оператора есть возможность скрывать информационные панели на раскладке, если это было указано в настройках.

#### **Примечание** ①

Скрытие панели сообщений также может происходить после нажатия на кнопку запуска макрокоманды, если данная возможность была активирована в настройках (см. [Настройка панели сообщений](#page-214-0)).

Если все ячейки раскладки имеют одинаковые размеры, то при скрытии одной из панелей освободившееся пространство занимают соседние ячейки. Приоритет имеют соседние ячейки по горизонтали.

Если распределение свободного места по горизонтали невозможно, то распределение пространства происходит между соседними ячейками по вертикали.

В более сложных случаях (когда размеры ячеек разные) сначала производится попытка распределения свободного пространства между горизонтальными соседними ячейками, если это невозможно, то производится попытка распределения свободного пространства между вертикальными соседними ячейками. В случае, когда распределение свободного пространства невозможно в силу конфигурации раскладки, пространство остается пустым.

Отображение скрытых панелей происходит в двух случаях:

- 1. После перехода на другую раскладку и возврата на исходную.
- 2. При возникновении события, требующего внимания оператора. Описание подобных событий для каждого типа панели приведено в таблице.

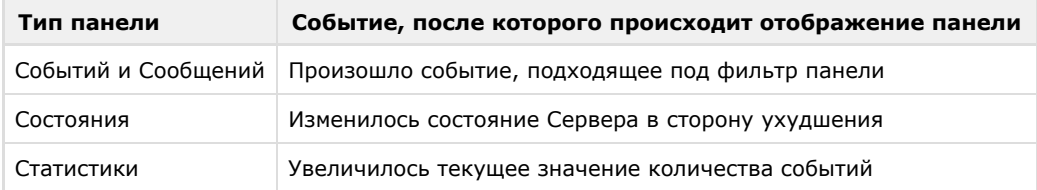

# **Автоматический переход на раскладку с информационной панелью**

### **[Eng](https://doc.axxonsoft.com/confluence/display/next41en/Automatically+switching+to+layouts+with+information+boards)**

Автоматический переход на раскладку с информационной панелью возможен для панелей событий, состояния и сообщений (если она работает в режиме реакций на события). Данная возможность активируется при настройке панелей.

Автоматический переход на раскладку с панелью событий или сообщений происходит при одновременном выполнении следующих условий:

- 1. Текущая раскладка не содержит панель событий (сообщений).
- 2. В системе произошло событие, удовлетворяющее фильтру панели.

Автоматический переход на раскладку с панелью состояния происходит при одновременном выполнении следующих условий:

- 1. Текущая раскладка не содержит панель состояния.
- 2. Произошло изменение состояния наблюдаемого Сервера или видеокамеры в сторону ухудшения.

При автоматическом переходе выбирается раскладка с наименьшим количеством ячеек. Если таких раскладок несколько, то из них выбирается первая в алфавитном порядке.

## **Работа с панелью событий**

## **Варианты отображения информации на панели событий**

## **[Eng](https://doc.axxonsoft.com/confluence/display/next41en/Options+for+displaying+information+on+Events+Boards)**

Панель событий предназначена для отображения выбранных событий системы. Настройка событий для отображения осуществляется в соответствующем [разделе.](#page-210-0)

События на панели могут быть отображены в трех видах, которые переключаются кнопками в верхнем левом углу панели:

1. Первый кадр событий и их время.

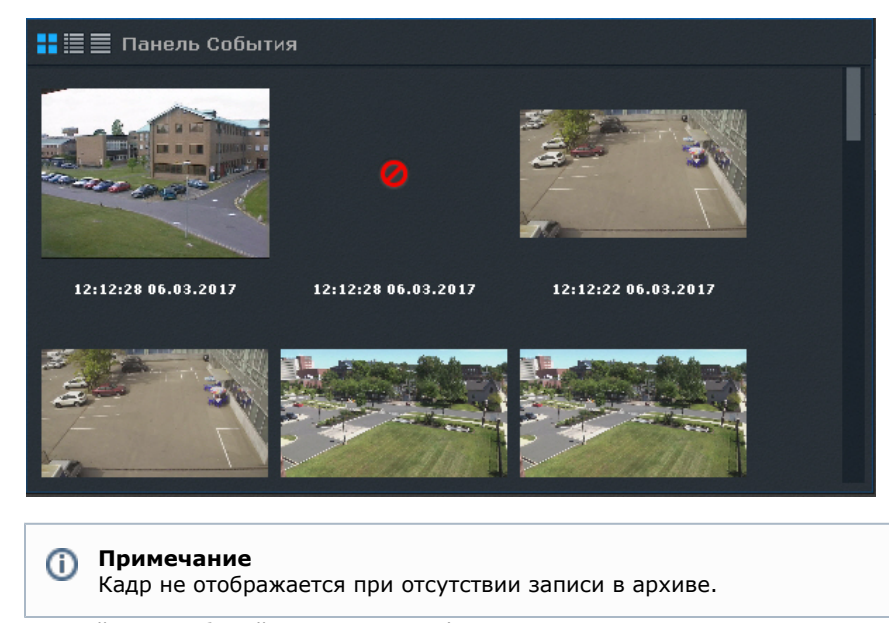

2. Первый кадр событий и текстовая информация о них.

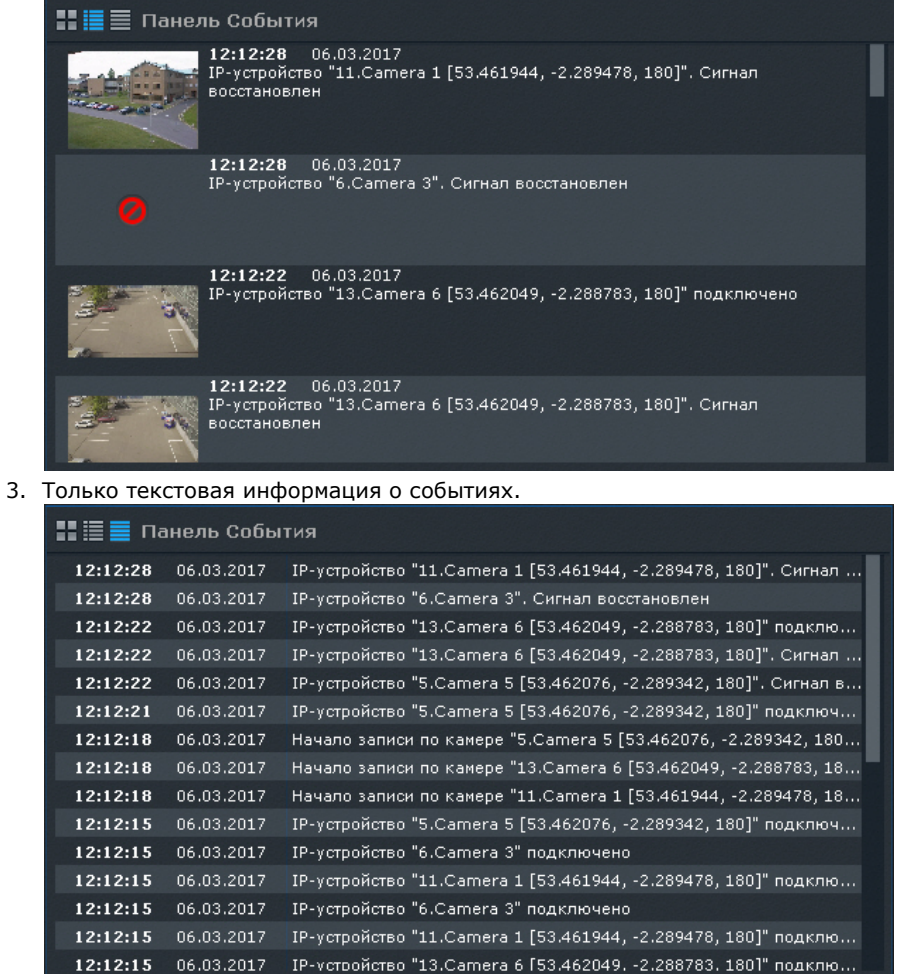

При переходе на раскладку панель событий по умолчанию отображается в виде, который был задан в настройках.

Сверху списка находятся последние события. Для быстрого перехода к концу списка событий используется кнопка в в правом нижнем углу панели. Новые события подсвечиваются на панели в течение 3 секунд.

# **Перевод в архив видеокамеры, у которой связь с панелью событий**

## **[Eng](https://doc.axxonsoft.com/confluence/display/next41en/Switching+a+camera+linked+to+an+Events+Board+to+the+archives)**

Если панель событий связана с какой-либо видеокамерой, то при клике по событию данная видеокамера перейдет в режим архива в позицию, соответствующую времени события.

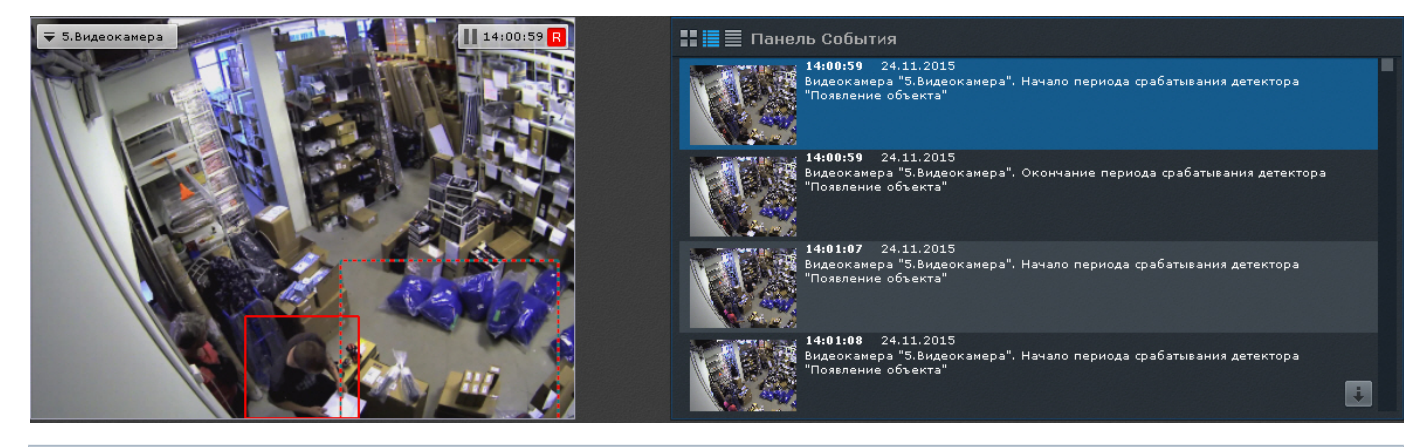

#### **Примечание** ⊕

Если для видеокамеры нет архива в момент возникновения тревоги, то произойдет позиционирование на ближайшую запись в архиве

#### **Примечание** ⋒

Если панель событий связана с несколькими видеокамерами, то все они перейдут в режим архива

## **Работа с панелью состояния**

## **[Eng](https://doc.axxonsoft.com/confluence/display/next41en/Working+with+Health+Boards)**

Панель состояния предназначена для просмотра состояния выбранных Серверов и подключенных к ним видеокамер.

Если наблюдается более одного Сервера, то при переходе на раскладку на панели состояния по умолчанию отображается состояние Серверов.

Если наблюдается только один Сервер, то при переходе на раскладку на панели состояния по умолчанию отображается состояние видеокамер данного Сервера.

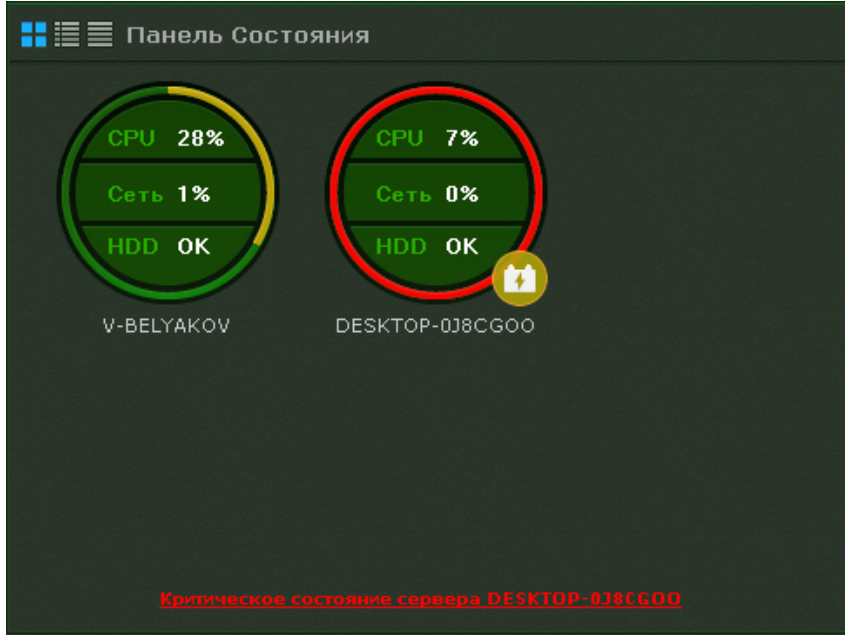

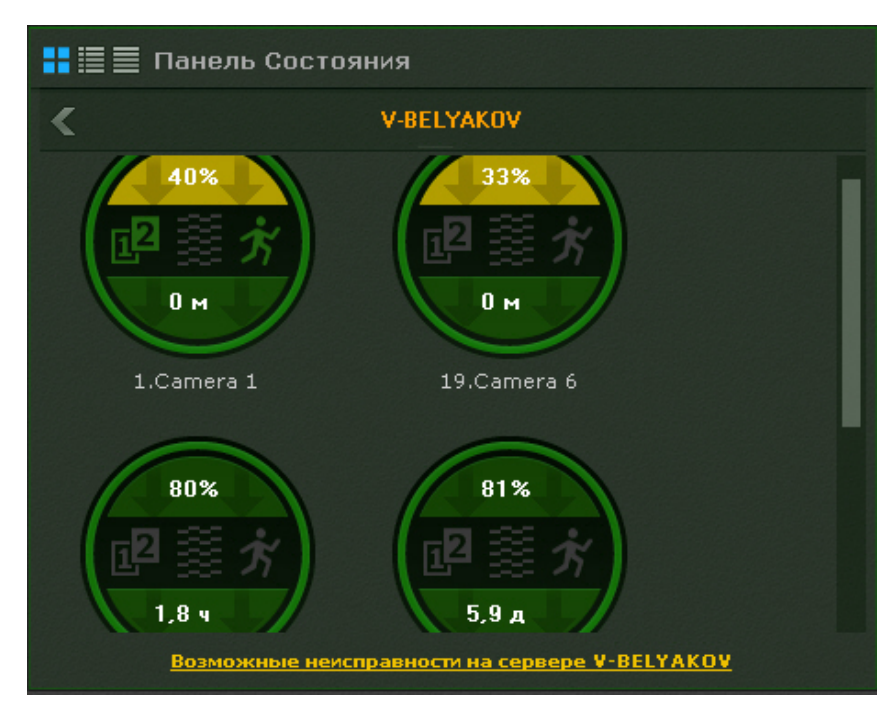

Для перехода к просмотру состояния видеокамер следует кликнуть по диаграмме необходимого Сервера.

### **Примечание** ത

В табличном режиме просмотра состояния Серверов переход осуществится при клике по соответствующей строке в таблице

Для перехода к просмотру состояния Серверов необходимо нажать кнопку .

## **Просмотр состояния Серверов**

## **[Eng](https://doc.axxonsoft.com/confluence/display/next41en/Viewing+server+status)**

Информация о состоянии Серверов может отображаться в трех видах, которые переключаются кнопками в верхнем левом углу панели:

1. В виде диаграмм.

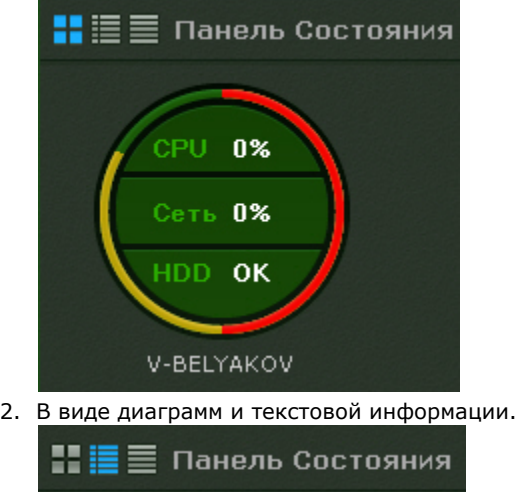

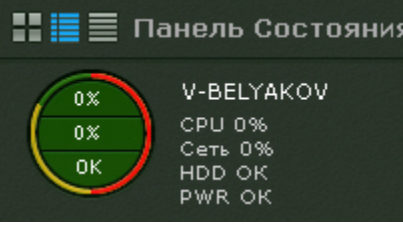

### 3. В табличном виде.

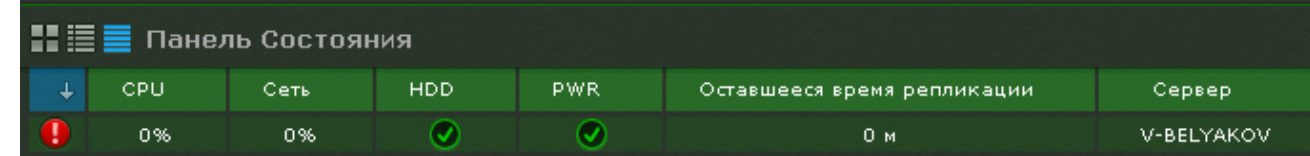

Информацию в табличном в виде можно отсортировать по любому параметру и в любом направлении.

У каждого Сервера наблюдаются следующие параметры: загрузка процессора. использование сети, состояние дисковой подсистемы и состояние питания.

#### **Примечание** ⊕

В табличном виде также отображается оставшееся время репликации архива.

В зависимости от их состояния первых трех параметров соответствующие области на диаграммах окрашиваются в определенный цвет.

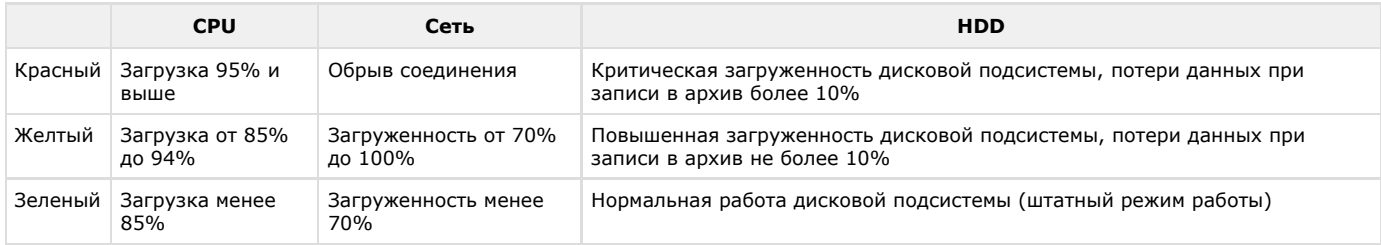

При переходе Сервера на резервное питание на диаграмму добавляется значок . При восстановлении основного питания значок пропадает.

Граница диаграммы окрашивается в определенные цвета в зависимости от состояния видеокамер, подключенных к нему (см. [Просмотр состояния видеокамер](#page-404-0)).

Если вся граница зеленая, значит все видеокамеры в нормальном состоянии. Если некоторая часть границы желтая или красная, то часть видеокамер находится в подозрительном или критическом состоянии соответственно.

Общее состояние Сервера определяется из вышеперечисленных параметров следующим образом:

- 1. Нормальное все параметры и видеокамеры в нормальном состоянии.
- 2. Подозрительное хотя бы из параметров или одна из видеокамер в подозрительном состоянии.
- 3. Критическое хотя бы из параметров или одна из видеокамер в критическом состоянии.

Частота обновления информации о Сервере - 10 секунд.

При потере соединения с каким-либо Сервером для его отображения используется соответствующий знак.

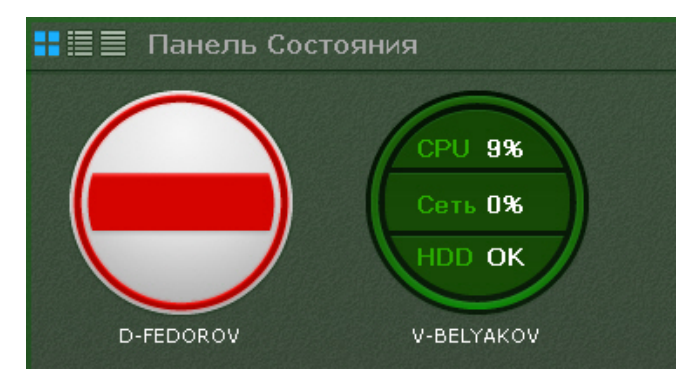

**Примечание**

O

Отключенные Сервера отображаются в конце списка с убавленной яркостью.

Если все Серверы в нормальном состоянии, то на внизу панели отображается статусная строка, в которой содержится информации о количестве наблюдаемых и неисправных Серверов.

### Под наблюдением Серверов: 2

Если у какого-либо Сервера меняется состояние в сторону ухудшения, то статусная строка заменяется сообщением, при клике на которое осуществляется переход к отображению состояния Серверов (если в данный момент на панели отображается состояние видеокамер).

После этого сообщение закрывается и вновь отображается статусная строка.

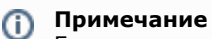

Если ухудшилось состояние нескольких Серверов, то отображается сообщение о последнем.

## <span id="page-404-0"></span>**Просмотр состояния видеокамер**

```
Eng
```
Информация о состоянии видеокамер может отображаться в трех видах, которые переключаются кнопками в верхнем левом углу панели:

1. В виде диаграмм.

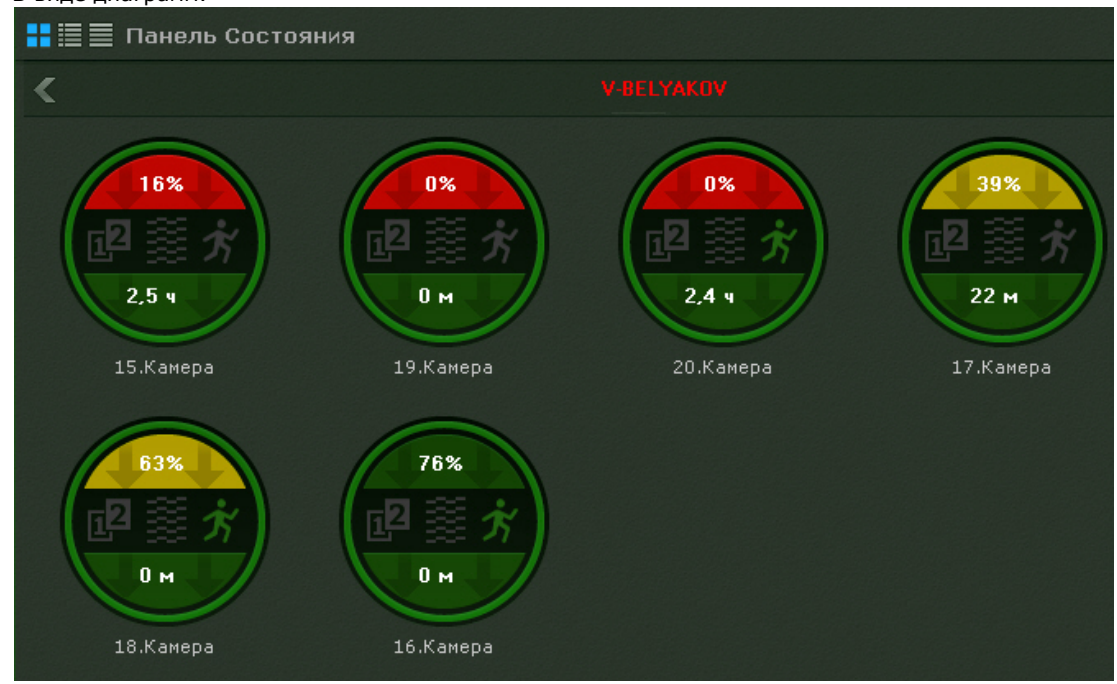

2. В виде диаграмм и текстовой информации.

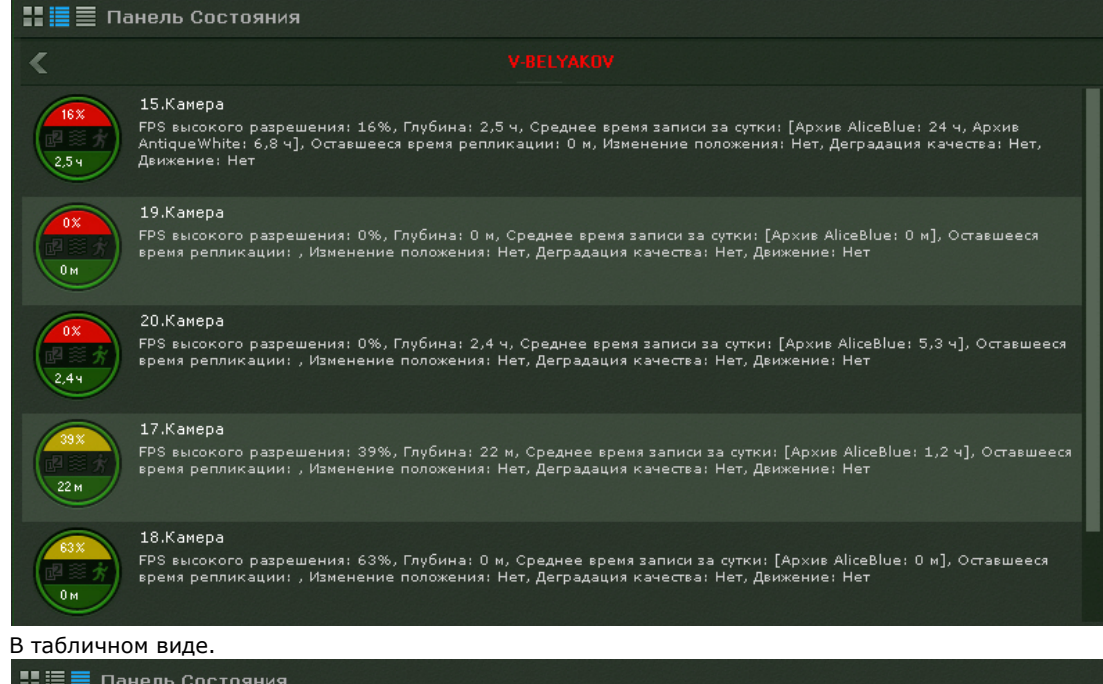

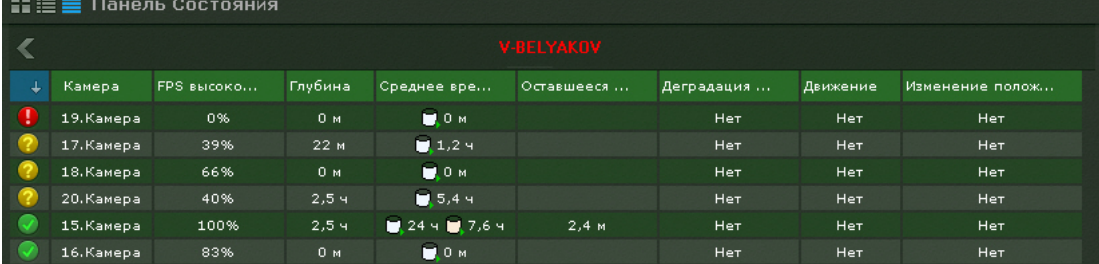

Информацию в табличном в виде можно отсортировать по любому параметру и в любом направлении.

Для каждой видеокамеры отображается следующая информация:

- 1. Отношение fps получаемого видеоизображения к fps, заданного в настройках потока высокого качества видеокамеры, в процентах (скорость видеопотока).
- 2. Состояние видеодетекторов (смещения, деградации качества, движения).
- 3. Максимальная возможная глубина архива (если по данной видеокамере не настроена запись в архив, то соответствующая область на диаграмме будет закрашена в серый цвет).
- 4. Среднее время записи в часах за сутки отношение суммарного времени записи в часах по видеокамере к глубине архива в сутках.
- 5. Оставшееся время репликации архива.

В зависимости от наличия сигнала с видеокамеры и скорости потока определяется состояние видеокамеры:

- 1. Нормальное есть сигнал с видеокамеры, скорость потока от 70% до 100%. Цвет видеокамеры на диаграмме и в таблице зеленый.
- 2. Подозрительное есть сигнал, скорость потока от 20% до 70%. Цвет видеокамеры на диаграмме и в таблице желтый.
- 3. Критическое нет сигнала с видеокамеры или скорость потока менее 20%. Цвет видеокамеры на диаграмме и в таблице красный.

Частота обновления информации - 10 секунд.

Если сигнала с видеокамеры нет, диаграмма пример соответствующий вид.

3.

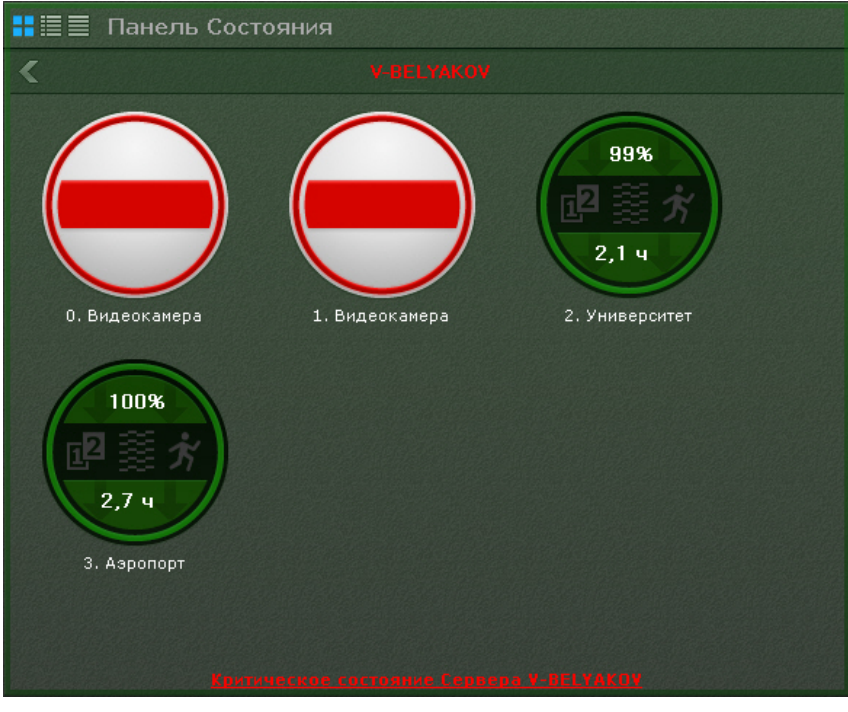

### **Примечание**

Отключенные видеокамеры отображаются в конце списка с убавленной яркостью.

Информация о детекторах поступает в режиме реального времени. В зависимости от состояния детекторов соответствующие иконки принимают определенные цвета:

- Зеленый детектор в нормальном состоянии.
- Красный сработка детектора.
- Серый детектор выключен.

## **Работа с панелью статистики**

### **[Eng](https://doc.axxonsoft.com/confluence/display/next41en/Working+with+Statistics+Boards)**

G)

Панель статистики представляет собой график количества событий определенного типа в зависимости от времени. Тип событий и период времени между узловыми точками графика задаются при настройке панели (см. [Настройка панели](#page-212-0) [статистики](#page-212-0)).

Узловые точки отображаемого графика меняются в течение времени и зависят от текущего времени и периода, заданного в настройках.

Расчет узловых точек осуществляется каждую минуту/час/день и т.д. в зависимости от выбранной единицы измерения периода (если период был задан в минутах, то каждую минуту, если в часах, то каждый час и т.д.) и осуществляется следующим образом:

- 1. Текущее время (последняя узловая точка на графике) округляется до ближайшей целой единицы времени (если период в настройках задан в минутах, то до ближайшей целой минуты, если в часах, то ближайшего целого часа и т.д.).
- 2. Полученное время становится предпоследней узловой точкой.
- 3. Формула для других узловых точек следующая: ближайшая узловая точка справа минус период времени, указанный в настройках.

Например, период данного графика равен **10** минутам. Текущее время **13:07:33** - это последняя узловая точка графика, округлив данное время до ближайшей целой минуты получаем значение предпоследней точки графика - **13:07:00**. Соответственно далее идут узловые точки **12:57:00**, **12:47:00** и т. д.

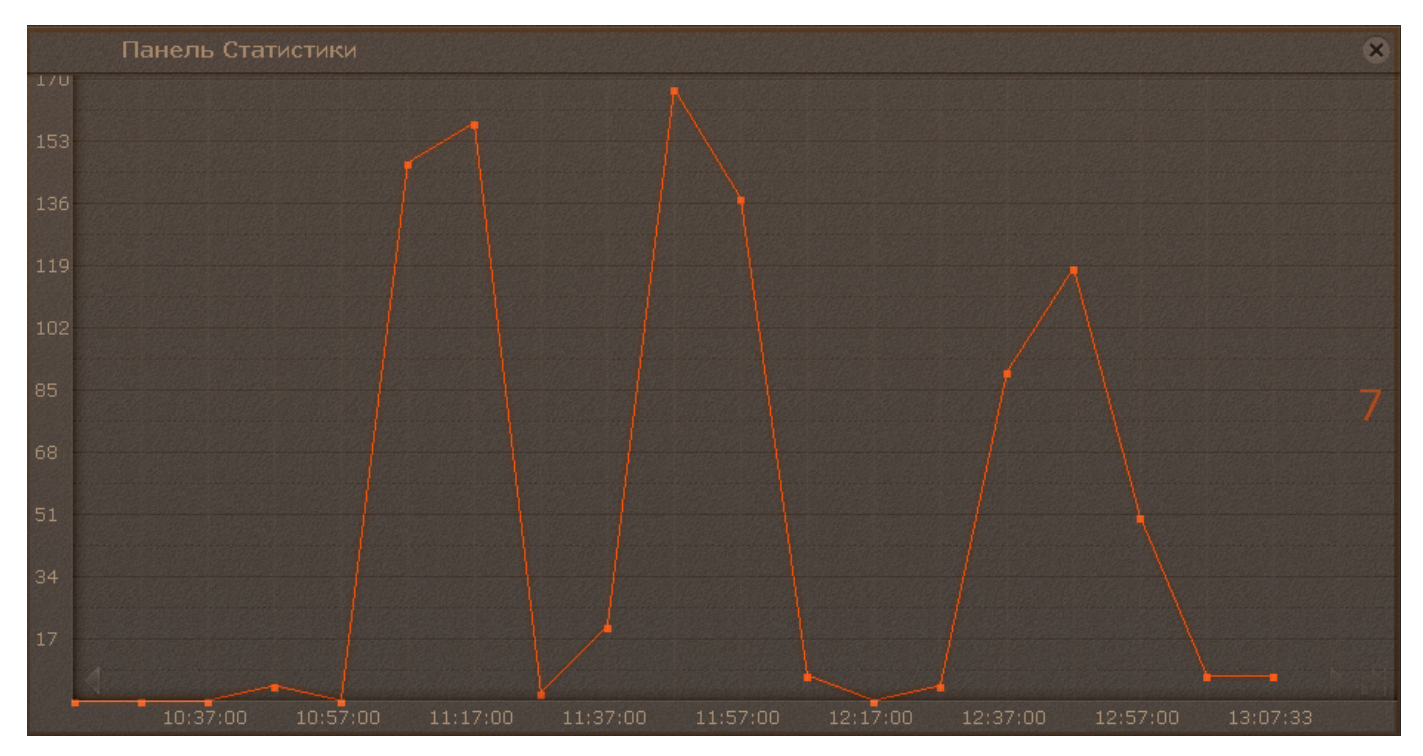

Когда наступит **13:08:00**, то узловыми точками будут **12:58:00**, **12:48:00** и т.д.

На графике отображено текущее значение количество событий. Расчет текущего количества событий осуществляется каждую минуту и не зависит от заданного периода.

Например, для этого графика с периодом **2 часа** и текущим временем **13:48:23** текущее значение количества событий рассчитано за период с **11:48:00** до **13:48:00** и равно **413**.

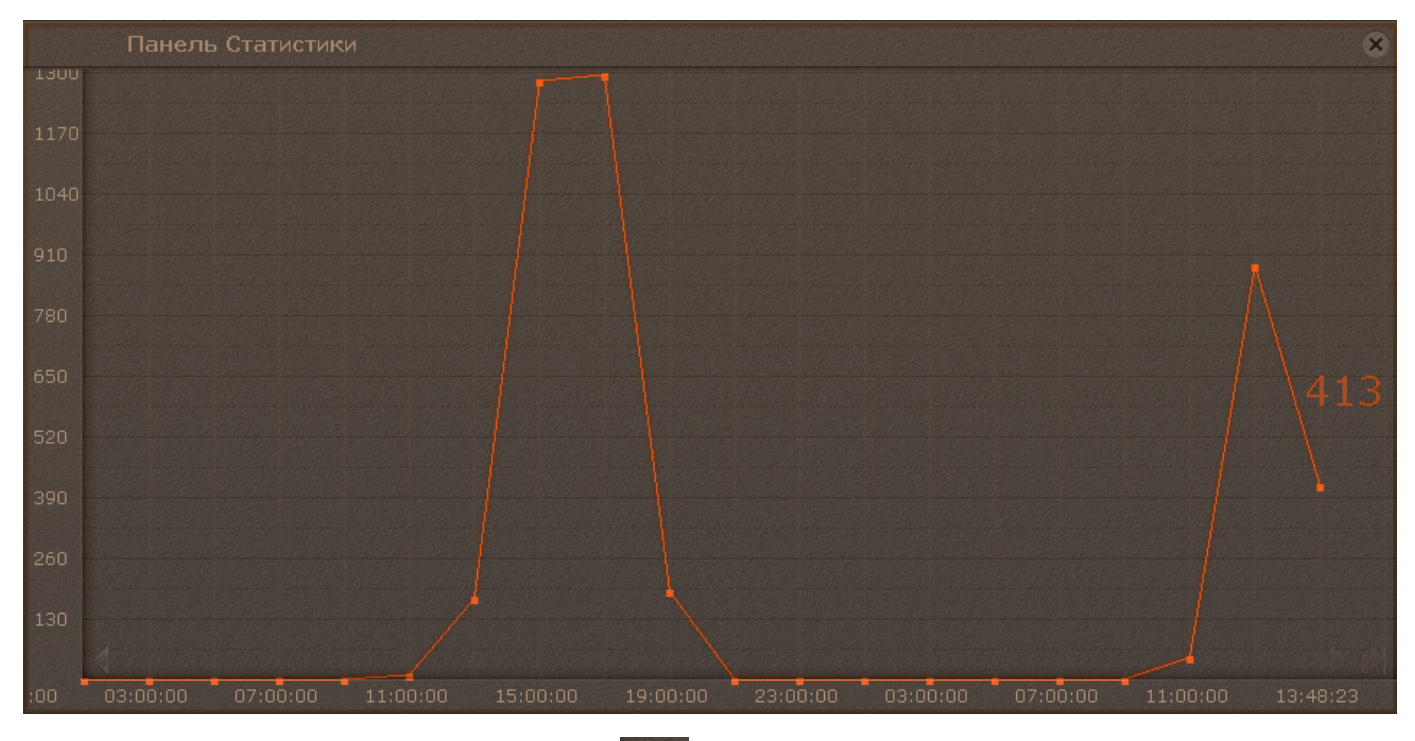

Для перемещения по графику используются стрелки  $\Box\Box\Box$ , расположенные по краям графика. Для перехода к

последней узловой точке графика необходимо нажать кнопку .

При клике по произвольной области графика происходит позиционирование на ближайшую узловую точку, для которой будет указано её значение.

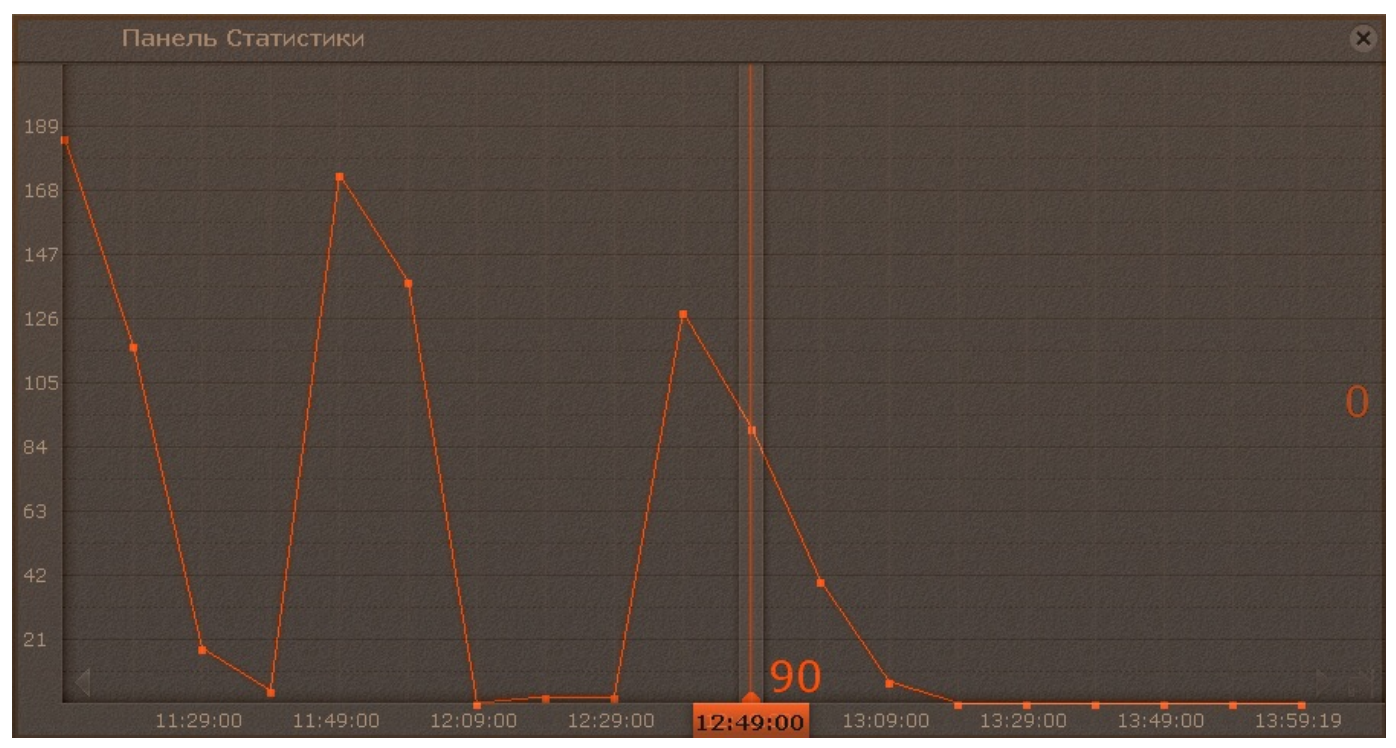

# **Работа с панелью web**

**[Eng](https://doc.axxonsoft.com/confluence/display/next41en/Working+with+Web+Boards)**

Панель web предназначена для отображения определенной web-страницы на раскладке.

На панели осуществляется работа с web-сайтом средствами браузера *Internet Explorer*.

Если размеры отображаемой страницы больше размеров панели, появляются вертикальная и горизонтальная полосы прокрутки. В этом случае отображается левый верхний угол страницы.

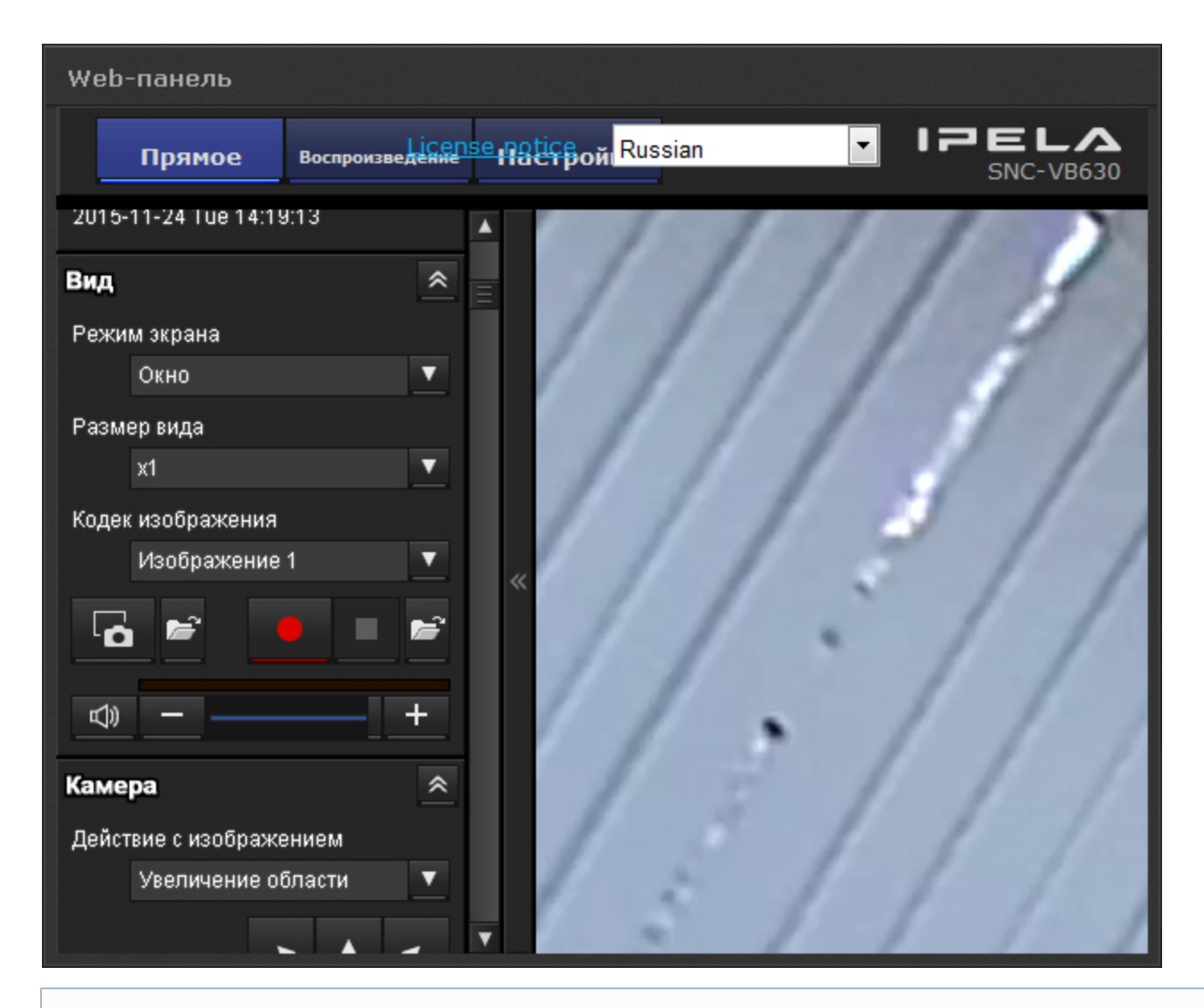

## **Примечание**

При отсутствии сетевого соединения, доступа к запрашиваемой странице и при наличии других проблем на панели отображаются стандартные сообщения браузера *Internet Explorer*

# **Работа с панелью сообщений**

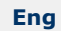

の

[Настройка панели сообщений](#page-214-0)

Панель сообщений может работать в трёх режимах:

- 1. Режим реакций на события.
- 2. Просмотр и оценка тревожного события.
- 3. Режим отображения видеоизображение (Active camera).

В первом режиме на панели сообщений отображается следующее:

1. Последнее поступившее событие, удовлетворяющее настроенному фильтру (**1**, см. [Настройка панели сообщений\)](#page-214-0).

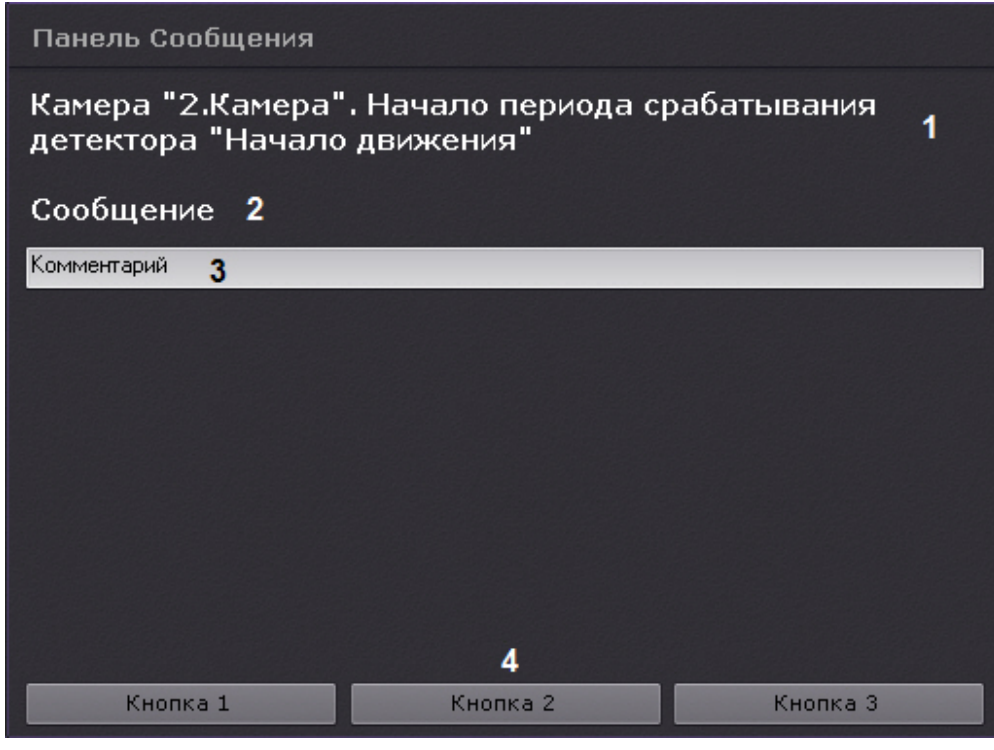

#### **Примечание** (i)

Все перечисленные элементы интерфейса не являются обязательными для панели сообщений. Их наличие определяется настройками панели.

- 2. Сообщение, заданное в настройках (**2**).
- 3. Поле ввода комментария (**3**). Комментарий может задаться как добровольным порядке, так и в обязательном (при соответствующих настройках). Комментарий заносится в [системный журнал](#page-435-0) при нажатии на кнопку реакции.
- 4. Кнопки реакции (**4**). При нажатии на кнопку произойдет запуск макрокоманды, при соответствующих настройках также может быть осуществлено скрытие панели (см. [Скрытие информационных панелей](#page-398-0)).

Во втором режиме на панели будет отображаться тревожное событие с выбранной или связанной видеокамеры в зависимости от настройки панели и кнопки для оценки.

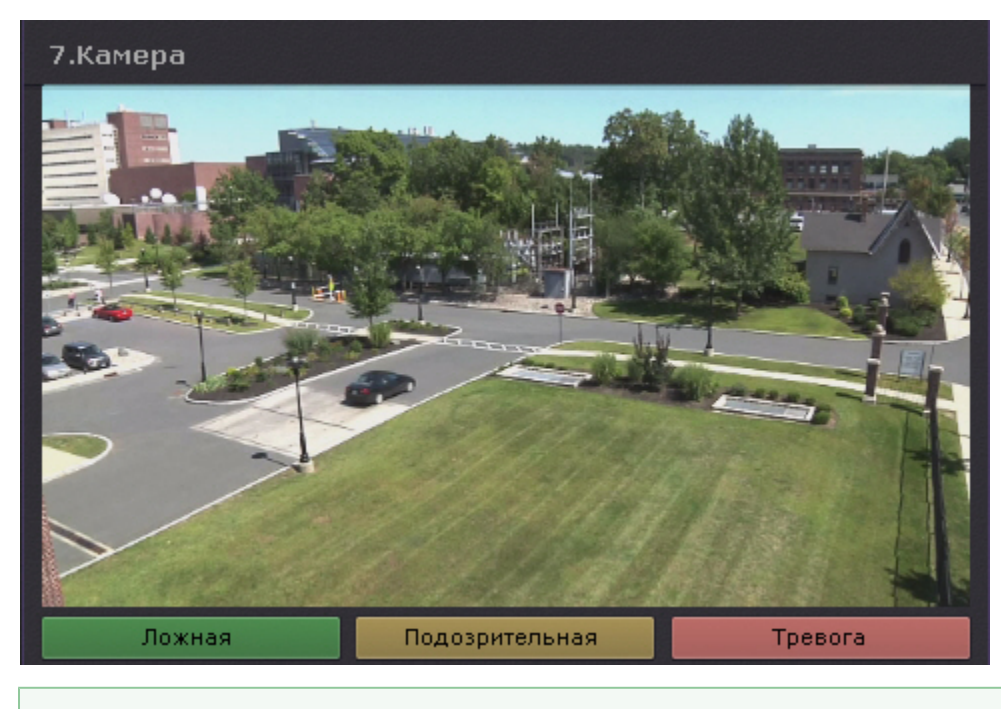

[Настройка раскладки с активными тревогами](#page-220-0)の

В третьем режиме на панели может отображаться видеоизображение:

- 1. с выбранной видеокамеры;
- 2. с резервной видеокамеры выбранной видеокамеры.
- 3. с резервной видеокамеры связанной видеокамеры.

Выбрать видеокамеру для отображения можно кликом по соответствующему окну видеонаблюдения на раскладке, на п[ан](#page-298-0) [ели объектов](#page-298-0) или на карте (см. [Работа с интерактивной картой\)](#page-418-0).

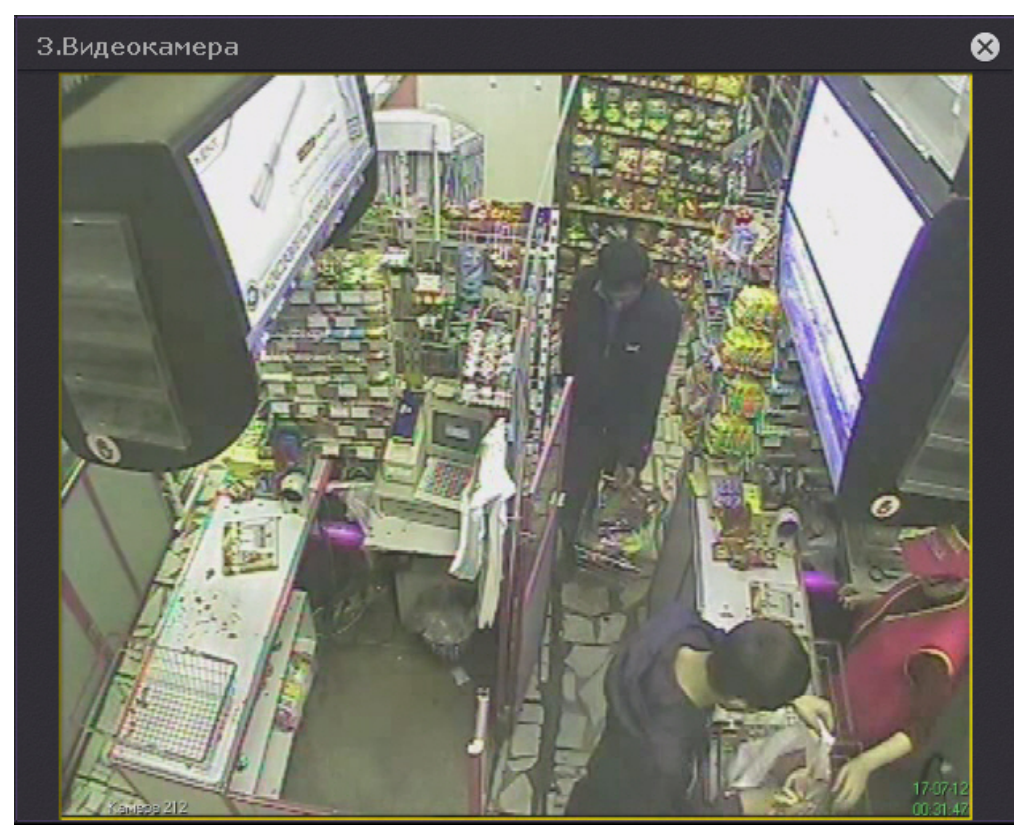

# **Работа с раскладками**

**[Eng](https://doc.axxonsoft.com/confluence/display/next41en/Layouts+Management)**

Оператору программного комплекса *Axxon Next* доступны следующие действия при работе с раскладками:

- 1. Выбор раскладки для отображения на мониторе.
- 2. Запуск и остановка листания раскладок. Листание это циклическое переключение всех созданных раскладок с
- заданной частотой.
- 3. Создание временных раскладок.

Работа с раскладками осуществляется на панели раскладок (см. [Панель раскладок\)](#page-294-0).

## **Выбор и листание раскладок**

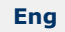

Для отображения раскладки необходимо кликнуть по ней левой кнопкой мыши.

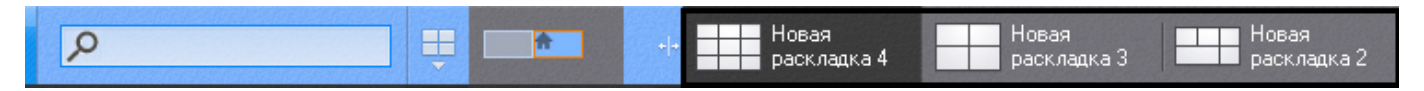

Если Клиент подключен к нескольким Axxon-доменам, то по умолчанию отображаются раскладки основного Axxon-домена. Для просмотра раскладок других Axxon-доменов необходимо выбрать соответствующий Axxon-домен на панели поиска видеокамер (см. [Панель поиска видеокамер](#page-296-0)).

Для запуска режима листания необходимо вывести на монитор видеонаблюдения контекстное меню панели управления

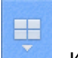

раскладками, нажав на кнопку **МАД, и выбрать пункт Запустить слайд-шоу**.

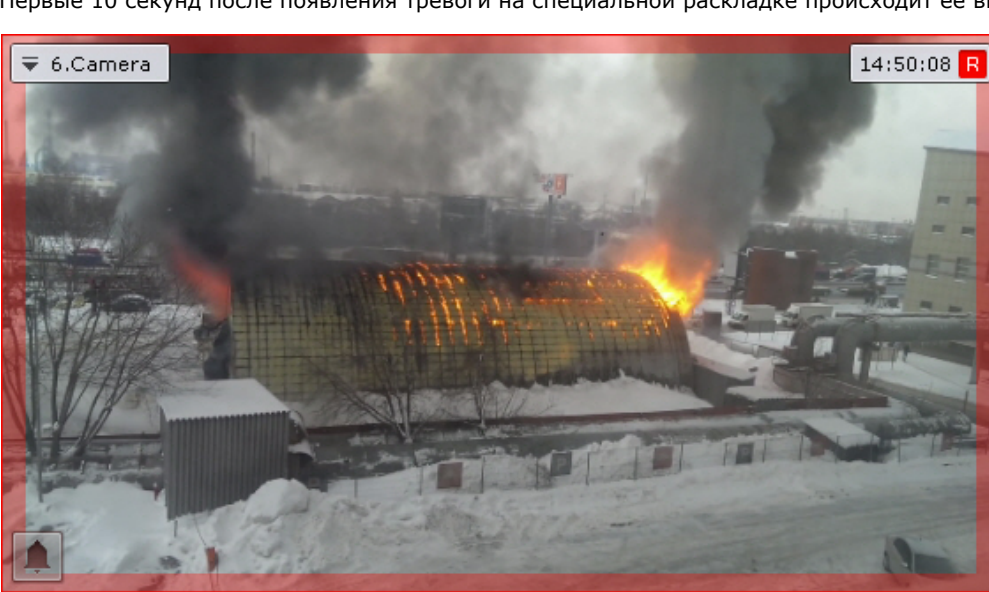

Первые 10 секунд после появления тревоги на специальной раскладке происходит её выделение.

**новить слайд-шоу** или выбрать щелчком левой кнопки мыши любое окно видеонаблюдения**.**

**Работа со специальными раскладками**

В результате чего будет запущено циклическое переключение всех доступных раскладок с заданной частотой (см. [Настр](#page-238-0)

Если в системе создана только одна раскладка, пункт **Запустить слайд-шоу** в контекстном меню отсутствует.

Для отключения режима листания необходимо в контекстном меню панели управления раскладками выбрать пункт **Оста**

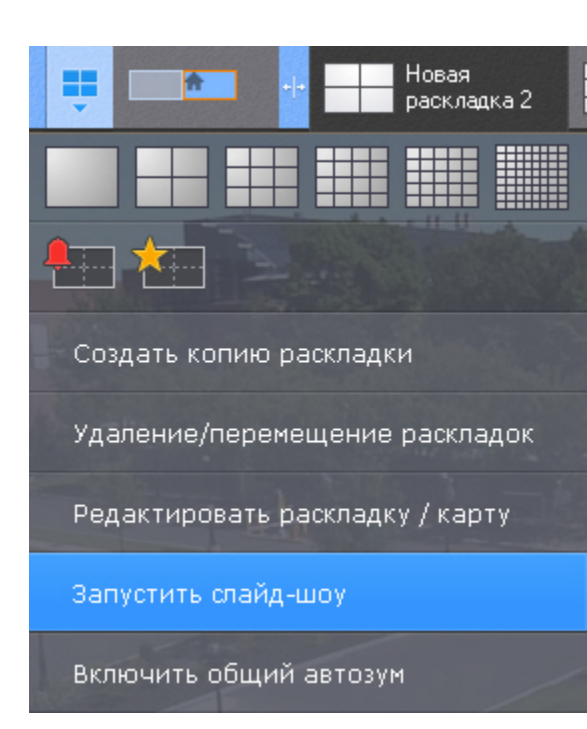

[ойка параметров режима листания](#page-238-0)).

**Примечание**

**Раскладка с активными тревогами**

[Настройка специальных раскладок](#page-219-0)

**[Eng](https://doc.axxonsoft.com/confluence/display/next41en/Working+with+Special+layouts)**

⊘

⊕

Видеокамера пропадает с тревожной раскладки в 2 случаях:

- 1. После обработки тревожного события (см. [Оценка тревожного события\)](#page-350-0) и переключения на другую видеокамеру.
- 2. После истечения таймаута (см. [Настройка режима оценки тревожного события](#page-254-0)).

#### **Примечание** (i)

Тревога не пропадает с раcкладки пока открыто окно оценки тревоги до истечения таймаута. Если выбрать другую видеокамеру без оценки тревоги, то время оценки тревоги начинает отсчитываться заново.

Новые тревоги будут заполнять раскладку по следующему алгоритму:

- 1. Если на раскладке есть свободные ячейки после оцененных или пропущенных тревог, то новая тревога займет первую свободную ячейку.
- 2. Если на раскладке нет свободных ячеек после оцененных или пропущенных тревог, то новая тревога займет следующую по порядку свободную ячейку. Если свободных ячеек нет, то тревога добавляется в лист ожидания.

**Раскладка с отмеченными видеокамерами**

На данной раскладке отображаются все отмеченные видеокамеры (см. [Настройка раскладки с отмеченными](#page-222-0) [видеокамерами\)](#page-222-0).

# **Управление видеостенами**

## **Управление видеостенами локального Клиента**

**[Eng](https://doc.axxonsoft.com/confluence/display/next41en/Managing+video+walls+of+a+local+Client)**

Видеостену можно создать на каждом подключенном физическом мониторе.

Для создания видеостены на текущем компьютере (локальном Клиенте) необходимо выполнить следующие действия:

1. Кликнуть по схеме мониторов собственного Клиента на панели управления видеостенами (см. [Панель управления](#page-294-1) [видеостенами\)](#page-294-1).

### **Примечание** (i) Управление видеостенами Клиентов регулируется правами пользователя (см. [Создание и настройка роли\)](#page-189-0) .

Откроются расширенные изображения мониторов.

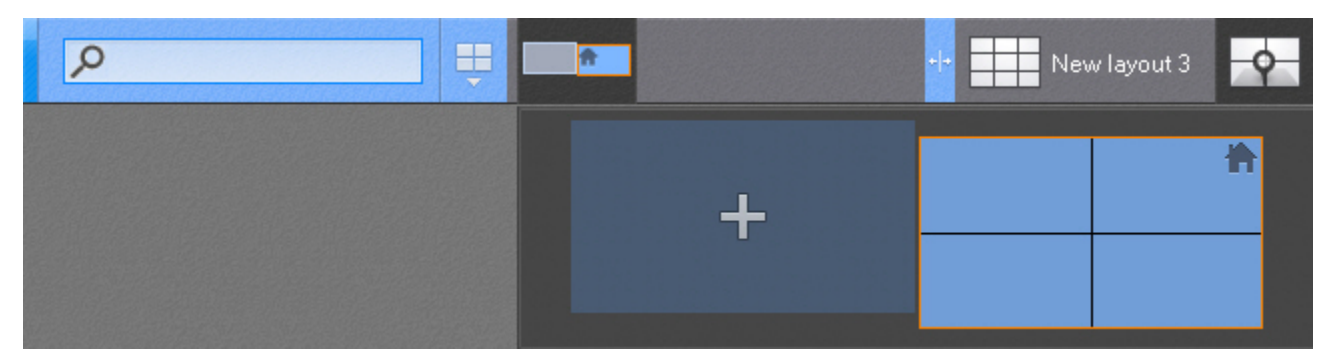

В зависимости от состояния мониторов в программном комплексе *Axxon Next* изображения могут принимать разные виды.

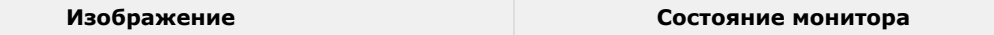

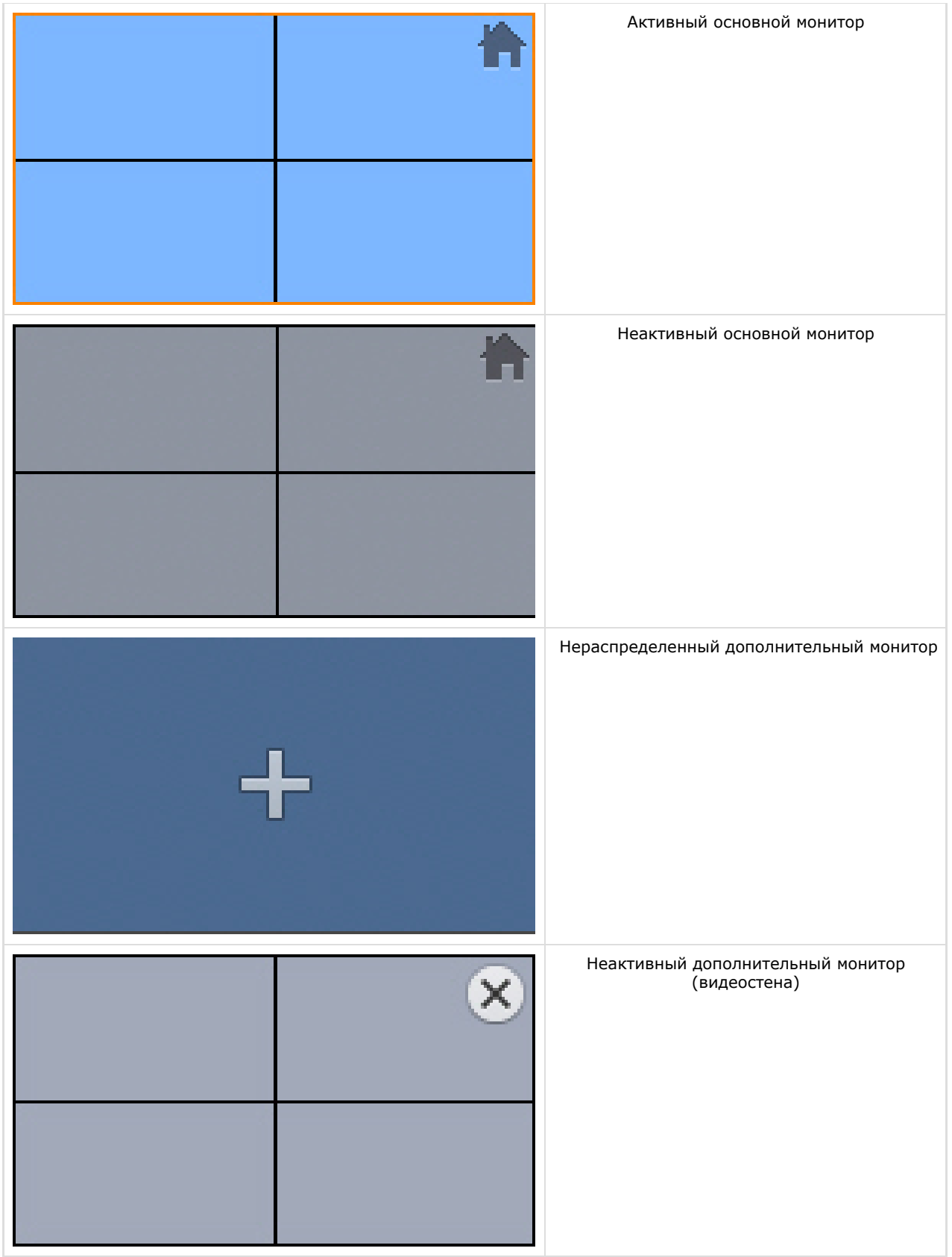

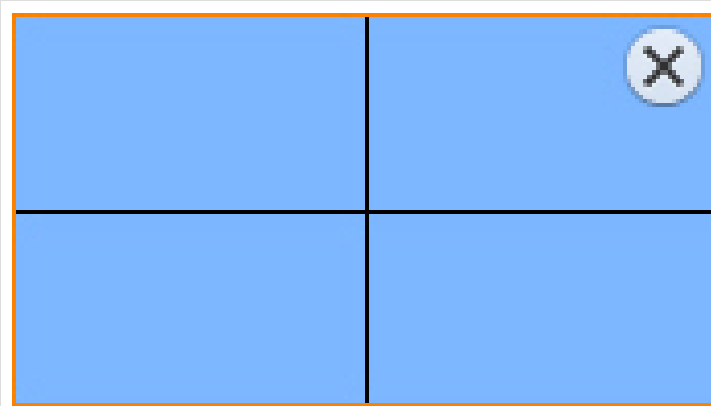

#### **Примечание** O)

На изображении мониторов схематически изображена раскладка, открытая в данный момент.

Активный дополнительный монитор (видеостена)

- 2. Нажать на изображение нераспределенного дополнительного монитора для создания на нем видеостены. Дополнительный монитор перейдет в активное состояние и на его экран будет продублирована раскладка основного монитора.
- 3. Настроить раскладку дополнительного монитора (см. [Настройка раскладок\)](#page-196-0). Настройка раскладки дополнительного монитора осуществляется через основной монитор (дополнительный монитор должен быть активен). При этом изменения вносятся только для дополнительного монитора, раскладка основного монитора не изменяется.
- 4. Нажать на изображение основного монитора. Дополнительный монитор перейдет в неактивное состояние, на основном мониторе отобразится первоначальная раскладка. Редактирование данной раскладки не будет относится к дополнительному монитору, если он будет неактивен.

Создание видеостены завершено.

Последующие редактирования видеостен будут происходить по следующей схеме:

- 1. Перевод дополнительного монитора в активное состояние (клик по его изображению).
- 2. Редактирование раскладки.
- 3. Перевод дополнительного монитора в неактивное состояние.

Сворачивание основного монитора и видеостен происходит независимо друг от друга. Для закрытия видеостены в *Axxon*

*Next* необходимо нажать кнопку **X** на изображении видеостены.

# **Управление видеостенами удаленных Клиентов в Axxon-домене**

## **[Eng](https://doc.axxonsoft.com/confluence/display/next41en/Managing+video+walls+of+remote+Clients+on+an+Axxon-domain)**

При наличии соответствующих прав возможно удаленное управление видеостенами Клиентов, подключенных к какому-либо Серверу в Axxon-домене (см. [Создание и настройка роли](#page-189-0)).

Имеется возможность осуществлять следующие операции:

- 1. Создание видеостены на удаленном Клиенте.
- 2. Смена раскладки на видеостене.
- 3. Удаление видеостены.

Для создания видеостены на удаленном Клиенте необходимо кликнуть по схеме мониторов данного Клиента на панели управления (см. [Панель управления видеостенами\)](#page-294-1) и выбрать нераспределенный монитор.

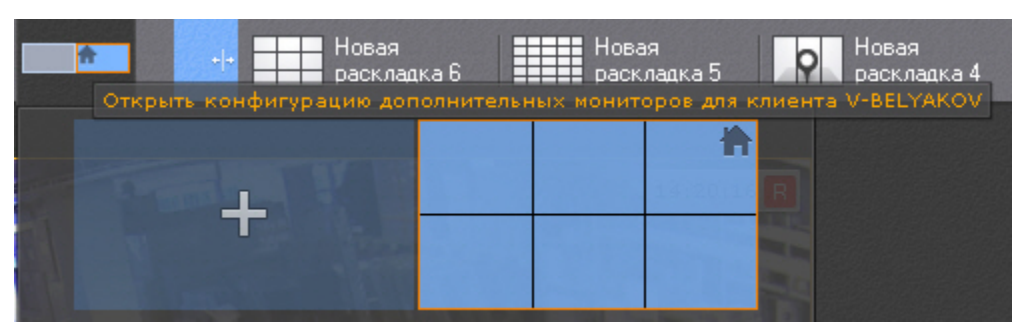

На выбранном мониторе отобразится видеостена с раскладкой, которая в данный момент отображается на локальном

### Клиенте.

Смены раскладки на видеостене удаленного Клиента производится следующим образом:

- 1. На локальном Клиенте выбрать необходимую раскладку (см. [Панель раскладок\)](#page-294-0).
- 2. Кликнуть по схеме мониторов удаленного Клиента и далее по изображению видеостены.

На видеостене удаленного Клиента отобразится данная раскладка.

**Примечание** Таким же образом меняется раскладка на основном мониторе удаленного Клиента.

Для удаления видеостены на удаленном Клиенте необходимо нажать кнопку **Х** на изображении видеостены.

# **Аудиоконтроль**

## **Общие сведения**

## **[Eng](https://doc.axxonsoft.com/confluence/display/next41en/General+Information)**

Аудиоконтроль ситуации реализуется с помощью микрофонов, соответствующих видеокамере, наблюдающей эту ситуацию.

В различных режимах видеонаблюдения доступны различные функции аудиоконтроля:

- 1. Режим реального времени прослушивание в реальном времени звука с микрофона, воспроизведение звука с микрофона Клиента на динамике видеокамеры.
- 2. Режим архива, оценки тревожного события, анализа архива воспроизведение звука, записанного с микрофона.

#### **Примечание** (i)

В режимах архива и анализа архива воспроизведение звука осуществляется только с микрофона, соответствующего выбранной в данный момент времени видеокамере, и только в режиме прямого воспроизведения со скоростью 1Х

# **Прослушивание на Клиенте звука с микрофона видеокамеры**

### **[Eng](https://doc.axxonsoft.com/confluence/display/next41en/Listening+on+the+Client+to+sound+from+a+camera+microphone)**

**Внимание!** Δ

Объект **Микрофон** должен быть включен (см. раздел [Объект Микрофон\)](#page-88-0)

Для прослушивания на Клиенте звука с микрофона видеокамеры необходимо активировать щелчком левой кнопки мышки иконку динамика в окне видеонаблюдения.

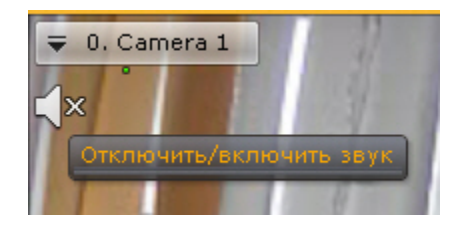

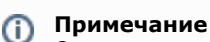

Одновременное прослушивание звука с разных видеокамер не предусмотрено

После выполнения данного действия иконка динамика активируется и отобразится регулятор громкости.

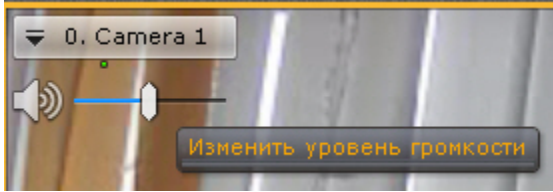

Управление уровнем громкости звука осуществляется с помощью регулятора громкости.

Крайнее левое положение регулятора соответствует минимальному уровню громкости, крайнее правое – максимальному.

Для отключения прослушивания звука необходимо повторно нажать на иконку динамика.

# **Воспроизведение звука с микрофона Клиента на динамиках видеокамер**

### **[Eng](https://doc.axxonsoft.com/confluence/display/next41en/Playing+back+sound+from+Client+microphone+on+camera+speakers)**

Λ

Воспроизведение звука с микрофона Клиента можно осуществлять как на одной конкретной видеокамере, так и на всех видеокамерах на раскладке.

### **Внимание!**

Для реализации данной возможности необходимо выполнение следующих условий:

- 1. Выполнена настройка параметров аудио на Клиенте (см. [Настройка параметров аудио на Клиенте](#page-261-0)).
- 2. Объекты **Динамик** соответствующих видеокамер активированы (см. [Объект Динамик](#page-96-0))

Для воспроизведения звука на динамике одной видеокамеры необходимо активировать щелчком левой кнопки мышки иконку микрофона в окне видеонаблюдения.

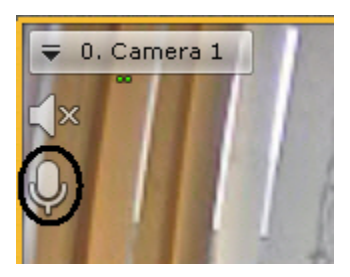

После выполнения данного действия иконка микрофона активируется.

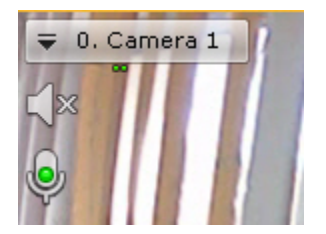

Для отключения воспроизведения звука на динамике видеокамеры необходимо повторно нажать на иконку микрофона.

Для воспроизведения звука на динамиках всех видеокамер на раскладке необходимо выбрать пункт **Включить общий звук** в контекстном меню панели раскладок.

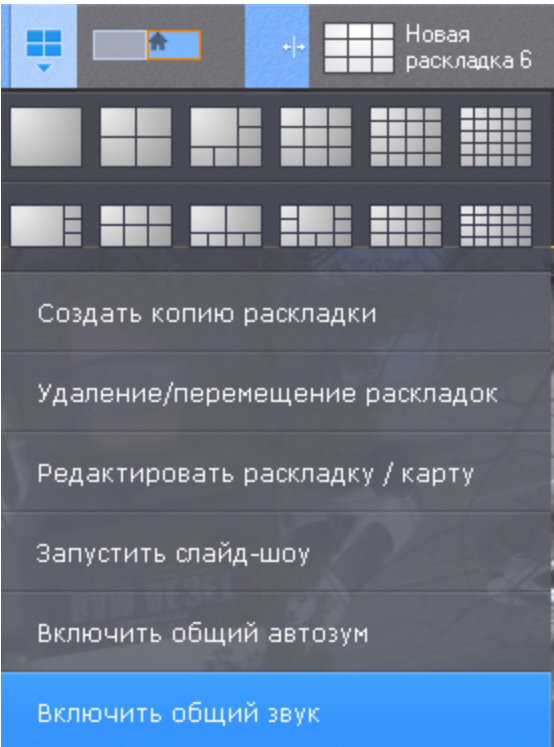

После выполнения данного действия иконка микрофона активируется для всех видеокамер, у которых активирован объект **Динамик**.

Для отключения воспроизведения звука на всех видеокамерах необходимо выбрать пункт **Отключить общий звук**.

# <span id="page-418-0"></span>**Работа с интерактивной картой**

## **[Eng](https://doc.axxonsoft.com/confluence/display/next41en/Working+with+the+Interactive+Map)**

Работа с интерактивной картой может осуществляться в трех режимах:

- 1. 3D-режим доступна и карта, и раскладка.
- 2. 2D-режим доступна только карта.
- 3. Режим погружения видеоизображение поверх карты.

На карте могут располагаться значки видеокамер, реле и датчиков. Для каждой видеокамеры отображается сектор её обзора и область, в котором отображается видеоизображение в реальном времени.

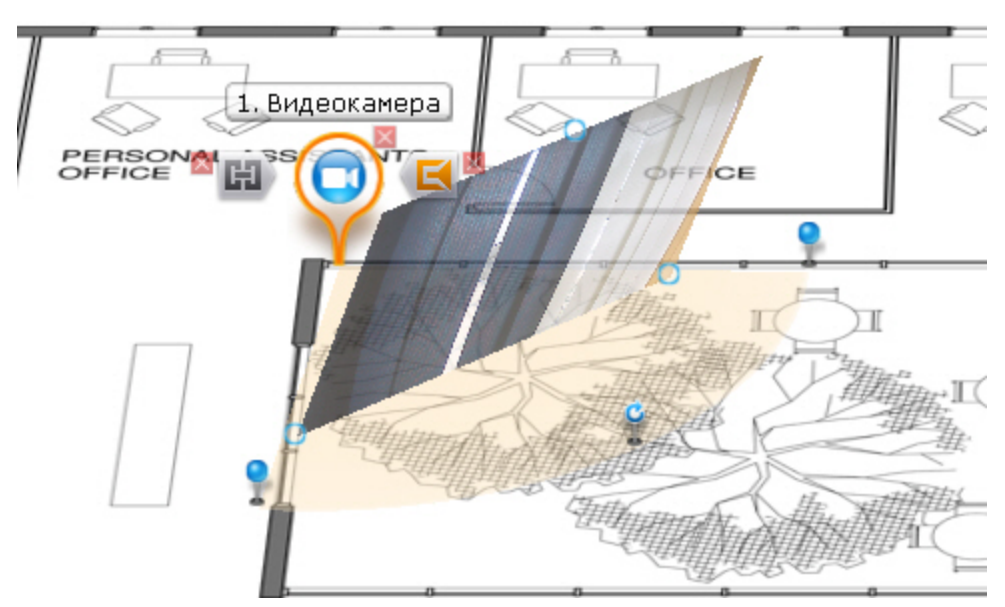

# **Отображение и скрытие карты**

## **[Eng](https://doc.axxonsoft.com/confluence/display/next41en/Opening+and+closing+the+map)**

Переход в режим просмотра карты осуществляется из всех режимов видеонаблюдения, за исключением режима анализа архива.

Для перехода в режим просмотра карты необходимо нажать кнопку **Карта** в правом нижнем углу экрана  $\checkmark$ Карта  $\sim$ .

Карта отобразится в трехмерной проекции, раскладка при этом перемещаются в верхнюю часть экрана, уменьшаясь в размерах.

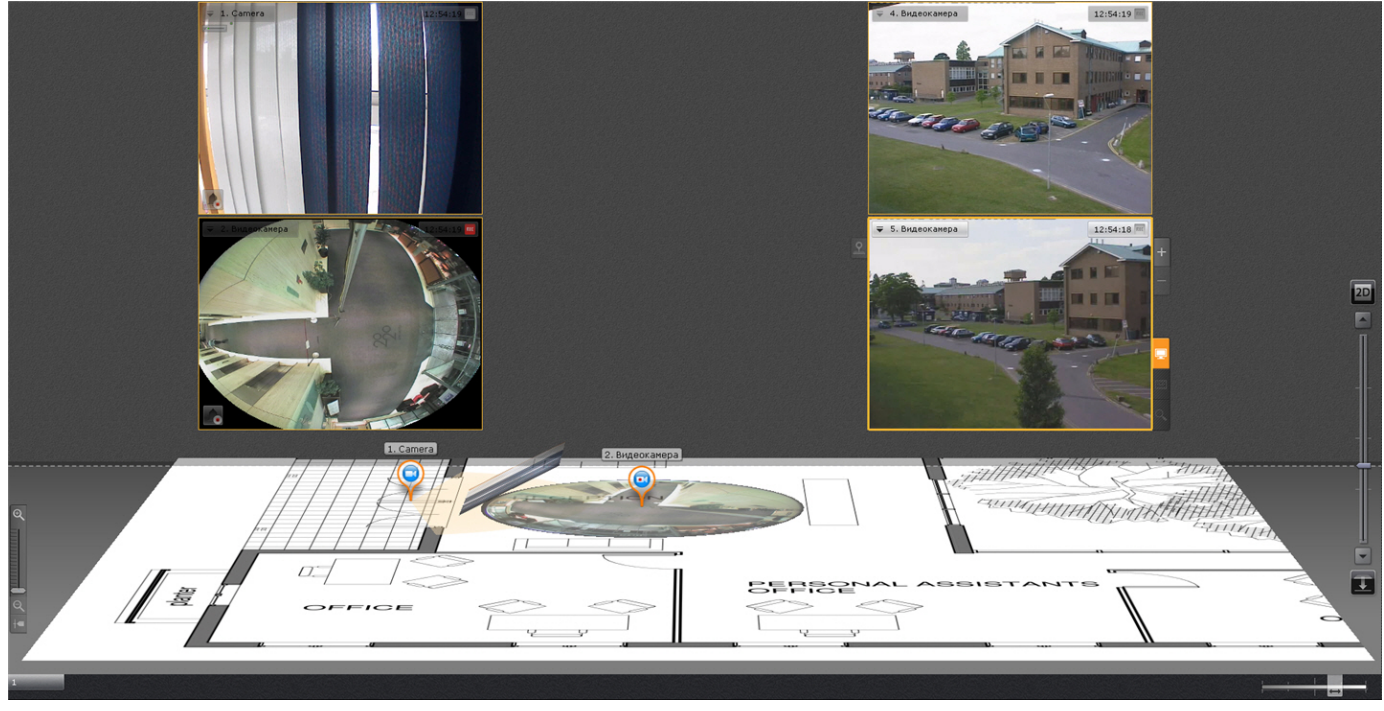

Для выхода из режима просмотра карты необходимо нажать кнопку <sup>| У</sup> слева от кнопки Карта.

Кроме того, карта автоматически скрывается при увеличении какого-либо окна видеонаблюдения до максимального размера (см. [Масштабирование окна видеонаблюдения\)](#page-313-0).

#### **Примечание** ⊕

При уменьшении окна видеонаблюдения до минимального размера карта вновь отобразится

# **Изменение наклона плоскости карты**

## **[Eng](https://doc.axxonsoft.com/confluence/display/next41en/Changing+the+map+tilt)**

Изменение наклона плоскости карты осуществляется с помощью изменения границы области карты и раскладки.

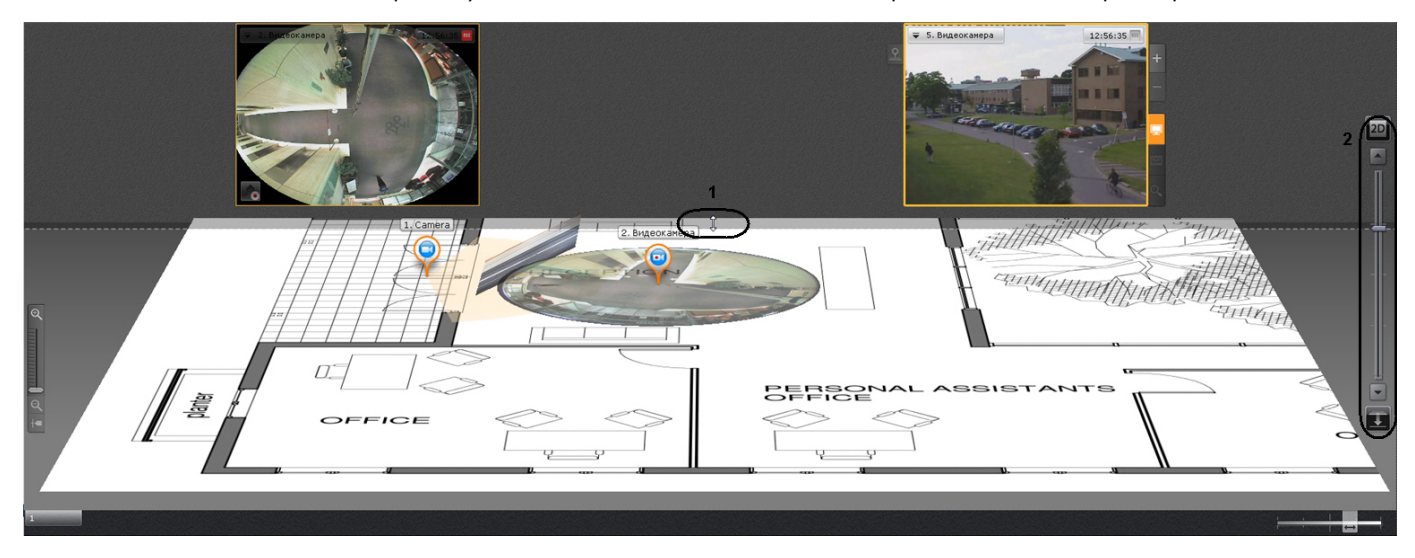

Для перехода в 2D-режим просмотра карты и закрытия раскладки необходимо нажать кнопку  $\vert \boldsymbol{\wedge} \vert$ справа от кнопки Карт **а**.

### **Примечание**

⊙

Переход в 2D-режим можно осуществить даже тогда, когда карта скрыта.

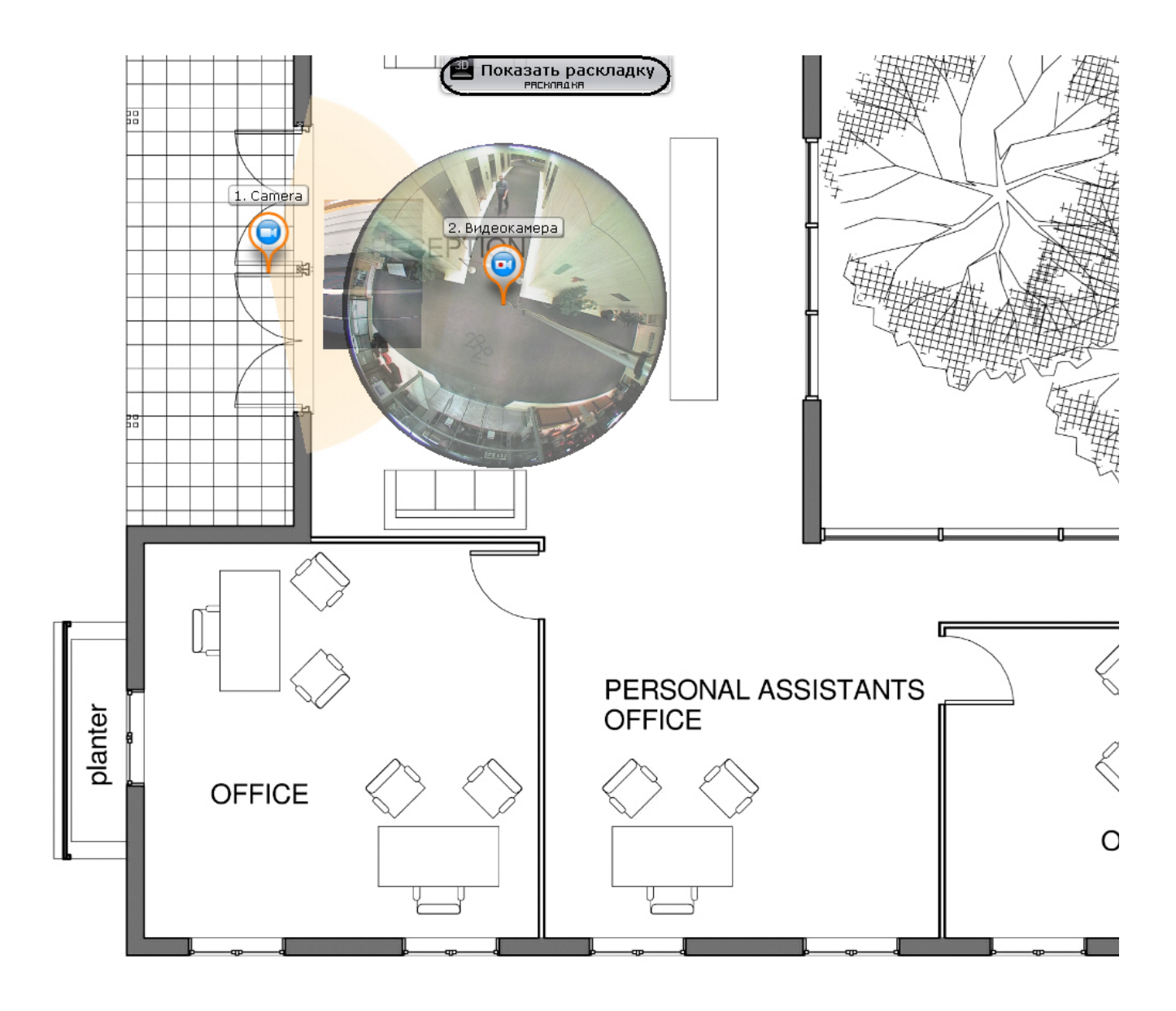

Для возврата в 3D-режим просмотра карты необходимо нажать кнопку **Карта**. Для полного скрытия карты необходимо нажать кнопку  $|$   $\bullet$ .

# **Изменение масштаба и смещение карты**

## **[Eng](https://doc.axxonsoft.com/confluence/display/next41en/Scaling+and+focusing+of+map)**

Изменение масштаба и смещение карты осуществляется вручную и автоматически.

#### **Примечание** ⊕

Автоматическое изменение масштаба и смещение карты выполняется, если данная функция активирована в настройках (см. [Настройка автозума карты](#page-242-0)).

Автоматическое изменение масштаба и смещение карты происходит при срабатывании тревоги по видеокамере и условии, что не выбран ни один значок видеокамеры на карте. В этом случае выполняется масштабирование карты и ее смещение таким образом, что значок тревожной видеокамеры будет расположен по центру области карты.

При одновременном срабатывании тревог по нескольким видеокамерам масштаб и положение карты устанавливается в такое положение, при котором видны все значки тревожных видеокамер.

После окончания тревоги по видеокамере и отсутствия тревог по другим видеокамерам масштаб и положение карты возвращаются в исходное положение.

Автоматическое масштабирование и смещение карты прекращается при следующих действиях: при выделении значка видеокамеры на карте или окна видеонаблюдения, при клике любой кнопкой мыши по карте.

Ручное масштабирование карты осуществляется путем прокрутки колеса мыши (курсор мыши должен быть над картой) или с помощью шкалы масштабирования карты.

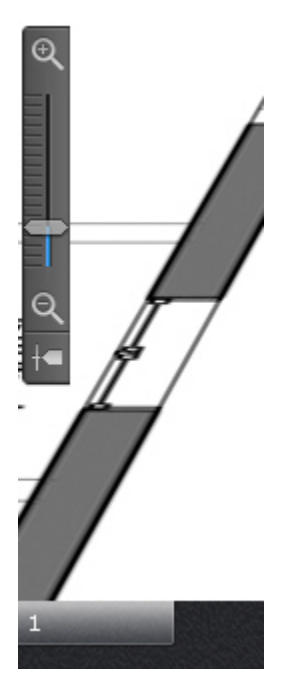

После увеличение масштаба можно выполнять смещение карты мышью (нажатием и удерживание левой кнопки) в произвольном направлении.

## **Изменение прозрачности видеоизображения на карте**

### **[Eng](https://doc.axxonsoft.com/confluence/display/next41en/Adjusting+transparency+of+map+video)**

Для изменения прозрачности видеоизображения на карте используется ползунок в правом нижнем углу экрана.

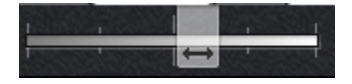

В крайнем левом положении ползунка видеоизображение не отображается на карте, в крайнем правом видеоизображение не прозрачно.

## <span id="page-422-0"></span>**Режим погружения**

### **[Eng](https://doc.axxonsoft.com/confluence/display/next41en/Immersive+mode)**

В режиме погружения видеоизображение с выбранной видеокамеры, отображается поверх изображения карты.

Если были созданы связи между видеоизображение и картой (см. [Настройка видеокамеры в режиме погружения](#page-228-0)), то будет подобран такой ракурс, при котором объекты наблюдения на видеоизображении и карте будут совпадать.

Если связи не были созданы, то карта отображается в такой проекции, что видеоизображение располагается в заданной области зрения видеокамеры на карте. Область зрения при этом направлена вверх.

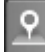

Для переход в режим погружения необходимо нажать кнопку **на левой границе окна видеонаблюдения, либо на** карте кликнуть левой кнопкой мыши по значку видеокамеры, области её зрения или области отображения видеоизображения.

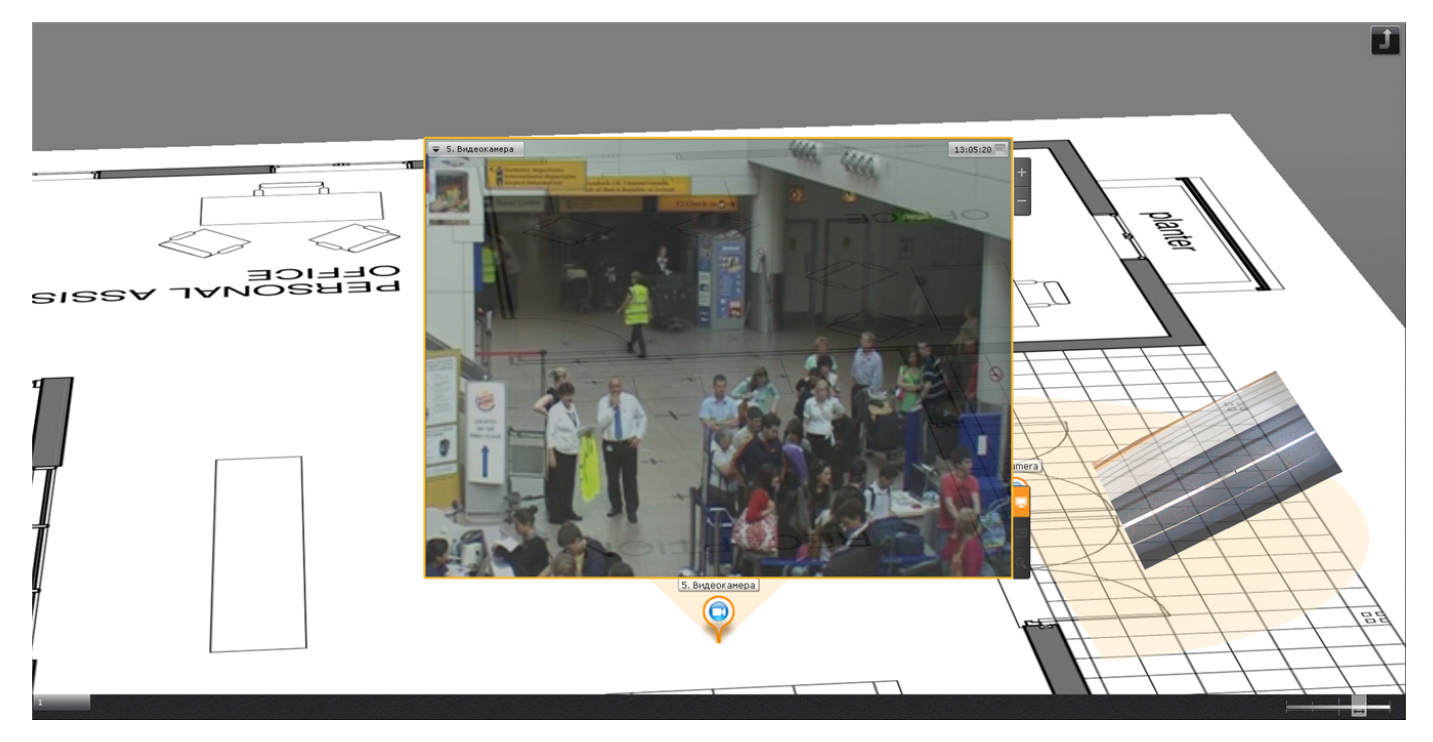

В режиме погружения можно просматривать видеоизображение только с одной камеры одновременно.

Для выбора другой видеокамеры необходимо выполнить одно из следующих действий:

- 1. Кликнуть по значку видеокамеры, области зрения или видеоизображению на карте, если это возможно.
- 2. Выйти из режима погружения и выбрать требуемую видеокамеру на карте.

Для выхода из режима погружения необходимо выполнить одно из следующих действий:

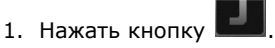

- 2. Уменьшить окно видеонаблюдения нажатием кнопки ...............................
- 3. Кликнуть по области карты, не содержащей область зрения видеокамеры.

#### **Примечание** ⊕

Действия 2 и 3 не применимы, если в режиме погружения находится fish-eye видеокамера с определенными параметрами (см. [Fish-eye видеокамеры в режиме погружения\)](#page-397-0).

# **Переключение между картами**

## **[Eng](https://doc.axxonsoft.com/confluence/display/next41en/Switching+between+maps)**

В любом режиме существует возможность переключаться между картами, созданными в системе.

Переход между картами осуществляется двумя способами:

1. Выбрать соответствующую закладку в левом нижем углу экрана.

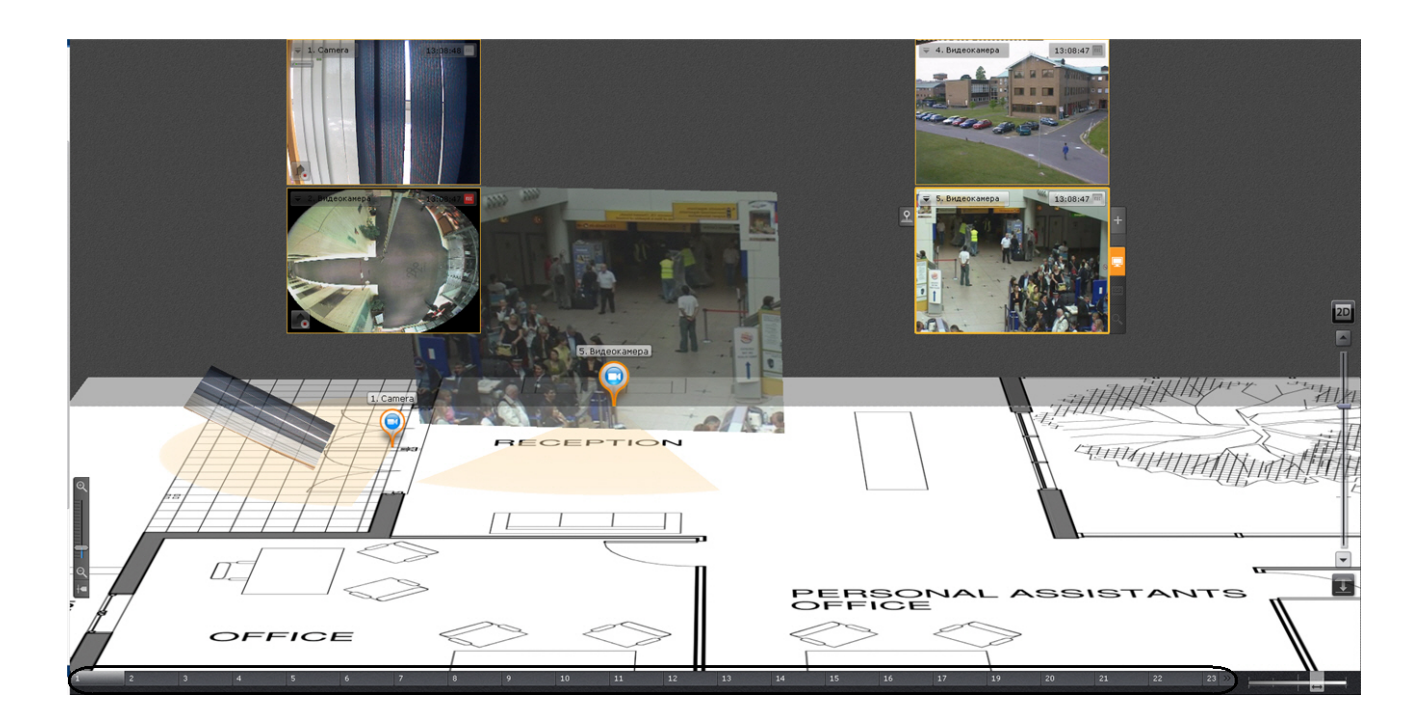

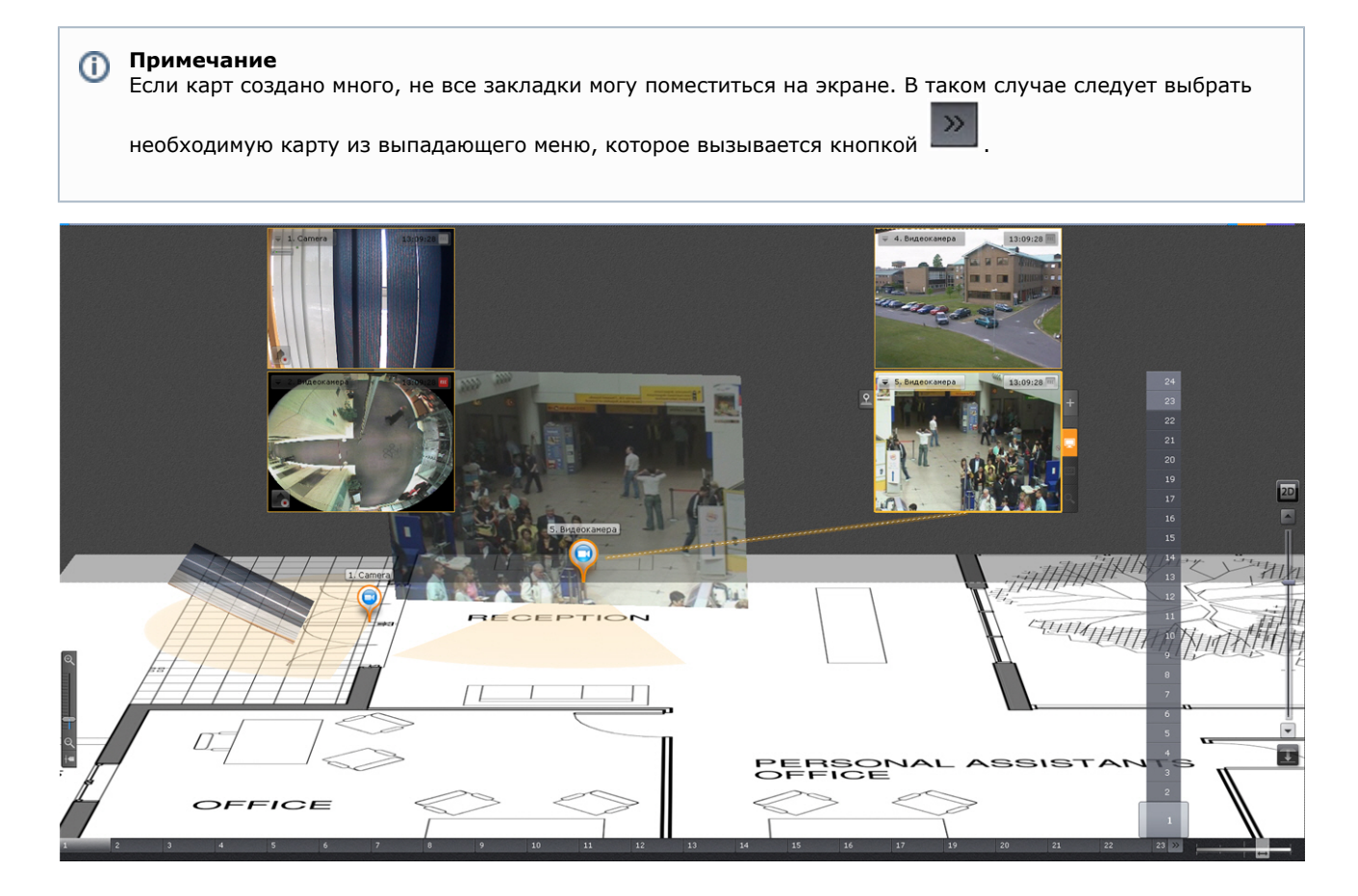

2. При клике левой кнопкой мыши на значок перехода на карте, если он был создан (см. [Добавление переходов на](#page-227-0) [другую карту\)](#page-227-0).

В заголовке значка указывается имя карты, на которую произойдет переход.

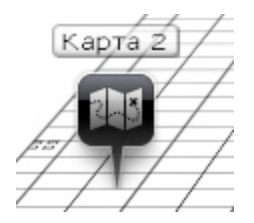

# **Управление устройствами с карты**

## **[Eng](https://doc.axxonsoft.com/confluence/display/next41en/Controlling+devices+from+the+map)**

С помощью контекстного меню значков на карте можно управлять соответствующими устройствами (видеокамера, реле).

Команды управления видеокамерой приведены в таблице ниже.

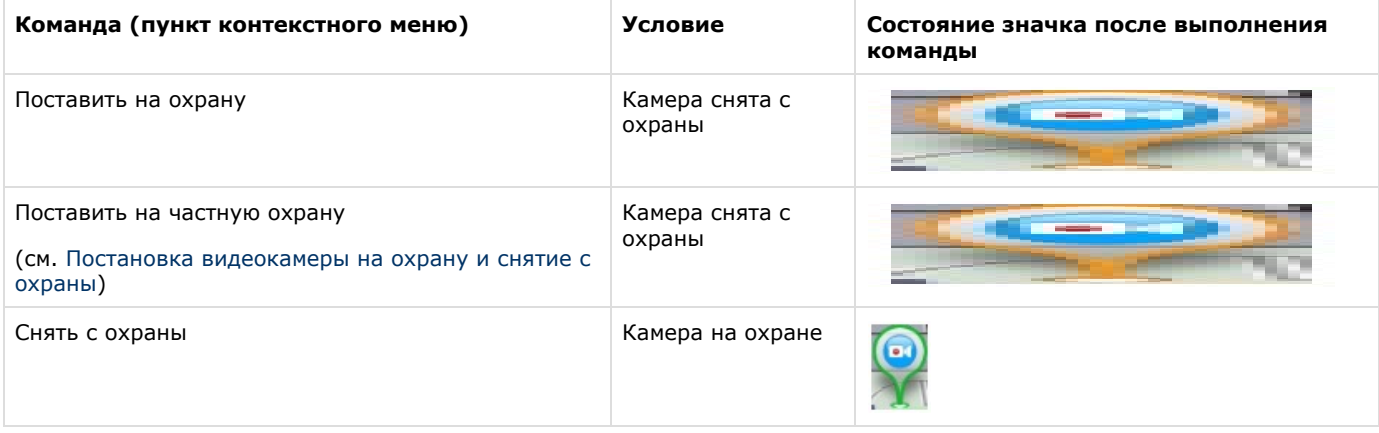

Команды управления реле приведены в таблице ниже.

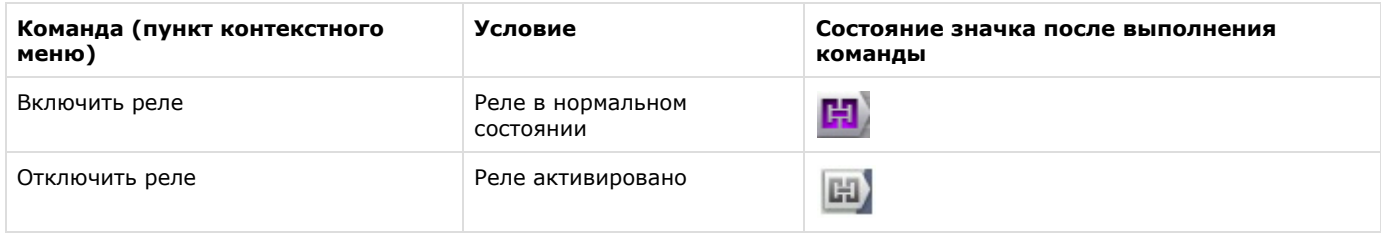

# **Примечание**

Переключение состояния реле с карты не осуществляется, если в системе работает макрокоманды с соответствующим действием (см. [Переключение реле\)](#page-171-0).

# **Отображение состояния устройств**

## **[Eng](https://doc.axxonsoft.com/confluence/display/next41en/Displaying+device+status)**

Значки на карте отображают состояние устройств на текущий момент.

В таблице ниже приведены возможные состояния значка видеокамеры.

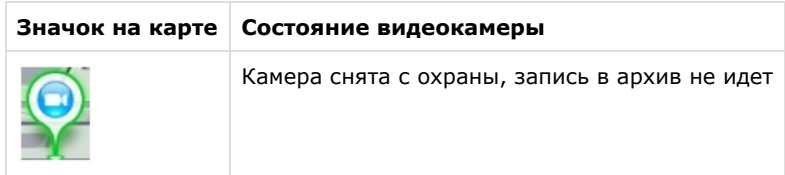

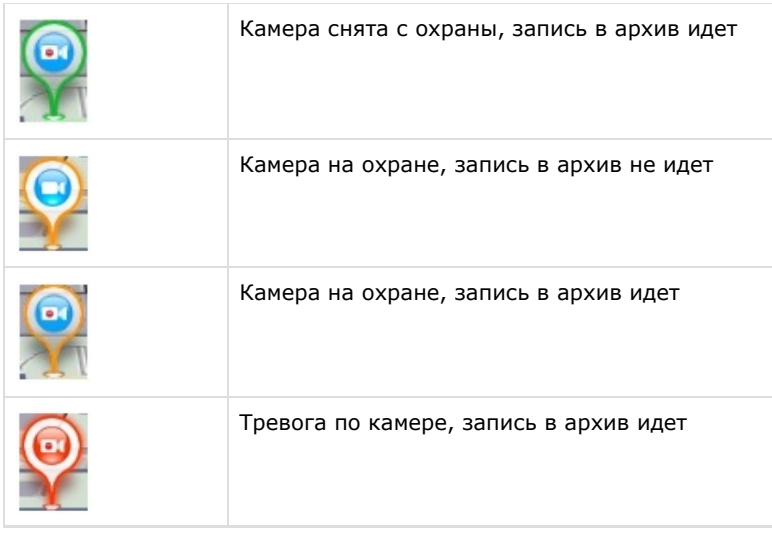

В таблице ниже приведены возможные состояния значка реле.

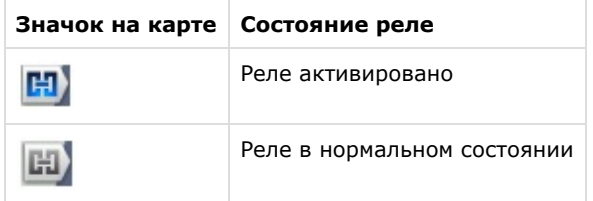

#### **Примечание** ➀

При изменении состояния реле с помощью макрокоманды значок реле на карте не изменяется.

В таблице ниже приведены возможные состояния значка датчика.

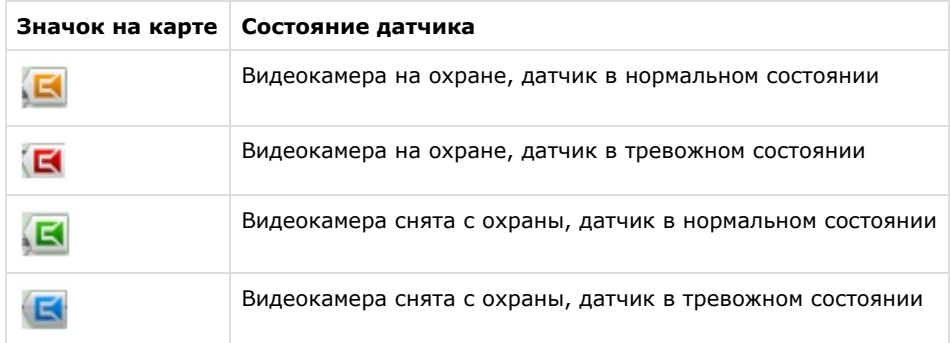

# **Экспорт кадров и видеозаписей**

## **[Eng](https://doc.axxonsoft.com/confluence/display/next41en/Exporting+Frames+and+Video+Recordings)**

Экспорт кадров и видеозаписей доступен для пользователей с соответствующими настройками уровня доступа. Если Клиент подключен к нескольким Axxon-доменам, то экспорт кадров и видеозаписей доступен для видеокамер тех Axxon-доменов, в котором текущий пользователь имеет соответствующие права.

Экспорт кадров возможен в JPG и PDF форматы, экспорт видео в AVI, MKV и EXE.

Имя файла экспорта будет содержать следующие данные: название видеокамеры, дата экспорта и длительность экспорта.

#### **Примечание** ത

Форматы даты и времени события в имени файла соответствуют установленным параметрам ОС Windows

При экспорте кадра в формате PDF есть возможность сразу выполнить печать документа.

На экспортированные кадры и видеозаписи добавляется цифровая подпись. Проверка цифровой подписи осуществляется соответствующей утилитой (см. [Утилита проверки цифровой подписи\)](https://doc.axxonsoft.com/confluence/pages/viewpage.action?pageId=115607610).

На экспортированную видеозапись будут наложены титры с указанием даты и времени фрагмента.

#### **Примечание** (i)

Титры хранятся в отдельной дорожке видеозаписи и при необходимости отключаются программно в проигрывателе.

## **Экспорт кадров**

### **[Eng](https://doc.axxonsoft.com/confluence/display/next41en/Frame+export)**

Экспорт кадров можно осуществлять в любой момент работы с видеокамерой.

Чтобы экспортировать кадр видеоизображения, необходимо выполнить следующие действия:

- 1. Если экспортирование осуществляется из режима архива или анализа архива при необходимости задать область экспорта и маски (см. [Задание области экспорта и масок](#page-430-0)).
- 2. Нажать кнопку В правом верхнем углу окна видеонаблюдения.

### **Внимание!**

Λ

(i)

Для мгновенного экспорта кадра со стандартными настройками (см. [Настройка экспорта](#page-255-0)) необходимо

нажать на кнопку правой кнопкой мыши.

3. Задать папку, в которую необходимо экспортировать кадр (**1**).

### **Примечание**

По умолчанию экспорт производится в папку, заданную при настройке экспорта (см. [Настройка экспорта](#page-255-0)) .

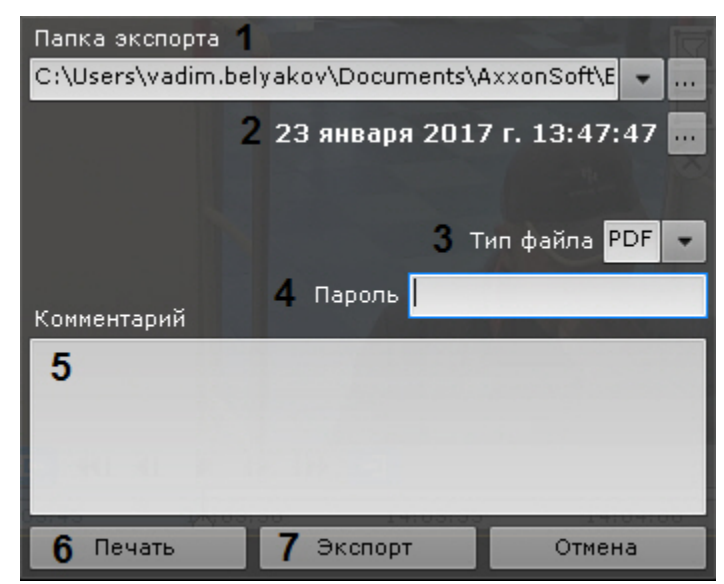

4. Выбрать дату и время кадра. По умолчанию выбран текущий кадр в окне видеонаблюдения. Если осуществлялось проигрывание архивной записи, то выбран кадр, который был в момент нажатия кнопки.

#### **Примечание** (i)

Если осуществляется видеонаблюдение в реальном времени, то будет экспортирован кадр, который был в момент нажатия на кнопку. Поля выбора даты и времени кадра в этом случае не будет.

- 5. Выбрать формат файла экспорта кадра: PDF или JPG (**3**).
- 6. Если экспорт кадра требуется выполнить в зашифрованный архив ZIP, задать пароль архива (**4**).
- 7. Если экспорт кадра осуществляется в файл формата PDF, то можно задать комментарий (**5**).
- 8. Если был выбран формат файла PDF, существует возможность сразу отправить файл на печать (**6**). При этом на
- диске он не сохраняется.
- 9. Для экспорта кадра нажать соответствующую кнопку (**7**).

Запустится процесс экспорта, состояние которого будет отображено на панели экспорта (см. [Отображение состояния](#page-432-0) [экспорта](#page-432-0)).

Экспорт кадра завершен. Кадр, экспортированный в формат JPG, будет также помещен в буфер обмена.

# **Экспорт видеозаписей**

## <span id="page-428-0"></span>**Стандартный экспорт видеозаписей**

## **[Eng](https://doc.axxonsoft.com/confluence/display/next41en/Standard+video+export)**

Стандартный экспорт видеозаписей осуществляется по следующему сценарию:

11:40:00

1. Задание диапазона экспорта.

Задать диапазон экспорта можно на основной или дополнительной временной шкале или впоследствии с помощью точного задания даты и времени (см. ниже пункт 3с):

a. на основной временной шкале установить указатель в положение, соответствующее началу диапазона

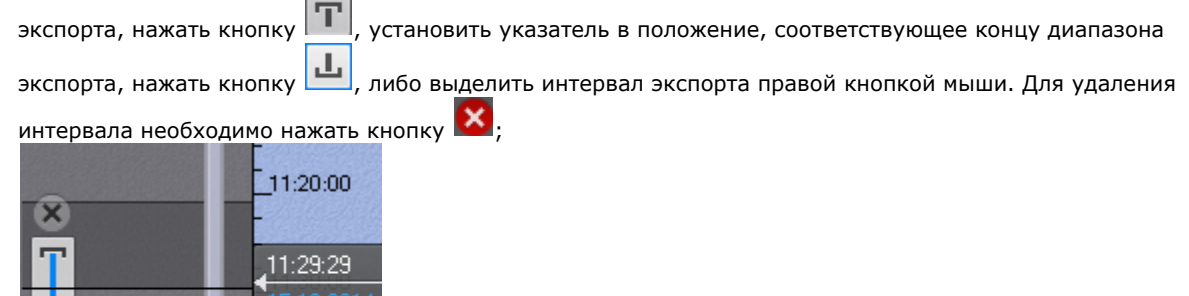

- b. на дополнительной панели навигации задание диапазона осуществляется таким же способом, используя кнопки **. Выделение диапазона мышью на дополнительной панели недоступно.**
- 
- c. Задание области экспорта и масок (см. [Задание области экспорта и масок\)](#page-430-0).
- 2. Задание параметров экспорта.
	- а. Нажать кнопку На временной шкале или в окне видеонаблюдения.

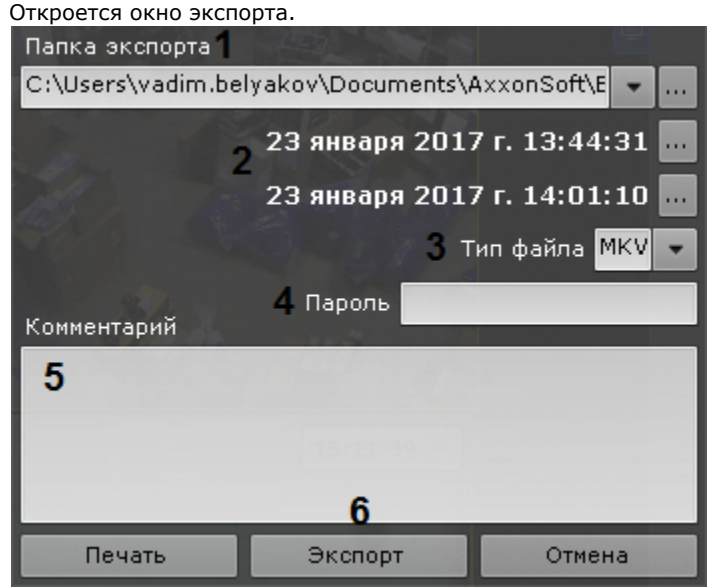

- b. При необходимости изменить путь экспорта (**1**). По умолчанию файл экспортируется в папку, заданную в настройках (см. [Настройка экспорта\)](#page-255-0).
- c. Задать начало и конец диапазона экспорта с помощью календаря (**2**).

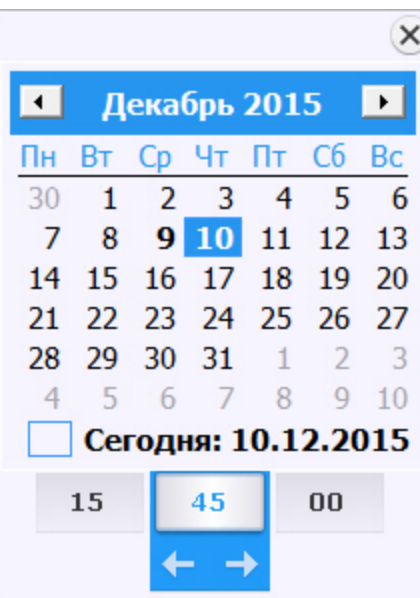

d. При необходимости изменить формат файла, в который требуется экспортировать видеозапись (**3**). Экспорт видео может осуществляться в три формата: MKV, EXE и AVI.

#### **Примечание** G)

Экспорт видеозаписей в формат MKV проходит без рекомпрессии.

Экспорт видеозаписей в формат AVI осуществляется с рекомпрессией выбранным в настройках кодеком.

При экспорте видеозаписей в формат EXE осуществляется компиляция исполняемого файла, который содержит видеозапись, средства её воспроизведения и необходимые кодеки.

- e. Если экспорт требуется выполнить в зашифрованный архив ZIP, задать пароль архива (**4**). При экспорте в формат EXE пароль необходимо будет ввести при открытии файла.
- f. При необходимости ввести комментарий к экспорту. Комментарий будет отображаться при проигрывании экспортированного видеоролика в виде титров (**5**).
- g. Нажать кнопку **Экспорт** (**6**).

Запустится процесс экспорта. Его состояние будет отображено на панели экспорта (см. [Отображение состояния экспорта\)](#page-432-0)

#### **Примечание** (i)

В любой момент экспорт можно прекратить, нажав кнопку **Завершить**.

#### **Примечание** G)

Длительность экспортированного файла может быть большей, чем указанная, т.к. ключевой кадр не всегда попадает на начало интервала экспорта.

## **Мгновенный экспорт видеозаписей**

### **[Eng](https://doc.axxonsoft.com/confluence/display/next41en/Instant+video+export)**

.

Существует возможность выполнять мгновенный экспорт видеозаписей без задания диапазона. Для этого необходимо

нажать кнопку в окне видеонаблюдения в любой момент времени.

### **Примечание** O Далее следует задание параметров экспорта, их описание приведено в разделе [Стандартный экспорт](#page-428-0) [видеозаписей.](#page-428-0)

Если операция выполняется из режима реального времени, то первым кадром экспортированной видеозаписи будет

момент нажатия кнопки  $\bullet$ , экспорт будет выполняться 10 минут или до нажатия кнопки Завершить на панели экспорта (см. [Отображение состояния экспорта](#page-432-0)).

Если операция выполняется из режима архива или анализа архива, то первым кадром экспортированной видеозаписи

будет положение указателя на временной шкале в момент нажатия кнопки , экспорт будет выполняться 10 минут, либо до окончания архива, либо до нажатия кнопки **Завершить** на панели экспорта (см. [Отображение состояния](#page-432-0) [экспорта](#page-432-0)).

Длительность экспортированный записи будет зависеть от времени экспорта и от ресурсов Сервера.

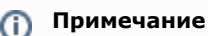

В случае экспорта из режима архива или анализа архива можно предварительно настроить область экспорта и маски (см. [Задание области экспорта и масок](#page-430-0)).

## **Одновременный экспорт видеозаписей нескольких видеокамер**

**[Eng](https://doc.axxonsoft.com/confluence/display/next41en/Simultaneous+export+of+video+from+multiple+cameras)**

Если в режим архива переведены несколько видеокамер на раскладке, то возможен одновременный экспорт видеозаписей с них.

Для этого необходимо выбрать диапазон экспорта на основной временной шкале или с помощью календаря (см. [Экспорт](#page-428-0) [видеозаписей с заданным диапазоном\)](#page-428-0) и запустить процедуру экспорта.

По умолчанию экспорт видео осуществляется в один файл. Для экспорта видео с разных видеокамер в отдельные файлы необходимо в окне экспорта снять флажок **Экспорт в один файл**.

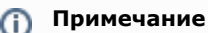

При экспорте в один файл потоки записываются параллельно. Для проигрывания необходимо использовать плеер с возможностью одновременного воспроизведения нескольких видеопотоков (например, VLC).

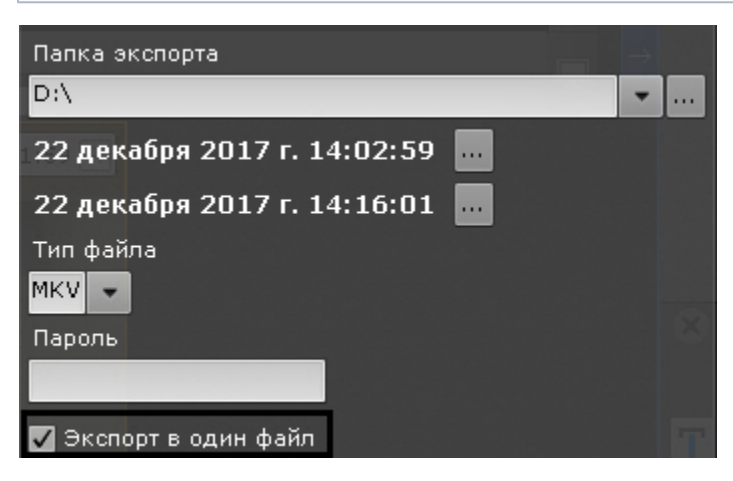

Комментарий, заданный при экспорте, добавляется к каждой экспортированной видеозаписи.

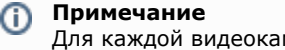

Для каждой видеокамеры можно предварительно задать область экспорта и маски (см. [Задание области экспорта](#page-430-0) [и масок\)](#page-430-0).

## <span id="page-430-0"></span>**Задание области экспорта и масок**

### **[Eng](https://doc.axxonsoft.com/confluence/display/next41en/Configuring+export+area+and+masks)**

Если экспорт кадра или видеозаписи выполняется из режима архива или анализа архива, то можно задать область экспорта и маски.

Разрешается одновременное задание области экспорта и масок.

Задание области экспорта позволяет экспортировать только ту часть кадра, которая представляет интерес.

Для задания области экспорта необходимо выполнить следующие действия:

1. Нажать кнопку **Ц** в окне видеонаблюдения. Отобразится прямоугольная область с четырьмя узловыми точками.

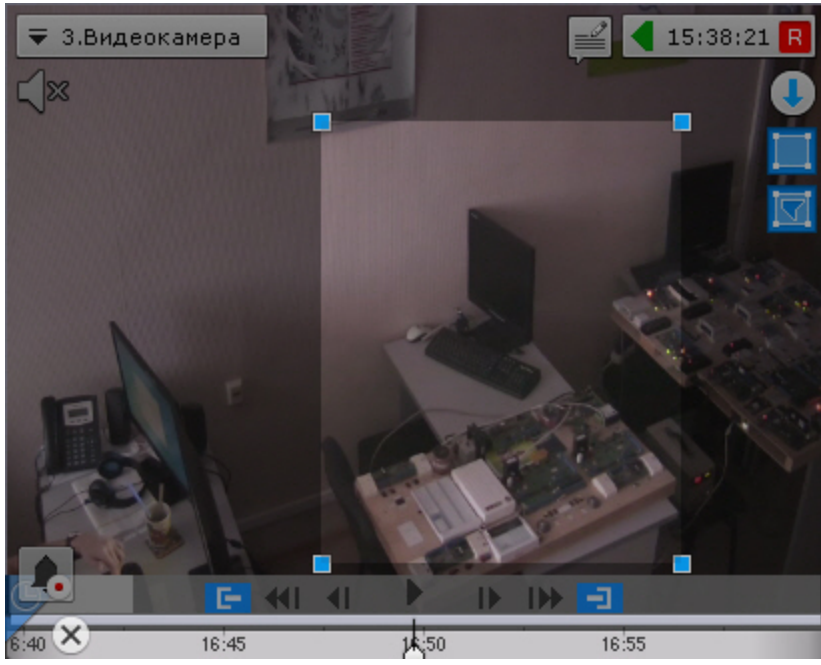

2. Задать необходимую область экспорта с помощью перемещения узловых точек. Для этого необходимо кликнуть по точке левой кнопкой мыши и, удерживая её нажатой, перемещать курсор.

Задание области экспорта завершено.

Задание маски позволяет скрыть на экспортированном файле заведомо сложные области кадра. Можно задать неограниченное количество масок.

Для задания маски необходимо выполнить следующие действия:

- 1. Нажать кнопку <u>ч</u><br>в окне видеонаблюдения.
- 2. Задать замкнутую область маски с помощью добавления узловых точек. Для добавления узловой точки необходимо кликнуть по видеоизображению левой кнопкой мыши, количество узловых точек неограниченно.

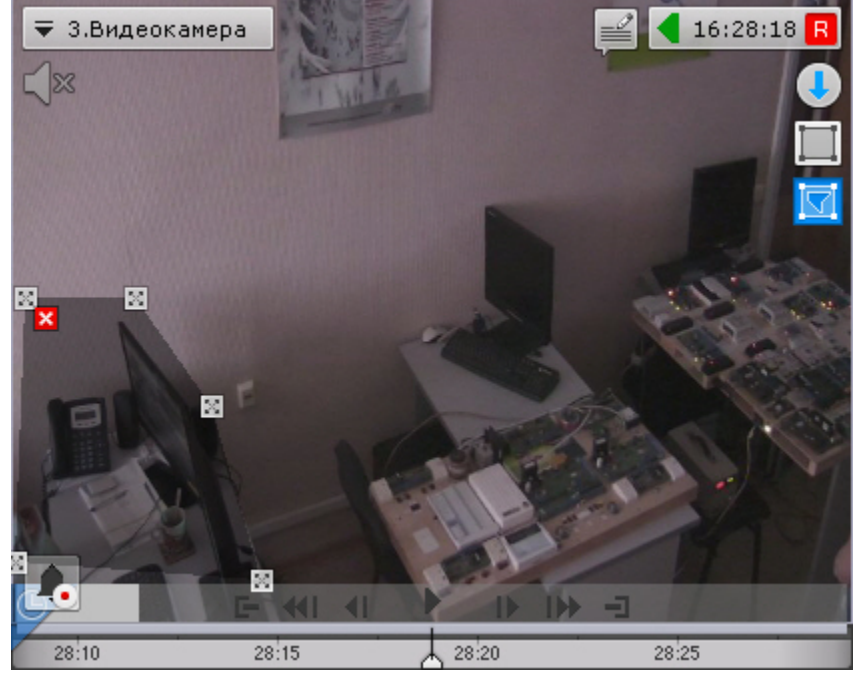

После добавления маски доступны следующие действия:

- перемещение узловых точек (кликнуть по точке левой кнопкой мыши и, удерживая её нажатой, перемещать  $\bullet$ курсор);
- удаление узловых точек (клик правой кнопкой мыши);
- удаление маски (нажатие кнопки  $\mathbf{x}$ );
добавление новой маски.

Задание маски завершено.

На экспортированном кадре или видео область маски будет закрашена черным цветом.

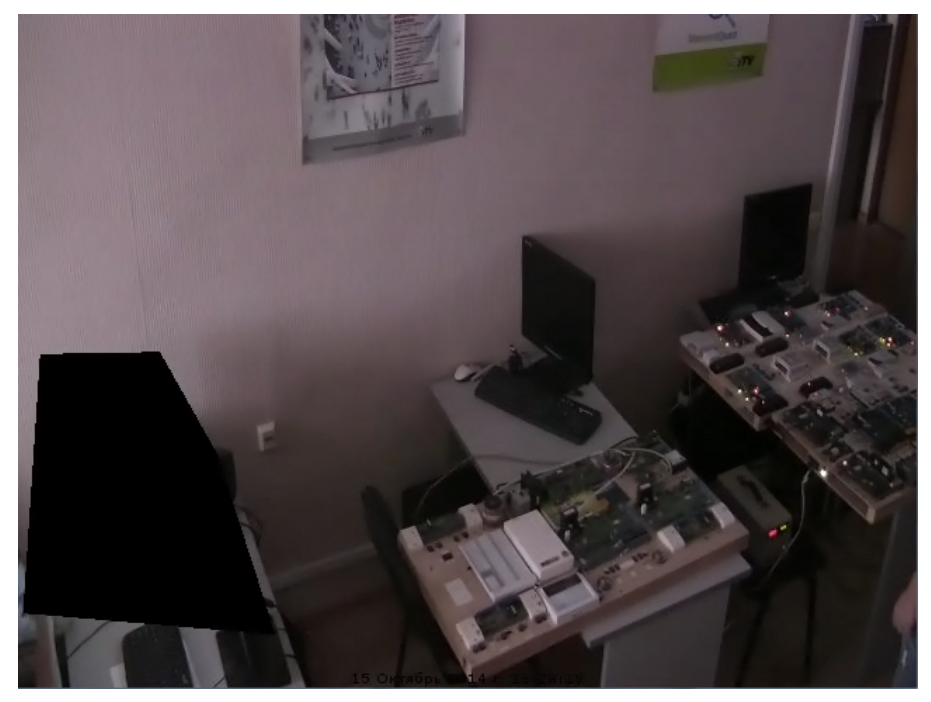

### <span id="page-432-0"></span>**Отображение состояния экспорта**

#### **[Eng](https://doc.axxonsoft.com/confluence/display/next41en/Viewing+export+progress)**

После запуска процесса экспорта его состояние будет отображено на панели экспорта. Панель экспорта отображается в верхней части монитора после запуска процесса экспорта и до закрытия всех сообщений.

• Прогресс экспорта: C:\Users\6.Видеокамера 2014-10-15 15-38-13\_999 [10m0s].avi 00:27 Завершить  $\mathbb{X}$  Отмена 1/2 (52%)

Для завершения процесса экспорта необходимо нажать кнопку **Завершить**. В этом случае файл сохранится, длительность экспортированный записи будет зависеть от времени экспорта и от ресурсов Сервера.

Для отмены экспорта необходимо нажать кнопку **Отмена**. В этом случае файл не сохраняется.

Если было запущено несколько процессов экспорта, то переход между ними осуществляется кнопками . Между ними отображается следующая информация: порядковый номер текущей операции экспорта / общее количество операций экспорта (Прогресс экспорта по всем операциям).

Для закрытия сообщения о состоянии экспорта необходимо нажать кнопку  $\bf X$ 

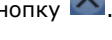

# **Примечание**

Нельзя закрыть сообщение, если экспорт активный.

# **Управление макрокомандами**

#### **[Eng](https://doc.axxonsoft.com/confluence/display/next41en/Macros+control)**

O)

Если в системе созданы циклические макрокоманды (см. [Общие сведения о макрокомандах](#page-160-0)), то на верхней панели

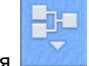

отображается меню управления

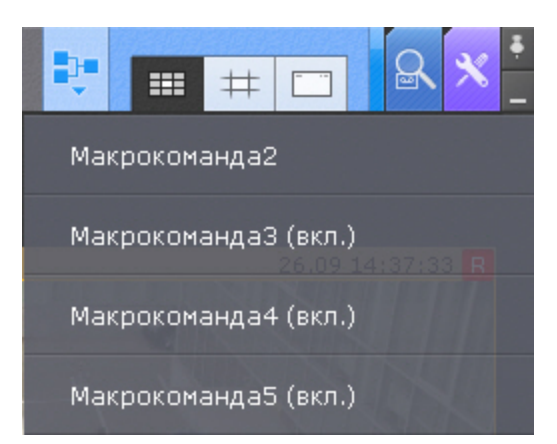

Те макрокоманды, которые в текущий момент активны (режим работы **Всегда** или в рамках временной зоны, см. [Создани](#page-161-0) [е макрокоманд](#page-161-0)), отмечены как **(вкл.)**.

Для включения или отключения макрокоманды необходимо выбрать её в списке. При выключении макрокоманды меняется режим работы на **Никогда**.

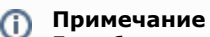

Если была деактивирована макрокоманда, которая активна в рамках временной зоны, то после повторного включения её режим (временная зона) восстановится.

Запуск событийных макрокоманд может осуществляться с помощью соответствующих кнопок на панели сообщений (см. [Р](#page-409-0) [абота с панелью сообщений\)](#page-409-0) или с помощью горячих клавиш (см. [Настройка горячих клавиш\)](#page-262-0).

### **Распознавание номеров транспортных средств**

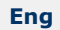

Λ

Каждый распознанный номер ТС сохраняется в системный журнал (см. [Системный журнал](#page-435-0)).

Соответствующие события можно выводить на панель событий (см. [Работа с панелью событий](#page-399-0)) или сообщений (см. [Работ](#page-409-0) [а с панелью сообщений](#page-409-0)).

#### **Внимание!**

Максимальная скорость транспортного средства для корректного распознавания номера ограничена 120 км/ч.

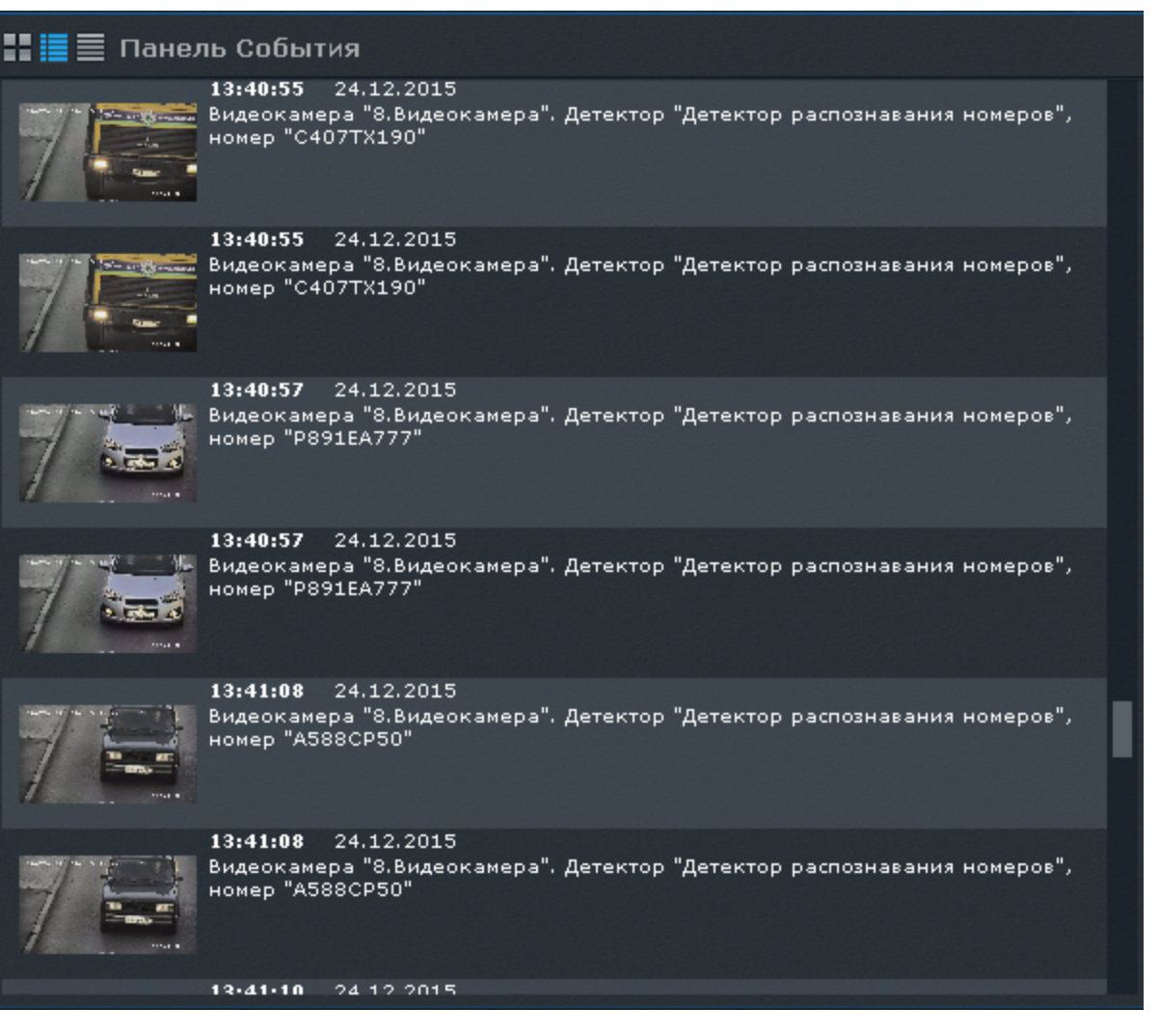

Поиск по распознанным номерам можно производить как в архиве одной видеокамеры (см. [Поиск по номерам](#page-385-0)), так и одновременно в архиве несколько видеокамер (см. [Поиск в архиве нескольких видеокамер одновременно](#page-393-0)). Кроме того, поиск можно осуществлять по событию в системном журнале (см. [Переход в архив к видеозаписи по событию\)](#page-438-0).

# **Контроль событий**

**[Eng](https://doc.axxonsoft.com/confluence/display/next41en/Event+Control)**

Контроль событий в ПК *Axxon Next* осуществляется тремя способами:

- 1. [в режиме реального времени](#page-434-0);
- 2. [с использованием системного журнала;](#page-435-0)
- 3. [логированием событий во внешние журналы.](#page-464-0)

#### **Примечание** O)

Настройка логирования во внешние журналы осуществляется через утилиту управления логированием (см. [Утил](#page-464-0) [ита управления логированием\)](#page-464-0)

### <span id="page-434-0"></span>**Контроль в режиме реального времени**

#### **[Eng](https://doc.axxonsoft.com/confluence/display/next41en/Control+in+Live+Video+Mode)**

Сообщения о произошедших системных ошибках выводятся в реальном времени на динамической панели ошибок. При отсутствии ошибок данная панель не отображается.

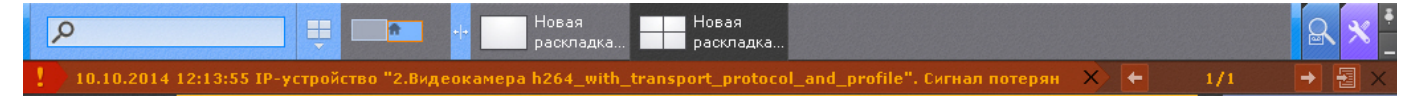

#### **Примечание** O) Данная возможность настраивается на закладке **Права** (см. раздел [Создание и настройка роли\)](#page-189-0).

Чтобы принять ошибку и удалить ее из панели ошибок, необходимо нажать на крестик около сообщения. Для принятия всех ошибок и закрытия панели ошибок следует нажать крестик в правой части панели ошибок.

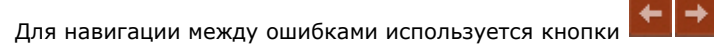

Для перехода в системный журнал (см. [Системный журнал](#page-435-0)) и открытия там текущих сообщений об ошибках необходимо

нажать кнопку .

# <span id="page-435-0"></span>**Системный журнал**

**[Eng](https://doc.axxonsoft.com/confluence/display/next41en/The+System+Log)**

В системном журнале хранятся сведения о происшедших в системе событиях.

Для доступа к системному журналу необходимо выбрать закладку **Настройки** -> **Системный журнал**.

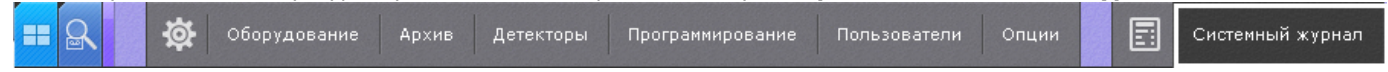

В результате выполнения операции отобразится окно, предназначенное для поиска, просмотра и экспорта событий системного журнала.

### <span id="page-435-1"></span>**Задание фильтров поиска событий**

**[Eng](https://doc.axxonsoft.com/confluence/display/next41en/Setting+Event+Search+Filters)**

Чтобы просмотреть и/или экспортировать события системного журнала, необходимо предварительно выполнить их поиск.

Для поиска событий системного журнала необходимо задать один или несколько фильтров:

- 1. период времени, в течение которого были зарегистрированы события;
- 2. тип событий:
	- a. информация;
	- b. тревога;
	- c. ошибка;
	- d. отладочная информация;
	- e. аудит действия пользователя в системе.
- 3. ключевая фраза, содержащаяся в системных описаниях событий.

#### **Примечание** O)

Период времени является обязательным, а тип событий и ключевая фраза – опциональными фильтрами

Задание фильтров поиска производится следующим образом:

1. В полях **От** и **До** (**1**) ввести дату и время начала и конца периода времени, в течение которого были зарегистрированы искомые события.

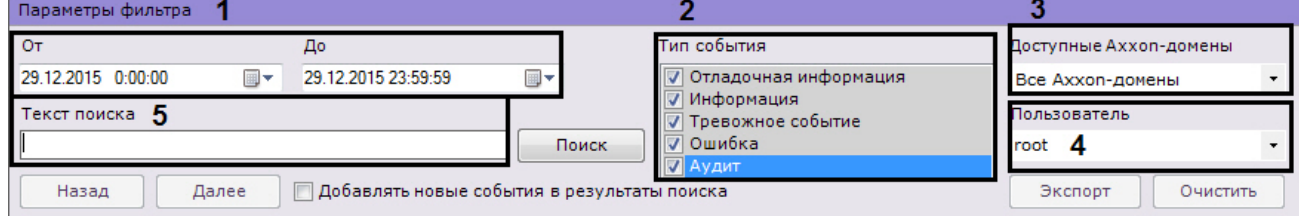

#### **Примечание**

(i)

Дату и время необходимо ввести в формате ДД.ММ.ГГГГ ЧЧ:ММ:СС

#### **Примечание** ⋒

По умолчанию поиск событий производится за текущие сутки

- 2. Выбрать типы событий для поиска (**2**).
- 3. Выбрать Axxon-домен, в котором необходимо произвести поиск событий (**3**).
- 4. Если был выбран поиск действий пользователя (тип **Аудит**), выбрать конкретного пользователя системы (**4**). Если пользователь выбран не будет, то будут найдены действия всех пользователей системы.
- 5. В поле **Текст поиска** (**5**) ввести начальный текст события, которые необходимо найти. Если необходимо найти распознанные номера транспортный средств, то номер должен быть введен либо полностью, либо частично, используя символы **?** (любой один символ в номере) и **\*** (любое количество любых символов в номере). Например, поиск по запросу **?20\*** отобразит все транспортные средства, у которых номерной знак содержит на второй и третьей позиции цифры **2** и **0**, при этом общее количество знаков в номере может быть любым.

#### **Внимание!** Δ

Допускается логика логических И и ИЛИ для поиска в системном журнале:

- для поиска с логическим оператором ИЛИ между словами необходимо использовать символ "|";
- для поиска с логическим оператором И между словами необходимо использовать пробел.

Задание фильтров поиска завершено.

<span id="page-436-0"></span>После выполнения данной операции необходимо запустить поиск событий (см. раздел [Процедура поиска событий](#page-436-0)).

### **Процедура поиска событий**

#### **[Eng](https://doc.axxonsoft.com/confluence/display/next41en/Event+search+procedure)**

Для запуска поиска событий системного журнала, удовлетворяющих заданных фильтрам (см. раздел [Задание фильтров](#page-435-1) [поиска событий](#page-435-1)) необходимо нажать кнопку **Поиск** (**1**).

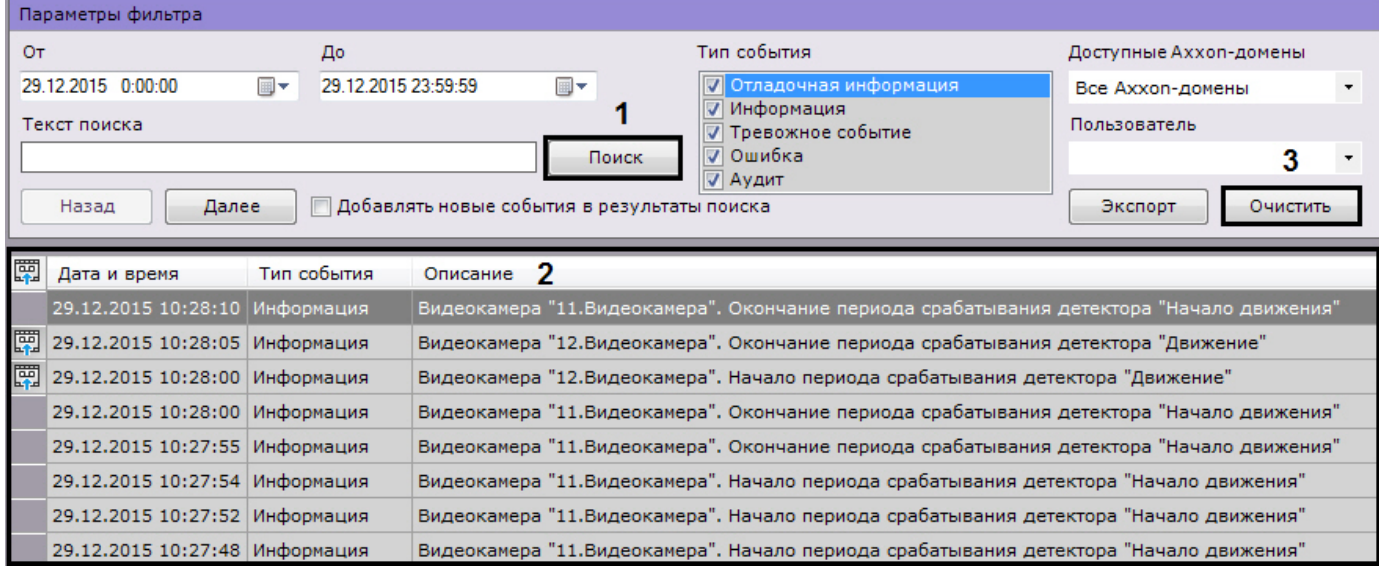

В результате выполнения операции отобразится таблица результатов поиска (**2**). Для очистки фильтров поиска событий и таблицы результатов следует нажать кнопку **Очистить** (**3**).

### **Обновление результатов поиска событий**

### **[Eng](https://doc.axxonsoft.com/confluence/display/next41en/Refreshing+Event+Search+Results)**

Существует возможность автоматически обновлять таблицу результатов поиска событий, т.е. добавлять в нее события, происшедшие после запуска поиска (см. раздел [Процедура поиска событий](#page-436-0)). Для реализации данной возможности необходимо установить флажок **Добавлять новые события в результаты поиска**.

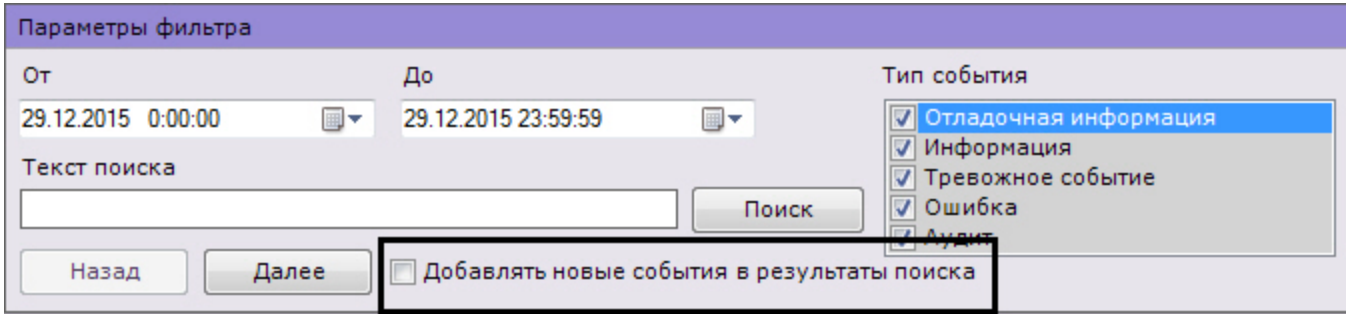

#### **Примечание** ⊙

После установки данного флажка события будут обновляться автоматически без необходимости повторного поиска.

### **Просмотр результатов поиска событий**

#### **[Eng](https://doc.axxonsoft.com/confluence/display/next41en/Viewing+Event+Search+Results)**

Результаты поиска событий системного журнала отображаются в таблице (**1**).

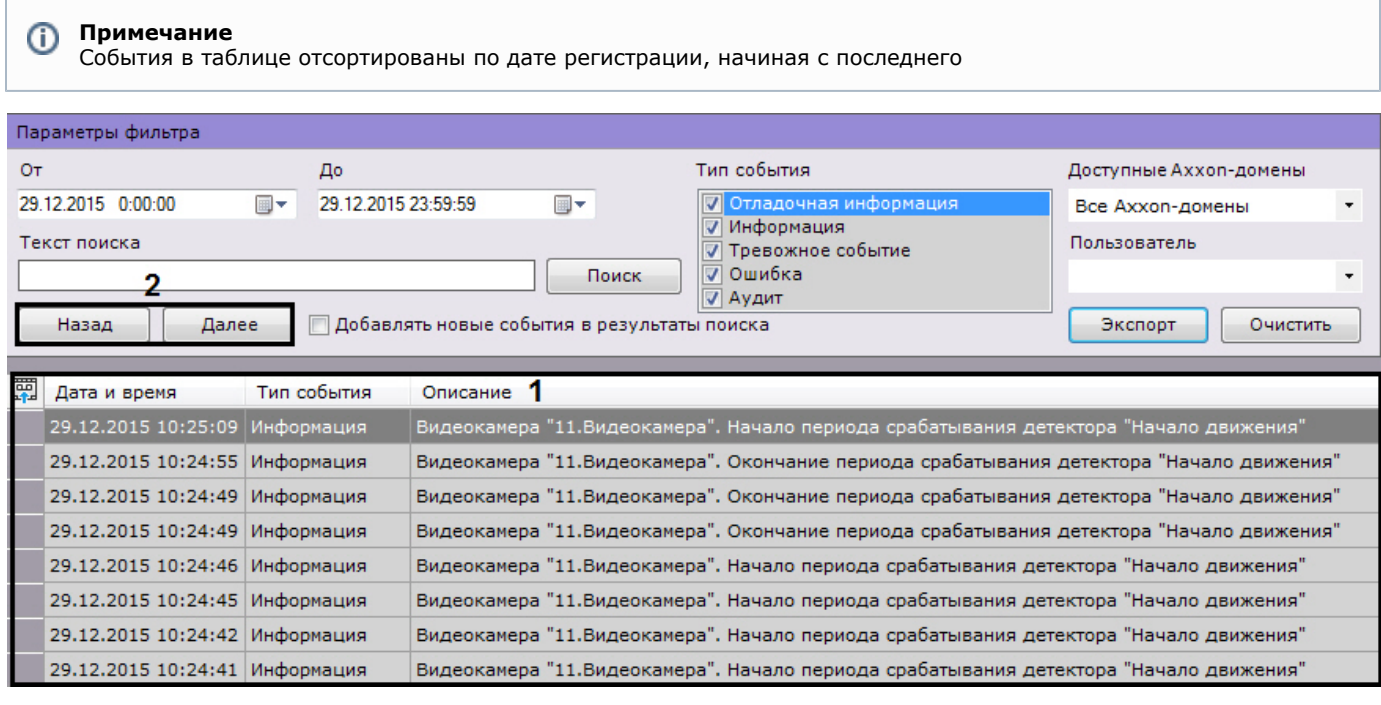

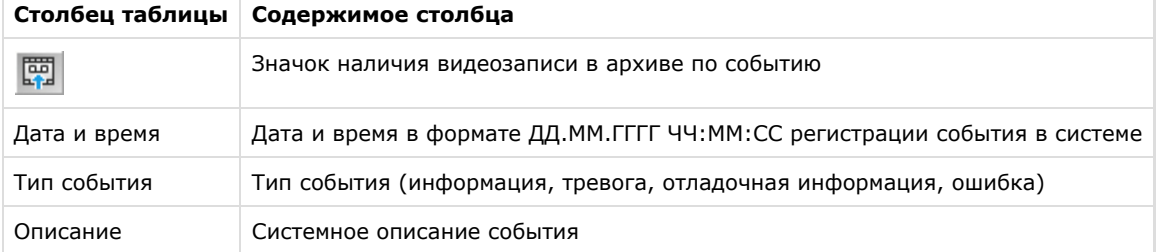

Таблица результатов поиска может быть многостраничной. Для навигации по многостраничной таблице необходимо использовать следующие кнопки (**2**):

- 1. **Назад**. Переход на предыдущую страницу таблицы.
- 2. **Далее**. Переход на следующую страницу таблицы.

#### **Примечание** O

Сразу после установки ПК *Axxon Next* в журнале может отображаться событие **Нарушение конца таблицы**. В

данной ситуации подобное событие связано с установкой продукта и не означает несанкционированный доступ к базе.

### **Экспорт результатов поиска событий**

#### **[Eng](https://doc.axxonsoft.com/confluence/display/next41en/Exporting+Event+Search+Results)**

Чтобы экспортировать результаты поиска событий системного журнала, необходимо нажать кнопку **Экспорт**.

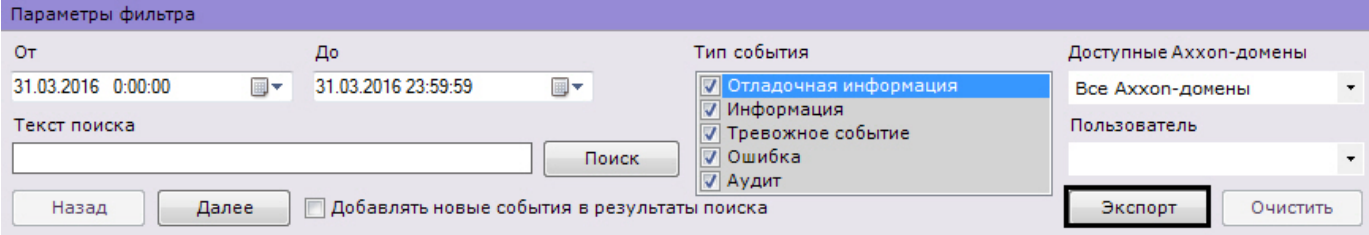

В результате выполнения операции отобразится стандартное диалоговое окно ОС Windows **Сохранить как**, с помощью которого следует сохранить результаты поиска в файл с расширением .txt (текстовый) или .csv (с разделителями).

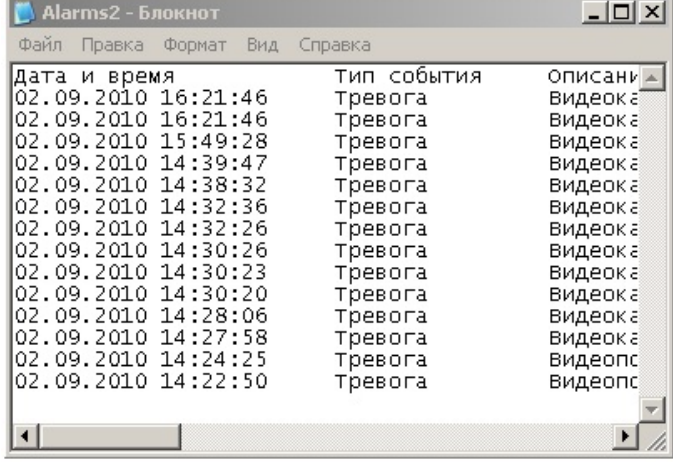

#### **Примечание** O)

Форматы даты и времени события в экспортированном файле соответствует установленным параметрам ОС Windows

### <span id="page-438-0"></span>**Переход в архив к видеозаписи по событию**

#### **[Eng](https://doc.axxonsoft.com/confluence/display/next41en/Switching+to+archive+video+of+specific+events)**

Чтобы перейти в архив к видеозаписи по событию, необходимо нажать на значок والله напротив соответствующего события или нажать два раза левой кнопкой мыши по требуемой строке.

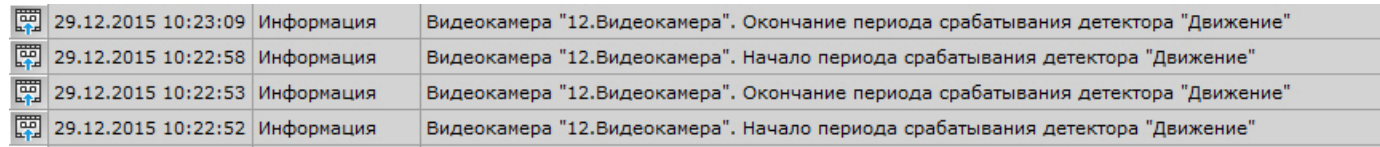

В результате выполнения операции произойдет переход в режим архива на видеозапись по выбранному событию.

# **Настройка и работа с AxxonNet**

# **Общие сведения об AxxonNet**

#### **[Eng](https://doc.axxonsoft.com/confluence/display/next41en/AxxonNet)**

AxxonNet [\(https://axxonnet.com/\)](https://axxonnet.com/) - облачный сервис компании ITV|AxxonSoft, который используется:

- $\bullet$ для безопасного подключения к Серверу (см. [Настройка безопасного подключения к web-серверу через AxxonNet\)](#page-442-0) ;
- для хранения лицензии (см. [Хранение лицензионных файлов в AxxonNet](#page-445-0));
- для отправки e-mail сообщений по сработке макрокоманды (см. [E-mail оповещение](#page-177-0));
- для просмотра экспортированных кадров и видеозаписей (см. [Просмотр экспортированных данных в AxxonNet\)](#page-444-0);
- для отправки push-сообщений на мобильные Клиенты.

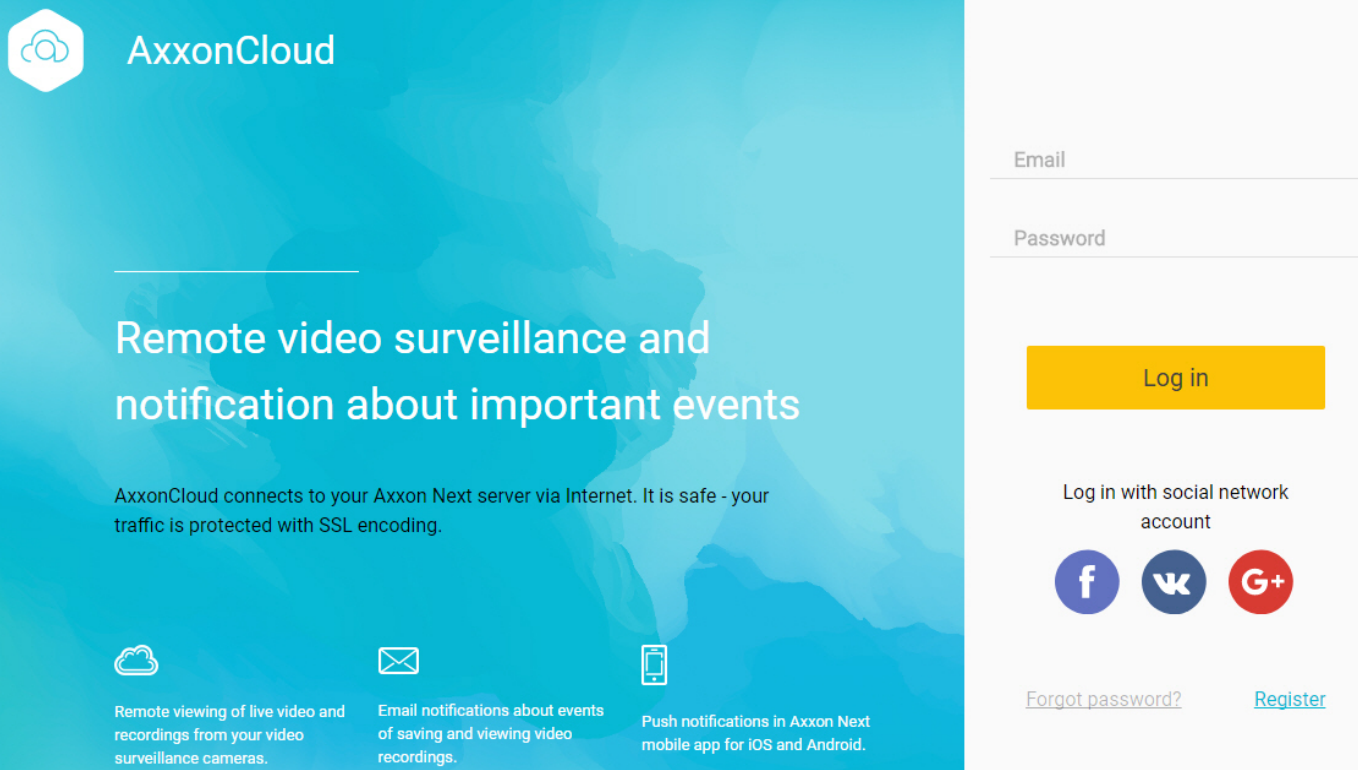

Для работы AxxonNet необходимо выполнить регистрацию (см. [Регистрация и авторизация в AxxonNet\)](#page-439-0) и подключение к Axxon-домену (см. [Подключение Axxon-домена к AxxonNet](#page-441-0)).

### <span id="page-439-0"></span>**Регистрация и авторизация в AxxonNet**

**[Eng](https://doc.axxonsoft.com/confluence/display/next41en/Registration+and+Authorization+in+AxxonNet)**

Для регистрации в AxxonNet необходимо:

- 1. На главной странице AxxonNet нажать ссылку **Register**.
- 2. Ввести Email, пароль и подтверждение пароля.

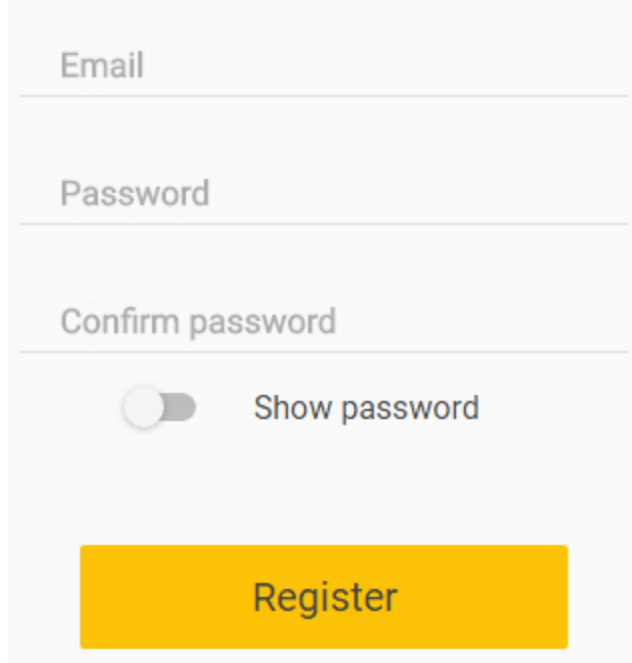

- 3. Нажать кнопку **Register**.
- На указанную электронную почту будет отправлено письмо для подтверждения регистрации.
- 4. Подтвердить регистрацию.

Для авторизации в AxxonNet необходимо ввести регистрационные данные и нажать кнопку **Log in**. Также авторизоваться можно с помощью аккаунтов Vk, Google или Facebook.

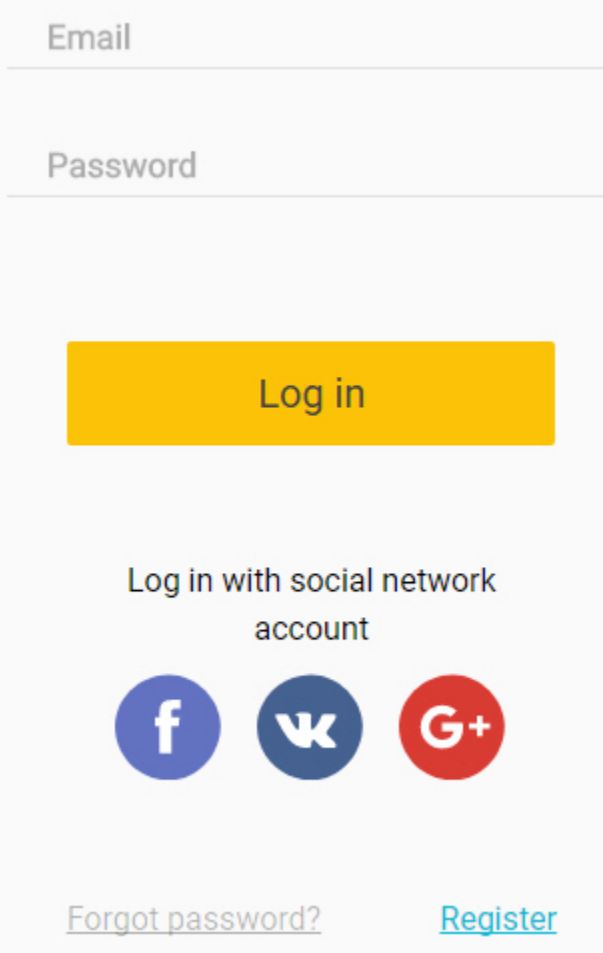

**Примечание** (i)

При авторизации с помощью аккаунтов Vk, Google и Facebook необходимо задать пароль, перейдя по ссылке в письме, которое будет отправлено на электронную почту.

# <span id="page-441-0"></span>**Подключение Axxon-домена к AxxonNet**

### **[Eng](https://doc.axxonsoft.com/confluence/display/next41en/Connecting+Axxon+Domain+to+AxxonAxxonNet)**

Для подключения Axxon-домена к AxxonNet необходимо:

1. В AxxonNet на странице **Dashboard** нажать кнопку **Assign domain**.

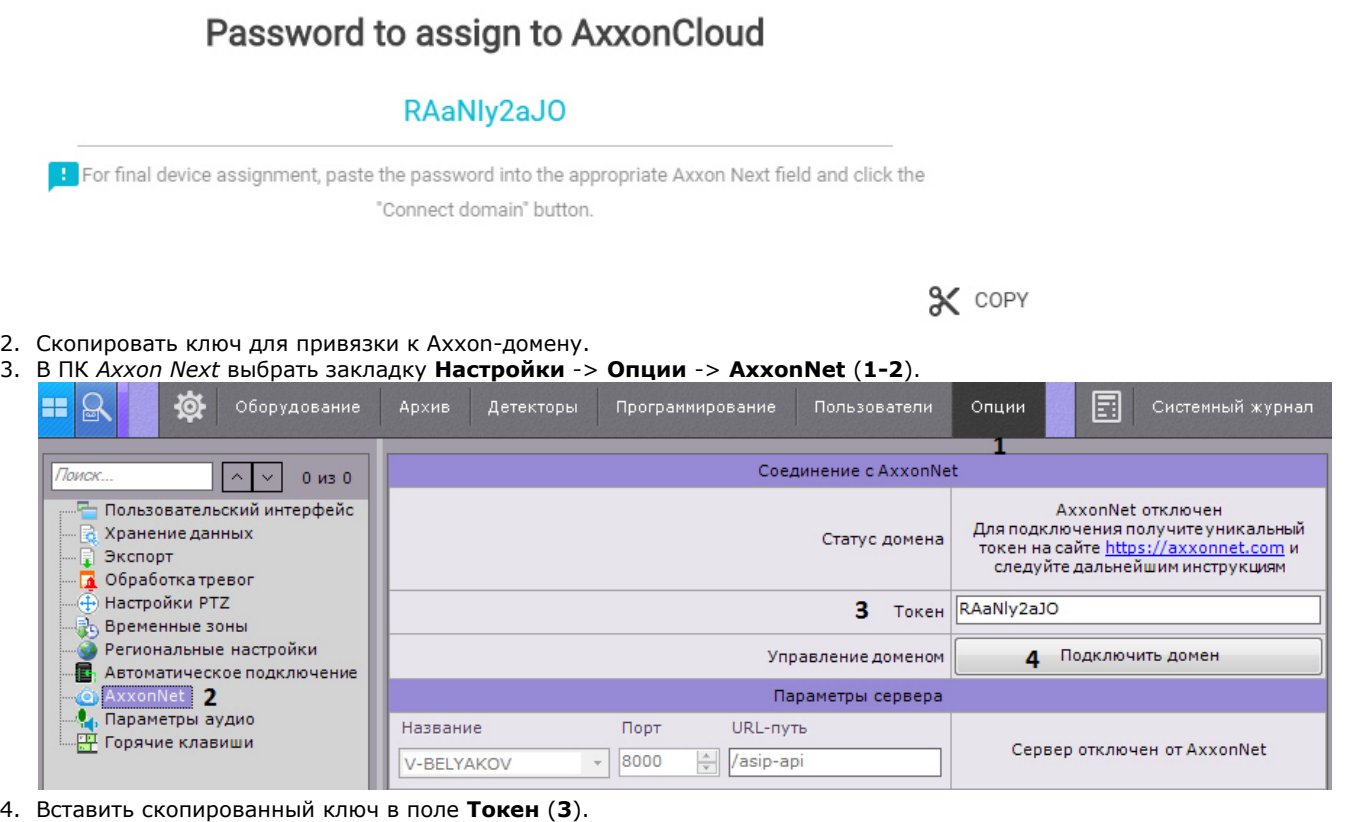

5. Нажать кнопку **Подключить домен** (**4**). В случае успешного подключения статус в ПК *Axxon Next* изменится на **AxxonNet подключен**.

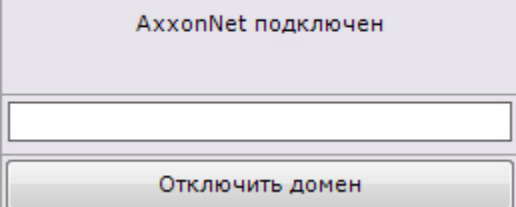

Для отключения Axxon-домена от AxxonNet необходимо:

- нажать кнопку **Отключить домен**;
- В AxxonNet на странице **Dashboard** нажать кнопку у соответствующего Axxon-домена и выбрать **Удалить**.

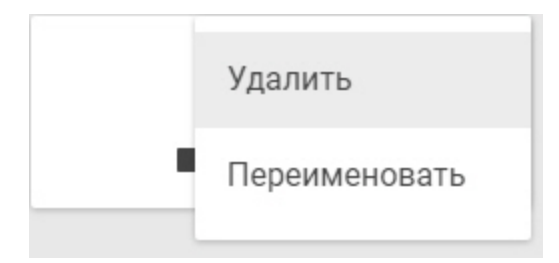

# <span id="page-442-0"></span>**Настройка безопасного подключения к web-серверу через AxxonNet**

### **[Eng](https://doc.axxonsoft.com/confluence/display/next41en/Configuring+secure+connection+to+a+web+server+via+AxxonNet)**

Для безопасного подключения к web-серверу через AxxonNet необходимо:

- 1. В ПК *Axxon Next* выбрать закладку **Настройки** -> **Опции** -> **AxxonNet**.
- 2. Выбрать Сервер Axxon-домена, подключение к которому будет доступно через внешний порт (**1**).

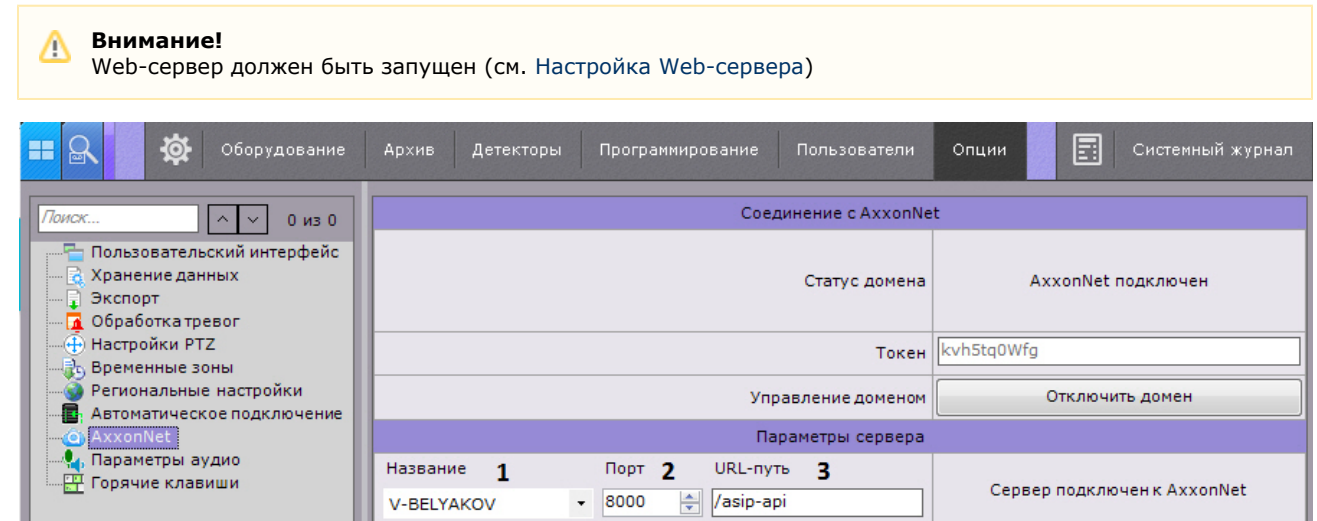

- 3. Указать порт, через который будет доступен web-сервер (**2**).
- 4. Указать URL-путь, через который AxxonNet будет подключаться к web-серверу (**3**).
- 5. Нажать кнопку **Применить**.

<span id="page-442-1"></span>При корректных настройках web-сервер будет доступен в сети Интернет по адресу [t1.axxonnet.com.](http://t1.axxonnet.com/)

# **Настройка пользователей и ролей в AxxonNet**

### **[Eng](https://doc.axxonsoft.com/confluence/display/next41en/Configuring+users+and+roles+in+AxxonNet)**

Пользователи и роли в AxxonNet синхронизированы с *Axxon Next* (см. [Настройка прав доступа\)](#page-188-0). Пользователь, который осуществил привязку Axxon-домена, добавляется к роли **admin** и будет доступен в *Axxon Next*.

Пользователи роли **admin** в AxxonNet могут осуществлять любые доступные действия с Axxon-доменом, все остальные пользователи будут находиться только в режиме просмотра.

Для добавления пользователя к работе с Axxon-доменом через AxxonNet необходимо:

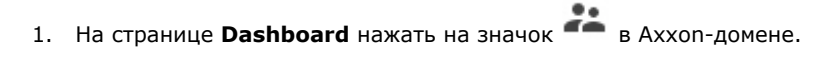

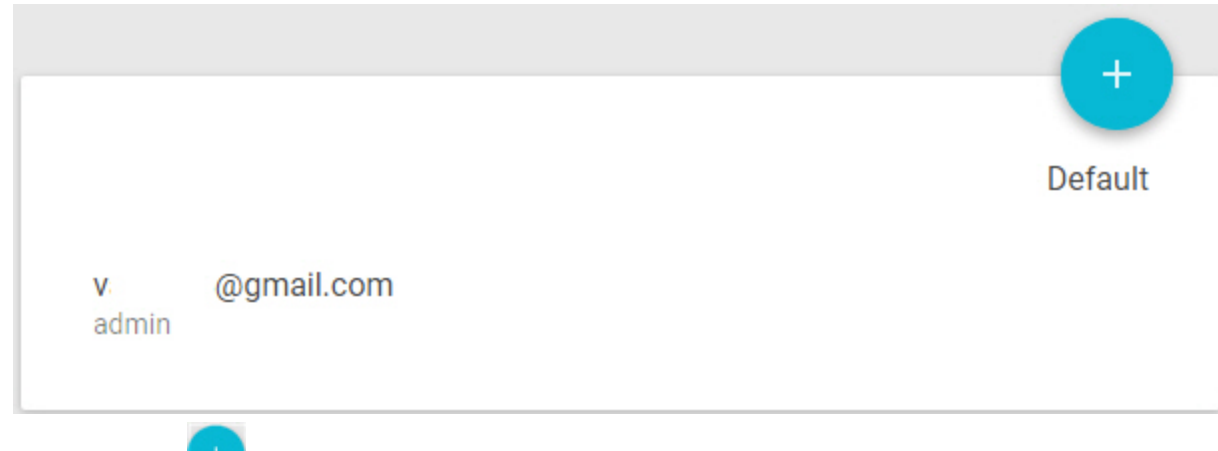

- 2. Нажать кнопку .
- 3. Выбрать зарегистрированного пользователя AxxonNet (**1**).

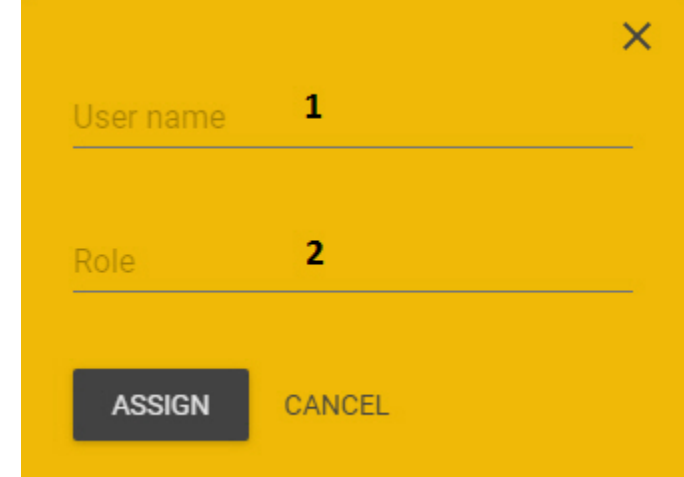

4. Выбрать из списка роль, к которой необходимо добавить пользователя (**2**). Для создание новой роли в поле необходимо ввести её название.

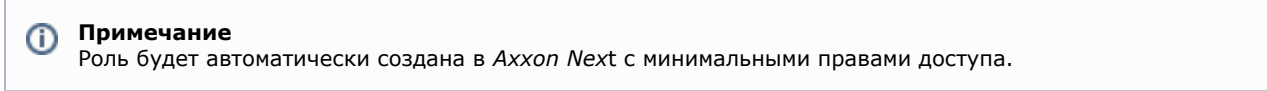

5. Нажать кнопку **Assign**.

.

 $\overline{\mathbf{x}}$ 

Для изменения роли пользователя необходимо нажать кнопку и выбрать новую роль. Для удаления пользователя -

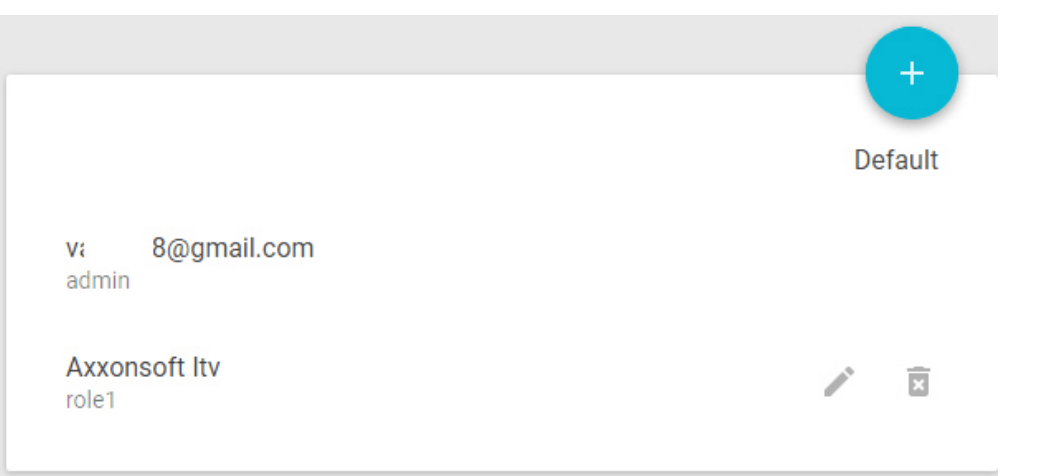

#### **Примечание** G)

При предоставлении или изменении доступа к Axxon-домену пользователю высылается соответствующее уведомление на электронную почту.

Для добавления пользователю прав к нескольким Axxon-доменам необходимо:

1. На странице **Dashboard** нажать и удерживать клавишу CTRL (в ОС Windows и Linux, CMD в Mac OS) и кликнуть левой кнопкой мыши по Axxon-доменам.

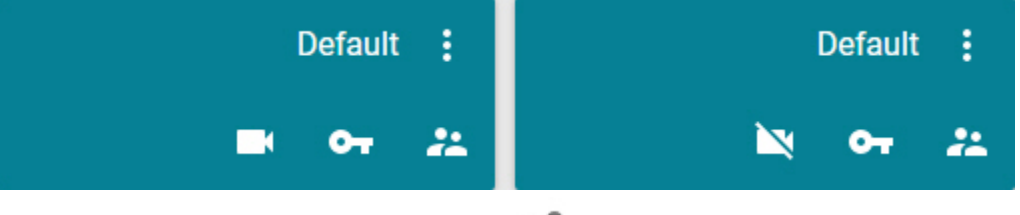

- 
- 2. В правом верхнем углу экрана нажать кнопку  $\overline{\phantom{a}}$ .
- 3. Дальнейшие действия повторяют добавления пользователя для одного Axxon-домена. При этом в списке ролей будут доступны роли всех выбранных Axxon-доменов.

### <span id="page-444-0"></span>**Просмотр экспортированных данных в AxxonNet**

#### **[Eng](https://doc.axxonsoft.com/confluence/display/next41en/Viewing+exported+data+in+AxxonNet)**

Если email-оповещение было настроено через AxxonNet (см. [E-mail оповещение](#page-177-0)) и к письму добавляется кадр или видеозапись, то их просмотр будет осуществляться через интерфейс AxxonNet по ссылке, указанной в письме.

#### **Примечание** ത

Для просмотра файлов необходимо иметь доступ к соответствующему Axxon-домену (см. [Настройка](#page-442-1) [пользователей и ролей в AxxonNet\)](#page-442-1).

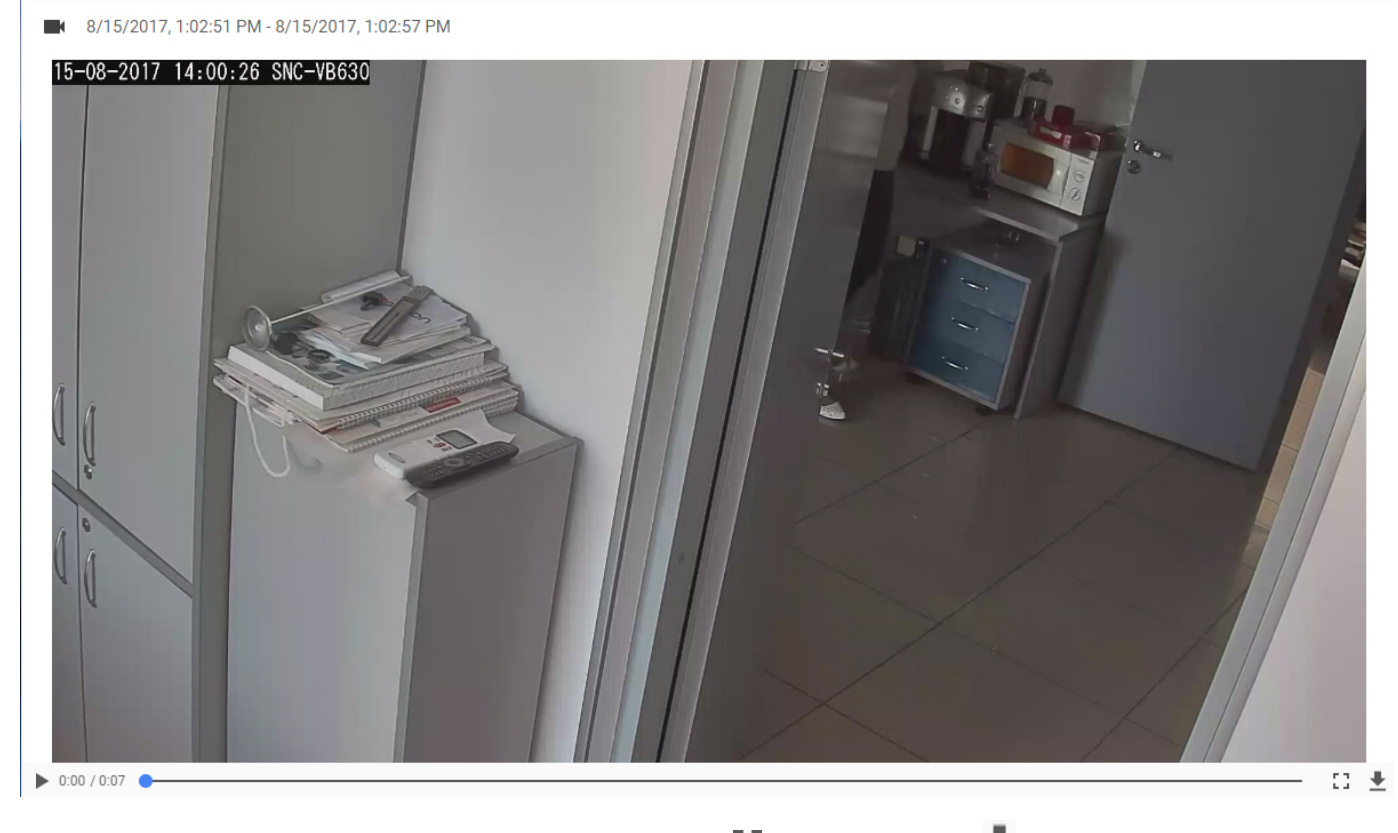

Для открытия видео на весь экран необходимо нажать кнопку . Для скачивания - ...

# <span id="page-445-0"></span>**Хранение лицензионных файлов в AxxonNet**

### **[Eng](https://doc.axxonsoft.com/confluence/display/next41en/Storing+licenses+in+AxxonNet)**

Существует возможность хранить в AxxonNet лицензионные файлы. Для этого необходимо:

- 1. На странице **Dashboard** нажать на значок в Axxon-домене.
- 2. Нажать кнопку **......**
- 3. Нажать кнопку **Choose** и выбрать файл с лицензией.

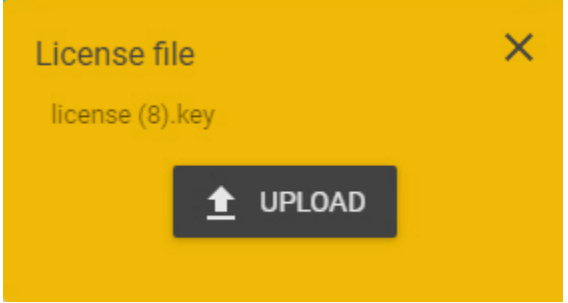

### 4. Нажать кнопку **Upload**.

После загрузки лицензионный файл отобразится в таблице.

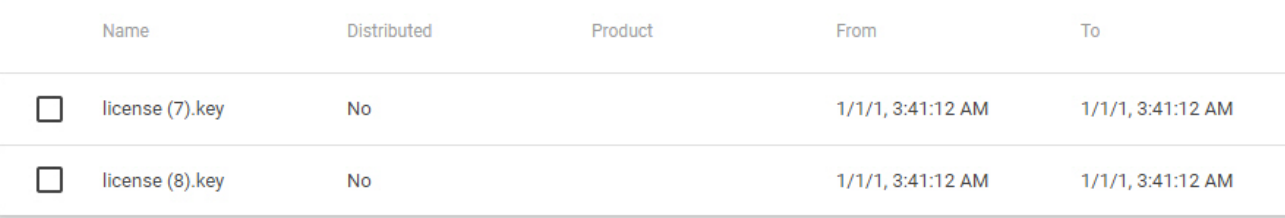

Для удаления лицензионного файла необходимо выбрать его и нажать кнопку **в правом верхнем углу экрана.** 

### **Редактирование имени Axxon-домена в AxxonNet**

#### **[Eng](https://doc.axxonsoft.com/confluence/display/next41en/Editing+the+Axxon+domain+name+in+AxxonNet)**

Существует возможность изменить имя Axxon-домена, подключенного к AxxonNet. Для этого необходимо:

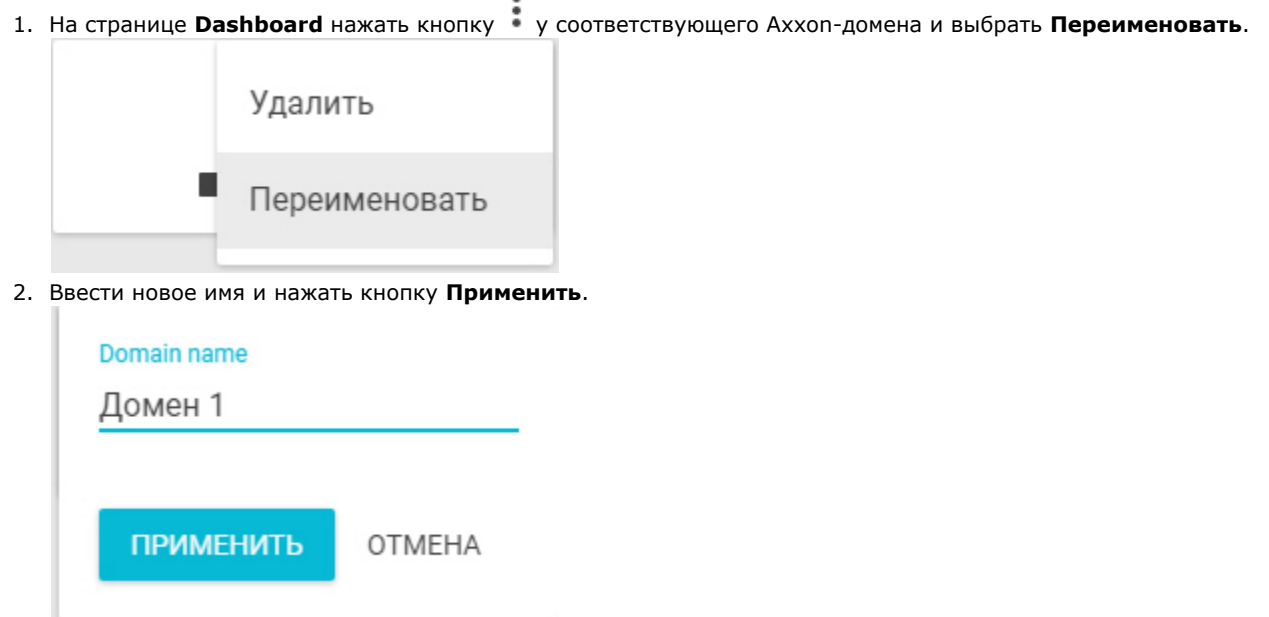

Изменение имени Axxon-домена завершено.

# **Работа с программным комплексом Axxon Next через Web-клиент**

### **Запуск Web-клиента**

**[Eng](https://doc.axxonsoft.com/confluence/display/next41en/Starting+the+web+client)**

Работа с программным комплексом *Axxon Next* через Web-клиент осуществляется удаленно посредством Web-браузера и коммуникационной среды TCP/IP. При этом удаленное видеонаблюдение посредством Web-браузера не требует установки программного комплекса *Axxon Next*.

#### **Внимание!** Δ

Web-клиент для браузера Opera поддерживается начиная с версии Opera 15.

Web-клиент для браузера Safari в ОС Windows не поддерживается

Для запуска Web-клиента необходимо выполнить следующие действия:

- 1. Запустить Web-браузер.
- 2. Ввести в адресной строке адрес Web-сервера *Axxon Next* в формате <IP-адрес Web-сервера>:<Порт>/<Префикс>.

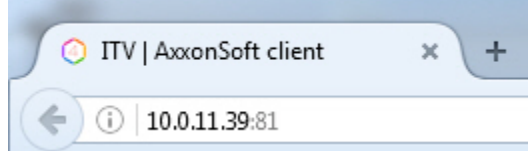

3. Ввести имя пользователя и пароль для подключения к Web-серверу *Axxon Next*.

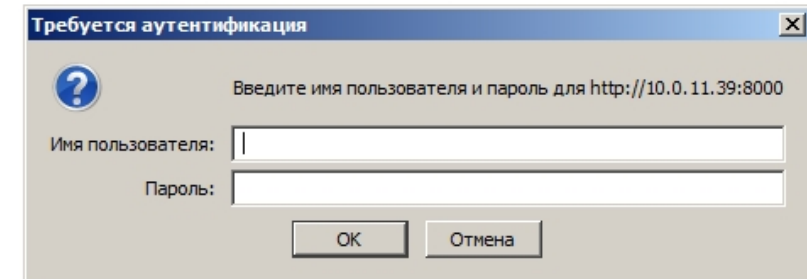

В результате будет отображен интерфейс Web-клиента.

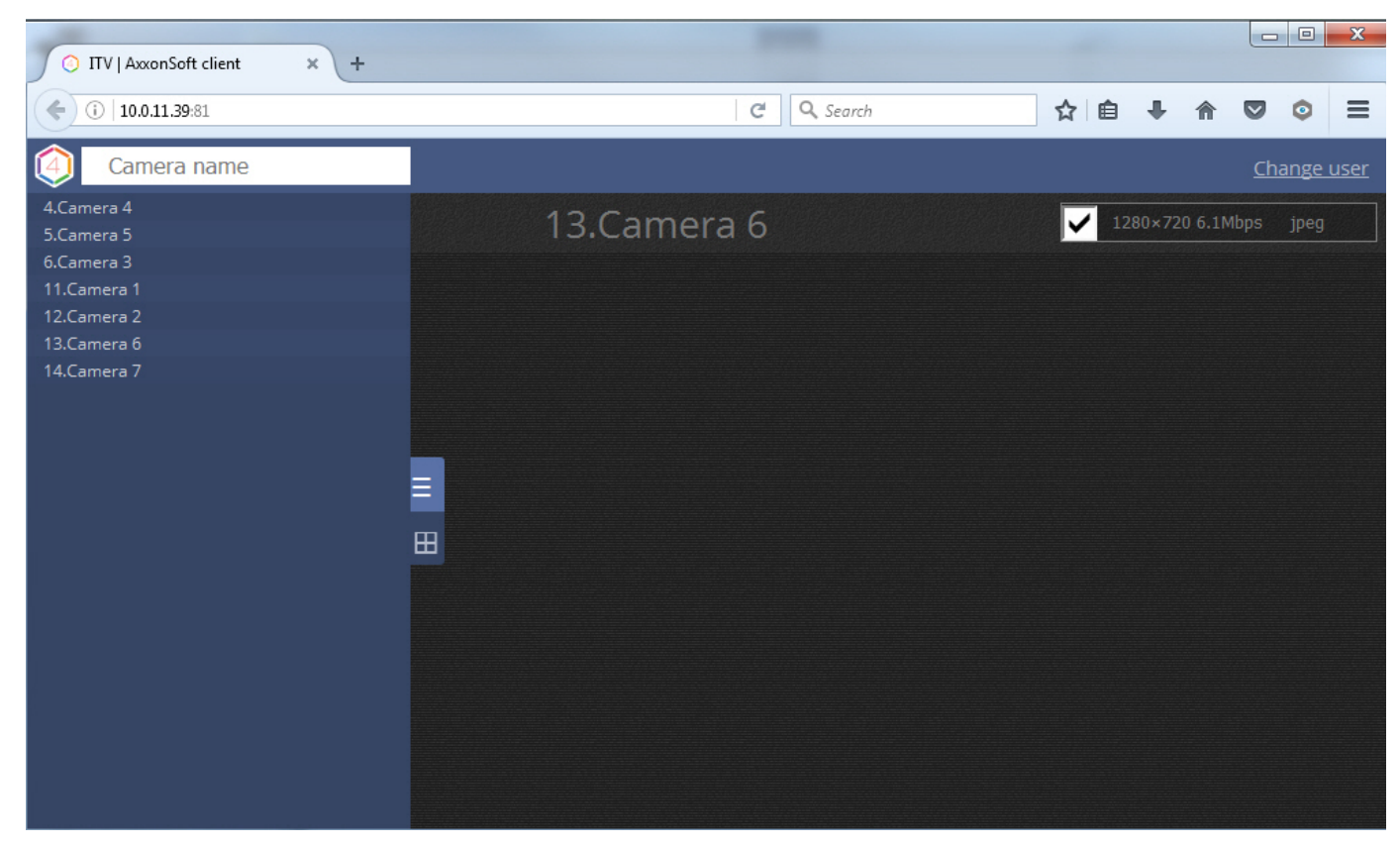

Для смены пользователя в Web-клиенте необходимо в правом верхнем углу нажать ссылку **Change user** и повторно выполнить аутентификацию.

# <span id="page-447-0"></span>**Поиск видеокамер в Web-клиенте**

### **[Eng](https://doc.axxonsoft.com/confluence/display/next41en/Searching+for+video+cameras+in+the+web+client)**

При запуске Web-клиента слева открывается панель видеокамер, содержащая список доступных устройств.

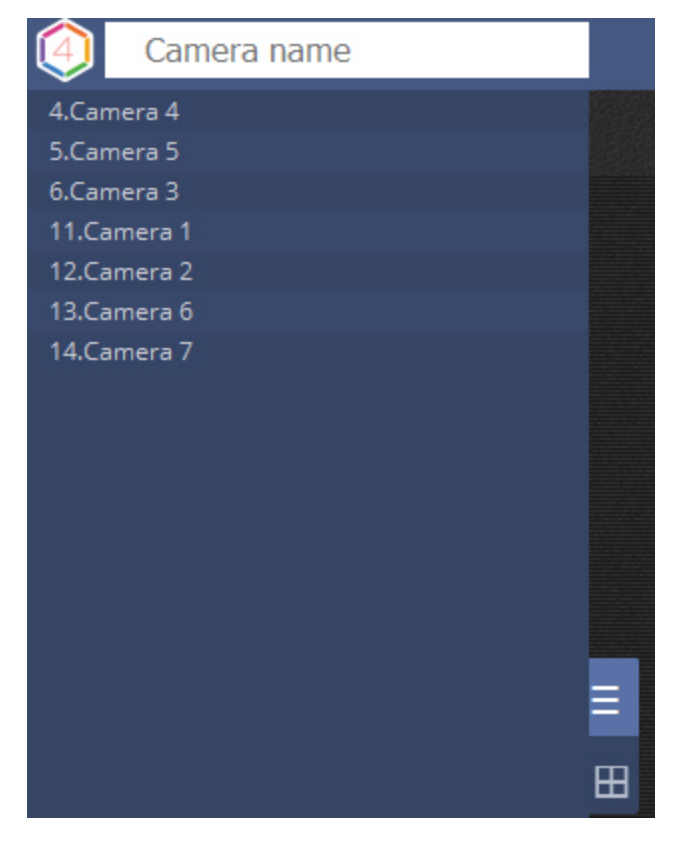

Панель видеокамер представима в двух видах:

1. В виде списка устройств ........

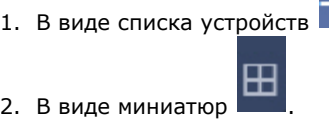

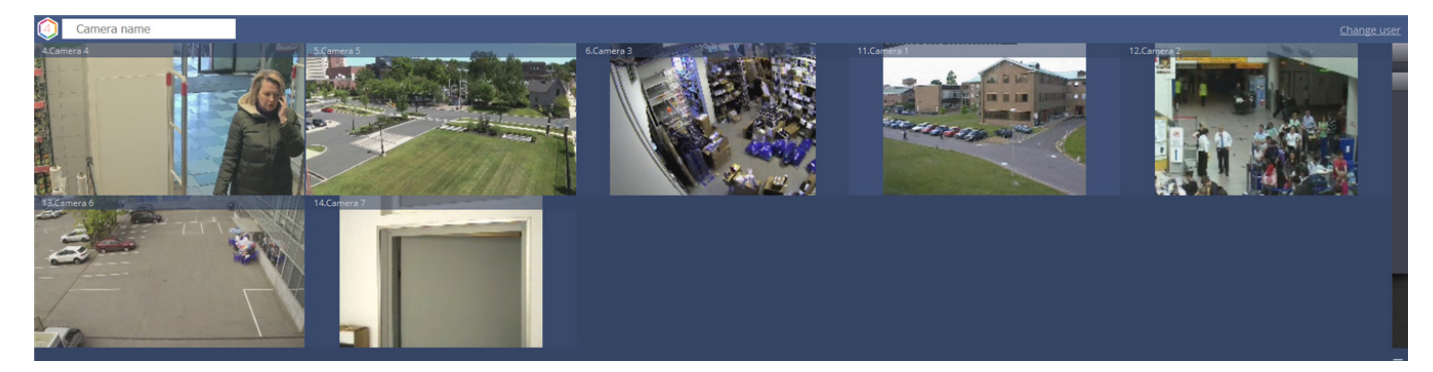

Для поиска видеокамеры необходимо в поле **Camera name** ввести имя устройства целиком или частично. На панели видеокамер останутся только те устройства, которые удовлетворяют критериям поиска.

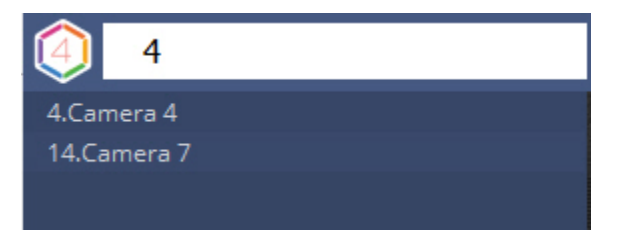

#### ⊙ **Примечание**

При добавлении новых видеокамер в конфигурацию Сервера они появляются в Web-клиенте динамически без перезагрузки страницы

### **Видеонаблюдение в реальном времени при помощи Web-клиента**

**[Eng](https://doc.axxonsoft.com/confluence/display/next31en/Real-time+video+surveillance+via+the+web+client)**

При выборе видеокамеры на панели (см. [Поиск видеокамер в Web-клиенте](#page-447-0)) откроется окно видеонаблюдения.

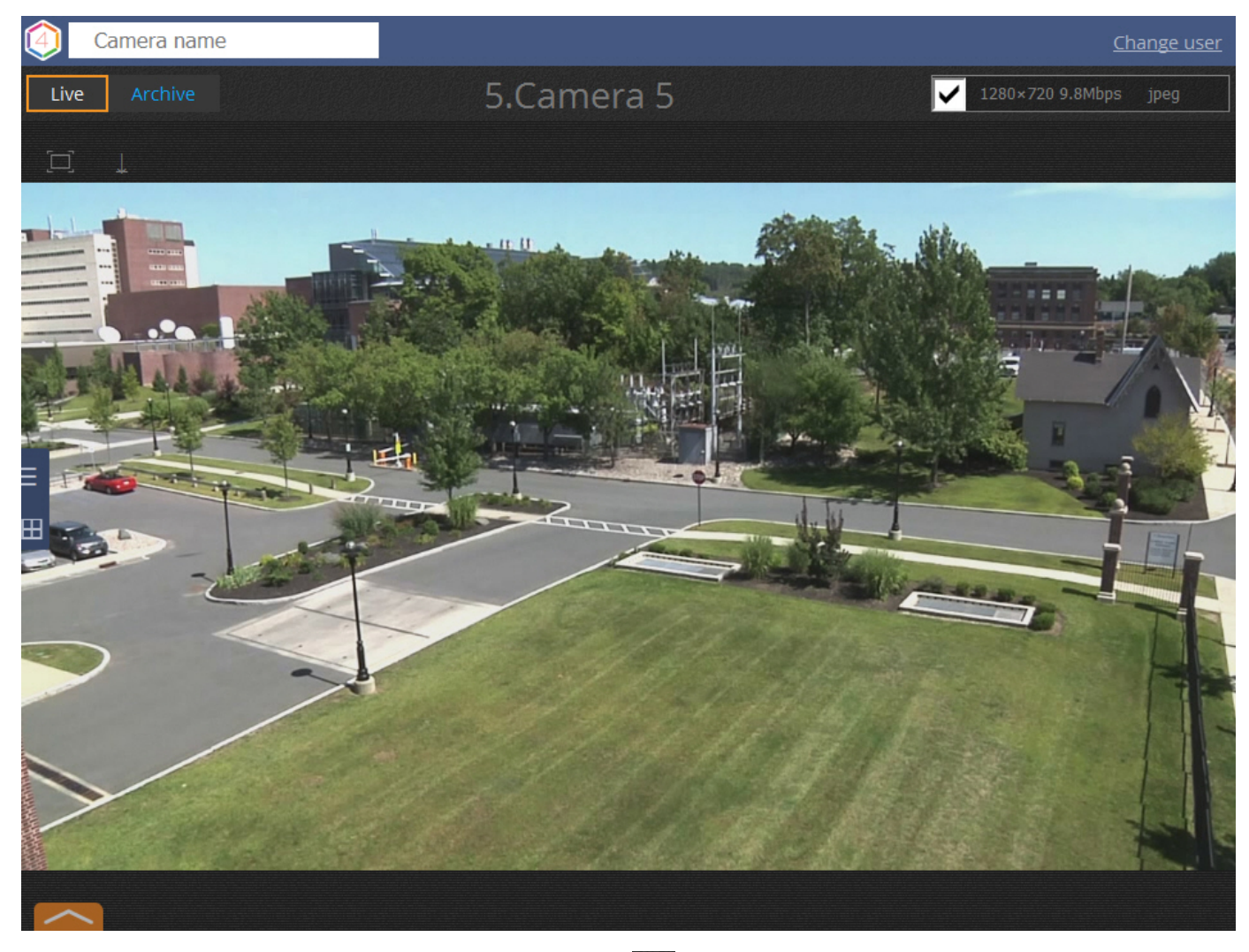

Для открытия окна во весь экран необходимо нажать кнопку . Для выхода из полноэкранного режима необходимо повторно нажать данную кнопку или нажать клавишу **Esc**.

Воспроизведение звука с микрофона видеокамеры по умолчанию отключено. Для включения передачи звука необходимо

нажать кнопку .

# **Выбор видеопотока и формата воспроизведения**

#### **[Eng](https://doc.axxonsoft.com/confluence/display/next41en/Selecting+video+stream+and+playback+format)**

Web-клиент поддерживает воспроизведение видео в форматах MJPEG и H.264. Все другие форматы перекодируются на сервере в MJPEG.

Воспроизведение видео в Web-клиенте может осуществляться 3 плеерами: jpg, mp4, locomote.

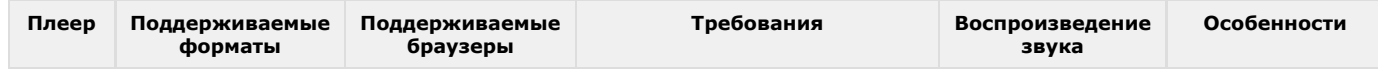

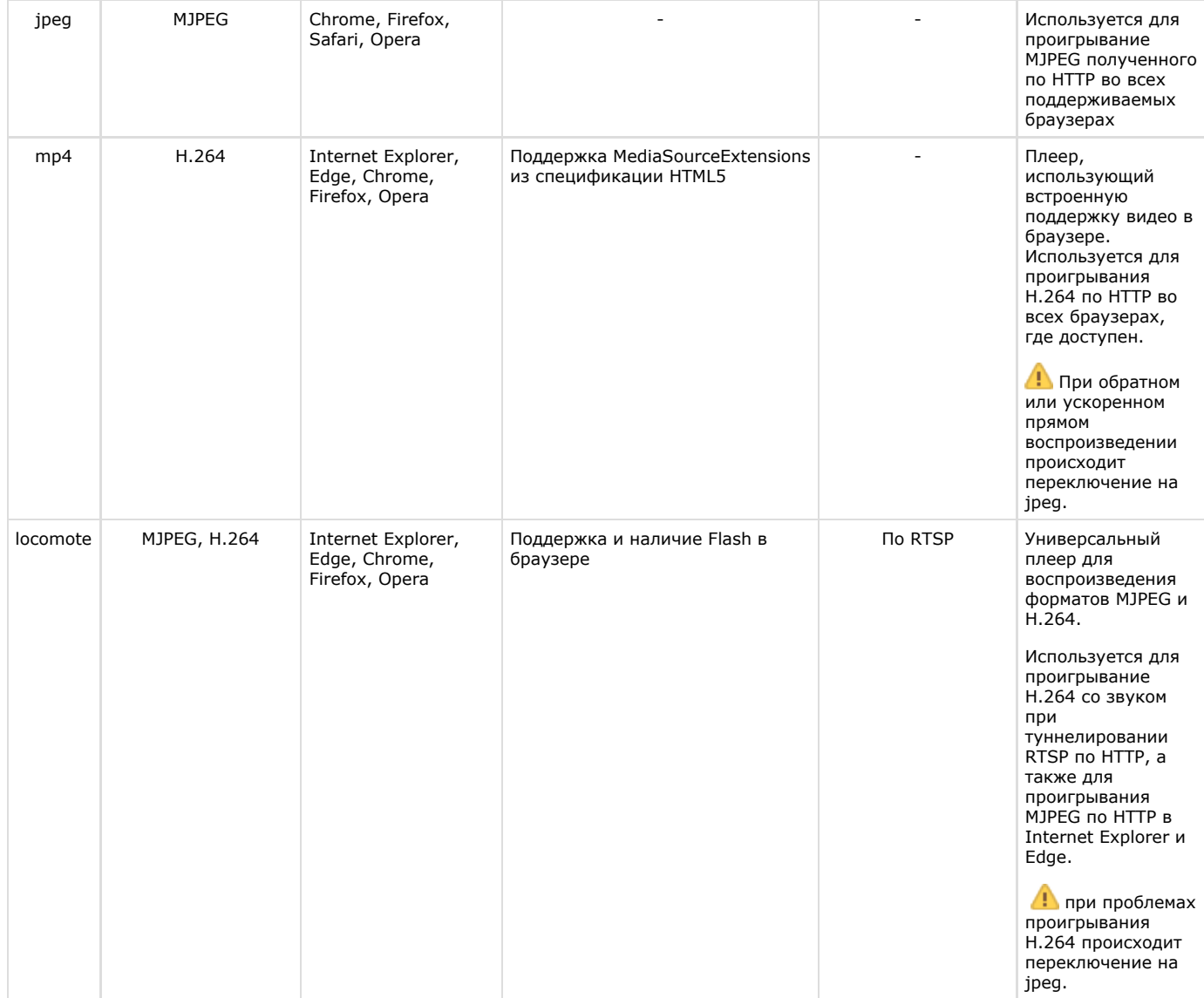

Плеер по умолчанию определяется в Web-клиенте в зависимости от ряда факторов.

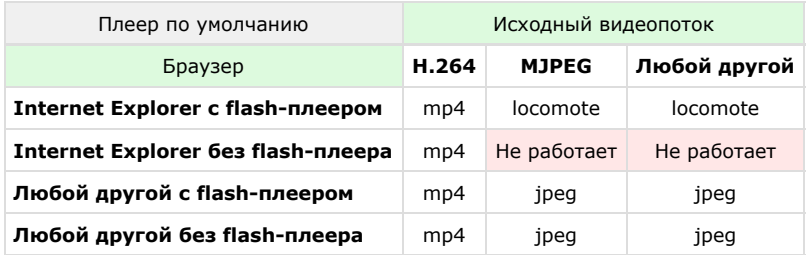

У видеокамер с несколькими потоками для отображения по умолчанию выбирается поток с наименьшим разрешением.

Для выбора отображаемого потока (см. [Объект Видеокамера](#page-73-0)) вручную в web-клиенте необходимо:

1. Установить флажок и нажать на характеристики текущего видеопотока (по умолчанию отображается поток c минимальным разрешением).

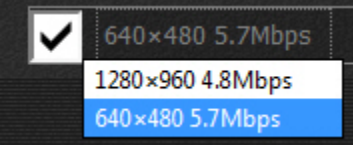

2. Выбрать поток для отображения.

# **Цифровое увеличение видеоизображения в Web-клиенте**

#### **[Eng](https://doc.axxonsoft.com/confluence/display/next41en/Digital+video+zoom+in+the+web+client)**

Цифровое увеличение видеоизображения производится в окне видеонаблюдения как в режиме просмотра живого видео, так и в режиме просмотра архива. Увеличение изображения осуществляется при помощи колесика мыши.

Изображение нельзя сделать меньше исходного размера. Максимально возможное увеличение видеоизображения шестнадцатикратное.

Выбор просматриваемой части кадра при измененном масштабе производится перетаскиванием мышью за область просмотра видео.

#### **Примечание.** ന

Для поворотной камеры доступно увеличение изображения при помощи кнопок группы **zoom**.

# **Управление поворотной камерой через Web-клиент**

### **[Eng](https://doc.axxonsoft.com/confluence/display/next41en/Controlling+PTZ+cameras+through+the+web+client)**

Управление поворотной видеокамерой осуществляется с помощью панели управления поворотными устройствами.

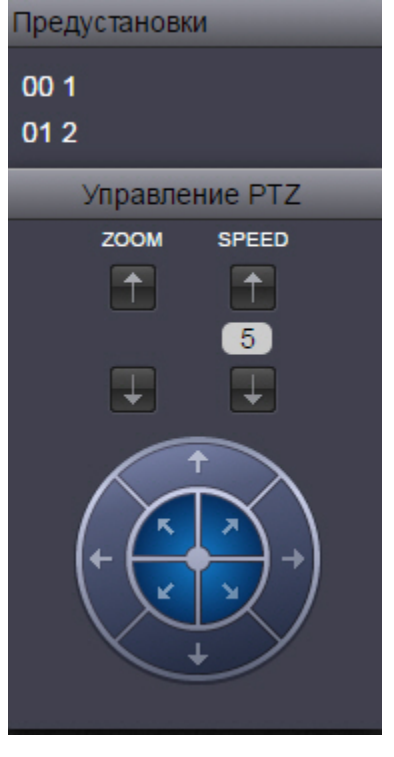

С помощью панели управления поворотными устройствами можно выполнять следующие действия:

- 1. использовать предустановки;
- 2. менять параметры оптического зума и скорости позиционирования видеокамеры;
- 3. менять горизонтальный и вертикальный угол поворота видеокамеры;

### **Управление поворотной камерой через Web-клиент с использованием предустановок**

#### **[Eng](https://doc.axxonsoft.com/confluence/display/next41en/Controlling+a+PTZ+camera+through+the+web+client+by+using+presets)**

Для перехода в предустановку необходимо выбрать требуемую строку в списке предустановок.

Предустановки

00 Положение 1

01 Положение 2

### **Изменение оптического зума поворотной камеры в Web-клиенте**

**[Eng](https://doc.axxonsoft.com/confluence/display/next41en/Changing+the+optical+zoom+of+a+PTZ+camera+in+the+web+client)**

Изменение оптического зума поворотной камеры осуществляется при помощи кнопок группы **zoom**.

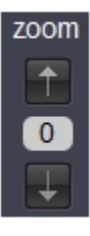

- увеличить изображение;

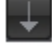

 $\begin{bmatrix} 0 \end{bmatrix}$ 

- уменьшить изображение;

- поле для отображения скорости, с которой камера будет производить изменение масштаба.

### **Изменение скорости позиционирования поворотной камеры в Web-клиенте**

#### **[Eng](https://doc.axxonsoft.com/confluence/display/next41en/Changing+the+positioning+speed+of+a+PTZ+camera+in+the+web+client)**

Изменение скорости позиционирования поворотной камеры осуществляется при помощи кнопок группы **Speed**.

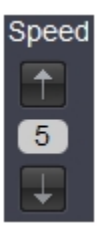

- увеличить скорость позиционирования;

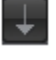

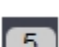

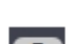

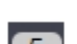

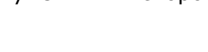

- уменьшить скорость позиционирования;

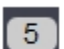

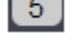

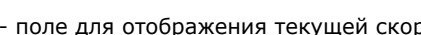

### **Изменение угла поворота поворотной камеры в Web-клиенте**

- поле для отображения текущей скорости позиционирования.

### **[Eng](https://doc.axxonsoft.com/confluence/display/next41en/Changing+the+tilt+of+a+PTZ+camera+in+the+web+client)**

Изменение угла поворота поворотной камеры осуществляется при помощи стрелок в группе **Управление PTZ**.

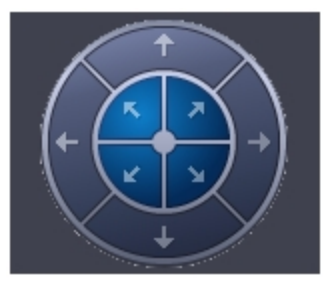

<span id="page-453-0"></span>Направление стрелки соответствует направлению движения объектива видеокамеры при ее нажатии

### **Просмотр архива видеозаписей через Web-клиент**

**[Eng](https://doc.axxonsoft.com/confluence/display/next41en/Viewing+video+archives+through+the+web+client)**

Для просмотра архива по видеокамере необходимо выполнить следующие действия:

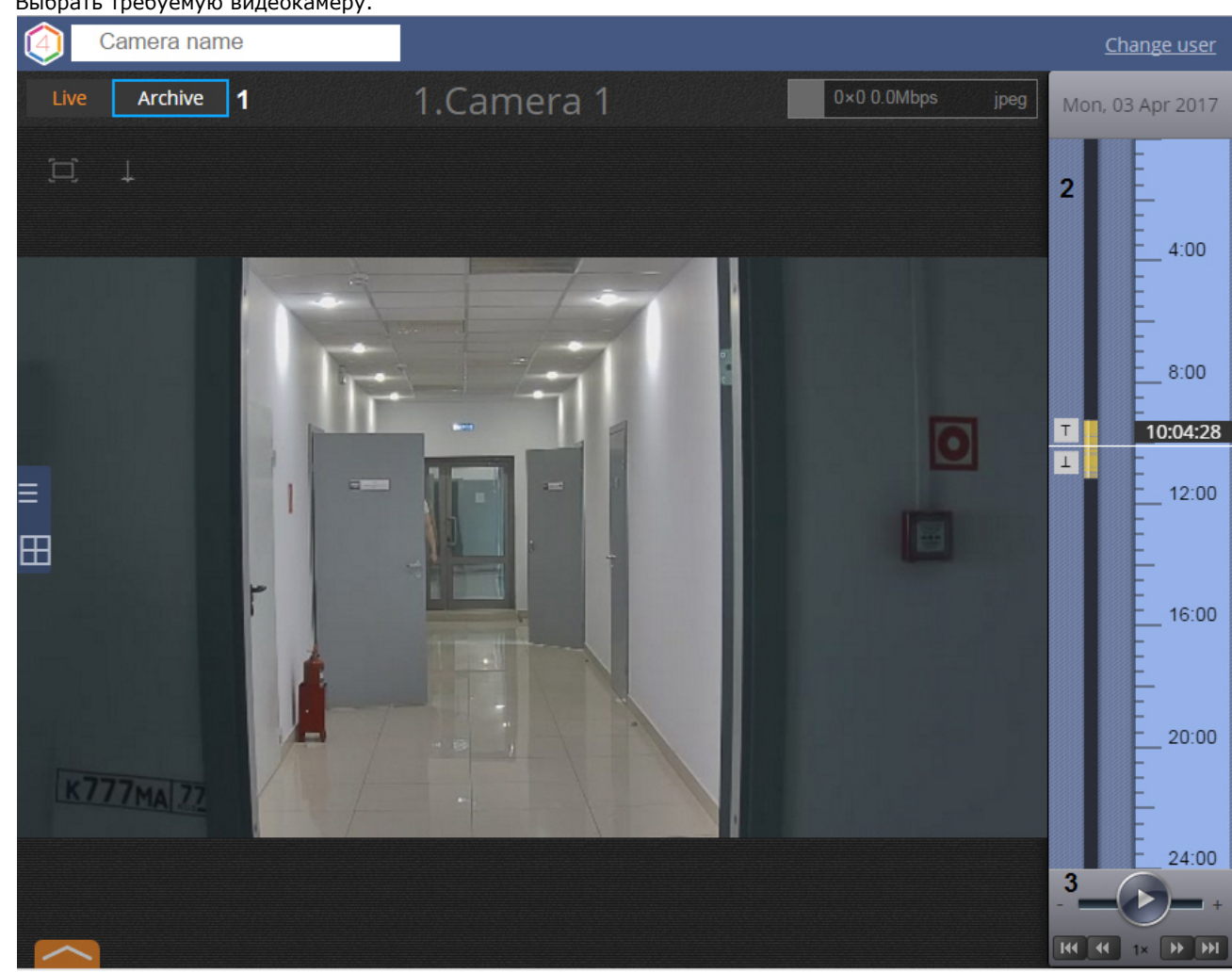

1. Выбрать требуемую видеокамеру.

- 2. Нажать на кнопку **Архив** (**1**).
- 3. В результате будет отображена Панель навигации по архиву, которая содержит следующие интерфейсные элементы:
	- a. Временная шкала (**2**). Навигация по архиву при помощи временной шкалы в Web-клиенте осуществляется по аналогии с таковой при видеонаблюдении посредством Клиента *Axxon Next* (см. раздел [Навигация с](#page-360-0) [помощью временной шкалы](#page-360-0)).
	- b. Панель управления воспроизведением (**3**). Навигация по архиву при помощи панели воспроизведения в Web-клиенте осуществляется по аналогии с таковой при видеонаблюдении посредством Клиента *Axxon Nex t* (см. раздел [Навигация с помощью панели воспроизведения](#page-363-0)).
	- c. Панель выбора позиции в архиве. Панель выбора позиции в архиве вызывается при нажатии левой кнопкой мыши на дату, расположенную над временной шкалой (см. раздел [Панель выбора позиции в](#page-454-0)

#### [архиве для Web-клиента](#page-454-0)).

Воспроизведение звука с микрофона видеокамеры по умолчанию отключено. Для включения передачи звука необходимо

нажать кнопку .

# <span id="page-454-0"></span>**Панель выбора позиции в архиве для Web-клиента**

### **[Eng](https://doc.axxonsoft.com/confluence/display/next41en/Archive+position+selection+panel+for+the+web+client)**

Выбор временной позиции в архиве посредством панели выбора позиции осуществляется следующим образом:

1. Вызвать панель выбора позиции щелчком левой кнопки мыши по дате, расположенной выше временной шкалы (1).

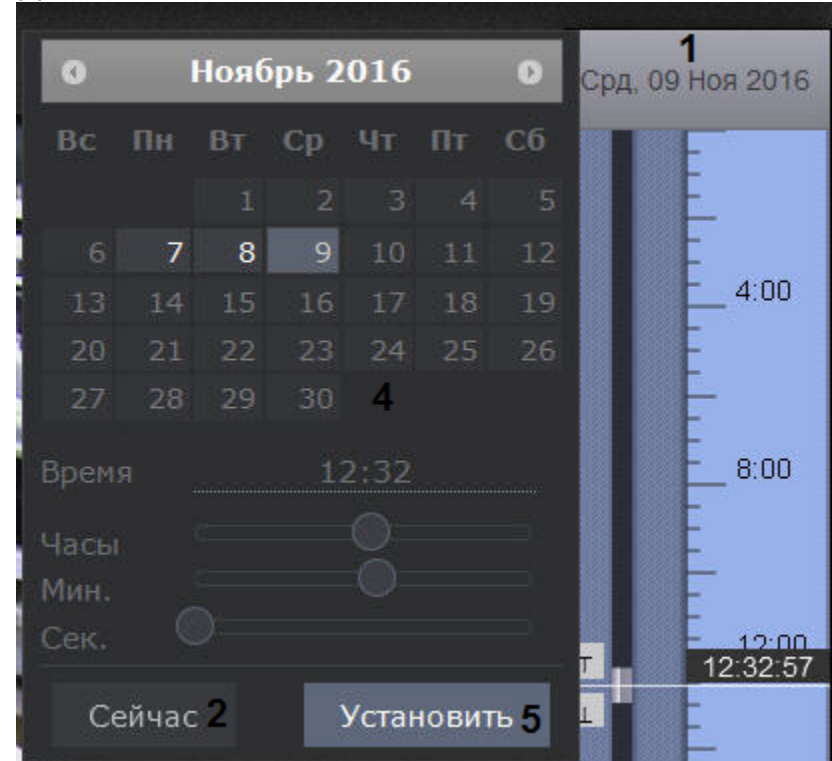

- 2. Для установки позиции воспроизведения на текущие дату и время нажать на кнопку **Сейчас** и перейти к шагу 6 (2).
- 3. Выбрать месяц при помощи кнопок и (3).

**Примечание**

4. Выбрать число месяца щелчком левой кнопкой мыши по требуемому числу в календаре (4).

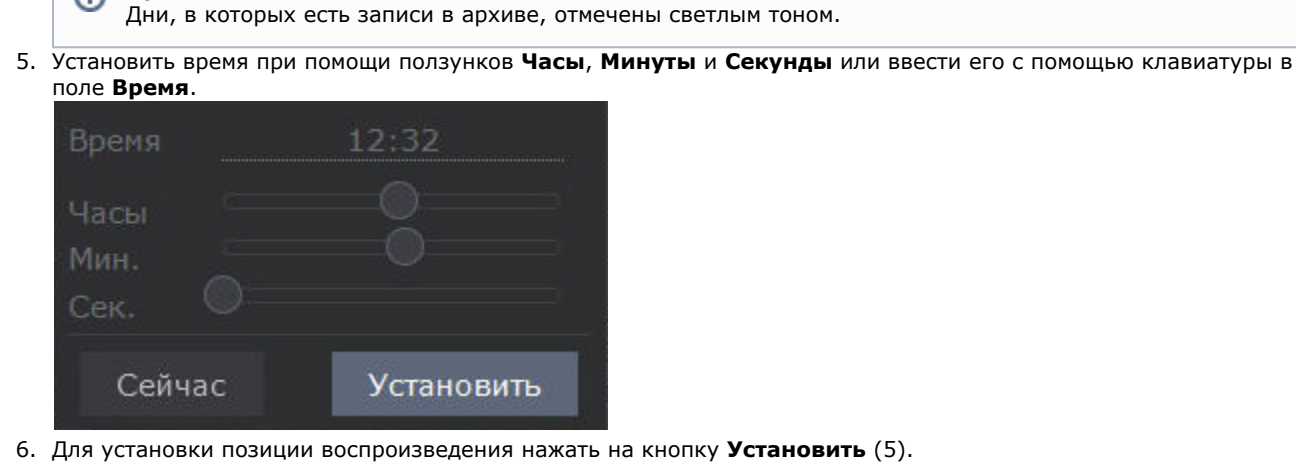

455

Выбор временной позиции в архиве завершен.

### **Экспорт в Web-клиенте**

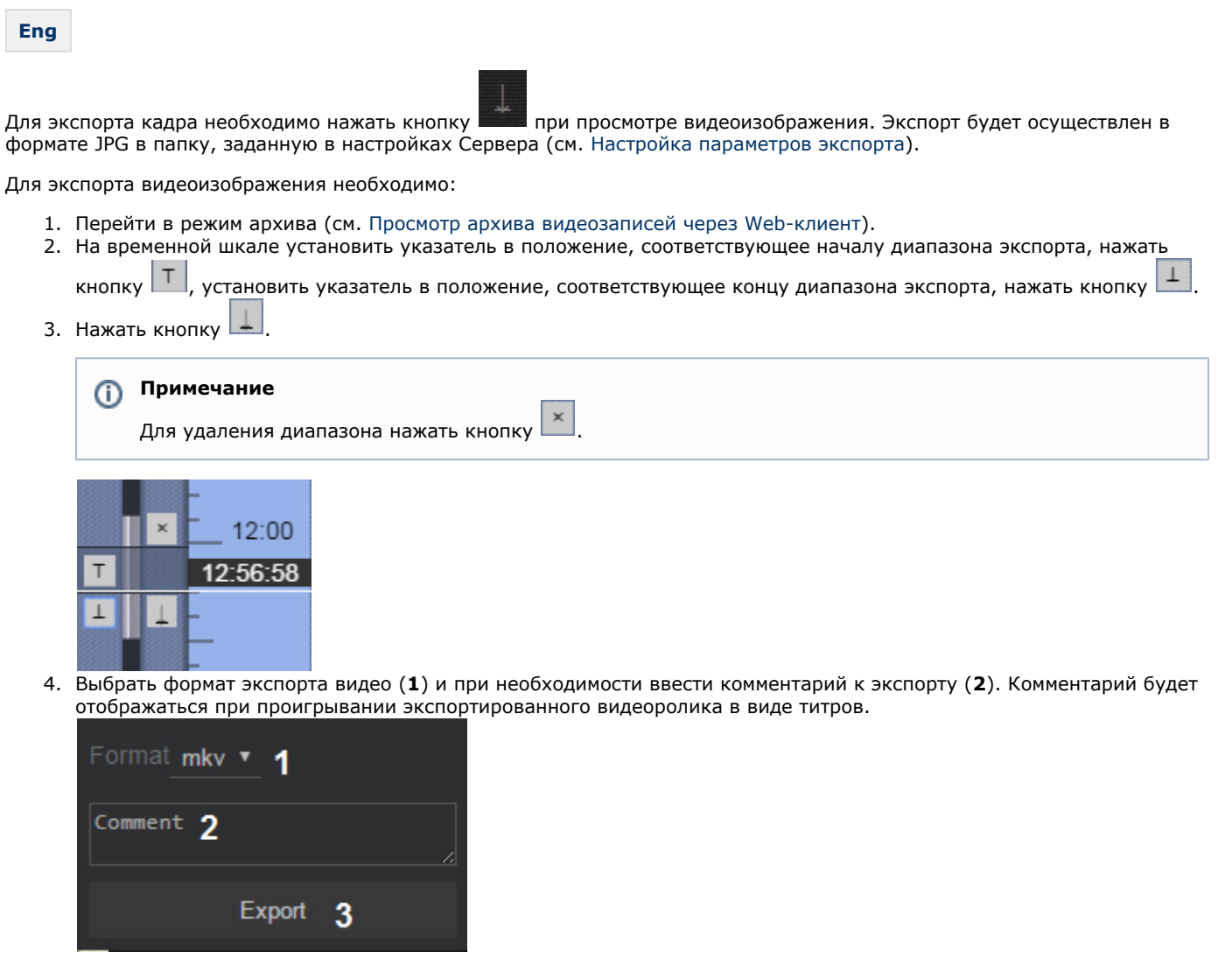

5. Нажать кнопку **Export** (**3**).

Состояние экспорта отображается на выпадающей панели по аналогии с Клиентом (см. [Отображение состояния экспорта\)](#page-432-0)

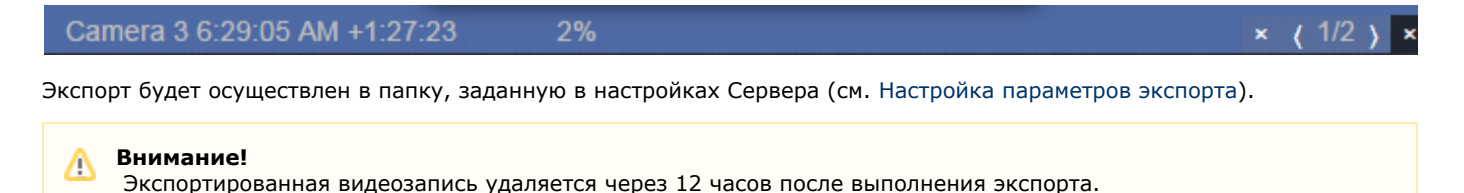

# **Работа с программным комплексом Axxon Next через мобильные клиенты**

### **[Eng](https://doc.axxonsoft.com/confluence/display/next41en/Working+with+Axxon+Next+Through+the+Mobile+Clients)**

.

Существуют Клиенты ПК *Axxon Next* для операционных систем iOS и Android.

Подробная информация по настройке и работе с мобильными клиентами приведена в соответствующих [документах](https://doc.axxonsoft.com/confluence/display/ASmc/AxxonSoft+mobile+Clients.+Documentation).

# **Описание утилит**

# <span id="page-456-0"></span>**Axxon Next Tray Tool**

**[Eng](https://doc.axxonsoft.com/confluence/display/next41en/Axxon+Next+Tray+Tool)**

Утилита *Axxon Next Tray Tool* запускается автоматически при старте системы и размещается в области уведомлений.

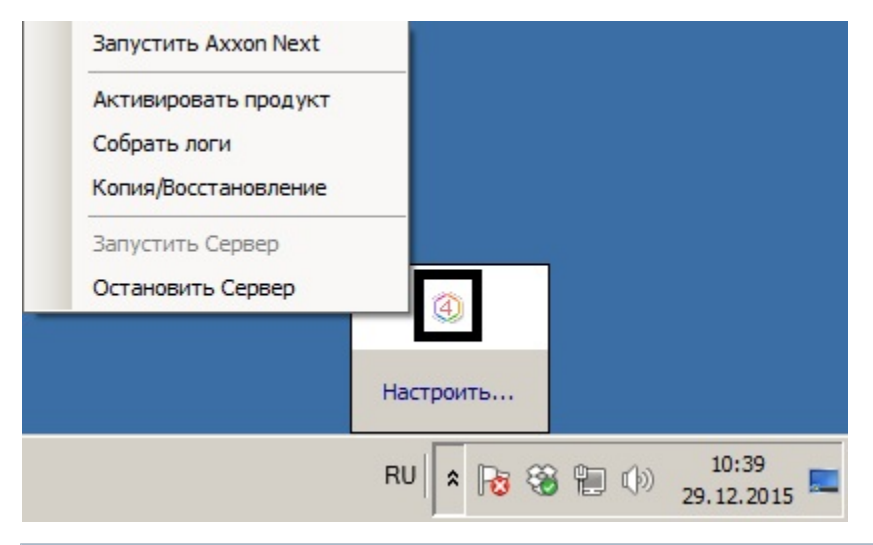

#### **Примечание**

Исполняемый файл утилиты TrayTool.exe расположен в папке <Директория установки ПК Axxon Next>\AxxonNext\bin

Утилита *Axxon Next Tray Tool* предназначена для запуска из области уведомлений Клиента, утилит активации, сбора информации о системе и резервного копирования и восстановления конфигурации, а также для перезагрузки Сервера.

### **Утилита активации**

#### **[Eng](https://doc.axxonsoft.com/confluence/display/next41en/Activation+Utility)**

ന

Активация лицензии на ПК *Axxon Next* производится посредством утилиты активации продукта.

Утилита активации продукта запускается из меню **Пуск** -> **Программы** -> **Axxon Next** -> **Утилиты** -> **Активация продукта** или из области уведомлений (см. [Axxon Next Tray Tool](#page-456-0)).

#### **Примечание.** O)

Исполняемый файл утилиты активации продукта LicenseTool.exe расположен в папке <Директория установки ПК *Axxon Next*>\AxxonSoft\AxxonSmart\bin\

Далее следует выбрать имя одного из Серверов Axxon-домена, на который будет распространяться лицензионный файл (данный файл распространяется на все запущенные в момент активации Серверы этого Axxon-домена) и, подключиться к системе, используя имя и пароль администратора ПК *Axxon Next*, для продолжения процесса активации.

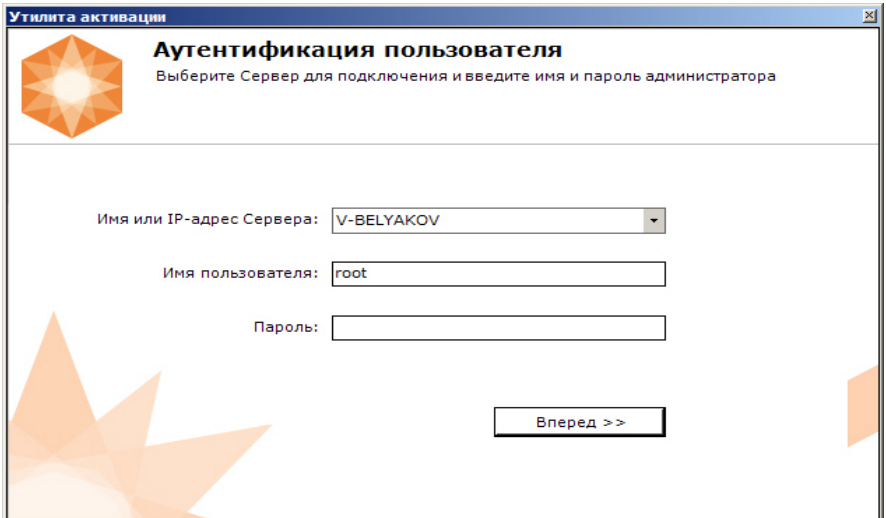

### Будет отображена страница загрузки.

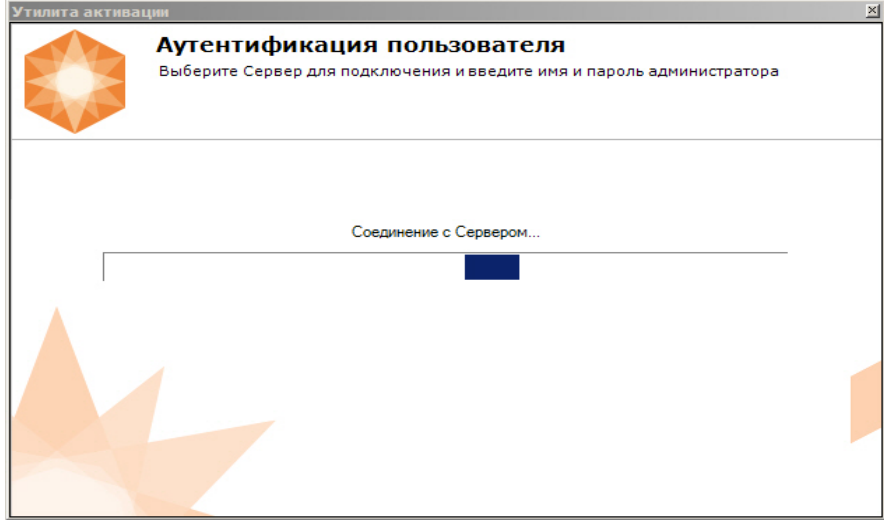

После завершения загрузки отобразится главная страница утилиты активации.

#### **Примечание.**

 $\odot$ 

Для выполнения активации подключение должно выполняться к Серверу, который включен в Axxon-домен. В противном случае будет выведено сообщение об ошибке.

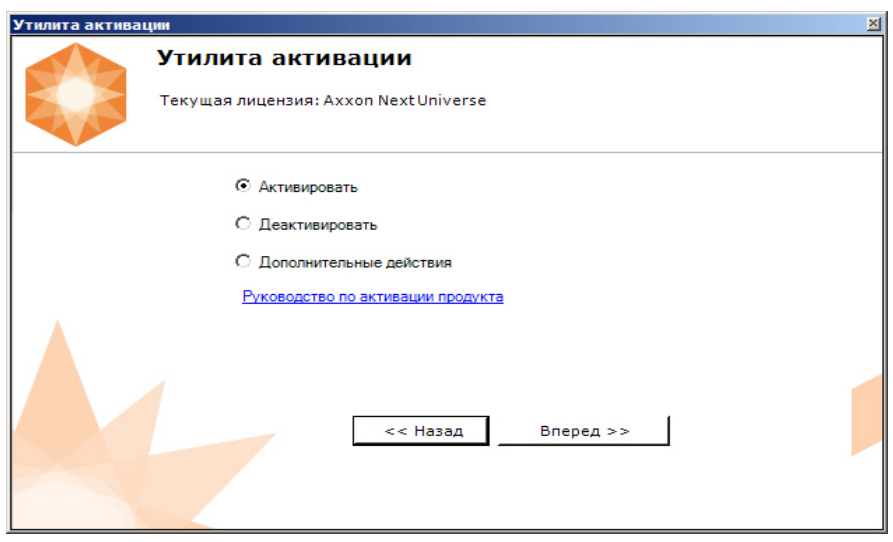

Процесс активации лицензии и работа с утилитой подробно описаны в документе [Руководство по активации](https://doc.axxonsoft.com/confluence/pages/viewpage.action?pageId=138456509).

# **Утилита сбора информации о системе**

# **Назначение утилиты Support.exe**

### **[Eng](https://doc.axxonsoft.com/confluence/display/next41en/Purpose+of+the+Support.exe+Utility)**

Утилита Support.exe предназначена для сбора информации о конфигурации и состоянии оборудования, ОС Windows и ПК *Axxon Next*. В результате работы утилиты формируется архив, который предназначен для отдела технической поддержки компании. В случае некорректной работы или возникновения ошибок в ПК *Axxon Next* необходимо перейти на сервер технической поддержки <https://support.axxonsoft.com/>и создать запрос с описанием проблемы и вложенным архивом, сгенерированным утилитой Support.exe.

### **Запуск и завершение работы утилиты Support.exe**

#### **[Eng](https://doc.axxonsoft.com/confluence/display/next41en/Launching+and+Closing+the+Utility)**

(i)

⋒

Запуск утилиты Support.exe осуществляется из меню **Пуск** -> **Программы** -> **Axxon Next** -> **Утилиты** -> **Сбор информации о системе** или из области уведомлений (см. [Axxon Next Tray Tool\)](#page-456-0).

#### **Примечание**

Утилита Support.exe расположена в папке <Директория установки ПК Axxon Next>\AxxonNext\Support

#### **Примечание**

Запуск утилиты Support.exe необходимо осуществлять от имени администратора.

В результате выполнения описанного выше действия будет выведено диалоговое окно утилиты Support.exe.

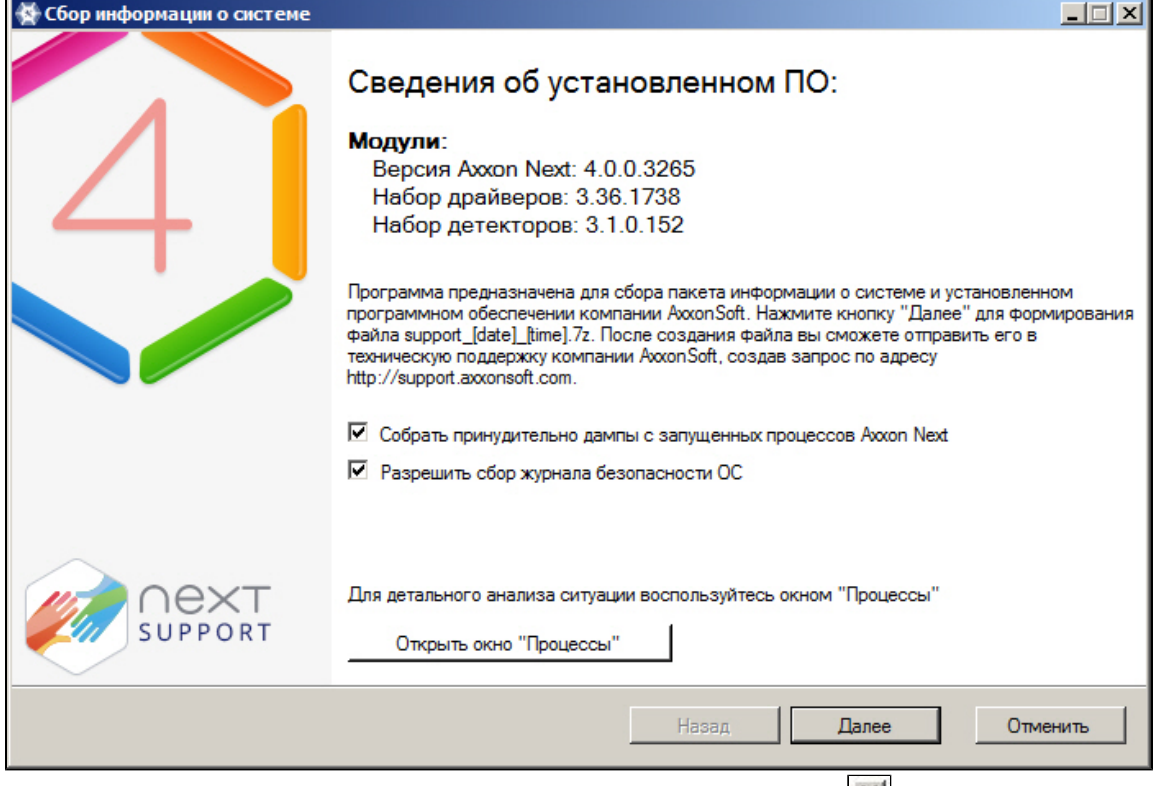

Для завершения работы с утилитой Support.exe следует нажать на кнопку **[XI]** или **Отменить**.

### **Описание интерфейса утилиты Support.exe**

#### **[Eng](https://doc.axxonsoft.com/confluence/display/next41en/Description+of+the+Support.exe+utility+interface)**

Пользовательский интерфейс утилиты Support.exe включает следующие элементы:

- 1. краткие сведения об установленном программном обеспечении (**1**);
- 2. краткая инструкция по использованию утилиты Support.exe (**2**);
- 3. флажки настройки сбора информации (**3**);
- 4. кнопка запуска сервиса **Процессы**, предназначенного для детального анализа ситуации (**4**);
- 5. кнопка запуска сбора информации (**5**).

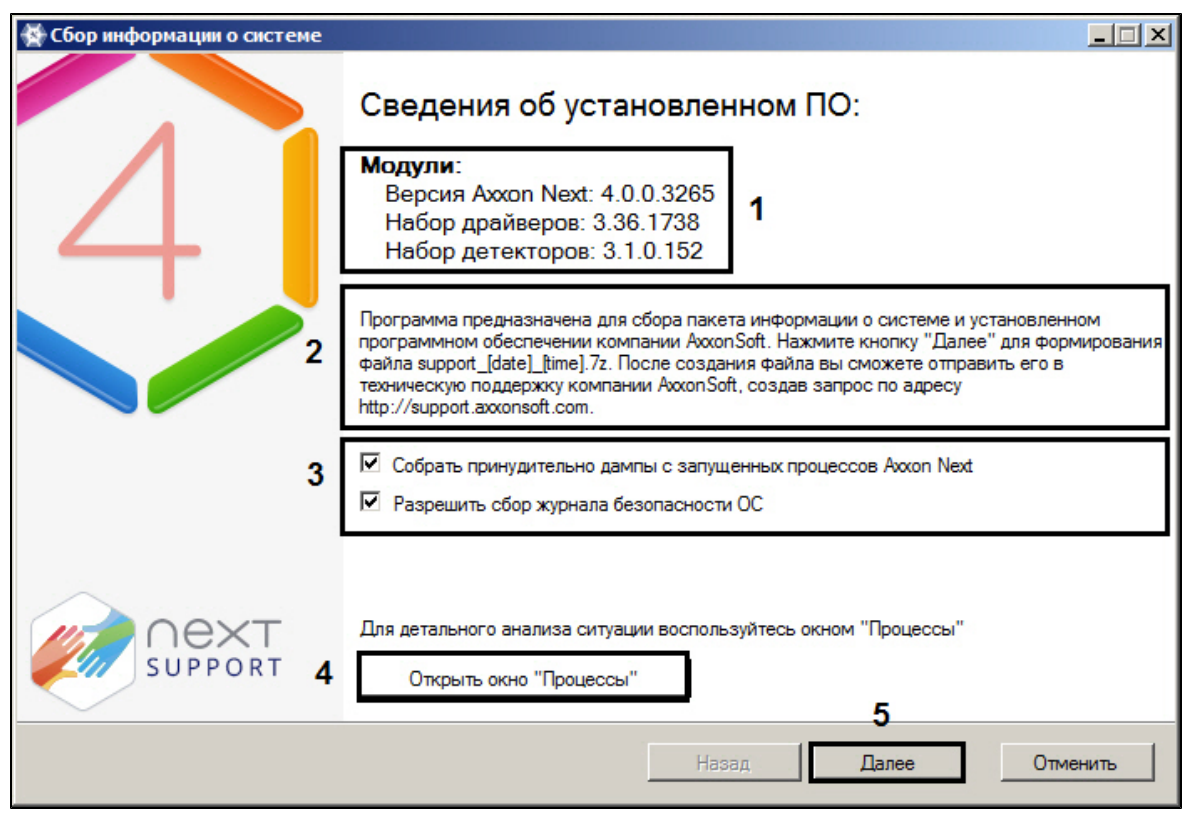

# **Сервис Процессы**

#### **[Eng](https://doc.axxonsoft.com/confluence/display/next41en/The+Processes+Service)**

Сервис **Процессы** предназначен для детального анализа ситуации. Для его запуска необходимо нажать кнопку **Открыть окно "Процессы"**, в результате выполнения операции появится дополнительное окно **Процессы**, в котором будут отображены сведения о выполняющихся на компьютере процессах ПК *Axxon Next*.

### **Ф** Процессы

 $-10X$ 

 $\Box$  Отображать информацию обо всех процессах системы

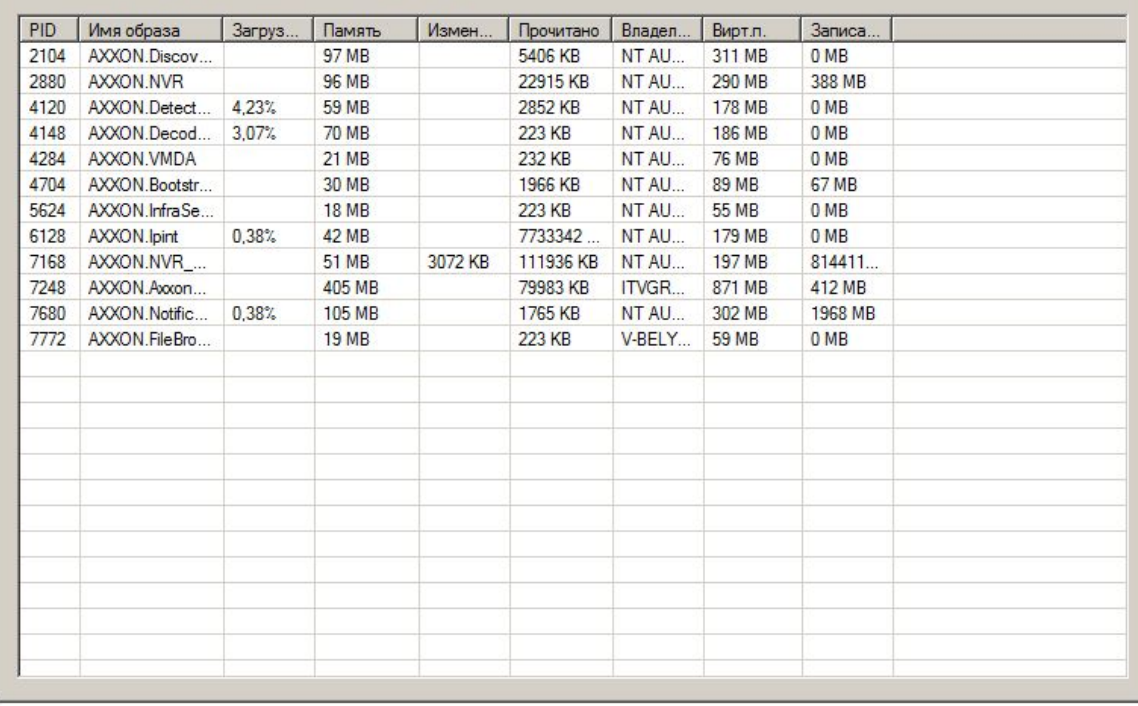

Список всех возможных процессов ПК *Axxon Next* приведен в таблице.

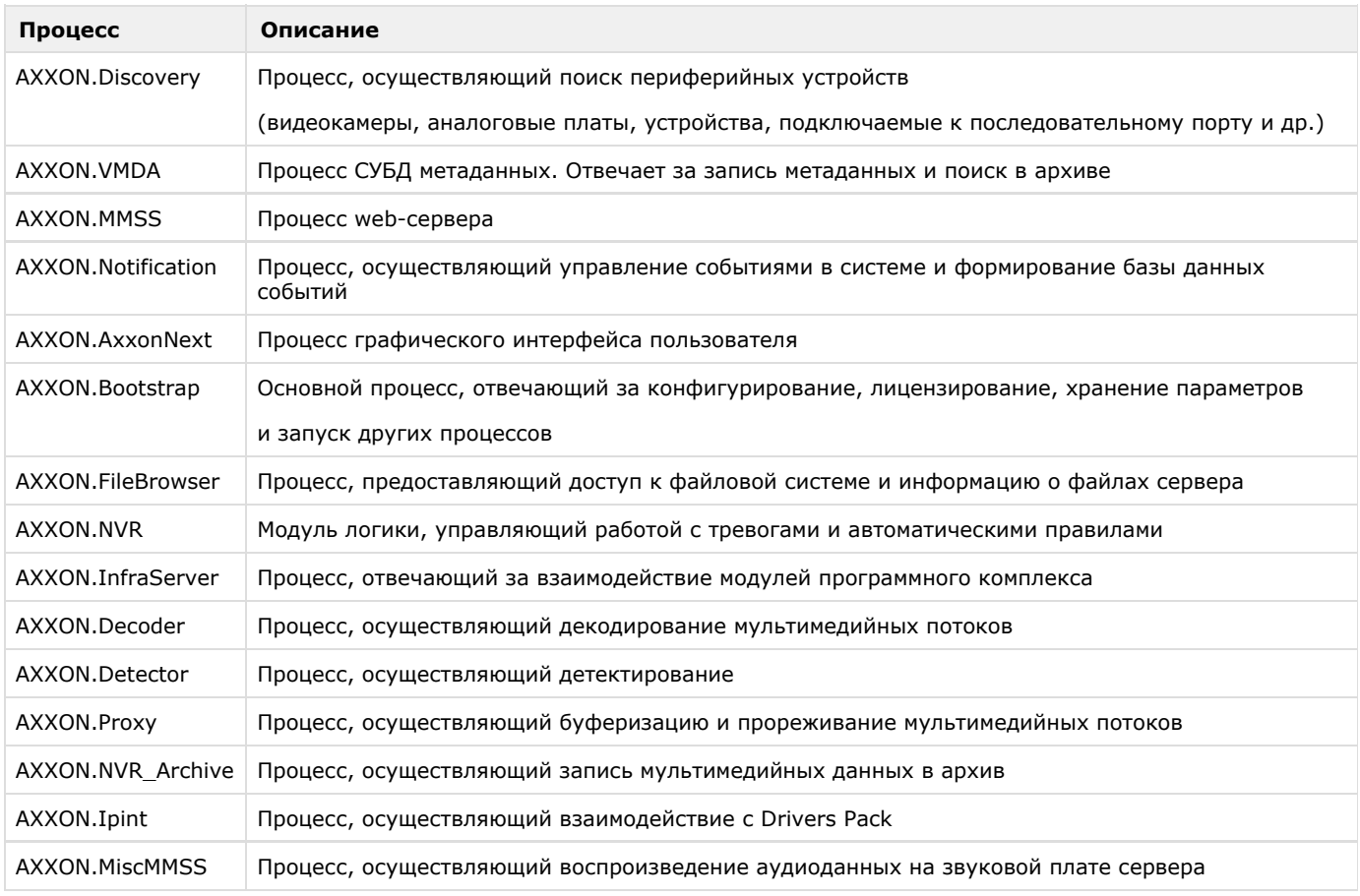

#### **Примечание**

Установка флажка **Отображать информацию обо всех процессах системы** позволяет просматривать все

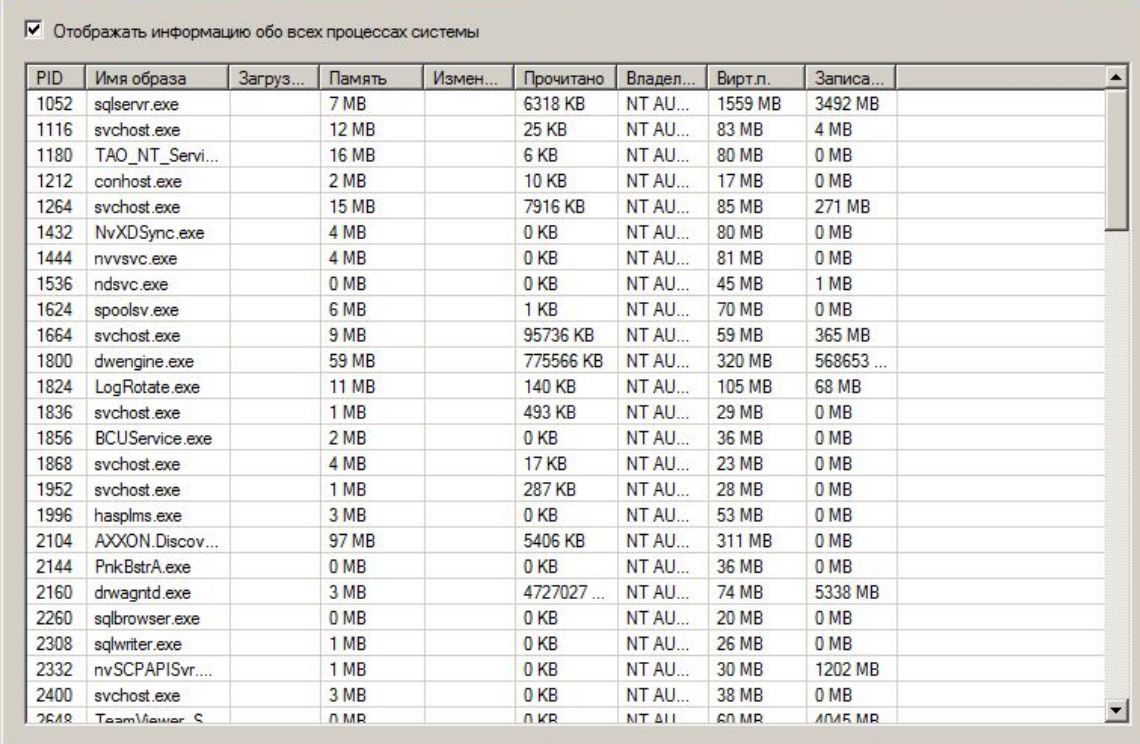

 $-12x$ 

для закрытия окна **Процессы** следует нажать кнопку **| X|** .

# **Сбор сведений о конфигурации Серверов и Клиентов с помощью утилиты Support.exe**

#### **[Eng](https://doc.axxonsoft.com/confluence/display/next41en/Collecting+Data+on+the+Configuration+of+Servers+and+Clients+Using+the+Support)**

**Ф Процессы** 

Для сбора информации при помощи утилиты Support.exe необходимо выполнить следующие действия:

- 1. Запустить утилиту Support.exe (см. раздел Запуск и завершение работы).
- 2. Настроить сбор информации о системе, установив соответствующие флажки (**1**).

#### **Примечание** ⋒

Установка флажка **Разрешить сбор журнала безопасности ОС** позволяет включить в отчет, формируемый утилитой, информацию о работе системы безопасности ОС Windows

3. Нажать кнопку **Далее** (**2**).

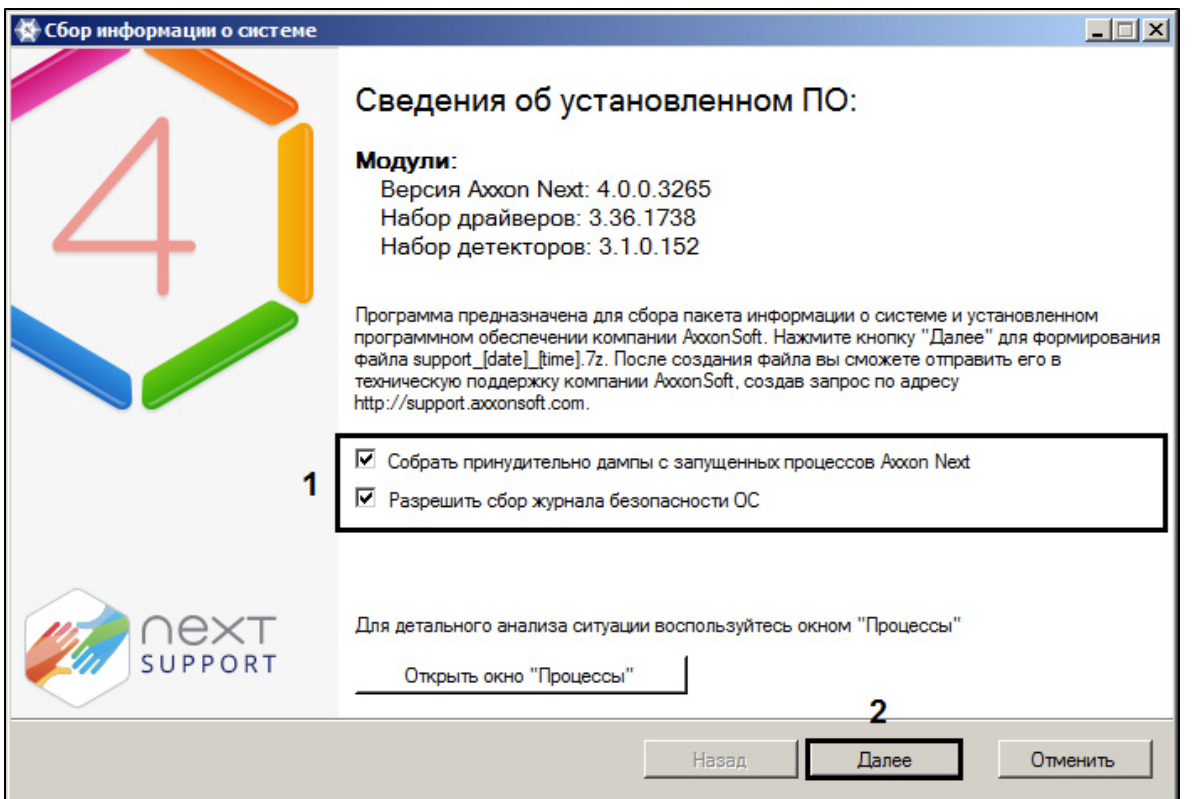

В результате будет запущен процесс сбора информации о системе. Таблица, отображающая прогресс сбора информации, включает в себя два столбца: **Шаг** и **Статус**. В столбце **Шаг** отображается краткая характеристика этапа сбора информации. В столбце **Статус** отображается индикатор прогресса и фиксируется время, затраченное на выполнение этапа.

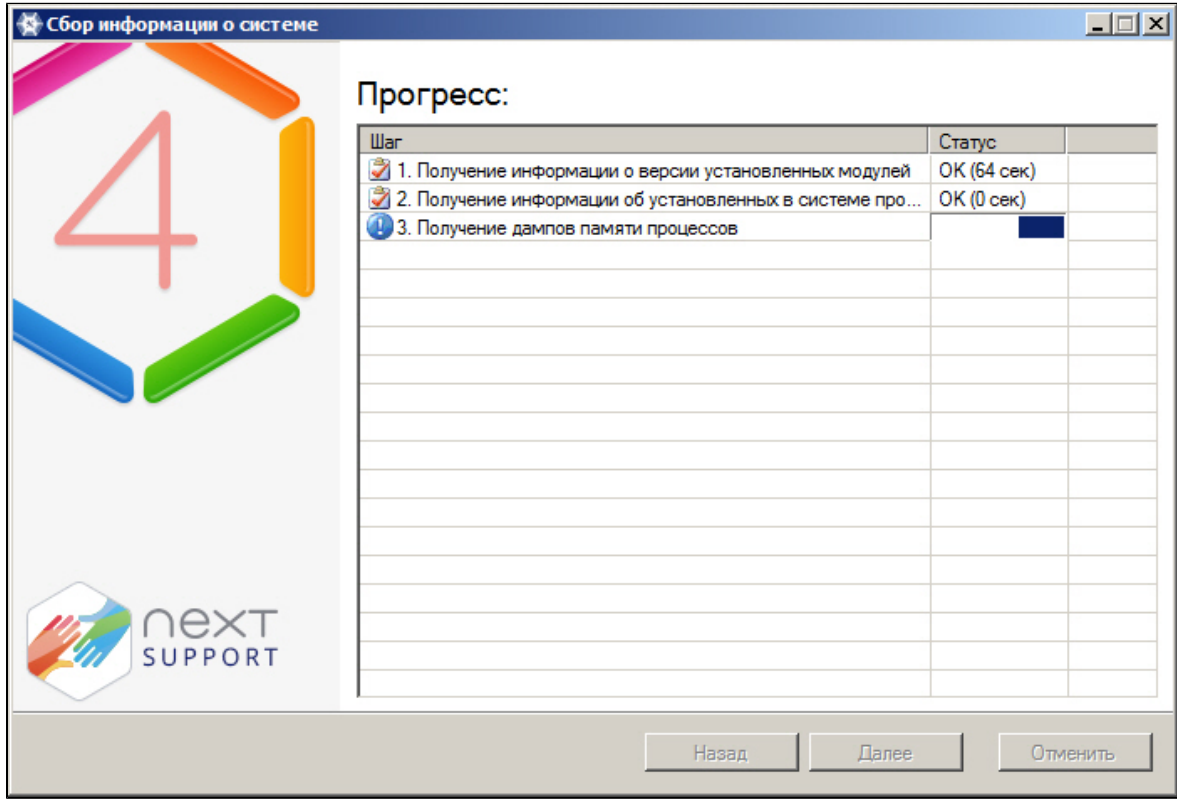

4. По завершении процесса сбора информации необходимо нажать кнопку **Далее**.

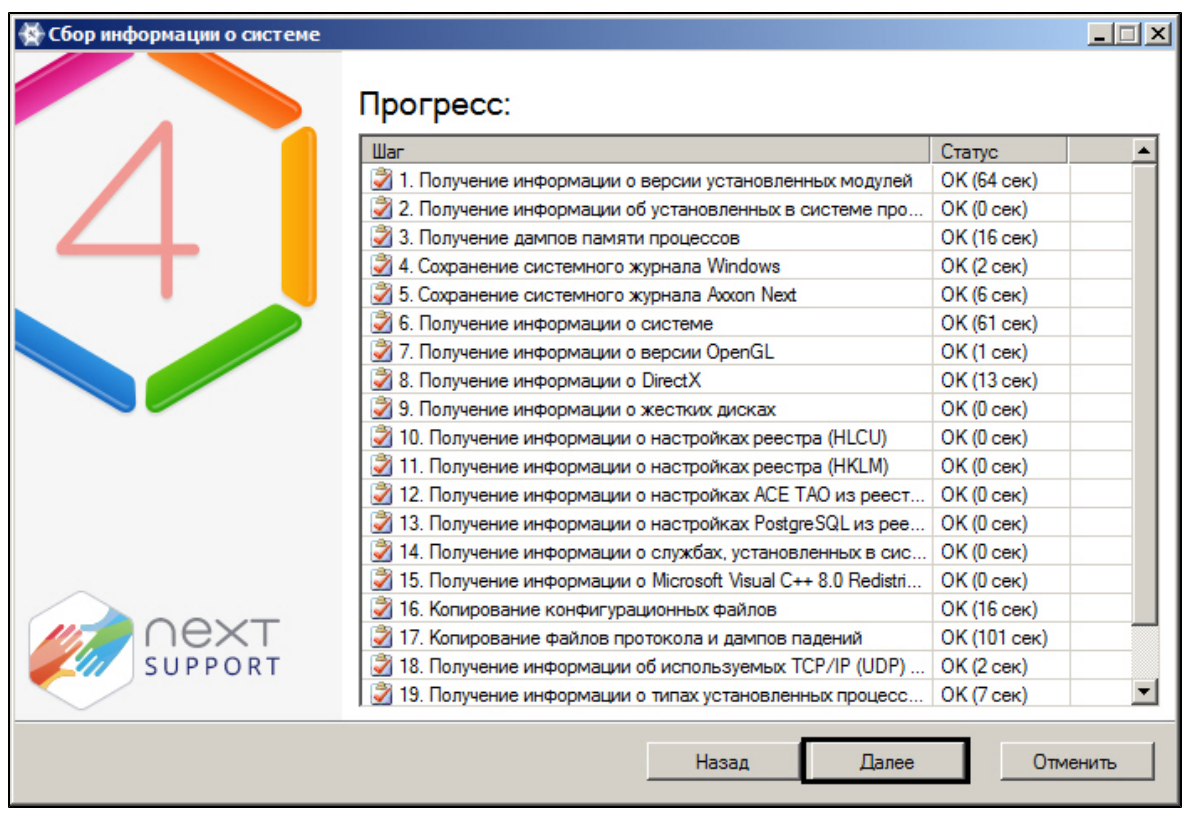

5. В результате выполнения операции отобразится окно, содержащее сведения о сгенерированном архиве support\_[date]\_[time].7z. Доступ к папке с данным архивом осуществляется нажатием кнопки **Открыть каталог с файлом**.

#### **Примечание**  $^\circledR$

Архив расположен в папке <Cистемный диск>:\Documents and Settings\<Текущий пользователь Windows>\My Documents, если используется ОС Windows XP, или в папке <Cистемный диск>:\Users\<Текущий пользователь Windows>\Documents, если используется ОС Windows Vista

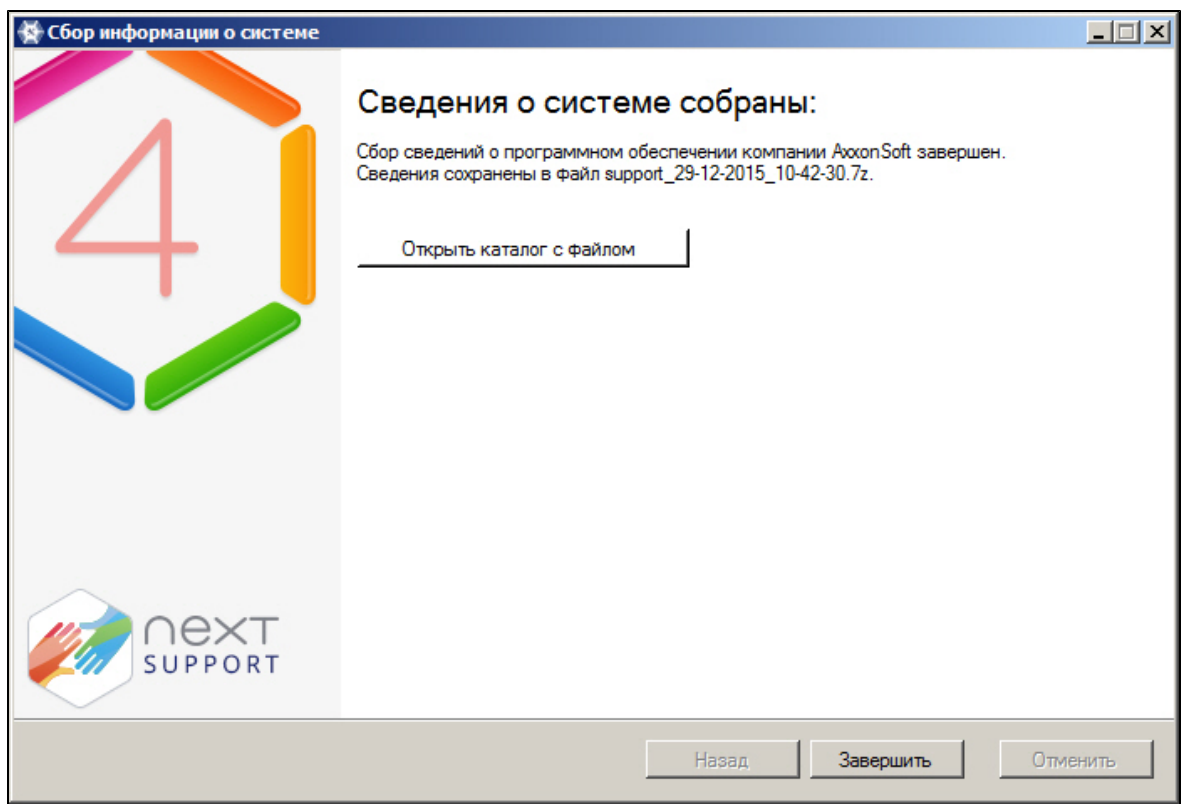

6. Отправить электронное письмо в отдел технической поддержки компании *ITV* с вложенным архивом support\_[date]\_[time].7z.

### <span id="page-464-0"></span>**Утилита управления логированием**

#### **[Eng](https://doc.axxonsoft.com/confluence/display/next41en/Log+Management+Utility)**

По умолчанию сведения обо всех системных событиях записываются в системный журнал программного комплекса *Axxon Next*, хранящийся в локальной базе данных Сервера. Существует возможность записывать сведения о требуемых событиях в лог-файлы, хранящиеся в локальных директориях Сервера. С заданной частотой происходит архивация логов. Настройка указанных возможностей реализуется через утилиту управления логированием.

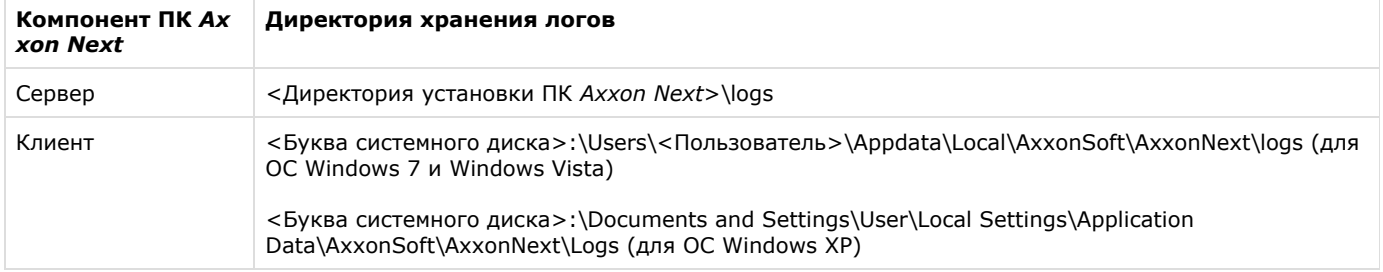

Утилита управления логированием предназначена для настройки следующих параметров:

- 1. настройка размера и количества логов.
- 2. настройка архивирования логов, содержащих сведения о произошедших в системе событиях;
- 3. уровни логирования Клиента и Сервера *AxxonNext*.

### **Запуск и завершение работы утилиты управления логированием**

### **[Eng](https://doc.axxonsoft.com/confluence/display/next41en/Starting+and+closing+the+utility)**

Запуск утилиты управления логированием осуществляется из меню **Пуск** -> **Программы**-> **Axxon Next** -> **Утилиты** -> **Управление логированием**.

#### **Примечание**O)

В результате выполнения операции будет выведено диалоговое окно утилиты управления логированием.

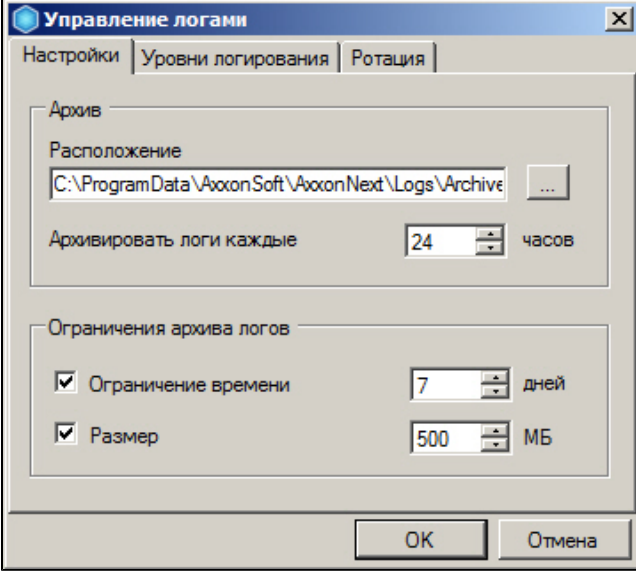

Для завершения работы с утилитой управления логированием следует нажать кнопку **Отмена** или (доступны на обеих вкладках утилиты).

### **Настройка архива системных логов**

#### **[Eng](https://doc.axxonsoft.com/confluence/display/next41en/Configuring+a+Log+Archive)**

Настройка архива системных логов осуществляется на вкладке **Настройки** утилиты управления логированием.

Чтобы настроить архив логов, необходимо выполнить следующие действия:

1. В поле **Расположение** (**1**) ввести полный путь к директории, в которую требуется размещать архивы логов.

#### **Примечание** ⋒

Для задания пути стандартными средствами ОС Windows следует использовать кнопку

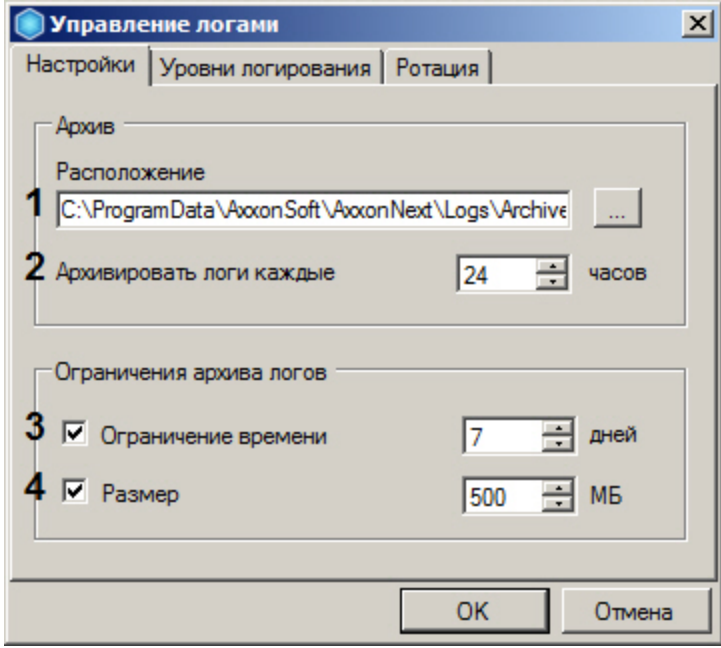

- 2. В поле **Архивировать логи каждые … часов** (**2**) ввести период в часах архивирования системных логов.
- 3. В группе **Ограничения архива логов** задать следующие параметры:
	- a. В поле **Время хранения** (**3**) максимальное время в днях хранения лога в архиве, по истечении которого лог удаляется.
	- b. В поле **Размер** (**4**) максимальный размер архива, при превышении которого из архива удаляются наиболее ранние логи.

#### **Примечание** ⋒

Ограничение по размеру архива более приоритетно, чем ограничение по времени хранения лога. Так, будут автоматически удаляться наиболее ранние логи, время хранения которых еще не истекло, если размер архива превысил максимальное значение

#### **Примечание** ⋒

В случае, если вводить ограничения по времени хранения логов и/или по размеру архива не требуется, следует снять соответствующие флажки в группе **Ограничения архива журналов** (**3- 4**).

4. Нажать кнопку **OK** (**5**) для сохранения изменений.

Настройка архива системных логов завершена.

### **Настройка уровней логирования**

#### **[Eng](https://doc.axxonsoft.com/confluence/display/next41en/Configuring+Logging+Levels)**

Уровни логирования отличаются друг от друга перечнем событий для записи во внешние журналы, а также уровнем детализации событий (низкий, средний, высокий). Настройка уровней осуществляется на вкладке **Уровни логирования** .

Чтобы настроить уровни логирования, необходимо выполнить следующие действия:

1. Выбрать требуемый уровень логирования Клиента (Axxon Next Client) и Сервера (Axxon Next Server) (**1**).

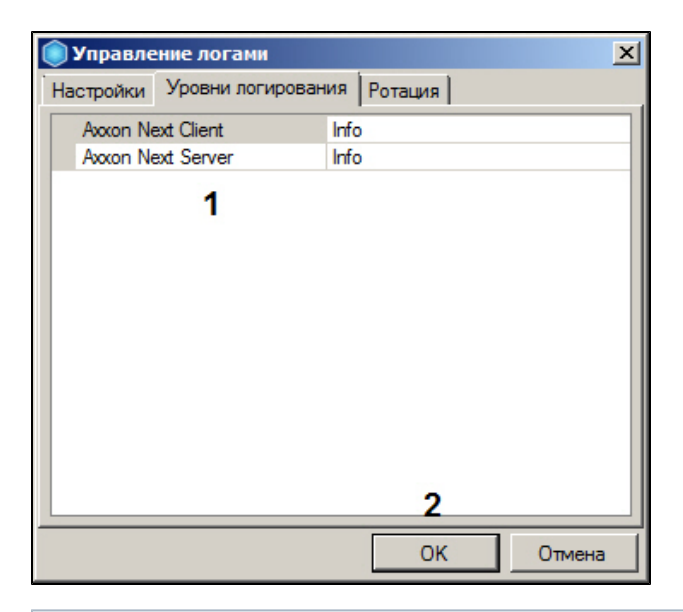

#### **Примечание**  $\odot$

Если изменить уровень логирования Сервера, то он будет перезапущен

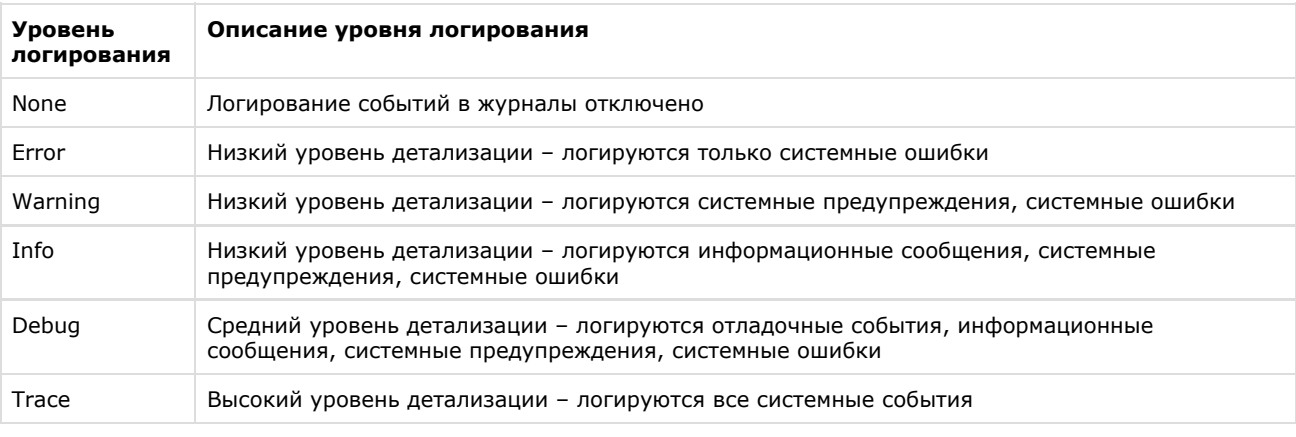

2. Нажать кнопку **OK** (**2**) для сохранения изменений.

Настройка уровней логирования завершена.

### **Настройка размера и максимального количества логов**

### **[Eng](https://doc.axxonsoft.com/confluence/display/next41en/Set+the+size+and+maximum+number+of+logs)**

Для настройки размера и максимального количества логов необходимо:

1. Перейти на вкладку **Ротация**.
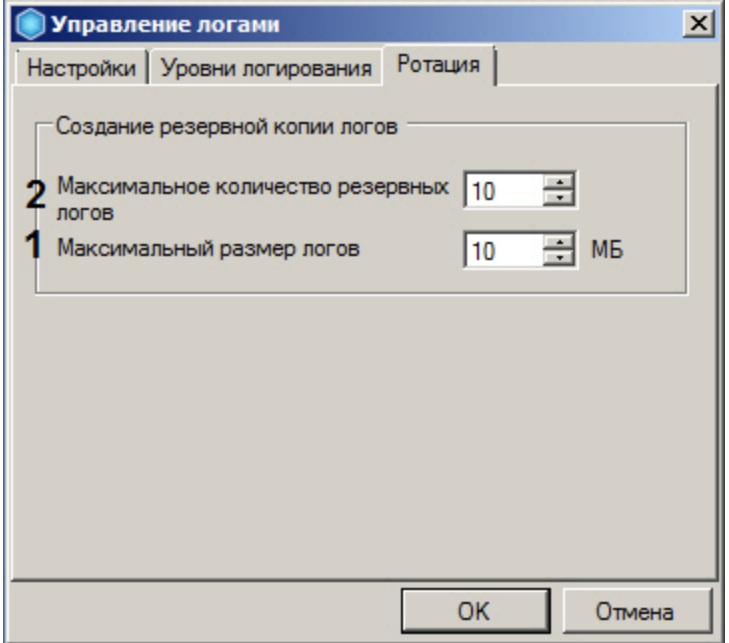

- 2. Задать максимальный размеров логов в мегабайтах (**1**). При достижении указанного размера лога будет создан новый.
- 3. Задать максимальное количество логов (**2**).
- 4. Нажать кнопку **OK** для сохранения изменений.

## **Настройка логирования потребления памяти Клиентом**

## **[Eng](https://doc.axxonsoft.com/confluence/display/next41en/Configuring+Client+RAM+usage+logging)**

Существует возможность с заданной периодичностью отражать в логах информацию о потреблении памяти Клиентом (процессом AxxonNext.exe). Для этого необходимо:

- 1. Выгрузить Клиент (см. [Завершение работы Клиента программного комплекса Axxon Next](#page-56-0)).
- 2. Открыть в текстовом редакторе конфигурационный файл *AxxonNext.exe.config*, расположенный в папке <Директория установки ПК Axxon Next>\bin.
- 3. Найти параметр **MemoryUsageDumpIntervalSeconds** и задать для него значение, соответствующее периоду добавления информации в лог в секундах.

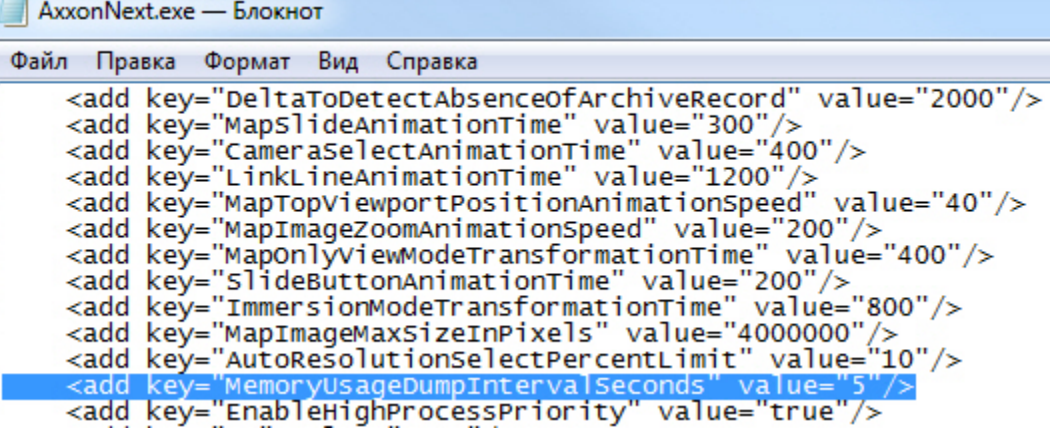

#### **Примечание** O)

Значение **0** - информация не логируется.

- 4. Сохранить изменения в файле.
- 5. Запустить Клиент (см. [Запуск Клиента программного комплекса Axxon Next\)](#page-52-0).

Пример отображения информации о потреблении памяти Клиентом в логе:

\*\*\* Memory usage: \*\*\* Private size 425 MB Working set 404 MB

**Private size** - объем зарезервированной памяти.

**Working set** - объем потребляемой памяти.

# **Утилита проверки цифровой подписи**

### **[Eng](https://doc.axxonsoft.com/confluence/display/next41en/Digital+Signature+Verification+Utility)**

Данная утилита предназначена для проверки цифровой подписи, добавляемой при экспорте кадров и видеозаписей из программного комплекса *Axxon Next*.

Запуск утилиты осуществляется из меню **Пуск** -> **Программы** -> **Axxon Next** -> **Утилиты** -> **Проверка цифровой подписи**.

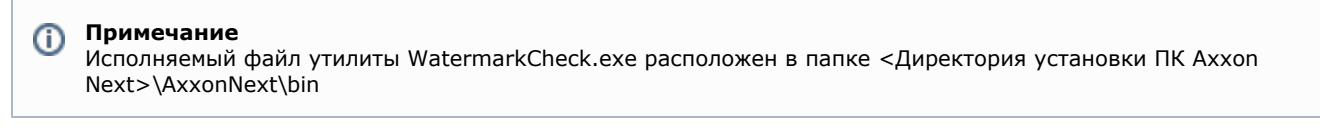

Для проверки цифровой подписи необходимо нажать кнопку **Открыть** и выбрать файл экспортированного кадра или видеозаписи.

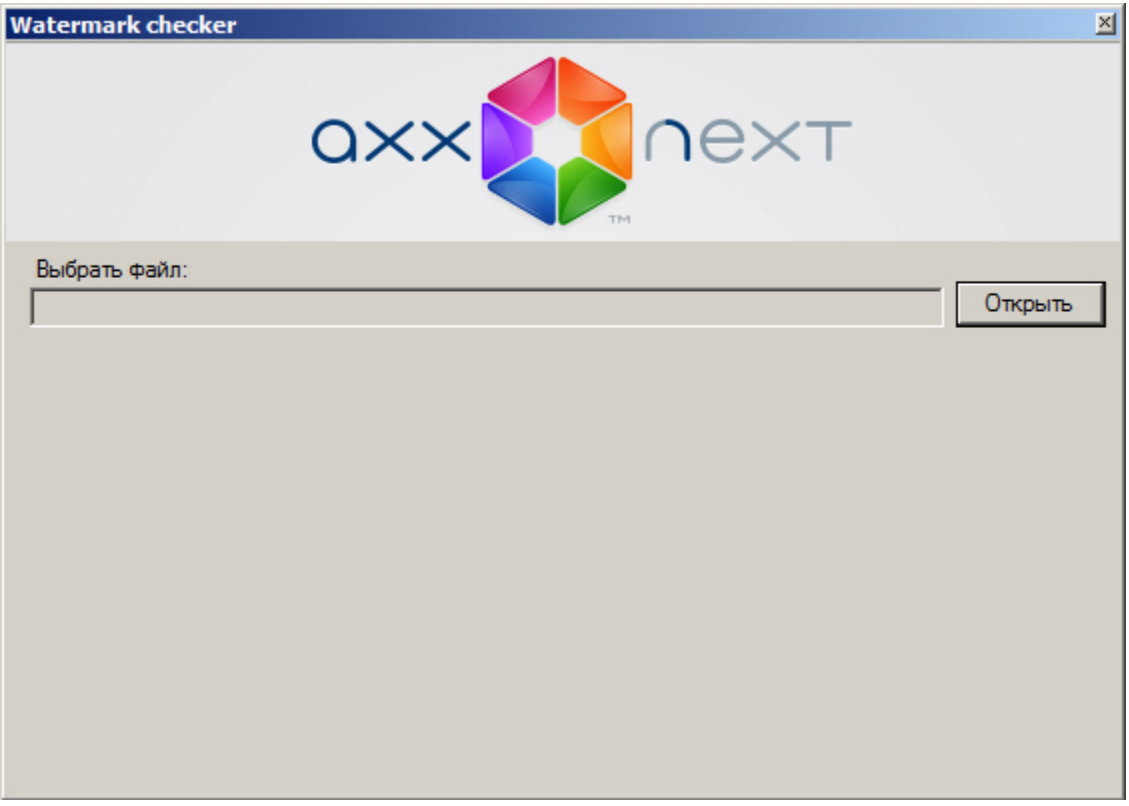

Если цифровая подпись верна, утилита выдаст сообщение **Проверка подписи: ОК!**

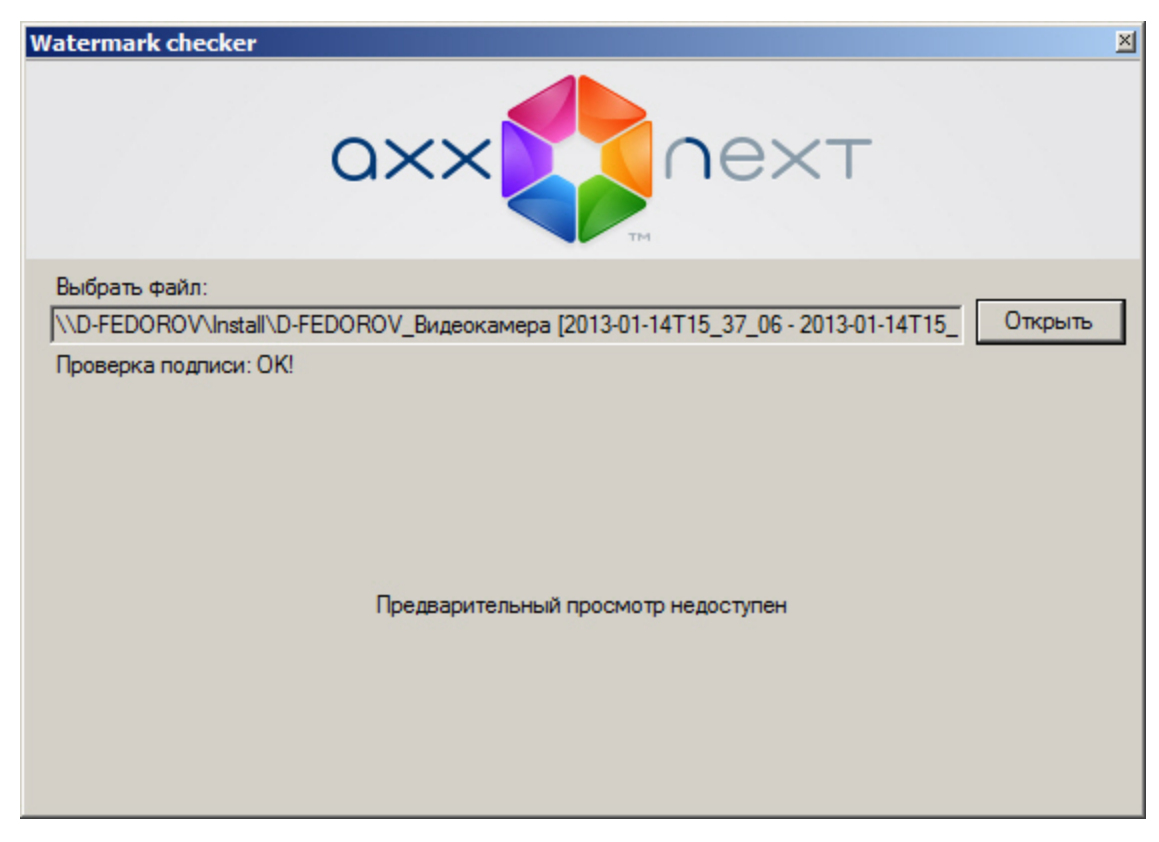

В противном случае, утилита выдаст сообщение **Проверка подписи: Неверная подпись!**

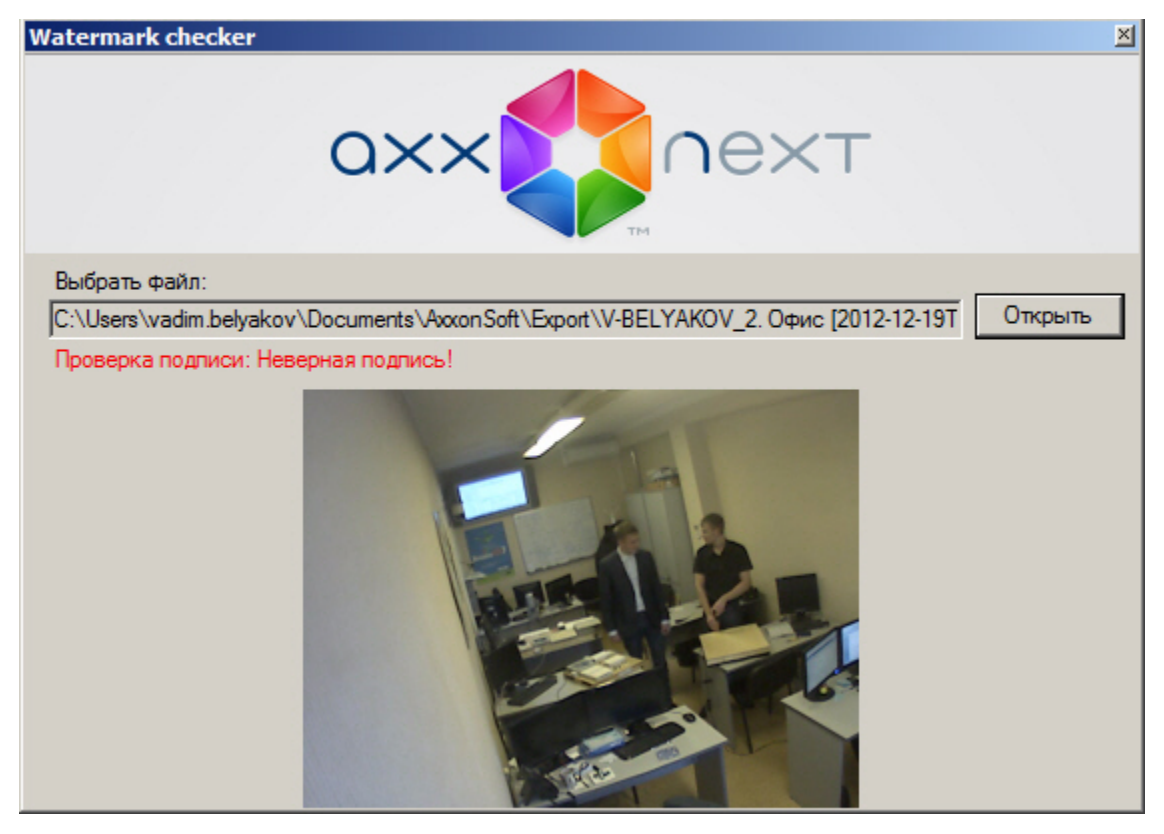

#### **Примечание** ➀

При проверке цифровой подписи кадра его миниатюра отображается в окне утилиты, предварительный просмотр проверяемой видеозаписи невозможен.

Проверка цифровой подписи завершена.

# **Утилита резервного копирования и восстановления конфигурации**

# **Назначение утилиты BackupTool.exe**

## **[Eng](https://doc.axxonsoft.com/confluence/display/next41en/Purpose+of+BackupTool.exe)**

Утилита BackupTool.exe предоставляет пользователям системы возможность сохранять копию конфигурации системы, производить откат конфигурации до более ранней и производить восстановление конфигурации системы из созданной ранее копии.

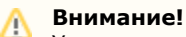

Утилита резервного копирования и восстановления работает только с локальной конфигурацией (видеокамеры, архивы, детекторы, источники событий, уровни логирования). Откат и восстановление лицензии, созданных макрокоманд, ролей, пользователей и других параметров системы не осуществляется.

<span id="page-471-0"></span>Также с помощью данной утилиты можно изменить имя локального Сервера.

## **Запуск и завершение работы утилиты BackupTool.exe**

### **[Eng](https://doc.axxonsoft.com/confluence/display/next41en/Starting+and+quitting+BackupTool.exe)**

Запуск утилиты BackupTool.exe осуществляется из меню **Пуск** -> **Программы** -> **Axxon Next** -> **Утилиты** -> **Резервно е копирование и восстановление** или из области уведомлений (см. [Axxon Next Tray Tool](#page-456-0)).

#### **Примечание.** O)

Исполняемый файл утилиты резервного копирования и восстановления BackupTool.exe расположена в папке <Директория установки ПК *Axxon Next*>\Axxon Next\bin\.

В результате выполнения описанного выше действия будет выведено диалоговое окно утилиты BackupTool.exe.

Далее следует выбрать имя одного из Серверов Axxon-домена, конфигурация которого будет использоваться утилитой и подключиться к системе, используя имя и пароль администратора ПК Axxon Next.

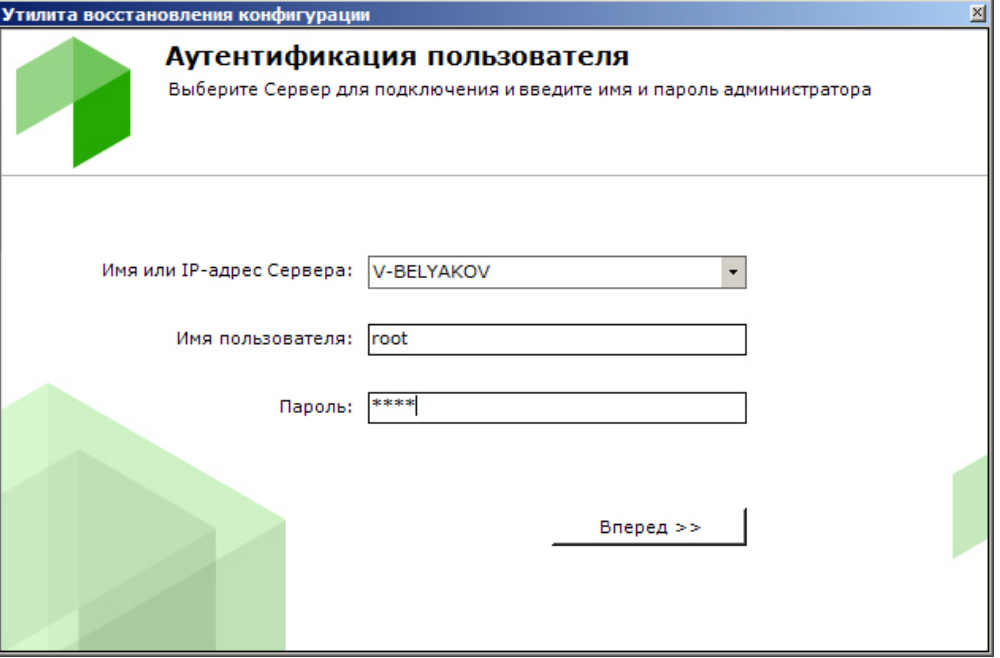

Будет отображена страница загрузки.

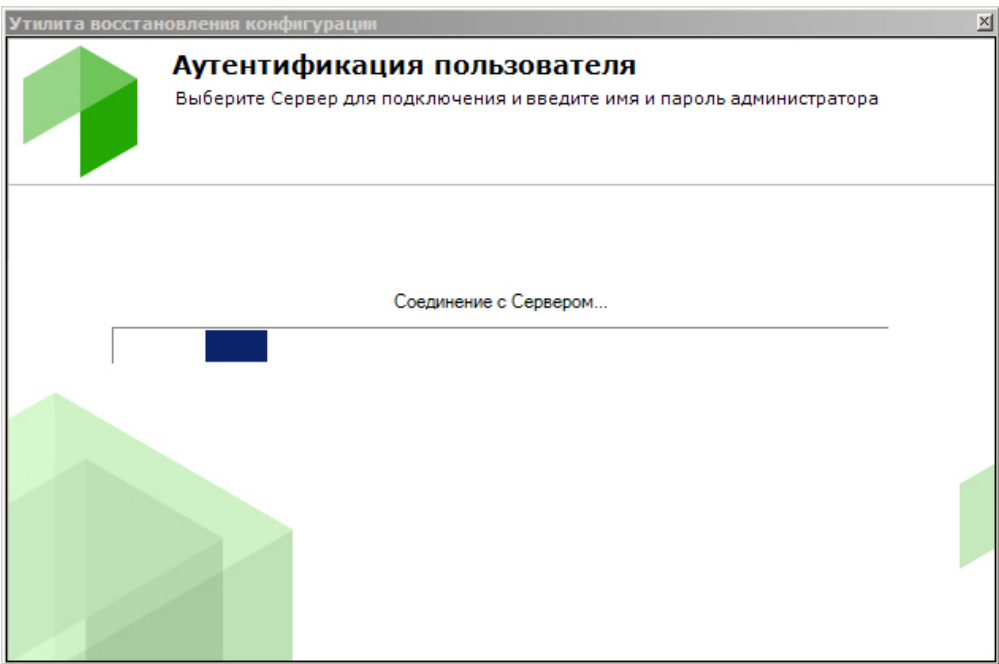

После завершения загрузки отобразится главная страница утилиты резервного копирования и восстановления.

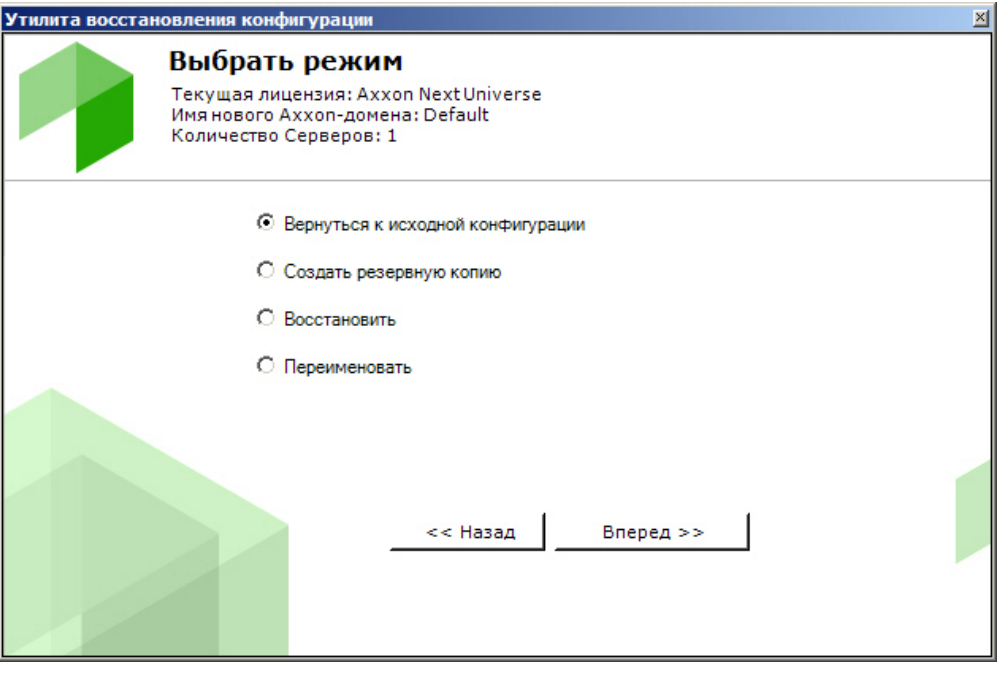

Для завершения работы с утилитой BackupTool.exe следует нажать кнопку  $\frac{|\mathbf{x}|}{n}$ .

# **Откат конфигурации до выбранной точки восстановления**

### **[Eng](https://doc.axxonsoft.com/confluence/display/next41en/Rolling+back+a+configuration+to+a+restore+point)**

При любом изменении конфигурации системы (создание/удаление любых объектов, изменение привязки камер к архивам, изменение настроек любых объектов) создается точка восстановления. Существует возможность вернуть конфигурацию к одной из точек восстановления. Для запуска данного процесса необходимо установить переключатель в позицию **Вернуться к исходной конфигурации** на главной странице утилиты резервного копирования и восстановления (**1**). Для продолжения нажать кнопку **Вперед >>** (**2**).

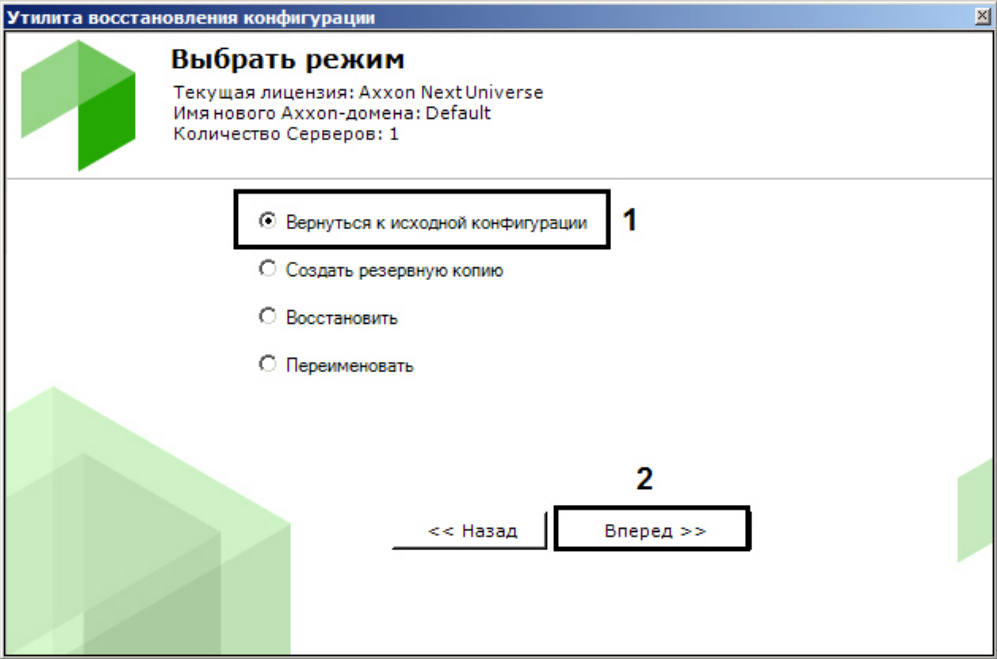

В результате откроется окно, содержащее список доступных точек восстановления конфигурации со временем их создания и описанием того, что именно было изменено.

#### **Примечание.** ⊙

Если в конфигурации было сделано несколько изменений, но кнопка **Применить** была нажата один раз, то в списке создается только одна точка восстановления конфигурации.

Из списка необходимо выбрать точку восстановления, до которой необходимо выполнить откат. Для продолжения нажать кнопку **Вперед**.

#### **Примечание.** ⊙

Позиция **Empty configuration** соответствует начальной конфигурации системы.

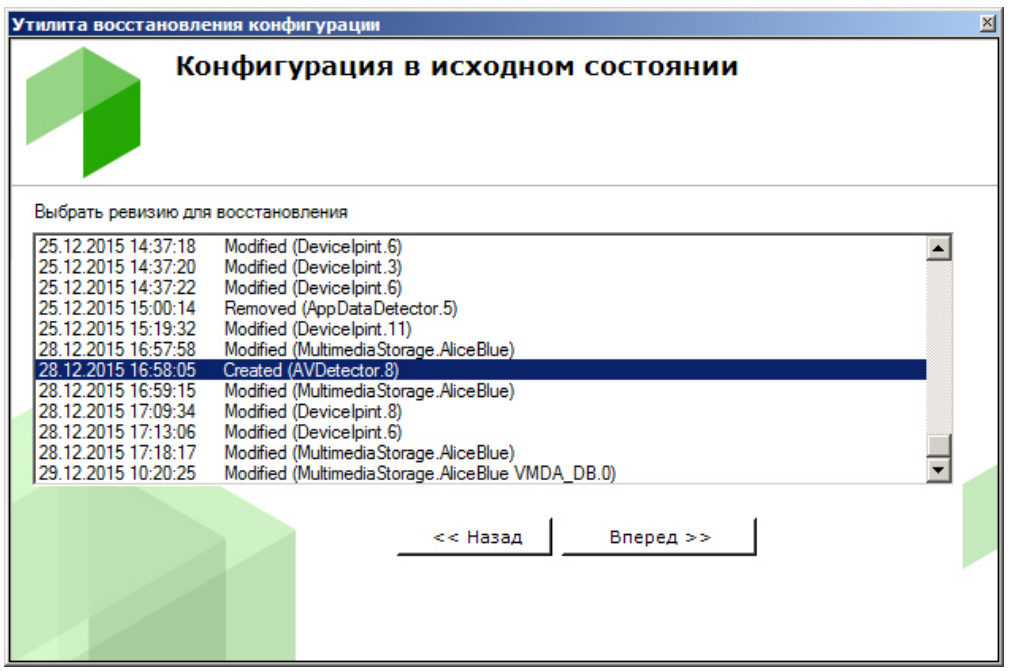

Запуститься процесс отката конфигурации.

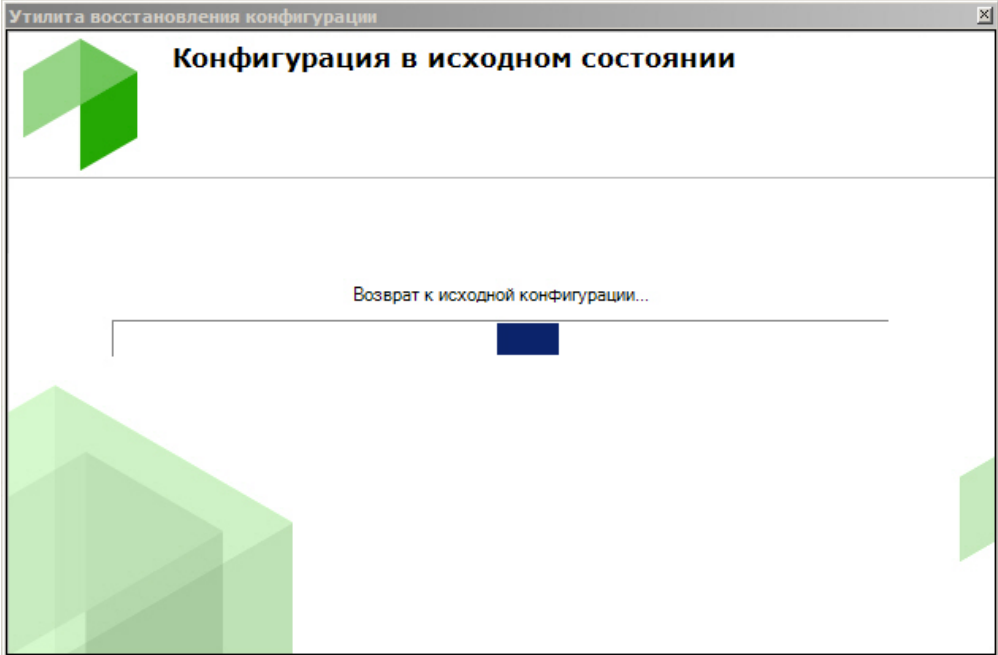

После завершения процесса отката конфигурации отобразится окно с сообщением об удачном выполнении операции.

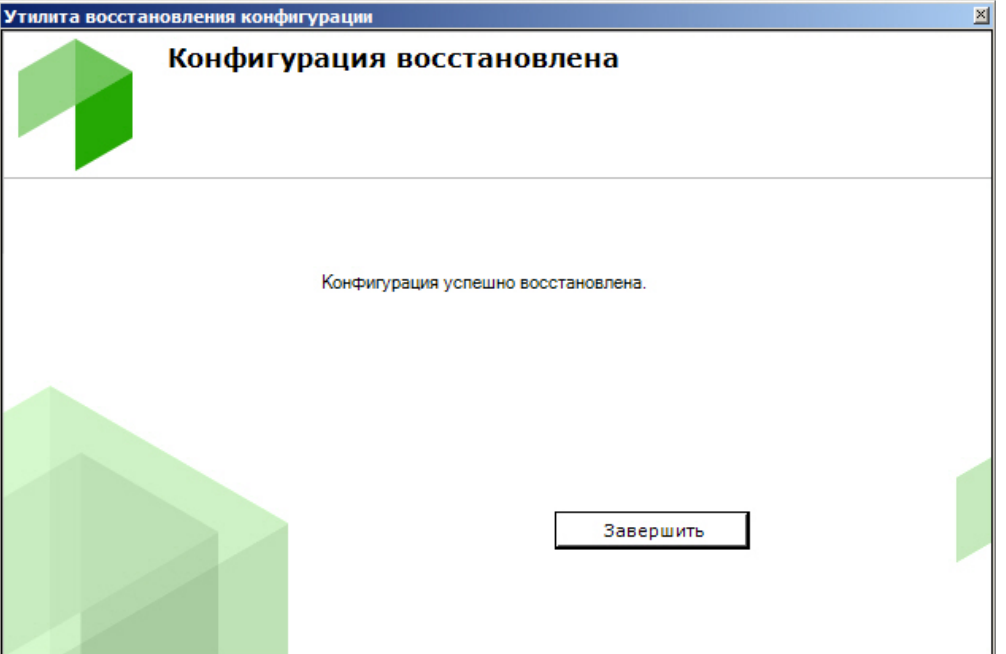

Для закрытия окна следует нажать кнопку **Завершить**.

## **Резервное копирование конфигурации**

## **[Eng](https://doc.axxonsoft.com/confluence/display/next41en/Backing+up+a+configuration)**

Резервное копирование конфигурации системы подразумевает создание и сохранение копий лицензионного ключа, структуры домена, всех созданных объектов, их параметров и связей с историей изменений, а также базы данных, содержащей пользователей, группы, пароли и раскладки.

Для создания резервной копии конфигурации системы необходимо выполнить следующие действия:

1. Установить переключатель в позицию **Создать резервную копию** (**1**) на главной странице утилиты резервного копирования и восстановления и нажать кнопку **Вперед** (**2**).

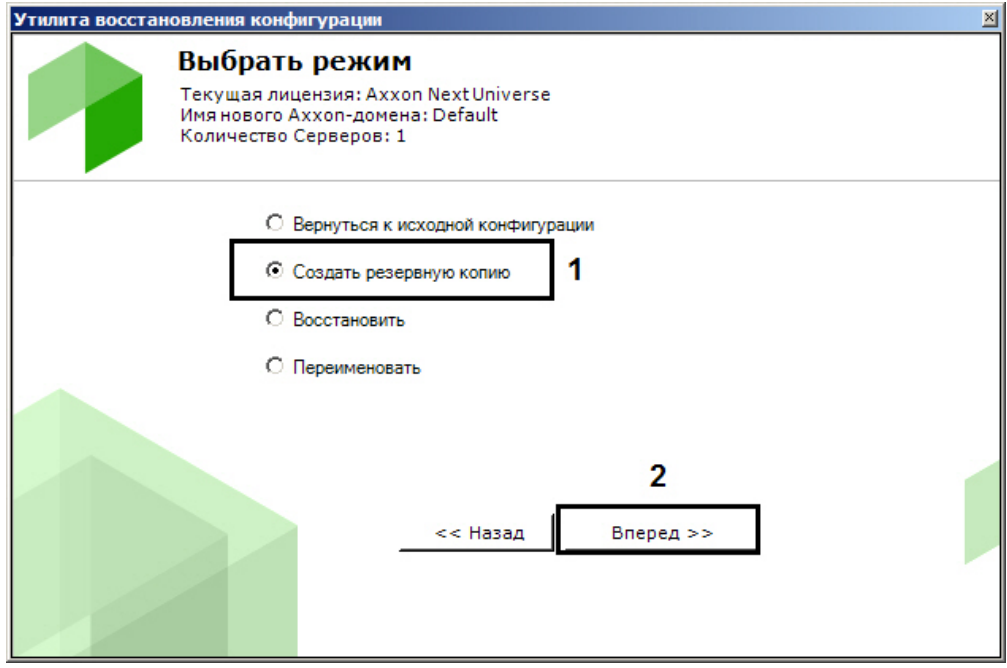

В результате откроется окно настройки параметров резервного копирования.

2. В поле (**1**) указать каталог для сохранения резервной копии конфигурации. По умолчанию указан каталог "C:\users\username\documents\axxonsoft\backups". Для того чтобы изменить каталог следует нажать кнопку **Обзо р** и выбрать необходимый каталог в соответствующем диалоговом окне.

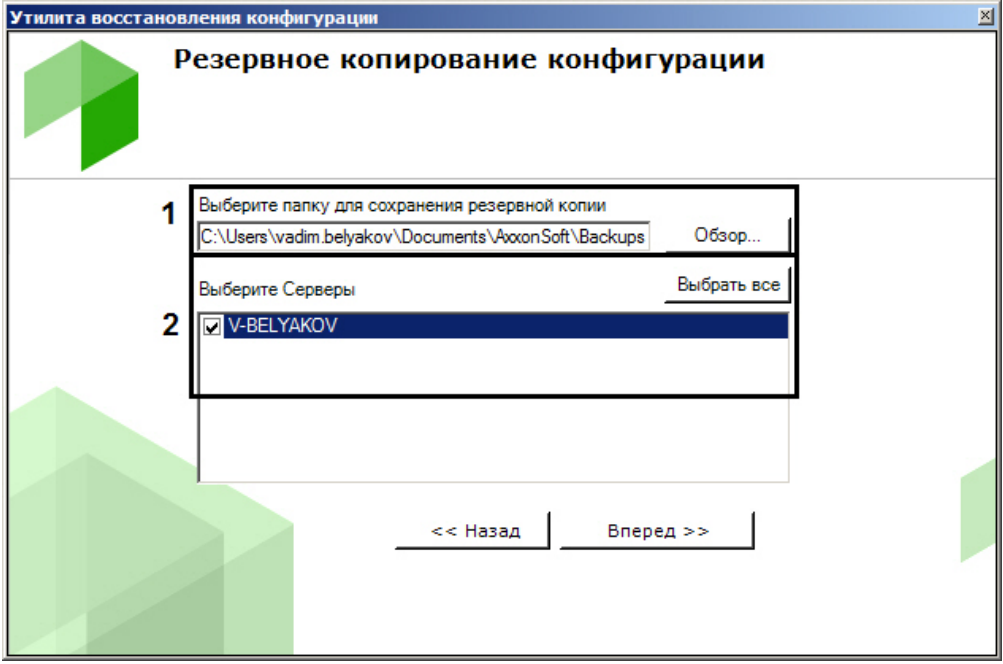

#### **Примечание** ⊕

Для каждой копии резервной конфигурации создается отдельная папка. Имя папки содержит дату и время создания резервной копии и имеет следующий формат: ГГГГММДДTЧЧММСС. Время указывается в часовом поясе UTC+0

3. В поле (**2**) выбрать серверы для создания резервной копии. Возможно выбрать несколько серверов. Для выбора всех серверов необходимо нажать кнопку **Выбрать все**. Нажать кнопку **Вперед** для начала процесса резервного копирования. Информация о ходе данного процесса отображается в следующем окне.

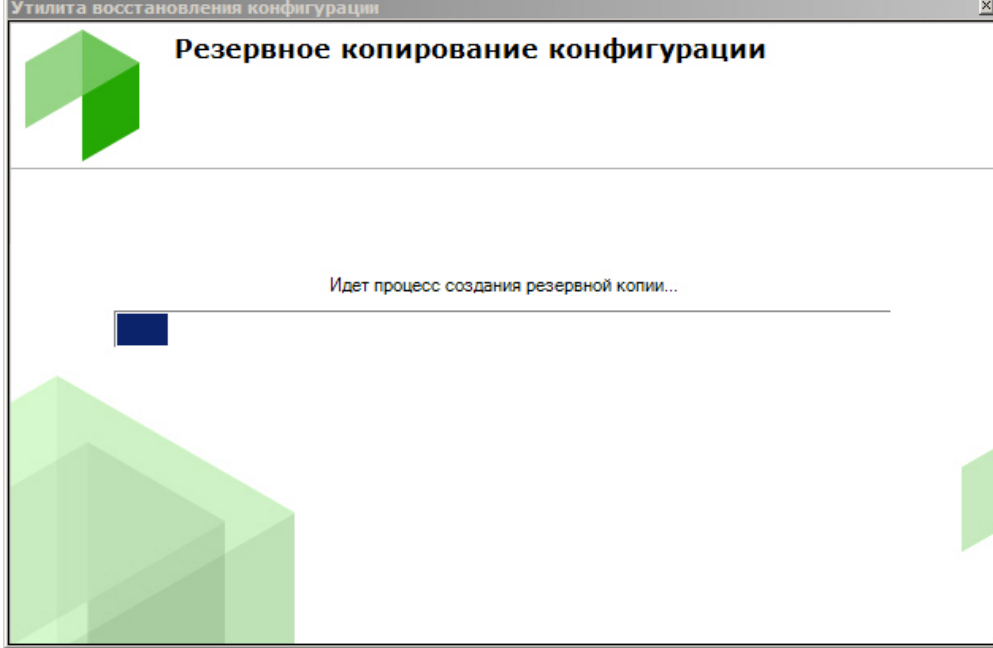

4. Создание резервной копии завершено, когда отобразится окно с сообщением об удачном выполнении операции.

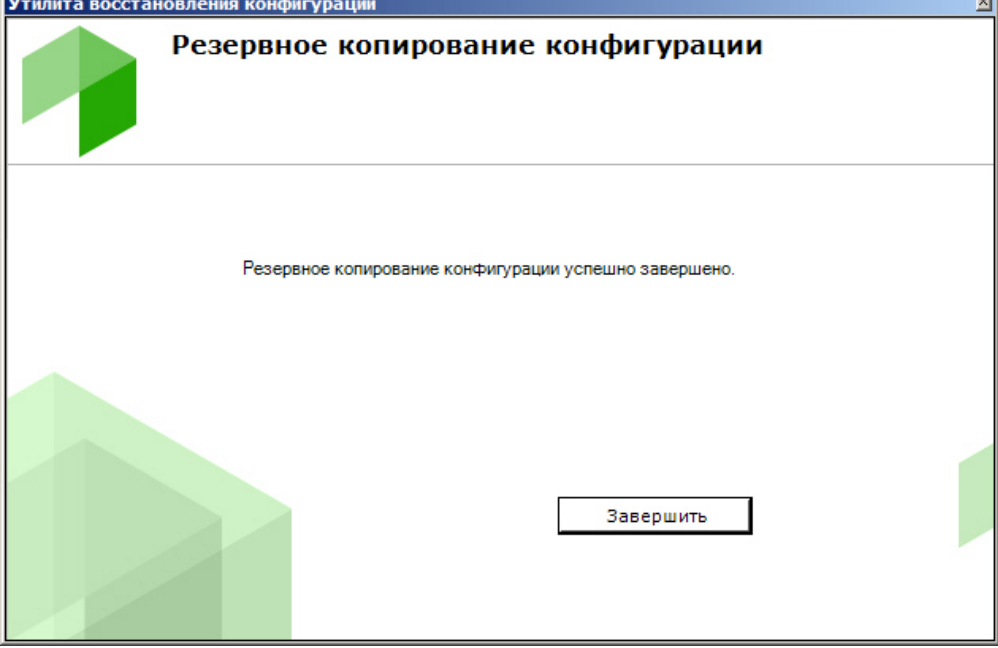

5. Для закрытия окна следует нажать кнопку **Завершить**.

Резервная копия конфигурации создана.

## **Восстановление конфигурации**

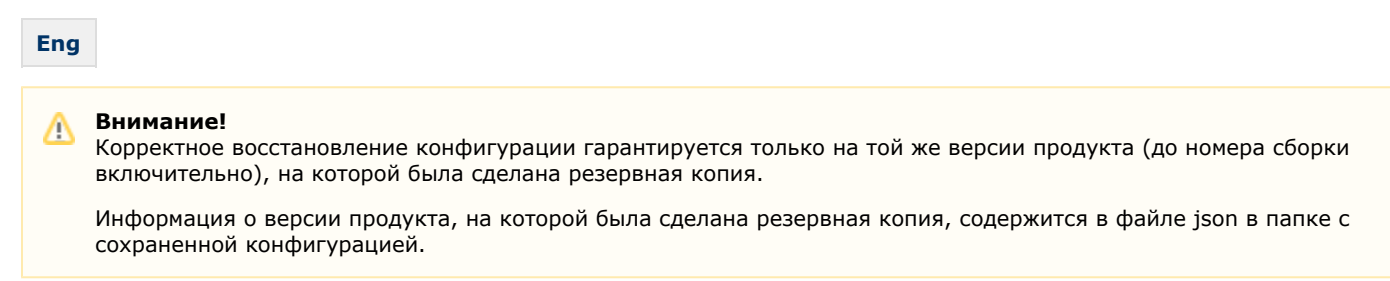

### **Внимание!**

Λ

Для успешного восстановления конфигурации необходимо выполнение одного из условий:

- Сервер, конфигурацию которого необходимо восстановить, принадлежит тому же Axxon-домену, которому он принадлежал на момент создания резервной копии конфигурации.
- Сервер, конфигурацию которого необходимо восстановить, не входит ни в один Axxon-домен.

Для восстановления конфигурации системы необходимо выполнить следующие действия:

1. Установить переключатель в позицию **Восстановить** (**1**) на главной странице утилиты резервного копирования и восстановления и нажать кнопку **Вперед** (**2**).

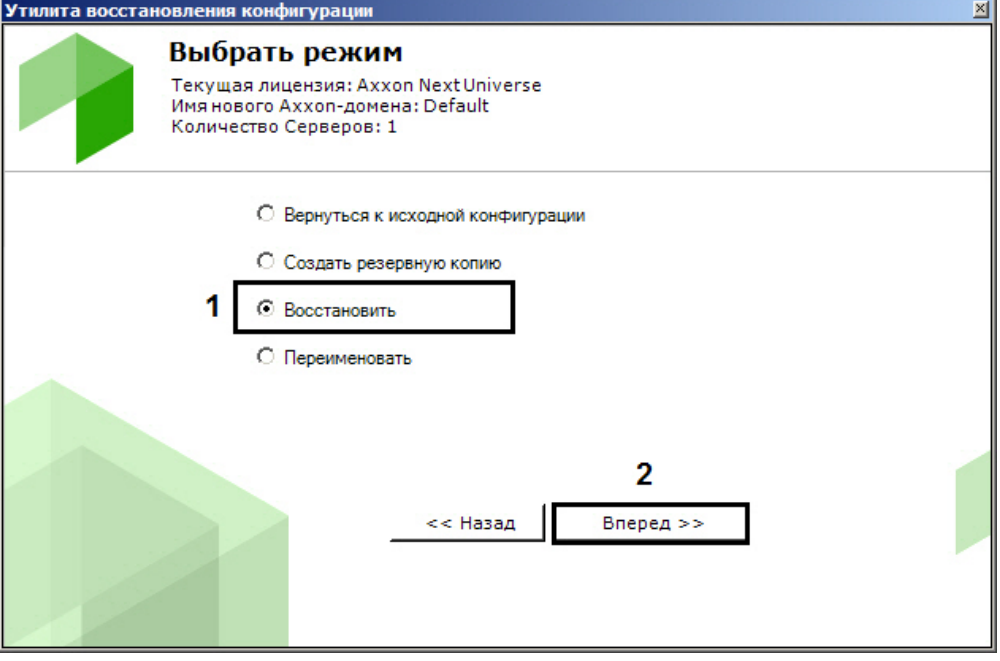

2. В поле (**1**) указать файл созданной ранее резервной копии конфигурации. В результате откроется окно настройки параметров восстановления конфигурации системы.

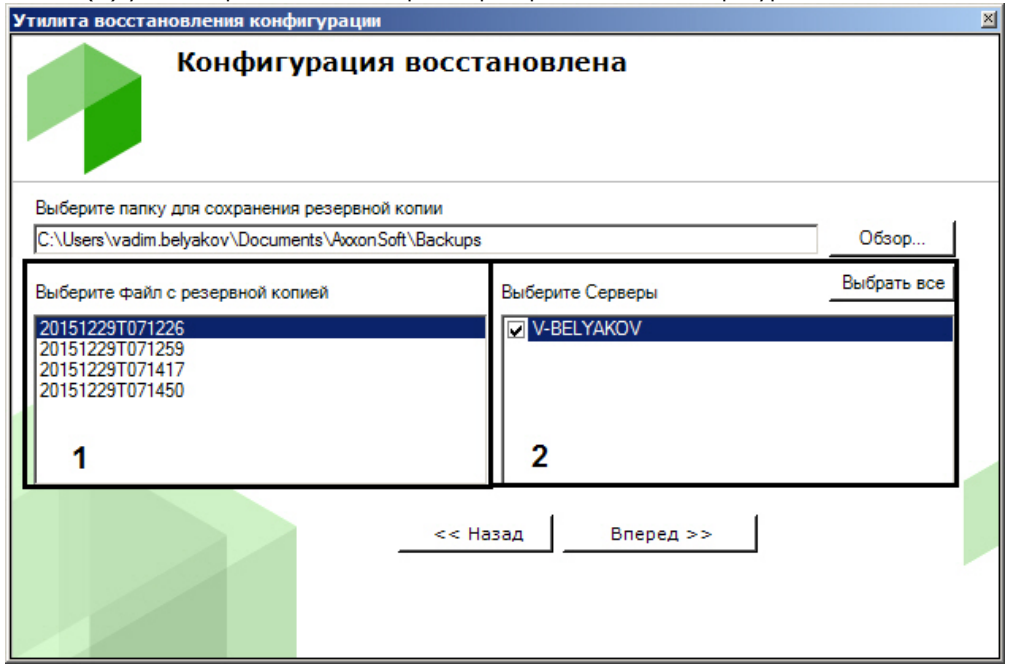

3. После открытия файла в поле (**2**) отобразятся серверы текущего домена. Сервер можно выбрать в списке только в том случае, если он присутствует в домене и соответствующая ему резервная копия присутствует в открытом

файле. Нажать кнопку **Вперед** для начала процесса восстановления конфигурации. Информация о ходе данного процесса отображается в следующем окне.

Утилита восстановления конфигурации Конфигурация восстановлена Идет процесс восстановления..

4. Восстановление конфигурации завершено, когда отобразится окно с сообщением об удачном выполнении операции.

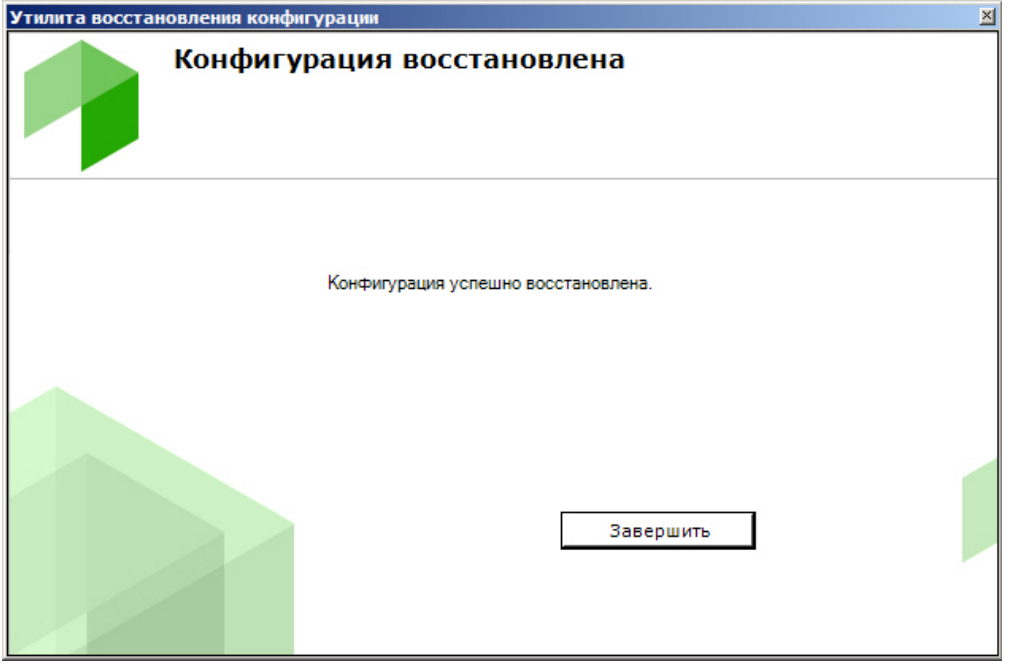

5. Для закрытия окна следует нажать кнопку **Завершить**.

Восстановление конфигурации успешно завершено.

## **Изменение имени Сервера**

### **[Eng](https://doc.axxonsoft.com/confluence/display/next41en/Changing+the+Server+Name)**

Для изменения имени локального Сервера с помощью утилиты резервного копирования и восстановления конфигурации необходимо выполнить следующие действия:

#### **Внимание!** Δ

После выполнения данной операции Сервер исключается из Axxon-домена, в результате чего будет потерян доступ к архиву и удалены раскладки, карты, автоматические правила и макрокоманды, созданные в системе.

- 1. Выполнить подключение к Серверу, имя которого необходимо изменить (см. [Запуск и завершение работы утилиты](#page-471-0) [BackupTool.exe](#page-471-0)).
- 2. На главной странице утилиты выбрать **Переименовать** и нажать **Вперед**.

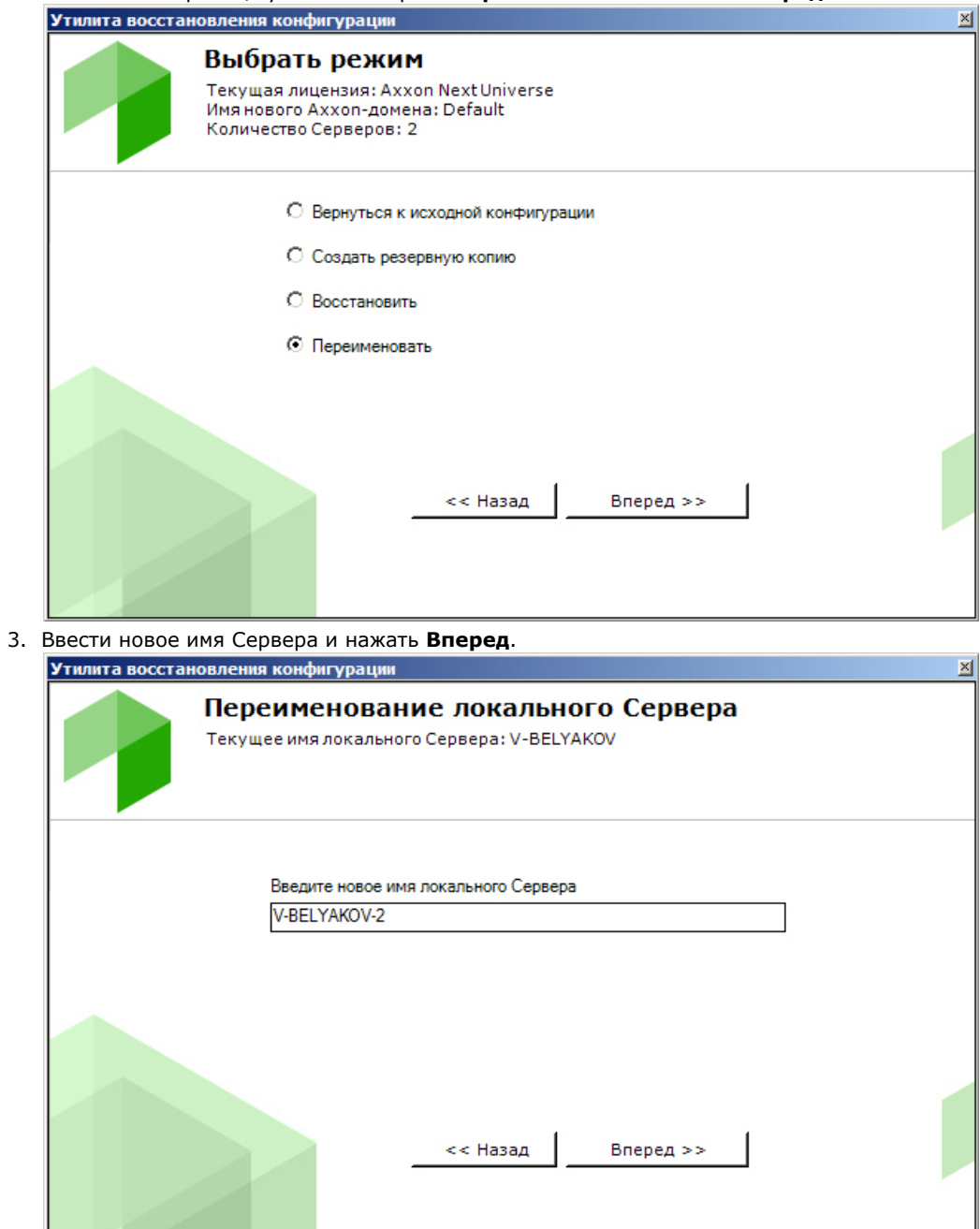

Запустится процесс изменения имени Сервера.

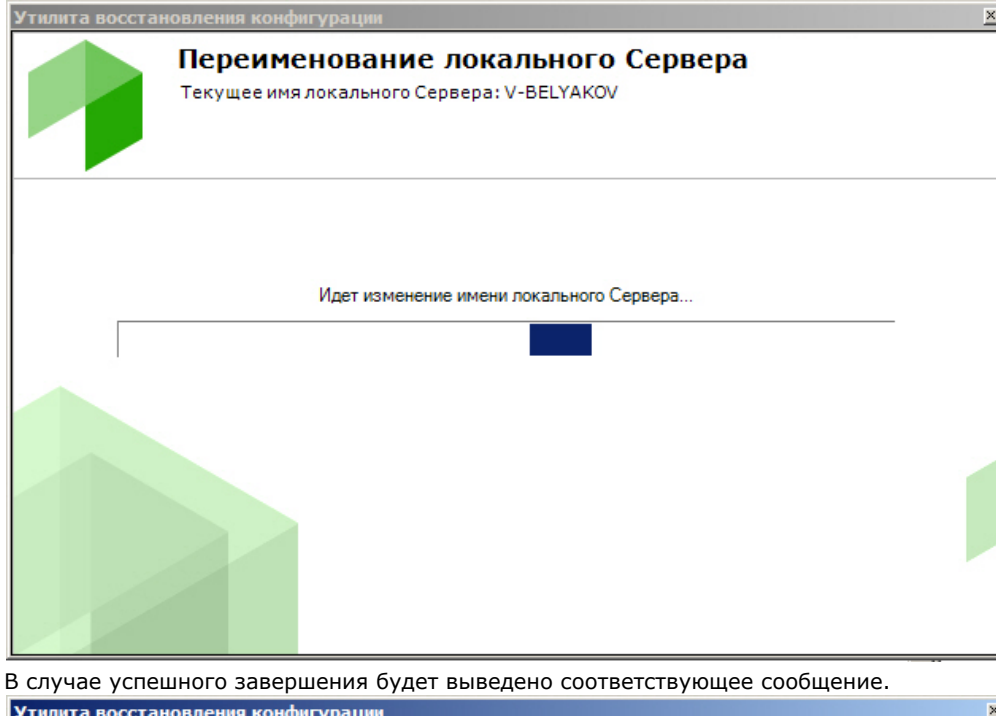

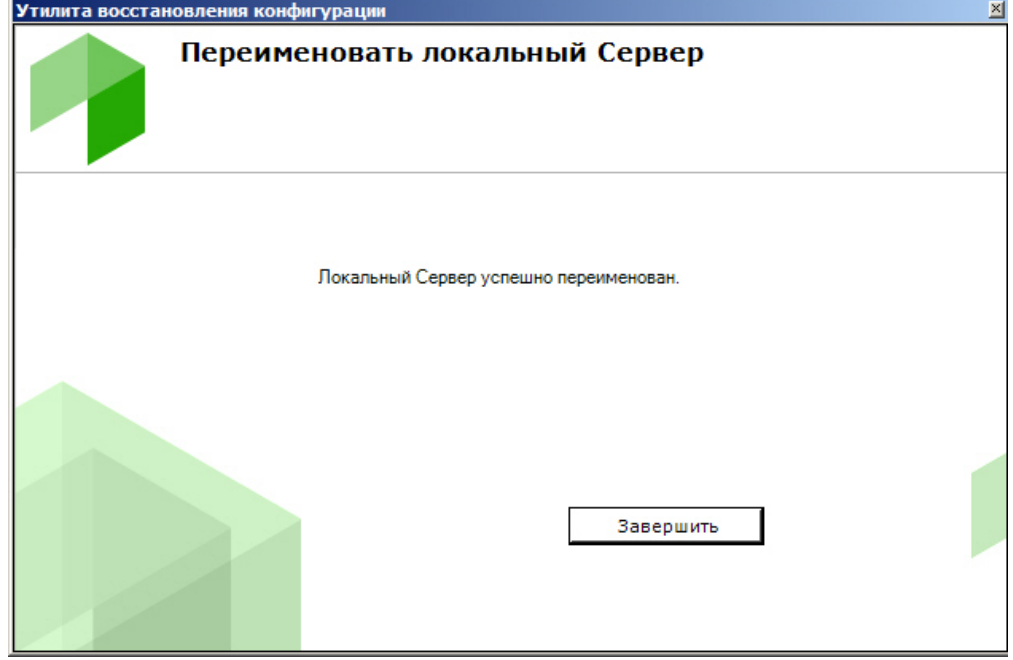

Изменение имени Сервера завершено.

# **Утилита сбора логов от POS-терминала**

## **[Eng](https://doc.axxonsoft.com/confluence/display/next41en/POS-terminal+log+collection+utility)**

Ниже описана последовательность действий, которые необходимо выполнить для сбора информации от POS-терминала при помощи специальной утилиты:

- 1. Если POS-терминал поддерживает передачу данных по сети или через COM-порт, то необходимо скачать [на сайте](http://www.itv.ru/support/downloads/other.php) [ITV|AxxonSoft](http://www.itv.ru/support/downloads/other.php) утилиту сбора данных от POS терминала.
- 2. Распаковать архив в любую удобную папку.
- 3. Подключить POS-терминал к компьютеру.
- 4. Запустить исполняемый файл утилиты ProtocolLicenser.exe. Будет открыто окно **Read protocol from service**.

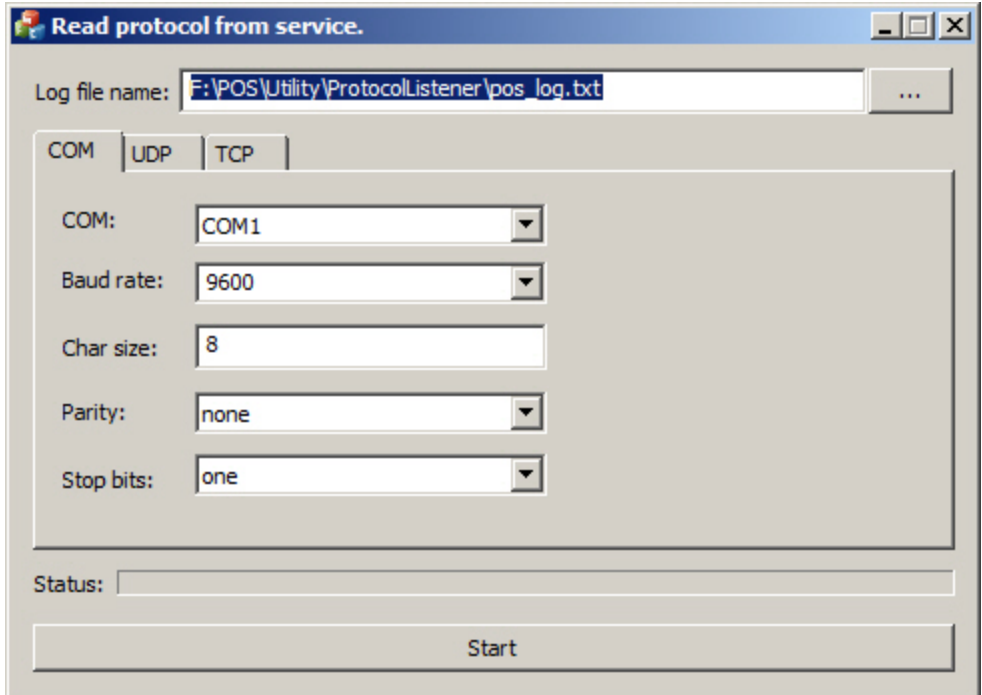

- 5. В поле **Log file name** указать путь, по которому будет сохраняться файл с требуемой информацией. По умолчанию данный файл сохраняется в той же папке, куда распакован архив с утилитой.
- 6. Если POS-терминал подключается к компьютеру по COM-порту, задать параметры подключения на вкладке **COM**.
- 7. Если POS-терминал подключается к компьютеру по сети, задать параметры соединения по протоколу TCP или UDP на соответствующих вкладках.
- 8. Нажать на кнопку **Start** для начала сбора логов.
- 9. Начать работать на кассе, т.е. пробивать чеки. Желательно выполнить все возможные операции, в том числе отмену, возвраты и т.д.

Процесс сбора логов отображается при помощи индикатора выполнения процесса **Status**.

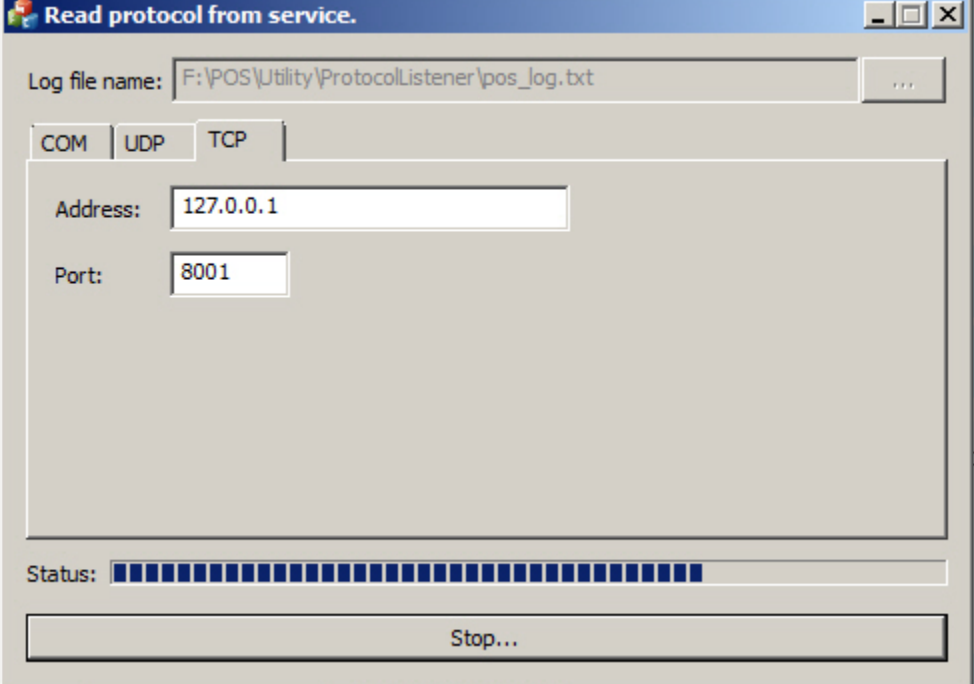

Для прекращения сбора логов следует нажать на кнопку **Stop**.

После выполнения всех возможных операций на POS-терминале собранный LOG-файл следует передать компании ITV, желательно вместе с копиями чеков.

#### **Внимание!** Δ

Если лог POS-терминала требует программной обработки, то необходимо предоставить компании ITV описание

# **Консольная утилита для работы с архивами**

vfs\_format.exe - консольная утилита для работы с архивами ПК *Axxon Next*.

Утилита располагается в папке <Директория установки ПК *Axxon Next*\bin>.

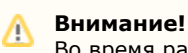

Во время работы утилиты ПК *Axxon Next* не должен использовать архив.

Утилита содержит следующие параметры:

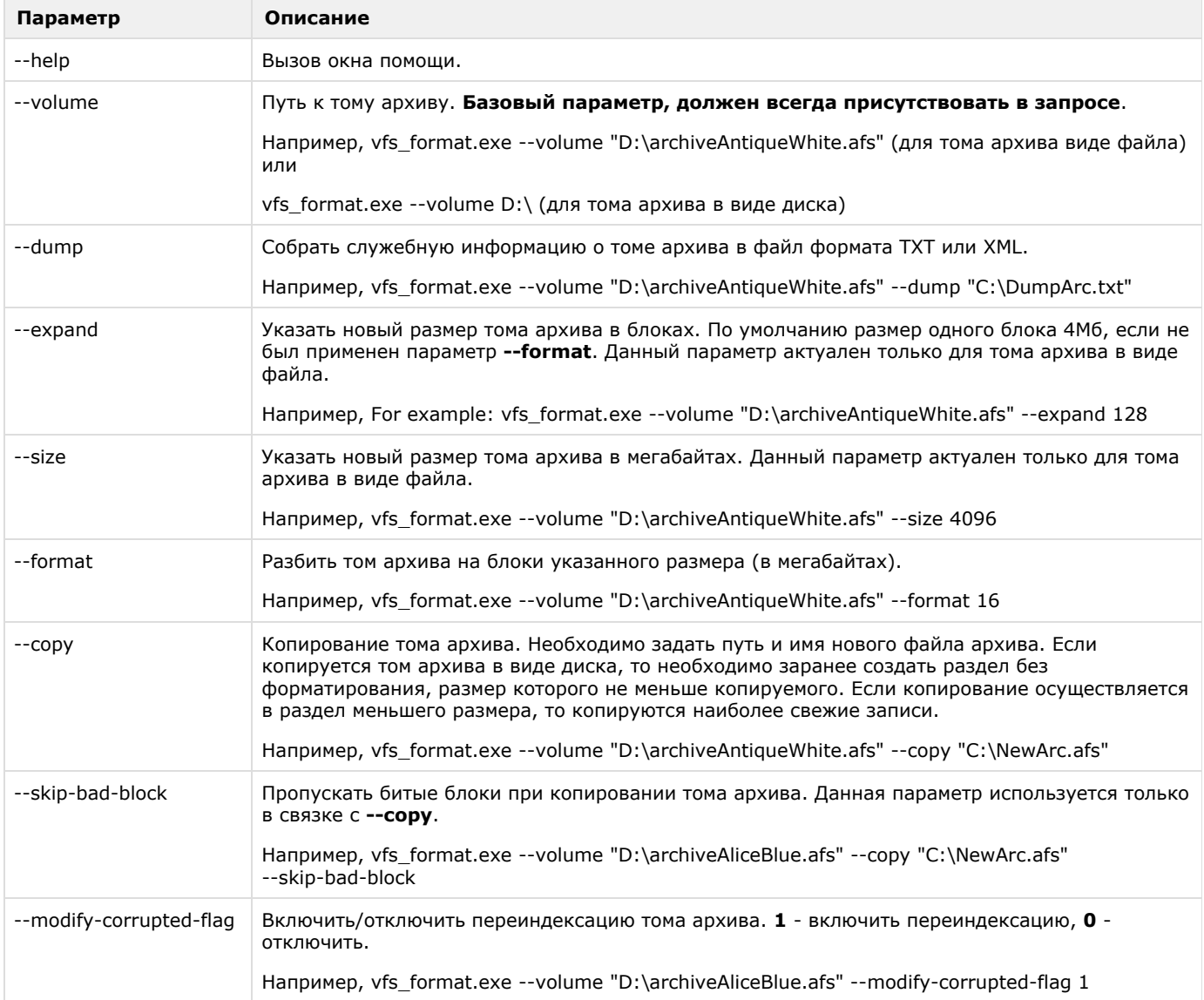

Для логирования сообщений об ошибках необходимо в конце каждого запроса добавлять путь для лог-файла.

Например, vfs\_format.exe --volume "D:\archiveAntiqueWhite.afs" --copy "C:\NewNewArc.afs" "C:\Log.txt"

# **Приложения**

# **Приложение 1. Глоссарий**

**[Eng](https://doc.axxonsoft.com/confluence/display/next41en/Appendix+1.+Glossary)**

Активное окно видеонаблюдения – окно видеонаблюдения, с которым в текущий момент работает пользователь.

АРМ (автоматизированное рабочее место) – рабочее место пользователя системы безопасности, минимум оборудованное персональным компьютером с установленным на нем программным обеспечением *Axxon Next*.

Архив – совокупность аудио/видеофайлов, хранящихся на диске, доступных для проигрывания и экспорта в поддерживаемые форматы.

Архив по умолчанию видеокамеры – архив, в который записывается видеоизображение по тревогам, инициированным пользователем для видеокамеры.

Аудиодетектор – детектор, предназначенный для анализа аудиосигнала, получаемого от микрофона.

Аудиозапись – 1. процесс записи оцифрованного аудиосигнала на диск. 2. звуковая информация, которая хранится в определенном формате на диске.

Аудиоподсистема – совокупность средств, обеспечивающих получение аудиоданных, дальнейшую их обработку и хранение на носителе.

Видеодетектор – детектор, предназначенный для анализа видеоизображения, получаемого от видеокамеры.

Видеозапись – 1. процесс записи оцифрованного видеосигнала на жесткий диск.2. видеоинформация, которая хранится в определенном формате на жестком диске.

Видеокамера – 1. источник видеосигнала.2. системный объект, отображающий свойства установленной видеокамеры и управляющий ее работой.

Видеоподсистема – совокупность средств, обеспечивающих получение видеоданных, дальнейшую их обработку и хранение на носителе.

Временная шкала – интерфейсный объект, предназначенный для поиска видеозаписей и навигации по архиву.

Датчик – 1. физическое устройство, предназначенное для получения информации о состоянии объекта.2. системный объект, отображающий свойства установленного датчика.

Детектор анализа ситуации – детектор, предназначенный для анализа ситуации в поле зрения видеокамеры по заданному критерию.

Детектор аудиосигнала – детектор, срабатывающий при увеличении отношения сигнал/шум выше заданного уровня.

Детектор деградации качества видеоизображения – детектор, срабатывающий при деградации качества видеоизображения, получаемого от видеокамеры.

Детектор изменения положения видеокамеры – детектор, срабатывающий при существенном изменении фона видеоизображения, свидетельствующем об изменении положения видеокамеры в пространстве.

Детектор исчезновения объекта – детектор, срабатывающий при исчезновении объекта в заданной области поля зрения видеокамеры.

Детектор оставленных предметов – детектор, срабатывающий при обнаружении предмета, длительное время находящегося неподвижно в зоне детектирования.

Детектор отсутствия аудиосигнала – детектор, срабатывающий при прекращении поступления аудиосигнала от аудиоустройства.

Детектор пересечения линии – детектор, срабатывающий при пересечении виртуальной линии траекторией объекта в поле зрения видеокамеры.

Детектор появления объекта – детектор, срабатывающий при появлении объекта в заданной области поля зрения видеокамеры.

Детектор прекращения движения – детектор, срабатывающий при прекращении движения в заданной области поля зрения видеокамеры.

Детектор шума – детектор, срабатывающий при уменьшении отношения сигнал/шум ниже заданного уровня.

Axxon-домен – это выделенная условно группа компьютеров, на которых установлена серверная конфигурация программного комплекса *Axxon Next*. Связывание Серверов в группу позволяет в дальнейшем настроить взаимодействие между

ними, организовав таким образом распределенную систему.

Зона детектирования – область видеоизображения, обрабатываемая детектором.

Интерфейсный кабель – кабель, предназначенный для соединения двух и более устройств между собой для передачи данных.

Интерфейсный объект – элемент интерфейса, предназначенный для взаимодействия пользователя с программой (ввода/отображения данных).

Клиент – условное обозначение персонального компьютера, на котором установлен (либо предполагается установить) программный комплекс *Axxon Next* с типом установки **Клиент**. Обозначение графической оболочки программного комплекса *Axxon Next*.

Листание – режим автоматической смены пользовательских раскладок, либо - групп окон видеонаблюдения в рамках одной раскладки в случае работы со стандартными раскладками.

Лицензирование – регламентация (описание условий) использования программных модулей компании ITV.

Маска детектирования – 1. область видеоизображения, не обрабатываемая детектором.2. инструмент, позволяющий выделить область видеоизображения, не подлежащую обработке детектором.

Микрофон – 1. источник звуковых сигналов. 2. системный объект, предназначенный для управления параметрами восприятия звуковых сигналов.

Монитор видеонаблюдения – интерфейсный объект, предназначенный для управления пользовательскими интерфейсами программного обеспечения *Axxon Next*, такими как, например, раскладки, окна видеонаблюдения, различные панели и контекстные меню и др.

Окно видеонаблюдения – интерфейсный объект, отображающий видеопоток, поступающий с определенной видеокамеры, и позволяющий осуществлять управление видеокамерой.

Панель набора номера – панель (входит в состав панели управления поворотными устройствами), предназначенная для набора номера предустановки.

Панель навигации по архиву – совокупность интерфейсных объектов, предназначенных для работы с архивом, таких как временная шкала, список тревожных событий и др.

Панель управления – панель, состоящая из закладок, доступных пользователю, предназначенная для осуществления переходов от одной группы интерфейсных объектов – к другой.

Панель управления воспроизведением – панель, содержащая кнопки управления воспроизведением видеозаписей: «воспроизведение, «пауза», «переход к следующей видеозаписи» и др.

Панель управления поворотным устройством – совокупность интерфейсных объектов, предназначенная для управления выбранным поворотным устройством.

Панель управления раскладками – панель, содержащая инструментарий для создания и редактирования и управления раскладками.

Поворотное устройство - системный объект, отображающий свойства установленного поворотного устройства видеокамеры.

#### ത **Примечание**

Также используется для обозначения физического устройства

Подсистема PTZ – совокупность средств, обеспечивающих удаленное PTZ управление поворотным устройством и объективом видеокамеры.

Подсистема аналитики – совокупность средств, обеспечивающих автоматический анализ поступающих видео- и аудиоданных.

Подсистема интеллектуального поиска в архиве – совокупность средств, обеспечивающих поиск видеозаписей в архиве с использованием метаданных видеоизображения.

Подсистема реле – совокупность средств, обеспечивающих срабатывание исполнительного устройства, подключенного к встроенному релейному выходу видеокамеры или IP-сервера, при срабатывании детектора (в том числе обрабатывающего

встроенный датчик видеокамеры или IP-сервера).

Подсистема оповещения – совокупность средств, обеспечивающих оповещение пользователя о событиях, произошедших в системе.

Подсистема регистрации событий – совокупность средств, обеспечивающих получение сведений о системных событиях, дальнейшую их обработку и хранение на носителе.

Предзапись - период предварительной записи, которая будет добавлена в начало записи, сделанной по тревоге.

Предустановка – предварительно установленная позиция поворотного устройства.

Программный комплекс – совокупность программных и аппаратных средств для построения системы безопасности.

Программный модуль – программа или функционально завершенная компонента программы, предназначенная для решения конкретной функциональной задачи (реализации пользовательской функции).

Раскладка – сохраненное расположение окон видеонаблюдения относительно друг друга.

Распределенная система – группа, состоящая из нескольких взаимодействующих Серверов (до 4) и Клиентов (количество не ограничено) *Axxon Next*. Связывание Серверов *Axxon Next* производится в рамках Axxon-домена.

Реле – 1. Физическое устройство, электромеханический переключатель .2. системный объект, отображающий свойства установленного реле.

Сервер – условное обозначение персонального компьютера, на котором установлено (либо предполагается установить) программное обеспечение *Axxon Next* с типом установки **Сервер**.

Система безопасности – комплекс устройств видеонаблюдения, аудиоконтроля и распознавания объектов под управлением программного обеспечения *Axxon Next*.

Системный журнал – журнал, содержащий системную информацию о произошедших событиях, в том числе, записи о системных ошибках.

Трекинг объектов – функция, позволяющая визуально отслеживать перемещения объектов в поле зрения видеокамеры.

Флажок тревоги – символ флажок, обозначающий либо момент начала тревожного события, либо определенный момент до начала тревожного события.

Цветовая индикация – программное графическое оповещение пользователя системы безопасности о текущем состоянии/режиме работы объектов системы (оборудования, программных модулей).

# **Приложение 2. Возможные проблемы при использовании программного комплекса Axxon Next**

## **Возможные проблемы при установке**

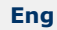

### **На странице:**

- [Ошибка запуска](#page-485-0) [службы NGP Host](#page-485-0) **[Service](#page-485-0)**
- [Ошибка подключения к](#page-485-1) [базе данных Postgres](#page-485-1)
- [Ошибка при установке](#page-486-0) **[DetectorPack](#page-486-0)**
- [Ошибка при установке](#page-486-1) [на ОС Windows с](#page-486-1) [языковым](#page-486-1) [пакетом Norsk \(bokmål\)](#page-486-1)
- [Ошибка удаления ПК](#page-486-2)
- [Axxon Next при](#page-486-2) [установленном](#page-486-2) [программном](#page-486-2) [обеспечении](#page-486-2) [Videoinspector](#page-486-2)

## <span id="page-485-0"></span>**Ошибка запуска службы NGP Host Service**

Если при установке программного комплекса *Axxon Next* занят порт 49999 (например, невыгруженными при удалении прежней версии процессами nethost.exe), выводится ошибка запуска службы NGP Host Service.

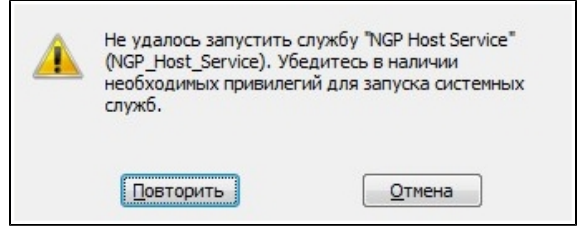

<span id="page-485-1"></span>Для продолжения установки необходимо освободить порт 49999, после чего повторить попытку.

## **Ошибка подключения к базе данных Postgres**

После установки базы данных Postgres может произойти преждевременный выход из программы установки программного комплекса *Axxon Next*. Данная ситуация может быть связана с невозможностью подключения программы установки к базе данных Postgres, если включен брандмауэр. Для её предотвращения следует отключить брандмауэр на время установки.

#### **Примечание** ത

Отключение брандмауэра на время установки может повлечь за собой другую проблему - см. [Отсутствие сигнала](https://internal.itv.ru/confluence/pages/viewpage.action?pageId=83495988#id-%D0%92%D0%BE%D0%B7%D0%BC%D0%BE%D0%B6%D0%BD%D1%8B%D0%B5%D0%BF%D1%80%D0%BE%D0%B1%D0%BB%D0%B5%D0%BC%D1%8B%D0%B2%D1%80%D0%B0%D0%B1%D0%BE%D1%82%D0%B5-%D0%9E%D1%82%D1%81%D1%83%D1%82%D1%81%D1%82%D0%B2%D0%B8%D0%B5%D1%81%D0%B8%D0%B3%D0%BD%D0%B0%D0%BB%D0%B0%D1%81%D0%B2%D0%B8%D0%B4%D0%B5%D0%BE%D0%BA%D0%B0%D0%BC%D0%B5%D1%80%D0%B8%D0%BD%D0%B5%D0%B2%D0%BE%D0%B7%D0%BC%D0%BE%D0%B6%D0%BD%D0%BE%D1%81%D1%82%D1%8C%D1%83%D1%81%D1%82%D0%B0%D0%BD%D0%BE%D0%B2%D0%BB%D0%B5%D0%BD%D0%B8%D1%8F%D1%81%D0%B2%D1%8F%D0%B7%D0%B8%D1%81%D0%B4%D1%80%D1%83%D0%B3%D0%B8%D0%BC%D0%B8%D0%A1%D0%B5%D1%80%D0%B2%D0%B5%D1%80%D0%B0%D0%BC%D0%B8) [с видеокамер и невозможность установления связи с другими Серверами](https://internal.itv.ru/confluence/pages/viewpage.action?pageId=83495988#id-%D0%92%D0%BE%D0%B7%D0%BC%D0%BE%D0%B6%D0%BD%D1%8B%D0%B5%D0%BF%D1%80%D0%BE%D0%B1%D0%BB%D0%B5%D0%BC%D1%8B%D0%B2%D1%80%D0%B0%D0%B1%D0%BE%D1%82%D0%B5-%D0%9E%D1%82%D1%81%D1%83%D1%82%D1%81%D1%82%D0%B2%D0%B8%D0%B5%D1%81%D0%B8%D0%B3%D0%BD%D0%B0%D0%BB%D0%B0%D1%81%D0%B2%D0%B8%D0%B4%D0%B5%D0%BE%D0%BA%D0%B0%D0%BC%D0%B5%D1%80%D0%B8%D0%BD%D0%B5%D0%B2%D0%BE%D0%B7%D0%BC%D0%BE%D0%B6%D0%BD%D0%BE%D1%81%D1%82%D1%8C%D1%83%D1%81%D1%82%D0%B0%D0%BD%D0%BE%D0%B2%D0%BB%D0%B5%D0%BD%D0%B8%D1%8F%D1%81%D0%B2%D1%8F%D0%B7%D0%B8%D1%81%D0%B4%D1%80%D1%83%D0%B3%D0%B8%D0%BC%D0%B8%D0%A1%D0%B5%D1%80%D0%B2%D0%B5%D1%80%D0%B0%D0%BC%D0%B8)

## <span id="page-486-0"></span>**Ошибка при установке DetectorPack**

В некоторых случаях может возникать ошибка при установке DetectorPack - V2C Error: HASP LM is not running Status Code: 37 0 4832 33.

Для её решения необходимо:

- 1. Запустить командную строку от имени администратора.
- 2. Последовательно запустить следующие команды: 1) **bcdedit -set LOADOPTIONS DISABLE\_INTEGRITY\_CHECKS** 2) **bcdedit -set TESTSIGNING ON**.
- 3. Выполнить перезагрузку и убедиться что служба **hasplms** запущена.
- 4. Переустановить драйвер [Sentinel HASP LDK Windows GUI Run-time Installer](https://sentinelcustomer.gemalto.com/sentineldownloads/).
- 5. Повторно выполнить установку ПК *Axxon Next*.

<span id="page-486-1"></span>**Ошибка при установке на ОС Windows с языковым пакетом Norsk (bokmål)**

Установка Сервера Axxon Next на ОС Windows с языковым пакетом Norsk (bokmål) невозможна из-за несовместимости с PostgreSQL.

Необходимо использовать языковой пакет Norsk (nynorsk).

## <span id="page-486-2"></span>**Ошибка удаления ПК Axxon Next при установленном программном обеспечении Videoinspector**

Удаление ПК *Axxon Next* в некоторых случаях может быть невозможно при использовании программного обеспечения *Vid eoinspector*.

Для корректного удаления ПК *Axxon Next* рекомендуется предварительно выполнить деинсталляцию программного обеспечения *Videoinspector*.

## <span id="page-486-3"></span>**Возможные проблемы при запуске**

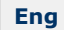

При использовании программы *ESET NOD32 Antivirus 4* режим **Real-time file system protection** запуск ПК *Axxon Next* с включенным логированием Клиента может занимать продолжительное время.

Данную проблему можно решить, добавив в исключения *ESET NOD32 Antivirus 4* папку установки Axxon Next и папку с лог-файлами Клиента (<Буква системного диска>:\Users\<Пользователь>\Appdata\Local\AxxonSoft\AxxonNext\logs).

## **Возможные проблемы в работе**

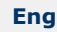

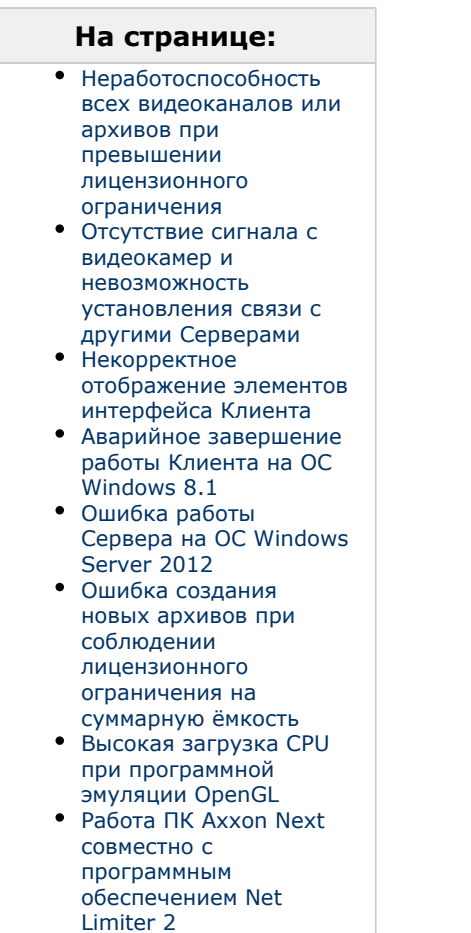

## <span id="page-487-0"></span>**Неработоспособность всех видеоканалов или архивов при превышении лицензионного ограничения**

Если ключ активации позволяет использовать меньшее количество видеоканалов, чем создано на данный момент в системе, работа со всеми видеоканалами будет невозможна. Для возобновления работы необходимо удалить объекты, соответствующие лишним видеоканалам, и перезапустить Сервер.

#### **Примечание** ⋒

Перезапуск Сервера осуществляется через меню Пуск следующим образом:

- 1. Все программы -> Axxon Next -> Завершить работу Сервера.
- 2. Все программы -> Axxon Next -> Запустить Сервер.

По аналогии, если ключ активации позволяет использовать архивы с суммарной ёмкостью меньше текущей, следует скорректировать ёмкость архивов на требуемую величину с последующим перезапуском Сервера.

## <span id="page-487-1"></span>**Отсутствие сигнала с видеокамер и невозможность установления связи с другими Серверами**

Если во время установки ПК Axxon Next был отключен брандмауэр Windows (применимо и для брандмауэров других производителей), то не произойдет автоматического внесения служб и приложений ПК Axxon Next в список исключений брандмауэра.

После включения брандмауэра это может привести к проблеме отсутствия сигнала с видеокамер и невозможности установления связи с другими Серверами.

<span id="page-487-2"></span>Для решения данной проблемы необходимо вручную внести в список исключения брандмауэра следующий приложения: Apphost.exe, NetHost.exe, AxxonNext.exe, LicenceTool.exe.

## **Некорректное отображение элементов интерфейса Клиента**

При использовании некоторых версий драйверов GeForce (например, 327.23, 337.88) могут наблюдаться искажения при отображении элементов интерфейса Клиента.

В некоторых случаях данная проблема решается с помощью отключения потоковой оптимизации для процесса axxonnext.exe:

- 1. Выполнить **Панель управления** -> **Панель управления NVIDIA** -> **Управление параметрами 3D** -> **Програ ммные настройки**.
- 2. Нажать кнопку **Добавить** и выбрать файл axxonnext.exe (*<Директория установки ПК Axxon Next>/bin*).
- 3. Установить параметр **Выкл** для функции **Потоковая оптимизация**.
- 4. Нажать кнопку **Применить**.

Если приведенное решение не устраняет проблему, необходимо установить более раннюю версию драйвера для видеокарты.

<span id="page-488-0"></span>**Аварийное завершение работы Клиента на ОС Windows 8.1**

В некоторых случаях на ОС Windows 8.1 может наблюдаться аварийное завершение работы Клиента с ошибкой "Имя сбойного модуля: KERNELBASE.dll Код исключения: 0xe0434352".

В этом случае необходимо обратиться в службу поддержки компании Microsoft.

## <span id="page-488-1"></span>**Ошибка работы Сервера на ОС Windows Server 2012**

На ОС Windows Server 2012 могут возникать ошибки в работе Сервера. Для их исправления необходимо:

- 1. Перейти в ветку реестра HKEY\_LOCAL\_MACHINE\System\CurrentControlSet\Control\Session Manager\SubSystems\.
- 2. Найти параметр **Windows** и изменить его значение: в части значения параметра "SharedSection=1024,20480,**768**" , необходимо заменить **768** на **4096**.
- 3. Сохранить изменения и перезагрузить компьютер.

## <span id="page-488-2"></span>**Ошибка создания новых архивов при соблюдении лицензионного ограничения на суммарную ёмкость**

Если пользователь создаёт архивы одновременно (т.е. без применения изменений) с удалением некоторых существующих архивов, создание архивов может быть запрещено даже при соблюдении лицензионного ограничения на суммарную ёмкость архивов.

#### **Примечание** (i)

Это связано с тем, что при проверке лицензионного ограничения ёмкость создаваемых архивов складывается с суммарной ёмкостью на момент последнего принятия изменений

В подобной ситуации пользователю необходимо сначала удалить ненужные архивы и применить изменения, тогда создание новых архивов станет возможным.

## <span id="page-488-3"></span>**Высокая загрузка CPU при программной эмуляции OpenGL**

Если видеокарта компьютера не удовлетворяет требованиям к OpenGL (см. [Ограничения программного комплекса Axxon](#page-19-0) [Next\)](#page-19-0), возможна программная эмуляция OpenGL.

Однако в этом случае возможна высокая загрузка CPU.

<span id="page-488-4"></span>**Работа ПК Axxon Next совместно с программным обеспечением Net Limiter 2**

Если в системе установлено программное обеспечение *NetLimiter 2*, во время работы с программным комплексом *Axxon N ext* может значительно увеличиваться загрузка процессора.

# Данная проблема решается путем удаления программного обеспечения *NetLimiter 2*.

# **Приложение 3. Учётные записи, добавляемые в OC Windows при установке ПК Axxon Next**

## **[Eng](https://doc.axxonsoft.com/confluence/display/next41en/Appendix+3.+Assigning+of+the+domain+takes+place+when+the+Axxon+Next+server+is+installed)**

При установке программного комплекса *Axxon Next* с типом конфигурации **Сервер и Клиент** в ОС Windows создаются две учётные записи:

1. Учётная запись, которая используется файловым браузером ПК *Axxon Next*. Имя данной учётной записи задается при установке ПК Axxon Next (см. п.8 [Установка](#page-33-0)). Для обеспечения корректной работы ПК *Axxon Next* данная учетная запись обязательно должна быть наделена правами администратора ОС Windows. Если данная учетная запись является доменной, то её также необходимо добавить в группы **Пользователи** и **Опытные пользователи**.

## **Примечание**

Файловый браузер служит для навигации по файловой системе Сервера (например, при выборе дисков под разделы архива)

Запись также можно использовать для настройки прав доступа к жёсткому диску.

2. Axxonpostgres – учётная запись, под которой запускается сервис базы данных журнала.

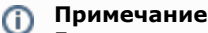

База данных журнала (Postgres) используется для хранения событий системы

# **Приложение 4. Работа ПК Axxon Next совместно с антивирусами**

**[Eng](https://doc.axxonsoft.com/confluence/display/next41en/Appendix+4.+Using+Axxon+Next+with+anti-virus+software)**

### **На странице:**

- [Антивирус ESET NOD32](#page-489-0)
- [Антивирус ESET Smart](#page-489-1) **[Security](#page-489-1)**
- [Антивирус AVG](#page-489-2)
- [Антивирус DrWeb](#page-489-3)
- [Антивирус McAfee SAAS](#page-490-0)

В независимости от используемого антивируса, во время установки, запуска и работы ПК Axxon Next антивирус может запрашивать разрешения на допуск компонентов программного комплекса в глобальную сеть.

Для корректной работы рекомендуется разрешать допуск этих компонентов.

Рекомендации, касающиеся работы конкретных антивирусов, приведены ниже.

# <span id="page-489-0"></span>**Антивирус ESET NOD32**

При использовании антивируса ESET NOD32 настоятельно рекомендуется либо отключить сервис Web Access Protection, либо добавить IP-адреса IP-камер в список исключений для проверки антивирусом.

Также см. [Возможные проблемы при запуске](#page-486-3).

## <span id="page-489-1"></span>**Антивирус ESET Smart Security**

При использовании антивируса ESET Smart Security необходимо установить автоматический режим с исключениями для Firewall и добавить удаленные Сервера в исключения посредством создания правил сети (процесс создания правил подробно описан в официальной справочной документации антивируса).

# <span id="page-489-2"></span>**Антивирус AVG**

При установке ПК Axxon Next следует разрешить выполнение процессов NetHost.exe и ngpsh.exe.

При использовании антивируса AVG и конфигурации с большим количеством видеокамер настоятельно рекомендуется добавить IP-адреса IP-камер в список исключений, в противном случае процесс avgsa.exe может сильно загружает процессор.

<span id="page-489-3"></span>Данную операцию можно выполнить только на платной версии антивируса.

# **Антивирус DrWeb**

При использовании антивируса DrWeb перед установкой ПК *Axxon Next* необходимо выполнить следующие действия:

- 1. Отключить автоматический запуск брандмауэра DrWeb.
- 2. В настройках превентивной защиты выбрать использование пользовательских настроек и указать следующие разрешения:
	- a. Разрешить низкоуровневый доступ к диску.
	- b. Разрешить системные службы.
	- c. Разрешить загрузку драйверов.
	- d. Разрешить User drivers.
	- e. Разрешить параметры оболочки Winlogon.
- 3. В настройках SpiDer Gate добавить процессы apphost.exe и AxxonNext.exe в список исключений проверки входящего трафика. При наличии возможности рекомендуется полностью отключить проверку входящего и исходящего трафика.

# <span id="page-490-0"></span>**Антивирус McAfee SAAS**

При использовании антивируса McAfee SAAS необходимо отключить компонент Firewall Protection для корректной работы распределенной конфигурации ПК *Axxon Next* и удаленного клиента.

#### **Примечание** ⊕

Данная необходимость не распространяется на конфигурацию с одним Сервером и локальным Клиентом.

# **Приложение 5. Работа с ПК Axxon Next с помощью охранной клавиатуры CH VM-Desktop USB**

## **[Eng](https://doc.axxonsoft.com/confluence/display/next41en/Appendix+5.+Using+CH+VM-Desktop+USB+multifunction+controllers+with+Axxon+Next)**

Клавиатура CH VM-Desktop USB имеет следующие элементы управления:

- Трехпозиционный джойстик для управления телеметрией и цифровым зумом (**J1** и **J2**);
- Поворотный переключатель Jog dial (**J3** и **J4**);
- 27 клавиш:
	- 10 цифровых клавиш;
	- Клавиша " **\*** ";
	- Клавиша " **#** "
	- Программируемые клавиши **C1 C13** (перепрограммирование клавиш в ПК *Axxon Next* невозможно);
	- Две дополнительные клавиши **B1** и **B2**.

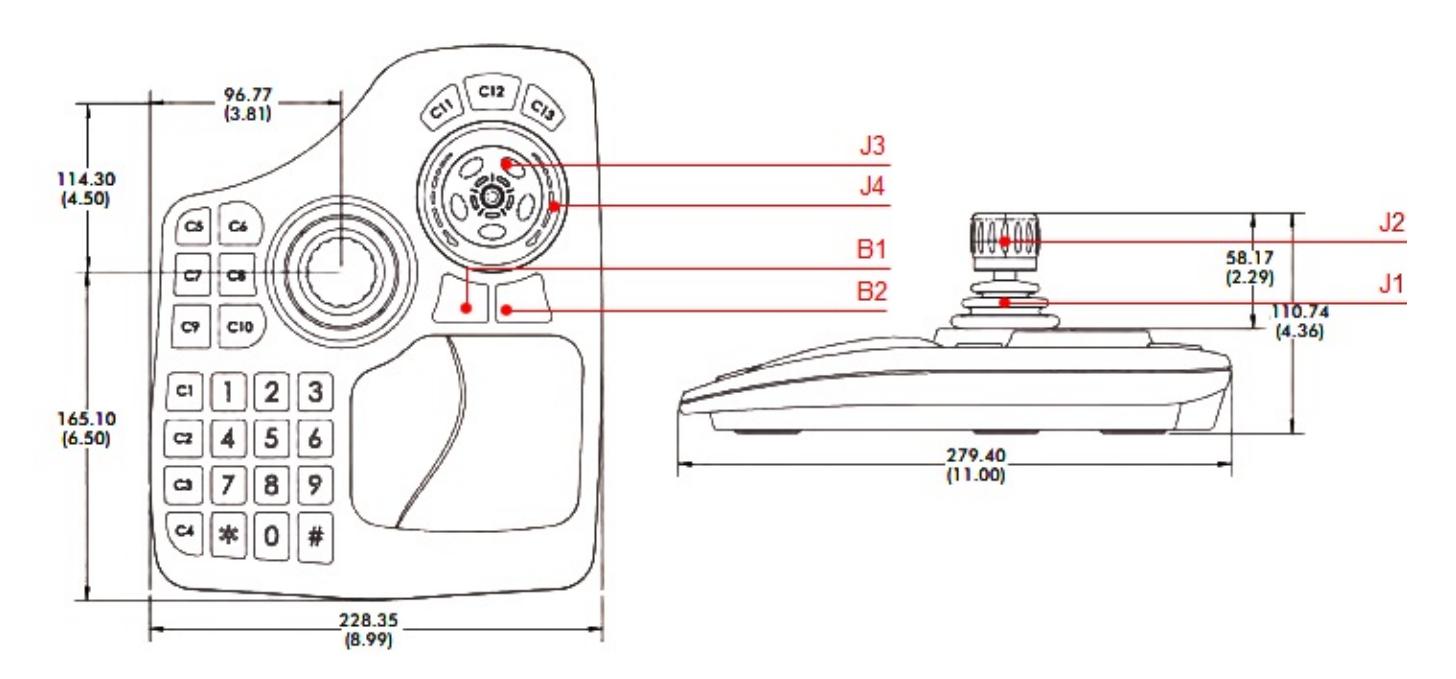

# **Примечание**

Активный монитор является или основной (если все дополнительные мониторы не активны или они не подключены) или дополнительный, если он активен (см. [Управление видеостенами локального Клиента\)](#page-413-0).

Выбор активного монитора может быть осуществлен только с помощью мыши. Если мышь недоступна, устройство будет работать только на основном мониторе.

Описание функций клавиш приведено в таблице.

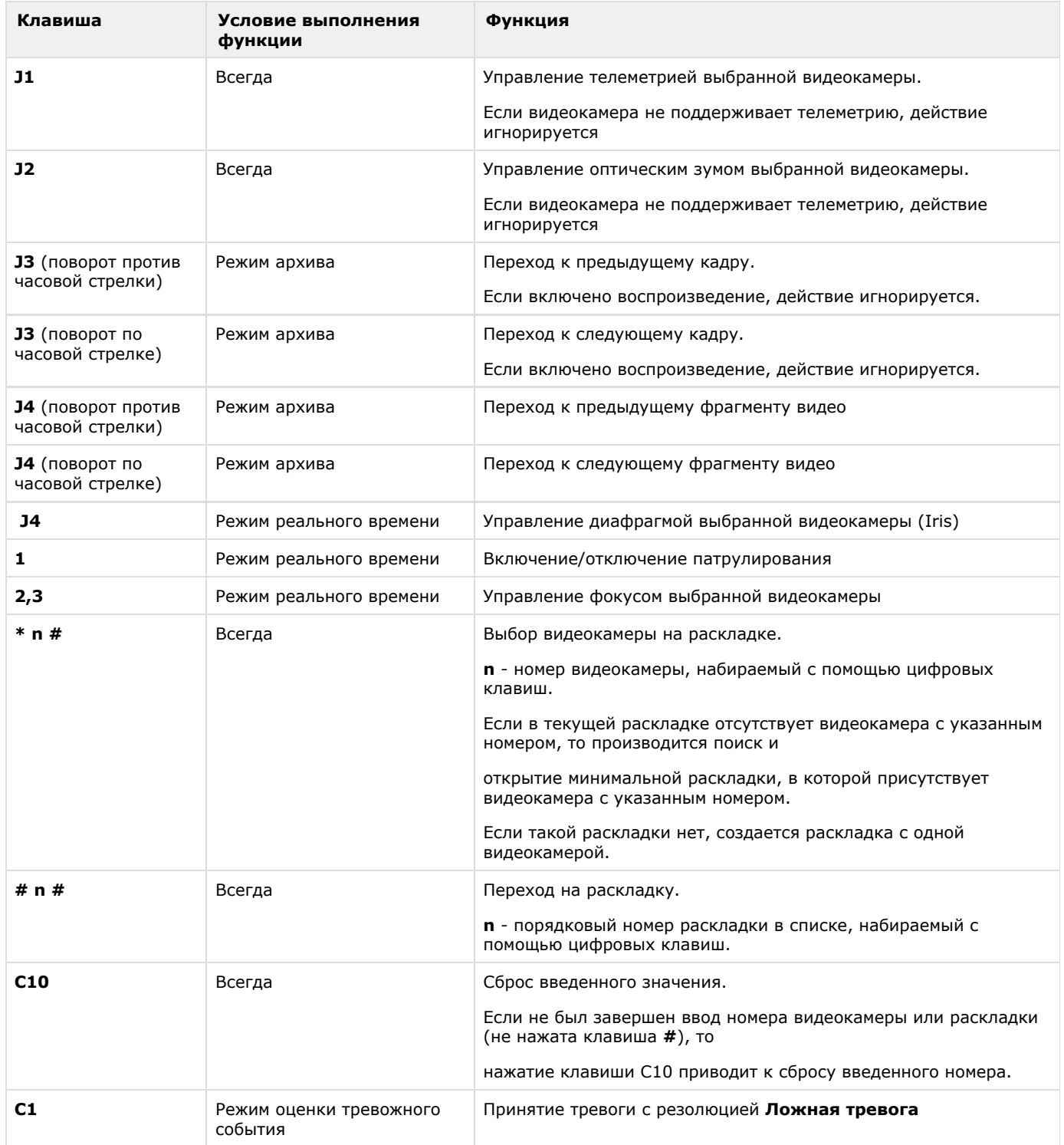

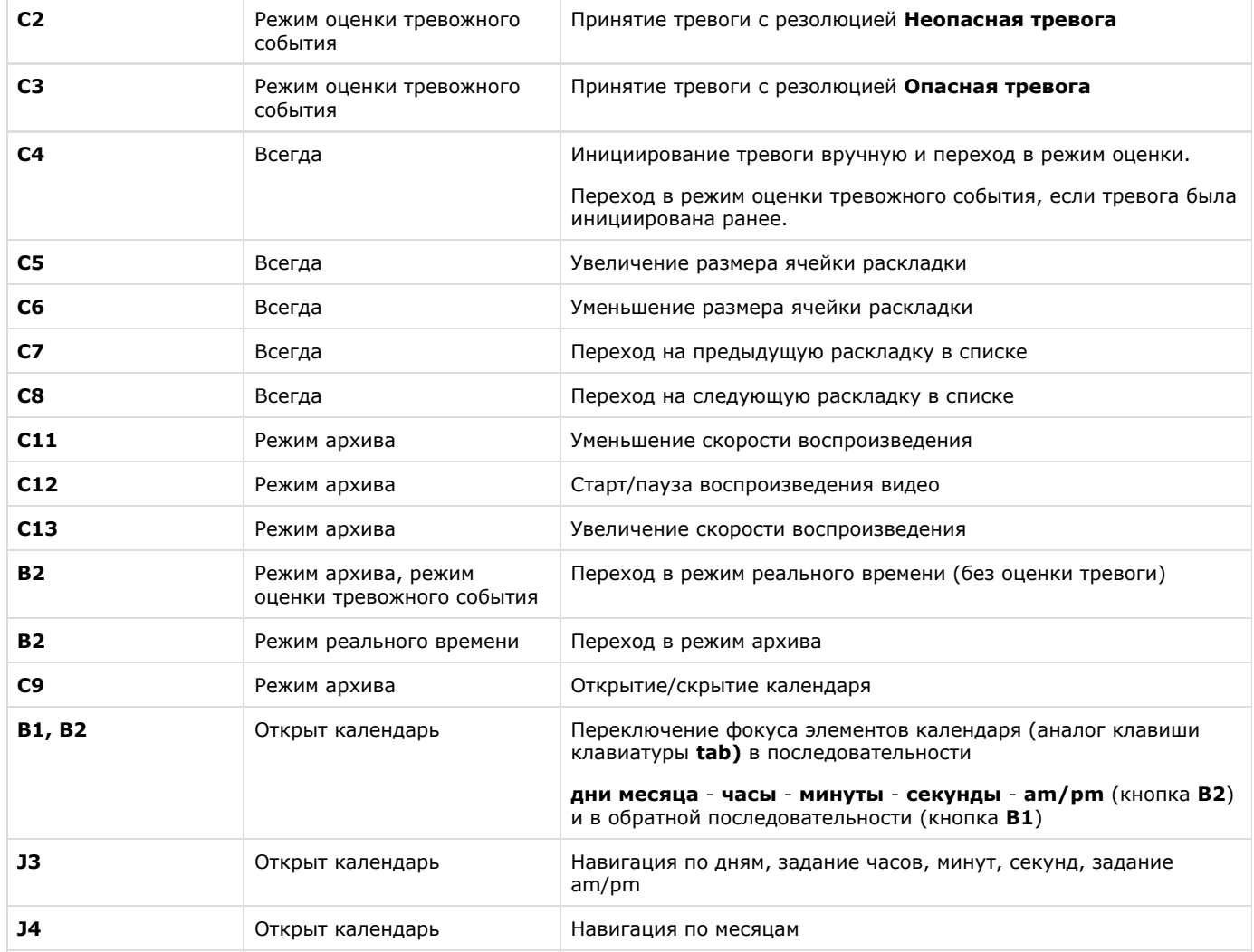

# **Приложение 6. Список комбинаций клавиш по умолчанию в ПК Axxon Next**

## **[Eng](https://doc.axxonsoft.com/confluence/display/next41en/Appendix+6.+Hotkeys+in+Axxon+Next)**

В программном комплексе *Axxon Next* по умолчанию заданы следующие комбинации горячих клавиш:

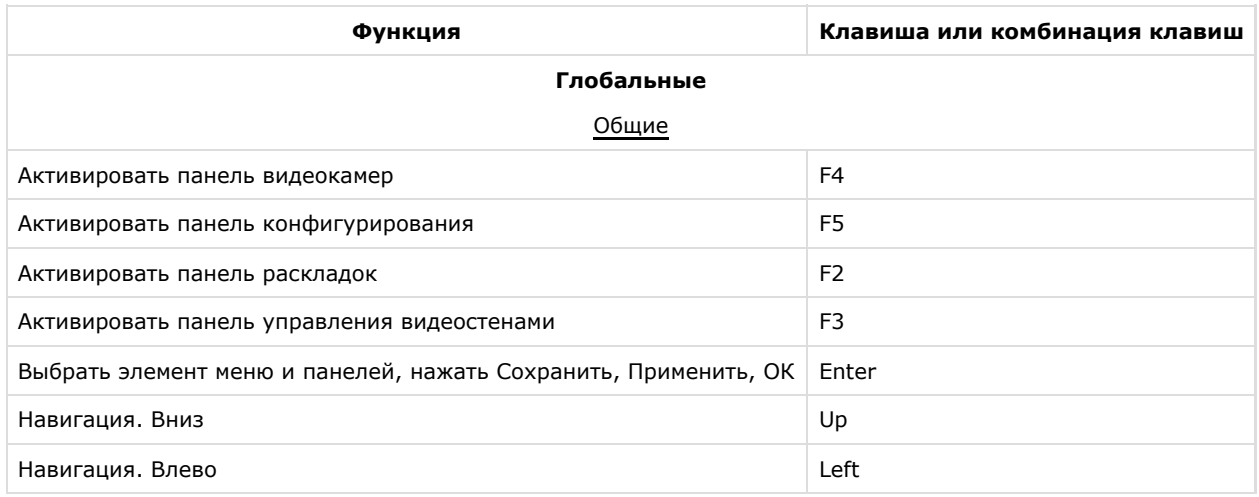

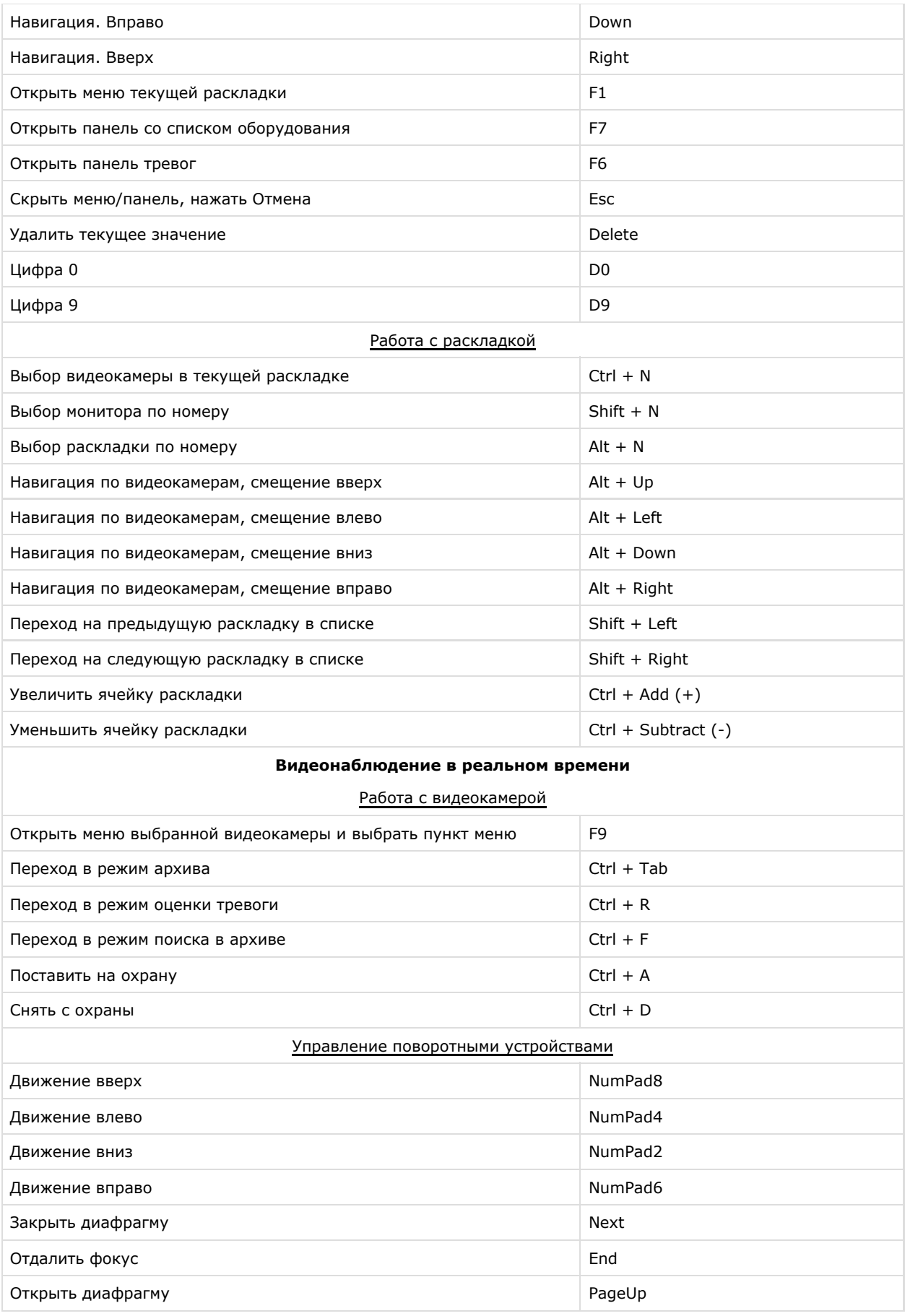

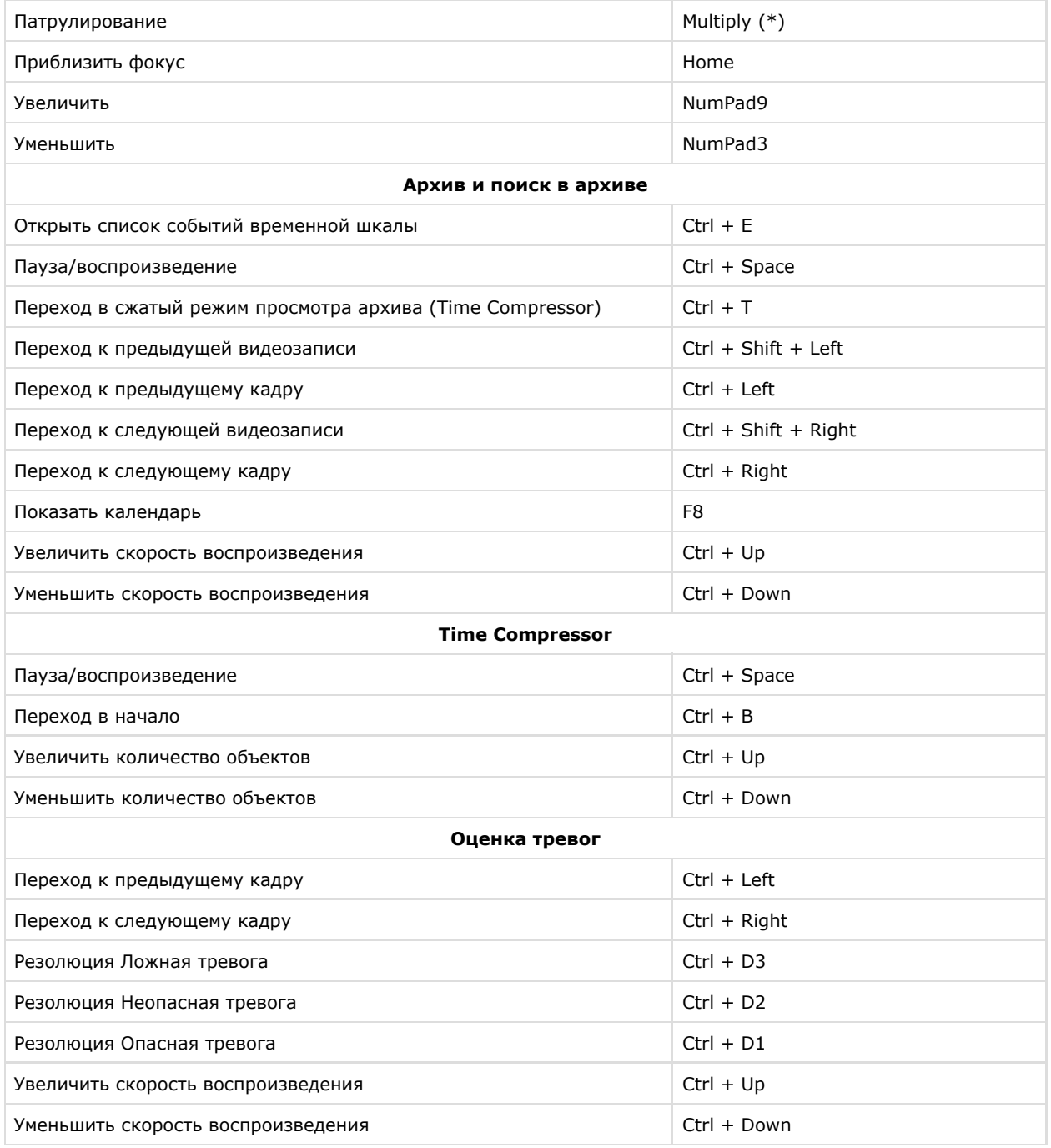